# Oracle® Fusion Cloud EPM 管理 Planning

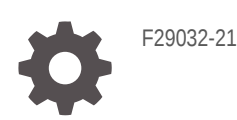

**ORACLE** 

Oracle Fusion Cloud EPM 管理 Planning

F29032-21

版权所有 © 2001, 2024, Oracle 和/或其附属公司。

第一作者:EPM Information Development Team

This software and related documentation are provided under a license agreement containing restrictions on use and disclosure and are protected by intellectual property laws. Except as expressly permitted in your license agreement or allowed by law, you may not use, copy, reproduce, translate, broadcast, modify, license, transmit, distribute, exhibit, perform, publish, or display any part, in any form, or by any means. Reverse engineering, disassembly, or decompilation of this software, unless required by law for interoperability, is prohibited.

The information contained herein is subject to change without notice and is not warranted to be error-free. If you find any errors, please report them to us in writing.

If this is software, software documentation, data (as defined in the Federal Acquisition Regulation), or related documentation that is delivered to the U.S. Government or anyone licensing it on behalf of the U.S. Government, then the following notice is applicable:

U.S. GOVERNMENT END USERS: Oracle programs (including any operating system, integrated software, any programs embedded, installed, or activated on delivered hardware, and modifications of such programs) and Oracle computer documentation or other Oracle data delivered to or accessed by U.S. Government end users are "commercial computer software," "commercial computer software documentation," or "limited rights data" pursuant to the applicable Federal Acquisition Regulation and agency-specific supplemental regulations. As such, the use, reproduction, duplication, release, display, disclosure, modification, preparation of derivative works, and/or adaptation of i) Oracle programs (including any operating system, integrated software, any programs embedded, installed, or activated on delivered hardware, and modifications of such programs), ii) Oracle computer documentation and/or iii) other Oracle data, is subject to the rights and limitations specified in the license contained in the applicable contract. The terms governing the U.S. Government's use of Oracle cloud services are defined by the applicable contract for such services. No other rights are granted to the U.S. Government.

This software or hardware is developed for general use in a variety of information management applications. It is not developed or intended for use in any inherently dangerous applications, including applications that may create a risk of personal injury. If you use this software or hardware in dangerous applications, then you shall be responsible to take all appropriate fail-safe, backup, redundancy, and other measures to ensure its safe use. Oracle Corporation and its affiliates disclaim any liability for any damages caused by use of this software or hardware in dangerous applications.

Oracle®, Java, MySQL, and NetSuite are registered trademarks of Oracle and/or its affiliates. Other names may be trademarks of their respective owners.

Intel and Intel Inside are trademarks or registered trademarks of Intel Corporation. All SPARC trademarks are used under license and are trademarks or registered trademarks of SPARC International, Inc. AMD, Epyc, and the AMD logo are trademarks or registered trademarks of Advanced Micro Devices. UNIX is a registered trademark of The Open Group.

This software or hardware and documentation may provide access to or information about content, products, and services from third parties. Oracle Corporation and its affiliates are not responsible for and expressly disclaim all warranties of any kind with respect to third-party content, products, and services unless otherwise set forth in an applicable agreement between you and Oracle. Oracle Corporation and its affiliates will not be responsible for any loss, costs, or damages incurred due to your access to or use of third-party content, products, or services, except as set forth in an applicable agreement between you and Oracle.

For information about Oracle's commitment to accessibility, visit the Oracle Accessibility Program website at <http://www.oracle.com/pls/topic/lookup?ctx=acc&id=docacc>.

## 目录

#### [文档可访问性](#page-27-0)

[文档反馈](#page-28-0)

#### 1 [创建并运行](#page-29-0) EPM 卓越中心

2 [入门](#page-31-0)

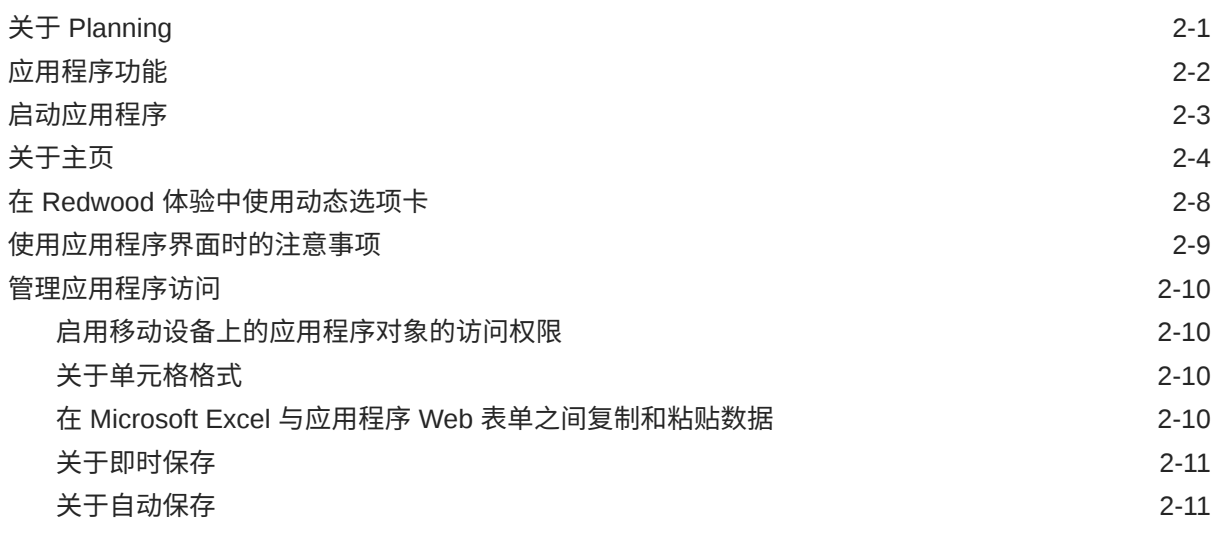

#### 3 创建 [Planning](#page-42-0) 应用程序

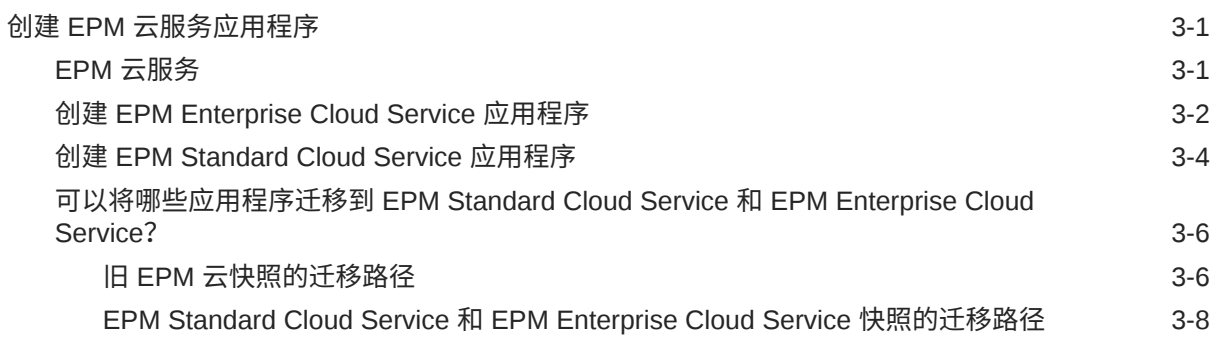

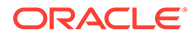

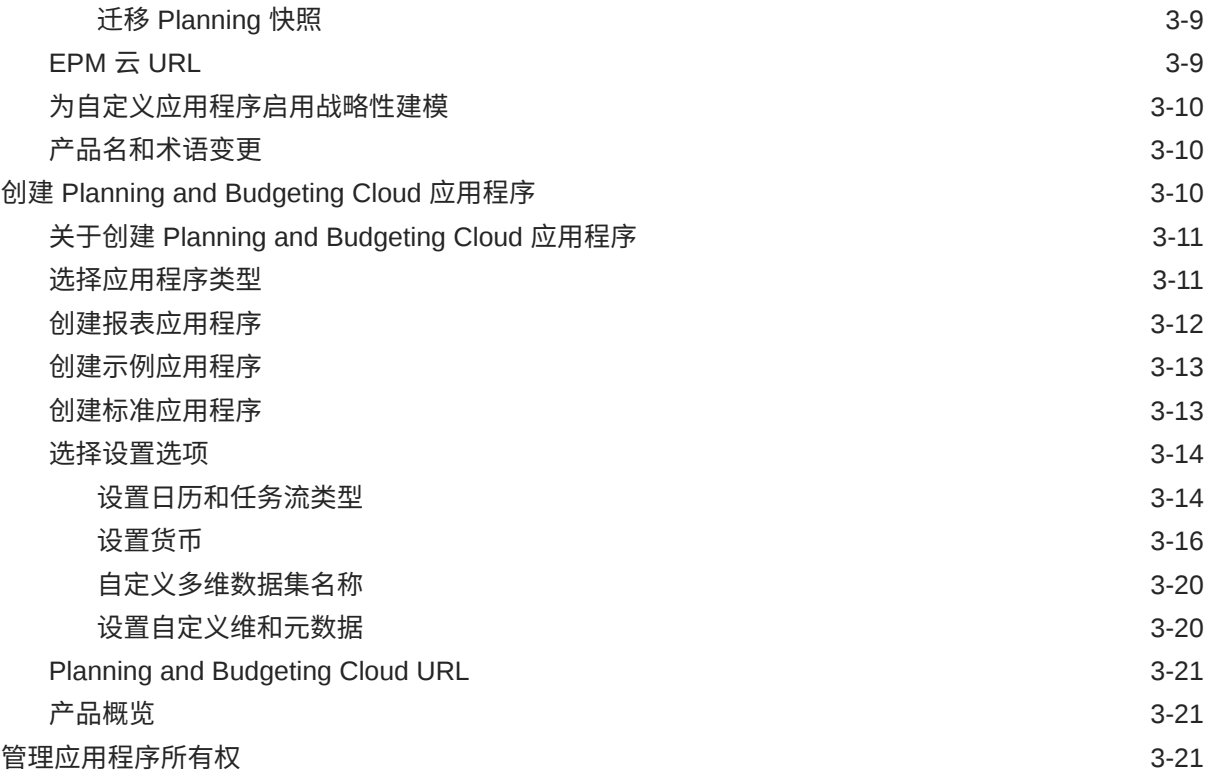

#### 4 [创建自由形式应用程序](#page-63-0)

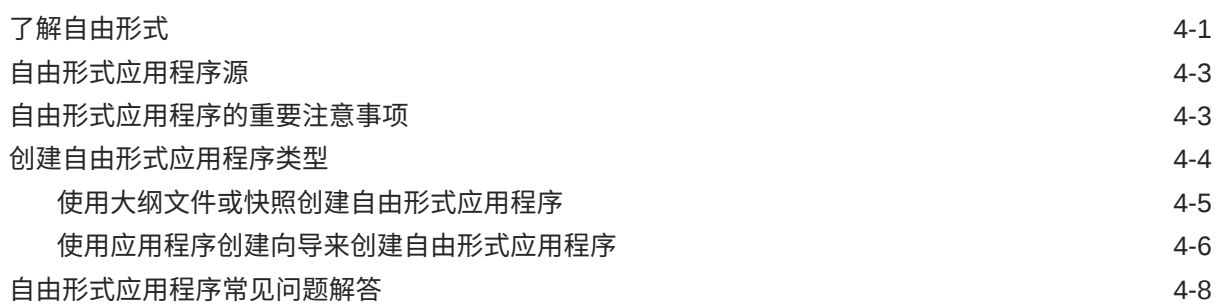

### 5 [设置访问权限](#page-79-0)

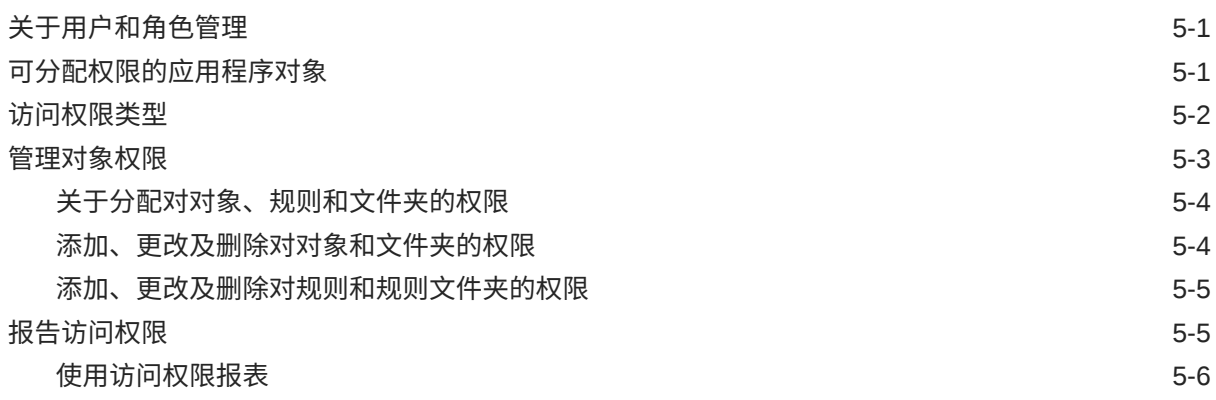

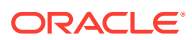

#### 6 [管理应用程序](#page-86-0)

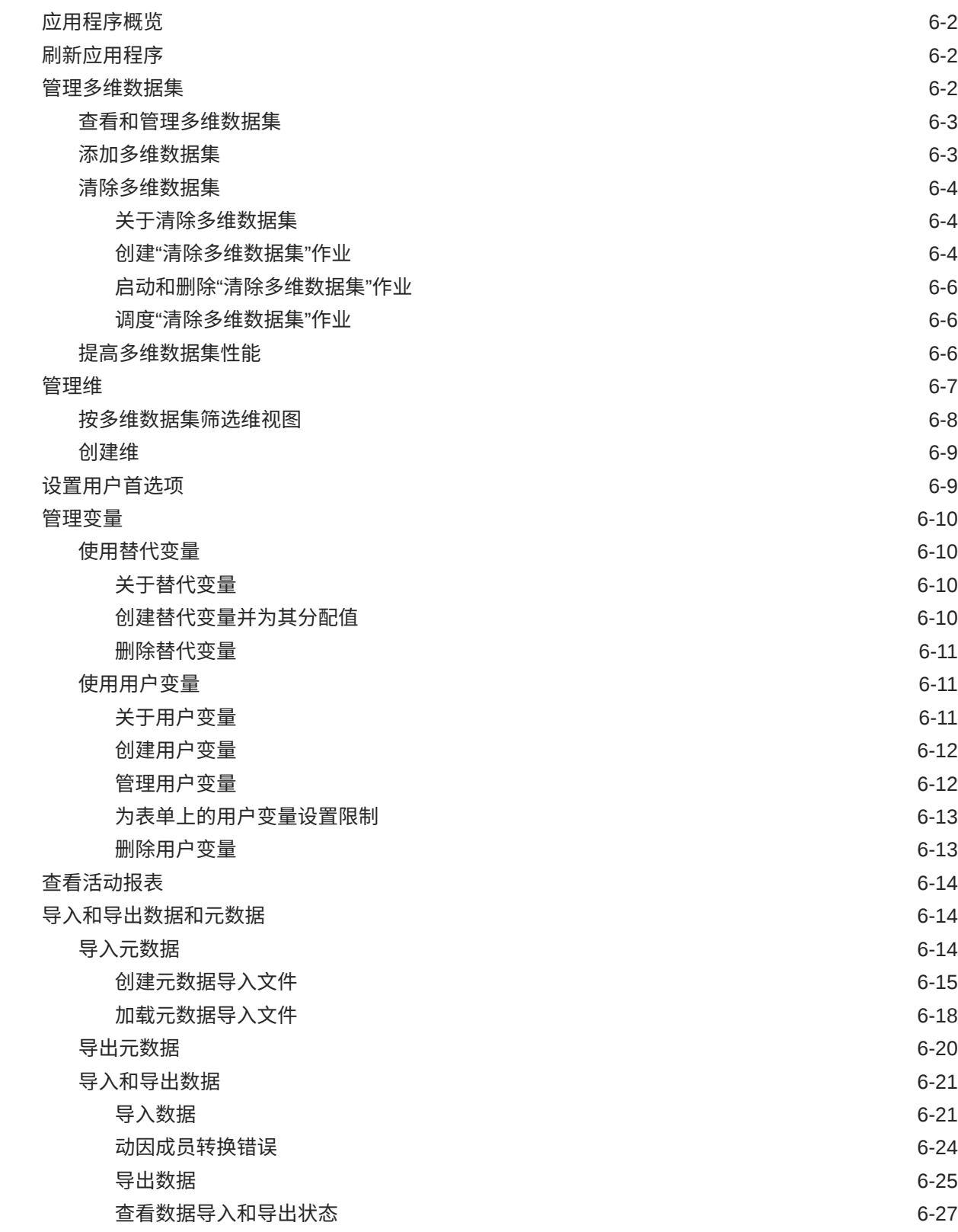

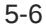

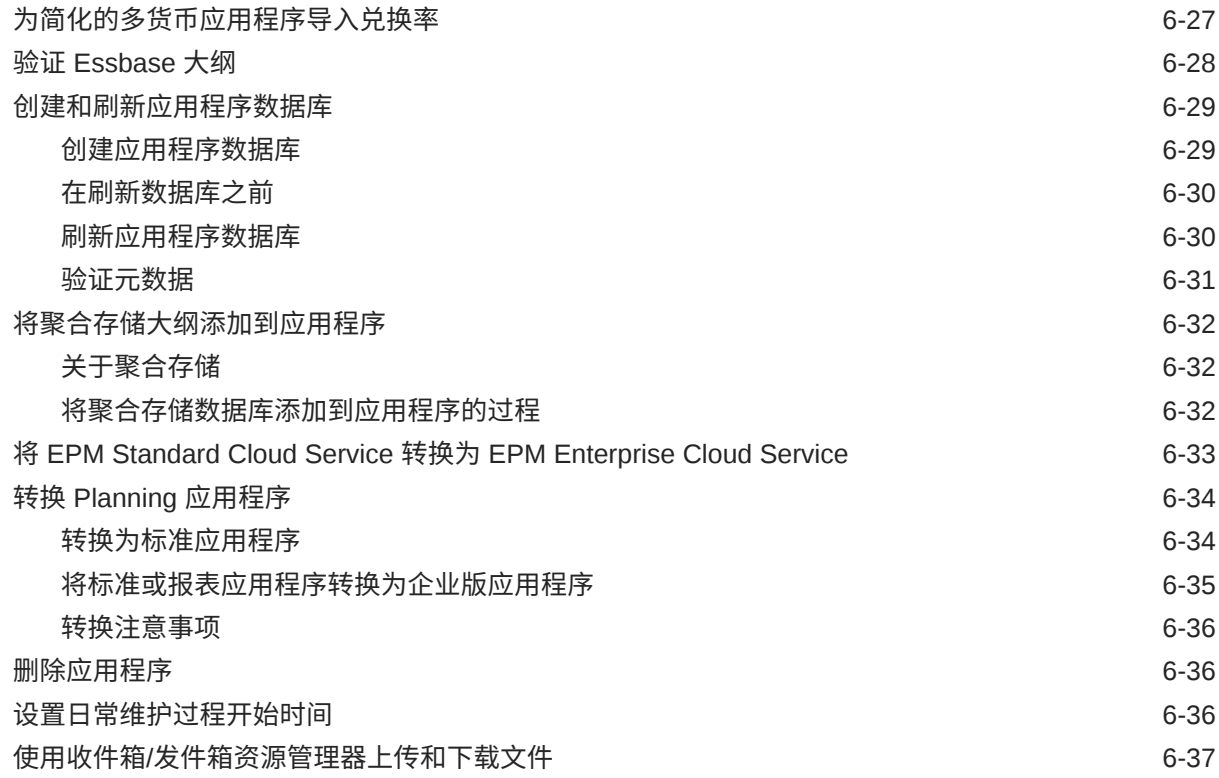

#### 7 [设置战略性建模](#page-124-0)

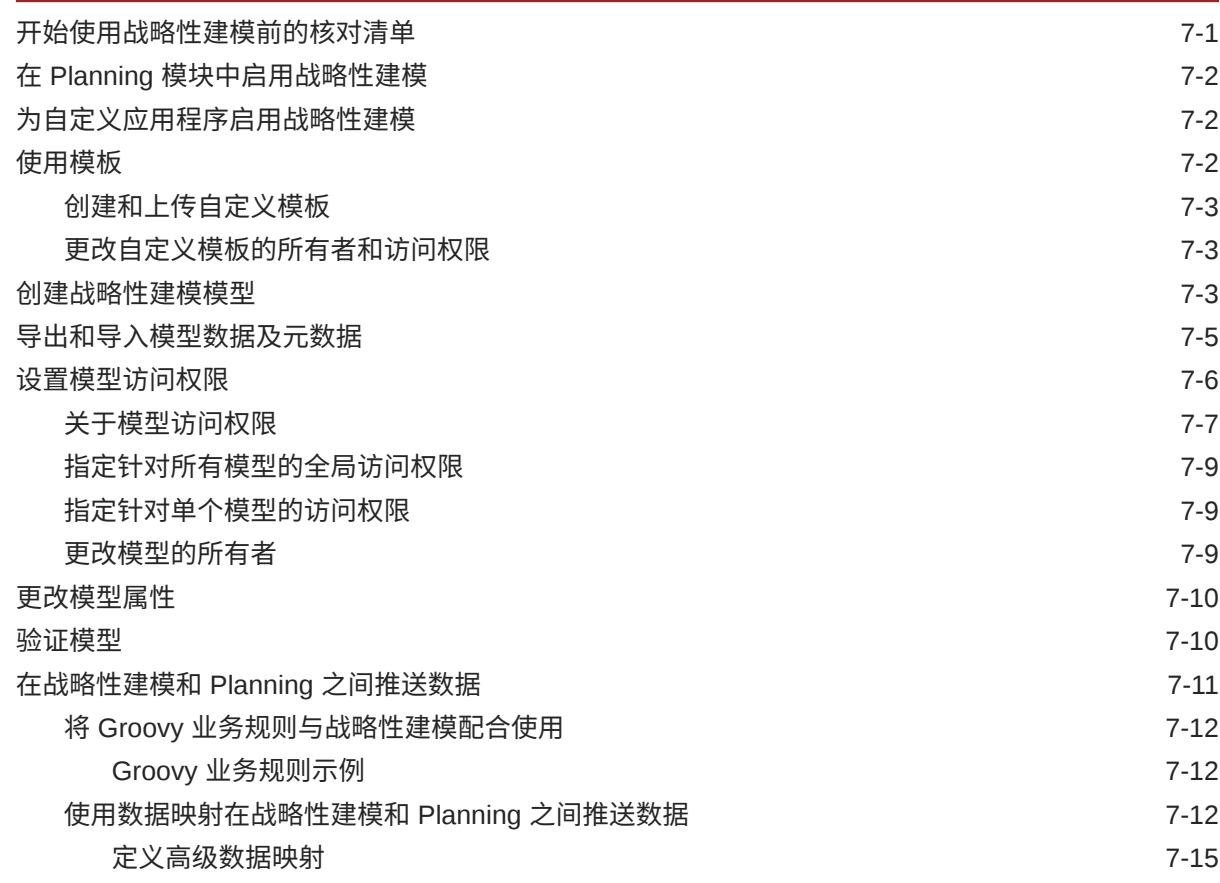

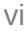

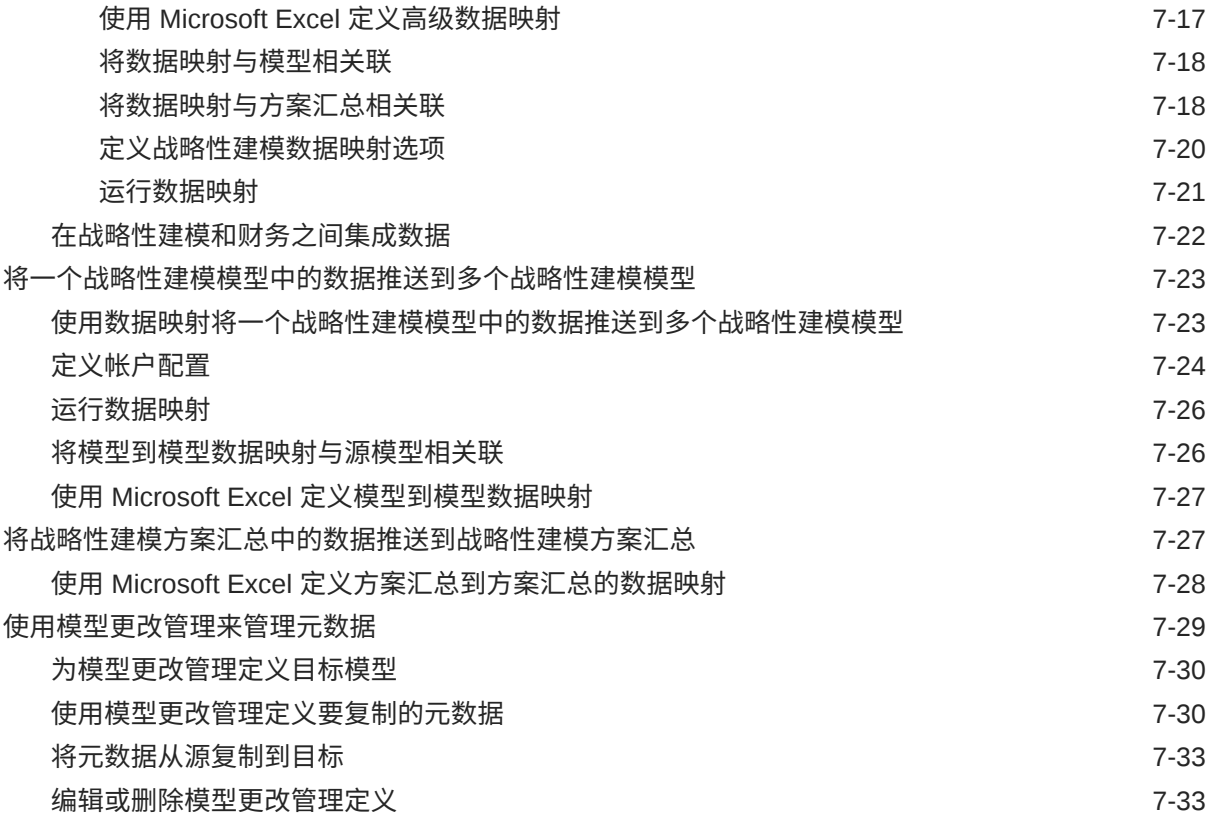

## 8 [使用成员选择器](#page-158-0)

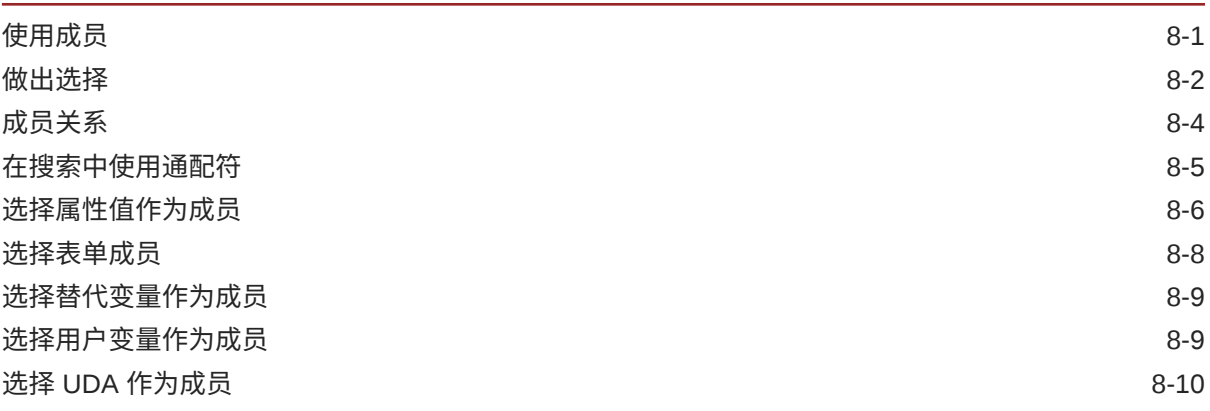

### 9 在 EPM [云中连接环境](#page-168-0)

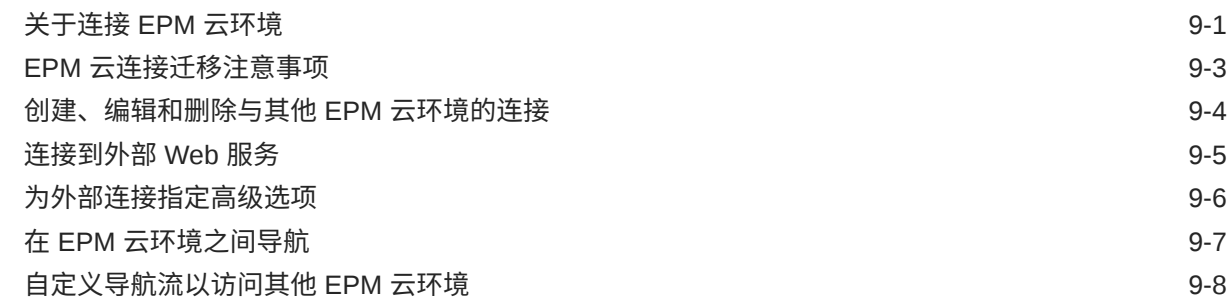

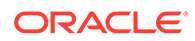

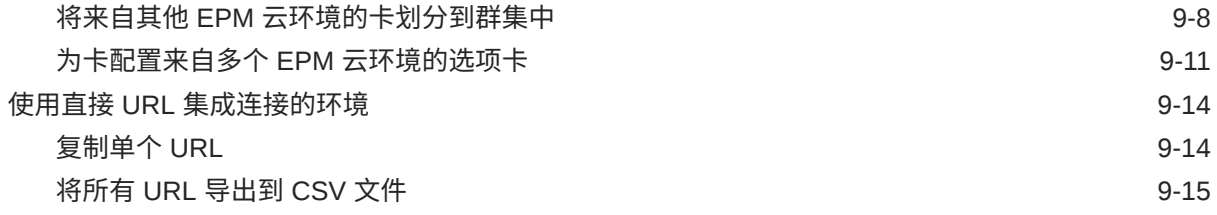

### 10 [设计自定义导航流](#page-184-0)

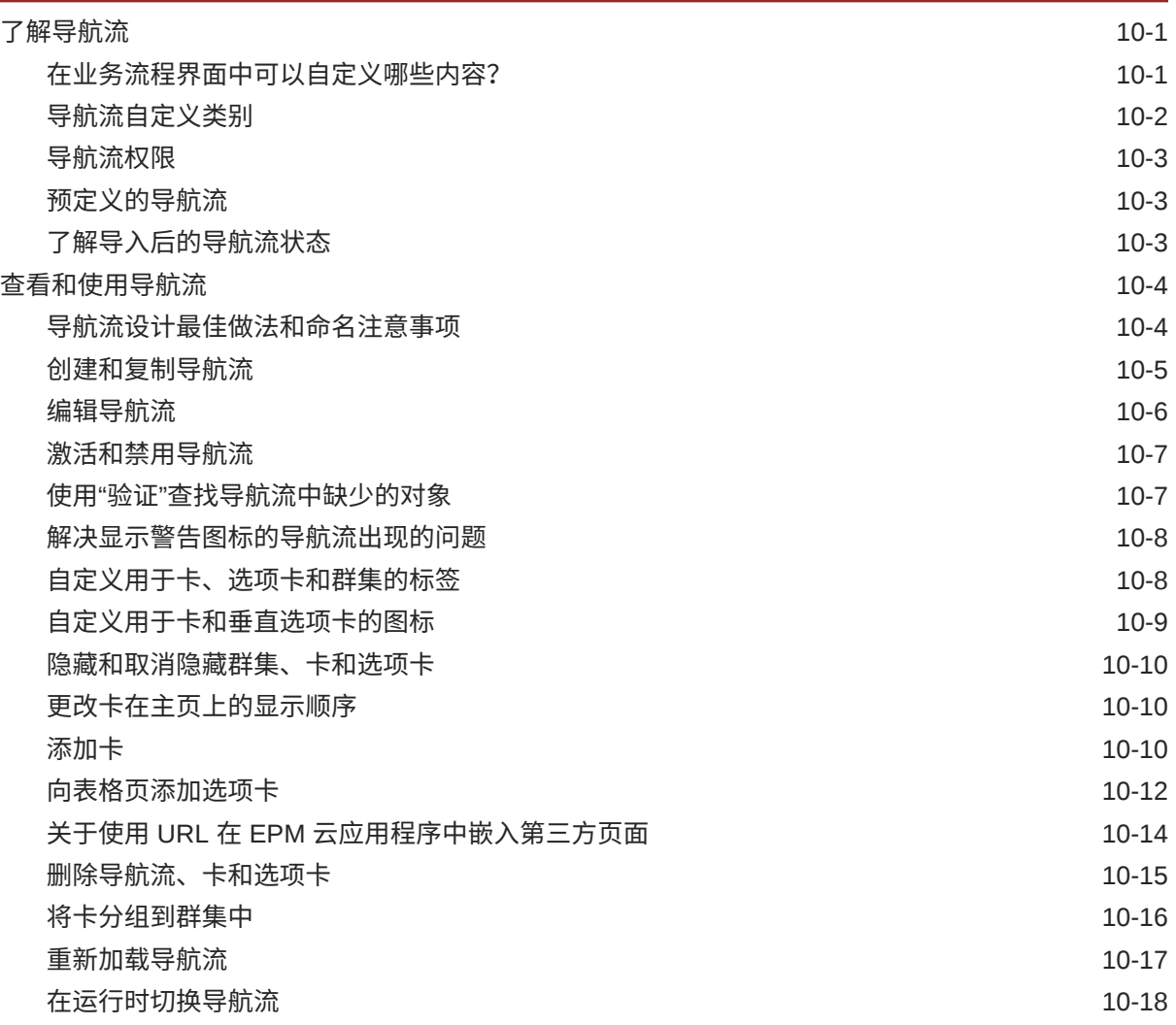

### 11 [在简化的维编辑器中编辑维](#page-202-0)

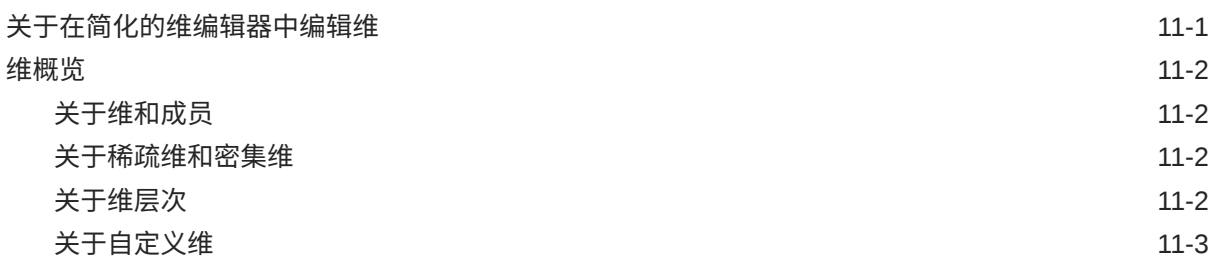

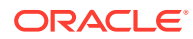

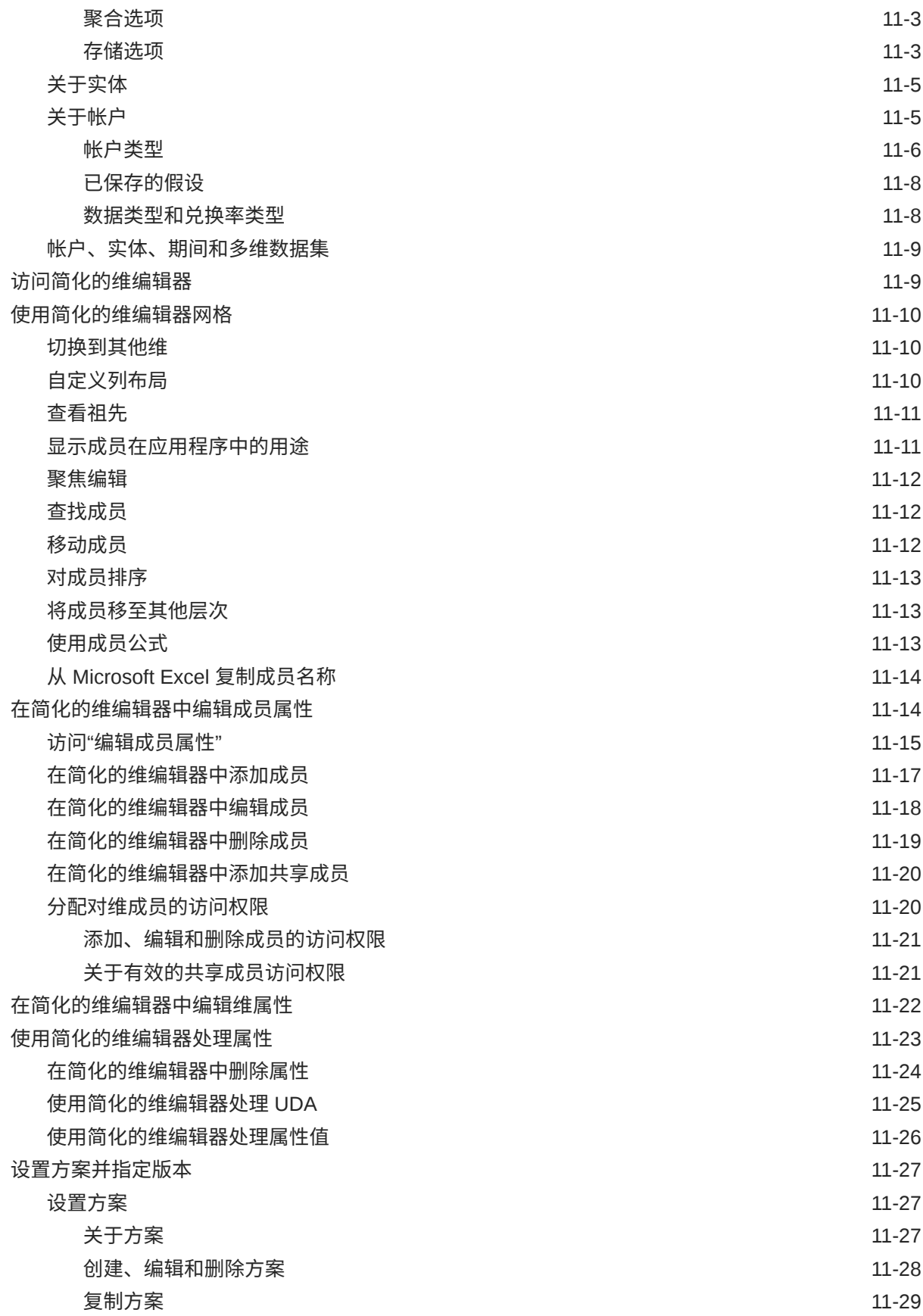

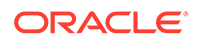

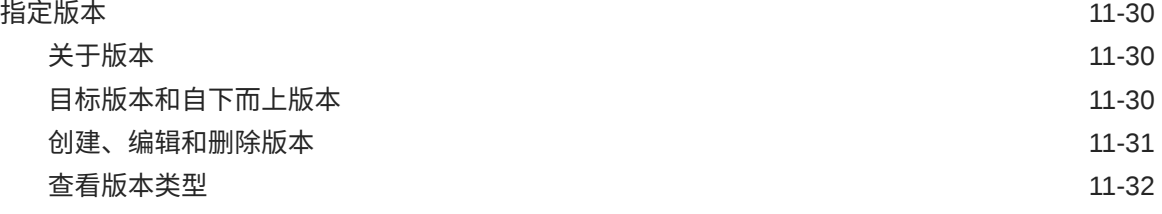

12 [使用任务管理器管理任务](#page-234-0)

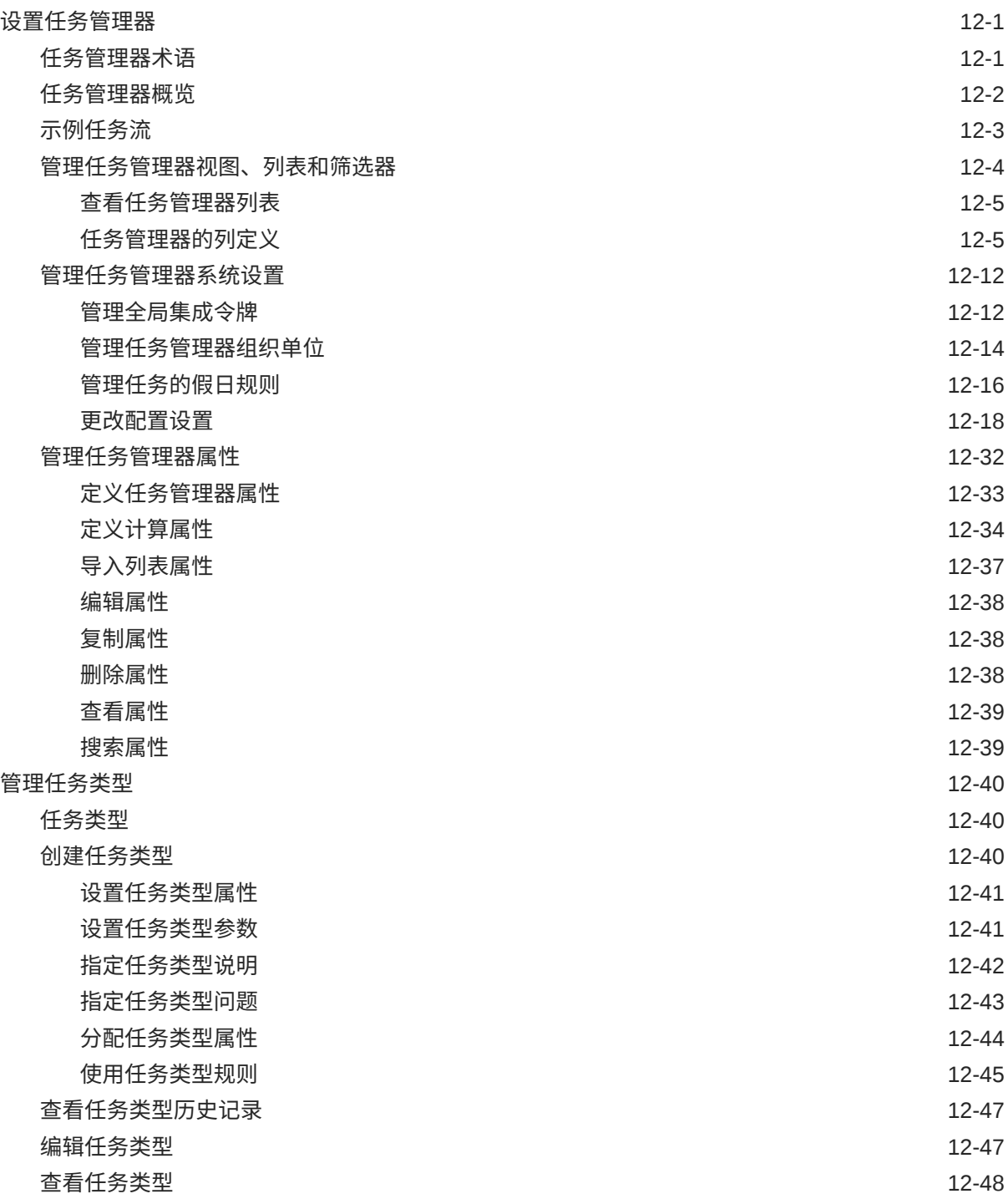

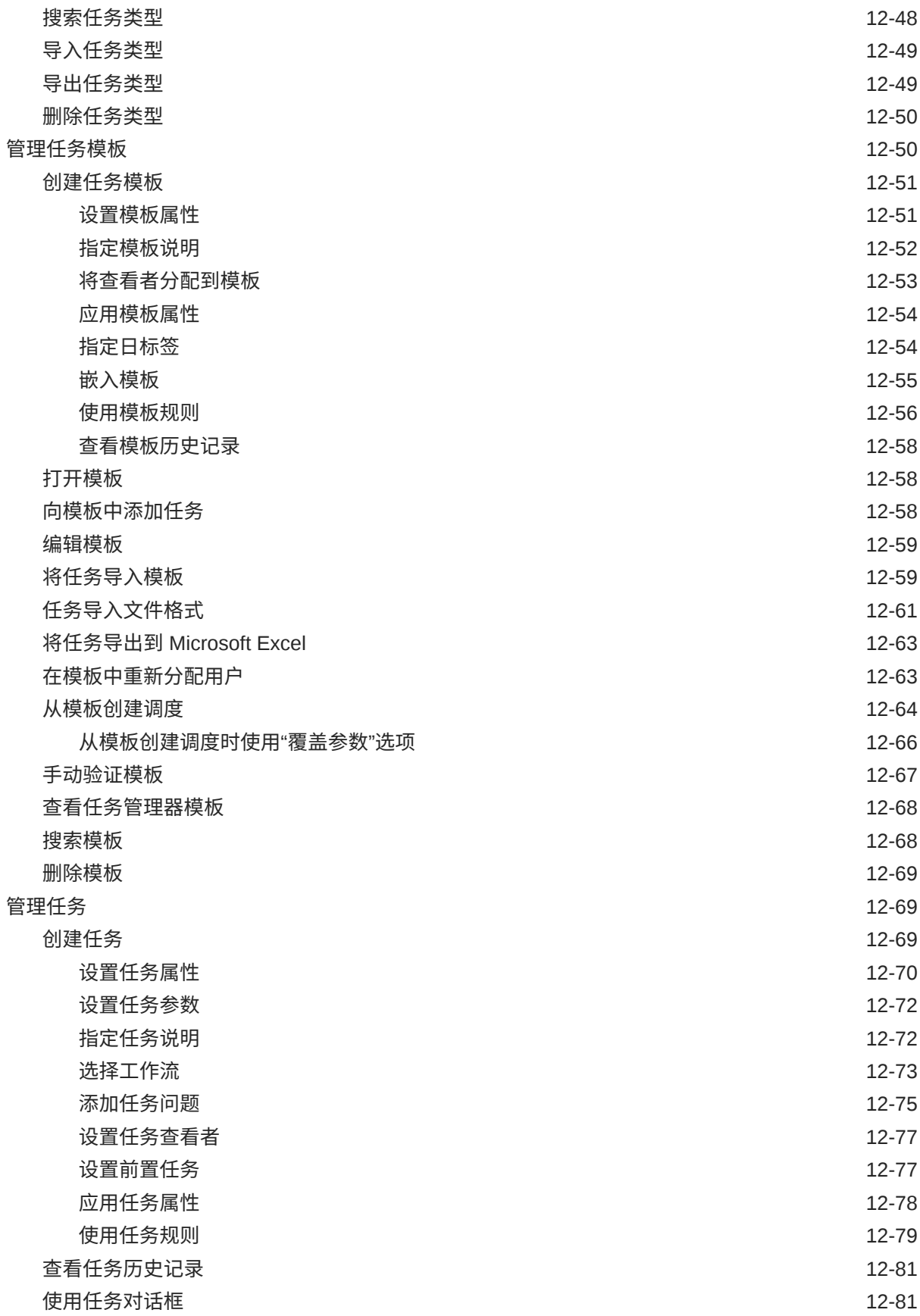

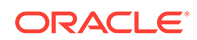

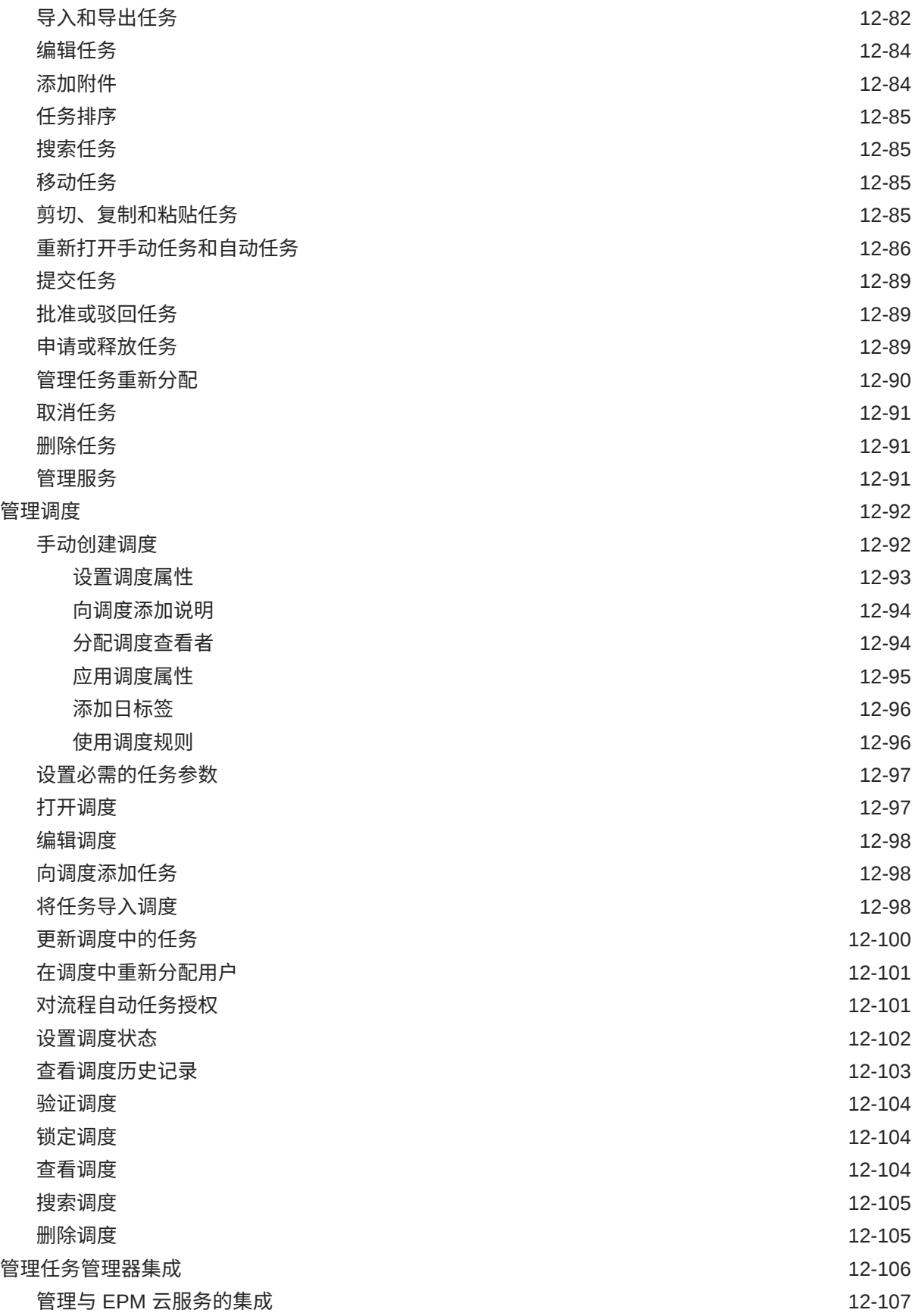

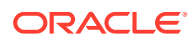

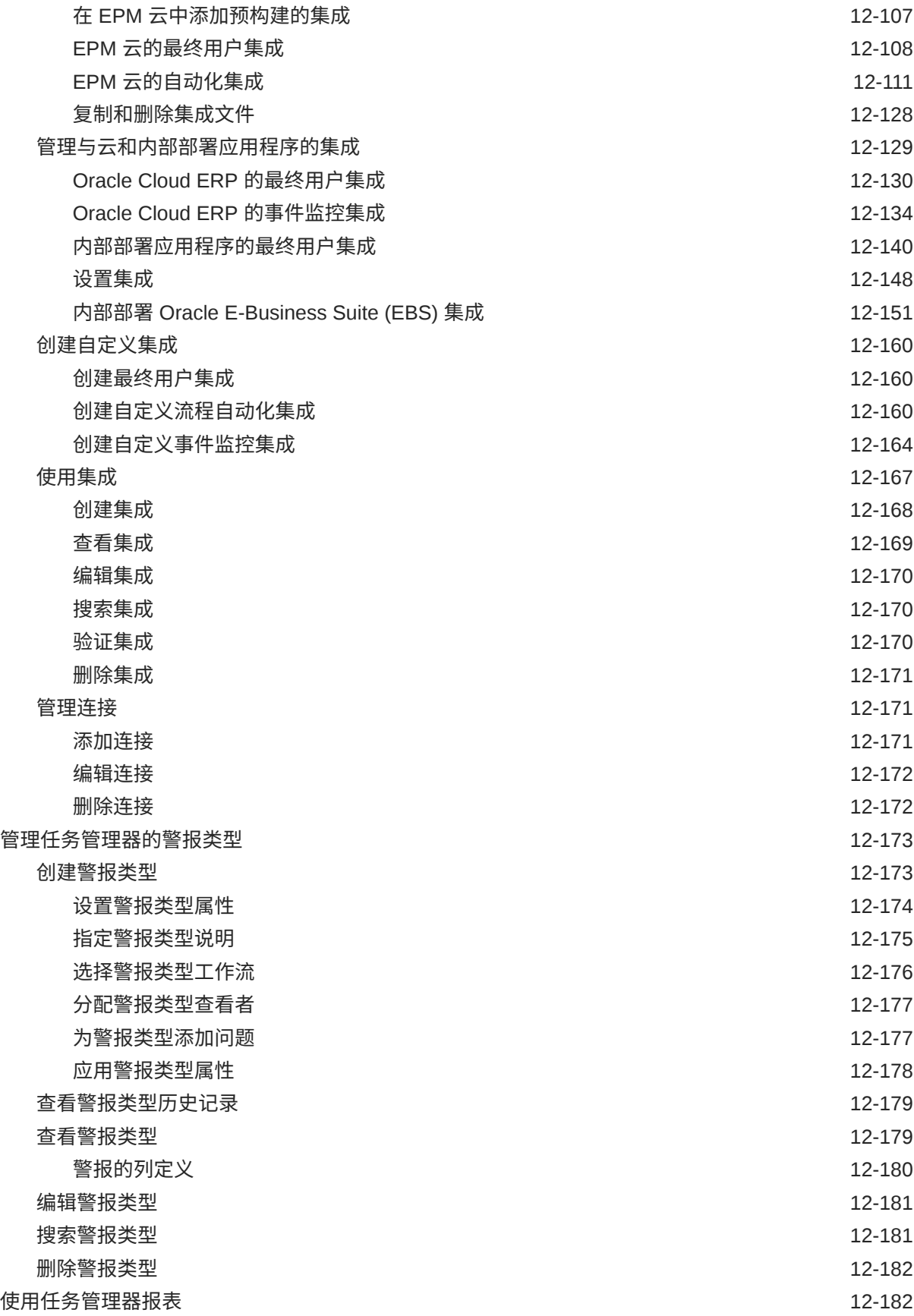

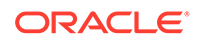

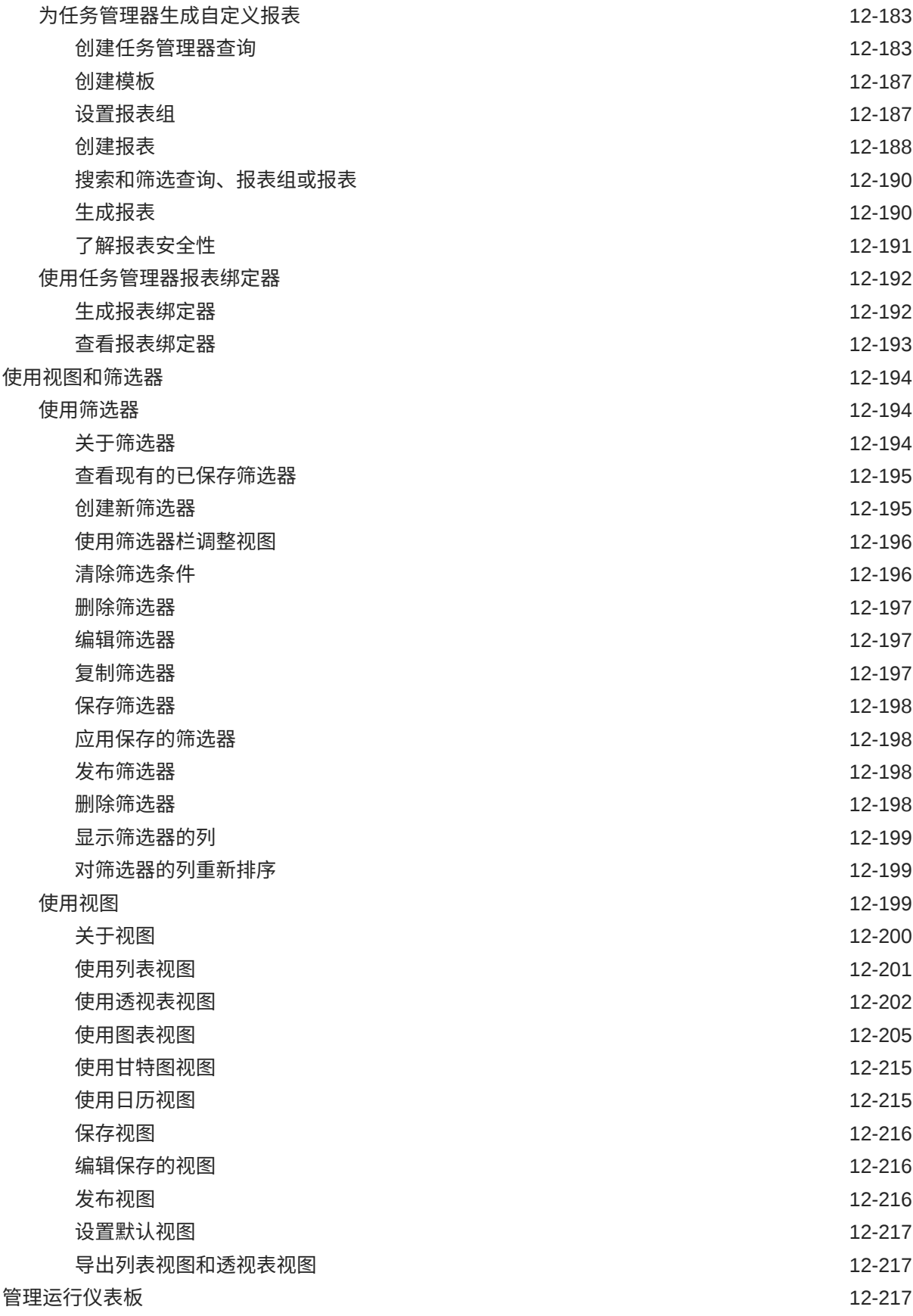

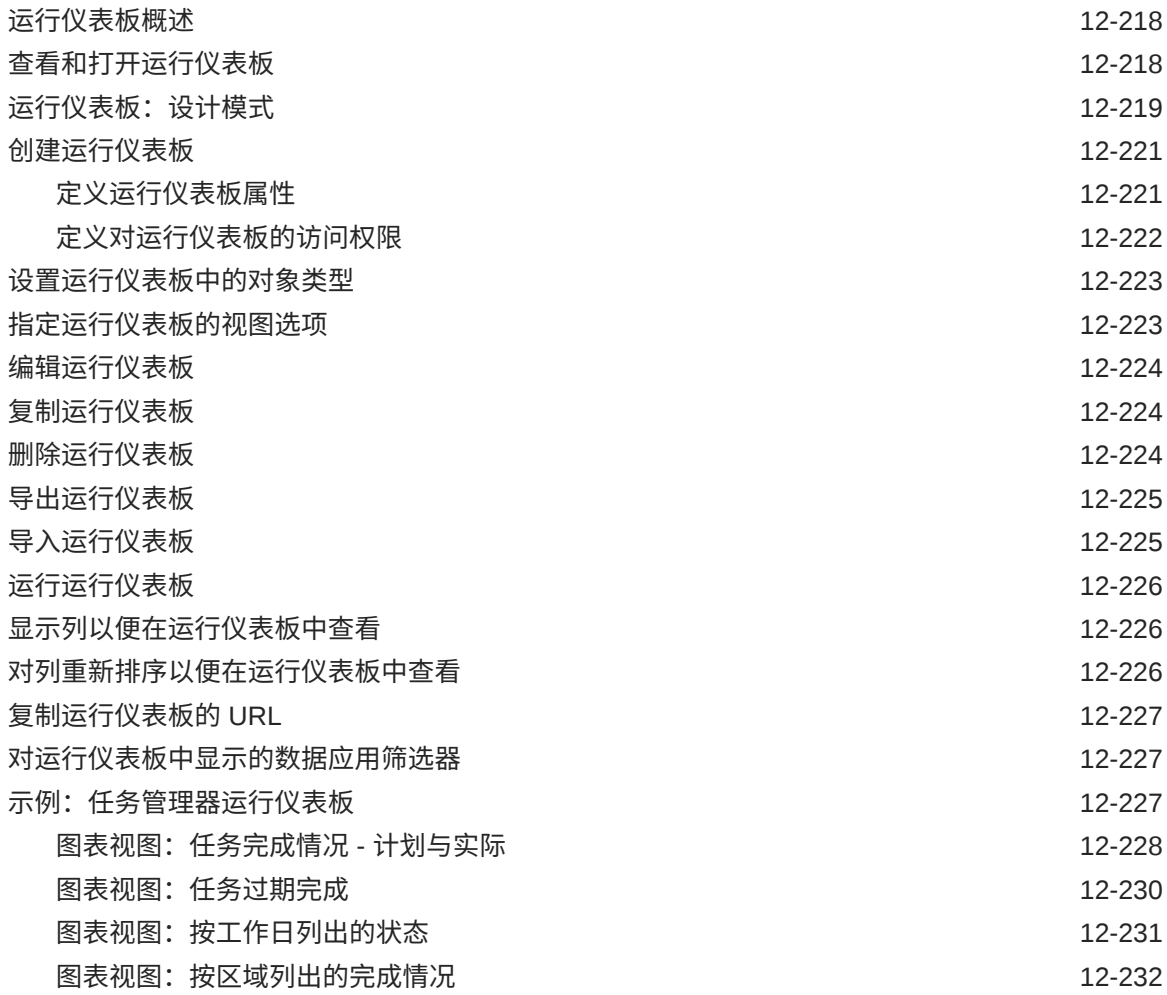

## 13 [设计仪表板](#page-467-0)

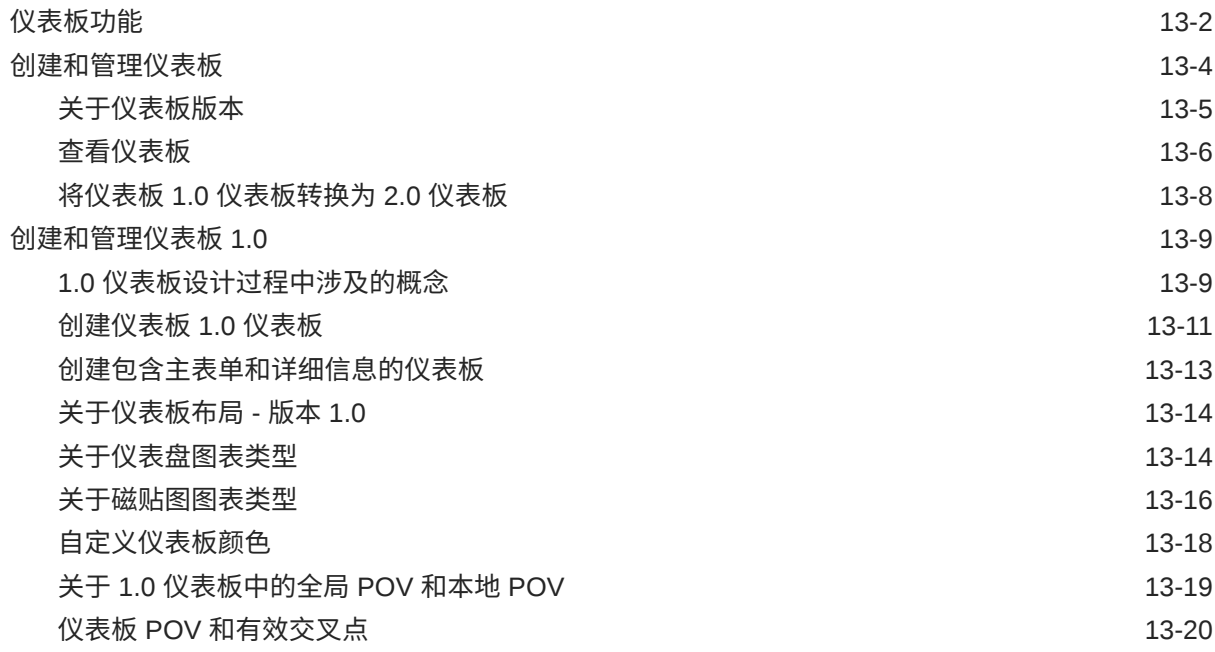

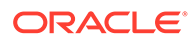

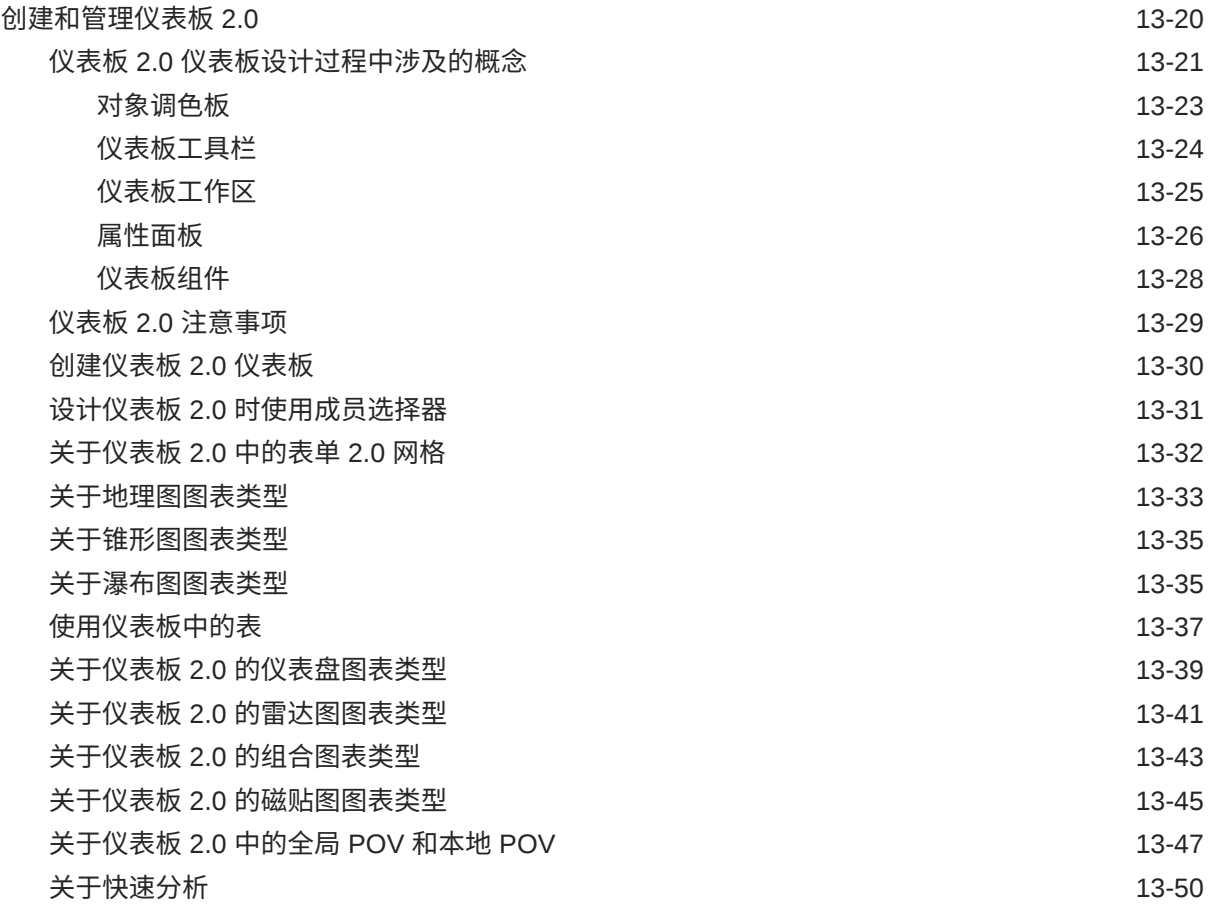

#### 14 设计 [Infolet](#page-518-0)

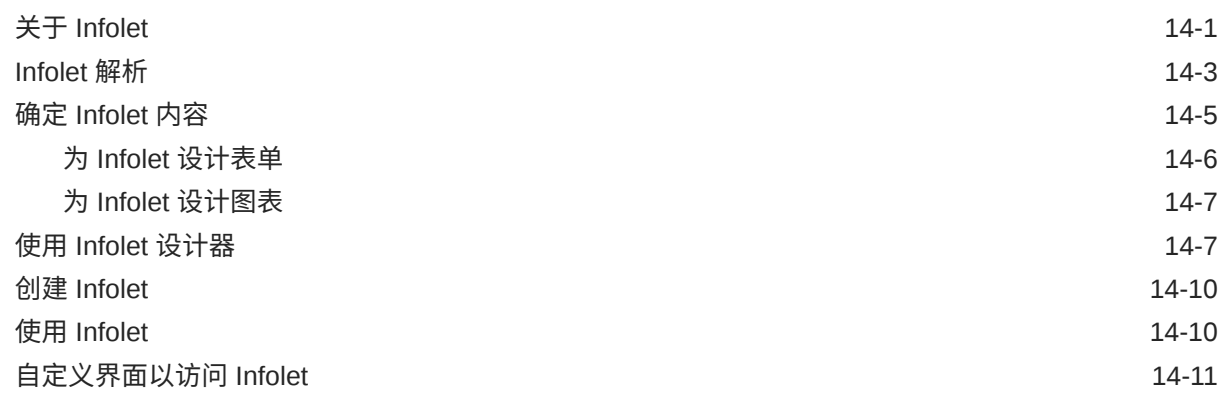

## 15 配置 [IPM](#page-531-0)

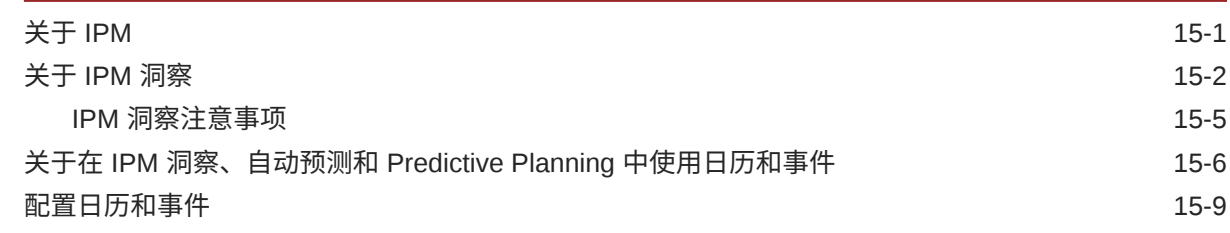

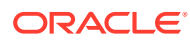

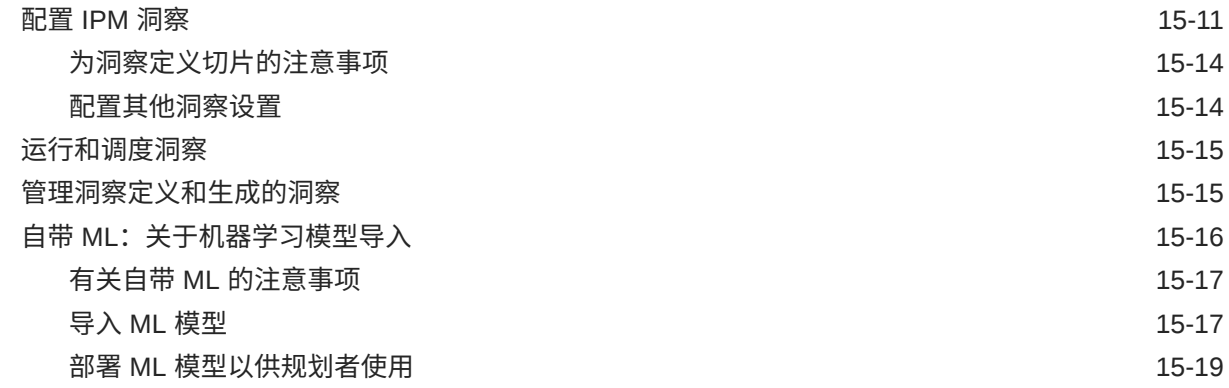

#### 16 [设置预测以使用自动预测来自动运行](#page-551-0)

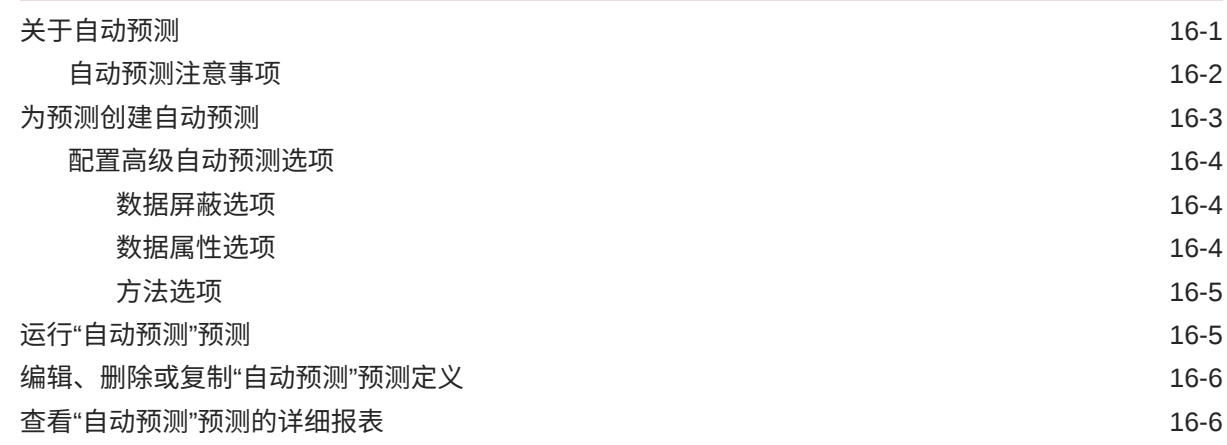

#### 17 [管理沙盒](#page-558-0)

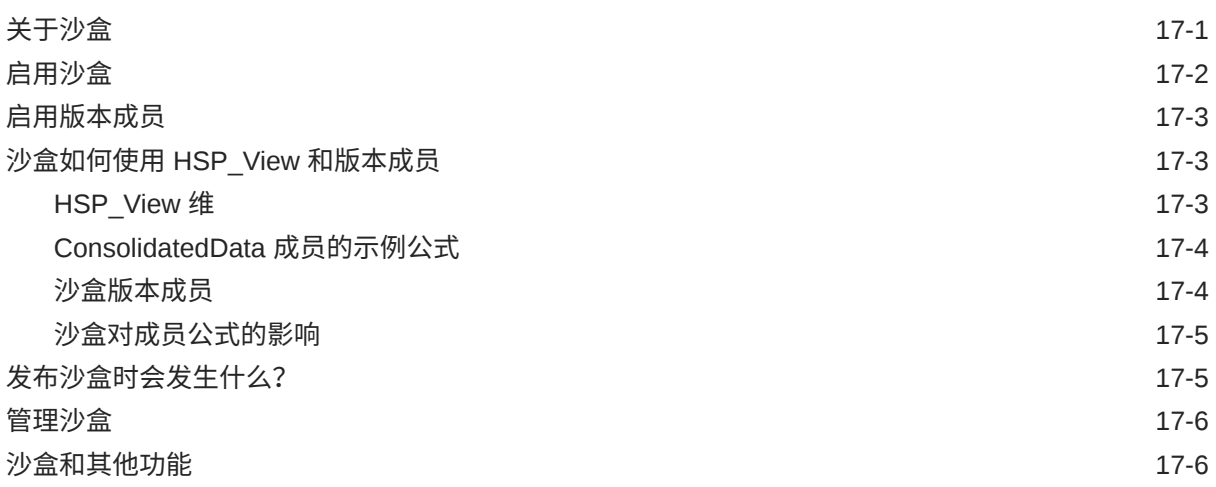

#### 18 [定义有效交叉点和单元格级别安全](#page-564-0)

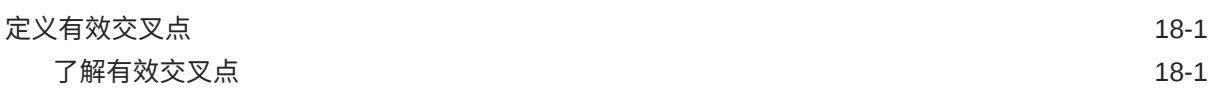

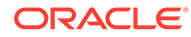

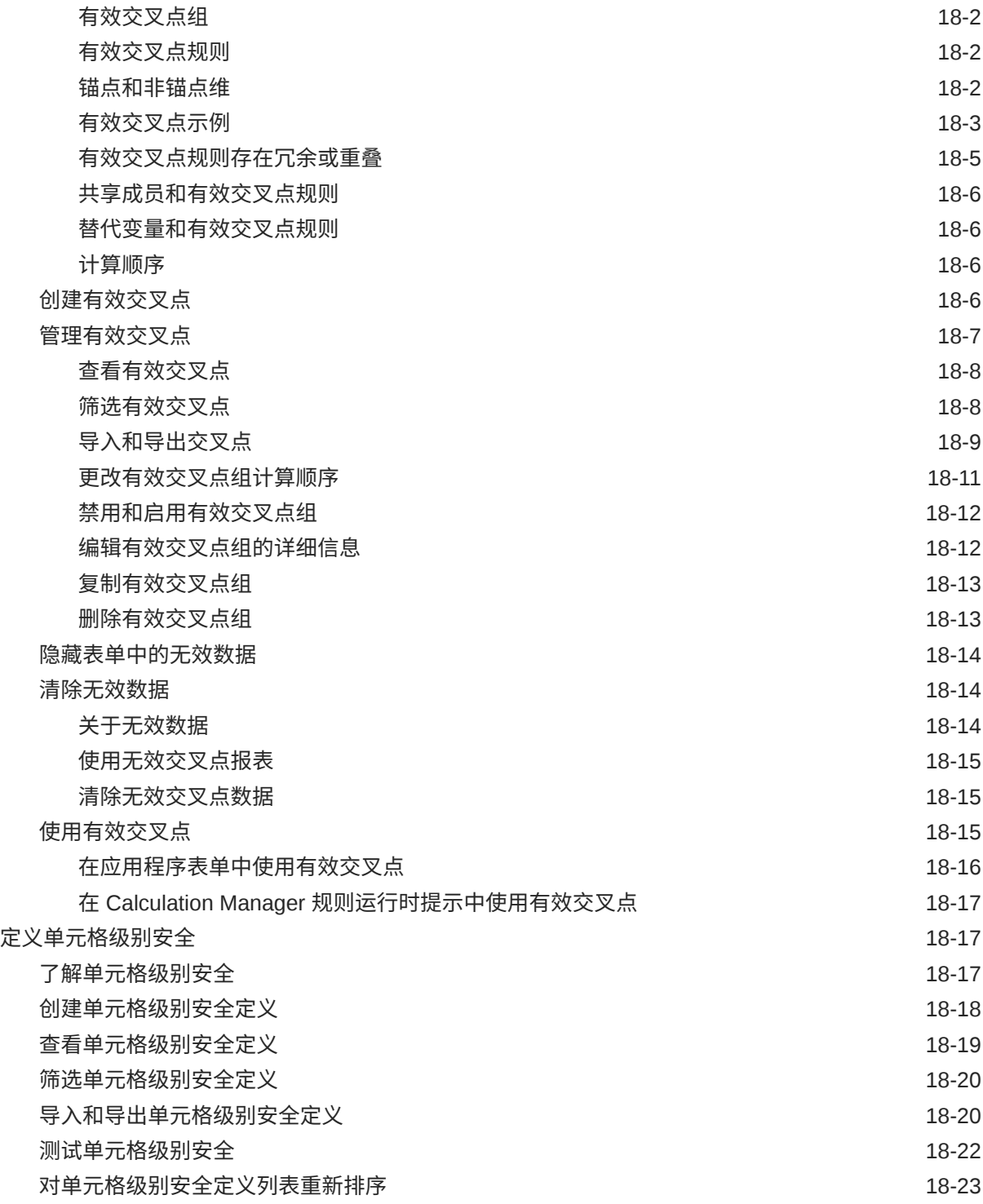

### 19 [定义数据映射和创建基于文件的集成](#page-587-0)

#### 20 [管理作业](#page-588-0)

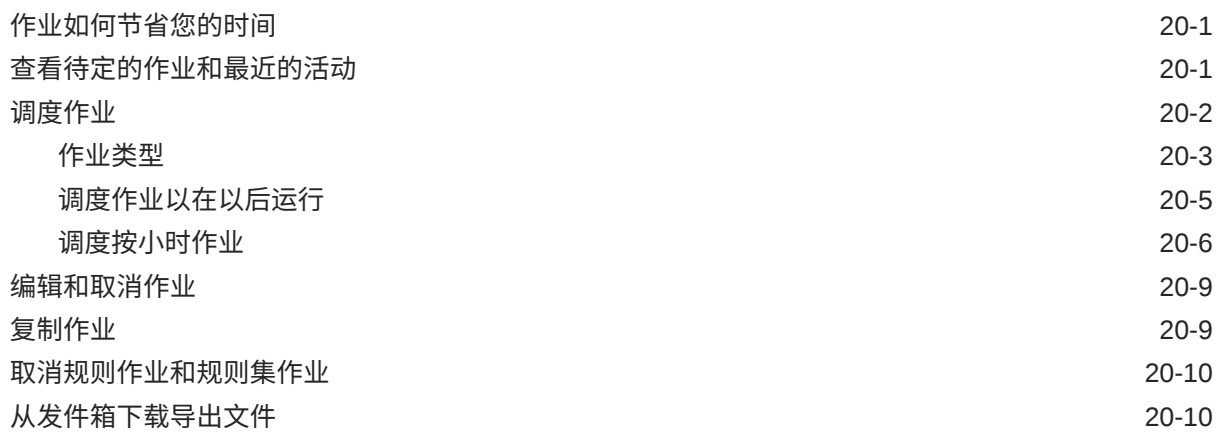

## 21 [审核任务和数据](#page-598-0)

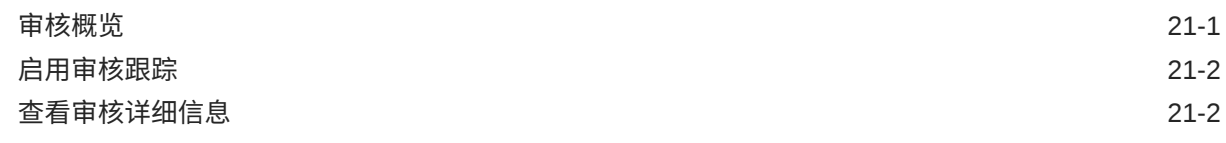

#### 22 [管理数据验证](#page-601-0)

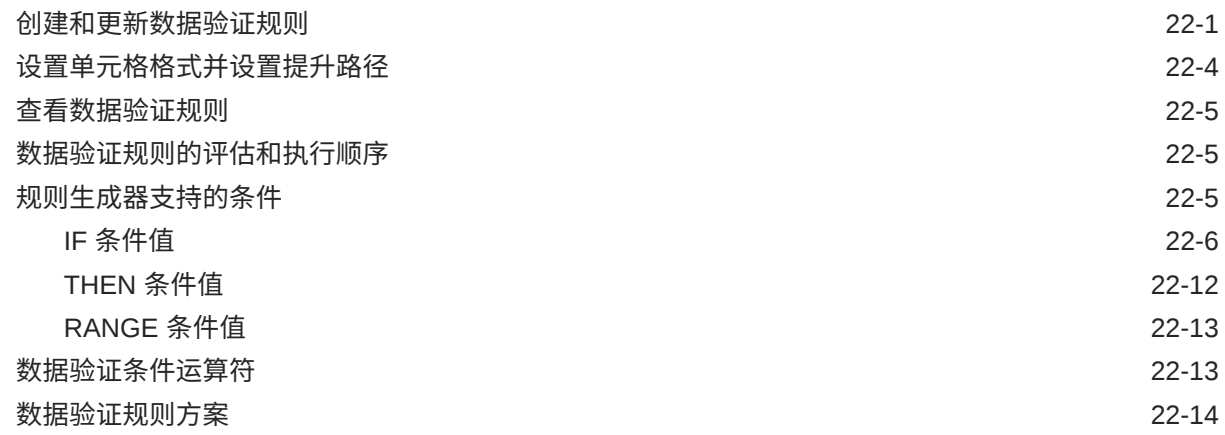

#### 23 [管理应用程序和系统设置](#page-621-0)

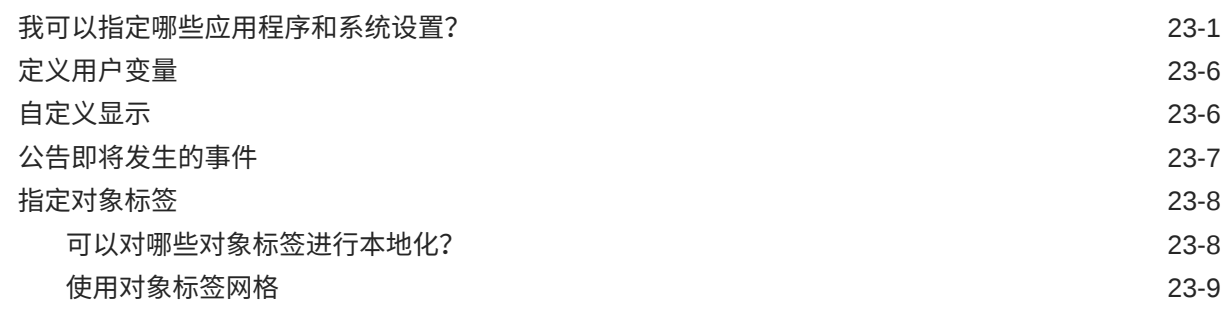

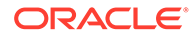

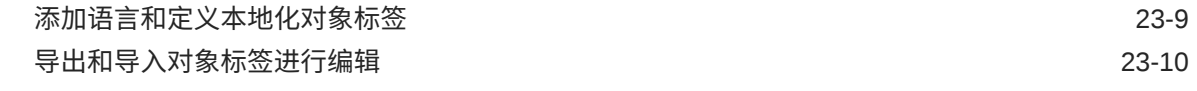

## 24 [访问更多管理任务](#page-632-0)

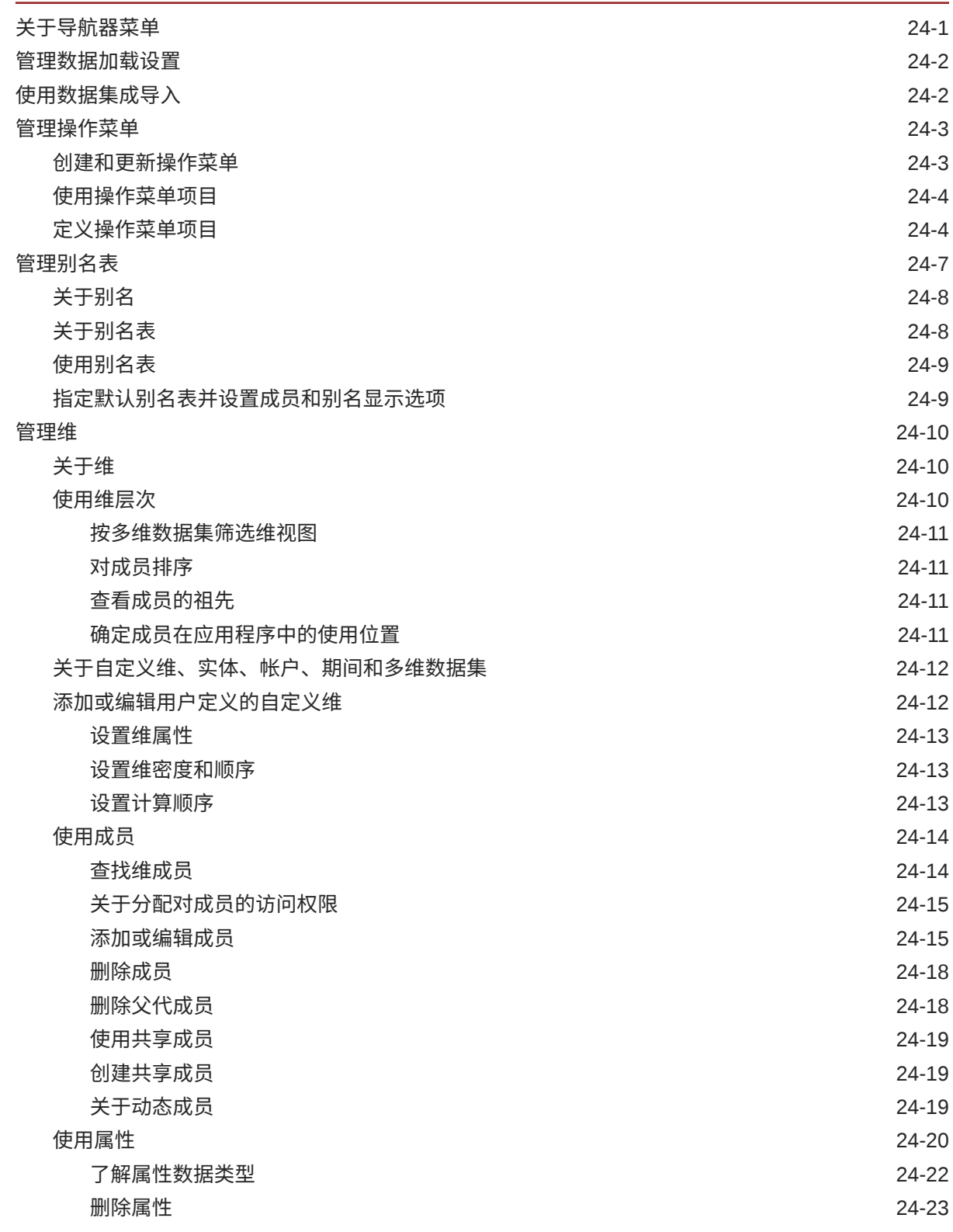

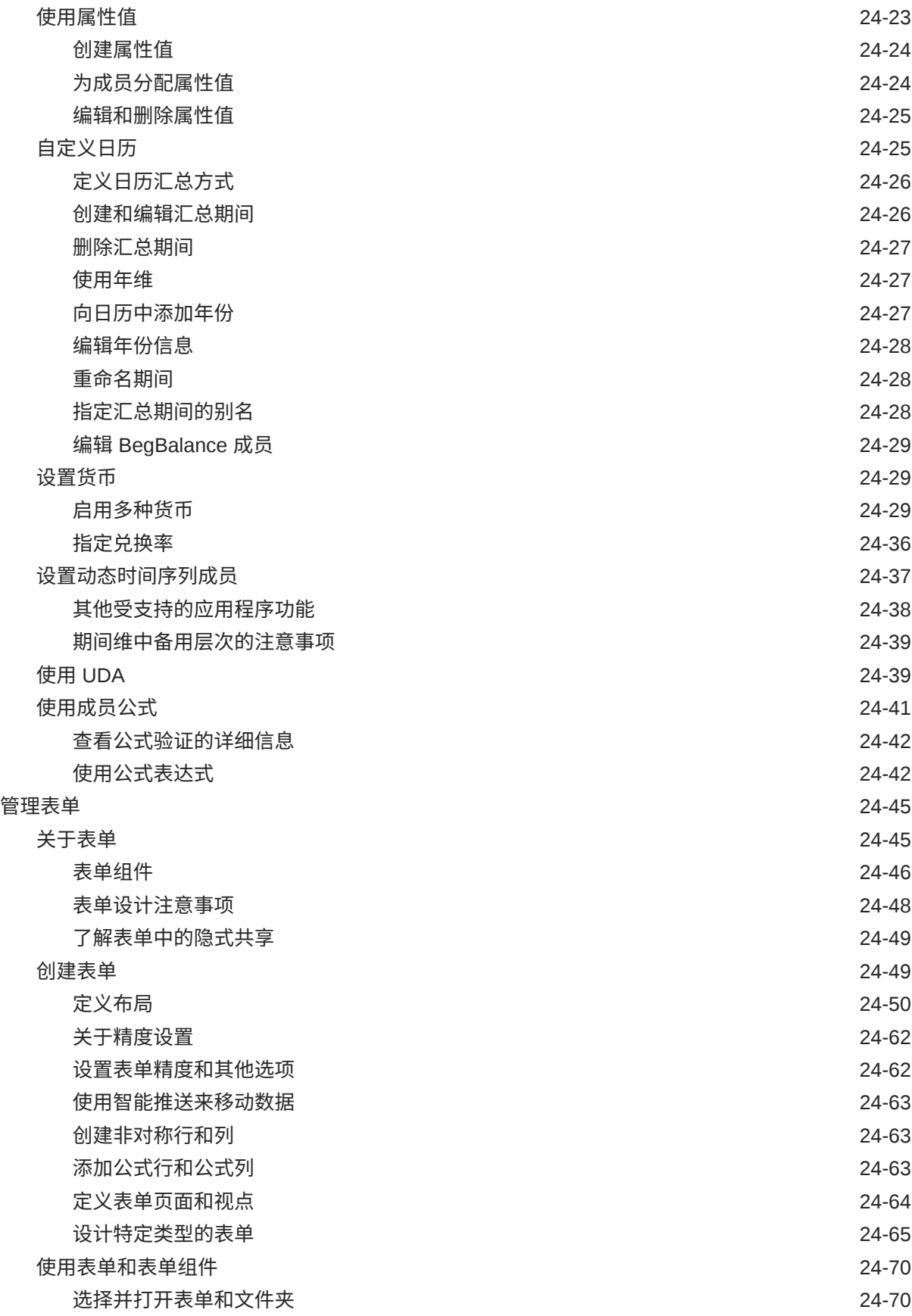

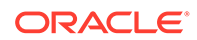

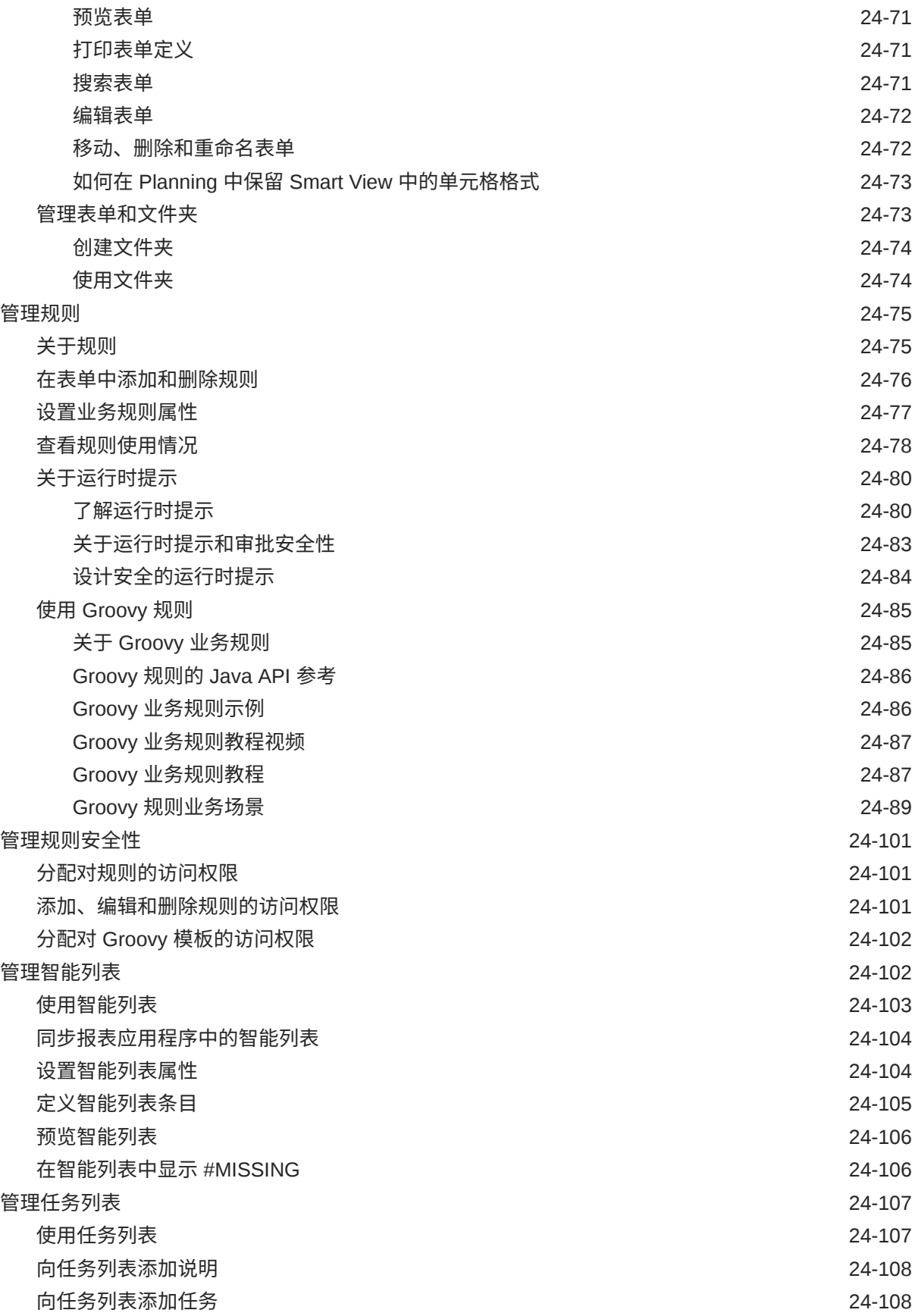

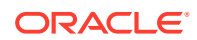

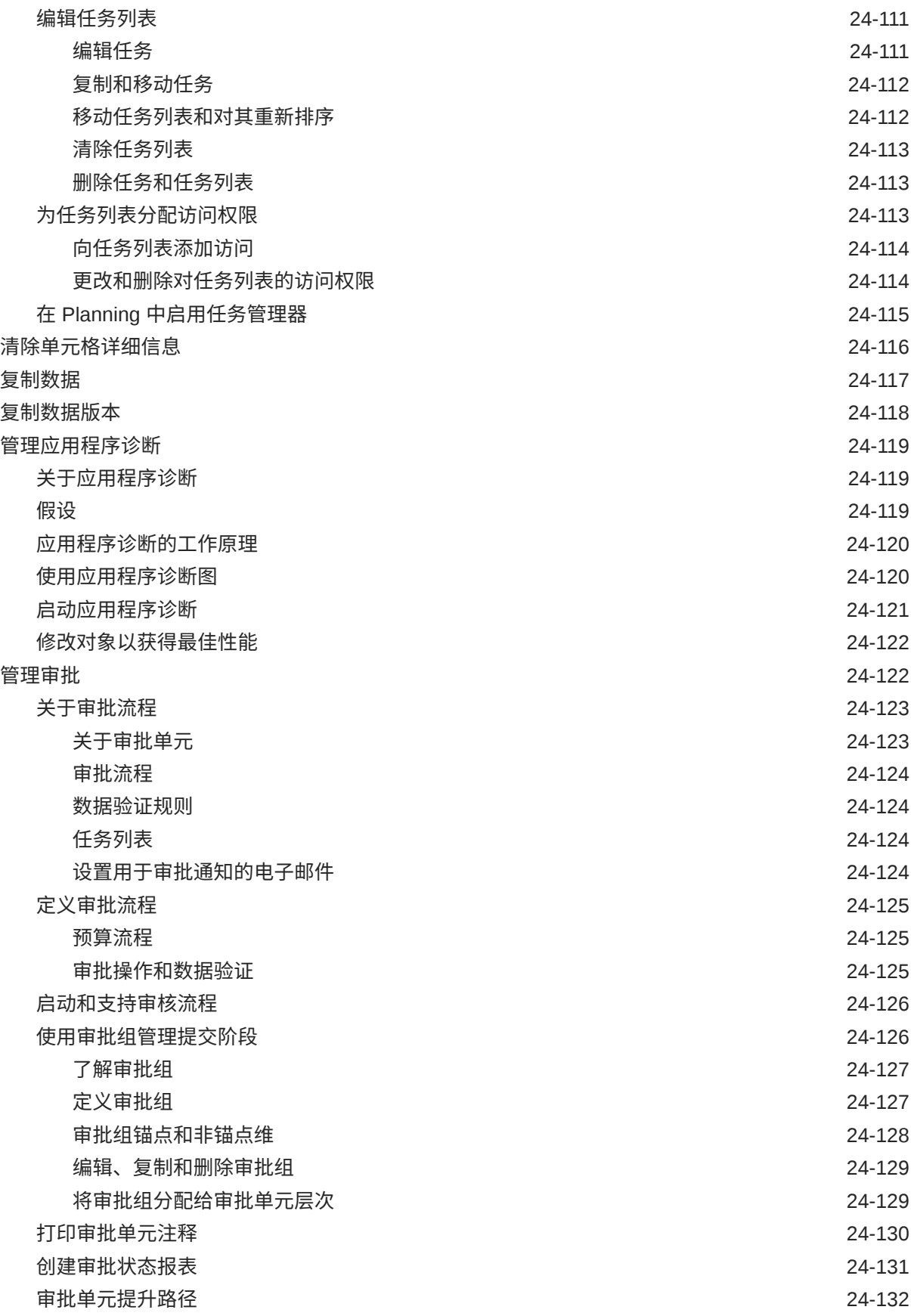

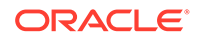

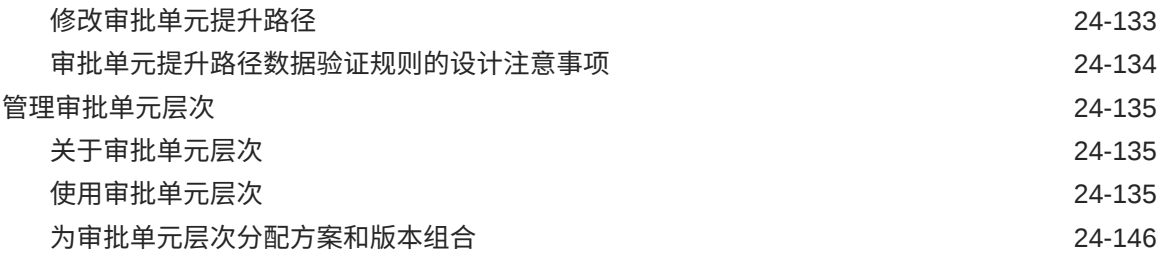

### A [命名限制](#page-779-0)

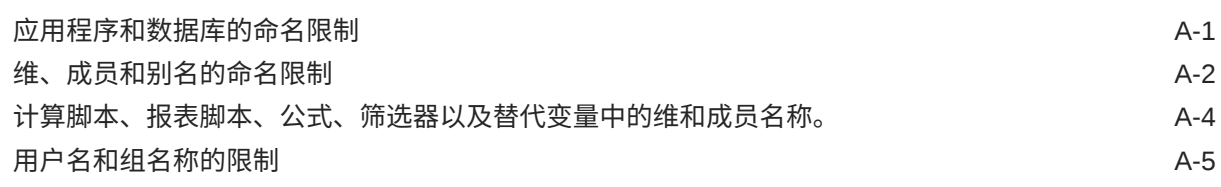

#### B [表单公式函数](#page-784-0)

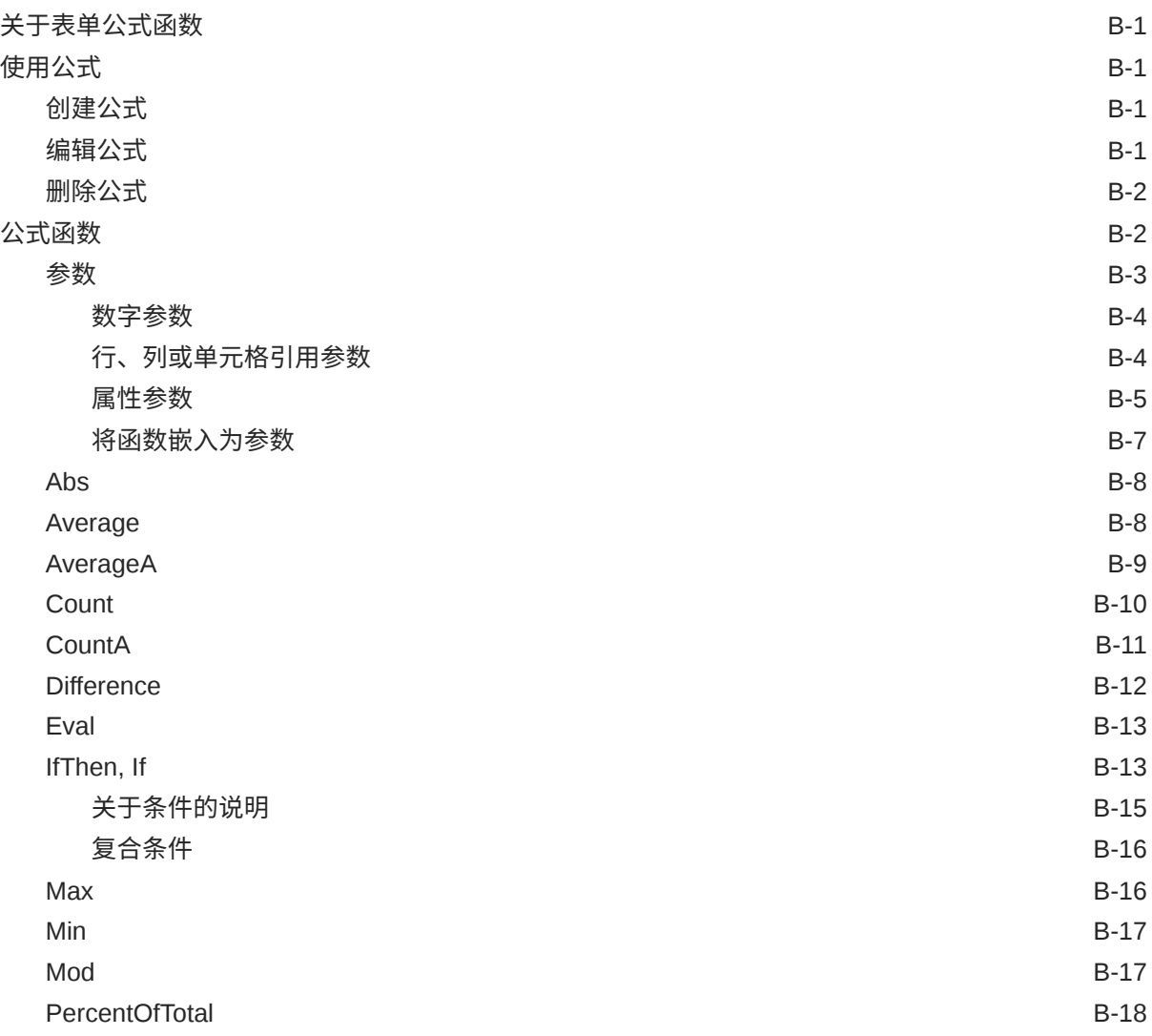

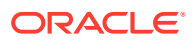

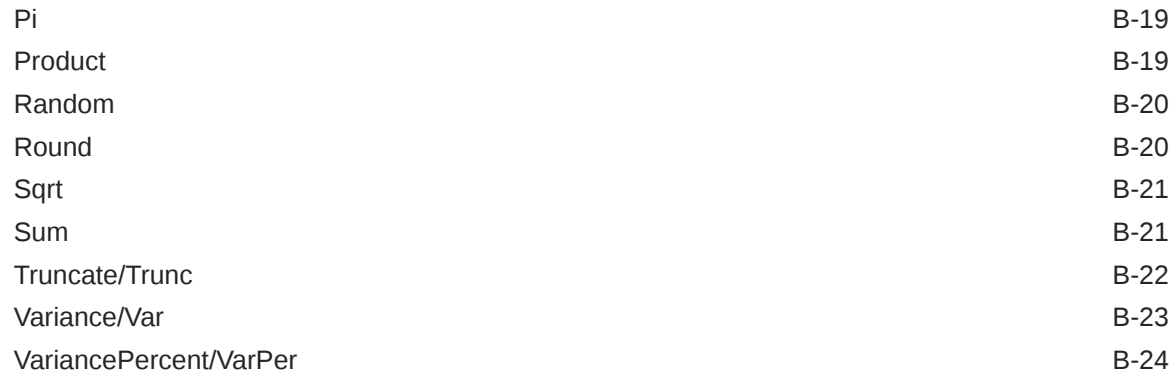

#### C [优化应用程序](#page-810-0)

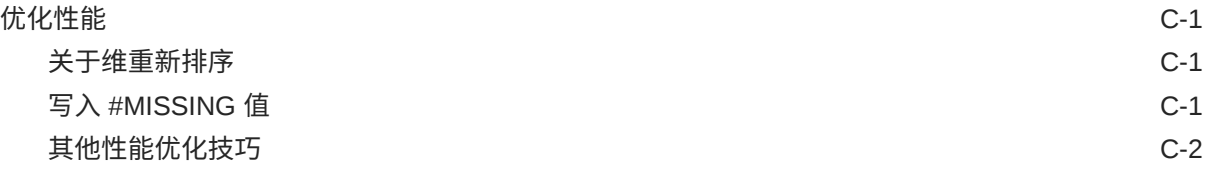

#### D [了解应用程序对象](#page-812-0)

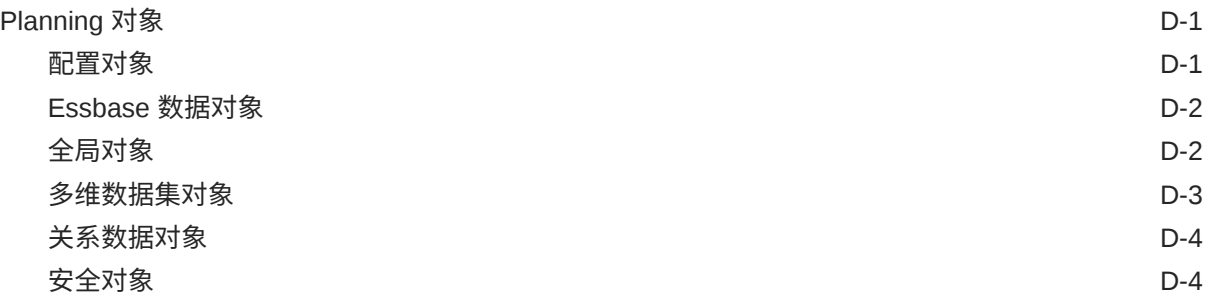

#### E 使用 [Smart View](#page-816-0) 管理应用程序

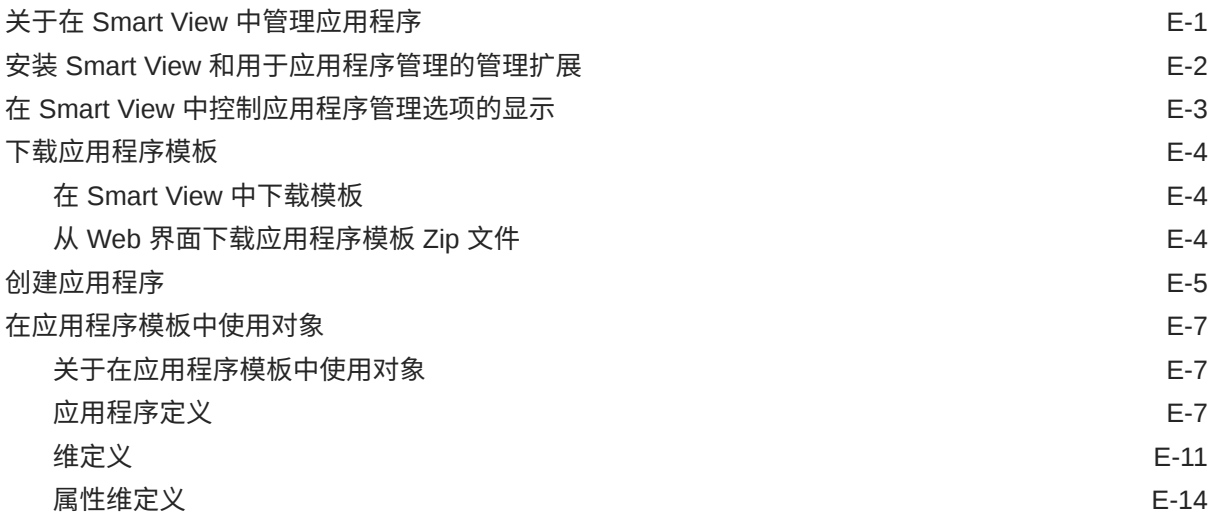

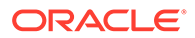

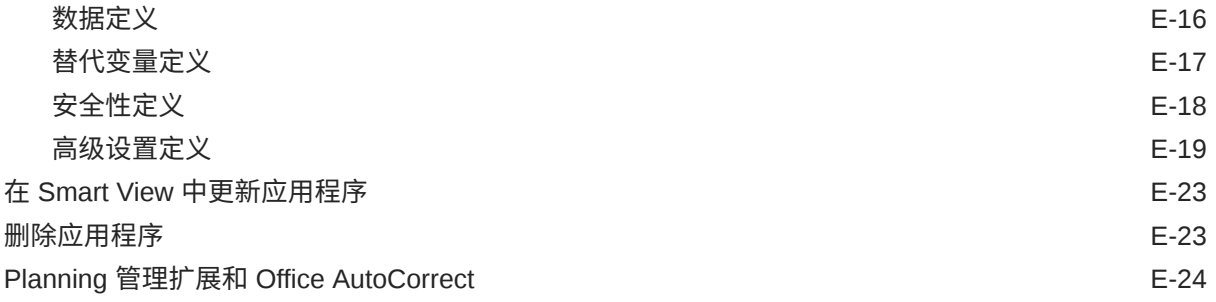

#### F 使用 Smart View [导入和编辑应用程序元数据](#page-840-0)

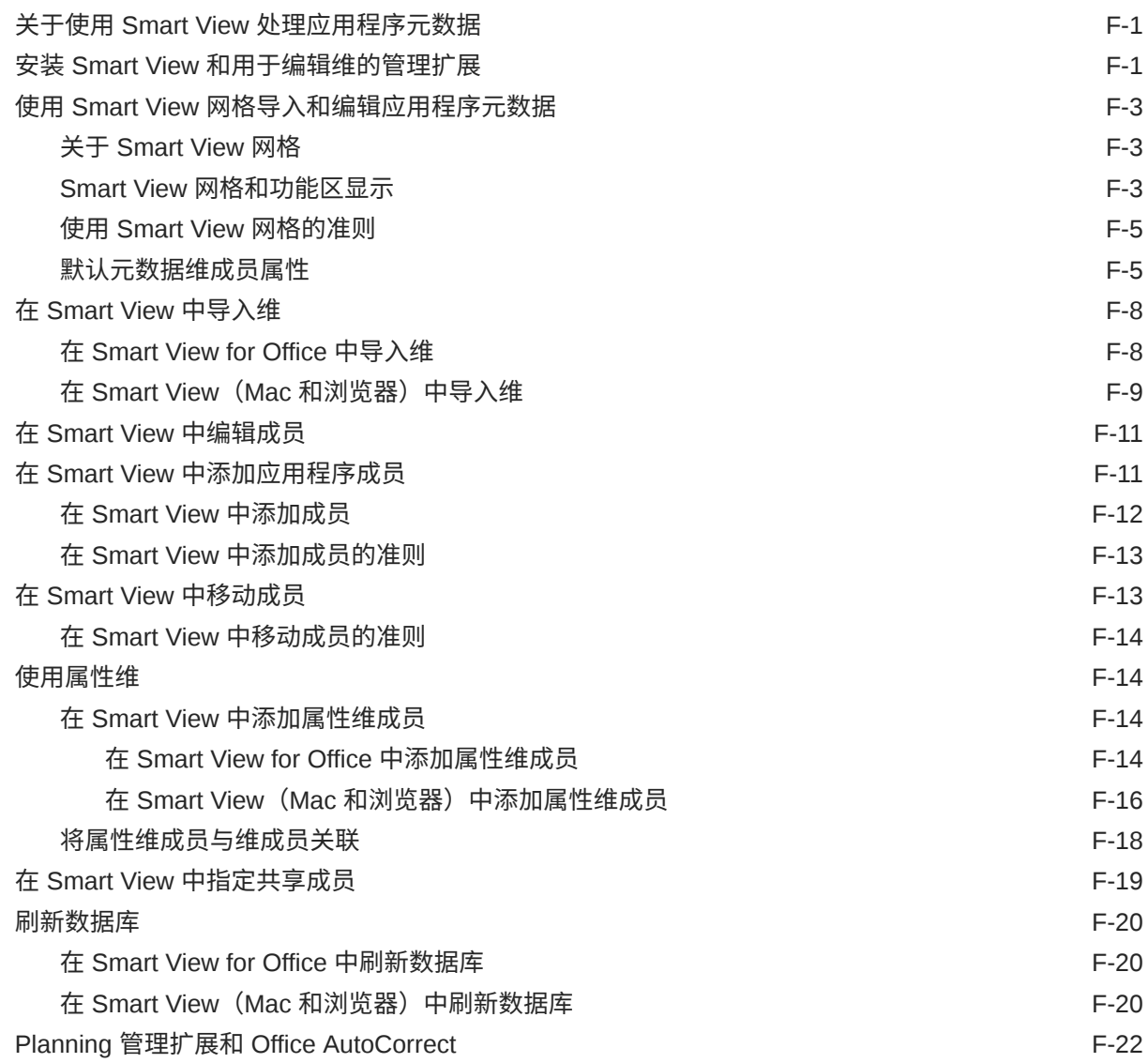

### G [Planning](#page-863-0) 最佳做法

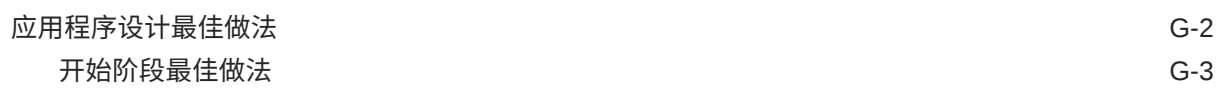

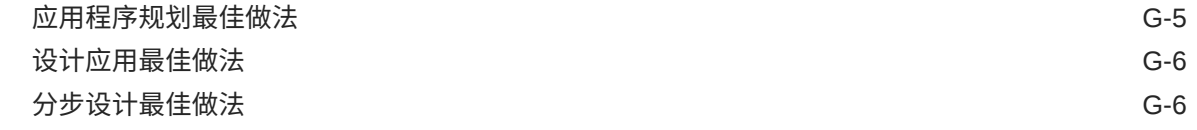

H 有关 EPM [云的常见问题](#page-884-0) (FAQ)

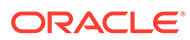

# <span id="page-27-0"></span>文档可访问性

有关 Oracle 对可访问性的承诺,请访问 Oracle Accessibility Program 网站 [http://](http://www.oracle.com/pls/topic/lookup?ctx=acc&id=docacc) [www.oracle.com/pls/topic/lookup?ctx=acc&id=docacc](http://www.oracle.com/pls/topic/lookup?ctx=acc&id=docacc)。

#### **获得 Oracle 支持**

购买了支持服务的 Oracle 客户可通过 My Oracle Support 获得电子支持。有关信息,请 访问 <http://www.oracle.com/pls/topic/lookup?ctx=acc&id=info>;如果您听力受损,请访 问 <http://www.oracle.com/pls/topic/lookup?ctx=acc&id=trs>。

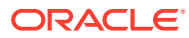

<span id="page-28-0"></span>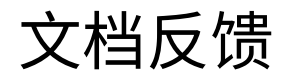

要提供有关此文档的反馈,请单击任意 Oracle 帮助中心主题中页面底部的"反馈"按钮。还可以 向 epmdoc\_ww@oracle.com 发送电子邮件。

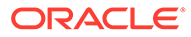

# <span id="page-29-0"></span>1 创建并运行 EPM 卓越中心

部署 EPM 的最佳做法是创建 CoE(Center of Excellence,卓越中心)。

**EPM CoE** 通过一致的努力来确保采用新技术和最佳做法。它推动绩效管理相关业务流程的转 型以及使用技术赋能解决方案。

采用云可以帮助组织提高业务敏捷性并促进创新解决方案开发。EPM CoE 会监督您的云计 划,并帮助您保护和保持投资并促进有效使用。

EPM CoE 团队:

- 确保采用云,并帮助组织充分利用云 EPM 投资
- 是推广最佳做法的指导委员会
- 主导 EPM 相关的变更管理计划并推动转型

所有客户都可以从 EPM CoE 中受益,包括已经实施 EPM 的客户。

**我如何开始?**

单击以下链接,即可为您自己的 EPM CoE 获取最佳做法、指导和策略: EPM 卓越中心简介。

**了解更多信息**

- 观看 Cloud Customer Connect 研讨会: [创建并运行云](https://community.oracle.com/customerconnect/events/604185-epm-creating-and-running-a-center-of-excellence-coe-for-cloud-epm) EPM 卓越中心 (CoE)
- 观看视频: 介绍: EPM [卓越中心](https://apexapps.oracle.com/pls/apex/f?p=44785:265:0:::265:P265_CONTENT_ID:32425)[和创建卓越中心](https://apexapps.oracle.com/pls/apex/f?p=44785:265:0:::265:P265_CONTENT_ID:32437)。
- 查看 EPM CoE 的业务优势和价值主张:*创建并运行 EPM 卓越中心*。

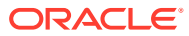

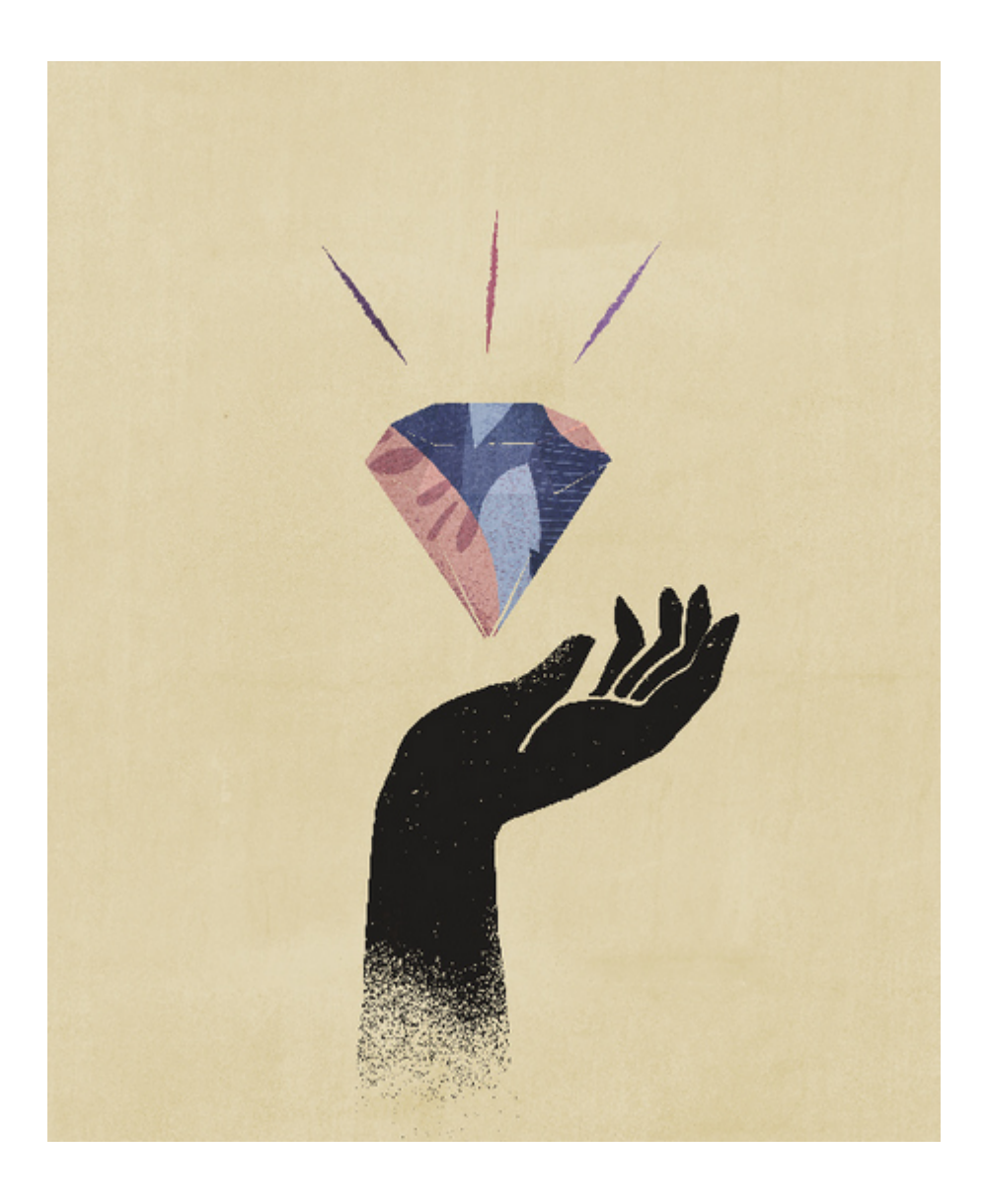

# <span id="page-31-0"></span>2 入门

Planning 是预算编制和预测解决方案,它集成了财务和运营规划流程,并且可提高预测准确 性。

**另请参阅:**

- 关于 Planning Planning 应用程序由一组相互关联的维和维成员组成,用于满足一组规划需求。
- [应用程序功能](#page-32-0) 借助 Planning 应用程序中的主要功能,您可以减少预算编制和规划周期并提高预测可靠 性。
- [启动应用程序](#page-33-0)
- [关于主页](#page-34-0) 创建业务流程后,就可从主页开始访问您的业务流程任务。
- 在 Redwood [体验中使用动态选项卡](#page-38-0) 在选项卡中处理相关对象而不必离开父对象。
- [使用应用程序界面时的注意事项](#page-39-0)
- [管理应用程序访问](#page-40-0)

## 关于 Planning

Planning 应用程序由一组相互关联的维和维成员组成,用于满足一组规划需求。 每个 Planning 应用程序有自己的帐户、实体、方案和其他数据元素。 请参阅本指南了解 Planning 管理任务,包括:

- 创建、删除和管理 Planning 应用程序
- 创建表单、任务列表和菜单
- 管理货币转换和兑换率
- 确定审核和审批流程﹑要求和参与者,并管理预算编制过程

#### **教程**

教程提供说明以及系列视频和文档,可帮助您了解相关主题。

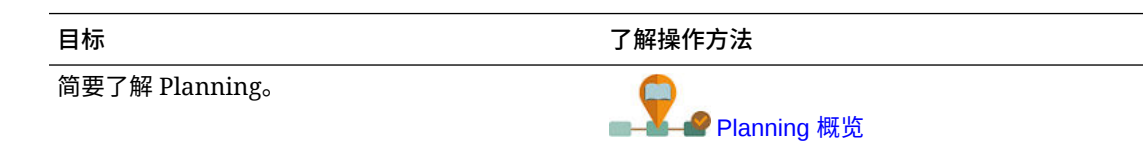

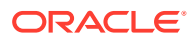

<span id="page-32-0"></span>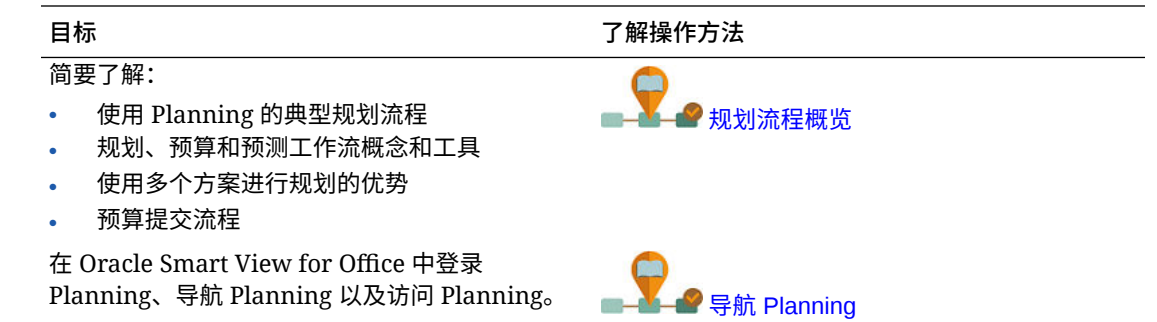

## 应用程序功能

借助 Planning 应用程序中的主要功能,您可以减少预算编制和规划周期并提高预测可 靠性。

应用程序具有以下功能:

- 促进了具有众多分支机构的全球化企业的协作、沟通与控制
- 为长期规划提供了一个框架,以管理易变性及经常性的规划周期
- 通过缩短部署和实施阶段并简化应用程序的维护,降低总体拥有成本
- 借助报表、分析和规划改进决策
- 通过采用复杂的业务规则和分配方案促进建模
- 可与其他系统集成来加载数据

#### **视频**

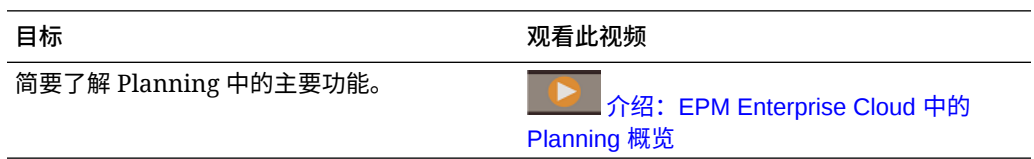

视频中所述的主要应用程序功能相关主题的链接:

- [设计仪表板](#page-467-0)
- [管理沙盒](#page-558-0)
- [在简化的维编辑器中编辑维属性](#page-223-0)
- 将即席用于数据输入和分析
- [定义有效交叉点](#page-564-0)
- *《在 Oracle Enterprise Performance Management Cloud 中管理数据集成》*中的 "使用智能推送将数据从一个多维数据集移至另一个多维数据集"
- 在 Planning 中使用自己的 Excel 公式

#### **教程**

教程提供说明以及系列视频和文档,可帮助您了解相关主题。

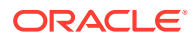

<span id="page-33-0"></span>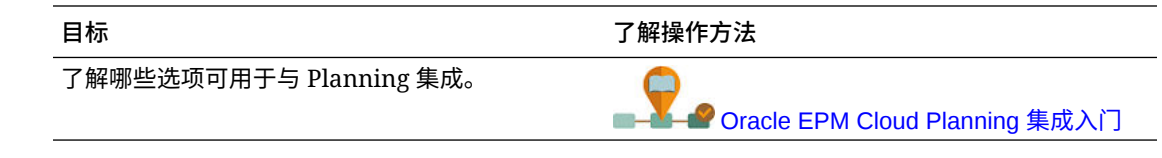

### 启动应用程序

本主题介绍用于启动 Oracle Enterprise Performance Management Cloud 应用程序的唯一启动 URL。

服务管理员负责向用户提供唯一的 URL。

#### **启动 EPM Standard Cloud Service 和 EPM Enterprise Cloud Service 应用程序**

设置了 EPM Standard Cloud Service 和 EPM Enterprise Cloud Service 实例的客户将使用类 似如下的 URL 访问其环境:

- **生产环境 URL:** https://epm-idDomain.epm.dataCenter.oraclecloud.com/epmcloud
- **测试环境 URL:** https://epm-test-idDomain.epm.dataCenter.oraclecloud.com/ epmcloud

例如,对于使用数据中心 exampleDC 中的身份域 exampleDoM 设置的 EPM 云环境,URL 可能 如下所示:

- **生产环境:**https://epm-exampleDoM.epm.exampleDC.oraclecloud.com/epmcloud
- **测试环境:** https://epm-test-exampleDoM.epm.exampleDC.oraclecloud.com/epmcloud

这与 EPM 云先前版本相比发生了更改,在先前版本中,每个应用程序都使用一个单独的上下 文来访问环境。请参阅*《Oracle Enterprise Performance Management Cloud 管理员入门》*中 的"示例 EPM 云 URL"。

#### **启动 Planning and Budgeting Cloud 应用程序**

要启动 Planning and Budgeting Cloud 应用程序,请在新浏览器窗口中输入以下 URL:

https://*Oracle PBCS service name*/HyperionPlanning;

#### 例如:

https://testnew1-testnew1.pbcs.us1.oraclecloud.com/HyperionPlanning;

有关允许在移动设备上访问应用程序对象的信息以及使用应用程序时的注意事项,请参阅["管理](#page-40-0) [应用程序访问](#page-40-0)"。

#### **故障排除**

有关如何解决登录问题的帮助信息,请参阅*《Oracle Enterprise Performance Management Cloud 运维指南》*中的"解决登录问题"。

有关如何解决与出现故障的 Oracle Enterprise Performance Management Cloud 环境相关的问 题的帮助信息,请参阅*《Oracle Enterprise Performance Management Cloud 运维指南》*中的 "处理出现故障的环境"。

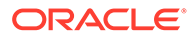

## <span id="page-34-0"></span>关于主页

创建业务流程后,就可从主页开始访问您的业务流程任务。

该界面提供了直观的用户体验,并简要说明了如何快速访问常用的功能。例如,用户可 以访问其任务、处理数据、批准预算、查看报表以及控制设置。服务管理员可以管理和 自定义业务流程,创建表单、仪表板和 Infolet,导入和导出数据和元数据,调度作业, 定义有效交叉点,创建公告以及创建跨环境连接。

所有新创建或重新创建的 Oracle Enterprise Performance Management Cloud 服务、业 务流程和应用程序都使用 Redwood 体验作为默认主题。您可以在**外观**页面上更改 EPM 云环境的常规外观。在**外观**页面上,可以启用 Redwood 体验或选择传统主题。每个主 题都提供不同的背景颜色、图标样式等。还可以将品牌标识和背景图像添加到主页。要 更改环境的常规外观,请参阅["自定义显示](#page-626-0)"。

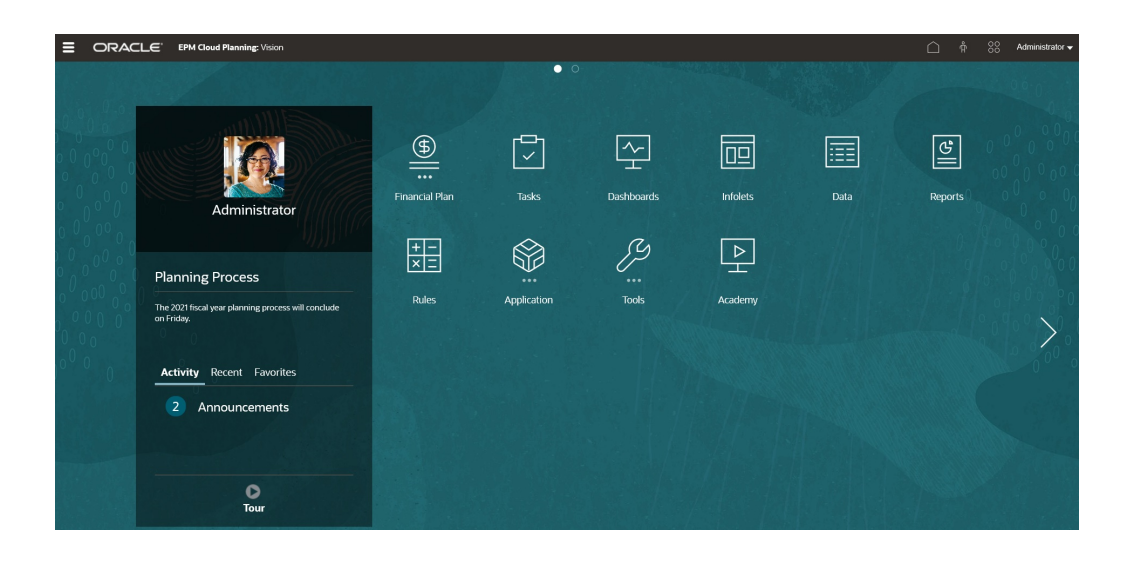

**显示 Redwood 体验的主页示例**

#### **全局标题**

全局标题是在整个用户界面顶部拉伸的区域。它包含导航图标以及对辅助功能设置和**设 置和操作**菜单的访问。您还可以从全局标题中在导航流之间切换。

 $\begin{picture}(160,17) \put(0,0){\line(1,0){15}} \put(15,0){\line(1,0){15}} \put(15,0){\line(1,0){15}} \put(15,0){\line(1,0){15}} \put(15,0){\line(1,0){15}} \put(15,0){\line(1,0){15}} \put(15,0){\line(1,0){15}} \put(15,0){\line(1,0){15}} \put(15,0){\line(1,0){15}} \put(15,0){\line(1,0){15}} \put(15,0){\line(1,0){15}} \put(15,0){\line($  $\equiv$  ORACLE' EPM Cloud Planning: Vision

全局标题从左到右的各个部分:

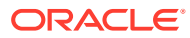

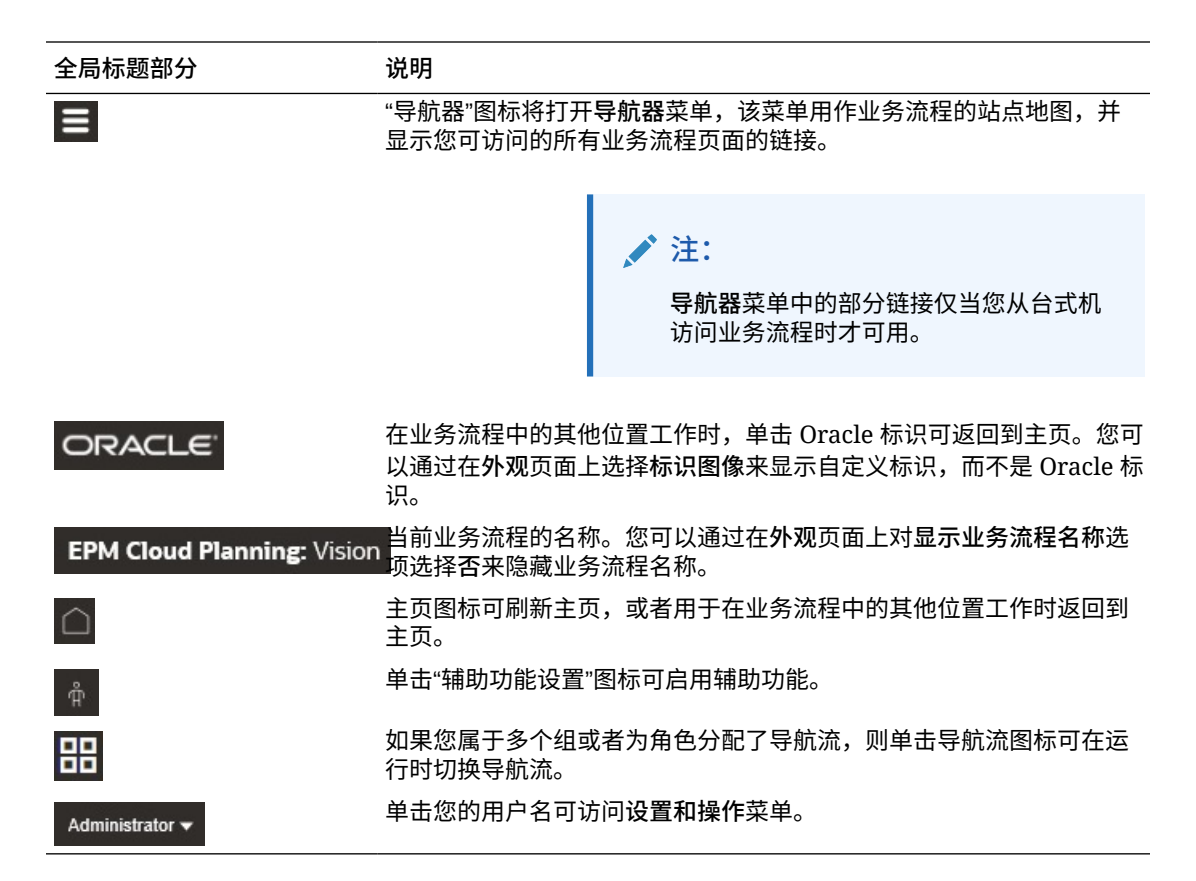

**工作区**

主页上的工作区显示基于主题的背景图像或自定义背景图像。工作区中显示的图标可用于链接 到您有权访问的业务流程的每个功能区域;例如,**财务**、**仪表板**、**审批**和**数据**。图标标签上方 的三个点表示图标打开了称为群集的一组子图标。

**学习中心**图标可用于链接到关于使用业务流程的各种资源。

要将工作区中基于主题的背景图像替换为自定义背景图像,请在**外观**页面上选择**背景图像**。

**Infolet 导航**

如果您的业务流程使用 Infolet 显示高级重要信息,您可以单击全局标题下方的点来浏览它们。 主页侧边还有箭头,方便您轻松地在主页与 Infolet 仪表板页面之间导航。

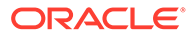
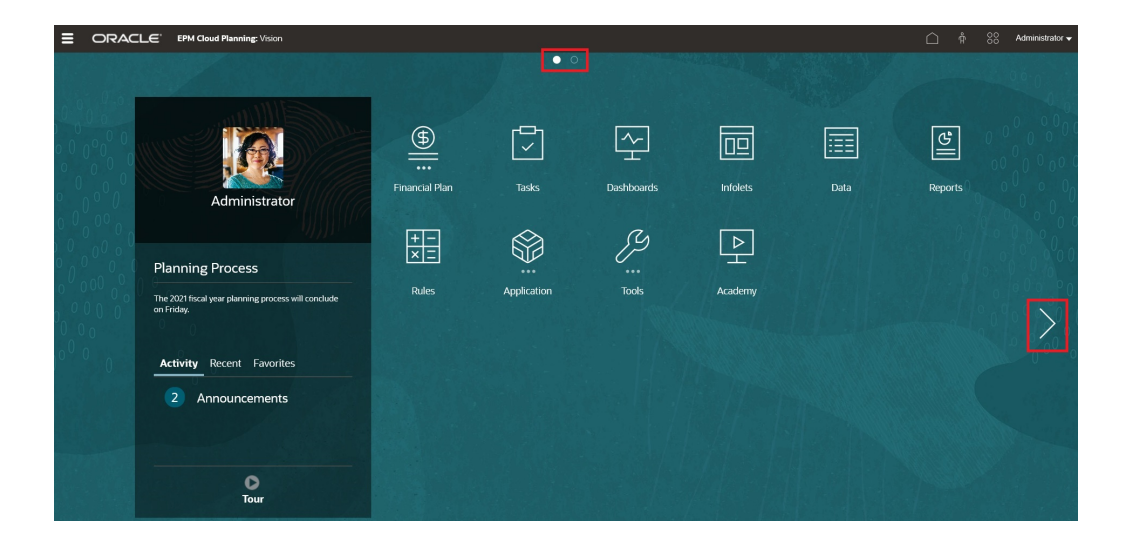

#### **公告面板**

公告面板显示您的用户名和头像图片(如果已设置),以及服务管理员输入的任何系统 公告,还可帮助您跟踪您的活动。

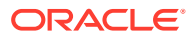

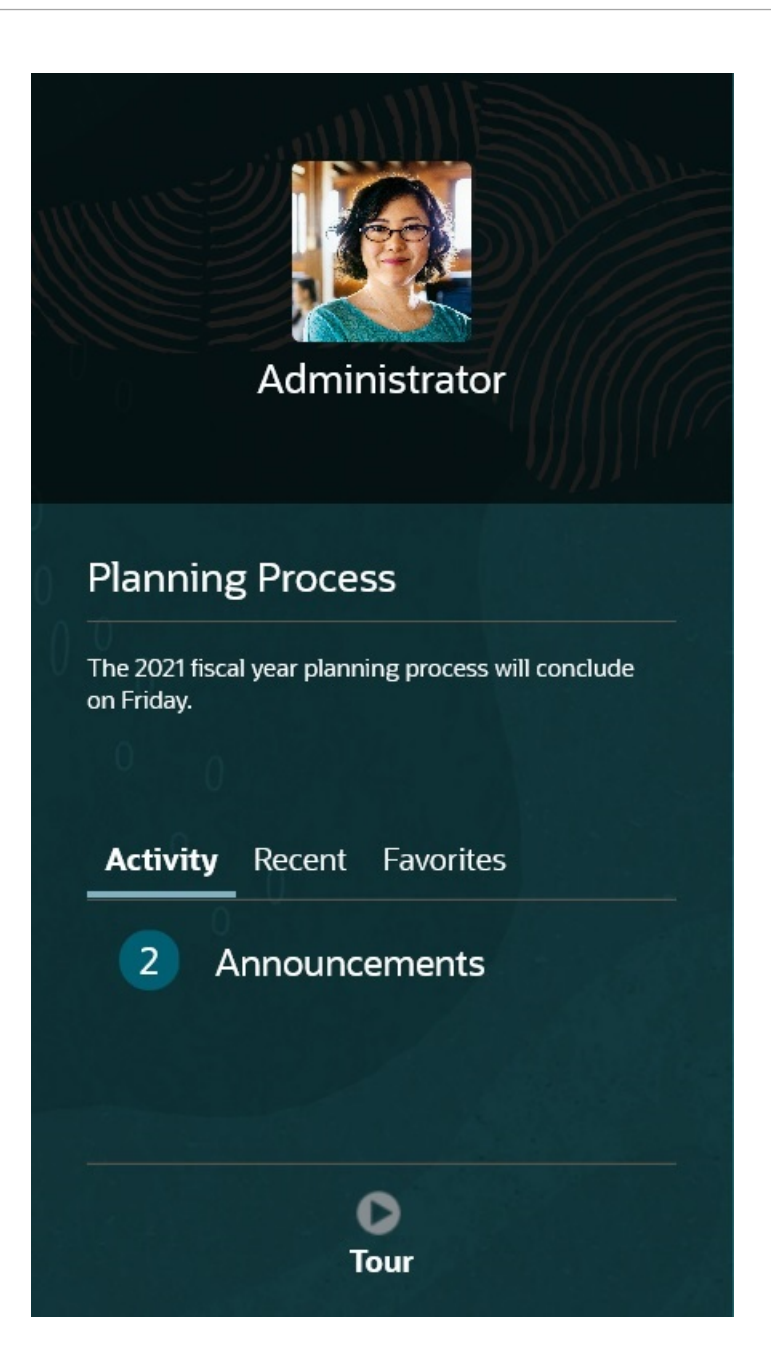

• 您可以设置要在主页的"公告"面板顶部显示的头像图片。要设置您的头像图片,请依次单 击**工具**和**用户首选项**。

有关更多信息,请参阅*《使用 Planning》*中的"设置您的头像图片"。

- **活动**:汇总系统公告(最新的公告显示在顶部,按生效日期排序)并列出您的打开的任 务。单击**公告**可翻转面板并查看公告。单击**今天到期的任务**可翻转面板并查看您的任务。
- **最近**:显示指向最近访问的表单和仪表板的链接列表(最多 15 项)。单击某个链接将在 另一个窗口中启动该项。单击某个链接旁边的星号会将该链接标记为收藏项。
- **收藏夹**:显示标记为收藏项的指向表单或仪表板的链接列表,并防止这些链接被覆盖。单 击**收藏夹**中的某个链接将在另一个窗口中启动该项。要向**收藏夹**中添加项,请单击**最近**以 查看最近的用户活动,然后单击活动项右侧的星号。
	- :单击**概览**图标以启动有关业务流程中关键功能的视频。

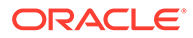

#### **视频**

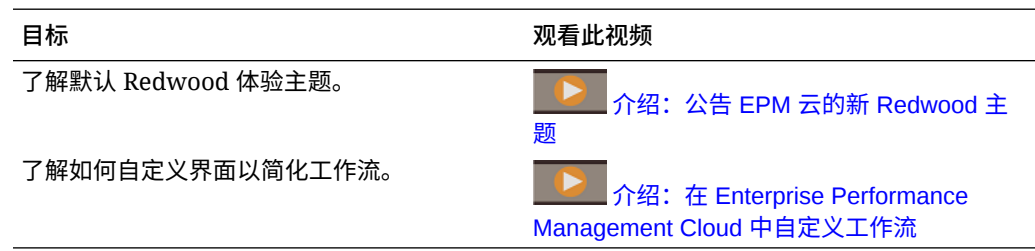

# 在 Redwood 体验中使用动态选项卡

在选项卡中处理相关对象而不必离开父对象。

**关于动态选项卡**

动态选项卡可用于在单个页面上查看多个对象。例如,如如果您打开了一个表单,则可以 打开其他相关表单以及仪表板。这些其他对象由页面底部的水平选项卡表示。此功能适 用于希望同时查看多个对象,但又不希望打开多个浏览器窗口的用户。仅当启用了 Redwood 体验时,动态选项卡功能才可用。

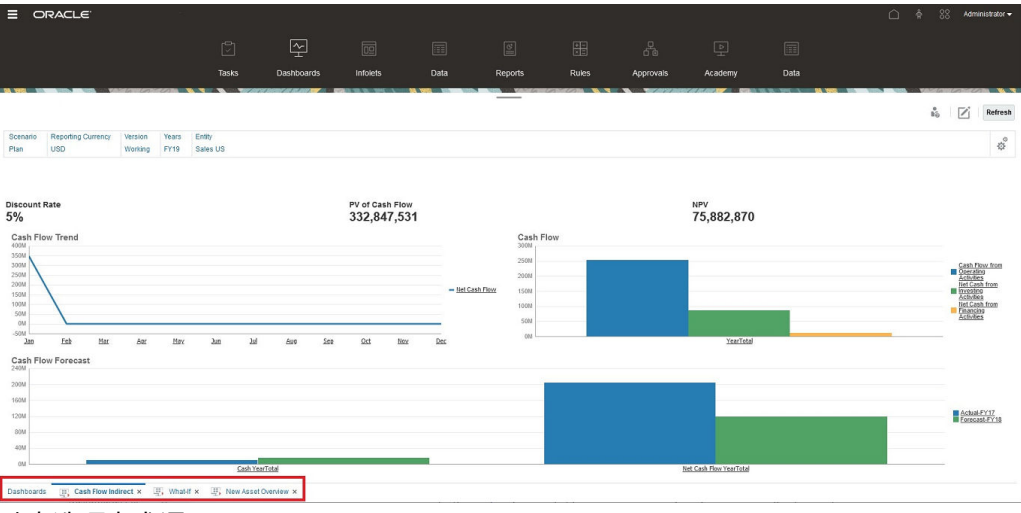

动态选项卡术语:

- 动态选项卡:在启动相关对象时在页面底部添加到源选项卡右侧的选项卡。只有动 态选项卡显示关闭图标。
- 源选项卡:从中启动动态选项卡的页面。

如果您的 Oracle Enterprise Performance Management Cloud 环境包含其他 EPM 云环 境中的选项卡,则这些跨环境选项卡支持动态选项卡。

**使用动态选项卡时的注意事项**

- 必须启用 Redwood 体验才能使用动态选项卡。如果您的业务流程使用 Redwood 体 验以外的主题,则动态选项卡不可用。
- 在一个页面上最多可以打开 30 个选项卡。如果您尝试打开 30 个以上的选项卡,您 会看到一条消息,提示您需要先关闭几个选项卡,然后才能打开新选项卡。
- 长对象名称在选项卡上将被截断。

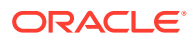

• Redwood 体验中的**操作**菜单仅显示全局选项,不再显示与表单中的右键单击菜单相同的选 项。要查看特定于表单的选项(例如 Tax Reporting 中的**合并**或**转换**),请在表单中的 行、列、POV 或单元格中单击鼠标右键。

**使用动态选项卡**

源选项卡和动态选项卡显示在您正使用的页面的底部。

当您从现有选项卡或列表页面启动新的动态选项卡时,会将新选项卡添加到现有选项卡的右 侧,焦点将移到新启动的选项卡上。

仅为当前会话保留动态选项卡。在同一个会话中下次访问该页面时,将保留所显示的最后一个 选项卡。如果您注销然后重新登录,重新加载导航流或者切换到其他导航流,不会保留动态选 项卡。如果存在未保存的数据,系统将提示您保存数据,然后才能继续操作。

您执行的每个新操作都将打开一个新的动态选项卡。例如,您在表单 1 上执行穿透钻取,然后 在表单 2 上执行穿透钻取,这将打开两个动态选项卡。如果您在表单 1 上执行另一个穿透钻取 操作,此操作将重新启动以前打开的选项卡。

在动态选项卡中启动的对象也将在"公告"面板上最近的历史记录中列出。此外,动态选项卡还 可以添加到"公告"面板中的**收藏夹**。

动态选项卡显示关闭图标。如果选项卡上存在未保存的数据,系统将提示您先保存数据,然后 再关闭选项卡。关闭选项卡后,焦点将移到已关闭选项卡左侧的选项卡上。如果您关闭未聚焦 的选项卡,则焦点仍保留在当前聚焦的选项卡上。要关闭所有动态选项卡,请右键单击页面底 部显示的任何水平选项卡,然后单击**关闭所有选项卡**。

**视频**

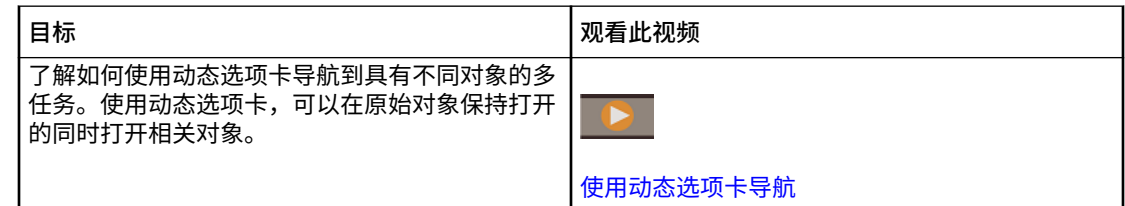

# 使用应用程序界面时的注意事项

使用应用程序界面时,请注意以下事项:

- 对于 iPad 和 Android 平板电脑, 该界面仅支持横向屏幕模式。
- iPad 上的平板电脑用户体验要优于 Android 设备。
- Oracle 建议在 iPad 设备上使用 Safari Web 浏览器, 在 Android 设备上使用 Google Chrome。
- 如果使用的是 Windows 10,在缩放未设置为 100% 的情况下,界面可能以放大状态显 示。默认情况下,Windows 10 的缩放可能为 125% 或 150%。
- 在平板电脑上查看报表需要 PDF 查看器。Oracle 建议使用 Adobe PDF 查看器,不过也可 以在 Android 设备上的 Kindle 或 Polaris Office 中打开,或者在 iPad 上类似的应用程序中 打开。
- 有关在 Microsoft Excel 和应用程序 Web 表单之间复制和粘贴数据的信息,请参阅"[在](#page-40-0) Microsoft Excel 与应用程序 Web [表单之间复制和粘贴数据"](#page-40-0)。

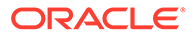

# <span id="page-40-0"></span>管理应用程序访问

**另请参阅:**

- 启用移动设备上的应用程序对象的访问权限
- 关于单元格格式
- 在 Microsoft Excel 与应用程序 Web 表单之间复制和粘贴数据
- [关于即时保存](#page-41-0)
- [关于自动保存](#page-41-0)

### 启用移动设备上的应用程序对象的访问权限

要在移动设备上处理对象(例如表单、任务列表以及业务规则),服务管理员必须允许 用户访问这些对象。

要在移动设备上启用应用程序对象的访问权限:

- **1.** 从主页上,单击**导航器** ,然后在**设置**下,单击**访问简化的界面**。
- **2.** 在**访问简化的界面中,单击 %** 以启动表单、任务和规则选择器。
- **3.** 在**选择器**中,选择要启用移动设备访问权限的表单、任务和规则,然后单击**确定**。
- **4.** 回到**访问简化的界面**中,依次选择**表单**、**任务**和**规则**选项卡以查看启用了移动设备 访问权限的对象。

### 关于单元格格式

可以为表单应用保存在 Oracle Smart View for Office 中的格式,或者应用在 Planning 中设置的格式。

要选择所要应用的格式:

- **1.** 在表单中,依次单击**操作**和**应用**。
- **2.** 单击:
	- **单元格样式**:使用 Planning 的格式
	- **自定义样式**:使用 Smart View 中保存的格式

### 在 Microsoft Excel 与应用程序 Web 表单之间复制和粘贴数据

要从 Microsoft Excel 复制和粘贴数据:

- **1.** 在 Excel 中,突出显示一个单元格或一系列单元格中的数据,然后按 Ctrl+C 将数据 复制到剪贴板。
- **2.** 在应用程序 Web 表单中突出显示并选择目标单元格,然后按 Ctrl+V。
- **3.** 当显示了剪贴板帮助程序时,再次按 Ctrl+V。数据将粘贴到剪贴板帮助程序中。
- **4.** 单击**粘贴**将数据粘贴到应用程序 Web 表单中。

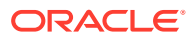

### <span id="page-41-0"></span>关于即时保存

当用户在表单中工作并且单击**保存**时,如果表单的结构没有更改,则他们的新数据或更改的数 据将立即保存,而不会显示确认消息。例如,除非为表单选择了以下任一选项(因为它们会更 改表单的结构),否则即时保存将自动工作:

- **隐藏缺少的数据**
- **隐藏缺少的块**
- 选择了在**保存**时启动某个业务规则(而不是默认的"计算表单"和"计算货币"业务规则)。

### 关于自动保存

如果为表单选择了**网格属性**选项**启用自动保存**,则当用户移出单元格时,系统将自动保存其所 做更改且不会显示提示或消息。单元格值将聚合到其父代,并且受影响的单元格将显示有绿色 背景。另外,当选择了此选项时,用户可以使用 Ctrl+Z 撤消更改。

要使自动保存正常工作,必须关闭以下隐藏选项,因为它们会更改表单的结构:

- **隐藏缺少的数据**
- **隐藏缺少的块**

有关此选项及其相关选项(**自动保存时运行表单规则**)的详细信息,请参阅["设置表单网格属](#page-684-0) [性"](#page-684-0)。

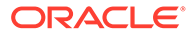

# 3 创建 Planning 应用程序

根据您的规划需求创建应用程序。

根据您购买的 Oracle Enterprise Performance Management Cloud 服务的类型,可通过两种方 法创建应用程序:

- EPM Standard Cloud Service 或 EPM Enterprise Cloud Service 应用程序。请参阅"创建 EPM 云服务应用程序"。
- Planning and Budgeting Cloud 应用程序。请参阅"创建 [Planning and Budgeting Cloud](#page-51-0) 应 [用程序](#page-51-0)"。

# 创建 EPM 云服务应用程序

根据您的规划需求创建 Oracle Enterprise Performance Management Cloud Service 应用程 序。

#### **Related Topics**

- EPM 云服务
- 创建 [EPM Enterprise Cloud Service](#page-43-0) 应用程序
- 创建 [EPM Standard Cloud Service](#page-45-0) 应用程序
- 可以将哪些应用程序迁移到 [EPM Standard Cloud Service](#page-47-0) 和 EPM Enterprise Cloud [Service](#page-47-0)?
- [EPM](#page-50-0) 云 URL
- [为自定义应用程序启用战略性建模](#page-51-0) 您可以启用战略性建模以用于现有的自定义和 Planning 模块应用程序。
- [产品名和术语变更](#page-51-0)

# EPM 云服务

Oracle 具有两个 Oracle Enterprise Performance Management Cloud 服务: Oracle Enterprise Performance Management Standard Cloud Service (EPM Standard Cloud Service) 和 Oracle Enterprise Performance Management Enterprise Cloud Service (EPM Enterprise Cloud Service)。

有关云服务的信息,请参阅*《Oracle Enterprise Performance Management Cloud 管理员入 门》*中的"可用的 EPM 云订阅"。

**视频**

**目标 观看此视频** 

了解 EPM Standard Cloud Service 和 EPM

Enterprise Cloud Service 之间的差异。 <br> **[EPM Standard Cloud Service](https://apexapps.oracle.com/pls/apex/f?p=44785:265:0:::265:P265_CONTENT_ID:27616) 和 EPM** [Enterprise Cloud Service](https://apexapps.oracle.com/pls/apex/f?p=44785:265:0:::265:P265_CONTENT_ID:27616) 概览

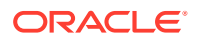

<span id="page-43-0"></span>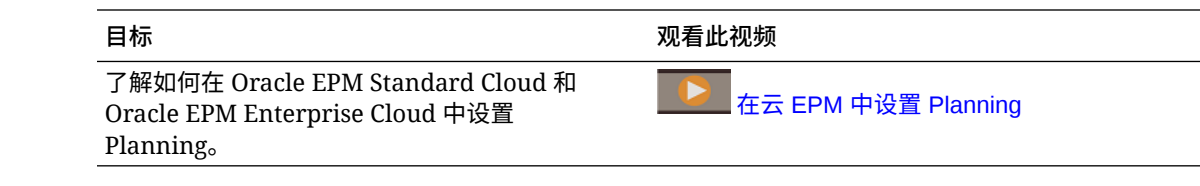

# 创建 EPM Enterprise Cloud Service 应用程序

登陆页是供您开始使用的起点页,您可以从这里创建应用程序和查看介绍视频。

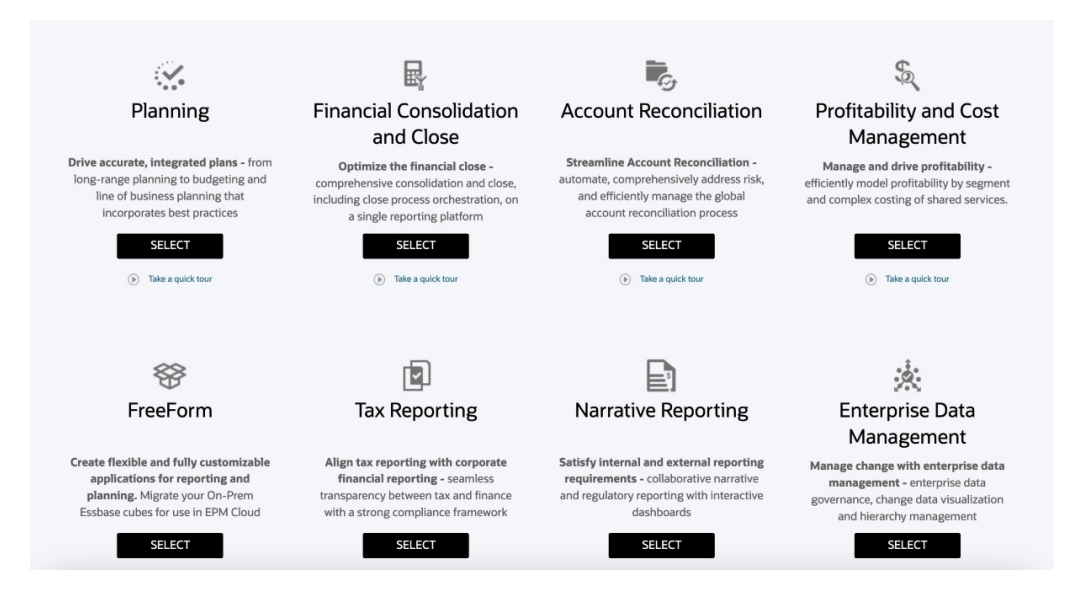

每个 EPM Enterprise Cloud Service 订阅都允许您创建一个应用程序。单击应用程序说 明下的**选择**可查看可用选项。

#### **关于进行选择以创建应用程序**

EPM Enterprise Cloud Service 登陆页显示了可以创建的应用程序。

**注:**

一旦开始创建应用程序后,就无法返回到登陆页。如果希望返回到登陆页来创 建其他应用程序,则必须首先将环境重置到其原始状态。请参阅*《Oracle Enterprise Performance Management Cloud 管理员入门》*中的"切换到其他 业务流程"。

可以通过以下三个选项来创建应用程序:

- 创建示例应用程序
- 创建一个新的应用程序
- 使用现有快照创建应用程序

特定于应用程序的登陆页上显示这些类似于下图所示的选项:

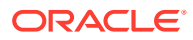

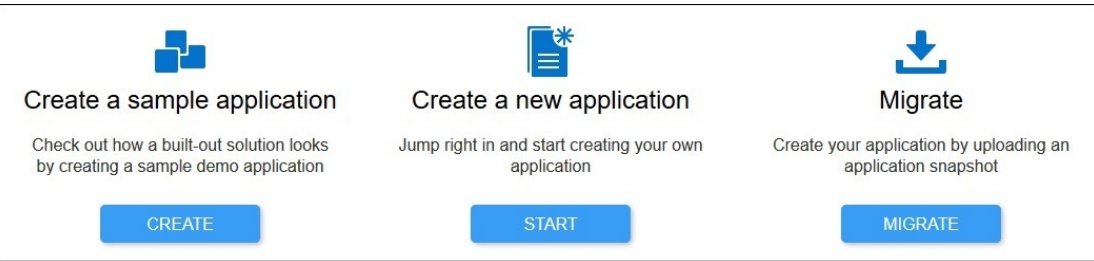

#### **创建 Planning 应用程序**

在登陆页上,单击 **Planning** 下的**选择**,以查看用来创建 Planning 应用程序的可用选项。

- **创建示例应用程序**:单击**创建**以自动创建 Vision 示例应用程序,这是一个对研究规划和预 算编制流程很有价值的工具。请参阅["创建示例应用程序](#page-54-0)"。
- **创建新应用程序**:单击**开始**以创建 Planning 应用程序。您可以根据自己的业务需求创建自 定义、自由形式、Planning 模块、销售规划或战略性人员规划应用程序。
	- **自定义**:通过复杂的业务逻辑(如业务规则和分配)支持大多数规划和预算编制要 求。如果您的业务要求需要对应用程序进行大量自定义,请选择此选项。请参阅"<mark>创建</mark> [标准应用程序](#page-54-0)"。 此外,当您创建自定义类型的应用程序时,您可以选择启用战略性建模以用于您的应 用程序。可以通过选择**创建应用程序: 详细信息**屏幕上的**战略性建模**选项来完成此操 作。

您可以启用战略性建模以用于您的自定义应用程序,即使在创建该应用程序时未启用 此功能也是如此。要为现有的 EPM Enterprise Cloud Service 自定义应用程序启用战 略性建模,请参阅["为自定义应用程序启用战略性建模](#page-51-0)"。

**注:**

您可以创建单货币或多货币应用程序。自定义的多货币应用程序是基于简化 的多货币应用程序创建的。

– **自由形式**:支持自由形式应用程序,不要求具备货币、实体、方案和版本维以及它们 的成员层次。在创建自由形式应用程序时,可基于内部部署使用 Essbase 大纲文件 (OTL) 导入维和成员。大纲文件名最多可以包含八个字符,因为该文件名将用作自由 形式应用程序的多维数据集的名称。请参阅["创建自由形式应用程序](#page-63-0)"。

有关将数据加载到自由形式应用程序的信息,请参阅*《在 Oracle Enterprise Performance Management Cloud 中管理数据集成》*中的"将数据加载到自由形式应用 程序"。

– **模块**:设置资本、财务、项目、人员和战略性建模所需的多维数据集。选择此选项可 创建支持最佳实践和行业标准功能的应用程序。请参阅*《管理 Planning 模块》*中的"创 建应用程序"。

**注:**

您可以创建单货币或多货币应用程序。多货币应用程序是基于简化的多货币 应用程序创建的。

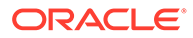

- <span id="page-45-0"></span>– **销售规划**。有关创建**销售规划**应用程序的详细信息,请参阅*《管理销售规划》* 中的"实施核对清单"和"创建应用程序"。
- **战略性人员规划**。有关创建**战略性人员规划**应用程序的信息,请参阅*《管理和 使用战略性人员规划》*中的"实施核对清单"和"创建应用程序"。
- **迁移**:单击**迁移**可从之前上传到环境的快照创建自定义 Planning 应用程序。有关先 决条件和快照兼容性,请参阅*《Oracle Enterprise Performance Management Cloud 管理员入门》*中的"可以将哪些应用程序迁移到 EPM Standard Cloud Service 和 EPM Enterprise Cloud Service?"。

在导入从未启用战略性建模的应用程序创建的快照后,无法为自定义应用 程序启用战略性建模。如果快照包含战略性建模对象,将自动启用战略性 建模。

请参阅*《管理 Oracle Enterprise Performance Management Cloud 迁移》*中的以下 主题:

- *《管理 Oracle Enterprise Performance Management Cloud 迁移》*中的"备份对 象和应用程序"
- *《管理 Oracle Enterprise Performance Management Cloud 迁移》*中的"将存档 文件上传到服务"
- *《管理 Oracle Enterprise Performance Management Cloud 迁移》*中的"从快照 导入对象和应用程序"

### 创建 EPM Standard Cloud Service 应用程序

**注:**

登陆页是供您开始使用的起点页,您可以从这里创建应用程序和查看介绍视频。

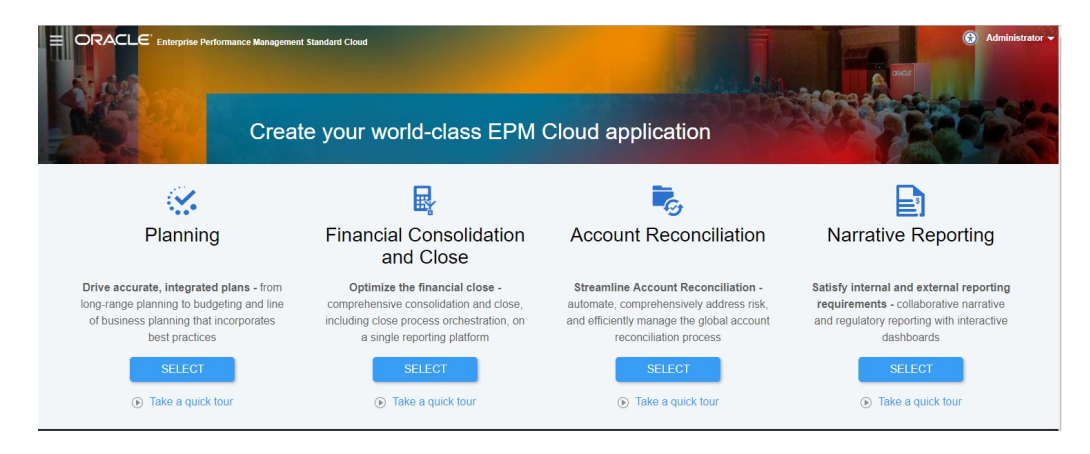

每个 EPM Standard Cloud Service 订阅都允许您创建一个应用程序。

**关于进行选择以创建应用程序**

EPM Standard Cloud Service 登陆页显示了可以创建的应用程序。

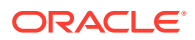

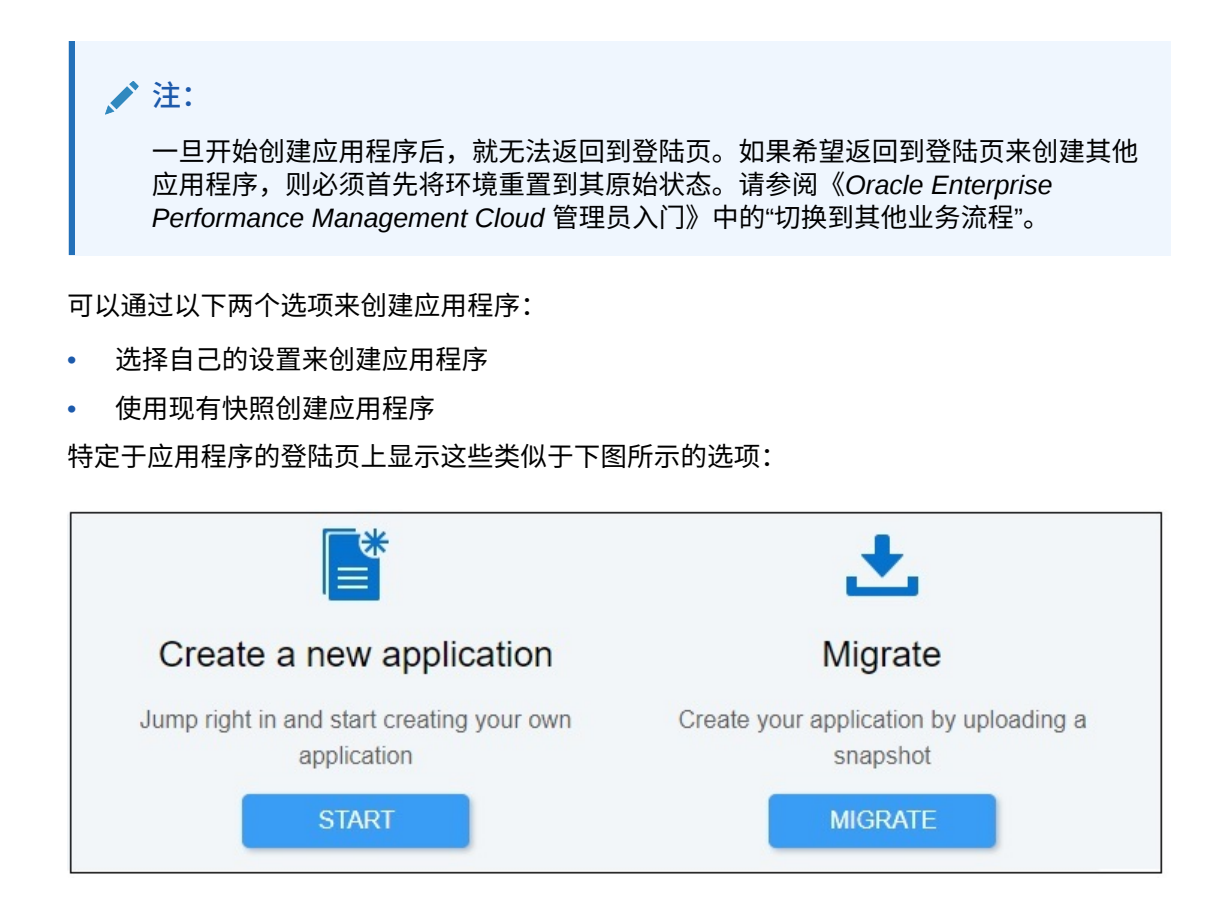

#### **创建 Planning 应用程序**

在登陆页上,单击 **Planning** 下的**选择**,以查看用来创建 Planning 应用程序的可用选项。

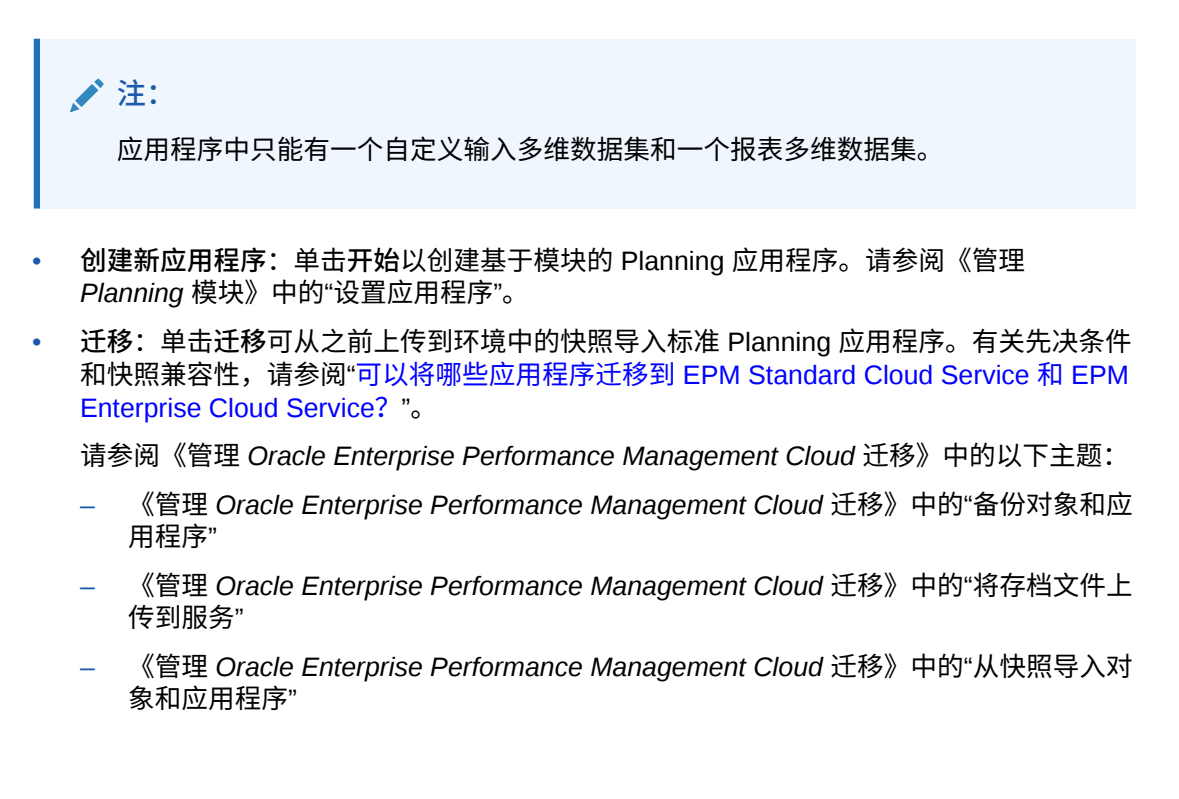

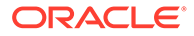

# <span id="page-47-0"></span>可以将哪些应用程序迁移到 EPM Standard Cloud Service 和 EPM Enterprise Cloud Service?

以下应用程序提供用于迁移快照的选项,以在 EPM Standard Cloud Service 和 EPM Enterprise Cloud Service 环境中创建应用程序。

- Planning
- Financial Consolidation and Close
- Account Reconciliation
- Profitability and Cost Management
- Tax Reporting
- 数据管理

**注:**

Tax Reporting、数据管理和 Profitability and Cost Management 应用程序在 EPM Standard Cloud Service 中不可用。

**始终支持下面的迁移方案**

- 您可以迁移 EPM Standard Cloud Service 或 EPM Enterprise Cloud Service 应用 程序。例如,在创建 EPM Standard Cloud Service 应用程序的快照后,您重新创建 了该服务。可以使用快照重新创建 EPM Standard Cloud Service 应用程序。
- 可以将在 EPM Standard Cloud Service 或 EPM Enterprise Cloud Service 测试环 境中创建的快照迁移到生产环境,反之亦然。
- 对于旧环境,如果测试环境和生产环境使用相同的 Oracle Essbase 版本,则支持 将快照从测试环境迁移到生产环境,反之亦然。此外,还可以从使用非混合 Essbase 的旧环境迁移到使用混合 Essbase 的环境,但是反之则不然。有关详细信 息,请参阅*《Oracle Enterprise Performance Management Cloud 管理员入门》*中 的"关于 EPM 云中的 Essbase"。

**从不支持下面的迁移方案**

- 将快照从 EPM Standard Cloud Service 或 EPM Enterprise Cloud Service 迁移到 旧环境。
- 将在使用混合 Essbase 的环境中创建的快照迁移到使用非混合 Essbase 的环境。
- 将快照从 EPM Standard Cloud Service、EPM Enterprise Cloud Service 或旧环境 迁移到内部部署。

### 旧 EPM 云快照的迁移路径

旧快照是指从并非 EPM Standard Cloud Service 或 EPM Enterprise Cloud Service 环 境的 Oracle Enterprise Performance Management Cloud 环境中创建的快照。默认情况 下,为这些环境配置的 Oracle Essbase 版本不支持混合多维数据集(称为非混合 Essbase)。

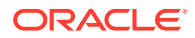

由于以下旧环境允许您启用混合 BSO 多维数据集,因此可能已为它们配置支持混合多维数据 集的 Essbase 版本(称为混合 Essbase)。

- Enterprise Planning and Budgeting Cloud
- 具有 Plus One 选件的 Planning and Budgeting Cloud

有关在 EPM 云中使用 Essbase 的详细信息,请参阅*《Oracle Enterprise Performance Management Cloud 管理员入门》*中的"关于 EPM 云中的 Essbase"。

对于旧环境,提供了使用 recreate EPM Automate 实用程序命令的自助操作,可将非混合 Essbase 升级到混合 Essbase。升级 Essbase 后,可以在 Enterprise Planning and Budgeting Cloud 中启用混合 BSO 多维数据集。

### ▲注:

可以升级旧 Planning and Budgeting Cloud 环境以使用混合 Essbase。但是,无法 在这些环境中启用混合 BSO 多维数据集。

#### **表 3-1 旧 EPM 云快照的迁移方案**

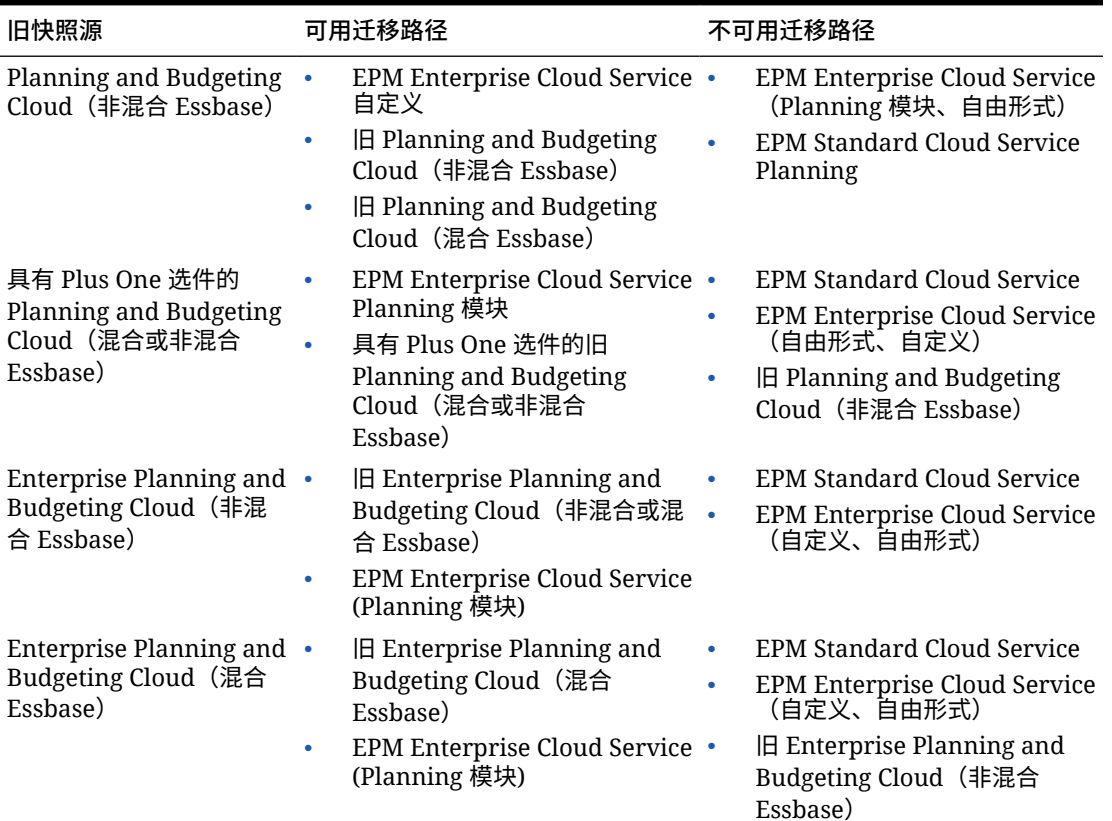

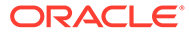

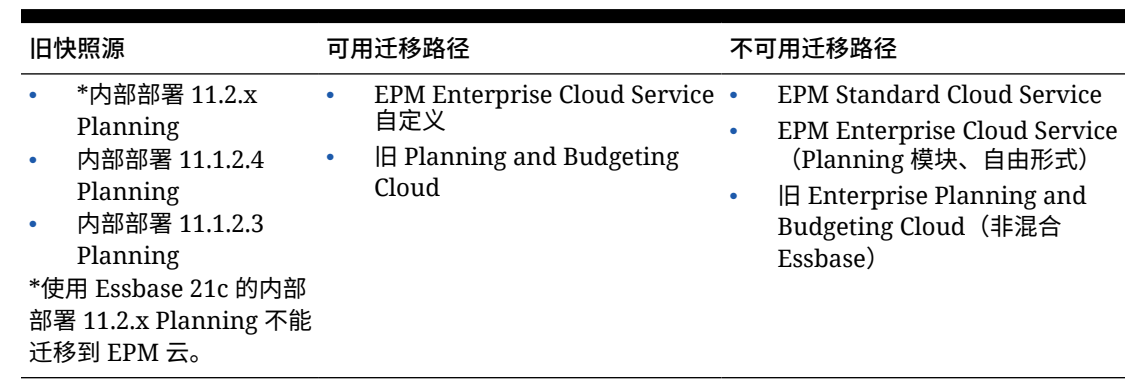

#### **表 3-1 (续) 旧 EPM 云快照的迁移方案**

### EPM Standard Cloud Service 和 EPM Enterprise Cloud Service 快照的迁移 路径

使用 Oracle Essbase 的所有 EPM Standard Cloud Service 和 EPM Enterprise Cloud Service 环境都使用能够支持混合多维数据集的 Essbase 最新版本。默认情况下,自定 义 Planning、Planning 模块和自由形式应用程序使用混合 BSO 多维数据集。请参阅 *《Oracle Enterprise Performance Management Cloud 管理员入门》*中的"关于 EPM 云 中的 Essbase"。

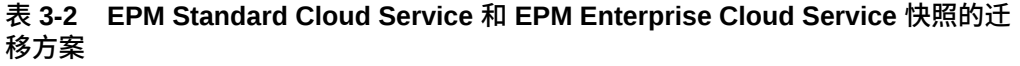

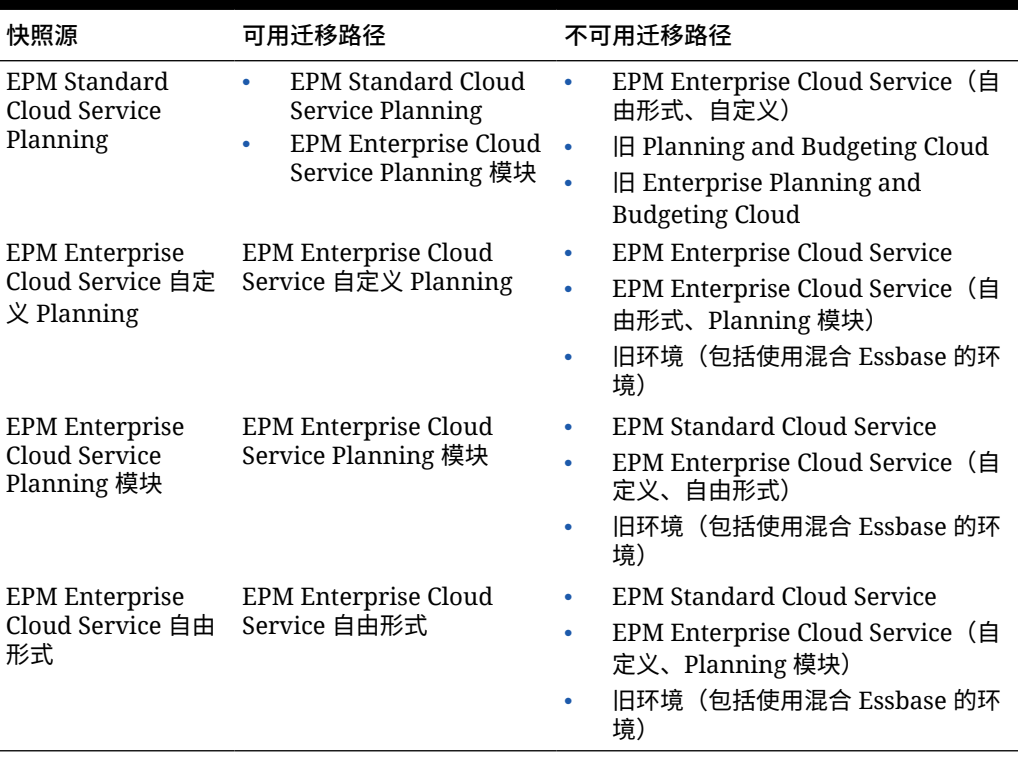

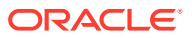

### <span id="page-50-0"></span>迁移 Planning 快照

支持以下 Planning 迁移方案。

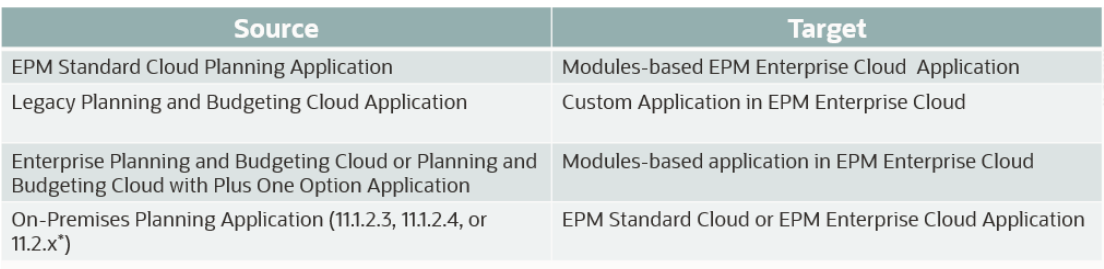

\* 11.2.x On-Premises Planning applications that use Essbase 21c cannot be migrated to EPM Cloud

### **注:**

- 旧应用程序是指非 EPM Enterprise Cloud Service 或 EPM Standard Cloud Service 订阅的最新更新中的应用程序。
- 从旧 Planning and Budgeting Cloud、Enterprise Planning and Budgeting Cloud 和具有 Plus One 选件的 Planning and Budgeting Cloud 中迁移应用程序时将创 建可转换为混合多维数据集的标准 BSO 多维数据集。
- 有关将内部部署 Planning 应用程序迁移到 Oracle Enterprise Performance Management Cloud 的说明,请参阅*《管理 Oracle Enterprise Performance Management Cloud 迁移》*中的"将内部部署应用程序迁移到 EPM 云"。

### **注:**

尝试将基于 Groovy 的业务规则和模板导入不支持 Groovy 的业务流程将失败。例 如,EPM Standard Cloud Service 规划与财务合并和结算业务流程不支持基于 Groovy 的业务规则。从支持 Groovy 的应用程序(例如,EPM Enterprise Cloud Service Planning 业务流程)导出业务规则和模板,然后想将这些业务规则和流程导 入 EPM Standard Cloud Service Planning 业务流程,这将会失败。

# EPM 云 URL

设置了 EPM Standard Cloud Service 和 EPM Enterprise Cloud Service 实例的客户将使用类 似如下的 URL 访问其环境:

- **生产环境 URL:** https://epm-idDomain.epm.dataCenter.oraclecloud.com/epmcloud
- **测试环境 URL:** https://epm-test-idDomain.epm.dataCenter.oraclecloud.com/ epmcloud

例如,对于使用 exampleDC 数据中心中的身份域 exampleDoM 设置的 Oracle Enterprise Performance Management Cloud 环境, URL 可能如下所示:

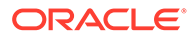

- <span id="page-51-0"></span>• **生产环境:**https://epm-exampleDoM.epm.exampleDC.oraclecloud.com/epmcloud
- **测试环境:** https://epm-test-exampleDoM.epm.exampleDC.oraclecloud.com/ epmcloud

服务管理员负责向用户提供唯一的 URL。

这与 EPM 云先前版本相比发生了更改,在先前版本中,每个应用程序都使用一个单独 的上下文来访问环境。请参阅*《Oracle Enterprise Performance Management Cloud 管 理员入门》*中的"示例 EPM 云 URL"。

### 为自定义应用程序启用战略性建模

您可以启用战略性建模以用于现有的自定义和 Planning 模块应用程序。

要为 EPM Enterprise Cloud Service 自定义应用程序启用战略性建模:

- **1.** 以服务管理员身份登录到自定义或 Planning 模块应用程序。
- **2.** 依次单击**应用程序**和**概览**。
- **3.** 从**操作**中,选择**启用战略性建模**。
- **4.** 如果使用的是导航流,请完成用于激活战略性建模对象的步骤:
	- 重新加载导航流。
	- 注销并再次登录。

要在 Planning 模块应用程序中启用战略性建模,请参阅"在 Planning [模块中启用战略性](#page-125-0) [建模"](#page-125-0)。

### 产品名和术语变更

EPM Standard Cloud Service 和 EPM Enterprise Cloud Service 已经引入了一些产品名 称和术语变更,这些变更可能未反映在用户帮助材料(例如指南、学习路径、视频、屏 幕截图和联机帮助)中。

#### **表 3-3 产品名和术语变更**

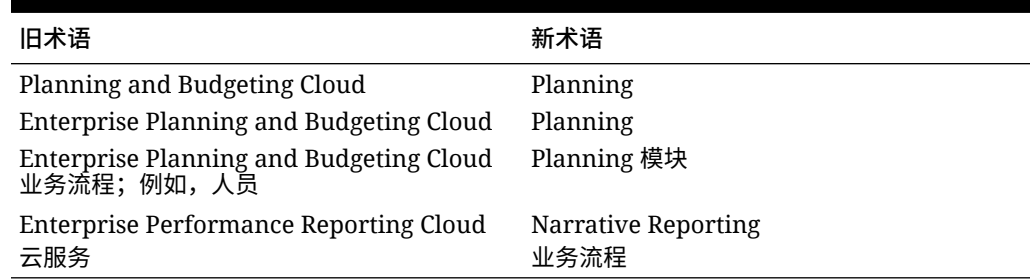

# 创建 Planning and Budgeting Cloud 应用程序

根据您的规划需求创建 Planning and Budgeting Cloud 应用程序。

#### **Related Topics**

- 关于创建 [Planning and Budgeting Cloud](#page-52-0) 应用程序
- [选择应用程序类型](#page-52-0)

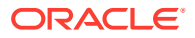

- <span id="page-52-0"></span>• [创建报表应用程序](#page-53-0)
- [创建示例应用程序](#page-54-0)
- [创建标准应用程序](#page-54-0)
- [选择设置选项](#page-55-0)
- [Planning and Budgeting Cloud URL](#page-62-0)
- [产品概览](#page-62-0)

### 关于创建 Planning and Budgeting Cloud 应用程序

在您创建 Planning and Budgeting Cloud 应用程序之前,可以参考我们提供的一些准则和最佳 实践,以便您确定需求并设计出满足业务需求的应用程序:

- 请参阅["应用程序设计最佳做法](#page-864-0)"。
- 单击**速览**。有关详细信息,请参阅["产品概览](#page-62-0)"。

要创建应用程序:

- **1.** 登录并在**财务**下选择**启动**,然后选择**规划和预算**。
- **2.** 选择要创建的应用程序类型。请参阅"选择应用程序类型"。
	- [创建报表应用程序](#page-53-0)
	- [创建示例应用程序](#page-54-0)
	- [创建标准应用程序](#page-54-0)
	- [选择设置选项](#page-55-0)

#### **视频**

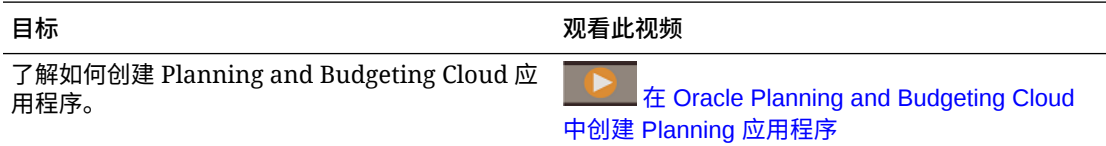

#### **教程**

教程提供说明以及系列视频和文档,可帮助您了解相关主题。

#### **目标 了解操作方法**

```
简要了解 Oracle Enterprise Performance
Management Cloud 服务、实例、业务流程和功
能,以及了解如何在 EPM 云服务中创建 Planning
业务流程:标准版和企业版订阅。
```
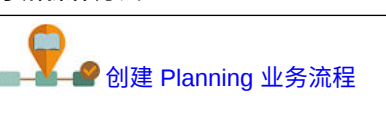

### 选择应用程序类型

选择一个应用程序类型:

- **标准**:构建适用于所有业务流程的高级应用程序。从以下两个选项中进行选择:
	- **示例**:使用提供的示例 Vision 应用程序快速、自动地创建演示应用程序。请参阅"[创建](#page-54-0) [示例应用程序"](#page-54-0)。

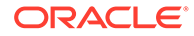

- **新建**:构建高级自定义应用程序。请参阅["创建标准应用程序](#page-54-0)"。
- <span id="page-53-0"></span>• **企业**:构建自定义应用程序或使用预定义的业务流程为"财务"、"人员"、"资本"和"项 目"创建应用程序。还可以构建"战略性建模"解决方案。请参阅*《管理 Planning 模 块》*。
- **报表**:构建可随时间扩展的基本应用程序。请参阅"创建报表应用程序"。

### 创建报表应用程序

报表应用程序为基本应用程序,其中包含一个多维数据集以及若干核心组件,以便您快 速启动并运行应用程序。如果您稍后确定需要更复杂的业务逻辑,可将报表应用程序转 换为标准版或企业版应用程序。

报表应用程序:

- 包含一个多维数据集
- 允许您添加更多维
- 仅允许使用 MDX 成员公式
- 不支持业务规则、映射报表、复制数据、复制版本、兑换率或货币转换
- 可以转换为标准版或企业版应用程序

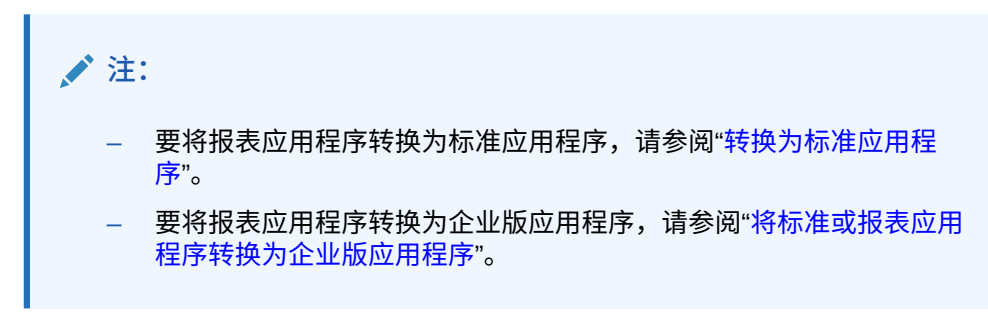

报表应用程序的默认维和特性:

- 帐户:仅提供根成员。
- 实体:仅提供根成员。
- 期间:根据设置期间提供的答案创建成员。用户稍后可以添加备用层次。提供"期初 余额"和"年份总计"期间。
- 年:根据在应用程序创建期间选择的值来划分年数、历史和将来年份。提供"所有年 份"父代。稍后可以添加更多年数。默认年数为 10。
- 方案:提供五个方案:规划、实际、预测、差异和差异注释。
- 版本:提供三个版本:基本、What If 假设和最终。允许使用层次版本,例如,基本 (子代成员)+What If 假设(子代成员)=最终(父代成员)。

**注:** 常规成员未添加到维中。

要创建报表应用程序:

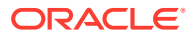

- <span id="page-54-0"></span>**1.** 单击**报表**。
- **2.** 为应用程序命名并输入说明。

**注:** 确保遵守["命名限制](#page-779-0)"中列出的应用程序命名限制。

**3.** 该应用程序提供了一些可供选择的设置选项来帮助您为规划流程创建初始框架。如果您需 要帮助确定选择哪些选项,请参阅["选择设置选项](#page-55-0)"。

**4.** 查看摘要屏幕,如果您所做的选择是正确的,请单击**创建**。 创建应用程序后,通过执行以下步骤来填充应用程序:

- 使用导入功能导入元数据。请参阅["导入元数据](#page-99-0)"。
- 通过从源系统导入数据来填充数据。请参阅["导入和导出数据](#page-106-0)"。

### 创建示例应用程序

Planning 提供了一个名为 Vision 的示例应用程序,以便您快速创建包含对象和数据的应用程 序。

**/** 注: 要创建标准应用程序,请参阅"创建标准应用程序"。

要自动创建示例应用程序,请依次单击**标准**和**示例**。完成应用程序创建(此过程需要几分钟的 时间)后,您将会看到**应用程序已成功创建**消息。

要管理创建的应用程序,请参阅["管理应用程序](#page-86-0)"。

### 创建标准应用程序

标准应用程序为高级应用程序,其中包含两个多维数据集和添加更多多维数据集的选项。支持 复杂的业务逻辑,如业务规则和分配。不能将标准应用程序转换为报表应用程序。

标准应用程序:

- 允许您添加更多维
- 为在创建应用程序时创建的块存储多维数据集启用沙盒。(还可以在创建自定义多维数据 集时为其启用沙盒。)
- 支持自定义日历(具体到每月的各个周)
- 支持业务规则
- 允许使用成员公式
- 不能转换为报表应用程序
- 可以转换为企业版应用程序

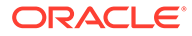

<span id="page-55-0"></span>**注:** 要将标准应用程序转换为企业版应用程序,请参阅["将标准或报表应用程序](#page-120-0) [转换为企业版应用程序"](#page-120-0)。

要创建标准应用程序:

- **1.** 单击**标准**。
- **2.** 单击**新建**。
- **3.** 为应用程序命名并输入说明。

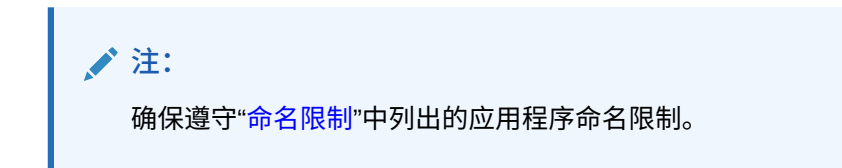

- **4.** 该应用程序提供了一些可供选择的设置选项来帮助您为规划流程创建初始框架。有 关设置选项的说明,请参阅"选择设置选项"。
- **5.** 查看摘要屏幕,如果您所做的选择是正确的,请单击**创建**。

创建标准应用程序后,通过执行以下步骤来填充应用程序:

- 使用导入功能导入应用程序元数据。请参阅["导入元数据](#page-99-0)"。
- 通过从源系统导入数据来填充应用程序数据。请参阅["导入和导出数据](#page-106-0)"。

### 选择设置选项

**另请参阅:**

- 设置日历和任务流类型 为应用程序设置日历和任务流类型。您可以设置期间频率、起始和结束年份以及财 政期间并启用滚动预测。然后,您可以指定要使用的任务流类型。
- [设置货币](#page-57-0) 为应用程序指定主货币,并确定应用程序是否支持多货币。
- [自定义多维数据集名称](#page-61-0) 为应用程序中使用的输入(块存储)和报表(聚合存储)多维数据集指定自定义名 称。
- [设置自定义维和元数据](#page-61-0) 将数据值归类为维。最多可以共有 32 个维。

### 设置日历和任务流类型

为应用程序设置日历和任务流类型。您可以设置期间频率、起始和结束年份以及财政期 间并启用滚动预测。然后,您可以指定要使用的任务流类型。

日历可建立应用程序的期间频率、起始年份和结束年份、财政年度第一个月(如果频率 为"每月")或第一个财政期间的开始日期(如果频率为"每周"或"每季度"),并且可用来 启用滚动预测和期间持续时间。

ORACLE

对于财政年度,设置财政年度第一个月并指定财政年度是从同一日历年开始还是从前一日历年 开始。以后可以根据日历年设置计算方法,例如,使用公式表达式。在为应用程序设置公式 时,请注意,如果应用程序始于同一个日历年或前一个日历年,则 [TPDate] 和 [FirstDate] 之 类的公式表达式会生成不同的结果。

在此屏幕上,您还可以为应用程序选择**任务流类型**:

• **任务列表**:任务列表是一项标准功能,通过列出任务、说明和结束日期,引导用户完成规 划流程。

有关任务列表的详细信息,请参阅["管理任务列表](#page-738-0)"。

• **EPM 任务管理器**:这是新应用程序的默认选项。EPM 任务管理器可以对所有任务进行集 中监控,并为正在运行的应用程序提供可视、自动且可重复的记录系统。

有关 EPM 任务管理器的详细信息,请参阅"[使用任务管理器管理任务"](#page-234-0)。

#### **注:**

创建应用程序后,可以将**任务流类型**从**任务列表**切换到**任务管理器**。但是,无法将现 有任务列表迁移到任务管理器,并且在启用任务管理器后无法切换回任务列表。如果 您要继续使用标准任务列表,请在应用程序创建期间选择**任务列表**选项。有关启用任 务管理器的信息以及查看有关切换的其他重要注意事项,请参阅"在 [Planning](#page-746-0) 中启用 [任务管理器"](#page-746-0)。

要设置日历和任务流类型:

- **1.** 选择**期间频率**:
	- **每月**
	- **每周**
	- **每季度**
	- **自定义**
- **2.** 选择应用程序的**起始年份和结束年份**。
- **3.** 根据**期间频率**指定财政年度信息:
	- 对于**每月**,选择财政年度第一个月。

如果您创建的应用程序的第一个月不是一月,您还必须选择**财政年度开始日期**。此参 数的选择对于正确创建"年"维和期间的基础计算至关重要。有关详细信息,请参阅"[关](#page-57-0) [于日历](#page-57-0)"。

- 对于**每周**和**每季度**,指定第一个财政期间的开始日期
- **4.** 如果将频率设置为**每月**,请选择**按周分配**选项:**平均**、**445**、**454** 或 **544**。

周分布在一个月中财周数的基础上设置月分布模式。该选择将决定汇总期间的数据在基本 期间中如何分配。当用户向汇总期间输入诸如季的数据时,值在汇总期间分布在基本期间 上。

若选择周分布模式而非**偶数**,则应用程序将认为每季的值被分为 13 个周,并根据选定的 模式分布周。例如,若选择 **5-4-4** 模式,则季中的第一个月有 5 周,而最后两个月各含有 4 周。

**5.** 决定是否启用滚动预测和设置期间持续时间。请参阅["关于滚动预测](#page-697-0)"。

仅当起始月是一月时,滚动预测才可用。

- <span id="page-57-0"></span>**6.** 为应用程序选择**任务流类型**:
	- **任务列表**:通过列出任务、说明和结束日期,引导用户完成规划流程。 有关任务列表的详细信息,请参阅["管理任务列表](#page-738-0)"。
	- **EPM 任务管理器**:这是新应用程序的默认选项。**EPM 任务管理器**可以对所有 任务进行集中监控,并为正在运行的应用程序提供可视、自动且可重复的记录 系统。

有关 EPM 任务管理器的详细信息,请参阅"[使用任务管理器管理任务"](#page-234-0)。

### 关于日历

对于 12 个月的日历,如果您为**财政年度第一个月**选择除一月之外的日期,则还必须选 择**财政年度开始日期**。此参数的选择对于正确创建"年"维和期间的基础计算至关重要。

#### **财政年度开始日期**选项:

- **同一日历年**。将财政年度 (FY) 设置为以当前日历年 (CY) 开始。 例如,在 12 个月的日历中,选择以 6 月为开始期间的 2024 年将创建开始年份 FY24,其定义为 Jun-CY24 至 May-CY25。
- **上一日历年**。将财政年度 (FY) 设置为以上一日历年 (CY) 开始。

例如,在 12 个月的日历中,选择以 6 月为开始期间的 2024 年将创建开始年份 FY24,其定义为 Jun-CY23 至 May-CY24。

下表提供了一些示例,展示**财政年度第一个月**和**财政年度开始年份**选项会对应用程序的 日历产生怎样的影响(假设"财政年度开始年份"为 2022 年)。

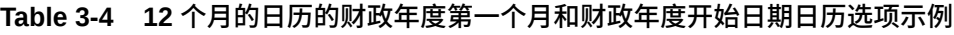

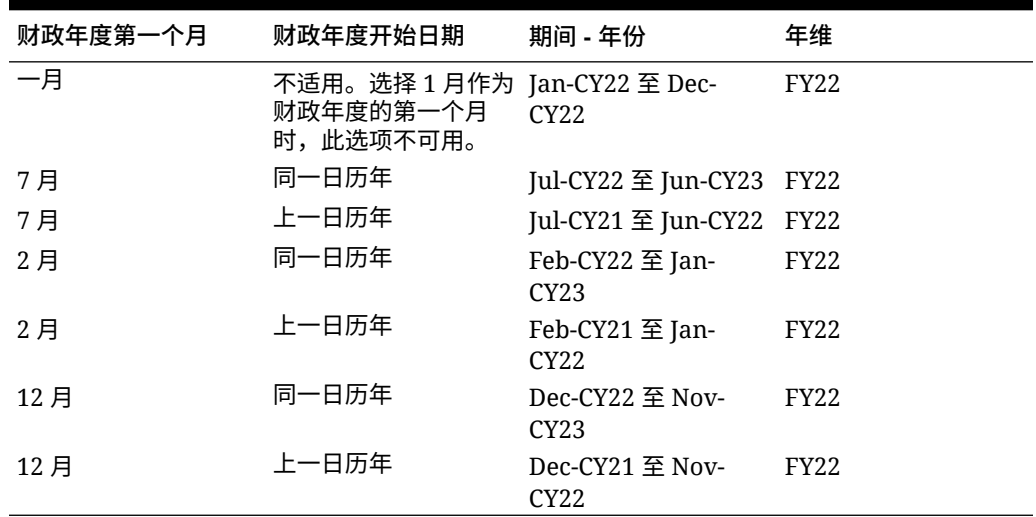

### 设置货币

为应用程序指定主货币,并确定应用程序是否支持多货币。

要设置货币:

**1.** 在应用程序设置期间,选择应用程序的主货币。

- **2.** 指定应用程序是否支持多种货币,如果支持,选择以下多货币选项之一:
	- **标准**:创建"货币"维和一个名为 HSP\_Rates 的隐藏维来存储兑换率。请参阅"[关于标准](#page-60-0) [多货币"](#page-60-0)。对模块和自定义应用程序类型不可用。
	- **简化**:创建"货币"维,并添加其他帐户来存储兑换率。请参阅"关于简化的多货币"。 创建应用程序后,无法更改此选项。不论是否为基本货币,多货币支持都适用于 0 级成 员。各个多维数据集使用相同的货币和兑换率。

#### 关于简化的多货币

在简化的多货币应用程序中,向应用程序中添加了一个货币维,而兑换率存储在帐户维中。 下面是使用简化的多货币应用程序的工作流:

- **1.** 在应用程序创建期间,选择进行货币转换时整个应用程序所参照的主货币。
- **2.** 创建应用程序后,在货币维中,为应用程序中的每种货币创建一个货币成员。创建的货币 成员将列在**输入货币**下。可以按某一种输入货币输入或加载数据,对于任何给定的组合 (例如实体和帐户),可以按多种输入货币输入或加载数据。
- **3.** 创建货币成员时,您可以指定正在添加的货币是否也是报表货币。选择**报表货币**选项可将 某种货币设为报表货币。

# **/** 注:

每个应用程序有一种主货币,但可以有多种报表货币。

- **4.** 您可以向货币维分配安全性,以根据用户访问权限将货币维成员设为只读。要为货币维启 用安全性,请单击**编辑维属性**选项卡,然后选择**应用安全设置**。请参阅["在简化的维编辑器](#page-223-0) [中编辑维属性](#page-223-0)"。
- **5.** 对于具有自定义聚合存储多维数据集的简化多货币应用程序,必须为自定义聚合存储多维 数据集启用"帐户"、"期间"和"货币"维。默认聚合存储多维数据集中的所有维都默认启用, 但是对于自定义聚合存储多维数据集,必须手动启用这些维。要为自定义聚合存储多维数 据集启用"帐户"、"期间"和"货币"维,请编辑每个维的维属性并选择为聚合存储多维数据集 启用它们。请参阅["在简化的维编辑器中编辑维属性](#page-223-0)"。
- **6.** 刷新应用程序。**计算货币**规则将输入值从当前货币转换为报表货币。将计算从输入货币到 应用程序主货币的兑换率。中间转换用来计算从一种输入货币到所有报表货币的兑换率。
- **7.** 将兑换率数据输入到在应用程序创建期间自动创建和植入的兑换率表单中。兑换率表单名 为**对***主货币***汇率**,例如**对美元汇率**。按期间输入所有输入货币对主货币的兑换率。如果您 想在交叉点下查看转换后的数据,必须在所有这样的交叉点中输入值。

**/** 注:

您也可以导出兑换率模板以输入和加载货币兑换率。请参阅["为简化的多货币应用](#page-112-0) [程序导入兑换率"](#page-112-0)。

兑换率存储在帐户维中,包含用于将外币转换为主货币的期末汇率和平均汇率。这些汇率 位于"外汇比率 - 平均值"和"外汇比率 - 期末"中,并且处于锁定状态,无法删除。具有查看 权限的用户可以在**对***主货币***汇率**表单上查看货币的汇率。

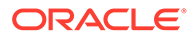

### **注:**

- 您无法将"兑换率"帐户下的帐户成员从"兑换率"下移出,因为"兑换率" 帐户处于锁定状态。要将兑换率成员从兑换率帐户中移出,必须先删 除该成员,然后将其重新添加到新位置。
- "无实体"成员是锁定成员,用于存储货币兑换率。在简化的多货币应 用程序中,不允许对"无实体"成员进行任何修改,也不能基于"无实体" 创建共享成员。
- **8.** 可通过两种方式来查看报表货币值:
	- 表单上的**计算货币**规则:在数据输入表单上,添加**计算货币**业务规则。要添加 此规则,请单击**操作**菜单,然后选择**业务规则**选项。您可以使用**保存后运行**或 **加载前运行**业务规则属性。为输入货币输入数据并执行计算货币规则后,货币 便会进行转换并显示在报表货币表单中。

### **注:**

- 确保创建的所有表单与**对***主货币***汇率**表单具有相同的交叉点(方 案、版本和年)。
- 确保输入表单和转换后的表单具有相同的结构,两个表单之间的 唯一区别是货币。
- 将**计算货币**规则关联到提供输入的表单。您可以将表单设置为在 保存表单中的数据时自动运行这些规则。如果没有如此设置,用 户必须手动启动该规则,将数据从一种货币转换为报表货币。运 行该规则后,要查看转换后的值,请打开要查看转换后值的表 单,或从货币维中选择该货币的成员。
- **计算货币**规则与块存储多维数据集中的表单关联。聚合存储多维 数据集不支持简化的货币转换。
- 您可以基于为方案期间定义的范围来限制表单和批处理货币规则 中的货币计算。在**应用程序设置**中,针对**基于方案期间启用货币 计算**选择**是**。
- 创建并启动自定义规则:要创建自定义规则,请从主页中单击导航器 后在**创建和管理**下,单击**货币转换**。对于**货币**,输入报表货币。然后输入**方 案**、**版本类型**和**版本**详细信息。指定要为其计算货币转换规则的**年份**。单击**保 存**。要启动规则,请在主页上单击**规则**。在业务规则的右侧,单击**启动**。

**/**注:

如果您已基于方案期间启用货币计算,则无法指定**年**,而只能指定一 个**方案**。

<span id="page-60-0"></span>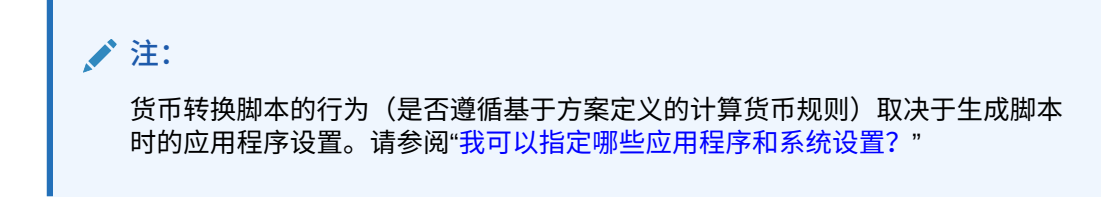

#### **视频**

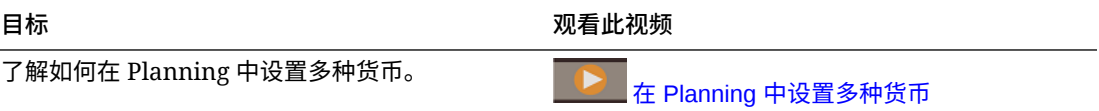

#### **教程**

教程提供说明以及系列视频和文档,可帮助您了解相关主题。

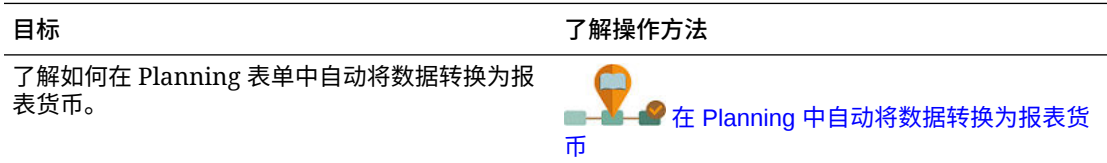

### 关于标准多货币

如果您熟悉 Planning,则您应当熟悉标准多货币方法。这是当前 Planning 应用程序使用的方 法。

在应用程序创建期间选择标准多货币选项时,将会额外创建两个维,即 Currency 维和 HSP\_Rates 维。您可以添加更多货币作为 Currency 维的成员。HSP\_Rates 维是用于存储兑 换率的隐藏维。该维包含以下成员以及其他用于存储兑换率的成员:

- Hsp\_InputValue: 存储数据值
- Hsp\_InputCurrency: 存储数据值的货币类型

有关详细信息,请参阅["标准多货币应用程序的](#page-668-0) Hsp\_Rates 维"。

对于具有货币数据类型的帐户,可以选择以下兑换率类型之一:

- 历史
- 平均值
- 期末

有关详细信息,请参阅["数据类型和兑换率类型](#page-209-0)"。

根据兑换率类型,用户定义的属性 (UDA) 与在货币计算中使用的帐户相关联。可以将实体与货 币关联起来。例如,如果将 USA 实体与 USD 货币关联起来,则在 USA 实体的表单中本地货 币为 USD。

可以创建多张兑换率表,分别用于不同的业务方案。每一方案只能关联一张兑换率表。

可以运行计算货币规则,以便在运行时根据表单中包含的成员生成规则。可根据具体要求将此 规则设置为在保存或加载表单时运行。

有关使用标准多货币方法的详细信息,请参阅["管理维](#page-641-0)"。

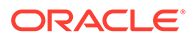

### <span id="page-61-0"></span>自定义多维数据集名称

为应用程序中使用的输入(块存储)和报表(聚合存储)多维数据集指定自定义名称。

只能在创建应用程序期间自定义多维数据集的名称。如果在创建应用程序期间未指定多 维数据集名称,则输入(块存储)多维数据集名称默认为 "Plan1",而报表(聚合存 储)多维数据集名称默认为应用程序名称。

**注意:**

添加多维数据集后,无法将其重命名或删除。

要自定义多维数据集名称:

- **1.** 在**输入多维数据集的名称**中,输入数据输入(块存储)多维数据集的名称。
- **2.** 在**报表多维数据集的名称**中,输入报表(聚合存储)多维数据集的名称。

在应用程序创建过程中的此时间点,您还可以启用沙盒。有关沙盒的信息,请参阅["管理](#page-558-0) [沙盒"](#page-558-0)。

### 设置自定义维和元数据

将数据值归类为维。最多可以共有 32 个维。

此应用程序包含两个自定义维:"帐户"和"实体"。使用"帐户"和用户定义的维可以指定要 从用户收集的数据。使用"实体"模拟组织中的规划信息流并建立规划审核路径。

如果在应用程序创建时选择了"标准"多货币选项,则应用程序会包括 Hsp\_Rates 维以用 于存储兑换率。该维包含以下成员以及其他用于存储兑换率的成员:

- Hsp\_InputValue:存储数据值
- Hsp\_InputCurrency: 存储数据值的货币类型

有关自定义维和 Hsp\_Rates 的详细信息,请参阅["在简化的维编辑器中编辑维](#page-202-0)"。

#### **注:**

您可以选择手动输入成员名称,也可以通过从元数据文件进行导入来设置帐 户、实体和自定义维成员。要从元数据导入,首先要将每个维的元数据导出到 平面文件,然后在此窗口上通过浏览到该平面文件来导入这些维的元数据。有 关创建平面文件的说明,请参阅["创建元数据导入文件](#page-100-0)"。

要设置自定义维:

- **1.** 要添加维或重命名预填充的维,请在**维类型**右侧的**维名称**列中输入维的名称。 维名称最多可以包含 80 个字符并且可以包括空格。
- 2. 对于每个维,输入其成员名称。 例如,对于"版本"维,可以输入 Budget2014。您可以以后再添加成员。

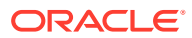

**记录数**列显示输入的或者平面文件中的成员数。

<span id="page-62-0"></span>**3. 可选**:要从平面文件导入"帐户"、"实体"或自定义维的元数据,请单击**浏览**。 使用此方法[导入](#page-99-0)较小的维(例如,成员在 1,000 个以内);使用导入和导出方法(如"导入 [和导出数据和元数据"](#page-99-0)中所述)进行增量更新或加载较大的维。

有关创建平面文件的说明,请参阅["创建元数据导入文件](#page-100-0)"。如果该文件包含许多成员以致 影响应用程序性能,将显示错误并且显示的记录数为 0 (零)。

- **4.** 单击**创建**。
- **5.** 如果有更多元数据需要加载,继续执行["导入元数据](#page-99-0)"。

### Planning and Budgeting Cloud URL

要启动 Planning and Budgeting Cloud 应用程序,请在新浏览器窗口中输入以下 URL:

https://*Oracle PBCS service name*/HyperionPlanning;

#### 例如:

https://testnew1-testnew1.pbcs.us1.oraclecloud.com/HyperionPlanning;

有关允许在移动设备上访问应用程序对象的信息以及使用应用程序时的注意事项,请参阅["管理](#page-40-0) [应用程序访问](#page-40-0)"。

### 产品概览

单击**速览**可链接到有关应用程序入门的有用信息。它还会提供与确定需求和设计应用程序有关 的最佳实践、与管理应用程序有关的教程,并且还可以将您链接到文档库所在的帮助中心。

要进行产品概览:

- **1.** 单击**速览**。
- **2.** 单击屏幕底部的按钮可逐页查看概览屏幕。

# 管理应用程序所有权

将自动为创建应用程序的服务管理员分配"应用程序所有者"职能。当具有"应用程序所有者"职能 的服务管理员被删除时,或者当用户的预定义角色分配被降级时(例如从服务管理员降级为超 级用户),会将"应用程序所有者"职能重新分配给应用程序的下一个可用服务管理员用户(按 字母数字顺序),然后删除或更改当前应用程序所有者用户的角色,以与访问控制进行同步。

如果没有可用的服务管理员,则不会删除服务管理员用户,也不会更改角色。Oracle 将就有关 后续步骤与您联系以解决该问题。

任何服务管理员都可以使用**系统设置**来接管应用程序所有者角色或将应用程序所有者角色重新 分配给任何可用的服务管理员。

请参阅["我可以指定哪些应用程序和系统设置?](#page-621-0)"。

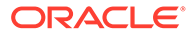

# <span id="page-63-0"></span> $\Delta$ 创建自由形式应用程序

自由形式应用程序采用开放的多维数据集构造,允许您使用所需的任意维组合创建多维数据 集。

#### **Related Topics**

- 了解自由形式
- [自由形式应用程序源](#page-65-0)
- [自由形式应用程序的重要注意事项](#page-65-0)
- [创建自由形式应用程序类型](#page-66-0)
- [自由形式应用程序常见问题解答](#page-70-0)

# 了解自由形式

通过自由形式,您可以使用所选的多维数据集和维创建应用程序,而不会受到标准应用程序中 多维数据集和维限制的约束。借助自由形式,您可以建模和构建您自己的多维数据集,同时可 以继续利用业务流程的各种功能。

可以使用 Oracle Smart View for Office 或 Oracle Enterprise Performance Management Cloud 屏幕来访问自由形式;这类应用程序支持使用 Groovy 脚本构建自定义函数和业务规则来进行 计算。

您可以创建具有多个多维数据集的应用程序,也可以创建具有单个多维数据集的应用程序并在 以后添加更多多维数据集(多维数据集总数至多 12 个)。

#### **Note:**

以下功能在自由形式中不可用,因为这些功能要求存在提供的"方案"、"版本"、"期间" 和"年"维:

- Predictive Planning
- 自动预测
- IPM 洞察

在自由形式中,可以将"方案"、"版本"、"期间"和"年"维定义为自定义维。

此外,以下功能在自由形式中不可用:

- 沙盒
- 审批
- 任务管理器

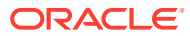

**关于含多个多维数据集的自由形式应用程序**

- 自由形式应用程序允许的最大自定义维数为 26 个。
- 多维数据集可以共享维,也可以具有单独的维数。
- 所有维可以是自定义维;或者多维数据集可以继承本地帐户、期间和/或实体维。
- 自由形式应用程序类型支持跨多维数据集数据映射、"智能推送"和"复制数据"。

含多个多维数据集的自由形式应用程序受到以下现有业务流程假设的约束:

- 成员在自由形式应用程序内的所有多维数据集中必须唯一。
- 调控器适用于应用程序级别,而不是多维数据集级别。
- 不能启用输入大纲以允许使用重复的成员名称。

**视频**

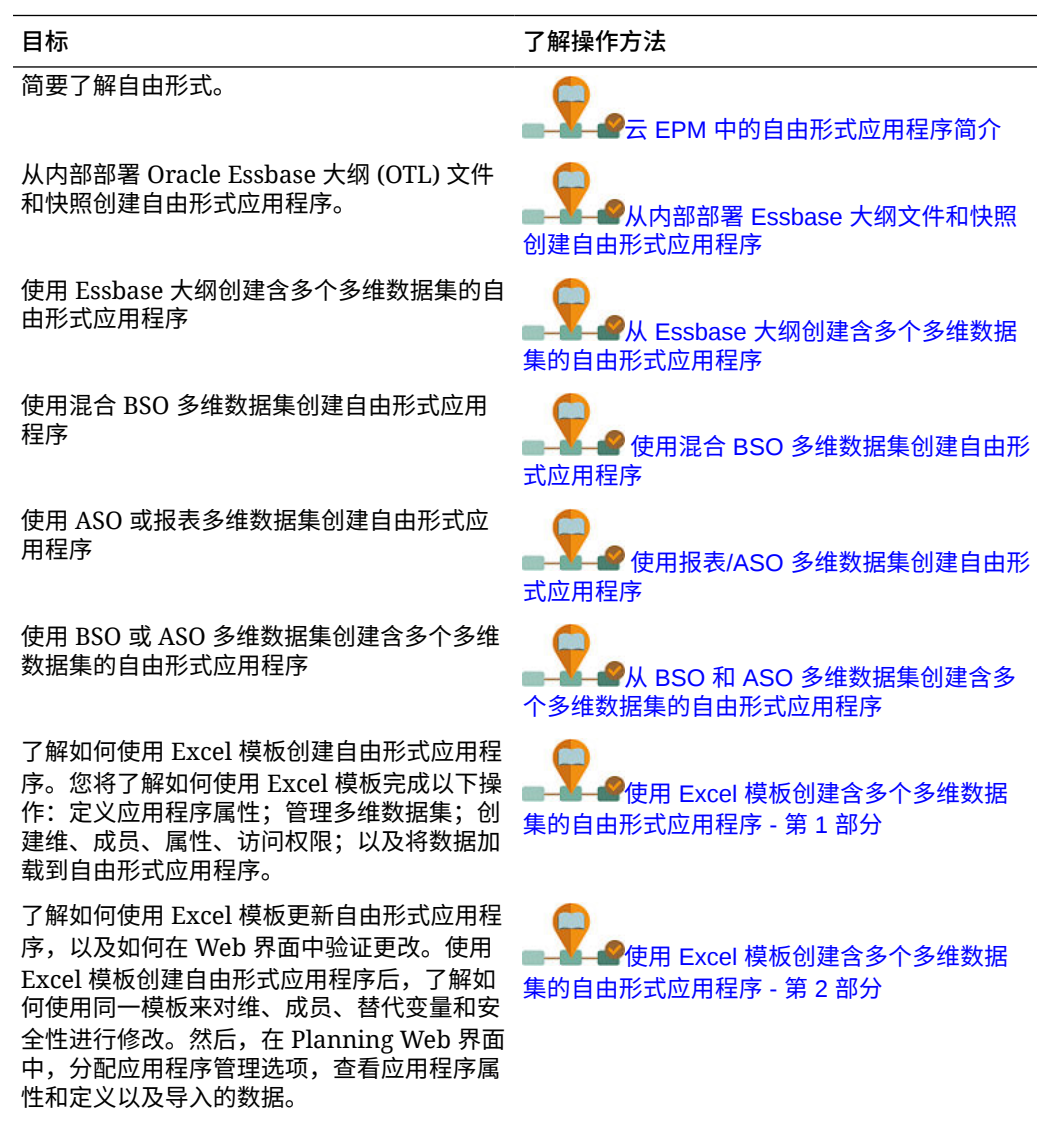

# <span id="page-65-0"></span>自由形式应用程序源

您可以使用应用程序创建向导来创建维,以此构建自由形式应用程序。或者,可以使用内部部 署 11.1.2.4.xxx 版(或更高版本)的单个多维数据集 Oracle Essbase 应用程序的大纲 (OTL) 文件或快照来创建自由形式应用程序。

使用 Essbase 多维数据集 OTL 文件或 Essbase 应用程序快照作为自由形式应用程序的源时, 将自动创建并映射"帐户"、"期间"(时间)和"实体"(国家/地区)维。此外,还将创建 Essbase 应用程序的"版本"和"方案"维作为自定义维。因此,自由形式应用程序中不支持现成可用的工作 流功能。

服务管理员可以使用应用程序创建向导或以下源构建自由形式应用程序:

• **内部部署 11.1.2.4.xxx 版(或更高版本)的单个多维数据集 Essbase 应用程序的大纲文 件**

可以使用内部部署 11.1.2.4.xxx 版(或更高版本)的单个多维数据集 Essbase 应用程序的 OTL 文件来创建自由形式应用程序的结构。可以稍后为该自由形式应用程序添加或创建新 的多维数据集。

由于 OTL 文件名分配给为自由形式应用程序创建的多维数据集,因此该文件名不得超过八 个字符。如果文件名超过八个字符,将导致流程失败。

通常, OTL 文件位于内部 Essbase 部署的 EssbaseServer/essbaseserver1/app/ <app\_Name> 目录中。

由于 OTL 文件不包含应用程序数据,因此您必须将 Essbase 数据提取到文件中。使用 MaxL、Essbase Studio 或其他工具导出 Essbase 应用程序中的数据。该数据必须以 Essbase 数据文件格式导出。

创建应用程序后,导入提取的数据,选择 Essbase 作为源类型。可从本地存储的数据文件 或从已上传到 Oracle Enterprise Performance Management Cloud 收件箱的文件导入。有 关详细说明,请参阅["导入数据](#page-106-0)"。

• **内部部署 11.1.2.4.xxx 版(或更高版本)的单个多维数据集 Essbase 应用程序的应用程 序快照**

此选项通过迁移之前使用 迁移创建的现有 Essbase 应用程序快照(ZIP 文件)简化了应用 程序创建。此流程会自动加载维、创建替代变量、将计算脚本转换为图形规则以及加载数 据。可以稍后为该自由形式应用程序添加或创建新的多维数据集。

# 自由形式应用程序的重要注意事项

#### **Note:**

请勿尝试通过将 Oracle Essbase 迁移快照导入 Oracle Enterprise Performance Management Cloud 环境来创建自由形式应用程序。仅支持使用迁移功能导入从之前 的自由形式应用程序创建的快照。

- 如果您使用应用程序创建向导来创建含单个多维数据集的自由形式应用程序,则数据映射 和其他多个多维数据集功能不可用。
- 包含自定义函数 (Custom Defined Function, CDF) 和 CDF 引用的 Essbase 快照不能用于 创建自由形式应用程序。

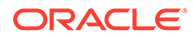

- <span id="page-66-0"></span>• 确保正在使用的 OTL 文件或 Essbase 应用程序快照不包含具有系统限制名称的对 象,例如,年维中名为 FY02 的成员。在生成计划用于创建应用程序的 OTL 文件或 快照之前,必须重命名或删除这些受限制的名称。请参阅["命名限制](#page-779-0)"。
- 确保正在使用的 OTL 文件或 Essbase 应用程序快照不包含超过 80 个字符的成员名 称和别名。如果成员名称和别名超过 80 个字符,则必须将其删除或缩短,否则导 入将不会成功。请参阅["命名限制](#page-779-0)"。
- 如果您使用的 OTL 文件包含"年份总计"和"期初余额"成员,则"期初余额"成员必须是 "期间"维下的第一个子代,并且"年份总计"必须是"期间"维下的第二个子代。这些成 员需要特殊处理,并且可以在还原迁移快照之前通过修改快照中的 .csv 文件将其移 至适当的位置。
- 如果计划使用存储在 EPM 云环境中的 OTL 文件或快照作为源,请在开始应用程序 创建过程之前上传该文件。

使用 uploadFile EPM Automate 实用程序命令或迁移将 OTL 文件或快照上传到 EPM 云环境。

- 在自由形式应用程序中可能无法编辑导入的数据。有时,数据会设置为"只读"。
- 成员大纲在应用程序中必须唯一。
- 如果您通过导入 OTL 或快照来创建自由形式应用程序,则您以后可以为该自由形式 应用程序添加或创建新的多维数据集。
- 如果您通过在应用程序创建向导中添加新多维数据集来创建自由形式应用程序,则 以后无法通过将 Essbase 多维数据集 OTL 或 Essbase 应用程序快照导入该自由形 式应用程序来创建新的多维数据集。

请勿使用以下保留字来命名自由形式应用程序中的维和成员:

#### **Table 4-1 不应在自由形式应用程序中用作成员名称的保留字**

#### **保留字**

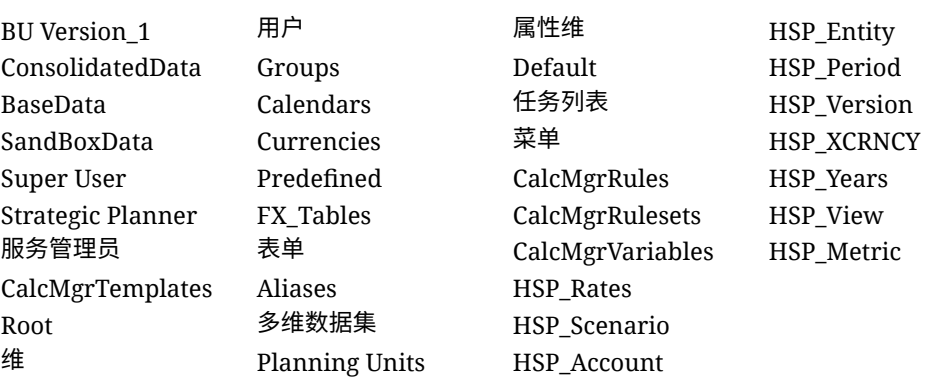

# 创建自由形式应用程序类型

在创建自由形式应用程序之前,请查看重要注意事项和不应在自由形式应用程序中用作 成员名称的保留字。请参阅["自由形式应用程序的重要注意事项](#page-65-0)"。

服务管理员可以通过以下方式创建自由形式应用程序类型:

- 导入 Essbase 大纲文件或单个 Essbase 多维数据集的快照。
- 创建具有单个多维数据集的应用程序(您可以使其一直拥有单个多维数据集,也可 以稍后添加更多多维数据集)

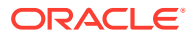

• 创建具有多个多维数据集的应用程序

要创建自由形式应用程序类型:

- **1.** 在 EPM Enterprise Cloud Service 登陆页上,单击 **Planning** 下的**选择**。
- **2.** 在 Planning 登陆页上,单击**创建新应用程序**下的**开始**。
- **3.** 输入应用程序的**名称**和**说明**。
- **4.** 从**应用程序类型**中,选择**自由形式**。
- 5. 对于应用程序设置,选择下列选项:
	- **导入 Essbase OTL/LCM**:从内部部署 Essbase 大纲文件或快照创建自由形式应用程 序。仅允许使用一个大纲或快照。要继续使用该应用程序设置选项创建自由形式应用 程序,请参阅"使用大纲文件或快照创建自由形式应用程序"。
	- **创建多维数据集**:创建使用一个或多个多维数据集的自由形式应用程序。通过此选 项,可基于您自己的使用自定义维的模型创建自由形式应用程序。在该过程中,您可 以映射要用作"实体"、"期间"和"帐户"维的自定义维,您还可以添加其他自定义维来支 持您的模型。要继续使用该应用程序设置选项创建自由形式应用程序,请参阅["使用应](#page-68-0) [用程序创建向导来创建自由形式应用程序"](#page-68-0)。

**Note:**

如果使用应用程序创建向导中的**创建多维数据集**选项来创建自由形式应用程序, 则无法再将 Oracle Essbase 大纲文件或快照导入到该应用程序中。稍后您仍可 以使用 Web 界面创建新的多维数据集。如果使用应用程序创建向导中的**导入 Essbase OTL/LCM** 选项来创建自由形式应用程序,则稍后可以使用 Web 界面 为该应用程序创建新的多维数据集。

# 使用大纲文件或快照创建自由形式应用程序

要继续使用大纲文件或快照创建自由形式应用程序:

- **1.** 选择源 OTL 文件或 Oracle Essbase 应用程序快照的位置:
	- 选择**本地**,以从您当前从中访问 Oracle Enterprise Performance Management Cloud 的计算机访问源 OTL 文件或快照。

对于**导入文件**,单击**选择文件**,然后选择源 OTL 文件或快照。

• 选择**收件箱**,可从您的 EPM 云环境访问源 OTL 文件或快照。

从**选择一项**中,选择源 OTL 文件或快照。

- **2.** 单击**下一步**。
- **3.** 查看应用程序信息,然后单击**创建**。 应用程序创建完成后,即会显示 EPM 云主页。
- **4.** 确保在创建应用程序过程中没有报告错误。
	- 通过依次单击**应用程序**和**作业**打开作业控制台
	- 验证**创建数据库**和**处理大纲**活动是否完成且没有错误。更正报告的所有错误。
- **5. 可选:**如果使用 OTL 文件作为源创建了应用程序,则导入应用程序数据。请参阅["导入数](#page-106-0) [据](#page-106-0)"。

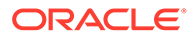

如果使用了快照作为应用程序源,则应用程序创建过程会自动导入数据。

- **6.** 在身份域中创建应用程序用户并根据需要分配预定义的角色。请参阅*《Oracle Enterprise Performance Management Cloud 管理员入门》*中的"管理用户和角色"。
- **7.** 根据需要设置访问权限。请参阅["设置访问权限](#page-79-0)"。

### <span id="page-68-0"></span>使用应用程序创建向导来创建自由形式应用程序

要继续使用应用程序创建向导来创建自由形式应用程序:

**1.** 对于**多维数据集数**,选择您想要用于创建自由形式应用程序的多维数据集数。现 在,您最多可以添加 12 个多维数据集,您也可以最初添加一个多维数据集,以后 再通过"应用程序概览"页添加更多多维数据集。

#### **Note:**

如果创建含单个多维数据集的自由形式应用程序,则在您向该自由形式应 用程序添加其他多维数据集之前,数据映射和其他多个多维数据集功能将 不可用。此外,要使数据映射可以正常工作,至少需要具有一个块存储 (Block Storage, BSO) 多维数据集,并且数据映射的源也需要是 BSO 多 维数据集。

- **2.** 在**多维数据集**名称中,输入每个多维数据集的名称,最多八个字符。
- **3.** 如果多维数据集是聚合存储多维数据集,请选择**是 ASO**。如果清除了**是 ASO** 复选 框,则表示多维数据集是混合存储多维数据集。

**Note:**

使用 ASO 多维数据集的报表应用程序通常存储聚合视图中的数据,可比 BSO 处理更多数量的维,而不会对性能产生不利影响。

**4.** 单击**下一步**。

此时将显示**创建维**页。从此屏幕中,最多可创建三个维并将每个维分配到"帐户"、 "实体"和"期间"默认维类型。您以后可以通过 Web 界面添加其他维。

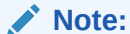

自由形式应用程序不需要标准维。可使用仅包含所选成员的自定义维创建 应用程序。对标准 Planning 应用程序维施加的约束不会应用于您创建的 维及其结构。

- **5.** 在**创建维**中,创建并映射默认应用程序维。请完成以下任一步骤:
	- 要创建维并将其映射到默认维类型,请选中**已启用**复选框,然后键入维名称。

**Note:**

维不会自动启用。与自定义应用程序一样,您必须为自由形式应用程序手动 启用维。您可以现在启用,也可以稍后再启用。

- 要创建维并分配维类型,请选中行中的复选框,然后键入维名称。
- 要创建 shell 应用程序,请不要更改此屏幕中的任何信息。 应用程序创建过程完成后,可以添加维并将其映射到 shell 应用程序。
- **6.** 单击**下一步**。
- **7.** 在**审核**中,验证您选择的设置,然后单击**创建**。 应用程序创建过程可能需要几分钟时间。
- **8.** 在"应用程序创建状态"屏幕中,单击**确定**。 此时将显示 Planning 主页。
- **9. 可选:**如果需要,创建自定义维。
	- **a.** 依次单击**应用程序**和**概览**,然后选择**维**选项卡。
	- **b.** 对于**多维数据集**,选择您为自由形式应用程序创建的一个多维数据集,或者选择**全 部**。
	- **c.** 单击**创建**。
	- **d.** 为要添加的每个维填写维详细信息。有关维属性的说明,请参阅["在简化的维编辑器中](#page-223-0) [编辑维属性"](#page-223-0)。

对于自由形式应用程序,可以选择维类型。维类型可以包括:

- 帐户
- 实体
- 期间
- 自定义

有关维类型的说明:

- 如果您已创建某个类型的维("帐户"、"实体"、"期间"维)或者您已超过最大维数 (自定义维),则不会列出相应维类型。
- 创建了维后无法编辑维类型。

选择**已启用**来指示维是否用于此多维数据集。

```
Note:
```
维不会自动启用。与自定义应用程序一样,您必须为自由形式应用程序手动 启用维。

- **e.** 单击**完成**。
- **f.** 依次单击**操作**和**刷新数据库**来刷新多维数据集。

**10. 可选:**导入应用程序数据。请参阅*《管理 Planning》*中的"导入数据"。

- <span id="page-70-0"></span>**11. 可选:**如果创建了包含视图的 shell 应用程序来导入快照,则访问迁移,然后删除 该应用程序,再完成导入过程。
	- **a.** 将快照从自由形式应用程序上传到您的环境。有关详细说明,请参阅*《管理 Oracle Enterprise Performance Management Cloud 迁移》*中的"将存档文件上 传到服务"。
	- **b.** 导入快照。有关详细说明,请参阅*《管理 Oracle Enterprise Performance Management Cloud 迁移》*中的"从快照导入对象和应用程序"。
- **12.** 在身份域中创建应用程序用户并根据需要分配预定义的角色。请参阅*《Oracle Enterprise Performance Management Cloud 管理员入门》*中的"管理用户和角色"。
- **13.** 根据需要设置访问权限。请参阅["设置访问权限](#page-79-0)"。

# 自由形式应用程序常见问题解答

**相关链接**

**一般问题:**

- Essbase 与 EPM [云自由形式应用程序有什么不同?](#page-72-0)
- 何时在 EPM [云中采用最新的](#page-72-0) Essbase 21c 版本?
- 将 EPM 云和 Essbase 21c [结合使用会带来什么影响?它们如何协同工作?例如,](#page-72-0) [在数据移动、报表、](#page-72-0)Smart View 连接等方面。
- 当客户从内部部署 EPM 迁移到 EPM 云时,对于 Essbase [多维数据集有什么建](#page-72-0) [议?](#page-72-0)
- [限制处理能力的默认硬件设置是什么?](#page-72-0)
- [要获得含多个多维数据集的自由形式应用程序,需要哪个](#page-72-0) EPM 许可证?

**自由形式应用程序详细信息问题:**

- [是否所有自由形式应用程序都是自定义应用程序?](#page-72-0)
- [对于含多个多维数据集的自由形式应用程序,是否意味着最多可以有](#page-73-0) 12 个多维数 [据集,每个多维数据集仅包含](#page-73-0) 2 到 3 个维?
- [自由形式应用程序中提供了哪些类型的管理界面?](#page-73-0)
- [多维数据集刷新功能是否可以一次刷新所有多维数据集?](#page-73-0)
- [大小阈值是怎样设定的?](#page-73-0)
- [自由形式应用程序中是否支持缓慢变化的属性?](#page-73-0)
- 是否可以通过 Smart View 以及 Oracle Analytics Cloud [和数据可视化直接访问自由](#page-73-0) [形式多维数据集?](#page-73-0)
- [自由形式应用程序是否支持混合多维数据集?](#page-73-0)
- [自由形式应用程序是否提供包含多个应用程序的存储库?](#page-73-0)
- [在自由形式应用程序中是否可以通过数据管理加载元数据?](#page-73-0)
- 在自由形式应用程序中,与 Planning [自定义应用程序类型有关的功能是否会消失?](#page-73-0)
- [如果选择自由形式应用程序,是否可以使用](#page-74-0) Groovy?
- [在添加某个维后,是否可以将其删除?](#page-74-0)

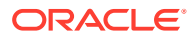

- 是否可以像使用 Essbase OTL 或迁移 zip 文件那样,使用 Planning [迁移文件创建应用程](#page-74-0) [序?](#page-74-0)
- [是否可以导入多个大纲或迁移文件?](#page-74-0)
- [自由形式是否仅适用于](#page-74-0) EPM 的企业版(与以前称为 PBCS 的版本相比)?
- 如何使用自由形式将旧版 Oracle Hyperion Planning [应用程序中的维\(和层次\)上传到](#page-74-0)  $EPM$ 中?
- 我们能否从 [Smart View](#page-74-0) 刷新数据库?
- [是否启用了分区?](#page-74-0)
- [我们如何配置安全筛选器?](#page-74-0)
- [在可以集成任务管理器的情况下,其功能是否类似于](#page-74-0) Financial Consolidation and Close, [还是只能用于执行基本任务?您能否评论一下此功能?](#page-74-0)
- [您如何管理自由形式的维?](#page-74-0)
- [我能否备份自由形式应用程序,然后将其迁移到](#page-75-0) Financial Consolidation and Close 或 Planning [模块云应用程序?](#page-75-0)
- [业务规则脚本怎么样,它们是否会被正确迁移?以及关于](#page-75-0) Financial Consolidation and Close [应用程序的可配置合并规则?](#page-75-0)
- OTL [迁移是否适用于](#page-75-0) Essbase 的所有版本?
- 需要方案/[期间维的自由形式中的数据集成是否没有限制?](#page-75-0)
- [如果应用程序已经创建,我们能否导入数据?](#page-75-0)
- [您能否提供有关如何在数据交换中使用](#page-75-0) EPM 集成代理功能的信息?
- [是否能够创建自定义维和业务规则?](#page-75-0)

#### **Oracle Essbase 迁移技术问题:**

- [为自由形式应用程序提供哪些性能优化功能\(如果有\)?](#page-75-0)
- [是否支持分区?无论是透明、链接还是复制的分区?](#page-76-0)
- [是否提供用于管理、自动化和](#page-76-0) Shell 集成的 MaxL 语言?
- [是否支持](#page-76-0) MDX 函数?
- 除了数据集成/ETL[,在自由形式应用程序中还可以通过哪些方式重新创建规则文件?在数](#page-76-0) [据集成中,此操作可能非常繁琐。](#page-76-0)
- 对于大型 ASO [数据库,自由形式应用程序中的首选数据加载机制是什么?](#page-76-0)
- [是否计划创建从](#page-76-0) CDF 迁移到 Groovy 的工具?
- 可以将哪些 Essbase 对象迁移到自由形式应用程序, 如何迁移?
- 将 Essbase [大纲文件或迁移文件导入到自由形式应用程序时,会跳过哪些对象?](#page-77-0)
- Essbase 功能与 EPM [云中的自由形式应用程序的对应关系是怎样的?](#page-77-0)
- 在从 Essbase 迁移活动和闲置 Essbase [多维数据集时,如何在自由形式中处理这些多维](#page-78-0) [数据集?](#page-78-0)

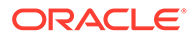
**一般问题:**

**Essbase 与 EPM 云自由形式应用程序有什么不同?**

Essbase 是一种解决方案,可以作为内部部署解决方案购买,或通过 Oracle Cloud Infrastructure (OCI) 部署。它作为 OCI 解决方案部署,客户对多维数据集拥有全面的部 署控制权。自由形式应用程序是 Oracle Enterprise Performance Management Cloud 提 供的 SaaS 解决方案,允许将 Essbase 多维数据集导入 EPM 云并独立部署。自由形式 应用程序采用混合体系结构,除 Essbase 多维数据集之外,还包含一个关系组件。自由 形式应用程序最多可以具有 12 个多维数据集,所有这些多维数据集总共最多可以具有 29 个维。(26 个自定义维加上帐户、期间和实体这三个维类型。)

**何时在 EPM 云中采用最新的 Essbase 21c 版本?**

是否在 EPM 云中采用最新的 Essbase 版本取决于在功能和性能方面对客户的影响。我 们目前正在评估 21c,以确定是否在 EPM 云中采用;自由形式应用程序将是率先采用 21c 的产品之一。

**将 EPM 云和 Essbase 21c 结合使用会带来什么影响?它们如何协同工作?例如,在数 据移动、报表、Smart View 连接等方面。**

OCI 上的 Essbase 21c 是一种 IaaS 部署。自由形式是一种 SaaS 部署。需要从一个环 境中提取数据并移至另一环境。Oracle Smart View for Office 共享连接可以在同一平台 中建立连接,因此您可以使用一个共享 EPM 连接来连接多个自由形式应用程序。OCI 上的 Essbase 21c 使用专用连接,而自由形式使用 Smart View 中的共享连接。自由形 式应用程序与 OCI 或内部部署中的 Essbase 21c 之间的任何数据交换都通过数据导出 导入过程实现。

**当客户从内部部署 EPM 迁移到 EPM 云时,对于 Essbase 多维数据集有什么建议?**

将内部部署 EPM 实例迁移到 EPM 云的内部部署客户应将 Essbase 报表或规划多维数 据集实例迁移到 EPM 云中的自由形式应用程序。这样可以确保在 SaaS EPM 云中能够 对 EPM 业务流程进行一致的访问。这样还可以避免发生数据延迟,并避免跨环境移动 数据。此外,还可以确保在一处完成访问权限和安全维护。客户可以利用 EPM 云平台 中的所有最新功能,以及未来持续推出的增强功能。

**限制处理能力的默认硬件设置是什么?**

我们基于指定的用户许可运行系统,并按云托管政策来确定预期性能。EPM 云采用标 准化云硬件配置,客户可以使用服务请求流程提出更改请求。

**要获得含多个多维数据集的自由形式应用程序,需要哪个 EPM 许可证?**

自由形式应用程序随 EPM Enterprise Cloud 提供。

**自由形式应用程序详细信息问题:**

**是否所有自由形式应用程序都是自定义应用程序?**

是的。所有自由形式应用程序都是完全自定义的,没有现成的内容。在维和成员方面具 有充分的灵活性。您可以创建采用任意维组合的多维数据集,只要全部多维数据集的自 定义维少于 26 个即可。如果"帐户"、"期间"或"实体"维包含在多维数据集的维中,您可 以将它们映射到默认维类型。如果这些维存在于源大纲或迁移文件中,系统会自动映射 这些维。

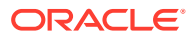

**对于含多个多维数据集的自由形式应用程序,是否意味着最多可以有 12 个多维数据集,每个 多维数据集仅包含 2 到 3 个维?**

一个自由形式应用程序最多可以具有 12 个多维数据集,可以采用 BSO 和 ASO 多维数据集的 任意组合。每个多维数据集可以包含所需的维,而不要求包含任何必需的维或成员。

**自由形式应用程序中提供了哪些类型的管理界面?**

在自由形式应用程序中,通过 Calculation Manager 或维编辑器提供 Essbase 管理控制台功 能,但只包含与 SaaS 相关的功能。由于它是基于 Web 的应用程序,因此还具有 EPM Web 应用程序中供管理员管理 EPM 应用程序的其他管理界面。

**多维数据集刷新功能是否可以一次刷新所有多维数据集?**

自由形式部署涵盖了一个自由形式应用程序中包含的多维数据集。您最多可以具有 12 个多维 数据集。刷新按应用程序进行,会刷新应用程序中的所有多维数据集。EPM 云中没有特定于 多维数据集的刷新这一概念。

**大小阈值是怎样设定的?**

在提供自由形式应用程序的新 EPM Enterprise Cloud 中,没有文件大小限制。维大小和数据 量根据具体情况进行处理。关于提高阈值,有成熟的标准支持协议。

**自由形式应用程序中是否支持缓慢变化的属性?**

一些客户提出过这一要求,但要求还不够强烈。我们将根据 Cloud Customer Connect 中的 Customer Connect 反馈进行调查。

**是否可以通过 Smart View 以及 Oracle Analytics Cloud 和数据可视化直接访问自由形式多 维数据集?**

与自由形式应用程序的 Smart View 连接通过标准 Smart View EPM 云接口建立。可以使用 Oracle Analytics Cloud 中的直接连接功能从 Oracle Analytics Cloud 和数据可视化来访问自由 形式应用程序。

**自由形式应用程序是否支持混合多维数据集?**

自由形式应用程序支持创建混合 BSO 多维数据集和 ASO 多维数据集。

**自由形式应用程序是否提供包含多个应用程序的存储库?**

存储库按应用程序提供,但可以从另一应用程序连接存储库。可以在 Web 和 Smart View 中混 合不同应用程序中的数据。

**在自由形式应用程序中是否可以通过数据管理加载元数据?**

是的。当至少存在一个 BSO 多维数据集时,支持通过数据管理加载元数据。不久之后,我们 将支持在仅含 ASO 多维数据集的自由形式应用程序中通过数据管理进行加载。可以选择使用 大纲加载实用程序 (Outline Load Utility, OLU) 导入元数据。

**在自由形式应用程序中,与 Planning 自定义应用程序类型有关的功能是否会消失?**

不依赖于 Planning 必需维的通用平台功能全部可用。开放维的审批已在规划之中。

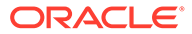

**如果选择自由形式应用程序,是否可以使用 Groovy?**

是的。所有平台功能在自由形式应用程序中都可用。所有业务规则(包括 Groovy 规 则)在自由形式应用程序中都受支持。

**在添加某个维后,是否可以将其删除?**

您可以从多维数据集中取消选择维,这样当下次刷新多维数据集时,将取消维与该多维 数据集的关联。

**是否可以像使用 Essbase OTL 或迁移 zip 文件那样,使用 Planning 迁移文件创建应 用程序?**

自由形式应用程序支持 Essbase 大纲 (OTL)/迁移文件导入,也可以从头开始构建。内 部部署 Planning 应用程序会映射到 EPM Enterprise Cloud 中的自定义应用程序类型。

**是否可以导入多个大纲或迁移文件?**

自由形式仅允许使用一个大纲或迁移文件创建应用程序。可以在界面中创建其他多维数 据集并与此大纲关联。请勿将多个大纲或迁移文件导入单个应用程序。

**自由形式是否仅可用于企业版 EPM(与以前称为 PBCS 的产品)?**

自由形式应用程序随 EPM Enterprise Cloud 提供。

**如何使用自由形式将旧版 Oracle Hyperion Planning 应用程序中的维(和层次)上传 到 EPM 中?**

选项包括使用 Essbase 大纲文件 (OTL) 加载、从源中提取维并导入、使用 Web 界面/ SmartView 扩展进行管理或手动创建。

**我们能否从 Smart View 刷新数据库?**

是的,可以从 Smart View 进行刷新。右键单击**维**,然后单击**刷新数据库**。

**是否启用了分区?**

不。自由形式不需要分区,因为它是 EPM 云中的 SaaS 部署,而 EPM 云中提供了替 代解决方案。数据映射和智能推送可用于跨多维数据集馈送数据。分区需要磁盘 I/O 和 访问网络,两者在 Oracle SaaS Cloud 中都不受支持。在云中,磁盘和网络都已虚拟 化。由于在同一自由形式应用程序中可以混合使用 ASO 和 BSO 多维数据集,并且可以 使用混合 BSO、数据映射、智能推送和 Groovy,因此不需要分区。

#### **我们如何配置安全筛选器?**

安全性通过访问控制进行控制,用户被授予访问应用程序的权限,然后从那里访问对 象。此外,自由形式中存在单元格级别安全。

**在可以集成任务管理器的情况下,其功能是否类似于 Financial Consolidation and Close,还是只能用于执行基本任务?您能否评论一下此功能?**

自由形式使用任务列表。现在,Planning 应用程序中提供任务管理器功能,但自由形式 中不提供此功能。

**如何管理用于自由形式的维?**

可以通过多种方式完成维管理:

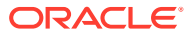

- 使用 Web 界面和 Smart View 在解决方案中手动进行
- 使用数据管理从源解决方案集成并导入维作业
- 使用集成工具(例如 Oracle Fusion Cloud EPM Infrastructure (OCI))进行管理
- 从具有集成的 Oracle Data Relationship Management (DRM)
- 使用 Oracle Enterprise Data Management Cloud,它是 EPM Enterprise 解决方案的一部 分,提供完整的企业数据监管和控制功能

**是否可以创建自由形式应用程序的备份,然后将其迁移到 Financial Consolidation and Close 或 Planning 模块云应用程序?**

不可以,自由形式是不同的业务流程,因此不可移植到其他业务流程。

**业务规则脚本怎么样,它们是否会被正确迁移?以及关于 Financial Consolidation and Close 应用程序的可配置合并规则?**

不可以,自由形式是不同的业务流程,因此不可移植到其他业务流程。

**迁移 OTL 是否适用于所有版本的 Essbase?**

您可以使用从内部部署 11.1.2.4.xxx 版(或更高版本)的单个多维数据集 Essbase 应用程序生 成的大纲 (OTL) 文件或快照来创建[自由形式应用](#page-65-0)程序。有关详细信息,请参阅"自由形式应用 [程序源](#page-65-0)"。

**在需要方案/期间维的自由形式中,数据集成是否没有限制?**

要在自由形式中使用数据集成,必须至少定义了"帐户"、"期间"和"方案"维类型。有关详细信 息,请参阅*《在 Oracle Enterprise Performance Management Cloud 中管理数据集成》*中的 "将数据加载到自由形式应用程序"。

**如果应用程序已经创建,我们能否导入数据?**

可以使用数据导入功能来导入数据。有关详细信息,请参阅["导入数据](#page-106-0)"。基于迁移的数据导入 只能在应用程序创建期间使用。

**您能否提供有关如何在数据交换中使用 EPM 集成代理功能的信息?**

EPM 集成代理是一个完全统一的解决方案,用于从内部部署或任何系统(例如第三方云)提 取和转换数据及元数据,并将其传送给 EPM 云。

可以使用自定义 SQL 查询连接到内部部署数据源并从中加载数据,或使用预打包查询从 EBS 和 PeopleSoft General Ledger 等源导入数据。

有关详细信息,请参阅*《在 Oracle Enterprise Performance Management Cloud 中管理数据集 成》*中的"使用 EPM 集成代理进行 EPM 云到内部部署的连接"。

**是否能够创建自定义维和业务规则?**

是的。自由形式本身设计为完全开放的业务流程,因此维和业务规则全都是自定义构建的。

**Essbase 迁移技术问题:**

**为自由形式应用程序提供了哪些性能优化功能(如果有)?**

由于自由形式应用程序是 SaaS 应用程序, 因此性能优化由 Oracle 管理。Calculation Manager 界面中的数据库属性视需要提供。

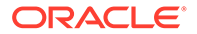

**是否支持分区?无论是透明、链接还是复制的分区?**

不。自由形式不需要分区,因为它是 EPM 云中的 SaaS 部署,而 EPM 云中提供了替 代解决方案。数据映射和智能推送可用于跨多维数据集馈送数据。分区需要磁盘 I/O 和 访问网络,两者在 Oracle SaaS Cloud 中都不受支持。在云中,磁盘和网络都已虚拟 化。由于在同一自由形式应用程序中可以混合使用 ASO 和 BSO 多维数据集,并且可以 使用混合 BSO、数据映射、智能推送和 Groovy,因此不需要分区。

**是否提供用于管理、自动化和 Shell 集成的 MaxL 语言?**

出于安全考虑,SaaS 云禁止直接编写脚本。鉴于它是 SaaS 平台,我们不允许使用开 放式脚本。EPM 云中提供了 MaxL 的其他替代方案。EPM Automate、EPM 代理和 Groovy 都是不错的替代方案。

**是否支持 MDX 函数?**

在自由形式应用程序中,对 ASO 提供某种程度的 MDX 支持。自 20.05 开始,已通过 Groovy 脚本实现了用于自定义计算和分配的 MDX 脚本编写。

**除了数据集成/ETL,在自由形式应用程序中还可以通过哪些方式重新创建规则文件?在 数据集成中,此操作可能非常繁琐。**

目前,我们支持将 Essbase 格式的数据导入自由形式应用程序。请参阅*《在 Oracle Enterprise Performance Management Cloud 中管理数据集成》*中的"定义数据集成"和 "将数据加载到自由形式 应用程序中"。

**对于大型 ASO 数据库,自由形式应用程序中的首选数据加载机制是什么?**

使用 Essbase 文件格式或使用数据集成。

**是否计划创建从 CDF 迁移到 Groovy 的工具?**

还没有将 CDF 迁移到 Groovy 的计划。从 Java 安全性角度考虑,无法进行 CDF 迁 移。Groovy 是一种更先进的良好替代方案。

**可以将哪些 Essbase 对象迁移到自由形式应用程序,如何迁移?**

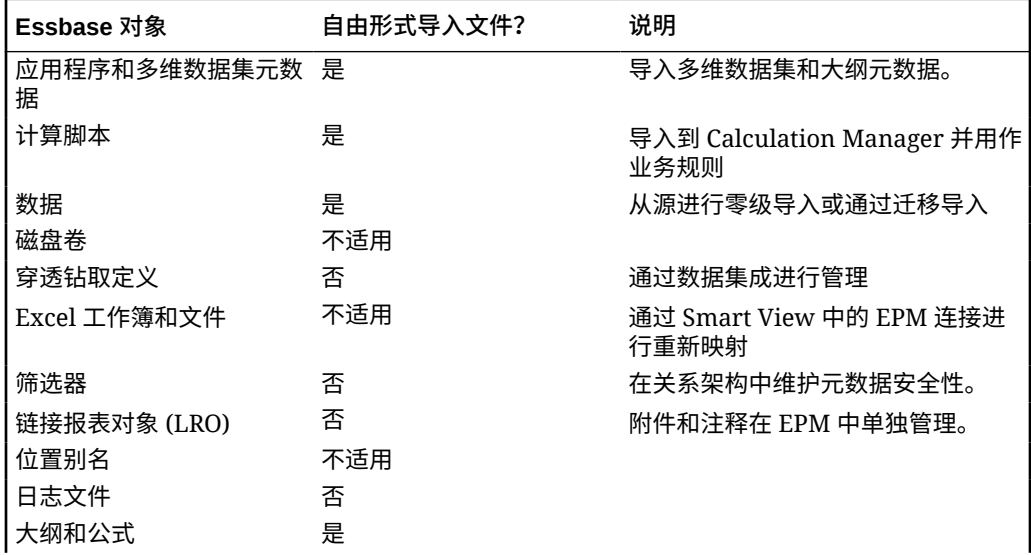

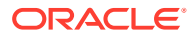

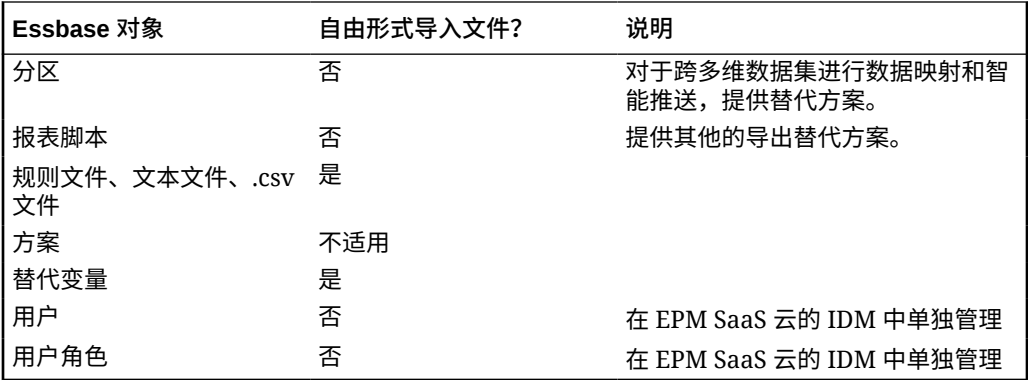

**将 Essbase 大纲文件或迁移文件导入到自由形式应用程序时,会跳过哪些对象?**

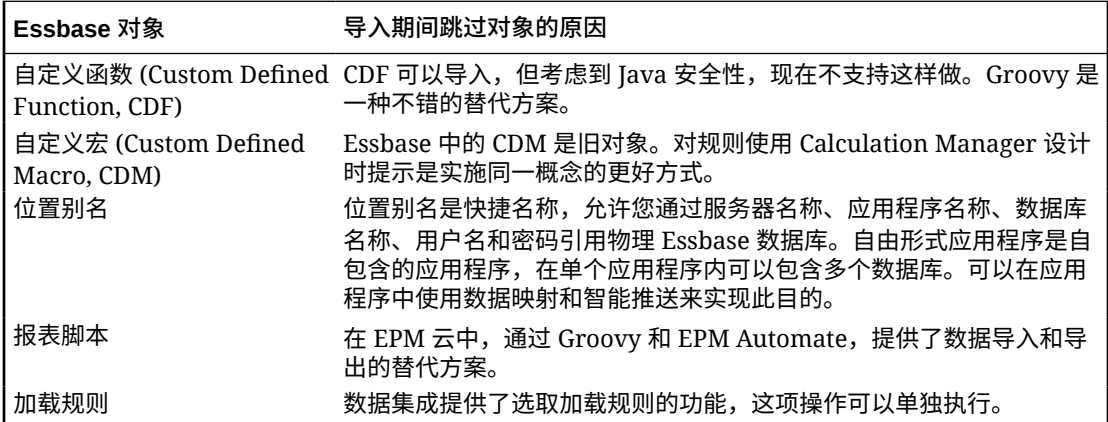

**Essbase 功能与 EPM 云中的自由形式应用程序的对应关系是怎样的?**

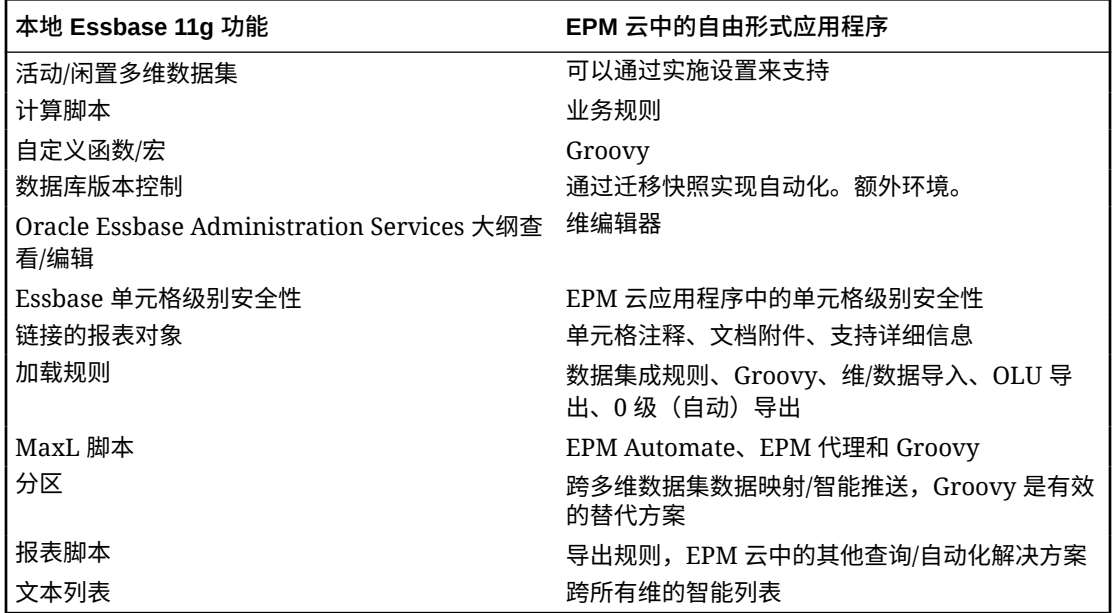

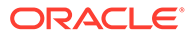

**在从 Essbase 迁移活动和闲置 Essbase 多维数据集时,如何在自由形式中处理这些多 维数据集?**

- 活动多维数据集是许多用户当前正在有效使用且频繁使用的多维数据集。
- 闲置多维数据集是当前未有效使用的多维数据集,并且只是偶尔使用。闲置多维数 据集通常是数据的版本快照,可表示某个时间点的数据视图用于比较决策,具体取 决于是要用于追溯还是作为数据存档用于审核。闲置多维数据集仅偶尔才会需要并 且只有少数用户需要。
- 通常,活动多维数据集数量少于闲置多维数据集。由于活动多维数据集会被频繁使 用并且有大量用户使用,客户应将所有活动多维数据集迁移到活动应用程序中。应 尽可能将具有公共维的多维数据集整理到单个应用程序中以优化部署的应用程序数 量。

对于闲置多维数据集,建议做法如下:

- **1.** 在许可过程中请求额外环境(通常 2-5 个)。确切的额外环境数取决于用户数和闲 置多维数据集数。
- **2.** 使用 EPM Automate 创建导入和导出自动化例程,以便将每个闲置多维数据集的 Oracle Essbase 大纲文件/迁移文件导入备用环境,然后将其导出为自由形式迁移 文件。每月将每个闲置多维数据集应用程序的自由形式迁移文件导出到本地/远程云 位置,以确保每个闲置多维数据集应用程序始终有最新版本的迁移文件可供导入。 确保包含这些闲置多维数据集的应用程序的文件名直观并能体现它们表示的多维数 据集的功能性质。
- **3.** 如果需要处理或查看闲置多维数据集中的数据,可以将该应用程序的迁移文件导入 备用 EPM 云实例。由于迁移文件版本是最新的,它将导入自由形式的最新版本 EPM 云中。

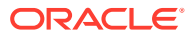

# 5 设置访问权限

分配对应用程序对象(如维、表单、仪表板和任务列表)的访问权限。

#### **另请参阅:**

- 关于用户和角色管理
- 可分配权限的应用程序对象
- [访问权限类型](#page-80-0)
- [管理对象权限](#page-81-0)
- [报告访问权限](#page-83-0)
- [从访问控制检索已更改的信息](#page-84-0)

# 关于用户和角色管理

该业务流程采用多个安全层来确保安全性。由 Oracle 实施和管理的基础结构组件为应用程序 创建了安全的环境。

使用以下机制确保业务流程级别安全性,这些机制仅允许授权用户访问应用程序:

- 单点登录 (SSO)
- 基于角色的业务流程访问权限

通过 Oracle Cloud Identity Console 授予全局角色。请参阅*《Oracle Enterprise Performance Management Cloud 管理员入门》*。

通过应用程序界面授予访问权限,本章介绍了这些访问权限。

**教程**

教程提供说明以及系列视频和文档,可帮助您了解相关主题。

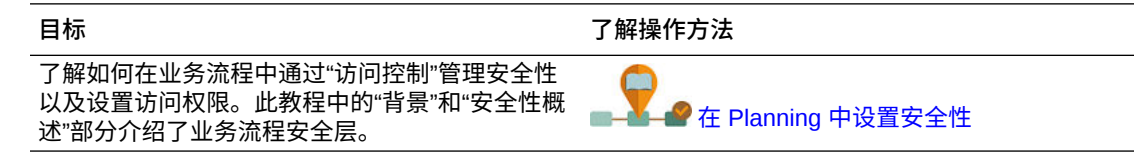

# 可分配权限的应用程序对象

可以分配对以下对象的权限:

• 维,包括用户定义的维

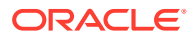

### <span id="page-80-0"></span>**注:**

可通过选择维属性**应用安全设置**分配对成员的权限。如果您忽略或清除了 **应用安全设置**,则所有的用户都可以访问维成员。

在默认情况下,"帐户"﹑"实体"﹑"方案"和"版本"维都允许访问。也可以为 "期间"、"年"和"自定义"维启用此选项。

请参阅["在简化的维编辑器中编辑维属性](#page-223-0)"。

- 导航流
- 规则的启动权限
- 规则文件夹
- 表单
- 仪表板
- Infolet
- 报表、帐簿和分别输出定义
- 表单文件夹
- 仪表板文件夹
- Infolet 文件夹
- 报表和文档文件夹
- 任务列表
- Groovy 模板

# 访问权限类型

访问权限包括读取、写入和无访问权限。您还可以设置谁可以启动哪些规则。

**启动:** 允许启动特权

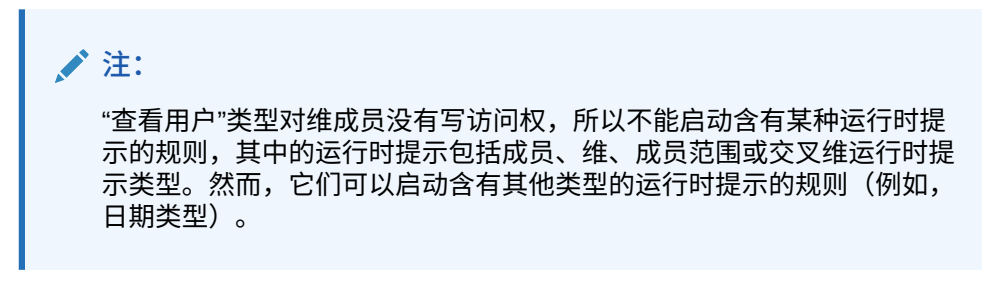

• **不启动**:禁止启动特权

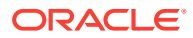

### <span id="page-81-0"></span>**/** 注: 如果一个用户因属于一个组而继承了对规则的"启动"权限,同时因属于另外一个 组而被分配了"禁止启动"权限,则限制性更强的"禁止启动"权限分配具有优先权。

您可以为个别用户和每个组指定访问权限。当您把某个用户指派给某个组时,该用户就获得了 该组的访问权限。如果个别用户的访问权限与其所属组的访问权限发生冲突,则用户访问权限 具有优先权。

#### **继承权限**

继承会决定用户或组的访问权限。您可以指定一个属性,使该成员的子代或后代继承它的权 限。分配的权限优先于继承的权限。您可以把成员从权限设置中包括进来或排除出去。

#### **表 5-1 继承访问权限的选项**

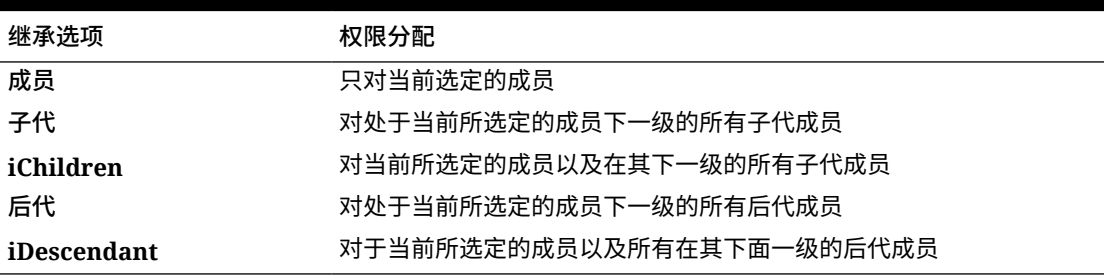

**如何评估权限**

评估权限时,应用程序按此顺序授予优先权:

- **1.** 角色级别安全。具有"服务管理员"角色的用户对所有应用程序元素具有权限。
- **2.** 对于超级用户、用户和查看者用户类型,则是明确分配给用户的权限。
- **3.** 因属于一个组而获得的权限分配。

#### **注:**

如果一个成员属于两个组且这两个组为组成员分配了不同的权限,则限制最少的 权限优先。例如,如果一个组为成员分配了"读取"权限且另一个组为同一成员分 配了"写入"权限,则"写入"优先。不过,如果其中一个组为其成员分配了无权限 ("无"),则"无"优先于"读取"和"写入"。

**4.** 父级别的分配(例如,对父代成员或文件夹的分配)。

# 管理对象权限

**另请参阅:**

- [关于分配对对象、规则和文件夹的权限](#page-82-0)
- [添加、更改及删除对对象和文件夹的权限](#page-82-0)
- [添加、更改及删除对规则和规则文件夹的权限](#page-83-0)

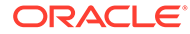

# <span id="page-82-0"></span>关于分配对对象、规则和文件夹的权限

服务管理员可以分配对对象(表单、仪表板、Infolet、报表、帐簿和分别输出定义)、 规则和文件夹的权限。

有关为维成员分配权限的信息,请参阅["访问权限类型](#page-80-0)"和"[分配对维成员的访问权限"](#page-221-0)。 原则:

- **对象(表单、仪表板、Infolet、报表、帐簿和分别输出定义):**
	- 用户和超级用户只能在其有权访问的表单中查看或输入数据(并且只能处理其 有权访问的成员)。
	- 服务管理员和超级用户可以设计对象。
	- 超级用户可以访问由其创建或由服务管理员向其分配了权限的对象。
	- 服务管理员对所有维成员及所有对象都拥有写入权限。
- **规则**:
	- 用户和超级用户只能查看和启动其分配有"启动"权限的规则。
	- 规则集从包含在规则集中的规则继承启动权限。
- **文件夹:**
	- 为其分配了文件夹权限的用户可以访问该文件夹中的各项,除非为其分配了更 加具体的权限。同样,分配有文件夹权限的用户对该文件夹中的 Calculation Manager 规则拥有"启动"权限,除非其还分配有更加具体的权限。
	- 分配对某个文件夹的权限后,该文件夹下的所有文件夹都将继承该权限。
	- 如果分配了对某个文件夹的具体权限(例如,"无"或"写入"),则该权限将优先 于其父代文件夹的权限。例如,如果某个用户对 Folder1 文件夹拥有"写入"权 限,而对其中包含的 Folder2 拥有"无"权限,则该用户可以打开 Folder1 文件 夹,但看不到 Folder2 文件夹。
	- —如果分配了对 Calculation Manager 文件夹的具体权限(如"启动"权限),则该 权限优先于其父代文件夹的权限。例如,如果某个用户对 RulesFolder1 文件夹 拥有"启动"权限,而对其中包含的 RulesFolder2 拥有"禁止启动"权限,则该用 户可以打开 RulesFolder1 文件夹,但看不到 RulesFolder2 文件夹。
	- 如果某个用户对名为 Folder1 的文件夹拥有的权限为"无",而对包含在该文件夹 中的一个名为 Form1 的表单拥有"写入"权限,则该用户可以看到 Folder1 和 Form1。
	- 如果用户对名为 RulesFolder1 的 Calculation Manager 文件夹拥有"禁止启动" 权限,而对包含在 RulesFolder1 文件夹中的 Rule1 规则拥有"启动"权限,则该 用户可以看到 RulesFolder1 和 Rule1。

具体过程请参阅"添加、更改及删除对对象和文件夹的权限"和"[添加、更改及删除对规则](#page-83-0) [和规则文件夹的权限"](#page-83-0)。

## 添加、更改及删除对对象和文件夹的权限

分配的对对象(表单、仪表板、Infolet、报表、帐簿和分别输出定义)和文件夹的权限 是指能够修改对象和文件夹定义而非底层数据。

要分配对对象和文件夹的权限:

ORACLE®

- <span id="page-83-0"></span>**1.** 导航到对象(数据、仪表板、Infolet、报表或文档)列表页面。
- **2.** 单击对象或文件夹旁边的"操作"图标,然后单击**分配权限**。

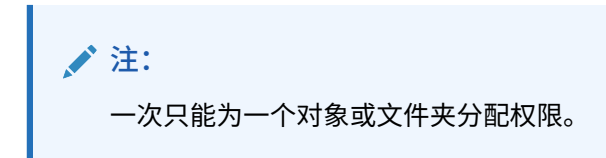

- **3.** 单击**权限**。
- **4.** 执行以下一项任务:
	- 要添加权限,请单击**添加用户/组**,然后从可用用户和组的列表中进行选择。
	- 要编辑权限的类型,请选择以下一个选项:
		- 单击**读取**以允许选定的用户和组查看列表中的对象或文件夹,但不允许他们创建、 编辑或删除对象或文件夹信息。
		- 单击**写入**以允许选定的用户和组查看列表中的对象或文件夹,并允许他们创建、编 辑或删除对象或文件夹信息。
		- 如果您不希望选定的用户或组查看列表中的对象或文件夹,请单击**无**。
	- $\bullet$  要删除权限,请单击用户或组旁边的

## 添加、更改及删除对规则和规则文件夹的权限

要分配对规则和规则文件夹的权限:

- **1.** 单击**规则**。
- **2.** 选择规则或规则文件夹,单击 ,然后单击**分配权限**。

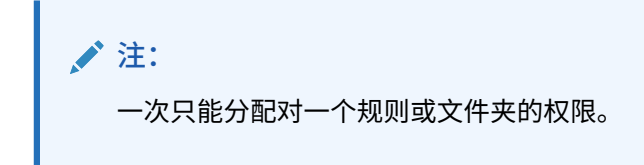

- **3.** 单击**权限**。
- **4.** 执行以下一项任务:
	- 要添加权限,请单击**添加用户/组**,然后从可用用户和组的列表中进行选择。
	- 要编辑权限的类型,请选择以下一个选项:
		- 单击**启动**以允许选定的用户和组启动选定的规则。
		- 单击**禁止启动**以防止选定的用户和组启动选定的规则。
	- 要删除权限,请单击用户或组旁边的 。。

# 报告访问权限

可查看当前访问权限并打印报表。

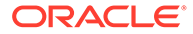

<span id="page-84-0"></span>要报告应用程序中各用户和组的当前访问权限:

- **1.** 从主页中,单击"导航器" ,然后在**监视和浏览**下单击**系统报表**。
- **2.** 单击**访问控制**
- **3.** 在**选择用户或组**上,从可用选项中选择。
- **4.** 从左侧的**可用**面板中,选择并移动要报告给**已选中**面板的用户或组。
- **5.** 从左侧的**可用对象**面板中,选择并移动要报告给**选定的对象**面板的对象。
- **6.** 选择报表选项:
	- 对于**显示匹配的对类型的访问**,选择要查看的访问权限:**读取**、**写入**或**无**。
	- 对于**结果分组依据**,选择查看报表的方式:**用户**或**对象**。
	- 从**报表类型**部分中,选择**已分配的访问**或**有效访问**:

#### **表 5-2 访问报表类型**

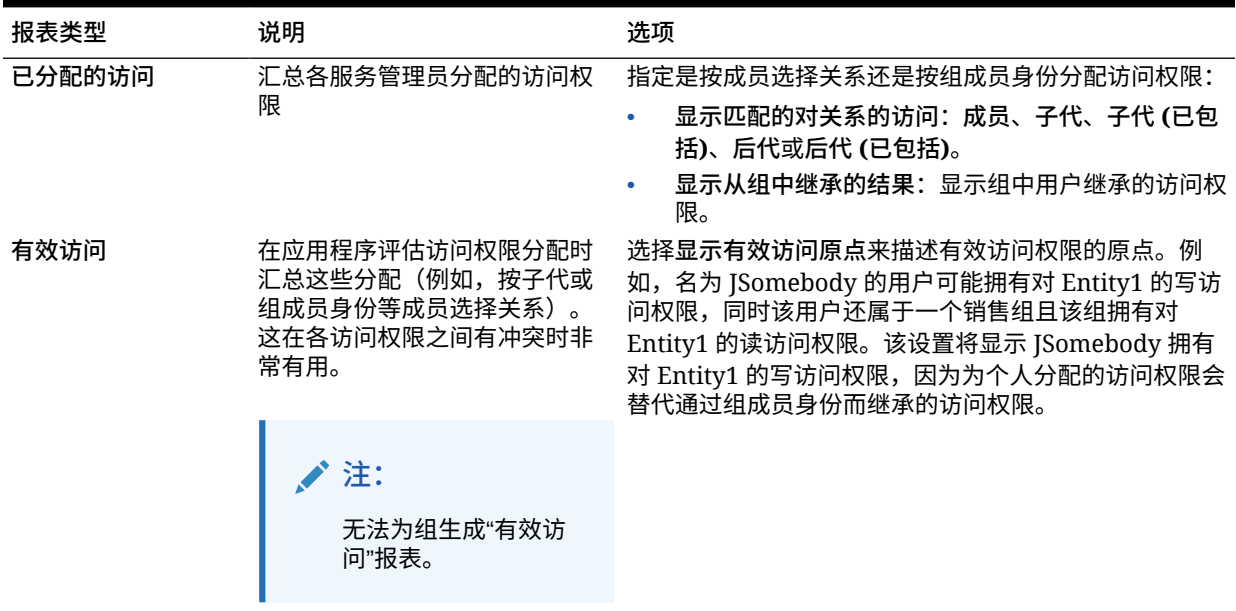

**7.** 单击**创建报表**。

# 使用访问权限报表

访问权限报表将显示在 Adobe Acrobat 中。可以使用 Adobe Acrobat 工具栏来处理该报 表。

# 从访问控制检索已更改的信息

从访问控制中对组名或组成员身份所做的更改不会反映在应用程序中。要应用更改,必 须重新导入安全对象。

要在修改组属性之后同步信息:

**1.** 以服务管理员身份访问环境。

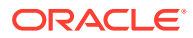

- **2.** 依次单击**工具**和**迁移**。
- **3.** 导出安全对象:
	- **a.** 单击**核心**,然后选择**安全性**。
	- **b.** 单击**导出**。
	- **c.** 输入文件名,然后单击**确定**。
	- **d.** 查看迁移状态报表以确保导出成功。
	- **e.** 单击**关闭**。
- **4.** 导入已创建的快照:
	- **a.** 在**迁移**页面上,单击**快照**。
	- b. 在操作下,单击在前面步骤中创建的快照旁边的 •••, 然后单击导入。
	- **c.** 单击**确定**。
	- **d.** 查看迁移状态报表以确保导入成功。
	- **e.** 单击**关闭**。

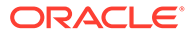

# 6 管理应用程序

使用应用程序控制台查看和管理应用程序、多维数据集和维。

#### **另请参阅:**

- [应用程序概览](#page-87-0) 从此处开始了解如何管理应用程序、维和维成员。
- [刷新应用程序](#page-87-0) 每当您对应用程序结构进行更改时刷新应用程序。
- [管理多维数据集](#page-87-0) 使用多维数据集编辑器查看或添加标准应用程序的多维数据集。
- [管理维](#page-92-0) 从此处开始了解如何管理维和维成员。
- [设置用户首选项](#page-94-0)
- [管理变量](#page-95-0)
- [查看活动报表](#page-99-0) 使用活动报表监视用户活动。
- [导入和导出数据和元数据](#page-99-0) 使用 Planning 将数据和元数据移入和移出应用程序。
- [为简化的多货币应用程序导入兑换率](#page-112-0) 使用模板为简化的多货币应用程序导入兑换率。
- 验证 [Essbase](#page-113-0) 大纲 预验证 Essbase 大纲以确保应用程序与混合 Essbase 版本兼容。
- [创建和刷新应用程序数据库](#page-114-0) 在刷新应用程序数据库之前需要知道的事项。
- [将聚合存储大纲添加到应用程序](#page-117-0) 了解什么是聚合存储以及如何在应用程序中使用它。
- 将 EPM Standard Cloud Service 转换为 [EPM Enterprise Cloud Service](#page-118-0) 了解如何将 EPM 云服务应用程序从标准版转换为企业版。
- 转换 [Planning](#page-119-0) 应用程序 了解如何将 Planning 应用程序从报表版转换为标准版,以及从标准版或报表版转换为企业 版。
- [删除应用程序](#page-121-0) 在删除应用程序时应谨慎行事。
- [设置日常维护过程开始时间](#page-121-0) 了解如何确定和设置最方便的时间来启动长达一小时的日常维护过程。
- 使用收件箱/[发件箱资源管理器上传和下载文件](#page-122-0) 使用收件箱/发件箱资源管理器将文件上传到服务器,或将其下载到计算机。

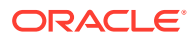

# <span id="page-87-0"></span>应用程序概览

从此处开始了解如何管理应用程序、维和维成员。

应用程序由一组相互关联的维和维成员组成,用于满足一组业务流程需求。每个应用程 序有自己的帐户、实体、方案和其他数据元素。

要创建应用程序,请参阅"创建 [Planning](#page-42-0) 应用程序"。

创建一个应用程序后,可以使用应用程序控制台来查看和管理该应用程序。要查看应用 程序控制台,请依次单击**应用程序**和**概览**。

应用程序控制台显示了应用程序属性(包括应用程序类型)和应用程序统计信息,例如 应用程序中的任务、规划、审批层次和规则的数量。其中还列出了应用程序使用的多维 数据集(对于标准应用程序)和维(对于报表应用程序)。

- 要查看应用程序概览,请单击**概览**。
- 要管理多维数据集,请单击**多维数据集**。请参阅"管理多维数据集"。
- 要管理维,请单击**维**。请参阅["管理维](#page-92-0)"。
- 要查看活动报表,请单击**活动**。请参阅["查看活动报表](#page-99-0)"。

# 刷新应用程序

每当您对应用程序结构进行更改时刷新应用程序。

在刷新应用程序之前,对该应用程序所做的更改不会向执行数据输入和审批任务的用户 显示。例如,如果您修改维成员的属性、添加成员或更改访问权限,则在您刷新应用程 序之前,用户看不到您进行的更新。

要刷新应用程序:

- **1.** 依次单击**应用程序**和**概览**。
- **2.** 单击**刷新**。

#### **/** 注:

应用程序在应用程序更新期间会自动刷新。在称为"内容更新"的作业中会捕获 有关刷新的信息。要查看内容更新过程的进度和详细信息,请使用"作业"控制 台,您可以单击主页上**应用程序**群集中的**作业**来访问该控制台。有关如何查看 作业的信息,请参阅本指南中的["查看待定的作业和最近的活动](#page-588-0)",有关如何设 置内容更新开始时间的信息,请参阅*《Oracle Enterprise Performance Management Cloud 管理员入门》*中的"设置内容更新开始时间"。

# 管理多维数据集

使用多维数据集编辑器查看或添加标准应用程序的多维数据集。

最多可在标准应用程序中添加七个多维数据集。添加多维数据集之后,其行为将与任何 其他多维数据集相同。

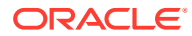

#### **视频**

# **目标 观看此视频** 了解如何管理多维数据集。应用程序由一个或多个 」<br>### Planning [中管理多维数据集](https://apexapps.oracle.com/pls/apex/f?p=44785:265:0:::265:P265_CONTENT_ID:10052)系<br>存储元数据和数据的多维数据集组成。 インスター トランプ 在 Planning 中管理多维数据集

**相关主题**

- 查看和管理多维数据集
- 添加多维数据集
- [清除多维数据集](#page-89-0)
- [提高多维数据集性能](#page-91-0)

# 查看和管理多维数据集

要查看和管理多维数据集:

- **1.** 依次单击**应用程序**和**概览**。
- **2.** 单击**多维数据集**。
- **3.** 执行以下任务之一:
	- 要查看多维数据集的详细信息,请单击要查看的多维数据集的名称。
	- 要添加多维数据集,请单击**创建**,然后填写多维数据集详细信息,填写完毕后单击**完 成**。

**注:** 创建新的块存储多维数据集时,可以选择**启用沙盒**选项。选择此选项还会为 版本成员提供**启用沙盒**选项。 请参阅["管理沙盒](#page-563-0)"。

有关多维数据集的详细信息,请参阅"添加多维数据集"。

#### **/** 注:

您只能在应用程序创建期间对多维数据集进行重命名。添加多维数据集后,无法 重命名或删除该多维数据集。

## 添加多维数据集

对于 Planning,最多可以添加七个多维数据集,其中三个为块存储多维数据集,三个为对应的 聚合存储多维数据集,以及一个合并聚合存储多维数据集,每个多维数据集都有唯一的聚合存 储应用程序名称。有关按应用程序类型对多维数据集进行的比较,请参阅下面的图表。

添加的多维数据集的行为与任何其他应用程序多维数据集相同。如果多维数据集映射到聚合存 储数据库,则将应用聚合存储限制。

# <span id="page-89-0"></span>**注:** 对于聚合存储多维数据集,必须指定用来包含数据库的应用程序名称,因为聚 合存储数据库必须位于自己的应用程序中。

#### **按应用程序类型对多维数据集进行比较**

### **Planning Application Types**

Cube Comparisons

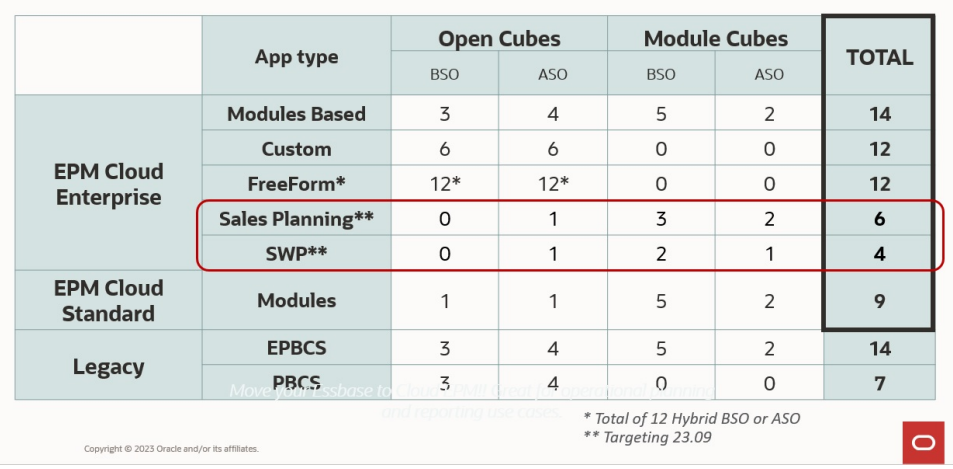

# 清除多维数据集

**另请参阅:**

- 关于清除多维数据集
- 创建"清除多维数据集"作业
- [启动和删除"清除多维数据集"作业](#page-91-0)
- [调度"清除多维数据集"作业](#page-91-0)

## 关于清除多维数据集

使用此应用程序可以清除输入多维数据集和报表多维数据集中的特定数据。可以立即启 动"清除多维数据集"作业或者将其安排在以后运行。

**注:** "清除多维数据集"作业会在输入和报表多维数据集中删除您指定的数据,但不 会在应用程序关系表中删除多维数据集定义。

### 创建"清除多维数据集"作业

要创建"清除多维数据集"作业:

- **1.** 依次单击**应用程序**和**概览**。
- **2.** 依次单击**操作**和**清除多维数据集**。
- **3.** 在**清除多维数据集**页面上,单击**创建**,填写作业名称,选择多维数据集,然后选择清除选 项:
	- **全部清除**:对于块存储和聚合存储多维数据集,将在与您选择的实体关联的多维数据 集中删除所有数据:
		- **支持详细信息**
		- **注释**
		- **附件**
		- **Essbase 数据**
	- 仅对于块存储多维数据集:
		- **高级别块**:删除高级别块中的数据
		- **非输入块**:删除非输入块中的数据
		- **动态块**:删除动态块中的数据
		- **空块**:删除值为 #MISSING 的块
	- 仅对于聚合存储多维数据集:
		- **所有聚合**:删除所有聚合视图
		- **部分数据(基本模式)**:清除指定区域中的数据。您可以使用成员选择器 选 择视点。
			- \* **支持详细信息**
			- \* **注释**
			- \* **附件**
			- Essbase 数据逻辑: 指定区域中的输入单元格以指定逻辑写入到具有负补偿 值的新数据切片,从而导致要清除的单元格的值为零。逻辑清除数据的过程需 要一段时间才能完成,要清除的数据越多,时间越长。由于创建了补偿单元 格,此选项会使数据库大小增加。
			- \* **Essbase 数据物理**:从聚合存储数据库中以物理方式删除指定区域中的输入 单元格。物理清除数据的过程需要一段时间才能完成,输入数据(而非要清除 的数据)越多,时间越长。因此,通常只有在需要删除较大数据切片时才可能 使用此方法。
		- **部分数据(高级模式)**:仅使用提供的文本框中的 MDX 表达式清除 Essbase 数 据。
			- Essbase 数据逻辑: 指定区域中的输入单元格以指定逻辑写入到具有负补偿 值的新数据切片,从而导致要清除的单元格的值为零。逻辑清除数据的过程需 要一段时间才能完成,要清除的数据越多,时间越长。由于创建了补偿单元 格,此选项会使数据库大小增加。
			- \* **Essbase 数据物理**:从聚合存储数据库中以物理方式删除指定区域中的输入 单元格。物理清除数据的过程需要一段时间才能完成,输入数据(而非要清除 的数据)越多,时间越长。因此,通常只有在需要删除较大数据切片时才可能 使用此方法。
- **4.** 单击**保存并关闭**。

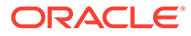

<span id="page-91-0"></span>**5.** 要在**清除多维数据集**列表页面查看作业,请单击**刷新**。

要立即启动"清除多维数据集"作业或者要删除作业,请参阅"启动和删除"清除多维数据 集"作业"。

要安排"清除多维数据集"作业立即运行、在以后运行或按特定时间间隔运行,请转到"作 业"页面。请参阅"[调度作业"](#page-589-0)。

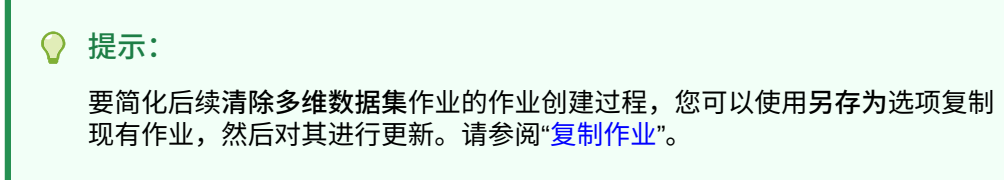

## 启动和删除"清除多维数据集"作业

要立即启动"清除多维数据集"作业或者要删除作业:

- **1.** 依次单击**应用程序**和**概览**。
- **2.** 依次单击**操作**和**清除多维数据集**。
- **3.** 在**清除多维数据集**列表页上,单击要启动或删除的"清除多维数据集"作业旁边的 ••••,然后选择以下选项之一:
	- 单击**提交**可立即启动作业。
	- 单击**删除**可删除作业。

### 调度"清除多维数据集"作业

可以将"清除多维数据集"作业安排在以后运行或按特定时间间隔运行。要安排"清除多维 数据集"作业,请转到"作业"页面。请参阅["调度作业](#page-589-0)"。

## 提高多维数据集性能

**为了提高多维数据集性能而可以调度的作业**

此应用程序允许您调度用于提高多维数据集性能的作业。这些作业包括:

- **重建多维数据集**:对块存储多维数据集执行完整重建以消除或减少碎片。此操作还 将删除空块。运行此作业不会将任何更改从业务流程推送到 Essbase。
- **压缩大纲**:压缩聚合存储多维数据集的大纲文件。压缩有助于使大纲文件保持最佳 大小。压缩大纲不会清除数据。运行此作业不会将任何更改从业务流程推送到 Essbase。
- **合并数据切片**:合并聚合存储多维数据集的增量数据切片。减少切片可以提高多维 数据集的性能。您可以将所有增量数据切片合并到主数据库切片,或者将所有增量 数据切片合并为单个数据切片,而不更改主数据库切片。还可以选择删除值为零的 单元格。
- **优化聚合**:根据聚合存储多维数据集中收集的查询跟踪信息,生成优化视图。此作 业包含两个操作:
	- **启用查询跟踪**:记录一组有意义的查询,然后使用记录的查询数据来选择要为 数据库实体化的最合适的一组聚合视图。必须启用查询跟踪并为其留出足够长 的时间来收集数据,然后再根据查询数据执行聚合流程。

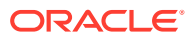

<span id="page-92-0"></span>启用后,查询跟踪会持续运行,直到禁用查询跟踪、重新加载或重新刷新多维数据 集、压缩大纲、关闭应用程序或者为数据库实体化其他聚合视图。在这些操作后,查 询跟踪不会自动恢复。

**注:**

以下操作会从聚合存储多维数据集中清除存储的查询跟踪信息,但不会禁用 查询跟踪:

- \* 合并增量数据切片
- 清除数据
- \* 清除现有聚合
- \* 清除部分数据
- 将数据加载到聚合存储多维数据集中
- **执行聚合流程**:为包含数据并且您被授予了其计算权限的聚合存储数据库计算聚合。 要执行聚合,应使用系统建议的视图。视图选择和聚合过程合并为一个由服务器执行 的不可配置操作。您还可以为生成的文件指定最大磁盘空间,使视图选择基于用户查 询模式,以及在视图选择中包括汇总层次。选择以下一个或多个选项:
	- 基于查询数据?:基于收集的用户查询模式聚合服务器选择的视图。仅当启用了查 询跟踪时才能使用此选项。
	- \* **包括汇总选项?**:在视图选择过程中包括辅助层次(使用默认级别用法)。
	- \* **包括增长大小选项?**:聚合服务器选择的视图,直到所聚合数据库的最大增长大小 超过您指定的限制。请输入超过后服务器即应停止聚合的大小(以比率表示)。

可以立即启动作业或者将其安排在以后运行。

**/** 注: 用户在这些操作过程中可以保持登录状态。

**相关主题**

- [调度作业](#page-589-0)
- *《Oracle Enterprise Performance Management Cloud 运维指南》*中的"优化 BSO 多维数 据集"
- *《Oracle Enterprise Performance Management Cloud 运维指南》*中的"优化聚合存储选项 多维数据集"

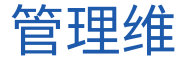

从此处开始了解如何管理维和维成员。

维对数据值进行分类。

应用程序提供了以下维:"帐户"、"实体"、"方案"、"版本"、"期间"、"货币"(用于多货币应用程 序)和"年"。

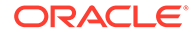

**维**页面上的维按优先顺序列出。维的顺序对于应用程序的结构和性能非常重要。维的顺 序决定了数据计算的执行方式。**计算顺序**可用于指定在数据交叉点有冲突的数据类型 时,哪种数据类型优先。

例如,如果"帐户"成员被设置为"货币"数据类型,而"产品"成员被设置为"智能列表"数据 类型,则可设置在交叉点上是"货币"优先还是"智能列表"优先。

**注:** 要使智能列表在表单中可见,智能列表类型成员所属的维必须位于计算顺序的 第一位。请参阅["使用智能列表](#page-734-0)"。

要管理维:

- **1.** 依次单击**应用程序**、**概览**和**维**。
- **2.** 执行以下一项任务:
	- 要按多维数据集筛选维,请参阅"按多维数据集筛选维视图"。
	- 要查看和编辑维的属性及其成员,请单击该维的名称。请参阅["在简化的维编辑](#page-202-0) [器中编辑维"](#page-202-0)。
	- 要对维进行重新排序,请单击要移动的维旁边的**顺序**列中的向上或向下箭头。
	- 要设置不同的计算顺序,请单击要更新的维旁边的**计算顺序**字段。
	- 要对维进行重命名,请单击要重命名的维的名称,选择**编辑维属性**选项卡,然 后在**维**字段中输入新名称。请参阅["在简化的维编辑器中编辑维属性](#page-223-0)"。
	- 要创建维,请单击**创建**。请参阅["创建维](#page-94-0)"。
	- 要导入元数据,请单击**导入**。请参阅["导入元数据](#page-99-0)"。
	- 要导出元数据,请单击**导出**。请参阅["导出元数据](#page-105-0)"。

#### **教程**

教程提供说明以及系列视频和文档,可帮助您了解相关主题。

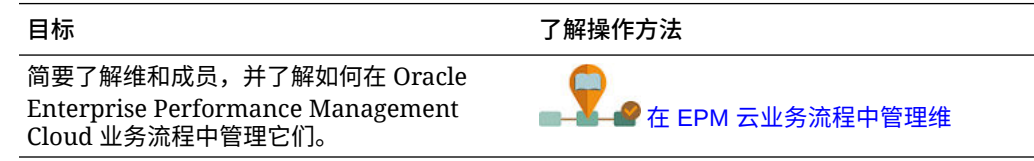

## 按多维数据集筛选维视图

对于标准应用程序,可以按多维数据集筛选维视图。选择多维数据集后,只会显示该多 维数据集中使用的维。

要按多维数据集筛选维视图:

- **1.** 依次单击**应用程序**、**概览**和**维**。
- **2.** 单击**多维数据集**右侧的向下箭头,按多维数据集筛选维列表。

默认情况下,应用程序将显示标准应用程序的所有多维数据集。如果筛选了维列表,则 应用程序将仅显示选定多维数据集中使用的维。

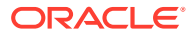

<span id="page-94-0"></span>通过按多维数据集筛选(而不是查看所有多维数据集),您还可以查看关于维的以下详细信 息:

- 优先顺序
- 维密度

**/** 注: 对于仅包含 ASO 多维数据集的应用程序,**密集**列处于隐藏状态。如果应用程序 包含 BSO 多维数据集或者同时包含 BSO 和 ASO 多维数据集,则会针对两种多 维数据集显示**密集**列。

• 计算顺序

有关编辑维的信息,请参阅["在简化的维编辑器中编辑维](#page-202-0)"。

## 创建维

创建维时会将其添加到维视图中的维列表。

要创建维:

- **1.** 依次单击**应用程序**、**概览**和**维**。
- **2.** 单击**创建**。
- **3.** 在**创建维**页面上,为显示的属性输入或选择相应的值。 对于自由形式应用程序,可以选择维类型。维类型可以包括:
	- 帐户
	- 实体
	- 期间
	- 自定义

有关维类型的说明:

- 如果您已创建某个类型的维("帐户"、"实体"、"期间"维)或者您已超过最大维数(自 定义维),则不会列出相应维类型。
- 创建了维后无法编辑维类型。

有关属性的说明,请参阅["在简化的维编辑器中编辑成员属性](#page-215-0)"。

有关编辑维的信息,请参阅["在简化的维编辑器中编辑维](#page-202-0)"。

# 设置用户首选项

服务管理员可以指定当前应用程序的默认值。但是,用户可以通过设置首选项来覆盖这些应用 程序默认值,以控制应用程序的许多方面,如他们的头像照片以及数字在应用程序中的显示方 式。

要了解有关用户首选项的更多信息,请参阅*《使用 Planning》* 指南中的"设置首选项"。

要了解有关应用程序默认值和系统设置的更多信息,请参阅["管理应用程序和系统设置](#page-621-0)"。

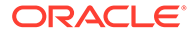

# <span id="page-95-0"></span>管理变量

**另请参阅:**

- 使用替代变量
- [使用用户变量](#page-96-0)

## 使用替代变量

**另请参阅:**

- 关于替代变量
- 创建替代变量并为其分配值
- [删除替代变量](#page-96-0)

### 关于替代变量

替代变量作为定期更改的信息的全局占位符。例如,您可以将当前月份成员设置为替代 变量 CurMnth,这样当月份改变时,就不需要再在表单或报表脚本中手动更新月份值。 您可以在应用程序内创建替代变量并为其分配值。之后,当您为表单选择成员时,这些 替代变量将在应用程序中可用。

有关选择替代变量的详细信息,请参阅["选择替代变量作为成员](#page-166-0)"。

**注:** 如果迁移的应用程序使用了全局变量,则可在应用程序中查看这些变量,但不 能对其进行编辑。

## 创建替代变量并为其分配值

要创建替代变量并为其分配值:

- **1.** 从主页上,依次单击**工具**和**变量**。
- **2.** 选择**替代变量**选项卡。
- **3.** 单击 。

新的变量将添加到列表底部。

- **4.** 滚动到列表底部,单击**多维数据集**名称旁边的向下箭头查看新添加的变量,然后选 择该多维数据集。
- **5.** 在**名称**中,输入替代变量的名称(最多 80 个字符)。
- **6.** 在**值**中,输入替代变量的值(最多 255 个字符)。

ORACLE®

#### <span id="page-96-0"></span>**/** 注:

- 定义替代变量时可以指定值范围,例如 FY16:FY18。
- 可以为基本成员和父代成员定义替代变量范围。对于基本成员,可以使用单 冒号 (:) 或双冒号 (::) 作为分隔符,例如 SunEnT 110::111。不过,对于父 代成员,只能使用单冒号 (:)。
- 如果将在块存储多维数据集的数据导出作业定义中使用替代变量,且成员名 称仅为数字,则在**值**字段中,成员名称两边必须加双引号,例如 "1100" 或 "000"。对于由字母数字组成的成员名称,则不需要双引号,例如 a1110。但 是,如果将在聚合存储多维数据集的数据导出作业定义中选择此变量,则在 值字段中,成员名称两边不能加双引号。因此,如果需要在用于为这两种多 维数据集定义的数据导出作业的替代变量中使用同一成员名称,则必须定义 两个不同的替代变量:一个加引号,一个不加引用

**7.** 单击**保存**。

## 删除替代变量

要删除替代变量:

- **1.** 从主页上,依次单击**工具**和**变量**。
- **2.** 选择**替代变量**选项卡。
- **3.** 单击要删除的替代变量旁边的 。
- **4.** 要确认删除,请单击**是**。

## 使用用户变量

**另请参阅:**

- 关于用户变量
- [创建用户变量](#page-97-0)
- [管理用户变量](#page-97-0)
- [为表单上的用户变量设置限制](#page-98-0)
- [删除用户变量](#page-98-0)

### 关于用户变量

在表单中用户变量用作筛选器,使用户可以只关注特定成员,例如部门。必须先创建用户变 量,然后才能够将用户变量与表单相关联。当您创建了包含用户变量的表单时,用户必须先在 首选项中为变量选择值,才能打开表单。在此之后,仅当表单上的变量是动态用户变量时,用 户才能更改该变量。否则,他们必须继续在首选项中设置该变量。例如,如果您创建了一个名 为 Division 的用户变量,用户必须先选择部门,才能使用表单。

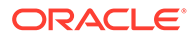

<span id="page-97-0"></span>**提示:**

属性是用来筛选表单的另一种方式。您可以为属性维创建用户变量,然后将该 用户变量用作筛选器,而不是明确按属性(例如"红色")进行筛选。然后,您 可以将该用户变量启用为动态用户变量,这允许用户在运行时更改筛选器的 值。这是可以实现动态筛选的一项有用技术。

用户第一次为表单选择变量时,他们必须在首选项中进行选择。在此之后,用户可以在 首选项或表单中更新变量。有关选择用户变量作为成员的信息,请参阅["选择用户变量作](#page-166-0) [为成员](#page-166-0)"。

### 创建用户变量

要创建用户变量:

- **1.** 从主页上,依次单击**工具**和**变量**。
- **2.** 选择**用户变量**选项卡。
- 3. 单击<sup>十</sup>。

新的变量将添加到列表底部。

- **4.** 滚动到列表底部,然后单击**维**名称旁边的向下箭头以查看新添加的变量。在**选择维** 中,选择要为其创建用户变量的维(包括属性维)。
- **5.** 在**用户变量名**列中,输入用户变量的名称。
- **6.** 单击 选择维成员。

#### **∠\*注:**

**使用上下文**设置意味着用户不能从用户首选项选择值。相反,值要根据其 视点上下文从其他表单传递,并且值将根据表单的上下文发生动态更改。 但是,如果在其他地方(例如在行或列中)使用了用户变量,您必须创建 不同的用户变量,以便用户可以为自身设置值,因为它无法被动态设置。

**7.** 单击**确定**。

您现在可以将用户变量与表单相关联。请参阅["选择用户变量作为成员](#page-166-0)"。还可以为 表单上的用户变量设置限制。请参阅["为表单上的用户变量设置限制](#page-98-0)"。

之后,用户可以为用户变量选择成员。请参阅*《使用 Planning》*。

### 管理用户变量

您可以通过设置用户变量来限制表单上显示的成员的数量,帮助用户重点关注特定成 员。例如,如果为"实体"维创建了一个名为 Division 的用户变量,用户可以为自己的部 门选择成员。您可以为每个维(包括属性维)创建任意数量的用户变量,并为表单中的 任意轴选择用户变量。请参阅["定义表单页面和视点](#page-695-0)"。

步骤的典型顺序:

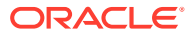

- <span id="page-98-0"></span>**1.** 如有必要,在维大纲中创建相应的父级成员。
- 2. 为您希望能被用户筛选的每个维(包括属性维)定义用户变量。 请参阅["创建用户变量](#page-97-0)"。
- **3.** 设计表单时,请将用户变量与表单相关联。 请参阅["选择用户变量作为成员](#page-166-0)"。
- **4.** 要求用户为与该表单相关联的用户变量选择成员。

用户必须先在首选项中为"用户变量选项"选择一个成员,然后才能打开含有用户变量的表 单。选择初始值之后,他们可以在表单中或首选项中更改初始值。请参阅*《使用 Planning》*。

### 为表单上的用户变量设置限制

您可以通过限制用户变量的成员选择来限制用户可以在各个表单上看到或选择哪些成员。用户 变量限制在表单级别向所有用户施加限制,无论用户具有什么访问权限。除了通过成员设置限 制之外,服务管理员还可以通过函数(例如 "IChildren(Existing Employees)")选择限制。

要设置用户变量限制:

- **1.** 在设计表单期间,选择**启用动态用户变量**以允许在表单中使用动态用户变量。 请参阅["设置表单精度和其他选项](#page-693-0)"。
- **2.** 创建一个用户变量。 请参阅["创建用户变量](#page-97-0)"。
- **3.** 在**变量**页面上的**用户变量**选项卡下,在**用户变量定义**字段中单击 ,然后添加或删除成 员以设置限制。

要通过函数选择成员,请单击 <sup>方</sup> 并从可用选项中进行选择。

**4.** 在表单设计器中,将用户变量分配到页轴。 请参阅["定义表单页面和视点](#page-695-0)"。

### 删除用户变量

如果用户变量不与表单关联,可以将其删除。如果您尝试删除表单中使用的用户变量,将会显 示错误消息,指出不能将其删除。该消息还会提供使用用户变量的表单的名称。

要删除不与表单关联的用户变量:

- **1.** 从主页上,依次单击**工具**和**变量**。
- **2.** 选择**用户变量**选项卡。
- 3. 单击要删除的用户变量旁边的
- **4.** 要确认删除,请单击**是**。

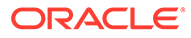

# <span id="page-99-0"></span>查看活动报表

使用活动报表监视用户活动。

通过活动报表,服务管理员可以了解应用程序的使用情况。它还通过标识用户请求、计 算脚本、表单、报表等来帮助简化应用程序设计。提供了两个版本的报表:一个 HTML 版本和一个 JSON 版本。

Oracle Enterprise Performance Management Cloud 仅保留最近 60 天的活动报表。 Oracle 建议您在本地计算机上下载并创建备份副本以对其进行分析,以便了解历史趋 势。

以下情况下会自动生成活动报表:

- 进行日常维护服务的每一天
- 每次提交"提供反馈"提交时
- 每次执行 resetService EPM Automate 命令以重新启动环境时。

要详细了解有关活动报表中提供的信息,请参阅*《Oracle Enterprise Performance Management Cloud 管理员入门》*中的"活动报表内容"。

要查看活动报表:

- **1.** 依次单击**应用程序**和**概览**。
- **2.** 单击**活动报表**。
- **3.** 要查看报表详细信息,请单击要查看的报表的名称旁边的**查看**。

# 导入和导出数据和元数据

使用 Planning 将数据和元数据移入和移出应用程序。

**另请参阅:**

- 导入元数据 您可以从逗号分隔、Tab 分隔或其他格式的平面文件中导入元数据。
- [导出元数据](#page-105-0) 可以使用 .csv (逗号分隔) 或 .txt (制表符分隔或其他分隔符) 格式将元数据导出 到平面文件中。
- [导入和导出数据](#page-106-0)

## 导入元数据

您可以从逗号分隔、Tab 分隔或其他格式的平面文件中导入元数据。 导入操作支持以下对象:

- 维
- 智能列表
- 兑换率表

要导入元数据,请执行以下任务:

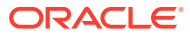

<span id="page-100-0"></span>• 为要导入的每个对象创建一个导入文件。请参阅"创建元数据导入文件"。

• 加载导入文件(可以同时导入多个维的文件)。请参阅["加载元数据导入文件](#page-103-0)"。

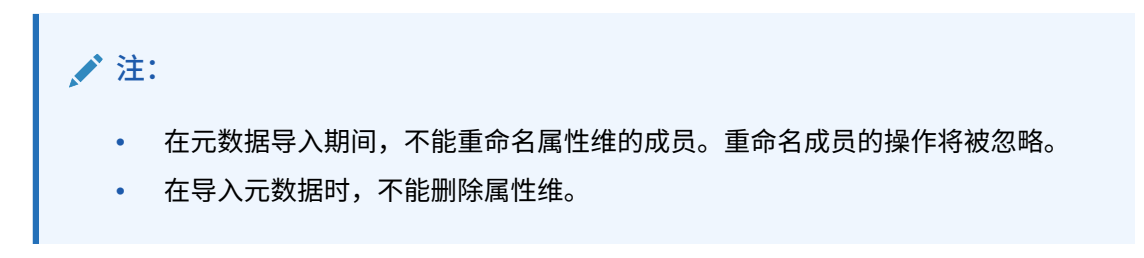

**视频**

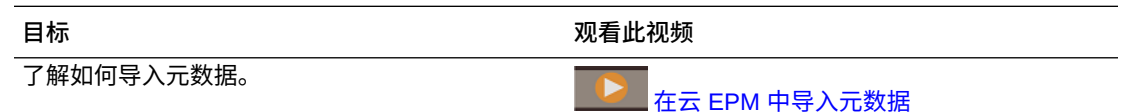

### 创建元数据导入文件

**另请参阅:**

- 关于元数据导入文件
- [实体维导入文件示例](#page-101-0)
- [支持的其他分隔符字符](#page-101-0)

#### 关于元数据导入文件

在开始加载之前,您必须为要导入的每个对象(维、智能列表和兑换率表)创建一个导入文 件。导入文件必须包含一个标题记录,在标题记录的下面是要导入或更新的元数据记录的列 表。文件格式可以是 .csv(逗号分隔)或 .txt (Tab 分隔或其他分隔符字符) 。

- **1.** 标题记录(文件中的第一行):
	- 列出维以及后续元数据记录使用的任何成员属性;标题记录和后续记录不需要包括所 有属性;未包括的属性继承自对应的父代的默认属性值
	- 区分大小写
	- 可以按任何顺序列出属性,只要后续元数据记录处于相同顺序
	- 可以使用逗号或 Tab 分隔符。可以使用其他分隔符字符(如果受支持),整个文件中 将使用相同的分隔符字符。有关受支持的分隔符字符和例外情况的列表,请参阅["支持](#page-101-0) [的其他分隔符字符](#page-101-0)"。
- **2.** 在标题记录后面,是您要导入或更新的元数据记录的列表。每条元数据记录都包含一个属 性值分隔列表(逗号、Tab 或其他),各属性值匹配在标题记录中指定的顺序。元数据记 录可以跳过在标题记录中指定的属性;在这种情况下,使用默认属性。

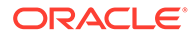

<span id="page-101-0"></span>**/**注: 导入或导出文件只支持 UTF-8 字符集中包含的字符。UTF-8 字符集中不包含 的字符被视为无效。有关维名称限制,请参阅"<u>维、成员和别名的命名限制</u>"。 要删除元数据加载文件中的 UDA 和属性,请将 UDA 和属性替换为 <none>, 而不是将属性值留空。

有关示例导入文件,请参阅"实体维导入文件示例"。

实体维导入文件示例

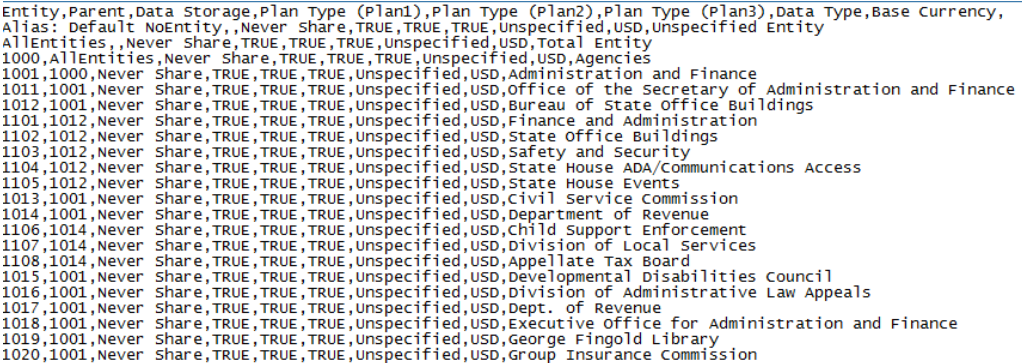

在此示例中,导入文件加载"实体"维,文件包含必需的标题记录和三个数据记录。此示 例采用逗号分隔符。标题记录可指定要导入的成员(实体)、要将成员导入到的父代成 员(父代)以及要分配给成员的数据存储属性。

Entity, Parent, Data Storage e1, Entity, e2, , e1, e2, Shared

使用该导入文件可生成以下大纲(假设不存在其他成员):

Entity e1 e2 e1(Shared)

第一个数据记录 (e1, Entity) 将"实体"成员 e1 导入为根成员"实体"下的子代。未指定的 值取默认值。例如,如果未指定数据存储,则会采用默认值"从不共享"。下一条数据记 录 (e2, , ) 将"实体"成员 e2 导入到维的根成员下(因为没有指定父代),并将数据存储 设置为"从不共享"。最后一条数据记录 (e1, e2, Shared) 将共享成员 e1 导入到成员 e2 下,并将数据存储设置为"共享"。

#### 支持的其他分隔符字符

除了逗号和制表符以外,应用程序还支持在导入和导出文件中使用以下分隔符字符:

ORACLE®

- 波浪号 (~)
- 抑音符 (`)
- 感叹号 (!)
- 井号 (#)
- 问号 (?)
- 美元符号 (\$)
- 百分号 (%)
- 脱字号 (^)
- & 符号 (&)
- 星号 (\*)
- 圆括号()
- 连字符 减号 (-)
- 加号 (+)
- 冒号 (:)
- 分号 (;)
- 尖括号 (< >)
- 反斜杠 (\)
- 正斜杠 (/)
- 竖线 (|)
- 撇号 (')
- 大括号({})
- 下划线 (\_)
- 方括号 ([ ])
- @ 符号 (@)
- 句点 (.)

仅支持一个字符用作分隔符。例如,支持一根竖线 (|),但不支持两根竖线 (||)。

**注意:**

以上列出的所有字符并非均可用于所有导入和导出场景。请注意以下例外。

**导入和导出元数据的分隔符例外**

请勿在元数据导入和导出文件中使用以下分隔符字符。

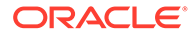

#### <span id="page-103-0"></span>**表 6-1 导入和导出元数据的分隔符例外**

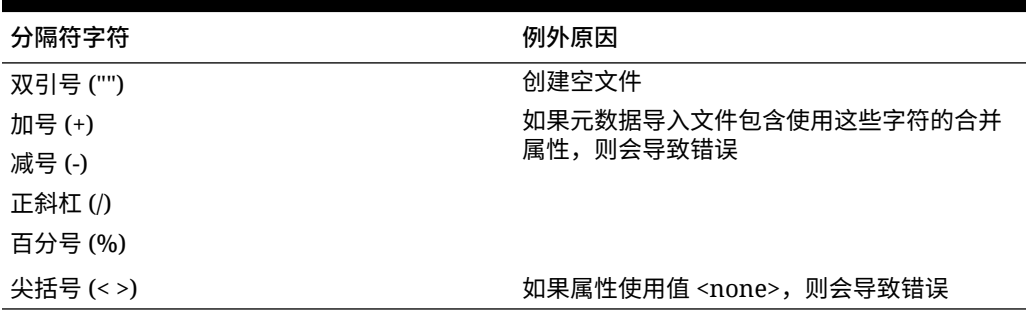

**注:**

所有与成员名称中字符冲突的字符均会导致错误。

**导入和导出数据的分隔符例外**

**表 6-2 导入和导出数据的分隔符例外**

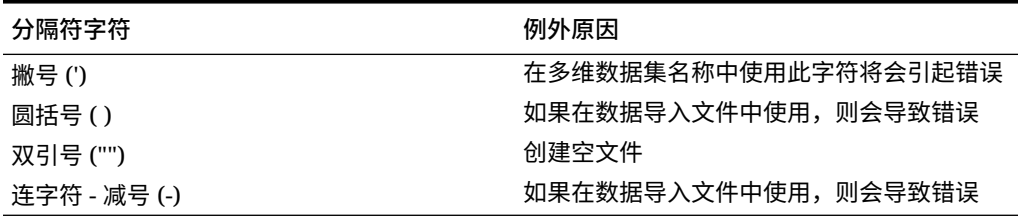

### 加载元数据导入文件

要加载元数据导入文件:

- **1.** 为要导入的每个对象(维、智能列表和兑换率表)创建一个元数据导入文件。请参 阅["创建元数据导入文件](#page-100-0)"。
- **2.** 依次单击**应用程序**和**概览**。
- **3.** 依次单击**维**和**导入**。
- **4.** 在**导入元数据**页面上,单击**创建**。
- **5.** 选择元数据导入文件的位置:
	- **本地**:从计算机上的某个位置加载一个或多个导入文件。对于**导入文件**,单击 **浏览**在计算机上为当前要导入的对象选择导入文件。
	- **收件箱**:从服务器加载一个或多个导入文件。在**导入文件**中输入文件名称。请 参阅"使用收件箱/[发件箱资源管理器上传和下载文件](#page-122-0)"。
- **6.** 对于**文件类型**,选择**逗号分隔**、**制表符分隔**或**其他**。 如果选择**其他**,请输入导入文件中使用的分隔符字符。有关受支持的分隔符字符和 例外的列表,请参阅["支持的其他分隔符字符](#page-101-0)"。
- **7.** 在执行导入操作之前,选择**清除成员**将删除未在加载文件中显式指定的成员。

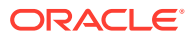

**注:** • 在导入维之后,将从应用程序大纲中删除未指定的所有成员,除非该成员是 指定成员的祖先或是指定共享成员的基本成员。 • 如果未选择**清除成员**,则导入只会添加或更新现有成员。Oracle 建议在不选 择**清除成员**的情况下加载元数据文件,以确保文件加载成功。然后,选择**清 除成员**,再次执行导入操作。 • 在必须存在成员且成员对于应用程序至关重要的某些维中,**清除成员**不可 用。 目前,这些维包括"货币"、"期间"、"方案"、"版本"和"年"。 • 对于出于某种原因无法在维编辑器中删除的维(例如,由于它们用于表单或 验证规则中),不会将其删除。

**8. 可选:**如果所选位置是**收件箱**,请单击**另存为作业**将导入操作另存为作业,您可以调度该 作业,使其立即运行或稍后运行。如果选择了**本地**,则不能选择此选项。请参阅["管理作](#page-588-0) [业](#page-588-0)"。

### **注:**

- 将导入操作另存为作业对于批处理某个加载序列而言十分有用;例如,在完 成数据加载时依次执行以下操作:导入元数据、导入数据、运行规则。
- 您一次最多可以运行五个导入作业。
- 如果您要审核在元数据导入作业期间驳回的数据,您可以在**另存为作业**对话 框中指定**错误文件**。此文件将提供有关每个维未导入的元数据记录的信息。 如果指定了错误 zip 文件,则系统将为每个维创建一个单独的错误文件,然 后将这些错误文件一起压缩为一个 zip 文件,并将该 zip 文件存储在发件箱 中,您可以[使](#page-122-0)用收件箱/发件箱资源管理器从此位置下载该文件。请参阅"<mark>使</mark> 用收件箱/[发件箱资源管理器上传和下载文件"](#page-122-0)。
- **提示:**

要简化后续**导入元数据**作业的作业创建过程,您可以使用**另存为**选项复制现有作 业,然后对其进行更新。请参阅["复制作业](#page-596-0)"。

- **9. 可选:**如果所选位置是**本地**,请单击**验证**测试导入文件格式是否正确。
- **10.** 单击**导入**运行导入操作。

如果导入文件中列出的多维数据集与应用程序的多维数据集名称不匹配,则应用程序将忽略无 法识别的多维数据集列。

如果导入失败,则**上次验证/导入状态**列中将显示**失败**状态。单击**失败**可查看详细状态。如果导 入成功,则**上次验证/导入状态**列中将显示**已完成**状态。要查看有关成功的导入的详细信息,请 单击**已完成**,然后在**显示**下拉列表中选择**全部**。

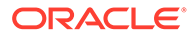

在使用迁移或 EPM Automate 克隆环境或导入快照过程中执行元数据加载时,Oracle Enterprise Performance Management Cloud 使用多遍解决方案。如果先前的元数据加 载导致出现驳回记录,此解决方案会自动启动再次加载同一元数据输入文件。

## <span id="page-105-0"></span>导出元数据

可以使用 .csv (逗号分隔) 或 .txt (制表符分隔或其他分隔符) 格式将元数据导出到平 面文件中。

导出操作支持以下对象:

- 维
- 智能列表
- 兑换率

应用程序将为每个对象创建一个导出文件(.txt 或 .csv,具体取决于文件类型),并会 将所有导出文件合并到一个 zip 文件中。如果要将 .csv 或 .txt 文件用作导入文件(例 如,要导入到另一个应用程序中时),则必须将需要的文件从此 zip 文件中提取出来。

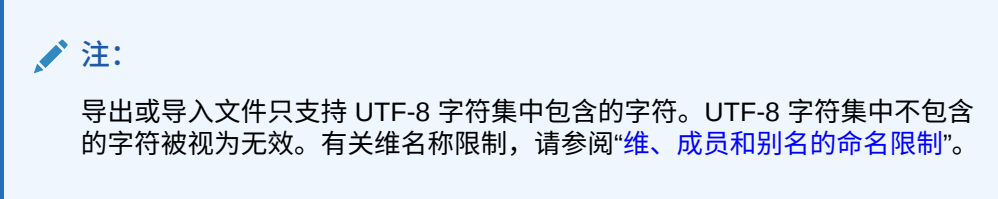

#### **视频**

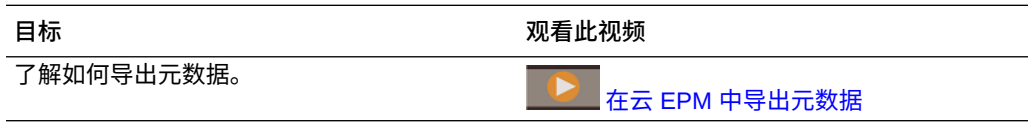

要将元数据导出到平面文件:

- **1.** 依次单击**应用程序**和**概览**。
- **2.** 依次单击**维**和**导出**。
- **3.** 在**导出元数据**页面上,单击**创建**。
- **4.** 选择导出文件的目标环境:
	- **本地**:将导出文件保存到本地计算机上的某个位置。
	- **发件箱**:将导出文件保存到服务器,以便可以在该服务器上使用此导出文件来 调度导出作业。请参阅"使用收件箱/[发件箱资源管理器上传和下载文件](#page-122-0)"。

单击**另存为作业**可将导出操作另存为作业,您可以安排该作业立即运行或稍后 运行。如果选择了**本地**,则不能选择此选项。

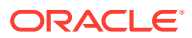

<span id="page-106-0"></span>**注:**

- 您一次最多可以运行五个导出作业。
- 调度导出作业时,可以为每个作业指定唯一的输出文件名。
- 有关调度作业的详细信息,请参阅"管<u>理作业</u>"。

#### **提示:**

要简化后续**导出元数据**作业的作业创建过程,您可以使用**另存为**选项复制现 有作业,然后对其进行更新。请参阅["复制作业](#page-596-0)"。

- **5.** 选择要导出的一个或多个对象。
- **6.** 选择一个选项:
	- **逗号分隔**:为每个对象创建一个逗号分隔的 .csv 文件。
	- **制表符分隔**:为每个对象创建一个制表符分隔的 .txt 文件。
	- **其他**:为每个对象创建一个 .txt 文件。输入您要在导出文件中使用的分隔符字符。有 关受支持的分隔符字符和例外的列表,请参阅["支持的其他分隔符字符](#page-101-0)"。
- **7.** 单击**导出**,然后指定用于保存导出文件的位置。

## 导入和导出数据

导入维之后,可以填充应用程序数据。您不能直接加载数据,必须从文件导入数据。

**视频**

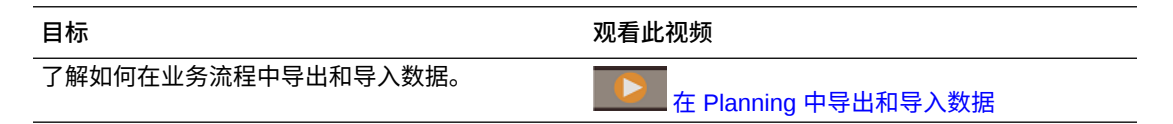

**相关主题**

- 导入数据
- [动因成员转换错误](#page-109-0)
- [导出数据](#page-110-0)
- [查看数据导入和导出状态](#page-112-0)

# 导入数据

导入数据之前,必须:

- 定义或加载元数据并刷新数据库。请参阅["导入元数据](#page-99-0)"。
- 准备数据加载文件。元数据必须采用特定于业务流程的数据文件格式或 Oracle Essbase 数据文件格式。

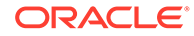

- 确保数据加载文件中的数据值不包含任何千位分隔符、引号等。最多支持一个 .(小 数点)字符。
- 确保数据导入文件类型为 .csv、.txt 或 .zip。

您可以基于模板创建数据导入文件,也可以基于源系统生成数据导入文件。要使用模 板,请在业务流程中运行导出数据流程,并将导出的文件用作模板。请参阅["导出数](#page-110-0) [据](#page-110-0)"。

**注:** 导入数据时,不会为了确定哪些交叉点有效而针对交叉点执行验证,数据将加 载到所有的交叉点中。要查看已加载到无效交叉点中的数据,请在导入数据之 前运行无效交叉点报表以查看并清除无效的交叉点。请参阅["使用无效交叉点](#page-578-0) [报表"](#page-578-0)。

要导入数据:

- **1.** 依次单击**应用程序**和**概览**。
- **2.** 依次单击**操作**和**导入数据**。
- **3.** 单击**创建**。
- **4.** 选择数据导入文件的位置:
	- **本地**:从计算机上的某个位置导入数据导入文件。
	- **收件箱**:从服务器导入数据导入文件。请参阅"使用收件箱/[发件箱资源管理器上](#page-122-0) [传和下载文件](#page-122-0)"。

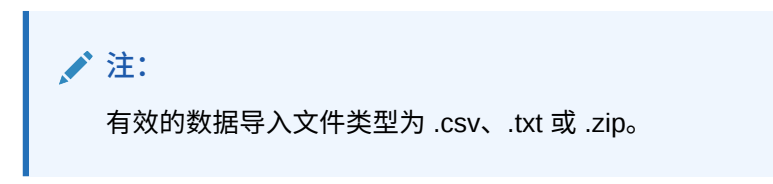

- **5.** 选择数据导入文件的**源类型**:
	- **默认:选择此源类型可加载特定于业务流程的数据文件格式的数据。如果选择** 此选项,必须选择**逗号分隔**、**制表符分隔**或**其他**。

**注:**

- 如果在特定于业务流程的数据加载期间发生导入错误,导入操作 将继续加载有效的数据(部分加载)。任何错误都将在导入和导 出状态中注明。请参阅["查看数据导入和导出状态](#page-112-0)"。
- 有关受支持的分隔符字符和例外的列表,请参阅["支持的其他分隔](#page-101-0) [符字符"](#page-101-0)。
- 如果数据导出到业务流程格式的文件,则您可以使用记事本更改 文件中的数据库名称(例如 ASOCube),然后将数据文件导入 聚合存储大纲(前提是聚合存储大纲中存在所有维)。

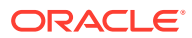
• **Essbase**:选择此源类型可加载 Essbase 数据文件格式的数据。如果选择此选项,必 须选择一个多维数据集。

对于**分隔符**,指定 Essbase 数据的分隔符;选项为**空格**或**制表符**。

**注:** 默认选中**出现错误时停止**。如果选择此选项,并且在 Essbase 数据加载期间 发生了导入错误,导入操作将停止,不会加载任何数据。如果清除此选项, 则即使出现错误,数据也将继续加载。

- **6.** 输入或选择源文件:
	- 如果选择了**本地**,则单击**浏览**导航到源文件。
	- 如果选择了**收件箱**,请在**源文件**中输入文件名。
- **7. 可选:**清除**包括元数据**以提高数据导入性能并防止在导入数据期间更改成员在大纲中的位 置。无论此选项的设置是什么,所需的元数据必须已存在于业务流程和 Essbase 大纲中, 然后才能加载应用程序数据。
- **8.** 单击**另存为作业**可将导入操作另存为作业,您可以将该作业安排在稍后运行。

**注:**

- 仅当选择了**收件箱**时,**另存为作业**才可用。
- 将导入操作另存为作业对于批处理某个加载序列而言十分有用,例如,在完 成数据加载时依次执行以下操作:导入元数据、导入数据、运行规则。请参 阅["管理作业](#page-588-0)"。
- 您一次最多可以运行五个导入作业。
- 如果您要审核在数据导入作业期间驳回的数据,您可以在**另存为作业**对话框 中指定**错误文件**。此文件将提供有关未导入的数据记录的信息。如果指定了 错误 zip 文件,该 zip 文件将存储在发件箱中,您可在其中使用收件箱/发件 箱资源管理器下载文件。请参阅"使用收件箱/[发件箱资源管理器上传和下载](#page-122-0) [文件"](#page-122-0)。

**提示:** 要简化后续**导入数据**作业的作业创建过程,您可以使用**另存为**选项复制现有作 业,然后对其进行更新。请参阅["复制作业](#page-596-0)"。

- **9. 可选:**单击**验证**测试导入文件的格式是否正确。
- **10.** 单击**导入**运行导入操作。

#### **注:**

此业务流程中没有用于在导入前清除数据的导入选项。因此,导入操作不会覆 盖值为 #MISSING 的现有数据值。但您可以在导入前运行清除多维数据集作 业,也可以使用脚本/规则或 REST API 清除数据:

- 您可以运行清除多维数据集作业,以便清除输入和报表多维数据集中的特 定业务流程数据。请参阅["清除多维数据集](#page-89-0)"。
- 您可以编写使用 CLEARDATA Essbase 命令清除特定数据值的业务规 则。请参阅*《Technical Reference for Oracle Analytics Cloud - Essbase》*中的 ["CLEARDATA](https://docs.oracle.com/en/cloud/paas/analytics-cloud/tress/cleardata.html)"。
- 您可以使用清除数据切片 REST API 清除特定区域的业务流程和 Essbase 数据。请参阅*《REST API for Enterprise Performance Management Cloud》*中的 "Clear Data Slices"。

#### **注意:**

如果在导出数据后更改了应用程序中的计算顺序,则导入可能会产生意外结 果。

如果数据加载输入文件中的值与计算得出的动因成员类型不匹配,例如,如果计算得出 的动因成员类型为"日期",且其对应的输入值未采用有效的日期格式,则会发生动因成 员转换错误。请参阅"动因成员转换错误"。

#### **表 6-3 视频**

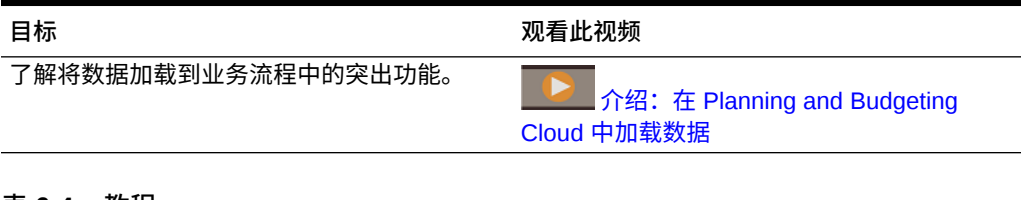

#### **表 6-4 教程**

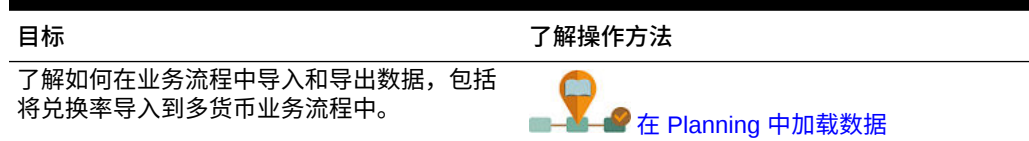

### 动因成员转换错误

当数据加载输入文件中的值与计算得出的动因成员类型不匹配时,将发生动因成员转换 错误。以下是动因成员转换错误的一些示例:

- 如果动因成员的类型为"日期"且其对应的输入值未采用有效的日期格式
- 如果为"智能列表"类型的动因成员指定不存在的"智能列表"值
- 如果为"货币"、"数据"或"百分比"类型的成员提供非数字值

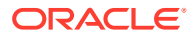

对于输入文件中指定的每个动因成员及其在数据记录中的每一次出现,均有可能会发生转换错 误。因此,给定输入记录的转换错误数将介于 0 和动因数量之间。由于成功的动因成员绑定可 能会与动因成员绑定错误同时出现,因此,应用程序不会拒绝整个输入记录,但会在导入和导 出状态中标记错误。请参阅["查看数据导入和导出状态](#page-112-0)"。

请考虑以下数据记录输入文件,该文件中指定了一个错误的日期值:

Entity, aDate, aSl, aText, aCurr, aPercent, Point-of-View,Data Load Cube Name e1, exampleBadDateValue, sl1, text11, 888, 0.99, "FY15,Current,""BUVersion\_1"",Local,u1,Jan",Plan1

显示错误消息:

• 加载数据后,状态窗口将显示:

Outline data store load process finished (Invalid data values were not loaded). 7 data records were read, 7 data records were processed, 7 were accepted for loading (verify actual load with Essbase log files), 0 were rejected.

• 错误将在导入和导出状态中标记为错误,并显示以下条目详细信息:

Category: Data record

Record Index: 2

Message: Unable to load specified data value in Record 2: (aDate: exampleBadDateValue)

#### • 如果出现多个转换错误,则每个错误均记录在相同的错误消息中:

Unable to load specified data values in Record 2: (aSl: aaaaaaasl1), (aPercent: cc), (aDate: exampleBadDateValue), (aCurr: bb)

#### • 如果错误消息计数超出最大限制,则发出以下消息:

The warning [Unable to load specified data values] message count limit (100) exceeded: no more warnings of this type will be issued.

### 导出数据

要将数据导出到文件:

- **1.** 依次单击**应用程序**和**概览**。
- **2.** 依次单击**操作**和**导出数据**。
- **3.** 单击**创建**。
- **4.** 在**导出数据**页面上,选择数据导出文件的目标环境:
	- **本地**:将数据导出文件保存到本地计算机上的某个位置。
	- **发件箱**:将数据导出文件保存到服务器。请参阅"使用收件箱/[发件箱资源管理器上传和](#page-122-0) [下载文件"](#page-122-0)。
- **5.** 选择多维数据集。

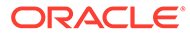

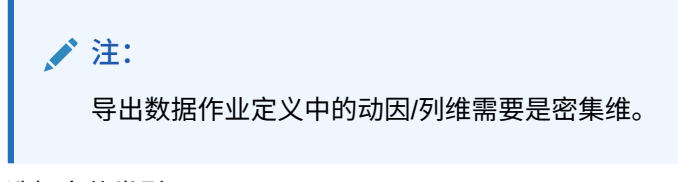

- **6.** 选择文件类型:
	- **逗号分隔**:为每个对象创建一个逗号分隔的 .csv 文件。
	- **制表符分隔**:为每个对象创建一个制表符分隔的 .txt 文件。
	- **其他**:为每个对象创建一个 .txt 文件。输入您要在导出文件中使用的分隔符字 符。有关受支持的分隔符字符和例外的列表,请参阅["支持的其他分隔符字符](#page-101-0)"。
- **7.** 对于**智能列表**,指定**导出标签**或**导出名称**。
- **8.** 对于**动态成员**,选择在导出期间是**包括**还是**排除**动态计算成员。

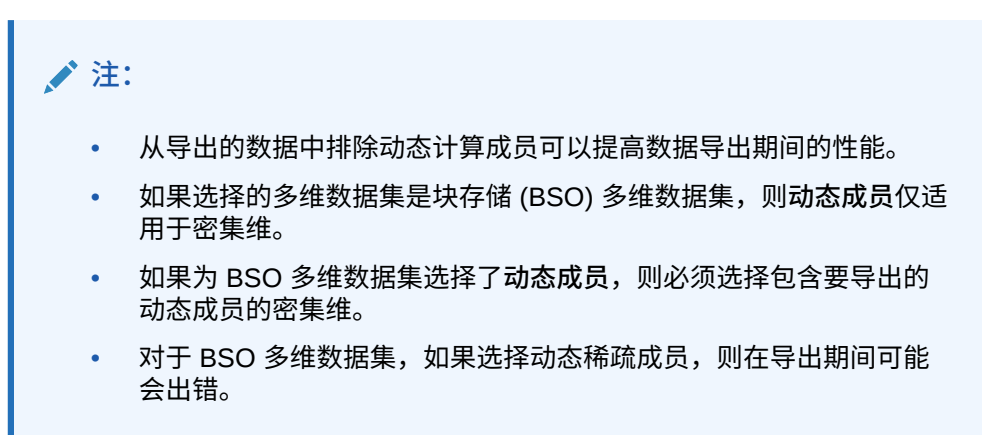

**9.** 对于**小数位数**,指定小数位数 (0-16) 以在导出后设置数据格式,或选择默认的**无**以 使用默认精度格式。例如,如果在**小数位数**字段中指定小数位数值 **3**,则导出的数 据显示小数点右侧三个数字(只要适用)。

### **/** 注:

如果选择**无**,则按默认精度设置中指定的格式设置小数,如果选择 **0**,则 数据的格式设置为显示整数。例如,如果要导出的数据值为 123.45678, 如果选择 **0**,则导出的数据为 123;如果选择**无**,则导出的数据为 123.45678。

**10.** 选择要导出的数据切片。

### **/** 注:

如果您正在从聚合存储多维数据集中导出数据且同时导出多个成员,请确 保您选择的成员中至少一个成员是非共享成员。您可以分别导出共享成 员,因为它等同于选择基本成员。但是,选择其后代为所有共享成员的父 成员的 0 级后代时,等同于未从维中选择任何成员,且导出不会运行。因 此,您必须确保选择的成员之一是非共享成员。

<span id="page-112-0"></span>**11. 可选:**单击**另存为作业**可将导出操作另存为作业,您可以安排该作业立即运行或稍后运 行。

**/** 注: • 仅当选择了**发件箱**时,**另存为作业**才可用。 • 您一次最多可以运行五个导出作业。 • 调度导出作业时,可以为每个作业指定唯一的输出文件名。 • 有关调度作业的详细信息,请参阅["管理作业](#page-588-0)"。 **提示:** 要简化后续**导出数据**作业的作业创建过程,您可以使用**另存为**选项复制现有作 业,然后对其进行更新。请参阅["复制作业](#page-596-0)"。 **12.** 单击**导出**,然后指定用于保存数据导出文件的位置。

**/** 注: 为减小数据导出文件的大小,如果表单中有一整行都是 #MISSING 值,则数据导出 文件中将忽略该行。

#### **故障排除**

如果您从 ASO 多维数据集导出大量数据单元格时出现 Oracle Essbase 查询限制错误,要获取 解决相关问题的帮助信息,请参阅*《Oracle Enterprise Performance Management Cloud 运维 指南》*中的"处理从 ASO 多维数据集导出大数据的相关问题"。

### 查看数据导入和导出状态

要查看数据导入和导出的状态:

- **1.** 依次单击**应用程序**和**作业**。
- **2.** 单击**最近的活动**下的导入或导出作业的名称。

状态页显示**错误**、**警告**、**信息**和**全部**消息。如果存在错误并且您在定义作业时指定了错误文件 名,则可以使用**错误文件**链接下载生成的错误文件。

## 为简化的多货币应用程序导入兑换率

使用模板为简化的多货币应用程序导入兑换率。

对于简化的多货币应用程序,要简化兑换率的管理,您可以导出提供的模板,在电子表格中输 入兑换率,然后将这些兑换率导入应用程序。您可以立即导入兑换率,也可以调度**导入兑换率** 作业以在以后运行。

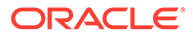

#### **注:**

要查看兑换率选项,创建应用程序时必须启用了**多货币**选项,并且**多货币类型** 必须为**简化**。之后创建"货币"维。如果您不确定您的多货币应用程序是否为简 化的多货币应用程序,请检查是否存在"货币"维,存在则表示是简化的多货币 应用程序。

请参阅["关于简化的多货币](#page-58-0)"。

要使用模板导入兑换率:

- **1.** 从主页中,依次单击**应用程序**和**概览**。
- **2.** 从**操作**菜单中,选择**导出兑换率模板**,然后打开 ExchangeRateTemplate.csv 或将其保存在本地。
- **3.** 在模板文件中,输入每个期间和每种货币的平均和期末货币兑换率,指定 POV 的 成员,然后保存该文件。

**∠\*注:** 编号 1 表示应用程序中默认货币的兑换率。输入相对于默认货币的兑换 率。

**4.** 从**操作**菜单中,选择**导入兑换率**,单击**创建**,浏览以查找文件,然后单击**导入**。

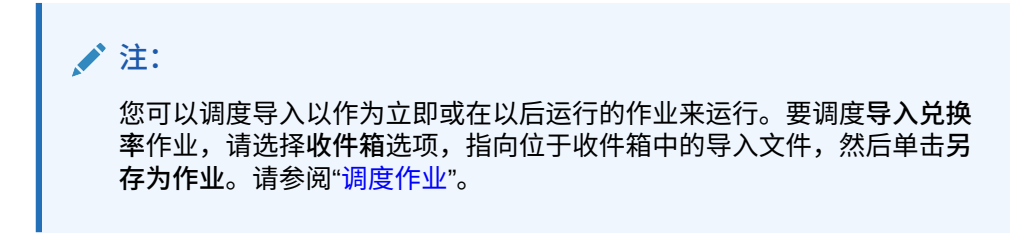

**提示:**

要简化后续**导入兑换率**作业的作业创建过程,您可以使用**另存为**选项复制 现有作业,然后对其进行更新。请参阅["复制作业](#page-596-0)"。

## 验证 Essbase 大纲

预验证 Essbase 大纲以确保应用程序与混合 Essbase 版本兼容。

为了将所有环境升级到支持混合块存储选项 (BSO) 多维数据集的 Oracle Essbase 版 本,Oracle 添加了预验证 Essbase 大纲的过程,以确保在将环境升级到混合 Essbase 版本时顺利完成转换。

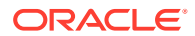

**Note:** 有关 Essbase 版本的信息,请参阅*《Oracle Enterprise Performance Management Cloud 管理员入门》*中的"关于 EPM 云中的 Essbase"。

为了确保您的应用程序与混合 Essbase 版本兼容,我们实施了一个新的实用程序来验证环境中 的成员公式,并提供报表以便您可以修复存在的问题。使用应用程序**概览**页面上**操作**菜单中的 **Essbase 大纲验证**菜单选项下的以下选项:

- **预验证大纲**:对应用程序执行验证
- **大纲预验证报表**:显示需要修复的成员公式列表,以便与混合 Essbase 版本兼容

#### **Note:**

- 仅当环境使用非混合 Essbase 版本时,**Essbase 大纲验证**菜单选项才会显示。 如果环境使用的是混合 Essbase 版本,则 **Essbase 大纲验证**菜单选项不再可 用。
- 另一种检查环境使用的是混合还是非混合 Essbase 版本的方式是查看**活动报表** 中的 **Essbase 版本支持混合块存储选项**值。如果值为**是**,则表示环境使用的是 混合 Essbase 版本。如果值为**否**,则表示环境使用的是非混合 Essbase 版本。

要验证环境中的 Essbase 大纲并修复在成员公式中发现的错误:

- **1.** 在主页上,依次单击**应用程序**和**概览**。
- **2.** 单击**操作**,选择 **Essbase 大纲验证**,然后从以下选项中选择:
	- 要执行验证,请选择**预验证大纲**。
	- 要查看并下载包含在验证期间发现的错误的报表,请选择**大纲预验证报表**。

修复了成员公式后,可以再次使用**预验证大纲**选项来确保所有问题都已解决。

## 创建和刷新应用程序数据库

在刷新应用程序数据库之前需要知道的事项。

**另请参阅:**

- 创建应用程序数据库
- [在刷新数据库之前](#page-115-0)
- [刷新应用程序数据库](#page-115-0)
- [验证元数据](#page-116-0)

### 创建应用程序数据库

创建应用程序时,会创建应用程序数据库,以便用于存储应用程序中每个多维数据集的数据。 要创建 [Planning](#page-42-0) 应用程序,请参阅"创建 Planning 应用程序"。

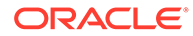

如果需要清除数据,可使用 Calculation Manager 来实现此目的。要刷新数据,请参阅 "刷新应用程序数据库"。

### <span id="page-115-0"></span>在刷新数据库之前

更改应用程序结构以及修改维和成员等对象后,必须刷新数据库。Oracle 建议您通知所 有用户,在刷新数据库之前需要保存工作并关闭应用程序。

刷新数据库之前:

- 备份应用程序并导出所有数据库中的数据。
- 确定在刷新期间是允许所有用户还是仅允许当前服务管理员在管理模式下使用应用 程序
- 确定是否要注销所有用户
- 终止任何活动的应用程序请求

### 刷新应用程序数据库

应用程序数据库存储应用程序中每个多维数据集的数据。更改应用程序结构以及修改维 和成员等对象后,必须刷新数据库。您可以立即启动刷新数据库过程,也可以通过作业 形式安排其在以后运行。

要刷新数据库:

- **1.** 请参阅"在刷新数据库之前"。
- **2.** 依次单击**应用程序**和**概览**。
- **3.** 依次单击**操作**和**刷新数据库**。
- **4.** 在**刷新数据库**页面上,单击**创建**,然后从以下选项中进行选择:

#### **在刷新数据库之前**

- **允许使用应用程序**:允许**所有用户**或**管理员**(或当前登录的服务管理员)在刷 新期间以管理模式访问应用程序
- **注销所有用户**:在开始刷新之前,注销所有应用程序用户
- **停止所有活动请求**:在开始刷新之前,终止 Essbase 应用程序中的所有活动请 求

**在刷新数据库之后**

- **允许使用应用程序**:允许**所有用户**或**管理员**在刷新后使用应用程序
- **验证元数据**:默认情况下不选中此选项。选中此选项后,系统会扫描业务流程 与 Oracle Essbase 中的成员标识 (ID) 是否不匹配, 然后在执行刷新过程后自 动解决不匹配。选中**验证元数据**可能会导致刷新时间增加。有关详细信息,请 参阅["验证元数据](#page-116-0)"。

**验证元数据**选项适用于以下多维数据集:在支持混合块存储选项 (BSO) 多维数 据集的 Oracle Essbase 版本上运行的采用混合 BSO、ASO 和 BSO 存储选项 的多维数据集。此选项不适用于在不支持混合 BSO 多维数据集的旧版 Essbase 上运行的多维数据集。

**5.** 要立即刷新数据库,请单击**刷新数据库**。要在以后通过作业形式运行刷新,请单击 **另存为作业**。您在**刷新数据库**页面上选择的所有选项(包括**验证元数据**)将保留在 保存的作业中。请参阅["管理作业](#page-588-0)"。

<span id="page-116-0"></span>**提示:**

要简化后续**刷新数据库**作业的作业创建过程,您可以使用**另存为**选项复制现有作 业,然后对其进行更新。请参阅["复制作业](#page-596-0)"。

#### **故障排除**

有关如何排除数据库刷新问题的帮助信息,请参阅*《Oracle Enterprise Performance Management Cloud 运维指南》*中的"对数据库刷新问题进行故障排除"。

### 验证元数据

#### **关于验证元数据**

可在数据库刷新过程中使用**验证元数据**设置(以前称为**自动更正错误**)来扫描业务流程与 Oracle Essbase 中的成员标识 (ID) 是否不匹配并自动解决不匹配。

#### **Caution:**

选中**验证元数据**可能会导致刷新时间增加。

某些情况下,成员的标识以某种方式发生更改,导致在应用程序使用的多维数据库中无法完全 识别它。当成员的标识未在系统的所有部分中正确建立时,有时可能会导致层次问题,例如成 员排序不正确、遗漏该成员下面的子代、遗漏一些同级,或者遗漏某些属性等。选中**验证元数 据**将检测此类成员并自动更正其标识,以允许此类成员及其层次与属性和同级在系统的所有部 分中都完全正确地识别和使用。

#### **查看详细记录成员移动和删除的报表**

更正成员 ID 后,可能会删除或移动成员。系统会生成一个详细记录成员移动(移至不同父 代)或删除的报表文件,并以 csv(逗号分隔)文件格式将其放置在发件箱中。请检查该报 表,以便在子代层次发生时,重新聚合某些存储的父代成员。

例如:

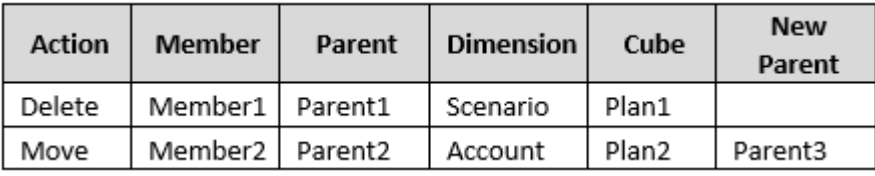

系统生成一个 CSV 文件并将其保存到发件箱文件夹中,并使用应用程序名称加上

\_autocorrect.csv 自动生成文件名;例如 vision\_autocorrect.csv。每次运行时都会覆盖此 文件。

使用**验证元数据**设置运行**刷新数据库**作业后,可以从发件箱下载导出文件。

要下载文件:

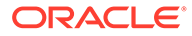

- **1.** 依次单击**应用程序**和**作业**。
- **2.** 在**最近的活动**下方,单击作业。
- **3.** 在**工作详细信息**顶部,单击导出文件选项以选择下载位置。

## 将聚合存储大纲添加到应用程序

了解什么是聚合存储以及如何在应用程序中使用它。

**另请参阅:**

- 关于聚合存储
- 将聚合存储数据库添加到应用程序的过程

### 关于聚合存储

聚合存储是支持大型、稀疏分布数据的数据库存储模型,其中的数据可以划归到许多大 型维中。将选定的数据值聚合和存储,通常在聚合时间上有所改进。聚合存储是块存储 (密集-稀疏配置)的备用方案。

**聚合存储大纲多维数据集特性**

- 应用程序不会在聚合存储数据库上生成 XREF。只能对块存储数据库生成 XREF。
- 因为应用程序不要求聚合存储数据库具有所有基本维,所以如果缺少审批维,则可 能不会对聚合存储数据库应用审批。如果是这种情况,将应用常规安全性。
- 动态时间序列成员不适用于聚合存储应用程序中的"期间"维。
- 创建和刷新安全筛选器不适用于聚合存储数据库。

#### **故障排除**

聚合存储报表多维数据集的性能受许多因素控制,包括多维数据集中的切片数、多维数 据集的大纲以及多维数据集中维的类型。请参阅*《Oracle Enterprise Performance Management Cloud 运维指南》*中的"优化聚合存储选项多维数据集"。

### 将聚合存储数据库添加到应用程序的过程

要向应用程序添加聚合存储数据库:

- **1.** 创建聚合存储多维数据集。执行以下任务之一:
	- 在应用程序创建过程中创建聚合存储多维数据集。 要创建 Planning 应用程序,请参阅"创建 [Planning](#page-42-0) 应用程序"。
	- 使用多维数据集编辑器添加新的多维数据集。

请参阅["管理多维数据集](#page-87-0)"。

**2.** 向聚合存储多维数据集添加维。

请参阅["在简化的维编辑器中编辑维](#page-202-0)"。

- 如果"货币"、"年"、"方案"或"版本"维对聚合存储多维数据集有效,该维的成员也 对聚合存储多维数据集有效。
- 要在简化多货币应用程序中为自定义聚合存储多维数据集执行货币计算,必须 为聚合存储多维数据集启用"帐户"、"期间"和"货币"维。默认聚合存储多维数据

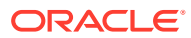

集中的这些维都默认启用,但是,对于自定义聚合存储多维数据集,必须手动启用这 些维。要为自定义聚合存储多维数据集启用"帐户"、"期间"和"货币"维,请编辑每个维 的维属性并选择为聚合存储多维数据集启用它们。请参阅["在简化的维编辑器中编辑维](#page-223-0) [属性"](#page-223-0)。

- <span id="page-118-0"></span>**3.** 添加维成员。请参阅["在简化的维编辑器中添加成员](#page-218-0)"。
- **4.** 刷新应用程序大纲。请参阅["刷新应用程序数据库](#page-115-0)"。
- **5.** 使用与聚合存储数据库关联的维创建表单。请参阅["管理表单](#page-676-0)"。

## 将 EPM Standard Cloud Service 转换为 EPM Enterprise Cloud Service

了解如何将 EPM 云服务应用程序从标准版转换为企业版。

#### **Note:**

本主题讨论如何将 EPM Standard Cloud Service 转换为 EPM Enterprise Cloud Service。要转换 [Planning](#page-119-0) 应用程序,请参阅"转换 Planning 应用程序"。

要增加多维数据集的数量并使用支持更广泛的计算和其他高级功能(例如 IPM 洞察)所需的逻 辑,您可以执行从 EPM Standard Cloud Service 到 EPM Enterprise Cloud Service 的就地转 换。

有关详细说明 EPM Standard Cloud Service 和 EPM Enterprise Cloud Service 中可供您使用 的应用程序和功能的列表,请参阅*《Oracle Enterprise Performance Management Cloud 管理 员入门》*中的以下主题:

- 可用的 EPM 云订阅
- EPM Standard Cloud Service
- **EPM Enterprise Cloud Service**

只有购买了 EPM Enterprise Cloud 许可证的客户才能从标准版转换为企业版。系统将要求您 确认您拥有企业版订单 ID 以完成转换。

**Caution:** 应用程序转换操作无法撤消。确保在转换之前对数据进行备份。

要从 EPM Standard Cloud 应用程序转换为 EPM Enterprise Cloud 应用程序:

- **1.** 依次单击**应用程序**和**概览**。
- **2.** 单击**操作**,然后选择**转换为企业版**。
- **3.** 在**转换为企业版**对话框中,选中复选框以确认您拥有企业版订单 ID,然后单击**转换为企业 版**。

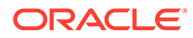

#### <span id="page-119-0"></span>**Note:**

转换为企业版后,用户将需要刷新 Calculation Manager 中的 Planning 节 点,以使他们能够创建 Groovy 规则。如果不刷新,用户可能无法在 Calculation Manager 的脚本编辑器中获得选择 Groovy 的下拉菜单。

## 转换 Planning 应用程序

了解如何将 Planning 应用程序从报表版转换为标准版,以及从标准版或报表版转换为 企业版。

#### **Note:**

本主题讨论如何转换 Planning 应用程序。要将 EPM Cloud Service 应用程序 从标准版转换为企业版,请参阅"将 [EPM Standard Cloud Service](#page-118-0) 转换为 [EPM Enterprise Cloud Service](#page-118-0)"。

#### **相关主题**

- 转换为标准应用程序
- [将标准或报表应用程序转换为企业版应用程序](#page-120-0)
- [转换注意事项](#page-121-0)

### 转换为标准应用程序

要增加多维数据集的数量并使用支持更广泛的计算所需的逻辑,请将报表应用程序转换 为标准应用程序。

在转换期间,一个多维数据集以及关联的维会添加到应用程序中。转换之后,最多可添 加六个额外的多维数据集(三个聚合存储大纲多维数据集和三个块存储大纲多维数据 集)。

您可以在将报表应用程序转换为标准应用程序时启用沙盒。但是,转换为标准应用程序 后,无法再为该应用程序启用沙盒。要启用沙盒,请参阅["启用沙盒](#page-559-0)"。

**注意:** 应用程序转换操作无法撤消。确保在转换之前对数据进行备份。

要转换为标准应用程序:

- **1.** 依次单击**应用程序**和**概览**。
- **2.** 单击**操作**,然后选择**转换为标准版**。

### <span id="page-120-0"></span>将标准或报表应用程序转换为企业版应用程序

在本主题中了解如何转换应用程序。

- 如果您是在 2019 年 6 月 4 日*之后*购买的 EPM 云,请参阅*《Oracle Enterprise Performance Management Cloud 管理员入门》*中的"新 EPM 云服务",以了解如何将应用 程序迁移到新服务。
- 如果您是在 2019 年 6 月 4 日*之前*购买的 EPM 云,您可以将标准或报表应用程序转换为 企业版应用程序。

要转换标准或报表应用程序:

- **1.** 查看转换注意事项。请参阅["转换注意事项](#page-121-0)"。
- **2.** 备份标准或报表应用程序。

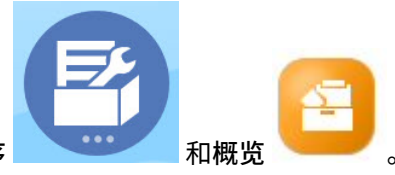

- 3. 打开应用程序,然后依次单击应用程<mark>序</mark> 和概览
- **4.** 依次单击**操作**、**转换为企业版**和**继续**以继续操作。系统将显示一条消息,告知您应用程序 是否已转换为企业版。如果转换成功,请注销。 应用程序类型将更改为"企业",企业版应用程序提供用于启用和配置 Planning 模块的选 项,并启用 Groovy 脚本。在转换期间,不会更改元数据和数据。
- **5.** 登录并启用所需的功能。

在启用功能时将执行以下验证:

- 不能有已存在的成员与您在**映射/重命名维**中指定的任何自定义维和基本维同名。例 如,如果您在财务中创建了一个名为**市场**的自定义维,则其他任何维中都不能有名为 **市场**的成员。
- 不能有名为 NO\_<<*customDimension*>>、Total\_<*Dimension*>> 和 All\_<<*Dimension*>> 的成员,其中 <<*Dimension*>> 是您指定的实际维名称。例 如,如果您针对一个自定义维将财务中的 Plan Element 重命名为 Element,则不 能有 No Element 和 Total Element。这特定于依赖不带前缀的成员的模块。
- "期间"和"帐户"维的数据存储必须设置为**从不共享**。
- "年"维名称必须为**年**。
- 预定义了 18 个别名表。支持的最大数量是 32 个(内部使用 1 个)。转换流程尝试将 预定义的别名表与现有应用程序中的别名表合并,如果计数超过 30 个,您将看到一条 验证错误。
- 转换流程将计算应用程序中的现有维数以及模块初始化时将创建的新维数。如果得出 的两者之和大于 32(允许的最大值),您将看到一条验证错误。
- 对于项目,您为**方案**(一个自定义维选项)指定的名称不应已作为非属性维存在。
- 对于人员,任何版本成员都不能是**仅标签**成员。
- **6.** 重新创建所有用户定义的导航流。

使用迁移功能将内部部署 Oracle Hyperion Planning R11.1.2.1(支持的版本)应用程序转换为 Planning 时,上述规则同样适用。

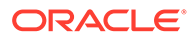

### <span id="page-121-0"></span>转换注意事项

满足下列条件时,您可以将标准或报表应用程序转换为企业版应用程序:

- 您在商业上获得授权来实施"企业"类型的应用程序。
- 它不使用每周、每季度或自定义期间。
- 在转换之前,已将 Year 维重命名为 Years。
- 如果它是多货币应用程序,那么它使用简化的多货币(即,它不是标准货币应用程 序)。
- 对象名称不使用以下前缀:
	- oep\_:常见对象的前缀
	- ofs\_:财务对象的前缀
	- owp\_:人员对象的前缀
	- opf\_:项目对象的前缀
	- ocx\_:资本对象的前缀

请注意,不转换自定义导航流。在转换应用程序后,您需要重新创建它们。

## 删除应用程序

在删除应用程序时应谨慎行事。

删除应用程序将会删除其所有内容和所有调度作业,因此请备份您的应用程序。 要删除应用程序:

- **1.** 依次单击**应用程序**和**概览**。
- **2.** 依次单击**操作**和**删除应用程序**。

## 设置日常维护过程开始时间

了解如何确定和设置最方便的时间来启动长达一小时的日常维护过程。

业务流程实例每天需要一个小时来执行例行维护。服务管理员可以选择在最方便的时间 启动长达一小时的日常维护过程,并可以更改此时间。

有关日常维护操作以及为环境调度维护开始时间的信息,请参阅*《Oracle Enterprise Performance Management Cloud 管理员入门》*中的"管理日常维护"。

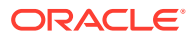

### <span id="page-122-0"></span>**注:** 存在称为**在日常维护期间导出 EPM 云智能列表文本数据以用于增量数据导入**的系统 设置,根据是否启用此设置,可能会影响导出的持续时间。有关使用此设置的详细信 息和建议,请参阅以下主题: • *《Oracle Enterprise Performance Management Cloud 运维指南》*中的"在日常 维护期间导出智能列表文本数据以用于增量数据导入" • [我可以指定哪些应用程序和系统设置?](#page-621-0)

为了防止自动备份因调度的作业而失败,EPM 云不允许在运行日常维护过程中启动某些调度 的作业。

在日常维护期间,不允许启动以下作业:

- 导入数据
- 导入元数据
- 导出数据
- 导出元数据
- 刷新数据库
- 清除多维数据集
- 重建多维数据集
- 压缩大纲
- 合并数据切片
- 优化聚合

如果系统不允许启动某个作业,将会在"作业详细信息"说明原因。如果您为作业控制台启用了 电子邮件通知,将会在作业未启动时收到电子邮件通知。如果作业的预定启动时间在日常维护 过程中,建议您重新调度该作业以在日常维护以外的时间启动。请参阅["调度作业](#page-589-0)"。

## 使用收件箱/发件箱资源管理器上传和下载文件

使用收件箱/发件箱资源管理器将文件上传到服务器,或将其下载到计算机。

要调度导入作业或导出作业,请参阅["调度作业](#page-589-0)"。

要上传或下载文件:

- **1.** 依次单击**应用程序**和**概览**。
- **2.** 依次单击**操作**和**收件箱/发件箱资源管理器**。
- **3. 可选:**按名称进行筛选,刷新列表,然后从服务器上传文件。
- **4.** 要从服务器上传文件,请单击**上传**。在**上传文件**对话框中,单击**浏览**,选择要上传的文 件,然后单击**上传文件**。
- 5. 要从服务器下载文件,请选择所需文件,依次单击 ••• 和下载文件。
- **6.** 单击**关闭**以关闭**收件箱/发件箱资源管理器**,然后返回到**概览**选项卡。

### **注:**

上传文件的大小限制为 2GB。如果上传文件超过大小限制,请选择较小的文 件, 或者使用 EPM Automation 上传较大的文件。有关 EPM Automate 的信 息,请参阅*《在 Oracle Enterprise Performance Management Cloud 中使用 EPM Automate》*。

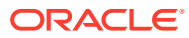

# 7 设置战略性建模

#### **另请参阅:**

- 开始使用战略性建模前的核对清单
- 在 Planning [模块中启用战略性建模](#page-125-0)
- [为自定义应用程序启用战略性建模](#page-51-0) 您可以启用战略性建模以用于现有的自定义和 Planning 模块应用程序。
- [使用模板](#page-125-0)
- [创建战略性建模模型](#page-126-0)
- [导出和导入模型数据及元数据](#page-128-0) 您可以将模型数据及元数据导出到 .csv 文件,以及从 .csv 文件中导入模型数据及元数 据。
- [设置模型访问权限](#page-129-0)
- [更改模型属性](#page-133-0)
- [验证模型](#page-133-0) 战略性建模中包含模型验证工具,用于评估模型中是否存在可能影响模型性能的常见问 题。
- [在战略性建模和规划之间推送数据](#page-134-0)
- [将一个战略性建模模型中的数据推送到多个战略性建模模型](#page-146-0)
- [将战略性建模方案汇总中的数据推送到战略性建模方案汇总](#page-150-0)
- [使用模型更改管理来管理元数据](#page-152-0) 使用模型更改管理,可以将元数据从源模型复制到一个或多个目标模型。

## 开始使用战略性建模前的核对清单

要设置战略性建模,请执行以下任务:

**1.** 创建应用程序,或者确定要使用的现有应用程序。 对于 Planning,请参阅"创建 [Planning](#page-42-0) 应用程序"。

对于 Planning 模块,请参阅*《管理 Planning 模块》*中的"创建应用程序"。

- **2.** 启用战略性建模。请参阅"在 Planning [模块中启用战略性建模"](#page-125-0)或["为自定义应用程序启用战](#page-51-0) [略性建模](#page-51-0)"。
- **3.** 查看提供的模板,并上传组织所需的任何自定义模板。请参阅["使用模板](#page-125-0)"。
- **4.** 基于模板创建模型。请参阅["创建战略性建模模型](#page-126-0)"。
- **5.** 设置访问权限。请参阅["设置模型访问权限](#page-129-0)"。
- **6.** 启用战略性建模之后,请刷新数据库。依次单击**应用程序**和**概览**,然后从**操作**菜单中依次 选择**刷新数据库**、**创建**和**刷新数据库**。

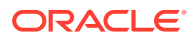

#### <span id="page-125-0"></span>**教程**

教程提供说明以及系列视频和文档,可帮助您了解相关主题。

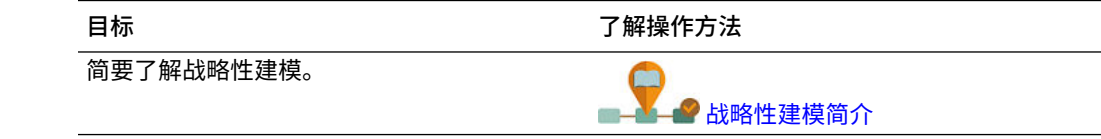

## 在 Planning 模块中启用战略性建模

您必须先启用战略性建模,用户才能开始战略性规划。

要在 Planning 模块中启用战略性建模:

- **1.** 从主页中,依次单击**应用程序** 和**配置**。
- **2.** 从**配置**列表中,选择**战略性建模**,然后单击**启用功能**。
- **3.** 注销并重新登录以查看新启用的功能。

对于战略性建模,您无需执行配置任务。

系统会填充战略性建模提供的模板。

要为自定义应用程序启用战略性建模,请参阅["为自定义应用程序启用战略性建模](#page-51-0)"。

## 为自定义应用程序启用战略性建模

您可以启用战略性建模以用于现有的自定义和 Planning 模块应用程序。

要为 EPM Enterprise Cloud Service 自定义应用程序启用战略性建模:

- **1.** 以服务管理员身份登录到自定义或 Planning 模块应用程序。
- **2.** 依次单击**应用程序**和**概览**。
- **3.** 从**操作**中,选择**启用战略性建模**。
- **4.** 如果使用的是导航流,请完成用于激活战略性建模对象的步骤:
	- 重新加载导航流。
	- 注销并再次登录。

要在 Planning 模块应用程序中启用战略性建模,请参阅"在 Planning 模块中启用战略性 建模"。

## 使用模板

使用模板可以快速创建模型。模板包含分层的帐户组,但没有期间或数据。

战略性建模包含常用帐户结构的模板。您可以使用提供的模板之一,也可以创建并上传 自定义模板。

Oracle 提供了以下模板:

• 标准

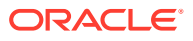

- <span id="page-126-0"></span>• 实用程序
- 医疗保险
- 零售
- 高等教育

这些模板在您启用了战略性建模时提供,以便您快速启动并运行。您无法修改 Oracle 提供的 模板,但可以保存模板的副本并针对业务用例进行修改。

要查看提供的模板和您上传的任何自定义模板的帐户结构:

- **1.** 从主页中,依次单击**战略性建模** 和**模板**。
- **2.** 从要查看的模板的**操作**菜单中,单击**打开**。
- **3.** 更改**方案**、**数据视图**或者**帐户组**以显示不同的帐户组。

您也可以在 Oracle Smart View for Office 中使用战略性建模查看和编辑 Oracle 提供的模板中 的帐户结构。

### 创建和上传自定义模板

您可以通过保存 Oracle 提供的某个模板的副本并对其进行自定义来创建自定义模板。查看所 提供的模板中的帐户结构来确定哪个模板最适合您的业务需求,然后使用 Oracle Smart View for Office 来自定义并上传模板,以便在 Web 上使用。

还可以使用 Smart View 上传您已通过 Oracle Hyperion Strategic Finance 的内部部署版本创 建的模板,以便在 Web 上使用。

### 更改自定义模板的所有者和访问权限

所有用户(无访问权限的那些用户除外)都可以查看随战略性建模提供的现成可用模板。管理 员可以更改自定义模板的所有者和访问权限。

要更改自定义模板的所有者或访问权限:

- **1.** 从主页中,依次单击**战略性建模** 和**模板**。
- **2.** 从要修改的模板旁边的**操作**菜单中,单击**属性**。
- **3.** 如果需要,更改模板的所有者。
- **4.** 单击**权限**。
- **5.** 单击 来添加用户或组并为其分配对模板的访问权限。 有关用户和组权限的信息,请参阅"<u>设置模型访问权限</u>"。
- **6.** 要将当前权限替换为默认权限,请单击**继承默认访问权限**。
- **7.** 单击**应用**以保存更改。

### 创建战略性建模模型

管理员和建模者可以使用模板来创建战略性建模模型。模板是包含预定义报表和建模标准的财 务模型框架。Oracle 提供了一些预定义模板,可以让您快速启动并运行。您还可以基于现有模 型来创建模型。

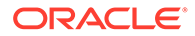

用户可以签出模型进行处理,也可以处理模型的副本。用户处理模型副本时,无法保存 对数据或模型所做的更改。

创建模型时,会使用分层的会计科目表、时间结构、报表、数据视图、帐户组和创建时 所基于的模板或模型中的所有元数据来填充模型。

您必须已经创建了应用程序并启用了战略性建模。如果您想要使用自定义模板(使用 Oracle Smart View for Office 自定义)创建模型,该模板必须已经上传。

要创建战略性建模模型:

- **1.** 从主页中,依次单击**战略性建模**和**模型**。
- **2.** 单击**创建**。
- **3.** 在**常规**页面上,指定以下选项,然后单击**下一步**。
	- 指定模型名称和说明。
	- 选择是基于模板、基于当前应用程序中的现有模型,还是基于本地,alc 文件 来创建模型,然后选择一个模板、模型或文件。 如果基于本地 .alc 文件创建模型,则该文件必须已在 Smart View 中进行了转 换以便在云中使用。

要将战略性建模数据与财务集成,请选择**财务**模板。

- 要创建独立模型或者将作为另一模型的父代的模型,请选择**置于根目录**;如果 要创建层次结构,请清除**置于根目录**,然后从**父代模型**中选择一个模型。 创建分层模型结构对于方案汇总和管理访问控制或者直观地组织模型会非常有 用。
- 选择基本货币和单位。 每个模型都有自己的货币和单位,与应用程序无关。

如果基于本地 .alc 文件或基于现有文件创建模型,并且保留源数据,则这些 选项不可用;模型将使用原始模型的单位和货币进行创建。

**注:**

您可以在 Smart View 中设置货币转换。请参阅*《在 Smart View 中使 用战略性建模》*中的"转换货币"。

• 基于现有模型创建模型时,如果您希望新模型与现有模型使用相同的期间结 构,请选择**保留时间结构**。 如果选择了**保留时间结构**,则可以选择**保留源模型数据**,以在帐户中包含源模 型的数据值。

如果选择了**保留时间结构**,请跳转至步骤 5。

- 如果您已使用**财务**模板创建模型以与财务集成,请在**选择实体**中选择财务实体 维成员。该模型将映射到选定的实体维成员。 仅在基于**财务**模板创建模型时,此选项才可用。有关详细信息,请参阅"在战略 性建模和财务之间集成数据"。
- **4.** 在**日历**、**期间**和**配置年份**页面中,指定用于为此模型构建日历的选项。
- **5.** 查看模型创建选项,然后单击**创建模型**。

将基于您选择的选项使用会计科目表和日历结构来创建模型。

<span id="page-128-0"></span>您可以在 Smart View 中将 Oracle Hyperion Strategic Finance 模型转换为战略性建模模型。 请参阅*《在 Smart View 中使用战略性建模》*。

**视频**

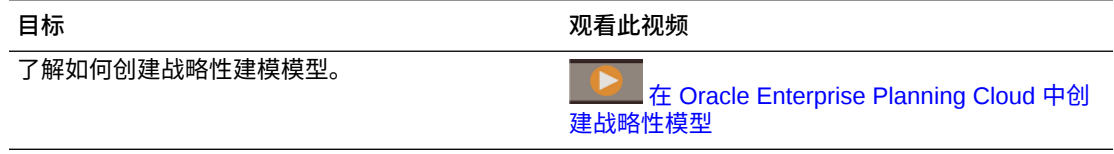

## 导出和导入模型数据及元数据

您可以将模型数据及元数据导出到 .csv 文件,以及从 .csv 文件中导入模型数据及元数据。

此选项使您可以快速且灵活地更新模型 - 您可以导出模型数据及元数据、进行修改,然后再重 新导入到模型中。您还可以将模型数据从一个模型无缝传输到另一个模型。

**导出模型数据及元数据**

要导出模型数据及元数据:

- **1.** 打开模型。
- **2.** 从**操作**菜单中,选择**导出**。
- **3.** 从**导出类型**列表中,选择您希望导出**数据**、**元数据**还是**数据和元数据**。
	- **数据** 包括**帐户 ID**、**方案**、**值类型**和所有**期间**值。
	- **元数据** 包括**帐户 ID** 和**帐户名称**。
	- **数据和元数据** 包括模型中的所有可用信息(数据和元数据):**帐户 ID**、**帐户名称**、 **方案**、**值类型**和所有**期间**值。
- **4.** 从**数据视图**中,选择**仅输入**或**仅输出**。 如果**导出类型**为**元数据**,则**数据视图**不可用,并且设置为默认值。
- **5.** 在**方案**框中单击,并选择要导出的方案(最多五个)。 如果**导出类型**为**元数据**,则**方案**不可用,并且设置为默认值。
- **6.** 单击**导出并关闭**。 将保存 .csv 文件。

**修改导入文件**

在 .csv 文件中进行所需的编辑,为了加快处理速度,可以删除所有您不想更改其值的行。

请注意,您无法对 .csv 文件做出以下更改:

- 变更帐户 ID。
- 修改维帐户的帐户名称。
- 添加其他行。
- 修改维子帐户的元数据。

**导入模型数据及元数据**

要导入模型数据及元数据:

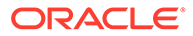

- <span id="page-129-0"></span>**1.** 打开模型。
- **2.** 从**操作**菜单中,选择**导入**。
- **3.** 浏览选择相应文件,然后单击**打开**。
- **4.** 单击**导入**。 **导入状态**对话框将报告导入的行数和拒绝的行数。 您可以单击**导出结果**以将导入结果导出到文件中。

请注意与导入数据相关的以下事项:

- 一次最多可以导入 200,000 个单元格。
- 确保将数据导入到有效的输入单元格中。
- 确保帐户支持导入操作。

#### **导入文件格式**

请注意与导入文件格式相关的以下事项:

- 可以加载接受输入数据的历史期间的数据。
- 请勿包含计算帐户。

标题接受以下字段:

- **帐户**或**度量** 帐户关键字,例如,v1080:010 或 v1000:020|Laptops|North (如果帐户应用了自定义维)。
- **名称** 帐户的名称,例如 Total SG & A Expense 或 Service Revenues/ Laptops/North (如果帐户应用了自定义维)。
- **方案** 数据导入到的方案的名称。
- **值 输入**或**输出**。如果没有指定**值**,则默认为**输出**。
- **期间** 例如 2017 或 Q419。

以下字段为必填字段,具体取决于导入操作的类型:

- **数据 帐户**或**度量**、**方案**,以及**期间**。(**值**为可选字段。)
- **元数据 帐户**或**度量**,以及**名称**。
- **数据和元数据 帐户**或**度量**、**名称**、**方案**,以及**期间**。(**值**为可选字段。)

## 设置模型访问权限

Planning 管理员被设置为战略性建模管理员,可以设置访问权限来定义用户和组对模型 以及战略性建模功能的访问类型,包括适用于应用程序中所有模型的全局权限和适用于 单个模型的权限。当您分配对单个模型的访问权限时,模型层次中嵌套在该模型下的任 何模型都将从父代继承访问权限。

如果某个模型继承了访问权限(不管是从全局级别还是父代),则只要您未对单个模型 的访问权限进行任何更改,它便会继续继承在上一级访问权限中所做的任何更改。然 而,您一旦修改了单个模型的访问权限,它便不再从全局级别或父代(具体取决于它从 何处继承权限)继承任何权限更改。

可用角色包括建模者、分析员、查看者和无访问权限。有关这些角色的更多信息,请参 阅["关于模型访问权限](#page-130-0)"。当您在 Oracle Smart View for Office 中使用战略性建模时,这 些权限同样适用于模型。

<span id="page-130-0"></span>模型访问权限详细信息:

- 可以向"用户"列表中的 Planning 用户(管理员除外)分配模型访问权限。请注意,战略性 建模中的访问权限与 Planning 中的访问权限无关。即使用户有权访问 Planning 应用程 序,您仍必须授予用户对战略性建模模型的访问权限。
- 首次创建模型时,会为其设置默认权限和所有者权限。您无法删除这些权限。任何新添加 的用户或组都会获得默认权限。

默认情况,默认权限以及新用户和组具有"无访问权限"角色。如果您分配了全局访问权 限,则所有新模型都会继承该访问权限。

• 用户无权访问某个模型时,任何模型操作或选项都不可用。用户无权访问某个菜单项时, 该菜单项不会显示在**操作**菜单中。

**视频**

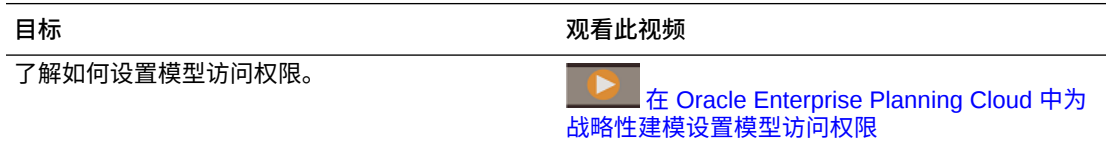

### 关于模型访问权限

管理员可执行以下任务:

- 启用战略性建模
- 分配访问权限
- 创建、删除和修改模型及方案汇总
- 上传模板、分配对自定义模板的访问权限和删除模板

用户对方案汇总的访问权限来自"全局访问"。

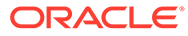

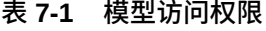

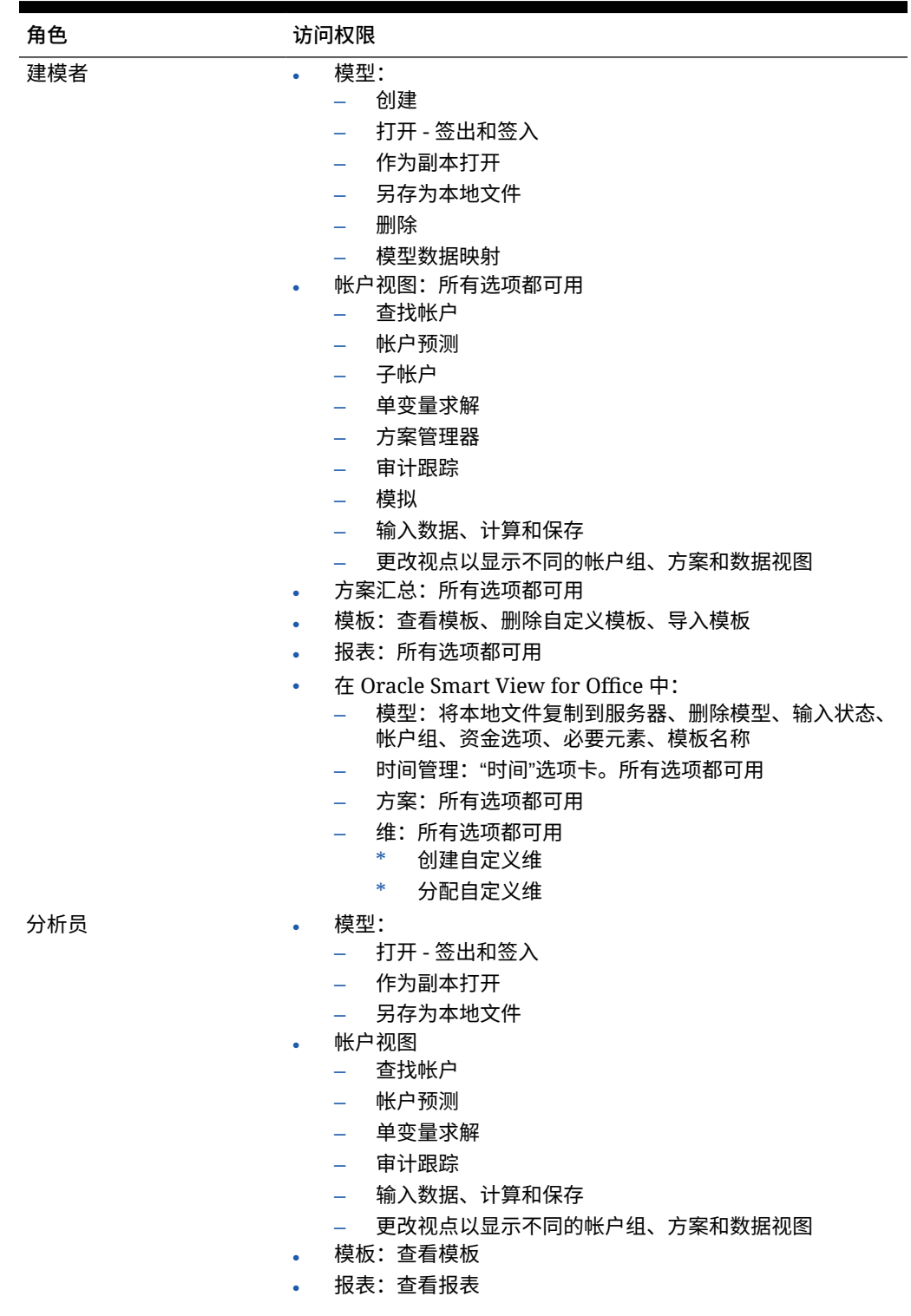

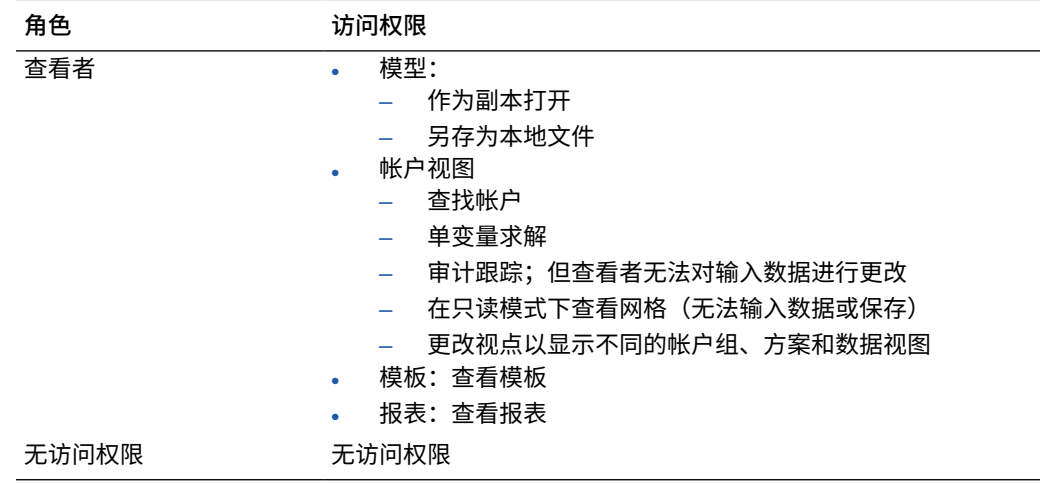

#### **表 7-1 (续) 模型访问权限**

### 指定针对所有模型的全局访问权限

要指定应用于所有模型的全局访问权限:

- **1.** 从主页中,依次单击**战略性建模**、**模型** 和**全局访问**。
- **2.** 为每个用户或组指定一个角色。
- **3.** 单击 来添加用户或组并为其分配全局访问权限。
- **4.** 单击**应用**。

### 指定针对单个模型的访问权限

如果设置全局访问权限,则各个模型都将从全局访问列表中继承访问权限。您可以修改每个模 型的权限。子模型从父模型继承权限,除非父模型没有具体的权限,在那种情况下,它们继承 全局访问权限。您一旦修改了单个模型的访问权限,它便不再从全局级别或父代(具体取决于 它从何处继承权限)继承任何权限更改。

要为特定模型指定访问权限:

- **1.** 从主页中,依次单击**战略性建模** 和**模型**。
- **2.** 从要修改的模型旁边的**操作**菜单中,单击**属性**。
- **3.** 单击**权限**,然后为模型指定用户和组权限。

**4.** 单击 来添加用户或组并为其分配对模型的访问权限。

- **5.** 要将当前权限替换为默认权限,请单击**继承默认访问权限**。
- **6.** 单击**应用**以保存更改。

更改模型的所有者

您可以更改模型的所有者。

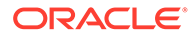

<span id="page-133-0"></span>要更改模型的所有者:

- **1.** 从主页中,依次单击**战略性建模** 和**模型**。
- **2.** 从要修改的模型旁边的**操作**菜单中,单击**属性**。
- **3.** 更改所有者,然后单击**应用**。

## 更改模型属性

管理员和模型所有者可以更改模型的属性。

要更改模型的属性:

- **1.** 从主页中,依次单击**战略性建模** 和**模型**。
- **2.** 从要修改的模型旁边的**操作**菜单中,单击**属性**。
- **3.** 更改属性,然后单击**应用**:
	- **所有者** 指定帐户所有者。
	- **默认单位** 为模型指定默认单位。
	- **默认货币** 为模型指定默认货币。
	- **帐户视图输入的小数位数** 指定输入帐户要显示的小数位数。
	- **帐户视图输出的小数位数** 指定输出帐户要显示的小数位数。

## 验证模型

战略性建模中包含模型验证工具,用于评估模型中是否存在可能影响模型性能的常见问 题。

解决报告的问题有助于确保模型遵循可实现最佳性能的准则。当模型因循环引用而无法 计算时,该工具尤其有用 - 模型验证日志文件中包含产生循环引用的单元格序列。

要使用模型验证工具:

- **1.** 从主页中,依次单击**战略性建模**和**模型**。
- **2.** 打开要验证的模型。
- **3.** 从**操作**菜单中,选择**验证模型**,然后单击**继续**以生成报表。
- **4.** 指定文件的位置,然后单击**保存**。
- **5.** 查看文件,然后解决报告的问题。

模型验证工具检查是否存在以下问题。

#### **平衡循环中的重新预测**

模型验证工具至少计算模型中的一种方案,并在日志中报告是否存在任何给定期间内多 次执行平衡循环的情况。

当模型中所含月份和/或季度的值取决于年末值,而该年末值受"资金选项"所用平衡循环 中的变化影响(例如税额预测)时,就会发生平衡循环过多的情况。例如,在年末之前 无法知道模型是否会产生可以结转至过往年份应纳税利润的税损失。如果尝试对一年的 第一个月份进行重新预测,以将年末计算的退税分摊到该期间(以及中间的每个其他月 份),则平衡循环在一年内至少要执行 72 次,而不是 12 次,因此计算的执行时间至少 是原来的六倍。

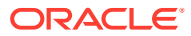

<span id="page-134-0"></span>**用户定义帐户的"余额"和"流"**

在某些情况下,如果将用户定义的帐户定义为**余额**(最后一个构成期间值)或**流**(构成期间值 的总和)而不是**比率**,模型的计算速度会加快。

模型验证工具会对用于计算用户定义帐户的公式进行求值,如果某个帐户或许应该为**余额**或 **流**,则会在日志中报告这种情况。它还会对用户定义帐户的公式进行求值,如果公式无法解 析,则会在日志中报告一条消息。

当您更改模型中其他帐户的设置时,模型验证工具可能会报告更多应该转换为**余额**或**流**的帐 户。

**自由形式公式和"允许覆盖"标志**

对在方案汇总期间将汇总到业务案例中的帐户使用自由形式预测方法时,如果该帐户接受输入 (@input 或 @scalar 出现在您输入的公式中),则该帐户应该设置**允许覆盖**标志。这样, 如果模型是方案汇总中的父模型,则战略性建模可以根据需要生成覆盖,以获得正确的结果, 而无需更改**允许覆盖**标志的设置。

对于属于某个业务案例的帐户版本,日志中会报告所有接受输入且没有开启**允许覆盖**标志的自 由形式预测方法。

**公式中缺少的帐户**

日志中会报告公式中缺少的所有帐户。

**循环计算**

日志中会报告循环计算。日志会显示循环回路涉及的所有单元格,并显示单元格的帐户关键字 和期间。

**计算实际方案时引用实际方案之外的数据**

如果在模型验证过程中计算的方案使用"实际",并且这些计算存在需要访问实际方案之外的数 据的前置期间引用,则日志中会报告这一信息。

**无法识别的异常情况**

当出现异常情况时,日志中会报告异常情况的相关信息。您无法自行解决此错误。请与 Oracle 技术支持联系并提供模型和审核日志。

## 在战略性建模和 Planning 之间推送数据

可以通过以下两种方式在战略性建模和 Planning 之间推送数据:

- 数据映射和智能推送 提供了易于使用的界面,自动映射同名的维和成员,并允许您定义 其他维和成员之间的映射。可以定义从多个维到单个维或者从单个维到多个维的复杂映 射。该功能还提供 Microsoft Excel 模板,以进一步简化设置详细映射的操作并使用熟悉的 界面导入它们。将数据映射和智能推送工作用于大多数用例。请参阅["使用数据映射在战略](#page-135-0) 性建模和 Planning [之间推送数据](#page-135-0)"。
- Groovy 规则 提供了一种功能强大的、基于规则的方法,以使用 Groovy 脚本语言创建复 杂的数据映射。使用 Groovy 规则定义复杂映射。例如,可以定义一个 Groovy 规则,以基 于当前表单从目标区域的 Planning 拉取数据,如仅从已编辑的单元格。也可以在推送数据 之前对其执行计算,如应用缩放系数。请参阅"关于 [Groovy](#page-716-0) 业务规则"和"将 [Groovy](#page-135-0) 业务规 [则与战略性建模配合使用"](#page-135-0)。

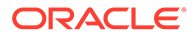

## <span id="page-135-0"></span>将 Groovy 业务规则与战略性建模配合使用

可以创建 Groovy 业务规则,以在 Planning 多维数据集和战略性建模模型之间推送数 据。有关设计 Groovy 规则的信息,请参阅*《在 Oracle Enterprise Performance Management Cloud 中使用 Calculation Manager 进行设计》*中的"创建 Groovy 业务规 则"和*《管理 Planning》*中的"使用 Groovy 规则"。

**视频**

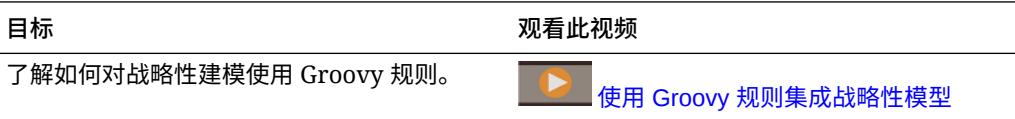

### Groovy 业务规则示例

提供了 Groovy 示例脚本。

要查看 Groovy 示例脚本:

- **1.** 请参阅《Java API Reference for Oracle Enterprise Performance Management Cloud Groovy Rules》([http://docs.oracle.com/cloud/latest/epm-common/](http://docs.oracle.com/cloud/latest/epm-common/GROOV/) [GROOV/](http://docs.oracle.com/cloud/latest/epm-common/GROOV/))。
- **2.** 执行下列操作之一:
	- 在主页上的 **Example Groovy Scripts(Groovy 示例脚本)**下,单击 [here](http://docs.oracle.com/cloud/latest/epm-common/GROOV/groovy-examples.html) (此处)—词查看示例脚本:<br>Example Groovy Scripts The example Groovy scripts provided here demonstrate the syntax and power of the EPM Groovy object mode Package Class Tree Index Help
	- 在左窗格中的 **All Classes(所有类)**下,单击某个类以查看该类的示例。 例如,要查看"战略性建模"示例,请单击左侧窗格中的 StrategicModel 类。

### 使用数据映射在战略性建模和 Planning 之间推送数据

使用数据映射,可以在战略性建模和 Planning 之间推送数据。可以定义推送数据的数 据映射:

- 从战略性建模模型或方案汇总到 Planning 多维数据集。
- 从 Planning 多维数据集到战略性建模模型。
- 从 Planning 多维数据集到战略性建模方案汇总。

通过高级选项,可以定义从多个维到单个维或者从单个维到多个维的复杂映射,以及具 有不同名称的成员之间的复杂映射。仅当启用战略性建模且它是数据映射中的源或目标 时,这些高级数据映射才可用。

管理员具有创建、编辑和运行数据映射的权限。

要创建数据映射:

- **1.** 从主页中,依次单击**应用程序**、**数据交换** 和**数据映射**。
- **2.** 单击**创建**。

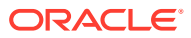

- **3.** 输入数据映射的名称和说明。
- **4.** 在**源**下,为数据选择源。您可以选择:
	- 当前应用程序的可用多维数据集中的 Planning 输入多维数据集。
	- 战略性建模模型。可以从选定应用程序的任何模型中进行选择。
	- 战略性建模方案汇总。可以选择当前应用程序中的任何方案汇总。当源是方案汇总 时,将从方案汇总的根模型中提取元数据。
		- **注:**

如果在列表中未看到战略性建模模型,请从**操作**菜单中选择**同步**。 可以采用以下两种方式执行同步操作:

- **a.** 在初始数据映射屏幕(步骤 1)中,通过列出的数据映射的**操作**访问它。
- **b.** 在创建/修改数据映射期间,通过使用**操作**
- Planning 到 Planning 在目标战略性建模模型中更新元数据更改。
- Planning 到战略性建模 在目标战略性建模模型中更新元数据更改。
- 战略性建模到 Planning 仅在源战略性建模模型中更新元数据。
- 战略性建模到战略性建模 在源模型和目标模型中更新元数据更改。
- **5.** 在**目标**下,选择:
	- 可用应用程序中的 Planning 输入多维数据集(块存储)或报表多维数据集(聚合存 储)- 如果源是模型或方案汇总。
	- **选择模型**,用于选择战略性建模模型 如果源为 Planning 输入多维数据集(块存 储)。
	- **选择方案汇总**以选择战略性建模方案汇总 如果源是 Planning 输入多维数据集(块存 储)。

如果在列表中未看到战略性建模模型或方案汇总,请从**操作**菜单中选择**同步**。

**6.** 定义如何在源和目标之间映射维: 在每个已映射的维下,单击**选择**,然后选择要使用的一个或多个对象。

将自动映射以下维:

- 战略性建模中的**模型**和 Planning 中的**实体**。 可以(从应用程序中所有模型的列表中)选择多个模型作为目标。例如, Planning 中 可能有多个映射到战略性建模中多个模型的实体。多个选择在模型和实体之间必须具 有一对一映射。
- 战略性建模中的**方案**(或**业务案例**,如果源或目标为方案汇总)到 Planning 中的**方 案**。多个选择在战略性建模中的方案或业务案例和 Planning 中的方案之间必须具有一 对一映射。
- 战略性建模中的**帐户**到 Planning 中的**帐户**。可选择多个帐户。

**提示:**

将自动映射同名的帐户成员(基于战略性建模中的**说明**和 Planning 中 的**名称**)。单击**帐户**行中的**映射**以查看映射。

#### **提示:**

如果您知道所有的成员名称,则可以跳过此步骤,并直接在**高级数据 映射**中输入成员名称。请参阅["定义高级数据映射](#page-138-0)"。

• 同名的维。

其他维在**未映射的维**列表中。

- **7.** 如果需要,请映射**未映射的维**列表中的任何剩余维。单击**未映射的维**列表中维旁边 的箭头可将其移动到映射区域。选择要将其映射到的维,然后单击**选择**以选择要映 射的成员。对于任何未映射的维,选择一个成员。
- **8.** 映射任何自定义维。 以与映射基本维相同的方式,映射自定义维。与自定义维关联的成员显示在自定义 维下,而不是"帐户"维下。

如果数据映射包括不属于自定义维的帐户,则将战略性建模中自定义维的根映射到 Planning 中的特定成员。不属于自定义维的帐户的数据将推送到此成员。

- **9.** 如果需要,可以在多个维与单个维之间往返映射:
	- **a.** 单击映射行旁边的**操作** ,然后选择**添加源映射**或**添加目标映射**。
	- **b.** 依次选择要映射的其他维和要映射的成员。 例如,可能要将战略性建模中的**时间**维映射到 Planning 中的**年**和**期间**维。

或者,可能要将战略性建模中的**业务案例**映射到 Planning 中的**方案**和**版本**。包 括**版本**维后,可以在运行方案汇总时提供运行时输入。

 $10.$ 要从数据映射中排除源成员,请单击映射行旁边的操作 ,然后选择添加排除。 定义要排除的成员,然后单击**确定**。排除的成员会显示在"数据映射"页面上。 如果您不希望覆盖目标位置的特定数据,或者如果您希望在目标位置的数据不存在 时避免收到警告,则移动数据时排除成员非常有用。另外,排除可以忽略特定源成 员数据,而数据是所有其他源成员必需的。

当排除维的成员时,维的成员列表必须包含至少一个不在排除成员列表中的成员, 以便成功保存并运行数据映射。

要从排除列表中删除一个或多个排除的成员,请单击排除列表中的成员,然后使用 成员选择器从列表中删除成员。

要删除整项排除设置,请单击映射行旁边的操作 ,然后选择删除排除。

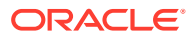

<span id="page-138-0"></span>**提示:**

如果您为表单设置了智能推送,则还可以从智能推送中排除成员。请参阅"为表单 配置智能推送"。为 Planning 表单定义智能推送以将数据推送到战略性建模时, 为智能推送定义的成员必须与在数据映射中定义的成员匹配。

- **11.** 如果成员名称在源和目标中不匹配,或者在多个维与单个维之间往返映射,则必须定义高 级数据映射。请参阅"定义高级数据映射"。知道所有成员名称时,也可以使用高级数据映 射来定义映射。
- **12.** 随时单击**保存并关闭**。如果数据映射定义尚未完成,则会收到错误,但是可以将数据映射 保存为草稿,以便可以在其他时间继续处理它。
- **13.** 将数据映射与模型或方案汇总相关联:
	- 如果源为模型,则可以选择将数据映射与模型关联。请参阅["将数据映射与模型相关](#page-141-0) [联"](#page-141-0)。
	- 如果源是方案汇总,必须将数据映射与方案汇总相关联。请参阅["将数据映射与方案汇](#page-141-0) [总相关联"](#page-141-0)。

**注:**

在 Planning 表单中不能关联 Planning 到战略性建模方案汇总的数据映射。

**14.** (可选)指定用于定义如何执行数据映射的选项。请参阅["定义战略性建模数据映射选](#page-143-0) [项"](#page-143-0)。

对于 Planning 数据映射选项,请参阅"定义数据映射选项"。

有关运行数据映射的信息,请参阅["运行数据映射](#page-144-0)"。

**视频**

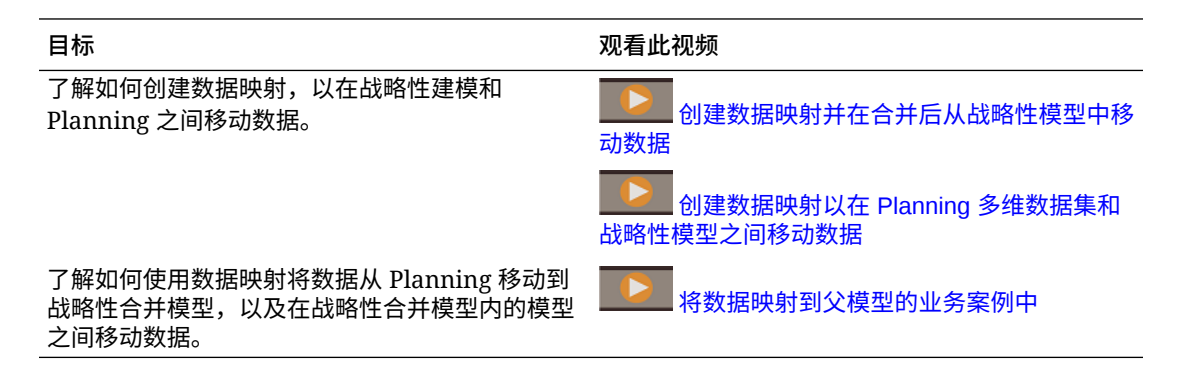

### 定义高级数据映射

成员名称在源和目标中不匹配时,或者在多个维与单个维之间往返映射时,必须定义高级数据 映射。

**1.** 单击映射行中的**映射**以定义高级映射。 例如,可能要将 Planning 中的多个帐户映射到战略性建模中的单个帐户。

通过**编辑数据映射**页面可以在每个选项卡上定义映射。选项卡包括**基本信息**、**源选择**、**目 标选择**、每个已映射维的选项卡以及它们存在时的**未映射的源**和**未映射的目标**维。

**源选择**和**目标选择**选项卡包含要在其他选项卡上映射的详细信息超集。

- **2.** 单击选项卡以定义映射详细信息。对于每个维,列出了源成员。
	- 对于在源和目标之间成员名称不同的每个源成员,添加目标成员。(在层次 中,目标成员必须为零级成员。)
	- 如果您已经排除成员,则它们将在**源选择**选项卡上的 *dimension* **(已排除)** 列中 列出。
	- 要从数据映射中排除成员,请在**源选择**选项卡中,单击要排除成员所属维的列

标题,单击添加排除 → 然后在 dimension (已排除) 列中定义要排除的成 员。

- 如果要排除已映射的成员,请单击维的相应选项卡并更新该成员的映射。
- 要从**已排除**列表中删除某个成员,请选择该成员,然后按 **Delete** 键。如果 要从**已排除**列表中删除某个成员,请单击维的相应选项卡,然后为该成员添 加映射。
- 要删除排除设置,请单击维的列标题,然后单击**删除排除** 。
- 如果需要,请指定运算符。默认运算符为 +。 行的运算符定义用于当前行的运算。

例如,要将源中的多个帐户聚合并映射到目标中的单个帐户,请为源中的每个 成员添加一行,每个成员都映射到同一目标成员。默认情况下,每个行的 + 运 算符定义聚合。

或者,可能希望将多维数据集中的多个期间(一月到十二月)映射到模型中的 单个期间 (2018)。

- 可以复制行 <sup>[1]</sup> 或粘贴行 <sup>[1]</sup> ,或者将数据从一个选项卡复制并粘贴到另一个 选项卡。
- 根据需要添加多行以定义要映射的所有成员。单击**插入行** 在源成员和目标 成员之间添加映射定义。
- 如果需要,请单击**删除无效条目** 以清除源无效的任何映射行并清除任何无 效的目标成员。
- **3.** 从多个维映射到单个维时(例如,从 Planning 中的年和期间映射到战略性建模中的 时间),**编辑数据映射**页面将填充所有可能的源组合。为所需的每个源组合选择对 应的目标成员。 如果您已定义了任何排除,则排除的成员不会列出。

如果存在一些不需要映射到的源组合,请选择行,然后单击**删除行** 。如果返回 到**编辑数据映射**页面,则不会再次自动填充此源组合。

如果稍后要查看已删除的源组合,请单击填**充详细映射, 8%。将更新编辑数据映射** 页面以显示所有可能的源组合。

**4.** 单击**完成**。

请注意有关映射成员的以下信息:

• 源和目标中的成员名称匹配且已自动映射时,"映射详细信息"页面上不列出它们。

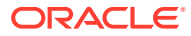

• 只能选择在"目标选择"选项卡上列出的目标成员。如果需要不同的成员,请返回到"数据映 射"页面并从"目标成员"列表中选择它。(如果未在"数据映射"页面上输入成员,则不受此 限制。)

要简化定义高级数据映射的操作,可以将数据映射定义导出到 Excel,在 Excel 中编辑数据映 射模板,然后导入它。请参阅"使用 Microsoft Excel 定义高级数据映射"。

#### 关于数据映射和自定义维

如果数据映射中的一些战略性建模帐户与自定义维关联,而一些不与之关联,请在定义数据映 射时注意以下事项。

创建从 Planning 到战略性建模的数据映射时,数据基于以下规则移动。

- 战略性建模中维的根属于详细映射时:
	- 对于此维适用的帐户,将忽略根维映射。(数据无法写入有效帐户的根。)
	- 对于此维不适用的帐户,仅考虑根维映射。(数据无法写入不存在的叶成员。)
	- 对于战略性建模中没有成员的维,数据始终写入根。(根成员是唯一可用的成员。)
- 战略性建模中维的根不属于详细映射时:
	- 对于此维适用的帐户,将发生数据移动,如数据映射定义中定义的那样。(数据可以 写入映射中的所有成员。)
	- 对于此维不适用的帐户,会将目标中的每个成员替换为根维。所有成员的聚合数据将 移动到战略性建模维的根。

如果这不是所需行为,请确保将 Planning 中的相应成员映射到战略性建模中的根维。

- 维属于"未映射的维"(对于目标)时:
	- 对于此维适用的帐户,数据将推送到在目标中定义的成员。
	- 对于此维不适用的帐户,数据将推送到根。

创建从战略性建模到 Planning 的数据映射时,数据基于以下规则移动。

战略性建模中维的根属于详细映射时:

- 如果在自定义维中选择了多个成员,则自定义维的根仅适用于未启用自定义维的成员。
- 在数据映射验证的过程中,检查会强制映射自定义维的根,以免启用自定义维时出现数据 重复。如果自定义维的部分在映射中有多个成员,将忽略根成员。
- 分配给自定义维的成员会将子成员的值推送到 Planning。如果在数据映射中仅定义了根成 员,则会将根成员推送到 Planning。

#### 使用 Microsoft Excel 定义高级数据映射

要简化定义高级数据映射的操作,请使用 Microsoft Excel 定义数据映射。

- **1.** 在**数据映射**页面中定义基本维映射。
- **2.** 从**操作**菜单中,选择**导出数据映射**,然后使用 Microsoft Excel 打开文件。
- **3.** 如果需要,请更新"源"和"目标"选项卡,以及 Excel 工作表的每个选项卡中的详细映射,然 后保存它。
- **4.** 在**数据映射**页面中,从**操作**菜单中选择**导入数据映射**,然后保存数据映射。

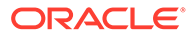

**视频**

<span id="page-141-0"></span>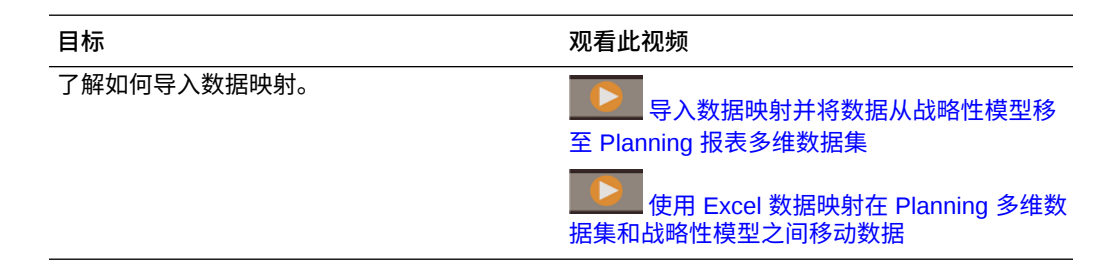

### 将数据映射与模型相关联

数据映射的源为模型时,可以将数据映射与模型关联,并指定在签入模型时数据映射应 该运行。

- **1.** 从主页中,依次单击**战略性建模** 和**模型**。
- 2. 从要与数据映射关联的模型旁边的操作 菜单中,依次单击属性和数据映射。
- **3.** 从**可用数据映射**列表中,依次单击要与模型关联的数据映射和

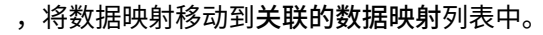

将此模型作为源的任何数据映射,或者在模型详细映射的源部分中有此模型的任何 数据映射都将列出。

**提示:** 也可以将数据映射拖放到**关联的数据映射**列表中。可以将多个数据映射与 模型关联。

- **4.** 要在签入模型时运行数据映射,请选择**签入时运行**。
- **5.** 单击**应用**。

mè

也可以删除数据映射与模型的关联。

将数据映射与方案汇总相关联

战略性建模对方案汇总中的单个模型执行以下操作:

- **1. 刷新**阶段:刷新数据映射,将数据从外部源(例如不属于汇总的 Planning 多维数据 集或战略性建模模型)传入方案汇总中。如果您在**运行汇总和数据映射**中为业务案 例选择了**刷新**选项,则映射在方案汇总之前运行。
- **2. 之前**阶段:执行指定为要在处理模型之前运行的任何数据映射。这些映射应将数据 移至当前模型中。在汇总源模型后,这些数据映射会在方案汇总期间自动运行。
- **3.** 处理模型:作为叶节点的模型准备好汇总到它们的父节点中,以确保它们已完全计 算,包括任何必需的货币转换。作为父节点的模型汇总它们的子节点,然后进行完 全计算,包括任何必需的货币转换。

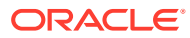

- **4. 之后**阶段:执行指定为要在处理模型之后运行的任何数据映射。这些映射应将数据从此模 型移至需要从当前模型获得结果的其他模型中。如果这些数据映射与方案汇总关联,则在 方案汇总期间会自动运行它们。
- **5. 发布**阶段:如果在**运行汇总和数据映射**中为业务案例选择了**发布**选项,则在方案汇总完成 后,发布数据映射会将最终汇总数据推送到外部目标(例如 Planning)。

### **注:** • 仅当定义了数据映射的方案汇总中存在的模型时,才能在**刷新**阶段中关联 Planning 到战略性建模方案汇总类型的数据映射。这些数据映射被视与方案汇总 相关的外部源数据映射。 • 对于定义了数据映射的相应方案汇总中的模型,可以在**之前**/**之后**阶段中关联战略

- 性建模方案汇总到战略性建模方案汇总类型的数据映射。
- 我们来看一下战略性建模方案汇总中的一种特定方案。如果数据映射关联为模型 A 的**之前**数据映射,且此数据映射设置为将模型 A 作为目标模型并且模型 A 是 父模型,则数据映射结果可能会被其子代的方案汇总覆盖。

要将数据映射与方案汇总相关联:

- **1.** 从主页中,依次单击**战略性建模** 和**方案汇总**。
- **2.** 打开要与数据映射关联的方案汇总。
- **3.** 单击方案汇总层次中的模型,然后单击**数据映射**选项卡。
- **4.** 从下拉列表中选择要何时运行数据映射 **刷新**、**之前**、**之后**或**发布**。 将根据您的选择筛选数据映射列表,并且它基于数据映射定义以及模型属于源还是目标的 一部分。

例如:

₩

- 如果当前选择的模型是数据映射的目标,或者存在于模型维映射的目标部分中,则数 据映射可以在模型汇总之前运行,并且在选择**之前**时列出。
- 如果当前选择的模型是数据映射的源,或者存在于模型维映射的源部分中,则数据映 射可以在模型汇总之后运行,并且在选择**之后**时列出。
- **5.** 从**可用数据映射**列表中,依次单击要与模型关联的数据映射和

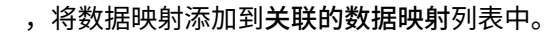

**提示:**

也可以搜索数据映射或将数据映射拖放到**关联的数据映射**列表中。

- **6.** 确保选择了**汇总时运行**,以在运行方案汇总时运行数据映射。
- **7.** 单击**应用**。
- **8.** 为任何模型(包括要与数据映射相关联的根模型)重复此过程。
- **9.** 单击**关闭**。

<span id="page-143-0"></span>注:

- 当汇总处于"就绪"阶段时,与"之前"或"之后"阶段关联的数据映射不会运行,除非"刷 新"阶段数据映射更改了模型。
- 在方案汇总期间,与"之后"阶段关联并将数据从父代向下推送到一个或多个子代的 数据映射会触发两遍汇总。
- 运行方案汇总时,如果数据映射的源为当前方案汇总外部的 Planning 或战略性建模 模型,该数据映射将被视为外部源数据映射。这种类型的数据映射通常用于通过从 外部源导入数据来为方案汇总准备模型。

**提示:** 要查看与方案汇总中的模型关联的所有数据映射,请从**操作** 菜单中选择**设 置数据映射**。

### 定义战略性建模数据映射选项

指定适用于战略性建模数据映射的数据映射选项。

**/** 注: 对于 Planning 数据映射选项,请参阅*《在 Oracle Enterprise Performance Management Cloud 中管理数据集成》*中的"定义数据映射选项"。

- **1.** 查看**数据映射**列表页面。
- **2.** 选择现有数据映射,或单击**创建**以创建新数据映射。
- **3.** 单击**选项**(或者如果要创建新数据映射,则单击**操作**,然后单击**选项**)。
- **4.** 指定数据映射选项,然后单击**确定**。

#### **表 7-2 战略性建模数据映射选项**

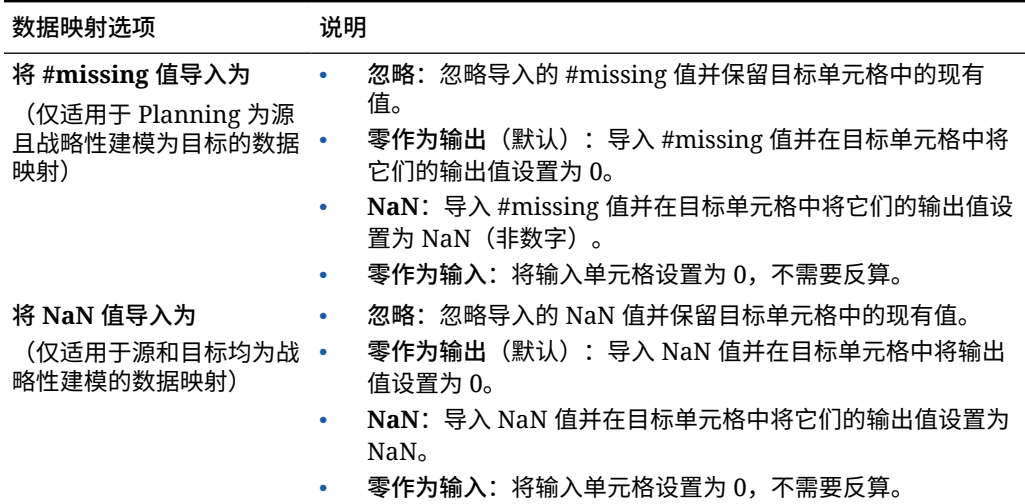
#### **表 7-2 (续) 战略性建模数据映射选项**

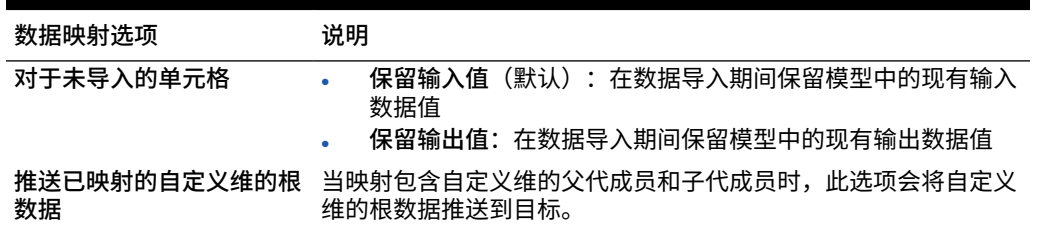

### 运行数据映射

数据映射在以下情况下自动运行:

- 如果源为模型,且已将数据映射与模型关联并选择**签入时运行**,则对模型进行更改并签入 它时,数据映射会运行,且智能推送将数据推送到 Planning。
- 如果源为方案汇总,且您已将数据映射与该方案汇总关联并选择**汇总时运行**,则在**方案汇 总**中单击**运行**。在**运行汇总和数据映射**页面上,选择**刷新**和/或**发布**以运行与这些阶段相关 的数据映射。**之前**和**之后**数据映射会自动运行。 如果已将战略性建模中的**业务案例**映射到 Planning 中的**方案**和**版本**,则在运行方案汇总 时,可以选择**覆盖目标版本**,这将覆盖在数据映射中定义的**版本**。

如果"版本"在"未映射"部分中,则忽略所选的**覆盖目标版本**。

• 如果源为 Planning 多维数据集,则将数据映射与表单关联,并指定它**保存后立刻运行**。请 参阅"为表单配置智能推送"。可以将多个数据映射与单个表单关联。

如果源为模型或 Planning 多维数据集,则也可以从"数据映射"页面运行数据映射: 从主页中, 依次单击**应用程序**、**数据交换**和**数据映射**。从要运行的数据映射的**操作** 菜单中,选择**清除和推 送数据**。

### **/** 注:

对于 Planning 到战略性建模方案汇总的数据映射,**清除和推送数据**选项不可用。

要检查数据映射和智能推送作业的状态,请从主页中,依次单击**应用程序** 和**作业**。单击作业名 称以查看有关智能推送作业的信息和状态。如果有错误,请单击**错误**查看详细信息以帮助您解 决错误。有关数据映射和智能推送作业的详细信息,请参阅*《在 Oracle Enterprise Performance Management Cloud 中管理数据集成》*中的"检查数据映射和智能推送的实时进度 状态"。

### **注:**

将数据从 Planning 推送到多个战略性建模模型但目标中缺少帐户的数据映射将被忽 略,并且将为所有有效帐户推送数据。工作详细信息将提供由于在目标模型中不可用 而被忽略的维成员的列表。

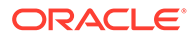

## 在战略性建模和财务之间集成数据

您可以使用提供的模板和数据映射在战略性建模中的模型和财务中的损益表之间推送数 据。

要完成此任务,必须启用战略性建模和财务,顺序无关紧要。必须在财务中启用**损益 表**。

- **1.** 启用 财务(已启用**损益表**),然后创建财务应用程序。 请参阅*《管理 Planning 模块》*中的"配置财务"。
- **2.** 启用战略性建模,然后创建一个新模型。
	- 在**新建模型**向导的**常规**页面上,选择**模型创建自模板**,然后从**选择模板**列表中 选择**财务**。
	- 在**选择实体**中,选择财务实体维成员。该模型将映射到选定的实体维成员。
	- 如果 Planning 应用程序是多货币应用程序,请从**货币**列表中选择货币。如果 Planning 应用程序是单货币应用程序, 则此选项不可用, 将默认使用应用程序 的货币。
	- 基于财务模板创建模型时,在**新建模型**向导中,**日历**、**期间**和**配置年份**页面将 不可用。**起始和结束期间**日期根据 Planning 应用程序进行设置。**年份配置**为每 月。

创建模型时,会创建两个数据映射。在战略性建模和财务中的维成员之间会自动填 充数据映射的详细映射。您可以选择查看详细数据映射:从主页中,依次单击**应用 程序**、**数据交换**和**数据映射**。

- **<Model\_Name>\_SMtoPLDatamap** 将数据从战略性建模推送到财务中的目标 版本。默认情况下,数据映射与您刚创建的模型关联,并设置为在您签入模型 时运行。
- **<Model\_Name>\_PLtoSMDatamap** 将数据从财务中的工作版本推送到战略性 建模。

有关启用战略性建模的更多详细信息,请参阅"在 Planning [模块中启用战略性建](#page-125-0) [模](#page-125-0)"。

有关创建战略性建模模型的更多详细信息,请参阅["创建战略性建模模型](#page-126-0)"。

- **3.** 要将数据从战略性建模推送到财务:
	- **a.** 签出战略性建模模型,输入数据,然后计算相应方案或所有方案。
	- **b.** 签入模型。 如果数据映射设置为在签入时运行(默认设置),则在签入模型时,数据映射 将运行,并且会提交智能推送作业。

**提示:** 要检查作业状态,请从主页中,依次单击**应用程序**和**作业**。

在财务中,打开损益表以查看推送的数据。从主页中,依次单击**财务**、**收入**和 **损益表**。

**4.** 要将数据从财务推送到战略性建模,请使用以下方法之一:

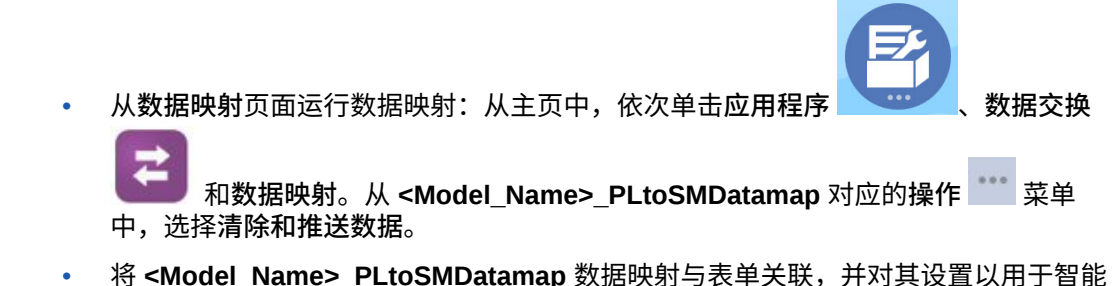

推送。请参阅"为表单配置智能推送"。

如果以后在财务中启用其他帐户,请编辑数据映射以添加财务中帐户和战略性建模中帐户之间 的详细映射信息。有关编辑数据映射和详细映射信息的详细信息,请参阅["定义高级数据映](#page-138-0) [射"](#page-138-0)。

**/** 注: 您可以在编辑数据映射之前为其创建副本,以便可以保留原始数据映射定义。

**注:**

在战略性建模和财务之间推送数据时,不支持战略性建模中的自定义维和财务中的自 定义会计科目表。

# 将一个战略性建模模型中的数据推送到多个战略性建 模模型

您可以将一个战略性建模模型(源)中的数据推送到在帐户级别指定的不同属性控制的多个战 略性建模模型(目标)。

## 使用数据映射将一个战略性建模模型中的数据推送到多个战略 性建模模型

您可以使用数据映射将一个战略性建模模型中的数据推送到多个战略性建模模型。您可以定义 用于推送数据的模型到模型数据映射。

管理员可以按照本指南中的过程操作,以创建、编辑和运行数据映射。建模者可以按照*《使用 Planning》*的"使用数据映射在模型之间推送数据"中所述,为他们具有建模者访问权限的模型 创建、编辑和运行数据映射。

要创建模型到模型数据映射:

- **1.** 从主页中,依次单击**应用程序**、**数据交换** 和**数据映射**。
- **2.** 单击**创建**。
- **3.** 输入数据映射的名称和说明。
- **4.** 在**源**下,为数据选择源:选择模型。 此时将显示**选择模型**页面。

ORACLE

- <span id="page-147-0"></span>**5.** 选择战略性建模模型,然后单击**选择**。 如果在列表中未看到战略性建模模型,请从**操作**菜单中选择**同步**。
- **6.** 在**目标**下,选择**模型**。

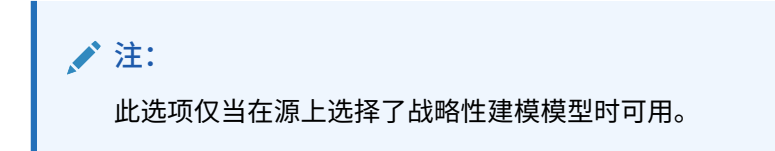

- **7.** 在模型的维映射行的"目标"部分下单击**选择**。 此时将显示"选择成员"页面。
- **8.** 选择模型,然后单击**确定**。

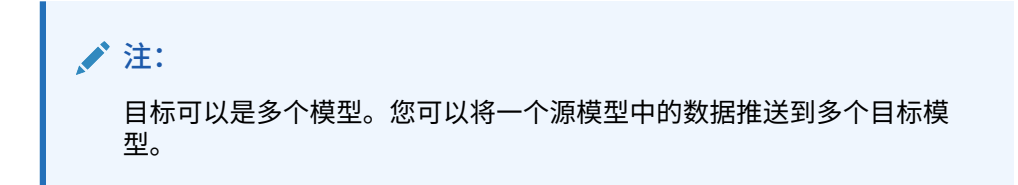

如果在列表中未看到战略性建模模型,请从**操作**菜单中选择**同步**。

- **9.** 单击帐户的维映射行的"源"部分中的**选择**。 此时将显示**选择成员**页面。
- **10.** 选择帐户,然后单击**确定**。

**注:**

请注意,选定帐户成员将同时显示在"源"列和"目标"列中。

**11.** 单击**配置**。

此时将显示**编辑数据映射**页面,其中包含选定的帐户配置。

- **12.** 根据需要更新**方案**、**值**、**期间**和**单元格文本**的默认成员值,然后单击**完成**。
- **13.** 单击**保存并关闭**。

## 定义帐户配置

您可以编辑数据映射以设置源中每个选定帐户的属性。这将定义在模型之间推送数据时 使用的值。

要定义帐户配置:

- **1.** 在**数据映射**页面上,单击**配置**。 **编辑数据映射**页面将显示选择的帐户配置。在此页面上,可以更新**基本信息**、**选 项**、**选择**和**帐户配置**。
- **2.** 对于**帐户配置**,单击**方案**,然后为选定帐户做出选择。

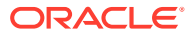

**注:**

- 将在选定帐户的数据推送中使用这些选择。
- 对于方案汇总,您将看到**方案**列替换为**业务案例**列。**业务案例**列显示默认的 **任何**选项,并且此选项不可编辑。这是因为用于数据移动的帐户配置适用于 当前方案汇总中的所有业务案例。要进行数据移动的确切业务案例将在运行 时根据您的业务案例选择来确定。
- **3.** 单击**值**,然后为选定帐户选择一个值。

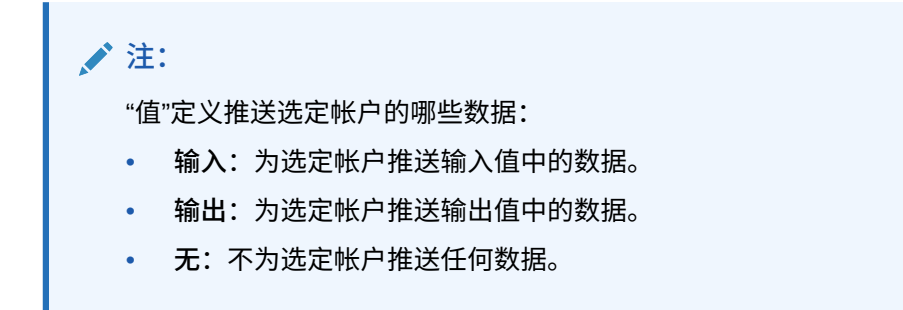

**4.** 单击**期间**,然后为选定帐户选择一个值。

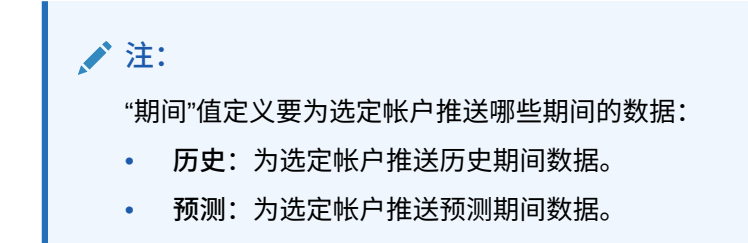

**5.** 单击**单元格文本**,然后为选定帐户选择一个值。

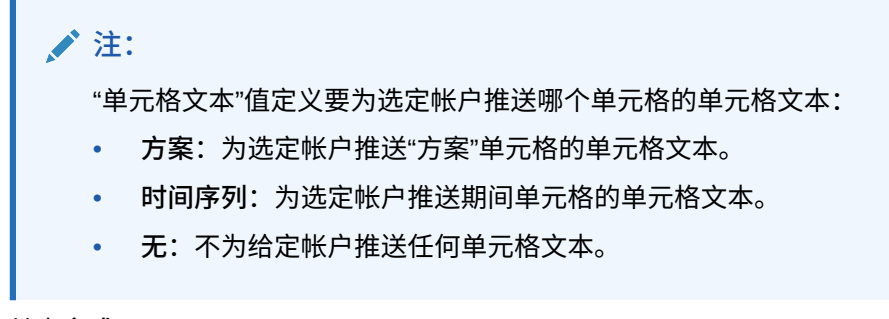

**6.** 单击**完成**。

在**帐户配置**中可以执行以下操作:

• 单击**添加帐户**

 $+$ 

,此时将显示"帐户"页面。选择所需帐户,然后单击**选择**以添加帐户。

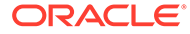

• 单击**删除行**

Ē×

:选择要删除的行,然后单击"删除行"按钮。

• 单击**复制行**

 $\Box$ 

:选择要复制的行,然后单击"复制行"按钮。

• 单击**粘贴行**

Ġ

- :单击网格,然后单击"粘贴行"按钮。
- 单击**删除无效条目**

È

- :单击以删除无效条目。
- 单击**查找**

Q

:单击并输入要搜索的字词。

运行数据映射

在创建并定义帐户配置后运行数据映射。

- **1.** 从主页中,依次单击**应用程序**、**数据交换** 和**数据映射**。
- 2. 从要运行的数据映射的操作<br>2. 从要运行的数据映射的操作

要检查数据映射和智能推送作业的状态,请从主页中,依次单击**应用程序** 和**作业**。

单击作业名称以查看有关智能推送作业的信息和状态。如果有错误,请单击**错误**查看详 细信息以帮助您解决错误。有关数据映射和智能推送作业的详细信息,请参阅*《在 Oracle Enterprise Performance Management Cloud 中管理数据集成》*中的"检查数据映 射和智能推送的实时进度状态"。

### 将模型到模型数据映射与源模型相关联

将模型到模型数据映射与源模型相关联时,以及在签入模型时,会自动更新目标模型。

要将模型到模型数据映射与源模型相关联:

- **1.** 从主页中,依次单击**战略性建模**和**模型**。
- **2.** 从源模型旁边的**操作**菜单中,单击**属性**。
- **3.** 单击**数据映射**选项卡。
- **4.** 从**可用数据映射**列表中,选择要与模型关联的数据映射。
- **5.** 依次单击数据映射和

 $\circ$ 

m.

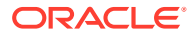

选择的数据映射将显示在**关联的数据映射**列表中。

**注:** 也可以将数据映射拖放到**关联的数据映射**列表中。

- **6.** 要在签入模型时运行数据映射,请选择**关联的数据映射**列表中的**签入时运行**。
- **7.** 单击**应用**。

## 使用 Microsoft Excel 定义模型到模型数据映射

可以使用 Microsoft Excel 定义模型到模型数据映射。

- **1.** 在**数据映射**页面中定义基本维映射。
- **2.** 从**操作**菜单中,选择**导出数据映射**。
- **3.** 打开包含**帐户**、**源**和**目标模型**的已导出 Excel 工作表。
	- **a.** 在**选择**工作表中,根据需要更新帐户和目标模型。
	- **b.** 在**帐户配置**中,更新在选择工作表中修改的帐户。
- **4.** 在**数据映射**页面中,从**操作**菜单中选择**导入数据映射**,然后保存数据映射。

# 将战略性建模方案汇总中的数据推送到战略性建模方 案汇总

您可以使用数据映射将战略性建模方案汇总中的数据推送到战略性建模方案汇总。可以定义方 案汇总到方案汇总的数据映射,以便在给定业务案例的方案汇总模型之间推送数据。

管理员必须具有创建、编辑和运行数据映射的权限。

要创建方案汇总到方案汇总的数据映射:

- **1.** 从主页中,依次单击**应用程序**、**数据交换** 和**数据映射**。
- **2.** 单击**创建**。
- **3.** 输入数据映射的名称和说明。
- **4.** 在**源**下面,选择数据源:**选择方案汇总**。 将显示**选择方案汇总**页面。
- **5.** 选择一个方案汇总,然后单击**选择**。 如果在列表中未看到战略性建模方案汇总,请从**操作**菜单中选择**同步**。
- **6.** 在**目标**下面,选择该方案汇总。
- **7.** 在模型的维映射行的"源"和"目标"部分下单击**选择**。 此时将显示**选择成员**页面。
- **8.** 为"源"和"目标"选择模型,然后单击**确定**。

**Note:** 目标可以是多个模型。您可以将一个源模型中的数据推送到多个目标模 型。

如果在列表中未看到战略性建模模型,请从**操作**菜单中选择**同步**。

**9.** 单击**帐户**的维映射行的"源"部分中的**选择**。

此时将显示**选择成员**页面。

**10.** 选择帐户,然后单击**确定**。

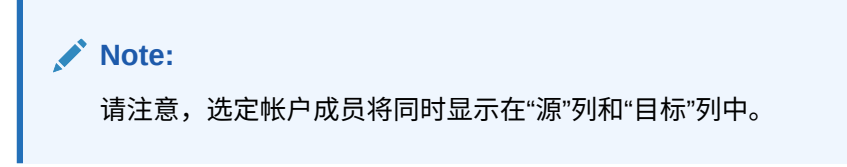

**11.** 单击**配置**。请参阅["定义帐户配置](#page-147-0)"。

此时将显示**编辑数据映射**页面,其中包含选定的帐户配置。

**12.** 根据需要更新**值**、**期间**和**单元格文本**的默认成员值,然后单击**完成**。

**Note: 业务案例**显示**任何**并且无法编辑。

**13.** 单击**保存并关闭**。

在运行方案汇总到方案汇总类型的数据映射时,会发生与业务案例和提供方案相关的数 据移动。业务案例信息是动态的,并且在运行时基于在**运行**对话框中选择的业务案例进 行检索,并且基于在数据映射中定义的帐户/自定义维选择的源模型和目标模型之间所选 择的业务案例/提供方案,将发生数据移动。

### **Note:**

**清除和推送数据**选项对于方案汇总到方案汇总类型的数据映射不可用。方案汇 总到方案汇总类型的数据映射仅从方案汇总内运行。

## 使用 Microsoft Excel 定义方案汇总到方案汇总的数据映射

您可以使用 Microsoft Excel 定义方案汇总到方案汇总的数据映射。

- **1.** 在**数据映射**页面上定义映射。
- **2.** 从**操作**菜单中,选择**导出数据映射**。
- **3.** 打开导出的 Excel 工作表并根据需要更新它:
	- **a.** 在**选择**工作表中,更新**源模型**、**目标模型**和**帐户**列。

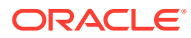

**b.** 在**帐户配置**工作表中,更新在**选择**工作表中修改的帐户。

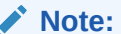

对于方案汇总到方案汇总的数据映射,存在**业务案例**列,而非**方案**列。**业务 案例**列中唯一允许的值为**任何**。将 Excel 工作表导入到应用程序时,**业务案 例**列中除**任何**之外的所有值都将默认为**任何**。

**4.** 在**数据映射**页面中,从**操作**菜单中选择**导入数据映射**,然后保存数据映射。

# 使用模型更改管理来管理元数据

使用模型更改管理,可以将元数据从源模型复制到一个或多个目标模型。

组织会使用各种不同的模型进行战略规划。有些模型的粒度可能比较细,而有些则关注特定的 地区或区域。通常,许多模型具有相似的结构。例如,自定义维、帐户、方案和期间,可能只 是略有不同。您可以创建一个主源模型,在其中构建由帐户、帐户组、自定义维、时间结构和 方案组成的主结构。然后,您可以通过将此源模型中的全部或部分元数据复制到一个或多个目 标模型来管理元数据。还可以将源模型中的增量更改复制到目标模型。

要使用模型更改管理,请首先创建要用作源的基本模型。源模型应包括要复制到任何目标模型 的帐户、帐户组、自定义维、时间结构和方案。创建源模型后,可以使用模型更改管理将任何 元数据复制到一个或多个目标模型。

模型更改管理中的步骤概述:

- **1.** 通过选择一个或多个目标模型创建模型更改管理定义。 请参阅["为模型更改管理定义目标模型](#page-153-0)"。
- **2.** 定义要复制的元数据:
	- 帐户和帐户属性
	- 帐户组
	- 自定义维
	- 时间
	- 方案

请参阅["使用模型更改管理定义要复制的元数据](#page-153-0)"。

- **3.** 运行模型更改管理,将元数据从源模型复制到一个或多个目标模型。 请参阅["将元数据从源复制到目标](#page-156-0)"。
- **4.** 如果需要,您可以编辑或删除模型更改管理定义。 请参阅["编辑或删除模型更改管理定义](#page-156-0)"。

**视频**

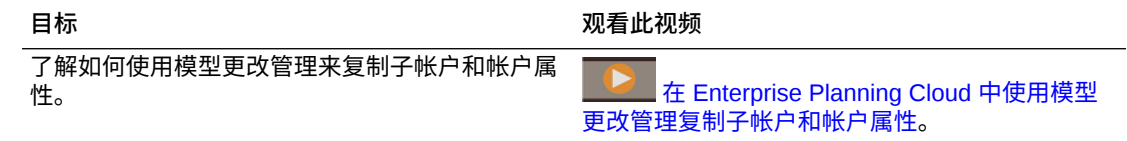

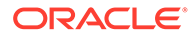

<span id="page-153-0"></span>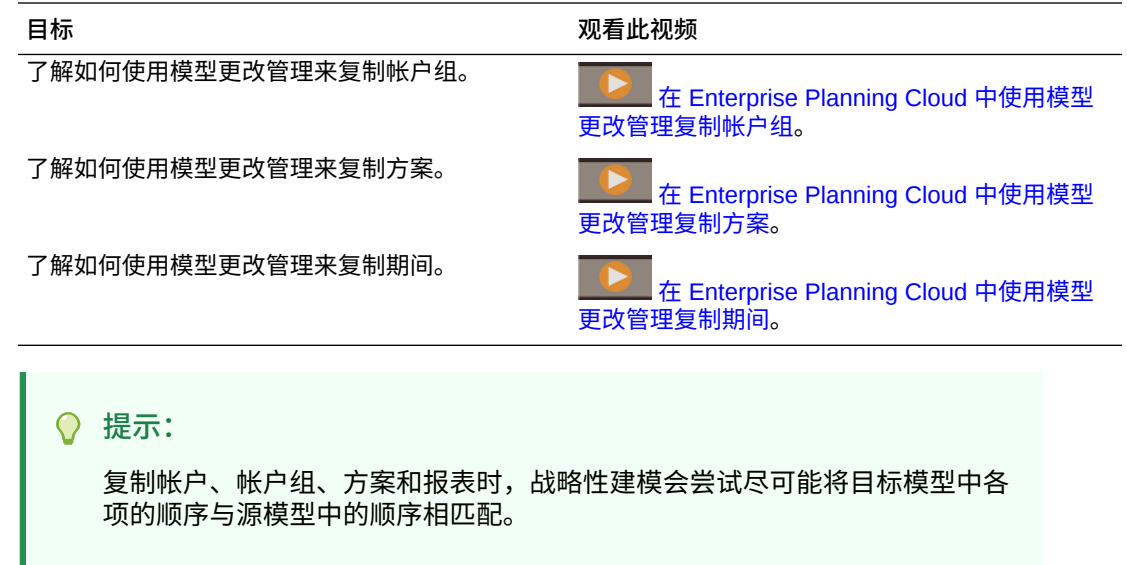

## 为模型更改管理定义目标模型

要使用模型更改管理来管理元数据,请首先定义要将元数据复制到的目标模型。

- **1.** 从主页中,依次单击**战略性建模**和**模型**。
- **2.** 从要用作源的模型的**操作** 菜单中,依次单击**模型更改管理**、**打开**和**编辑**。
- **3.** 在**映射目标模型**选项卡 上,单击**添加目标** ,选择要将元数据复制到的目 标模型,然后单击**确定**。 列表将包括应用程序中的所有模型。

单击**排除**以阻止在运行模型更改管理时包括某个目标模型;元数据将不会复制到该 模型。

**4.** 定义要复制的元数据,然后单击**保存**。 请参阅"使用模型更改管理定义要复制的元数据"。

要删除目标模型,请选中它,然后单击**删除目标** 。

### 使用模型更改管理定义要复制的元数据

要使用模型更改管理来管理元数据,请在定义目标模型后定义要复制的元数据。

- **1.** 在"模型更改管理"页面上单击配置模型 △ ,指定要复制的元数据。
- 2. 定义要复制的子帐户:在帐户选项卡上,依次单击添加<sup>1</sup> 和添加子帐户更改。列 表将显示具有子帐户的所有帐户。选择具有要复制到目标模型的子帐户的帐户,然 后选择用于复制子帐户的其他选项:
	- 保留目标中的帐户详细信息 保留目标中的帐户层次详细信息,即使它们不存 在于源中。
	- 复制帐户属性 将选定帐户的属性复制到目标。

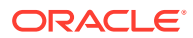

对于所有帐户,请复制:

- 帐户名称
- 预测方法
- 小计方法
- 帐户注释
- 兑换率
- 对于备忘帐户,请复制:
- 帐户名称
- 计算方法
- 聚合方法
- 输出类型
- 输出单位
- 删除不在源中的帐户 从目标中删除不在源中的任何帐户。Oracle 建议您选择此选 项。清除此选项会导致在方案汇总期间出错。

选定帐户的所有子帐户都会复制到目标。

**3.** 定义要复制的帐户属性: 在帐户选项卡上,依次单击添加 <sup>★</sup> 和添加帐户属性更改。选择 具有要复制到目标模型的属性的帐户,为选定帐户选择要复制的方案,然后选择用于复制 帐户属性的其他选项:

**/** 注: 帐户名称不会翻译为其他语言,因为它们是用户可编辑的字段。

- 重命名帐户 重命名目标中的帐户以与源中的帐户匹配。
- 复制其他帐户属性 选择此选项时,这些帐户属性将从源复制到目标:
	- 对于所有帐户,请复制:
		- \* 预测方法
		- \* 小计方法
		- \* 帐户注释
		- \* 兑换率
	- 对于备忘帐户,请复制:
		- \* 计算方法
		- \* 聚合方法
		- \* 输出类型
		- \* 输出单位

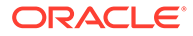

```
\bigcirc提示:
```
要编辑帐户选择,请单击**帐户**选项卡上**更改详细信息**列中的链接。

- 4. 定义要复制的帐户组:在帐户组选项卡上,单击添加帐户组 ♥ 。选择要复制到目 标模型的帐户组,然后从以下选项中进行选择:
	- 不覆盖目标中的帐户组 不覆盖目标中已经存在的帐户组。
	- 覆盖目标中的帐户组 覆盖目标中已经存在的帐户组。
	- 删除目标中的帐户组 从目标中删除不在源中的任何帐户组。

**提示:** 使用**搜索帐户组**轻松查找要复制的帐户组。

- **5.** 定义在复制到目标时如何处理自定义维:在**自定义维**选项卡上,单击**复制自定义维** 将自定义维复制到目标,然后从以下选项中进行选择:
	- 将帐户分配给目标中的自定义维 将帐户分配以及自定义维结构复制到目标。 例如,如果源中的销售帐户与某个自定义维关联,则在将自定义维结构复制到 目标时,选择此选项会将该自定义维分配到目标中的销售帐户。
	- 保留目标中自定义维中的子层次 当自定义维同时位于目标和源中时,您可以 选择保留源自定义维中不存在而目标自定义维中存在的子维成员。
	- 删除不在源中的自定义维 从目标中删除不在源中的自定义维。Oracle 建议您 选择此选项。清除此选项会导致在方案汇总期间出错。

**提示:**

单击**预览源自定义维**可以在做出选择之前查看源模型中的自定义维。

- **6.** 定义在复制到目标时如何处理期间:在**时间**选项卡上,单击**复制时间结构**将时间结 构复制到目标,然后选择以下一个或多个用于在目标中保留时间结构详细信息的选 项:
	- 允许目标保留期间详细信息 允许目标保留不在源中的时间详细信息。例如, 如果源仅包含年份,而目标还包含季度,则选择此选项会在复制时间结构时保 留目标中的季度。
	- 允许目标保留早于源中所定义年份的年份 例如,如果源模型的时间结构包括 2018 - 2022 年,而目标模型包括 2015 - 2020 年,则选择此选项会导致目标模 型时间结构包括 2015 - 2022 年。
	- 允许目标保留晚于源中所定义年份的年份 例如,如果源模型的时间结构包括 2017 - 2022 年,而目标模型包括 2018 - 2025 年,则选择此选项会导致目标模 型时间结构包括 2017 - 2025 年。

如果清除这些选项,则源的时间结构将完全替换目标的时间结构。

<span id="page-156-0"></span>◯ **提示:**

单击**预览源期间**可以在做出选择之前查看源模型中的期间。

- <mark>7.</mark> 定义在复制到目标时如何处理方案: 在方案选项卡上单击添加方案更改 ♥ , 选择要复制 到目标的方案,再从以下选项中进行选择,然后单击**添加**:
	- 不覆盖目标中的方案 保留目标中已存在的任何方案,即使它们不在源中。
	- 覆盖目标中的方案 覆盖目标中的方案。
	- 删除目标中的方案 从目标中删除不在源中的方案。

如果需要,在定义要复制的方案后,您可以在**方案**选项卡上更改这些选项:单击方案旁边 的**更改详细信息**,然后选择新选项。

- **8.** 定义在复制到目标时如何处理报表:在"报表"选项卡上单击**添加报表更改**
	- ÷
	- ,选择要复制到目标的报表,从以下选项中进行选择,然后单击确认图标
	- :

 $\checkmark$ 

- 此报表存在于目标时不覆盖 如果报表已存在于目标中,则予以保留。
- 此报表存在于目标时覆盖 覆盖目标模型中的现有报表。
- 删除报表 从目标模型中删除存在的报表。

如果需要,在定义要复制的方案后,您可以在**报表**选项卡上更改选项:单击报表旁边的**更 改详细信息**,然后选择新选项。

**9.** 单击**保存并关闭**。

## 将元数据从源复制到目标

要使用模型更改管理来管理元数据,请在定义目标模型和要复制的元数据后将元数据从源复制 到目标。

- **1.** 从主页中,依次单击**战略性建模**和**模型**。
- **2.** 从源模型的**操作** 菜单中,依次单击**模型更改管理**、**打开**和**运行**。 模型更改管理将短暂地锁定这些目标以写入新元数据。如果某个目标已被另一个用户锁 定,将跳过该目标并记录在日志中。
- **3.** 检查模型更改管理作业的状态:从主页中,依次单击**应用程序**和**作业**。单击作业名称以查 看有关作业的信息和状态。如果有错误,请单击**错误**查看详细信息以帮助您解决错误。 您还可以在"模型更改管理"页面上检查作业状态:从源模型的**操作** 菜单中,依次单击**模 型更改管理**和**状态**。您将看到每个目标模型的状态和源模型的整体状态。
- **4.** 查看目标模型中的更改。

## 编辑或删除模型更改管理定义

如果需要,您可以编辑或删除模型更改管理定义。

**1.** 从主页中,依次单击**战略性建模**和**模型**。

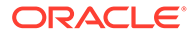

- **2.** 要编辑模型更改管理定义:从源模型的**操作** 菜单中,依次单击**模型更改管 理**、**打开**和**编辑**。
	- 要删除模型更改管理定义:从源模型的**操作** 菜单中,依次单击**模型更改管理** 和**删除**。

如果模型已被另一个用户锁定,您可以查看模型更改管理定义,但无法对它做出更改。

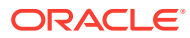

# 8 使用成员选择器

**另请参阅:**

- 使用成员
- [做出选择](#page-159-0)
- [成员关系](#page-161-0)
- [在搜索中使用通配符](#page-162-0)
- [选择属性值作为成员](#page-163-0)
- [选择表单成员](#page-165-0)
- [选择替代变量作为成员](#page-166-0)
- [选择用户变量作为成员](#page-166-0)
- 选择 UDA [作为成员](#page-167-0)

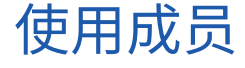

使用**选择成员**对话框选择要使用以下功能的成员:

- 业务规则运行时提示
- 用户变量
- 动态变量
- 数据导出
- 应用有效交叉点规则的视点和页轴
- 有效交叉点

### **注:**

表单 2.0、仪表板 2.0 和即席网格使用不同版本的成员选择器。请参阅*《管理和使用 Enterprise Profitability and Cost Management》*中的"使用成员选择器"。

如果定义了变量和属性,则可以选择变量和属性。可以按成员名称或别名显示和选择成员。您 为**成员选择**对话框定义的显示选项将覆盖由服务管理员定义为应用程序默认值的那些选项以及 指定为应用程序首选项的那些选项。

如果为表单中的行维定义了下拉式成员选择器,则您可以直接从列表选择成员、输入属性以及 向表单添加行。

请参阅*《使用 Planning》*中的"输入隐藏或排除的成员的数据"。

## <span id="page-159-0"></span>做出选择

只有您有权访问的成员、替代变量和属性会显示出来。仅当您调用成员选择器选择多个 成员时,才会显示**选定项**窗格。

如果使用有效交叉点规则,则在应用程序表单和 Calculation Manager 规则的运行时提 示中将仅显示有效成员。在 Web 即席表单和 Oracle Smart View for Office 即席表单 中,应用程序不会在视点和页轴中按有效交叉点规则进行筛选。只有网格中的单元格会 遵循即席表单中的有效交叉点规则。

要做出选择:

- **1.** 单击 。
- **2. 可选:**执行以下任务:
	- 要输入搜索标准(仅成员名称或别名),请按 **Enter** 键(在台式机上),或者 单击**搜索**(在移动设备上)。

**/** 注: 搜索不区分大小写。可搜索一个词、多个词或通配符字符。请参阅["在](#page-162-0) [搜索中使用通配符"](#page-162-0)。

• 要更改显示选项,例如,查看变量和属性、显示别名、显示成员计数、按字母

顺序排序、刷新成员列表或清除所选内容,请单击**搜索**旁边的 ,然后从显 示选项的列表中进行选择。

• 要筛选在成员列表中显示的成员,请在**搜索**旁的 下方选择**添加筛选器**,然 后从筛选器选项的列表中进行选择。

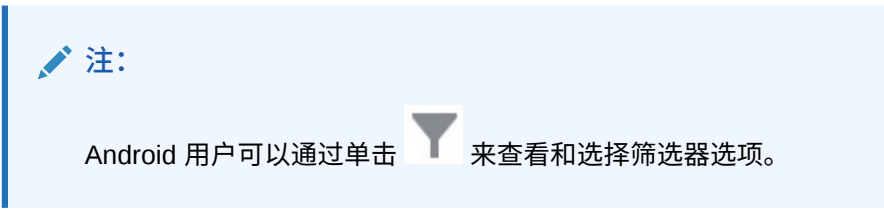

**3.** 通过单击成员列表中的成员来做出选择。

要了解如何选择相关成员,请参阅["成员关系](#page-161-0)"。

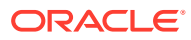

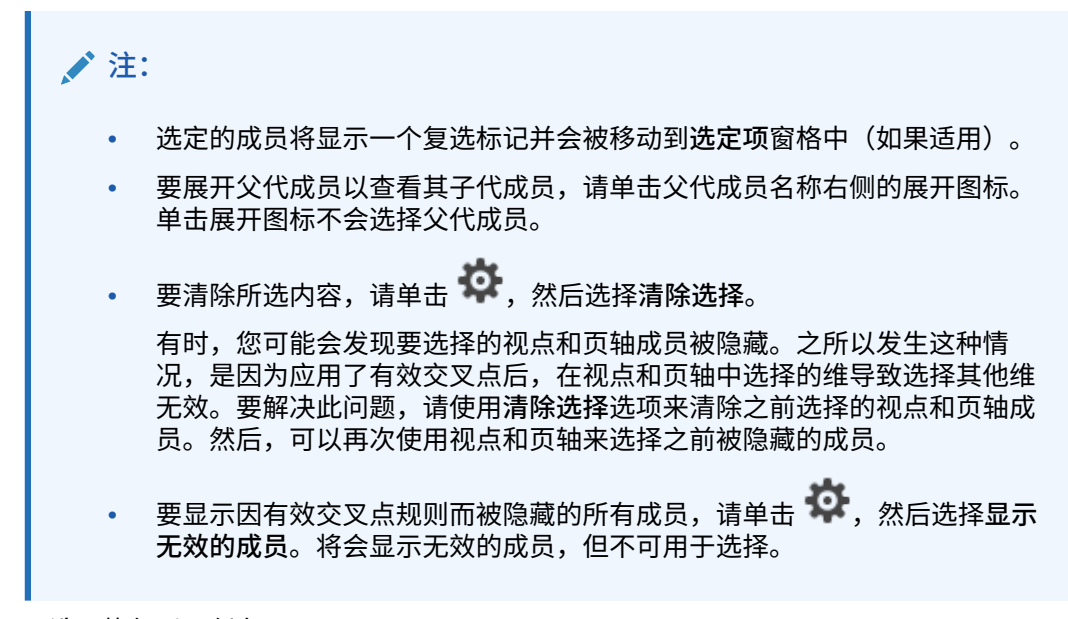

- **4. 可选:**执行以下任务:
	- 要进一步细化在**选定项**窗格中选择的相关成员,请单击成员右侧的 <sup>f</sup>x 以显示成员关系 菜单:

٥

o

Member Ancestors

Children Ò.

Descendants Ò

Siblings Ò.

Parents

Level 0 Descendants

Left Siblings Ô

**Right Siblings** 

Previous Sibling

Next Sibling

Previous Level 0 Member

Next Level 0 Member

Previous Generation Me...

Next Generation Member

单击关系名称以选择相关成员(不包括所选成员)。单击关系名称右侧的包括图标 ,以选择相关成员,包括所选成员。 有关关系的说明,请参阅["成员关系](#page-161-0)"。

**ORACLE** 

- <span id="page-161-0"></span>• 如果定义了替代变量或属性,请在成员选择区域下单击**成**员旁边的 ▼ ,然后 选择**替代变量**或**属性**,以便为替代变量或属性选择成员。成员将显示为子代。 表单中仅显示用户对其拥有读取访问权限的成员。
- 要在**选定项**窗格中移动或删除成员,请单击**选定项**旁边的 。
- 要在维层次中突出显示某个所选成员的位置,请在**选定项**窗格中双击该成员的 名称。

▲注: 要在移动设备上突出显示某个所选成员的位置,请在**选定项**窗格中点 击该成员的名称,然后点击**选定项**旁边 下面的**定位**。

**5.** 完成选择后,单击**确定**。

# 成员关系

此表说明了在成员选择期间将包括哪些成员和相关成员。

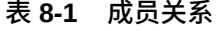

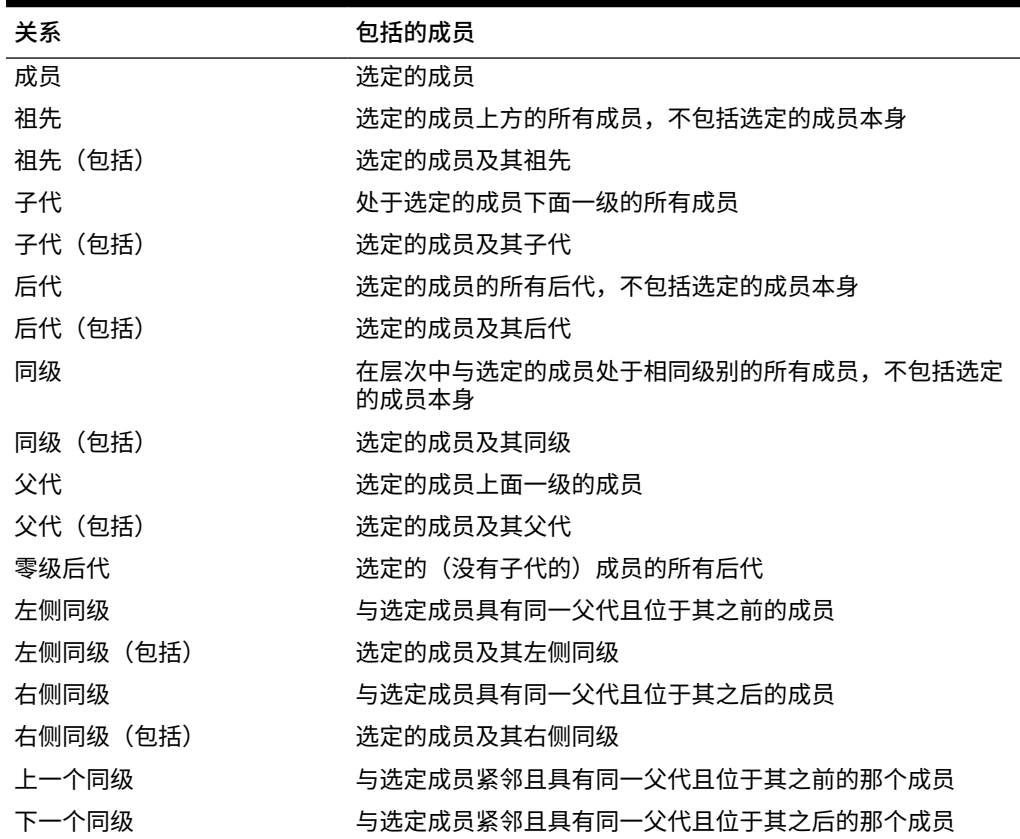

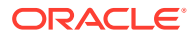

| 关系        | 包括的成员                                                                                                    |
|-----------|----------------------------------------------------------------------------------------------------|
| 上一个0级成员   | 显示在选定成员之前的上一个零级成员                                                                                        |
|           | 示例: PrevLvl0Mbr(Jan) 返回 BegBalance;<br>PrevLvl0Mbr(Jul) 返回 Jun; PrevLvl0Mbr(BegBalance) 返<br>回空结果        |
| 下一个 0 级成员 | 显示在选定成员之后的下一个零级成员                                                                                        |
|           | 示例: NextLvl0Mbr(Mar) 返回 Apr; NextLvl0Mbr(Dec) 返<br>回空结果                                                  |
| 上一层代成员    | 同一层代内与选定成员紧邻且位于其之前的那个成员                                                                                  |
| 下一层代成员    | 同一层代内与选定成员紧邻且位于其之后的那个成员                                                                                  |
| 相对        | 返回同一层代中相对于指定成员具有指定偏移的一个成员。                                                                               |
|           | 示例: Relative("Jan", 4) 返回 May,即标准每月期间维中的 1<br>月加上 4 个月;Relative("Jan", -2) 返回 Nov,即标准每月期间<br>维中的1月减去2个月。 |
| 相对范围      | 向前推时返回开始成员到偏移成员的所有成员,向后推时返回<br>偏移成员到开始成员的所有成员。                                                           |
|           | 示例: RelativeRange("Jan", 4) 返回 Jan、Feb、Mar、Apr、<br>May; RelativeRange("Jan", -2) 返回 Nov、Dec、Jan。         |

<span id="page-162-0"></span>**表 8-1 (续) 成员关系**

**注:**

成员关系适用于任何维,而不仅仅是期间维。在示例中使用了期间维,因为它更容易 解释,因为时间是线性的。

# 在搜索中使用通配符

您可使用这些通配符字符来搜索成员。

### **表 8-2 通配符字符**

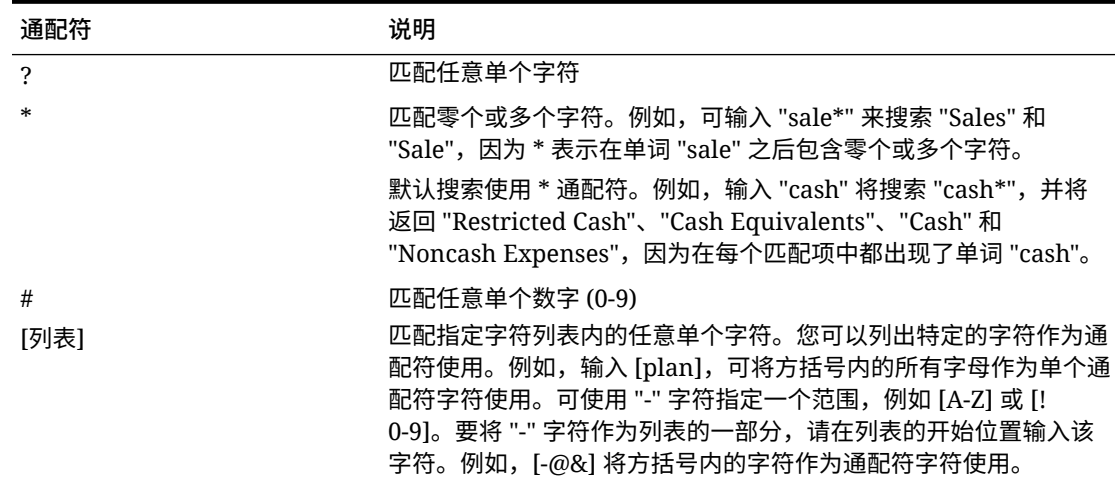

### <span id="page-163-0"></span>**表 8-2 (续) 通配符字符**

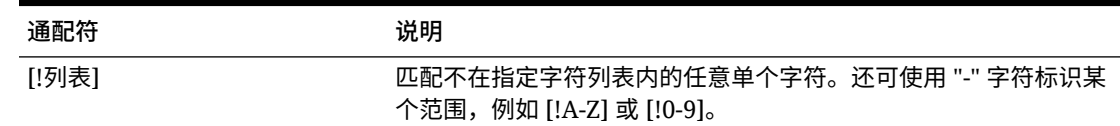

# 选择属性值作为成员

如果定义了属性成员,则可以在**选择成员**对话框上选择属性值。对于属性成员,若选择 了一个非零级属性,则选择了所有的 0 级后代并将运算符应用到每个 0 级后代上。对于 数字类型、日期类型和布尔型(true=1,false=0)的属性,求值基于最小值和最大值。 对于文本属性,求值基于在层次中从上到下的位置。顶部位置的低意部份,而底部位置的 值最高。

#### **示例:数字属性**

本例中,选定的运算符根据数值应用于每个 0 级后代。例如,如果在"成员选择"对话框 上选择"不等于"和"小",就包括了所有不等于 1 和不等于 2 的值,所以选定内容包括 3、 4、5 和 6。选择"大于和小于",就包括了所有大于 1 或大于 2 的值,所以选定内容包括 2、3、4、5 和 6。

- 大小
- 小 1 2
- 中
- 3
- 4

大

5

6

### **表 8-3 示例:数字属性评估**

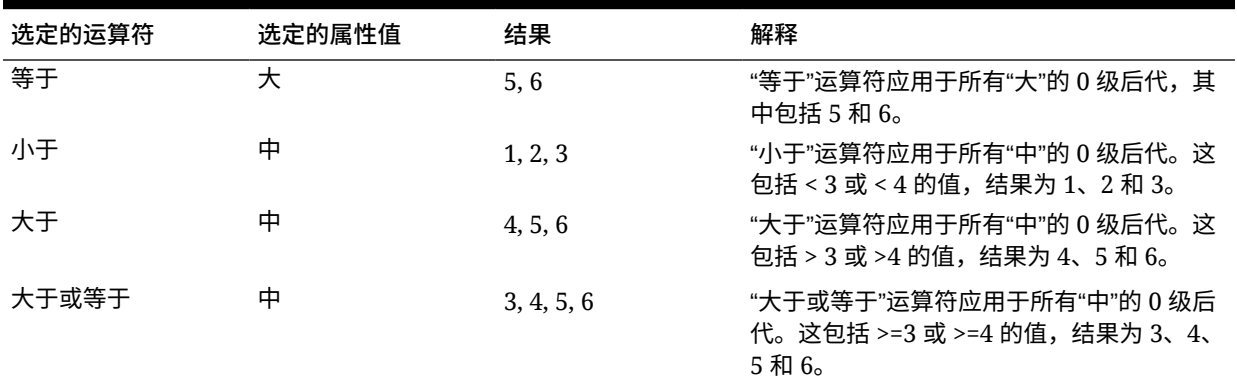

**表 8-3 (续) 示例:数字属性评估**

| 选定的运算符 | 选定的属性值 | 结果         | 解释                                                                         |
|--------|--------|------------|----------------------------------------------------------------------------|
| 小于或等于  | 中      | 1, 2, 3, 4 | "小于或等于"运算符应用于所有"中"的 0 级后<br>代。这包括 <=3 或 <=4 的值,结果为 1、2、<br>$3 \text{ H} 4$ |
| 不等于    | 中      | 1, 2, 5, 6 | "不等于"运算符应用于所有"中"的 0 级后代。<br>这包括不等于 3 以及不等于 4 的值,结果为<br>1、2、5、和 6。          |

### **示例:文本属性**

对于文本属性,选定的运算符根据每个 0 级后代在层次中的位置,按从顶部(最低值)到底部 (最高值)的顺序应用于每个 0 级后代。

本例中,"信封"处于顶部的位置,具有最低值。"包裹"的值稍高,随后依次是"框"、"纸箱"、"圆 桶"以及"木箱"。"木箱"处于底部位置,具有最高值。

对于该文本属性,选择"小于"和"小"就包括了小于"信封"或小于"包裹"的值。因为"信封"小于"包 裹",所以所选的内容只能包括"信封"。同样地,选择"大于"和"大"就包括了大于"圆桶"或大于"木 箱"的值,所以所选内容只能包括"木箱"。

- 容器
- 小

信封

包裹

中

框

纸箱

大

圆桶

木箱

**表 8-4 示例:文本属性评估**

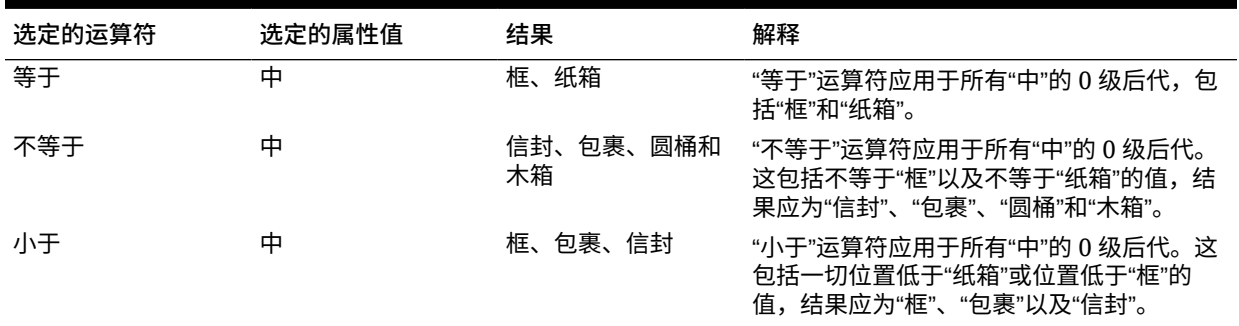

#### <span id="page-165-0"></span>**表 8-4 (续) 示例:文本属性评估**

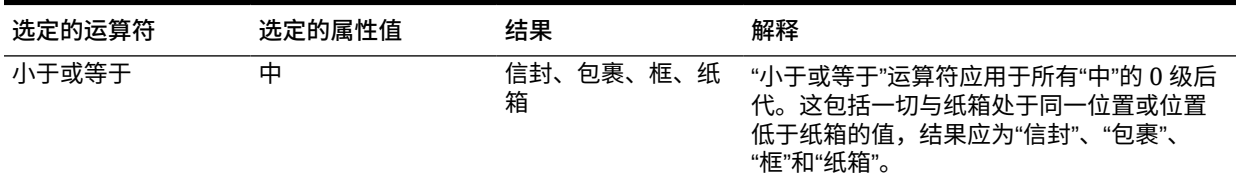

## 选择表单成员

为表单选择成员时:

- 要从某些用户中筛选成员,可限制其对成员的访问权限,然后刷新规划。
- **选定的成员**列表中的成员顺序决定了成员在表单中的顺序。要更改顺序,请选择一 个成员,然后在"选定的成员"列表中单击向上或向下箭头。

### **注:**

如果您分别选择各个成员并首先选择其父代,则父代在表单中将显示在其 成员层次的顶部。(请注意,取决于层级数,对分别选择的成员的父代总 计进行计算可能需要多次传递,因而会降低计算速度。)根据关系(例如 I(Descendants))选择的成员的父代将显示在层次底部。

- 在**表单管理**对话框的**布局**选项卡中,可通过单击成员选择图标,或右键单击行或列 并选择**选择成员**,打开**成员选择**对话框。
- 要在同一个维中选择不同的成员集,请参阅["创建非对称行和列](#page-694-0)"。
- 对于在某一行或列中有多个维的表单,在"成员选择"对话框中会为行或列中的多个 维显示**维**下拉列表,您可通过从该下拉列表中选择维来设置维的成员选择选项。
- 单击成员选择图标后,将会显示一个选项,让您选择是**将所选内容置于单独的行中** 还是**将所选内容置于单独的列中**。此选项将在表单中现有的最后一行或列之后的行 或列中添加所选内容。例如,对于在列 A 中包含成员 Acct1、Acct2 和 Acct3 的表 单,如果选择这些成员时选择了**将所选内容置于单独的列中**,则在列 A 中选择 Acct1,在列 B 中选择 Acct2,并在列 C 中选择 Acct3。如果选择成员时没有选择该 选项,则在列 A 中选择所有成员。

该功能仅适用于单个成员,不适用于通过函数选定的成员,如 Children (inc)。例 如,如果在列 A 中选择了 Q/IChildren 并选择**将所选内容置于单独的列中**,则表单 布局不会改变。

- 关闭"成员选择"对话框后,除"计数"以外的所有设置都将保留,"成员选择"对话框中 的成员将根据用户定义的设置显示。在"布局"选项卡上显示的成员不会继承"成员选 择"对话框中定义的显示设置。而是使用成员名称显示。
- 要为某个维定义不同的成员集,请参阅["创建非对称行和列](#page-694-0)"。
- 要设置显示、功能和打印选项,请参阅["设置表单精度和其他选项](#page-693-0)"。

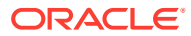

# <span id="page-166-0"></span>选择替代变量作为成员

替代变量作为定期更改的信息的全局占位符。替代变量对于开发和报告滚动预测尤为重要。当 您在表单上选择替代变量作为成员时,它们的值以动态生成的信息为基础。例如,您可以将当 前月份成员设置为替代变量 CurMnth,这样当月份改变时,就不需要再在表单或报表脚本中手 动更新月份值。

### **注:**

- 当您打开表单或计算表单中的值时,应用程序会将替代变量替换为分配给此变量 的值。
- 您可以在应用程序内创建替代变量并为其分配值。之后,当您为表单选择成员 时,这些替代变量将在应用程序中可用。有关使用应用程序创建替代变量并为其 分配值的说明,请参阅["使用替代变量](#page-95-0)"。
- 替代变量必须适合于表单的上下文。例如,您可以选择一个名为 CurrQtr、值为 Qtr2 的替代变量作为"期间"维的一个成员。为"年"维选择名为 CurrYr、值为 Feb 的替代变量是无效的。您可以在应用程序或数据库的级别上设置替代变量。

同一个替代变量可以存在于多个级别中;应用程序将采用按以下顺序搜索时所找 到的第一个替代变量:

- **1.** 数据库
- **2.** 应用程序
- 如果业务规则中为运行时提示启用了替代变量,且替代变量的值与业务规则运行 时提示中设定的成员相匹配,则可以从替代变量中进行选择。
- 使用替代变量时(例如,打开表单时),应用程序会检查替代变量的有效性。在 设计表单时不会进行检查,所以您应该通过保存和打开表单来测试替代变量。
- 如果迁移的应用程序使用了全局变量,则可在此业务流程中查看这些变量,但不 能对其进行编辑。

要指定表单中的替代变量:

- **1.** 创建表单(请参阅["创建表单](#page-680-0)")。
- **2.** 在**成员选择**中,单击**变量**选项卡,展开**替代变量**,然后按选择成员的方式选择替代变量, 以便将替代变量移入和移出**选定的成员**。

选中后,替代变量前方将出现 (&) 记号。例如:

&CurrentScenario

**3.** 单击**确定**。

# 选择用户变量作为成员

在表单中用户变量用作筛选器,使用户可以只关注特定成员,例如部门。必须先创建用户变 量,然后才能够将用户变量与表单相关联。请参阅["管理用户变量](#page-97-0)"。

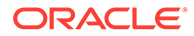

<span id="page-167-0"></span>当您创建了包含用户变量的表单时,用户必须先为变量选择值,才能打开表单。例如, 如果您创建了一个名为 Division 的用户变量,用户必须先选择部门,才能使用表单。第 一次为表单选择变量时,在首选项中进行选择。在此之后,可以在首选项或表单中更新 变量。

要为表单选择用户变量:

- **1.** 创建表单(请参阅["创建表单](#page-680-0)")。
- **2.** 在**成员选择**中,单击**变量**选项卡,展开**用户变量**,然后按选择成员的方式选择用户 变量,使用箭头将用户变量移入和移出**选定的成员**。

用户变量为当前维而显示。例如,"实体"维的用户变量可能会以以下形式显示:

Division = [User Variable]

选中后,用户变量前方将出现 & 号。例如:

Idescendants(&Division)

**3.** 单击**确定**。

# 选择 UDA 作为成员

您可以根据已定义为用户定义的属性 (UDA) 的一个公用属性为表单选择成员。必须先创 建 [UDA](#page-670-0),然后才能够将 UDA 与表单相关联。请参阅"使用 UDA"。

使用 UDA 创建表单时,任何分配给 UDA 的成员都会动态添加到表单。例如,如果创建 一个名为 "New Products" 的 UDA,并将该 UDA 分配给产品维层次中的新产品,则表 单将在运行时自动显示这些新产品。

要为表单选择 UDA:

- **1.** 创建表单(请参阅["创建表单](#page-680-0)")。
- **2.** 在**成员选择**中,单击**变量**选项卡,展开 **UDA**,然后按选择成员的方式选择 UDA, 使用箭头将 UDA 移入和移出**选定的成员**。

UDA 仅为当前维而显示。选中后,UDA 前方将出现 UDA。例如:

UDA(New Products)

**3.** 单击**确定**。

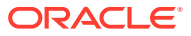

# 9 在 EPM 云中连接环境

### **另请参阅:**

- 关于连接 EPM 云环境
- EPM [云连接迁移注意事项](#page-170-0)
- [创建、编辑和删除与其他](#page-171-0) EPM 云环境的连接
- [连接到外部](#page-172-0) Web 服务
- [为外部连接指定高级选项](#page-173-0)
- 在 EPM [云环境之间导航](#page-174-0)
- [自定义导航流以访问其他](#page-175-0) EPM 云环境
- 使用直接 URL [集成连接的环境](#page-181-0)

# 关于连接 EPM 云环境

### **概览**

服务管理员可以连接以下类型的多个 EPM 云环境:

- Account Reconciliation
- Enterprise Profitability and Cost Management
- Financial Consolidation and Close
- 自由形式
- Narrative Reporting
- Planning
- Planning 模块
- Profitability and Cost Management
- 销售规划
- Strategic Workforce Planning
- Tax Reporting

服务管理员建立连接后,有权跨 EPM 云环境进行访问的用户只需登录一次,即可从单个访问 点在这些环境之间导航。此外,可以将来自多个环境的表单和仪表板等对象混合在导航流中的 一个群集内或一个卡的选项卡内。目标环境中对象的可访问性取决于用户角色。

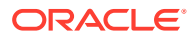

### **注:**

还可以将 Oracle Analytics Cloud Enterprise Edition 或 Professional Edition 5.6 直接连接到 EPM 云平台(如果您具有这两个服务)。配置连接后,可以 在 Oracle Analytics Cloud 中对来自 EPM 云业务流程的数据进行可视化。您 不再需要在元数据存储库 (RPD) 文件中对 EPM 数据建模,以在 Oracle Analytics Cloud 中创建可视化和仪表板。有关更多信息,请参阅 Oracle Analytics Cloud 文档。

此外,可以连接 Oracle NetSuite Account Reconciliation 和 Oracle NetSuite Planning and Budgeting。

### **我可以连接哪些环境?**

源环境是指从其创建连接的环境。目标环境是指从源环境连接到的环境。

您可以连接以下源环境(这些环境也可以作为目标环境):

- Enterprise Profitability and Cost Management
- 自由形式
- Financial Consolidation and Close
- Oracle NetSuite Planning and Budgeting
- Planning
- Planning 模块
- 销售规划
- Strategic Workforce Planning
- Tax Reporting

源环境还可以连接到以下目标环境(这些环境不能作为源环境):

- Account Reconciliation
- Narrative Reporting
- Oracle NetSuite Account Reconciliation
- Profitability and Cost Management

**我可以通过哪些方式连接到其他 EPM 云环境?**

- 在**导航器** 菜单上,在源环境与目标环境之间切换。请参阅"在 EPM [云环境之间](#page-174-0) [导航](#page-174-0)"。
- 可以在源环境中自定义导航流,以便从主页访问其他目标环境中的群集、卡和对 象。请参阅["自定义导航流以访问其他](#page-175-0) EPM 云环境"。
- 使用直接 URL 无缝集成连接的环境。请参阅"使用直接 URL [集成连接的环境](#page-181-0)"。

### **注意事项**

• 仅由服务管理员创建跨环境连接。

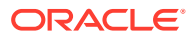

用户单击导航链接可打开链接的环境。在链接的环境中,用户可以访问什么由分配给用户 的预定义角色和访问权限(如果有)确定。

<span id="page-170-0"></span>• 要实现无缝的跨环境导航,跨环境导航流涉及的所有环境实例必须属于同一身份域。

**/** 注: 如果目标环境实例和源环境实例不在同一身份域中,则您无法在它们之间建立连 接。

服务管理员无法使用公司 SSO(身份提供程序)凭据配置跨环境连接。

如果您的环境配置了 SSO,请确保为配置跨环境连接的服务管理员维护身份域凭据。请参 阅"启用使用身份域凭据登录"。

- 在某些用例场景中,在测试环境和生产环境之间迁移跨环境连接会导致出现问题。有关详 细信息,请参阅"EPM 云连接迁移注意事项"。
- 跨环境连接中不支持虚名 URL。

#### **故障排除**

有关如何解决连接环境时出现的常见错误的帮助信息,请参阅*《Oracle Enterprise Performance Management Cloud 运维指南》*中的"处理导航流问题"。

**视频**

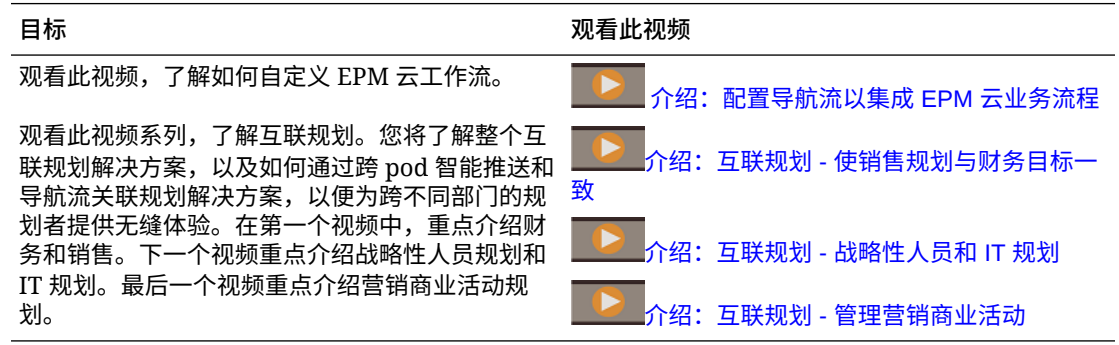

# EPM 云连接迁移注意事项

Oracle 意识到,服务管理员的常见做法是在测试环境中试用新功能(例如,连接环境),然后 再迁移到生产环境。然而,这样做会在迁移之后造成一些问题。下面是一些您需要注意的用例 场景。

在下列场景中,假设您有 Financial Consolidation and Close 和 Planning 环境。

**用例场景 1:测试到生产**

将连接从测试环境迁移到生产环境时,确保在测试环境中定义的连接都已更改为指向对应的生 产环境。

例如,服务管理员在 Planning 和 Financial Consolidation and Close 的测试环境之间定义了一 个连接。然后,服务管理员使用此连接在 Planning 中构建了一个导航流,该导航流引用 Financial Consolidation and Close 中的卡。服务管理员为迁移 Planning 测试环境创建的快照 将包含连接和导航流,其中包含与 Financial Consolidation and Close 测试环境的连接。

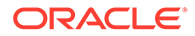

<span id="page-171-0"></span>在将该快照迁移到 Planning 生产环境时, Planning 将具有与 Financial Consolidation and Close 测试实例的意外连接。必须在迁移环境之前或之后手动更改意外连接以指向 对应的生产环境。

**用例场景 2:生产到生产或测试到测试**

此场景没有任何警告。

**用例场景 3:生产到测试**

在此场景中,服务管理员可能尝试将快照从生产环境迁移到测试环境以解决问题。由于 在测试环境中创建的连接仍指向生产环境,因此,服务管理员务必要修改连接,以便它 们指向测试环境。测试环境中指向生产环境的连接可能会无意中篡改生产环境。

# 创建、编辑和删除与其他 EPM 云环境的连接

您必须确保自己有权访问要连接的源环境和目标环境,然后才能创建与其他 EPM 云环 境的连接。您还必须有要连接的其他环境的 URL,以及每个环境的登录详细信息,例 如,用户 ID(服务管理员)和密码。

要创建、编辑、复制和删除连接:

- **1.** 登录到源环境。
- **2.** 从主页上,依次单击**工具**和**连接**。
- **3.** 选择以下操作之一:
	- 要添加连接:
		- **a.** 在**管理连接**页面上,单击**创建**。
		- **b.** 在**选择提供商以创建连接**页面上,选择要添加的目标环境。
		- **c.** 输入目标环境连接详细信息:
			- 单击**更改提供程序**以选择其他目标环境。
			- 在**连接名称**中,输入此导航链接的名称;例如 Consolidation Application。
			- 输入链接的可选说明。
			- 在 **URL** 中,输入目标环境实例的 URL;例如,http(s)://yourtarget-host-url.com。此 URL 通常用于登录目标环境实例。
			- 使用**服务管理员**和**密码**指定服务管理员的凭据。

## **注:** 这些凭据仅用于定义和验证导航链接。当用户登录时,将 应用他们自己的角色和访问权限来访问目标环境。

- 对于与其他 EPM 云环境的连接,不在用户名前添加域名 作为前缀。但是,对于与其他外部 Web 服务的连接, 仍 需要域名。请参阅["连接到外部](#page-172-0) Web 服务"。
- 系统会根据您输入的 URL 自动填充**域**字段。如果 URL 中没有域,则**域** 字段将留空。
- <span id="page-172-0"></span>**d.** 单击**验证**。
- **e.** 如果验证成功,请单击**保存并关闭**。
- 要编辑连接:
	- **a.** 在**管理连接**页面上,单击某个连接的名称。
	- **b.** 编辑连接详细信息。

**注:**

如果编辑 URL 以连接到新服务类型,则可能会导致导航流中断。如果要 连接到其他服务, Oracle 建议改为创建新连接。

- **c.** 单击**验证**。
- **d.** 如果验证成功,请单击**保存并关闭**。
- 要复制连接:
	- a. 在管理连接页面中的操作列上,单击要复制的连接旁边的 •••。
	- **b.** 单击**复制**。
	- **c.** 输入重复连接的名称,然后单击**确定**。
- 要删除连接:
	- **a.** 在**管理连接**页面中的**操作**列上,单击要删除的连接旁边的 。
	- **b.** 单击**删除**。

目标环境连接到 EPM 云源环境后,它们将列在源环境的**导航器** 菜单上的**我的连接**窗格 中。通过**导航器** 菜单上的**我的连接**窗格,您可以在环境之间导航。请参阅"在 [EPM](#page-174-0) 云环境 [之间导航"](#page-174-0)。

#### **故障排除**

如需故障排除帮助,请参阅*《Oracle Enterprise Performance Management Cloud 运维指南》* 中的["处理导航流问题](https://www.oracle.com/pls/topic/lookup?ctx=en/cloud/saas/enterprise-performance-management-common&id=TSEPM-GUID-8C8BC471-B010-4EE6-AE52-D1DC15E3FB92)"。

## 连接到外部 Web 服务

服务管理员还可以连接到外部 Web 服务,以便从外部 Web 服务读取数据和向其中写入数据。

可以在 Groovy 脚本中引用或使用此连接,以在 Groovy 脚本和外部 HTTP/HTTPS 资源之间创 建通信链路。有关在 Groovy 脚本中如何使用此连接的更多详细信息和示例,请参阅 Java API 文档以了解 EPM Groovy 对象模型中的 [连接](https://docs.oracle.com/javase/7/docs/api/java/sql/Connection.html) 和 [HttpRequest](https://docs.oracle.com/en/java/javase/11/docs/api/java.net.http/java/net/http/HttpRequest.html) 对象。

### **注:**

**其他 Web 服务提供程序**连接类型仅可用于允许创建 Groovy 规则的那些业务流程。 请参阅《[Oracle Enterprise Performance Management Cloud, Groovy Rules Java](https://docs.oracle.com/en/cloud/saas/enterprise-performance-management-common/groov/index.html) [API Reference](https://docs.oracle.com/en/cloud/saas/enterprise-performance-management-common/groov/index.html)》。

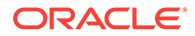

<span id="page-173-0"></span>在创建与外部 Web 服务的连接之前,您必须确保您有权访问要连接的 Web 服务。您还 必须具有 Web 服务的 URL 和所有登录详细信息(如果需要)。

要创建与外部 Web 服务的连接:

- **1.** 登录到源环境。
- **2.** 从主页上,依次单击**工具**和**连接**。
- **3.** 在**管理连接**页面上,单击**创建**。
- **4.** 单击**其他 Web 服务提供程序**。
- **5.** 输入连接的**连接名称**和**说明**。
- **6.** 输入目标连接的 **URL**。
- **7.** 输入 URL 的可选高级选项。

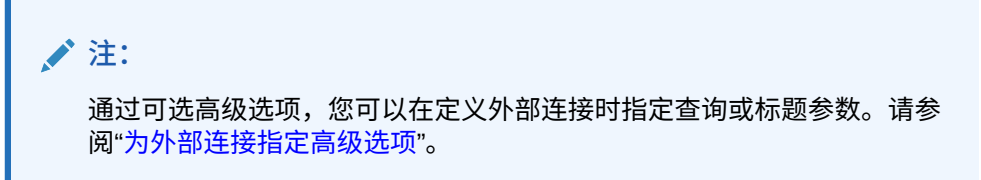

**8.** 输入连接的**用户**和**密码**登录凭据(如果需要)。在某些情况下(例如,连接到 Oracle Fusion Cloud EPM 服务时),可能需要在用户名前面添加域名作为前缀, 例如 <Identity Domain>.<User Name>。

要了解 EPM 云 REST API 的基本验证以及有关如何查找身份域的说明,请参阅 *《REST API for Enterprise Performance Management Cloud》*中的 "Basic Authentication - for Classic and OCI"。

**9.** 单击**保存并关闭**。

# 为外部连接指定高级选项

通过可选高级选项,您可以在定义外部连接时指定查询或标题参数。

**注:** 为外部连接定义查询参数的功能仅可用于允许创建 Groovy 规则的那些业务流 程。请参阅《[Oracle Enterprise Performance Management Cloud, Groovy](https://docs.oracle.com/en/cloud/saas/enterprise-performance-management-common/groov/index.html) [Rules Java API Reference](https://docs.oracle.com/en/cloud/saas/enterprise-performance-management-common/groov/index.html)》。

要为外部连接指定高级选项:

- **1.** 创建外部连接或打开现有外部连接。 请参阅["连接到外部](#page-172-0) Web 服务"。
- **2.** 输入连接详细信息,然后单击**显示高级选项**。
- **3.** 按如下方式指定查询详细信息:
	- :添加查询

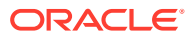

- <span id="page-174-0"></span>• :删除查询
- **类型**:选择**标题**或**参数**。

**标题**设置每次请求此连接时发送的默认标题。**参数**设置每次请求此连接时发送的默认 查询参数。

• **安全**:如果选择此选项,则将对在**值**字段中输入的值加密。清除某个行对应的**安全**复 选框将删除值。

用户会保护的标题示例为 Bearer 令牌(适用于支持 Bearer 身份验证的外部 Web 服 务)或者 API 密钥查询参数(适用于支持使用 API 密钥进行身份验证的外部 Web 服 务)。

- **名称:** 输入标题或查询参数的名称。
- **值**:输入标题或查询参数的值。

# 在 EPM 云环境之间导航

服务管理员创建与其他 EPM 云环境的连接后,连接将列在**导航器** 菜单上的**我的连接**窗格 中。

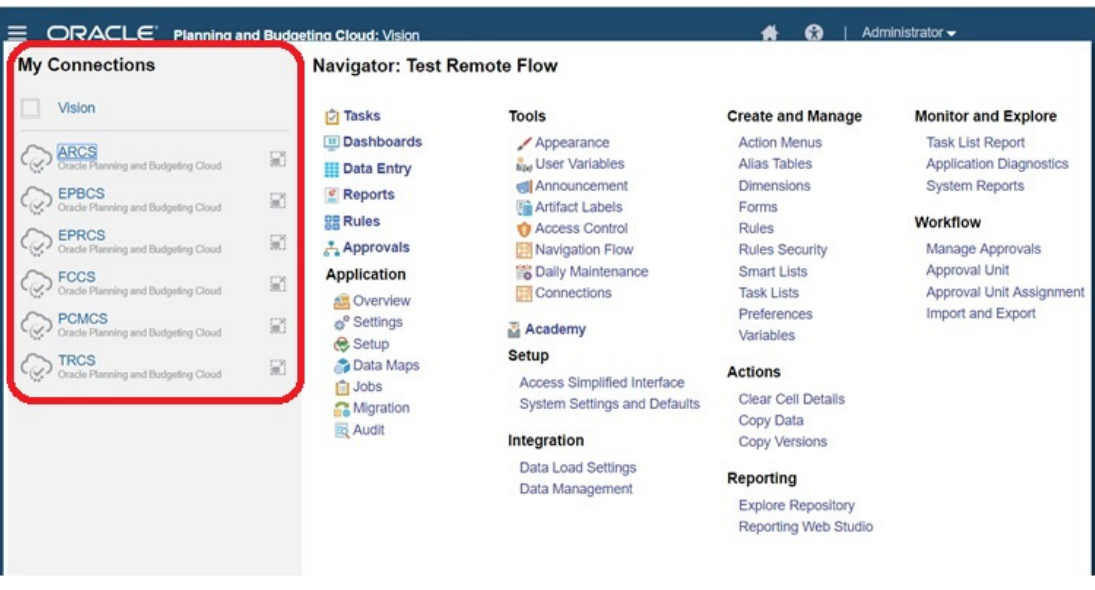

您可以从此位置在环境之间切换。您必须有权访问其他环境才能将其打开。对象的可访问性基 于用户角色。

要打开其他 Oracle Enterprise Performance Management Cloud 环境:

- 1. 从主页上,单击导航器
- **2.** 如果环境已连接且您有权访问这些环境,则**我的连接**窗格中会显示已连接环境的列表。单 击环境可将其打开。

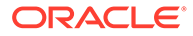

**/** 注:

单击环境名称右侧的图标可在新窗口中打开该环境。

# <span id="page-175-0"></span>自定义导航流以访问其他 EPM 云环境

您可以自定义业务流程界面以从源环境的主页访问其他 EPM 云环境。例如,您可以向 主页添加来自其他 EPM 云环境的对象,例如表单或报表。您可以通过自定义导航流来 将这些对象(称为卡)划分到群集中。来自目标 EPM 云环境的群集和卡可以直接包含 在源 EPM 云环境的导航流中。还可以使用导航流设计器自定义卡,使表格页中的每个 选项卡均为来自不同环境的对象。

以下两个用例详细介绍了如何自定义导航流以访问其他 EPM 云环境:

- 将来自其他 EPM 云环境的卡划分到群集中
- [为卡配置来自多个](#page-178-0) EPM 云环境的选项卡

要了解有关设计导航流的更多信息,请参阅"设计自定义导航流"。

## 将来自其他 EPM 云环境的卡划分到群集中

您可以将来自不同 EPM 云环境的卡划分到一个可从源环境的主页访问的群集中。例 如,您可以在 Financial Consolidation and Close 中创建一个由卡组成的群集,这些卡 包含了 Narrative Reporting 中预先构建的外部报表。

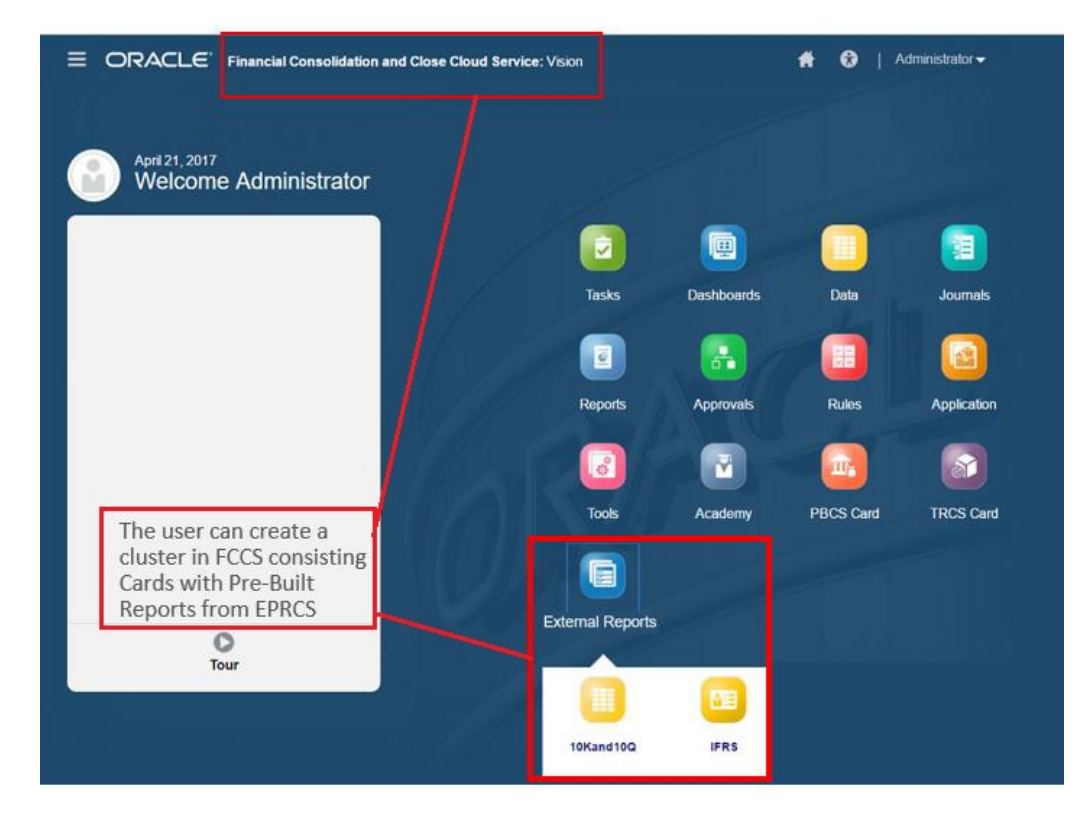

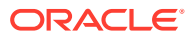

来自多个环境的卡也可以包含在源环境内的同一群集中。例如,Tax Reporting 用户可以在不 离开 Tax Reporting 的情况下启动一个来自 Financial Consolidation and Close 的"日记帐"图 标。

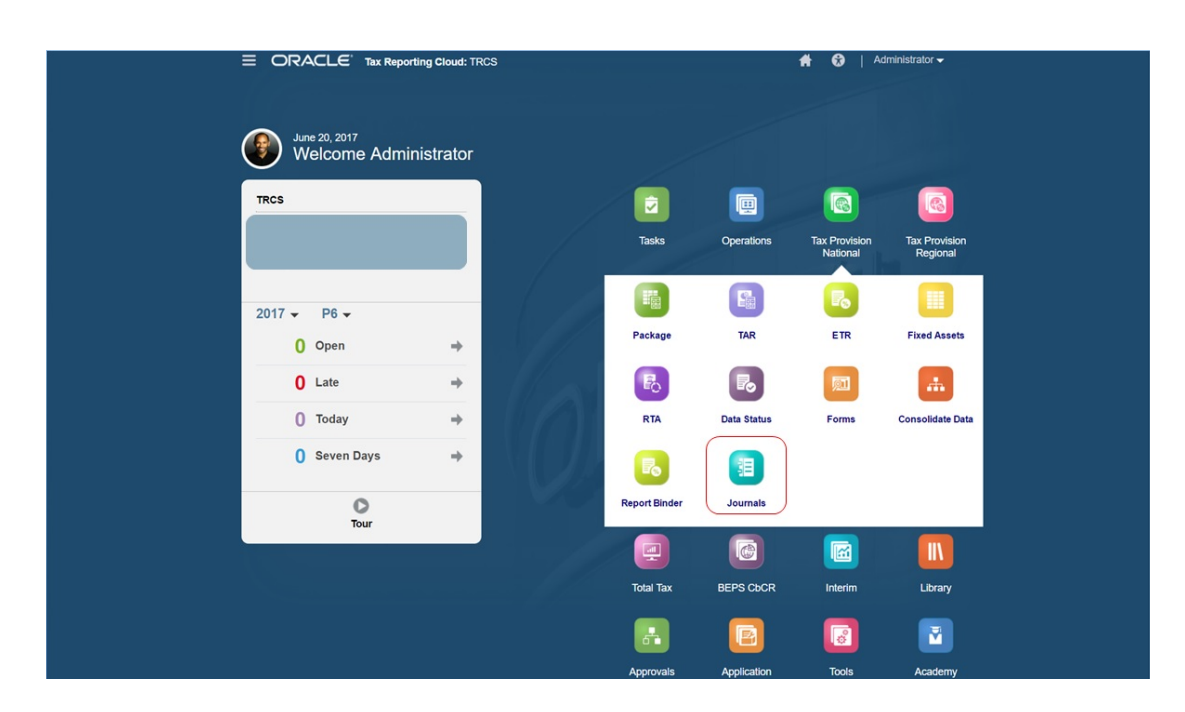

您可以通过自定义导航流来创建群集并向群集添加卡。

有关导航流的常规信息,请参阅"设计自定义导航流"。

要创建由来自其他 EPM 云环境的卡组成的群集:

**1.** 启动"导航流"页面,然后创建导航流或编辑现有导航流:

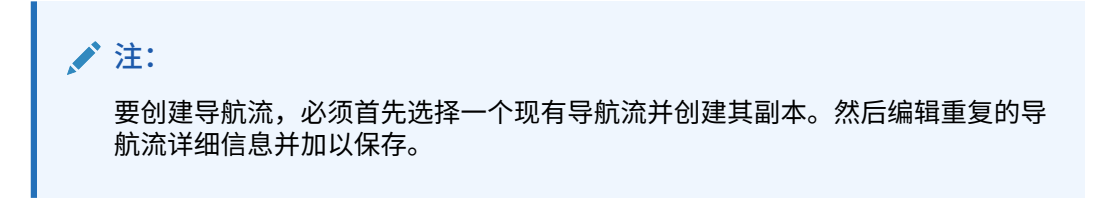

- **a.** 依次单击**工具**和**导航流**。
- **b.** 要创建导航流,请选择要复制的导航流,接着在页面的右上角单击 ,然后选择**创 建副本**。输入导航流的名称,然后单击**确定**。

**注:**

新流将标记为**非活动**,直至其被服务管理员激活。要激活或禁用导航流,请 在**活动**列中,单击**活动**或**非活动**。一次只能有一个导航流处于活动状态。

**c.** 要编辑现有导航流,请单击要编辑的导航流的名称。

**注:**

仅当导航流处于非活动状态时,才能进行编辑。如果要编辑的导航流 处于活动状态,请确保在编辑之前将其标记为**非活动**。

- **2.** 创建群集或添加现有群集:
	- **a.** 从**导航流**页面上,单击要在其中添加群集的导航流的名称(如果它尚未打 开)。
	- b. 要创建新群集,请右键单击某个卡或群集(或者单击 ♥️),单击添加群集, 输入或选择群集详细信息,然后选择群集的图标。
	- **c.** 如果您要添加其他环境中的现有群集,请右键单击某个卡或群集(或者单击**添 加现有卡/群集**),在**我的连接**下选择目标环境,然后选择要添加到导航流的群 集。

请注意以下事项:

- 无法使用**添加现有卡/群集**选项直接从 Narrative Reporting 和 Profitability and Cost Management 中选择群集。
- 从其他导航流或其他环境添加的群集将显示已在源导航流中定义的本地化标 签。要更新导航流中的群集标签,请在主页上依次单击**工具**和**对象标签**。 请参阅"指定对象标签"。
- **3.** 使用下列选项之一,选择要包含在群集中的卡:
	- 导航到您想要添加到群集的卡。如果该卡在其他环境中,请首先在**我的连接**下 选择相应的环境,然后在该环境中导航到该卡。使用下列选项之一,将卡分配 给群集:
		- 在要移动的卡右侧的**顺序**列中,单击 。选择群集,然后单击**确定**。
		- 单击卡的名称以查看卡详细信息,在**群集**中为卡选择一个群集,然后单击**确 定**。
	- 导航到您想要将新卡添加到的群集。如果该群集在其他环境中,请首先在**我的 连接**下选择相应的环境,然后在该环境中导航到这个群集。右键单击群集(或

者单击 ),单击**在群集中添加卡**,然后选择一个选项:

- 选择**添加现有卡**可选择现有卡或将另一群集中的现有卡添加到所选群集。
- 选择**添加卡**,然后输入卡详细信息,这样可将新卡添加到所选群集。

**注:** 如果另一导航流中已引用某个卡或群集,则您无法将该卡添加到该群集。

卡将作为群集的子项显示在列表中。如果需要,可使用卡旁边的向上和向下箭头将 群集中的卡重新排序。

**4.** 单击**保存并关闭**。

必须激活并重新加载导航流才能查看设计时更改。要重新加载导航流,请单击用户名旁 边的向下箭头。然后,在**设置和操作**菜单上,单击**重新加载导航流**。

### <span id="page-178-0"></span>**Settings and Actions**

**Reload Navigation Flow** 

Downloads...

Help...

Cloud Customer Connect

Provide Feedback...

Oracle Support...

About...

Sign Out

### **故障排除**

如果在激活并重新加载导航流后,您看不到引用的对象,请参阅*《Oracle Enterprise Performance Management Cloud 运维指南》*中的"处理导航流问题"。

## 为卡配置来自多个 EPM 云环境的选项卡

您还可以自定义导航流中的卡,使表格页中的每个选项卡均为来自不同环境的对象。例如, Planning 用户可以单击"收入"图标来启动一个卡,该卡包含的水平选项卡显示来自 Narrative Reporting 的报表。

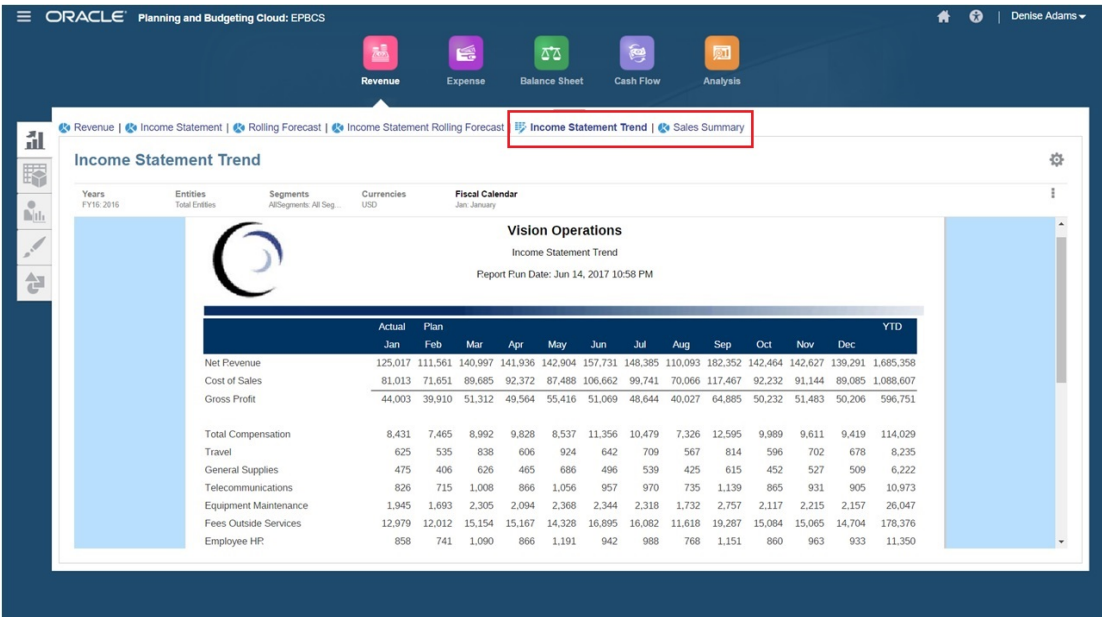

您可以通过自定义导航流来创建表格卡。

有关导航流的常规信息,请参阅"设计自定义导航流"。

要配置由其他 EPM 云环境中的选项卡和子选项卡组成的卡:

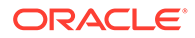

**1.** 启动**导航流**页面,然后创建导航流或编辑现有导航流:

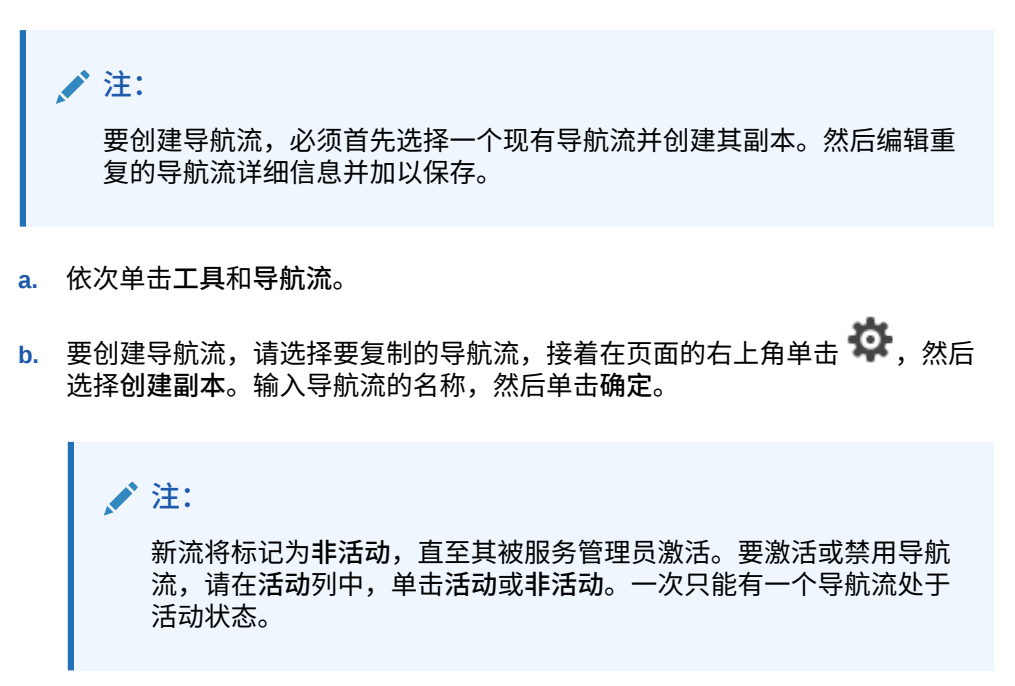

- **c.** 要编辑现有导航流,请单击要编辑的导航流的名称。
- **2.** 添加包含来自不同目标环境的对象的表格卡:
	- **a.** 如果您要添加其他环境中的现有卡,请在**导航流**页面上,右键单击某个卡或群

集(或者单击 <sup>■</sup>■),单击添加现有卡/群集,在我的连接下选择目标环境,然 后选择要添加到导航流的卡。

请注意以下事项:

- 无法使用**添加现有卡/群集**选项直接从 Narrative Reporting 和 Profitability and Cost Management 中选择卡。
- 从其他导航流或其他环境添加的卡将显示已在源导航流中定义的本地化标 签。要更新导航流中的卡标签,请在主页上依次单击**工具**和**对象标签**。 请参阅"指定对象标签"。
- **b.** 要将新的表格卡添加到导航流,请从**导航流**页面上,右键单击某个卡或群集 (或者单击 ),单击**添加卡**,然后选择该卡的详细信息:
	- **名称**:输入卡的标签。
	- **可见**:选择卡是否在主页上对用户可见。
	- **群集**:如果存在群集,请为卡选择群集或选择**无**。
	- **图标**:选择将为要创建的卡显示的图标。从图标库提供的可用图标中进行选 择。
	- **内容**:从以下选项中选择:
		- **页类型**:选择多页(表格)格式。
		- **方向**:选择**垂直**或**水平**。
- **3.** 将选项卡和子选项卡添加到表格卡:

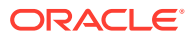
- **a.** 要添加现有的选项卡,请右键单击某个选项卡,单击**添加现有选项卡**(或者单击**添加 现有选项卡**按钮),然后从对象库中选择一个选项卡。
- **b.** 要添加新选项卡,请右键单击某个选项卡,单击**添加新选项卡**(或者单击**添加新选项 卡**按钮),然后编辑选项卡详细信息。
- **c.** 右键单击某个选项卡,单击**添加新的子选项卡**或**添加现有子选项卡**(或者单击**添加新 的子选项卡**或**添加现有子选项卡**按钮),然后从对象库中选择一个子选项卡或编辑子 选项卡详细信息。
- **d.** 对于**对象**,单击 在对象库中选择一个对象;例如,如果对象是一个表单,则从对 象列表中选择特定的表单。可用的对象包括表单、仪表板和报表。要选择其他环境中 的对象,请在**我的连接**下选择目标环境,然后选择要添加到子选项卡的对象。
- **e.** 重复添加选项卡和子选项卡,直到完成卡。
- **4.** 单击**保存并关闭**。

#### **注:**

- 对于具有多个选项卡或子选项卡的卡,用户下次在同一会话中访问该卡时,将显 示该用户之前访问的最后一个选项卡。如果用户注销,然后重新登录,则将显示 默认选项卡。
- 从其他导航流或其他环境添加的选项卡或子选项卡将显示已在源导航流中定义的 本地化标签。要更新导航流中的选项卡标签,请在主页上依次单击**工具**和**对象标 签**。
	- 请参阅"指定对象标签"。

必须重新加载导航流才能查看设计时更改。要重新加载导航流,请单击用户名旁边的向下箭 头。然后,在**设置和操作**菜单上,单击**重新加载导航流**。

#### **Settings and Actions**

**Reload Navigation Flow** 

Downloads...

Help...

Cloud Customer Connect

Provide Feedback...

Oracle Support...

About...

Sign Out

如果在重新加载导航流后,您看不到引用的对象,请参阅*《Oracle Enterprise Performance Management Cloud 运维指南》*中的"处理导航流问题"。

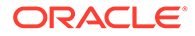

# 使用直接 URL 集成连接的环境

其他源系统(例如 Oracle ERP Cloud)可以嵌入 URL 以直接链接到连接的 Oracle Enterprise Performance Management Cloud 环境中卡、选项卡和子选项卡中包含的对 象。

其他云环境(例如 Oracle ERP Cloud)使用直接 URL 链接来打开连接的 EPM 云内 容,例如表单、仪表板、infolet 和报表。要在 EPM 云和其他系统之间进行无缝集成, 您可以复制连接的 EPM 云业务流程中对象的唯一 URL。可以按以下两种方式之一复制 唯一 URL:

- 复制业务流程中对象的单个 URL。请参阅"复制单个 URL"。
- 将业务流程中的所有 URL 导出到 CSV 文件, 然后查找并复制唯一 URL。请参阅 ["将所有](#page-182-0) URL 导出到 CSV 文件"。

**视频**

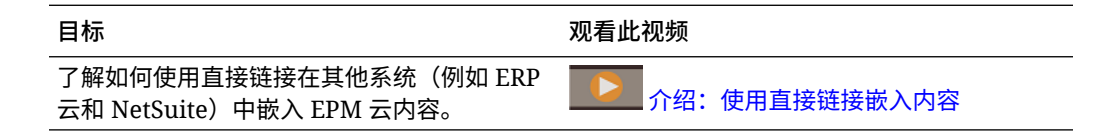

### 复制单个 URL

可使用对象列表页面上的**复制 URL** 选项复制 Oracle Enterprise Performance Management Cloud 业务流程中对象(仪表板、表单、Infolet 和报表)的唯一 URL。

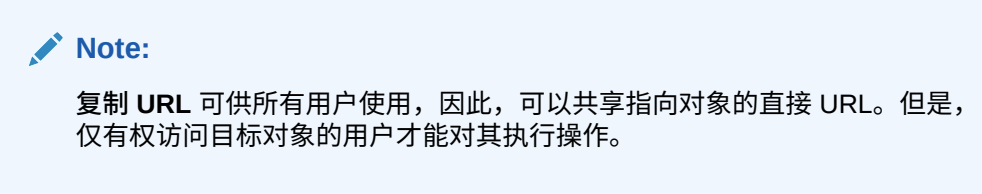

要复制对象的唯一 URL:

**1.** 从主页中,打开对象的列表页面。

例如,单击**仪表板**、**数据**、**Infolet** 或**报表**。

- 2. 从列表页面中,单击对象旁边的 •••,然后选择复制 URL。
- **3. 复制 URL** 对话框显示对象的唯一 URL。复制 URL。

有时,复制的 URL 会变为无效。URL 无效的可能原因包括:

- 对象已删除。
- 用户的对象访问权限已被撤消。
- 对象已重命名,从而破坏了原先的 URL。
- 对象已移至新文件夹,这会生成新 URL,从而破坏了原先的 URL。

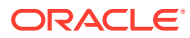

# <span id="page-182-0"></span>将所有 URL 导出到 CSV 文件

可使用**导出 URL** 选项创建 CSV 文件,以便为连接的 Oracle Enterprise Performance Management Cloud 业务流程中的每个卡、选项卡或子选项卡提供唯一 URL。URL 按导航流 和群集分组,因此可以更轻松地在 CSV 文件中查找 URL。您可以使用文本编辑器或 Microsoft Excel 打开 CSV 文件,以及在源系统页面中嵌入相关 URL 以用作访问 EPM 云的启动点。

要将 EPM 云 URL 导出到 CSV 文件:

- **1.** 登录到 EPM 云环境。
- **2.** 从主页中,单击用户名(屏幕右上角)旁边的向下箭头。
- **3.** 在**设置和操作**菜单上,依次单击**导出 URL** 和**保存**。

系统将 CSV 文件保存到您本地计算机上的默认下载文件夹中,并且会自动生成包含服务器当 前日期和时间的文件名; 例如 19 Feb 2021 13 15 38 Navigation Flow URLs.csv。在下载 文件夹中找到该文件,使用文本编辑器或 Microsoft Excel 将其打开。

#### **查看导出的 URL 文件**

CSV 文件列出了业务流程中的所有 URL。每个卡、选项卡(垂直选项卡)和子选项卡(水平 选项卡)都有唯一的 URL。在记事本之类的文本编辑器中或在 Microsoft Excel 中查看文件 时,它会识别每个卡、选项卡和子选项卡唯一的 URL,因此您可以更轻松地找到每个对象的 URL。URL 按导航流和群集分组。

**Note:**

只有卡、选项卡和子选项卡具有 URL。导航流和群集没有 URL。

#### **Table 9-1 直接 URL 导出文件的标题**

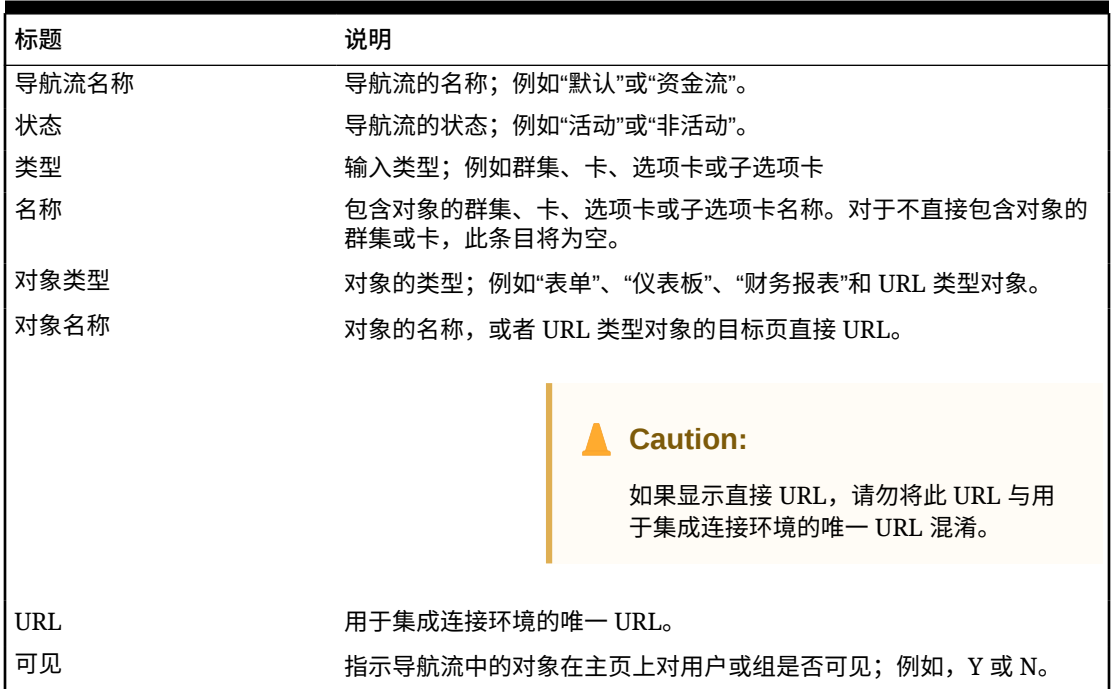

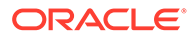

**Table 9-1 (Cont.) 直接 URL 导出文件的标题**

| 标题   | 说明                                      |
|------|-----------------------------------------|
| 角色/组 | 可以查看导航流的角色或组。如果导航流为"全局",则所有用户都可以<br>查看。 |
| 说明   | 导航流(如果提供)<br>的说明。                       |

URL 导出文件提供的信息用竖线 (|) 分隔符分隔。以下是在记事本中显示的直接 URL 导出文件示例:

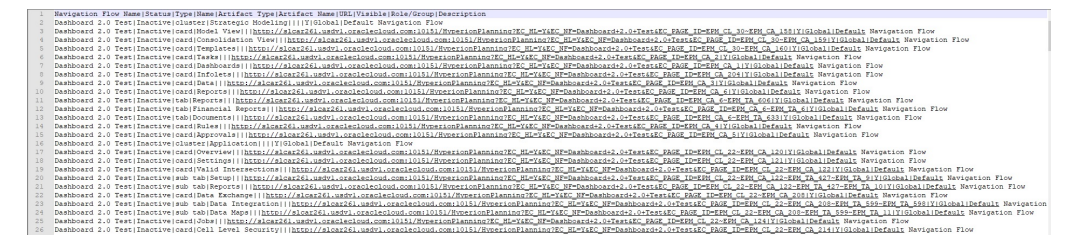

要在 Microsoft Excel 中查看 URL 导出文件:

- **1.** 打开 Excel,然后单击**数据**菜单。
- **2.** 依次单击**新建查询**、**从文件**和**从 CSV**。
- **3.** 查找并选择导出的 .CSV 文件,然后单击**导入**。将在一个新窗口中显示 CSV 文件中 的数据。
- **4.** 要将 CSV 文件的第一行设为标题行,请依次单击**编辑**、**使用第一行作为标题**和**关 闭并加载**。

生成的 Excel 文件类似于以下示例:

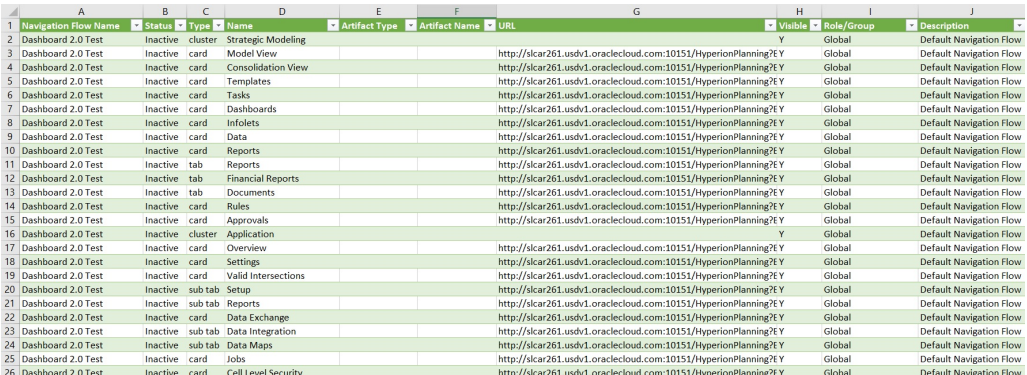

找到并复制要集成到其他连接环境中的卡、选项卡或子选项卡的唯一 URL(位于 URL 列中)。只有 URL 目标将会打开,并且有权访问目标对象的用户可以像在目标业务流 程中那样执行相同的操作。

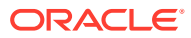

# 10 设计自定义导航流

使用导航流自定义业务流程界面。通过导航流,设计者可以控制角色或组与业务流程的交互方 式。

#### **另请参阅:**

- 了解导航流
- [查看和使用导航流](#page-187-0)

# 了解导航流

通过导航流,业务流程设计者可以控制各种角色或组与业务流程的交互方式。借助导航流设计 器,您可以自定义业务流程界面。例如,您可以更改显示在主页上的卡和群集的名称以及它们 的显示顺序。您可以隐藏卡,创建新卡,也可以将卡分组到群集中。您还可以自定义卡上显示 的垂直选项卡和水平选项卡。

#### **视频**

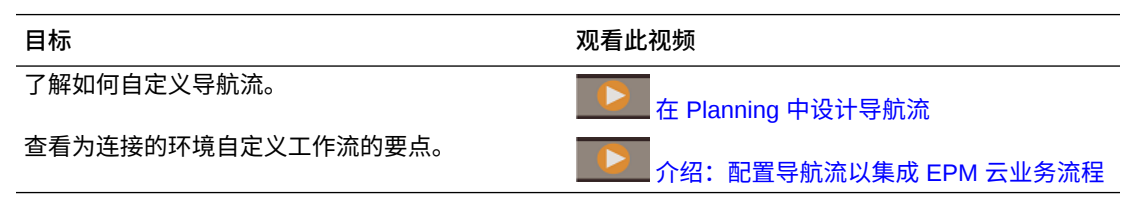

#### **相关主题**

- 在业务流程界面中可以自定义哪些内容?
- [导航流自定义类别](#page-185-0)
- [导航流权限](#page-186-0)
- [预定义的导航流](#page-186-0)
- [查看和使用导航流](#page-187-0)

### 在业务流程界面中可以自定义哪些内容?

导航流由卡组成。每个卡包含的内容中的信息显示为一个或多个选项卡页。卡包含的内容可以 是 URL 或对象(例如表单、仪表板、报表)。卡可以按群集分组。

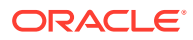

<span id="page-185-0"></span>**注:** 如果在业务流程中启用了仪表板 2.0 和表单 2.0: • 导航流支持仪表板 2.0 和表单 2.0 中包含的功能,包括能够从运行时仪表 板内编辑表单,以及在有数据或无数据的情况下编辑表单。您也可以直接 在导航流中执行仪表板 2.0 组件操作(例如**打开表单**和**编辑表单**)。 • 如果仪表板包含多个组件,在从导航流内编辑仪表板时,焦点将设置到仪 表板中最后一个组件。 请参阅*《使用 Planning》*中的"使用 2.0 仪表板"。

可以按以下方式自定义导航流:

- 卡或选项卡的标签
- 用于卡或选项卡的图标
- 隐藏和取消隐藏卡和选项卡
- 卡和选项卡的显示顺序
- 添加新卡
- 添加现有卡
- 添加新的水平或垂直选项卡
- 删除导航流、卡和选项卡
- 将卡分组到群集中
- 添加现有群集

请参阅["查看和使用导航流](#page-187-0)"。

### 导航流自定义类别

自定义导航流时,可按如下方式进行分类:

- **1.** 全局:所有用户都能看到导航流
- **2.** 角色:只有具有特定角色的用户(例如服务管理员或超级用户)才能看到导航流
- **3.** 组:只有属于特定组(例如销售)的用户才能看到导航流

可以在上述任意级别定义导航流。如果多个级别存在导航流,则将按从最高级别(全 局)到最低级别(组)的顺序应用更新。

例如,如果您创建了一个导航流以在主页上显示一个名为"我的任务"的图标,之后另一 位服务管理员复制该导航流,对该卡进行以下更改,然后将该导航流与一个组相关联:

- 在全局级别,将"我的任务"重命名为"公司任务"
- 在组级别,对于"销售"组,将"我的任务"重命名为"销售任务"

属于"销售"组的用户在导航流中会看到标签"销售任务"而非"我的任务",而所有其他用户 会看到标签"公司任务"。

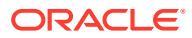

# <span id="page-186-0"></span>导航流权限

业务流程为导航流提供了三个级别的权限:

- 基于角色:为分配给特定角色的用户或组授予权限;例如,用户在主页上看到的卡与服务 管理员看到的卡不同
- 基于对象:为可以看到某些对象的用户或组授予权限;例如,用户只能看到为其分配了权 限的表单
- 全局:为所有用户授予权限

### 预定义的导航流

业务流程附带有一个预定义的导航流,称为默认。"默认"导航流是只读的;因此,无法对其进 行任何修改。

下面是您可以和不可以对默认导航流执行的操作:

- 名称:您无法修改名称。
- 删除:您无法删除导航流。
- 编辑:您可以查看导航流详细信息,但无法更改任何内容。
- 激活或禁用导航流。
- 复制:您可以创建导航流的副本。

### 了解导入后的导航流状态

将包含活动导航流的快照导入包含同一类别(角色、组或全局)的活动导航流的环境时,将禁 用正在导入的新导航流。

例如,下面的导航流当前在系统上处于活动状态:

- NF Sales Q2(销售组)
- NF Administrator (服务管理员角色)
- NF Custom Default (全局)

假设导入名为 NF Sales Q3 的导航流,该导航流与 NF Sales Q2 使用同一个销售组。NF Sales Q3 导航流将以非活动形式导入,现有的 NF Sales Q2 将对销售组保持活动状态。如果 您希望新的 NF Sales Q3 处于活动状态,则必须手动激活它(这将禁用旧的 NF Sales Q2)。 我们禁用导入的 Q3 导航流是因为,导入可能发生在 Q3 开始日期之前,我们希望确保 Q3 导 航流不在 Q3 开始日期之前激活。

如果从包含处于活动状态的自定义全局导航流(例如,NF Custom)的迁移快照创建新应用程 序,则在导入迁移快照后,NF Custom 全局导航流将变为非活动状态。如果克隆应用程序,情 况也是如此。默认的全局导航流将变为活动状态,在创建新应用程序后,您需要确保激活 NF Custom 全局导航流。如果所有用户都使用 NF Custom 全局导航流,则在激活 NF Custom 导 航流之前,他们可能会遇到服务中断。

设计导航流时:

- 为特定用户组或用户类创建导航流。然后将导航流与相应的用户组关联。
- 避免为所有用户创建一个全局导航流。

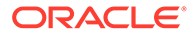

# <span id="page-187-0"></span>查看和使用导航流

分配有服务管理员角色的用户可以在"导航流"页面上查看所有导航流(包括预定义的导 航流)。分配给其他角色和组的用户只能查看他们有权访问的导航流。

"导航流"页面按名称列出每个导航流,指示有权访问导航流的角色或组(若分配),并 提供导航流的说明(若提供)。该列表还指示导航流是否处于活动状态。

**查看导航流**

要查看"导航流"页:

- **1.** 在主页上,单击**工具**。
- **2.** 单击**导航流**。

**使用导航流**

要使用导航流,请执行以下操作:

- 有关设计最佳做法和注意事项,请参阅"导航流设计最佳做法和命名注意事项"。
- 要创建和复制导航流,请参[阅创建和复制导航流](#page-188-0)。
- 要编辑导航流,请参[阅编辑导航流](#page-189-0)。
- 要激活或禁用导航流,请参[阅激活和禁用导航流](#page-190-0)。
- 要验证导航流,并了解如何查找和解决缺少对象的导航流元素,请参阅["使用"验证"](#page-190-0) [查找导航流中缺少的对象](#page-190-0)"。
- 要解决列表中显示警告图标 <sup>(2)</sup> 的导航流出现的问题,请参阅"[解决显示警告图标](#page-191-0) [的导航流出现的问题](#page-191-0)"。
- 要对卡和选项卡进行重命名,请参阅["自定义用于卡、选项卡和群集的标签](#page-191-0)"。
- 要自定义用于卡和选项卡的图形,请参阅["自定义用于卡和垂直选项卡的图标](#page-192-0)"。
- 要隐藏和取消隐藏卡和选项卡,请参阅["隐藏和取消隐藏群集、卡和选项卡](#page-193-0)"。
- 要更改卡在主页上的显示顺序,请参阅["更改卡在主页上的显示顺序](#page-193-0)"。
- 要添加卡,请参阅["添加卡](#page-193-0)"。
- 要添加选项卡,请参阅["向表格页添加选项卡](#page-195-0)"。
- 要删除导航流、卡和选项卡,请参阅["删除导航流、卡和选项卡](#page-198-0)"。
- 要将卡分组到群集中,请参阅["将卡分组到群集中](#page-199-0)"。

#### **故障排除**

有关如何解决导航流问题的帮助信息,请参阅*《Oracle Enterprise Performance Management Cloud 运维指南》*中的"处理导航流问题"。

### 导航流设计最佳做法和命名注意事项

#### **设计最佳做法**

为了提供最佳的用户体验并避免在主页以及卡和选项卡中过度滚动,在设计导航流时必 须遵循以下准则:

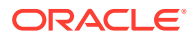

- <span id="page-188-0"></span>• 保持顶层项(卡和群集)不超过 16 个可见项。
- 向群集添加的可见卡不超过 16 张。
- 在卡中添加的可见垂直选项卡不超过 10 个。
- 在垂直选项卡中添加的可见子选项卡(水平选项卡)不超过 20 个。
- 子选项卡(水平选项卡)上的标签名称在运行时只显示前 30 个字符。将光标悬停在选项 卡上可显示完整标签。

**Note:**

如果您尝试超出可见性限制,则您将看到一条警告消息,告知您已超出限制。

#### **命名注意事项**

导航流以及导航流中的卡、群集、选项卡和 Infolet (如果业务流程使用 Infolet) 有命名限制。 不能使用以下特殊字符:

- 和号 (&)
- 小于号 ( < )
- 大于号 ( > )
- 引号 (")
- 反斜线 (\)
- 加号 ( + )

### 创建和复制导航流

要创建导航流,必须首先选择一个现有导航流并创建其副本。然后编辑重复的导航流详细信息 并加以保存。

要创建和复制导航流:

- **1.** 打开**导航流**页面。请参阅["查看和使用导航流](#page-187-0)"。
- 2. 在页面的右上角单击 **4.** 热后选择创建副本。
- **3.** 输入导航流的名称,然后单击**确定**。

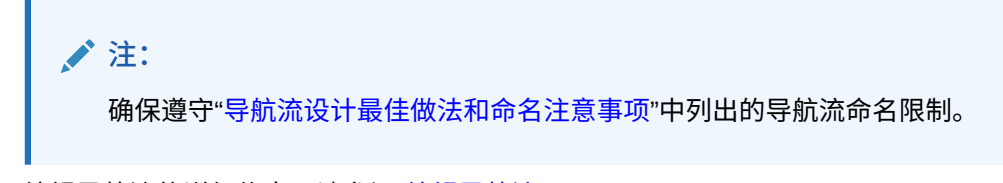

**4.** 编辑导航流的详细信息。请参阅["编辑导航流](#page-189-0)"。

**/** 注: 新流将标记为**非活动**,直至其被服务管理员激活。要激活导航流,请参阅 ["激活和禁用导航流](#page-190-0)"。

要重新加载导航流以查看设计时更改,请参阅["重新加载导航流](#page-200-0)"。

### <span id="page-189-0"></span>编辑导航流

要编辑导航流:

- **1.** 打开**导航流**页面。请参阅["查看和使用导航流](#page-187-0)"。
- **2.** 单击要编辑的导航流的名称。

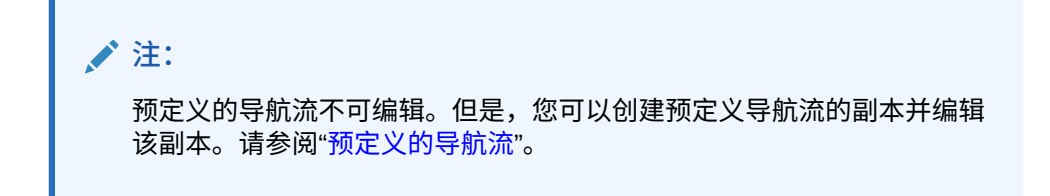

您将看到一个页面,其中列出了导航流中的卡和群集。在该页上,您可以编辑角色 或组分配,指定哪些群集和卡显示在主页上,更改导航流群集和卡的显示顺序,在 群集中添加卡或删除卡,以及从导航流中删除群集和卡。

- **分配到**:单击 可将导航流分配到用户组或角色。
- **可见**:通过在**可见**列中选择或取消选择导航流群集和卡,编辑它们在主页上的 可见性。

**/** 注: 确保遵守["导航流设计最佳做法和命名注意事项](#page-187-0)"中列出的导航流可见 性准则。

- **顺序**:群集和卡按照它们在主页上的显示顺序列出(如果可见)。选择向上或 向下箭头选项会重新排列列表中的群集和卡并更改群集和卡在主页上的显示顺 序。选择右箭头可将卡移动到群集中。
- **删除**:从导航流中删除群集或卡。
- **3.** 单击某个群集或卡以编辑详细信息。有关卡详细信息的说明,请参阅以下主题:
	- [添加卡](#page-193-0)
	- [向表格页添加选项卡](#page-195-0)

要重新加载导航流以查看设计时更改,请参阅["重新加载导航流](#page-200-0)"。

### <span id="page-190-0"></span>激活和禁用导航流

您可以为每个类别(全局、角色或组)创建多个导航流,但每个类别中只能有一个导航流处于 活动状态。当您将一个导航流设置为活动状态时,同一个类别中的其他导航流将变为非活动状 态。

**注:** 每个业务流程都需要一个活动的全局导航流。要使其他的全局导航流变为活动状态, 请选择另一全局导航流并将其激活。

有关类别的信息,请参阅["导航流自定义类别](#page-185-0)"。

以下是用户可以和不可以对处于活动状态的导航流执行的操作:

- 名称:用户无法修改名称。
- 删除:用户无法删除导航流。
- 编辑:
	- 用户可以查看导航流定义,但无法更改任何内容。
	- 如果业务流程处于管理模式,则用户可以保存任何修改内容。
- 激活或禁用:用户可以激活或禁用导航流。
- 复制:用户可以创建导航流的副本。

要激活或禁用导航流:

- **1.** 打开**导航流**页面。请参阅["查看和使用导航流](#page-187-0)"。
- **2.** 在**活动**列中,单击**活动**或**非活动**。活动流将被标记为非活动。相反,非活动流将被标记为 活动。

### 使用"验证"查找导航流中缺少的对象

查看导航流列表时,可能会看到显示错误图标 3 的导航流节点或对象。出现此错误是因为, 与导航流关联的对象已被重命名或删除,因此现在被视为缺少。您将需要编辑导航流以将其与 已重命名的对象或其他对象关联,然后才能激活导航流。您可能不会意识到对象被视为缺少, 因此建议先验证导航流,然后再将其设置为"活动"状态。

**Note:** 要解决显示警告图标 → 的导航流问题,请参阅"[解决显示警告图标的导航流出现的](#page-191-0) [问题"](#page-191-0)。

要验证导航流以查找缺少的对象并将其重新关联:

**1.** 打开**导航流**页面。请参阅["查看和使用导航流](#page-187-0)"。

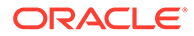

- <span id="page-191-0"></span>**2.** 如果尚未禁用要验证的导航流,请将其设置为**非活动**状态。请参阅["激活和禁用导航](#page-190-0) [流"](#page-190-0)。
- **3.** 突出显示要验证的导航流所在的行。
- **4.** 单击 ,然后选择**验证**。 如果缺少对象,您将看到一条错误消息,指示哪些导航流引用了找不到的对象。
- 5. 单击存在错误的每个导航流的名称,然后展开显示错误图标 ♥️ 的节点,直至到达 显示缺少的对象的"管理"页面。
- **6.** 对于**对象**,单击 以在对象库中选择已重命名的对象或其他对象。
- **7.** 单击**保存并关闭**。
- **8.** 根据需要对导航流重复进行验证并向下钻取以进行更正,直至您看到指示导航流有 效的消息。
- **9.** 激活导航流。请参阅["激活和禁用导航流](#page-190-0)"。

要重新加载导航流以查看设计时更改,请参阅["重新加载导航流](#page-200-0)"。

### 解决显示警告图标的导航流出现的问题

查看导航流列表时,您可能会看到显示警告图标 <u>( \* )</u> 的导航流。出现这种情况是因为与 导航流关联的组已被删除。您需要编辑导航流,以将其关联到某个组或角色,然后再激 活导航流。

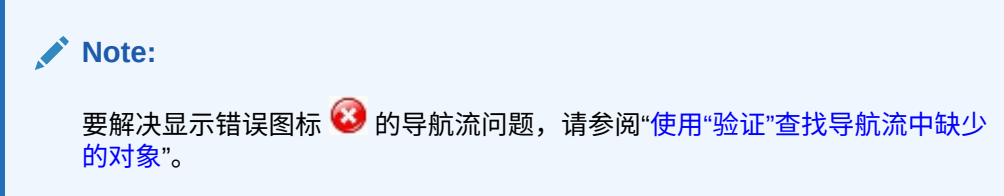

要解决导航流出现的问题:

- **1.** 打开**导航流**页面。请参阅["查看和使用导航流](#page-187-0)"。
- 2. 单击显示警告图标 **AD** 的导航流的名称。
- **3.** 对于**分配到**,单击 以将导航流分配到某个用户组或某个角色,然后**保存并关 闭**。
- **4.** 激活导航流。请参阅["激活和禁用导航流](#page-190-0)"。

要重新加载导航流以查看设计时更改,请参阅["重新加载导航流](#page-200-0)"。

#### 自定义用于卡、选项卡和群集的标签

可以自定义用于卡(显示在主页上的图标)、选项卡和群集的标签。标签不能超过 25 个字符。对于垂直选项卡,没有字符限制,因为用于垂直选项卡的标签将显示为悬停文 本。

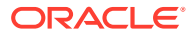

<span id="page-192-0"></span>**注:** 不要为默认导航流更新卡、选项卡或群集的标签。仅为自定义导航流自定义标签。

要自定义用于卡、选项卡和群集的标签:

- **1.** 打开**导航流**页,然后单击要编辑的导航流名称。请参阅["查看和使用导航流](#page-187-0)"。
- **2.** 如果自定义用于某个卡或群集的标签:
	- **a.** 单击要编辑的卡或群集的名称。
	- **b.** 输入新的名称并加以保存。

**注:**

- 您可以在此处编辑该标签。但是,如果在**工具**群集的**对象标签**页面中定 义了该标签,则该定义将优先于此处的定义,并在运行时显示。要永久 更改某个标签,请在**对象标签**页面中重新定义该标签。 请参阅"指定对象标签"。
- 确保遵守["导航流设计最佳做法和命名注意事项](#page-187-0)"中列出的命名限制。
- **3.** 如果自定义用于某个选项卡的标签:
	- **a.** 单击要编辑的卡的名称。
	- **b.** 在**管理选项卡**页面上的选项卡列表中,单击要编辑的选项卡的名称。
	- **c.** 为该选项卡输入新的名称并加以保存。

要重新加载导航流以查看设计时更改,请参阅["重新加载导航流](#page-200-0)"。

### 自定义用于卡和垂直选项卡的图标

可以更改用于卡和垂直选项卡的图标。必须从图标库提供的可用图标中进行选择。 要自定义用于卡和垂直选项卡的图标:

- **1.** 打开**导航流**页,然后单击要编辑的导航流名称。请参阅["查看和使用导航流](#page-187-0)"。
- **2.** 如果自定义用于某个卡的图标:
	- **a.** 单击要编辑的卡的名称。
	- **b.** 单击用于该卡的图标,从图标库中选择新的图标,然后保存该图标。
- **3.** 如果自定义用于某个选项卡的图标:
	- **a.** 单击要编辑的图标的名称。
	- **b.** 在**管理选项卡**页面上的选项卡列表中,单击要编辑的选项卡的名称。

**c.** 单击用于该选项卡的图标,从图标库中选择新的图标,然后保存该图标。 要重新加载导航流以查看设计时更改,请参阅["重新加载导航流](#page-200-0)"。

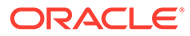

### <span id="page-193-0"></span>隐藏和取消隐藏群集、卡和选项卡

您无法隐藏以下导航元素:

- **应用程序**群集以及**应用程序**群集中的**设置**图标。
- **工具**群集以及**工具**群集中的以下图标:
	- **访问控制**
	- **导航流**
	- **日常维护**
	- **迁移**

确保遵守["导航流设计最佳做法和命名注意事项](#page-187-0)"中列出的导航流可见性准则。 要隐藏和取消隐藏群集、卡及选项卡:

- 1. 单击导航流图标,然后单击要编辑的导航流的名称。请参阅["查看和使用导航流](#page-187-0)"。
- **2.** 通过在**可见**列中选择或取消选择导航流群集和卡,编辑它们在主页上的可见性。
- **3.** 如果隐藏或取消隐藏选项卡:
	- **a.** 单击要编辑的卡的名称。

**b.** 在**管理选项卡**页面上的选项卡列表中,选择或取消选择**可见**列中的复选框。 要重新加载导航流以查看设计时更改,请参阅["重新加载导航流](#page-200-0)"。

### 更改卡在主页上的显示顺序

您可以在导航流设计器中更改卡的显示顺序。卡将按照其在列表中的顺序显示在主页中 要更改卡在主页上的显示顺序:

**1.** 打开**导航流**页面。请参阅["查看和使用导航流](#page-187-0)"。

**2.** 在列表中,使用**顺序**列中的向上和向下箭头在导航流顺序中上移或下移卡。 要重新加载导航流以查看设计时更改,请参阅["重新加载导航流](#page-200-0)"。

### 添加卡

您在主页上看到的图标表示卡。卡特定于业务流程的每个功能区域。每个卡都会将用户 导航到相应的区域,在此区域中其他信息会显示为一个或多个选项卡页。您可以创建单 页或多页(表格)卡。

为了确保最佳用户体验,请查看导航流设计最佳做法。请参阅["导航流设计最佳做法和命](#page-187-0) [名注意事项](#page-187-0)"。

您还可以将卡分组到群集中。请参阅["将卡分组到群集中](#page-199-0)"。

要将卡添加到导航流:

- **1.** 打开**导航流**页,然后单击要编辑的导航流名称。请参阅["查看和使用导航流](#page-187-0)"。
- 2. 要将现有卡添加到导航流,请右键单击列表中的某个卡或群集(或者单击 <sup>+</sup> ), 单击**添加现有卡/群集**,然后选择卡。如果您要添加来自其他环境的现有卡,请右键

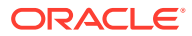

单击列表中的某个卡或群集(或者单击 ),单击**添加现有卡/群集**),在**我的连接**下选 择目标环境,然后选择要添加到导航流的卡。

#### 请注意以下事项:

- 无法使用**添加现有卡/群集**选项直接从 Narrative Reporting 和 Profitability and Cost Management 中选择卡。
- 从其他导航流或其他环境添加的卡将显示已在源导航流中定义的本地化标签。要更新 导航流中的卡标签,请在主页上依次单击**工具**和**对象标签**。

请参阅"指定对象标签"。

- 引用卡是指已从其他导航流引用的卡。导航流中不支持对已引用卡的引用,并且在添 加现有卡时,此类引用在对象库中不可供选择;例如:
	- 在添加现有卡时,引用远程对象或远程选项卡的卡在对象库中将不可用。
	- 在添加现有卡时,引用另一个导航流中的选项卡的卡在对象库中将不可用。

添加到列表中的卡作为当前选择的卡或群集的同级。要向群集中添加卡,请参阅["将卡分组](#page-199-0) [到群集中"](#page-199-0)。

# **注:**

如果事先没有选择卡或群集,则添加的卡将添加到列表末尾。

**3.** 要将新卡添加到导航流,请右键单击列表中的某个节点(或者单击 ),单击**添加卡**, 然后选择新卡的详细信息:

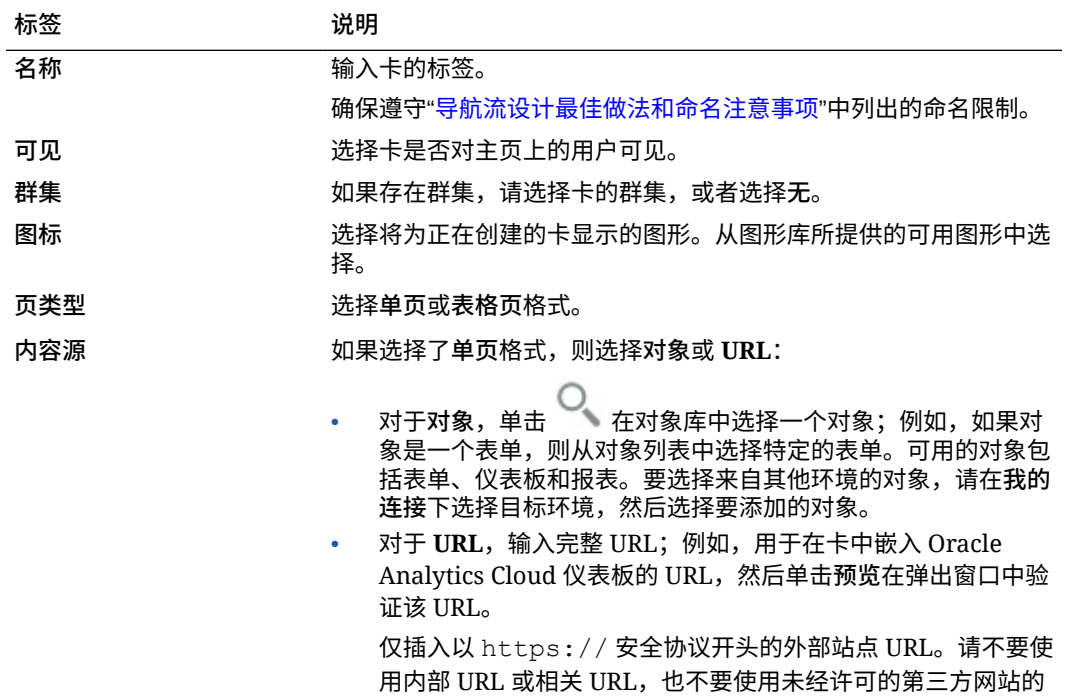

[页面"](#page-197-0)。

URL。请参阅"关于使用 URL 在 EPM [云应用程序中嵌入第三方](#page-197-0)

#### **表 10-1 新卡详细信息**

<span id="page-195-0"></span>**表 10-1 (续) 新卡详细信息**

| 标签 | 说明                                                        |
|----|-----------------------------------------------------------|
| 方向 | 如果选择了表格页格式,则选择垂直或水平,然后添加新的或现有选<br>项卡和子洗项卡。请参阅"向表格页添加洗项卡"。 |

添加到列表中的卡作为当前选择的卡或群集的同级。要向群集中添加卡,请参阅"<mark>将</mark> [卡分组到群集中"](#page-199-0)。

**/**注: 如果事先没有选择卡或群集,则添加的卡将添加到列表末尾。

**4.** 单击**保存并关闭**。

要重新加载导航流以查看设计时更改,请参阅["重新加载导航流](#page-200-0)"。

#### 向表格页添加选项卡

选项卡可以是水平的,也可以是垂直的。例如,**有效交叉点**卡(在**应用程序**群集下)是 一个表格页,该页具有两个水平选项卡:**设置**和**报表**。

**注:** 如果启用了 Redwood 体验,则**设置**和**报表**选项卡位于页面底部。

还可以创建包含垂直选项卡的表格页。垂直选项卡会显示一个图形,将鼠标悬停在选项 卡上时会显示文本。水平选项卡显示仅包含文本的标签或包含文本与图标的标签。

为了确保最佳用户体验,请查看导航流设计最佳做法。请参阅["导航流设计最佳做法和命](#page-187-0) [名注意事项](#page-187-0)"。

要向表格页添加选项卡:

- **1.** 打开**导航流**页,然后单击要编辑的导航流名称。请参阅["查看和使用导航流](#page-187-0)"。
- **2.** 通过单击要编辑的卡的名称编辑现有卡,或者通过右键单击某个卡(或者单击 ■■ )并单击添加卡来添加新卡。
- **3.** 在**管理卡**页面上,选择以下选项:
	- 针对**页类型**选择**表格页**。
	- 针对**方向**,选择**垂直**或**水平**。

**管理卡**页的底部会显示选项卡列表。

- **4.** 要编辑现有选项卡,请从选项卡列表单击选项卡名称,然后编辑选项卡详细信息。
- **5.** 要添加新的或现有选项卡:
	- **a.** 要添加现有选项卡,请在**管理卡**页面底部的列表中右键单击某个选项卡,单击 **添加现有选项卡**(或者单击**添加现有选项卡**按钮),从对象库中选择一个选项 卡,然后单击**确定**。

#### **注:**

引用选项卡是指已从其他导航流引用的选项卡。导航流中不支持对已引用选 项卡的引用,并且在添加现有选项卡时,此类引用在对象库中不可供选择; 例如:

- 在添加现有选项卡时,引用远程对象或远程子选项卡的卡在对象库中将 不可用。
- 在添加现有选项卡时,引用另一个导航流中的子选项卡的选项卡在对象 库中将不可用。
- **b.** 要添加新选项卡,请右键单击某个选项卡,单击**添加新选项卡**(或者单击**添加新选项 卡**按钮),然后编辑选项卡详细信息。
- **c.** 为新选项卡选择内容:
	- 针对**对象**,单击 在对象库中选择一个对象,例如,如果该对象是表单,则从 对象列表中选择特定表单。可用的对象包括表单、仪表板和报表。要选择来自其他 环境的对象,请在**我的连接**下选择目标环境,然后选择要添加的对象。
	- 对于 **URL**,输入完整 URL;例如,用于在选项卡中嵌入 Oracle Analytics Cloud 仪表板的 URL,然后单击**预览**在弹出窗口中验证该 URL。

仅插入以 https:// 安全协议开头的外部站点 URL。请不要使用内部 URL 或相 关 URL,也不要使用未经许可的第三方网站的 URL。请参阅"[关于使用](#page-197-0) URL 在 EPM [云应用程序中嵌入第三方页面](#page-197-0)"。

添加到列表中的选项卡作为当前选择的选项卡的同级。

**注:**

如果事先没有选择选项卡,则添加的选项卡将添加到列表末尾。

- **6.** 要将新的或现有子选项卡添加到选项卡:
	- **a.** 单击选项卡列表中某个选项卡的名称。
	- **b.** 针对**页类型**选择**表格页**。
	- **c.** 右键单击某个选项卡,单击**添加新的子选项卡**或**添加现有子选项卡**(或者单击**添加新 的子选项卡**或**添加现有子选项卡**按钮),然后编辑子选项卡详细信息。
	- **d.** 为新子选项卡选择内容:
		- 针对**对象**,单击 在对象库中选择一个对象,例如,如果该对象是表单,则从 对象列表中选择特定表单。可用的对象包括表单、仪表板和报表。要选择来自其他 环境的对象,请在**我的连接**下选择目标环境,然后选择要添加的对象。
		- 对于 URL,输入完整 URL;例如,用于在子选项卡中嵌入 Oracle Analytics Cloud 仪表板的 URL。单击**预览**在弹出窗口中验证该 URL。

仅插入以 https:// 安全协议开头的外部站点 URL。请不要使用内部 URL 或相 关 URL,也不要使用未经许可的第三方网站的 URL。请参阅"[关于使用](#page-197-0) URL 在 EPM [云应用程序中嵌入第三方页面](#page-197-0)"。

添加到列表中的子选项卡作为当前选择的选项卡的同级。

**注:**

如果事先没有选择选项卡,则添加的子选项卡将添加到列表末尾。

#### <span id="page-197-0"></span>**7.** 单击**保存并关闭**。

要重新加载导航流以查看设计时更改,请参阅["重新加载导航流](#page-200-0)"。

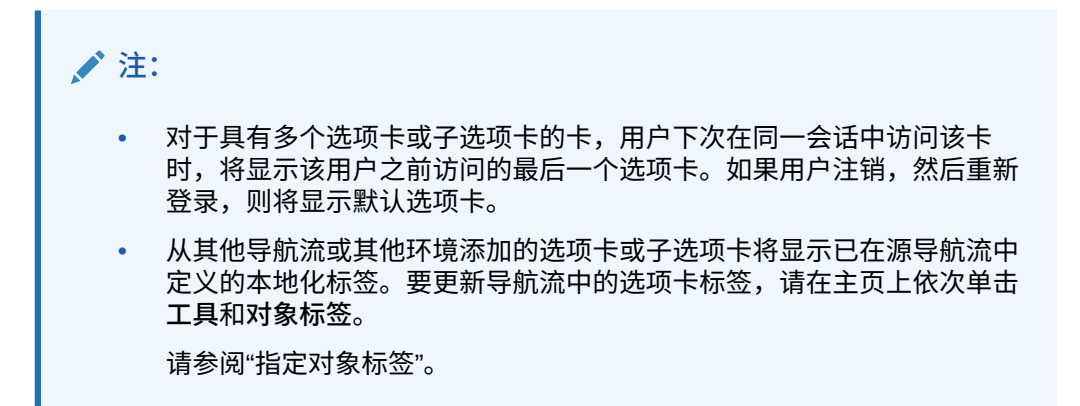

# 关于使用 URL 在 EPM 云应用程序中嵌入第三方页面

Oracle Enterprise Performance Management Cloud 使用 IFrame 嵌入第三方 URL。 IFrame 要求,被嵌入的页面必须批准嵌入它的页面。例如,如果您要将来自 sharepoint.com 的一个页面嵌入 EPM 云应用程序,则 sharepoint.com 必须允许 oraclecloud.com 嵌入来自 sharepoint.com 中的页面。

这可以通过在您需要嵌入其页面的 Web 应用程序的["内容安全策略](https://developer.mozilla.org/en-US/docs/Web/HTTP/CSP)"中添加 oraclecloud.com 来实现。

当嵌入第三方页面时,您还必须考虑页面向公众开放还是需要登录。例如,来自 wikipedia.org 的页面不需要进行任何身份验证。

如果您嵌入的页面要求进行身份验证,则您需要查看是否为此页面启用了 SSO。如果没 有,您的页面可能无法在 IFrame 中加载。解决办法是在另一浏览器选项卡中登录该 Web 应用程序,之后,当您在 EPM 云应用程序中访问同一页面时,它将正常打开。

通过该 URL 支持功能,您可以嵌入以下类型的页面:

- 其他 Oracle 产品(需要启用 SSO)
- 归客户所有的 Web 应用程序(需要通过更新"内容安全策略"并启用 SSO 或类似方 法来允许 EPM 云应用程序)。
- 来自公共域 (例如 wikipedia.org) 的页面

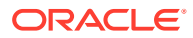

<span id="page-198-0"></span>**Note:** 尽管 Oracle 不支持以下资源,但您仍可以在导航流卡、选项卡和子选项卡中嵌入以 下资源的链接: • Google Sheets

- 存储在 Google Drive 中的文件(例如,PDF 和 Excel 文件)
- 存储在 Microsoft Office 365 中的文件

使用第三方网站提供的说明生成一个 URL,然后可以在 EPM 云应用程序中使用该 URL。

# 删除导航流、卡和选项卡

您无法删除以下导航元素:

- **应用程序**群集以及**应用程序**群集中的**设置**图标。
- **工具**群集以及**工具**群集中的以下图标:
	- **访问控制**
	- **导航流**
	- **日常维护**
	- **迁移**

要删除导航流、卡和选项卡:

- **1.** 打开**导航流**页面。请参阅["查看和使用导航流](#page-187-0)"。
- **2.** 要删除导航流:
	- **a.** 选择要删除的导航流。
	- **b.** 在页面的右上角单击 **\$** 然后选择删除。

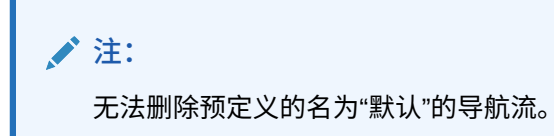

- **3.** 要删除卡:
	- **a.** 单击要编辑的导航流的名称。
	- **b**. 在待删除卡的删除列中,单击
- **4.** 要删除选项卡:
	- **a.** 单击要编辑的导航流的名称。
	- **b.** 单击要编辑的卡的名称。
	- **c.** 在**管理选项卡**页面底部的选项卡列表中,单击待删除选项卡**删除**列中的 。

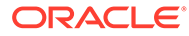

要重新加载导航流以查看设计时更改,请参阅["重新加载导航流](#page-200-0)"。

### <span id="page-199-0"></span>将卡分组到群集中

群集是一组卡。您必须先创建一个群集,然后才能将卡分配到群集中。也可以将现有群 集添加到导航流中。

为了确保最佳用户体验,请查看导航流设计最佳做法。请参阅["导航流设计最佳做法和命](#page-187-0) [名注意事项"](#page-187-0)。

要将卡分配给群集:

- **1.** 创建新群集或添加现有群集:
	- **a.** 打开**导航流**页面,然后单击要在其中添加群集的导航流的名称。请参阅["查看和](#page-187-0) [使用导航流](#page-187-0)"。
	- **b.** 要创建新群集,请右键单击列表中的某个卡或群集(或者单击 ),单击**添 加群集**,输入或选择群集详细信息,然后选择群集的图形。

**注:** 确保遵守["导航流设计最佳做法和命名注意事项](#page-187-0)"中列出的可见性和命 名限制。

添加到列表中的群集作为当前选择的群集的同级。

**注:**

如果事先没有选择卡或群集,则添加的群集将添加到列表末尾。

**c.** 要添加现有群集,请右键单击列表中的某个卡或群集(或者单击 <sup>十</sup>),然后 单击**添加现有卡/群集**。如果您要添加其他环境中的现有群集,请右键单击列表

中的某个卡或群集(或者单击 ),单击**添加现有卡/群集**),在**我的连接**下 选择目标环境,然后选择要添加到导航流的群集。

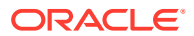

<span id="page-200-0"></span>**注:**

- 无法使用**添加现有卡/群集**选项直接从 Narrative Reporting 和 Profitability and Cost Management 中选择群集。
- 从其他导航流或其他环境添加的群集将显示已在源导航流中定义的本地 化标签。要更新导航流中的群集标签,请在主页上依次单击**工具**和**对象 标签**。

请参阅"指定对象标签"。

• 引用群集是指已从其他导航流引用的群集。导航流中不支持对已引用群 集的引用,并且在添加现有群集时,此类引用在对象库中不可供选择。

添加到列表中的群集作为当前选择的卡或群集的同级。

**/**注:

如果事先没有选择卡或群集,则添加的群集将添加到列表末尾。

- **d.** 单击**保存并关闭**。
- **2.** 使用下列选项之一,选择要包含在群集中的卡:
	- **a.** 导航到您想要添加的卡。如果该卡在其他环境中,请首先在**我的连接**下选择相应的环 境,然后在该环境中导航到该卡。使用下列选项之一,将卡分配给群集:
		- 在顺序列中卡的右侧,单击 ▶️, 选择群集, 然后单击确定。
		- 单击卡的名称以查看卡详细信息,在**群集**中为卡选择一个群集,然后单击**确定**。
	- **b.** 导航到您想要将卡添加到的群集,然后右键单击群集(或者单击 ),单击**在群集 中添加卡**,然后选择一个选项:
		- 选择**添加现有卡**可选择现有卡或将另一群集中的现有卡添加到所选群集。
		- 选择**添加卡**,然后输入卡详细信息,这样可将新卡添加到所选群集。

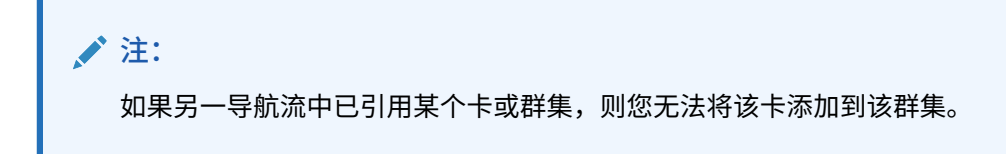

**c.** 单击**保存并关闭**。

卡将作为群集的子项显示在列表中。如果需要,可使用卡旁边的向上和向下箭头将群集中 的卡重新排序。

要重新加载导航流以查看设计时更改,请参阅"重新加载导航流"。

重新加载导航流

要在使用导航流时显示设计更改,可重新加载导航流。

**ORACLE** 

要在进行设计更改之后重新加载导航流:

- **1.** 从主页中,单击用户名(屏幕右上角)旁边的向下箭头。
- **2.** 在**设置和操作**菜单上,单击**重新加载导航流**。

# 在运行时切换导航流

如果您属于多个组或者为角色分配了导航流,则可以访问多个导航流。

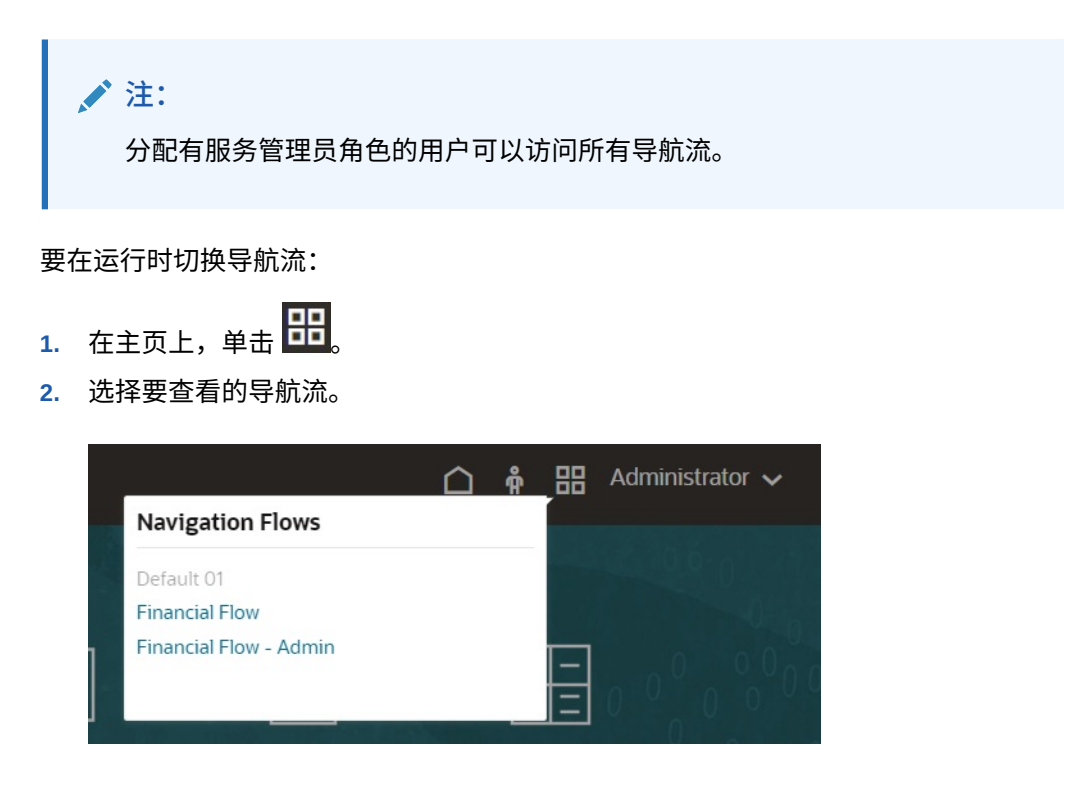

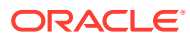

# 11 在简化的维编辑器中编辑维

在简化的网格界面中使用应用程序维和成员。

**另请参阅:**

- 关于在简化的维编辑器中编辑维 简化的维编辑器以网格格式显示维和成员。
- [维概览](#page-203-0)
- [访问简化的维编辑器](#page-210-0)
- [使用简化的维编辑器网格](#page-211-0) 在简化的网格界面中处理网格元素。
- [在简化的维编辑器中编辑成员属性](#page-215-0)
- [在简化的维编辑器中编辑维属性](#page-223-0)
- [使用简化的维编辑器处理属性](#page-224-0)
- [设置方案并指定版本](#page-228-0)

# 关于在简化的维编辑器中编辑维

简化的维编辑器以网格格式显示维和成员。

采用网格格式,可以在单个页面上编辑维和成员。您可以直接在网格中编辑成员属性,也可以 执行一些即席操作,例如放大、缩小、保留选定项、删除选定项和冻结。

**视频**

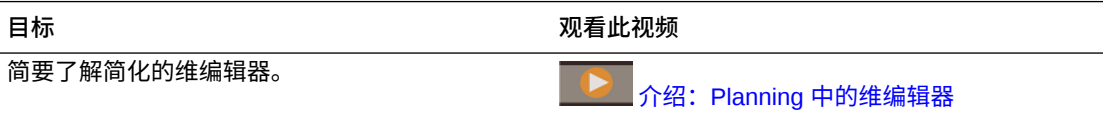

#### **教程**

教程提供说明以及系列视频和文档,可帮助您了解相关主题。

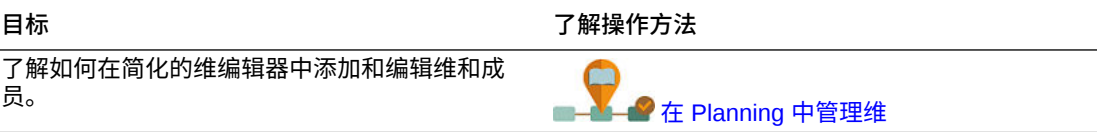

**相关主题**

- [创建维](#page-94-0)
- [维概览](#page-203-0)
- [访问简化的维编辑器](#page-210-0)

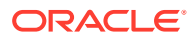

- <span id="page-203-0"></span>• [使用简化的维编辑器网格](#page-211-0)
- [在简化的维编辑器中编辑维属性](#page-223-0)
- [在简化的维编辑器中编辑成员属性](#page-215-0)
- [使用简化的维编辑器处理属性](#page-224-0)
- [设置方案并指定版本](#page-228-0)

# 维概览

**另请参阅:**

- 关于维和成员
- 关于稀疏维和密集维
- 关于维层次
- [关于自定义维](#page-204-0)
- [关于实体](#page-206-0)
- [关于帐户](#page-206-0)
- [帐户、实体、期间和多维数据集](#page-210-0)

### 关于维和成员

*维*是用于组织业务数据以便检索和保留值的数据类别。

维包含将相关*成员*分组的层次。例如,"年"维通常包含每个期间(例如季度和月)的成 员。

Planning 包括七个维:"帐户"、"实体"、"方案"、"版本"、"期间"、"年"和"货币"。最多可 以创建 32 个用户定义的自定义维。

#### 关于稀疏维和密集维

稀疏维缺乏大部分成员组合的数据值。密集维拥有大部分成员组合的数据值。至少需要 一个密集维。自定义属性不能分配给密集维。应用程序会将"帐户"维和"期间"维指定为密 集维,而将其余的维指定为稀疏维。为了优化稀疏维的性能,应用程序将仅搜索和计算 每个维组合中占用的数据值,从而减少计算时间和磁盘使用。这些设置可修改。

### 关于维层次

维层次定义结构和数学关系,以及应用程序中成员之间的合并。在可收缩的层次图中用 图表的方式展示这些关系。多维数据集名称的下一级是维,而每个维的下一级则是成 员。

"期间"维可包含成员年度合计,年度合计包含成员第一季、第二季、第三季和第四季。 成员第一季、第二季、第三季和第四季包含自己的成员,即一年中相应的月份。若要在 "期间"维中合并数据值,汇总每月数据值以获得每季数据值,而汇总每季数据值又可获 得每年数据值。

属于同一维或成员的同一级别的成员称为同级。例如,第一季、第二季、第三季和第四 季是同级,因为它们在层次中属于同一级别,并且是同一成员年度合计下的成员。

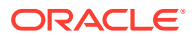

维的成员称作该维的子代。属于某成员的成员被称为该成员的子代。成员年度合计是"期间"的 子代,第一季、第二季、第三季和第四季的成员为"年度合计"的子代,并且一月、二月和三月 为第一季的子代。第一季是一月、二月和三月的父代。年度合计是第一季、第二季、第三季和 第四季的父代,"期间"是"年度合计"的父代。

### <span id="page-204-0"></span>关于自定义维

此应用程序包含两个自定义维:"帐户"和"实体"。可以对这些维的名称进行编辑,并最多创建 32 个用户定义的维。

**注意:** 创建自定义维之后无法将其删除。

使用"帐户"和用户定义的维可以指定要从用户收集的数据。使用"实体"模拟组织中的规划信息流 并建立规划审核路径。

- 聚合选项
- 存储选项

#### 聚合选项

可使用聚合选项定义维层次中的计算。聚合选项确定子代成员值如何聚合至父代成员:

- + 加法
- - 减法
- \* 乘法
- / 除法
- % 百分比
- ~ 忽略
- 从不(不管哪个层次结构均不聚合)

#### 存储选项

使用维时,务必了解不同的数据存储选项以及如何在业务流程中使用它们。

- [存储选项](#page-205-0)
- [关于动态计算](#page-205-0)
- [动态计算与动态计算和存储](#page-205-0)
- [关于存储数据存储](#page-205-0)
- [关于共享的数据存储](#page-205-0)
- [关于从不共享数据存储](#page-205-0)
- [关于仅标签数据存储](#page-206-0)

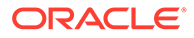

<span id="page-205-0"></span>**存储选项**

**表 11-1 存储选项**

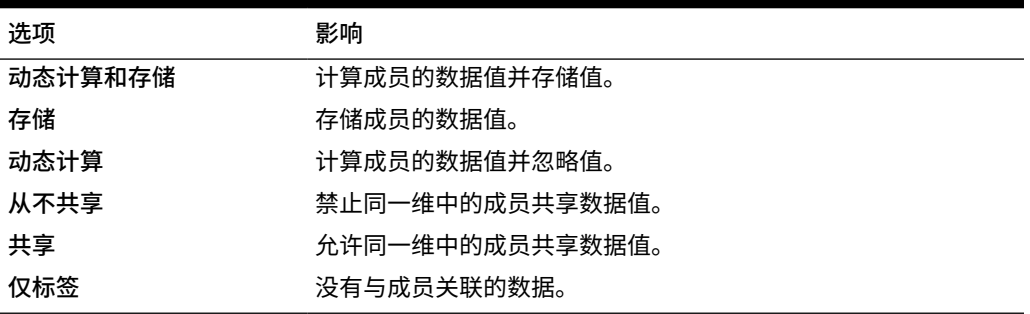

**关于动态计算**

对于动态计算成员,应用程序计算成员的数据值并将其忽略。Oracle 建议的最佳做法 是,一个**动态计算**父代下面最多 100 个子代。将成员的存储更改为**动态计算**可能会导致 数据丢失,这将取决于数据的最初来源。可能需要更新大纲、计算或同时更新大纲并计 算以获得动态计算值。

#### **动态计算与动态计算和存储**

大多数情况下,当计算稀疏维的成员时,可通过使用**动态计算**而非**动态计算和存储**来优 化计算并降低磁盘使用。对带复杂公式或用户频繁检索的稀疏维成员使用**动态计算和存 储**。

对密集维的成员使用**动态计算**。**动态计算和存储**仅可使检索时间和常规计算时间略有减 少,并不能显著降低磁盘的使用。对众多用户同时访问的数据值使用**动态计算**。检索时 间可能显著低于**动态计算和存储**。

#### **注:**

- 对于用户输入数据的基本级成员,请勿使用**动态计算**。
- 对于父代成员,如果输入的数据是目标版本,则不要使用**动态计算**。设置 为**动态计算**的父代成员在目标版本中为只读。
- 因为**动态计算**成员的数据值不会被保存。

#### **关于存储数据存储**

如果子代设置为**动态计算**,则不要将父代成员设置为**存储**。使用这一合并,当用户保存 并刷新表单时,不计算父代的新总数。

#### **关于共享的数据存储**

使用**共享**,允许在应用程序中有备用汇总结构。

#### **关于从不共享数据存储**

当添加用户定义的自定义维时,默认的数据存储类型为**从不共享**。可以对仅含一个聚合 至父代的子代成员的父代成员使用**从不共享**,以便应用对子代成员的访问。

#### <span id="page-206-0"></span>**关于仅标签数据存储**

**仅标签**成员是虚拟成员,通常用于导航且没有相关联的数据。

**注:** • 不能将 0 级成员分配为**仅标签**。 • **仅标签**成员可以显示值。 • 将维成员设置成**仅标签**成员可以减小块大小,从而使占用的数据库空间最小化。 • 不能向**仅标签**成员分配属性。 • 在多货币应用程序中,不能对以下维的成员应用**仅标签**存储:实体、版本、货币 和用户自定义维。要存储兑换率,请使用**从不共享**。 • 默认情况下,**仅标签**父代的子代的数据存储将设置为**从不共享**。 **注意:** 由于不能将数据保存在第一个子代成员中,因此在设计表单时,请勿将 **仅标签**父代放在其第一个子代成员之后。而是,创建表单时先选择**仅标 签**父代,然后再选择其子代,或者不要为表单选择**仅标签**父代。

### 关于实体

实体一般均与贵公司的结构相匹配,例如地理区域、部门或分支。为提交审批规划的组创建实 体成员。实体成员有助于定义预算审核或审批。

#### 请参阅["管理审批](#page-753-0)"。

例如,您可让区域性中心为国家总部筹备预算。而各国家总部可能会为公司总部准备方案。为 了与这种结构相匹配,就需要为地区、国家和总部创建成员。可指定区域为国家成员的子代, 而国家成员为总部的子代。

表单支持每个实体的多种货币,这样便可以在输入数据时采用多种货币,而报表只采用一种货 币。但是,该应用程序支持每个实体一种基本货币。您可以为输入的值设置货币,然后根据预 先定义好的兑换率兑换为其他货币。

### 关于帐户

"帐户"维成员用于指定用户所需信息。可创建一个帐户结构,让预算编制人员输入各预算项的 数据。可在帐户结构中定义计算。

**相关主题**

- [帐户类型](#page-207-0)
- [已保存的假设](#page-209-0)
- [数据类型和兑换率类型](#page-209-0)

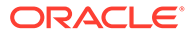

### <span id="page-207-0"></span>帐户类型

帐户类型定义了帐户的时间余额(值随时间流动的方式),并确定了在创建包含成员公 式的差异报表时帐户的符号行为。

**使用帐户类型的示例**

#### **表 11-2 使用帐户类型**

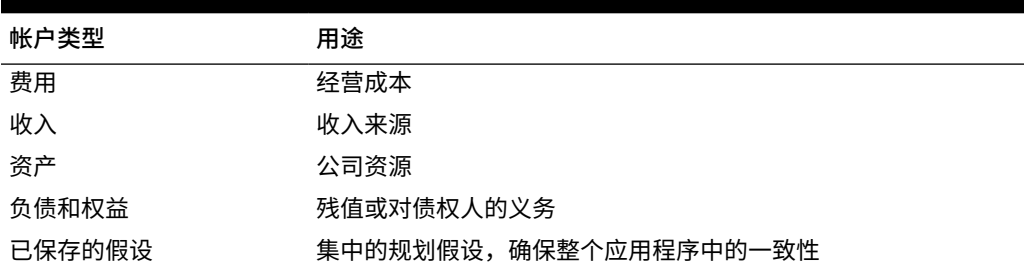

**帐户类型摘要**

#### **表 11-3 帐户类型摘要**

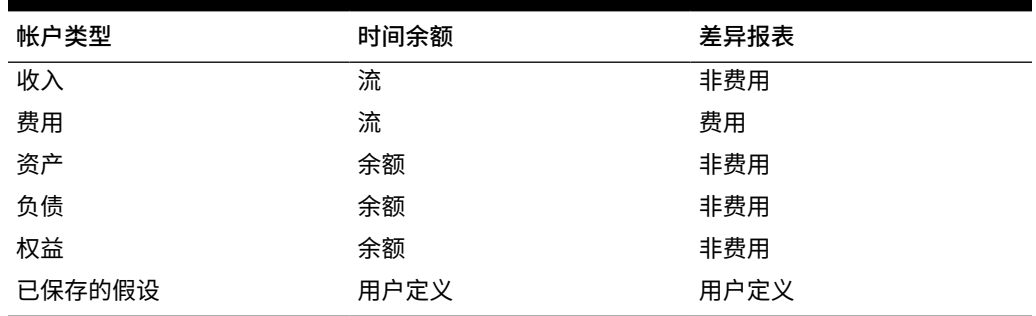

差异报表和时间余额设置由系统定义;用户只能定义"保存的假设"。

**时间余额属性**

时间余额规定了应用程序计算汇总期间值的方式。

#### **表 11-4 时间余额属性**

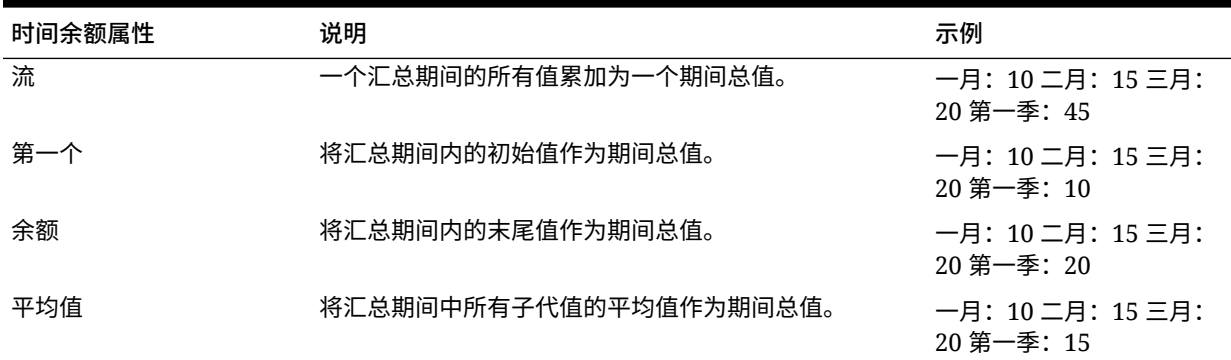

#### **表 11-4 (续) 时间余额属性**

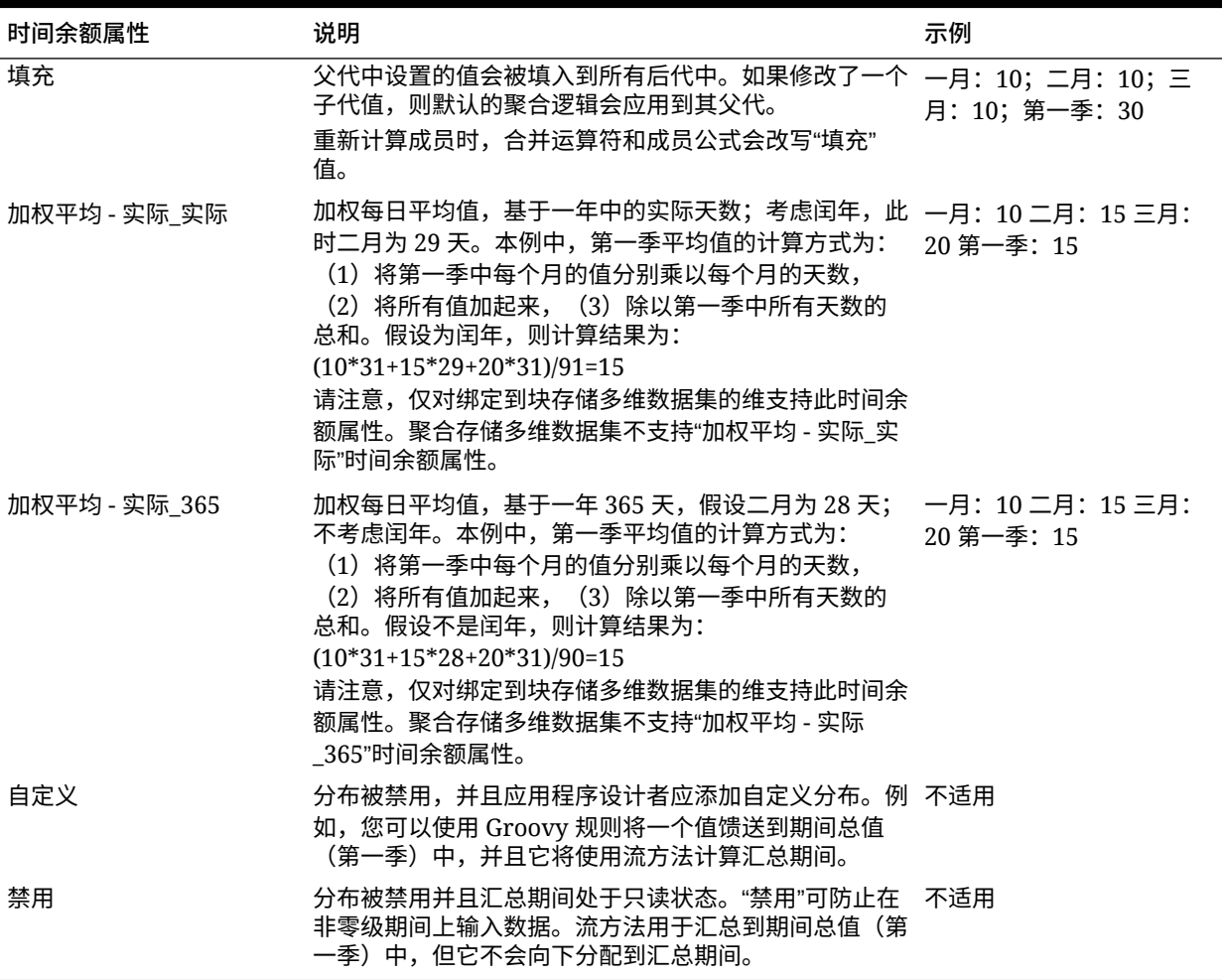

#### **注:**

• 您只能在组成 4 个季的标准月度日历中使用加权平均 - 实际\_实际和加权平均 - 实际\_365 时间余额属性。

有关应用程序如何利用不同的"时间余额"设置来计算和扩散数据的信息,请参阅 *《使用 Planning》*中的"数据如何扩散"。

• 对于"自定义"和"禁用"时间余额属性,应用程序设计者需要注意要执行写入操作的 成员的存储特性,无论是聚合存储还是块存储。例如,您只能在聚合存储中保存 到零级成员,如果您尝试保存到动态计算成员,则在重新计算时将忽略并覆盖该 成员。另请注意,分布只在保存之前发生在网格中,无论是自动还是使用 Groovy 规则的分布。保存网格后,在保存和读取数据方面,正常的 Essbase 行 为将进行接管(也就是说,将应用正常的大纲数学、成员公式和时间余额等)。

**帐户类型和差异报表**

帐户的差异报表属性决定其在成员公式中使用时是否视为一项费用:

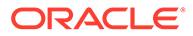

- <span id="page-209-0"></span>• 费用:预算金额减去实际金额,确定差异
- 非费用:实际金额减去预算金额,确定差异

#### **为零值和缺失值设置帐户计算**

利用时间余额属性"初始"、"余额"和"平均值",即可通过"跳过"选项指定数据库计算如何 处理零值和缺失值。

#### **表 11-5 时间余额设置为"初始"时,"跳过"选项的效果**

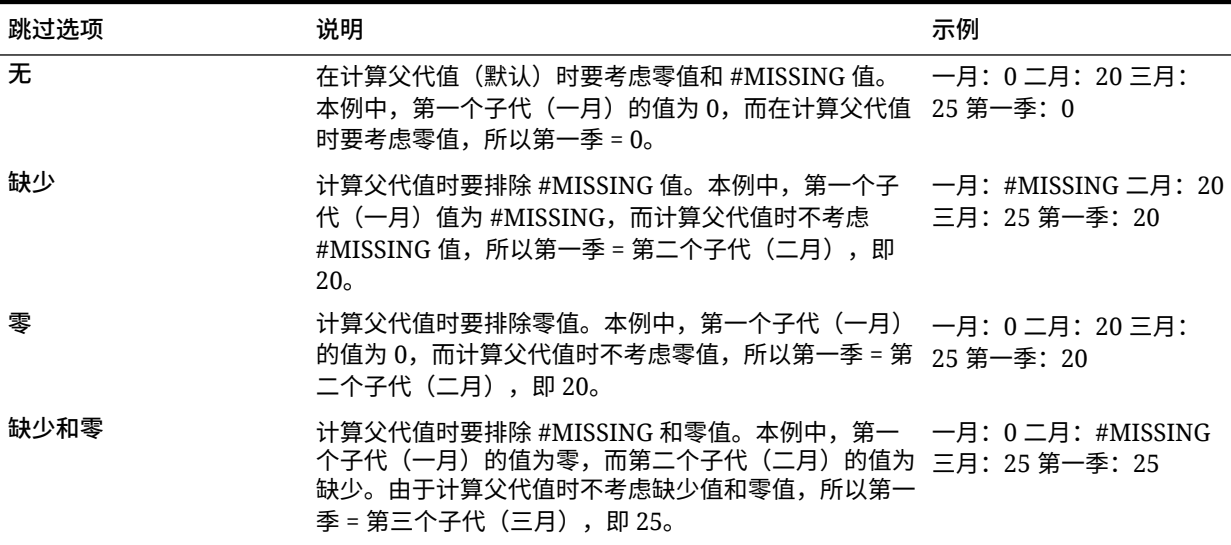

#### 已保存的假设

可使用保存的假设来集中规划假设,从而识别关键业务驱动器并确保应用程序的一致 性。需选择时间余额和差异报表属性。

- 差异报表分析预算和实际数据间的差异,从而确定费用或非费用。
- 时间余额决定了汇总期间的终值。

以下示例说明了对"保存的假设"帐户成员如何使用时间余额和差异报表属性:

- 为差异报表创建一个针对费用类型的"保存的假设",假设在全体员工上花费的实际 金额少于预算金额。为了确定差异,应用程序将从预算金额中减去实际金额。
- 用期间的终值来确定办公占地面积值。
- 对期间结束时售出产品件数进行假设。通过累计整个期间内售出的产品件数来确定 汇总期间的最终值。

#### 数据类型和兑换率类型

数据类型和兑换率类型决定值在帐户成员中的储存方式,以及如何使用兑换率来计算 值。

帐户成员值的可用数据类型如下:

- 货币:以默认货币存储和显示。
- 非货币:以数值存储和显示。

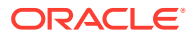

- <span id="page-210-0"></span>• 百分比:以数值存储,显示为百分数。
- 日期:显示为日期。
- 文本:显示为文本。

在多货币应用程序中,对于具有"货币"数据类型的帐户,可用的"兑换率"类型(在任何期间均有 效)包括:

- Average:平均兑换率
- Ending:结束时的兑换率
- 历史: 在过去某时有效的兑换率, 例如, 在过去某时"留存盈余"帐户获得了收入, 或者"固 定资产"帐户购买了资产。

在"简化"多货币应用程序中,对于具有"货币"数据类型的帐户,可用的"兑换率"类型(在任何期 间均有效)包括:

- 外汇比率 平均值
- 外汇比率 期末

### 帐户、实体、期间和多维数据集

通过为"帐户"、"实体"和"期间"成员分配多维数据集,即可设置成员的子代有权访问哪些多维数 据集。例如,"总销售额帐户"对"收入"和 P&L 可能有效,而"固定资产帐户"可能仅对"余额表"有 效。如果不为某成员分配某一多维数据集,则该成员的子代就不能访问该多维数据集。

移动成员时,如果新的父代对于不同的多维数据集均有效,则成员仍然仅对它们与新父代共有 的多维数据集有效。如果帐户成员的新父代具有另一个源多维数据集,则成员的源多维数据集 会被设置为该成员的第一个新的有效多维数据集。

**实体和多维数据集**

通常情况下,实体成员会准备不同的规划。定义实体成员时,需要指定它们对于哪些多维数据 集有效。由于表单与多维数据集相关联,因此您可以控制哪些实体成员能为各个多维数据集输 入数据。

**帐户和多维数据集**

如果帐户对多个多维数据集有效,请指定源多维数据集来确定用于存储帐户值的多维数据集数 据库。

# 访问简化的维编辑器

要访问简化的维编辑器:

- **1.** 在主页上,依次单击**应用程序**和**概览**。
- **2.** 单击**维**。
- **3.** 单击**多维数据集**下拉列表右侧的向下箭头,按多维数据集筛选维列表。
- **4.** 单击要查看的维的名称。
- **5.** 从以下选项卡中选择:

• :单击**编辑成员属性**以查看和编辑维成员。请参阅["在简化的维编辑器中编辑成员](#page-215-0) [属性](#page-215-0)"。

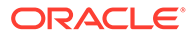

• :单击**编辑维属性**以查看和编辑维详细信息。请参阅"[在简化的维编辑器](#page-223-0) [中编辑维属性](#page-223-0)"。

# <span id="page-211-0"></span>使用简化的维编辑器网格

在简化的网格界面中处理网格元素。

**另请参阅:**

- 切换到其他维
- 自定义列布局
- [查看祖先](#page-212-0)
- [显示成员在应用程序中的用途](#page-212-0)
- [聚焦编辑](#page-213-0)
- [查找成员](#page-213-0)
- [移动成员](#page-213-0)
- [对成员排序](#page-214-0)
- [将成员移至其他层次](#page-214-0)
- [使用成员公式](#page-214-0)
- 从 [Microsoft Excel](#page-215-0) 复制成员名称

### 切换到其他维

要在查看简化的维编辑器网格时切换到其他维:

**1.** 查看**编辑成员属性**。

请参阅["访问简化的维编辑器](#page-210-0)"。

**2.** 单击页面顶部的维名称旁边的向下箭头。

### 自定义列布局

简化的维编辑器网格中的每一列表示一个成员属性(**成员名称**、**父代成员**、**默认数据存 储**等)。根据正在编辑的维类型,最初显示在网格中的列可能会有所不同。

您可以通过隐藏列、取消隐藏列或调整列大小,对简化的维编辑器网格中的列布局进行 自定义。也可以通过清除**默认模式**选项来显示一组完整的属性(所有列);例如,通过 清除**默认模式**,可以查看"帐户"维的 UDA 列(UDA 列在**默认模式**下处于隐藏状态)。

要对简化的维编辑器网格中的列布局进行自定义:

**1.** 查看**编辑成员属性**。

请参阅["访问简化的维编辑器](#page-210-0)"。

**2.** 在维网格中,右键单击任意列标题。 此时将显示列的核对清单。此外,还会显示列或网格大小调整选项。

ORACLE®

<span id="page-212-0"></span>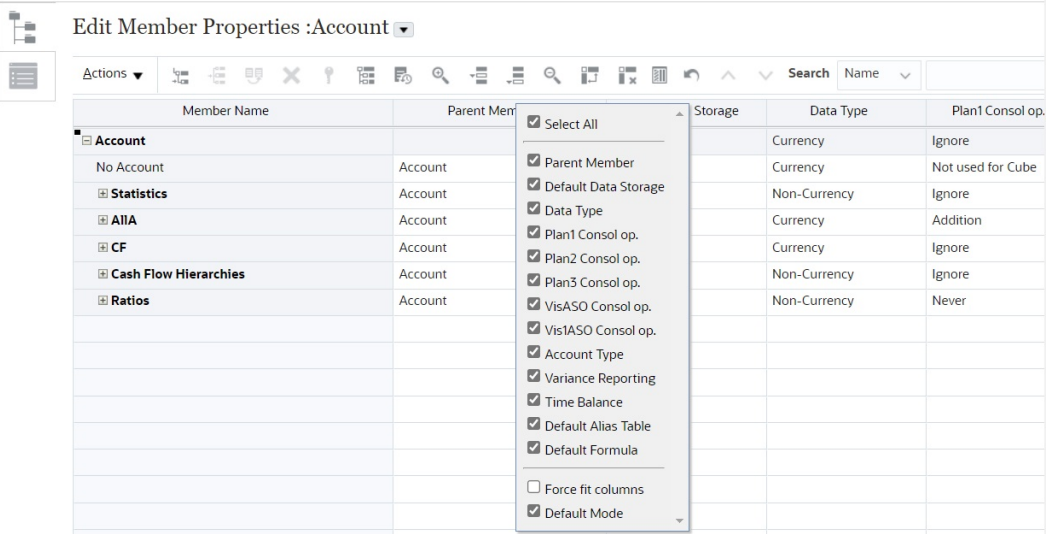

**3.** 选中或清除要在网格中隐藏或取消隐藏的列(属性)对应的复选框。

#### **注:**

要查看网格中的所有属性列,请清除**默认模式**复选框。**默认模式**默认处于选中状 态,会限制显示的属性。清除该选项将显示一组更多的(完整的)属性(列)。

**4.** 要更改网格大小或网格中显示的列的大小,请选中或清除**强制显示所有列**选项。选择**强制 显示所有列**选项将调整列的大小,以便无需滚动即可在网格中看到所有列。

### 查看祖先

祖先是维层次中选定成员上方的所有成员。

要在简化的维编辑器网格中查看选定成员的祖先:

**1.** 查看**编辑成员属性**。

请参阅["访问简化的维编辑器](#page-210-0)"。

- **2.** 在维编辑器网格中选择一个成员。
- **3.** 单击**操作**,然后选择**显示祖先**。

### 显示成员在应用程序中的用途

在执行删除成员等操作之前,务必使用**显示用途**来了解这些成员在应用程序中的使用位置(用 于哪些表单、审批单元、"自动预测"预测和洞察定义、洞察、兑换率等)。

要使用简化的维编辑器查看成员用于应用程序中的何处:

**1.** 查看**编辑成员属性**。

请参阅["访问简化的维编辑器](#page-210-0)"。

- **2.** 在维编辑器网格中选择一个成员。
- **3.** 依次单击**操作**和**显示用法**。

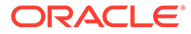

### <span id="page-213-0"></span>聚焦编辑

在简化的维编辑器网格中工作时,可使用放大、缩小、保留选定项、删除选定项和冻结 操作来聚焦编辑。

要在查看维编辑器网格时执行这些操作:

**1.** 查看**编辑成员属性**。

请参阅["访问简化的维编辑器](#page-210-0)"。

- **2.** 要使编辑聚焦在网格中的特定成员,请选择成员,然后单击以下缩放操作之一:
	- **放大下一级别**显示选定成员下一级别的所有成员。
	- **放大所有级别**显示选定成员下的所有后代成员。
	- **放大最低级别**显示选定成员下没有子代的所有后代成员。
	- **缩小**显示选定成员上一级别的成员。
- **3.** 要使编辑聚焦在网格中的特定行或列,请选择行或列,然后从以下操作中进行选 择:
	- **保留选定项**仅在网格中显示选定的行或列。
	- **删除选定项**从网格中删除选定的行或列。
	- **冻结**(仅限列)使选定列以及选定列左侧的所有列保持不动,以使这些列无法 滚动。只有冻结的列右侧的列可以滚动。例如,您可以冻结包含成员名称的第 一列,以便在滚动和编辑成员属性的同时,仍可以看到成员名称。要解冻列, 请再次单击**冻结**。

### 查找成员

要在简化的维编辑器网格中查找维成员:

**1.** 查看维的**编辑成员属性**。

请参阅["访问简化的维编辑器](#page-210-0)"。

- **2.** 对于**搜索**,选择**名称**、**别名**或**两者**,然后输入要搜索的搜索文本(成员名称、别名 或部分字符串)。
- **3.** 选择以下搜索选项之一:
	- **向上搜索**
	- **向下搜索**

### 移动成员

要移动成员:

**1.** 查看**编辑成员属性**。

请参阅["访问简化的维编辑器](#page-210-0)"。

- **2.** 选择要移动的成员。
- 3. 要将成员上移一个位置,请单击 <br /> 。要将成员下移一个位置,请单击 <br />

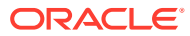

### <span id="page-214-0"></span>对成员排序

可按子代或后代顺序,采用升序或者降序对成员进行排序。对成员排序会影响大纲。例如,您 可以按字母降序对子代成员列表排序,以帮助用户在简化的维编辑器中快速找到层次中的成 员。

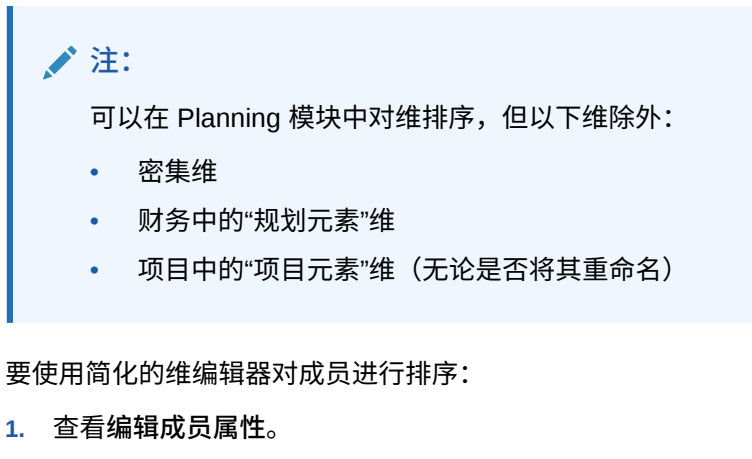

请参阅["访问简化的维编辑器](#page-210-0)"。

- **2.** 在维网格中,选择要对其子代或后代进行排序的成员。
- **3.** 对于**排序**,选择**子代**或**后代**。

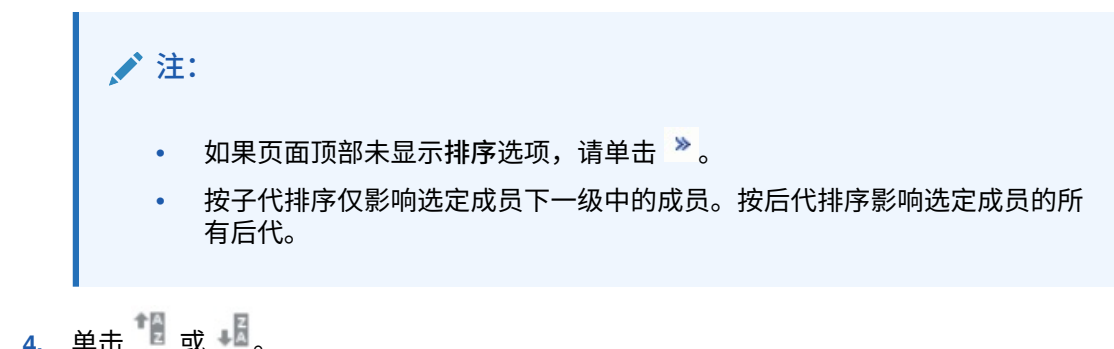

# 将成员移至其他层次

要在简化的维编辑器中将成员移至其他层次:

**1.** 查看**编辑成员属性**。

请参阅["访问简化的维编辑器](#page-210-0)"。

- **2.** 在网格的**父代成员**列中,为要移动的成员键入一个新的父代名称。
- **3.** 单击**保存**。

# 使用成员公式

您可以直接在简化的维编辑器网格中、在公式栏中或在**成员公式**对话框中(可用于验证成员公 式)定义或编辑成员公式。

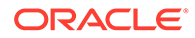

<span id="page-215-0"></span>可以定义成员公式并用它来执行成员计算,成员公式中可包括运算符、计算函数、维、 成员名称和数字常量。此外,成员公式中还可包括:

• 公式中允许的运算符类型、函数、值、成员名称、UDA 等。

• 预定义的公式表达式,其中包括智能列表值,在数据库刷新时将展开为公式或值。 要在简化的维编辑器中定义或编辑成员公式:

**1.** 查看**编辑成员属性**。

请参阅["访问简化的维编辑器](#page-210-0)"。

- **2.** 在网格的**默认公式**列中,选择要为其定义或编辑公式的成员。使用以下选项之一为 成员定义或编辑公式:
	- 在维编辑器网格中再次单击单元格以输入或编辑公式。
	- 在维编辑器网格上方的公式栏中单击,然后输入或编辑公式。

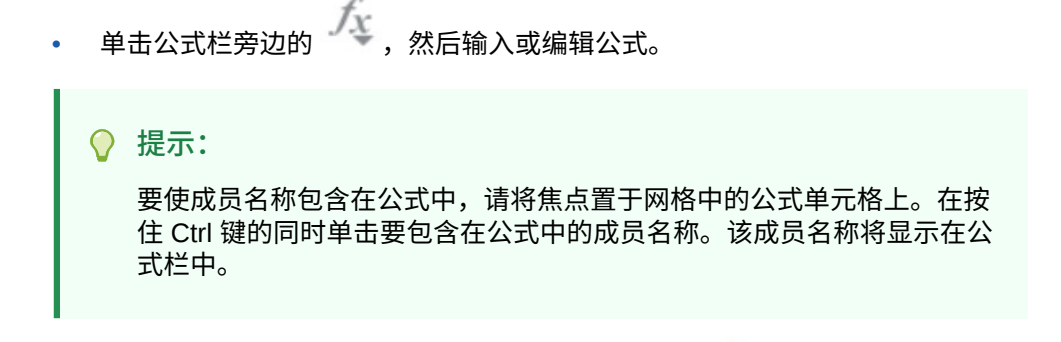

- **3. 可选**:要检查成员公式的有效性,请单击公式栏旁边的 ,然后单击**验证**。
- **4.** 单击**保存**。

### 从 Microsoft Excel 复制成员名称

要从 Microsoft Excel 复制和粘贴成员名称:

- **1.** 在 Excel 中,突出显示一个单元格或一系列单元格中的成员名称,然后按 Ctrl+C 将 数据复制到剪贴板。
- **2.** 在简化的维编辑器中突出显示并选择目标单元格,然后按 Ctrl+V。
- **3.** 当显示了剪贴板帮助程序时,再次按 Ctrl+V。数据将粘贴到剪贴板帮助程序中。
- **4.** 单击**粘贴**将数据粘贴到简化的维编辑器中。

# 在简化的维编辑器中编辑成员属性

#### **另请参阅:**

- [访问"编辑成员属性"](#page-216-0)
- [在简化的维编辑器中添加成员](#page-218-0)
- [在简化的维编辑器中编辑成员](#page-219-0)
- [在简化的维编辑器中删除成员](#page-220-0)
- [在简化的维编辑器中添加共享成员](#page-221-0)

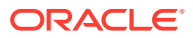
• [分配对维成员的访问权限](#page-221-0)

# 访问"编辑成员属性"

要在简化的维编辑器中访问**编辑成员属性**选项卡:

- **1.** 在主页上,依次单击**应用程序**和**概览**。
- **2.** 单击**维**,然后单击要查看其成员属性的维名称。
- **3.** 单击**编辑成员属性**。
- **4.** 要在简化的维编辑器网格中编辑成员属性,请在某个网格单元格内单击以编辑文本,或查 看可从中选择成员属性的下拉菜单。此外,您也可以将成员属性值拖放到行和列以填充相 同的属性。有关属性选项和说明,请参阅下方的"成员属性"表。

请参阅["使用简化的维编辑器网格](#page-211-0)"。

**注:**

简化的维编辑器网格中的每一列表示一个成员属性。根据正在编辑的维类型,最初显 示在网格中的属性(列)列表可能会有所不同。您可以通过隐藏列、取消隐藏列或调 整列大小来自定义列的布局。此外,您也可以通过清除**默认模式**选项来显示一组完整 的属性(所有列)。

要对简化的维编辑器网格中的列布局进行自定义,请参阅["自定义列布局](#page-211-0)"。

成员名称必须符合["命名限制](#page-779-0)"中列出的准则。

共享成员必须与["在简化的维编辑器中添加共享成员](#page-221-0)"保持一致。

#### **表 11-6 成员属性**

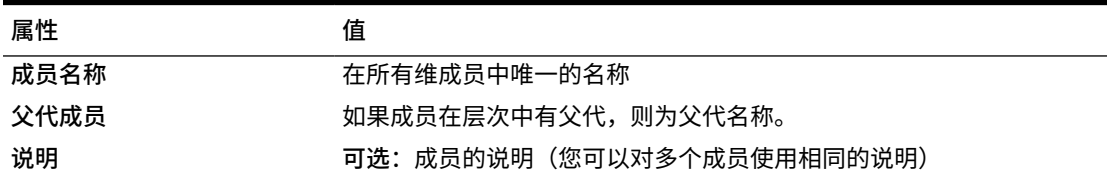

**注:**

不允许编辑植入成员的说明。可以编辑用 户添加的所有其他成员的说明。

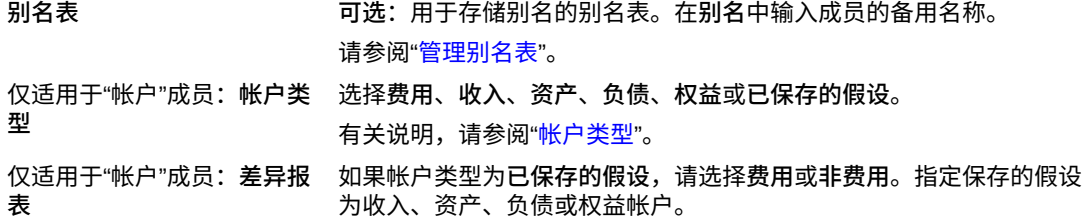

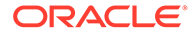

#### **表 11-6 (续) 成员属性**

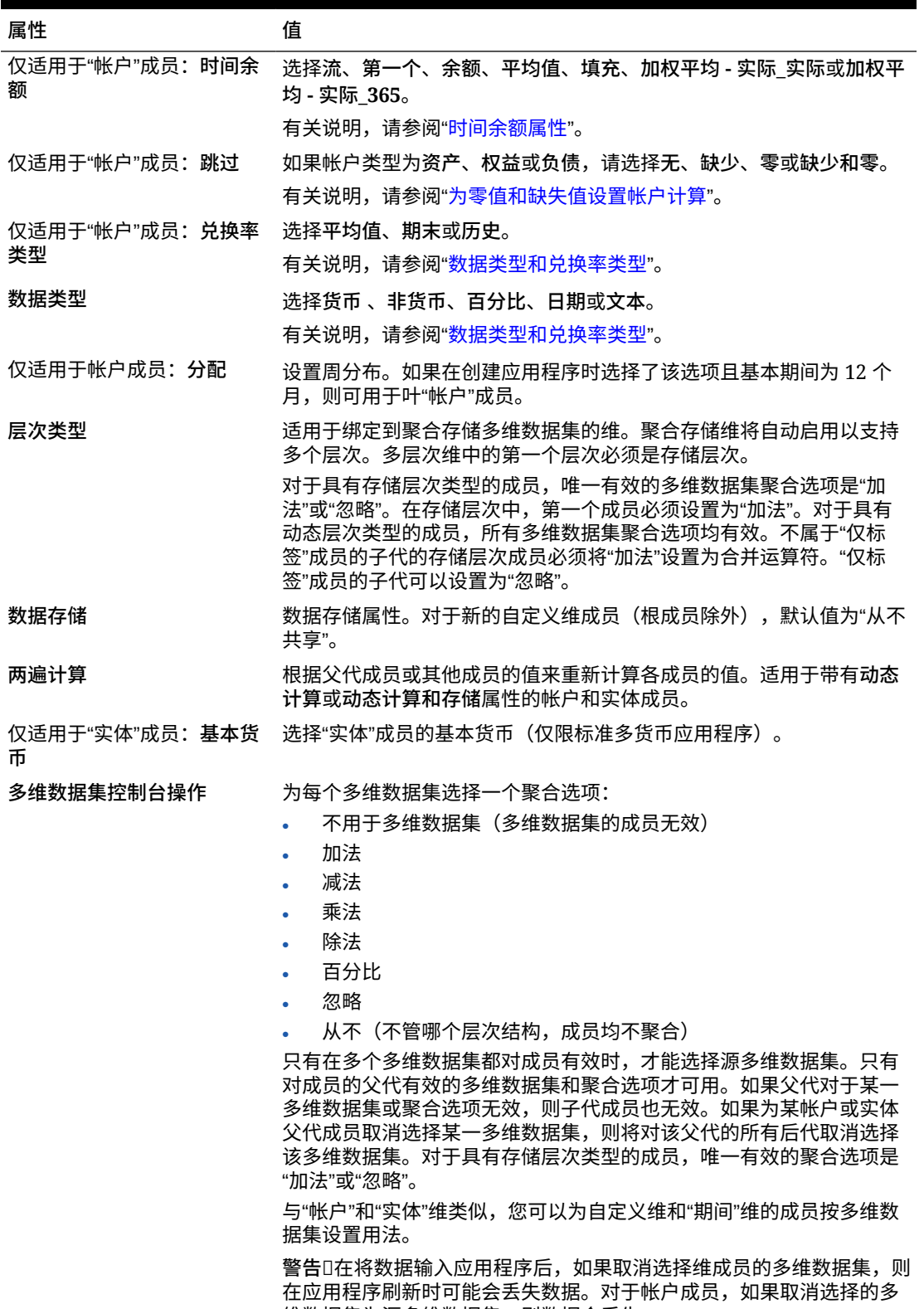

维数据集为源多维数据集,则数据会丢失。

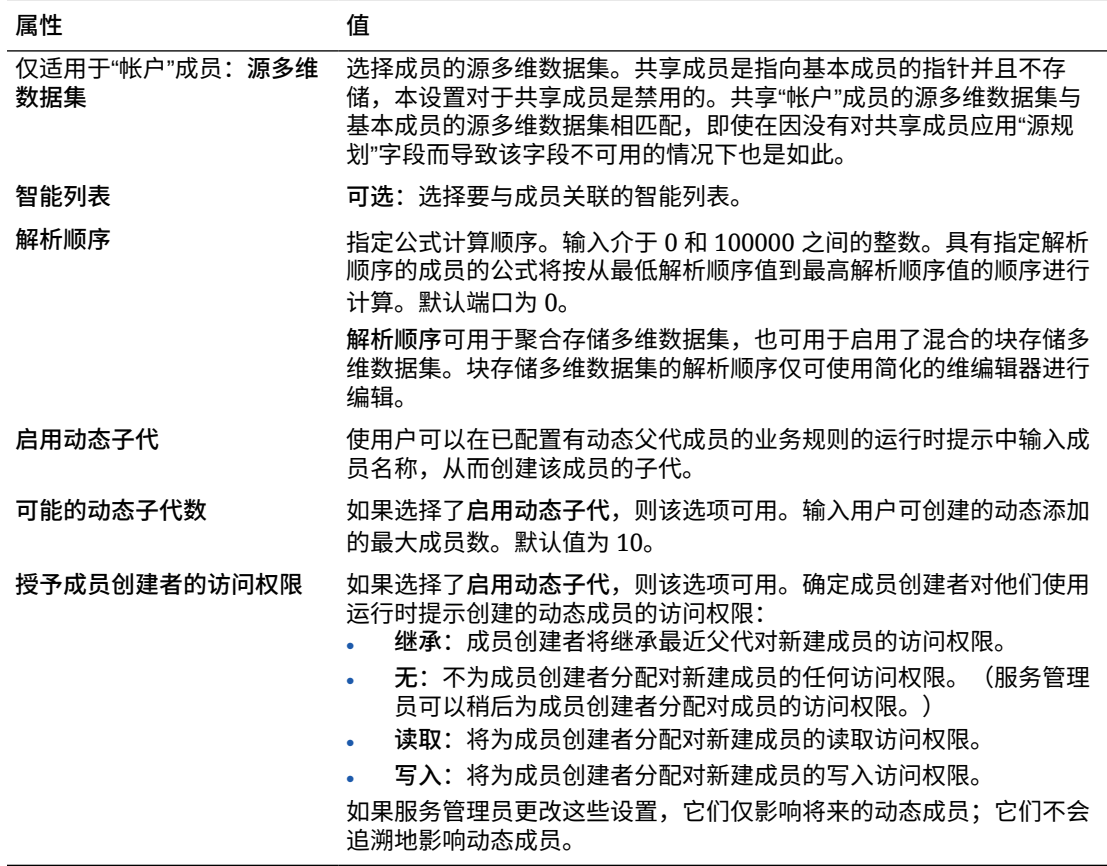

#### <span id="page-218-0"></span>**表 11-6 (续) 成员属性**

# 在简化的维编辑器中添加成员

成员必须符合["命名限制](#page-779-0)"中列出的准则。

要添加共享成员,请参阅["在简化的维编辑器中添加共享成员](#page-221-0)"。

要在简化的维编辑器中添加成员:

- **1.** 在主页上,依次单击**应用程序**和**概览**。
- **2.** 单击**维**选项卡。
- **3.** 单击**多维数据集**旁边的向下箭头来按多维数据集筛选维列表。
- **4.** 单击要更新的维的名称。
- **5.** 单击**编辑成员属性**选项卡。

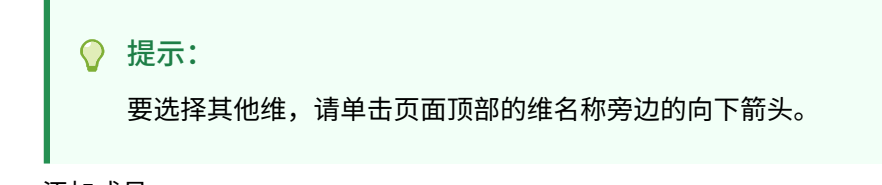

- **6.** 添加成员:
	- 要添加子代成员,请选择父级成员,然后依次单击**操作**和**添加子代**。

**注:** 子代成员继承父代成员的维属性。

- 要添加同级成员,请选择一个成员,然后依次单击**操作**和**添加同级**。
- 要向日历添加年份,请选择"年"维,然后依次单击**操作**和**添加多个年份**。输入要 添加的年数,单击**应用**,然后确认是否要在日历的末尾添加年份。单击**是**可在 结束年份后面添加年份。单击**否**可在起始年份前面添加年份。
- 要添加包含"年"维的所有成员的"所有年份"父代成员,请选择"年"维,然后依次 单击**操作**和**添加"所有年份"**。

通过"所有年份"父代成员,用户可以查看多个年份的累积数据,例如,某个项目 到结束日期为止的总成本。"所有年份"成员中不包含"无年份"成员(如果为应用 程序定义了该成员)。

- **7.** 要设置或更改成员属性,请单击**编辑成员属性**网格中的一个单元格,然后进行更 新。请参阅"在简化的维编辑器中编辑成员"。
- **8.** 要撤消在保存前所做的最后一项更改,请单击**撤消**。
- **9.** 要撤消自上次保存以来所做的全部更改,请单击**刷新**。
- **10.** 要保存更改,请单击**保存**。
- **11.** 要在保存后将更改应用到应用程序,请单击**刷新数据库**。
- **12.** 创建维成员之后,您通常可以完成以下任务:
	- 分配访问权限。依次单击**操作**和**分配权限**。
	- 分配自定义属性。请参阅["在简化的维编辑器中编辑维属性](#page-223-0)"。

# 在简化的维编辑器中编辑成员

您可以直接在简化的维编辑器网格中编辑成员。

要编辑成员:

- **1.** 在主页上,依次单击**应用程序**和**概览**。
- **2.** 单击**维**选项卡。
- **3.** 单击**多维数据集**旁边的向下箭头来按多维数据集筛选维列表。
- **4.** 单击要编辑的维的名称。
- **5.** 单击**编辑成员属性**选项卡。

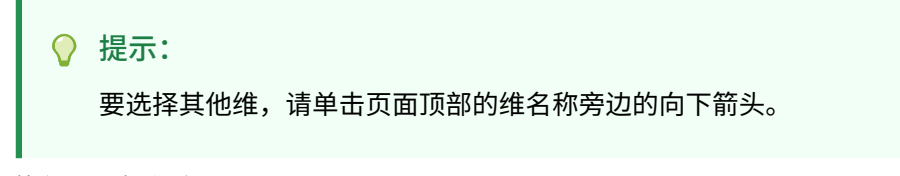

- **6.** 执行以下操作之一:
	- 要添加成员,请参阅["在简化的维编辑器中添加成员](#page-218-0)"。
	- 要在维编辑器网格中导航并使编辑聚焦在某些成员、行或列上,请参阅["使用简](#page-211-0) [化的维编辑器网格"](#page-211-0)。

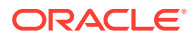

要修改成员属性,请在维编辑器网格中的某个单元格内单击,然后从下拉列表中选择 一个选项。例如,要编辑帐户维成员的帐户类型,请在"帐户类型"列中的某个单元格内 单击。单击单元格内显示的向下箭头,然后选择一个帐户类型选项。有关成员属性的 说明,请参阅["在简化的维编辑器中编辑成员属性](#page-215-0)"。

```
注:
```
要查看网格中的所有属性列,请右键单击网格中的任意标题,然后向下滚 动,直至看到**默认模式**复选框。清除**默认模式**复选框可查看网格中的所有属 性列。

- 要删除成员,请参阅"在简化的维编辑器中删除成员"。
- **7.** 要撤消在保存前所做的最后一项更改,请单击 。
- 8. 要撤消自上次保存以来所做的全部更改,请单击<sup>(4)</sup>。
- **9.** 要保存更改,请单击**保存**。
- 10. 要在保存后将更改应用到应用程序,请单击<sup>。12</sup>。

# 在简化的维编辑器中删除成员

每个数据值由一组维成员值和一个多维数据集确定。删除维成员或取消选择多维数据集会导致 数据在刷新应用程序时丢失。删除实体成员则会删除与其关联的所有审批单元(包括数据)。

删除成员之前,请使用**显示用法**来了解这些成员在应用程序中的使用位置(用于哪些表单、审 批单元、兑换率等)。请参阅["显示成员在应用程序中的用途](#page-212-0)"。

在将实体成员从维中删除之前,必须先在整个应用程序中将其删除。例如,如果实体成员用于 表单,则必须在从"维"中删除该成员之前先从表单中将其删除。

在删除实体的一个较大子树时,如果首先在所有方案和版本中排除该子树的审批单元(通过排 除根成员),则可以提高性能。请参阅["审批流程](#page-755-0)"。

要删除成员:

- **1.** 在主页上,依次单击**应用程序**和**概览**。
- **2.** 单击**维**。
- **3.** 单击**多维数据集**旁边的向下箭头来按多维数据集筛选维列表。
- **4.** 单击包含要删除的成员的维名称。
- **5.** 单击**编辑成员属性**。

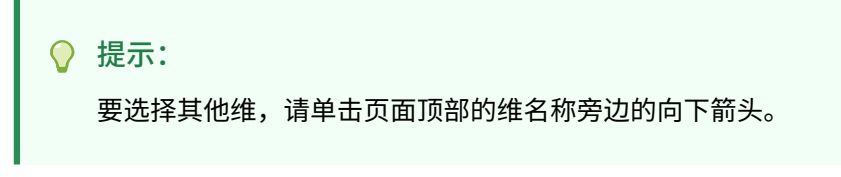

- **6.** 从维编辑器网格中,选择要删除的成员。
- **7.** 单击**删除成员**。

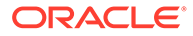

**注:** 删除基本成员同时会删除其共享成员。

- **8.** 在"删除成员"查询中,单击**确定**。
- **9.** 更新并验证业务规则和报表。

# <span id="page-221-0"></span>在简化的维编辑器中添加共享成员

通过共享成员可以在应用程序中建立备用汇总结构。必须先存在一个基本成员,才能创 建共享成员。可以为基本成员创建多个共享成员。基本成员必须在其共享成员前面按从 上到下的顺序显示。

共享成员对于"实体"、"帐户"和用户定义的自定义维可用。共享成员的值可以忽略,以避 免在汇总大纲时被重复计算。

共享成员与基本成员共享某些属性定义,例如成员名称、别名、基本货币和对成员有效 的多维数据集。各共享成员必须具有唯一的父代成员和不同的汇总聚合设置。共享成员 不允许有自定义属性、自定义属性值和成员公式。重命名基本成员时所有共享成员都会 被重命名。

#### **注:**

共享成员的名称必须与其基本成员相同。此外,基本成员和共享成员的名称区 分大小写。

共享成员不能移动到其他父代成员中。必须删除共享成员,然后在不同的父代成员下重 新创建。基本成员不需要处于 0 级。可以在共享成员中输入数据,而值存储在基本成员 中。

要在简化的维编辑器中添加共享成员:

**1.** 查看**编辑成员属性**。

请参阅["访问简化的维编辑器](#page-210-0)"。

- **2.** 添加共享成员:
	- **a.** 添加一个与基本成员名称相同的子代成员。
	- **b.** 对于新成员的**父代成员**,键入一个新的父代名称。
	- **c.** 对于新成员的**默认数据存储**,选择**共享**。
- **3.** 单击**保存**。

其他所有多维数据集的数据存储属性将自动设置为**共享**。

# 分配对维成员的访问权限

必须先在维的**编辑维属性**页上选中**应用安全设置**复选框,然后才能分配对用户定义的自 定义维成员的访问权限。请参阅["在简化的维编辑器中编辑维属性](#page-223-0)"。

要分配对维成员的访问权限:

ORACLE

- **1.** 查看**编辑成员属性**。 请参阅["访问简化的维编辑器](#page-210-0)"。
- 2. 选择成员,然后单击
- **3.** 单击**权限**。
- **4.** 请参阅以下主题来添加、编辑或删除权限:
	- 添加、编辑和删除成员的访问权限
	- 关于有效的共享成员访问权限

# 添加、编辑和删除成员的访问权限

可以指定能够访问选定成员的用户和组。

要分配、编辑和删除成员的访问权限:

- **1.** 查看**编辑成员属性**。 请参阅["访问简化的维编辑器](#page-210-0)"。
- 2. 选择成员,然后单击
- **3.** 单击**权限**。
- **4.** 单击**添加用户/组**。
- **5.** 要添加访问权限:
	- **a.** 单击 以选择要访问选定成员的用户和组。 单击**用户**显示全部用户名;单击**组**显示所有组。
	- **b. 可选**:选择一个关系。 例如,选择**子代**,将访问权限分配给被选定成员的子代。
- **6.** 要修改访问权限:
	- **a.** 为显示的用户或组选择访问类型。 单击**用户**显示全部用户名;单击**组**显示所有组。
	- **b. 可选**:选择一个关系。 例如,选择"子代",为选定成员的子代分配访问。
- 7. 要删除访问权限,请单击 **》。**
- **8.** 单击**确定**。
- **9.** 单击**关闭**。

# 关于有效的共享成员访问权限

您无法直接分配对共享成员的访问权限。共享成员从它的基本成员、父代或祖先那里继承了访 问权限。

此应用程序会根据成员的访问权限继承关系,在每个级别检查访问权限(先按用户,再按 组)。如果存在多个访问权限,则应用限制最少的访问权限(例如,"写入"访问权限优先于"读 取"访问权限)。

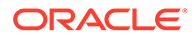

<span id="page-223-0"></span>**父代与子代实体成员示例**

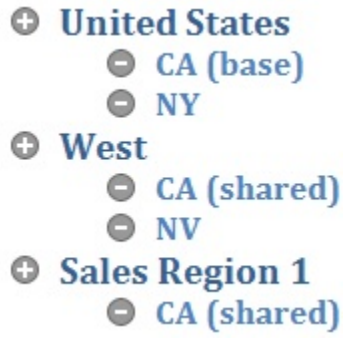

#### **表 11-7 共享成员的继承访问权限示例**

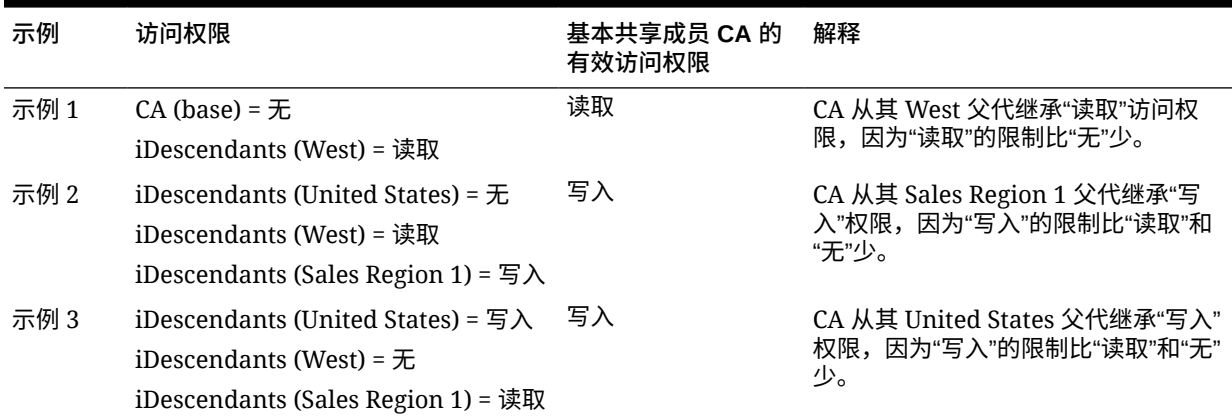

# 在简化的维编辑器中编辑维属性

要在简化的维编辑器中访问维的属性:

- **1.** 在主页上,依次单击**应用程序**和**概览**。
- **2.** 单击**维**选项卡,然后单击要查看其维属性的维的名称。
- **3.** 单击编辑维属性选项卡

维属性必须符合["命名限制](#page-779-0)"中列出的准则。

**表 11-8 维属性**

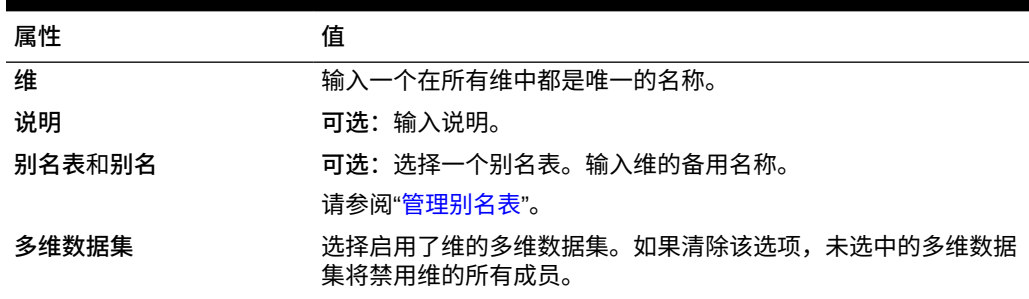

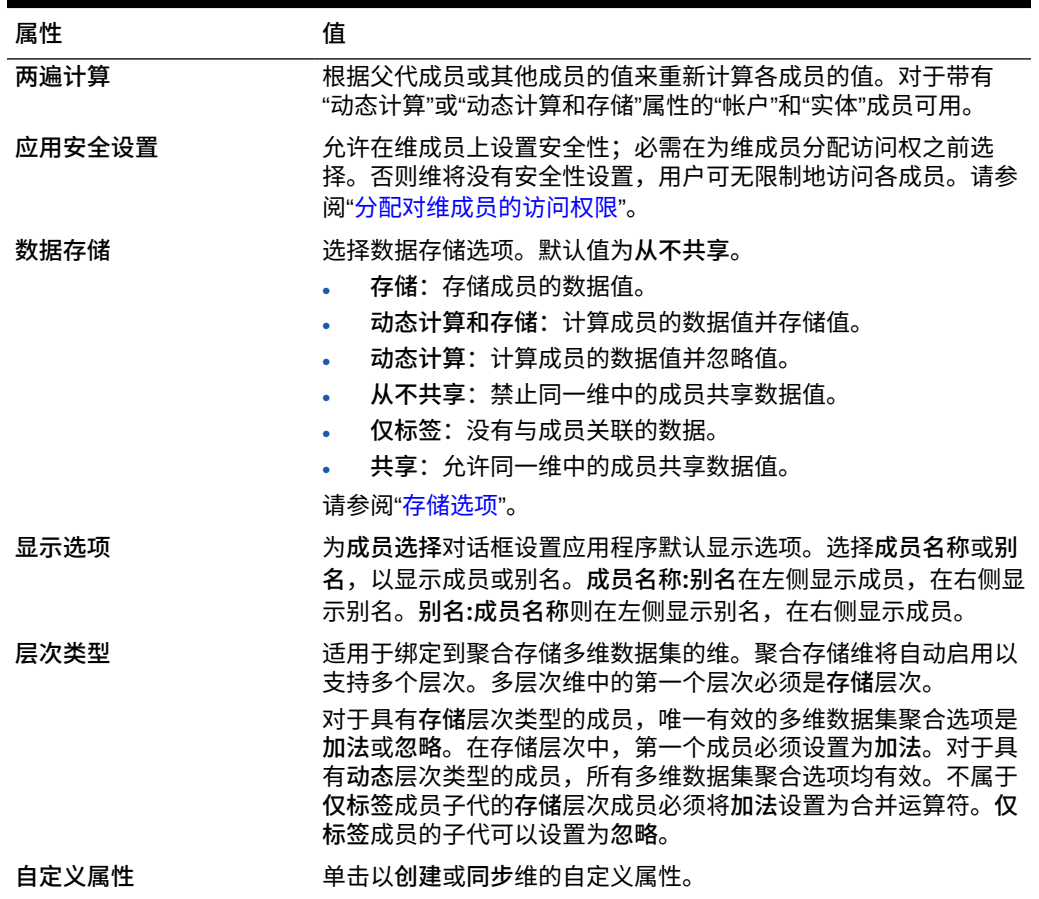

#### **表 11-8 (续) 维属性**

# 使用简化的维编辑器处理属性

属性描述数据的特征,如产品的大小和颜色。您可以使用属性基于维成员的特性对它们进行分 组和分析。例如,可根据大小或包装分析产品获利能力,而且可通过将市场属性(如各个市场 区域的群体大小)引入分析来得出更有效的结论。

可以仅为稀疏维分配属性。不能向仅标签成员分配属性。属性维没有聚合属性,因为父代是动 态计算的。

"帐户"维通常定义为密集,所以不能为其分配属性,除非针对所有多维数据集将其修改成稀 疏。若把维从稀疏修改成密集,则该维的所有属性和属性值都会自动删除。

如["了解属性数据类型](#page-653-0)"中所述,属性可以拥有文本、日期、布尔和数字类型的数据。

属性名称必须符合["命名限制](#page-779-0)"中列出的准则。

要在简化的维编辑器中创建或编辑属性:

- **1.** 从主页中,依次单击**应用程序**、**概览**和**维**。
- **2.** 为属性选择一个稀疏维。

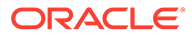

```
Note:
 仅稀疏维可包含属性。请参阅"关于稀疏维和密集维"。
```
- **3.** 单击**编辑维属性**选项卡。
- **4.** 选择选项:
	- 要创建属性,请在**自定义属性**旁边,单击**创建**。输入属性名称,然后选择一个 数据类型:**文本**、**日期**、**布尔**或**数值**。

**Note:**

- 创建属性后,不能更改类型。
- 在使用日期属性之前,必须在**应用程序设置**中选择**属性维日期格 式**并保存。

请参阅["了解属性数据类型](#page-653-0)"。

- 要修改属性,请在**自定义属性**下,单击要修改的属性旁边的
	- ,选择**编辑**,然后更新属性名称。
- **5.** 单击**关闭**。

单击**关闭**时将验证层次,如检测到问题就会显示错误信息。例如,日期属性值必须 按正确的格式输入,而数字和日期属性维至少必须定义了一个属性值。

**6.** 更新并验证业务规则和报表。

相关主题:

- 在简化的维编辑器中删除属性
- [使用简化的维编辑器处理](#page-226-0) UDA
- [使用简化的维编辑器处理属性值](#page-227-0)

#### **Tip:**

您可以为属性维创建用户变量,然后将该用户变量用作筛选器,而不是明确按 属性(例如"红色")进行筛选。然后,您可以将该用户变量启用为动态用户变 量,这将允许用户在运行时更改筛选器的值。这是可以实现动态筛选的一项有 用技术。

请参阅["管理用户变量](#page-97-0)"。

在简化的维编辑器中删除属性

删除属性时,所有与该属性关联的属性值也将被删除。在已分配了这些属性值的成员中 将删除这些属性值,在已分配了该属性的维中将删除该属性。

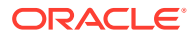

<span id="page-226-0"></span>要在简化的维编辑器中删除属性:

- **1.** 从主页中,依次单击**应用程序**、**概览**和**维**。
- **2.** 单击要删除其属性的维的名称,然后单击**编辑维属性**选项卡。
- **3.** 在**自定义属性**下,单击要编辑的属性旁边的
	- $\bullet \bullet \bullet$
	- ,然后选择**删除**。
- **4.** 单击**是**。
- **5.** 更新并验证业务规则和报表。

# 使用简化的维编辑器处理 UDA

在计算脚本、成员公式、报表和表单中,可以使用用户定义属性 (UDA)、说明文字或短语。 UDA 将返回与 UDA 关联的成员列表。例如:

- 对于一个包含数种产品成员的产品维,可以创建一个名为 "New Products" 的 UDA,并将 该 UDA 分配给产品维层次中的新产品。然后可在指定的新产品上进行特定计算。
- 对于预算审核流程,不需要为产品线中的每个所有者创建数据验证规则(有些产品线有几 百个所有者);您可以创建一个 UDA,其中包含适用于使用审批单元层次的成员的用户 名。然后,可以在数据验证规则中输入查找函数,该函数将返回当前成员存储在 UDA 中 的用户名。例如,为提升路径中的每个用户创建一个 UDA,并为 UDA 名称指定一个前缀 (例如,ProdMgr:Kim)。
- 设计表单时,可以使用 UDA 根据公用属性为表单选择成员。使用 UDA 创建表单时,任何 分配给 UDA 的成员都会动态添加到表单。例如,如果创建一个名为 "New Products" 的 UDA,并将该 UDA 分配给产品维层次中的新产品,则表单将在运行时自动显示这些新产 品。在表单设计器中选中后,UDA 前方将出现 UDA;例如 UDA(New Products)。
- 刷新应用程序时,可以使用 HSP\_UPF UDA 来防止公式被覆盖。您必须登录与业务流程关联 的每一个数据库并用 UDA 创建成员公式。该 UDA 的语法为:(UDAs: HSP\_UDF)。
- 如果用 @XREF 函数在另一个数据库中查找数据值,以便能从当前数据库中计算某一值,则 可以为各成员添加 HSP\_NOLINK **UDA,**避免在所有不是为该成员而选择的源多维数据集上 创建 @XREF 函数。

UDA 对维来说是明确的。例如,如果为某一"帐户"成员创建一个 UDA,则该 UDA 可用于各非 共享"帐户"成员。若删除该 UDA 则将对所有"帐户"成员都删除该 UDA。要使 UDA 能用于多个 维,应为各个维创建同样的 UDA。例如,如为"帐户"和"实体"维各创建一个名为 "New" 的 UDA, 则名为 "New" 的 UDA 可用于"帐户"和"实体"成员。

要使用简化的维编辑器处理 UDA:

- **1.** 从主页中,依次单击**应用程序**、**概览**和**维**。
- **2.** 单击其成员将与 UDA 关联的维的相应名称。
- **3.** 选择**编辑成员属性**选项卡。
- **4.** 在维网格上,右键单击任一列标题,然后清除**默认模式**选项以显示 UDA 列。
- **5.** 查找成员以添加 UDA,然后滚动到 UDA 列。
- **6.** 单击 UDA 单元格以显示 **UDA** 管理对话框。
- **7.** 选择以下任务之一:

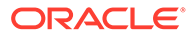

- <span id="page-227-0"></span>要创建 UDA,请单击 ÷ ,输入名称,然后单击**保存**。 **Note:** 为 UDA 命名时,名称不得超过 60 个字符。 如果是创建用于审批的 UDA,请在名称开头指定一个前缀(例如, ProdMgr:*名称*)。前缀可以指明 UDA 包含用户名,使数据验证规则 查找用户。请对所有审批 UDA 使用相同的前缀。 • 要修改 UDA,请选择 UDA,单击 ,更改名称,然后单击**保存**。 要删除 UDA,请选择 UDA,单击 x ,然后确认删除。 **Note:** 如果删除 UDA,则会将其从整个维中删除。如果删除了 UDA,则必 须更新所有引用了所删除的 UDA 的成员公式、计算脚本和报表。
- 要清除 UDA 选择,请单击
- **8.** 要添加或删除成员的 UDA,请使用箭头将 UDA 移入到**创建 UDA** 面板或者从该面 板中移出。
- **9.** 单击 **确定**。

。

◢

# 使用简化的维编辑器处理属性值

属性值向用户提供了在使用表单时选择维成员的另一种方式。属性的数据值是动态计算 的,不会存储。

可以定义稀疏维的属性值,稀疏维通常是"实体"和用户定义的自定义维。定义了维的属 性值之后,可以将其分配给该维的成员。

**使用简化的维编辑器创建属性值**

要使用简化的维编辑器创建属性值:

- **1.** 在主页上,依次单击**应用程序**和**概览**。
- **2.** 单击**维**选项卡。
- **3.** 对于**多维数据集**,选择**全部**。

ORACLE®

- **4.** 选择一个属性维。
- **5.** 在**编辑成员属性**中,添加成员:
	- 要添加子代成员,请选择父级成员,然后依次单击**操作**和**添加子代**。

**注:** 子代成员继承父代成员的维属性。

- 要添加同级成员,请选择一个成员,然后依次单击**操作**和**添加同级**。
- **6.** 要设置或更改成员属性,请单击**编辑成员属性**网格中的一个单元格,然后进行更新。请参 阅["在简化的维编辑器中编辑成员属性](#page-215-0)"。
- **7.** 要保存更改,请单击**保存**。

#### **向基本维分配属性值**

当属性维与基本维关联时,它将像常规维一样显示在简化的维编辑器中。要查看列表中的属性 维,请在主维页面上的**多维数据集**下拉列表中选择**全部**。然后您可以选择属性维,以将值添加 到网格。

要向基本维分配属性值:

- **1.** 打开基本维的**编辑成员属性**页面,并找到具有属性维名称的列。
- **2.** 在特定成员的网格中单击,以显示属性值下拉列表,然后从列表中选择一个属性值。
- **3.** 单击**编辑成员属性**页面上的**保存**,以将值分配给基本成员。

# 设置方案并指定版本

**另请参阅:**

- 设置方案
- [指定版本](#page-231-0)

# 设置方案

每个方案/版本组合都包括用于每个实体的帐户和其他维的数据。用户为方案和版本的实体输入 数据后,可以把这些数据提交或提升给其他用户以进行审核和批准。

- 关于方案
- [创建、编辑和删除方案](#page-229-0)
- [复制方案](#page-230-0)

关于方案

方案可用于:

- 应用不同的规划方法
- 创建预测
- 将数据输入方案

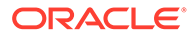

- <span id="page-229-0"></span>• 将方案与不同期间或兑换率相关联
- 按方案分配用户访问权限
- 报告方案
- 比较和分析方案

#### **期间**

为每个方案分配一系列年份和期间,并指定"期初余额"期间。用户在访问表单时,只能 进入年份和期间处于该范围内的方案。超出范围的年份和期间显示为只读。您可以修改 时间范围。

#### **兑换率表**

如果标准多货币应用程序对货币进行转换,则为方案分配一个兑换率表。通过为方案分 配不同的兑换率表,可以对各种汇率假设的效果建立模型。

#### **访问权限**

为组或用户指定对"方案"维成员的访问权限,以决定哪些组或用户可以查看或修改数 据。用户或组仅具有以下一种访问权限:读访问权限、写访问权限或无。用户的访问权 限可以根据用户所属的组进行组合。

# 创建、编辑和删除方案

要创建、编辑或删除方案:

- **1.** 在主页上,依次单击**应用程序**和**概览**。
- **2.** 单击**维**和**方案**维,然后单击**编辑成员属性**选项卡。
- **3.** 选择以下操作之一:
	- 要创建方案,请单击 <br>要创建方案,请单击 然后转到步骤 4。
	- ————————————————————<br>要删除方案,请选择要删除的方案并单击 ,然后确认删除。

#### **注:**

删除方案时,所有使用该方案(包括数据)的审批单元都会被删除。 不能删除已启动审批单元所使用的方案,也不能删除已分配给表单上 某个轴的方案。必须先从表单中删除对方案的引用,然后分配不同的 方案。

• 要编辑方案,请在简化的维编辑器网格中的网格单元格内单击以编辑文本,或 查看可从中选择成员属性的下拉菜单。转到步骤 4。

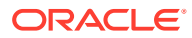

<span id="page-230-0"></span>**注:**

简化的维编辑器网格中的每一列表示一个成员属性。根据正在编辑的维类 型,最初显示在网格中的列会有所不同。您可以通过隐藏列、取消隐藏列或 调整列大小,对简化的维编辑器网格中的列布局进行自定义。

此外,您也可以通过清除**默认模式**选项来显示一组完整的属性(所有列)。 要清除**默认模式**选项,请在维网格上,右键单击任何列标题,向下滚动,直 到看见**默认模式**选项,然后将其清除。

请参阅["使用简化的维编辑器网格](#page-211-0)"。

- **4.** 在**成员名称**列中,输入方案的名称。
- **5.** 在**起始年份**、**结束年份**、**起始期间**和**结束期间**列中,定义要与方案关联的期间。
- **6.** 还可以执行以下可选步骤:
	- 在**说明**列中,输入方案的说明。
	- 要更新别名,请选择要与方案关联的**别名表**列之一(选择默认列或一种语言),然后 输入别名。
	- 在**该期间的期初余额**列中,指定是否将 BegBalance 期间包括在此方案中,供货币转 换使用。
	- 在**兑换率表**中,选择要与方案关联的兑换率表。

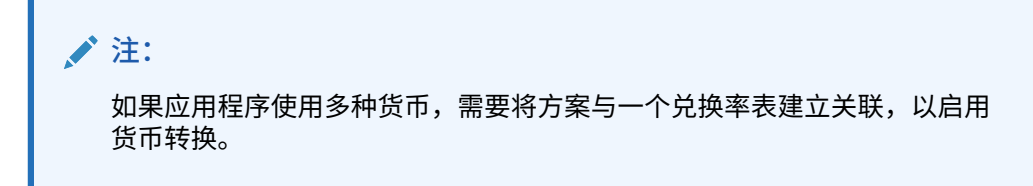

- 在**启用审批**列中,指定是否将此方案包括在审批中。
- **7.** 单击**保存**。

# 复制方案

仅复制方案属性。与原始方案相关联的数据值和访问权限不会复制到新方案中。 要复制方案:

- **1.** 在主页上,依次单击**应用程序**和**概览**。
- **2.** 单击**维**和**方案**维,然后单击**编辑成员属性**选项卡。
- **3.** 在简化维编辑器网格中,选择要复制的方案。
- 4. 单击<sup>明</sup>。

重复方案将添加到简化的维编辑器网格中,且成员名称后面将附加 **\_copy**。

- **5.** 在**成员名称**列中,输入重复方案的新名称。
- **6.** 在**起始年份**、**结束年份**、**起始期间**和**结束期间**列中,定义要与方案关联的期间。
- **7.** 还可以执行以下可选步骤:

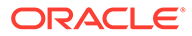

- <span id="page-231-0"></span>• 在**说明**列中,输入方案的说明。
- 要更新别名,请选择要与方案关联的**别名表**列之一(选择默认列或一种语 言),然后输入别名。
- 在**该期间的期初余额**列中,指定是否将 BegBalance 期间包括在此方案中,供 货币转换使用。
- 在**启用审批**列中,指定是否将此方案包括在审批中。
- 在**兑换率表**中,选择要与方案关联的兑换率表。

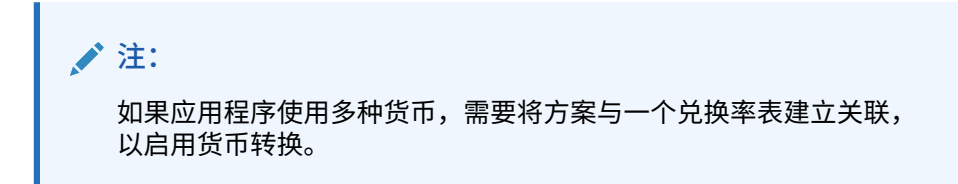

**8.** 单击**保存**。

指定版本

使用版本可对应用程序使用的数据进行分组。

- 关于版本
- 目标版本和自下而上版本
- [创建、编辑和删除版本](#page-232-0)
- [查看版本类型](#page-233-0)

# 关于版本

使用"方案"维和"版本"维可创建要审核和批准的规划。每个方案/版本组合都包括用于每 个实体的帐户和其他维的数据。用户为方案和版本的实体输入数据后,可以把这些数据 提交或提升给其他用户以进行审核和批准。使用版本可:

- 允许一个规划多重迭代
- 根据不同假设模拟的可能结果
- 管理规划数据的传播
- 简化目标设置

# 目标版本和自下而上版本

可以创建目标版本和自下而上版本。利用自下而上版本,可以把数据输入到底层级别成 员中;父级别成员仅显示而不允许数据输入。父代成员值会从底层级别成员累加。

对于目标版本,可以为层次中任何级别的成员输入数据。可以使用业务规则将值从父代 成员分配给后代。使用目标版本为规划设置高级别目标。使用自下而上版本的用户在输 入规划数据时可以引用这些目标。

目标版本采用自上而下预算。不允许执行"管理审批"任务,为了在最高级别中输入数 据,目标成员的子代必须为空(例如 #MISSING)。目标成员必须设置为"存储"("动态 计算"会使用子代的和来覆盖输入数据)。

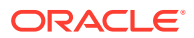

# <span id="page-232-0"></span>创建、编辑和删除版本

要创建、编辑或删除版本:

- **1.** 在主页上,依次单击**应用程序**和**概览**。
- **2.** 单击**维**和**版本**维,然后单击**编辑成员属性**选项卡。
- **3.** 选择以下操作之一:
	- 要创建版本,请单击<sup>【</sup>】,然后转到步骤 4。
	- 要删除版本,请选择要删除的版本并单击 <sup>。"</sup> ,然后确认删除。

**注:**

不能删除已启动审批单元所使用的版本,也不能删除已分配给表单上某个轴 的版本。必须先从表单中删除对版本的引用,然后为轴分配另一个版本。应 用程序中必须至少保留一个版本。

• 要编辑版本,请在简化的维编辑器网格中的网格单元格内单击以更改版本名称和访问 权限。转到步骤 4。

**注:**

简化的维编辑器网格中的每一列表示一个成员属性。根据正在编辑的维类 型,最初显示在网格中的列会有所不同。您可以通过隐藏列、取消隐藏列或 调整列大小,对简化的维编辑器网格中的列布局进行自定义。

此外,您也可以通过清除**默认模式**选项来显示一组完整的属性(所有列)。 要清除**默认模式**选项,请在维网格上,右键单击任何列标题,向下滚动,直 到看见**默认模式**选项,然后将其清除。

请参阅["使用简化的维编辑器网格](#page-211-0)"。

- **4.** 在**成员名称**列中,输入版本的名称。
- **5.** 在**类型**列中,选择用于应用程序显示的版本类型:
	- **标准目标**:从父代级别向下输入值
	- **标准自下而上**:在最低成员级别上输入值,并向上聚合
- **6.** 还可以执行以下可选步骤:
	- 在**说明**列中,输入方案的说明。
	- 要更新别名,请选择要与版本关联的**别名表**列之一(选择默认列或一种语言),然后 输入别名。
	- 在**该期间的期初余额**列中,指定是否将 BegBalance 期间包括在此方案中,供货币转 换使用。
	- 在**启用审批**列中,指定是否将此版本包括在审批中。

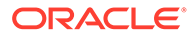

**/** 注: 该选项对于目标版本不可用。

- **7.** 单击**保存**。
- **8.** 更新并验证业务规则和报表。

# <span id="page-233-0"></span>查看版本类型

要查看版本类型:

- **1.** 在主页上,依次单击**应用程序**和**概览**。
- **2.** 单击**维**和**版本**维,然后单击**编辑成员属性**选项卡。
- **3.** 在简化的维编辑器网格中,**类型**列显示以下版本类型:
	- **标准目标**:从父代级别向下输入值。
	- **标准颠倒**:从最低成员级别输入值,然后向上累加。

# 12 使用任务管理器管理任务

任务管理器可以对所有任务进行集中监控,并为正在运行的业务流程提供可视、自动且可重复 的记录系统。

#### **相关主题**

- 设置任务管理器
- [管理任务类型](#page-273-0)
- [管理任务模板](#page-283-0)
- [管理任务](#page-302-0)
- [管理调度](#page-325-0)
- [管理任务管理器集成](#page-339-0)
- [管理任务管理器的警报类型](#page-406-0)
- [使用任务管理器报表](#page-415-0)
- [使用视图和筛选器](#page-427-0)
- [管理运行仪表板](#page-450-0)

# 设置任务管理器

**另请参阅:**

- 任务管理器术语
- [任务管理器概览](#page-235-0)
- [示例任务流](#page-236-0)
- [管理任务管理器视图、列表和筛选器](#page-237-0)
- [管理任务管理器系统设置](#page-245-0)
- [管理任务管理器属性](#page-265-0)

# 任务管理器术语

#### **任务**

应用程序中的操作单位,例如数据输入或数据合并。超级用户可定义构成业务流程的任务。用 户可以阅读任务说明、回答问题、提交、重新分配、批准和驳回任务,还可以通过电子邮件通 知或登录到应用程序来访问任务。

#### **集成**

应用程序提供的服务的定义。

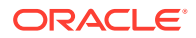

#### <span id="page-235-0"></span>**任务类型**

对通常执行的任务进行标识和分类,例如数据输入或 G/L 提取。使用"任务类型"可以设 置默认信息,例如需要由用户输入的设置以及该类型的所有任务共享的问题或说明。任 务类型通常基于集成类型。

#### **执行类型**

最终用户任务、系统自动任务和事件监视任务

#### **模板**

可重复的业务流程。管理员可以为不同类型的业务流程(例如月度或季度)创建模板。

#### **调度**

定义一组必须针对特定业务流程执行且按时间排序的任务,用于将模板的常规业务流程 日与日历日期对齐。

#### **仪表板**

此视图提供了一个门户样式的界面,包含访问调度和任务列表的视图,以及高度概括的 摘要信息,您可以对其向下钻取以获得更详细的信息。

#### **警报**

用户针对在过程中遇到的问题(例如硬件或软件问题)发出的通知。用户创建说明问题 的警报,然后分配警报以待解决。

## 任务管理器概览

任务管理器帮助用户定义、执行和报告业务流程的相互依赖活动。它可以对所有任务进 行集中监控,并为正在运行的业务流程提供可视、自动且可重复的记录系统。

# **/**注: 在创建应用程序期间,系统为您提供了两个任务流类型选项:**任务列表**和 **EPM 任务管理器**。**EPM 任务管理器**是新应用程序的默认选项。有关管理任务 列表的信息,请参阅"管理任务列表"。

您可以:

- 定义任务和调度以确保任务流高效运行
- 将业务流程自动化,跟踪状态以及提供通知和警报
- 向用户发送关于未及时操作、到期日和状态更改的电子邮件通知
- 通过仪表板监控业务流程状态
- 快速采取措施来解决错误和延迟
- 分析业务流程的有效性

业务流程需要以下步骤:

- **1.** 管理员设置用户。请参阅*《Oracle Enterprise Performance Management Cloud 管 理员入门》*指南中的["管理用户和角色](https://docs.oracle.com/en/cloud/saas/enterprise-performance-management-common/cgsad/4_managing_epm_cloud_users_roles_heading.html)"。
- **2.** 管理员完成必需的设置过程:
	- 设置组织单位。请参阅["管理任务管理器组织单位](#page-247-0)"。
	- 设置全局集成令牌。请参阅["管理全局集成令牌](#page-245-0)"。
- <span id="page-236-0"></span>• 设置假日规则。请参阅["管理任务的假日规则](#page-249-0)"。
- 设置附件大小和其他系统设置。请参阅["设置任务管理器调控器](#page-262-0)"。
- 启用电子邮件通知。请参阅*《使用 Planning》*中的"设置通知的电子邮件"。
- **3.** 管理员审核业务流程所需的任务并设置任务类型,以确保在任务之间保持一致并利用预定 义的产品集成。

请参阅["管理任务类型](#page-273-0)"。

**4.** 由于许多业务流程是可重复的,因此管理员可以将一组任务保存为模板,以便在未来的期 间使用。请参阅["管理任务模板](#page-283-0)"。

例如,管理员可以一次性设置一个月度或季度业务流程,然后将其用于所有月份或季度。 定义任务时,指定前置任务、接受者和批准者。

**5.** 为了启动业务流程,管理员可通过选择模板并分配日历日期来生成调度(按时间排序的一 组任务)。模板中的常规任务将应用于日历日期。

请参阅["管理调度](#page-325-0)"。

- **6.** 为了开始业务流程,管理员将调度状态从"挂起"更改为"打开"。
- **7.** 如果需要,管理员还可以修改和监控调度。
- **8.** 在业务流程期间,用户将收到关于已分配任务的电子邮件通知,然后单击电子邮件中的链 接即可直接访问分配的任务。
- **9.** 或者,用户也可以登录系统在不同类型的视图中查看和访问分配的任务。
- **10.** 用户完成任务后,这些任务将发送到批准者,并且可供其他用户查看。
- **11.** 用户可以针对遇到的问题(例如硬件或软件问题)创建警报。警报将转发给接受者和批准 者,以寻求解决方法。

观看此概览视频,了解更多内容。

[介绍视频](https://apexapps.oracle.com/pls/apex/f?p=44785:265:0:::265:P265_CONTENT_ID:13519)

示例任务流

案例 1: 超级用户

超级用户为一个即将开始的业务流程设置模板和任务。

- 超级用户登录并打开"管理模板"页。
- 超级用户为业务流程选择模板。
- 超级用户选择用于安排模板任务的日历日期,并创建一个调度。
- 然后,超级用户向该模板中添加任务。
- 超级用户打开调度,这将开始业务流程。

**案例 2:超级用户**

超级用户通过仪表板监控活动的状态。

- 超级用户登录到系统,检查"第 3 天"全天活动的状态。
- 该用户向下钻取以查看未完成任务的详细信息。

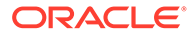

<span id="page-237-0"></span>• 超级用户在未完成的任务中查看分配了该任务的用户提供的注释或附件。

#### **案例 3:批准者**

一个被分配为批准者的用户审核当前的任务以确定是否可以批准该任务。

- 分配的批准者接收有关即将处理的任务的电子邮件通知。
- 批准者从电子邮件中选择任务链接。
- 随即将打开"任务操作"页,该页描述了相关流程。
- 批准者审核用户在完成任务时提交的文档,以确保完整性。
- 批准者输入其他注释并批准提交内容。
- 如果需要通过另一个级别的审批,则会将任务转发给下一位批准者。如果任务是所 需的最后一级审批,则任务已完成,系统将运行下一个任务(如果下一个任务已就 绪)。
- 批准者也可以驳回任务而不批准,在这种情况下,任务将重新分配给接受者。

#### **案例 4:用户**

一个用户登录到应用程序,查看并完成为其分配的一项任务。

- 用户登录并查看其任务。
- 用户单击所分配的任务的链接。
- 该任务的任务页面将随之启动,包括针对该任务的说明和参考文档。
- 用户查看说明和参考文档、处理更新、输入有关该任务的注释,然后将该任务提交 以待审批。
- 系统会自动更新任务状态,并向所分配的批准者发送通知。

#### **案例 5:用户**

用户收到一封电子邮件通知,告知其需要完成一项数据加载任务,该用户单击电子邮件 中的链接,然后完成该任务。

- 用户接收有关即将处理的任务的电子邮件通知。
- 用户在电子邮件中选择记录了所需流程的页面的链接。
- 用户查看任务说明并打开任务。
- 用户将数据加载到系统中。
- 用户输入关于任务的注释并提交任务进行审批。

# 管理任务管理器视图、列表和筛选器

#### **相关主题**:

- [查看任务管理器列表](#page-238-0)
- [使用视图](#page-432-0)
- [使用筛选器](#page-427-0)

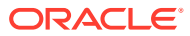

# <span id="page-238-0"></span>查看任务管理器列表

任务管理器列表提供了一个中心位置,供您管理所有任务。它显示所选"年份"、"期间"和"调度" 的任务及其状态列表。

如果您是管理员,您可以查看系统中的所有可用任务,以及哪些用户正在处理这些任务。

如果您是除管理员以外的其他用户,则可以查看与您的角色相关且需要您关注的所有活动任 务。

要查看任务:

- **1.** 在主页上,单击**任务**。
- **2.** 在左侧导航区中单击**任务**。
- **3.** 选择**年份**、**期间**和**调度**。
- **4. 可选:**要搜索任务,请在**搜索**字段中,输入您想要在任务列表中搜索的任何文本或数字。
- **5. 可选:**要筛选任务列表,请单击筛选器栏中的**添加筛选器**并指定筛选条件。 您可以使用"曾过期"属性,该属性会自动更新以指示任务是否错过了工作流中的预定到期 日期。此新属性可用于轻松确定错过一个或多个预定到期日期的任务。即使任务当前没有 过期,但是如果接受者或任何批准者的工作流曾过期,则"曾过期"属性会指示任务错过了 预定到期日期。

**示例任务列表**

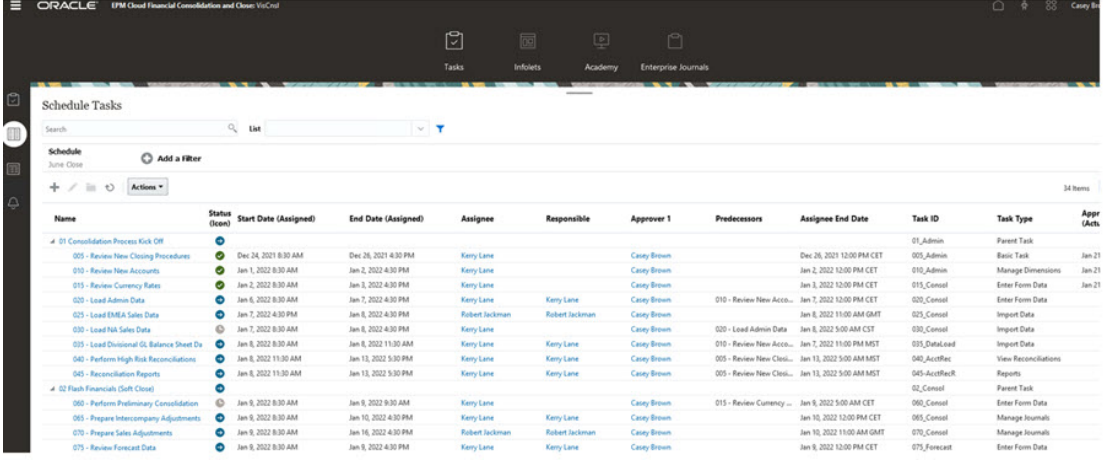

# 任务管理器的列定义

本节提供以下任务管理器对象的列定义:

- [任务管理器](#page-239-0) 模板
- [任务管理器](#page-239-0) 模板任务
- [任务管理器](#page-241-0) 调度
- [任务管理器](#page-241-0) 任务类型
- [任务管理器](#page-241-0) 集成
- [任务管理器](#page-242-0) 警报类型
- [任务管理器](#page-242-0) 筛选器

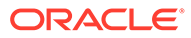

- <span id="page-239-0"></span>• [任务管理器](#page-243-0) - 视图
- [任务管理器](#page-243-0) 属性
- [任务管理器](#page-243-0) 货币
- [任务管理器](#page-244-0) 调度任务

#### **任务管理器 - 模板**

本节提供任务管理器模板列的定义。

#### **表 12-1 列定义 - 任务管理器模板**

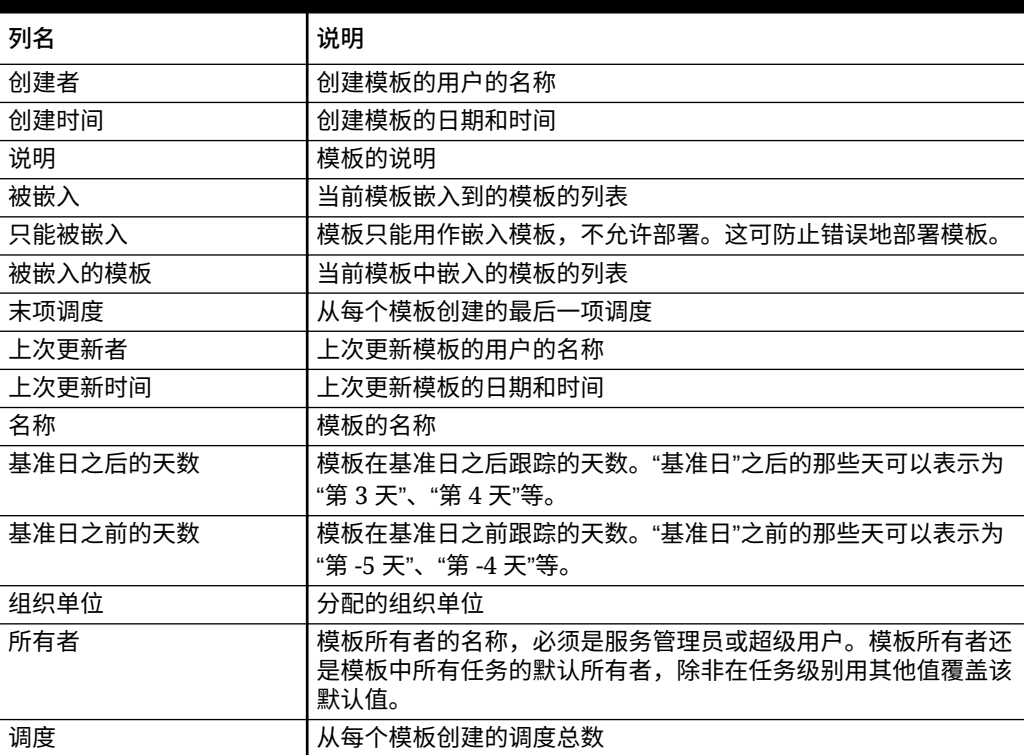

**任务管理器 - 模板任务**

本节提供任务管理器模板任务列的定义。

#### **表 12-2 列定义 - 任务管理器模板任务**

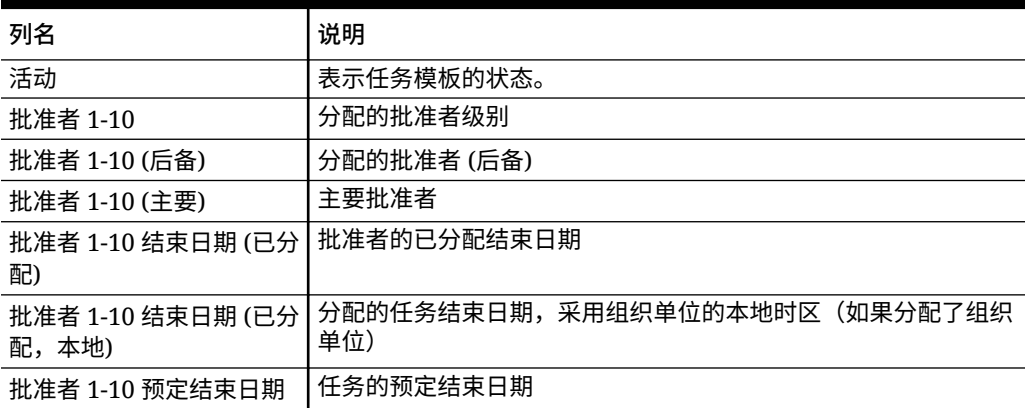

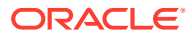

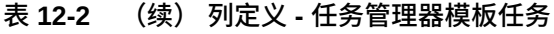

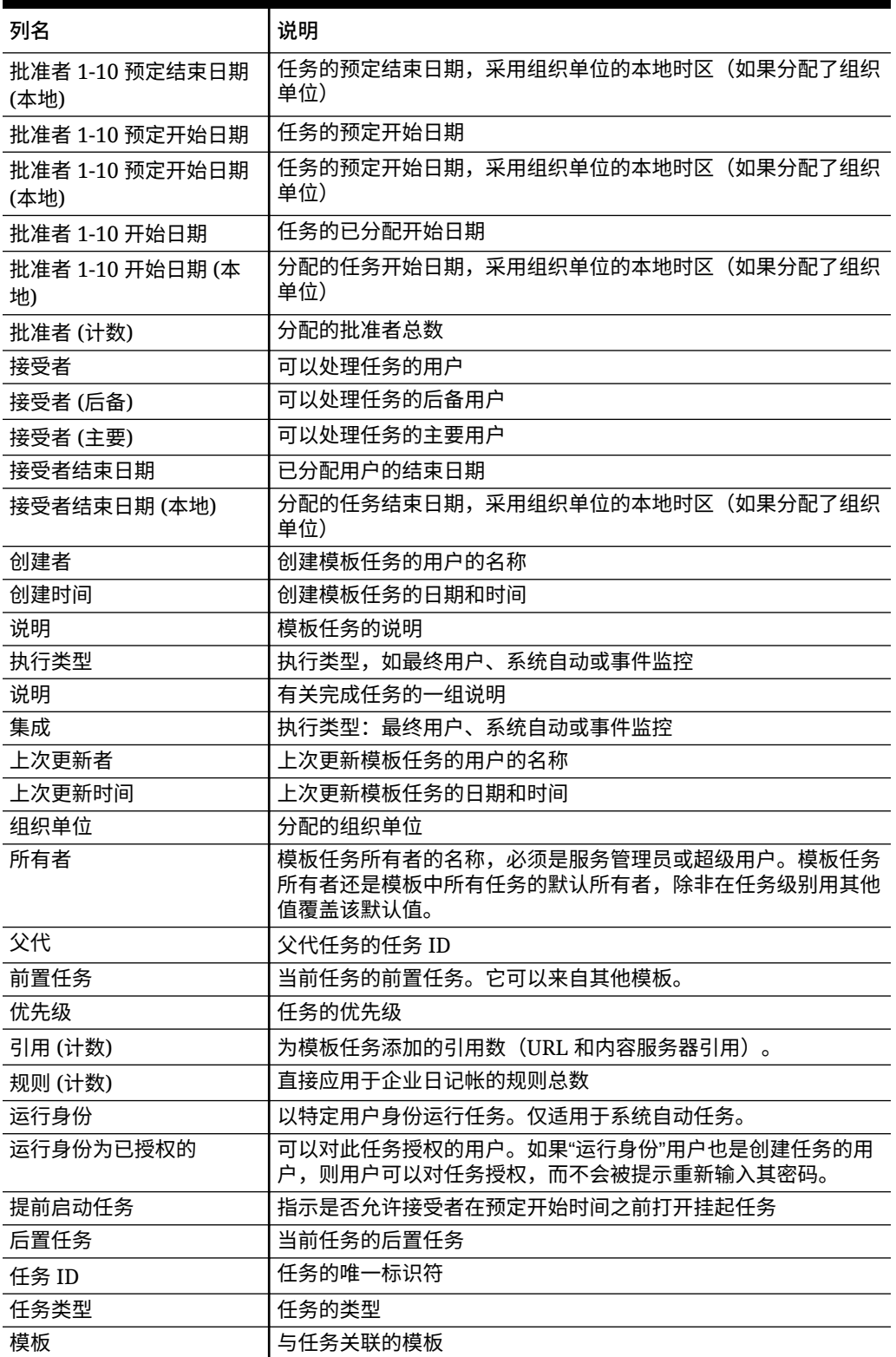

<span id="page-241-0"></span>**任务管理器 - 调度**

本节提供任务管理器调度列的定义。

**表 12-3 列定义 - 任务管理器 - 调度**

| 列名     | 说明                      |
|--------|-------------------------|
| 创建者    | 创建调度的用户的名称              |
| 创建时间   | 创建调度的日期和时间              |
| 基准日期   | 要分配为基准日的日期              |
| 说明     | 调度的说明                   |
| 结束日期   | 调度的有效结束日期               |
| 上次更新者  | 上次更新调度的用户的名称            |
| 上次更新时间 | 上次更新调度的日期和时间            |
| 名称     | 调度的名称                   |
| 组织单位   | 与调度关联的组织单位              |
| 所有者    | 调度所有者的名称,必须是服务管理员或超级用户。 |
| 期间     | 调度的期间                   |
| 开始日期   | 调度的有效开始日期               |
| 状态     | 调度的状态                   |
| 任务     | 与调度关联的任务                |
| 年份     | 创建调度的年份                 |

**任务管理器 - 任务类型**

本节提供任务管理器任务类型列的定义。

#### **表 12-4 列定义 - 任务管理器 - 任务类型**

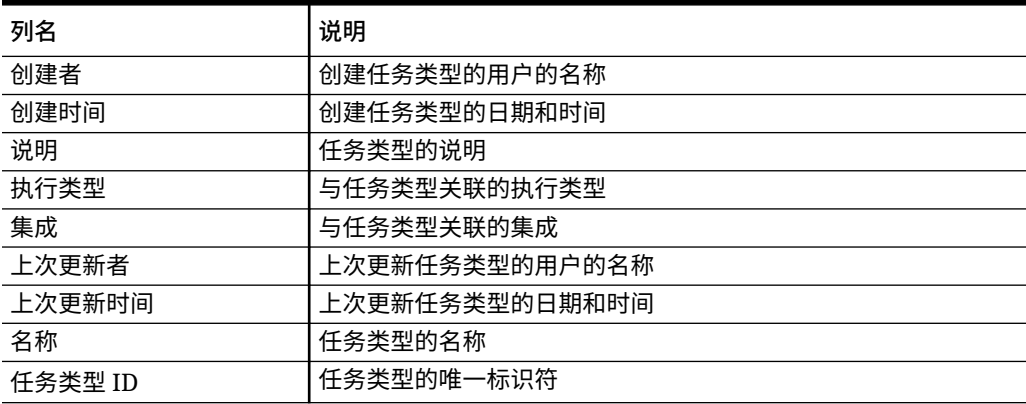

**任务管理器 - 集成**

本节提供任务管理器集成列的定义。

#### <span id="page-242-0"></span>**表 12-5 列定义 - 任务管理器 - 集成**

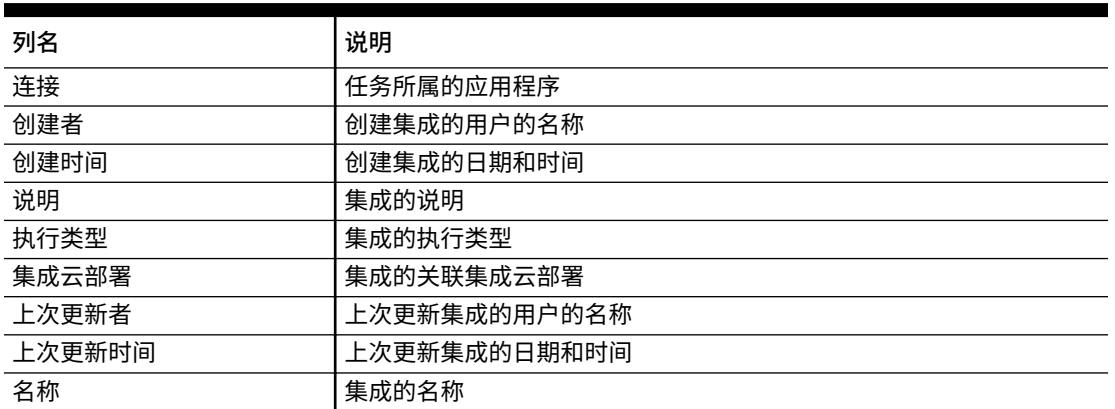

**任务管理器 - 警报类型**

本节提供任务管理器警报类型列的定义。

#### **表 12-6 列定义 - 任务管理器 - 警报类型**

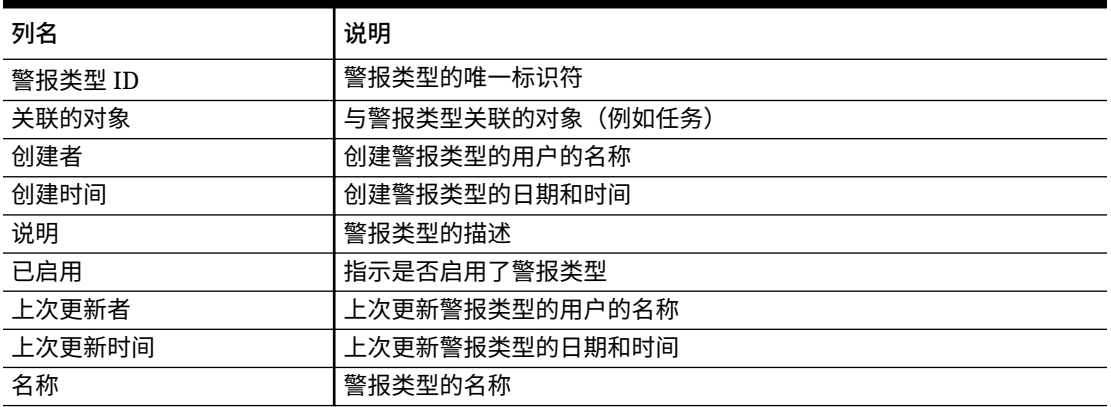

**任务管理器 - 筛选器**

本节提供任务管理器筛选器列的定义。

#### **表 12-7 列定义 - 任务管理器 - 筛选器**

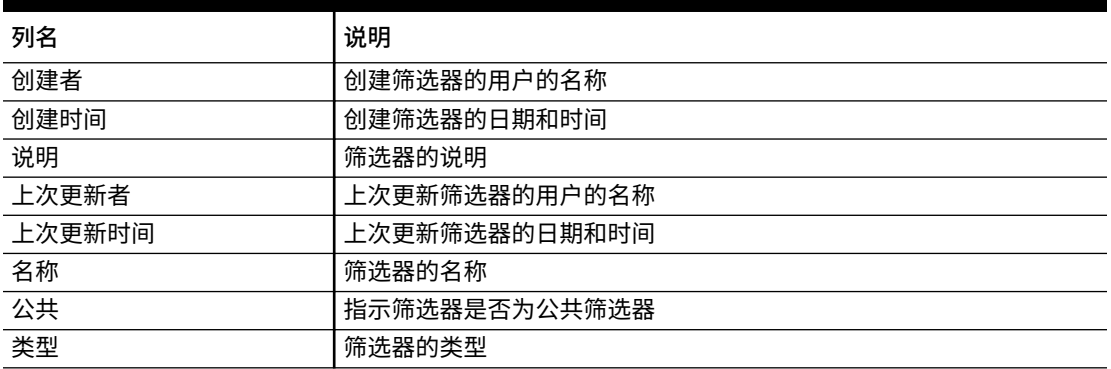

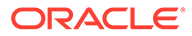

<span id="page-243-0"></span>**任务管理器 - 视图**

本节提供任务管理器视图列的定义。

**表 12-8 列定义 - 任务管理器 - 视图**

| 列名     | 说明             |
|--------|----------------|
| 创建者    | 创建视图的用户的名称     |
| 创建时间   | 创建视图的日期和时间     |
| 默认     | 指示是否将视图设置为默认视图 |
| 说明     | 视图的说明          |
| 上次更新者  | 上次更新视图的用户的名称   |
| 上次更新时间 | 上次更新视图的日期和时间   |
| 名称     | 视图的名称          |
| 公共     | 指示视图是否为公共视图    |
| 类型     | 视图的类型          |

#### **任务管理器 - 属性**

本节提供任务管理器属性列的定义。

#### **表 12-9 列定义 - 任务管理器 - 属性**

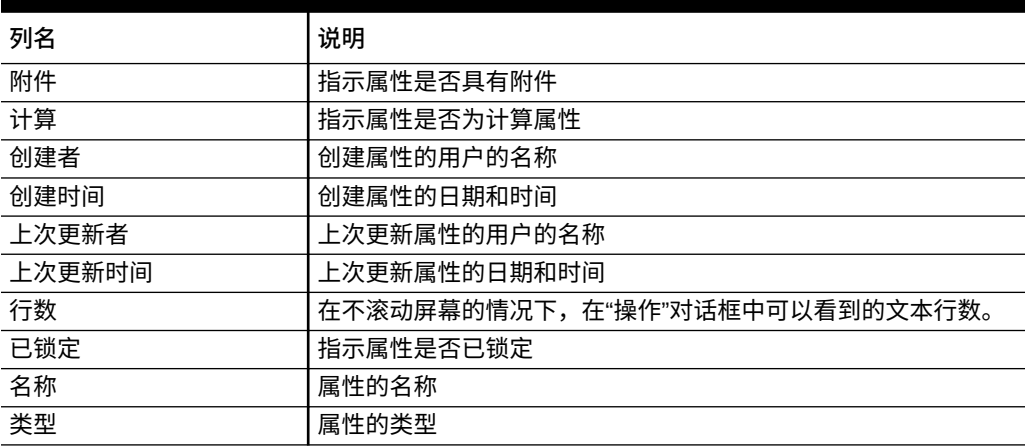

#### **任务管理器 - 货币**

本节提供任务管理器货币列的定义。

#### **表 12-10 列定义 - 任务管理器 - 货币**

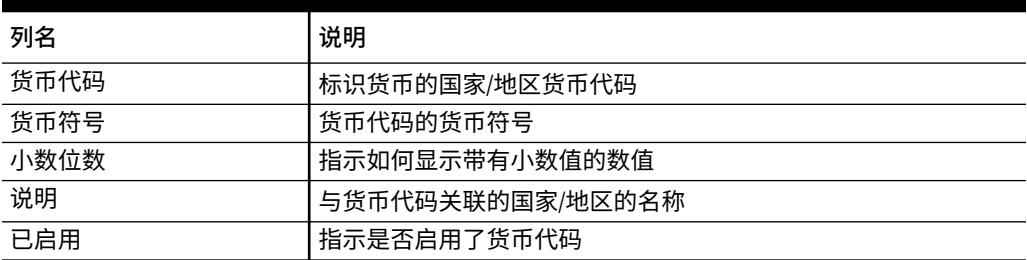

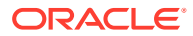

<span id="page-244-0"></span>**任务管理器 - 调度任务**

本节提供任务管理器调度任务列的定义。

**表 12-11 列定义 - 任务管理器 - 调度任务**

| 列名                         | 说明                                        |
|----------------------------|-------------------------------------------|
| 批准者 1-10                   | 分配的批准者级别                                  |
| 批准者 1-10 (实际)              | 实际批准者                                     |
| 批准者 1-10 (后备)              | 后备批准者                                     |
| 批准者 1-10 (主要)              | 主要批准者                                     |
| 批准者 1-10 结束日期 (实际)         | 角色完成时的实际结束日期                              |
| 批准者 1-10 结束日期 (实际,<br>本地)  | 完成角色的实际结束日期,采用组织单位的本地时区(如果分配了组织<br>单位)    |
| 批准者 1-10 结束日期 (已分)<br>配)   | 批准者的已分配结束日期                               |
| 批准者 1-10 结束日期 (已分<br>配,本地) | 任务批准者的已分配结束日期,采用组织单位的本地时区(如果分配了<br>组织单位)  |
| 批准者 1-10 驳回 (计数)           | 批准者驳回的调度任务总数                              |
| 批准者 1-10 预定结束日期            | 仟务批准者的有效结束日期                              |
| 批准者 1-10 预定结束日期 (本<br>地)   | 任务批准者的预定结束日期,采用组织单位的本地时区(如果分配了组<br>织单位)   |
| 批准者 1-10 预定开始日期            | 仟务批准者的有效开始日期                              |
| 批准者 1-10 预定开始日期 (本<br>地)   | 任务批准者的预定开始日期,采用组织单位的本地时区(如果分配了组<br>织单位)   |
| 批准者 1-10 开始日期              | 任务的已分配开始日期                                |
| 批准者 1-10 开始日期 (本地)         | 分配的任务开始日期,采用组织单位的本地时区(如果分配了组织单<br>位)      |
| 批准者 (计数)                   | 分配的批准者总数                                  |
| 接受者                        | 可以处理任务的用户                                 |
| 接受者 (实际)                   | 处理调度任务的实际接受者                              |
| 接受者 (后备)                   | 可以处理任务的后备用户                               |
| 接受者 (主要)                   | 可以处理任务的主要用户                               |
| 接受者结束日期                    | 已分配用户的有效结束日期                              |
| 接受者结束日期 (实际)               | 完成接受者角色的实际结束日期                            |
| 接受者结束日期 (实际,本地)            | 完成接受者角色的实际结束日期,采用组织单位的本地时区(如果分配<br>了组织单位) |
| 接受者结束日期 (已分配)              | 要完成的接受者角色的有效结束日期                          |
| 接受者结束日期 (已分配,本<br>地)       | 完成角色的实际结束日期,采用组织单位的本地时区(如果分配了组织<br>单位)    |
| 接受者结束日期 (本地)               | 分配的任务结束日期,采用组织单位的本地时区(如果分配了组织单<br>位)      |
| 注释 (计数)                    | 调度任务的注释总数                                 |
| 创建者                        | 创建调度任务的用户的名称                              |
| 创建时间                       | 创建调度任务的日期和时间                              |
| 说明                         | 调度任务的说明                                   |

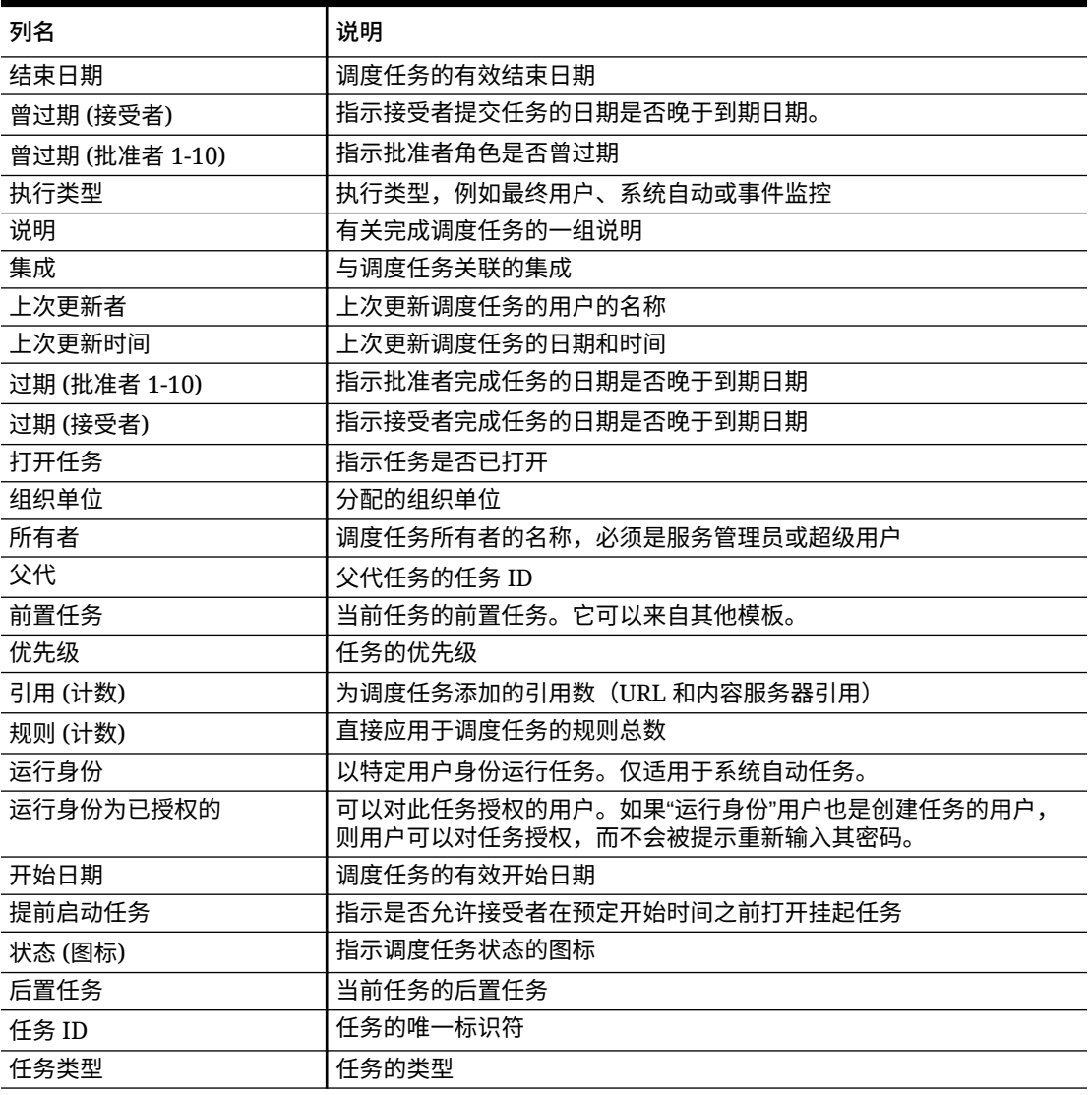

<span id="page-245-0"></span>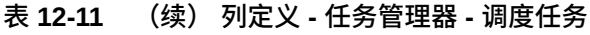

# 管理任务管理器系统设置

**另请参阅:**

- 管理全局集成令牌
- [管理任务管理器组织单位](#page-247-0)
- [管理任务的假日规则](#page-249-0)
- [更改配置设置](#page-251-0)

管理全局集成令牌

通过全局集成令牌功能,可创建参数化 URL。这些 URL 可用于各种用途。 创建 URL 时,参数将插入 URL 中。单击 URL 时,参数将替换为相应的值。

#### 例如,下面是一段参数摘录:

```
…$YearName$%22%22Period%20Name%22&val6=%22$PeriodName$
%22&col17=%22Logical%20Schedules%22.%22Year%20Name%22&val7=%22$Y earName$
%22&col8=%22Logical%20Schedules%22.%22Deployment%20Name%22&val8=%22$ 
ScheduleName $%22
```
#### 其中

```
$YearName$ = 2012$PeriodName$ = Jan12
$ScheduleName$ = DemoSchedule
```
#### URL 将变为:

```
…
```
%222012%22%22Period%20Name%22&val6=%22Jan2012%22&col7=%22Logical%20Schedules% 22.%22Year%20Name%22&val7=%222012%22&col8=%22Logical%20Schedules%22.%22Schedu le%20Name%22&val8=%22DemoSchedule%22

可以基于在应用程序中定义的静态参数、文本和列表类型的属性以及分配给任务、模板和调度 的以下本地属性来配置参数:

- 期间名称
- 调度名称
- 任务名称
- 任务 ID
- 年份名称

您可以从以下位置访问 URL:

- **模板**:管理员或超级用户在"说明"部分中添加模板的引用 URL 后,用户可在"说明"选项卡 上单击该 URL。
- **调度**:管理员或超级用户在"说明"部分中添加调度的引用 URL 后,用户可在"说明"中单击 该 URL。
- **任务详细信息**:管理员、超级用户或任务所有者在"说明"部分中添加任务的引用 URL 后, 用户可在"说明"中单击该 URL。
- **任务类型**:管理员在"说明"部分中添加任务类型的引用 URL 后,用户可在**说明**选项卡中单 击该 URL。
- **任务操作**:**任务操作**的查看者可单击引用 URL。

#### 创建全局集成令牌

按照以下准则来创建全局集成令牌:

- 令牌名称必须唯一。
- 不能修改令牌。
- 不得删除令牌。如果尝试删除令牌,将显示一条警告消息:"删除全局集成令牌将会使引用 它的 URL 无效。是否确定要继续?"

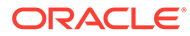

<span id="page-247-0"></span>要创建全局集成令牌:

- **1.** 在主页上,依次单击**应用程序**和**任务管理器**。
- **2.** 单击左侧的**系统设置**选项卡,然后选择**全局集成令牌**。
- **3.** 单击**新建**。
- **4.** 输入:
	- **名称**:唯一的令牌名称
	- **类型**:静态或任务属性
	- **令牌值**:
		- 如果选择**任务属性**作为参数类型,请选择呈现 URL 时传递的值。
		- 如果选择**静态属性**作为参数类型,请输入呈现 URL 时传递的值。
- **5.** 单击**保存**。

删除令牌

要删除令牌:

- **1.** 在主页上,依次单击**应用程序**和**任务管理器**。
- **2.** 单击左侧的**系统设置**选项卡,然后选择**全局集成令牌**。
- **3.** 选择令牌,然后单击**删除**。 将显示一条警告消息:"删除全局集成令牌将会使引用它的 URL 无效。是否确定要 继续?"
- **4.** 单击**是**确认删除。

## 管理任务管理器组织单位

通过组织单位,管理员可以建立地区、实体、业务单位、分部、部门或可能附属有任务 的其他任何实体的模型。为便于报告,组织单位是分层的。

在查看层次时,管理员可以展开和折叠层次以处理层次的各个部分。

#### 添加组织单位

要添加组织:

- **1.** 在主页上,依次单击**应用程序**和**任务管理器**。
- **2.** 单击左侧的**组织**选项卡,然后选择**组织单位**。
- **3.** 单击**添加同级**。
- **4.** 在**属性**选项卡上,输入:
	- **名称**:最多可输入 255 个字符。 管理员可以更改名称,它不需要唯一。
	- **组织单位 ID**:用于在迁移时标识事务的唯一 ID。 设置组织单位后,不能更改"组织单位 ID"。最多可输入 255 个字符。
	- 可选:**父代组织**:允许管理员更改层次。

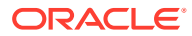

- **说明: 最多可输入 255 个字符。**
- **时区**:确定哪个时区适用于组织单位。时区是可选的。如果未选择时区,则任务时区 将恢复为用户的时区。
- **假日规则**:确定哪个假日列表适用于组织单位。假日规则是可选的。
- **工作日**:确定一周的哪些天是工作日。
- **5.** 使用**访问权限**选项卡,管理员可以在一个集中位置为查看者和注释者分配访问权限,而不 必对每个任务分配访问权限。

要选择用户:

- **a.** 单击**添加**。
- **b.** 在**选择查看者**中,输入名字和姓氏,或者单击**搜索用户**,然后选择**用户**或**组**。
- **c.** 在**搜索结果**中,选择用户并单击**添加**或**全部添加**,以将它们移动到"选定"列表。

导入组织单位

要导入组织单位:

- **1.** 在主页上,依次单击**应用程序**和**任务管理器**。
- **2.** 单击左侧的**组织**选项卡,然后选择**组织单位**。
- 3. 单击导入
	- 单击**选择文件**以导航到 CSV 导入文件。 组织导入格式的示例:

**注:**

以下部分显示了导入格式。此示例需要一个名为 "Americas" 的已有父代组织 单位、一个名为 "US" 的假日规则和一个名为 "fm\_user5" 的查看者。

"OrganizationalUnitID","Name","ParentOrganization","Description","TimeZon e","H olidayRule","Calendar","Workdays","Viewer1","Commentator1" "US2","US2","Americas","Import Organization US2 Example","ET (UTC-05:00)","US","",2-3-5,"fm\_user5",""

- 对于**导入类型**,选择一个选项:
	- **替换**:将组织单位详细信息替换为要导入的文件中的组织单位。这不会影响未在导 入文件中指定的其他单位。
	- **全部替换**:导入一组新组织单位替换现有单位。当您希望用另一个系统中更新后的 定义来替换一个系统中的单位时,此选项非常有用。未在导入文件中指定的组织单 位将被删除。
- 对于**文件分隔符**,选择**逗号**、**制表符**或**其他**。
- **4.** 单击**导入**。

选择组织单位

管理员在组织中定义组织单位以帮助组织和调度任务。

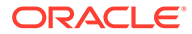

<span id="page-249-0"></span>要选择组织:

- **1.** 在主页上,依次单击**应用程序**和**任务管理器**。
- **2.** 单击左侧的**组织**选项卡,然后选择**组织单位**。
- **3.** 选择某个组织。箭头表示存在子代组织。可以展开父代来选择子代组织。

## 管理任务的假日规则

假日规则是管理员调度任务时使用的节假日集合。

创建假日规则后,您可以将该规则应用于某个组织单位,然后将该组织单位应用于调度 模板。

请参阅"将假日规则应用于组织单位"和"将假日规则应用于调度模板"。

#### 创建假日规则

要创建假日规则:

- **1.** 在主页上,依次单击**应用程序**和**任务管理器**。
- **2.** 单击左侧的**组织**选项卡。
- **3.** 单击**假日规则**。
- **4.** 单击**新建**。
- **5.** 输入:
	- **假日规则 ID**:最多可输入 255 个字符。**假日规则 ID** 是必需的,并且必须唯 一。
	- **名称**:最多可输入 50 个字符。**名称**不需要唯一。
	- **年份**:"年份"属性相当于一个筛选器选项。您无需为此属性选择值。如果您为此 属性选择了值,则系统会对表进行筛选,以显示与选定年份关联的日期。
- **6.** 要命名假日,请在**假日**部分中,单击**导入** ( ) 以导入假日列表,或者单击**新建**并 输入假日的日期和名称。

#### 将假日规则应用于组织单位

创建假日规则后,您可以将其应用于组织单位,然后将其应用于调度。

要应用假日规则:

- **1.** 在主页上,依次单击**应用程序**和**任务管理器**。
- **2.** 单击左侧的**组织**选项卡。
- **3.** 单击**组织单位**。
- **4.** 创建或编辑组织。
- **5.** 在**属性**上,从**假日规则**下拉列表中,选择假日规则。
- **6.** 单击**保存**。

将假日规则应用于调度模板

创建假日规则并将其应用于某个组织单位后,您可以将该组织单位应用于调度模板。

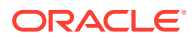

要应用假日规则:

- **1.** 在主页上,单击**应用程序**。
- **2.** 单击**任务管理器**。
- **3.** 单击左侧的**模板**选项卡。
- **4.** 选择模板,单击模板右侧的**操作**图标,然后选择**创建调度**。
- **5.** 对于**调度参数**,指定**调度**、**年**、**期间**和**基准日期**。
- **6.** 在**日期映射**下,单击**高级配置**。
- **7.** 对于**组织单位**,选择**使用任务值**或**将值设置为**。对于**将值设置为**,单击**搜索**图标以选择组 织单位。
- **8.** 选择您创建或编辑的包含假日规则的组织单位,然后单击**确定**。

**9.** 单击**确定**。

"调度参数"中的"日期映射"现在显示了假日。

## 导入节假日

您可以将日期导入假日规则。

要导入节假日:

- **1.** 在主页上,依次单击**应用程序**和**任务管理器**。
- **2.** 单击左侧的**组织**选项卡。
- **3.** 单击**假日规则**。
- **4.** 创建或选择假日规则。
- **5.** 在**假日**部分上方,单击**导入** 。
- **6.** 单击**选择文件**以导航到 CSV 导入文件。
- **7.** 对于**导入类型**,选择一个选项:
	- **替换**:将节假日替换为要导入的文件中的节假日。不会影响未在导入文件中指定的其 他单位。
	- **全部替换**:导入一组新的节假日替换现有节假日。使用此选项可将一个系统中的单位 替换为另一个系统中更新的定义。未在导入文件中指定的节假日将被删除。
- **8.** 对于**日期格式**,从允许的日期格式的下拉列表中选择一种格式。日期格式不会转换。默认 情况下,日期格式设置为所导出文件位置的区域设置日期格式。
- **9.** 对于**文件分隔符**,选择**逗号**、**制表符**或**其他**。
- **10.** 单击**导入**。

编辑假日规则

要编辑假日规则:

- **1.** 在主页上,依次单击**应用程序**和**任务管理器**。
- **2.** 单击左侧的**组织**选项卡,然后选择**假日规则**。
- **3.** 选择规则。

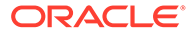

<span id="page-251-0"></span>**4.** 编辑以下字段:

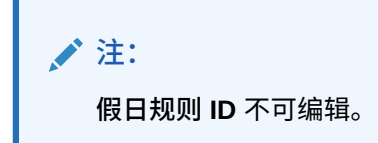

- **名称**:名称最多可包含 50 个字符。该名称不需要是唯一的。
- **年份**:"年份"属性相当于一个筛选器选项。您无需为该属性选择值。如果您为此 属性选择了值,则系统会对表进行筛选,以显示与选定年份关联的日期。
- **5.** 单击**保存**。

# 复制假日规则

要复制假日规则:

- **1.** 在主页上,依次单击**应用程序**和**任务管理器**。
- **2.** 单击左侧的**组织**选项卡。
- **3.** 单击**假日规则**。
- **4.** 选择一个规则,然后单击**复制**。
- **5.** 根据需要,编辑规则。

#### 删除假日规则

如果未从逻辑上解除假日规则与组织单位的关联,就不能删除该假日规则。会显示假日 规则关联的组织单位的列表。

要删除假日规则:

- **1.** 在主页上,依次单击**应用程序**和**任务管理器**。
- **2.** 单击**组织**选项卡,然后选择**假日规则**。
- **3.** 选择规则,然后单击**删除**。

# 更改配置设置

**另请参阅:**

- [允许删除注释](#page-252-0)
- [允许删除任务](#page-252-0)
- [启用电子邮件通知](#page-252-0)
- [设置任务管理器调控器](#page-262-0)
- [允许批准重新分配请求](#page-263-0)
- [重新打开任务](#page-263-0)
- [任务管理器报表设置](#page-264-0)
- [设置导出到](#page-264-0) Excel 格式
- 在 Smart View [中指定任务显示](#page-264-0)

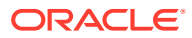
• [在工作列表和欢迎面板中显示即将处理的任务](#page-265-0)

允许删除注释

通过使用**允许删除注释**配置设置选项,服务管理员可以决定是否允许在任务中删除注释。默认 情况下,此选项为关闭状态。

要允许用户删除注释:

- **1.** 在主页上,依次单击**应用程序**和**任务管理器**。
- **2.** 单击左侧的**系统设置**选项卡。
- **3.** 选择**允许删除注释**。
- **4.** 选择**打开**以允许删除。

允许删除任务

服务管理员可以指定是否允许删除任务。默认情况下,此选项为关闭状态。

**/** 注: 此设置仅影响正在运行的任务和已关闭的任务。

要允许用户删除任务:

- **1.** 在主页上,依次单击**应用程序**和**任务管理器**。
- **2.** 单击左侧的**系统设置**选项卡。
- **3.** 选择**允许删除任务**。
- **4.** 选择**打开**以允许删除。

#### 启用电子邮件通知

服务管理员可以为任务管理器用户设置电子邮件通知。在启用了电子邮件通知时,会生成批量 通知。不再需要通知时,可以禁用电子邮件通知和提醒。

**/**注: 默认情况下,电子邮件通知处于禁用状态。

管理员还可以指定在到期日期之前多少天发送提醒通知。

在下列情况下,会通过电子邮件向接受者和批准者发送到期日期提醒通知:

- 任务管理器操作的职责发生变化 基于操作中的信息发送
- 缺少到期日期 基于操作中的信息发送
- 接近到期日期 在指定的天数之前提前发送

要启用电子邮件通知:

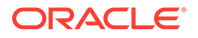

- **1.** 在主页上,依次单击**应用程序**和**任务管理器**。
- **2.** 单击左侧的**系统设置**选项卡。
- **3.** 选择**电子邮件通知**。
- **4.** 对于**电子邮件通知**,选择**开启**来启动通知,或者选择**关闭**来禁用通知。
- **5.** 为**发件人地址**输入电子邮件。您可以编辑地址来提供特定地址,或包括产品首字母 缩写来提醒用户通知来自哪里。如果**发件人地址**字段可以编辑,则输入电子邮件。 否则,显示的默认电子邮件地址为 no.reply@epm.oraclecloud.com,且无法进行 编辑。电子邮件通知也会在电子邮件的页脚包含服务名称。例如:"注意 - 这是由 EPM 任务管理器针对 efim.arcs 生成的自动电子邮件通知"。
- **6.** 输入**提前发送到期提醒的天数**。
- **7.** 选中**用户指定**复选框。如果管理员选中此复选框,则用户可以自定义其个人电子邮 件通知设置。如果管理员未选中此复选框,用户将继承管理员所做的设置。
- **8.** 使用**电子邮件开始时间**和**电子邮件结束时间**指定一天中发送调度的电子邮件的时间 段。此设置将在每个用户的单独时区生效。

Manage System Settings

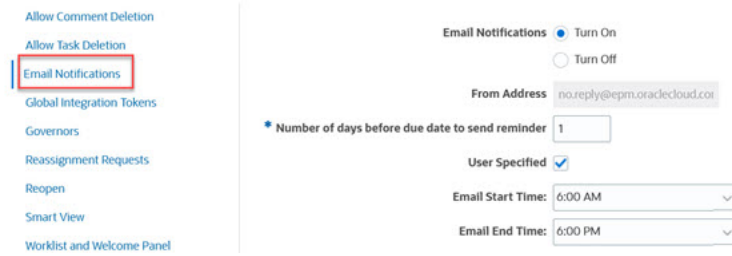

- **9.** 指定**通知类型**的设置。可以定义以下类型的通知:
	- **过期通知**
	- **状态更改通知**
	- **到期日提醒通知**

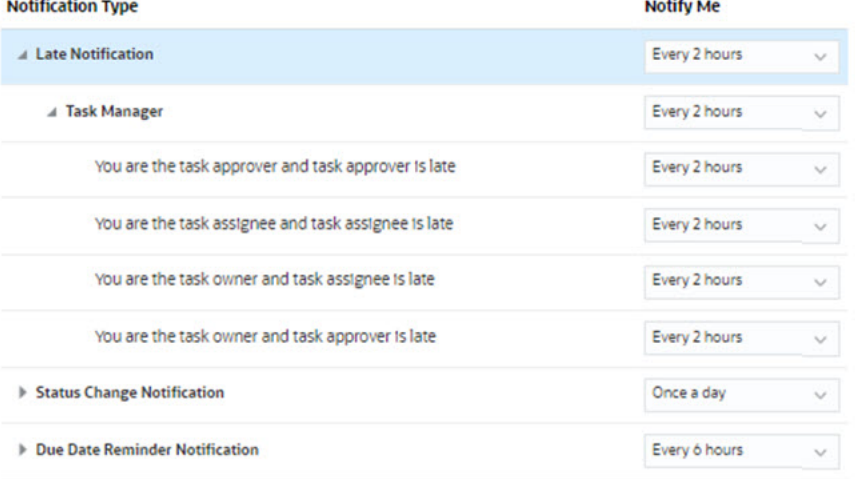

为**通知我**选择一个选项:

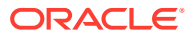

• **立即**:例如,对于**状态更改通知**,展开**任务管理器**,然后再展开以选择**您是警报批准 者,并且警报状态更改为"打开,等待批准者处理"**。然后选择**立即**以在批准者采取操 作时立即接收通知。

**注:**

如果您将**通知我**设置为**立即**,那么即使时间不在用户的电子邮件开始时间到 结束时间范围内,也会立即发送电子邮件通知。

- **每天一次**
- **每 2 小时**
- **每 3 小时**
- **每 4 小时**
- **每 6 小时**
- **混合**
- **从不**:选择此选项可禁用通知。请注意,此选项仅适用于**状态更改通知**和**到期日提醒 通知**。对于**过期通知**,只有以下通知类型可以获得此选项:
	- **您是任务所有者,但是任务接受者已过期**
	- **您是任务所有者,但是任务批准者已过期**

#### **注:**

对于每个通知类型,展开每个通知首选项并选择何时接收通知: 例如,对于**状态更改通知**,展开**任务管理器**,然后展开并选择**您是任务批准者, 但是任务批准者已过期**。选择**每 2 小时**作为通知选项。

请注意,您可以覆盖较低级别的设置(例如,将**通知类型**配置为**每 2 小时**,并将 其中一个条件覆盖为**每天一次**)。随后,父代设置会显示**混合**以提供视觉指示, 指明已将多个首选项设置分配给了子代级别设置。可以将该值从**混合**更改为其他 首选项设置;子代级别设置会更改为新设置。

如果管理员在服务中禁用了**电子邮件通知**,则会暂停通知。

有关详细信息,请参阅"管理通知类型和设置"。

另请参阅*《使用 Planning》*中的"设置通知的电子邮件"。

#### 管理通知类型和设置

服务管理员可以在**通知类型**下为所有用户定义所有任务管理器通知的默认设置。

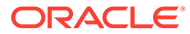

#### **过期通知选项**

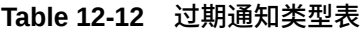

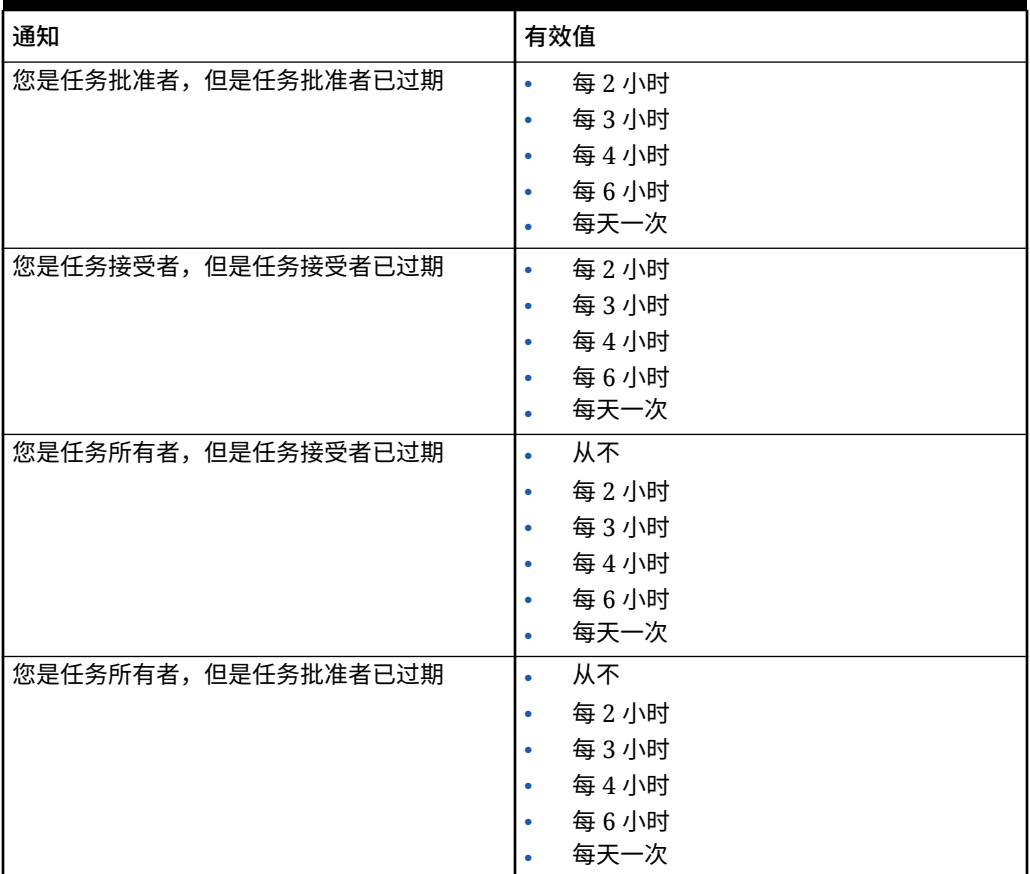

#### **状态更改通知选项**

#### **Table 12-13 状态更改通知类型表**

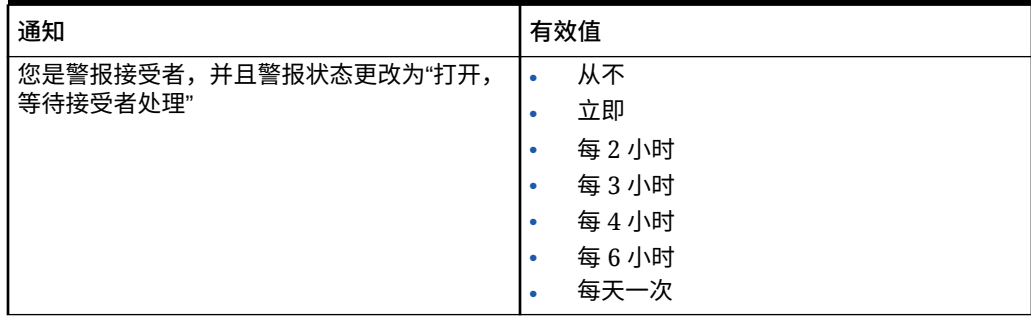

| 通知                                | 有效值                            |
|-----------------------------------|--------------------------------|
| 您是警报批准者,并且警报状态更改为"打开,             | 从不<br>$\bullet$                |
| 等待批准者处理"                          | 立即<br>$\bullet$                |
|                                   | 每2小时<br>۰                      |
|                                   | 每3小时<br>۰                      |
|                                   | 每4小时<br>۰                      |
|                                   | 每6小时<br>۰                      |
|                                   | 每天一次<br>۰                      |
| 您是警报所有者,并且警报状态更改为"打开,             | 从不<br>$\bullet$                |
| 等待所有者处理"                          | 立即<br>۰                        |
|                                   | 每2小时<br>$\bullet$              |
|                                   | 每3小时<br>۰                      |
|                                   | 每4小时<br>۰                      |
|                                   | 每6小时<br>۰                      |
|                                   | 每天一次<br>$\bullet$              |
| 您是警报所有者,并且警报状态更改为"打开,<br>等待接受者处理" | 从不<br>$\bullet$                |
|                                   | 立即<br>$\bullet$                |
|                                   | 每2小时<br>۰                      |
|                                   | 每3小时<br>۰                      |
|                                   | 每4小时<br>۰                      |
|                                   | 每6小时<br>۰                      |
|                                   | 每天一次<br>۰                      |
| 您是警报所有者,并且警报状态更改为"打开,<br>等待批准者处理" | 从不<br>$\bullet$                |
|                                   | 立即<br>$\bullet$                |
|                                   | 每2小时<br>۰                      |
|                                   | 每3小时<br>۰                      |
|                                   | 每4小时<br>۰                      |
|                                   | 每6小时<br>۰<br>每天一次<br>$\bullet$ |
| 您是警报所有者,并且警报状态更改为"已完成"            | 从不<br>$\bullet$                |
|                                   | 立即<br>$\bullet$                |
|                                   | 每2小时                           |
|                                   | 每3小时<br>۰                      |
|                                   | 每4小时<br>۰                      |
|                                   | 每6小时<br>۰                      |
|                                   | 每天一次<br>۰                      |
| 您是警报查看者,并且警报状态更改为"打开,             | 从不<br>$\bullet$                |
| 等待所有者处理"                          | 立即<br>$\bullet$                |
|                                   | 每2小时<br>$\bullet$              |
|                                   | 每3小时<br>۰                      |
|                                   | 每4小时<br>۰                      |
|                                   | 每6小时<br>۰                      |
|                                   | 每天一次<br>$\bullet$              |

**Table 12-13 (Cont.) 状态更改通知类型表**

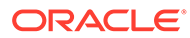

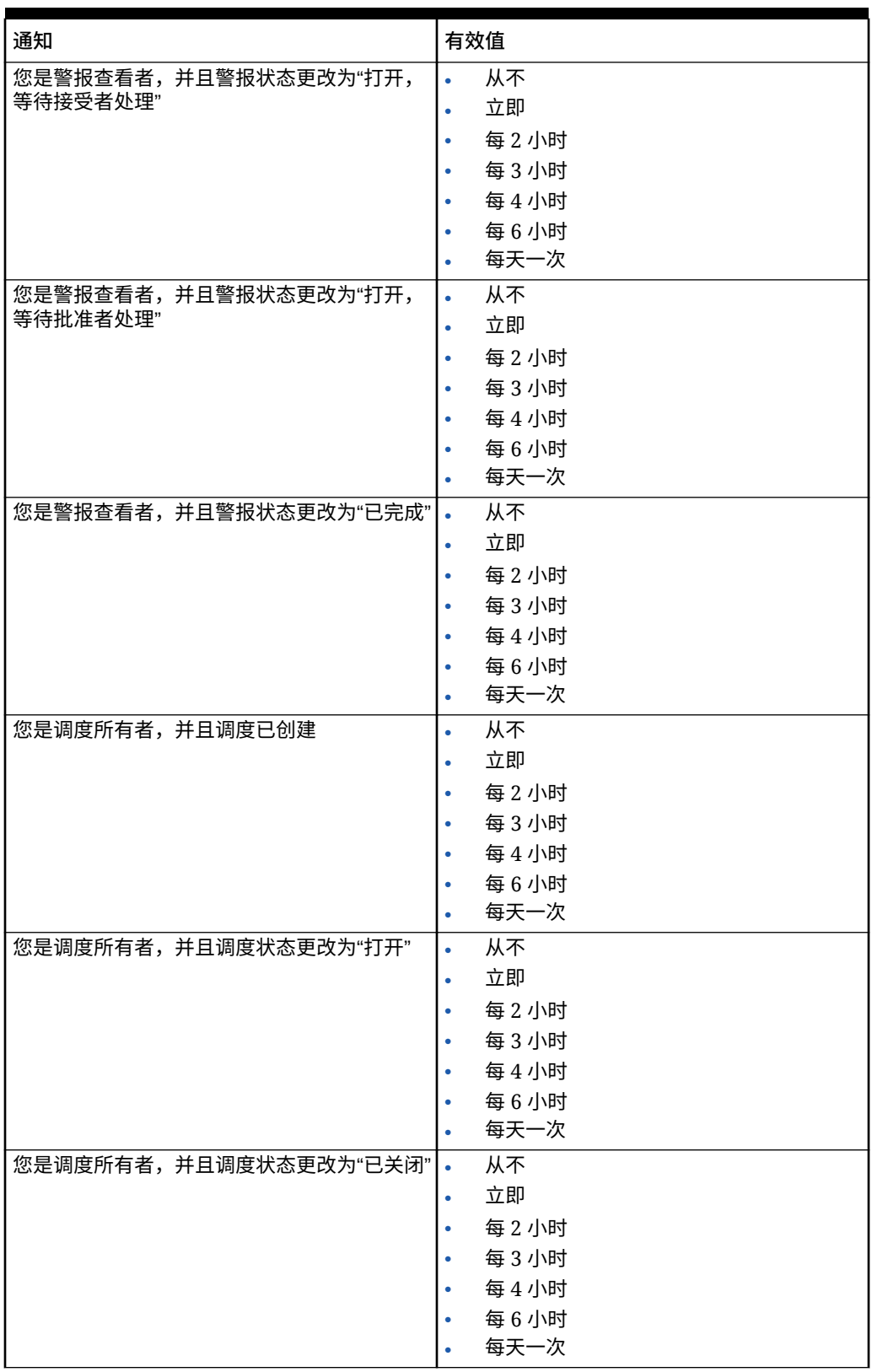

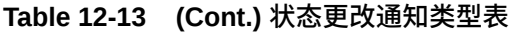

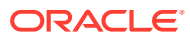

| 通知                                | 有效值                    |
|-----------------------------------|------------------------|
| 您是调度所有者,并且调度状态更改为"已锁定"            | 从不<br>$\bullet$        |
|                                   | 立即<br>۰                |
|                                   | 每2小时<br>۰              |
|                                   | 每3小时<br>۰              |
|                                   | 每4小时<br>۰              |
|                                   | 每6小时<br>٠              |
|                                   | 每天一次<br>۰              |
| 您是调度查看者, 并且调度已创建                  | 从不<br>$\bullet$        |
|                                   | 立即<br>۰                |
|                                   | 每2小时<br>۰              |
|                                   | 每3小时<br>۰              |
|                                   | 每4小时<br>۰              |
|                                   | 每6小时<br>۰              |
|                                   | 每天一次<br>۰              |
| 您是调度查看者,并且调度状态更改为"打开"             | 从不<br>$\bullet$        |
|                                   | 立即<br>۰                |
|                                   | 每2小时<br>۰              |
|                                   | 每3小时<br>٠              |
|                                   | 每4小时<br>۰              |
|                                   | 每6小时<br>۰<br>每天一次<br>۰ |
| 您是调度查看者,并且调度状态更改为"已关闭"            | 从不<br>$\bullet$        |
|                                   | 立即<br>$\bullet$        |
|                                   | 每2小时<br>٠              |
|                                   | 每3小时<br>۰              |
|                                   | 每4小时<br>۰              |
|                                   | 每6小时<br>۰              |
|                                   | 每天一次<br>$\bullet$      |
| 您是调度查看者,并且调度状态更改为"已锁定"            | 从不<br>$\bullet$        |
|                                   | 立即<br>$\bullet$        |
|                                   | 每2小时                   |
|                                   | 每3小时<br>۰              |
|                                   | 每4小时<br>۰              |
|                                   | 每6小时<br>۰              |
|                                   | 每天一次<br>۰              |
| 您是任务接受者,并且任务状态更改为"打开,<br>等待接受者处理" | 从不<br>$\bullet$<br>立即  |
|                                   | $\bullet$              |
|                                   | 每2小时<br>۰<br>每3小时<br>۰ |
|                                   | 每4小时<br>۰              |
|                                   | 每6小时<br>۰              |
|                                   | 每天一次<br>$\bullet$      |
|                                   |                        |

**Table 12-13 (Cont.) 状态更改通知类型表**

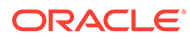

| 通知                    | 有效值                          |
|-----------------------|------------------------------|
| 您是任务批准者,并且任务状态更改为"打开, | 从不<br>$\bullet$              |
| 等待批准者处理"              | 立即<br>$\bullet$              |
|                       | 每2小时<br>$\bullet$            |
|                       | 每3小时<br>$\bullet$            |
|                       | 每4小时<br>$\bullet$            |
|                       | 每6小时<br>$\bullet$            |
|                       | 每天一次<br>$\bullet$            |
| 您是后备接受者,并且没有主要接受者     | 从不<br>$\bullet$              |
|                       | 每2小时<br>$\bullet$            |
|                       | 每3小时<br>$\bullet$            |
|                       | 每4小时<br>٠                    |
|                       | 每6小时<br>۰<br>每天一次            |
| 您是后备批准者,并且没有主要批准者     | ۰<br>从不<br>$\bullet$         |
|                       | 每2小时<br>$\bullet$            |
|                       | 每3小时<br>$\bullet$            |
|                       | 每4小时<br>$\bullet$            |
|                       | 每6小时<br>$\bullet$            |
|                       | 每天一次<br>۰                    |
| 您是任务授权者,并且调度状态更改为"打开" | 从不<br>$\bullet$              |
|                       | 立即<br>$\bullet$              |
|                       | 每2小时<br>۰                    |
|                       | 每3小时<br>$\bullet$            |
|                       | 每4小时<br>٠                    |
|                       | 每6小时<br>۰<br>每天一次            |
| 您是任务所有者,并且任务状态更改为"打开, | ۰<br>从不                      |
| 等待接受者处理"              | $\bullet$<br>立即<br>$\bullet$ |
|                       | 每2小时<br>$\bullet$            |
|                       | 每3小时<br>۰                    |
|                       | 每4小时                         |
|                       | 每6小时<br>۰                    |
|                       | 每天一次<br>$\bullet$            |
| 您是任务所有者,并且任务状态更改为"打开, | 从不<br>$\bullet$              |
| 等待批准者处理"              | 立即<br>$\bullet$              |
|                       | 每2小时<br>۰                    |
|                       | 每3小时                         |
|                       | 每4小时                         |
|                       | 每6小时<br>每天一次                 |
|                       | ۰                            |

**Table 12-13 (Cont.) 状态更改通知类型表**

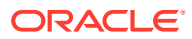

| 通知                                | 有效值                       |
|-----------------------------------|---------------------------|
| 您是任务所有者,并且任务状态更改为"已关闭"            | 从不<br>$\bullet$           |
|                                   | 立即<br>$\bullet$           |
|                                   | 每2小时<br>$\bullet$         |
|                                   | 每3小时<br>۰                 |
|                                   | 每4小时<br>٠                 |
|                                   | 每6小时<br>٠                 |
|                                   | 每天一次<br>$\bullet$         |
| 您是任务所有者,并且任务状态更改为"强制关             | 从不<br>$\bullet$           |
| 闭"                                | 立即<br>$\bullet$           |
|                                   | 每2小时<br>$\bullet$         |
|                                   | 每3小时<br>۰                 |
|                                   | 每4小时<br>۰                 |
|                                   | 每6小时<br>٠                 |
|                                   | 每天一次<br>$\bullet$         |
| 您是任务所有者,并且任务状态更改为"已中止"            | 从不<br>$\bullet$           |
|                                   | 立即<br>$\bullet$           |
|                                   | 每2小时<br>٠                 |
|                                   | 每3小时<br>٠                 |
|                                   | 每4小时<br>٠                 |
|                                   | 每6小时<br>٠                 |
|                                   | 每天一次<br>$\bullet$         |
| 您是任务查看者,并且任务状态更改为"打开,<br>等待接受者处理" | 从不<br>$\bullet$           |
|                                   | 立即<br>$\bullet$           |
|                                   | 每2小时<br>۰                 |
|                                   | 每3小时<br>۰                 |
|                                   | 每4小时<br>۰                 |
|                                   | 每6小时<br>$\bullet$<br>每天一次 |
|                                   | $\bullet$                 |
| 您是任务查看者,并且任务状态更改为"打开,<br>等待批准者处理" | 从不<br>$\bullet$<br>立即     |
|                                   | $\bullet$                 |
|                                   | 每2小时<br>每3小时              |
|                                   | 每4小时<br>٠                 |
|                                   | 每6小时<br>٠                 |
|                                   | 每天一次                      |
| 您是任务查看者,并且任务状态更改为"已关闭"            | 从不<br>$\bullet$           |
|                                   | 立即<br>$\bullet$           |
|                                   | 每2小时<br>۰                 |
|                                   | 每3小时<br>۰                 |
|                                   | 每4小时<br>۰                 |
|                                   | 每6小时                      |
|                                   | 每天一次                      |
|                                   |                           |

**Table 12-13 (Cont.) 状态更改通知类型表**

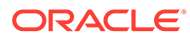

| 通知                          | 有效值                                                     |
|-----------------------------|---------------------------------------------------------|
| 您是任务查看者,并且任务状态更改为"强制关<br>闭" | 从不<br>$\bullet$<br>立即<br>$\bullet$<br>每2小时<br>۰         |
|                             | 每3小时<br>۰<br>每4小时<br>۰<br>每6小时<br>٠                     |
| 您是任务查看者,并且任务状态更改为"已中止"      | 每天一次<br>$\bullet$<br>从不<br>$\bullet$<br>立即<br>$\bullet$ |
|                             | 每2小时<br>۰<br>每3小时<br>۰<br>每4小时<br>۰                     |
| 您是日记帐提交者,日记帐需要推送            | 每6小时<br>٠<br>每天一次<br>$\bullet$<br>从不<br>$\bullet$       |
|                             | 立即<br>$\bullet$<br>每2小时<br>$\bullet$                    |
|                             | 每3小时<br>۰<br>每4小时<br>$\bullet$<br>每6小时<br>٠<br>每天一次     |
| 您是日记帐批准者,日记帐需要审批            | $\bullet$<br>从不<br>$\bullet$<br>立即<br>۰<br>每2小时<br>۰    |
|                             | 每3小时<br>$\bullet$<br>每4小时<br>٠<br>每6小时<br>۰             |
|                             | 每天一次<br>$\bullet$                                       |

**Table 12-13 (Cont.) 状态更改通知类型表**

**到期日提醒通知选项**

#### **Table 12-14 到期日提醒通知类型表**

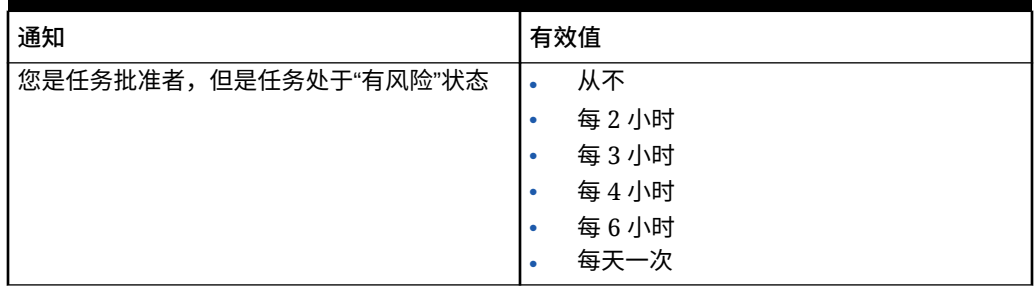

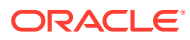

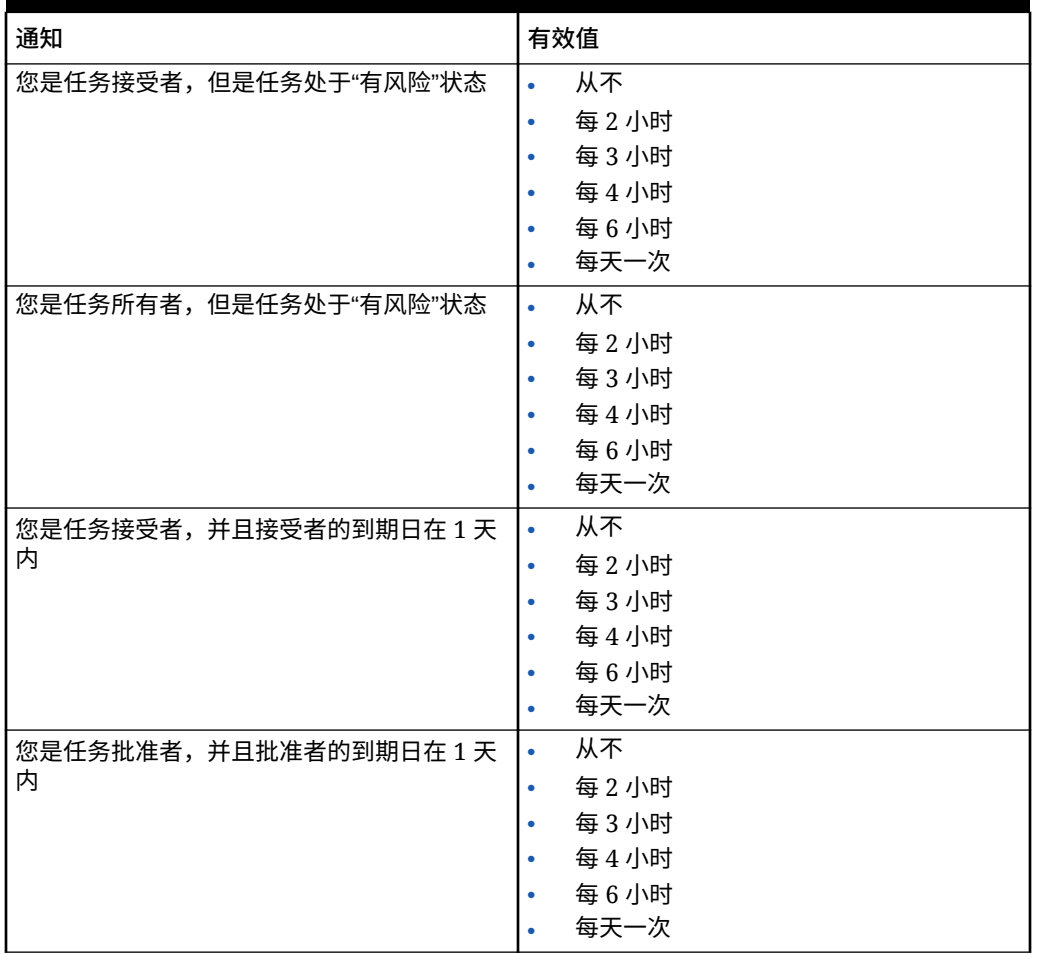

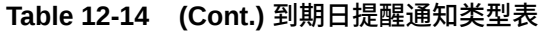

#### 设置任务管理器调控器

在任务管理器中,您可以在各种系统设置上设置调控器。系统提供了默认设置,您可以减少默 认值或将其增大至最大值。例如,您可以指定要在列表中显示的最大行数。

- **列表中显示的最大项数**:确定列表视图(例如"调度任务")中显示的最大行数。
- **最高批准者级别:**确定对任务进行审核时可以深入到的级别数。
- **选择最大的文件上传大小 (MB)**:确定用户可以上传的最大附件文件大小。此设置可帮助管 理员根据应用程序安装环境的限制进行调整。

要设置任务管理器调控器:

- **1.** 在主页上,依次单击**应用程序**和**任务管理器**。
- **2.** 单击左侧的**系统设置**选项卡。
- **3.** 在**管理系统设置**页面上,单击**调控器**。
- **4.** 指定最大值,或者保留默认设置:
	- **列表中显示的最大项数**:默认值为 10000。
	- **最高批准者级别**:选择 1 到 10 之间的值。

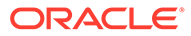

- **选择最大的文件上传大小 (MB)**:选择 5 MB 到 100 MB 之间的值(按 5 MB 递 增)。
- **5.** 在**报表**部分中,仅当 Oracle 技术支持提供指导时更改设置。
- **6.** 单击**保存**。

#### 允许批准重新分配请求

管理员可以指定哪些工作流用户可以直接执行和批准重新分配请求,而不必将请求提交 给管理员或超级用户进行审批。

然后,用户可以从他们的工作列表中批准重新分配请求。

当任务所有者不可用时,如果需要服务管理员批准重新分配请求,则服务管理员还应当 查看重新分配请求。

要允许工作流用户执行重新分配:

- **1.** 在主页上,依次单击**应用程序**和**任务管理器**。
- **2.** 单击左侧的**系统设置**选项卡。
- **3.** 选择**重新分配请求**。
- **4.** 对于**允许以下批准者批准重新分配请求**,选择一个或多个选项:
	- **管理员**
	- **超级用户**
	- **用户**

#### 重新打开任务

在任务管理器中,用户有时可能需要重新打开任务。管理员可以指定是否允许重新打开 已打开或关闭的任务。

要允许重新打开任务:

- **1.** 在主页上,依次单击**应用程序**和**任务管理器**。
- **2.** 单击左侧的**系统设置**选项卡。
- **3.** 选择**重新打开**。
- **4.** 设置在什么条件下允许重新打开接受者或批准者在处理的已打开任务。对于**任务状 态为"打开,等待接受者处理"或"打开,等待批准者处理"**:
	- **不允许**:这是默认选项,在已打开的任务被提交或批准后,接受者或批准者无 法更改该任务的工作流。
	- **允许所有批准者**:允许批准了任务的批准者将工作流退回给他们自己。
	- **允许所有接受者和批准者**:允许提交了任务的接受者或批准了任务的批准者将 工作流退回给他们自己。
- **5.** 设置在什么条件下允许重新打开已关闭的任务。对于**任务已关闭**:
	- **不允许**:这是默认选项,用户将无法重新打开已关闭的任务。
	- **允许最终批准者**:仅允许最终批准者重新打开工作流并将其退回给他们自己。
	- **允许所有批准者**:允许批准者重新打开工作流并将其退回给他们自己。

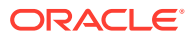

• **允许所有接受者和批准者**:允许任务的接受者和批准者重新打开工作流并将其退回给 他们自己。

#### 任务管理器报表设置

以 Microsoft Excel 格式生成报表时,如果某行包含多个换行,可能会导致包含数据的行后面显 示空行。如果您的脚本对行值执行计算,这可能会导致出现问题。任务管理器提供了一个设置 来控制这些额外行的显示。

要解决此问题,必须通过执行以下操作来修改报表的模板文件:

- 从表行中删除任何空换行
- 将行的行高更改为 0

另外,任务管理器提供了一个设置来控制这些额外行的显示。此设置适用于所有报表。

- **1.** 在主页上,依次单击**应用程序**和**任务管理器**。
- **2.** 单击左侧的**系统设置**选项卡。
- **3.** 单击**报表**。
- **4.** 取消选择**启用行拆分**以确保 Microsoft Excel 中的每行数据不会显示多个换行。

#### 设置导出到 Excel 格式

要将数据导出到 Microsoft Excel,您可以将格式设置为 .xls 或 .xlsx。

- **1.** 在主页上,依次单击**应用程序**和**任务管理器**。
- **2.** 单击左侧的**系统设置**选项卡。
- **3.** 单击**报表**。
- **4.** 在**导出 Excel 格式**中,选择以下选项之一:
	- **Excel 97 2003 (.xls)**:将表中的数据导出为 .xls 格式。
	- **Excel (.xslx)**:将表中的数据导出为 .xlsx 格式。

#### 指定 Smart View 中的任务显示

可以通过选择要显示的列(例如"任务属性")来配置从 Oracle Smart View for Office 启动任务 管理器任务时这些任务的显示。

要选择要在 Smart View 中显示的列:

- **1.** 在主页上,依次单击**应用程序**和**任务管理器**。
- **2.** 单击**系统设置**选项卡。
- **3.** 选择 **Smart View**。
- **4.** 在**列选择**下,从**可用**列表中选择要显示的列,然后单击**添加**箭头键以将其移到**选定**列,或 单击**删除**以删除列。

最多可以选择 30 个列,并可根据需要对列重新排序。

**5.** 单击**保存**以保存您的选择。

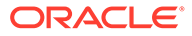

### <span id="page-265-0"></span>在工作列表和欢迎面板中显示即将处理的任务

作为管理员,您可以决定在工作列表和欢迎面板的工作流中仅显示当前任务还是同时显 示当前任务和即将处理的任务。

如果启用当前任务和即将处理的任务,用户将可以查看当前可以处理的项以及即将处理 的工作流中的项。例如,用户可以查看应由其批准但因编制者尚未完成任务而目前不可 用的即将处理的任务。

您还可以选择显示任务时带有说明(默认)或按任务 ID/组织单位显示任务。

默认情况下,系统将只显示当前任务。

要设置要显示的任务:

- **1.** 在主页上,依次单击**应用程序**和**任务管理器**。
- **2.** 单击左侧的**系统设置**选项卡。
- **3.** 选择**工作列表和欢迎面板**。
- **4.** 为**工作流**选择一个选项:
	- **仅显示当前任务**
	- **显示当前任务和即将处理的任务**
- **5.** 为**可选字段**选择一个选项:
	- **说明**(默认)
	- **任务 ID**
	- **组织单位**

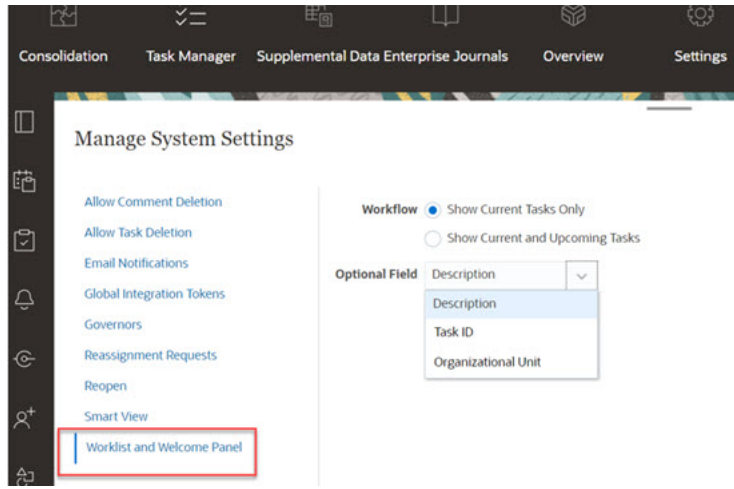

# 管理任务管理器属性

属性是用户定义的字段,它们由管理员集中定义并在多个位置使用。

您可以为属性指定不同的值类型:日期、日期/时间、整数、列表、多行文本、数字、 True/False、文本、用户以及是/否。例如,您可以定义一个名为"自动提交"的自定义属 性,其值类型为"是"或"否"。当您将"自动提交"属性分配给某个项目时,您可以对必须由 外部用户执行的任务将该属性设置为"是"。

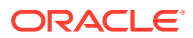

如果选择"列表"类型,则可以定义值选择列表。例如,您可以定义一个名为"销售区域"的列表属 性,其值为"北部"、"南部"、"东部"和"西部"。

您可以创建、编辑和删除属性。

**注:** 您可以创建或导入的最大任务管理器属性数为 10,000。

#### 定义任务管理器属性

要定义任务管理器属性:

- **1.** 在主页上,依次单击**应用程序**和**任务管理器**。
- **2.** 单击左侧的**属性**选项卡。
- **3.** 单击**新建**,然后在**属性**选项卡上指定以下属性:
	- **名称: 最多可输入 80 个字符。**

**/** 注:

您可以使用之前用过但已删除的名称来创建对象。之前链接到已删除对象的 任何对象都将与新对象关联。

- 说明: 最多可输入 255 个字符。
- **类型**:
	- **日期**
	- **日期/时间**
	- **整数**:允许使用介于 -2147483648 和 2147483647 之间的值。对于**合计**,指定属 性的合计方法:
		- \* **无**(默认):不计算合计。
		- \* **平均值**:有数据的行的平均值。没有数据的行不会计入分母
		- 计数: 包含数据的行的计数。
		- \* **总和**:相加合计。
	- **列表**:单击**列表值**以输入问题的有效答案列表。最多可输入 255 个字符。
	- **多行文本**:单击**格式**,并指定**行数**(3 到 50 行)。"多行文本"决定了在不滚动屏 幕的情况下,在"操作"对话框中可以看到多少行文本。最大长度应在 4,000 个字符 以内。

如果您希望在操作对话框中包括**附件**部分,请选中**包括附件**。

- **数字**:输入值 xxxxxxxxxxxxxxxxx.xxxxxxxxx(17 位整数和 9 位小数)。单击**格 式**并选择数字格式设置选项:
	- \* 对于**小数位数**,输入要显示的小数位数值。
	- \* 对于**显示为百分比**,如果您希望显示百分比,请选择此选项。
- \* 如果希望数字显示千位分隔符(例如 1,000.00),请选择**千位分隔符**选 项。
- \* 对于**货币符号**,选择一个货币符号;例如 \$(美元)。
- \* 对于**负数**,选择如何显示负数;例如 (123)。
- \* 对于**比例**,选择数字的比例值;例如 1000。
- **文本**:最多输入 4000 个字符。
- **True/False**
- **用户**
- **是/否**
- **计算**:选择此项可以在**计算**选项卡中为属性添加逻辑和数学函数。 请参阅"定义计算属性"。

### 定义计算属性

使用计算属性,您可以添加逻辑和数学函数来推导属性值。这些属性可以嵌入在其他计 算属性中以生成复杂的函数。计算属性是只读属性。只能根据调度对其进行计算。

调度:您可以添加任何计算,无论是否将计算明确分配给任务,都会执行计算。

模板:您不能将选择了"计算"选项的自定义属性添加为列或可筛选属性。

当管理员将属性添加到"操作"对话框中的"属性"部分时,这些属性可供工作流用户查看。 管理员可以将访问权限设置为"不显示",从而限制某些角色的访问权限。例如,对于计 算属性 XYZ,管理员可以将访问权限设置为查看者: 不显示,这样便不会向仅具有查看 者角色的用户显示 XYZ 属性。

任何用户角色均可在视图和 Portlet 中将计算属性添加为列。此外,也可以在"筛选器"面 板中将它们添加为可筛选属性。

要定义计算属性:

- **1.** 在主页上,依次单击**应用程序**和**任务管理器**。
- **2.** 单击左侧的**属性**选项卡。
- **3.** 单击**新建**,然后在**属性**选项卡上输入属性**名称**,并选择属性**类型**。
- **4.** 选中**计算**选项。
- **5.** 在**计算**选项卡上,选择**计算类型**。

可以从以下计算类型中进行选择。可用类型由属性**类型**(**文本**和**整数**等)确定。

- **将值分配给列表**:将自定义值分配给列表类型的属性
- **将列表分配给值**:将自定义列表值分配给不同属性的值。仅限列表类型的属性使 用。
- **条件**:条件计算 (If Then Else)
- **脚本形式**:自由形式的脚本计算。仅限整数、多行文本、数字或文本类型的属性使 用。

下表列出了可供每个属性类型使用的计算类型。

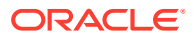

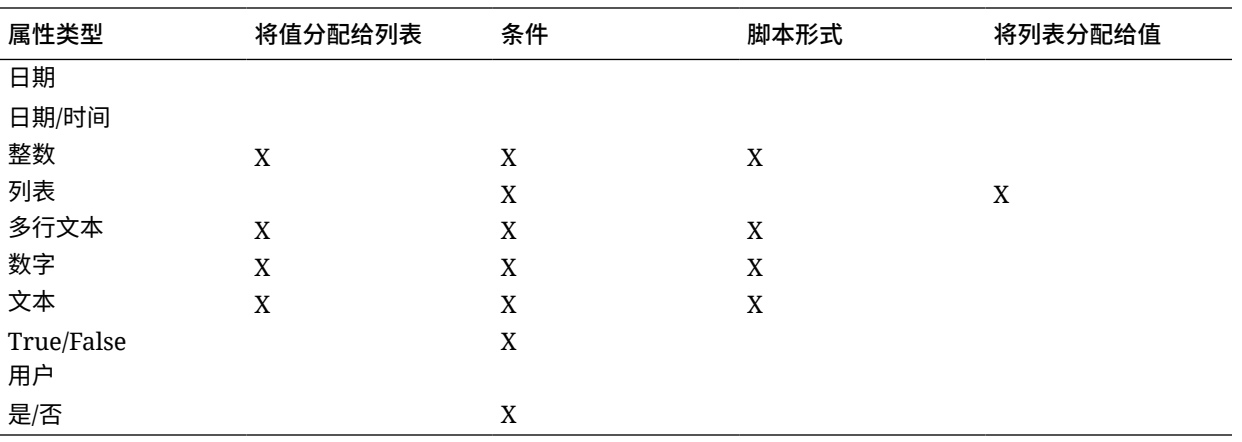

#### **计算定义**

使用**脚本形式**计算类型可以输入自由形式的计算公式。您可以使用**添加属性**和**添加函数**:

• **添加属性**:选择一个属性,并在"计算定义"框中光标所在位置插入该属性。如果光标在一 个单词或属性的中间,则该单词/属性将在定义中替换。脚本格式会在新属性名称两边添加 大括号 {}。

唯一可用的属性是"调度"属性。

• **添加函数**:选择一个函数,并将该函数添加到计算定义中。在添加的函数中,每个参数都 有占位符。

例如,在计算定义中插入 DATE\_DIFF 函数:

DATE DIFF(<Date1>, <Date2>, <Type>)

#### 然后用属性替换占位符:

DATE DIFF( {Start Date}, {End Date}, 'DAYS')

**数字和日期函数**

• **绝对值**:返回指定数字的绝对值。如果某个数字小于零,则返回该数字的正值。如果指定 的数字等于或大于零,则返回指定的数字。

ABS(<Number>)

• **添加月**:返回与开始日期相差指定月数的日期。该日期始终处于指定的偏差月内。如果开 始日期所在的那一天超过了偏差月中的最后一天,则将使用偏差月的最后一天。例如, EDate (31-Jan-2017, 1) 返回 (28-Feb-2017)。对于 Months,输入开始日期之前或之后的 月数。月数为正值将产生将来的日期。负值将产生过去的日期。

ADD\_MONTH(<Start Date>, <Months>, <Length>)

示例: ADD MONTH(DATE(2017, 2, 15) 3)

• **日期**:基于在年、月和日指定的整数值返回日期值。

DATE(<Year>, <Month>, <Day>)

• **日期差异**:返回两个日期之间相差的年数、月数、天数、小时数、分钟数或秒数。对于 DATE 1 和 DATE 2,可使用值 TODAY 和 NOW,它们分别表示当前的日期(没有时间要 素)和日期时间。

DATE DIFF(<Date1>, <Date2>, <Type>)

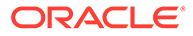

示例: DATE DIFF( {Start Date}, 'TODAY', 'DAYS')

• **天**:以整数返回日期所在的那一天

DAY(<DATE>)

• **提取文本**:返回值中自指定位置起的子字符串。

SUBSTRING(<Value>, <Location>, <Length>)

示例: SUBSTRING( $\{Name\}$ , 4, 10)

**If Then Else**: 允许您向脚本形式的计算中插入条件计算。还可以嵌套 IF THEN ELSE 计算以支持 ELSE IF 类型的计算。

IF THEN ELSE(<Condition>, <Value1>, <Value2>)

示例: IF THEN ELSE( (  ${Pricity} = 'Low')$ , 1,IF THEN ELSE( (  ${Pricity}$ ) = 'Medium'),  $\overline{2}$ , IF THEN ELSE( ( {Priority} = 'High'), 3, 0)))

示例: IF THEN ELSE( (  $\{Priority\} = 'Low'.$  'Good' IF THEN ELSE( (  ${Pricity}$  = 'Medium'), 'Better'. 'Best') )

**Instring: 返回值中子字符串的索引。** 

INSTRING(<Value1>, <Value to Search>)

示例: INSTRING({Name}, 'a')

• **长度**:接受文本值参数,并以整数形式返回文本中的字符数。如果值为空白/空值, 则计算结果将返回 0。

```
Length ({<attribute>})
```
示例:LENGTH("Value") 将返回 5,LENGTH({Name}) 将返回对象名称中的字符数。

将该计算与 SUBSTRING 结合使用可提取文本值中的最后四个字符。

SUBSTRING( {MyString}, LENGTH ({MyString}) - 4

• **小写**:以小写形式返回值

LOWERCASE(<Value>)

示例: LOWERCASE ({Task Code})

• **最大值:** 返回属性列表中的最大值。可以包含任意数量的参数。

MAX <Value1>, <Value2>, <ValueN>)

示例: MAX( {Scripted Substring Loc a}, {Scripted Substring Loc s}, {Scripted Substring Loc t} )

• **最小值**:返回属性列表中的最小值。可以包含任意数量的参数。

MIN (<Value1>, <Value2>, <ValueN>)

示例: MIN( {Scripted Substring Loc a}, {Scripted Substring Loc s}, {Scripted Substring Loc t} )

• **月**:以整数返回日期所在的月份 (1-12)

MONTH (<DATE>)

• **幂**:将一个数提升为另一个数的指数幂。  $PONER(x,y)$ ,其中 x=基数, $y=$ 指数,x 和 y 可以是属性或计算(只要它们是数字)。 示例: POWER(3,4)=81

ORACLE®

**/** 注: 分数值将数字还原为其根。例如,POWER(27, 1/3) = 3,即立方根。 负值将执行指数计算的逆运算。例如,POWER(2, -2) = 1 / (2^2) = 1 / 4  $= .25<sub>o</sub>$ 

#### • **舍入**:返回舍入到指定小数位数的值

ROUND <Attribute>, <Decimal Places>) 示例: ROUND( ({Scripted Substring Loc t} / 7), '4')

- **文本位置**:返回值中子字符串的索引,1 表示第一个位置。 INSTRING(<Value>, <Value To Search>) 示例: INSTRING( UPPERCASE( {Name} ), 'TAX' )
- **大写**:以大写形式返回值。 UPPERCASE(<Value>) 示例: UPPERCASE({Name})
- **年**:以整数返回日期所在的年份。 YEAR (<DATE>)

#### **计算验证**

当您保存计算时,会执行以下验证检查:

- 计算的语法是否正确。
- 计算中指定的属性和函数是否存在。
- 函数的参数是否正确。
- 是否不存在循环回路。

# 导入列表属性

要导入列表类型的任务管理器属性:

**1.** 采用 TXT 文件格式创建一个列表属性的导入文件,每个值独占一行。 例如:

```
Blue
Yellow
Red
Green
```
导入选项始终为"全部替换"。

- **2.** 在主页上,依次单击**应用程序**和**任务管理器**。
- **3.** 单击左侧的**属性**选项卡。
- **4.** 选择类型**列表**的属性,然后单击**编辑**。

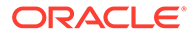

- 5. 单击导入 1
- **6.** 对于**文件**,单击**选择文件**,找到 TXT 导入文件,然后选择**文件分隔符**。
- **7.** 单击**导入**。**导入列表值**将显示列表值总计、完成的列表值、出错的列表值、创建的 列表值和更新的列表值。

如果**成功完成**,请单击**确定**。

如果**已完成,但有错误**,系统会列出错误。要导出错误列表,请单击**导出到 Excel**。

### 编辑属性

您可以编辑自定义任务管理器属性的名称。如果属性类型是"列表",您还可以添加、重 命名或删除列表值。

要编辑任务管理器属性:

- **1.** 在主页上,依次单击**应用程序**和**任务管理器**。
- **2.** 单击左侧的**属性**选项卡。
- **3.** 选择一个属性,然后单击**编辑**。
- **4.** 编辑属性名称。

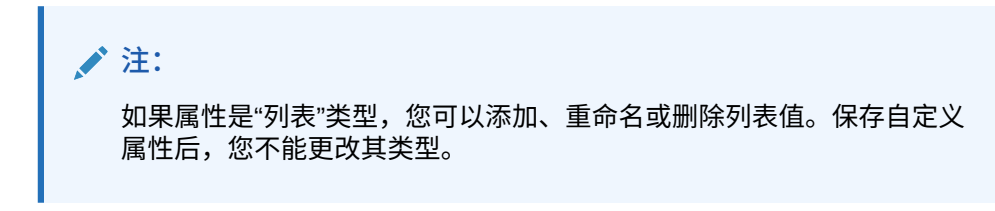

**5.** 单击**确定**。

将更新所有相关模板、调度、任务类型或任务。

# 复制属性

您可以复制属性。

要复制属性:

- **1.** 在主页上,依次单击**应用程序**和**任务管理器**。
- **2.** 单击左侧的**属性**选项卡。
- **3.** 选择要复制的属性,然后单击**复制**。
- **4.** 单击**关闭**。

# 删除属性

您可以删除不再需要的属性。删除某个属性时,系统将删除对该属性的所有引用。 要删除属性:

- **1.** 在主页上,依次单击**应用程序**和**任务管理器**。
- **2.** 单击左侧的**属性**选项卡。

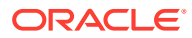

- **3.** 选择要删除的属性,然后单击**删除**。
- **4.** 出现确认提示时,单击**是**。

### 查看属性

在"属性"中,您可以指定要为属性列表显示哪些列,或指定显示全部列。您也可以对列重新排 序、按升序或降序对列排序以及更改列宽。

#### 要显示列:

- **1.** 在主页上,依次单击**应用程序**和**任务管理器**。
- **2.** 单击左侧的**属性**选项卡。
- **3.** 执行以下一个或多个任务:
	- 要显示所有列,请依次选择**视图**、**列**和**全部显示**。
	- 要显示特定的列,请依次选择**视图**和**列**,然后选择或取消选择列名。
	- 要对列重新排序,请依次选择**视图**和**重排列序**,然后选择列并使用向上或向下箭头或 者拖动它们来更改顺序。
	- 要对列排序,请将光标悬停在列标题上方直到显示排序图标,然后单击**按升序排序**或 **按降序排序**。
	- 要更改列宽,请将光标悬停在列标题分隔线上方直到显示箭头,然后将列拖动到所需 的宽度。

### 搜索属性

您可以在"属性"列表中使用搜索功能以查找任务管理器任务的属性。可以输入完整或部分名称 进行搜索。使用筛选器栏,可以控制列表中显示的属性。默认情况下显示所有属性。

要搜索任务管理器属性:

- **1.** 在主页上,依次单击**应用程序**和**任务管理器**。
- **2.** 单击左侧的**属性**选项卡。
- **3.** 要搜索属性,请在**搜索**文本框中输入搜索条件。
- **4. 可选:**在筛选器栏中,单击类别以显示其他搜索运算符,例如**等于**、**不等于**、**包含**、**不包 含**、**开头为**和**结尾为**。

可以使用以下类别筛选属性:**名称**、**类型**、**计算**、**创建者**、**创建时间**、**上次更新者**或**上次 更新时间**。

**注:**

- 单击**添加筛选器**可查看所有类别。
- 要隐藏筛选器栏,请单击**筛选器**图标。
- 要清除所有筛选器,请单击  $\frac{1}{2}$  is a set of 图标中的**清除所有筛选**。

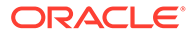

# 管理任务类型

**另请参阅:**

- 任务类型
- 创建任务类型
- [查看任务类型历史记录](#page-280-0)
- [编辑任务类型](#page-280-0)
- [查看任务类型](#page-281-0)
- [搜索任务类型](#page-281-0)
- [导入任务类型](#page-282-0)
- [导出任务类型](#page-282-0)
- [删除任务类型](#page-283-0)

任务类型

任务类型是保存的经常执行的任务的定义。它们用于标识业务流程期间经常执行的任务 并对其分类,例如"数据输入"或"总帐提取"。通过任务类型,可以设置默认信息,例如必 须由用户输入的设置以及该类型的所有任务共享的问题或说明。例如,如果您有一组需 要由负责数据加载的用户回答的问题,则可以创建一个"数据加载"任务类型,其中包含 所需的问题。创建数据加载任务时,可以选择"数据加载"任务类型,相应问题将自动包 括在任务中。

在默认情况下,安装了两个预定义的任务类型:

- 基本任务:基本任务类型不包括说明、问题和属性。
- 父代任务:允许您创建父代任务来定义任务层次。

要创建和管理任务类型,您必须分配有服务管理员或超级用户安全角色。"超级用户"可 以创建自己的任务类型,但是只能查看其他人的任务类型。

## 创建任务类型

使用"任务类型"可以为任务设置默认信息,例如需要由用户输入的设置,或者该类型的 所有任务共有的问题或说明。

要创建任务类型:

- **1.** 在主页上,依次单击**应用程序**和**任务管理器**。
- **2.** 单击左侧的**任务类型**选项卡。
- **3.** 单击**新建**。
- **4.** 另请参阅:
	- [设置任务类型属性](#page-274-0)
	- [设置任务类型参数](#page-274-0)
	- [指定任务类型说明](#page-275-0)
	- [指定任务类型问题](#page-276-0)

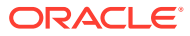

- [使用任务类型规则](#page-278-0)
- [查看任务类型历史记录](#page-280-0)

### <span id="page-274-0"></span>设置任务类型属性

使用"属性"选项卡可以设置名称、ID 和说明,并可以关联集成类型。

对于"最终用户"类型,如果所有前置任务条件都已经满足,则可以允许接受者在调度时间之前 打开挂起任务。

要设置任务类型属性:

**1.** 创建新的任务类型。

默认显示**属性**选项卡。

- **2.** 输入**任务类型名称**。最多可输入 80 个字符。
- **3.** 输入可用于标识任务类型的**任务类型 ID**。最多可输入 80 个字符。
- **4.** 输入任务类型的**说明**。最多可输入 255 个字符。
- **5.** 要指定集成,请单击放大镜以搜索和选择集成,然后单击**确定**。选择某个集成将使任务类 型能够继承该集成的参数。
- **6. 可选:**对于"最终用户"类型,选择**允许提前启动**,允许接受者在调度开始时间之前打开任 务。
- **7.** 另请参阅:
	- 设置任务类型参数
	- [指定任务类型说明](#page-275-0)
	- [指定任务类型问题](#page-276-0)
	- [使用任务类型规则](#page-278-0)
	- [查看任务类型历史记录](#page-280-0)

#### 设置任务类型参数

通过"参数"选项卡可以设置任务类型的参数。

**/** 注: 仅当您选择的集成具有必须定义的参数时,"参数"选项卡才可用。可以在任务类型级 别或任务级别设置参数值。

某些任务包含特殊的参数,每次将这些参数应用于调度时都需要对其进行更改。例如,每次将 "数据输入"任务的日期驱动参数添加到调度中时,可能都需要将其设置为当前月份。设置任务 类型参数时,您可以指定在调度过程中可以覆盖哪些参数。

要设置任务类型参数:

- **1.** 在主页上,依次单击**应用程序**和**任务管理器**。
- **2.** 依次单击**任务类型**选项卡和**新建**。
- **3.** 输入**任务类型名称**和**任务类型 ID**。

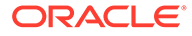

- <span id="page-275-0"></span>**4.** 选择**参数**选项卡。
- **5.** 按要求输入参数值。
- **6. 可选:**要在调度时能够覆盖参数,请选择**调度时覆盖**。
- **7.** 另请参阅:
	- [设置任务类型属性](#page-274-0)
	- 指定任务类型说明
	- [指定任务类型问题](#page-276-0)
	- [使用任务类型规则](#page-278-0)
	- [查看任务类型历史记录](#page-280-0)

### 指定任务类型说明

您可创建一组有关完成任务的说明。您也可以添加对文档、文件或网站 URL 的引用。 例如,您可以附加一个策略文档作为参考,或者附加一个指向产品说明指南的链接作为 参考。

要指定说明:

- **1.** 在主页上,依次单击**应用程序**和**任务管理器**。
- **2.** 依次单击**任务类型**选项卡和**新建**。
- **3.** 输入**任务类型名称**和**任务类型 ID**。
- **4.** 选择**说明**选项卡。
- **5.** 在**说明**中,输入说明文本。

要添加引用:

- **1.** 在**引用**部分中,单击**添加**。
- **2.** 从**类型**列表中选择下列类型之一:
	- **本地文件**:单击**选择文件**以选择并附加文件,输入**名称**,然后单击**确定**。
	- **URL**:输入 **URL** 和 URL **名称**;例如 http://www.oracle.com, Oracle,然后单击 **确定**。

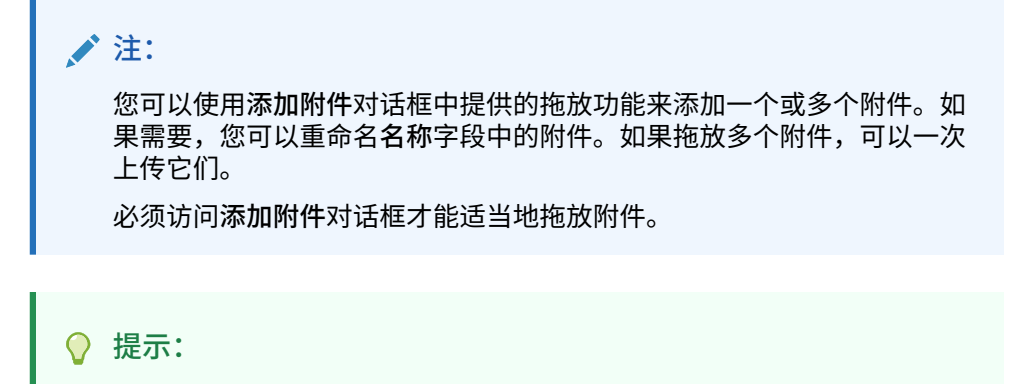

要删除某个引用,请选择该引用,然后单击**删除**。

**3.** 另请参阅:

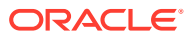

- <span id="page-276-0"></span>• [设置任务类型属性](#page-274-0)
- [设置任务类型参数](#page-274-0)
- 指定任务类型问题
- [使用任务类型规则](#page-278-0)
- [查看任务类型历史记录](#page-280-0)

## 指定任务类型问题

您可以指定任务类型问题,这些问题应用于该任务类型的所有任务。

**注:** 对于使用自动的"集成"的任务类型,"问题"选项卡不可用。

#### 要指定问题:

- **1.** 创建新的任务类型。
- **2.** 选择**问题**选项卡。
- **3.** 单击**新建**。
- **4.** 在**新建问题**对话框的**问题**中输入问题文本。
- **5.** 从**类型**列表中选择一个问题类型:
	- **日期**
	- **日期/时间**
	- **整数**
	- **列表**:输入问题的有效答案列表。
	- **多行文本**:最大长度应在 4,000 个字符以内。

对于**行数**,输入介于 3 行和 50 行之间的值。"多行文本"决定了在不滚动屏幕的情况 下,在"操作"对话框中可以看到多少行文本。

如果您希望自定义属性包括附件部分,请选择**附件**。

- **数字**:选择格式设置选项以覆盖**系统设置**的**首选项**部分中设置的默认值。
	- 对于**小数位数**,输入要显示的小数位数值。
	- 选择**显示为百分比**以显示百分号。
	- 选择**千位分隔符**以显示千位分隔符(例如 1,000.00)。系统将根据用户的区域设 置显示千位分隔符符号。
	- 对于**货币符号**,选择货币;例如 \$(美元)。
	- 对于**负数**,选择如何显示负数;例如 (123)。
	- 要缩放数值,请在**比例**中选择 1000 到 1000000000000 之间的值。
- **True/False**
- **文本**:最大长度为 255 个字符。

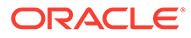

- **用户**
- **是/否**
- **6.** 分配**角色**。分配角色的目的是确定哪个角色可以回答问题:
	- **接受者**
	- **批准者**
	- **所有者**
	- **查看者**

当重新安排问题顺序时,您只能在角色内重新安排顺序。

**7.** 如果问题是必需的,请选择**必需**。

对于分配给"所有者"或"查看者"角色的问题,**必需**复选框处于禁用状态。

- **8.** 单击**确定**保存该问题。
- **9. 可选:**要更改问题的顺序,请选择问题,然后单击**移至顶部**、**上移、下移**或**移至底 部**。
- **10. 可选:**要编辑某个问题,请选择该问题并单击**编辑**。要删除某个问题,请选择该问 题并单击**删除**。
- **11.** 单击**保存并关闭**保存任务类型。
- **12.** 另请参阅:
	- [设置任务类型属性](#page-274-0)
	- [设置任务类型参数](#page-274-0)
	- [指定任务类型说明](#page-275-0)
	- [使用任务类型规则](#page-278-0)
	- [查看任务类型历史记录](#page-280-0)

### 分配任务类型属性

为了在系统中查找任务类型,您可以对任务类型应用属性。选择一个属性后,可根据属 性类型为属性设置一个值。随后,您可以根据该属性值进行筛选。

例如,您可能定义了一个名为"销售区域"的"列表"属性,包含值"北部"、"南部"、"东部"和 "西部"。当前的任务类型仅适用于西部销售区域,因此您可以添加"销售区域"属性并将其 设置为"西部"。

要应用属性:

- **1.** 在主页上,依次单击**应用程序**和**任务管理器**。
- **2.** 单击左侧的**任务类型**选项卡,然后单击**新建**。
- **3.** 输入**任务类型名称**和**任务类型 ID**。
- **4.** 选择**属性**选项卡。

允许管理员分配属性并提供属性的值。

要添加属性,请单击**添加**。输入:

- **属性**:从已定义属性的列表中选择一个属性。
- **类型**:此字段不可编辑;它由属性填充。

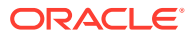

- <span id="page-278-0"></span>• **值**:选择与属性类型关联的值;例如:为带格式的"数字"属性选择数值,为"列表"属性 选择列表,为"多行文本"属性选择多行无滚动的显示文本,为"用户"属性选择姓名,为 "是/否"属性选择"是"或"否"。
- **访问权限**:所有角色都具有查看访问权限,除非在"访问权限"框中另外指定。 要为每个角色添加访问权限:
	- **a.** 单击**添加**。
	- **b.** 选择一个角色:**所有者**、**接受者**、**批准者**(应用程序中当前使用的每个批准者级别 分别具有不同的角色)或**查看者**。
	- **c.** 选择角色访问权限类型之一。
		- **不显示**:不会在"任务操作"对话框中或者任何仪表板、列表视图或报表中看到 此属性。
		- **允许编辑**:能够添加、更改和删除属性的值,但要遵循可编辑性规则。
		- **必需**:需要为属性提供值。**必需**选项适用于接受者和批准者。在提供值之前, 会阻止接受者提交,并阻止批准者批准。
	- **d.** 单击**确定**。
- **5.** 单击**确定**。
- **6.** 另请参阅:
	- [设置任务类型属性](#page-274-0)
	- [设置任务类型参数](#page-274-0)
	- [指定任务类型说明](#page-275-0)
	- [指定任务类型问题](#page-276-0)
	- 使用任务类型规则
	- [查看任务类型历史记录](#page-280-0)

### 使用任务类型规则

任务类型规则会应用于同一任务类型的所有任务,因而是将规则应用于成组任务的方便机制。 在"任务类型"对话框中配置的规则会向下传播到"编辑任务"对话框,显示在该对话框中的"规则" 选项卡上,对于模板任务,规则采用只读形式,而对于调度任务,则会复制规则。

可用的任务类型规则:

• **自动批准任务**:仅当满足指定的条件时,才会自动完成指定的审批。

可应用于此规则的条件示例: 如果属性具有指定的值(包括计算属性)

当满足条件时,会将指定的批准者级别标记为完成,从而使工作流前进到下一个审批级 别,如果不存在更高的审批级别,则前进到"已关闭"状态。

当任务状态更改为"打开,等待批准者处理"时运行"自动批准任务"规则。

• **自动提交任务**:如果满足指定的条件,则自动提交任务。

当满足条件时,会将接受者角色标记为完成,从而使工作流前进到第一个审批级别,如果 不存在审批级别,则前进到"已关闭"状态。

当任务状态从"挂起"更改为"打开,等待接受者处理"时运行"自动提交任务"规则。

• **阻止任务审批**:此规则根据属性值或其他特征阻止任务审批。当批准者单击**批准**时运行此 规则。

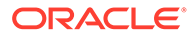

- **阻止任务提交**:此规则根据属性值或其他特征阻止任务提交。当接受者单击**提交**时 运行此规则。
- **更新时发送电子邮件**:此规则根据用户对任务进行的操作运行。因此,您必须为该 规则设置相应条件。最常用的条件是具有"状态"属性或"状态 (详细)"属性的条件:
	- "状态"属性:您可以选择的唯一有效值是"已关闭"。"挂起"、"打开"和"错误"都是 对任务进行自动操作时出现的状态。
	- "状态 (详细)"属性:有效状态是等待批准者处理。

要使用任务类型规则:

- **1.** 在主页上,依次单击**应用程序**和**任务管理器**。
- **2.** 单击左侧的**任务类型**选项卡。
- **3.** 单击一个任务类型,然后单击**编辑**。
- **4.** 选择**规则**选项卡。可以查看以下信息:
	- **顺序**:优先顺序
	- **规则**:规则的名称
	- **条件**:选择运行规则必须满足的各种条件
- **5.** 要编辑规则,请在"规则"选项卡上,单击**编辑**并更新:
	- **规则**:选择规则。
	- **说明**:**可选**。解释为什么配置此规则以及应该如何使用它。
	- 消息(在一些规则中使用,如下所述):
		- **给批准者的消息**:定义在**阻止任务审批**规则中发送给批准者的可选消息。
		- **给接受者的消息**:定义在**阻止任务提交**规则中发送给接受者的可选消息。
	- **批准者级别**:对于特定规则,选择将规则用于**所有级别**或选择批准者级别。

#### **注:**

必须在**自动批准任务**规则和**阻止任务审批**规则中设置**批准者级别**。

- 选择**创建筛选器**并填写条件部分,或选择**使用保存的筛选器**并选择一个筛选 器。为规则选择和配置的筛选器决定了触发要应用的规则的条件。
- 对于**条件**,选择一个选项:
	- **使用保存的筛选器**:**条件**部分显示与保存的筛选器关联的条件的只读版本。
	- **创建筛选器**:**条件**部分处于启用状态。

**连接词**、**源**、**属性**、**运算符**及**值**在该部分中的行为和在现有的高级筛选器功 能中一样。

- 对于**筛选任务**,指定应为其选择条件的任务:
	- **当前任务**
	- **任何前置任务**
	- **特定任务**:提供**任务 ID**。

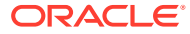

<span id="page-280-0"></span>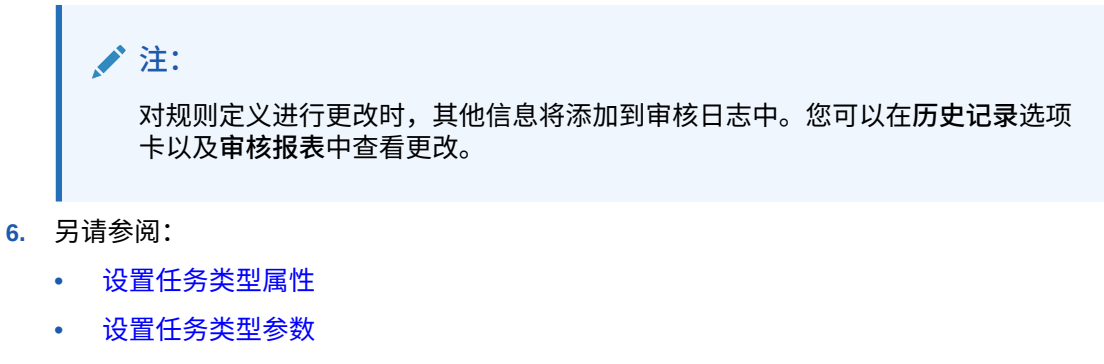

- [指定任务类型说明](#page-275-0)
- [指定任务类型问题](#page-276-0)
- 查看任务类型历史记录

# 查看任务类型历史记录

系统维护着任务类型操作的历史记录,可通过"查看任务类型"对话框查看历史记录。"历史记录" 选项卡显示已更新的组件、修改类型、新值和旧值、进行修改的用户以及更改日期。"历史记 录"选项卡上的信息为只读的,不可更改。

要查看任务类型历史记录:

- **1.** 在主页上,依次单击**应用程序**和**任务管理器**。
- **2.** 单击左侧的**任务类型**选项卡。
- **3.** 选择某个任务类型并单击**编辑**。
- **4.** 选择**历史记录**选项卡。
- **5.** 完成后,单击**保存并关闭**或**取消**。

## 编辑任务类型

在"任务类型"对话框中,您可以编辑任务类型。例如,可以添加或删除属性、编辑参数、添加 或删除问题、编辑说明,或更改问题顺序。

编辑任务类型可能会对基于此任务类型创建的任务产生影响。对于模板中的任务,影响是即时 生效的。任务类型更改(说明、问题等等)会自动在该类型的任务中更新。如果您在调度中编 辑任务类型,则没有影响。

要编辑任务类型:

- **1.** 在主页上,依次单击**应用程序**和**任务管理器**。
- **2.** 单击左侧的**任务类型**选项卡。
- **3.** 选择要编辑的任务类型。
- **4.** 请使用以下方法之一:
	- 选择任务类型右侧的**操作**图标,然后选择**编辑**。
	- 单击**编辑**图标。
	- 右键单击并选择**编辑**。
- **5.** 选择要编辑其信息的选项卡,然后编辑任务类型。

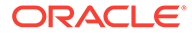

**6.** 单击**保存并关闭**。

# <span id="page-281-0"></span>查看任务类型

在"任务类型"中,您可以指定要在任务类型列表中显示的列,或指定显示全部列。还可 以更改列的顺序,按升序或降序对列进行排序,或者更改列宽。

要显示列:

- **1.** 在主页上,依次单击**应用程序**和**任务管理器**。
- **2.** 单击左侧的**任务类型**选项卡。
- **3.** 执行以下一个或多个任务:
	- 要显示所有列,请依次选择**视图**、**列**和**全部显示**。
	- 要显示特定的列,请依次选择**视图**和**列**,然后选择或取消选择列名。
	- 要对列重新排序,请依次选择**视图**和**重排列序**。选择列,然后使用向上箭头或 向下箭头或者拖动这些列来更改顺序。
	- 要对列排序,请将光标悬停在列标题上方直到显示排序图标,然后单击**按升序 排序**或**按降序排序**。
	- 要更改列宽,请将光标悬停在列标题分隔线上方直到显示箭头,然后将列拖动 到所需的宽度。

# 搜索任务类型

您可以在"任务类型"列表中使用搜索功能以查找任务类型。可以输入完整或部分名称进 行搜索。使用筛选器栏,可以控制列表中显示的任务类型。默认情况下显示所有任务类 型。

要搜索任务类型:

- **1.** 在主页上,依次单击**应用程序**和**任务管理器**。
- **2.** 单击左侧的**任务类型**选项卡。
- **3.** 要搜索任务类型,请在**搜索**文本框中输入搜索条件。
- **4. 可选:**在筛选器栏中,单击类别以显示其他搜索运算符,例如**等于**、**不等于**、**包 含**、**不包含**、**开头为**和**结尾为**。

您可以使用以下类别筛选任务类型:**名称**、**任务类型 ID**、**集成**、**执行类型**、**创建 者**、**创建时间**、**说明**、**上次更新者**、**上次更新时间 n** 和**用户创建**。

### **注:**

- 单击**添加筛选器**可查看所有类别。
- 要隐藏筛选器栏,请单击**筛选器**图标。
- 要清除所有筛选器,请单击  $+ + +$ 图标,然后单击**清除所有筛选**。

ORACLE

# <span id="page-282-0"></span>导入任务类型

您可以从文本文件导入任务类型或部分任务类型信息。该过程与将任务导入模板类似。

**/** 注: 任务类型规则无法导入。请使用迁移导入任务类型规则。

要导入任务类型,您必须具有服务管理员或超级用户安全角色。 要导入任务类型:

- **1.** 在主页上,依次单击**应用程序**和**任务管理器**。
- **2.** 单击左侧的**任务类型**选项卡。
- **3.** 依次单击**操作**和**导入**。
- **4.** 单击**选择文件**并导航至相应文件。
- **5.** 选择**导入类型**:
	- **替换**:将任务类型的定义完全替换为导入文件中的定义。此选项使用所导入的文件中 的信息来替换任务类型的所有详细信息。这不会影响未在导入文件中指定的任务类 型。

系统将显示一个警告,提示将修改与导入文件中的任务类型 ID 相匹配的任务类型。如 果不希望覆盖任务类型,请单击**取消**。

**注:**

您可以选中**保留附件**复选框,以保留将被替换的任务类型的附件。

- **更新**:更新任务类型的部分信息。此选项不会完全替换任务类型的详细信息。仅更新 文件中指定的任务类型属性的详细信息。
- **6.** 选择**日期格式**。

从允许的日期格式的下拉列表中选择一种格式。日期格式不会转换。默认情况下,日期格 式设置为所导出文件位置的区域设置日期格式。

- **7.** 为导入文件选择**文件分隔符**。选择**逗号**、**制表符**,或者选择**其他**以指定任意单个字符作为 **其他分隔符**。
- **8.** 单击**导入**。

# 导出任务类型

您可以将任务类型导出到逗号分隔值 (CSV) 文件,可以在 Excel 中读取该文件,然后修改并重 新导入该文件。

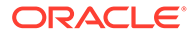

<span id="page-283-0"></span>**注:** 任务类型规则无法导出。请使用迁移导出任务类型规则。

要导出任务类型:

- **1.** 在主页上,依次单击**应用程序**和**任务管理器**。
- **2.** 单击左侧的**任务类型**选项卡。
- **3.** 选择一个或多个任务类型,单击**操作**,然后选择**导出**。
- **4.** 在**导出任务类型**对话框中,从以下导出选项中选择:
	- 对于**行**,选择**所有任务类型**或**选定任务类型**。
	- 对于**格式**,选择**带格式的数据**或**供将来导入的无格式数据**。
- **5.** 单击**导出**。文件将以 Excel 或 CSV 格式下载,具体取决于所选的设置:**带格式的 数据**或**供将来导入的无格式数据**。
- **6.** 单击**关闭**以关闭"导出任务类型"对话框。

# 删除任务类型

您可以删除不再需要的任务类型。要删除任务类型,您必须具有服务管理员或超级用户 安全权限。

**注:** 如果有任务属于某个任务类型,则不能删除该任务类型。

要删除任务类型:

- **1.** 在主页上,依次单击**应用程序**和**任务管理器**。
- **2.** 单击左侧的**任务类型**选项卡。
- **3.** 选择要删除的任务类型。
- **4.** 请使用以下方法之一:
	- 依次选择**操作**和**删除**。
	- 单击**删除**图标。
	- 右键单击并选择**删除**。
- **5.** 出现确认提示时,单击**是。**

# 管理任务模板

任务模板定义了业务流程所需的可重复任务集。它用作创建调度的基础。您可以为不同 类型的流程创建模板。

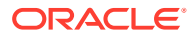

<span id="page-284-0"></span>模板任务并不分配到日历中的特定日期,而是使用通用日来定义,例如,第 -3 天、第 -2 天、 第 -1 天、基准日,具体取决于流程活动。创建调度时,将模板中定义的任务流应用到日历日 期。

如果您是"服务管理员"或"超级用户",则可以查看、创建、编辑和删除模板。

**注:** 您可以创建或导入的最大任务模板数为 10,000。

# 创建任务模板

您可以为业务流程中的特定任务创建模板。 创建模板时,可以分配用户或组作为查看者。 观看此视频,详细了解如何创建任务模板。

# [创建任务模板](https://apexapps.oracle.com/pls/apex/f?p=44785:265:0:::265:P265_CONTENT_ID:13454)。

要创建模板:

- **1.** 在主页上,依次单击**应用程序**和**任务管理器**。
- **2.** 单击左侧的**模板**选项卡。
- **3.** 单击**新建**。
- **4.** 在模板节中输入必要的信息:
	- 设置模板属性
	- [指定模板说明](#page-285-0)
	- [将查看者分配到模板](#page-286-0)
	- [应用模板属性](#page-287-0)
	- [指定日标签](#page-287-0)
	- [嵌入模板](#page-288-0)
	- [使用模板规则](#page-289-0)

### 设置模板属性

可以使用"属性"选项卡指定模板名称、说明、所有者和时间跨度。

您必须为每个模板分配一个模板所有者,模板所有者必须是服务管理员或超级用户。当前 ID 是默认所有者。模板所有者还是模板中所有任务的默认所有者,除非在任务级别用其他值覆盖 该默认值。

模板中的任务按照以数字表示的模板日来组织。每个模板都有一个基准日期。您可以指定"基准 日"之前和之后的天数让模板跟踪。"基准日"之前的那些天可以表示为"第 -5 天"、"第 -4 天"等。 "基准日"之后的那些天可以表示为"第 3 天"、"第 4 天"等。即使您不指定"基准日"前后的天数, 模板中也至少有一天("基准日")。

要设置模板属性:

- <span id="page-285-0"></span>**1.** 在主页上,依次单击**应用程序**和**任务管理器**。
- **2.** 单击左侧的**模板**选项卡。
- **3.** 在**新建模板**或**编辑模板**对话框中的**属性**选项卡上,输入:
	- **名称**:最多可输入 80 个字符。
	- **说明**:最多可输入 255 个字符。
	- **组织单位**
- **4.** 输入模板的时间跨度。
	- 为**基准日之前的天数**选择一个数字。
	- 为**基准日之后的天数**选择一个数字。
- **5. 可选:**如果模板仅用作嵌入式模板,则选择**仅用作嵌入式**。 如果启用了此选项,则不允许部署该模板。这可防止错误地部署模板。
- **6.** 对于**所有者**,可使用默认所有者或单击**选择所有者** 。当您单击**搜索**来选择要 分配为所有者的用户时,将会显示只配置了管理员或超级用户角色的管理员或超级 用户。Shared Services 组的任何成员都可以担当该角色,但是同一个人不能担当 多个角色。
- **7.** 在模板节中输入必要的信息:
	- 指定模板说明
	- [将查看者分配到模板](#page-286-0)
	- [应用模板属性](#page-287-0)
	- [指定日标签](#page-287-0)
	- [嵌入模板](#page-288-0)
	- [使用模板规则](#page-289-0)

## 指定模板说明

可以在模板中指定关于完成业务流程的说明。用户可在模板中的任务中查看这些说明。 这些说明也传递到每个调度。

您可能想提供其他详细信息,以帮助用户了解模板的用途及如何完成任务。您可以附加 其他参考。

您可以在"调度任务"和"模板任务"列表中轻松查看任务是否包括说明。您可以向列表视图 中添加"说明"列并查看任务的文本说明。

要指定模板说明:

- **1.** 在主页上,依次单击**应用程序**和**任务管理器**。
- **2.** 单击左侧的**模板**选项卡。
- **3.** 在"新建模板"或"编辑模板"对话框中,选择**说明**选项卡。
- **4.** 在**说明**中输入模板中的每个任务都将包含的说明文本。
- **5.** 单击**确定**。

要添加引用:

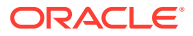

- <span id="page-286-0"></span>**1.** 在**引用**部分中,单击**添加**。
- **2.** 从**引用类型**列表中,选择下列类型之一:
	- **本地文件**:单击**选择文件**以选择并附加文件,输入名称,然后单击**确定**。
	- **URL**:依次输入 URL 和 URL 名称;例如:http://www.oracle.com., Oracle,然后单击 **确定**。
- **3.** 在模板节中输入必要的信息:
	- [设置模板属性](#page-284-0)
	- 将查看者分配到模板
	- [应用模板属性](#page-287-0)
	- [指定日标签](#page-287-0)
	- [嵌入模板](#page-288-0)
	- [使用模板规则](#page-289-0)

## 将查看者分配到模板

在"查看者"选项卡中,您可以将查看者权限分配给有可能要查看调度中的任务的用户,以及要 对使用模板生成的任务进行调度的用户。您可以将多个用户分配为一个模板的查看者。可以将 团队或组分配为查看者。"超级用户"查看者可以用只读方式查看模板详细信息和模板任务。查 看者无法访问模板,仅能以只读方式访问从模板生成的调度。

**注:** 仅具有任务查看者角色的用户可以回答问题。

要分配查看者权限:

- **1.** 在主页上,依次单击**应用程序**和**任务管理器**。
- **2.** 单击左侧的**模板**选项卡。
- **3.** 在"新建模板"或"编辑模板"对话框中,选择**查看者**选项卡。
- **4.** 单击**添加**。
- **5.** 要按用户或组搜索,请单击**搜索用户**,然后选择**用户**或**组**。
- **6.** 输入完整或部分用户名,然后单击**搜索**。
- **7.** 要确定具体的用户,请单击**高级**,然后输入**用户 ID** 或**电子邮件**地址。
- **8.** 从**搜索结果**列表中选择用户,然后将其移到**选定**窗格。
- **9.** 有关该用户的其他详细信息(例如组或角色),请单击**详细信息**。
- **10.** 单击**添加**或**全部添加**,可将用户移至**选定**列表。

**提示:** 要删除用户,请选择相应用户,然后单击**删除**或**全部删除**。

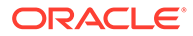

- <span id="page-287-0"></span>**11.** 在模板节中输入必要的信息:
	- [设置模板属性](#page-284-0)
	- [指定模板说明](#page-285-0)
	- 应用模板属性
	- 指定日标签
	- [嵌入模板](#page-288-0)
	- [使用模板规则](#page-289-0)

### 应用模板属性

为了在系统中查找模板,您可以对模板应用属性。选择一个属性后,可根据属性类型为 属性设置一个值。随后,您可以根据该属性值进行筛选。

例如,您可能定义了一个名为"销售区域"的"列表"属性,包含值"北部"、"南部"、"东部"和 "西部"。当前的模板仅适用于西部销售区域,因此您可以添加"销售区域"属性并将其设置 为"西部"。

要应用属性:

- **1.** 在主页上,依次单击**应用程序**和**任务管理器**。
- **2.** 单击左侧的**模板**选项卡。
- **3.** 从**新建模板**或**编辑模板**对话框中,选择**属性**选项卡。
- **4.** 单击**添加**。
- **5.** 从**属性**列表中选择一个属性。**类型**字段不可编辑;它由属性填充。
- **6.** 对于**值**,请从下拉列表中为属性选择一个值,或输入一个值(具体操作取决于属 性)。
- **7.** 单击**确定**。
- **8.** 在模板节中输入必要的信息:
	- [设置模板属性](#page-284-0)
	- [指定模板说明](#page-285-0)
	- [将查看者分配到模板](#page-286-0)
	- 指定日标签
	- [嵌入模板](#page-288-0)
	- [使用模板规则](#page-289-0)

## 指定日标签

您可以自定义模板日的名称。编辑某天的名称不会更改其排列顺序。 在模板中创建的日标签会被复制到通过该模板创建的任何调度。 要指定日标签:

- **1.** 在主页上,依次单击**应用程序**和**任务管理器**。
- **2.** 单击左侧的**模板**选项卡。

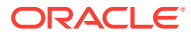
- <span id="page-288-0"></span>**3.** 从**新建模板**或**编辑模板**对话框中,选择**日标签**选项卡。
- **4.** 选择要重命名的那一天。
- **5.** 将那一天的默认名称改为一个自定义名称。最多可输入 20 个字符。
- **6.** 单击**确定**。
- **7.** 在模板节中输入必要的信息:
	- [设置模板属性](#page-284-0)
	- [指定模板说明](#page-285-0)
	- [将查看者分配到模板](#page-286-0)
	- [应用模板属性](#page-287-0)
	- 嵌入模板
	- [使用模板规则](#page-289-0)

### 嵌入模板

通过将一个任务模板嵌入另一个模板,将可以在另一模板中重复使用该模板中的任务。调度某 个模板的任务时,会同时调度嵌入模板的任务。

例如,您可能有两个基本相同的流程,只是其中一个流程包含一些额外的任务。您可以指定将 一个模板嵌入到第二个模板中,这样,如果更改了一个模板,则不需要更新另一个模板。当您 生成调度时,它将包括来自另一个模板的任务。

**/**注:

只允许存在一层嵌入。例如: 如果模板 A 嵌入在模板 B 中, 那么模板 B 就不能嵌入 到其他模板中。

被嵌入模板不是可直接部署的任务模板,而是供直接部署的其他模板使用。"管理模板"屏幕包 含这些列以标识被嵌入的模板:

- 嵌入式:当前模板中嵌入的模板的列表。如果无模板,则为空白。
- 被嵌入:当前模板嵌入到的模板的列表。如果无模板,则为空白。

默认情况下不会显示这些列,但可从"查看"菜单访问它们。

要嵌入模板:

- **1.** 在主页上,依次单击**应用程序**和**任务管理器**。
- **2.** 单击左侧的**模板**选项卡。
- **3.** 要找到以前嵌入的模板,请依次单击**查看**和**列**,然后选择**被嵌入**或**被嵌入的模板**。
- **4.** 从**新建模板**或**编辑模板**对话框中,选择**被嵌入的模板**选项卡。
- **5.** 在**可用模板**列表中选择要嵌入的模板。
- **6.** 单击**移动**将该模板移至**被嵌入的模板**列表中。

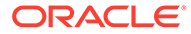

<span id="page-289-0"></span>**提示:** 要删除一个或多个模板,请从**被嵌入的模板**列表中选择模板,然后单击**删 除**或**全部删除**,将其移至**可用模板**列表中。

- **7.** 单击**确定**。
- **8.** 在模板节中输入必要的信息:
	- [设置模板属性](#page-284-0)
	- [指定模板说明](#page-285-0)
	- [将查看者分配到模板](#page-286-0)
	- [应用模板属性](#page-287-0)
	- [指定日标签](#page-287-0)
	- 使用模板规则

### 使用模板规则

模板规则会应用于模板中的所有任务,这些规则也会应用于成组的任务。在**模板**对话框 中配置的规则将应用于**调度**对话框和**编辑任务**对话框,它们以只读形式显示在**规则**选项 卡上。

模板规则:

• **自动批准任务**:如果满足指定的条件,则自动完成指定的审批。

可应用于此规则的条件示例:

- 属性具有指定的值(包括计算属性)
- 前置任务包含具有指定值的属性

当满足条件时,此规则会使指定的批准者级别标记为完成,工作流会前进到下一个 审批级别,如果不存在更高的审批级别则会关闭。

当任务状态更改为"打开,等待批准者处理"时运行此规则。

• **自动提交任务**:如果满足指定的条件,则会自动提交任务。

当满足条件时,此规则会使接受者角色标记为完成,从而使工作流前进到第一个审 批级别,如果不存在审批级别,则前进到"已关闭"状态。

### **注:**

- 当任务状态从"挂起"更改为"打开,等待接受者处理"时运行自动提交任 务规则。自动提交任务规则遵循前置任务关系。仅当"结束时结束"前 置任务已完成而未出错且"因出错而结束时结束"前置任务已完成时, 才会运行此规则。当"结束时结束"前置任务被用户或规则关闭时,会 检查正在运行的后置任务,并在必要时触发"自动提交任务"规则。
- 当任务缺少参数时,不会触发自动提交任务规则。
- **阻止任务审批**:此规则根据属性值或其他特征阻止任务审批。当批准者单击**批准**时 运行此规则。

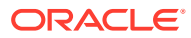

• **阻止任务提交**:此规则根据属性值或其他特征阻止任务提交。当接受者单击**提交**时运行此 规则。

要使用模板规则:

- **1.** 在主页上,依次单击**应用程序**和**任务管理器**。
- **2.** 单击左侧的**模板**选项卡。
- **3.** 打开模板。
- **4.** 选择**规则**选项卡。您可以查看与模板关联的规则的以下相关信息:
	- **顺序**:优先顺序
	- **规则**
	- **条件**:运行规则必须满足的各种条件
- **5.** 要创建或编辑规则,请在**规则**选项卡上单击**新建**或**编辑**并更新:
	- **规则**:选择规则。

### **注:**

对规则定义进行更改时,其他信息将添加到审核日志中。您可以在**历史记录** 选项卡以及**审核报表**中查看更改。

- **说明**:**可选**。解释为什么配置此规则以及应该如何使用它。最多可输入 255 个字符。
- **批准者级别**:选择**所有级别**或批准者级别。
- 选择**创建筛选器**并填写条件部分,或选择**使用保存的筛选器**并选择一个筛选器。为规 则选择和配置的筛选器决定了触发要应用的规则的条件。
- **条件**:
	- **使用保存的筛选器**:**条件**部分显示与保存的筛选器关联的条件的只读版本。
	- **创建筛选器**:**条件**部分处于启用状态,您可以单击**创建条件**或**创建条件组**以指定条 件。

**连接词**、**源**、**属性**、**运算符**及**值**在该部分中的行为和在现有的高级筛选器功能中一 样。

- **筛选任务**:指定应为其选择条件的任务:
	- **当前任务**
	- **任何前置任务**
	- **特定任务**:提供**任务 ID**
- **6.** 要删除或复制规则或者对规则重新排序,请单击相应的按钮并按照说明进行操作。
- **7.** 在模板节中输入必要的信息:
	- [设置模板属性](#page-284-0)
	- [指定模板说明](#page-285-0)
	- [将查看者分配到模板](#page-286-0)
	- [应用模板属性](#page-287-0)
	- [指定日标签](#page-287-0)

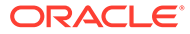

### • [嵌入模板](#page-288-0)

## 查看模板历史记录

系统维护着模板操作的历史记录,可通过"模板"对话框查看历史记录。"历史记录"选项卡 显示已创建或已更新的组件、修改类型、旧值和新值、进行修改的用户以及更改日期。 "历史记录"选项卡上的信息为只读信息。

要查看模板历史记录:

- **1.** 在主页上,依次单击**应用程序**和**任务管理器**。
- **2.** 单击左侧的**模板**选项卡。
- **3.** 选择要查看历史记录的模板,然后单击**编辑**。
- **4.** 选择**历史记录**选项卡。
- **5.** 单击**确定**。

# 打开模板

您可以从"模板"对话框中打开和使用模板。

要打开模板:

- **1.** 在主页上,依次单击**应用程序**和**任务管理器**。
- **2.** 单击左侧的**模板**选项卡。
- **3.** 从**模板**中,选择一个模板。
- **4.** 请使用以下方法之一:
	- 单击模板右侧的**操作**图标,然后选择**编辑**。
	- 单击模板。
	- 单击鼠标右键,然后选择**编辑**。

# 向模板中添加任务

您可以向任务管理器模板中添加任务。每项任务都有开始日期和时间。最终用户任务添 加到模板时还有结束日期和时间。模板中的开始日期对应于模板日,而不是日历日。

**注:** 可以添加到任务管理器模板的最大任务数为 500,000。

要向任务管理器模板添加任务:

- **1.** 在主页上,依次单击**应用程序**和**任务管理器**。
- **2.** 单击左侧的**模板**选项卡。
- **3.** 选择并打开一个模板。

如果您有大量模板,请在**搜索**框中输入完整或部分名称,以从选择对话框中的列表 中搜索模板。

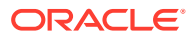

- **4.** 根据需要添加任务。
- **5.** 单击**确定**。

# 编辑模板

您可以编辑任务管理器模板以更改属性,例如模板名称和"基准日"前后的天数。如果减少"基准 日"前后的天数,则与这些天相关联的任务也会随之删除。编辑模板对之前从该模板生成的调度 没有任何影响。

可以在模板中编辑、复制和删除任务。

您必须在源模板中编辑来自嵌入模板的任务。

要编辑任务管理器模板:

- **1.** 在主页上,依次单击**应用程序**和**任务管理器**。
- **2.** 单击左侧的**模板**选项卡。
- **3.** 选择一个模板,然后单击**编辑**。
- **4.** 编辑模板属性。
- **5.** 单击**确定**。

# 将任务导入模板

您可以将任务或部分任务数据从文本文件(例如 Microsoft Excel 电子表格)导入模板。例如, 您可以在 Excel 行中输入任务定义,将文件另存为逗号分隔值 (CSV) 文件,然后将其导入模 板。您还可以使用导入功能快速添加多个重复任务:只需编辑文本文件中的字段并导入该文 件,而无需创建多个单个的任务。

**注:** 将任务导入模板前,您必须指定一个在模板中唯一的任务 ID,以确保不存在具有相 同 ID 的任务。

要导入任务,您必须具有编辑模板的安全权限。

将任务导入模板中时,有以下选项可用:

- **替换**:将任务的定义替换为导入文件中的定义。此选项使用所导入的文件中的详细信息来 替换任务详细信息。这不会影响模板中未在导入文件中指定的其他任务。
- **更新**:更新任务的部分信息。例如,在导入文件中,您可能更改了任务说明,重新分配了 所有者、接受者和批准者,或者删除了某些属性并添加了新属性。您可能还对大量任务执 行了相同更改,例如,向 400 个任务中的 100 个任务添加新属性。更新选项不会完全替换 任务详细信息。仅更新文件中指定的任务属性的详细信息。例如,如果导入文件仅包含一 个任务说明列,则该任务的名称、接受者、属性及其他特性都不会受影响。
- **删除**:基于文件中提供的任务 ID 列表删除任务和关联信息。执行删除所需的信息是一个包 含任务 ID 列的文件。

要向模板中导入任务:

**1.** 在主页上,依次单击**应用程序**和**任务管理器**。

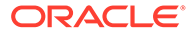

- **2.** 单击左侧的**模板**选项卡。
- **3.** 选择要向其导入任务的模板。
- **4.** 单击**导入任务**。
- **5.** 输入要导入的文件的名称或单击**选择文件**以查找文件。
- **6.** 选择一个导入选项:
	- **替换**:将任务的定义替换为导入文件中的定义。这不会影响未在导入文件中指 定的其他任务。

```
注:
```
可以选中**保留附件**复选框,以保留正被替换的任务的附件。

• **更新**:更新任务的部分信息。例如,在导入文件中,您可能更改了任务说明, 重新分配了所有者、接受者和批准者,或者删除了某些属性并添加了新属性。 您可能还对大量任务执行了相同更改,例如,向 400 个任务中的 100 个任务添 加新属性。更新选项不会完全替换任务详细信息。仅更新文件中指定的任务属 性的详细信息。例如,如果导入文件仅包含一个任务说明列,则该任务的名 称、接受者、属性及其他特性都不会受影响。

**注:**

系统将显示一个警告,提示将修改模板中与导入文件中的任务 ID 相 匹配的任务。如果不希望覆盖任务,请单击**取消**来取消导入流程。

- **删除**:基于文件中提供的任务 ID 列表删除任务和关联信息。执行删除所需的信 息是一个包含任务 ID 列的文件。
- **7.** 选择**日期格式**。

从允许的日期格式的下拉列表中选择一种格式。日期格式不会转换。默认情况下, 日期格式设置为所导出文件位置的区域设置日期格式。

- **8.** 为导入文件选择**文件分隔符**。选择**逗号**或**制表符**。选择**其他**以将任意其他单个字符 指定为**其他分隔符**。
- **9.** 单击**导入**。
- 如果导入成功,则会显示"导入成功"对话框,其中指明了模板名称、包含任务的文 件的名称以及导入的任务总数。单击**确定**。
- 如果发生任何错误,导入流程将停止运行,并且"导入错误"对话框将显示错误。查 看错误,然后单击**确定**返回到"模板"页面。

#### **表 12-15 排除导入错误**

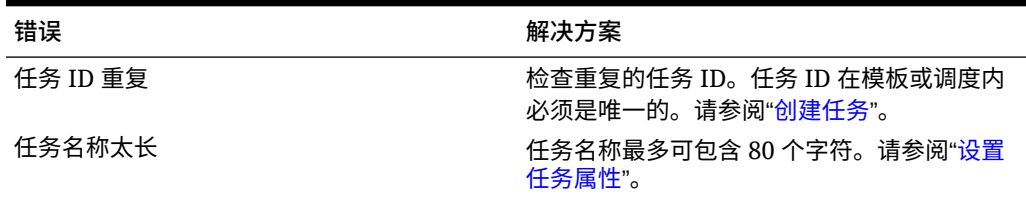

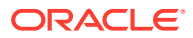

**表 12-15 (续) 排除导入错误**

| 错误         | 解决方案                |
|------------|---------------------|
| 组织值 -"值无效" | 组织值不能为空白,不能包含项目符号或多 |

# 任务导入文件格式

可以使用任务导入文件指定要导入到模板中的任务信息。第一行仅包含用于标识该列数据的列 标题,例如 TaskName。每个任务都在单独的行中定义。

必须在 TaskID 列中为文件中的每个任务提供一个唯一 ID。使用数字 ID 来唯一标识前置任务 和父代任务。例如,当您在 Parent 列中输入父代任务时,请输入该任务的数字 ID,而不是任 务名称。

使用"替换"或"全部替换"选项时,可以添加、删除和移动列,但是不能删除必需的列。使用"更 新"选项时,除了 TaskID 或 TaskTypeID(在导入任务类型时),没有必需的列。每一列中的 数据都必须与第一行中的列 ID 相匹配。

许多列 ID 的值可以是不确定数量的值。例如,某个任务可能具有许多查看者。您可以通过修 改结尾编号来添加参数,如 Viewer4 和 Viewer5 等。

附加到批准者、问题或引用的列 ID 的编号仅表示与其他批准者、问题或引用的相对顺序。更 新这些项时,系统按批准者、问题或引用的名称来进行匹配,而不考虑文件格式列中的编号。 要替换问题文本、批准者或引用名称,必须使用"替换"模式。选择"更新"模式时,如果文件名不 匹配,系统将仅添加一个新问题、批准者或引用。

文件中所有的文本查找行都必须与存储在应用程序中的值相匹配。例如,如果您要导入任务类 型,则在设置应用程序时必须已指定任务类型的值。对于列标题组,如果其中一组有特定编 号,则其他成员也必须有同样的编号。例如,如果有 QText5,则必须有一个与之相对应的 QType5。

### **注:**

如果需要在导入文件中创建多行文本(例如,在"说明"中),请使用此语法指示新 行: '\n'。请勿使用硬回车来使文本行换行。

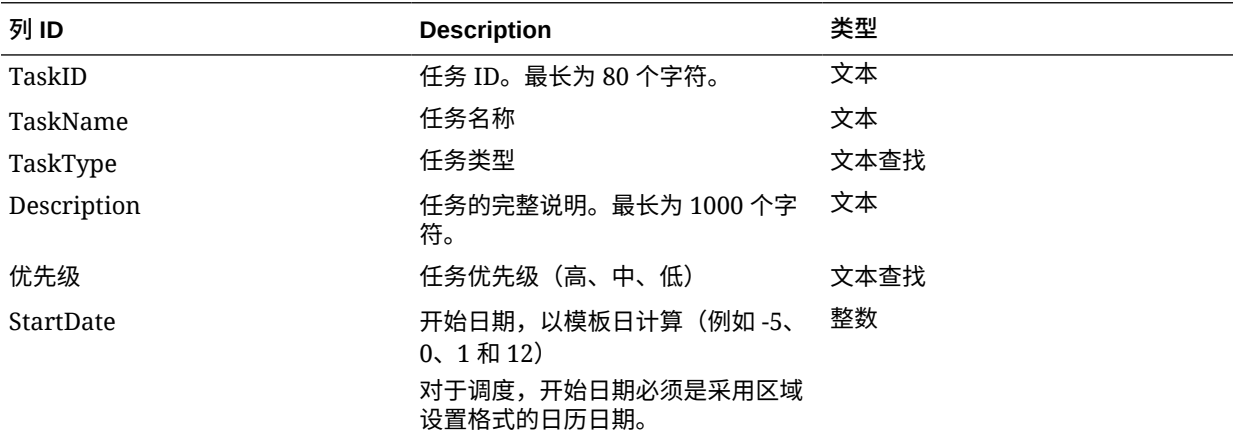

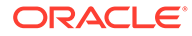

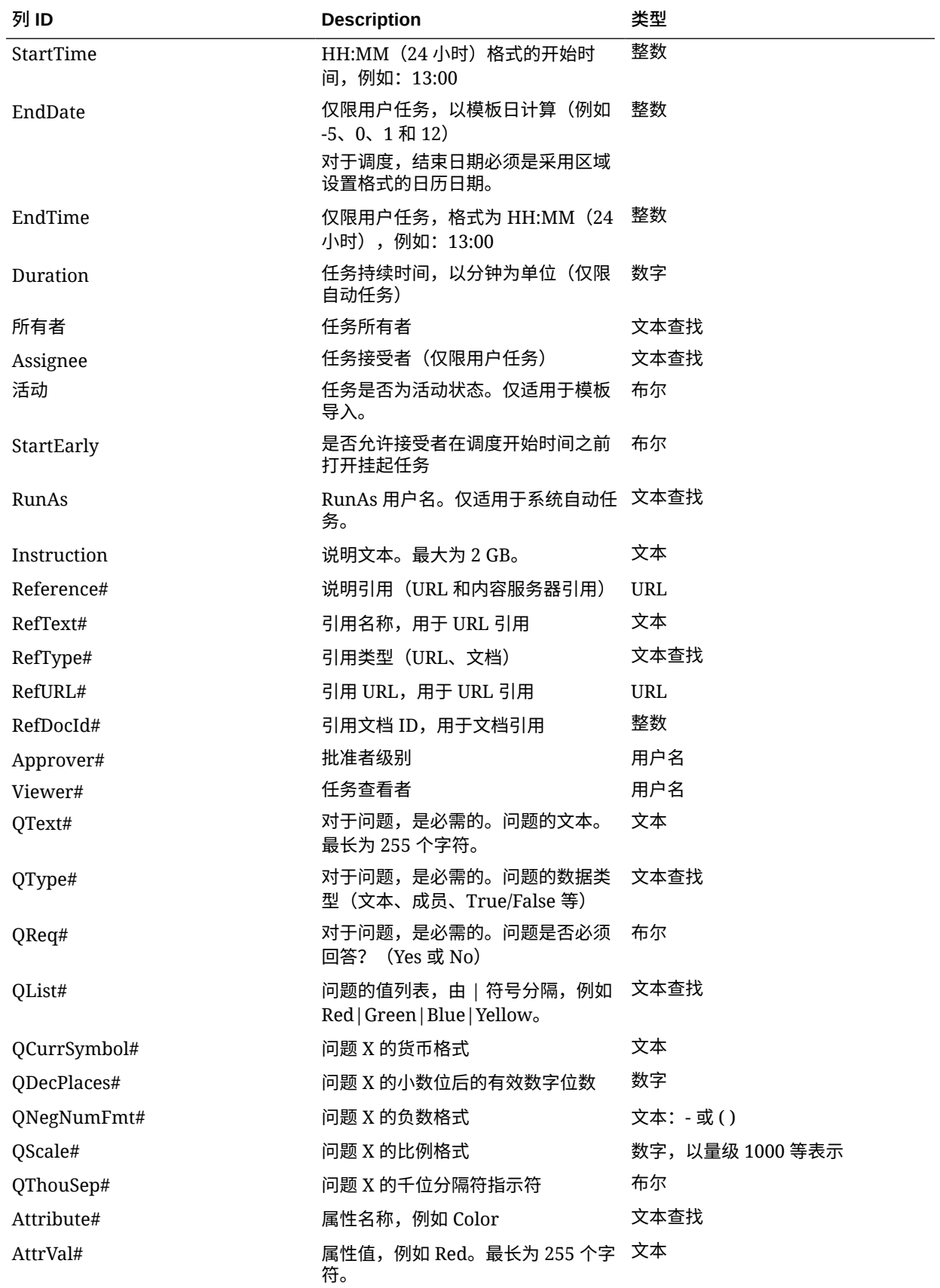

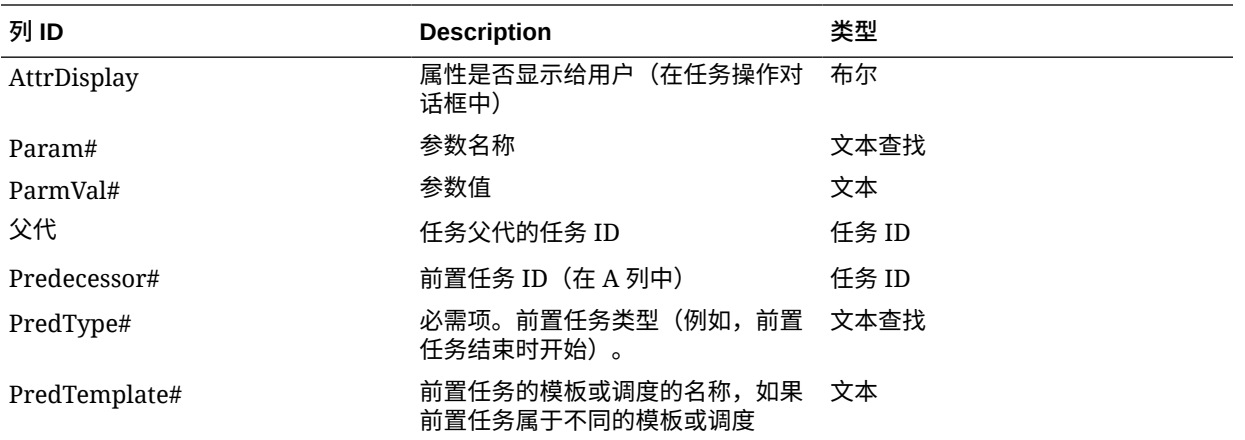

导入任务类型时,将使用以下列:

- TaskTypeID
- IntegrationType
- ParamOverride# 是否可以覆盖参数

提供了一个示例任务导入文件。它包含下列动态参数,您可以修改这些参数:

- 两个问题
- 两个属性
- 两个说明引用
- 三个前置任务
- 三级批准者

# 将任务导出到 Microsoft Excel

可以将任务从模板导出到 CSV 格式的平面文件中,然后使用 Microsoft Excel 修改该文件。例 如,可以将任务从测试安装中的模板导出,然后导入到生产安装中的模板。从模板导出任务 时,它们将保存到 CSV 文件中。

要导出任务:

- **1.** 在主页上,依次单击**应用程序**和**任务管理器**。
- **2.** 单击左侧的**模板**选项卡。
- **3.** 单击**任务**选项卡。
- **4.** 选择一个或多个任务,然后从**操作**菜单中,单击**导出**。文件将以 Excel 或 CSV 格式下 载,具体取决于所选的设置:"带格式数据 (仅可视列)"或"供将来导入的无格式数据"。
- **5.** 单击**关闭**以关闭"导出任务"对话框。

## 在模板中重新分配用户

您可能需要定期为不同的任务重新分配用户。例如,您可能创建了一个模板并为一个用户分配 了某些任务,但随后该员工离开了公司,而另一名员工承担了这些任务。这种情况下,您就可 以使用"模板"对话框中的"重新分配"功能自动更改分配,而不需要手动搜索、打开再编辑各个任

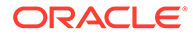

务。使用"重新分配"功能可快速查找与一名用户相关的任务,并将它们重新分配给另一 名用户。

您可以一次为多个模板重新分配用户。如果您的应用程序具有大量模板,这会很有用。 您可以选择重新分配用户所适用的角色。例如,如果选择"所有者"角色,则系统重新分 配用户时,仅使用那些已分配为任务所有者的用户。

重新分配任务时,将立即向重新分配的用户发送电子邮件通知。

要重新分配用户:

- **1.** 在主页上,依次单击**应用程序**和**任务管理器**。
- **2.** 单击左侧的**模板**选项卡。
- **3.** 选择一个或多个要为其重新分配用户的模板。
- **4.** 依次选择**操作**和**重新分配用户**。
- **5.** 对于**查找用户**,输入搜索条件以搜索要替换的用户:
	- **a.** 单击**查找用户**,然后在**选择用户**对话框中,输入用户的名字或姓氏,然后单击 **搜索**。
	- **b.** 从结果中选择用户,然后单击**确定**。
- **6.** 单击**替换为**,然后针对要为其重新分配任务的用户输入搜索条件。
- **7.** 为必须重新分配的用户选择角色:
	- **所有者**
	- **接受者**
	- **批准者**
	- **查看者**
- **8.** 单击**重新分配**。

该过程结束时,系统将显示"重新分配用户 - 成功"消息,表明用户重新分配已完成; 并显示模板名称和已完成的用户重新分配总数。

## 从模板创建调度

可以从模板创建调度。从模板创建调度将用模板中的任务填充该调度。如果源模板具有 嵌入模板,将包括嵌入模板中的任务。模板说明、查看者和属性也将添加到该调度。

通过"编辑模板"对话框从模板创建调度。"末项调度"列显示从每个模板创建的最后一项调 度。"调度"列显示从每个模板创建的总调度数。

要从模板创建调度,您必须具有服务管理员或超级用户角色。

您可以使用 REST API 基于模板创建任务调度。这样,您可以创建自动例程以生成所有 周期性任务调度。有关详细信息,请参阅*中的"*[Deploy Task Manager Templates](https://docs.oracle.com/en/cloud/saas/enterprise-performance-management-common/prest/fccs_deploy_task_manager_templates.html)*" 《REST API for Oracle Enterprise Performance Management Cloud》*。

调度以"挂起"状态启动,以便您有机会对定义进行最终更改。

将模板任务从模板添加到调度时,可以基于它们与模板基准日的关系为其分配日历日 期。日期还可以纳入调度中的非工作日,如果您指定了这些日期的话。例如,如果"基准 日"为星期五,而您选择不包括周末,则"第 1 天"的任务将置于下个星期一。"日期映射" 显示分配给每个模板日的默认日历日期。可以使用"日期映射"功能调整日期分配。

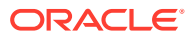

一个模板中的任务可以具有其他模板中的前置任务。从模板创建调度时,可以选择将调度中的 前置任务作为其他模板中具有前置任务的任务的前置任务。可使用"前置任务链接"选项卡来选 择调度中的前置任务。"前置任务链接"选项卡列出其他模板中具有前置任务的所有任务,以便 您为这些任务选择调度中的前置任务。

**提示:** 从模板创建调度时,可以全局更新某个任务类型的任务参数,如果参数已经启用了覆 盖选项。请参阅["设置任务类型参数](#page-274-0)"。

要基于模板创建调度:

- **1.** 在主页上,依次单击**应用程序**和**任务管理器**。
- **2.** 单击左侧的**模板**选项卡。
- **3.** 选择要调度的模板。
- 4. 如果模板成功通过了验证,请创建调度。单击右侧的操作图标 **, ...** , 然后选择创建调度, 或单击列表上方的**创建调度**图标。

在 **调度参数**选项卡上,输入下列字段:

- **调度**:调度的名称。
- **年份**:选择调度年份。
- **期间**:选择调度的期间。
- **基准日期**:选择要分配给模板基准日的日历日期。
- **日期映射**:
	- **组织单位**
	- **日历日**
	- **工作日**
	- **高级配置**对话框:

单击**高级配置**以覆盖调度中所有任务的**组织单位**和**工作日**配置。

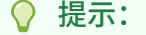

您可创建一个全局模板并让该模板为每个区域实体创建正确的调度,考 虑实体的假期日历、时区和工作日配置。

\* **组织单位**

选择下列项之一:

- \* **使用任务值**:选择组织单位值
- \* **将值设置为**:选定组织单位将应用于调度中的所有任务(即使模板中的任 务包含不同的组织单位值)。由于所有任务具有相同的组织单位,因此"模 板"对话框中调度上的"日期映射"面板中的组织单位将显示为"只读"。

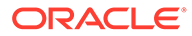

- \* **工作日**:如果您未向任务分配组织单位,并且未使用"覆盖工作日"功 能,则应用程序将使用以下默认值:星期一至星期五是工作日,星期六 和星期日是非工作日。
- 单击**日期映射**:对于您要修改其日期分配的每个模板日,请在**日期**列中,输 入新日期。

**注:** 日标签将应用于**日期映射**中的日期。也就是说,不管模板日级别 如何设置,将对所映射日期的调度应用相同的标签。 在"日期映射"中,"日映射"可能因组织单位而异。如果没有在模板 级别分配任何组织单位,则会对调度应用"未分配"日映射。如果模 板分配有组织单位,则会将该组织单位的日映射分配给调度。 如果将多日映射到了同一日期,则会使用逗号将日标签串联起 来。非工作日的日标签为空。 "组织单位"下拉列表用于"日期映射"。它仅包含"未分配"和与模板 相关的组织单位。 "创建调度"对话框中的"组织单位"下拉列表针对的是日期映射,而 不是所创建调度的组织单位。它仅包含"未分配"和与模板相关的组 织单位。

- **5. 可选:**选择**前置任务链接**选项卡,选择包含前置任务的调度,在"分配的任务"列表 中,选择前置任务。
- **6. 可选:**选择**覆盖参数**选项卡,查看参数,对于您要修改的每个参数,在**新值**列中, 输入新值。

**◢`注:** 

**覆盖参数**选项卡仅显示其任务类型中至少有一个参数启用了"覆盖"选项的 任务。

**7.** 单击**创建调度**。

将创建调度并用模板中的任务、说明和查看者填充该调度。该调度具有"挂起"状 态。默认情况下,创建调度后将在一个视图中打开该调度。

检查调度并根据需要进行调整。

### 从模板创建调度时使用"覆盖参数"选项

通常,集成任务有一些必须定期更新的参数。许多集成任务都有一个**期间**参数,此参数 在不同调度的任务执行中具有不同的值。例如,您可能需要在通过模板创建的不同调度 中修改**运行数据规则**集成任务的**起始期间**和**结束期间**参数。

可以通过**覆盖参数**选项快速更新这些必须定期更新的参数。

首先,通过在任务类型中选择**调度时覆盖**属性指定必须在调度时更新的集成参数。对于 新任务类型,请参阅["设置任务类型参数](https://docs.oracle.com/en/cloud/saas/financial-consolidation-cloud/agfcc/cm_task_type_parameters.html)"。对于现有任务类型,请参阅"[编辑任务类型"](https://docs.oracle.com/en/cloud/saas/financial-consolidation-cloud/agfcc/cm_task_type_edit.html)。

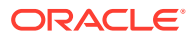

例如,编辑**运行数据规则**任务类型。在**参数**选项卡上,对**起始期间**和**结束期间**选择**调度时覆盖** 选项,然后保存。

其次,在将集成任务添加到模板时,选择任务类型并填充必需参数。对于指定要覆盖的参数, 可以提供默认值,也可以将其保留为空。请参阅["向模板中添加任务](https://docs.oracle.com/en/cloud/saas/financial-consolidation-cloud/agfcc/cm_tasks_add_to_templates.html)"。

例如,通过选择**运行数据规则**任务类型将一个或多个**运行数据规则**任务添加到模板。在**参数**选 项卡上,对**起始期间**输入**一月**,对**结束期间**输入**二月**。

最后,在通过模板创建调度时,选择**调度时覆盖**选项卡。将在表中列出指定要在调度时覆盖的 所有参数及其当前值。您可以输入新参数值,将为使用该任务类型的所有任务设置此值。

例如,在通过模板创建调度时,**调度时覆盖**选项卡将显示"运行数据规则"的**起始期间**和**结束期 间**参数及其当前值。您可以通过在表中更新值来覆盖参数。

**表 12-16 调度时覆盖参数**

| 任务类型名称 | 参数名称 | 当前值                           | 新值                                  |
|--------|------|-------------------------------|-------------------------------------|
| 运行数据规则 | 起始期间 | $\overline{\phantom{0}}$<br>− | ╒<br>$\overline{\phantom{0}}$<br>一戸 |
| 运行数据规则 | 结束期间 | — A<br>— 1                    | E<br>三月                             |

创建调度时,将设置"运行数据规则"任务,并且**起始期间**设置为**二月**,**结束期间**设置为**三月**。

# 手动验证模板

您从模板创建调度时,系统会首先自动对模板进行验证,检查是否违反唯一性,任务之间是否 有直接或间接的依赖关系以及日期先后顺序是否不匹配。例如,不应该有循环的前置任务。 您可以手动验证模板。在您将任务从文件导入模板后,验证操作对于检查问题特别有用。 验证结果显示模板名称、状态和错误消息。可以按模板名称或状态对验证结果列表进行排序。 要手动验证模板:

- **1.** 在主页上,依次单击**应用程序**和**任务管理器**。
- **2.** 单击左侧的**模板**选项卡。
- **3.** 从**模板**中,选择一个或多个要验证的模板。
- **4.** 单击**验证**。

如果不存在任何错误,验证结果将显示"模板有效"消息。如果存在错误,则验证结果显示 错误详细信息。

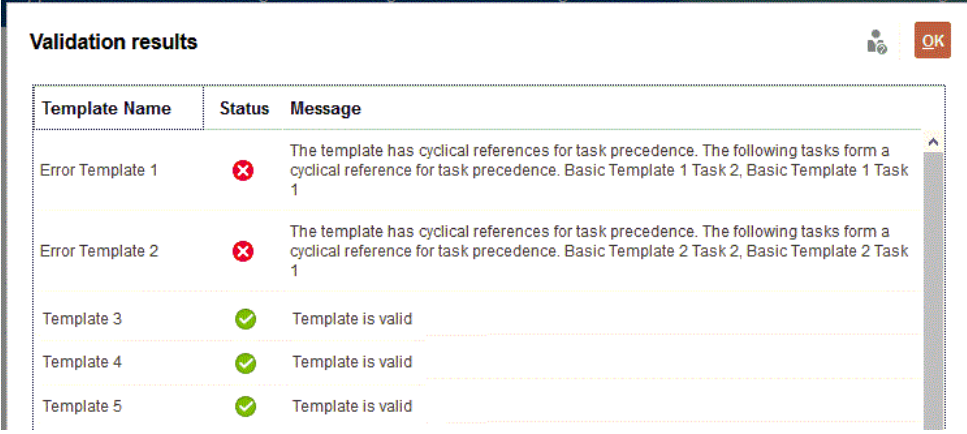

# 查看任务管理器模板

在"模板"对话框中,您可以指定要在模板列表中显示的列,或指定显示全部列。您还可 以更改列的相对顺序,按升序或降序对列排序,或更改列宽。

要显示列:

- **1.** 在主页上,依次单击**应用程序**和**任务管理器**。
- **2.** 单击左侧的**模板**选项卡。
- **3.** 执行以下一个或多个任务:
	- 要显示所有列,请依次选择**视图**、**列**和**全部显示**。
	- 要显示特定的列,请依次选择**视图**和**列**,然后选择或取消选择列名。
	- 要对列重新排序,请依次选择**视图**和**重排列序**。选择列,然后使用向上箭头或 向下箭头或者拖动这些列来更改顺序。
	- 要对列排序,请将光标悬停在列标题上方直到显示排序图标,然后单击**按升序 排序**或**按降序排序**。
	- 要更改列宽,请将光标悬停在列标题分隔线上方直到显示箭头,然后将列拖动 到所需的宽度。

## 搜索模板

您可以在"模板"列表中使用搜索功能以快速查找任务管理器模板。可以输入完整或部分 名称进行搜索。使用筛选器栏,可以控制列表中显示的模板。默认情况下显示所有模 板。

要搜索模板:

- **1.** 在主页上,依次单击**应用程序**和**任务管理器**。
- **2.** 单击左侧的**模板**选项卡。
- **3.** 要搜索模板,请在**搜索**文本框中输入搜索条件。
- **4. 可选:**在筛选器栏中,单击类别以显示其他搜索运算符,例如**等于**、**不等于**、**包 含**、**不包含**、**开头为**和**结尾为**。

ORACLE®

<span id="page-302-0"></span>可以使用以下类别筛选模板:**名称**、**所有者**、**组织单位**、**基准日之后的天数**、**基准日之前 的天数**、**被嵌入**、**仅用作嵌入式**、**嵌入式模板**、**说明**、**创建者**、**创建时间**、**上次更新者**或 **上次更新时间**。

**注:** • 单击**添加筛选器**可查看所有类别。 • 要隐藏筛选器栏,请单击**筛选器**图标。 • 要清除所有筛选器,请单击  $-444$ 图标中的**清除所有筛选**。

# 删除模板

您可以删除不再需要的任务管理器模板。要删除模板,必须拥有对模板的安全权限。

删除某个模板会将该模板从可用模板列表中删除,并删除与该模板相关联的任务。这不会直接 影响正在运行的调度,但是,某些报表和仪表板量度可能使用模板将各种调度运行链接在一 起,如果删除此模板,则无法执行该操作。

要删除任务管理器模板:

- **1.** 在主页上,依次单击**应用程序**和**任务管理器**。
- **2.** 单击左侧的**模板**选项卡。
- **3.** 选择模板,然后单击**删除**。
- **4.** 出现确认提示时,单击**是**。

管理任务

任务是业务流程中的核心操作单元,例如数据输入或数据合并。

每个任务根据其任务类型会有不同的参数。如果您具有服务管理员或超级用户安全权限,则可 以创建、编辑或删除任务。

请参阅"创建任务"。

另请参阅:[管理服务](#page-324-0)

# 创建任务

可以向模板或调度添加任务。如果在模板中创建任务,可以用"基准日"前后的天数分配开始和 结束日期。如果在调度中创建任务,则选择日历日期作为开始和结束日期。

您可以将任务归组到父代任务下,以提供简化的业务流程视图。在查看较高级别的父代任务之 后,可钻取到底层任务。父代任务的子代任务可具有与父代任务不同的任务所有者。

您可以使用下列任一方法创建任务:

- 将"任务类型"拖放到视图中的模板或调度上。
- 右键单击任务,然后选择**新建**。

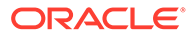

<span id="page-303-0"></span>然后输入任务信息:

- 设置任务属性
- [设置任务参数](#page-305-0)
- [指定任务说明](#page-305-0)
- [选择工作流](#page-306-0)
- [添加任务问题](#page-308-0)
- [设置任务查看者](#page-310-0)
- [设置前置任务](#page-310-0)
- [应用任务属性](#page-311-0)
- [使用任务规则](#page-312-0)
- [查看任务历史记录](#page-314-0)

观看这些视频,详细了解如何创建任务。

[创建任务](https://apexapps.oracle.com/pls/apex/f?p=44785:265:0:::265:P265_CONTENT_ID:13560)

以下教程包含有关创建任务的其他信息:

 $\rightarrow$ [在任务管理器中查看、更新和添加任务](http://apexapps.oracle.com/pls/apex/f?p=44785:112:0::::P112_CONTENT_ID:29667)

### 设置任务属性

使用"属性"对话框,您可以设置任务名称、任务 ID、说明、任务类型、优先级、开始和 结束日期或持续时间。

您还可以使用"属性"指定任务所有者和接受者。如果所有者或接受者无法处理任务(因 为病假、休假、已离开公司或仅仅因为太忙),您可以重新分配与任务、模板或调度相 关联的用户。模板、调度和任务所有者、接受者以及批准者也可以重新分配他们的任 务。

对于最终用户任务,如果所有前置任务条件都已经满足,则可以允许接受者在调度时间 之前打开挂起任务。

自动任务没有接受者,但是您可以为运行该类型任务的用户指定"运行身份"用户。

事件监控任务没有"接受者"和"运行身份"用户。

要设置任务属性:

- **1.** 在主页上,依次单击**应用程序**和**任务管理器**。
- **2.** 单击左侧的**模板**选项卡,然后单击**任务**选项卡。

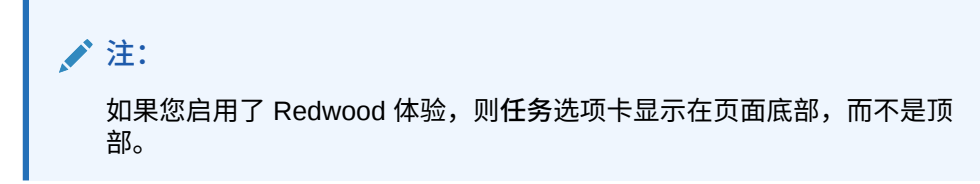

**3.** 打开任务。

- **4.** 单击**属性**并输入以下信息:
	- **任务名称**:最多输入 80 个字符。
	- **任务 ID**:标识任务(必需)。任务 ID 在模板或调度内必须是唯一的。最多可输入 80 个字符或更少字符。
	- **说明**:最多输入 255 个字符。

**注:** 您可以在"说明"和"问题"中使用回车符和 URL。

- **组织单位**:表示可用于建立组织模型的分层实体类型结构。为需要单独报告的每个实 体定义单独的组织单位,或者为以下各项需要不同配置的实体定义单独的组织单位: 时区、假日、工作日或者查看者或注释者分配。组织单位在系统设置中定义。
- **任务类型**:单击放大镜并选择任务类型(必需)。
- 对于**优先级**,从以下选项中选择:
	- **高**
	- **中**
	- **低**
- **所有者**:使用默认所有者,或单击**选择所有者** 以选择用户或组。
- 选择**活动**,在通过模板生成的调度中包括此任务。

**注:**

此选项不适用于在调度中创建的任务。

- **5.** 单击**保存并关闭**。
- **6.** 另请参阅:
	- [设置任务参数](#page-305-0)
	- [指定任务说明](#page-305-0)
	- [选择工作流](#page-306-0)
	- [添加任务问题](#page-308-0)
	- [设置任务查看者](#page-310-0)
	- [设置前置任务](#page-310-0)
	- [应用任务属性](#page-311-0)
	- [使用任务规则](#page-312-0)
	- [查看任务历史记录](#page-314-0)

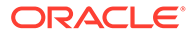

### <span id="page-305-0"></span>设置任务参数

"参数"对话框仅包含与集成类型关联且具有参数的任务的数据。集成类型提供与外部应 用程序的链接。在"参数"中,您可以设置关于任务的特定信息及其运行方式。参数将传 递到外部应用程序。例如,如果任务包含一个指向数据网格的链接,您可以使用"参数" 对话框来选择该网格的视点。

要设置任务参数:

- **1.** 在主页上,依次单击**应用程序**和**任务管理器**。
- **2.** 单击左侧的**模板**选项卡,然后单击**任务**选项卡。

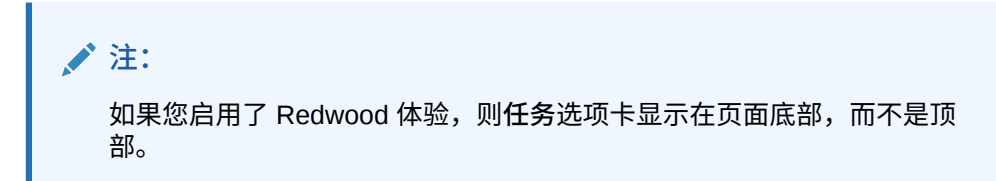

- **3.** 在**新建任务**或**编辑任务**对话框中,单击**参数**。
- **4.** 如果尚未按任务类型输入参数值,可以输入必需的参数值。

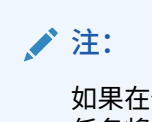

如果在任务可开始时尚未定义参数,则会向任务所有者发送电子邮件。此 任务将等到提供了这些值时才开始。

- **5.** 另请参阅:
	- [设置任务属性](#page-303-0)
	- 指定任务说明
	- [选择工作流](#page-306-0)
	- [添加任务问题](#page-308-0)
	- [设置任务查看者](#page-310-0)
	- [设置前置任务](#page-310-0)
	- [应用任务属性](#page-311-0)
	- [使用任务规则](#page-312-0)
	- [查看任务历史记录](#page-314-0)

### 指定任务说明

任务所有者可以创建一组用于完成任务的说明。对该任务具有访问权限的其他所有用户 只可以读取这些说明。如果存在继承自"任务类型"、模板或调度的任务说明,则说明文 本将显示在说明文本框的上方,并且是只读的。

对于模板任务,可查看模板和任务类型说明,但不可对其进行编辑。

要指定说明:

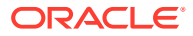

- <span id="page-306-0"></span>**1.** 在主页上,依次单击**应用程序**和**任务管理器**。
- **2.** 单击左侧的**模板**选项卡,然后单击**任务**选项卡。

**注:** 如果您启用了 Redwood 体验,则**任务**选项卡显示在页面底部,而不是顶部。

- **3.** 在**新建任务**或**编辑任务**对话框中,单击**说明**。
- **4.** 输入字符数量不限的**说明**。

要添加引用:

- **1.** 在**引用**部分中,单击**添加**。
- **2.** 从**引用类型**列表中,选择下列类型之一:
	- **本地文件**:单击**选择文件**以选择并附加文件,输入**名称**,然后单击**确定**。
	- **URL**:输入 **URL** 和 URL **名称**;例如,http://www.oracle.com, Oracle。
- **3.** 另请参阅:
	- [设置任务属性](#page-303-0)
	- [设置任务参数](#page-305-0)
	- 选择工作流
	- [添加任务问题](#page-308-0)
	- [设置任务查看者](#page-310-0)
	- [设置前置任务](#page-310-0)
	- [应用任务属性](#page-311-0)
	- [使用任务规则](#page-312-0)
	- [查看任务历史记录](#page-314-0)

选择工作流

要选择任务管理器工作流:

- **1.** 在主页上,依次单击**应用程序**和**任务管理器**。
- **2.** 单击左侧的**模板**选项卡,然后单击**任务**选项卡。

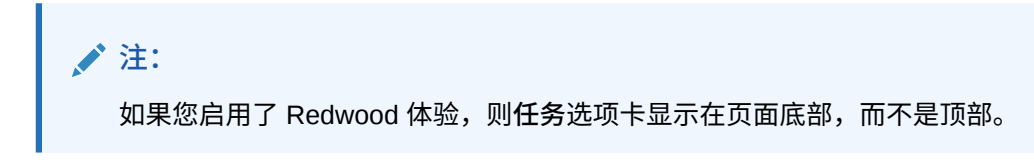

- **3.** 在**新建任务**或**编辑任务**对话框中,单击**工作流**。
- **4.** "工作流"部分包含接受者和批准者分配。

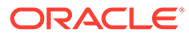

**/** 注: 不能将同一用户分配给工作流中的多个角色。

为接受者输入以下信息:

• **接受者**:要选择分配指定用户或 Shared Services 组作为接受者,请单击 造 。

"实际"属性适用于每个工作流阶段,以显示已完成工作流的实际用户,例如**接受 者 (实际)**。在工作流中,**实际**列显示处理了任务的人员,无论用户状态为何。

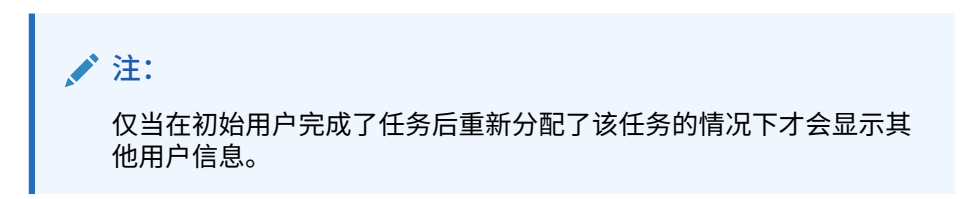

如果是最终用户任务,对于**接受者**,请单击**选择接受者** 来查找用户。 如果不选择接受者,所有者将成为默认的接受者。父代任务和自动任务没有接 受者。

**注:**

如果是流程自动任务,请单击**运行身份**,搜索并选择运行此类型任务 的用户,然后单击**确定**。

如果选定的**运行身份**用户也是创建任务的用户,则该用户可以对任务 授权,而不会被提示重新输入其密码。

• **后备**:如果已分配了一个用户作为主要接受者,则可以分配一个已授权的后备 用户作为接受者:

**a.** 单击**后备** 。

- **b.** 输入**名字**和**姓氏**,或者单击**搜索**以选择一个后备用户。
- **c.** 单击**确定**。
- **开始**:选择开始日期,然后选择任务的开始时间(以 15 分钟为增量)。
- **结束**:选择结束日期,然后选择任务的结束时间(以 15 分钟为增量)。
- **可选:**对于**最小持续时间**,以**天数**、**小时数**和**分钟数**的形式输入任务的最小持 续时间。"有风险"条件基于是否满足以下条件:缺少"开始日期"**且**(End\_date 减去 Current\_date 小于任务的最小持续时间或 End\_Date 减去 Start\_Date 小于 最小持续时间)。"有风险"任务显示在仪表板的"状态图表"的"需要注意"图中。
- **可选:**对于最终用户任务,选择**允许提前开始**,允许接受者在调度开始时间之 前打开任务。

为批准者输入以下信息:

- <span id="page-308-0"></span>• **级别**
- **名称**
- **后备**
- **结束日期**
- **5.** 另请参阅:
	- [设置任务属性](#page-303-0)
	- [设置任务参数](#page-305-0)
	- 添加任务问题
	- [设置任务查看者](#page-310-0)
	- [设置前置任务](#page-310-0)
	- [应用任务属性](#page-311-0)
	- [使用任务规则](#page-312-0)
	- [查看任务历史记录](#page-314-0)

### 添加任务问题

**注:** 对于自动任务或父代任务,不会显示"问题"选项卡。

创建任务时,您可能希望接受者在将任务指定为已完成之前回答关于其操作的问题。例如,您 可能会询问完成该任务时是否遵循了某个流程。

您可以指定有关任务的问题。可以指定不同类型的问题,例如"文本"、"数字"或 "True/False", 并指明问题是否为必需的。如果某个问题是必需的,则用户必须回答,否则其无法提交任务进 行审批。还可以使用"上移"和"下移"按钮对问题进行排序。

对于调度任务,用户可通过"任务操作"页面来回答问题。如果在模板中创建或更新任务,则会 显示一个附加列,表明行是已锁定还是已解锁,以指示用户是否可以删除或更新问题。用户无 法编辑或删除锁定的行,因为这些行继承自"任务类型"。

在模板中,将显示"任务类型"问题,但不可编辑。

**/**注:

仅具有任务查看者角色的用户可以回答问题。

要添加问题:

- **1.** 在主页上,依次单击**应用程序**和**任务管理器**。
- **2.** 单击左侧的**模板**选项卡,然后单击**任务**选项卡。

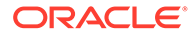

**注:** 如果您启用了 Redwood 体验,则**任务**选项卡显示在页面底部,而不是顶 部。

- **3.** 在**新建任务**或**编辑任务**对话框中,单击**问题**。
- **4.** 单击**添加**。
- **5.** 输入最多包含 2000 个字符的**问题**。
- **6.** 对于**类型**,从以下选项中选择:
	- **日期**
	- **日期/时间**
	- **整数**:输入介于 -2147483648 和 2147483647 之间的值。
	- **列表**:输入问题的有效答案列表(最多 255 个字符)。
	- **多行文本**:输入**行数**(3 到 50 行)。最多输入 4000 个字符。"多行文本"决定 了在不滚动屏幕的情况下,在"操作"对话框中可以看到多少行文本。如果您希望 包括附件部分,请选择**附件**。
	- **数字**:输入值 xxxxxxxxxxxxxxxxx.xxxxxxxxx(17 位整数和 9 位小数)。 选择数字格式设置选项:
		- 对于**小数位数**,输入要显示的小数位数值。
		- 对于**显示为百分比**,如果您希望显示百分比,请选中此复选框。
		- 如果希望数字显示千位分隔符(例如 1,000.00),请选择**千位分隔符**选 项。
		- 对于**货币符号**,选择一个货币符号;例如 \$(美元)。
		- 对于**负数**,选择如何显示负数;例如 (123)。
		- 对于**比例**,选择数字的比例值;例如 1000 或 1000000000000。
	- **True/False**
	- **文本**:最多可输入 4000 个字符。
	- **用户**
	- **是/否**
- **7.** 分配对问题的**角色**(**接受者**、**批准者**、**所有者**、**查看者**)。访问权限基于责任。
- **8.** 如果问题是必需的,请选择**必需**。

对于分配给"所有者"或"查看者"角色的问题,**必需**复选框处于禁用状态。

- **9.** 单击**确定**。
- **10. 可选:**要更改问题的顺序,请选择问题,然后单击**移至顶部**、**上移**、**下移**或**移至底 部**。
- **11. 可选:**要编辑某个问题,请选择该问题并单击**编辑**。要删除某个问题,请选择该问 题并单击**删除**。
- **12.** 另请参阅:
	- [设置任务属性](#page-303-0)

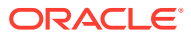

- <span id="page-310-0"></span>• [设置任务参数](#page-305-0)
- [指定任务说明](#page-305-0)
- [添加任务问题](#page-308-0)
- 设置任务查看者
- 设置前置任务
- [应用任务属性](#page-311-0)
- [使用任务规则](#page-312-0)
- [查看任务历史记录](#page-314-0)

### 设置任务查看者

使用"查看者"选项卡,可以为当前任务添加或删除"查看者"。您可以指定的查看者数量没有限 制。

要设置任务访问权限:

- **1.** 在**新建任务**对话框中,选择**查看者**选项卡。
- **2.** 输入用户的名字或者姓氏,然后单击**搜索**。 要确定具体的用户,请单击**高级**,然后输入**用户 ID** 或**电子邮件**地址。

**提示:** 有关用户的详细信息,比如组和角色,请单击**详细信息**。

- **3.** 要从"查看者"列表中删除某个用户,请选择该用户,然后单击**删除**。
- **4.** 另请参阅:
	- [设置任务属性](#page-303-0)
	- [设置任务参数](#page-305-0)
	- [指定任务说明](#page-305-0)
	- [选择工作流](#page-306-0)
	- [添加任务问题](#page-308-0)
	- 设置前置任务
	- [应用任务属性](#page-311-0)
	- [使用任务规则](#page-312-0)
	- [查看任务历史记录](#page-314-0)

### 设置前置任务

您可以使用前置任务选项卡为当前任务设置前置任务。对于模板任务,可以从另一个模板中选 择前置任务,对于调度任务,可以从另一个调度中选择前置任务。必须为前置任务/后置任务关 系指定一个条件。

只要开始日期和时间已指定,任务就不需要前置任务。如果两者都已指定,则任务将在前置任 务开始或完成(对于"前置任务结束时开始")且到达开始日期和时间时开始。

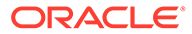

<span id="page-311-0"></span>您可以设置下列条件,前置任务关系将在这些条件下建立:

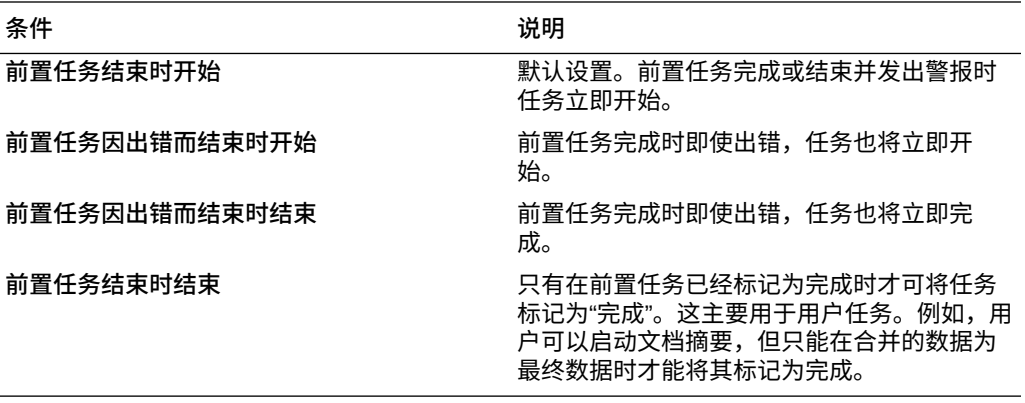

#### 要设置前置任务:

- **1.** 在主页上,依次单击**应用程序**和**任务管理器**。
- **2.** 单击左侧的**模板**选项卡,然后单击**任务**选项卡。

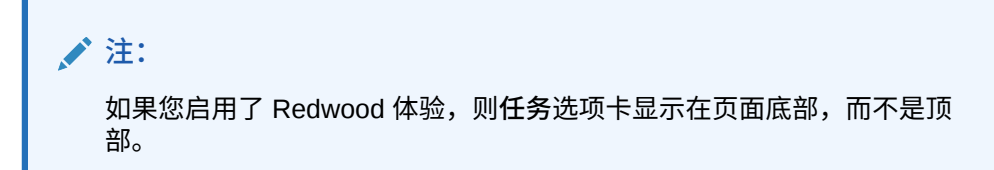

- **3.** 从**新建任务**或**编辑任务**对话框中,选择**前置任务**选项卡。
- **4.** 单击**添加**。
- **5.** 要搜索前置任务,请单击**展开搜索**,输入**任务名称**,然后单击**搜索**按钮。要细化搜 索,请单击**高级**,然后输入高级搜索标准。
- **6.** 选择前置任务,然后单击**确定**。
- **7.** 另请参阅:
	- [设置任务属性](#page-303-0)
	- [设置任务参数](#page-305-0)
	- [指定任务说明](#page-305-0)
	- [选择工作流](#page-306-0)
	- [添加任务问题](#page-308-0)
	- [设置任务查看者](#page-310-0)
	- 应用任务属性
	- [使用任务规则](#page-312-0)
	- [查看任务历史记录](#page-314-0)

应用任务属性

为了在系统中查找任务,您可以对任务应用属性。选择一个属性后,可根据属性类型为 属性设置一个值。随后,您可以根据该属性值进行筛选。

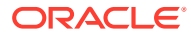

<span id="page-312-0"></span>例如,您可能定义了一个名为"销售区域"的"列表"属性,包含值"北部"、"南部"、"东部"和"西 部"。当前的任务仅适用于西部销售区域,因此您可以添加"销售区域"属性并将其设置为"西 部"。

要应用任务属性:

**1.** 打开一个任务,然后选择**属性**选项卡。

单击**添加**,然后输入以下内容:

- **属性**:从已定义属性的列表中选择一个属性。
- **类型**:此字段不可编辑;它由属性填充。
- **值**:选择与属性类型关联的值;例如:为带格式的"数字"属性选择数值,为"列表"属性 选择列表,为"多行文本"属性选择多行无滚动的显示文本,为"用户"属性选择姓名,为 "是/否"属性选择"是"或"否"。
- **访问权限**:所有角色都具有查看访问权限,除非在下面另行指定。

要添加访问权限,对于每个"文本框"和"附件"选项卡:

- **a.** 单击**添加**。
- **b.** 选择一个角色。
- **c.** 选择以下角色访问权限类型之一:
	- **不显示**:不会在任何仪表板、列表视图或报表中看到此属性。
	- **允许编辑**:能够添加、更改和删除属性的值,但要遵循可编辑性规则。
	- **必需**:需要为属性提供值。

### **2.** 单击**确定**。

- **3.** 另请参阅:
	- [设置任务属性](#page-303-0)
	- [设置任务参数](#page-305-0)
	- [指定任务说明](#page-305-0)
	- [选择工作流](#page-306-0)
	- [添加任务问题](#page-308-0)
	- [设置任务查看者](#page-310-0)
	- [设置前置任务](#page-310-0)
	- 使用任务规则
	- [查看任务历史记录](#page-314-0)

### 使用任务规则

任务规则影响任务行为。使用这些规则,用户可以直接将规则分配给任务,尤其是在规则特定 于任务而在模板、调度或任务类型级别分配规则不合适时。这些规则应用于配置了它们的任 务。

可用的任务规则:

• **自动批准任务**:仅当满足指定的条件时,才会自动完成指定的审批。 可应用于此规则的条件示例包括:

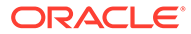

- 属性具有指定的值(包括计算属性)
- 前置任务包含具有指定值的属性

当满足条件时,会将指定的批准者级别标记为完成,从而使工作流前进到下一个审 批级别,如果不存在更高的审批级别,则前进到"已关闭"状态。

当任务状态更改为"打开,等待批准者处理"时运行此规则。

- **自动提交任务** 如果满足指定的条件,会自动提交任务。 当满足条件时,会将接受者角色标记为完成,从而使工作流前进到第一个审批级 别,如果不存在审批级别,则前进到"已关闭"状态。 当任务状态从"挂起"更改为"打开,等待接受者处理"时运行此规则。
- **阻止任务审批**:根据属性值或其他特征阻止任务审批。当批准者单击**批准**时运行此 规则。
- **阻止任务提交**:根据属性值或其他特征阻止任务提交。当接受者单击**提交**时运行此 规则。
- **更新时发送电子邮件**:此规则根据用户对任务进行的操作运行。因此,您必须为该 规则设置相应条件。最常用的条件是具有"状态"属性或"状态 (详细)"属性的条件:
	- "状态"属性:您可以选择的唯一有效值是"已关闭"。"挂起"、"打开"和"错误"都是 对任务进行自动操作时出现的状态。
	- "状态 (详细)"属性:有效状态是等待批准者处理。

要使用任务规则:

- **1.** 在主页上,依次单击**任务**和**任务**。
- **2.** 选择**规则**选项卡以打开"新建规则"。可以查看以下信息:
	- **顺序**:优先顺序。
	- **规则**:规则的名称
	- **条件**:选择运行规则必须满足的各种条件
- **3.** 在**规则**下,选择要使用的规则的类型:
	- **自动批准任务**
	- **自动提交任务**
	- **阻止任务提交**
	- **阻止任务审批**
	- **阻止任务驳回**
	- **更新时发送电子邮件**
	- 选择**创建筛选器** 并填写条件部分,或选择**使用保存的筛选器**并选择一个筛选 器。为规则选择和配置的筛选器决定了触发要应用的规则的条件。

**/** 注:

对规则定义进行更改时,其他信息将添加到审核日志中。您可以在**历史记 录**选项卡以及**审核报表**中查看更改。

**4. 可选:**在**说明**下,解释您为何配置该规则以及应当如何使用它。

- <span id="page-314-0"></span>**5.** 对于**批准者级别**,选择将规则用于**所有级别**或选择批准者级别。
- **6.** 选择"筛选器"以确定用来触发要应用的规则的条件:
	- **使用保存的筛选器**:"条件"部分显示与保存的筛选器关联的条件的只读版本。
	- **创建筛选器**:**条件**部分处于启用状态。选择应用于高级筛选器的条件:**连接词**、**源**、 **属性**、**运算符**和**值**。
- **7.** 在**筛选任务**下,选择将应用条件的任务:**当前任务**、**任何前置任务**、**特定任务**(提供**任务 ID**)。
- **8.** 另请参阅:
	- [设置任务属性](#page-303-0)
	- [设置任务参数](#page-305-0)
	- [指定任务说明](#page-305-0)
	- [选择工作流](#page-306-0)
	- [添加任务问题](#page-308-0)
	- [设置任务查看者](#page-310-0)
	- [设置前置任务](#page-310-0)
	- [应用任务属性](#page-311-0)
	- 查看任务历史记录

# 查看任务历史记录

对于每个任务,系统保留了对其所做更改的历史记录,例如日期的变动或所有权的更改。每个 更改记录包括字段、修改类型(例如添加、创建或更改)、旧值和新值、进行更改的用户以及 更改日期。该选项卡上的信息为只读信息。

要查看任务历史记录:

- **1.** 在主页上,依次单击**任务**和**任务**。
- **2.** 选择一个任务。
- **3.** 选择右侧的**历史记录**选项卡。
- **4.** 完成后,单击**保存并关闭**。

# 使用任务对话框

您可以从"调度任务"页面查看任务列表。您可以按日期或状态筛选可用调度列表。 要从"调度任务"页面查看任务:

- **1.** 在主页上,依次单击**任务**和**任务**。
- **2.** 从**调度**中,选择一个调度,或者选择**全部**(如果您不想对列表进行筛选)。
- **3. 可选:**要按年份或期间对调度列表进行筛选,请选择**年份**和**期间**。
- **4. 可选:**要按状态对调度列表进行筛选,请从**调度状态**中选择一个状态。
- **5.** 选择一个任务。
- **6.** 单击右侧的**属性**选项卡以查看下列字段:

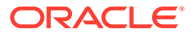

- **名称**
- **任务 ID**
- **状态**
- **调度**
- **优先级**
- **任务类型**
- **任务类型**
- **说明**
- **所有者**
- **开始日期**
- **结束日期**
- **持续时间**
- **实际开始日期**
- **实际结束日期**
- **实际持续时间**
- **7.** 单击**说明**以显示任何说明。
- **8.** 单击**警报**以显示当前的警报。
- **9.** 单击**工作流**以查看任务的接受者。
- **10.** 单击**属性**以查看任务的任何属性。
- **11.** 单击**问题**以查看已经针对任务推送的任何问题。
- **12.** 单击**注释**以查看针对任务推送的任何注释。
- **13.** 单击**相关任务**以查看任何相关任务。您可以查看前置任务或后置任务。
- **14.** 单击**参数**以查看仪表板、群集、应用程序等。
- **15.** 单击**历史记录**以捕获对任务所做更改的审核跟踪。您可以查看任务的活动,包括**所 有活动**、**过去 7 天**和**今天**。
- **16.** 单击**操作**,然后选择下列操作之一:
	- **提交任务**
	- **中止任务**:取消任务。取消任务(而不是强制关闭)的目的是防止后置任务继 续执行以及使流程继续推进。
	- **强制关闭任务**
	- **刷新**

**17.** 单击**关闭**。

导入和导出任务

**导入任务**

要导入任务:

**1.** 在主页上,依次单击**任务**和**任务**。

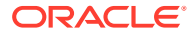

- **2.** 选择一个任务,依次单击**操作**和**导入任务**。
- **3.** 单击**浏览**以查找导入文件。
- **4.** 选择**导入类型**:
	- **替换**:将任务的定义替换为导入文件中的定义。此选项使用所导入的文件中的详细信 息来替换任务详细信息。这不会影响调度中未在导入文件中指定的其他任务。

系统将显示一个警告,提示将修改调度中与导入文件中的任务 ID 相匹配的任务。如果 不希望覆盖任务,请单击**取消**。

可以选中**保留附件**复选框,以保留正被替换的任务的附件。

- **更新**:更新任务的部分信息。例如,在导入文件中,您可能更改了任务说明,重新分 配了所有者、接受者和批准者,或者删除了某些属性并添加了新属性。您可能还对大 量任务执行了相同更改,例如,向 400 个任务中的 100 个任务添加新属性。更新选项 不会完全替换任务详细信息。仅更新文件中指定的任务属性的详细信息。例如,如果 导入文件仅包含一个任务说明列,则该任务的名称、接受者、属性及其他特性都不会 受影响。
- **删除**:基于文件中提供的任务 ID 列表删除任务和关联信息。执行删除所需的信息是一 个包含任务 ID 列的文件。
- **5.** 选择**日期格式**。

从允许的日期格式的下拉列表中选择一种格式。日期格式不会转换。默认情况下,日期格 式设置为所导出文件位置的区域设置日期格式。

- **6.** 为导入文件选择一种**文件分隔符**:**逗号**或**制表符**。选择**其他**以将任意单个字符指定为**其他 分隔符**。
- **7.** 单击**导入**。

**导出任务**

要导出任务:

- **1.** 在主页上,依次单击**任务**和**任务**。
- **2.** 选择一个任务,单击**操作**,然后选择**导出任务**。
- **3.** 选择导出选项:
	- 选择**所有任务**或**选定任务**。
	- 对于**格式**,选择 **带格式数据 (仅可视列)** 或**供将来导入的无格式数据**。

### **/** 注:

如果您是管理员或超级用户,则可以选择格式。如果您具有"用户"安全权限,格 式选项默认为**带格式数据 (仅可视列)**,并且无法更改。

- **4.** 单击**导出**。文件将以 Excel 或 CSV 格式下载,具体取决于所选的设置:"带格式数据 (仅可 视列)"或"供将来导入的无格式数据"。
- **5.** 单击**关闭**。

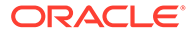

# 编辑任务

您可以编辑任务,这取决于任务状态以及您的安全权限。例如,您可以编辑任务说明、 属性或结束日期。

对于"任务列表"中的"打开"任务,您无法编辑开始日期,因为此任务已开始。您只能更改 持续时间或结束日期。您也无法编辑说明、问题、接受者或批准者,并且无法添加、删 除或编辑前置任务。可以从"任务操作"工作流中重新分配接受者或批准者。

要编辑任务:

- **1.** 在主页上,单击**任务**,然后突出显示要编辑的任务。此时将启用**编辑**图标。
- **2.** 单击**编辑**图标。
- **3.** 要编辑任务属性:

单击**属性**选项卡。

要添加属性,请单击**添加**图标以显示**添加属性分配**对话框,然后进行下列选择:

- **属性**:从已定义属性的列表中选择一个属性。
- **类型**:此不可编辑字段由属性填充。
- **值**:选择与属性类型关联的值;例如:为带格式的"数字"属性选择数值,为"列 表"属性选择列表,为"多行文本"属性选择多行无滚动的显示文本,为"用户"属性 选择姓名,为"是/否"属性选择"是"或"否"。
- **访问权限**:选择对该属性的访问权限。
- **4.** 单击**确定**。

## 添加附件

如果您有要随任务一起提供的附件,例如 Word 文件、Excel 电子表格或其他文档,可 使用以下方法之一将文档附加到任务中。同时可以附加多个项目。单击确定后,系统将 上传您附加的所有文档。

要将附件添加到任务:

- **1.** 在主页上,依次单击**任务**和**任务**。
- **2.** 选择一个任务。
- **3.** 选择**注释**选项卡。
- **4.** 单击**附件**图标打开**添加附件**对话框。
- **5.** 选择以下选项之一附加文档:
	- 浏览到文档所在的位置。
	- 直接将文档拖放到本地目录。
- **6. 可选:**重命名文档。
- **7.** 单击**确定**。

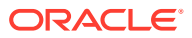

# 任务排序

在任务列表中,您可以按升序或降序对任务进行排序。可以根据调度名称、状态、所有者、开 始或结束日期,或持续时间来进行排序。

要对任务进行排序:

- **1.** 在主页上,依次单击**任务**和**任务**。
- **2.** 将光标悬停在列标题上方直到显示排序图标,然后单击**按升序排序**或**按降序排序**。

# 搜索任务

您可以使用"任务查找"功能来查找特定任务。例如,通过输入"加载"来查找加载任务。您可以使 用完整或部分词语进行搜索。可以使用"上一个"和"下一个"按钮来滚动结果。

要搜索任务:

- **1.** 在主页上,依次单击**任务**和**任务**。
- **2.** 在**搜索**字段中输入任务名称。
- **3.** 单击**上一个**或**下一个**,可查找与搜索条件匹配的上一个或下一个任务。

## 移动任务

您可以使用视图来移动任务。例如,您可以在"甘特图"视图中移动任务。

**注:** 移动操作不适用于父代任务。

要移动任务:

- **1.** 在主页上,依次单击**任务**和**任务**。
- **2.** 选择一个任务。
- **3.** 右键单击该任务并将其拖至新位置,或者剪切、复制并粘贴该任务。
- **4.** 导航到该任务的目标位置,并单击**确定**。

### 剪切、复制和粘贴任务

您可以使用视图来剪切和复制模板和调度中的任务。例如,您可以将任务从一个调度或模板复 制并粘贴到另一个调度或模板。

粘贴任务时,"任务详细信息"对话框将打开,可以通过此对话框修改要粘贴的任务。

如果将某个任务粘贴到一个父代任务,则粘贴的任务将成为该父代任务的子代。如果将任务粘 贴到一个子代任务,则粘贴的任务将成为该子代任务的同级。

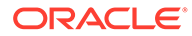

<span id="page-319-0"></span>**/** 注: "剪切"、"复制"和"粘贴"功能不适用于父代任务。"剪切"功能不适用于已调度的 (打开或已关闭)任务。

要剪切、复制或粘贴任务:

- **1.** 在主页上,单击**任务**,然后选择一个任务。
- **2.** 右键单击任务并选择一个操作,或者从主工具栏中单击**操作**,然后选择:
	- **剪切**:剪切任务并将其存储到剪贴板。
	- **复制**:复制任务并将其存储到剪贴板。
- **3.** 右键单击任务,然后选择**粘贴**,或者从主菜单工具栏中单击**操作**,然后选择**粘贴**。 此时将打开**任务详细信息**对话框,可以通过此对话框更改要粘贴的任务。
- **4.** 单击**确定**完成粘贴操作。 这将插入任务,并刷新视图和筛选器视图以显示粘贴的任务。

# 重新打开手动任务和自动任务

您可以重新打开任务并选择重新建立前置任务和后置任务关系。这在手动最终用户任务 和自动任务上都可用。重新打开自动任务将使用相同的参数执行该任务。如果需要修改 自动任务的参数,请编辑已关闭的自动任务,然后选择**重新打开任务**。

**重新打开手动任务**

要重新打开任务:

- **1.** 在主页上,依次单击**任务**和**任务**。
- **2.** 选择已关闭的任务,然后单击**打开**或单击任务名称。
- **3.** 在**操作**对话框中,从**操作**菜单中选择**重新打开任务**。 您可以选择在重新打开任务时自动重新打开哪些后置任务并还原前置任务链接。从 这些后置任务的列表中,您可以选择全部任务、无任务(默认值)或部分任务以重 新打开。

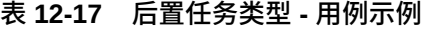

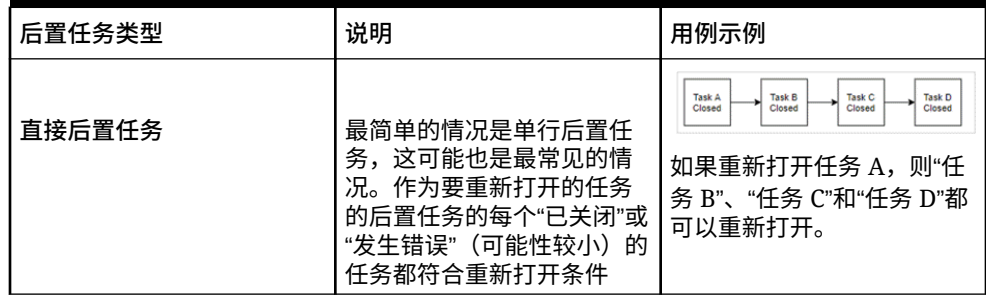

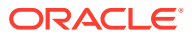

### **表 12-17 (续) 后置任务类型 - 用例示例**

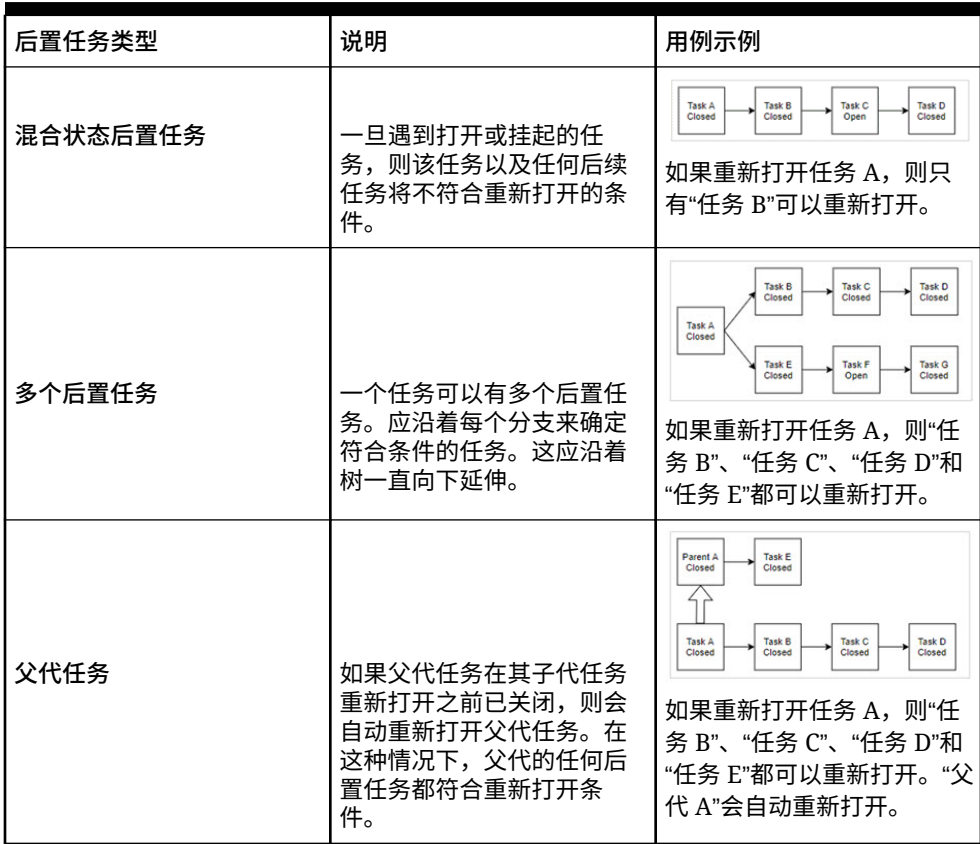

• 如果不存在符合条件的后置任务,**重新打开任务**对话框中会显示一则确认消息,提示 您重新打开指定的任务。

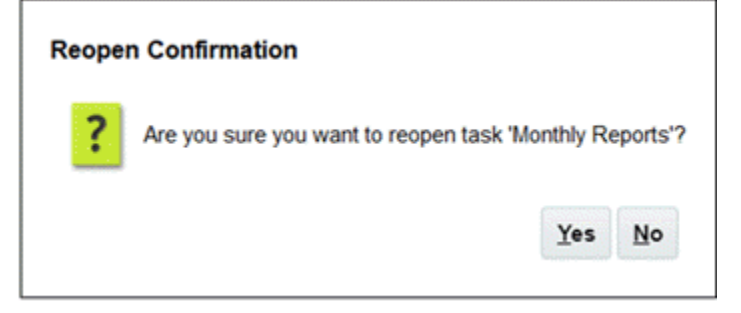

- 单击**是**,以关闭该对话框并重新打开任务。
- 单击**否**,以关闭该对话框而不重新打开任务。
- 如果要重新打开的任务存在符合条件的后置任务,**重新打开任务**对话框中会显示一则 确认消息,其中列出后置任务及相应复选框,您可以选择它们以重新打开。

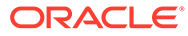

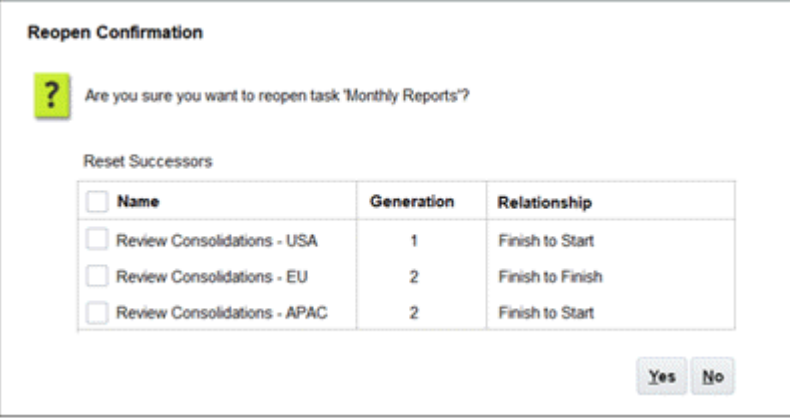

- **名称**复选框:选中**名称**复选框可在选择所有后置任务和不选择任何后置任务 之间切换。默认情况下,此复选框处于未选中状态,所有任务都处于未选中 状态。
- **后置任务名称**:选中某个后置任务旁边的复选框将使该任务在重新打开时重 置。
- **层代**:只读字段,指示与要重新打开的任务的距离。父代任务将不计入此计 算中。
- **关系**:只读字段,显示与要重新打开的任务的关系。
- 单击**是**可关闭该对话框并重新打开任务。
- 单击**否**,以关闭该对话框而不重新打开任务
- **4.** 添加或删除前置任务,然后单击**保存并关闭**。 指明关系:
	- 指定前置任务。选择一个:
		- 如果存在前置任务,则您可以选择此选项:重新建立前置任务 各个任务将 按原始顺序打开。
		- 忽略前置任务关系 所有任务将立即重新打开。
	- 指定后置任务:
		- **a.** 选择**重新打开后置任务**。此时将显示后置任务列表。
		- **b.** 选择后置任务。
- **5.** 单击**确定**以关闭。任务详细信息对话框将关闭,并且任务将根据您的选择重新打 开。单击**确定**,或者单击**取消**。

#### **重新打开自动任务**

要重新打开自动任务并更改自动化参数:

- **1.** 在主页上,依次单击**任务**和**任务**。
- **2.** 选择已关闭的自动任务并单击**编辑**图标。
- **3.** 在**任务详细信息**对话框中,单击**重新打开**。该任务现在可编辑。
- **4.** 单击"参数"选项卡并根据需要更新参数。
- **5.** 单击**保存并关闭**。 该服务将显示一则重新打开自动任务的确认消息。

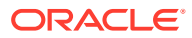

- 单击**是**,以关闭该对话框并重新打开任务。
- 单击**否**,以关闭该对话框而不重新打开任务。

如果要重新打开的任务存在符合条件的后置任务,**重新打开任务**对话框中会显示一则确认 消息,其中列出后置任务及相应复选框,您可以选择它们以重新打开。请参阅上一节["重新](#page-319-0) [打开手动任务](#page-319-0)"。

# 提交任务

要提交任务:

- **1.** 在主页上,依次单击**任务**和**任务**。
- **2.** 选择需要提交的任务。

要进行多选,请按住 **Ctrl** 进行任意选择,或者在按住 **Shift** 的同时单击某个范围的第一行 和最后一行。

- **3.** 选择**提交任务**。将显示一个警告,指出这将完成任务。单击**是**继续。
- **4.** 检查是否有任何错误,然后单击**确定**。

# 批准或驳回任务

要批准或驳回任务:

- **1.** 在主页上,依次单击**任务**和**任务**。
- **2.** 选择需要提交的任务。

要进行多选,请按住 **Ctrl** 进行任意选择,或者在按住 **Shift** 的同时单击某个范围的第一行 和最后一行。

- **3.** 突出显示所选任务,然后在**操作**下,依次选择**设置状态**、**批准**或**驳回**。
- **4.** 检查是否有任何错误,然后单击**确定**。

### 申请或释放任务

您可以在任务管理器中一次申请和释放单个任务或多个任务。与任务关联的用户可以申请或释 放任务。

为了应对已提出申请的用户无法执行角色功能的情况(例如由于缺勤),需要让其他用户有申 请任务的能力。

任务被申请后,"接受者"会更改为申请人。

任务被释放后,"接受者"不再与该任务关联。

#### **Note:**

如果已启用批量更新功能,则可以一次申请或释放多个任务。

**使用任务操作菜单申请或释放任务**

要从任务**操作**菜单申请或释放任务:

**1.** 在主页上,依次单击**任务**和**调度任务**。

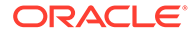

- **2.** 单击要申请或释放的任务或选择任务,然后单击**打开**图标。
- **3.** 从**操作**菜单中,单击**申请**或**释放**。 将显示一条弹出消息,要求您进行确认。
- **4.** 单击**是**。 将显示一条确认消息,指示任务已成功申请或释放。
- **5.** 单击**关闭**以关闭对话框。
- **6.** 查看并修复错误,然后再次执行相同的步骤以申请或释放任务。

**从任务列表申请或释放任务**

要从任务列表申请或释放任务:

- **1.** 在主页上,依次单击**任务**和**调度任务**。
- **2.** 选择要申请或释放的任务。 要进行多选,请按住 **Ctrl** 进行任意选择,或者在按住 **Shift** 的同时单击某个范围的 第一行和最后一行。所选任务将突出显示。
- **3.** 从**操作**中,单击**更新**,然后单击**申请**或**释放**。 将显示一条弹出消息,要求您进行确认。
- **4.** 单击**是**。 "任务操作结果"对话框显示有关状态、所选任务数、考虑的任务、成功处理的任务 和未成功的任务的信息。状态为:
	- 正在处理
	- 成功完成
	- 已完成,但有错误

可视指示符显示完成百分比。对于未成功处理的任务,该对话框将显示错误。可以 单击**导出到 Excel** 图标,将显示的错误导出到 Excel 文件中。

- **5.** 单击**关闭**以关闭对话框。
- **6.** 查看并修复错误,然后再次执行相同的步骤以申请或释放任务。

## 管理任务重新分配

您可以使用"操作"面板同时处理多个任务。

在"任务操作"对话框中,工作流用户(接受者和批准者)可以请求重新分配他们对单个 任务的工作流角色。这些请求需要审批。管理员和调度/模板所有者可以使用"编辑任务" 对话框重新分配任务而不需要审批。

重新分配任务时,将立即向重新分配的用户发送电子邮件通知。

#### 要请求重新分配:

- **1.** 在主页上,依次单击**任务**和**任务**。
- **2.** 单击某个任务以打开"任务属性"。
- **3.** 单击**操作**菜单并选择**请求重新分配**。
- **4.** 输入或单击**搜索**以查找重新分配对象。
- **5.** 在**创建重新分配请求**上,单击选择用户按钮以选择**至用户**。
- **6.** 在**重新分配**下,选择要重新分配的任务:

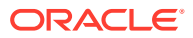
- **选定任务**
- **选定任务和将来任务**
- **7.** 输入重新分配的**理由**。
- **8.** 依次单击**确定**和**关闭**。

# 取消任务

取消(或中止)任务(而不是强制关闭)的目的是防止后置任务继续执行以及使流程继续推 进:

- 取消了"前置任务结束时开始"或"前置任务因出错而结束时开始"类型的前置任务时,其后置 任务将保持"挂起"状态。要使流程继续推进,必须编辑后置任务以删除取消的前置任务, 以及启动后置任务。
- 取消了"前置任务结束时结束"或"前置任务因出错而结束时结束"类型的前置任务时,要使流 程继续推进,任务所有者/调度所有者/管理员必须强制关闭后置任务。

### 删除任务

您可以删除不再需要的任务。要删除任务,您必须具有服务管理员或超级用户安全权限。

在调度中,只能删除状态为"挂起"的任务。不能删除状态为"打开"或"已关闭"的任务。如果删除 父代任务,可以选择仅删除父代,或者删除父代及其子代。

可以使用调度任务上的操作菜单删除任务。(当任务已打开或已完成时,菜单中将不显示"删 除"。)

要删除任务:

- **1.** 在主页上,依次单击**任务**和**任务**。
- **2.** 单击**操作**,然后选择**删除**。
- **3.** 出现确认提示时,单击**是**。

# 管理服务

您可以通过"服务"(**主页** > **应用程序** > **服务**)选项查看某些与服务相关的任务的状态。绿色表 示正在运行。从服务中可以执行**立即运行**或**重新启动**操作。

#### **Note:**

您可以使用**立即运行**来立即执行操作(例如运行打开的任务)。仅当服务关闭且此选 项不是绿色时,才应当使用**重新启动**。"重新启动"会重置服务而不运行服务本身。

- **系统维护**:指任务管理器在任务中执行的例行操作,例如用户同步流程和数据库清除;系 统维护不同于在云级别执行的日常维护操作。日常维护包括在云中对测试或生产环境执行 的运营维护和备份快照等操作,可以通过依次单击"工具"和"日常维护"来访问。
- **任务电子邮件通知**:用于通知用户已向其分配了工作。服务管理员可以使用针对服务的选 项来**重新启动**或**立即运行**。

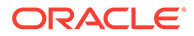

#### **Note:**

- 依次选择**应用程序** → **配置** → **设置** → **系统维护流程**,可以找到一个 单独的选项,服务管理员可以使用该选项来关闭电子邮件通知。
- 电子邮件通知在页脚中包含服务和租户信息,以帮助标识电子邮件的 来源。
- **[调度名称] 监视器**:可用于打开和任务在将来执行的每个调度。此选项检查调度中 是否有任务需要打开。
- **任务状态更新:**执行和监视流程自动任务的后台服务。

# 管理调度

调度定义了一组按时间排序且必须在特定业务流程中执行的任务,它是模板在日历中的 应用。例如,您可以对第一季度应用季度模板(Q1FY19 调度),然后可以再次将该模 样应用于第二季度(Q2FY19 调度)

您可以创建、导入或部署的最大调度数为 100,000。

调度的状态为"挂起"、"打开"、"已关闭"或"已锁定"。您可以将调度状态由"挂起"更改为 "打开",或由"打开"更改为"已关闭"或"已锁定"。

**注:**

- 将调度设置为"打开"后,无法将其重置为"挂起"。
- 将调度设置为"已锁定"后,无法更改其状态。
- 删除调度时,会通过电子邮件通知调度所有者和查看者。
- 当接受者或批准者请求重新分配时,会向管理员和调度所有者发送立即重 新分配请求通知。

# 手动创建调度

要创建调度,您必须是管理员或超级用户。超级用户可以在模板上运行"创建调度"或者 从"管理调度"中选择"新建"。可以在"管理调度"页面中手动定义调度,或者从模板创建调 度。从模板创建调度时,所有值都继承自模板定义。

观看此视频,详细了解如何创建调度。

[创建调度](https://apexapps.oracle.com/pls/apex/f?p=44785:265:0:::265:P265_CONTENT_ID:13559)

要手动创建调度:

- **1.** 在主页上,单击**应用程序**。
- **2.** 单击**任务管理器**。
- **3.** 单击左侧的**调度**选项卡。

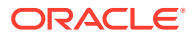

- <span id="page-326-0"></span>**4.** 单击**新建**。
- **5.** 在调度选项卡上输入调度信息:
	- 设置调度属性
	- [向调度添加说明](#page-327-0)
	- [分配调度查看者](#page-327-0)
	- [应用调度属性](#page-328-0)
	- [添加日标签](#page-329-0)
	- [使用调度规则](#page-329-0)
	- [查看调度历史记录](#page-336-0)

#### 设置调度属性

使用"属性"选项卡可设置调度的名称、说明、开始和结束日期以及所有者。调度所有者必须为 "管理员"或"超级用户"。默认所有者是当前用户。开始和结束日期指定调度的初始日期范围,但 是,创建调度后,您可以添加具有更早或更晚日期的任务,属性将进行更新来反映最早和最晚 日期。

要设置调度属性:

- **1.** 创建一个新调度,然后选择**属性**选项卡:
	- **名称**:最多可输入 80 个字符。
	- **说明**:最多可输入 255 个字符。
	- **组织单位**
	- **开始日期**:调度的开始日期
	- **结束日期**:调度的结束日期
	- **年份**
	- **期间**
	- **基准日期**:要分配为基准日的日期
	- **所有者**:使用默认所有者或单击**选择所有者** 。
	- **状态**

**/** 注: 保存了新调度后,才会显示**状态**字段。调度状态最初设置为"挂起",仅用于 显示。

- **源模板**
- **2.** 要保存并关闭,请单击**确定**或单击其他选项卡;所有条目都将保存。
- **3.** 在调度选项卡上输入调度信息:
	- [向调度添加说明](#page-327-0)
	- [分配调度查看者](#page-327-0)

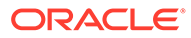

- [应用调度属性](#page-328-0)
- [添加日标签](#page-329-0)
- [使用调度规则](#page-329-0)
- [查看调度历史记录](#page-336-0)

### <span id="page-327-0"></span>向调度添加说明

您可以指定调度的说明和支持文档,该调度中的所有任务将继承这些说明和文档。 要向调度添加说明:

- **1.** 创建一个新调度,然后选择**说明**选项卡。
- **2.** 在**说明**中输入调度的说明。
- **3.** 要添加引用:
	- **a.** 在**引用**部分中,单击**添加**。
	- **b.** 从**引用类型**列表中,选择下列类型之一:
		- **本地文件**:

单击**选择文件**以选择并附加文件,输入**名称**,然后单击**确定**。

• **URL**:

输入 **URL**,然后输入 URL **名称**;例如 http://www.oracle.com, Oracle,然 后单击**确定**。

- **4.** 要保存并关闭,请单击**确定**或单击**查看者**选项卡;所有条目都将保存。
- **5.** 在调度选项卡上输入调度信息:
	- [设置调度属性](#page-326-0)
	- 分配调度查看者
	- [应用调度属性](#page-328-0)
	- [添加日标签](#page-329-0)
	- [使用调度规则](#page-329-0)
	- [查看调度历史记录](#page-336-0)

### 分配调度查看者

使用"查看者"选项卡,您可以分配对调度的查看者权限。一个调度可以有多个查看者, 但这些查看者必须具有产品安全角色。查看者对调度中的所有任务具有只读访问权限。

**注:** 仅具有任务查看者角色的用户可以回答问题。

#### 要分配查看者权限:

**1.** 创建一个新调度,然后选择**查看者**选项卡。

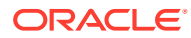

- <span id="page-328-0"></span>**2.** 单击**添加**。
- **3.** 要按用户或组搜索,请单击**搜索用户**按钮,然后选择**用户**或**组**。
- **4.** 输入用户名或用户名的一部分,然后单击**搜索**。
- **5.** 要确定用户,请单击**高级**,然后输入**用户 ID** 或**电子邮件**。
- **6.** 从**搜索结果**列表中选择用户。
- **7.** 有关该用户的其他详细信息(例如组、角色和分配),请单击**详细信息**。
- **8.** 单击**添加**或**全部添加**将用户移动到"选定"列表中。

**提示:**

要删除用户,请选择用户,然后单击**删除**或**全部删除**。

- **9.** 要保存并关闭,请单击**确定**或单击**属性**选项卡;所有条目都将保存。
- **10.** 在调度选项卡上输入调度信息:
	- [设置调度属性](#page-326-0)
	- [向调度添加说明](#page-327-0)
	- 应用调度属性
	- [添加日标签](#page-329-0)
	- [使用调度规则](#page-329-0)
	- [查看调度历史记录](#page-336-0)

#### 应用调度属性

为了在系统中查找调度,您可以对调度应用属性。选择一个属性后,可根据属性类型为属性设 置一个值。随后,您可以根据该属性值进行筛选。

例如,您可能定义了一个名为"销售区域"的"列表"属性,包含值"北部"、"南部"、"东部"和"西 部"。当前的调度仅适用于西部销售区域,因此您可以添加"销售区域"属性并将其设置为"西 部"。

要应用属性:

- **1.** 创建一个新调度,然后选择**属性**选项卡。
- **2.** 单击**添加**。
- **3.** 从**属性**列表中选择一个属性。
- **4.** 对于**值**,请从下拉列表中为属性选择一个值,或输入一个值(具体操作取决于属性)。
- **5.** 要保存并关闭,请单击**确定**或单击**日标签**选项卡;所有条目都将保存。
- **6.** 在"调度"选项卡上输入调度信息:
	- [设置调度属性](#page-326-0)
	- [向调度添加说明](#page-327-0)
	- [分配调度查看者](#page-327-0)
	- [添加日标签](#page-329-0)

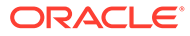

- 使用调度规则
- [查看调度历史记录](#page-336-0)

### <span id="page-329-0"></span>添加日标签

您可以在日历日的业务活动中使用营业日标签。标签可以标记里程碑日期或者指定这一 天的用途。

要向调度添加日标签:

- **1.** 创建一个新调度,然后选择**日标签**选项卡。最多可输入 20 个字符。
- **2.** 将日标签添加到特定日期。
- **3.** 要保存并关闭,请单击**确定**或单击**规则**选项卡;所有条目都将保存。
- **4.** 在调度选项卡上输入调度信息:
	- [设置调度属性](#page-326-0)
	- [向调度添加说明](#page-327-0)
	- [分配调度查看者](#page-327-0)
	- [应用调度属性](#page-328-0)
	- 使用调度规则
	- [查看调度历史记录](#page-336-0)

#### 使用调度规则

调度规则会应用于调度中的所有任务,因而应将这些规则应用于成组的任务。在**调度**对 话框中配置的规则会复制到新的调度任务。

可用的调度规则:

• **自动批准任务**:仅当满足指定的条件时,才会自动完成指定的审批。

可应用于此规则的条件示例包括:属性具有指定的值(包括计算属性)。

当满足条件时,会将指定的批准者级别标记为完成,工作流会前进到下一个审批级 别,如果不存在更高的审批级别则会关闭。

• **自动提交任务**:如果满足指定的条件,则会自动提交任务。

当满足条件时,会将接受者角色标记为完成,工作流会前进到第一个审批级别,如 果不存在审批级别则会关闭。

- 阻止任务审批: 根据属性值或其他特征阻止任务审批。
- **阻止任务提交**:根据属性值或其他特征阻止任务提交。

要查看调度规则:

- **1.** 在主页上,依次单击**应用程序**和**任务管理器**。
- **2.** 单击左侧的**调度**选项卡。
- **3.** 双击某个调度。
- **4.** 选择**规则**选项卡。可以查看以下信息:
	- **顺序**:优先顺序
	- **规则**:规则的名称

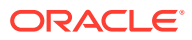

- **条件**:选择运行规则必须满足的各种条件
- **5.** 要编辑规则,请在**规则**选项卡上,单击**编辑**并更新:
	- **规则**:选择规则。
	- **说明**:**可选**。解释为什么配置此规则以及应该如何使用它。最多可输入 255 个字符。
	- **批准者级别**:选择将规则用于所有级别或选择批准者级别。
	- 选择**创建筛选器**并填写条件部分,或选择**使用保存的筛选器**并选择一个筛选器。为规 则选择和配置的筛选器确定要应用规则的触发条件。
	- **条件**:
		- **使用保存的筛选器**:**条件**部分显示与保存的筛选器关联的条件的只读版本。
		- **创建筛选器**:**条件**部分处于启用状态。

**连接词**、**源**、**属性**、**运算符**及**值**在该部分中的行为和在现有的高级筛选器功能中一 样。

- 对于**筛选任务**,指定应为其选择条件的任务:
	- **当前任务**
	- **任何前置任务**
	- **特定任务**(提供**任务 ID**)

**注:**

对规则定义进行更改时,其他信息将添加到审核日志中。您可以在**历史记录**选项 卡以及**审核报表**中查看更改。

- **6.** 在调度选项卡上输入调度信息:
	- [设置调度属性](#page-326-0)
	- [向调度添加说明](#page-327-0)
	- [分配调度查看者](#page-327-0)
	- [应用调度属性](#page-328-0)
	- [添加日标签](#page-329-0)
	- [查看调度历史记录](#page-336-0)

#### 设置必需的任务参数

在填入必需的参数之前,任务将处于挂起状态。如果在指定的开始日期之前未填入这些参数, 则会向任务所有者发送电子邮件通知。此外,此任务在视图中将显示在**需要注意**下。填入必需 的参数之后,此任务便会开始。

# 打开调度

您可以打开调度来添加、编辑或处理任务。

要打开调度:

**1.** 在主页上,依次单击**应用程序**和**任务管理器**。

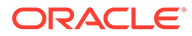

- **2.** 单击左侧的**调度**选项卡。
- **3.** 请使用以下方法之一:
	- 选择列表中调度右侧的**操作**,然后选择**查看**。
	- 突出显示调度,然后单击**查看**图标。
	- 右键单击突出显示的调度,然后选择**查看**。

### 编辑调度

您可以编辑调度以更改属性,例如调度名称或开始和结束日期。不能将开始日期更改为 晚于调度中第一个任务的日期,或者将结束日期更改为早于调度中最后一个任务的日 期。您可以更改"打开"或"挂起"的调度以修改挂起的任务。不能添加、更改或删除"已关 闭"或"已锁定"的调度中的任务。要编辑调度,您必须是调度所有者或管理员。

#### 要编辑调度:

- **1.** 在主页上,依次单击**应用程序**和**任务管理器**。
- **2.** 单击左侧的**调度**选项卡。
- **3.** 选择一个调度,然后单击**编辑**。
- **4.** 编辑该调度。
- **5.** 单击**确定**。

## 向调度添加任务

如果调度的状态为"挂起"或"打开",则可向其添加任务。如果调度的状态为"已关闭"或"已 锁定",则无法向其添加任务。

**注:** 可以添加到任务管理器调度的最大任务数为 500,000。

要向调度添加任务:

- **1.** 在主页上,依次单击**应用程序**和**任务管理器**。
- **2.** 单击左侧的**调度**选项卡。
- **3.** 打开调度。
- **4.** 添加任务。

# 将任务导入调度

您可以将任务或部分任务数据从文本文件导入状态为"挂起"或"打开"的调度中。例如,如 果您有一个包含任务定义的 Microsoft Excel 电子表格,则您可以将该文件保存为 CSV 文件,然后将其导入调度中。您还可以使用导入功能快速添加多个重复任务:只需编辑 CSV 文件中的字段并导入该文件,而无需创建多个单个的新任务。

不能将任务导入状态为"已关闭"或"已锁定"的调度。

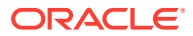

**/**注: 使用已关闭任务的"更新"选项将文件导入调度之前,请从导入文件中删除"所有者"、 "接受者"、"批准者"以及"开始日期和时间"字段,否则会出错。

如果导入已经开始运行的最终用户任务的信息,则任务状态将重置为"打开,等待接受者处 理",问题的答案也将清除。

要将任务导入调度:

- **1.** 在主页上,依次单击**应用程序**和**任务管理器**。
- **2.** 单击左侧的**调度**选项卡。
- **3.** 单击**导入任务**。
- **4.** 输入要导入的文件的名称或单击**选择文件**以查找文件。
- **5.** 选择一个导入选项:
	- **替换**:将任务的定义替换为导入文件中的定义。此选项使用所导入的文件中的详细信 息来替换任务详细信息。这不会影响调度中未在导入文件中指定的其他任务。

**注:**

可以选中**保留附件**复选框,以保留正被替换的任务的附件。

• **更新**:更新任务的部分信息。例如,在导入文件中,您可能更改了任务说明,重新分 配了所有者、接受者和批准者,或者删除了某些属性并添加了新属性。您可能还对大 量任务执行了相同更改,例如,向 400 个任务中的 100 个任务添加新属性。更新选项 不会完全替换任务详细信息。仅更新文件中指定的任务属性的详细信息。例如,如果 导入文件仅包含一个任务说明列,则该任务的名称、接受者、属性及其他特性都不会 受影响。

**注:**

系统将显示一个警告,提示将修改调度中与导入文件中的任务 ID 相匹配的 任务。如果不希望覆盖任务,请单击**取消**。

- **删除**:基于文件中提供的任务 ID 列表删除任务和关联信息。执行删除所需的信息是一 个包含任务 ID 列的文件。
- **6. 可选**:选择**保留附件**以保留与正在替换的任务相关联的附件。
- **7.** 选择**日期格式**。

从允许的日期格式的下拉列表中选择一种格式。日期格式不会转换。默认情况下,日期格 式设置为所导出文件位置的区域设置日期格式。

- **8.** 对于导入文件的**文件分隔符**,选择**逗号**或**制表符**。选择**其他**以将任意单个字符指定为**其他 分隔符**。
- **9.** 单击**导入**。

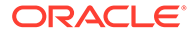

- 如果导入成功,则会显示"导入成功"对话框,该对话框指明了调度名称、包含任 务的文件的名称以及导入的任务总数。单击**确定**。
- 如果发生任何错误,导入流程将停止运行,且"导入错误"对话框将显示发生的错 误。查看错误,然后单击**确定**返回到**调度**页面。

**表 12-18 排除导入错误**

| 错误         | 解决方案                                                         |
|------------|--------------------------------------------------------------|
| 仟务 ID 重复   | 检杳重复的任务 ID。任务 ID 在模板或调度<br>内必须是唯一的。请参阅" <mark>创建任务</mark> "。 |
| 仟务名称太长     | 任务名称最多可句含 80 个字符。请参阅"设<br>置仟务属性"。                            |
| 组织值 -"值无效" | 组织值不能为空白,不能包含项目符号或多<br>行。                                    |

## 更新调度中的任务

您可能需要手动更新正在运行的任务的相关信息,这种情况下,您可以重新打开该任 务。重新打开某个任务时,它将重置为"打开,等待接受者处理"状态,您可以编辑信 息。例如,可以更改说明和引用、属性和问题。如果您进行更改,将清除问题以前的答 案。

重新打开一系列任务不会重新建立前置任务关系。所有最终用户任务都将重置为"打开, 等待接受者处理"。没有任务恢复为"挂起"状态。

在下列条件下可以重新打开任务:

#### **表 12-19 重新打开任务的条件**

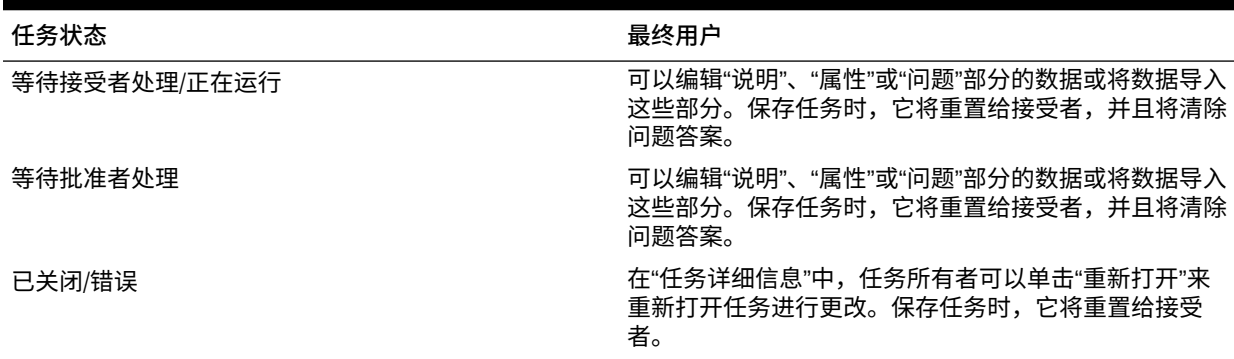

要更新调度中的任务:

- **1.** 在主页上,依次单击**应用程序**和**任务管理器**。
- **2.** 单击左侧的**调度**选项卡。
- **3.** 打开调度。
- **4.** 选择状态为**已关闭**或**错误**的任务,单击右键,然后选择**查看**。 此时将显示"查看任务"对话框。
- **5.** 单击**重新打开**。
- **6.** 编辑任务

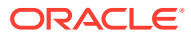

- **7.** 如果系统显示一个警告,指示接受者必须再次完成任务或将再次执行服务,请单击**是**继 续,或单击**否**取消。
- **8.** 执行一项操作:
	- 对于"已关闭"任务,单击**关闭**。
	- 对于"错误"任务,单击**保存并关闭**。

### 在调度中重新分配用户

您可能需要定期向不同调度重新分配用户。例如,您可能创建了一个调度并为一个用户分配了 某些权限,但随后该员工离开了公司,而另一名员工继承了这些调度。您可以使用"调度"对话 框中的"重新分配"功能自动更改分配,而无需手动搜索、打开和编辑各个调度。使用"重新分配" 功能可快速查找与一名用户相关的调度,并将它们重新分配给另一名用户。

可以一次为多个调度重新分配用户。如果您的应用程序具有大量调度,这会很有用。

要重新分配用户:

- **1.** 在主页上,依次单击**应用程序**和**任务管理器**。
- **2.** 单击左侧的**调度**选项卡。
- **3.** 选择一个或多个要为其重新分配用户的调度。
- **4.** 依次单击**操作**和**重新分配用户**。
- **5.** 对于**查找用户**,请单击**查找用户**,然后针对要替换的用户输入搜索条件:
	- **a.** 在**选择用户**对话框中,输入用户的名字或姓氏,然后单击**搜索**。
	- **b.** 从结果中选择用户,然后单击**确定**。
- **6.** 对于**替换为**,请单击**替换为**图标,然后针对要为其重新分配任务的用户输入搜索条件:
	- **a.** 在**选择用户**对话框中,输入用户的名字或姓氏,然后单击**搜索**。
	- **b.** 从结果中选择用户,然后单击**确定**。
- **7.** 选择**结束时间介于**日期。
- **8.** 为必须重新分配的用户选择角色:
	- **所有者**
	- **接受者**
	- **批准者**
	- **查看者**
- **9.** 单击**重新分配**。

该过程结束时,系统将显示"重新分配用户 - 成功"消息,表明用户重新分配已完成;并显示 调度名称和已完成的用户重新分配总数。

### 对流程自动任务授权

创建流程自动任务时,为安全起见,请指定一个用户帐户,使任务在该帐户下运行。为保证安 全,符合以下任何情况时,您可能需要对执行任务进行授权:

• 向调度添加具有备用运行时用户(称为"运行身份"的用户)的流程自动任务,无论是从模 板还是手动添加该任务

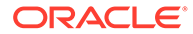

将调度设置为"打开"状态时,如果调度尚未完成,系统会自动发出授权请求。

如果接受者(或任务所有者(如果所有者也是接受者))之外的其他用户修改了任务的 参数,授权将重置为未授权,必须通过输入密码来获得授权。对于流程自动任务,如果 指定的或默认的"运行身份"用户之外的其他用户修改了参数,任务将重置为未授权。

授权可以确保执行流程自动任务的用户对任务运行所用的应用程序和数据具有安全权 限。知道运行时用户凭据的管理员可以执行授权,或向该用户发出请求来获得授权。

调度运行流程自动任务时,如果未提供授权,将不运行该任务,其状态更改为"需要注 意"。如果所有者或接受者编辑该任务,任务详细信息将指示需要授权。在本例中,仅 "运行身份"用户可以为任务授权。

接收授权请求的用户可以通过电子邮件中的链接或登录应用程序,在工作列表中访问授 权。

**注:**

在"调度"或"工作列表"中,在任务"开始日期"前,"管理员"、"调度所有者"或"任 务所有者"都可以为任务授权。在任务"开始日期"后,仅"运行身份"用户可以为 任务授权。

要对任务授权:

- **1.** 在主页上,依次单击**应用程序**和**任务管理器**
- **2.** 选择左侧的**调度**选项卡。
- **3.** 选择调度。
- **4.** 依次选择**操作**和**对任务授权**。

系统显示**用户**选择列表和选定调度的未授权任务表。用户选择列表中的用户具有待 执行的需要授权的流程自动任务。

**5.** 从用户选择列表中选择用户。

系统显示该用户的未授权任务列表。默认情况下,您的用户名将以粗体形式显示在 该列表中的第一位。如果您没有未授权任务,则该列表为空。

- **6.** 选择需要授权的任务。
- **7.** 要查看任务详细信息,请单击任务名称并查看任务参数。

**提示:** 要通过电子邮件联系任务所有者,请单击任务旁边的"所有者"名称并查看 用户详细信息。

### 设置调度状态

您可以通过设置调度状态来管理调度生命周期。根据调度的当前状态,可以将其状态设 置为"打开"、"已关闭"或"已锁定"。要设置调度状态,您必须是调度所有者或服务管理 员。

可以一次为多个调度设置状态。如果您的应用程序具有大量调度,这会很有用。

<span id="page-336-0"></span>以下为可用的状态:

- **挂起**:调度尚未处于活动状态。这是创建调度时的默认状态。对于处在挂起状态的调度, 无法关闭或锁定调度。
- **打开**:调度处于打开状态以便执行工作。可运行调度中的任务。
- **已关闭**:调度不再处于活动状态,但是可能需要某些后续工作。调度中的任务将根据各自 的定义继续进行,但您无法向调度中添加任务。调度所有者或管理员可以重新打开"已关 闭"的调度,该操作会将调度的状态更改为"打开"。
- **已锁定**:调度已锁定,无法修改。您可以根据需要重新打开已锁定的调度。

创建调度后,其默认状态为"挂起",以便您对其进行最终调整,以及添加、编辑或删除任务。

要运行调度,请将状态从"挂起"更改为"打开"。打开调度之后,将会根据任务的定义开始执行任 务。已满足其开始条件的任务的状态将设置为"打开",并向其接受者发送任务通知。

#### **/**注:

如果已到了调度任务的开始时间,但是还没有为系统自动任务提供授权,则该任务保 持在"挂起"状态并要求授权。

如果调度中的工作到达了这样一个阶段 - 需要做的只是后续工作,则您可将状态设置为"已关 闭"。不能向"已关闭"调度添加新任务,但是用户可以继续处理未完成的任务。可以重新打开已 关闭的调度,这样会将其状态更改为"打开"。

所有任务都完成后,将状态设置为"已锁定"。您无法编辑已锁定的调度,但如果需要,可以将 状态重新设置为"打开"。

要设置调度状态:

- **1.** 在主页上,依次单击**应用程序**和**任务管理器**。
- **2.** 单击左侧的**调度**选项卡。
- **3.** 选择一个或多个要为其设置状态的调度。
- **4.** 依次单击**操作**和**设置状态**,或者从**设置状态**下拉列表中选择。
- **5.** 根据当前的状态,单击以下状态选项中的一个:
	- **打开**
	- **已关闭**
	- **已锁定**

# 查看调度历史记录

系统维护着调度操作的历史记录,可通过"编辑调度"对话框查看历史记录。"历史记录"选项卡显 示已更新的组件、修改类型、新值和旧值、进行修改的用户以及更改日期。这些信息为只读信 息。

要查看调度历史记录:

- **1.** 在主页上,依次单击**应用程序**和**任务管理器**。
- **2.** 单击左侧的**调度**选项卡。

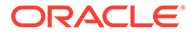

- **3.** 选择调度。
- **4.** 选择**历史记录**选项卡并查看调度历史记录。
	- **修改类型**:指示更改类型:"已创建"、"已更改"、"已添加"和"已删除"
	- **修改时间**:修改的日期
	- **修改者**:修改调度的用户的名称
	- **旧值**
	- **新值**
- **5.** 单击**确定**。

### 验证调度

可以对状态为"挂起"或"打开"的调度进行验证。验证调度将检查以下方面的问题:开始和 结束日期、前置任务关系、父代-子代关系以及缺少用于产品集成的任务参数。在解决所 有验证错误后,才能将调度的状态从"挂起"更改为"打开"。要验证调度,您必须是调度所 有者或服务管理员。

验证结果显示调度名称、状态和错误消息。可以按调度名称或状态对结果进行排序。

要验证调度:

- **1.** 在主页上,依次单击**应用程序**和**任务管理器**。
- **2.** 单击左侧的**调度**选项卡。
- **3.** 选择一个或多个要验证的调度。
- **4.** 单击**操作**,然后选择**验证**。

如果不存在错误,则验证结果显示"调度有效"消息。如果存在错误,则验证结果显 示错误详细信息。

### 锁定调度

您可以锁定调度以防止用户对其作进一步的更改。

要锁定调度:

- **1.** 在主页上,依次单击**应用程序**和**任务管理器**。
- **2.** 单击左侧的**调度**选项卡。
- **3.** 在调度列表中选择调度。
- **4.** 选择列表中调度右侧的**操作**图标,然后选择**设置状态**,或者从**设置状态**下拉列表中 选择**已锁定**。
- **5. 可选:**如果需要重新打开已锁定的调度,请依次选择**操作**和**设置状态**,或者从**设置 状态**下拉列表中选择**打开**。

# 查看调度

在"调度"中,您可以指定要为调度列表显示哪些列,或指定显示全部列。您还可以更改 列的相对顺序,按升序或降序对列排序,或更改列宽。

要显示列:

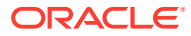

- **1.** 在主页上,依次单击**应用程序**和**任务管理器**。
- **2.** 单击左侧的**调度**选项卡。
- **3.** 执行以下一个或多个任务:
	- 要显示所有列,请依次选择**视图**、**列**和**全部显示**。
	- 要显示特定的列,请依次选择**视图**和**列**,然后选择或取消选择列名。
	- 要对列重新排序,请依次选择**视图**和**重排列序**,然后选择列并使用向上或向下箭头或 者拖动它们来更改顺序。
	- 要对列排序,请将光标悬停在列标题上方直到显示排序图标,然后单击**按升序排序**或 **按降序排序**。
	- 要更改列宽,请将光标悬停在列标题分隔线上方直到显示箭头,然后将列拖动到所需 的宽度。

### 搜索调度

您可以使用"调度"列表中的"搜索"文本框以快速查找调度。可以输入完整或部分名称进行搜索。 使用筛选器栏,可以控制列表中显示的调度。默认情况下显示所有调度。

#### 要搜索调度:

- **1.** 在主页上,依次单击**应用程序**和**任务管理器**。
- **2.** 单击左侧的**调度**选项卡。
- **3.** 要搜索调度,请在**搜索**文本框中输入搜索条件。
- **4. 可选:**在筛选器栏中,单击类别以显示其他搜索运算符,例如**等于**、**不等于**、**包含**、**不包 含**、**开头为**和**结尾为**。

您可以使用以下类别筛选调度:**名称**、**年份**、**期间**、**状态**、**开始日期**和**结束日期**。单击**添 加筛选器**以添加其他筛选器:**创建者**、**创建时间**、**基准日期**、**说明**、**上次更新者**、**上次更 新时间**、**组织单位**、**所有者**和**任务**。

#### **注:**

- 单击**添加筛选器**可查看所有类别。
- 要隐藏筛选器栏,请单击**筛选器**图标。
- 要清除所有筛选器,请单击 图标中的**清除所有筛选**。

### 删除调度

您可以删除不再需要的调度。要删除调度,您必须是调度所有者或服务管理员。删除某个调度 会从系统中删除该调度以及对该调度的所有引用。

要删除调度:

- **1.** 在主页上,依次单击**应用程序**和**任务管理器**。
- **2.** 单击左侧的**调度**选项卡。

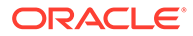

- **3.** 从**调度**中,选择要删除的调度。
- **4.** 单击**删除**。

系统将显示一条警告,指明如果删除某个调度,还会永久删除该调度中的所有任 务,而且唯一的恢复方法是从备份进行恢复。

**5.** 要删除调度,请单击**是**。

# 管理任务管理器集成

可以允许任务管理器任务包括 EPM 云和其他外部应用程序中的集成。

任务管理器允许用户将集成的任务合并到其业务流程中。这通过自动执行手动任务或者 包括嵌入式应用程序页面或链接来简化流程。

要管理任务管理器集成,您必须具有"服务管理员"角色。

任务管理器支持以下集成类型:

#### **最终用户**

最终用户集成任务要求用户与应用程序网页进行交互。这些应用程序网页显示在任务中 或者作为链接包括在任务中。集成需要用户任务的执行 URL 以及一组可选参数。执行 URL 启动外部程序,参数将任务所需的信息传递到该外部程序。例如,"批准日记帐"集 成包含日记帐的视点维值等参数。

用户必须执行并验证任务。例如,这类任务可能是提交数据之类的常规任务,也可能是 要求对产品进行集成以促进完成或验证完成情况的任务。

#### **流程自动化**

"流程自动化"任务在连接的应用程序中启动操作。这些集成在到达开始日期和时间并且 完成了前置任务(例如夜间从总帐中提取数据)的情况下,将会自动在外部应用程序中 开始执行。这些任务通常在工作时间之后执行。它们需要有限的用户干预,没有接受 者。

#### **事件监控**

"事件监控"任务是被动任务。它不会启动任何操作,但会监控另一个等待操作或状态发 生的应用程序。一旦操作或状态发生,就会将任务标记为完成。这些任务基于在外部应 用程序中发生的事件,例如批准日记帐。

任务管理器提供以下预先构建的集成:

- 云集成:EPM 云连接的最终用户和流程自动化集成。请参阅"管理与 EPM [云服务的](#page-340-0) [集成"](#page-340-0)。
- 云集成:Oracle Cloud ERP。请参阅["管理与云和内部部署应用程序的集成](#page-362-0)"。
- 内部部署最终用户和事件监控集成。请参阅["管理与云和内部部署应用程序的集](#page-362-0) [成"](#page-362-0)。
- 内部部署 Oracle E-Business Suite General Ledger 集成、应付帐款集成和应收帐 款集成。请参阅["管理与云和内部部署应用程序的集成](#page-362-0)"。

如果需要任何其他云或内部部署集成,可以创建自定义集成。请参阅["创建自定义集](#page-393-0) [成"](#page-393-0)。

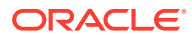

# <span id="page-340-0"></span>管理与 EPM 云服务的集成

如果您使用的是任务管理器并订阅了其他 EPM 云服务,则可以在服务之间创建连接,并使用 任务管理器功能启用集成。

通过预先构建的集成,可以执行任务管理器任务来访问其他 EPM 云功能。

任务管理器中为以下 EPM 云服务提供了预先构建的集成:

- Account Reconciliation
- Enterprise Data Management
- Financial Consolidation and Close
- Planning 和 Planning 模块
- Profitability and Cost Management
- Tax Reporting

要进一步了解如何设置集成,请参阅"在 EPM 云中添加预构建的集成"。

要进一步了解有哪些最终用户集成可用,请参阅"EPM [云的最终用户集成"](#page-341-0)。

要进一步了解有哪些预构建的自动集成可用,请参阅"EPM [云的自动化集成"](#page-344-0)。

#### 在 EPM 云中添加预构建的集成

请确保满足先决条件,然后按照以下步骤设置任务管理器和其他 EPM 云服务之间的集成。

**先决条件**

要在 EPM 云服务之间创建集成,需要订阅要与之集成的 EPM 云服务。

#### **创建集成类型和任务类型**

您可以通过添加与其他 EPM 云服务的连接来添加 EPM 云集成,然后部署集成和任务类型。 要在 EPM 云中添加预构建的集成:

- **1.** 在包含任务管理器的服务和其他服务之间创建连接:
	- 在主页上,依次单击**工具**和**连接**。
	- 单击**创建**以创建新连接:
		- 对于 Enterprise Data Management,选择**其他 Web 服务提供商**。
		- 对于所有其他 EPM 服务,选择 **Oracle Enterprise Performance Management Cloud** 提供商。
	- 为 EPM Connect 连接命名。例如,如果与 Planning 集成,则可以将**连接名称**指定为 **PBCS**。
	- 指定连接 URL。
	- 指定用户凭据。
	- 此外,对于**其他 Web 服务提供商**,必须指定高级选项。单击**显示高级选项**。
		- 对于**类型**,选择**参数**。
		- 对于**名称**,输入 SERVICE\_TYPE(此为固定值)。

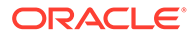

– 对于**值**,输入 EDMCS(此为固定值)。

有关连接 EPM 云订阅的更多信息,请参阅 在 EPM 云中连接环境 。

- <span id="page-341-0"></span>**2.** 在主页上,依次单击**应用程序**和**任务管理器**。
- **3.** 单击左侧的**集成**选项卡。
- **4.** 在**集成**页面中单击**管理连接**。
- **5.** 在**管理连接**的**操作**中选择**同步 EPM 连接**。

#### **Manage Connections**

 $Close$ Ů.

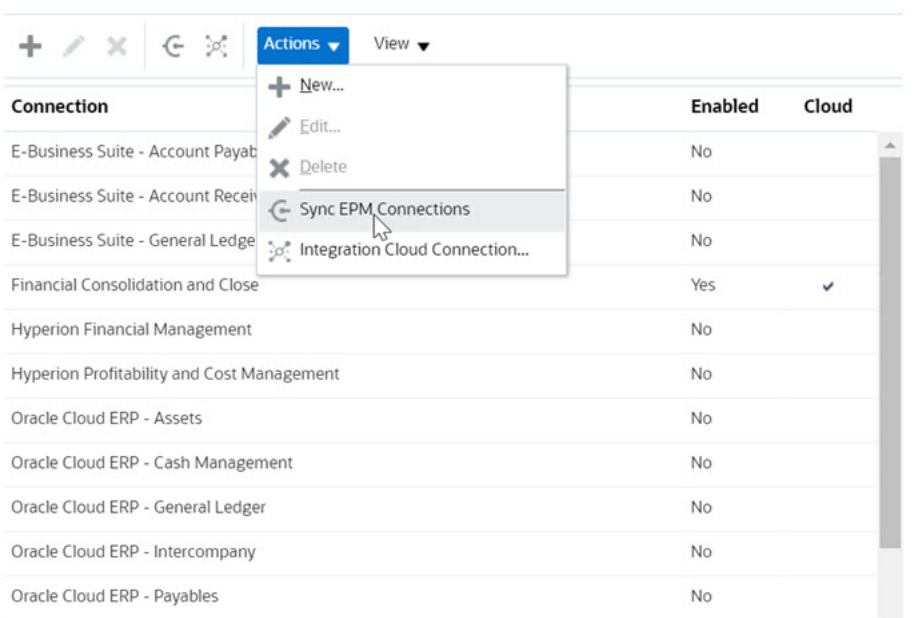

此时将显示一条告知同步进度并详述向服务中所添加集成的消息。将会为每个集成 添加一个集成类型和任务类型。

#### 另请参阅:

- EPM 云的最终用户集成
- EPM [云的自动化集成](#page-344-0)

### EPM 云的最终用户集成

您可以通过最终用户集成在使用任务管理器的同时访问其他远程 EPM 云环境中的功 能。本节列出了这些 EPM 云服务的可用最终用户集成:

- Account Reconciliation
- Planning 和 Planning 模块
- Financial Consolidation and Close 和 Tax Reporting
- Profitability and Cost Management

有关远程 EPM 云功能的说明,请参阅该 EPM 云服务的文档。

#### **Account Reconciliation 的最终用户集成任务**

- 控制台
- 数据交换

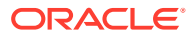

- 调节列表(期间、保存的列表)
- 报表
- 事务列表(期间、保存的列表)

**Financial Consolidation and Close 的最终用户集成**

- 审批
- 配置应用程序
- 数据交换
- 输入表单数据(表单) 必需参数是"任务详细信息"对话框下拉列表中显示的"表单"(EPM 对象类型)。
- 导出数据
- 导出元数据
- 导出日记帐
- 生成财务报表 必需参数是可以从下拉列表中选择的报表。
- 导入数据
- 导入元数据
- 导入日记帐
- 无效交叉点报表
- 生成公司内匹配报表
- 生成日记帐报表
- 管理审批
- 管理维
- 管理表单
- 管理日记帐
- 管理所有权
- 管理期间
- 管理有效交叉点
- 刷新应用程序
- 报表
- 查看仪表板(仪表板) 必需参数是"任务详细信息"对话框下拉列表中显示的"仪表板"(EPM 对象类型)。
- 查看财务报表
- 查看运行仪表板

**Tax Reporting 的最终用户集成**

- 审批
- 配置应用程序

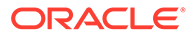

- 数据交换
- 输入表单数据(表单) 必需参数是"任务详细信息"对话框下拉列表中显示的"表单"(EPM 对象类型)。
- 导出数据
- 导出元数据
- 生成财务报表 必需参数是可以从下拉列表中选择的报表。
- 导入数据
- 导入元数据
- 无效交叉点报表
- 管理审批
- 管理维
- 管理表单
- 管理期间
- 管理有效交叉点
- 刷新应用程序
- 报表
- 查看仪表板(仪表板)。 必需参数是"任务详细信息"对话框下拉列表中显示的"仪表板"(EPM 对象类型)
- 查看财务报表
- 查看运行仪表板

**Planning 和 Planning 模块的最终用户集成**

- 审批
- 数据交换
- 输入表单数据(表单) 必需参数是"任务详细信息"对话框下拉列表中显示的"表单"(EPM 对象类型)。
- 生成财务报表 必需参数是可以从下拉列表中选择的报表。
- 无效交叉点报表
- 管理审批
- 管理维
- 管理规则
- 管理有效交叉点
- 报表
- 查看仪表板(仪表板)。 必需参数是"任务详细信息"对话框下拉列表中显示的"仪表板"(EPM 对象类型)
- 查看财务报表
- 查看运行仪表板

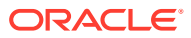

<span id="page-344-0"></span>**Profitability and Cost Management 的最终用户集成**

- 仪表板
- 数据交换
- 生成收益报表
- 利润曲线(利润曲线) 必需参数是"任务详细信息"对话框下拉列表中显示的"利润曲线"(EPM 对象类型)。
- 查看仪表板(仪表板)。 必需参数是"任务详细信息"对话框下拉列表中显示的"仪表板"(EPM 对象类型)。 查看报表(报表)

### EPM 云的自动化集成

为以下 EPM 云服务提供了预构建的集成:

- Account Reconciliation
- Enterprise Data Management
- Financial Consolidation and Close
- Planning 和 Planning 模块
- Profitability and Cost Management
- Tax Reporting

要使用预构建的 EPM 云集成,必须指定集成的参数。自动集成的许多参数可以从下拉列表中 选择,这样就无需您手动输入值。例如,要运行规则或规则集,可以从业务规则列表中选择, 例如 ForceConsolidate 或 ForceTranslate。

#### **EPM 云 (Common) 的集成**

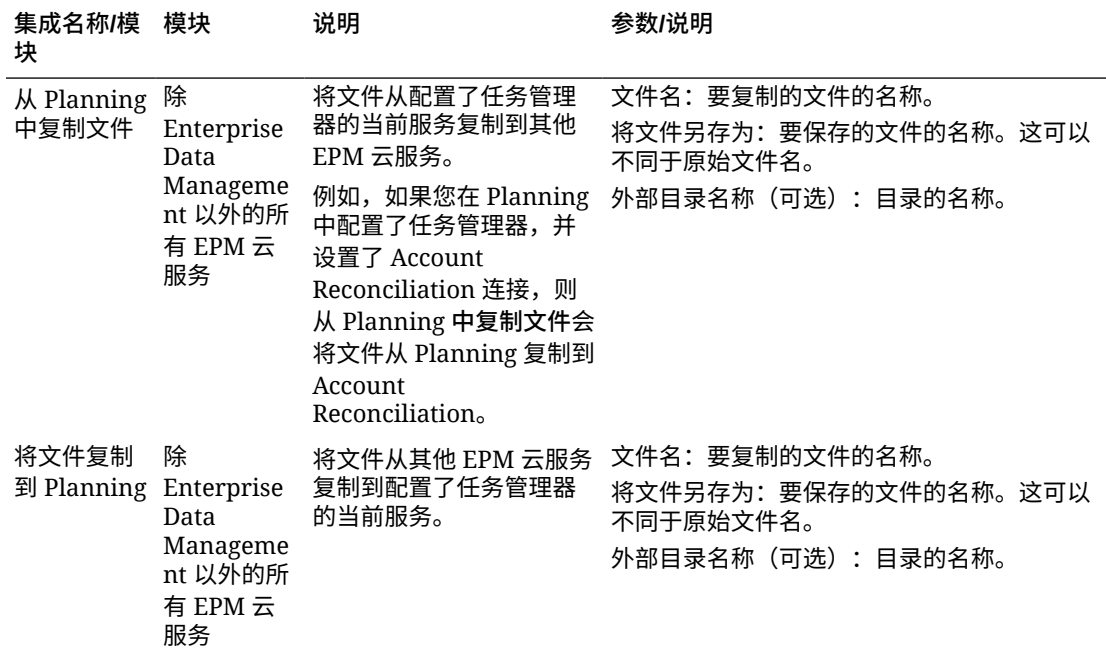

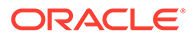

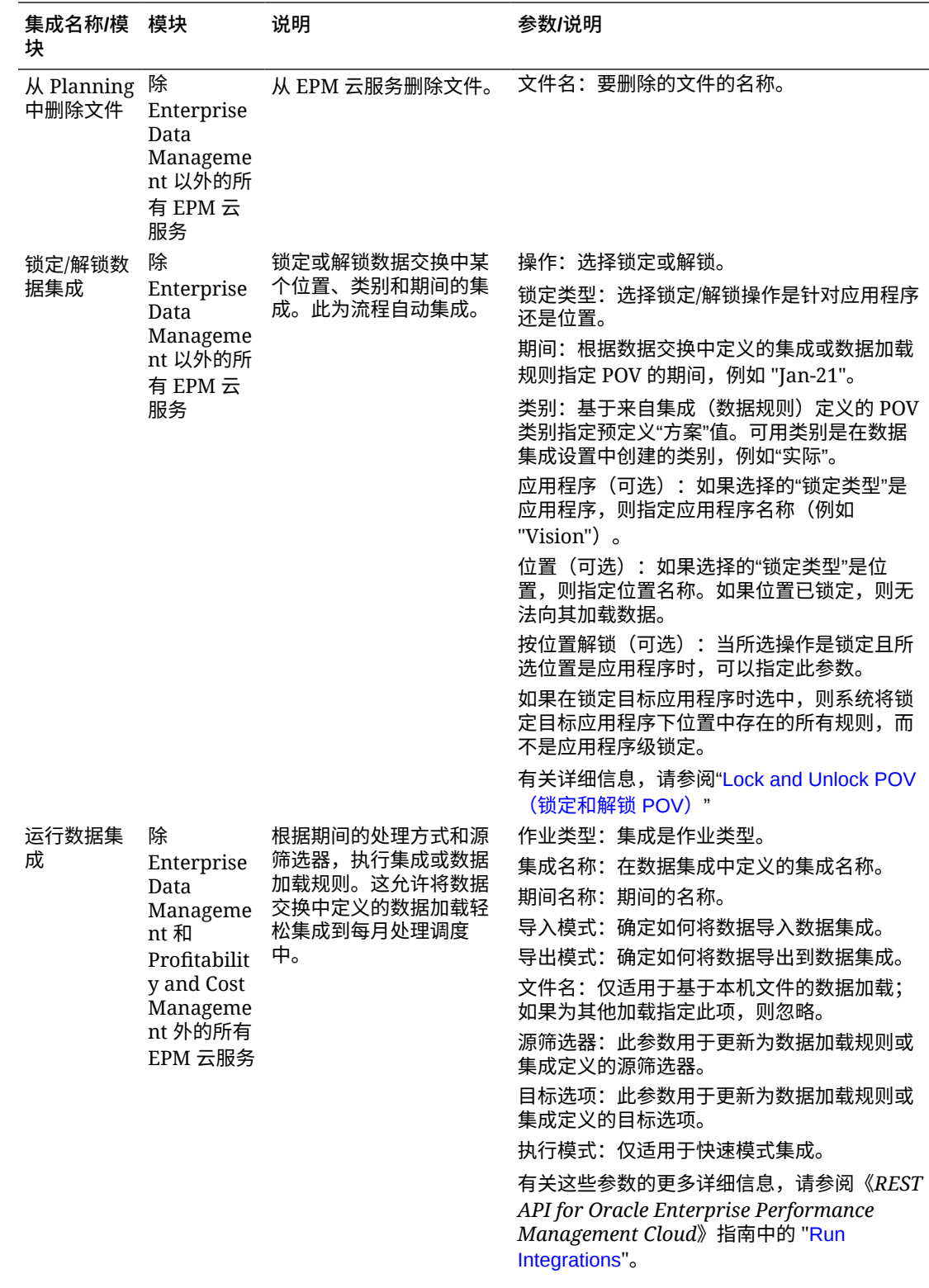

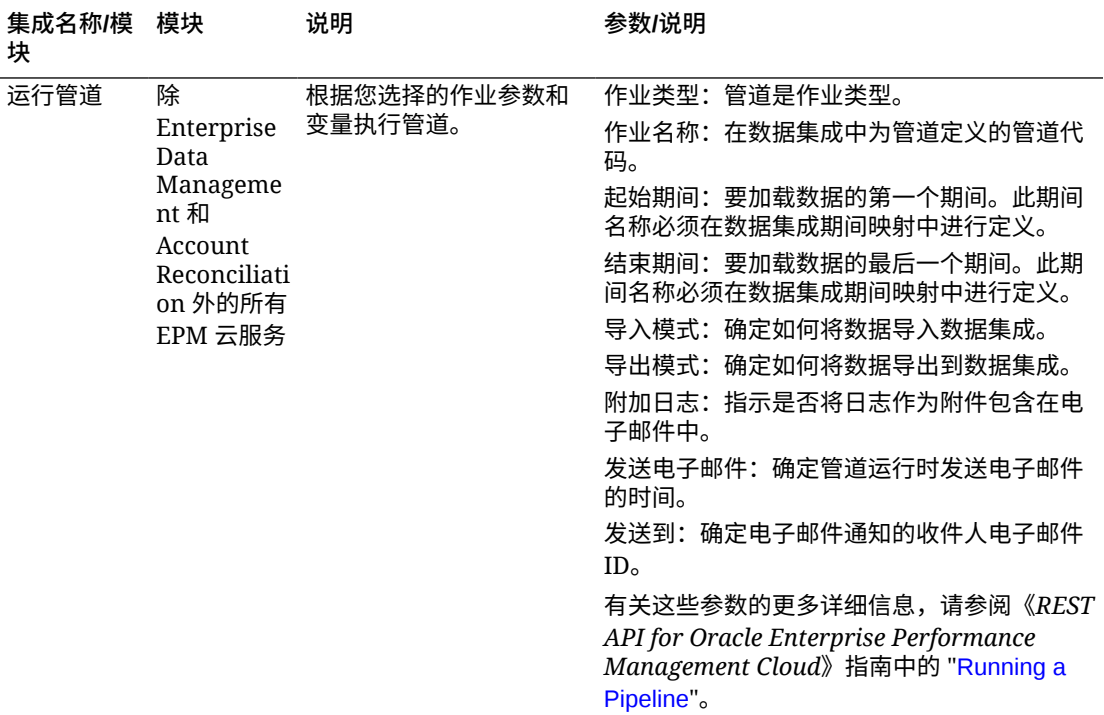

#### 另请参阅["复制和删除集成文件](#page-361-0)"

#### **Account Reconciliation 的集成**

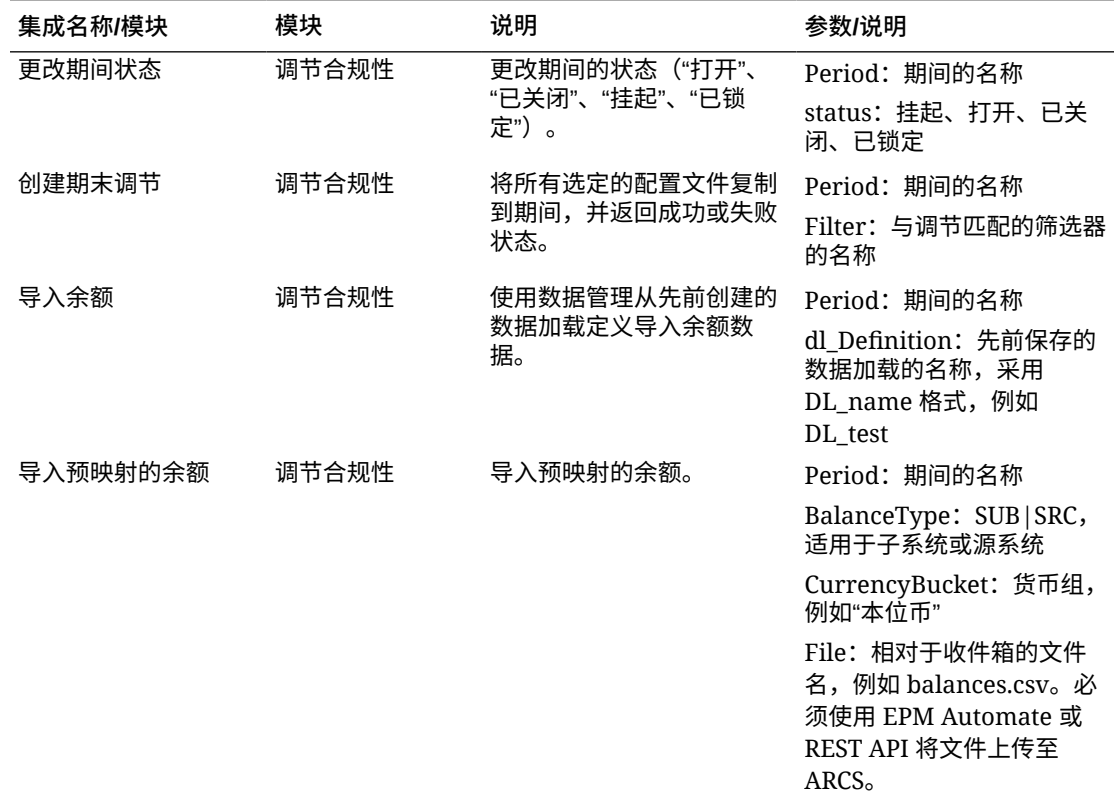

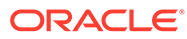

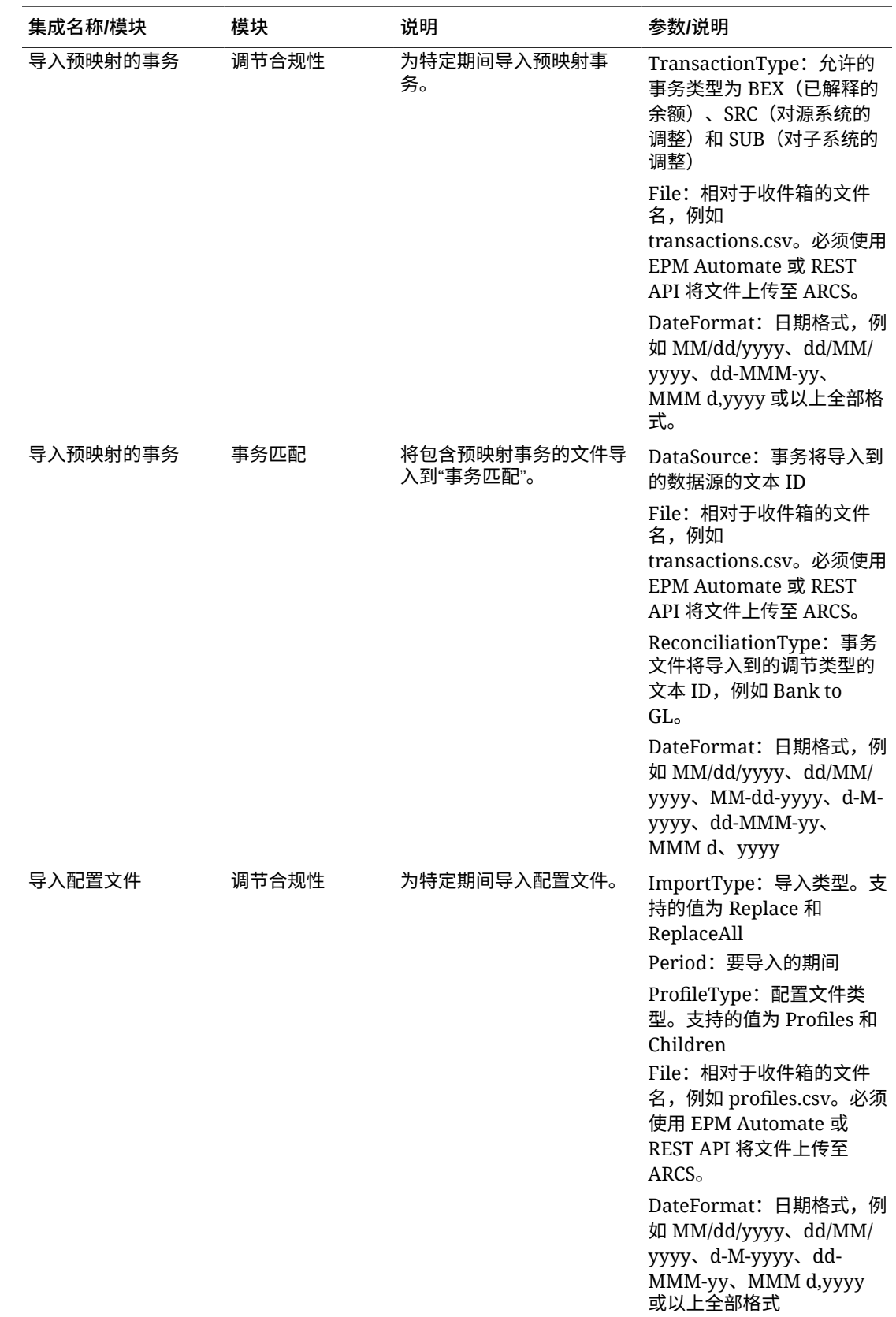

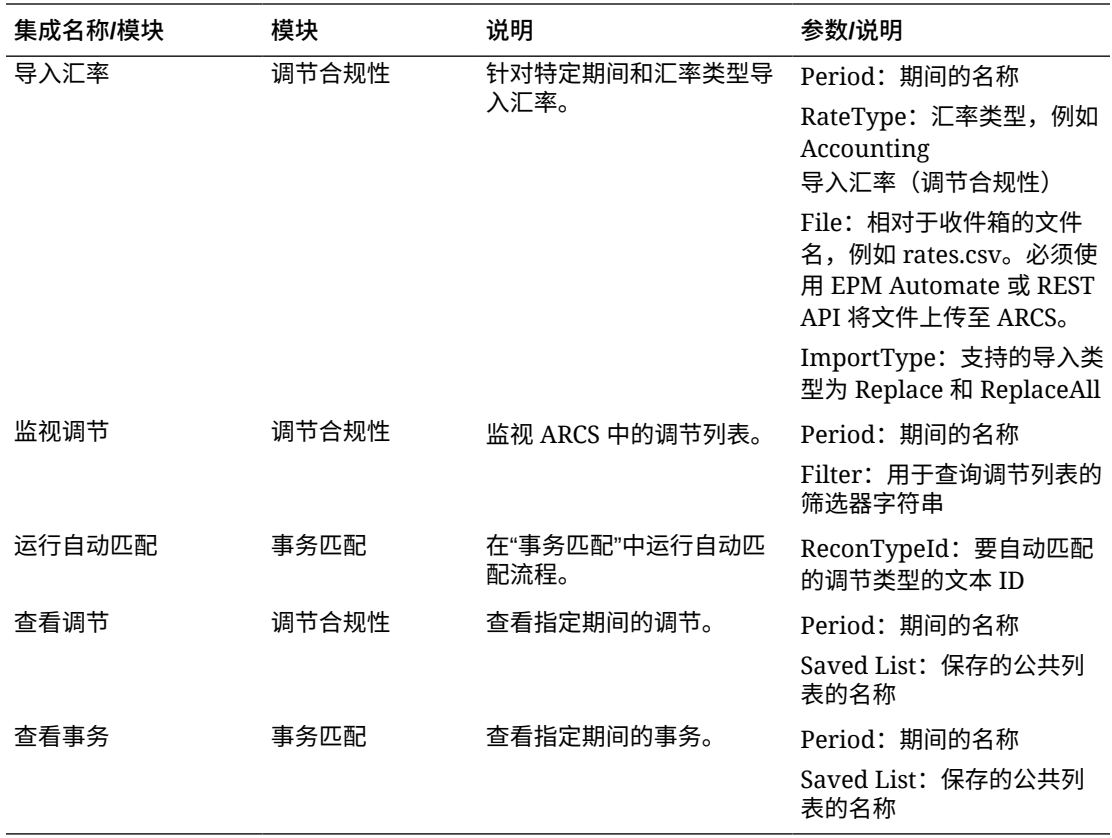

#### **Enterprise Data Management 的集成**

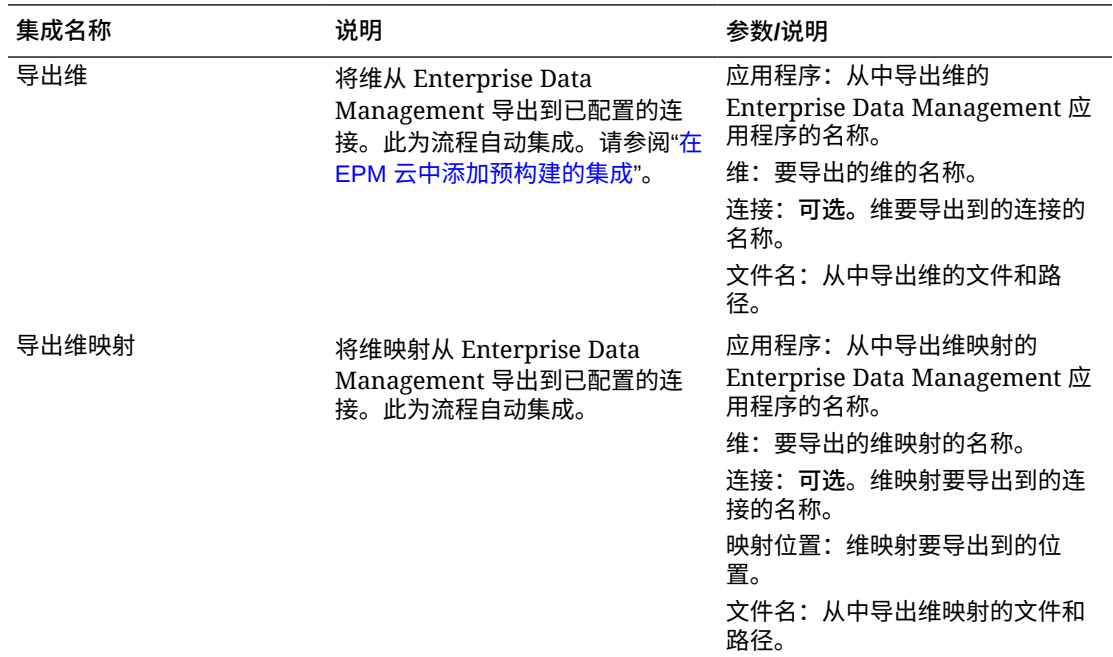

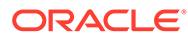

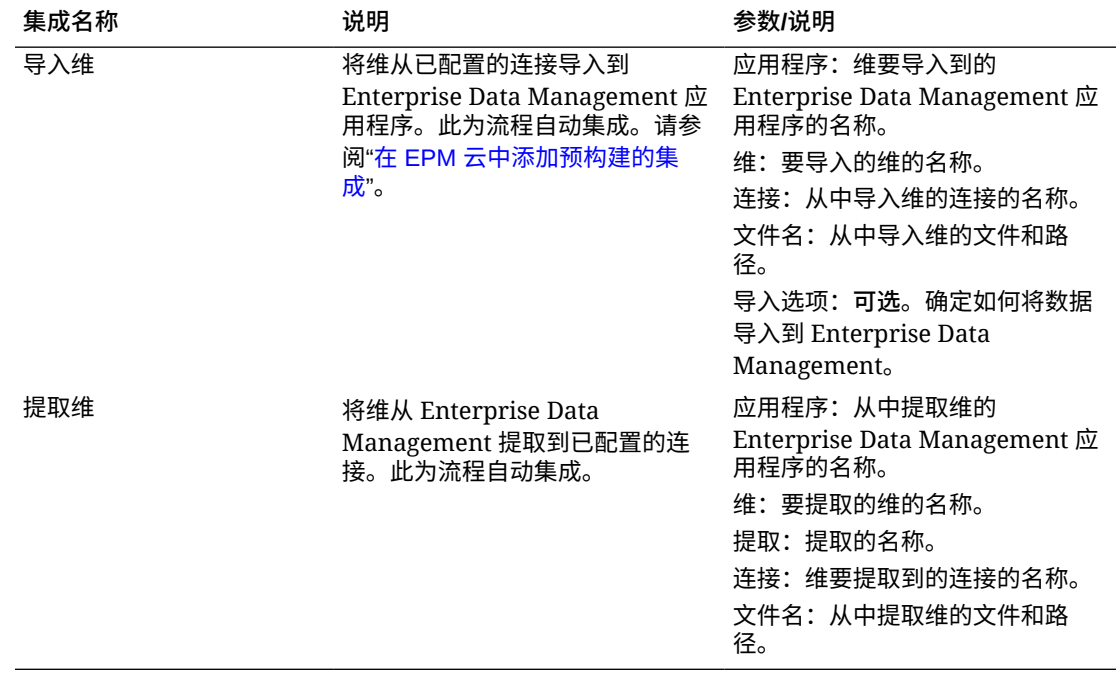

#### **Financial Consolidation and Close 和 Tax Reporting 的集成**

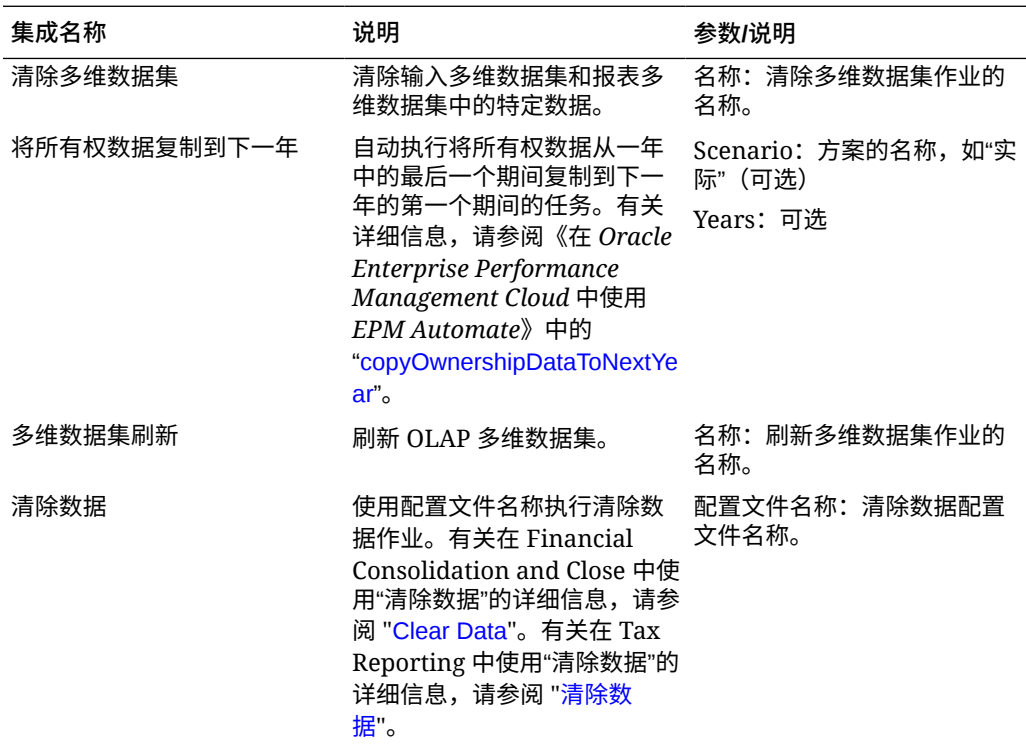

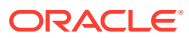

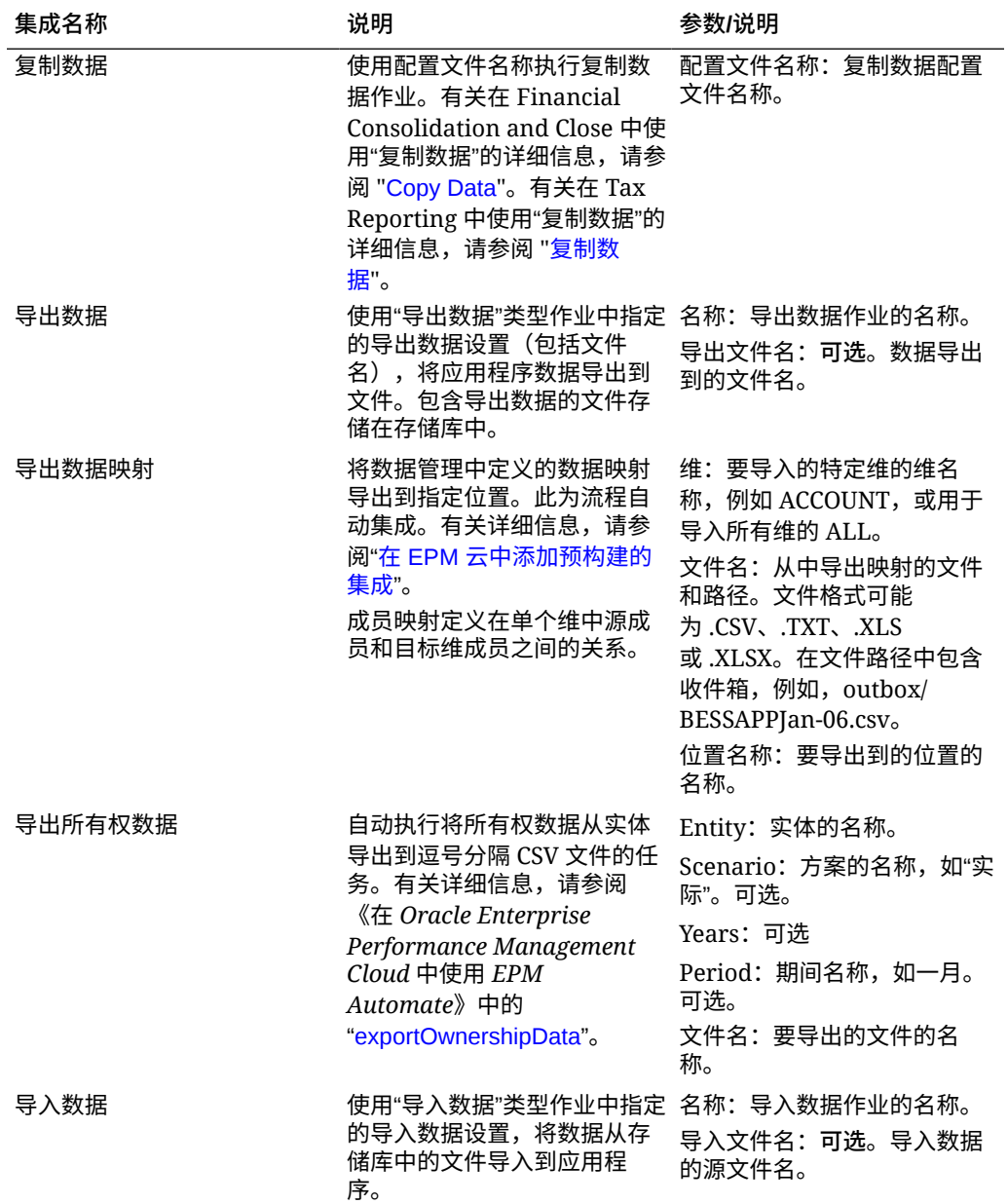

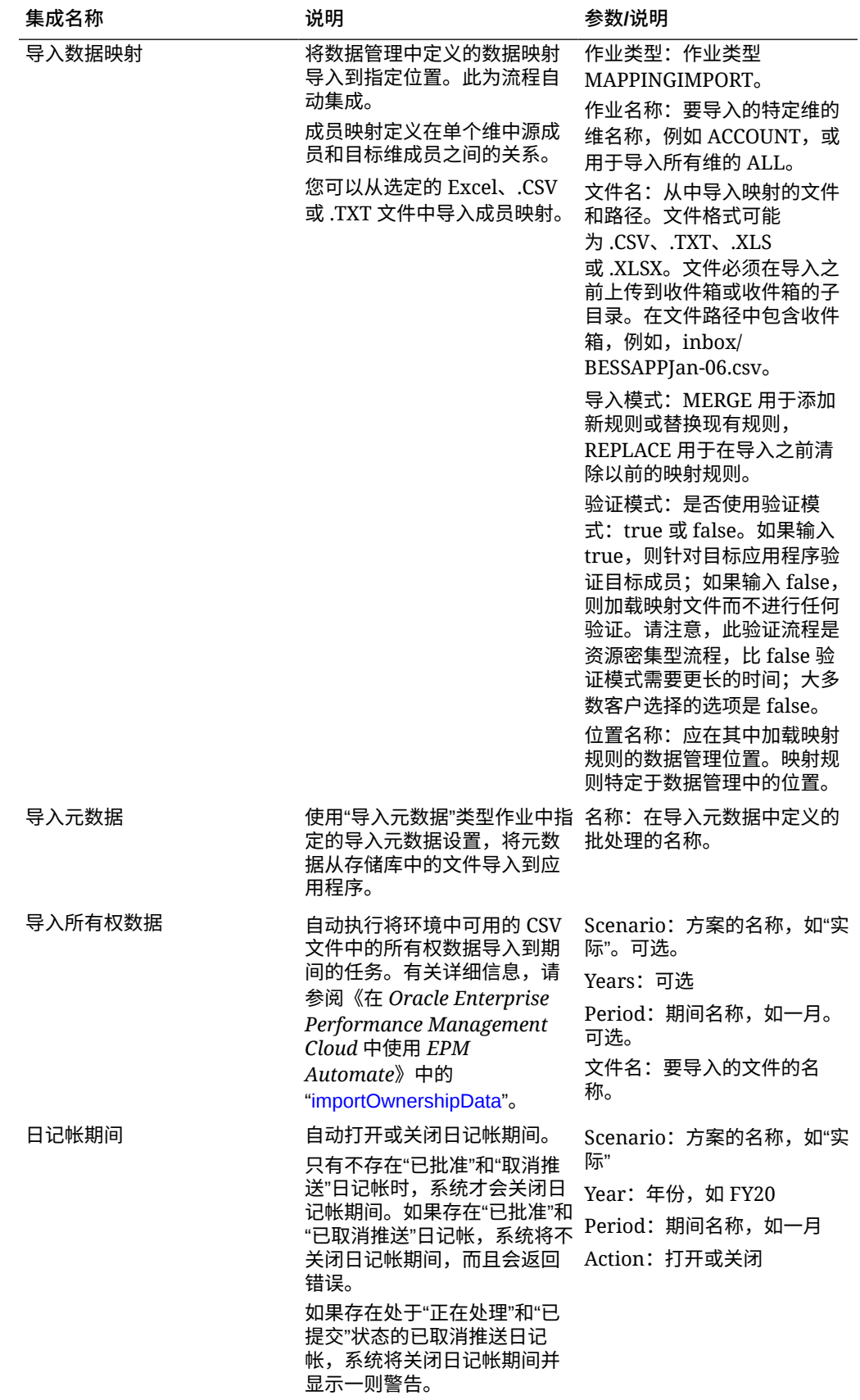

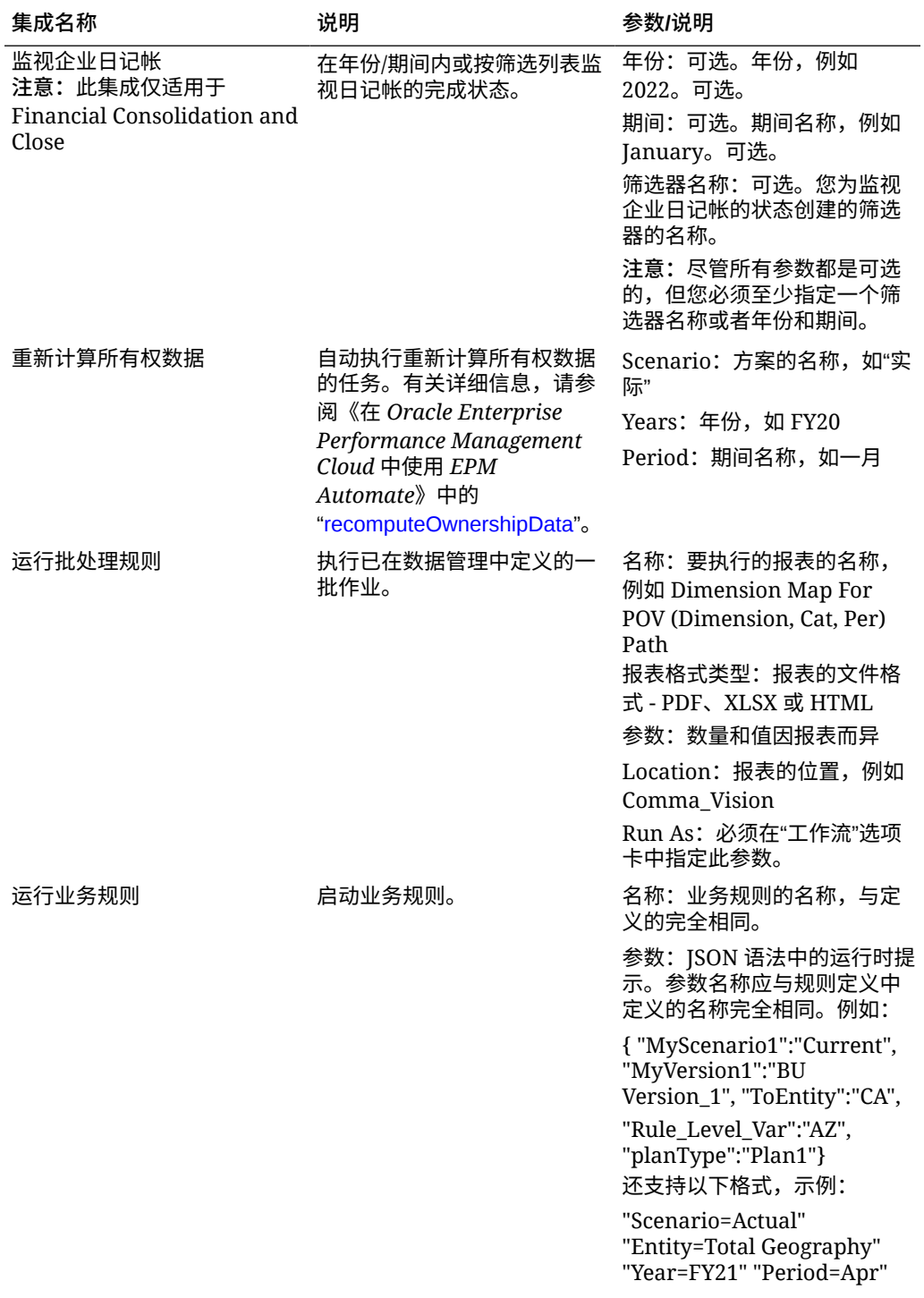

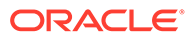

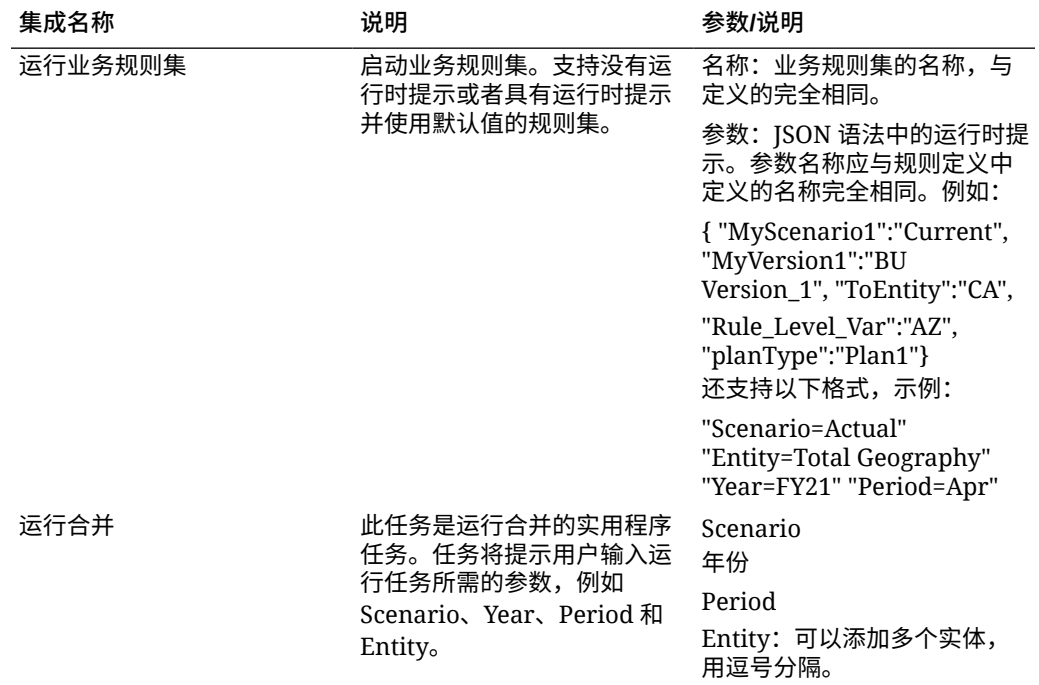

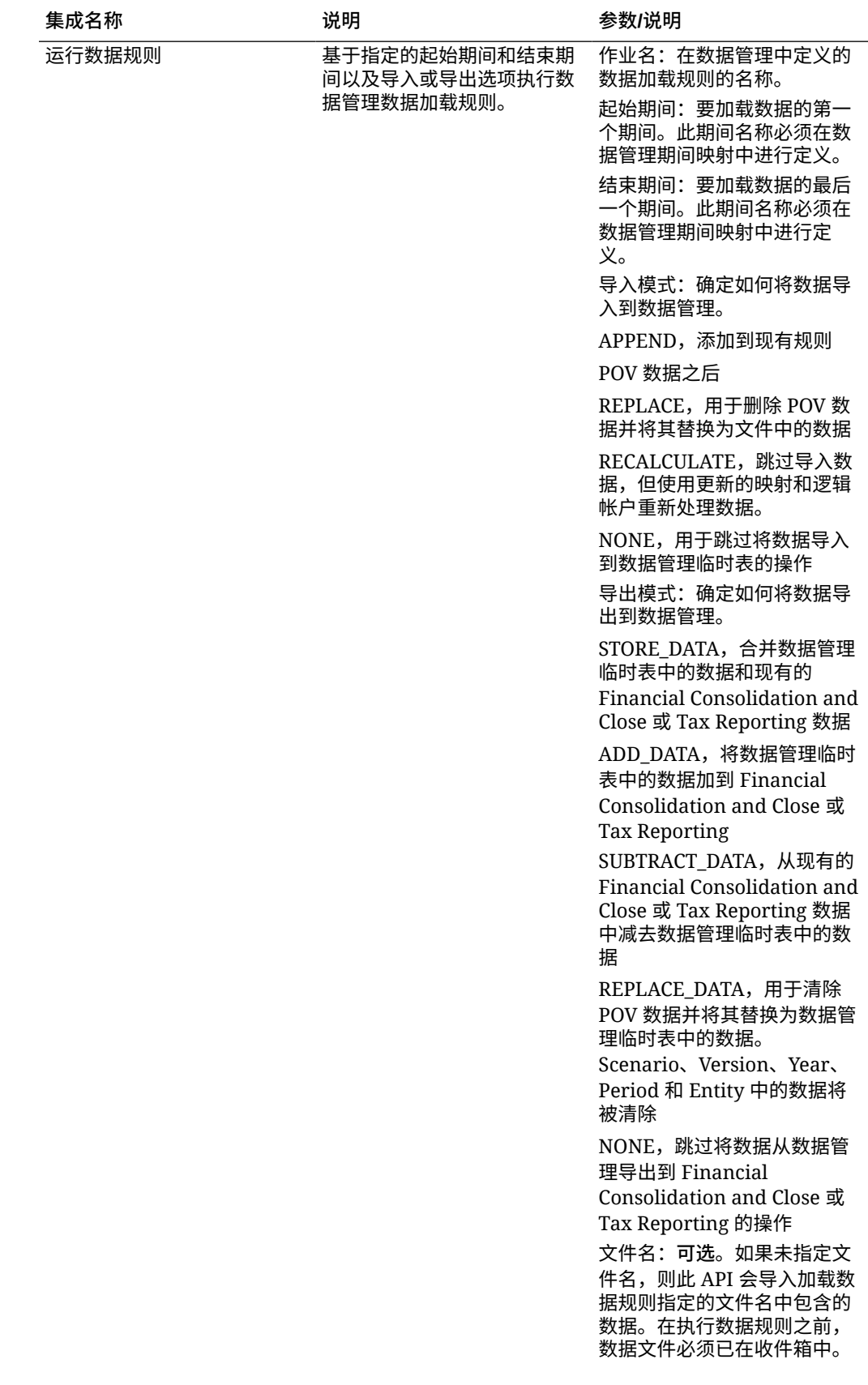

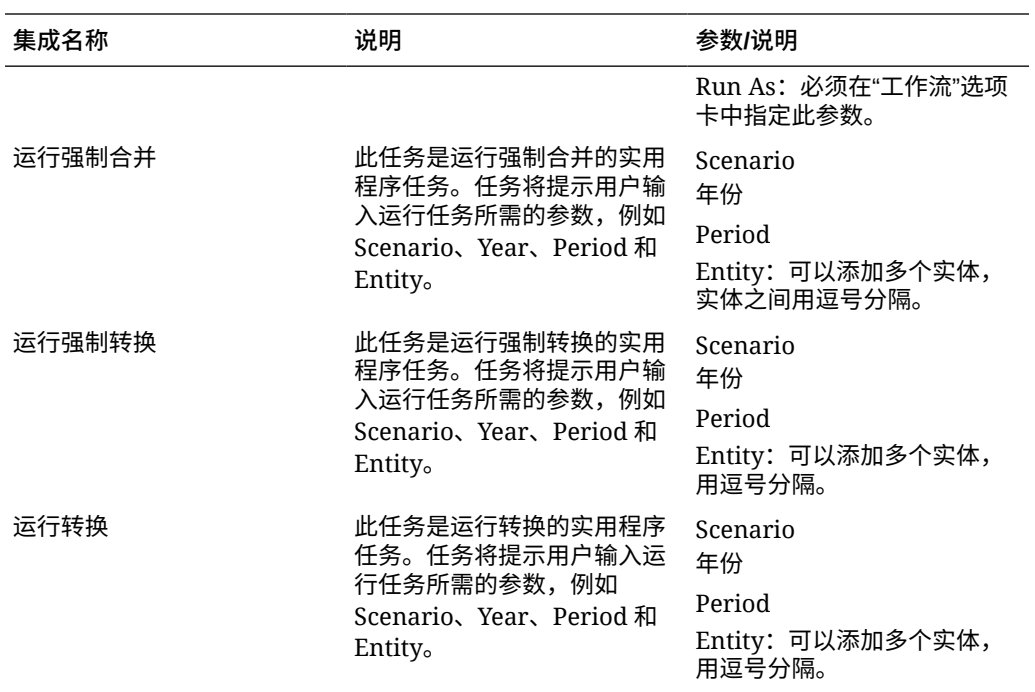

#### **Planning 和 Planning 模块的集成**

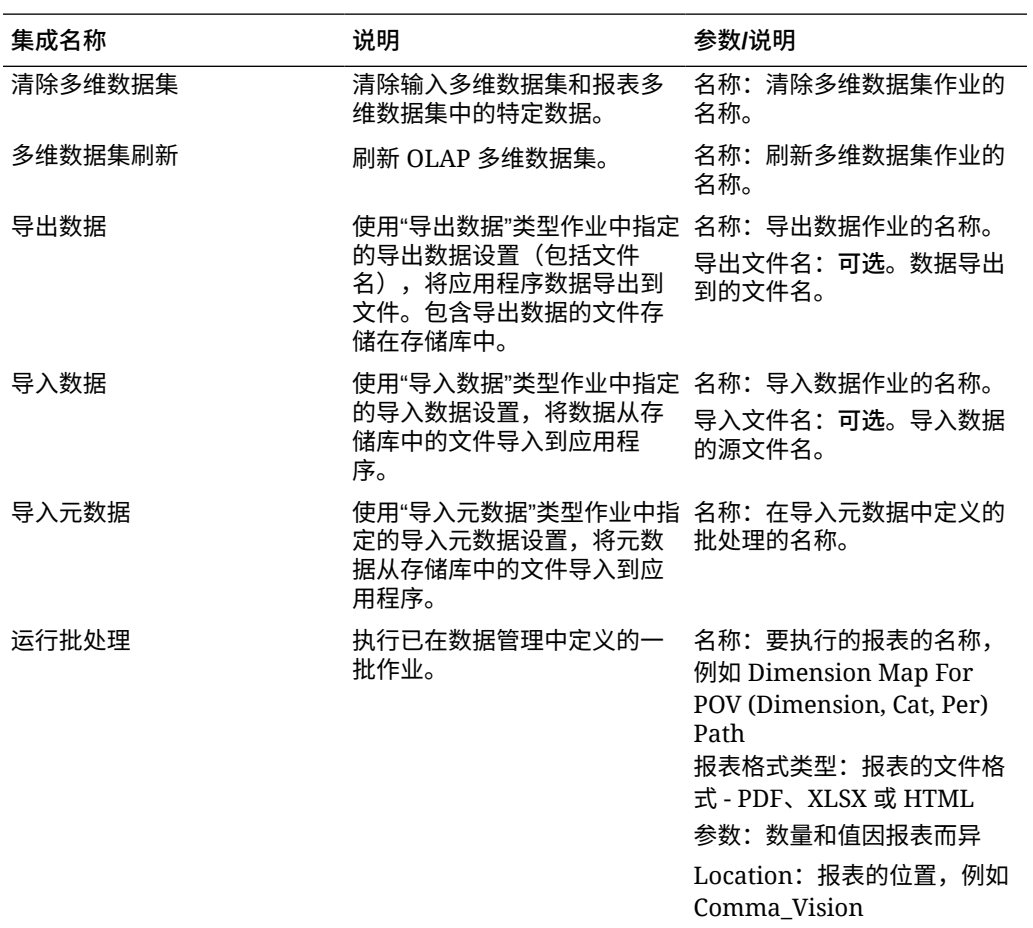

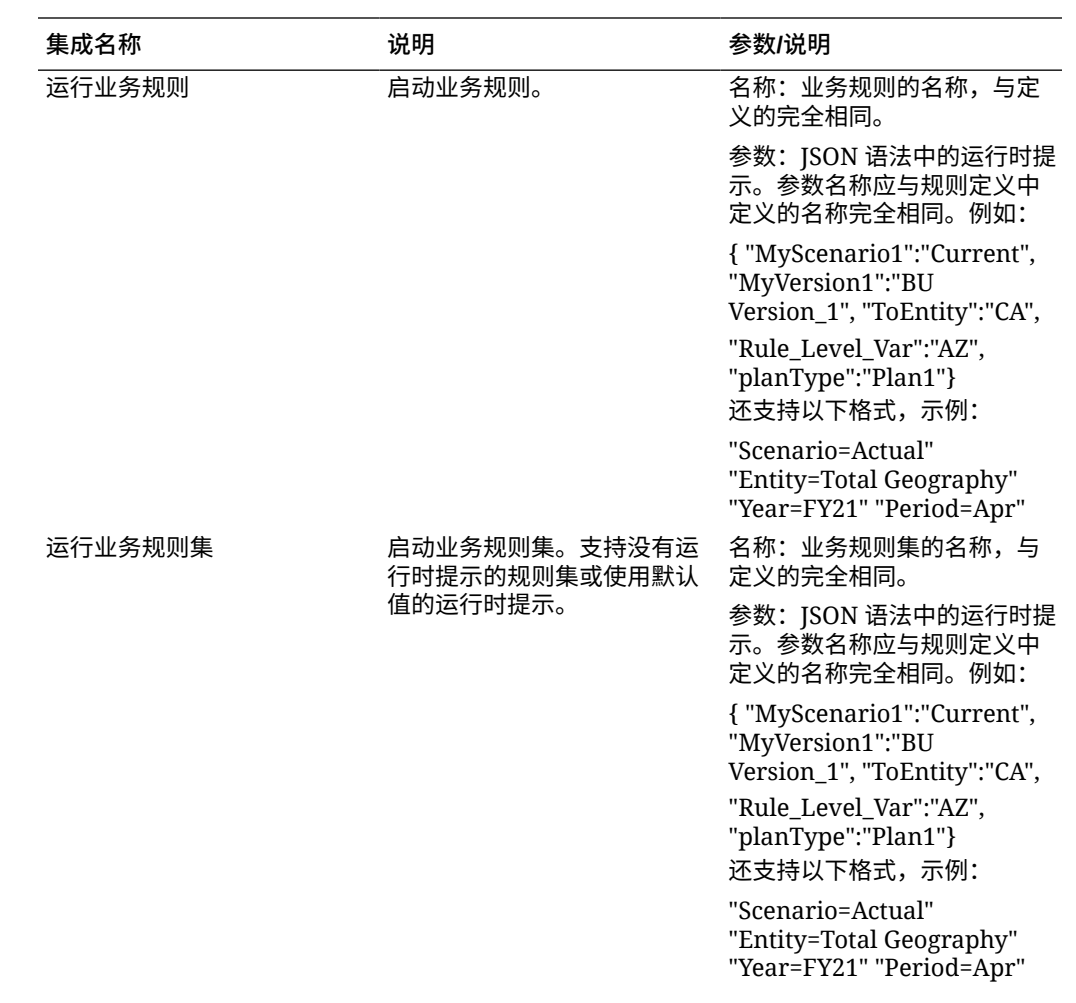

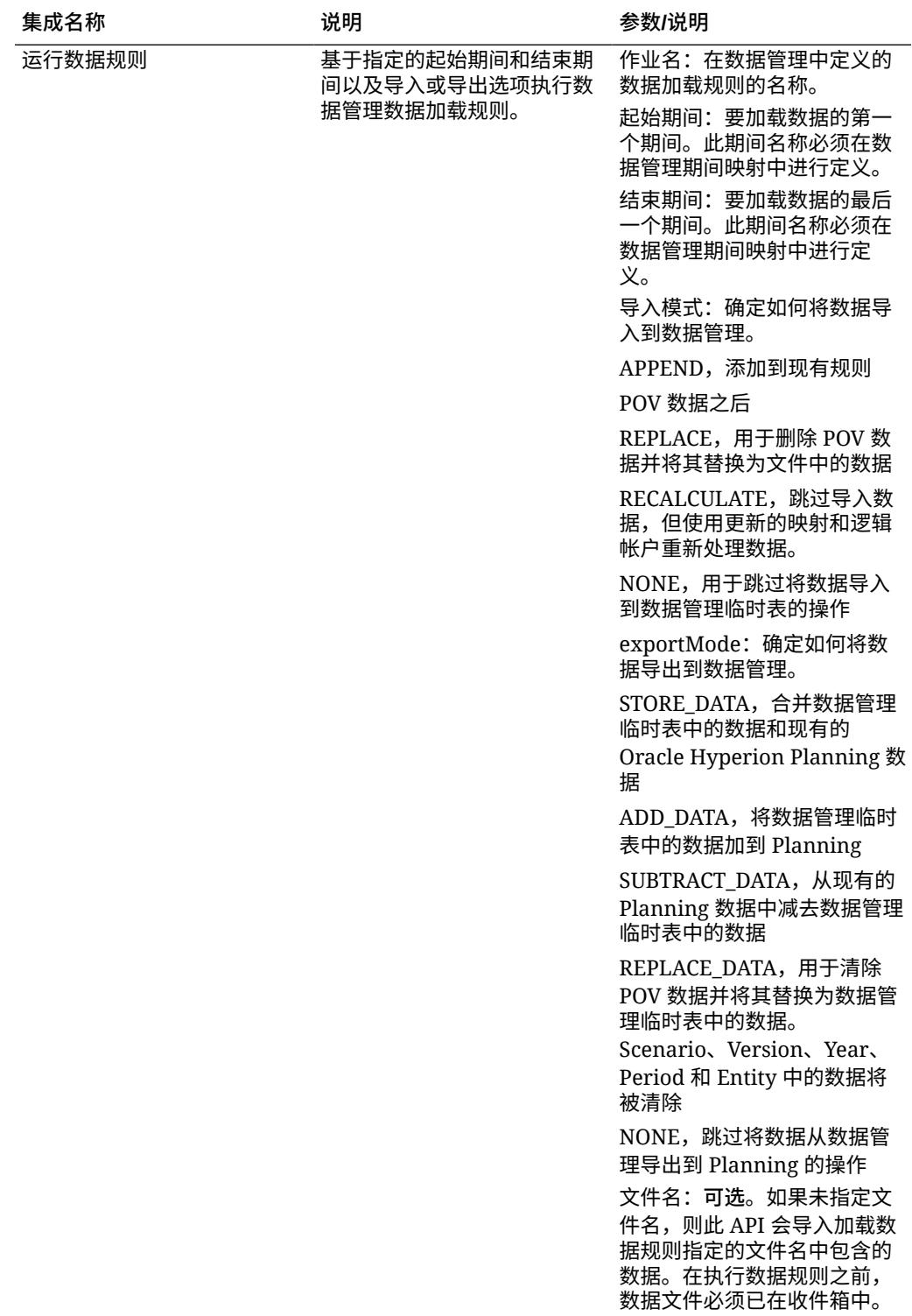

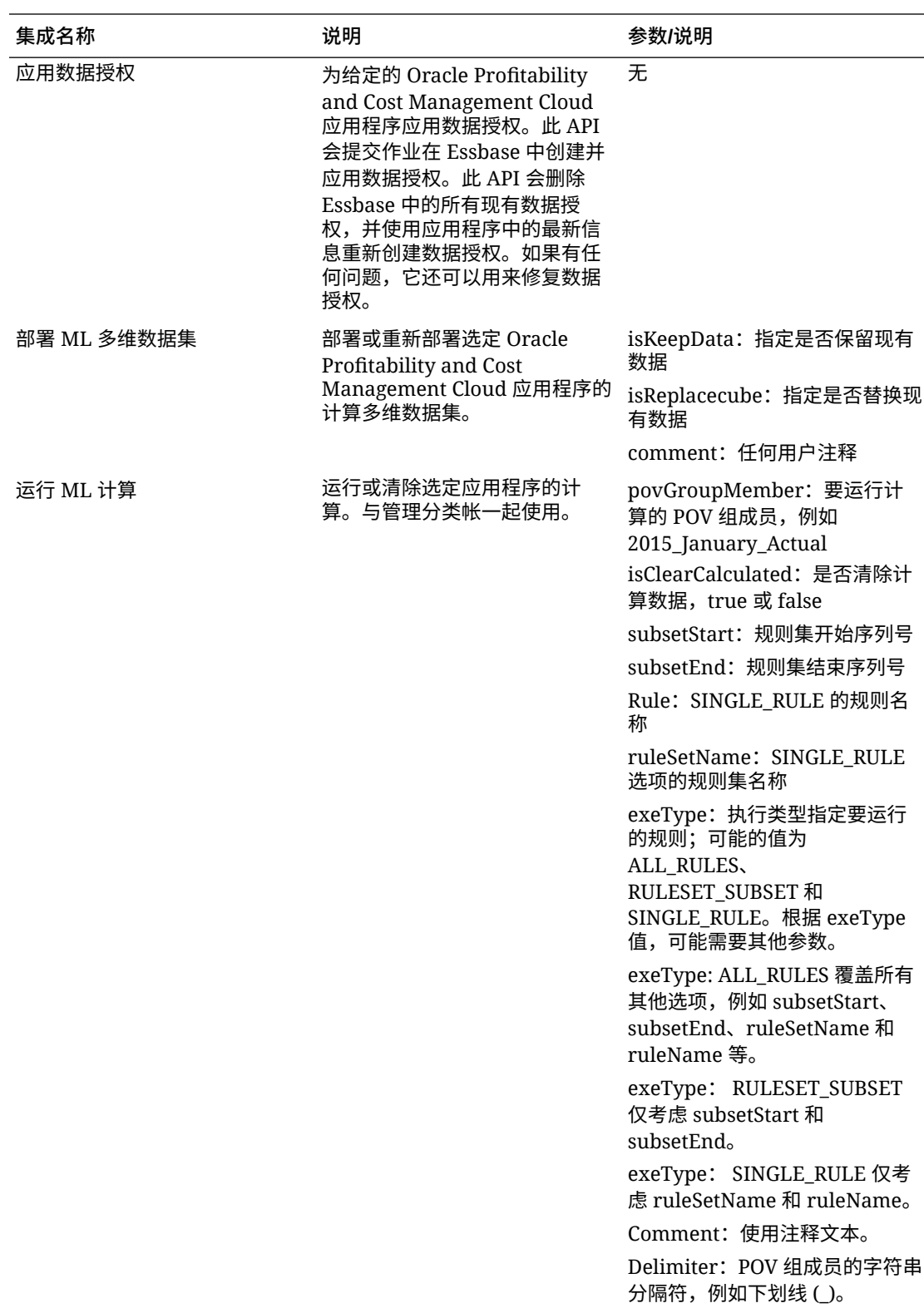

**Profitability and Cost Management 的集成**

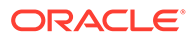

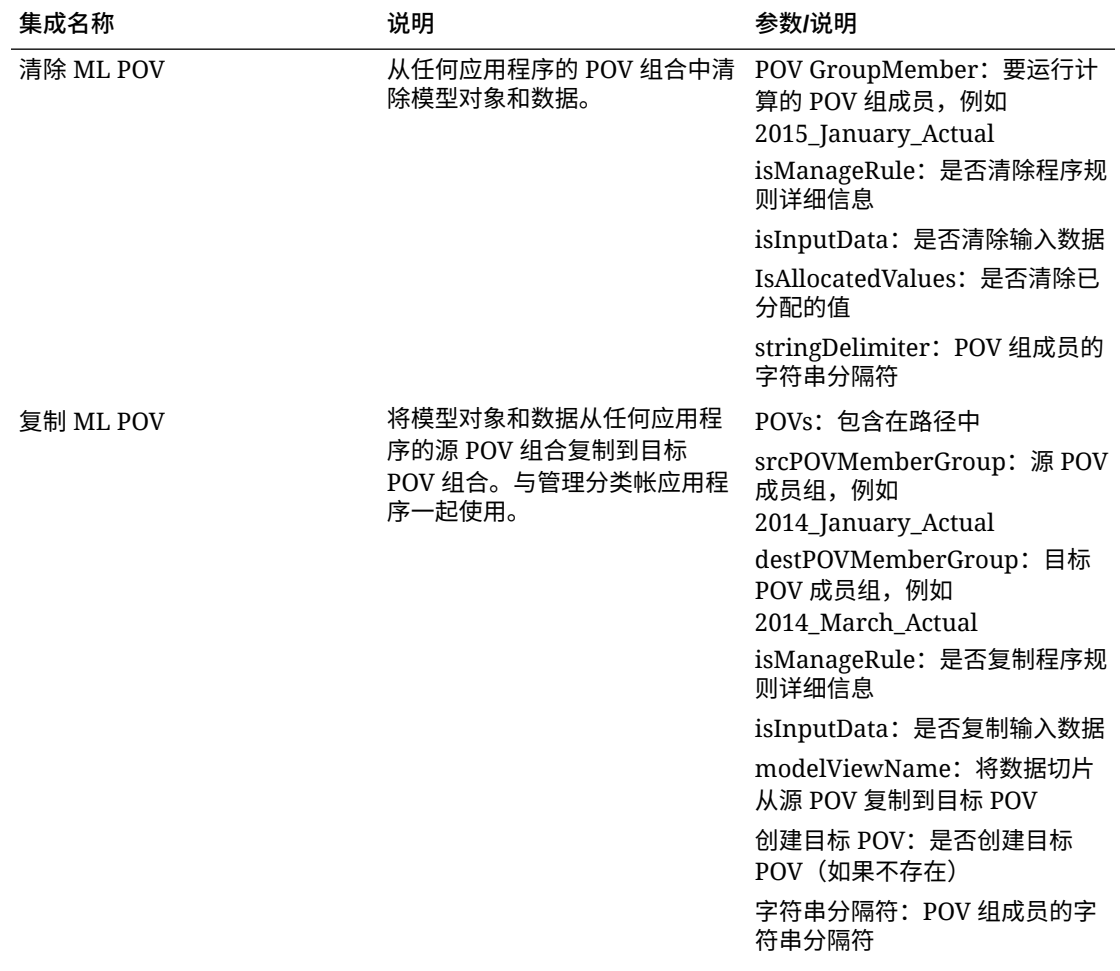
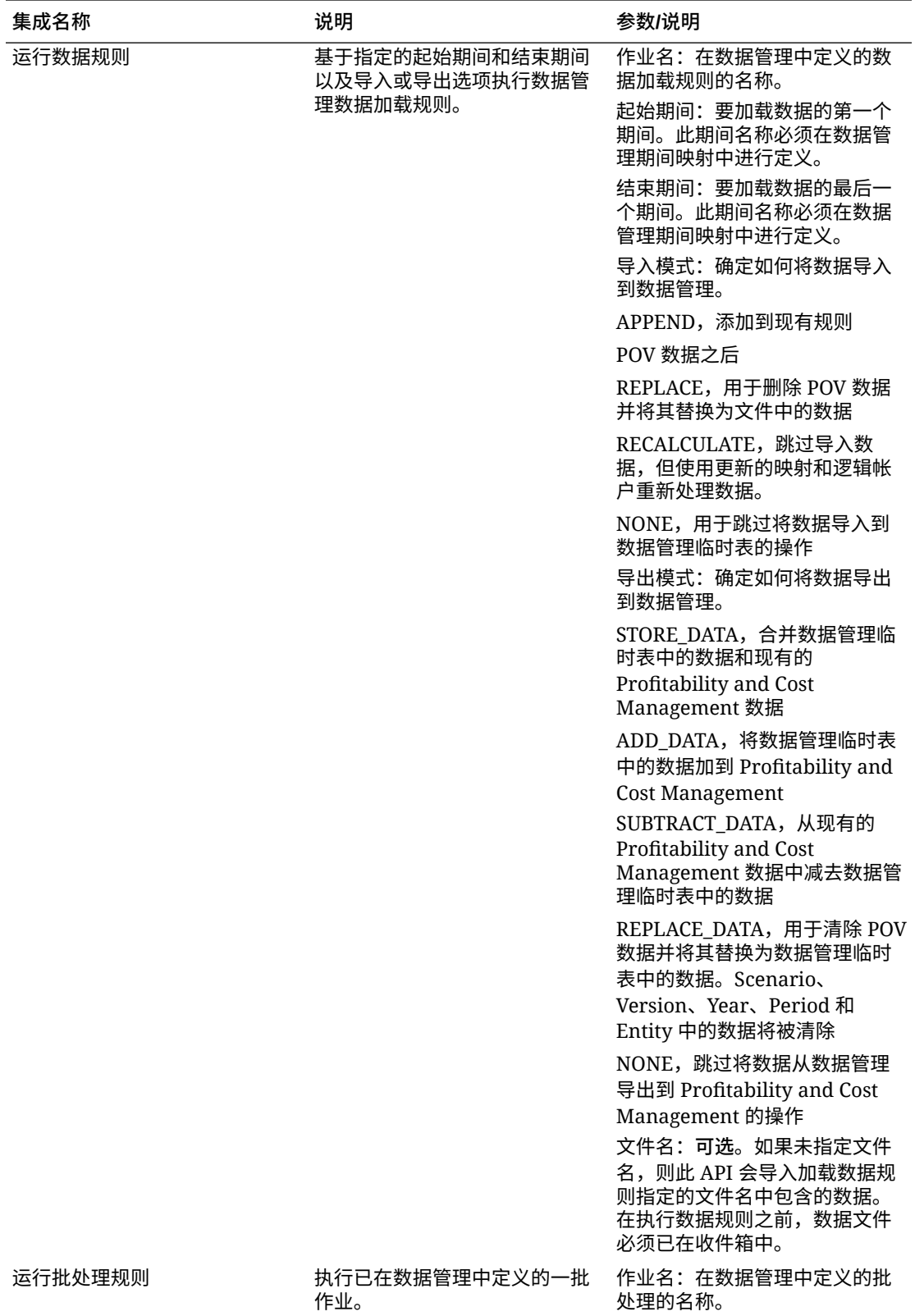

作业。

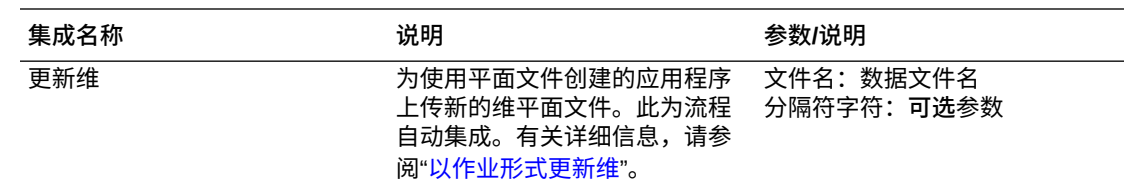

# 复制和删除集成文件

下面是 EPM 云的常见集成:

- **从 <EPM Cloud Service> 中复制文件**
- **将文件复制到** <EPM Cloud Service>
- **从 <EPM Cloud Service> 中删除文件**

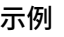

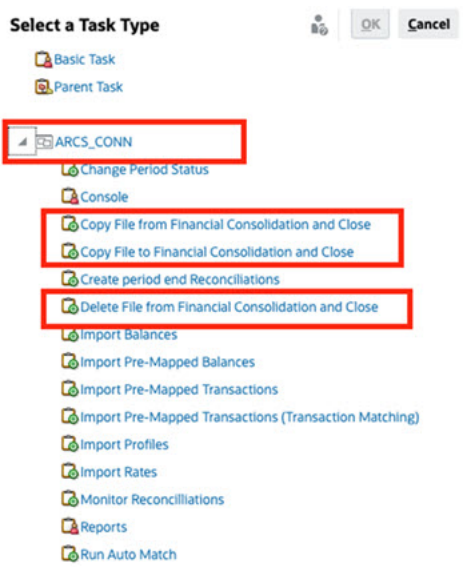

要执行这些集成:

- **1.** 在主页上,依次单击**应用程序**和**任务管理器**。
- **2.** 单击左侧的**集成**选项卡。
- **3.** 从预构建的集成列表中,选择**从 <EPM Cloud Service> 中复制文件**。这会将文件 从当前任务管理器服务复制到远程 EPM 云服务。例如,如果您在 Planning 中配置 了任务管理器,并设置了 Account Reconciliation 连接,则**从 Planning 中复制文件** 会将文件从 Planning 复制到 Account Reconciliation。

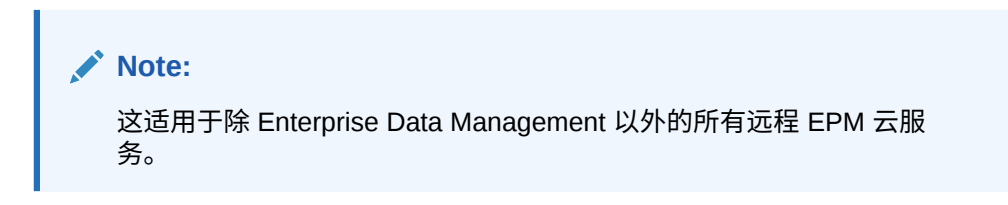

• 输入以下参数:

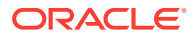

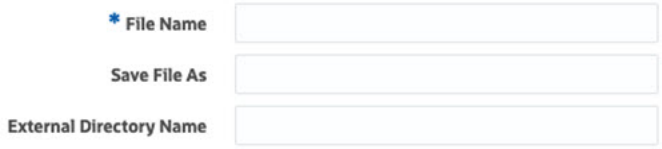

- **文件名**:浏览到并选择要复制的文件。
- **将文件另存为**:输入文件名(可以不同于原始文件名)。
- **外部目录名称**(可选):选择目录的名称。
- 单击**保存并关闭**。
- **4.** 选择**将文件复制到** <EPM Cloud Service>。这会将文件从其他 EPM 云服务复制到配置了 任务管理器的当前服务。

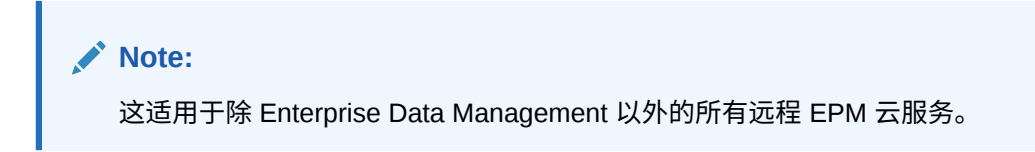

- 输入以下参数:
	- **文件名**:浏览到并选择要复制的文件。
	- **将文件另存为**:输入文件名(可以不同于原始文件名)。
	- **外部目录名称**(可选):选择目录的名称。
- 单击**保存并关闭**。
- **5.** 选择**从 <EPM Cloud Service> 中删除文件**。这会将文件从 EPM 云服务中删除。

**Note:**

这适用于除 Enterprise Data Management 以外的所有远程 EPM 云服务。

• 对于**文件名**,浏览到并选择要删除的文件。

\* File Name

• 单击**保存并关闭**。

另请参阅"EPM [云的自动化集成"](#page-344-0)。

# 管理与云和内部部署应用程序的集成

本附录介绍如何设置以下预先构建的任务管理器集成:

- Oracle Cloud ERP 集成
- 内部部署集成
- 内部部署 Oracle E-Business Suite 事件监控集成

EPM 云使用 Oracle Integration Cloud 作为集成平台,以便任务管理器使用非 EPM 云服务执 行自动任务。

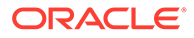

下图显示了适用于 Planning 的系统和用户流:

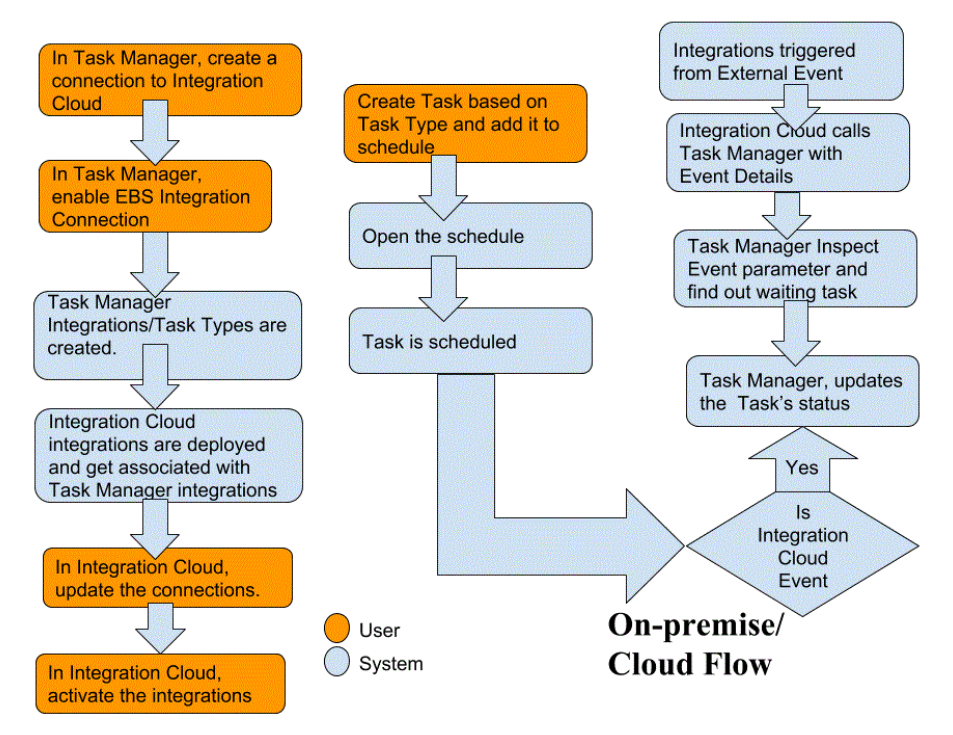

# Oracle Cloud ERP 的最终用户集成

您可以通过任务管理器最终用户集成来访问远程云环境中的功能。本节列出了可用于 Oracle Cloud ERP 的 任务管理器最终用户集成。

有关远程云功能的说明,请参阅该云服务的文档。

**Oracle Cloud ERP - Assets 的最终用户集成**

- 结合总帐调节资产余额
- 资产成本摘要
- 资产准备金摘要
- 计算折旧
- 计算递延折旧
- 资本化 CIP 资产
- 创建资产会计分录
- 日记帐分录准备金分类帐报表
- 管理资产分配
- 管理资产财务事务
- 管理成批报废
- 管理成批转移
- 税簿的定期成批复制
- 期间关闭异常报表

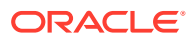

- 编制源行并提交推送成批增加
- 恢复资产
- 报废资产

**Oracle Cloud ERP - Cash Management 的最终用户集成**

- 银行对帐单调节
- 创建会计分录
- 现金与总帐调节报表
- 子分类帐期间关闭异常报表

**Oracle Cloud ERP - General Ledger 的最终用户集成**

- 自动推送日记帐
- 自动冲销日记帐
- 关闭总帐期间
- 创建分配规则
- 创建资产负债表结算日记帐
- 创建损益表结算日记帐
- 提取应付帐款与总帐调节数据
- 提取应收帐款与总帐调节数据
- 财务报表中心工作区
- 总帐会计仪表板
- 生成分配规则
- 总帐试算平衡表
- 总帐平均试算平衡表
- 总帐日记帐报表
- 总帐日记帐报表
- 总帐日记帐详细信息报表
- 总帐日记帐日常帐簿报表
- 总帐日记帐批摘要报表
- 总帐帐户详细信息报表
- 抵销帐户的总帐帐户分析报表
- 总帐平均余额审查帐户分析报表
- 总帐帐户分析报表
- 总帐试算平衡表报表
- 导入日记帐
- 管理总帐会计期间
- 管理日记帐

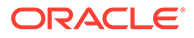

- 打开总帐期间
- 期间关闭仪表板
- 调节应付帐款与总帐
- 调节应收帐款与总帐
- 重估余额
- 转换
- 跨分类帐传送余额
- 将余额传送到辅助分类帐

**Oracle Cloud ERP - Intercompany 的最终用户集成**

- 公司内帐户详细信息报表
- 公司内协调
- 公司内事务摘要报表
- 公司内事务工作区
- 管理公司内期间状态
- 将公司内事务传送至总帐
- 将公司内事务传送至应收帐款
- 将公司内事务传送至应付帐款

**Oracle Cloud ERP - Payables 的最终用户集成**

- 应用缺少的转换率
- 完成或取消未完成的付款流程请求
- 创建应付帐款会计分录
- 创建成批增加
- 提取应付帐款与总帐调节数据
- 导入应付帐款发票
- 导入应付帐款的付款请求
- 管理应付帐款期间
- 未结项重估报表
- 应付帐款未入帐事务报表
- 应付帐款发票登录页面
- 具有转移选项的应付帐款未入帐事务报表
- 应付帐款试算平衡表报表
- 期间关闭异常报表
- 审核应付帐款与总帐调节报表
- 待审批的事务
- 将成本传送至成本管理

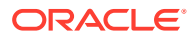

- 更新到期应付票据状态
- 更新到期应付票据状态
- 对未验证的事务进行验证

**Oracle Cloud ERP - Receivables 的最终用户集成**

- 批准或拒绝客户贷项
- 开单工作区
- 自动结算收款
- 创建自动开单调整
- 创建自动收款批
- 创建收款汇款批
- 创建滞纳费用批
- 创建自动收款注销
- 创建应收帐款会计分录
- 将调节数据从应收帐款提取到总帐
- 导入自动开票:主进程
- 管理应收帐款会计期间
- 管理收入调整
- 应收帐款余额工作区
- 通过加密箱处理收款
- 确认收入
- 按总帐帐户列出的应收帐款帐龄报表
- 提交子分类帐期间关闭异常报表

**Oracle Cloud ERP - Tax 的最终用户集成**

- 纳税调节报表
- 按应纳税帐户列出的纳税调节报表

**Cloud ERP 集成的应用程序令牌值**

**令牌名称**:SERVER

**令牌说明**:用于基于 URL 的集成的属性,例如,在以下虚构 URL 中: https:// customer chosen domain name fa.DC.oraclecloud.com

**/**注: 请勿在 URL 末尾指定正斜杠 (/)。

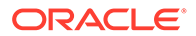

**在任务管理器中显示 ERP 云任务的先决条件**

要在任务管理器中显示 ERP 云任务,必须启用 Cloud ERP 应用程序才能在 iFrame 中 显示站点。如果您打开 Cloud ERP 时看到一个空白页面,并显示错误"拒绝连接 <Cloud ERP URL>",请确保您完成了这些先决条件。

- **1.** Identity Cloud Service (IDCS) 允许通过 iFrame 进行身份验证
	- **a.** 在 IDCS 管理控制台中的导航托盘中,单击**设置** > **会话设置**。
	- **b.** 启用**所有跨源资源共享 (CORS)** 滑块。
	- **c.** 在**允许的源域名**中,输入 EPM 根 URL
	- **d.** 单击**保存**。请参阅 ["IDCS How to Allow Authentication Via an an IFrame \(Doc](https://support.us.oracle.com/oip/faces/secure/km/DocumentDisplay.jspx?id=2565100.1) [ID 2565100.1\)](https://support.us.oracle.com/oip/faces/secure/km/DocumentDisplay.jspx?id=2565100.1)"。

**注:**

如果您没有使用 IDCS,而是使用其他应用程序进行单点登录,例如 Okta,则必须在该应用程序中为 EPM 启用跨源资源共享 (CORS)。

- **2.** 请求 Oracle Cloud ERP 应用程序管理员针对以下配置文件选项将 EPM 云根 URL 添加到 Oracle Cloud Application 中, 以启用跨源资源共享 (CORS):
	- ORA CORS ORIGINS
	- ORACLE.ADF.VIEW.ALLOWED\_ORIGINS

要更新配置文件值:

- **a.** 以管理员身份登录 Cloud ERP 应用程序。
- **b.** 从**用户管理**菜单,转至**设置和维护**。
- **c.** 搜索**管理管理员配置文件值**。
- **d.** 输入 ORACLE.ADF.VIEW.ALLOWED\_ORIGINS 作为配置文件代码并单击**搜 索**。
- **e.** 在**配置文件值**部分中,指定值。要访问第三方 URL,请填入 'self' 再加上第三方 URL(使用空格作为分隔符)。例如: 'self' <white space> <url>

请参阅

- [Valid Value For "ORACLE.ADF.VIEW.ALLOWED\\_ORIGINS" To Avoid](https://support.us.oracle.com/oip/faces/secure/km/DocumentDisplay.jspx?id=2571613.1) [Fetching Data Issue In Fusion Applications \(Doc ID 2571613.1\)](https://support.us.oracle.com/oip/faces/secure/km/DocumentDisplay.jspx?id=2571613.1)
- [How to use the ORACLE.ADF.VIEW.ALLOWED\\_ORIGINS profile option](https://support.us.oracle.com/oip/faces/secure/km/DocumentDisplay.jspx?id=2856584.1) [\(Doc ID 2856584.1\)](https://support.us.oracle.com/oip/faces/secure/km/DocumentDisplay.jspx?id=2856584.1)
- [Administering Visual Builder Studio](https://docs.oracle.com/en/cloud/paas/visual-builder/visualbuilder-administration/set-vb-studio-extend-oracle-cloud-applications.html#GUID-9F64D2F3-D024-43B1-95AE-6D2DB539C590)
- **f.** 对 ORA\_CORS\_ORIGINS 配置文件选项重复相同步骤。

Oracle Cloud ERP 的事件监控集成

本节列出了适用于 Oracle Cloud ERP 的现成事件监控集成。

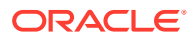

**/**注: 有关自定义流程自动化或与 Oracle Cloud ERP 的事件监控集成,请参阅["创建自定义](#page-393-0) [任务管理器集成"](#page-393-0)。

#### **Oracle Cloud ERP General Ledger 支持的事件**

General Ledger 支持以下事件:

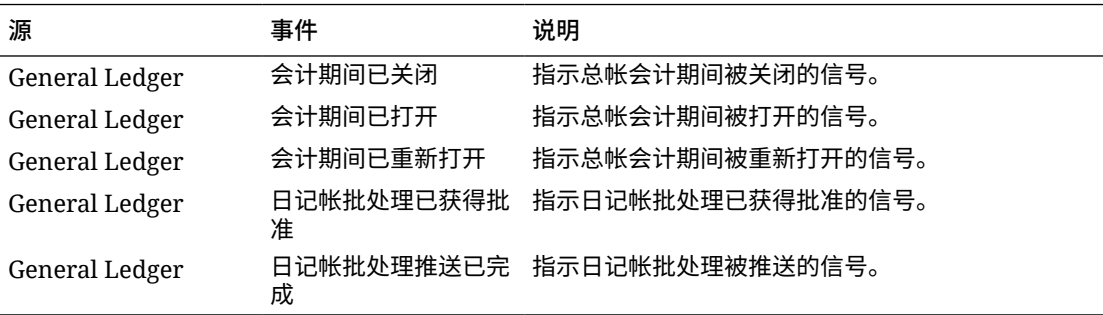

#### **已添加到现成连接的集成**

下表列出了从任务管理器添加以监控相应业务事件的集成,其中包括:

- 任务管理器中的集成类型
- 任务管理器中的任务类型
- 集成云中的集成流

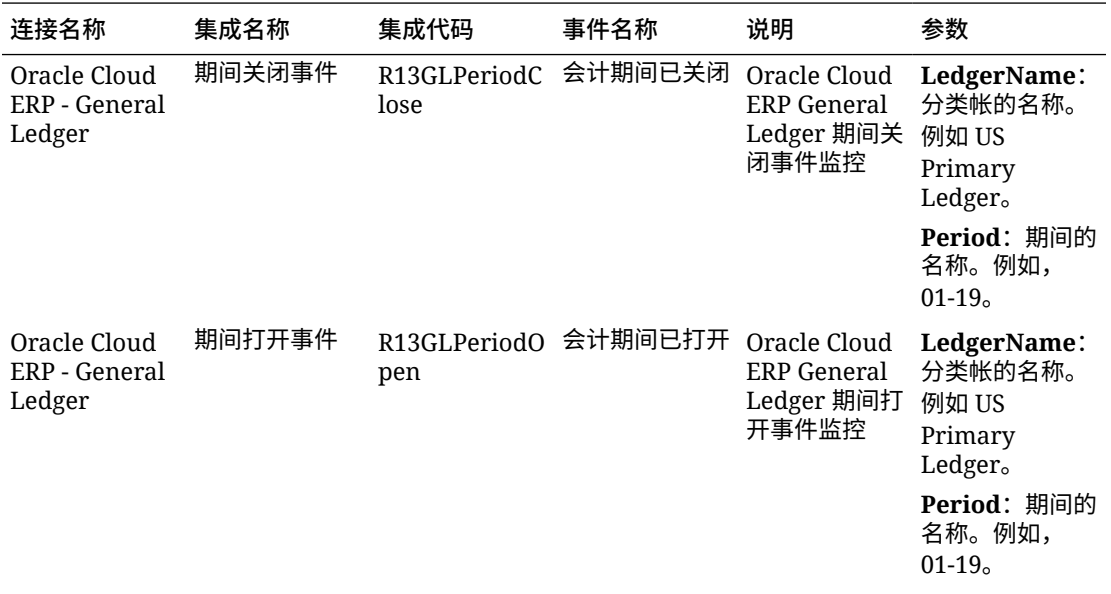

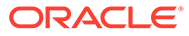

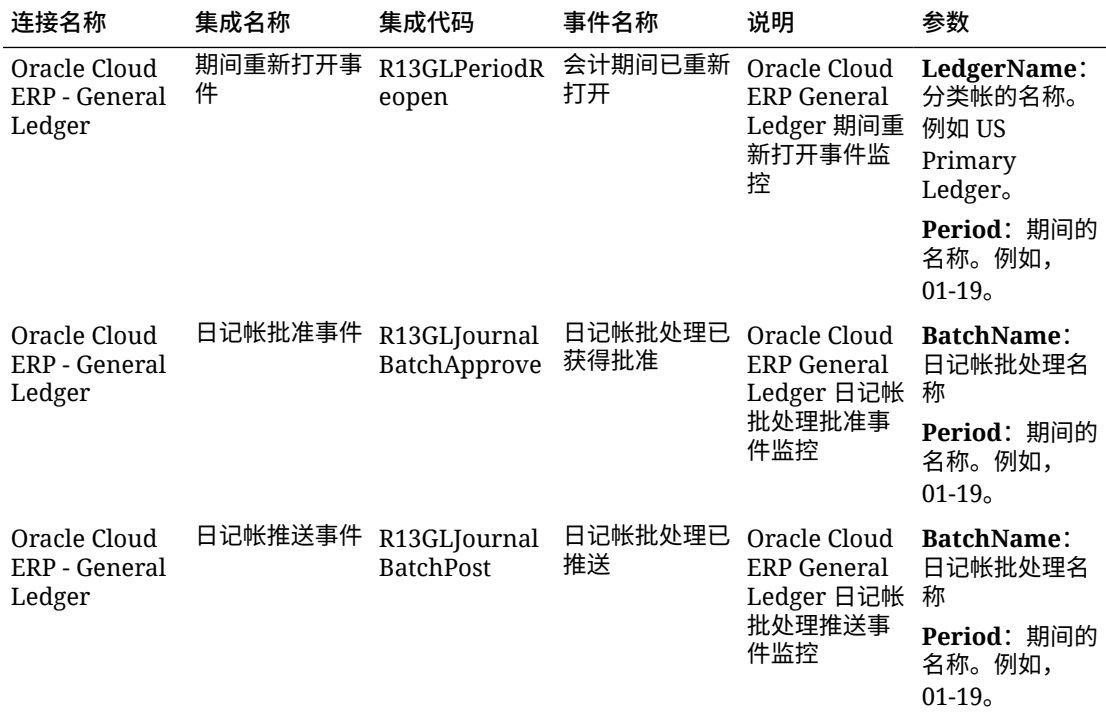

#### **在任务管理器中设置集成**

在任务管理器中,可以为 Oracle Cloud ERP - General Ledger 创建事件监控集成。当 另一个云服务或内部部署应用程序中发生外部事件时,会触发事件监控集成。

确保在 Oracle Cloud ERP 中启用了业务事件。可以使用 REST API 验证事件。请参阅 *《REST API for Oracle Financials Cloud》*指南的 "ERP Business Events REST Endpoints" 部分中的如下主题:

[https://docs.oracle.com/en/cloud/saas/financials/22d/farfa/api-erp-business](https://docs.oracle.com/en/cloud/saas/financials/22d/farfa/api-erp-business-events.html)[events.html](https://docs.oracle.com/en/cloud/saas/financials/22d/farfa/api-erp-business-events.html)

要验证这些事件,请参阅 "Get all business event records"。

如果未启用任何事件,请参阅 "Update the enabled indicator for a business event"。

任务管理器使用 Oracle Integration Cloud 来实现与外部应用程序的所有集成。您可以使 用基本身份验证或 OAuth 2.0 身份验证在任务管理器中设置与 Oracle Integration Cloud 的连接。

**注:** • 对于 Oracle Integration Cloud 第 2 代,支持基本身份验证和 OAuth 2.0。 对于 Oracle Integration Cloud 第 3 代, 仅支持 OAuth 2.0。 • 基本身份验证用户必须具有 Oracle Integration Cloud 的服务管理员角色。 对于 OAuth 2.0, 仅支持客户端凭据。OAuth 2.0 客户端应用程序应具有 Oracle Integration Cloud 的服务管理员角色,并且允许的范围应为全部。

在设置 OAuth 2.0 连接之前,请确保您拥有客户端凭据,如访问令牌 URL、客户端 ID、客户 端密钥和范围。有关设置 OAuth 客户端应用程序的信息,请参阅 Oracle Integration Cloud 第 3 代文档中的 "[OAuth Authentication in Oracle Integration](https://docs.oracle.com/en/cloud/paas/application-integration/rest-api/Authorization_Types.html)"。

要在任务管理器中设置集成云连接:

- **1.** 在主页上,依次单击**应用程序**和**任务管理器**。
- **2.** 单击左侧的**集成**选项卡。
- **3.** 单击**管理连接**,然后从**操作**中选择**集成云连接**。
- **4.** 选择以下身份验证机制之一:
	- **基本身份验证**:指定集成云 URL、服务管理员用户 ID 和密码。
	- **OAuth 2.0**:提供集成云 URL、访问令牌 URL、客户端 ID、客户端密钥和范围。

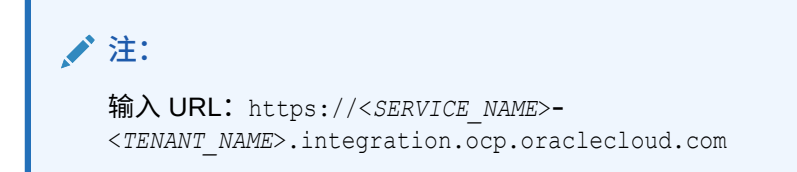

**5.** 单击**验证**。验证成功后,单击**保存**。此时将保存该连接的服务器和凭据。

**启用 Oracle Cloud ERP - General Ledger 连接**

要启用 Oracle Cloud ERP - General Ledger 连接:

- **1.** 在主页上,依次单击**应用程序**和**任务管理器**。
- **2.** 单击左侧的**集成**选项卡,然后单击**管理连接**。
- **3.** 从列表中选择 **Oracle Cloud ERP General Ledger**,单击**操作**,然后选择**编辑**。
- **4.** 在**编辑连接**对话框中,选择**已启用**,然后单击**确定**。
- **5.** 在**部署到集成云**对话框中,单击**生成**。

如果已启用 Oracle Cloud ERP - General Ledger 连接,则通过以下方式将集成流部署到 Oracle Integration Cloud:从"集成"屏幕中选择事件监控集成,接着在工具栏中单击**部署到 集成云**。然后,在**部署到集成云**对话框中单击**生成**。

集成流将部署到集成云,您可以通过登录到 Integration Cloud Service 来查看该流。

**注:** 首次启用与集成云的连接时,所有集成云部署将在激活期间失败。管理员必须 在集成云中激活集成。在激活集成之前,管理员必须在集成云中设置集成。

**在集成云中设置集成流**

要在集成云中设置集成流:

- **1.** 登录到 Integration Cloud Service。
- **2.** 导航到**连接**。

将会自动创建 **EPM Fusion 连接**和 **EPM 连接**。

- **3.** 通过提供环境和凭据信息来编辑连接。有关创建连接的先决条件的详细信息,请参 阅 ["Prerequisites for Creating a Connection](https://docs.oracle.com/en/cloud/paas/integration-cloud-service/icser/prerequisites-creating-connection.html#GUID-FEA17A38-60BF-482D-99CD-31DA9E6C9E77)"。
	- **EPM Fusion 连接**是与 Oracle Cloud ERP 的连接。有关更多详细信息,请参阅 "[Using the Oracle ERP Cloud Adapter](https://docs.oracle.com/en/cloud/paas/integration-cloud-service/icser/getting-started-oracle-erp-cloud-adapter.html)"。
	- **EPM 连接**是指向任务管理器中 EPM 云服务的连接。有关更多详细信息,请参 阅"结合使用 [Oracle Enterprise Performance Management Cloud Adapter with](https://docs.oracle.com/en/cloud/paas/integration-cloud/epm-adapter/understand-enterprise-performance-management-adapter.html) [Oracle Integration](https://docs.oracle.com/en/cloud/paas/integration-cloud/epm-adapter/understand-enterprise-performance-management-adapter.html)"。

配置、测试并保存连接后,连接旁边将显示绿色复选标记。

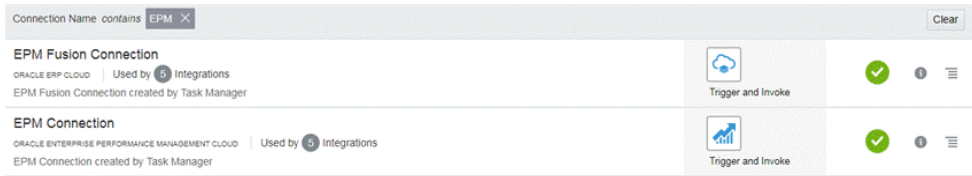

- **4.** 返回到任务管理器并选择**集成**。
- **5.** 从列表中选择所需的集成,然后单击工具栏中的**部署到集成云**。
- **6.** 在**部署到集成云**对话框中,单击**生成**。

成功完成集成云部署 通过登录到 Oracle Integration Cloud Service,然后选择"集 成",在集成云中验证激活状态。

**将事件监控任务添加到模板或调度**

完成设置后,可以将事件监控任务添加到调度或模板。

- **1.** 在主页上,依次单击**应用程序**和**任务管理器**。
- **2.** 单击左侧的**模板**选项卡并创建新模板;例如 **ERP 事件模板**。
- **3.** 创建事件监控任务。请参阅["创建任务](#page-302-0)"。

在"任务类型"中,确保选择 **Oracle Cloud ERP - General Ledger** ,然后选择事件 监控任务(例如**期间打开事件**)。

- **4.** 在任务管理器中,单击**模板**,选择 **ERP 事件模板**并创建调度。请参阅["从模板创建](#page-297-0) [调度](#page-297-0)"。
- **5.** 在任务管理器中,单击**调度**,选择相应调度,然后将状态更改为**打开**。 您可以在**调度任务**屏幕中监控调度任务。

ORACLE®

**在 Oracle Cloud ERP 中触发期间关闭事件**

要在 Oracle Cloud ERP 中引发期间关闭事件:

- **1.** 登录到 Oracle Cloud ERP。
- **2.** 依次选择**总帐会计**选项卡和**期间关闭**。
- **3.** 单击**总帐**并选择期间,然后单击**关闭期间**。

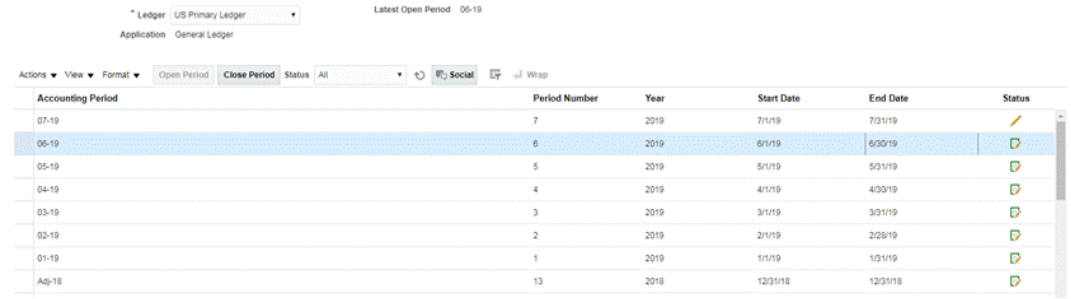

**4.** 等待几分钟,在任务完成后,导航到**任务**中的**调度任务**屏幕以验证该任务是否已关闭。

**在 Oracle Cloud ERP 中触发期间打开/重新打开事件**

要在 Oracle Cloud ERP 中引发期间打开事件:

- **1.** 登录到 Oracle Cloud ERP。
- **2.** 依次选择**总帐会计**选项卡和**期间关闭**。
- **3.** 单击**总帐**并选择期间,然后单击**打开期间**。
- **4.** 等待几分钟,在任务完成后,导航到**任务**中的**调度任务**屏幕以验证该任务是否已关闭。

### **/**注:

如果打开一个从未打开过的期间,则将触发期间打开事件。如果打开一个以前关闭的 期间,则将触发期间重新打开事件。

**在 Oracle Cloud ERP 中触发日记帐批处理已批准事件**

要在 Oracle Cloud ERP 中触发日记帐批处理已批准事件:

- **1.** 登录到 Oracle Cloud ERP。
- **2.** 依次选择**总帐会计**选项卡和**日记帐**。
- **3.** 单击**需要我审批**,选择日记帐批,然后单击**批准**。
- **4.** 等待几分钟,在任务完成后,导航到**任务**中的**调度任务**屏幕以验证该任务是否已关闭。

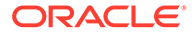

**注:** 仅当到达多级审批流程中的最后一个审批时,才能触发日记帐批处理已批 准事件。

**在 Oracle Cloud ERP 中触发日记帐推送事件**

要在 Oracle Cloud ERP 中触发日记帐批处理已批准事件:

- **1.** 登录到 Oracle Cloud ERP。
- **2.** 依次选择**总帐会计**选项卡和**日记帐**。
- **3.** 单击**任务**并选择**创建日记帐**。
- **4.** 在**创建日记帐**屏幕中,指定必需的信息,然后单击**保存**。

**注:** 日记帐批处理名称和会计期间应与任务管理器调度中任务的参数相匹配。

**5.** 等待几分钟,在任务完成后,导航到**任务**中的**调度任务**屏幕以验证该任务是否已关 闭。

# 内部部署应用程序的最终用户集成

您可以通过任务管理器最终用户集成来访问内部部署环境中的功能。本节列出了可用于 内部部署应用程序的任务管理器最终用户集成。

有关内部部署功能的说明,请参阅该应用程序的文档。

**Hyperion Financial Management 的最终用户集成**

- 加载数据
- 加载 IC 事务
- 加载日记帐
- 管理文档
- 批准日记帐
- 创建日记帐
- 数据网格
- 提取数据
- 提取 ICT
- 提取日记帐
- IC 匹配模板报表
- 基于帐户的公司内匹配报表
- 基于事务 ID 的公司内匹配报表
- 公司内报表

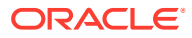

- 公司内事务报表
- 日记帐报表
- 所有权管理
- 推送日记帐
- 流程控制
- 处理 ICT
- 任务列表
- Web 数据输入表单

**Oracle E-Business Suite (EBS) 的最终用户集成**

#### **应付帐款任务**

- 关闭应付帐款期间
- 费用报表导入
- 打开下一个应付帐款期间
- 应付帐款审批工作流
- 审核暂挂和版本
- 开放式接口导入(应付帐款开放式接口导入)
- 导入公司内事务(应付帐款开放式接口导入)
- 验证所有未验证的发票(发票验证)
- 暂挂发票报表
- 更新到期应付状态(更新到期应付票据状态)
- 将日记帐分录传送至 GL
- 运行未入帐事务报表(未入帐事务报表 (XML))
- 运行未入帐事务转移(未入账事务报表 (XML))
- 运行未入帐事务转移程序(未入账事务报表 (XML))
- 发票推送登记表报表(应付帐款推送发票登记表)
- 付款推送登记表报表(应付帐款推送付款登记表)
- 运行应付帐款试算平衡表报表(应付帐款试算平衡表)
- 创建成批增加
- 运行应付帐款关键指标报表(关键指标报表)
- 运行财务税登记表(仅 RX:财务税登记表)
- 运行税审计跟踪报表
- 运行使用税负债报表
- 运行欧盟内部增值税审计跟踪报表
- 运行预扣税报表(AP 预扣税报表)
- 生成预扣税信函(AP 预扣税信函) **应收帐款任务**

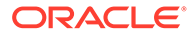

- 审批最终 AR 事务调整
- 创建最终 AR 事务调整
- 创建定期注销
- 加密箱收款
- 打开后续期间任务
- 删除手动收入意外
- 设置期间以关闭挂起
- 手动核销收款
- 关闭应收帐款期间
- 导入发票创建的订单行信息(自动开票导入程序)
- 导入发票创建的订单行信息 非 Oracle(自动开票导入程序)
- 运行收入确认(收入确认)
- 创建会计分录
- 运行未推送 AR 项报表(未推送项报表)
- 运行收款登记表报表(已核销的收款登记表)
- 创建最终的会计分录并传送到 GL(创建会计分录)
- 将应收帐款生成到 GL 调节(AR 调节报表)
- 运行应收帐款分析报表(关键指标报表 摘要)

#### **总帐任务**

- 应收帐款调节
- 生成自动分配以分配租金费用
- 将财务结果合并到公司
- 保持重估汇率
- 审核租金费用的分配公式
- 子分类帐源日记帐审核
- 生成坏负债应计的经常性日记帐
- 打开新会计期间/关闭会计期间
- 推送子分类帐源日记帐
- 审核为外币持有设置的重估
- 反转上一期间应计
- 运行初始损益表报表
- 将财务结果合并到公司
- 运行到父货币的转换
- 运行初始明细试算平衡表报表(试算平衡表 明细)
- 运行外币日记帐报表(日记帐 已输入的货币)

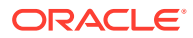

**Hyperion Profitability and Cost Management 的最终用户集成**

- 作业库
- 管理计算
- 管理数据库
- 管理模型视图
- 管理查询
- 管理规则
- 模型摘要
- 模型验证
- POV 管理器
- 规则平衡
- 系统报表
- 跟踪分配

**Oracle Fusion Assets 的最终用户集成**

- 编制源行并提交推送成批增加
- 资本化 CIP 资产
- 管理资产财务事务
- 管理资产分配
- 报废资产
- 恢复资产
- 管理成批财务事务
- 管理成批报废
- 管理成批转移
- 结合总帐调节资产余额
- 计算折旧
- 税簿的定期成批复制
- 日记帐分录准备金分类帐报表
- 计算递延折旧
- 创建资产会计分录
- 资产成本摘要
- 资产准备金摘要
- 期间关闭异常报表

**Oracle Fusion Cash Management 的最终用户集成**

- 银行调节
- 创建会计分录

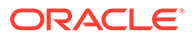

- 子分类帐期间关闭异常报表
- 现金与总帐调节报表

**Oracle Fusion General Ledger 的最终用户集成**

- 导入日记帐
- 自动推送日记帐
- 自动冲销日记帐
- 生成分配规则
- 总帐试算平衡表
- 总帐平均试算平衡表
- 总帐日记帐报表
- 总帐日记帐检查报表
- 总帐日记帐日常帐簿报表
- 总帐日记帐批摘要报表
- 总帐报表
- 抵销帐户的总帐帐户分析报表
- 总帐平均余额审查帐户分析报表
- 重估余额
- 转换
- 提取应付帐款与总帐调节数据
- 提取应收帐款与总帐调节数据
- 创建资产负债表结算日记帐
- 创建损益表结算日记帐
- 关闭总帐期间
- 打开总帐期间
- 将余额传送到辅助分类帐
- 跨分类帐传送余额
- 审核日记帐仪表板
- 管理日记帐
- 期间关闭仪表板
- 财务报表中心工作区
- 启动财务报表的工作区
- 调节应付帐款与总帐
- 调节应收帐款与总帐
- 管理总帐会计期间
- 创建分配规则
- 总帐帐户分析报表

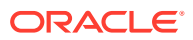

- 总帐日记帐报表
- 总帐试算平衡表报表

**Oracle Fusion Intercompany 的最终用户集成**

- 公司内事务工作区
- 管理公司内期间状态
- 将公司内事务传送至总帐
- 将公司内事务传送至应收帐款
- 将公司内事务传送至应付帐款
- 公司内帐户详细信息报表
- 公司内事务摘要报表

#### **Oracle Fusion Payables 的最终用户集成**

- 从外部系统导入事务
- 导入公司内事务
- 导入费用报表
- 对未验证的事务进行验证
- 批准需要审批的事务
- 更新到期应付票据状态
- 应用缺少的转换率
- 创建应付帐款会计分录
- 应付帐款未入帐事务报表
- 具有转移选项的应付帐款未入帐事务报表
- 期间关闭异常报表
- 未结项重估报表
- 期末调节报表
- 应付帐款试算平衡表报表
- 提取应付帐款与总帐调节数据
- 创建成批增加
- 将成本传送至成本管理
- 完成或取消未完成的付款流程请求
- 关闭应付帐款期间
- 打开下一个应付帐款期间
- 审核应付帐款与总帐调节报表

**Oracle Fusion Accounts Receivable 的最终用户集成**

- 导入自动开票:主进程
- 通过加密箱处理收款

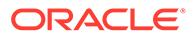

- 创建自动收款批
- 创建收款汇款批
- 自动结算收款
- 创建滞纳费用批
- 创建自动收款注销
- 确认收入
- 创建应收帐款会计分录
- 提交子分类帐期间关闭异常报表
- 将调节数据从应收帐款提取到总帐
- 按总帐帐户列出的应收帐款帐龄报表
- 运行期间关闭报表
- 批准或拒绝客户贷项

#### **Oracle Fusion Tax 的最终用户集成**

- 纳税调节报表
- 按应纳税帐户列出的纳税调节报表

#### **Hyperion Planning 的最终用户集成**

- 业务规则
- 清除单元格详细信息
- 复制数据
- 复制版本
- 自定义链接
- 数据表单
- 数据加载设置
- 管理货币转换
- 管理数据表单
- 管理维
- 管理兑换率
- 管理菜单
- 管理流程
- 管理安全筛选器
- 管理智能列表
- 管理任务列表
- 管理用户变量
- 规划单元层次
- 方案和版本分配

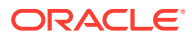

• 任务列表

**PeopleSoft 9.0 的最终用户集成**

- 关闭 GL 和子系统的期间
- 运行和审核 PS/nVision 报表
- 处理子系统和外部日记帐(日记帐生成器)
- 输入任何手动日记帐
- 对费用应计记帐
- 输入任何调整凭单
- 检查/更正有错误的凭单
- 检查/更正匹配异常
- 检查未完成的收款
- 解决待决项推送错误
- 视情况注销余额
- 更新可疑应收帐款
- 对未开单收入应计记帐
- 最终确定未处理的帐单
- 更正开单接口错误
- 调节 AP 控制帐户与 GL
- 检查试算平衡表报表
- 调节 AR 控制帐户与 GL
- 调节收入(开单)帐户与 GL
- 调节资产控制帐户与 GL
- 检查费用应计
- 调节未结 AP 负债报表与 GL
- 检查帐龄 AR 试算平衡表

#### **PeopleSoft 9.1 的最终用户集成**

- 关闭 GL 和子系统的期间
- 运行和审核 PS/nVision 报表
- 处理子系统和外部日记帐(日记帐生成器)
- 输入任何手动日记帐
- 对费用应计记帐
- 输入任何调整凭单
- 检查/更正有错误的凭单
- 检查/更正匹配异常
- 检查未完成的收款

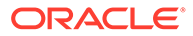

- 解决待决项推送错误
- 视情况注销余额
- 更新可疑应收帐款
- 对未开单收入应计记帐
- 最终确定未处理的帐单
- 更正开单接口错误
- 调节 AP 控制帐户与 GL
- 检查试算平衡表报表
- 调节 AR 控制帐户与 GL
- 调节收入(开单)帐户与 GL
- 调节资产控制帐户与 GL
- 检查费用应计
- 调节未结 AP 负债报表与 GL
- 检查帐龄 AR 试算平衡表

# 设置集成

请确保满足先决条件,然后按照以下步骤设置任务管理器和外部应用程序之间的集成。

#### **先决条件**

要将 任务管理器与内部部署应用程序(例如 E-Business Suite)集成,您需要:

• 订阅 Oracle Integration Cloud Service。

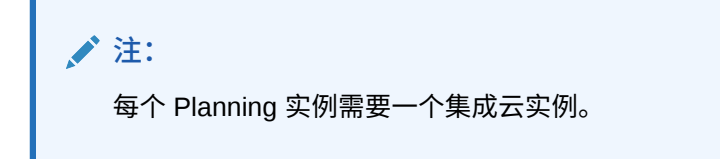

- 设置内部部署应用程序,例如 Oracle E-Business Suite (EBS)。
- **1.** 订阅 Oracle Integration Cloud/Oracle Autonomous Integration Cloud。有关详细信 息,请参阅"[Integration Cloud Service](https://docs.oracle.com/en/cloud/paas/integration-cloud/index.html) 文档 "。
- **2.** 查看 "Use Oracle E-Business Suite Business Events to Trigger Integration Endpoint in Oracle Integration Cloud",并按照说明完成针对 Oracle Integration Cloud 中 EBS 适配器的先决条件:[https://docs.oracle.com/cloud/latest/related](https://docs.oracle.com/cloud/latest/related-docs/ICEBS/toc.htm)[docs/ICEBS/toc.htm](https://docs.oracle.com/cloud/latest/related-docs/ICEBS/toc.htm)
- **3.** 在 Planning 中,从主页中选择**应用程序**,然后单击**任务管理器**。
- **4.** 单击左侧的**集成**选项卡。
- **5.** 单击**管理连接**。
- **6.** 从**管理连接**中,在**操作**下选择**集成云连接**。

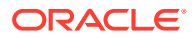

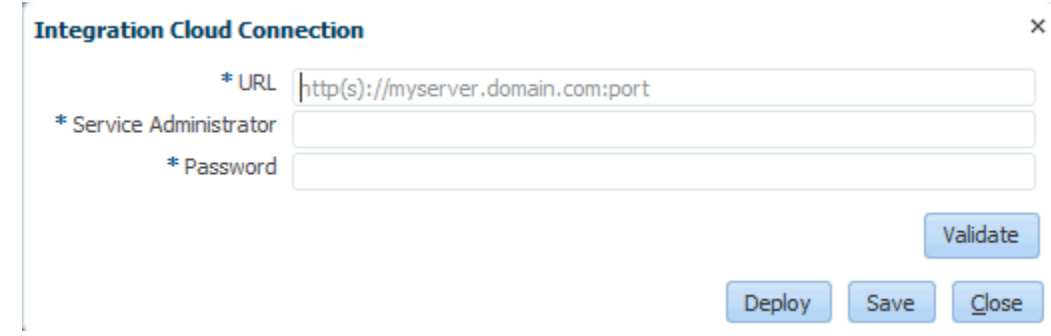

**7.** 指定集成云连接 URL 和凭据,然后单击**验证**。验证成功后,单击**保存**。此时将保存 Planning 连接的服务器和凭据。

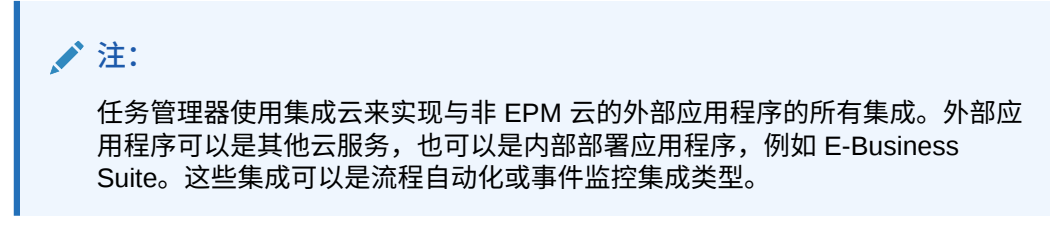

- **8.** 根据总帐和应付帐款是否已启用 EBS 连接,执行以下操作之一:
	- 如果总帐和应付帐款启用了 EBS 连接,请依次单击**部署**和**生成**,以将相应的集成云集 成部署到集成云
	- 如果总帐和应付帐款未启用 EBS 连接:
		- **a.** 在 Planning 中的**任务管理器**中,转到**集成**,然后单击**管理连接**。
		- **b.** 选择并编辑 **E-Business Suite 总帐**。选中**启用**复选框,然后单击**确定**。然后依 次单击**部署**和**生成**。
		- **c.** 对 **E-Business Suite 应付帐款**重复这些步骤。

系统将创建集成任务类型,并将集成云集成部署到集成云服务。

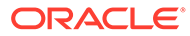

**/** 注: 如果是首次执行此操作,并且集成云中的连接未完成,则所有集成云部署 将在激活期间失败。出现这样的结果是在预料之中的。要修复此问题: **a.** 登录到集成云。 **b.** 导航到**连接**。将显示两个连接,分别名为 **FCCS** 和 **EBS**。您也可以 使用**搜索**。 编辑 **FCCS** 连接: • 单击**配置连接**并输入 <FCCS url>/HyperionPlanning/rest/ cmapi/v1 作为 FCCS url • 单击**配置安全**并输入 FCCS 服务的服务管理员凭据。然后依次单 击**测试**和**保存**。 **注:** 服务管理员用户 ID 应采用以下链接中指定的格式: [https://](https://docs.oracle.com/en/cloud/saas/enterprise-performance-management-common/prest/authentication.html) [docs.oracle.com/en/cloud/saas/enterprise-performance](https://docs.oracle.com/en/cloud/saas/enterprise-performance-management-common/prest/authentication.html)[management-common/prest/authentication.html](https://docs.oracle.com/en/cloud/saas/enterprise-performance-management-common/prest/authentication.html) 编辑 **EBS** 连接: • 输入 Oracle E-Business Suite 的连接 URL 和凭据。 • 依次单击**测试**和**保存**。 **c.** 从 **FCCS** 打开**任务管理器**,然后选择**管理集成**。 **d.** 在**管理连接**中,在**操作**菜单中选择**集成云连接**,然后依次单击**部署**和 **生成**。此时,部署应该已完成且没有任何错误。

**9.** 验证集成 - EBS 链接是否已正确完成。要执行此操作,请以管理员身份登录到 Oracle E-Business Suite,验证集成云 REST 服务是否已添加为业务事件的订户。 下面是一个示例:

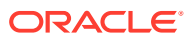

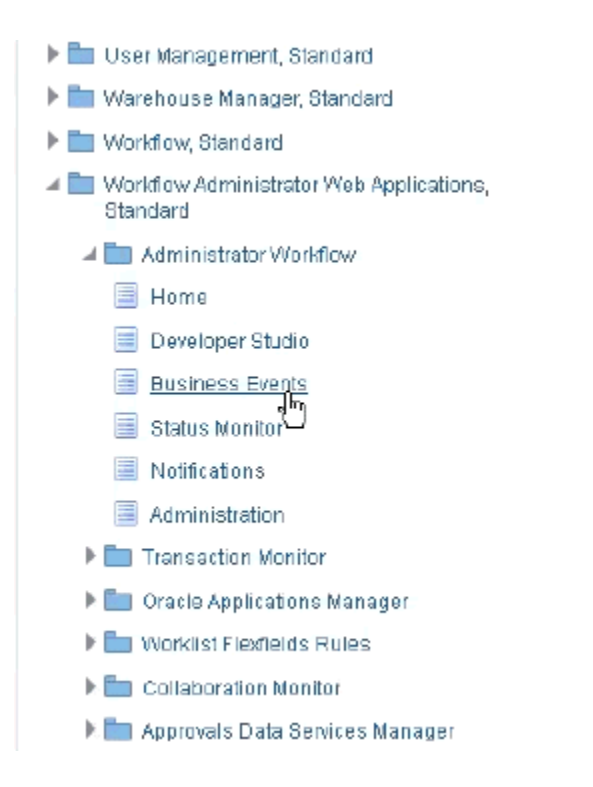

检查是否已添加 Integration Cloud Service。例如:

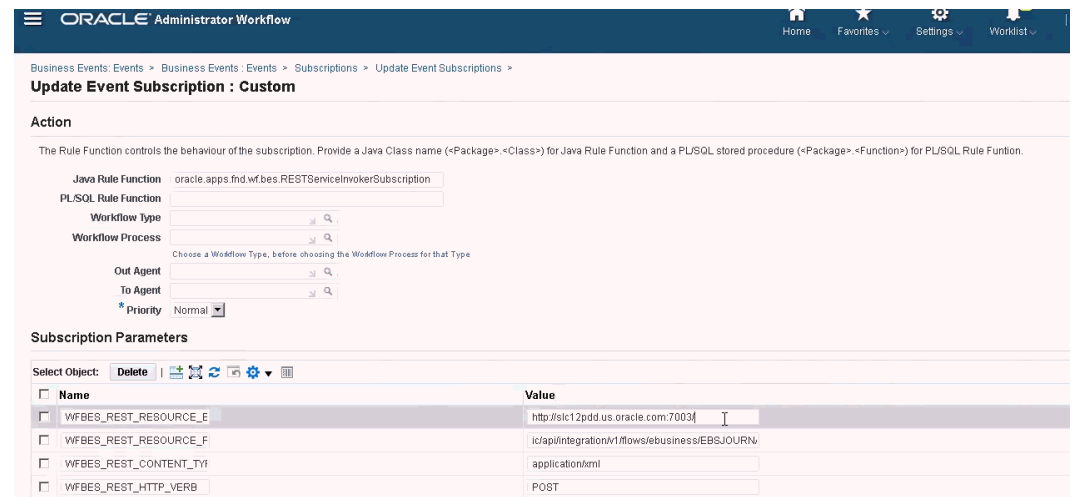

# 内部部署 Oracle E-Business Suite (EBS) 集成

以下是针对 EBS 事件监控的任务管理器集成:

- EBSJournalApprove
- EBSJournalPost
- EBSJournalPeriodClose
- EBSJournalPeriodOpen
- EBSJournalPeriodReopen

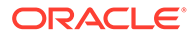

• EBSAPJournalPeriodOpenClose

下面列出了可以监视的事件:

#### **表 12-20 Oracle E-Business Suite 事件和说明**

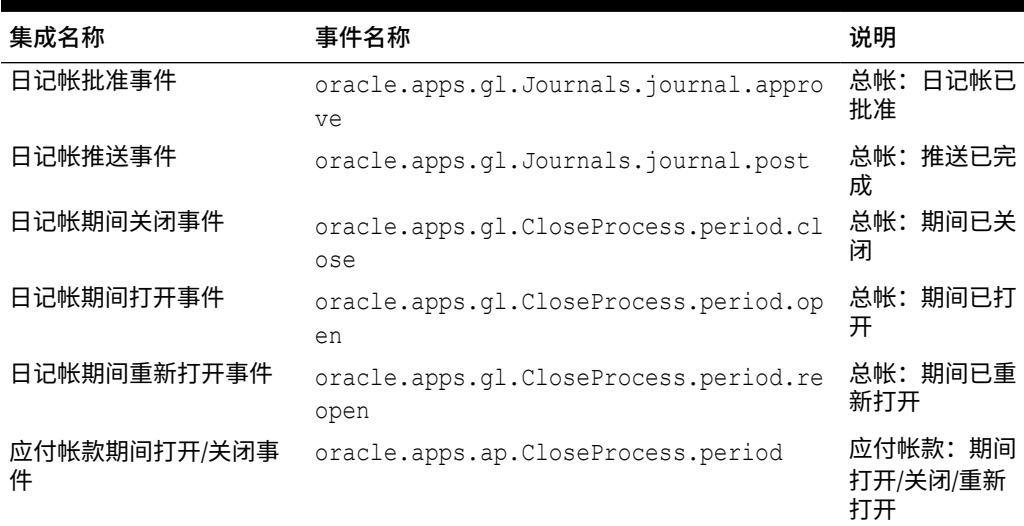

#### **表 12-21 总帐日记帐集成类型参数**

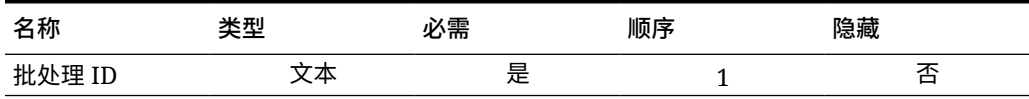

#### **表 12-22 总帐关闭过程期间集成类型参数**

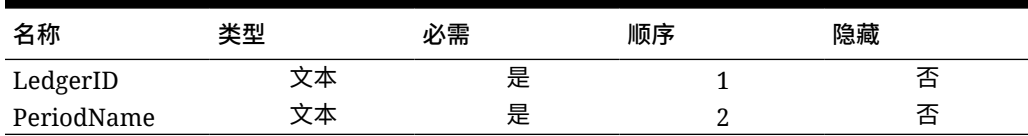

#### **表 12-23 应付帐款集成类型参数**

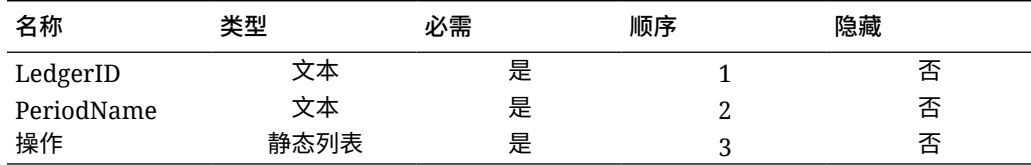

#### **通过引发业务事件来验证结果**

将 EBS 业务事件系统配置为订阅所需事件后,您可以通过引发业务事件来验证结果。 以下部分介绍如何运行 EBS 任务来引发您跟踪的事件。

#### **总帐 - 日记帐已批准**

oracle.apps.gl.Journals.journal.approve **EBS 步骤**

**1.** 登录到 **EBS**。

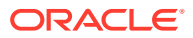

- **2.** 选择**总帐**,然后从左侧树中选择 **Vision Operations (USA)** 角色。
- **3.** 选择**日记帐**,然后按 **Enter**,等待 Oracle 应用程序启动。
- **4.** 对于"是否查找此文件夹的所有记录?"消息,单击**否**。
- **5.** 在"查找日记帐"屏幕上,单击**新建批**。 此时将显示窗口 (Vision Operations (USA))。
- **6.** 在**批**中,输入唯一的批名称。

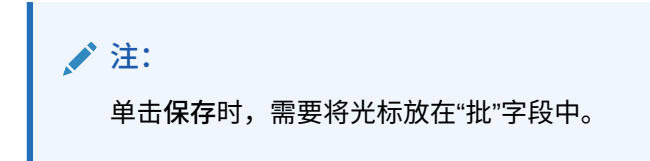

**7.** 选择**文件**,然后单击**保存**以保存批。

**注:**

保存时,需要将光标放在"批"字段中。

- **8.** 对于"**请输入一个或多个日记帐**"消息,单击**确定**。
- **9.** 单击**日记帐**。
- **10.** 在**日记帐**字段中输入唯一名称。
- **11.** 提供行条目,从第 1 行开始。提供帐户的借贷值。
- **12.** 输入行值后,将光标移动到"日记帐"字段中。
- **13.** 导航到**文件**菜单,然后单击**新建**。
- **14.** 对于"**是否要保存您所做的更改?**"消息,单击**是**。

**注:**

通过单击**是**,您可以将多个日记帐条目添加到批中。

添加最后一个日记帐的日记帐条目后,将光标移动到"日记帐"字段中。

- **15.** 选择**文件**,然后单击**保存**以保存最后一个日记帐条目。
- **16.** 聚焦"批 (Vision Operations (USA))",并选择**批**字段。
- **17.** 单击**帮助**,然后依次选择**诊断**和**检查**。
- **18.** 输入 Oracle 密码:**APPS**。
- **19.** 在**字段**中,输入 **JE\_BATCH\_ID**,然后在**值**内部单击,以获取唯一的日记帐批 ID。例如:
	- **块:**BATCH
	- **字段:**JE\_BATCH\_ID
	- **值:** 4776732

将该值复制到记事本。该批 ID 将用作事件监控任务的 Batch ID 参数值。

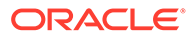

#### **在任务管理器中的后续步骤**

- **1.** 创建处于挂起状态的新调度。
- **2.** 为事件监视任务创建任务,以监视**日记帐批准事件** (oracle.apps.gl.Journals.journal.approve)。
- **3.** 在**参数**选项卡上,将 EBS 中的日记帐批 ID 作为 Batch ID 的值。
- **4.** 保存任务,并将调度状态设置为"打开"。

#### **在 EBS 中的后续步骤**

- **1.** 在"批 (Vision Operations (USA))"中,现在为指定的批启用了"批准"按钮。
- **2.** 单击**批准**,引发日记帐批准事件。

#### **在任务管理器中的后续步骤**

- **1.** 等待任务状态设置为"打开"。捕获 EBS 事件需要几分钟的时间。
- **2.** 2 到 3 分钟后,在**任务管理器**中单击**刷新**。

要进一步了解与批准日记帐批相关的信息,请参阅此文档: [http://](http://download.oracle.com/docs/cd/A60725_05/html/comnls/us/gl/journa09.htm#t_ja_submit) [download.oracle.com/docs/cd/A60725\\_05/html/comnls/us/gl/journa09.htm#t\\_ja\\_submit](http://download.oracle.com/docs/cd/A60725_05/html/comnls/us/gl/journa09.htm#t_ja_submit)

**总帐 - 日记帐推送事件**

```
oracle.apps.gl.Journals.journal.post
EBS 步骤
```
- **1.** 登录到 **EBS**。
- 2. 选择总帐,然后从左侧树中选择 Vision Operations (USA) 角色。
- 3. 选择日记帐,然后按 Enter,等待 Oracle 应用程序启动。
- **4.** 对于"是否查找此文件夹的所有记录?"消息,单击**否**。
- **5.** 在"查找日记帐"屏幕上,单击**新建批**。 此时将显示窗口 (Vision Operations (USA))。
- **6.** 在**批**中,输入唯一的批名称。

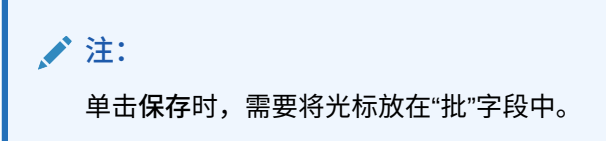

**7.** 选择**文件**,然后单击**保存**以保存批。

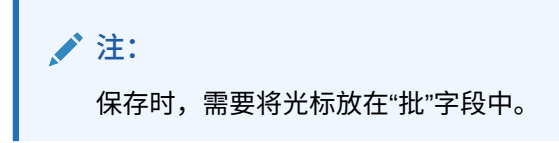

- **8.** 对于"**请输入一个或多个日记帐**"消息,单击**确定**。
- **9.** 单击**日记帐**。
- **10.** 在**日记帐**字段中输入唯一的名称。

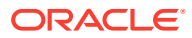

- **11.** 提供行条目,从第 1 行开始。提供帐户的借贷值。
- **12.** 输入行值后,将光标移动到"日记帐"字段中。
- **13.** 导航到**文件**,然后单击**新建**。
- **14.** 对于"**是否要保存您所做的更改?**"消息,单击**是**。

### **注:**

通过单击**是**,您可以将多个日记帐条目添加到批中。

添加最后一个日记帐的日记帐条目后,将光标移动到"日记帐"字段中。

- **15.** 选择**文件**,然后单击**保存**以保存最后一个日记帐条目。
- **16.** 聚焦"批 (Vision Operations (USA))",并选择**批**字段。
- **17.** 单击**帮助**,然后依次选择**诊断**和**检查**。
- **18.** 输入 Oracle 密码:**APPS**。
- **19.** 在**字段**中,输入 **JE\_BATCH\_ID**,然后在**值**内部单击,以获取唯一的日记帐批 ID。例如:
	- **块:**BATCH
	- **字段:**JE\_BATCH\_ID
	- **值:** 4776732

将该值复制到记事本。该批 ID 将用作事件监控任务的 Batch ID 参数值。

#### **在任务管理器中的后续步骤**

- **1.** 创建处于挂起状态的新调度。
- **2.** 为事件监控任务创建任务,以监控日记帐批准事件 (oracle.apps.gl.Journals.journal.post)。
- **3.** 在**参数**选项卡上,将 EBS 中的日记帐批 ID 作为 Batch ID 的值。
- **4.** 保存任务,并将调度状态设置为"打开"。

#### **在 EBS 中的后续步骤**

- **1.** 在"批 (Vision Operations (USA))"中,现在为指定的批启用了"批准"按钮。
- **2.** 单击**推送**,引发日记帐批准事件。
- **3.** 依次选择**查看**、**请求**和**特定请求**,检查 EBS 请求的状态。
- **4.** 指定之前记录的**请求 ID**。

#### **在任务管理器中的后续步骤**

- **1.** 等待任务状态设置为"打开"。捕获 EBS 事件需要几分钟的时间。
- **2.** 2 到 3 分钟后,在**任务管理器**中单击**刷新**。

要进一步了解与推送日记帐批相关的信息,请参阅此文档: [http://download.oracle.com/](http://download.oracle.com/docs/cd/A60725_05/html/comnls/us/gl/conten07.htm#w_conts_post) [docs/cd/A60725\\_05/html/comnls/us/gl/conten07.htm#w\\_conts\\_post](http://download.oracle.com/docs/cd/A60725_05/html/comnls/us/gl/conten07.htm#w_conts_post)

#### **总帐 - 日记帐期间关闭**

oracle.apps.gl.CloseProcess.period.close

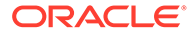

**EBS 步骤**

- **1.** 登录到 **EBS**。
- **2.** 选择**总帐**,然后从左侧树中选择 **Vision Operations (USA)** 角色。
- 3. 选择打开/关闭,然后按 Enter,等待 Oracle 应用程序启动。 此时将显示"查找期间"对话框。
- **4.** 单击**查找**。此时将显示"打开和关闭期间"对话框。
- **5.** 从显示的期间列表中选择要关闭的期间。
- **6.** 选择该期间的**状态**列。
- **7.** 单击**状态选项**。此时将打开状态列表框。
- **8.** 选择**已关闭**状态,然后单击**确定**。然后,在**记事本**中记录期间。
- **9.** 要保存状态,请选择**文件**,然后单击**保存**。
- **10.** 选择该期间的**状态**列。
- **11.** 单击**帮助**,然后依次选择**诊断**和**检查**。
- **12.** 输入 Oracle 密码:**APPS**。
- 13. 在字段中,输入 LEDGER\_ID,然后在值内部单击,以获取唯一的分类帐 ID。例 如:
	- **块:** PREVIOUS
	- **字段:** LEDGER\_ID
	- **值:** 1

将该值复制到记事本。该分类帐 ID 将用作事件监控任务的 LEDGER ID 参数值。

#### **在任务管理器中的后续步骤**

- **1.** 创建处于挂起状态的新调度。
- **2.** 为事件监视任务创建任务,以监视**日记帐关闭事件** (oracle.apps.gl.CloseProcess.period.close)。
- **3.** 在**参数**选项卡上,提供 EBS 中的分类帐 ID 值和期间名称。例如:期间名称: Dec-10, 分类帐 ID: 1
- **4.** 保存任务,并将调度状态设置为**打开**。

#### **在 EBS 中的后续步骤**

- **1.** 关闭**打开和关闭期间**对话框。
- **2.** 单击"提交请求节点"消息框中的**确定**。
- **3.** 依次选择**查看**、**请求**和**特定请求**,检查 EBS 请求的状态。

#### **在任务管理器中的后续步骤**

- **1.** 等待任务状态设置为"打开"。捕获 EBS 事件需要几分钟的时间。
- **2.** 2 到 3 分钟后,在**任务管理器**中单击**刷新**。

要了解有关总帐期间的详细信息,请参阅此文档:

[http://docs.oracle.com/cd/A60725\\_05/html/comnls/us/gl/openper.htm](http://docs.oracle.com/cd/A60725_05/html/comnls/us/gl/openper.htm)

**总帐 - 日记帐期间打开**

oracle.apps.gl.CloseProcess.period.open

**EBS 步骤**

- **1.** 登录到 **EBS**。
- 2. 选择总帐,然后从左侧树中选择 Vision Operations (USA) 角色。
- **3.** 选择**打开/关闭**,然后按 **Enter**,等待 Oracle 应用程序启动。 此时将显示"查找期间"对话框。
- **4.** 单击**查找**。此时将显示"打开和关闭期间"对话框。
- **5.** 从显示的期间列表中选择要打开的期间。
- **6.** 在记事本中复制要打开的期间。
- **7.** 选择该期间的**状态**列。
- **8.** 单击**帮助**,然后依次选择**诊断**和**检查**。
- **9.** 输入 Oracle 密码:**APPS**。
- **10.** 在**字段**中,输入 **LEDGER\_ID**,然后在**值**内部单击,以获取唯一的分类帐 ID。例如:
	- **块:** PREVIOUS
	- **字段:** LEDGER\_ID
	- **值:** 1

将该值复制到记事本。该分类帐 ID 将用作事件监控任务的 LEDGER ID 参数值。

#### **在任务管理器中的后续步骤**

- **1.** 创建处于挂起状态的新调度。
- **2.** 为事件监控任务创建任务,以监控**日记帐期间打开事件** (oracle.apps.gl.CloseProcess.period.open)。
- **3.** 在**参数**选项卡上,提供 EBS 中的分类帐 ID 值和期间名称。例如:期间名称:Dec-10,分 类帐 **ID: 1**
- **4.** 保存任务,并将调度状态设置为**打开**。

#### **在 EBS 中的后续步骤**

- **1.** 单击**打开期间**。
- **2.** 选择要打开的期间,然后单击**确定**以引发事件。
- **3.** 依次选择**查看**、**请求**和**特定请求**,检查 EBS 请求的状态。

#### **在任务管理器中的后续步骤**

- **1.** 等待任务状态设置为"打开"。捕获 EBS 事件需要几分钟的时间。
- **2.** 2 到 3 分钟后,在**任务管理器**中单击**刷新**。

要了解有关总帐期间的详细信息,请参阅此文档:

[http://docs.oracle.com/cd/A60725\\_05/html/comnls/us/gl/openper.htm](http://docs.oracle.com/cd/A60725_05/html/comnls/us/gl/openper.htm)

**总帐 - 日记帐期间重新打开**

oracle.apps.gl.CloseProcess.period.reopen

**EBS 步骤**

- **1.** 登录到 **EBS**。
- 2. 选择总帐,然后从左侧树中选择 Vision Operations (USA) 角色。
- **3.** 选择**打开/关闭**,然后按 **Enter**,等待 Oracle 应用程序启动。 此时将显示"查找期间"对话框。
- **4.** 单击**查找**。此时将显示"打开和关闭期间"对话框。
- **5.** 从显示的期间列表中选择要重新打开的期间。
- **6.** 在记事本中复制要重新打开的期间。
- **7.** 选择该期间的**状态**列。
- **8.** 单击**帮助**,然后依次选择**诊断**和**检查**。
- **9.** 输入 Oracle 密码:**APPS**。
- 10. 在字段中,输入 LEDGER\_ID,然后在值内部单击,以获取唯一的分类帐 ID。例 如:
	- **块:** PREVIOUS
	- **字段:** LEDGER\_ID
	- **值:** 1

将该值复制到记事本。该分类帐 ID 将用作事件监控任务的 LEDGER ID 参数值。

#### **在任务管理器中的后续步骤**

- **1.** 创建处于挂起状态的新调度。
- **2.** 为事件监视任务创建任务,以监视**日记帐期间重新打开事件** (oracle.apps.gl.CloseProcess.period.reopen)。
- **3.** 在**参数**选项卡上,提供 EBS 中的分类帐 ID 值和期间名称。例如:期间名称: Dec-10, 分类帐 ID: 1
- **4.** 保存任务,并将调度状态设置为**打开**。

#### **在 EBS 中的后续步骤**

- **1.** 单击**打开期间**。
- **2.** 选择要打开的已关闭期间,然后单击**确定**以引发事件。
- **3.** 依次选择**查看**、**请求**和**特定请求**,检查 EBS 请求的状态。

#### **在任务管理器中的后续步骤**

- **1.** 等待任务状态设置为"打开"。捕获 EBS 事件需要几分钟的时间。
- **2.** 2 到 3 分钟后,在**任务管理器**中单击**刷新**。

要了解有关总帐期间的详细信息,请参阅此文档:

[http://docs.oracle.com/cd/A60725\\_05/html/comnls/us/gl/openper.htm](http://docs.oracle.com/cd/A60725_05/html/comnls/us/gl/openper.htm)

**应付帐款期间打开/关闭**

oracle.apps.ap.CloseProcess.period

**EBS 步骤**

- **1.** 登录到 **EBS**。
- 2. 展开应付帐款,然后从左侧树中选择 Vision Operations (USA)。
- **3.** 展开**会计**,然后选择**控制应付帐款期间**。此时将启动"控制应付帐款期间"表单。
- **4.** 指定"分类帐"和"业务实体"。不要关闭"查找应付帐款期间"对话框,而是执行以下步骤,以 确定分类帐 ID 值。
- **5.** 单击**帮助**,然后依次选择**诊断**和**检查**。
- **6.** 如果要求您提供凭据,请指定 **APPS** 架构凭据。此时将显示"检查字段和变量值"表单。
- **7.** 在**块**中,输入 **PERIOD\_QF**。在**字段**中,输入 SET OF BOOKS,然后在**值**内部单击,以 获取唯一的分类帐 ID 数值。例如:
	- **块:**PERIOD\_QF
	- **字段:**SET OF BOOKS
	- **值:**1

将该值复制到记事本。该分类帐 ID 将用作事件监控任务的 LEDGER ID 参数值。

#### **在任务管理器中的后续步骤**

- **1.** 创建处于挂起状态的新调度。
- **2.** 为事件监视任务创建任务,以监视**应付帐款期间打开/关闭事件** (oracle.apps.ap.CloseProcess.period)。
- **3.** 在**参数**选项卡上,提供 EBS 中的分类帐 ID 值、期间名称和操作。例如,分类帐 ID:1, 期间名称:Dec-10,操作:已关闭
- **4.** 保存任务,并将调度状态设置为**打开**。

#### **在 EBS 中的后续步骤**

- **1.** 在 EBS"控制应付帐款期间"中查找期间。
- **2.** 单击该期间的**期间状态**列。
- **3.** 在**控制状态**表单中,选择适当的状态。
- **4.** 选择**文件**,然后单击**保存**以引发事件。

#### **在任务管理器中的后续步骤**

- **1.** 等待任务状态设置为"打开"。捕获 EBS 事件需要几分钟的时间。
- **2.** 2 到 3 分钟后,在**任务管理器**中单击**刷新**。

### **注:**

EBS 实施仅对"已关闭"和"打开"状态引发事件。"永久关闭"状态不会引发任何事件。

要进一步了解有关应付帐款期间的信息,请参阅此文档:

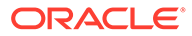

[https://docs.oracle.com/cd/A60725\\_05/html/comnls/us/ap/ctlperst.htm](https://docs.oracle.com/cd/A60725_05/html/comnls/us/ap/ctlperst.htm)

# <span id="page-393-0"></span>创建自定义集成

在任务管理器中,您可以创建和管理与外部应用程序的自定义流程自动化或事件监控集 成。通过 EPM 适配器,您可以使用 Oracle EPM 云和其他云及内部部署应用程序在 Integration Cloud Service 中创建连接和集成流。

下图显示了用来创建自定义集成的用户和系统流:

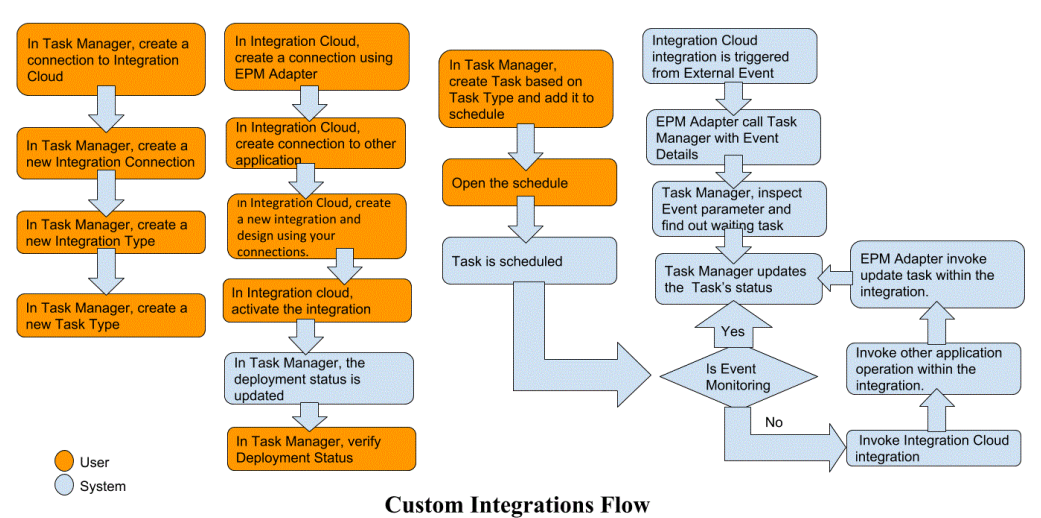

请参阅以下主题:

- 创建自定义流程自动化集成
- [创建自定义事件监控集成](#page-397-0)

### 创建最终用户集成

创建集成时,请选择最终用户作为执行类型。然后,用户可以根据所定义的集成创建任 务类型,也可以验证集成。

要创建集成:

- **1.** 在主页上,依次单击**应用程序**和**任务管理器**。
- **2.** 单击左侧的**集成**选项卡。
- **3.** 单击**新建**。

另请参阅["设置集成属性](#page-401-0)"和"[设置集成参数"](#page-402-0)。

## 创建自定义流程自动化集成

在任务管理器中,您可以创建与外部应用程序的自定义流程自动化集成。在流程自动化 集成中,在到达某个任务的开始日期和时间并且其任何前置任务(例如夜间从总帐中提 取数据)已完成时,将自动在外部应用程序中执行该任务。

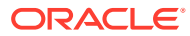

创建流程自动化任务时,如果已设置电子邮件通知,则任务所有者在任务开始或完成时会自动 收到电子邮件通知。设置工作流时指定的接受者在任务状态发生更改并且需要执行诸如审批之 类的操作时会收到操作通知,而所有者在审批完成后会收到通知。

请确保满足先决条件,然后按照以下步骤设置任务管理器和外部应用程序之间的集成。

有关自定义集成流的概览,请参阅["创建自定义集成](#page-393-0)"。

**先决条件**

要集成任务管理器与外部应用程序,您需要:

• 订阅 Oracle Integration Cloud Service,以便与内部部署服务和非 EPM 云服务集成。

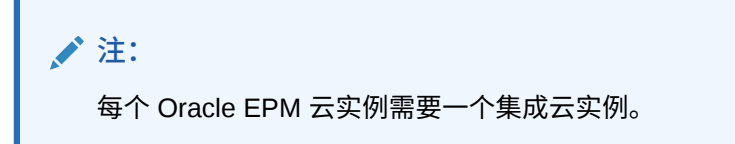

- 设置外部应用程序。
- **1.** 订阅 **Oracle Integration Cloud/Oracle Autonomous Integration Cloud**。有关详细信 息,请参阅"[Integration Cloud Service](https://docs.oracle.com/en/cloud/paas/integration-cloud/index.html) 文档 "。
- **2.** 在应用程序环境中安装集成云代理,以与 Oracle EPM 云实例进行通信。有关设置集成云 代理的详细信息,请参阅["管理代理组](https://docs.oracle.com/cloud-machine/latest/intcs_gs/ICSUG/GUID-22529652-FD48-420C-9903-EB1339D4EBFA.htm#ICSUG-GUID-22529652-FD48-420C-9903-EB1339D4EBFA)"。

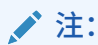

如果内部部署应用程序服务部署在采用隔离区 (DMZ) 配置设置的环境中,以便 这些服务可通过 Internet 公开访问,则无需安装集成云代理。

**在任务管理器中创建连接**

- **1.** 在主页上,依次单击**应用程序**和**任务管理器**。
- **2.** 单击左侧的**集成**选项卡,然后单击**管理连接**。
- **3.** 单击**新建**。
- **4.** 对于**连接**,输入连接名称。
- **5.** 选择**启用**以启用该连接。
- **6.** 如果外部应用程序是云服务,则选择**云**。
- **7.** 单击**确定**保存该连接。

#### **在任务管理器中设置集成**

- **1.** 在主页上,依次单击**应用程序**和**任务管理器**。
- **2.** 单击左侧的**集成**选项卡,然后单击**新建**。
- **3.** 在**属性**选项卡上,指定必需的信息:
	- **a.** 对于名称, 输入集成的名称。
	- **b.** 对于**代码**,输入集成任务的集成代码。

该代码用来执行集成并通过导入文件将更新映射到集成。

- **c. 可选:**在**说明**中输入集成任务的说明。
- **d.** 对于**连接**,选择该任务所属的应用程序。 可以使用"管理连接"对话框中的"管理连接"图标来维护应用程序的列表。
- **e.** 对于**执行类型**,选择**流程自动化**。
- **4.** 在**参数**选项卡上,单击**新建**,然后指定所需信息:
	- a. 对于名称,输入参数的名称。
	- **b.** 对于**参数代码**,输入参数代码。
	- **c. 可选:**输入参数**工具提示**。
	- **d.** 在**参数类型**列表中,选择一个类型,并输入参数的其他信息:
		- **复选框**:布尔值
		- **日期**:日期值
		- **整数**:整数形式的数值
		- **数字**:整数或分数形式的数值
		- **选项组**:对应一组预定义值的复选框
		- **静态列表**:一组预定义文本值
		- **任务信息**:任务信息,例如接受者、持续时间、开始和结束日期
		- **文本**:自由形式文本值
		- **EPM 对象**:诸如表单或报表等对象的名称。
	- **e.** 如果参数需要值,请选择**必需**。
	- **f.** 单击**确定**保存参数。
	- **g.** 单击**保存并关闭**保存集成。

#### **为集成创建任务类型**

- **1.** 在主页上,依次单击**应用程序**和**任务管理器**。
- **2.** 单击左侧的**任务类型**选项卡。
- **3.** 单击**新建**。
- **4.** 在**属性**选项卡上,指定**任务类型名称**和**任务类型 ID**。
- **5.** 对于**集成**,单击**搜索**,选择"集成",然后单击**确定**。
- **6.** 在**参数**选项卡上,选择"任务类型"参数。

#### **在任务管理器中设置集成云连接**

任务管理器使用 Oracle Integration Cloud 来实现与外部应用程序的所有集成。您可以使 用基本身份验证或 OAuth 2.0 身份验证在任务管理器中设置与 Oracle Integration Cloud 的连接。

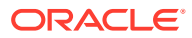
**/**注: • 对于 Oracle Integration Cloud 第 2 代,支持基本身份验证和 OAuth 2.0。 对于 Oracle Integration Cloud 第 3 代, 仅支持 OAuth 2.0。 • 基本身份验证用户必须具有 Oracle Integration Cloud 的服务管理员角色。 • 对于 OAuth 2.0,仅支持客户端凭据。OAuth 2.0 客户端应用程序必须具有集成 云的服务管理员角色,并且允许的范围应为全部。

在设置 OAuth 2.0 连接之前,请确保您拥有客户端凭据,如访问令牌 URL、客户端 ID、客户 端密钥和范围。有关设置 OAuth 客户端应用程序的信息,请参阅 Oracle Integration Cloud 第 3 代文档中的 "[OAuth Authentication in Oracle Integration](https://docs.oracle.com/en/cloud/paas/application-integration/rest-api/Authorization_Types.html)"。

要在任务管理器中设置集成云连接:

- **1.** 在主页上,依次单击**应用程序**和**任务管理器**。
- **2.** 单击左侧的**集成**选项卡。
- **3.** 单击**管理连接**,然后从**操作**中选择**集成云连接**。
- **4.** 选择以下身份验证机制之一:
	- **基本身份验证**:指定集成云 URL、服务管理员用户 ID 和密码。
	- **OAuth 2.0**:提供集成云 URL、访问令牌 URL、客户端 ID、客户端密钥和范围。

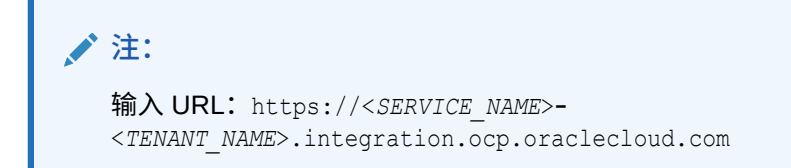

**5.** 单击**验证**。验证成功后,单击**保存**。此时将保存该连接的服务器和凭据。

**在集成云中创建连接和集成**

- **1.** 登录到集成云。
- **2.** 使用 Oracle Enterprise Performance Management Cloud 适配器创建与 EPM 服务器的连 接。有关更多详细信息,请参阅以下链接:创建与 [Oracle Enterprise Performance](https://docs.oracle.com/en/cloud/paas/integration-cloud/epm-adapter/create-connection-oracle-enterprise-performance-management-cloud.html) [Management Cloud](https://docs.oracle.com/en/cloud/paas/integration-cloud/epm-adapter/create-connection-oracle-enterprise-performance-management-cloud.html) 的连接。
- **3.** 根据需要创建一个或多个与其他应用程序的连接。
- 4. 使用所创建的连接创建流程自动化集成并将其激活。请参阅以下示例: 将 [Oracle](https://docs.oracle.com/en/cloud/paas/integration-cloud/epm-adapter/process-automation-integration-pattern-and-use-case.html) [Enterprise Performance Management Cloud](https://docs.oracle.com/en/cloud/paas/integration-cloud/epm-adapter/process-automation-integration-pattern-and-use-case.html) 适配器与 Oracle Integration 结合使用。

**在任务管理器中完成集成设置**

使用以下步骤在任务管理器中完成集成设置。

- **1.** 在主页上,依次单击**应用程序**和**任务管理器**。
- **2.** 单击左侧的**集成**选项卡,然后验证集成列表上显示的新集成。

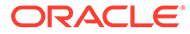

- **3.** 在任务管理器中,选择**调度**,然后创建一个新调度(将处于挂起状态)。请参阅["手](#page-325-0) [动创建调度"](#page-325-0)。
- **4.** 创建流程自动化任务并将其添加到调度中。请参阅["创建任务](#page-302-0)"。
- **5.** 从**调度**中选择并打开调度。

# 创建自定义事件监控集成

在任务管理器中,您可以为外部应用程序创建事件监控集成。当另一个云服务或内部部 署应用程序中发生外部事件时,会触发事件监控集成。事件监控集成的一个示例是,在 某个期间(例如,2018 年 1 月)结束时来自 Oracle E-Business Suite - General Ledger 的一个触发器。

请确保满足先决条件,然后按照以下步骤设置任务管理器和外部应用程序之间的集成。 有关自定义集成流的概览,请参阅["创建自定义集成](#page-393-0)"。

**先决条件**

**注:** 事件监控还可以通过任何能够调用 REST API 的集成工具来触发。在这种情况 下,您不需要满足以下先决条件。

要集成任务管理器与外部应用程序,您需要:

• 订阅 Oracle Integration Cloud Service,以便与内部部署服务和非 EPM 云服务集 成。

**注:** 每个 Oracle EPM 云实例需要一个集成云实例。

- 设置外部应用程序。
- **1.** 订阅 Oracle Integration Cloud/Oracle Autonomous Integration Cloud。有关详细信 息,请参阅"[Integration Cloud Service](https://docs.oracle.com/en/cloud/paas/integration-cloud/index.html) 文档 "。
- **2.** 在应用程序环境中安装集成云代理,以与 Oracle EPM 云实例进行通信。有关设置 集成云代理的详细信息,请参阅["管理代理组](https://docs.oracle.com/cloud-machine/latest/intcs_gs/ICSUG/GUID-22529652-FD48-420C-9903-EB1339D4EBFA.htm#ICSUG-GUID-22529652-FD48-420C-9903-EB1339D4EBFA)"。

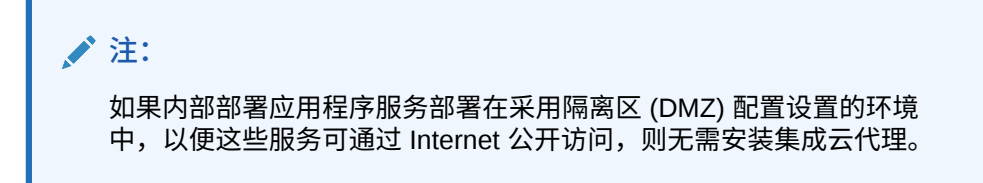

#### **在任务管理器中设置集成**

- **1.** 在主页上,依次单击**应用程序**和**任务管理器**。
- **2.** 单击左侧的**集成**选项卡,然后单击**新建**。

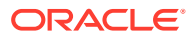

- **3.** 在**属性**选项卡上,指定必需的信息:
- 4. a. 对于名称, 输入集成的名称。
	- **b.** 对于代码,输入集成任务的集成代码。 该代码用来执行集成并通过导入文件将更新映射到集成。
	- **c. 可选:**在**说明**中输入集成任务的说明。
	- **d.** 对于**连接**,选择该任务所属的应用程序。 可以使用"管理连接"对话框中的"管理连接"图标来维护应用程序的列表。
	- **e.** 对于**执行类型**,选择**事件监控**。
	- **f.** 对于**事件名称**,输入事件的名称。
- **5.** 在**参数**选项卡上,单击**新建**,指定所需的信息:
	- a. 对于名称,输入参数的名称。
	- **b.** 对于**参数代码**,输入参数代码。
	- **c. 可选:**输入参数工具提示。
	- **d.** 在**参数类型**列表中,选择一个类型,并输入参数的其他信息:
		- **复选框**:布尔值
		- **日期**:日期值
		- **整数**:整数形式的数值
		- **数字**:整数或分数形式的数值
		- **选项组**:对应一组预定义值的复选框
		- **静态列表**:一组预定义文本值
		- **任务信息**:任务信息,例如接受者、持续时间、开始和结束日期
		- **文本**:自由形式文本值
		- **EPM 对象**:对象名称,例如表单或报表
	- **e.** 如果参数需要值,请选择**必需**。
	- **f.** 单击**确定**保存参数。
	- **g.** 单击**保存并关闭**保存集成。

#### **为集成创建任务类型**

- **1.** 在主页上,依次单击**应用程序**和**任务管理器**。
- **2.** 单击左侧的**任务类型**选项卡。
- **3.** 单击**新建**。
- **4.** 在**属性**选项卡上,指定**任务类型名称**和**任务类型 ID**。
- **5.** 对于**集成**,单击**搜索**,选择"集成",然后单击**确定**。
- **6.** 在**参数**选项卡上,选择"任务类型"参数。

#### **在任务管理器中设置集成云连接**

任务管理器使用 Oracle Integration Cloud 来实现与外部应用程序的所有集成。您可以使用基本 身份验证或 OAuth 2.0 身份验证在任务管理器中设置与 Oracle Integration Cloud 的连接。

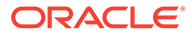

**注:** • 对于 Oracle Integration Cloud 第 2 代,支持基本身份验证和 OAuth 2.0。 对于 Oracle Integration Cloud 第 3 代, 仅支持 OAuth 2.0。 • 基本身份验证用户必须具有 Oracle Integration Cloud 的服务管理员角 色。 • 对于 OAuth 2.0,仅支持客户端凭据。OAuth 2.0 客户端应用程序应具有 集成云的服务管理员角色,并且允许的范围应为全部。

在设置 OAuth 2.0 连接之前,请确保您拥有客户端凭据,如访问令牌 URL、客户端 ID、客户端密钥和范围。有关设置 OAuth 客户端应用程序的信息,请参阅 Oracle Integration Cloud 第 3 代文档中的 ["OAuth Authentication in Oracle Integration"](https://docs.oracle.com/en/cloud/paas/application-integration/rest-api/Authorization_Types.html)。

要在任务管理器中设置集成云连接:

- **1.** 在主页上,依次单击**应用程序**和**任务管理器**。
- **2.** 单击左侧的**集成**选项卡。
- **3.** 单击**管理连接**,然后从**操作**中选择**集成云连接**。
- **4.** 选择以下身份验证机制之一:
	- **基本身份验证**:指定集成云 URL、服务管理员用户 ID 和密码。
	- **OAuth 2.0**:提供集成云 URL、访问令牌 URL、客户端 ID、客户端密钥和范 围。

**注:** 输入 URL:https://<*SERVICE\_NAME*>**-** <*TENANT\_NAME*>.integration.ocp.oraclecloud.com

**5.** 单击**验证**。验证成功后,单击**保存**。此时将保存该连接的服务器和凭据。

**在集成云中设置集成**

**注:** 如果您不打算使用集成云,请跳过此步骤。

要在集成云中设置集成:

- **1.** 登录到集成云。
- **2.** 使用 Oracle Enterprise Performance Management Cloud 适配器创建与 EPM 服务 的连接。有关更多详细信息,请参阅以下链接:创建与 [Oracle Enterprise](https://docs.oracle.com/en/cloud/paas/integration-cloud/epm-adapter/create-connection-oracle-enterprise-performance-management-cloud.html) [Performance Management Cloud](https://docs.oracle.com/en/cloud/paas/integration-cloud/epm-adapter/create-connection-oracle-enterprise-performance-management-cloud.html) 的连接。
- **3.** 根据需要创建一个或多个与其他应用程序的连接。

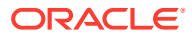

4. 使用所创建的连接创建事件监控集成并将其激活。请参阅以下示例: 将 [Oracle Enterprise](https://docs.oracle.com/en/cloud/paas/integration-cloud/epm-adapter/process-automation-integration-pattern-and-use-case.html) [Performance Management Cloud](https://docs.oracle.com/en/cloud/paas/integration-cloud/epm-adapter/process-automation-integration-pattern-and-use-case.html) 适配器与 Oracle Integration 结合使用。

#### **在没有集成云的情况下设置集成**

**注:** 如果您打算使用集成云,请跳过此步骤。

配置您打算使用的集成工具。

1. 查看 REST API,请参阅*《REST API for Oracle Enterprise Performance Management Cloud》*中的 ["Update Task Status for Event Monitoring](https://docs.oracle.com/en/cloud/saas/enterprise-performance-management-common/prest/fccs_update_task_status_event_monitoring.html)"。

2. 将集成工具配置为调用 REST API 以关闭传递事件参数的事件监控任务。

有关详细信息,请参阅*《REST API for Oracle Enterprise Performance Management Cloud》* 中的"[Update Task Status for Event Monitoring](https://docs.oracle.com/en/cloud/saas/enterprise-performance-management-common/prest/fccs_update_task_status_event_monitoring.html)"。

**在任务管理器中完成集成设置**

使用以下步骤在任务管理器中完成集成设置。

- **1.** 在主页上,依次单击**应用程序**和**任务管理器**。
- **2.** 单击左侧的**集成**选项卡,然后验证是否显示新集成。
- **3.** 在任务管理器中,单击**调度**,然后创建一个新调度(将处于挂起状态)。请参阅["手动创建](#page-325-0) [调度](#page-325-0)"。
- **4.** 创建事件监控任务并将其添加到调度中。请参阅["创建任务](#page-302-0)"。
- **5.** 从**调度**中选择并打开调度。
- **6.** 触发将在外部应用程序(例如 EBS)中生成事件的操作。如果您使用的不是集成云,而是 其他集成工具,则从集成工具调用 REST API。

### **注:**

按照集成类型、事件、参数的预期方式传递参数,否则,如果它们不匹配,将不 考虑该任务。

- **7.** 等待该任务完成。
- **8. 可选:**要在 Integration Cloud Service 中监控集成状态,请登录到集成云并导航到**监控**。

# 使用集成

**相关主题**:

- [创建集成](#page-401-0)
- [查看集成](#page-402-0)
- [编辑集成](#page-403-0)
- [搜索集成](#page-403-0)

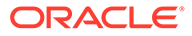

- [验证集成](#page-403-0)
- [删除集成](#page-404-0)

# <span id="page-401-0"></span>创建集成

创建集成时,请选择最终用户作为执行类型。然后,用户可以根据所定义的集成创建任 务类型,也可以验证集成。

要创建集成:

- **1.** 在主页上,依次单击**应用程序**和**任务管理器**。
- **2.** 单击左侧的**集成**选项卡。
- **3.** 单击**新建**。

向以下部分添加信息:

- 设置集成属性
- [设置集成参数](#page-402-0)

#### 设置集成属性

您可以设置集成的属性,例如关联的应用程序和最终用户任务。

对于最终用户任务,您可以选择单点登录 (Single Sign-on, SSO) 参数选项,使用户能够 在不收到身份验证提示的情况下访问外部 Web 应用程序。如果外部应用程序与 Oracle EPM System SSO 框架实现了集成,则可以对该应用程序使用 SSO 参数。

要设置集成属性:

- **1.** 选择要编辑的集成。
- **2.** 在**属性**中,对于**名称**,输入集成的名称。最多可输入 80 个字符。
- 3. 输入代码,例如 HFM CONS 表示 Hyperion Financial Management 合并集成任务。 最多可输入 90 个字符。

该代码用来执行集成并将更新映射到集成。

- **4. 可选:**在**说明**中输入集成任务的说明。最多可输入 255 个字符。
- **5.** 在**连接**中,选择该任务所属的应用程序。

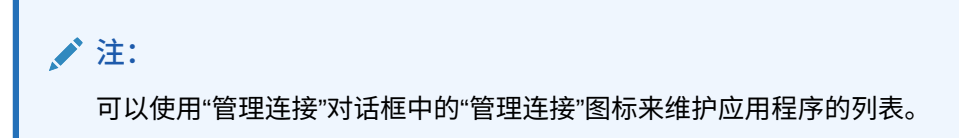

- **6.** 对于**执行类型**,选择**最终用户**和以下选项:
	- **最终用户端点**:要为**最终用户**任务输入参数,**最终用户端点**应按以下格式包含 这些参数:

\$Parameter Type Code<sup>\$</sup>, 例如 \$COLORS\$。系统将使用您为任务参数指定的信 息替换**最终用户端点**中的参数标记。

• **可选:以内嵌方式显示**:选择是否在"任务操作"对话框中以内嵌方式显示 URL。

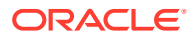

- **可选:SSO 参数**:为您的应用程序指定 SSO 参数的名称,执行指向外部应用程序的 最终用户任务 URL 时将包括这些参数。如果没有指定 SSO 参数,系统将使用最终用 户 URL。
- **7. 可选:**单击**参数**。

#### <span id="page-402-0"></span>设置集成参数

使用任务管理器集成参数,应用程序可以将信息传递到端点,以控制端点应该如何执行操作。 例如,当运行合并时,程序可以传递针对其运行该合并的应用程序以及为该合并选择的维。您 可以在使用集成的任务或任务类型中设置集成中定义的参数值。

每个参数定义都需要名称、说明、唯一代码、类型以及是否需要值。参数代码是用于替换用户 任务的执行 URL 中参数的令牌,或者是传递到系统自动集成的执行 Web 服务的参数名称。调 度中的所有任务的必需参数都有值后,才能将该调度设置为"打开"。

参数类型控制参数值以及用户如何在任务字段中输入值。支持的参数类型:

要设置集成参数:

- **1.** 在**新建集成**对话框中,单击**参数**。
- **2.** 单击**新建**。
- **3.** 输入参数的**名称**。
- **4.** 输入**参数代码**。
- **5.** 输入参数**工具提示**。
- **6.** 在**参数类型**列表中,选择一个类型,并输入参数的其他信息:
	- **复选框**:布尔值
	- **日期**:日期值
	- **整数**:整数形式的数值
	- **数字**:整数或分数形式的数值
	- **选项组**:对应一组预定义值的复选框
	- **静态列表**:一组预定义文本值
	- **任务信息**:任务信息,例如接受者、持续时间、开始和结束日期
	- **文本**:自由形式文本值
	- **EPM 对象**:对象名称,例如表单或报表
- **7.** 如果参数需要值,请选择**必需**。
- **8.** 单击**确定**保存参数。
- **9.** 单击**保存并关闭**保存集成。

### 查看集成

您可以查看导入的集成的属性和参数。您可以指定显示哪些列,或者全部显示。您还可以更改 列的相对顺序,按升序或降序对列排序,或更改列宽。

要显示列:

- **1.** 在主页上,依次单击**应用程序**和**任务管理器**。
- **2.** 单击左侧的**集成**选项卡。
- <span id="page-403-0"></span>**3.** 依次选择**视图**和**列**,然后选择一个选项:
	- 要显示所有列,请选择**全部显示**。
	- 要显示特定几列,请选择列名或取消选择列名。

要重排列序:

- **1.** 单击**集成**。
- **2.** 依次选择**视图**和**重排列序**。
- **3.** 选择列,然后使用向上和向下箭头更改顺序。

要对列排序:

- **1.** 单击**集成**。
- **2.** 将鼠标指针悬停在列标题上直至显示"排序"图标,然后单击**按升序排序**或**按降序排 序**。

要更改列宽:

- **1.** 悬停在列标题分隔线上直至显示箭头。
- **2.** 将列拖至所需宽度。

# 编辑集成

无法编辑系统默认提供的预先构建的集成。只能编辑您创建的自定义构建的集成。 对于最终用户类型,可以编辑端点、更改视点或更改值列表。 要编辑集成:

- **1.** 在主页上,依次单击**应用程序**和**任务管理器**。
- **2.** 单击左侧的**集成**选项卡。
- **3.** 选择一个集成,然后单击**编辑**。
- **4.** 编辑集成。
- **5.** 单击**保存并关闭**。

# 搜索集成

您可以使用"集成"页面上的搜索框查找集成。可以输入完整或部分名称进行搜索。 要搜索集成:

- **1.** 在主页上,依次单击**应用程序**和**任务管理器**。
- **2.** 单击左侧的**集成**选项卡。
- **3.** 在**搜索**框中,针对集成输入完整或部分搜索条件。
- **4.** 按 **Enter** 键。

要重置列表以显示所有集成,请清除**搜索**框,然后按 **Enter** 键。

# 验证集成

您可以通过测试调度并向调度添加任务来测试和验证任务管理器集成定义。

<span id="page-404-0"></span>要验证集成:

- **1.** 在任务管理器中,依次单击**调度**和**新建**以创建调度(将处于挂起状态)。请参阅["手动创建](#page-325-0) [调度](#page-325-0)"。
- **2.** 基于要验证的集成向调度添加任务。请参阅["创建任务](#page-302-0)"。
- **3.** 从**调度**中选择并打开调度。
- **4.** 从**任务**中,单击**调度**。选择调度并查看任务。
- **5.** 对于事件监控任务,触发将在外部应用程序(例如 EBS)中生成事件的操作。如果您使用 的不是集成云,而是其他集成工具,则从集成工具调用 REST API。

## 删除集成

您可以删除不再需要的集成。但是,您无法删除默认提供的预先构建的集成,也无法删除仍与 某个任务类型相关联的集成。

要删除集成:

- **1.** 在主页上,依次单击**应用程序**和**任务管理器**。
- **2.** 单击左侧的**集成**选项卡。
- **3.** 选择要删除的集成。
- **4.** 单击**删除**。
- **5.** 出现确认提示时,单击**是**。

# 管理连接

集成是为与其链接的外部产品分配的连接。在"管理连接"模块中,您可以维护一个与集成相关 联的连接列表。您可以按连接搜索该列表以及对其排序。

- 添加连接
- [编辑连接](#page-405-0)
- [删除连接](#page-405-0)

# 添加连接

您可以添加与集成类型关联的连接。还可以为集成类型指定安全策略。

另外,还可以为应用程序中的所有集成类型指定应用程序级的令牌和值。在最终用户 URL 或 Web 服务 WSDL 中指定应用程序级令牌时,系统会使用在应用程序中为该令牌定义的值替换 该令牌。例如,可以指定包含服务器和端口值的令牌,系统会自动将这些值应用于应用程序中 的集成类型。

要添加连接:

- **1.** 在主页上,依次单击**应用程序**和**任务管理器**。
- **2.** 单击左侧的**集成**选项卡。
- **3.** 单击**管理连接**。
- **4.** 单击**新建**。
- **5.** 完成**新建集成属性**和**参数**,然后单击**保存并关闭**。

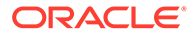

<span id="page-405-0"></span>**6. 可选:**要添加应用程序级令牌,请单击**管理连接**。单击**新建**,或选择一个连接并单 击**编辑**。在**应用程序令牌**表中,单击**添加**。输入**令牌名称**和(可选)**令牌值**,然后 单击**确定**。

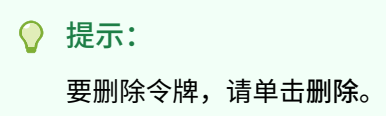

# 编辑连接

可以编辑连接名称、安全信息和应用程序级令牌。

**注:** 不能添加或修改植入的应用程序的应用程序令牌。只能编辑令牌值。

也可以使用"编辑连接"对话框启用预构建的集成。启用集成并填写参数后,可以使用已 启用集成的任务类型创建任务。

要编辑连接:

- **1.** 在主页上,依次单击**应用程序**和**任务管理器**。
- **2.** 单击左侧的**集成**选项卡。
- **3.** 单击**管理连接**。
- **4.** 选择一个连接,然后单击**编辑**。
- **5.** 要启用预先构建的集成,请选择该连接,然后选择**已启用**,填写参数。 可以随时启用或禁用连接。
- **6.** 根据需要编辑设置或令牌,然后单击**确定**。

# 删除连接

您可以删除集成不再需要的连接。无法删除关联有集成类型的连接。您必须先修改每个 引用了该连接的集成类型的属性,然后才能将该连接删除。

**/**注: 不能删除植入的集成连接。

要删除连接:

- **1.** 在主页上,依次单击**应用程序**和**任务管理器**。
- **2.** 单击左侧的**集成**选项卡。
- **3.** 单击**管理连接**。

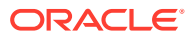

#### **4.** 选择一个连接,然后单击**删除**。

# 管理任务管理器的警报类型

**注:** 仅管理员可以使用警报类型功能。

在执行业务流程期间,用户可能会遇到各种问题,例如硬件故障、软件问题、系统故障等。用 户可以创建一个警报来说明问题,并将警报附加到任务。

例如,用户在运行业务流程期间无法登录到系统。用户选择警报类型,这会将警报定向到可解 决其问题的合适资源。

请参阅以下主题:

- 创建警报类型
- [编辑警报类型](#page-414-0)
- [查看警报类型](#page-412-0)
- [搜索警报类型](#page-414-0)
- [删除警报类型](#page-415-0)

# 创建警报类型

当用户在执行业务流程过程中遇到障碍时,他们可以创建警报来标识问题。

对于获取关键信息和分配关键人员来解决问题的存储过程,可以定义警报类型。使用警报类 型,您可以分析用户在业务周期内所遇到问题的类型,然后做出更改以避免未来周期中再次出 现这些问题。

要创建警报类型:

- **1.** 在主页上,依次单击**应用程序**和**任务管理器**。
- **2.** 单击左侧的**警报类型**选项卡。
- **3.** 单击**新建**。
- **4.** 在"警报类型"选项卡中输入必要的信息:
	- [设置警报类型属性](#page-407-0)
	- [指定警报类型说明](#page-408-0)
	- [选择警报类型工作流](#page-409-0)
	- [分配警报类型查看者](#page-410-0)
	- [为警报类型添加问题](#page-410-0)
	- [应用警报类型属性](#page-411-0)
	- [查看警报类型历史记录](#page-412-0)

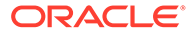

# <span id="page-407-0"></span>设置警报类型属性

使用"属性"选项卡,可以指定警报类型名称和说明、将其与任务管理器对象(例如任务 或调度)关联。单个警报可以与多个对象关联。

可以针对警报和关联对象间的关系施加限制。并非所有的限制都可以应用于所有对象。

**表 12-24 警报限制**

| 限制    | 说明                                                                                             | 示例                                                                                                    |
|-------|------------------------------------------------------------------------------------------------|----------------------------------------------------------------------------------------------------|
| 无     | 对于对象状态和警报状态没有<br>限制                                                                            | 在处理报告任务时,用户引发<br>"性能低"警报。尽管这会影响完<br>成任务的时间,但不会阻止任<br>务正常完成。即使任务已经完<br>成,用户仍想要让警报保持打<br>开状态,直到性能问题得到解<br>决。     |
| 阻止工作流 | 如果警报未关闭,对象工作流<br>不能继续前进(不提交、不批<br>准等)。<br>这不会阻止申请或驳回(工作<br>流继续前进)。也不会阻止管<br>理员或所有者强制工作流前<br>进。 | 用户引发有关报告系统关闭的<br>警报。这将阻止针对报告任务<br>的任何工作,直到警报得到解<br>决。阻止工作流包括禁止将状<br>态从"挂起"更改为"打开",以及<br>禁止将状态从"打开"更为"已关<br>闭"。 |
| 阻止关闭  | 只有在关闭警报之后,对象才<br>能转为"已关闭"状态。但是,中<br>间工作流可以继续。<br>这不会阻止管理员或所有者关<br>闭或"强制关闭"。                    | 用户针对报告任务引发某些比<br>较数据缺失的警报。尽管这不<br>会阻止创建报表,也不会阻止<br>报表通过最初的审批,但是,<br>只有在报表可以与缺失的数据<br>进行比较之后,才会对报表完<br>全签字确认。   |

一个对象可以有多个具有不同限制的警报。在这种情况下,将按照以下先后顺序应用下 列规则:

- **1.** 如果与对象相关联的打开警报有"阻止工作流"限制,则在关闭该警报之前,"阻止工 作流"将停止该对象的工作流(例如,任务工作流)。
- **2.** 如果与对象相关联的打开警报有"阻止关闭"限制,则只有在关闭该警报之后,该对 象才能关闭。

另外,一个警报可以与多个对象相关联。如果有多个与不同对象关联的"阻止关闭"限 制,则仅在关闭最后一个对象之后才会关闭警报。

要设置警报类型属性:

- **1.** 在主页上,依次单击**应用程序**和**任务管理器**。
- **2.** 单击左侧的**警报类型**选项卡。
- **3.** 单击**新建**以打开**新建警报类型**,这将默认为**属性**选项卡。
- **4.** 对于**名称**,输入一个警报类型名称。最多可输入 80 个字符。
- **5.** 输入**警报类型 ID**。最多可输入 80 个字符。

"警报类型 ID"是必需的,必须保持唯一。

**6. 可选:**对于**说明**,输入警报类型说明。最多可输入 255 个字符。

- <span id="page-408-0"></span>**7. 可选:**从**关联的对象**下拉列表中,选择要与警报关联的对象(例如任务)。
- **8. 可选:**对于**限制**,输入警报的任何限制。例如,如果针对某个任务上的某个警报选择**阻止 关闭**,则在相应警报完成之前,用户无法完成关闭任务。 如果为**关联的对象**选择**所有类型**,则无限制可用。
- **9.** 对于**期间选择**和**年份选择**,从以下值中选择:
	- **必需** 用户需要将警报与年份或期间关联。
	- **可见** 用户可以将警报与年份或期间关联。
	- **隐藏** 属性将隐藏,警报将不与年份或期间关联。

这些选项指示期间和年如何与警报关联。

- **10.** 选择**允许删除关联**选项以从警报中删除现有关联。如果不选择此选项,您将无法从警报中 删除现有关联对象。
- **11.** 单击**已启用**启用警报类型。

只有已启用的警报类型才会显示在可用警报类型的列表中,而且在创建新警报时只有这些 类型可供选择。

**12.** 单击"警报类型"选项卡并继续输入信息。

完成警报类型信息输入后,单击**保存并关闭**。

**/** 注: 您无法基于现有警报创建警报。

- 指定警报类型说明
- [选择警报类型工作流](#page-409-0)
- [分配警报类型查看者](#page-410-0)
- [为警报类型添加问题](#page-410-0)
- [应用警报类型属性](#page-411-0)

### 指定警报类型说明

您可以在警报类型中指定说明来帮助用户了解他们需要针对警报执行什么操作。您可以从文件 附件和 URL 附件添加其他引用。

要为警报类型指定说明:

- **1.** 在主页上,依次单击**应用程序**和**任务管理器**。
- **2.** 单击左侧的**警报类型**选项卡。
- **3.** 在"新建"或"编辑"对话框中,选择**说明**选项卡。
- **4.** 在**说明**中,输入警报类型的说明文本。

要添加引用:

- **1.** 在**引用**部分中,单击**附加文件**或**附加链接**。
	- **附加文件**

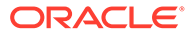

单击**选择文件**以选择并附加文件。对于**名称**,输入名称或使用文件名。单击**确 定**。

- <span id="page-409-0"></span>• **附加链接** 输入 **URL**,然后输入 URL 的**名称**;例如:https://www.oracle.com, Oracle。单 击**确定**。
- **2.** 单击"警报类型"选项卡并继续输入信息。

在输入警报类型信息之后,单击**保存并关闭**。

- 选择警报类型工作流
- [分配警报类型查看者](#page-410-0)
- [为警报类型添加问题](#page-410-0)
- [应用警报类型属性](#page-411-0)

# 选择警报类型工作流

"工作流"部分包含接受者和批准者分配。您还可以选择后备用户。

要选择警报类型工作流:

- **1.** 在主页上,依次单击**应用程序**和**任务管理器**。
- **2.** 单击左侧的**警报类型**选项卡。
- **3.** 在"新建"或"编辑"对话框中,选择**工作流**选项卡。
- **4.** 对于**接受者**,单击成员选择器,然后选择接受者。

接受者是指定在创建了这种类型的警报时负责处理警报的用户或组。如果您未指定 接受者,则创建警报的用户需要填充接受者。

- **5. 可选:**对于**后备用户**,为接受者选择后备用户:
	- **a.** 在主页上,依次选择**工具**、**访问控制**和**任务管理器用户**。
	- **b.** 编辑接受者 ID,并将**状态**字段更改为**不可用**。
	- **c.** 然后,可以从警报类型**工作流**选项卡中选择后备用户。

后备用户是在主接受者外出时,被分配为处理警报的后备个人。您以前必须分配了 接受者和后备接受者。

- **6.** 单击**添加** (+) 以添加批准者,然后输入批准者的以下信息:
	- **用户名**
	- **后备用户**:您可以指定在主批准者外出时处理警报的默认后备批准者用户。这 不是必填项。

**级别**按输入批准者的顺序显示批准者。您可以通过选择批准者并单击箭头按钮以在 列表中上移或下移他们来对批准者列表重新排序。

您可以添加一个或多个级别的默认批准者用户或组,以在创建相应类型的警报时处 理警报。这些不是必填项。如果您未指定批准者,创建警报的用户可以选择添加批 准者。

**7.** 单击"警报类型"选项卡并继续输入信息。

完成警报类型信息输入后,单击**保存并关闭**。

• [分配警报类型查看者](#page-410-0)

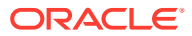

- 为警报类型添加问题
- [应用警报类型属性](#page-411-0)

# <span id="page-410-0"></span>分配警报类型查看者

使用"查看者"选项卡,可以分配对警报类型的查看者权限。查看者具有只读访问权限。 要分配查看者权限:

- **1.** 在主页上,依次单击**应用程序**和**任务管理器**。
- **2.** 单击左侧的**警报类型**选项卡。
- **3.** 单击**新建**或**编辑**,然后单击**查看者**选项卡。
- **4.** 单击**添加**,然后选择将对警报具有查看访问权限的用户或组的名称。 系统将打开成员选择器。可对外部查看者编辑此项。
- **5. 可选:**单击**添加外部用户**以添加系统外部需要收到警报通知的用户。 外部用户看不到警报,只能接收通知。未授予他们服务访问权限。
- **6.** 指定查看者的**电子邮件地址**。

外部杳看者可以对电子邮件地址进行编辑。如果列表中存在重复的电子邮件地址,您将无 法保存对警报类型进行的更改。

**7.** 选择**通知优先级**以指示通过电子邮件向用户发出警报时采用的警报优先级。

不低于该优先级的警报才会发送通知。因此,如果设置为"高",则仅在警报设置为"高"时才 发送通知。如果设置为"低",则对于所有的优先级类型(低、中、高),用户都将收到通 知。如果此选项为空白(默认),则不发送通知。

**8.** 单击"警报类型"选项卡并继续输入信息。

完成警报类型信息输入后,单击**保存并关闭**。

- 为警报类型添加问题
- [应用警报类型属性](#page-411-0)

## 为警报类型添加问题

在创建警报类型时,您可能希望用户先回答有关操作的问题,然后才让他们指出"警报类型"已 完成。例如,您可能会询问完成该任务时是否遵循了某个流程。问题可以设置给"管理员"、"接 受者"、"批准者"、"所有者"或"查看者"角色。这允许从遇到问题的用户那里收集关键的详细信 息。

可以指定不同类型的问题,例如"文本"、"数字"或 "True/False",并指明问题是否为必需的。如 果某个问题是必需的,则用户必须回答,否则其无法提交任务进行审批。还可以使用"上移"和 "下移"按钮对问题进行排序。

要添加问题:

- **1.** 在主页上,依次单击**应用程序**和**任务管理器**。
- **2.** 单击左侧的**警报类型**选项卡。
- **3.** 从**新建**或**编辑**对话框中,选择**问题**选项卡。
- **4.** 单击**新建**。
- **5.** 对于**问题**,输入问题文本(最多 4000 个字符)。

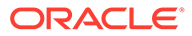

- <span id="page-411-0"></span>**6.** 从**类型**列表中选择一个问题类型:
	- **日期**
	- **日期/时间**
	- **整数**
	- **列表**

输入问题的有效答案列表。

• **多行文本**

最大长度应在 4,000 个字符以内。

选择"多行文本",然后输入**行数**,3 到 50 行。"多行文本"决定了在不滚动屏幕 的情况下,在"操作"对话框中可以看到多少行文本。

• **数字**

如果选择**数字**,请选择数字格式设置选项:

- 对于**小数位数**,输入要显示的小数位数值。
- 如果希望数字显示千位分隔符(例如 1,000.00),请选择**千位分隔符**选项
- 从**货币符号**列表中,选择一个货币符号;例如 \$(美元)。
- 从**负数**列表中,选择如何显示负数;例如 (123)。
- 从**比例**列表中,选择数字的比例值;例如 1000。
- **文本**
- **True/False**
- **用户**
- **是/否**
- **7.** 分配应回答问题的用户的**角色**(所有者、接受者、批准者、查看者)。
- **8.** 如果问题是必需的,请选择**必需**。

"必需"指示用户必须回答问题才能继续操作。可以为接受者、批准者和所有者设置 必需的问题。对于系统管理员和查看者角色会禁用"必需"。

- **9.** 单击**确定**。
- **10. 可选:**要更改问题的顺序,请选择问题,然后单击**移至顶部**、**上移**、**下移**或**移至底 部**。
- **11. 可选:**要编辑某个问题,请选择该问题并单击**编辑**。要删除某个问题,请选择该问 题并单击**删除**。
- **12.** 单击"警报类型"选项卡并继续输入信息。

完成警报类型信息输入后,单击**保存并关闭**。

- 应用警报类型属性
- [查看警报类型历史记录](#page-412-0)

应用警报类型属性

选择一个属性后,可根据属性类型为属性设置一个值。随后,您可以根据该属性值进行 筛选。

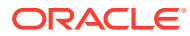

<span id="page-412-0"></span>例如,您可能定义了一个名为"销售区域"的"列表"属性,包含值"北部"、"南部"、"东部"和"西 部"。当前的警报类型仅适用于西部销售区域,因此您可以添加"销售区域"属性并将其设置为"西 部"。

要应用属性:

- **1.** 在主页上,依次单击**应用程序**和**任务管理器**。
- **2.** 单击左侧的**警报类型**选项卡。
- **3.** 单击**新建**或**编辑**,然后选择**属性**选项卡。
- **4.** 单击**添加**。
- **5.** 从**属性**列表中选择一个属性。
- **6.** 对于**值**,从下拉列表中为属性选择一个值,或输入一个值(具体操作取决于属性)。
- **7. 可选:**要更改属性的访问权限,请选择**角色**和**访问权限**。
- **8.** 单击**保存并关闭**。
- **9.** 要编辑其他警报类型信息,请参阅以下主题:
	- [设置警报类型属性](#page-407-0)
	- [指定警报类型说明](#page-408-0)
	- [选择警报类型工作流](#page-409-0)
	- [分配警报类型查看者](#page-410-0)
	- [为警报类型添加问题](#page-410-0)

# 查看警报类型历史记录

系统维护着警报类型操作的历史记录。"历史记录"选项卡显示已创建或已更新的组件、修改类 型、旧值和新值、进行修改的用户以及更改日期。"历史记录"选项卡上的信息为只读信息。

要查看警报类型历史记录:

- **1.** 在主页上,依次单击**应用程序**和**任务管理器**。
- **2.** 单击左侧的**警报类型**选项卡。
- **3.** 编辑警报类型并选择**历史记录**选项卡。
- **4.** 查看历史记录,然后单击**保存并关闭**。

### 查看警报类型

在"警报类型"中,您可以指定要为警报类型列表显示哪些列,或指定显示全部列。您还可以更 改列的相对顺序,按升序或降序对列排序,或更改列宽。

要显示列:

- **1.** 在主页上,依次单击**应用程序**和**任务管理器**。
- **2.** 单击左侧的**警报类型**选项卡。
- **3.** 执行以下一个或多个任务:
	- 要显示所有列,请依次选择**视图**、**列**和**全部显示**。
	- 要显示特定的列,请依次选择**视图**和**列**,然后选择或取消选择列名。

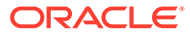

- 要对列重新排序,请依次选择**视图**和**重排列序**,然后选择列并使用向上或向下 箭头或者拖动它们来更改顺序。
- 要对列排序,请将光标悬停在列标题上方直到显示排序图标,然后单击**按升序 排序**或**按降序排序**。
- 要更改列宽,请将光标悬停在列标题分隔线上方直到显示箭头,然后将列拖动 到所需的宽度。

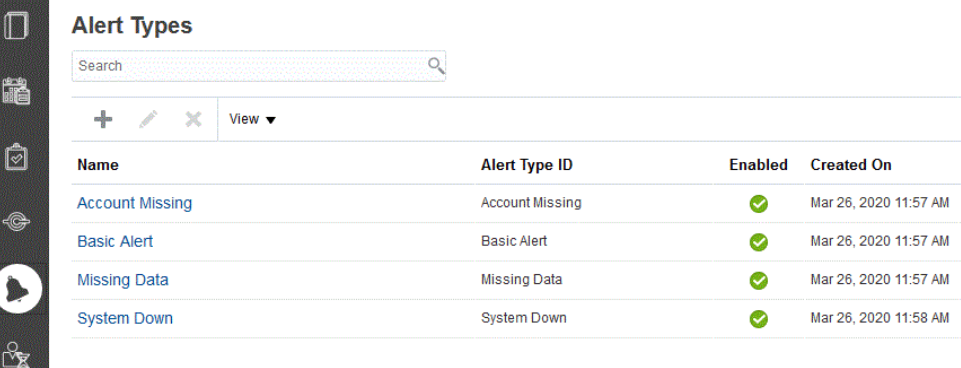

# 警报的列定义

本节提供警报列的定义。

**表 12-25 列定义 - 警报**

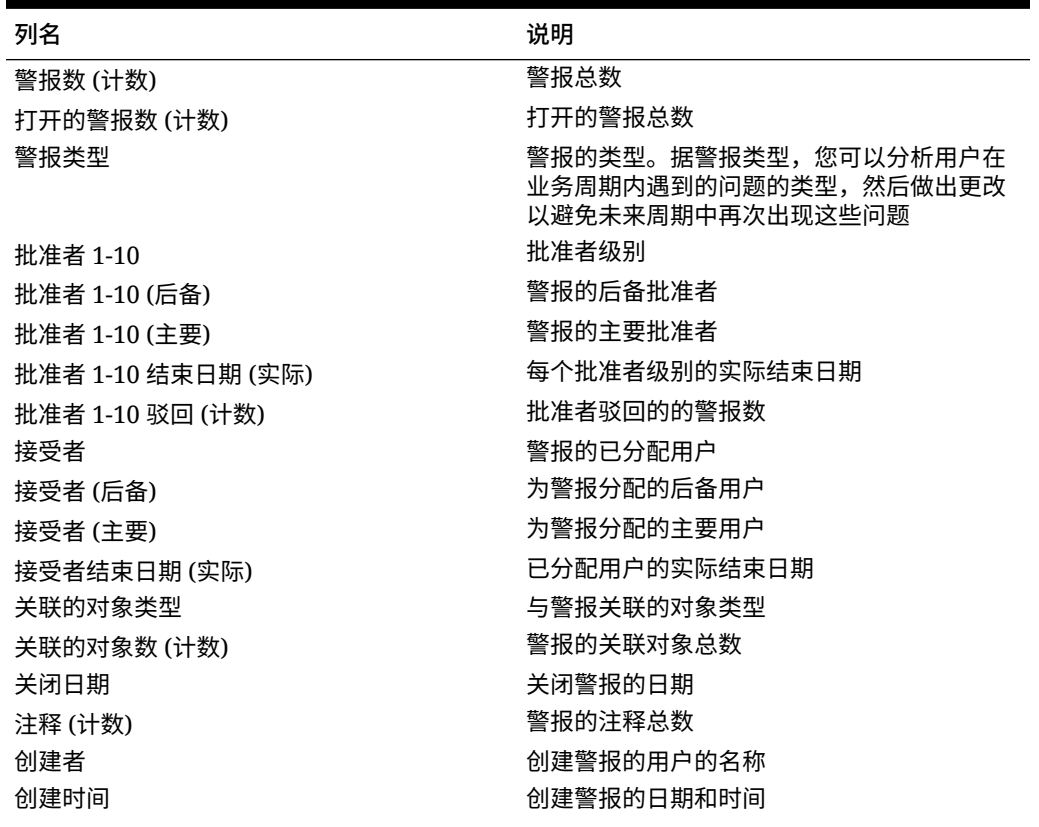

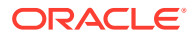

| 列名           | 说明                          |  |
|--------------|-----------------------------|--|
| 说明           | 警报的描述                       |  |
| Duration     | 定义的警报持续时间                   |  |
| 持续时间 (实际)    | 实际警报持续时间                    |  |
| 结束日期         | 警报的有效结束日期                   |  |
| ID           | 警报的唯一标识符                    |  |
| 上次更新者        | 上次更新警报的用户的名称                |  |
| 上次更新时间       | 上次更新警报的日期和时间                |  |
| 名称           | 警报的名称                       |  |
| 所有者          | 警报所有者的名称,必须是服务管理员或超级<br>用户。 |  |
| 所有者结束日期 (实际) | 警报所有者的实际结束日期                |  |
| 期间           | 警报的期间                       |  |
| 优先级          | 为警报分配的优先级                   |  |
| 开始日期         | 警报的有效开始日期                   |  |
| 状态           | 警报的状态                       |  |
| 状态 (详细信息)    | 警报的详细状态                     |  |
| 状态 (图标)      | 以图标形式显示的警报状态                |  |
| 年份           | 创建警报的年份                     |  |

<span id="page-414-0"></span>**表 12-25 (续) 列定义 - 警报**

# 编辑警报类型

您可以编辑警报类型的名称和说明,并指定其是否启用。当您启用警报类型时,它会显示在可 用警报类型的列表中。

通常,无法编辑或修改已锁定调度中的项目。但是,与已锁定的调度相关联的警报可以更新, 有自己的工作流进度,甚至可以从调度中移除,或删除。

要编辑警报类型:

- **1.** 在主页上,依次单击**应用程序**和**任务管理器**。
- **2.** 单击左侧的**警报类型**选项卡。
- **3.** 选择警报类型,然后单击**编辑**。
- **4.** 编辑警报类型。
- **5.** 单击**保存并关闭**。

# 搜索警报类型

您可以在"警报类型"列表中使用搜索功能快速查找警报类型。可以输入完整或部分名称进行搜 索。使用筛选器栏,可以控制列表中显示的警报类型。默认情况下显示所有警报类型。

要搜索警报类型:

- **1.** 在主页上,依次单击**应用程序**和**任务管理器**。
- **2.** 单击左侧的**警报类型**选项卡。
- **3.** 要搜索警报类型,请在**搜索**文本框中输入搜索条件。

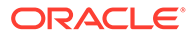

<span id="page-415-0"></span>**4. 可选:**在筛选器栏中,单击类别以显示其他搜索运算符,例如**等于**、**不等于**、**包 含**、**不包含**、**开头为**和**结尾为**。

可以使用以下类别筛选警报类型:**名称**、**警报类型 ID**、**已启用**、**说明**、**创建者**、**创 建时间**、**上次更新者**或**上次更新时间**。

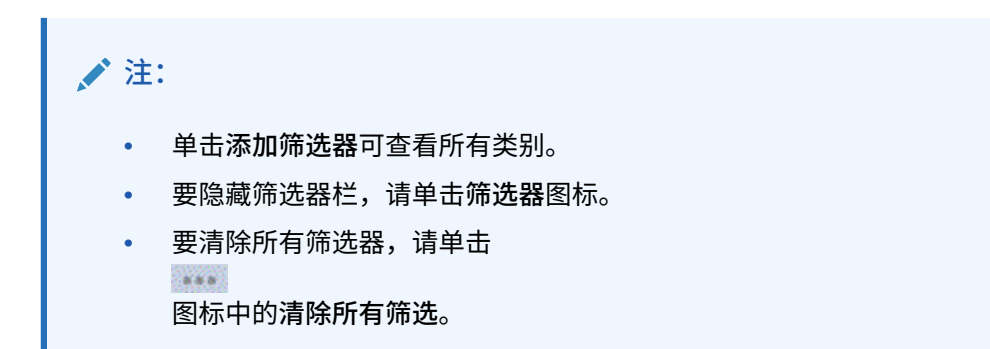

# 删除警报类型

您可以删除警报类型。删除警报类型后,该类型的警报并不会删除,只是不再分配有该 警报类型。

要删除警报类型:

- **1.** 在主页上,依次单击**应用程序**和**任务管理器**。
- **2.** 单击左侧的**警报类型**选项卡。
- **3.** 选择警报类型。
- **4.** 依次单击**删除**和**确定**。

# 使用任务管理器报表

**另请参阅:**

- [为任务管理器生成自定义报表](#page-416-0)
- [创建任务管理器查询](#page-416-0)
- [创建模板](#page-420-0)
- [设置报表组](#page-420-0)
- [创建报表](#page-421-0)
- [搜索和筛选查询、报表组或报表](#page-423-0)
- [生成报表](#page-423-0)
- [了解报表安全性](#page-424-0)
- [使用任务管理器报表绑定器](#page-425-0)
- [生成报表绑定器](#page-425-0)
- [查看报表绑定器](#page-426-0)

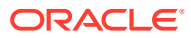

# <span id="page-416-0"></span>为任务管理器生成自定义报表

您可以为任务管理器创建报表。可以生成 PDF、CSV、HTML 或 XLSX 格式的报表。

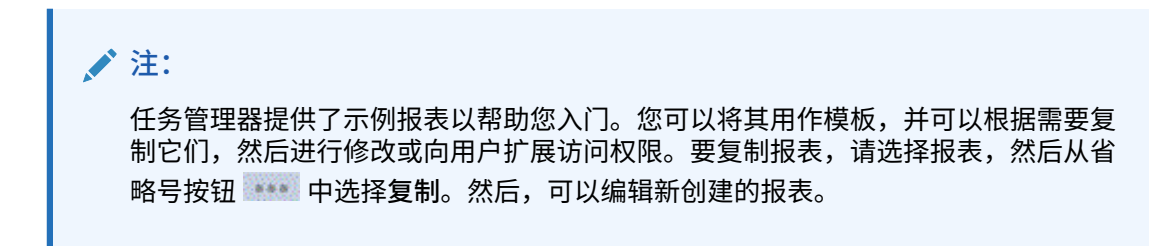

您还可以创建自定义报表。构建自定义报表涉及四步,且只能由服务管理员执行:

- 使用**查询**选项卡中的**新建**按钮创建任务管理器查询。请参阅"创建任务管理器查询"。
- 创建模板。请参阅["创建模板](#page-420-0)"。
- 设置报表组。
- 设置报表。

要构建自定义报表,需要创建一个其定义可导出为 XML 文件的查询。将该 XML 文件导入 Word 并使用它来创建模板文档,该文档必须采用 RTF 格式。之后您可以设置报表组来对各个 报表进行分组。最后,使用您创建的查询和模板生成报表,您可以为其设置默认输出格式 (CSV、PDF、HTML 或 XLSX)。

在您构建自定义报表后,服务管理员或已获取访问权限的其他用户将可以生成报表。请参阅["生](#page-423-0) [成报表"](#page-423-0)。

#### **注:**

如果您要管理从 Oracle 经典环境到 Oracle Cloud Infrastructure (OCI) 的迁移,并且 有自定义报表,您可能需要在"目标服务"中更新自定义报表的查询定义。这是因为在 迁移期间,对象(例如任务、日记帐、属性等)的内部 ID 可能会发生变化。但是, 如果是 Oracle 管理的迁移,对象的内部 ID 不会发生变化,因此不需要更改自定义报 表定义。

### 创建任务管理器查询

创建自定义报表的第 1 步是创建查询。

要创建查询:

- **1.** 从主页中,依次单击**应用程序**和**任务管理器**。
- **2.** 选择左侧的**任务管理器报表**选项卡。
- **3.** 在**查询**选项卡上,单击**新建**。
- **4.** 在**新建查询**屏幕上,输入**名称**和可选的**说明**。
- **5.** 从**类型**中选择一个选项:

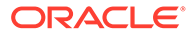

• **参数查询**:"参数查询"类型用于显示您可以为此参数的值指定的一组选项。"参 数查询"用于显示在为报表查询填充参数值时可使用的一组选项,这一组选项不 是简单的已定义属性,而是一个需要定义的复杂查询。

此参数查询示例列出了所有任务管理器期间:

SELECT PERIOD ID, PERIOD NAME FROM FCC PERIODSWHERE APP ID=1

• **报表查询**:选择要包含在报表中的记录。可以应用安全筛选器,使用户仅可以 看到根据其角色有权查看的数据和分配给他们的报表。若要对报表查询应用安 全筛选器,请将以下语法添加到查询 WHERE CLAUSE 语句的结尾。

\$FCC\_SECURITY\_CLAUSE\$

在查询中使用 \$FCC\_SECURITY\_CLAUSE\$ 时,必须为 FCC\_TASKS 设置别名 TaskEO

因为任务管理器附带的许多预定义查询均应用了安全筛选器,所以您可在构建 自己的查询时使用这些查询作为示例。

例如,以下报表查询指定了调度任务来显示选定调度中所有高优先级任务的任 务代码、名称、接受者和调度。

SELECT TaskEO.TASK\_CODEAS "\$TASK\_CODE\$",

TaskEO.TASK NAMEAS "\$NAME\$",

((SELECT CASE WHEN FIRST\_NAME IS NULL AND LAST\_NAME IS NULL THEN USER LOGIN ELSE FIRST\_NAME||' '||LAST\_NAME END FROM FCM\_USERS WHERE USER ID = (coalesce(AssigneeEO.ACTIVE USER ID, AssigneeEO.USER ID))))AS "\$ASSIGNEE\$",

DeploymentEO.DEPLOYMENT\_NAMEAS "\$SCHEDULE\$"

FROM FCC\_TASKS TaskEO

LEFT OUTER JOIN FCC ACCESS AssigneeEO ON (TaskEO.TASK ID = AssigneeEO.SOURCE\_ID AND AssigneeEO.ACCESS\_TYPE = "AS")

LEFT OUTER JOIN FCC DEPLOYMENTS DeploymentEO ON (TaskEO.SOURCE ID = DeploymentEO.DEPLOYMENT\_ID)

WHERE (TaskEO.SOURCE TYPE = "DEPLOYMENT")

AND ((((TaskEO.PRIORITY=3 )

AND (TaskEO.SOURCE ID=~SCHEDULE~ ))))

- **6.** 单击"新建查询"对话框中的**生成查询**来构建查询。该对话框可帮助您创建针对数据 库的查询,使用该对话框可选择产品中的任何现有属性用于查询和/或根据其进行筛 选。系统随后会生成 SQL 以匹配指定的属性和筛选器,此时您可以修改和增强该 SQL。
	- **a.** 在**选择类型**屏幕上,选择以下选项:
		- 从**查询**中,选择**模板任务**或**调度任务**。
		- **可选**:选中**应用安全设置**复选框,自动将用户安全筛选器应用于生成的查 询。这会将安全令牌应用于生成报表时使用正确 SQL 填写的查询。
	- **b.** 单击**下一步**。

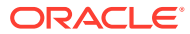

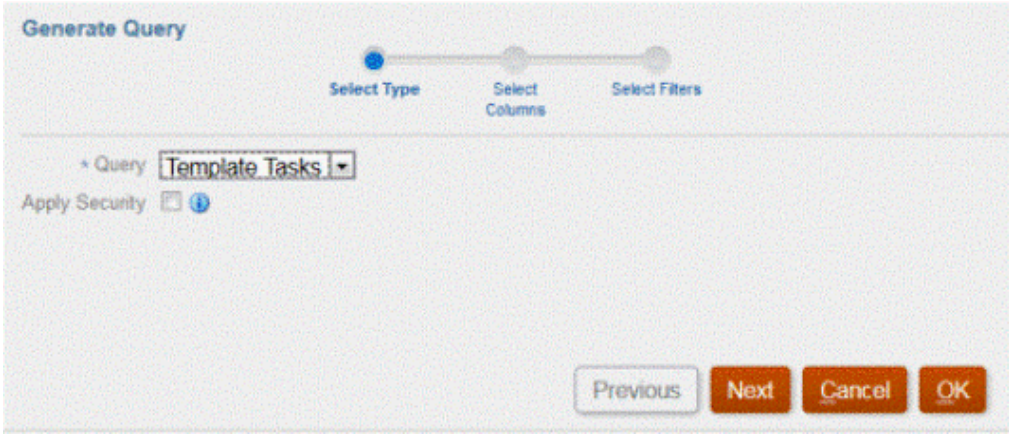

**7.** 从**选择列**中,选择要在查询中显示的列,然后单击**下一步**。

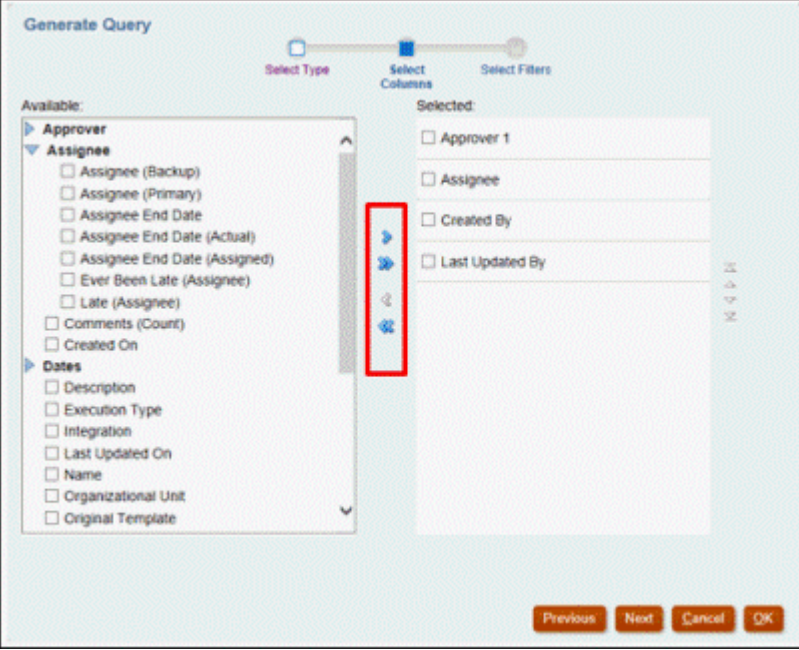

**8.** 从**选择筛选器**中,单击**创建条件**或 **创建条件组**,然后选择用于创建筛选器的条件,以创建 查询。

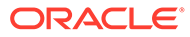

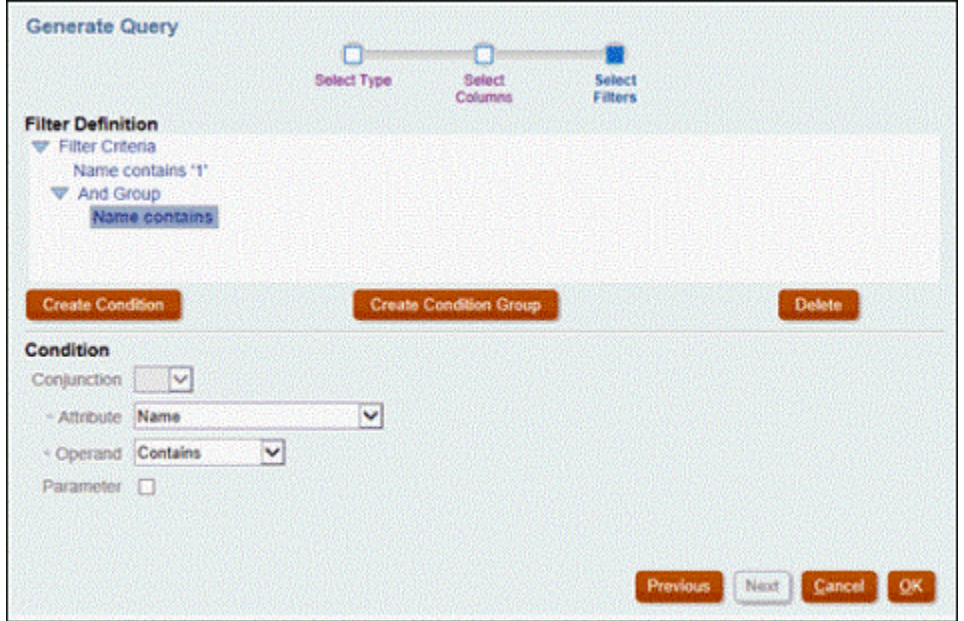

- **9.** 单击**确定**。
- **10. 可选**:如果希望将来使用该报表,则单击**生成样本 XML**。
- **11.** 单击**保存**。
- **12.** 要测试查询是否有错误:
	- 单击"新建查询"对话框中的**验证**。您也可以从下拉列表中选择**验证**。

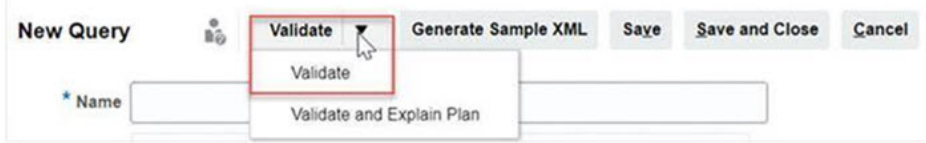

查询显示在"查询"选项卡中。

**注:** 您可以使用"操作"菜单轻松删除查询或复制查询。

• 单击下拉列表中的**验证并解释计划**以验证查询并生成此查询的执行计划。将生 成一个与查询同名的 .txt 文件。您可以查看或下载生成的计划。 打开此文件以查看生成的计划,其中包含运行此查询所执行的步骤序列。如果 查询性能欠佳,您可以使用此计划来了解问题的原因,并确定提高查询性能的 最佳方法。

**注:**

默认情况下,执行计划的生成仅适用于 OCI(第 2 代)环境。要在标 准环境中启用它,请使用服务请求与 Oracle 联系。

#### <span id="page-420-0"></span>**修改查询**

系统管理员可以编辑任务管理器查询 。

- **1.** 从主页中,依次单击**应用程序**和**任务管理器**。
- **2.** 选择左侧的**任务管理器报表**选项卡。
- **3.** 选择**查询**选项卡(如果未选择),然后从要编辑的查询旁边的 选择**编辑**。

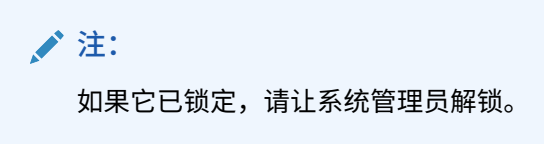

- **4.** 选择任务管理器查询。
- **5.** 在**编辑查询**中,根据需要编辑信息。
- **6.** 完成更改后,单击**保存并关闭**。

# 创建模板

生成自定义报表的第 2 步是创建报表模板。报表模板是在安装了 Oracle BI Publisher Desktop 的 Microsoft Word 中创建的。创建模板还要求您已经在创建查询过程中生成了样本 XML。

#### 要创建报表模板:

- **1.** 运行 Microsoft Word 打开一个新文档。
- **2.** 依次选择 **BI Publisher** 选项卡和**加载数据**上面的**样本 XML** 文件夹。
- **3.** 找到创建查询时生成的 SampleQuery.xml,并单击**打开**。 显示消息"*已成功加载数据*"时,单击**确定**。
- **4.** 依次选择**插入**和**表向导**。
- **5.** 选择**表**,然后单击**下一步**。
- **6.** 选择默认数据集,然后单击**下一步**。
- **7.** 选择要显示在报表中的所需字段,然后单击**下一步**。
- **8.** 选择**分组依据**,选择要用作分组依据的字段,然后单击**下一步**。
- **9.** 选择**排序依据**,选择要作为排序依据的字段,然后单击**完成**。
- **10.** 将模板另存为 .rft 文件;例如:SampleQuery.rtf。

### 设置报表组

生成自定义报表的第 3 步是创建报表组。您可以使用报表组将任务管理器的各个报表组合到一 起,以便按文件夹结构组织报表。

**注:** 不支持嵌套报表组。

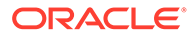

<span id="page-421-0"></span>创建报表组后,如果需要,可以对其进行修改。可以复制报表组,但其名称必须是唯一 的。还可以删除报表组,但是,删除报表组的同时会删除与该组关联的所有报表。

#### 要创建报表组:

- **1.** 从主页中,依次单击**应用程序**和**任务管理器**。
- **2.** 选择左侧的**任务管理器报表**选项卡。
- **3.** 从**报表组**选项卡中,单击**新建**。
- **4.** 在**新建报表组**窗口中,输入:
	- **名称:输入报表组的组名。**
	- **说明**
	- **显示给用户**:如果希望向用户显示此报表组,请选择此选项。 报表编写者在处理一组报表时,可以使用**显示给用户**选项将这组报表隐藏。
- **5.** 在**报表**选项卡中,使用移动图标对已添加到报表组的报表进行重新排序或编辑 XAVV
- **6.** 单击**保存并关闭**。

 $\sim$ 

### 创建报表

生成报表的第 4 步是创建报表定义。用户可以基于查询创建报表并将它们分配给组。 要创建报表定义:

- **1.** 从主页中,依次单击**应用程序**和**任务管理器**。
- **2.** 选择左侧的**任务管理器报表**选项卡。
- **3.** 选择**报表**,然后单击**新建**。
- **4.** 在**新建报表**中,输入:
	- **名称**
	- **说明**
	- **查询**:选择查询。
	- **模板**:单击**浏览**,然后浏览到报表模板。可以上传任何支持的 Oracle Business Intelligence Publisher 模板格式。请参阅["创建模板](#page-420-0)"。
	- **报表组**:从下拉菜单中选择报表的组名。
	- **显示给用户**:如果希望向用户显示报表,请选择此选项。
	- **输出格式**:从以下选项中选择一个 BI Publisher 支持的报表输出格式:
		- **xlsx**:不支持图形。
		- **html**:不支持图形和图表。
		- **pdf**
		- **csv**:不使用模板,具有数据检索速度更快的优点。
		- csv (带格式): 非常适合包含带格式数据的简单数据表,模板中不支持图 像、图形或样式设置。

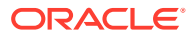

**/** 注:

与 **csv** 格式相比,使用 **csv (带格式)** 输出格式时,由于要采用模板格式 设置,生成报表需要更多时间。因此,您可以选择 **csv** 以快速生成数 据,也可以选择 **csv (带格式)** 以生成基于带格式模板的数据。

- **5.** 要完成报表定义,您必须设置参数和访问权限:
	- **a.** 对于参数,请选择**参数**选项卡。

将标识查询中的参数并将其添加到列表中。更新以下内容:

- **显示名称**
- **参数类型**:可用选项包括:
	- **任务管理器**
	- **任务管理器属性**
	- **文本**
	- **日期**
	- **日期/时间**
	- **数字**
	- **查询**
	- **整数**
	- **True/False**
	- **是/否**
	- **用户**
- **显示给用户**:如果您不希望显示参数,但希望使用其值,请清除该复选框。可以使 用单个查询创建多个报表。在此类方案中,会隐藏几个参数,并使用**参数**选项卡中 定义的值。
- **属性/查询**:对于"属性",下拉列表中列出了任务管理器的属性。对于"查询",下拉 菜单列出**参数类型**的所有查询。可以使用此项设置动态 LOV 等参数。请参阅"[创建](#page-416-0) [任务管理器查询"](#page-416-0)
- **参数值**:显示默认值。
- **b.** 对于访问,请选择**访问**选项卡。
- **c.** 从下拉列表中,选择**应用程序模块**,然后为应用程序模块选择一个**角色**。 例如,您可以为应用程序模块选择任务管理器,然后选择为超级用户角色分配访问权 限。

您可以使用**添加** (+) 或**删除** (X) 更改可以访问报表的用户列表。

**注:**

必须向报表授予对至少一个应用程序模块的访问权限,报表才能显示在相应 的"报表"选项卡中。

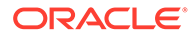

**6.** 单击**保存并关闭**。

### <span id="page-423-0"></span>搜索和筛选查询、报表组或报表

使用搜索字段和筛选器选项,可以控制在查询、报表组或报表列表中显示的记录。 要筛选查询、报表组或报表:

- **1.** 从主页中,依次单击**应用程序**和**任务管理器**。
- **2.** 选择左侧的**任务管理器报表**选项卡。
- **3.** 选择**查询**、**报表组**或**报表**选项卡。
- **4.** 在**搜索**文本框中输入搜索条件。
- **5. 可选:**在筛选器栏中,单击类别以显示其他搜索运算符,例如**等于**、**不等于**、**包 含**、**不包含**、**开头为**和**结尾为**。

**注:** • 单击**添加筛选器**可查看所有类别。 • 要隐藏筛选器栏,请单击**筛选器**图标。 • 要清除所有筛选器,请单击  $\mathcal{L}(\mathbf{z},\mathbf{z})$ 图标中的**清除所有筛选**。

# 生成报表

该流程的最后一步是生成报表。在服务管理员构建自定义报表后,获得访问权限的任何 用户或组都可以生成报表。

服务管理员还可以使用 REST API 命令生成报表。有关详细信息,请参阅《REST API for Oracle Enterprise Performance Management Cloud》中的 "[Generate Report for](https://docs.oracle.com/en/cloud/saas/enterprise-performance-management-common/prest/fccstrcs_rest_generate_reports.html) [Financial Consolidation and Close and Tax Reporting](https://docs.oracle.com/en/cloud/saas/enterprise-performance-management-common/prest/fccstrcs_rest_generate_reports.html)"。对于大型报表,REST API 中 用于生成报表的 runAsync 参数允许异步运行报表(值为 true)。

#### 要生成报表:

- **1.** 从主页中,单击**任务**,然后选择左侧的**报表**选项卡。
- **2.** 选择要生成的报表。您可以使用快速**搜索**选项在选定组下查找报表。
- **3.** 对于**输出格式**,从以下选项中选择:
	- **xlsx**:不支持图形。
	- **html**:不支持图形和图表。
	- **pdf**
	- **csv**:不使用模板,具有数据检索速度更快的优点。

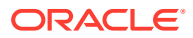

**注:**

如果报表包含的记录数超过 10,000,建议使用 **csv** 格式。

<span id="page-424-0"></span>• **csv (带格式)**:非常适合包含带格式数据的简单数据表,模板中不支持图像、图形或样 式设置。

**注:** 与 **csv** 格式相比,使用 **csv (带格式)** 输出选项时,由于要采用模板格式设 置,生成报表需要更多时间。因此,您可以选择 **CSV** 以快速生成数据,也 可以选择 **csv (带格式)** 以生成基于带格式模板的数据。

- **4.** 单击**生成**。
- **5.** 输入**名称**,然后从下拉菜单中选择**调度**和**期间**。
- **6.** 单击**生成**。 完成后,系统将显示"已成功完成"状态消息。

**/** 注:

- 单击**上一步**以保留您选择的参数值并重新生成报表。
- 单击**重置**以清除您选择的参数值并重新生成报表。
- **7.** 选择**打开方式**或**保存文件**以保存 ZIP 文件。

报表生成过程使用后端作业框架在后台运行报表作业。如果报表有错误,例如,如果大小超过 建议大小,则在生成报表之前,"生成报表"对话框中会显示消息以指明错误。如果报表包含大 量记录,建议使用筛选功能细化报表以减少记录。

### 了解报表安全性

本主题介绍了**任务管理器**中标准报表和自定义报表的安全性。

#### **Note:**

服务管理员还可以使用 REST API 命令生成用户详细信息报表。有关详细信息,请参 阅*《REST API for Oracle Enterprise Performance Management Cloud》*中的 "[Generate User Details Report for Account Reconciliation, Financial Consolidation](https://docs.oracle.com/en/cloud/saas/enterprise-performance-management-common/prest/reports_arcs_fccs_trcs_generate_user_details_report.html) [and Close, and Tax Reporting](https://docs.oracle.com/en/cloud/saas/enterprise-performance-management-common/prest/reports_arcs_fccs_trcs_generate_user_details_report.html) "。

**标准(预定义)报表安全性**

所有标准报表查询中均包含安全子句。这意味着,默认情况下会对这些报表强制执行安全筛选 器。例如,对报表强制执行超级用户安全性(在**访问控制**下确立)以允许访问某些任务。仅有 权访问某些任务的超级用户只能查看这些任务的相应报表。

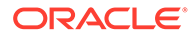

<span id="page-425-0"></span>管理员可以使用**编辑报表**对话框中的**访问**选项卡来编辑报表以授予用户对报表的访问权 限。这可以确保,如果您允许用户查看报表,他们只能查看管理员确定适合他们查看的 数据。

安全子句也包含在以下预定义的**任务管理器**报表中:

- 有风险任务
- 任务合规性分析
- 提前任务
- 过期任务
- 按组织单位的任务绩效分析
- 驳回任务
- 任务审查跟踪
- 具有过期任务的用户

**向用户分配对标准报表的访问权限**

管理员可以做出决定,以向各类用户授予对标准报表的访问权限。此操作可以通过**编辑 报表**对话框中的**访问权限**选项卡来完成。

要授予用户对某个报表的访问权限:

- **1.** 从主页中,依次单击**应用程序**和**任务管理器**。
- **2.** 选择左侧的**任务管理器报表**选项卡。
- **3.** 在**报表**中,选择需要的报表,然后从**操作**中选择 **编辑**。
- **4.** 在**编辑报表**对话框中的**访问权限**下,您可以使用**添加** (+) 或**删除** (X) 更改有权访问 该报表的用户列表。
- **5.** 单击**保存**或**保存并关闭**。

**自定义报表安全性**

对于自定义报表,您可以在创建查询时确定您是否希望将安全子句插入到查询中,然后 向用户分配对报表的访问权限。这意味着,报表的创建者决定授予哪些用户访问权限。

# 使用任务管理器报表绑定器

您可以使用任务管理器报表绑定器创建在某个调度(例如"公司第一季度结算")期间发 生的所有活动的历史记录。可使用筛选器指定调度、要包括的任务以及要包括的任务信 息。

满足绑定器筛选条件的所有任务的信息将以 HTML 格式输出到 ZIP 文件中。其中包含 HTML 和其他文件。解压缩该 ZIP 文件时,会形成目录结构,可以在其中访问 HTML 文 件来查看报表绑定器。因为报表是自包含在一个文件中,所以可以容易地复制、打印或 通过电子邮件发送该文件,以供内部或外部审核。

### 生成报表绑定器

通过"生成报表绑定器"对话框,您可以指定创建报表时所需的参数。在某个视图中打开 调度并运行生成报表绑定器时,报表绑定器将应用于当前视图并且仅包含当前筛选视图 中的任务。

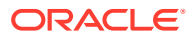

<span id="page-426-0"></span>报表绑定器以文档形式生成并通过浏览器返回。运行生成报表绑定器时,可以选择立即打开它 或将其以 ZIP 文件形式保存到磁盘。

可以一次为多个调度生成报表绑定器。如果您的应用程序具有大量调度,这会很有用。 要生成报表绑定器:

- **1.** 从调度列表中,选择一个或多个要为其生成报表绑定器的调度。
- **2.** 从**操作**下拉菜单中,选择**生成报表绑定器**。
- **3.** 对于**报表绑定器名称**,输入名称。
- **4.** 对于**说明**,输入绑定器说明。
- **5.** 从**可选组件**中,选择您希望在报表中显示的任务组件:
	- **警报**
	- **注释**
	- **附件**

### **/** 注:

在报表中包含附件会极大地增大报表的大小,并且可能会影响性能。

- **6.** 单击**生成**。
- **7.** 从"文件下载"中,选择**保存**。 此时将显示"另存为"对话框,ZIP 文件名显示在底部。
- **8.** 选择 ZIP 文件的目录,然后依次单击**保存**和**关闭**。

### 查看报表绑定器

生成报表绑定器后,绑定器将输出到一个压缩文件中。ZIP 文件名是您为报表绑定器指定的名 称。报表页面将合并到一个 HTML 报表中,并根据需要为各个部分添加分页符,以便您可以通 过打印命令打印报表。如果您选择包括附件,则将创建一个单独的附件附录,其中包含指向具 有相应任务和警报的附件的链接,可以单独打印该附件附录。所有附件都下载到单独的文件夹 中。

如果将报表绑定器保存为 ZIP 文件,则可以解压缩该 ZIP 文件中的所有内容,这将创建与报表 绑定器同名的目录结构。可以通过打开该目录中的 HTML 页面来查看报表绑定器。第一个报表 页面包含关于报表绑定器的信息、调度,并显示报表绑定器中的可用任务和警报的列表。可以 导航到"任务"部分来查看任务详细信息,例如状态、接受者、开始和结束日期以及持续时间。 如果任务尚未开始,则会显示计划(调度)日期。每个任务都链接至"任务详细信息"页。默认 情况下,报表绑定器包含"属性"、"说明"、"问题"、"工作流"、"前置任务"和"历史记录"部分。如 果在生成报表绑定器时选择了包含"警报"和"注释"选项,则还将显示这些部分。

第一个页面还包含警报列表,您可以从中进一步钻取。在"警报详细信息"页面中,可以导航到 关联的任务。

要查看报表绑定器:

- **1.** 导航至 ZIP 文件所下载到的目录,并双击该文件。
- **2.** 将 ZIP 文件解压缩到所需目录。
- **3.** 导航至该目录,并找到与 ZIP 文件名匹配的子目录。

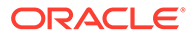

**4.** 在该子目录中双击 *report\_binder\_name*.html 来查看报表绑定器。

# 使用视图和筛选器

本章介绍如何创建、管理和使用视图及筛选器。

**相关主题**

- 使用筛选器
- [使用视图](#page-432-0)

# 使用筛选器

使用筛选器可以限制视图和报表中显示的记录。

#### **Related Topics**

- 关于筛选器
- [查看现有的已保存筛选器](#page-428-0)
- [创建新筛选器](#page-428-0)
- [使用筛选器栏调整视图](#page-429-0)
- [清除筛选条件](#page-429-0)
- [删除筛选器](#page-430-0)
- [编辑筛选器](#page-430-0)
- [复制筛选器](#page-430-0)
- [保存筛选器](#page-431-0)
- [应用保存的筛选器](#page-431-0)
- [发布筛选器](#page-431-0)
- [删除筛选器](#page-431-0)
- [显示筛选器的列](#page-432-0)
- [对筛选器的列重新排序](#page-432-0)

## 关于筛选器

筛选器控制您可以在列表视图和报表中看到哪些记录。

您可以提供要筛选的属性值和要用于筛选的运算符。典型运算符包括以下项:等于、不 等于、开头为、结尾为、包含、大于、小于等。可用的运算符取决于属性的数据类型。 例如,筛选文本值的运算符不同于筛选数值的运算符。筛选器使用与逻辑组合在一起, 这意味着将仅显示满足所有筛选条件的记录。

您也可以使用与和或逻辑以及分组逻辑创建更复杂的筛选器,以确定筛选器的应用顺 序。

您可以保存筛选器供将来使用。但是,对于设置视图,可以使用保存的列表。请参阅"使 用列表视图"。

服务管理员和超级用户可以发布筛选器,以供其他用户访问。这些筛选器标记为"公 共"。服务管理员和超级用户可以使用保存的筛选器来测试规则。

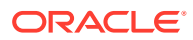

<span id="page-428-0"></span>**筛选器在任务管理器中的使用位置** 任务管理器中有许多位置可以使用筛选器。 在以下不同区域中,筛选器功能是一致的:

- 调度任务
- 模板
- 调度
- 任务类型
- 警报类型
- 视图
- 属性

### 查看现有的已保存筛选器

"配置"的"筛选器"选项卡中提供已保存的筛选器定义。

要查看已保存的筛选器:

- **1.** 从**主页**中,依次单击**应用程序**和**任务管理器**。
- **2.** 单击**筛选器**以查看现有的筛选器。 公共筛选器标有一个绿色复选标记。

# 创建新筛选器

您可以根据需要创建新筛选器来控制行的显示。

要创建新筛选器:

- **1.** 从**主页**中,依次单击**应用程序**、**任务管理器**和**筛选器**。您也可以转到以下任意页面来创建 筛选器:
	- **任务 > 调度任务**。单击右侧的 **...**,然后单击**管理筛选器**。
	- **任务 > 补充数据任务**。单击右侧的 **...**,然后单击**管理筛选器**。
	- **任务 > 警报**。单击右侧的 **...**,然后单击**管理筛选器**。
- **2.** 单击新建 (+) 以添加新筛选器。此时将显示"新建筛选器"对话框。
- **3.** 在**名称**中,输入筛选器的唯一名称。
- **4.** 在**说明**中,输入筛选器的说明(可选)。
- **5.** 在**类型**中,选择要创建的筛选器类型。
- **6.** 在"筛选器定义"部分中,单击**创建条件**以创建将用于筛选数据的条件。您可以指定多个条 件和条件组。 对于每个条件,请指定以下项:
	- (仅限条件组)连接词:选择"与"或者"或"。这些属性声明此条件或组如何与之前的同 级条件或组关联。仅当所选节点不是其父代节点的第一个子代时,才会启用此字段。
	- 属性:属性是一个字段或值,条件将属性与某个值进行比较,以确定是否要包含在筛 选器的结果集中。不过,对于筛选器,属性不止是用户定义的属性列表。

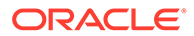

- 运算符:声明针对属性执行的计算类型。例如,"等于"、"介于"、"不等于"、"大 于"、"为空白"、"不为空白"、"小于"、"不介于"。
- 值:指定要与属性比较的值。属性类型将确定可用输入字段。

### <span id="page-429-0"></span>使用筛选器栏调整视图

许多不同区域都提供筛选器栏,可用于筛选列表中显示的数据。您可以向列表中添加多 个筛选器。

下面的示例显示了关于筛选器配置的筛选器栏。请注意,使用的是默认设置"全部"。这 意味着,除非您选择对筛选器属性进行挑选,否则将显示所有对象。

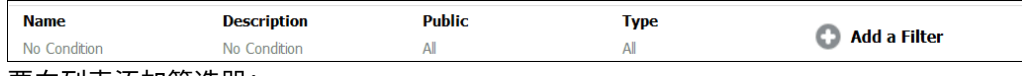

要向列表添加筛选器:

- **1.** 单击 **+ 添加筛选器**以显示可用于筛选数据的属性列表。 属性列表会有所不同,具体取决于要在其中添加筛选器的列表页面。
- **2.** 选择要添加的筛选器属性。 所选属性将显示在筛选器栏上。

#### **使用日期范围**

一些筛选器属性有日期范围。例如,如果您要向筛选器栏中添加另一个筛选器属性(如 **创建时间**),则可以使用日期范围功能。使用日期值缩小视图范围,然后使用**运算符**字 段为满足此条件的日期值设置条件。

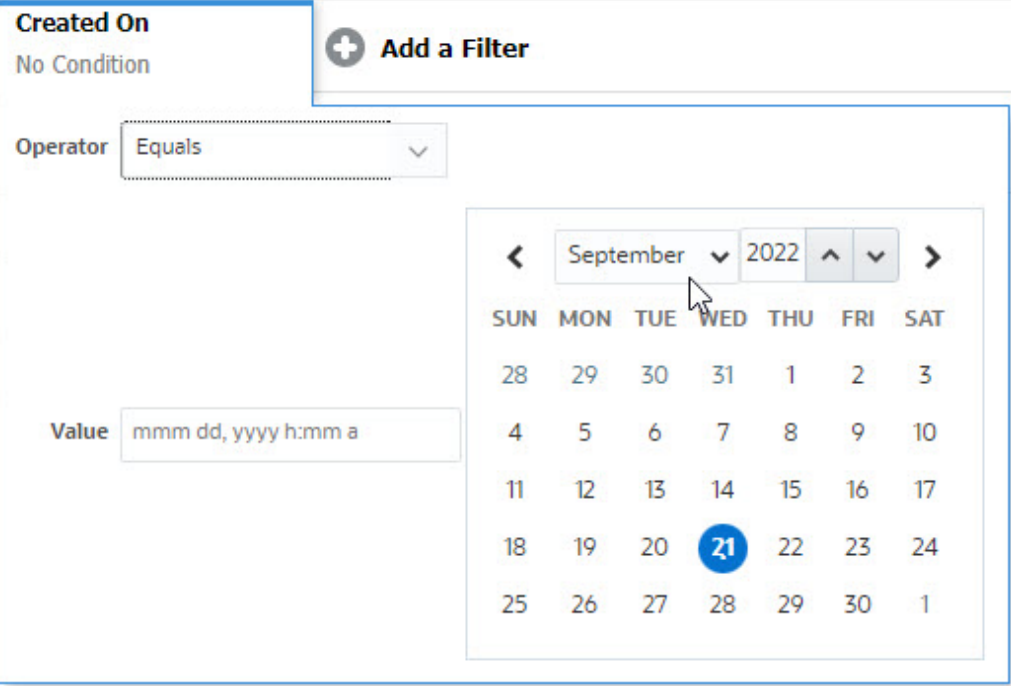

# 清除筛选条件

清除筛选器时,将删除此筛选器应用于显示数据的条件。

将筛选器添加到筛选器栏后,可以执行以下操作之一来清除筛选条件:

- 将鼠标悬停在每个筛选器上,然后依次单击 … 图标和清除以清除并重置特定筛选器的条 件。
- 单击筛选器栏右侧的 图标,然后选择**清除所有筛选器**。系统将清除并重置筛选器栏中 所有筛选器的条件。

# <span id="page-430-0"></span>删除筛选器

您可以从筛选器栏中删除筛选器。

删除筛选器还会清除筛选器对所列数据应用的条件。

要从筛选器栏中删除筛选器:

- 1. 单击筛选器旁边的图标 …。
- **2.** 单击**删除**从筛选器栏中删除筛选器。

在某些页面上,您无法删除默认筛选器。

### 编辑筛选器

编辑筛选器以修改其定义。

要编辑筛选器:

- **1.** 打开"筛选器"页面。 从主页中,依次单击**应用程序** > **任务管理器** > **筛选器**。 当您在页面上单击 **…** > **管理筛选器**时,也可以编辑筛选器。
- 2. 选择要编辑的筛选器,然后单击 图标。 此时将显示"编辑筛选器"对话框。
- **3.** 更新所需信息。
- **4.** 单击**确定**。 将更新筛选器详细信息。

# 复制筛选器

您可以复制筛选器以创建现有筛选器的副本。

要复制筛选器:

- 1. 在"筛选器"页面上,选择要复制的筛选器,然后单击<sup>DD</sup>图标。 该筛选器的副本将显示在页面上。
- **2.** 单击复制的筛选器。 此时将显示"编辑筛选器"窗口。
- **3.** 更新所需信息。
- **4.** 单击**确定**。 将更新所复制筛选器的筛选器详细信息。

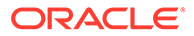

# <span id="page-431-0"></span>保存筛选器

通过保存筛选器定义,您可以在需要时轻松地重复使用这些筛选器设置(而不是在需要 时手动设置筛选器)。

默认情况下,筛选器保存为专用筛选器。要使其他用户能够使用相同的已保存筛选器, 您可以发布这些筛选器。

要保存筛选器:

- **1.** 使用**添加筛选器**为所需的属性创建筛选器。
- **2.** 从"操作"菜单中,选择**保存筛选器**。 此时将显示"保存筛选器"对话框。
- **3.** 在**名称**中,输入筛选器的唯一名称。
- **4.** 在**说明**中,输入筛选器的可选说明。 请注意,"筛选器定义"部分显示所选的筛选器条件。
- **5.** 单击**确定**。

### 应用保存的筛选器

您可以应用保存的筛选器来限制显示的数据。单击页面右上方的 **…** 图标时,将显示所 有保存的筛选器。单击其中任何一个筛选器可将其应用于数据。数据将根据定义的筛选 条件显示。

### 发布筛选器

服务管理员可以发布筛选器,使其对其他用户可用。发布筛选器会将其标记为**公共**。

要发布筛选器:

- 1. 在"筛选器"页面上,选择要发布的筛选器,然后单击 20 图标。 将显示一则消息,要求您进行确认。
- **2.** 单击**是**。 将创建筛选器的副本,**公共**列将显示图标,指示已发布筛选器。

**Note:** 只有超级用户和管理员才能发布筛选器。

### 删除筛选器

删除筛选器将从系统中删除其定义。

要删除筛选器:

- 1. 在"筛选器"页面上,选择要删除的筛选器,然后单击<sup>××××</sup>图标。 将显示一则消息,要求您进行确认。
- **2.** 单击**是**。 此时将删除该筛选器。

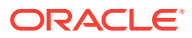
## 显示筛选器的列

要显示筛选器的列:

- **1.** 在"筛选器"页面上,依次单击**查看**和**列**。
- **2.** 选择要显示的列,或者单击**全部显示**以显示所有列。

您可以单击**管理列**并隐藏或显示在**查看 > 列**中显示的列。

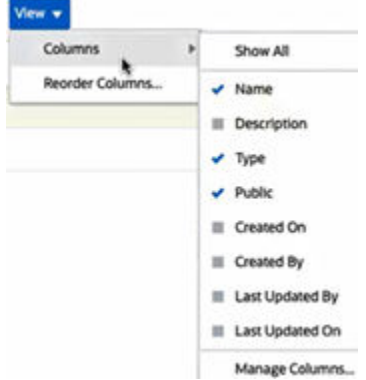

### 对筛选器的列重新排序

#### 要重排列序:

- **1.** 在"筛选器"页面上,依次单击**查看**和**重排列序**。
- **2.** 选择要重新排序的列名,然后使用以下图标将其移到所需位置:
	- $\overline{\cdot}$   $\overline{\cdot}$  : 将所选项移到列表顶部
	- ∑ : 将所选项在列表中上移一个位置
	- 等: 将所选项在列表中下移一个位置
	- :将所选项移到列表底部
- **3.** 单击**确定**。 列将根据指定的顺序显示。

## 使用视图

视图提供了多种可视化和分析数据的方法。

**相关主题:**

- [关于视图](#page-433-0)
- [使用列表视图](#page-434-0)
- [使用透视表视图](#page-435-0)
- [使用图表视图](#page-438-0)
- [使用甘特图视图](#page-448-0)

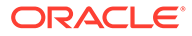

- <span id="page-433-0"></span>• [使用日历视图](#page-448-0)
- [保存视图](#page-449-0)
- [编辑保存的视图](#page-449-0)
- [发布视图](#page-449-0)
- [设置默认视图](#page-450-0)

## 关于视图

Oracle Enterprise Performance Management Cloud 产品允许您以非常灵活的方式直观 地查看数据。

**视图类型**

- 列表视图:对于满足页面上筛选条件的对象,以表格形式在行和列中显示这些对象 的信息。
- 甘特图:显示调度的时间线,以图形方式表示任务的持续时间以及任务之间的相关 性。您可以使用"甘特图"来查看前置任务到其他任务的状态。
- 日历视图:以传统日历格式(按"月"、"周"或"日")显示调度任务。选择"日历视图" 后,使用日历图标选择月、周或日。在"日历视图"中,您还可以查看"天"标题中的日 标签。
- 透视表视图:允许您按属性值创建数字属性数据的汇总。
- 图表视图:以图表形式显示数据。

可以使用视图选择器 ( ) 在视图之间切换。

**选择视图的精简显示**

当您在列表视图、甘特图视图或透视表视图中查看项目时,您能够以精简形式查看数 据。**精简**选项是一个切换开关,用于显示更多的信息行。单击**视图选择器**中的**精简**以精 简形式显示记录。

如果保存视图,会同时保存您的"精简"选择。

**视图中可用的对象**

视图适用于任务管理器中的以下对象:

- 调度任务:包含任务管理器的调度任务列表
- 警报:包含警报列表并提供向下钻取警报详细信息的功能

### 关于筛选视图中的数据

您可以使用筛选器来限制视图中显示的数据。筛选器可以在运行时(显示数据后)创 建,也可以在设计图表或透视表视图时创建。

您可以通过以下方式筛选数据:

• 视图中的筛选器栏

使用筛选器栏中的筛选器,用户能够以动态方式确定必须应用于视图数据的条件。 指定的筛选条件将在运行时应用(在生成视图后),并更新屏幕显示以反映应用的 条件。请参阅["使用筛选器栏调整视图](#page-429-0)"。

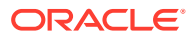

例如,将筛选器添加到"任务"列表的筛选器栏并选中"接受者"列。您可以使用此筛选器选择 一个或多个接受者来动态筛选图表数据。

<span id="page-434-0"></span>• "编辑透视表"或"编辑图表"对话框的**布局**选项卡中的**筛选器** 此筛选器由视图设计器添加。在数据包含在透视表视图或图表视图中之前,系统对数据应 用指定的条件。您可以为**图例 (系列)** 部分中列出的每个数据集创建一个筛选器。请参阅"[设](#page-441-0) [置图表布局"](#page-441-0)。

例如,如果为数据集创建筛选条件并将"状态"设置为"打开",则在绘制该数据集的图表时只 包括打开的任务。

### 使用列表视图

使用列表视图以简单表格形式显示记录。

#### **Related Topics**

- 关于列表视图
- 自定义列表视图
- 任务管理器示例:自定义调度任务的列表视图

### 关于列表视图

列表视图显示记录供您在屏幕上查看,并提供向下钻取记录详细信息的功能。列表视图以行和 列的形式在垂直列表中显示对象。

要在列表视图中显示更多行,请使用右侧**视图选择器**中的**精简**。

列表视图提供以下报表功能:

- 可以在视图中添加或删除列并重新排序。
- 可以应用筛选器以限制列表中包含的记录。
- 可以打印列表视图或将其导出至即席报表的 Excel。

### 自定义列表视图

显示列表视图时会选择默认列。您可以轻松更改默认列以自定义视图。

要自定义列表视图:

- **1.** 显示所需对象的列表视图。
- **2.** 在**操作**下拉列表中,选择**选择列**。 此时将显示"选择列"对话框。当前显示的列会列在**选定**部分中。
- **3.** 在**可用**部分中,选择必须包含在列表视图中的属性,并使用箭头键将其移到**选定**部分。
- **4.** 单击**确定**。

任务管理器示例:自定义调度任务的列表视图

假设您希望查看更多信息,例如任务的创建时间。

使用以下步骤:

- **1.** 从**主页**中,依次单击**任务**和**调度任务**。
- **2.** 从**操作**下拉列表中,单击**选择列**。

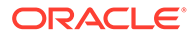

此时将显示"选择列"对话框。使用此选项可以添加查看任务信息的附加列。

- <span id="page-435-0"></span>**3.** 在**可用**中,向下滚动列表,选择**创建时间**,然后使用箭头键将其移至右侧的**选定**。
- **4.** 单击**确定**。

"调度任务"页面将显示任务的**创建时间**列。

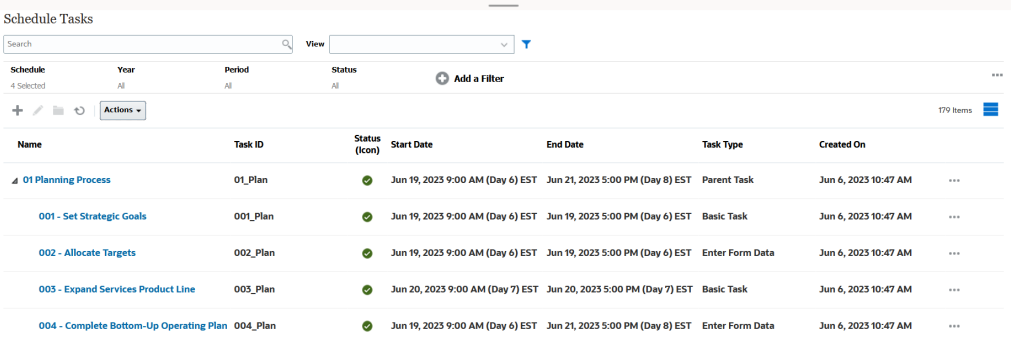

### 使用透视表视图

使用透视表视图汇总数据。

#### **Related Topics**

- 关于透视表视图
- 自定义透视表视图
- [示例:根据任务状态查看组织单位](#page-437-0)

### 关于透视表视图

透视表视图允许您创建属性数据的汇总。

每个支持透视表视图的对象都有一个默认布局。但是,您可以根据需要自定义透视表视 图。

单击透视表视图中显示的每个汇总值,可向下钻取并查看构成合计的记录。

### 自定义透视表视图

您可以自定义透视表视图,以便根据业务需求汇总数据。数据最多可以按两个属性进行 分组。

要自定义透视表视图:

- **1.** 显示所需对象的透视表视图。
- **2.** 单击右上角的**编辑**图标。 此时将显示"编辑透视表"对话框。它包含三个选项卡:**属性**、**布局**和**列**。
- **3.** 在**属性**选项卡中,输入基本视图属性。请参阅["设置透视表视图属性](#page-436-0)"。
- **4.** 在**布局**选项卡中,指定数据分组的详细信息。请参阅["设置透视表视图布局](#page-436-0)"。
- **5.** 在**列**选项卡中,输入数据标签和数据排序顺序。请参阅["指定透视表视图列](#page-437-0)"。
- **6.** 单击**确定**。

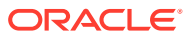

#### **Note:**

如果您向下钻取到记录,更新一项或多项详细信息并保存,然后返回到透视表视图, 这些更改不可见。您必须刷新透视表视图才能查看最新的更新。

#### <span id="page-436-0"></span>设置透视表视图属性

可以使用"编辑透视表"对话框的**属性**选项卡设置透视表视图的基本属性。

要设置透视表视图属性:

- **1.** 在**背景**中,选择下列选项之一:
	- **无填充**:不使用背景颜色
	- **纯色**:选择要用作背景颜色的颜色。您可以选择**渐变**中的颜色。
- **2.** 在**标题颜色**和**标题大小**中,选择透视表视图标题的颜色和字体大小。
- **3.** 在**数据颜色**和**数据大小**中,选择透视表视图中显示的数据的颜色和字体大小。
- **4.** 选择**缺少的值绘制为零**以在缺少数据值时显示零。 这包括缺少数据的值和由于应用的筛选器而缺少的值。
- **5.** 在**期间**中,选择下列选项之一:
	- **选择**:按原样使用"期间"筛选器中的选择。
	- 选择中的最新项: 在筛选器中按时间顺序使用最新期间。
	- 选择中的先前项:根据筛选器中的最新期间,创建包含前 X 个期间的新筛选器。

通过期间选择,您可以微调特定透视表视图的期间列表。这样做可以使共享同一全局 期间筛选器的透视表视图显示不同规模的数据,或者基于单个本地期间选择更轻松地 显示期间数据的分布。

#### 设置透视表视图布局

**布局**选项卡指定透视表视图中数据的汇总方式。还可以将筛选器应用于要进行汇总的数据。 指定以下布局详细信息:

- **1.** 在 **X 轴**部分中,指定要在视图中使用的主要分组的详细信息。
	- 在**类型**中,选择下列选项之一:"无"、"属性"、"日期"、"用户"、"是/否"或 True/False。 如果将**类型**设置为"属性",则在**属性 1** 中选择用于对数据分组的属性。例如,"组织单 位"。
		- (可选)您可以在**属性 1** 组中创建另一个子组,方法是在**属性 2** 中选择另一个属性。
	- 在**排序**中,选择用于对数据排序的属性和顺序。
	- 选择**交换行和列**以交换网格中行和列的显示。
- **2.** 在**图例 (系列)** 部分中,单击**添加**图标,为要汇总数据的每个属性创建一行。此汇总在指定 的**类型**中创建。此部分必须至少存在一行。

对于每一行,指定以下详细信息:

- 在**值**中,选择必须汇总其数据的属性。例如,"批准者 (计数)"。
- 在**聚合**中,选择要对汇总数据执行的聚合操作。此设置默认为在所选属性上指定的聚 合方法。

```
Note:
```
如果在**值**中选择非数字属性,则唯一可用的**聚合**是**计数**。

- <span id="page-437-0"></span>• 在**类别**中,在**值**组中选择用于汇总数据的属性(可选)。
- 在**分组依据**中,从列表中选择属性。仅当**类型**设置为"属性"以外的值时,此设置 才适用。
- 单击**筛选器**以对透视表视图中包含的数据应用筛选器。此筛选器首先应用于数 据,然后使用指定的条件对数据进行汇总。

默认情况下,筛选器条件中的第一个子句显示为此筛选器的标签。

**3.** 单击**确定**。

**使用聚合时的注意事项**

有关任务管理器示例,请参阅"示例:根据任务状态查看组织单位"

指定透视表视图列

使用**列**选项卡自定义透视表视图中显示的数据的标签和顺序。

此选项卡中的每一行都将在透视表视图中显示为一列。行数由**布局**选项卡中的 **X 轴**和**类 别**中指定的设置确定。

要自定义透视表视图的显示:

- 在**标签**中,输入必须为此列显示的标签。
- 选择**排序**以按此列对透视表数据进行排序。单击此选项旁边的图标以按升序或降序 排序。
- 使用右侧的箭头以更改列的显示顺序。列出的列在透视表视图中从左到右显示。

### 示例:根据任务状态查看组织单位

此示例介绍如何创建透视表视图,以根据任务状态对组织单位分组。下图显示了透视表 视图。

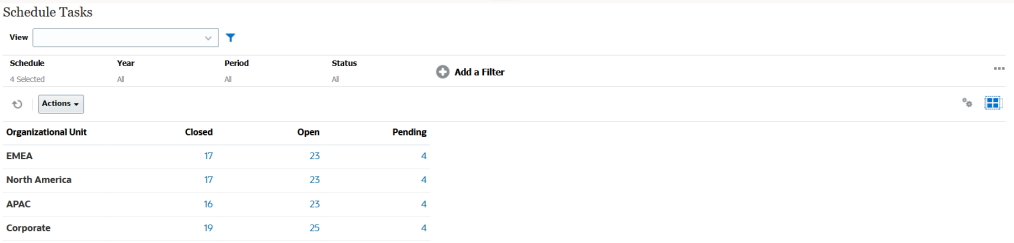

使用以下步骤创建上述透视表视图:

- **1.** 在主页中,单击**任务**以显示"调度任务"页面。
- **2.** 单击 图标,然后选择**透视表视图**。
- **3.** 单击**编辑**图标,根据需要配置透视表视图。
- **4.** 在**属性**选项卡上:
	- **背景**:无填充

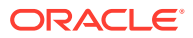

- <span id="page-438-0"></span>• **标题大小**:13
- **数据大小**: 14
- **期间**:选择
- **5.** 在**布局**选项卡上:
	- 在 **X 轴**中:
		- 在**类型**中,选择**属性**。
		- 在**属性 1** 中,选择**组织单位**。
		- 在**排序**中,从第一个下拉列表中选择**组织单位**,然后从第二个下拉列表选择**降序**。
	- 在**图例 (系列)** 中:
		- 在**值**中,选择**任务**。
		- 在**类别**中,选择**状态**。
- **6.** 在**列**选项卡上,选择显示的标签。
- **7.** 单击**确定**。

### 使用图表视图

图表视图可用于以可视方式显示数据。

#### **Related Topics**

- 图表视图概述
- [创建图表视图](#page-441-0)
- [示例:创建图表以按月显示任务状态](#page-443-0)
- [示例:创建图表以显示计划与实际结束日期](#page-444-0)
- [示例:创建图表以按组织单位显示任务执行情况](#page-446-0)

### 图表视图概述

#### **Related Topics**

- 关于图表视图
- [关于图表视图属性](#page-439-0)
- [图表视图类型](#page-440-0)

### 关于图表视图

图表提供数据的可视表示形式。

图表根据您的业务流程数据动态生成。单击图表中的区域(例如饼图中的区域),可以向下钻 取并查看该区域中汇总信息的详情。图表和透视表视图布局是相互链接的,允许您在图表或透 视表视图之间快速切换。

配置图表视图的设置时,系统会记住这些设置。如果您关闭图表视图,在业务流程中执行其他 操作,然后返回到图表视图,则会使用以前的设置显示图表。

提供了多种类型的图表视图,可用于以图形表示任务。请参阅["图表视图类型](#page-440-0)"。

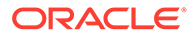

### <span id="page-439-0"></span>关于图表视图属性

图表属性包括基本详细信息,如图表类型、图表方向和背景。可以为图表设置的属性取 决于图表类型。

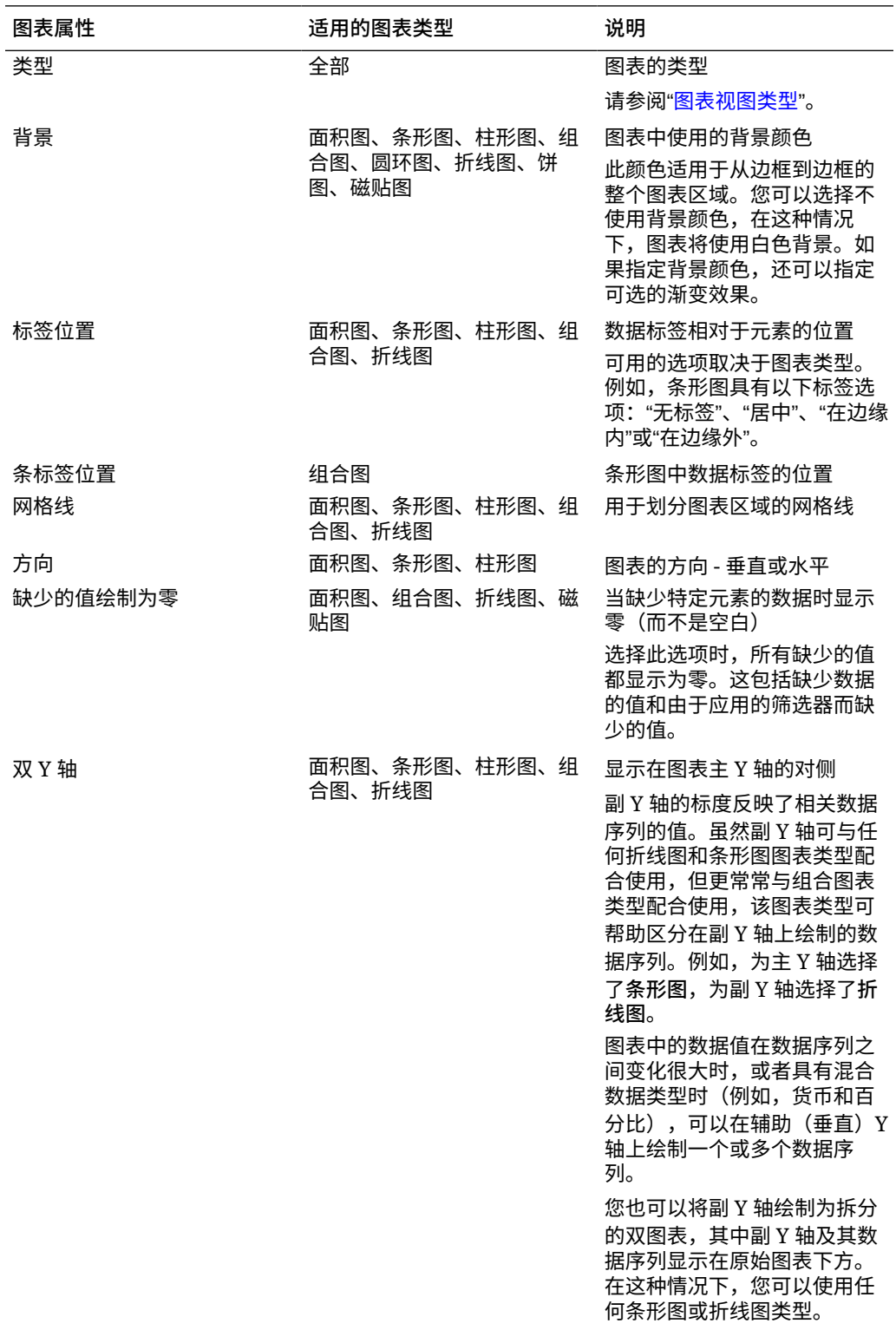

<span id="page-440-0"></span>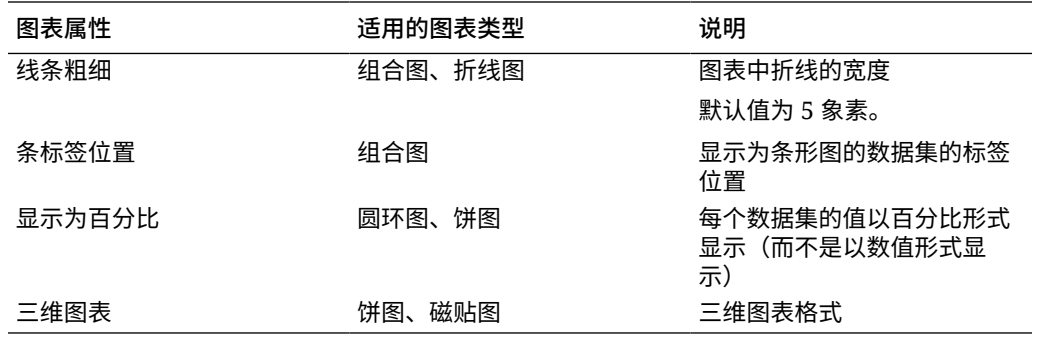

#### 图表视图类型

您可以创建以下类型的图表视图:

- 面积图 显示一个阴影区域以表示每个数据集
- 条形图 以图形方式显示多个数据值的汇总,可用于比较 条形图可以垂直或水平绘制
- 柱状图

显示以堆叠方式表示不同数据集的堆积条形。 生成的条形高度显示的是数据集的组合结果。

• 组合图

在提供的此可视化形式中,您可以将条形图、折线图和面积图的任意组合合并为一个图 表。

如果在 Y 轴上绘制了两组不同的数据,则使用此类型。您可以在主 Y 轴的对侧添加副 Y 轴。通过添加副 Y 轴,可以显示不随图表上的另一度量正确缩放的一个度量的比例;例 如,在同一图表上显示百分比度量和货币度量。

• 圆环图

显示的圆形图划分为多个段以比较各数据集。

空白中心显示所有数据集之和。

• 折线图

允许用户以可视形式查看数据在多个时间间隔内的趋势

• 饼图

显示的圆形图划分为多个切片以比较各数据集

• 磁贴图

允许用户从数据集中选择特定值,以在单独的磁贴中显示 此图重点显示少数数据点或单个数据点。

默认的图表视图是条形图。您可以自定义图表显示并更改默认图表视图。

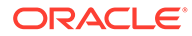

### <span id="page-441-0"></span>创建图表视图

创建图表以图形方式描绘应用程序的数据。

要创建图表视图:

- **1.** 显示所需对象的图表视图。
- **2.** 从页面右上角的**视图选择器**中,选择**图表视图**。 如果这是您第一次访问图表视图,则会显示默认的图表视图布局。
- **3.** 单击右上角的**编辑**以显示"编辑图表"对话框。它包含三个选项卡:**属性**、**布局**和**图 例**。
- **4.** 在**属性**选项卡中,指定所需的图表属性,如["关于图表视图属性](#page-439-0)"中所述。
- **5.** 输入创建图表所需的信息,如以下主题中所述:
	- 设置图表布局
	- [设置图表轴](#page-442-0)
	- [设置图表图例](#page-443-0)
- **6.** 单击**确定**以保存图表定义,然后显示图表。

单击图表视图中的任何区域以向下钻取并显示所选区域聚合的所有记录。这些记录显示 在"详细信息"对话框中。您可以单击此对话框中的任何链接来访问该单个记录的详细信 息。

#### **Note:**

如果向下钻取到单个记录,更新一项或多项详细信息并保存,然后返回到图表 视图,则这些更改将不可见。必须刷新图表视图才能查看最新的更新。

#### 设置图表布局

使用**布局**选项卡可以指定必须在图表的 X 轴和 Y 轴上绘制的数据集。

要设置图表布局:

- **1.** 打开"编辑图表"对话框的**布局**选项卡。
- **2.** 在 **X 轴**部分中,指定必须绘制在图表 X 轴上的数据。
	- 在**类型**中,选择数据类型。选项包括"无"、"属性"、"日期"、"用户"、"是/否"和 True/False。
	- 如果将**类型**设置为**属性**,则必须至少指定一个绘制在 X 轴上的属性。最多可以 指定两个属性。

在**属性 1** 中,选择要在 x 轴上绘制的第一个属性。(可选)在**属性 2** 中,选择 要在 x 轴上绘制的第二个属性。将绘制属性 1 和属性 2 值的各种组合。

- 在**排序**中,选择**升序**或**降序**以对 X 轴数据进行排序。
- **3.** 在**图例 (系列)** 部分中,指定必须沿图表视图的 Y 轴绘制的一个或多个数据集。 例如,如果定义了三个数据集,则会在 Y 轴上绘制三个值。

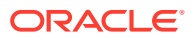

<span id="page-442-0"></span>在每个数据集中,您可以执行聚合操作或对数据进行分组。(可选)您可以应用筛选器来 限制在计算数据集的聚合值时选择的数据。

对于此部分中设置的每个数据集,指定以下设置:

- 在**值**中,选择必须绘制的值。例如,"金额"或"状态"。
- 在**聚合**中,选择必须对所选值执行的聚合。请参阅本主题末尾的"使用聚合时的注意事 项"。
- (可选)在**类别**中,选择必须用于对数据集中的数据进行分类的属性。使用"类别"进一 步细分图形中的信息。
- (可选)在**分组依据**中,选择对日期类型数据进行分组所依据的属性。 如果**分组依据**设置为日期,将显示新的**日期聚合**列。
- (可选)在**筛选器**中,单击"筛选器"图标以添加筛选条件。此条件将进一步细化在图表 视图中数据集显示的数据。它会在数据包含在图表视图中之前进行应用。例如,如果 **值**设置为"任务",则可以创建筛选器以仅绘制状态为"打开"的任务。

默认情况下,筛选器条件中的第一个子句显示为此筛选器的标签。

**4.** 单击**确定**以保存图表视图设置。

#### **示例**

对于任务管理器,请参阅:

- [示例:创建图表以按月显示任务状态](#page-443-0)
- 示例: 创建图表以显示计划与实际结束日期
- [示例:创建图表以按组织单位显示任务执行情况](#page-446-0)

### 设置图表轴

图表轴属性影响图表轴标签的可视显示。您可以为图表的 X 轴、主 Y 轴和副 Y 轴创建标题和 标签。您还可以编辑 Y 轴的文本和数字格式,并为两个 Y 轴定义自定义范围。

#### **Note:**

对于**类型**设置为"圆环图"、"饼图"或"磁贴图"的图表视图,不显示此选项卡。

#### 要定义图表轴:

- **1.** 打开"编辑图表"对话框的**轴**选项卡。
- **2.** 选择 **X 轴**并指定以下设置(仅适用于**布局**选项卡中**类型**设置为"日期"的图表视图):
	- **间隔:**选择**自动**、**每天**、**每月**或**每年**。
	- **最大值:**选择**自动**或**固定**。对于**固定**,需选择日期。
	- **最小值:**选择**自动**或**固定**。对于**固定**,需选择日期。
- **3.** 单击 **Y 轴**并为下列选项指定**自动**或**固定**:**最小值**、**最大值**、**主要单位**和**次要单位**。
- **4.** 如果在**属性**选项卡中为图表选择**双 Y 轴**,则单击**双 Y 轴**并指定**最小值**、**最大值**、**主要单位** 和**次要单位**。
- **5.** 单击**确定**以保存图表视图设置。

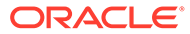

### <span id="page-443-0"></span>设置图表图例

图例属性影响图表的图例的可视显示。

您可以更改图例的位置,还可以显示图例的标题、更改背景和边框颜色,以及编辑图表 标签的字体和格式。

对于组合图,**图例**选项卡包含一个名为**类型**的新列。您可以为配置的每个图例(系列) 选择类型。例如,一个图例的**类型** = **条形图**,另一个图例的**类型** = **折线图**。

要定义图表图例:

- **1.** 打开"编辑图表"对话框的**图例**选项卡。
- **2.** 在**图例位置**中,选择数据标签相对于图表中元素的位置。 可用的选项为**无图例**、**左侧**、**右侧**、**顶部**或**底部**。
- **3.** 在**调色板**中,选择显示图表视图时使用的调色板。
- **4.** 在**序列**表中,在**布局**选项卡中指定的每个图例都显示一行。 对于每个数据集:
	- 在**标签**中,输入必须在图表中为此数据序列显示的标签。
	- 对于必须显示在副 Y 轴上的数据序列,选择**双 Y 轴**。
- **5.** 单击**确定**以保存图表视图设置。

示例: 创建图表以按月显示任务状态

此示例创建了一个图表,用于按期间汇总所有任务的完成状态。这有助于确定某些任务 是否未在期间内完成。

生成的图表显示如下。单击图表中的任何区域以向下钻取并查看组成该聚合区域的各个 记录。

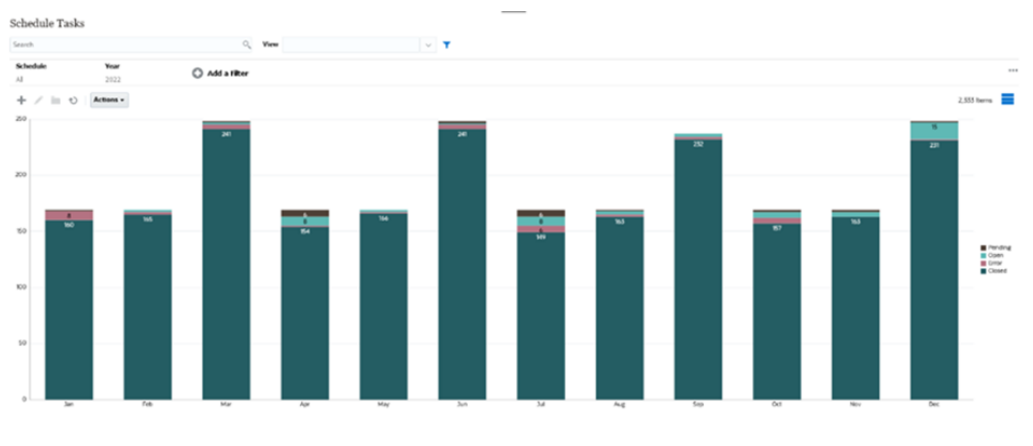

要创建此图表:

- **1.** 从主页中,单击**任务**。单击**调度任务**以显示任务列表。
- **2.** 从页面右上角的**视图选择器**中,选择**图表视图**。 此时将显示图表视图,并显示默认图表。
- **3.** 单击右上角的**编辑**以显示"编辑图表"对话框。

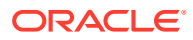

 $\frac{a}{b\hat{b}}$  OK Cancel

- <span id="page-444-0"></span>**4.** 在"属性"选项卡中,指定下列选项:
	- 在"类型"中,选择**柱形图**。
	- 不选择**网格线**。
	- 在"期间"中,选择**选择**。

Properties Layout Axis Legend

 $\begin{tabular}{ll} Type & \textbf{Attribute} & \textbf{~~} & \textbf{~~} \\ \end{tabular}$ 

**5.** 在**布局**选项卡中,指定下列选项:

#### **Edit Chart**

 $\mathsf{h}$ l X Axis

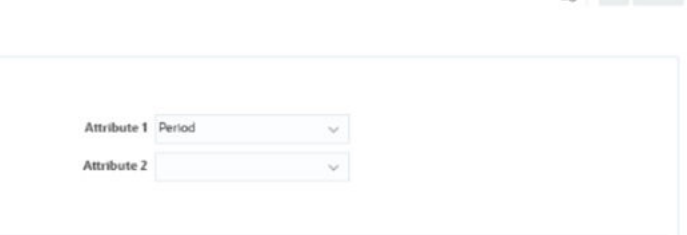

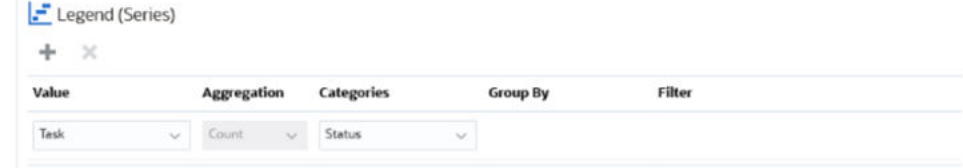

- 在 **X 轴**部分中:
	- 在**类型**中,选择**属性**。
	- 在**属性 1** 中,选择**期间**。
- 在**图例 (系列)** 部分中:
	- 在**值**中,选择**任务**。
	- 在**类别**中,选择**状态**。
- **6.** 在**轴**选项卡中,保持默认设置不变。
- **7.** 在**图例**选项卡中,指定下列选项:
	- 在**图例位置**中,选择**右侧**。
	- 在**调色板**中,选择 **Redwood**。
- **8.** 单击**确定**。

### 示例:创建图表以显示计划与实际结束日期

此示例以可视形式显示一段时间内计划的任务与实际完成的任务 - 它允许您查看是比计划提前 还是落后于计划。该图表显示了等于或晚于某个日期的所有任务结束日期。此图在计划开始时 显示大量任务,然后逐渐下降,直到计划的最后一项任务。

生成的图表显示如下。单击图表中的任何区域以向下钻取并查看组成该聚合区域的各个记录。

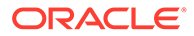

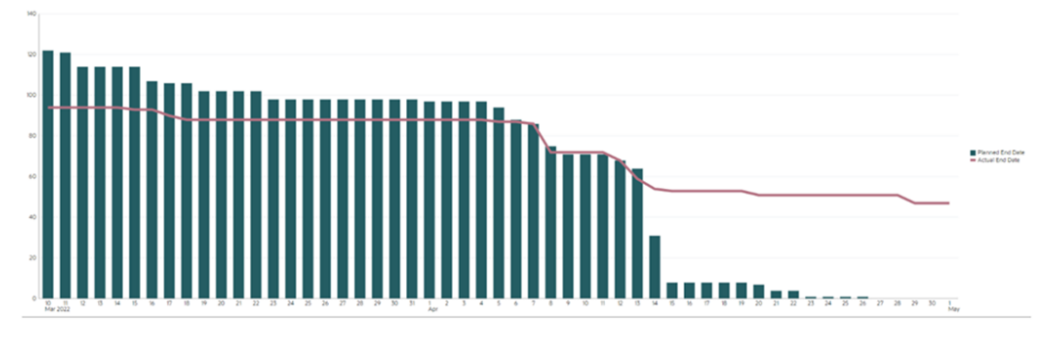

要创建此图表:

- **1.** 从主页中,依次单击**任务**和**调度任务**以显示任务列表。
- **2.** 从页面右上角的**视图选择器**中,选择**图表视图**。 此时将显示图表视图,并显示默认图表。
- **3.** 单击右上角的**编辑**图标以显示"编辑图表"对话框。
- **4.** 在**属性**选项卡中,指定下列选项:

```
Edit Chart [Task Burndown - Plan vs Actual End Date]
```
 $\frac{a}{B_{10}^2}$  QK Cancel

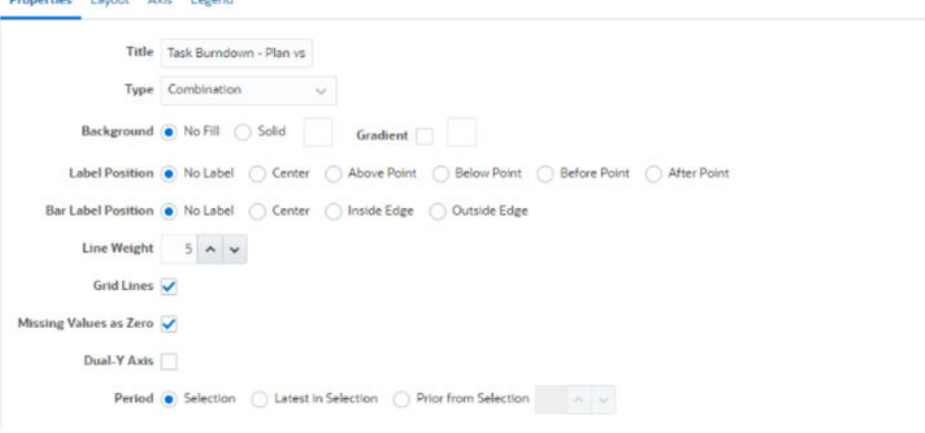

- 在**类型**中,选择**组合图**。
- 在**背景**中,选择**无填充**。
- 在**标签位置**中,选择**无标签**。
- 在**条标签位置**中,选择**无标签**。
- 为**线条粗细**选择 **5**。
- 选择**网格线**。
- 不选择**双 Y 轴**。
- 在**期间**中,选择**选择**。
- **5.** 在**布局**选项卡中,指定下列选项:

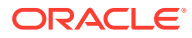

<span id="page-446-0"></span>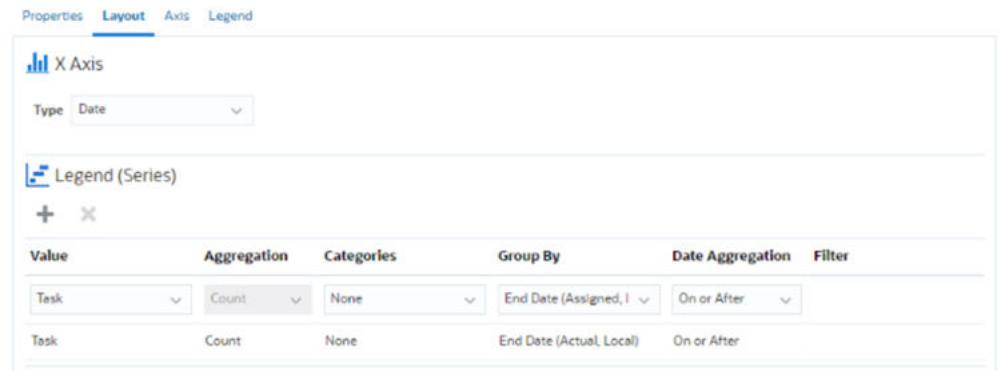

- 在 **X 轴**部分中,为**类型**选择**日期**。
- 在**图例 (系列)** 部分中,输入 2 个值: 对于第一个条目:
	- 在**值**中,选择**任务**。
	- 在**类别**中,选择**无**。
	- 在**分组依据**中,选择**结束日期 (已分配)**
	- 在**日期聚合**中,选择**不早于**。

对于第二个条目:

- 在**值**中,选择**任务**。
- 在**类别**中,选择**无**。
- 在**分组依据**中,选择**结束日期 (实际,本地)**
- 在**日期聚合**中,选择**不早于**。
- **6.** 在**轴**选项卡中,保持默认设置不变。
- **7.** 在**图例**选项卡中,指定下列选项:
	- 在**图例位置**中,选择**右侧**。
	- 在**调色板**中,选择 **Redwood**。
- **8.** 单击**确定**。
- 示例:创建图表以按组织单位显示任务执行情况

此示例创建了一个图表,用于按组织单位显示任务完成情况。通过该图表,您可以监视每个组 织完成任务的情况。

生成的图表如下所示。单击图表中的任何区域以向下钻取并查看组成该聚合区域的各个记录。

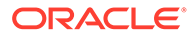

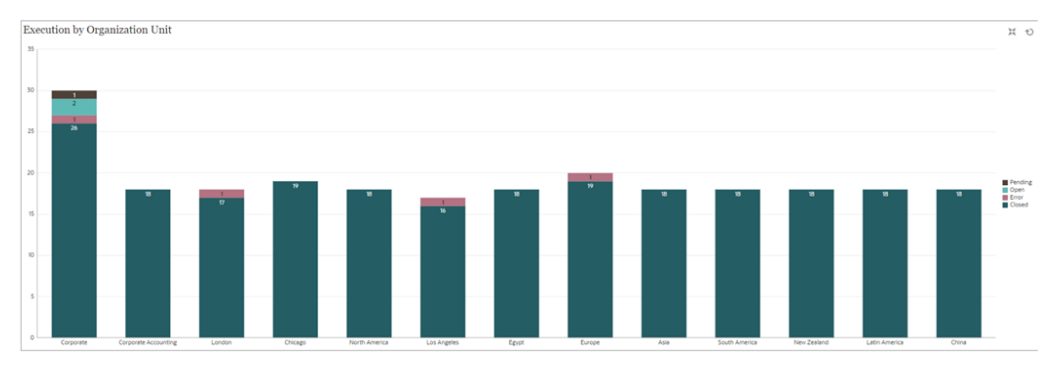

要创建此图表:

- **1.** 从主页中,单击**任务。** 单击**调度任务**以显示任务列表。
- **2.** 从页面右上角的**视图选择器**中,选择**图表视图**。 此时将显示图表视图,并显示默认图表。
- **3.** 单击右上角的**编辑**以显示"编辑图表"对话框。
- **4.** 在**属性**选项卡中,指定下列选项:
	- 在**类型**中,选择**柱形图**。
	- 不选择**网格线**。
	- 在**期间**中,选择**选择**。
- **5.** 在**布局**选项卡中,指定下列选项: **Edit Chart [Execution by Organization Unit]**

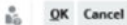

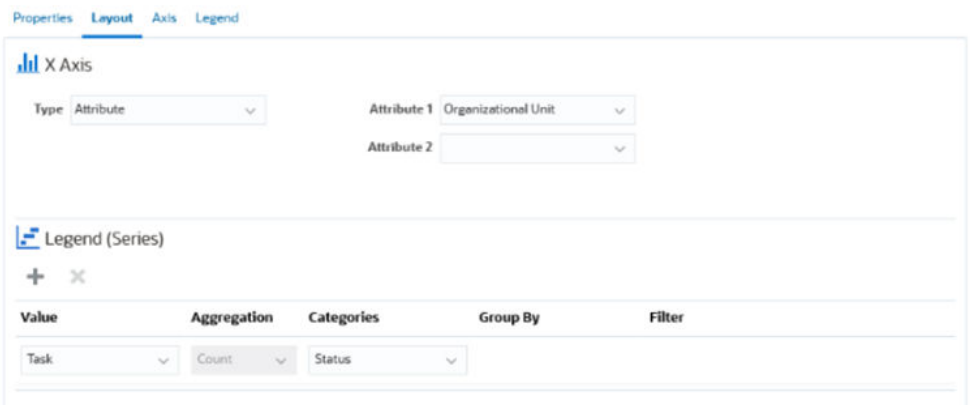

- 在 **X 轴**部分中:
	- 在**类型**中,选择**属性**。
	- 在**属性 1** 中,选择**组织单位**。
- 在**图例 (系列)** 部分中:
	- 在**值**中,选择**任务**。
	- 在**类别**中,选择**状态**。
- **6.** 在**轴**选项卡中,保持默认设置不变。
- **7.** 在**图例**选项卡中,指定下列选项:
	- 在**图例位置**中,选择**右侧**。

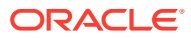

• 在**调色板**中,选择 **Redwood**。

**8.** 单击**确定**。

### <span id="page-448-0"></span>使用甘特图视图

甘特图显示调度的时间线,以图形方式表示任务的持续时间以及任务之间的相关性。您可以查 看任务之间的前置关系。条形表示持续时间,箭头表示存在相关项。您还可以在层次中查看父 子任务关系。

您可以在创建模板时选择使用"甘特图"视图来查看任务之间的先后顺序关系,也可以在将任务 添加到调度后选择使用"甘特图"视图来验证先后顺序。

甘特图视图可用于**已调度任务**。

要在甘特图中查看数据:

- **1.** 在主页上,依次单击**任务**和**调度任务**。
- **2.** 单击**视图选择器**图标,然后选择**甘特图**。 调度任务数据将显示在甘特图中,如图所示。

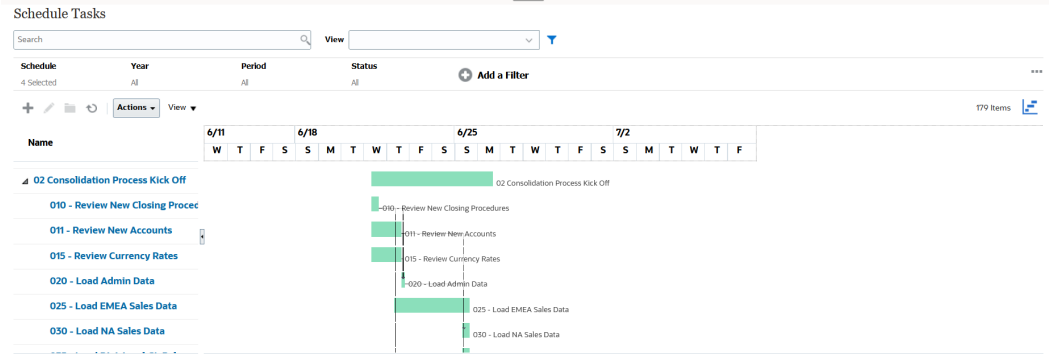

### 使用日历视图

日历视图基于月、周或天以传统日历格式显示所有计划任务。

"月"视图以标准日历格式显示一月中的各天。

"周"视图显示指定周的任务。顶部的部分显示跨越多天的任务。第二部分显示发生在一天内的 任务。任务以垂直方式显示,横跨一天中的各个小时。

"天"视图重点显示一天 24 小时的任务。

要在日历视图中查看调度任务:

- **1.** 在**主页**上,依次单击**任务**和**调度任务**。
- **2.** 单击**视图选择器**图标,然后选择**日历视图**。 调度任务数据将显示在日历视图中。使用"日历"图标选择"月"、"周"或"天"。在"日历视图" 中,您还可以查看"天"标题中的日标签。

下图显示了日历视图中一个月的调度任务。

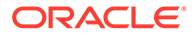

<span id="page-449-0"></span>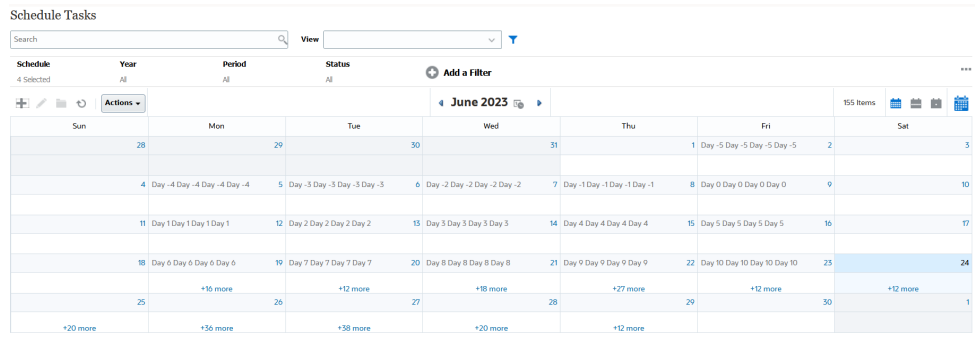

### 保存视图

通过保存视图,可以保存视图定义和设置。当您需要按此视图设置的格式显示数据时, 可以使用保存的视图,而不是重新设置所需的视图属性。

已保存视图的范围仅限于它所基于的对象。例如,如果使用"任务"创建保存的视图,则 不能将其用于日记帐。针对特定补充数据集保存的视图不能用于其他数据集。因此,您 只能将其用于某些表单或集合。

要保存视图:

- **1.** 调整视图(调整筛选器、调整列或对列表排序),以便按所需的方式查看数据。请 参阅["使用筛选器栏调整视图](#page-429-0)"。
- **2.** 从**操作**中,单击**保存视图**。
- 3. 在"保存视图"对话框中,输入名称(最多可输入 80 个字符)和可选说明(最多可输 入 255 个字符)。
- **4.** 单击**确定**。

单击**查看**下拉选择器,可以查看所有保存的列表。

### 编辑保存的视图

编辑已保存的列表视图、透视表视图或图表视图,以修改其名称和定义。

要编辑视图:

- **1.** 从主页中,依次单击**应用程序**、**任务管理器**和**视图**。 此时将显示可用视图的列表。
- **2.** 选择特定视图,然后单击**编辑**图标。您也可以单击视图对应的 **…** 图标,然后选择**编 辑**。
- **3.** 更新所需的信息,然后单击**确定**。

### 发布视图

管理员或超级用户可以发布视图,使专用视图可供其他用户使用。这样将复制已保存视 图,现在有专用和公用两个版本。

要发布视图:

**1.** 从主页中,依次单击**应用程序**、**任务管理器**和**视图**。 此时将显示可用视图的列表。

**ORACLE**®

**2.** 选择特定视图,然后单击**发布**图标。您也可以单击视图对应的 **…** 图标,然后选择**发布**。 这样将复制已保存视图,现在有专用和公用两个版本。对于公用版本,**公共**列中有一个复 选标记。

### <span id="page-450-0"></span>设置默认视图

服务管理员或超级用户可以将已发布、已保存的视图设置为默认视图。

用户第一次打开视图时,将显示默认视图。然后,系统会记住所使用的视图设置。因此,当您 随后打开视图时,它会显示最近使用的设置。

要设置默认视图:

- **1.** 从主页中,依次单击**应用程序**和**任务管理器**。
- **2.** 单击**视图**选项卡以显示"视图"页面。
- **3.** 选择要设为默认值的视图,然后单击**设置默认值**图标。 或者,单击要设为默认值的视图对应的**操作**菜单,然后选择**设置默认值**。

#### **Note:**

您可以对已发布的列表视图使用**设置默认值**操作。管理员或超级用户可以将该视图设 置为默认视图,这样该保存视图不仅可供该视图类型的所有用户使用,而且当用户打 开该视图类型时,会默认选择该视图。

### 导出列表视图和透视表视图

您可以将列表视图或透视表视图中的记录导出到 Microsoft Excel。

要导出列表视图或透视表视图:

- **1.** 导航到必须导出的列表视图或透视表视图。
- **2.** 依次单击**操作**和**导出到 Excel**。

导出的数据存储在 Excel 文件中,可以下载。Excel 文件的格式为 .xls 或 .xlsx,具体取决于**导 出到 Excel** 设置。

## 管理运行仪表板

### **相关主题**

- [运行仪表板概述](#page-451-0)
- [查看和打开运行仪表板](#page-451-0)
- [运行仪表板:设计模式](#page-452-0)
- [创建运行仪表板](#page-454-0)
- [设置运行仪表板中的对象类型](#page-456-0)
- [指定运行仪表板的视图选项](#page-456-0)
- [编辑运行仪表板](#page-457-0)
- [复制运行仪表板](#page-457-0)

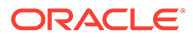

- <span id="page-451-0"></span>• [删除运行仪表板](#page-457-0)
- [导出运行仪表板](#page-458-0)
- [导入运行仪表板](#page-458-0)
- [运行运行仪表板](#page-459-0)
- [显示列以便在运行仪表板中查看](#page-459-0)
- [对列重新排序以便在运行仪表板中查看](#page-459-0)
- [复制运行仪表板的](#page-460-0) URL
- [对运行仪表板中显示的数据应用筛选器](#page-460-0)
- [示例:任务管理器运行仪表板](#page-460-0)

## 运行仪表板概述

仪表板提供增强的报表功能。仪表板支持用户绘制图表、评估,甚至(在某些情况下) 更改关键业务数据。

#### **关于运行仪表板**

运行仪表板可帮助您更好地了解业务流程。

每个仪表板最多可以有四个视图。这包括列表视图、透视表视图或图表视图。一次最多 可以打开 10 个仪表板。服务管理员或任何已授予"运行仪表板 - 管理"角色的用户都可以 创建仪表板。仪表板创建者还可以通过向一个或多个用户、组或团队授予权限来控制对 仪表板的访问。已授予仪表板访问权限的用户可以运行仪表板并查看其数据。该访问权 限仅允许用户查看仪表板,不会扩大他们对基础数据的访问范围。因此,用户只能根据 自己在服务中的访问权限查看记录。

#### **运行仪表板的功能**

仪表板提供以下功能:

- 使用多种图表类型以交互方式可视化数据
- 获取有关业务流程绩效的概括性洞察以及详细洞察
- 在仪表板级别和单个视图级别创建筛选器 在仪表板级别创建的筛选器将应用于仪表板中的所有视图。之后,将应用在视图级 别定义的筛选器(如果有)。
- 控制查看仪表板的访问权限

## 查看和打开运行仪表板

#### **查看现有仪表板**

要查看仪表板,请从**主页**中,依次单击**任务**和**仪表板**。

此时将显示"运行仪表板"页面,其中包含现有仪表板的列表。

**打开仪表板**

要打开仪表板:

**1.** 访问"运行仪表板"页面。此页面显示现有运行仪表板的列表

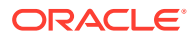

- <span id="page-452-0"></span>**2.** (可选)使用**搜索**框搜索特定的仪表板。
- **3.** 单击要打开的仪表板的名称。

该仪表板在运行仪表板选项卡旁边的新动态选项卡中打开。

您可以在仪表板上执行以下操作:

- 在任何视图中单击任何区域或合计,以向下钻取到构成该区域或合计的各个记录。
- 使用 / 图标编辑仪表板设置。
- 使用 © 图标 (在仪表板级别) 刷新仪表板中的所有视图。

• 使用在仪表板级别创建的筛选器。请参阅["对运行仪表板中显示的数据应用筛选器](#page-460-0)"。 在仪表板的每个视图上,您可以:

- 使用 © 图标 (在仪表板叙别) 刷新仪表板中的所有视图。
- 使用 图标展开或折叠仪表板视图中的视图。
- 使用在视图级别定义的筛选器。请参阅["对运行仪表板中显示的数据应用筛选器](#page-460-0)"。 下图显示了打开仪表板时可用的选项。

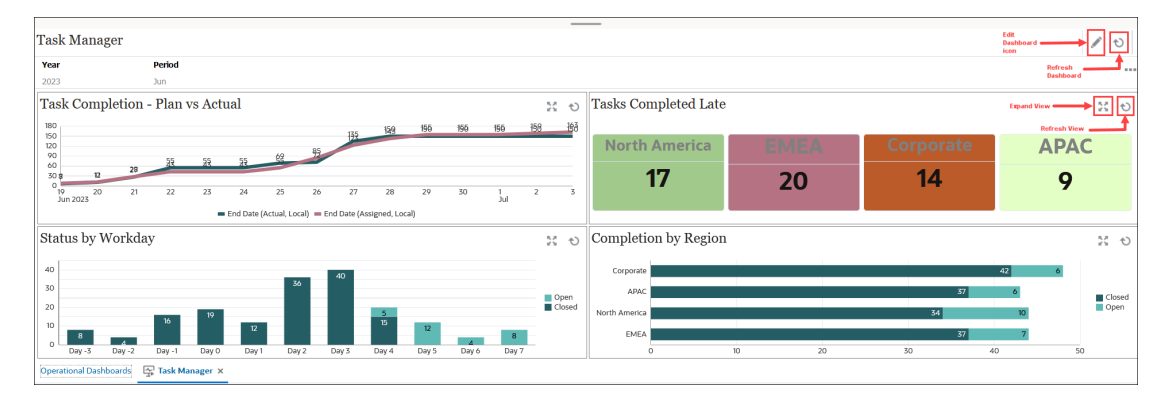

## 运行仪表板:设计模式

通过仪表板的设计模式,您可以配置和管理仪表板及其组件(图表视图、列表视图和透视表视 图)。

此图显示了运行仪表板的设计模式。此仪表板包含一个图表视图和一个透视表视图。

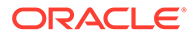

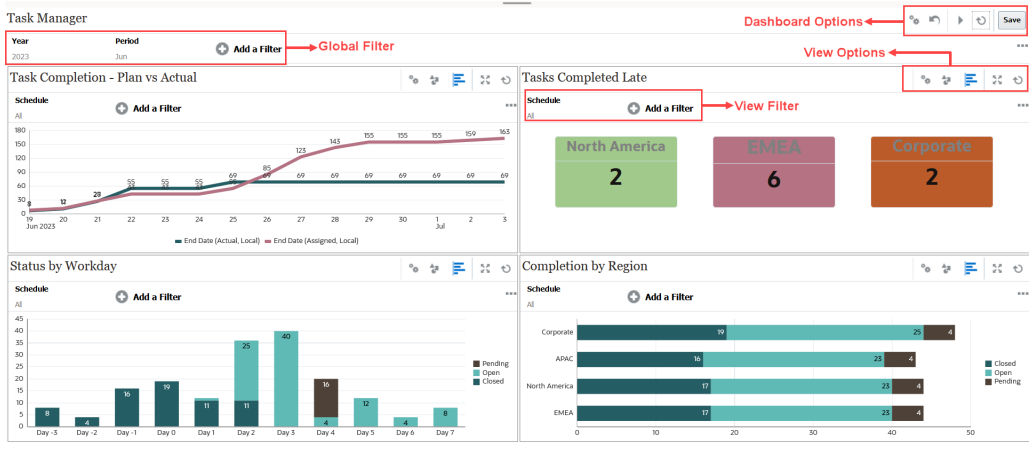

右上角有用于管理仪表板的以下选项:

- **设置** 编辑仪表板的属性。
- **恢复** 恢复对仪表板属性所做的更改。
- **运行** 运行仪表板。

动态提取和显示仪表板中的数据。只有已授予权限的用户才能查看仪表板的数据。 在运行模式下,用户只能查看**刷新**和**展开**选项。

 $^{\circlearrowright}$ 刷新 刷新仪表板中显示的数据,包括所有包含的视图。

Save • **保存**

保存对仪表板属性所做的更改。

仪表板中的每个视图(列表、图表或透视表)都包含以下选项:

#### $\mathfrak{g}^{\mathfrak{S}}_k$ • **设置**

编辑图表、列表或透视表视图的属性。

- **对象类型** 选项包括:"任务"和"警报"
- <mark>三<br>视图选择器</mark> 选项包括:图表视图、列表视图或透视表视图。
- **展开** 在整个仪表板区域中显示视图。 仅当仪表板包含多个视图时,才会显示此选项。

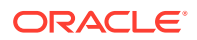

<sup>1</sup>刷新 刷新视图中显示的数据。

## <span id="page-454-0"></span>创建运行仪表板

服务管理员和已授予"运行仪表板 - 管理"角色的用户可以创建仪表板。 要创建仪表板:

- **1.** 从**主页**中,依次单击**任务**和**仪表板**。 此时将显示"运行仪表板"页面,其中包含现有仪表板的列表。
- **2.** 单击**新建**图标。

新仪表板将在新选项卡中打开。它包含以下项:

- 默认名称,格式为 New Dashboard  $#_0$
- 一个空视图(列表视图、透视表视图和表视图)
- 两组图标(位于右上角),分别对应仪表板和仪表板内视图的选项。请参阅["运行仪表](#page-452-0) [板:设计模式"](#page-452-0)。
- 用于在仪表板级别筛选数据的筛选器。单击**添加筛选器**以添加筛选器。
- **3.** 在与仪表板对应的一组图标中,单击**设置**图标。 此时将打开"编辑仪表板"对话框。
- **4.** 在**属性**选项卡上,指定所需的仪表板属性。 请参阅"定义运行仪表板属性"。
- **5.** 单击**访问权限**选项卡,授予用户、组或团队对此仪表板的访问权限。已授予访问权限的用 户可以运行此仪表板并查看其数据。

请参阅["定义对运行仪表板的访问权限](#page-455-0)"。

**6.** 单击**确定**。

对于仪表板布局指定的每个区域,都会显示一个单独的区域及其对应的图标。例如,如果 将**布局**设置为**网格**,则页面将显示四个单独的区域。

- **7.** 对于仪表板中的每个区域,设置要可视化数据的对象类型。请参阅["设置运行仪表板中的对](#page-456-0) [象类型](#page-456-0)"。
- **8.** 对于仪表板中的每个区域,单击并选择**视图选择器**图标,然后指定视图类型。请参阅["指定](#page-456-0) [运行仪表板的视图选项"](#page-456-0)。
- **9.** 对于每个视图,单击**设置**,并指定相应视图的设置。
	- 请参阅["创建图表视图](#page-441-0)"。
	- 请参阅["使用列表视图](#page-434-0)"。
	- 请参阅["使用透视表视图](#page-435-0)"。

**10.** 单击**保存**以保存仪表板设置。

定义运行仪表板属性

仪表板属性包括名称、说明、边框、背景和布局。 要定义仪表板的属性:

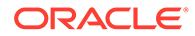

- <span id="page-455-0"></span>**1.** 打开"编辑仪表板"对话框的**属性**选项卡。
- **2.** 在**名称**中,输入仪表板的唯一名称。
- **3.** 在**说明**中,输入仪表板的可选说明。
- **4.** 选择**边框**以在仪表板中的每个视图周围显示边框。
- **5.** 选择**全局筛选器栏**以在仪表板中包含全局筛选器栏。此筛选器栏适用于仪表板中的 所有视图。
- **6.** 选择**显示筛选器栏**以在运行仪表板时显示视图级筛选器。
- **7.** 在**背景**中,选择下列选项之一:
	- 无填充
	- 纯色:选择必须用作背景颜色的颜色。(可选)选择**渐变**,然后选择一种颜 色。
- **8.** 在**布局**中,指定仪表板划分成的区域数(每个视图一个)。区域的最大数量为四 个。

选择下列选项之一:

- 单个 显示单个视图
- 水平 显示两个视图,一个视图在另一个下面 使用**水平拆分**指定在两个视图之间拆分屏幕区域的方式。
- 垂直 显示两个视图,一个视图在另一个旁边 使用**垂直拆分**指定在两个视图之间拆分屏幕区域的方式。例如,如果将**垂直拆**
	- **分**设置为 30,则显示在仪表板顶部的图表将占用仪表板 30% 的空间。第二个 图表占用仪表板的剩余 70%。
- 网格 在仪表板中显示四个视图
- **9.** 单击**确定**保存仪表板设置。

### 定义对运行仪表板的访问权限

服务管理员和已被授予运行仪表板 - 管理角色的用户可以为特定用户、组或团队授予对 此仪表板的访问权限。这类用户可以运行仪表板并查看其数据。

要添加运行仪表板的访问权限:

**1.** 打开"编辑仪表板"对话框的**访问权限**选项卡。

默认情况下,存在一个对应仪表板创建用户的条目。

**2.** 单击**添加**图标。

此时将显示**选择用户**对话框。

- **3.** 单击**选择用户**图标,然后选择下列选项之一:**用户**、**组**或**团队**。 默认选择为**用户**。
- **4.** 输入名称或说明,然后单击**搜索**。

ORACLE

- <span id="page-456-0"></span>• 您可以单击**搜索**以显示可用用户、组或团队的完整列表。例如,如果您不知道组的名 称,则使用**选择用户**图标选择组,然后单击**搜索**。此时将显示可用组的列表。
- 选择用户时,单击**高级**以显示**用户 ID** 和**电子邮件**字段。您也可以在搜索用户时使用这 些属性。
- **5.** 双击用户名、组名或团队名称以提供访问权限。 所选名称将显示在**访问权限**选项卡上。您可以单击此名称查看详细信息。
- **6.** 单击**确定**保存仪表板设置。

**Note:** 服务管理员和已授予任务管理器 - 管理仪表板应用程序角色的用户可以查看和编辑所 有仪表板。

要删除运行仪表板的访问权限:

- **1.** 对于要设置访问权限的仪表板,打开其"编辑仪表板"对话框的**访问权限**选项卡。 已授予运行仪表板权限的用户、组和团队列在**名称**下。
- **2.** 单击必须撤消其仪表板运行权限的用户、组或团队的名称。 要选择多个项目,请按住 **Ctrl** 键,然后选择所需项目。
- **3.** 依次单击**删除**和**确定**。

## 设置运行仪表板中的对象类型

在设置仪表板的属性和访问权限后,可以为每个视图选择要报告或可视化的数据类型。

视图中的所有数据、元数据、筛选器等都将基于此对象类型。每个视图只能有一种对象类型, 但不同视图的对象类型可以不同。

在 Planning 中,有以下对象类型可用:

- 任务
- 警报

要指定对象类型:

- **1.** 从"运行仪表板"页面打开运行仪表板。
- **2.** 单击**对象**图标,然后选择所需对象。
- **3.** 单击**保存**以保存设置。

如果更改对象类型,则区域中的所有设置都将重置。

### 指定运行仪表板的视图选项

在仪表板中,指定对象类型后,可以选择"列表视图"、"透视表视图"或"图表视图"等视图来显示 仪表板中的数据。

要指定视图选项:

**1.** 在"运行仪表板"页面上,打开要为其指定视图选项的仪表板。

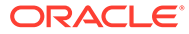

- <span id="page-457-0"></span>**2.** 单击**视图选择器**图标,然后选择以下任意选项:
	- 列表视图
	- 透视表视图
	- 图表视图
- **3.** 单击与**视图选择器**图标对应的**设置**图标,然后指定视图选项。
	- 对于列表视图,请参阅["使用列表视图](#page-434-0)"
	- 对于透视表视图,请参阅["使用透视表视图](#page-435-0)"。
	- 对于图表视图,请参阅["创建图表视图](#page-441-0)"。 数据将根据指定的视图设置显示在仪表板中。
- **4.** 单击**保存**。

### 编辑运行仪表板

服务管理员可以编辑仪表板并修改其属性和访问权限。

要编辑仪表板:

- **1.** 从**主页**中,依次单击**任务**和**仪表板**。
- **2.** 单击要编辑的仪表板,然后单击**编辑**图标;也可以单击**操作**按钮,然后单击**编辑**。 此时将显示仪表板设计器。

此外,如果您在运行模式下查看仪表板,则可以单击**编辑**图标切换到设计模式。

- **3.** 单击**设置**以显示"编辑仪表板"对话框。
- **4.** 使用**属性**和**访问权限**选项卡修改所需的属性。 请参阅["定义运行仪表板属性](#page-454-0)"和"[定义对运行仪表板的访问权限"](#page-455-0)。
- **5.** 单击**确定**。

复制运行仪表板

要复制仪表板:

- **1.** 从**主页**中,依次单击**任务**和**仪表板**。
- **2.** 选择要复制的仪表板,然后单击**复制**图标。您也可以单击**操作**图标,然后单击**复 制**。

"<仪表板名称> 的副本"选项卡将在仪表板设计器中打开。

- **3.** 指定属性、访问权限和视图选项。
- **4.** 单击**保存**以保存仪表板。

删除运行仪表板

要删除仪表板:

- **1.** 从**主页**中,依次单击**任务**和**仪表板**。
- **2.** 单击要删除的仪表板,然后单击**删除**图标。您也可以单击**操作**图标,然后单击**删 除**。

将显示一则消息,要求您进行确认。

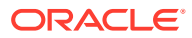

**3.** 单击**是**。

仪表板将被删除,不再显示在"运行仪表板"页面上。

## <span id="page-458-0"></span>导出运行仪表板

您可以将仪表板定义导出到 XML 文件中。使用导出功能,可以将仪表板定义从一个业务流程 复制到另一个业务流程。

#### **Note:**

您必须具有"管理仪表板"权限才能导出运行仪表板。

要导出仪表板:

**1.** 从**主页**中,依次单击**任务**和**仪表板**。

此时将显示"运行仪表板"页面。

- **2.** 选择一个或多个要导出的仪表板,然后单击**导出**图标。 此时将显示"导出仪表板"对话框。
- **3.** 选择下列选项之一:
	- **所有行**:导出所有现有的运行仪表板
	- **所选行**:导出您在上一步中选择的仪表板。
- **4.** 单击**导出**。

指定的仪表板导出为 JSON 文件,名称为 *Dashboard.json*。

## 导入运行仪表板

服务管理员可以使用**导出**选项导入以前导出的仪表板

**Note:** 您必须具有"管理仪表板"权限才能导入运行仪表板。

要导入仪表板:

- **1.** 从**主页**中,依次单击**任务**和**仪表板**。 此时将显示"运行仪表板"页面。
- **2.** 单击**导入**。 此时将显示"导入运行仪表板"对话框。
- **3.** 在**文件**中,单击**浏览**并指定包含要导入的仪表板的 JSON 文件。
- **4.** 单击**导入**。 **状态**字段显示导入的状态。
- **5.** 如果导入成功完成,请单击**确定**。
- 导入的仪表板显示在"运行仪表板"页面中。

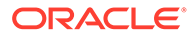

如果导入文件包含与"仪表板"页面中的仪表板名称相同的仪表板,则会更新这些仪表 板。

## <span id="page-459-0"></span>运行运行仪表板

用户可以运行已被授予访问权限的仪表板。

运行仪表板时,最新数据会显示在仪表板中的各种图表和透视表视图中。 要运行仪表板:

- **1.** 从**主页**中,依次单击**任务**和**仪表板**。 此时将显示"仪表板"页面。
- **2.** 执行下列操作之一:
	- 单击要运行的仪表板,然后单击**运行**图标。
	- 单击要运行的仪表板对应的**操作**图标,然后选择**运行**。
	- 打开仪表板并单击**运行**图标。 仪表板将在运行时模式下显示,并在新选项卡中显示最新数据。
- **3.** 根据需要筛选显示的数据。请参阅["对运行仪表板中显示的数据应用筛选器](#page-460-0)"。

## 显示列以便在运行仪表板中查看

要显示列以便在仪表板中查看:

- **1.** 在"运行仪表板"页面上,依次单击**查看**和**列**。
- **2.** 单击**全部显示**以显示所有列或选择特定列。 要显示列或隐藏显示的列:
- **1.** 单击**查看** > **列** >**管理列**。
- **2.** 使用移动图标在**隐藏列**和**可见列**之间移动所需的列,以显示列或隐藏显示的列。

## 对列重新排序以便在运行仪表板中查看

您可以对列重新排序,以不同的顺序显示列。 要重排列序:

- **1.** 在"运行仪表板"页面上,依次单击**查看**和**重排列序**。
- **2.** 选择要重新排序的列名,然后使用以下图标将其移到所需位置:
	- : 将所选项移到列表顶部
	- :将所选项在列表中上移一个位置
	- \* : 将所选项在列表中下移一个位置
	- $\overline{\mathsf{a}}$  : 将所选项移到列表底部
- **3.** 单击**确定**。

列将根据指定的顺序显示。

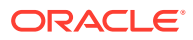

## <span id="page-460-0"></span>复制运行仪表板的 URL

您可以复制运行仪表板的 URL 以启用对该仪表板的访问。 要复制运行仪表板的 URL:

- **1.** 从**主页**中,依次单击**任务**和**仪表板**。 此时将显示"运行仪表板"页面。
- **2.** 单击仪表板对应的**操作**图标以复制 URL,然后单击**复制 URL**。
- **3.** 复制显示的 URL。该 URL 可用于直接访问仪表板。

## 对运行仪表板中显示的数据应用筛选器

您可以使用筛选器来限制仪表板及其视图中显示的数据。 可使用**搜索**框旁边的**显示/隐藏**切换图标来显示或隐藏筛选器栏。 在筛选器栏中,可以执行以下操作来筛选显示的仪表板:

- 添加其他筛选器
- 指定每个筛选器的条件
- 清除或删除筛选器
- 清除所有筛选器

要限制仪表板中显示的数据:

- **1.** 运行仪表板并显示其数据。
- **2.** 如果为此仪表板配置了全局筛选器,则使用此筛选器可筛选仪表板中所有视图中显示的数 据。
- **3.** 对于任何视图,使用为视图定义的筛选器以筛选该视图中显示的数据。

全局筛选器首先应用于仪表板中的所有视图。然后,对于每个视图,应用为该视图定义的筛选 器。

有关其中每个功能的详细信息,请参阅["使用筛选器](#page-427-0)"。

## **示例:任务管理器运行仪表板**

此示例说明如何创建仪表板。

仪表板使用任务管理器的以下视图:

- 图表视图: 任务完成情况 计划与实际
- 图表视图: 任务过期完成
- [图表视图:按工作日列出的状态](#page-464-0)
- 图表视图: 按区域列出的完成情况

完成的仪表板显示在屏幕截图中。可以在任何视图中单击任何区域,以向下钻取构成该区域的 各个记录。

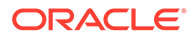

<span id="page-461-0"></span>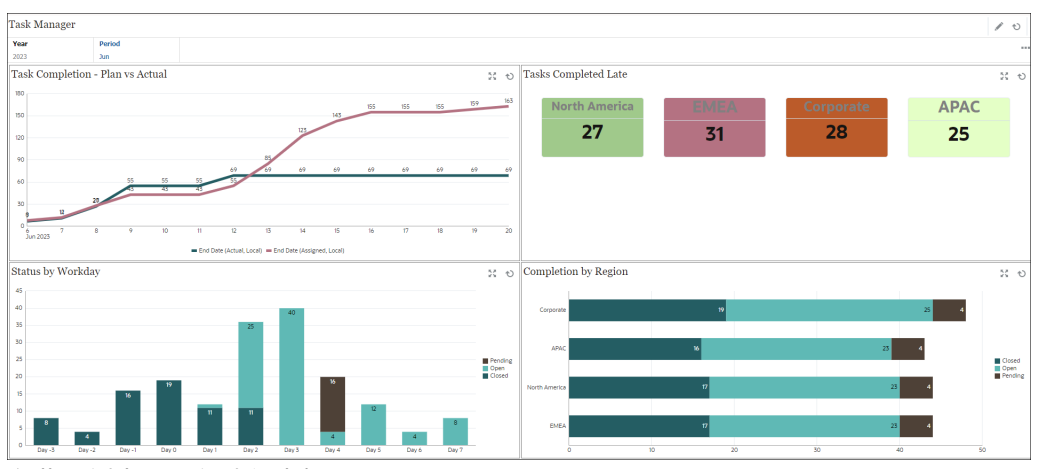

在此示例中,要创建仪表板:

- **1.** 从**主页**中,选择**仪表板**,然后单击**运行仪表板**。 从**主页**中,选择**任务**,然后单击**运行仪表板**。 此时将显示现有仪表板。
- **2.** 单击**新建**图标以创建新仪表板。 将使用默认名称创建一个新仪表板,并在新选项卡中打开它。
- **3.** 单击仪表板对应的**设置**图标,然后更新**属性**选项卡上的属性:
	- **名称**:任务管理器
	- **边框**:选中此复选框
	- **全局筛选器栏:**选中此复选框
	- **背景**:无填充
	- **布局**:
		- **网格**:选中此复选框
		- **水平拆分:**50
		- **垂直拆分**:50
- **4.** 要在左上角创建图表视图,请参阅"图表视图:任务完成情况 计划与实际"。
- **5.** 要在右上角创建图表视图,请参阅["图表视图:任务过期完成](#page-463-0)"。
- **6.** 要在左下角创建图表视图,请参阅["图表视图:按工作日列出的状态](#page-464-0)"。
- **7.** 要在右下角创建图表视图,请参阅["图表视图:按区域列出的完成情况](#page-465-0)"。
- **8.** 单击**保存**以保存仪表板。
- 图表视图:任务完成情况 计划与实际

此示例显示一段时间内的任务完成情况,它允许您查看任务运行是比计划提前还是落后 于计划。

该图表中包含不晚于某个日期的所有任务结束日期。它还显示了这些任务的完成状态。

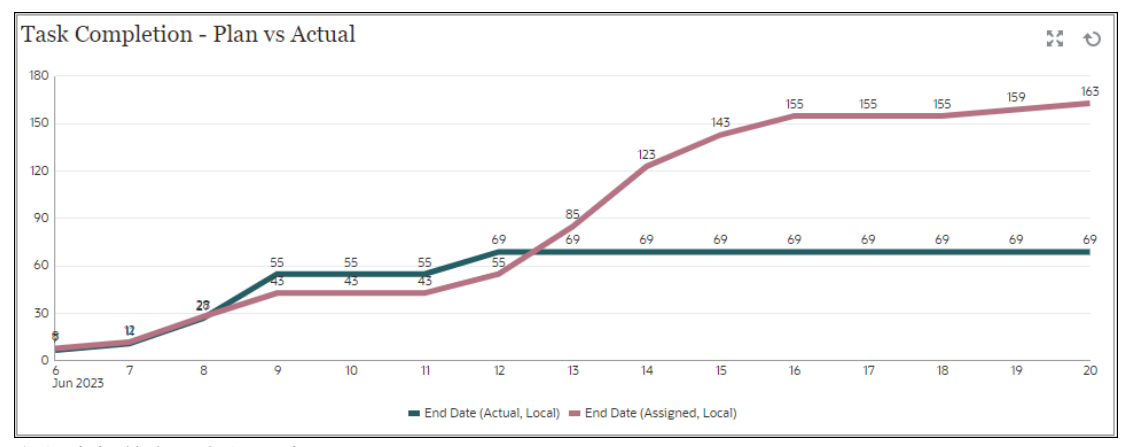

在仪表板的左上角视图中:

- **1.** 单击**对象类型**图标,然后选择**任务**。
- **2.** 单击**视图选择器**图标,然后选择**图表视图**。
- **3.** 单击**设置**图标并指定下列选项:
	- 在**属性**选项卡上:
		- **标题**:任务完成情况 计划与实际
		- **类型**:折线图
		- **背景**:无填充
		- **标签位置**:点上方
		- **线条粗细**:5
		- **网格线**:选中此复选框
		- **期间**:选择
	- 在**布局**选项卡上:
		- **X 轴**:
			- \* **类型**:日期
			- \* **排序**:第一个下拉菜单中选择"X 轴",第二个下拉菜单中选择"降序"
		- **图例 (系列)**:
			- \* 第一行,添加:
				- \* **值**:任务
				- \* **聚合**:计数
				- \* **类别**:无
				- \* **分组依据**:结束日期 (实际,本地)
				- \* **日期聚合**:不晚于
			- \* 单击**新建**并添加另一行。指定下列内容:
				- \* **值**:任务
				- \* **聚合**:计数
				- \* **类别**:无

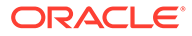

- \* **分组依据**:结束日期 (已分配,本地)
- \* **日期聚合**:不晚于
- <span id="page-463-0"></span>• 在**轴**选项卡上:
	- 选择 **X 轴**。
	- 间隔:每天
	- **最小值**:自动
	- **最大值**:自动
- 在**图例**选项卡上:
	- **图例位置**:底部
	- **调色板**:Redwood
	- 选择每个序列的默认标签:**结束日期 (实际,本地)** 和**结束日期 (已分配,本 地)**
	- 选择每个序列的默认颜色。
- **4.** 单击**确定**。

### 图表视图:任务过期完成

此示例显示各个组织单位中完成时间落后于计划的任务。

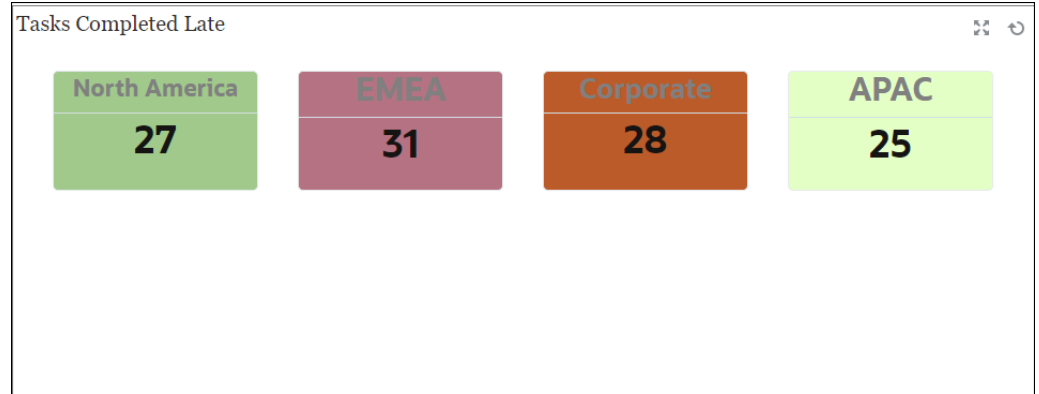

在仪表板的左上角视图中:

- **1.** 单击**对象类型**图标,然后选择**任务**。
- **2.** 单击**视图选择器**图标,然后选择**图表视图**。
- **3.** 单击**设置**图标并指定下列选项:
	- 在**属性**选项卡上:
		- **标题**:任务过期完成
		- **背景**:无填充
		- **标题大小**:13
		- **数据大小**: 14
		- **期间**:选择
	- 在**布局**选项卡上:

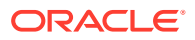

- <span id="page-464-0"></span>– **X 轴**:
	- \* **类型**:日期
	- \* **排序**:第一个下拉菜单中选择"X 轴",第二个下拉菜单中选择**升序**
- **图例 (系列)**:
	- \* **值**:任务
	- \* **聚合**:计数
	- \* **类别**:组织单位
	- \* **筛选器**:"曾过期 (接受者)"不等于"否"
- 在**列**选项卡上,为每个序列选择默认标签。
- **4.** 单击**确定**。

### **图表视图:按工作日列出的状态**

此示例图表显示了基于自定义工作日属性的任务完成情况。

在此示例中,自定义属性是先前添加的,并使用第 -15 到 35 天的值进行定义。然后,所有任 务都根据其计划完成情况分配了工作日。

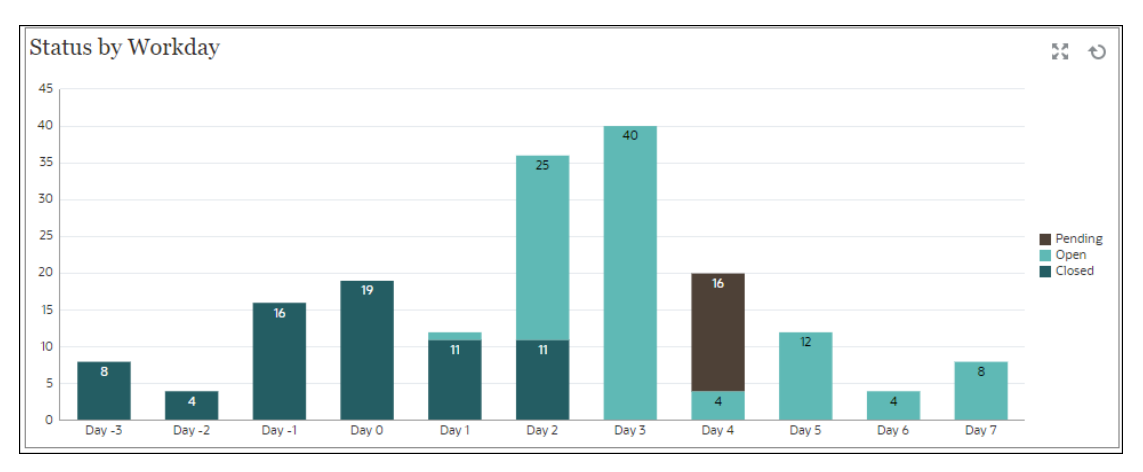

在仪表板的左下角视图中:

- **1.** 单击**对象类型**图标,然后选择**任务**。
- **2.** 单击**视图选择器**图标,然后选择**图表视图**。
- **3.** 单击**设置**图标并指定下列选项:
	- 在**属性**选项卡上:
		- **标题**:按工作日列出的状态
		- **类型**:柱形图
		- **背景**:无填充
		- **标签位置**:在边缘内
		- **方向**:垂直
		- **网格线**:选中此复选框
		- **期间**:选择

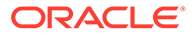

- <span id="page-465-0"></span>• 在**布局**选项卡上:
	- **X 轴**:
		- \* **类型**:属性
		- \* **属性 1**:工作日(此自定义属性必须先前已添加,才能在列表中显 示。)
		- \* **排序**:第一个下拉菜单中选择"工作日",第二个下拉菜单中选择"升 序"。
	- **图例 (系列)**:在第一行中,添加:
		- \* **值**:任务
		- \* **聚合**:计数
		- \* **类别**:状态
	- **Y 轴**:选中此复选框。
	- **最小值**:自动
	- **最大值**:自动
	- **主要单位**:自动
	- **次要单位**:自动
- 在**图例**选项卡上:
	- **图例位置**:右侧
	- **调色板**:Redwood
	- 选择每个序列的默认标签:**已关闭**、**错误**、**打开**和**挂起**。
	- 选择每个序列的默认颜色。
- **4.** 单击**确定**。

### **图表视图:按区域列出的完成情况**

此示例图表显示了基于区域的任务完成情况。在此示例中,自定义的组织单位属性是先 前添加的,并使用基于区域的已完成任务值进行定义。

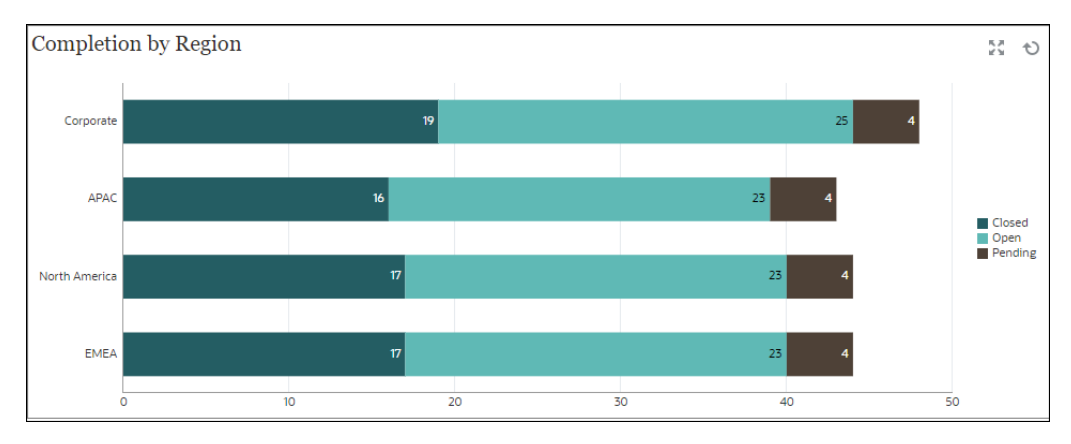

在仪表板的左下角视图中:

**1.** 单击**对象类型**图标,然后选择**任务**。

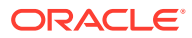

- **2.** 单击**视图选择器**图标,然后选择**图表视图**。
- **3.** 单击**设置**图标并指定下列选项:
	- 在**属性**选项卡上:
		- **标题**:按区域列出的完成情况
		- **类型**:柱形图
		- **背景**:无填充
		- **标签位置**:在边缘内
		- **方向**:水平
		- **网格线**:选中此复选框
		- **期间**:选择
	- 在**布局**选项卡上:
		- **X 轴**:
			- \* **类型**:属性
			- \* **属性 1**:组织单位
				- (此自定义属性必须先前已添加,才能在列表中显示。)
			- \* **排序:**第一个下拉菜单中选择"组织单位",第二个下拉菜单中选择"降序"。
		- **图例 (系列)**:
			- \* **值**:任务
			- \* **聚合**:计数
			- \* **类别**:状态
	- 在**轴**选项卡上:
		- **Y 轴**:选中此复选框。
		- **最小值**:自动
		- **最大值**:自动
		- **主要单位**:自动
		- **次要单位**:自动
	- 在**图例**选项卡上:
		- **图例位置**:右侧
		- **调色板**:Redwood
		- 选择每个序列的默认标签:**已关闭**、**错误**、**打开**和**挂起**。
		- 选择每个序列的默认颜色。
- **4.** 单击**确定**。

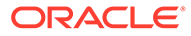

# 13 设计仪表板

设计用于向用户显示摘要数据的仪表板。利用仪表板,用户可以绘制关键业务数据图表,对此 类数据进行评估、突出显示和添加注释,甚至还可以对其进行更改,以及添加和编辑规则。

#### **另请参阅:**

- [仪表板功能](#page-468-0)
- [创建和管理仪表板](#page-470-0)
- [关于仪表板版本](#page-471-0)
- [查看仪表板](#page-472-0)
- 将仪表板 1.0 [仪表板转换为](#page-474-0) 2.0 仪表板 了解如何将仪表板 1.0 仪表板转换为仪表板 2.0 仪表板。
- [创建和管理仪表板](#page-475-0) 1.0
- 1.0 [仪表板设计过程中涉及的概念](#page-475-0)
- [创建仪表板](#page-477-0) 1.0 仪表板
- [创建包含主表单和详细信息的仪表板](#page-479-0)
- [关于仪表板布局](#page-480-0) 版本 1.0
- [关于仪表盘图表类型](#page-480-0)
- [关于磁贴图图表类型](#page-482-0)
- [自定义仪表板颜色](#page-484-0)
- 关于 1.0 [仪表板中的全局](#page-485-0) POV 和本地 POV
- 仪表板 POV [和有效交叉点](#page-486-0)
- [创建和管理仪表板](#page-486-0) 2.0
- 仪表板 2.0 [仪表板设计过程中涉及的概念](#page-487-0)
- [对象调色板](#page-489-0)
- [仪表板工具栏](#page-490-0)
- [仪表板工作区](#page-491-0)
- [属性面板](#page-492-0)
- [仪表板组件](#page-494-0)
- 仪表板 2.0 [注意事项](#page-495-0)
- [创建仪表板](#page-496-0) 2.0 仪表板
- 设计仪表板 2.0 [时使用成员选择器](#page-497-0) 设计仪表板 2.0 仪表板时,您可以使用成员选择器轻松搜索并选择新的维成员。
- [关于仪表板](#page-498-0) 2.0 中的表单 2.0 网格
- [关于地理图图表类型](#page-499-0)

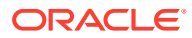
- [关于锥形图图表类型](#page-501-0)
- [关于瀑布图图表类型](#page-501-0)
- [使用仪表板中的表](#page-503-0)
- 关于仪表板 2.0 [的仪表盘图表类型](#page-505-0)
- 关于仪表板 2.0 [的雷达图图表类型](#page-507-0)
- 关于仪表板 2.0 [的组合图表类型](#page-509-0)
- 关于仪表板 2.0 [的磁贴图图表类型](#page-511-0)
- [关于仪表板](#page-513-0) 2.0 中的全局 POV 和本地 POV
- [关于快速分析](#page-516-0)

# 仪表板功能

仪表板通常显示汇总数据,从而可让用户大致了解如何开始其规划和预测流程。利用仪 表板的多功能性,用户可以绘制关键业务数据图表,对此类数据进行评估、突出显示和 添加注释,甚至还可以对其进行更改。他们可以在仪表板的某个表单中更改动因,并可 立即看到此项更改对其他表单和图表的影响:

#### **仪表板 1.0 示例**

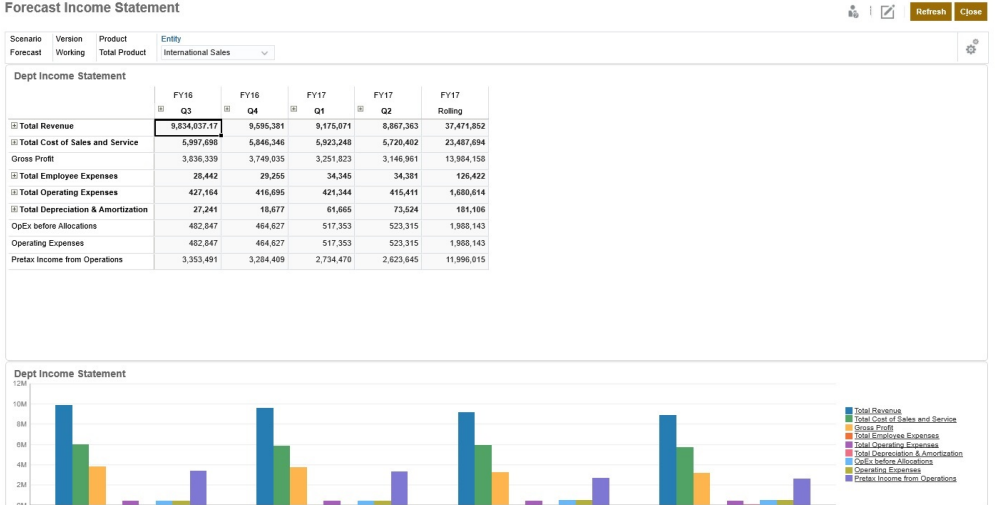

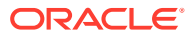

### **仪表板 2.0 示例**

|                                                | $Jan(-)$ | $Feb(-)$ | $Mar(-)$ | $PQ1(-)$  | Apr $(*)$                                          | $May (-)$                  | $lum(*)$                                        | $P$ Q2(+)         | Jul $(*)$          | Aug $(-)$ | Sep $(*)$                  | $FQ3(+)$                               | $Oct(*)$                     | $Nov(-)$          | $Dec(-)$ |
|------------------------------------------------|----------|----------|----------|-----------|----------------------------------------------------|----------------------------|-------------------------------------------------|-------------------|--------------------|-----------|----------------------------|----------------------------------------|------------------------------|-------------------|----------|
| 4110:4110: Hardware (+)                        | 236,266  | 140,706  | 163,691  | \$40,662  | 212,078                                            | 135,347                    | 173,816                                         | 521,241           | 152,650            | 227,154   | 183,532                    | 563, 337                               | 155,080                      | 187,177           | 206,503  |
| 4120:4120: Support (+)                         | 72,464   | 72,464   | 72,464   | 217,391   | 75,362                                             | 75,362                     | 75,362                                          | 226,087           | 52,174             | 52.174    | 52.174                     | 156,522                                | 200,000                      | 200,000           | 200,000  |
| 4130:4130: Consulting (+)                      | 65,000   | 65,000   | 65,000   | 195,000   | 65,000                                             | 65,000                     | 65,000                                          | 195,000           | 65,000             | 65,000    | 65,000                     | 195,000                                | 65,000                       | 65,000            | 65,000   |
| 4140:4140: Training (+)                        | 25,000   | 25,000   | 25,000   | 75,000    | 25,000                                             | 25,000                     | 25,000                                          | 75,000            | 25,000             | 25,000    | 25,000                     | 75,000                                 | 25,000                       | 25,000            | 25,000   |
| 4150:4150: Miscellaneous Revenue (+)           | 37,500   | 37,500   | 37,500   | 112,500   | 37,500                                             | 37,500                     | 37,500                                          | 112,500           | 37,500             | 37,500    | 37,500                     | 112,500                                | 37,500                       | 37,500            | 37,500   |
| 4170:4170: Payment Discount (+)                | 10,000   | 10,000   | 10,000   | 30,000    | 10,000                                             | 10,000                     | 10,000                                          | 30,000            | 10,000             | 10,000    | 10,000                     | 30,000                                 | 10,000                       | 10,000            | 10,000   |
| 4001:Total Revenue (+)                         | 446,230  | 350,670  | 373,654  | 1,170,554 | 424,940                                            | 348,210                    | 386,678                                         | 1,159,828         | 342,324            | 416,828   | 373,206                    | 1,132,358                              | 492,580                      | 524,677           | 544,003  |
| 5110:5110: Cost of Sales (+)                   | 167,814  | 99,940   | 116,265  | 384,019   | 150,633                                            | 96,134                     | 123,457                                         | 370,224           | 108,424            | 161, 342  | 130,358                    | 400,124                                | 110,149                      | 132,947           | 146,674  |
| 5300:5300: Other Cost of Sales (+)             | 18,333   | 18,333   | 18,333   | 55,000    | 18,333                                             | 18,333                     | 18,333                                          | 55,000            | 18,333             | 18,333    | 18,333                     | 55,000                                 | 18.333                       | 18,333            | 18,333   |
| T 5000:Total Cost of Sales and Service (-)     | 186,147  | 118,273  | 134,599  | 439,019   | 168,967                                            | 114,467                    | 141,790                                         | 425,224           | 126,757            | 179,675   | 148,691                    | 455,124                                | 128,483                      | 151,280           | 165,007  |
| GP:Gross Profit (+)                            | 260,083  | 232,397  | 239,056  | 731,535   | 255,973                                            | 233,743                    | 244,888                                         | 734,604           | 215,567            | 237,153   | 224,514                    | 677,235                                | 364,097                      | 373, 397          | 378,996  |
| 5800:5800: Salaries (+)                        | 25,000   | 25,000   | 25,000   | 75,000    | 25,000                                             | 25,000                     | 25,000                                          | 75,000            | 25,000             | 25,000    | 25,000                     | 75,000                                 | 25,000                       | 25,000            | 25,000   |
| 6100:6100: Miscellaneous Employee Expenses (+) | $\circ$  | $\circ$  | $\circ$  | $\circ$   | $\circ$                                            | $\circ$                    | $\circ$                                         | $\circ$           | $\circ$            | $\circ$   | $\circ$                    | $\circ$                                | $\circ$                      | $\circ$           | $\circ$  |
| 6110:6110: Payroll Taxes (+)                   | 10,417   | 10,417   | 10,417   | 31,250    | 10,417                                             | 10,417                     | 10,417                                          | 31,250            | 10,417             | 10,417    | 10,417                     | 31,250                                 | 10,417                       | 10,417            | 10,417   |
| 6140:6140: Health and Welfare (+)              | 7,500    | 7,500    | 7,500    | 22,500    | 7,500                                              | 7,500                      | 7,500                                           | 22,500            | 7,500              | 7,500     | 7,500                      | 22,500                                 | 7,500                        | 7,500             | 7,500    |
| 6145:6145: Workers Compensation Insurance (+)  | 7,000    | 7,000    | 7,000    | 21,000    | 7,000                                              | 7,000                      | 7,000                                           | 21,000            | 7,000              | 7,000     | 7,000                      | 21,000                                 | 7,000                        | 7,000             | 7,000    |
| 6160:6160: Other Compensation (+)              | 7,667    | 7.667    | 7.667    | 23.000    | 7.667                                              | 7.667                      | 7.667                                           | 23,000            | 7.667              | 7.667     | 7.667                      | 23,000                                 | 7.667                        | 7.667             | 7.667    |
| 1.8M<br><b>1.5M</b><br>1.2M<br>0.9M<br>0.6M    |          |          |          |           | Plan (~) FY21:2024 (~)<br>Actual (~) FY19:2022 (~) | Forecast (~) FY20:2023 (~) | Working (+)<br>6M<br>SM<br>4M<br>3M<br>2M<br>1M | FY20:2023 (~) -   | $Jan(-)$ $v$       | $Plan(-)$ | P 220:Software Suite (+) v |                                        |                              |                   |          |
| 0.3M                                           |          |          |          |           |                                                    |                            | $\hat{z}$                                       | $\widehat{\cdot}$ | $_{\rm ext}(\ast)$ | Φ         | ÷                          | $\text{Tr}\mathbf{x}\left(\ast\right)$ | ¢<br>$\widehat{\cdot}$<br>ä, | $\widehat{\cdot}$ |          |

只需将各种对象从左侧的库面板拖放到仪表板工作区即可创建仪表板。

使用仪表板可以:

- 包括多个动态更新的表单以及这些表单的关联图表,因为用户在表单中更改数据。
- 包括显示多维数据集中特定值的磁贴图。要为每个磁贴图提供值,可以指定表单或单元格 交叉点作为数据源。
- 在使用设计环境和运行时环境之间轻松切换,以便您能够看到仪表板用户所看到的确切内 容。
- 以交互方式使用各种图表类型(如面积图、条形图、气泡图、柱形图、条形图和折线图组 合、圆环图、漏斗图、仪表盘、散点图以及雷达图等)描述数据。
- 控制仪表板的布局。
- 根据表单设计,用户可以向下钻取到底层详细信息并选择要处理的成员。
- 在全局 POV 栏和本地 POV 中包括用户变量。
- 在某些图表中,自定义颜色和线宽,并显示或隐藏网格线。
- 添加链接以动态显示外部网页。
- 在仪表板中包括*注释*数据的说明。
- 将一个表单标记为主表单,然后筛选主表单中的成员以显示同一仪表板内的详细信息表单 或图表。
- 更改图表中的图例和标签位置。
- 在仪表板 2.0 中(仅在启用了 Redwood 体验时可用):
	- 在一个仪表板中最多可以添加 12 个组件
	- 在一个磁贴图图表类型中最多可以添加 10 个磁贴图
	- 在图表中添加分层标签
	- 在相关图表类型中使用对数刻度
	- 在相关图表类型中添加副 Y 轴

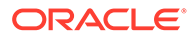

- <span id="page-470-0"></span>– 使用"样式"属性以默认、浅和深背景颜色呈现仪表板
- 使用网格显示,且网格启用写功能(用于表单 2.0)
- 享受其他可用性改进,例如更多屏幕空间,直接打开和编辑表单的选项,在无 数据的情况下编辑仪表板的选项,自动应用 POV 更改,以及隐藏维名称
- 改进了仪表板保存时执行的规则:在加载/保存之前/之后显示/不显示运行时提 示
- 轻松地从仪表板 1.0 迁移

### **注:** 仪表板 1.0 仪表板与表单 1.0 一起部署,即使**表单版本**设置为**表单 2.0** 也是如 此。

当用户使用仪表板时(称为*运行时*),他们可以设置组件的多个方面,例如显示的图表 类型、仪表板的标题等。工具栏可供每个组件使用。仪表板用户可以更改和保存数据、 运行规则等。但是,在运行时对图表类型选项所做的更改不会保存到下次会话。在运行 时单击**保存**可保存数据,但不会保存仪表板定义。

服务管理员可以创建、重新设计和删除仪表板和仪表板文件夹,还可以分配对它们的权 限。

#### **视频**

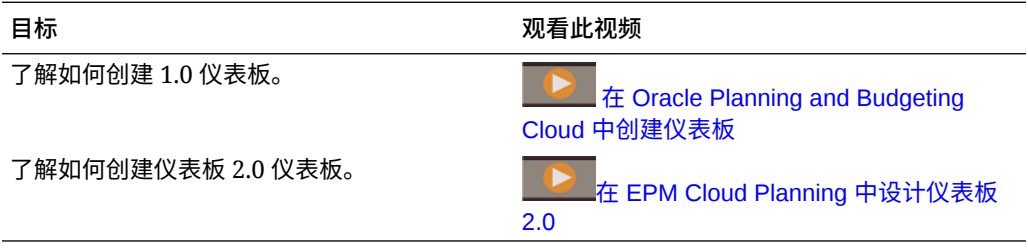

#### **相关主题**

- [关于仪表板版本](#page-471-0)
- 1.0 [仪表板设计过程中涉及的概念](#page-475-0)
- 仪表板 2.0 [仪表板设计过程中涉及的概念](#page-487-0)
- 创建和管理仪表板

# 创建和管理仪表板

#### **另请参阅:**

- [关于仪表板版本](#page-471-0)
- [查看仪表板](#page-472-0)
- 将仪表板 1.0 [仪表板转换为](#page-474-0) 2.0 仪表板 了解如何将仪表板 1.0 仪表板转换为仪表板 2.0 仪表板。

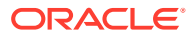

# <span id="page-471-0"></span>关于仪表板版本

仪表板当前有两个版本可用:

- **仪表板 1.0**:使用 Oracle Application Development Framework (Oracle ADF) 技术
- **仪表板 2.0**:使用 Oracle JavaScript 扩展工具包 (Oracle JavaScript Extension Toolkit, Oracle JET) 技术

两个仪表板版本当前同时共存于同一业务流程中。仪表板 1.0 使用 Oracle ADF 技术,基于 Oracle ADF 的仪表板的行为保持不变。您仍可以像以前所做的那样在您的业务流程中创建和 更新这些仪表板。仪表板 2.0 使用现有仪表板功能并通过 Oracle JET 技术增强了这些功能, 以提高呈现速度、先进性、易用性、灵活性,改善可视化以及实现其他设计。仅当启用了 **Redwood 体验时, 仪表板 2.0 才可用。** 

为了帮助您区分**仪表板**列表页面上的仪表板版本,我们在每个仪表板前面提供了一个图标:

11

•

•

:仪表板 1.0

请参阅["创建和管理仪表板](#page-475-0) 1.0"。

Ŧ

:仪表板 2.0

请参阅["创建和管理仪表板](#page-486-0) 2.0"。

**仪表板 2.0 设计器功能**

仪表板 2.0 设计器支持:

- 比仪表板 1.0 更多的图表类型;例如,瀑布图、锥形图和地理图以及雷达图、组合图和仪 表盘图的子图表类型都是仪表板 2.0 功能
- 使用名为火花图的可视内嵌数据视图在仪表板中创建表
- 快速分析,您可以通过它向仪表板添加组件而无需具有预构建表单
	- 通过在搜索栏中键入成员名称或使用成员选择器来创建即席查询,然后在属性面板的"布 局"选项卡 中控制查询的布局。
- 直接在表单网格中处理数据(如果基础表单是表单 2.0 表单)
- URL 类型的仪表板组件
- 注释类型的仪表板组件,其中包含文本编辑器
- 自定义带格式的仪表板标题
- URL、注释和网格组件类型的背景颜色
- 用于在仪表板 2.0 中呈现表单 2.0 的网格图表类型选项
- 属性面板中一个新的**关联**选项卡,用于关联全局规则
- 仪表盘、饼图和圆环图表类型的多个图表
- 用于直接从仪表板组件内打开和编辑表单的新菜单选项
- 表单和仪表板的"信息"图标。将表单放置到仪表板中,并查看其信息。

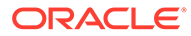

- <span id="page-472-0"></span>能够调整属性面板的大小
- 能够设置每个仪表板组件的背景颜色
- 用于删除组件标题的选项,以将节省的空间用于可视化
- 数量更多的仪表板组件(最多 12 个)
- 数量更多的磁贴图(最多 10 个)
- 能够进行无数据编辑
- 自定义单元格可视化限制为最多 10,000 个单元格(行 x 列任意组合),例如:
	- 100 行 x 100 列 = 10,000 个单元格
	- 1000 行 x 10 列 = 10,000 个单元格
	- 250 行 x 40 列 = 10,000 个单元格
- 能够选择仪表板**样式**。选项包括**默认**、**浅**和**深**。
- 用于显示和隐藏仪表板组件与 POV 栏之间边框的选项
- 新的 Oracle JET 成员选择器
- 动态选项卡中的外观设计器

要在切换到仪表板 2.0 之前查看注意事项,请参阅"仪表板 2.0 [注意事项](#page-495-0)"。

## 查看仪表板

要查看**仪表板**页面:

- **1.** 在主页上,单击**仪表板**。
- **2.** 要打开仪表板,请单击仪表板的名称。

这将在*运行时*环境中打开仪表板。

#### **Note:**

如果您选择某个仪表板 2.0 仪表板并看到 Error during Dashboard 2.0 component initialization(仪表板 2.0 组件初始化期间出错)消息,则表 示该仪表板关联了表单 2.0 表单。您必须确保已启用 Redwood 体验和表单 2.0,才能查看该仪表板。

要启用 Redwood 体验,请依次单击**工具**和**外观**,选中**启用 Redwood 体验**, 然后单击**保存**。

要启用表单 2.0,请依次单击**应用程序**和**设置**,在**其他选项**下查找**表单版本**, 选择**表单 2.0**,然后单击**保存**。

**仪表板页面的功能**

在**仪表板**页面上:

• 支持文件夹。**仪表板**页使用的文件夹层次与 Infolet 及数据输入表单相同,并且所有 对象和文件夹都在一个名为**库**的根文件夹下。您无法删除或重命名**库**文件夹。

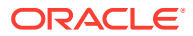

**Note:** 仅管理员可以将文件(例如仪表板、infolet、表单、报表等)添加到**库**根文件 夹。 • 为了帮助您区分**仪表板**页面上的仪表板版本,我们在每个仪表板前面提供了一个图标: 22

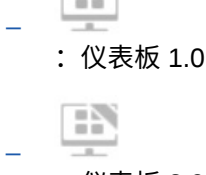

:仪表板 2.0

• 可以在平面视图和树视图这两种仪表板查看方式之间切换:

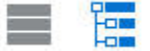

- $\sqrt{\mathsf{W}}$ 表板页可以按类型筛选。单击 , 然后从以下筛选选项中选择:
	- **所有类型**(默认)
	- **仪表板 1.0**
	- **仪表板 2.0**
- 要搜索特定仪表板,请单击

按关键字搜索,或单击 将搜索范围缩小到特定库文件夹。

**"仪表板"页面的"操作"列**

**仪表板**页的右侧有一个操作列。单击仪表板或文件夹旁边的 ••• 图标将显示以下操作:

• 文件夹操作:

O.

- **分配权限**:分配对文件夹的访问权限。文件夹权限应用于相应文件夹中的所有项,甚 至应用于在列表中可能不可见的项。
- **创建仪表板**:创建仪表板 1.0 仪表板。
- **创建仪表板 2.0**:创建仪表板 2.0 仪表板。
- **创建文件夹**:创建新文件夹。
- **删除**:删除文件夹。文件夹必须为空才能删除。
- **重命名**:重命名文件夹。如果文件夹包含其他文件夹,则无法将其重命名。
- **移动到**:将文件夹移动到文件夹层次中的其他位置。
- **将所有仪表板转换为 2.0**:在文件夹层次中查找所有仪表板 1.0 仪表板,并将其转换为 仪表板 2.0 仪表板。
- 单个仪表板操作:
	- **编辑**:在仪表板设计器中打开包含基础表单数据的仪表板。将在动态选项卡中打开仪 表板。

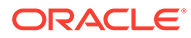

- <span id="page-474-0"></span>– **无数据编辑**(仅为仪表板 2.0 选项):在仪表板设计器中打开不含基础表单数 据的仪表板,以便您可以更轻松地执行重新对齐仪表板组件和磁贴图等操作。 将在动态选项卡中打开仪表板。
- **重命名**:重命名仪表板。
- **复制为**:复制仪表板并使用新名称。仪表板将复制到原始仪表板正下方的列表 中。
- **删除**:删除仪表板。
- **移动到**:将仪表板移动到其他文件夹。
- **分配权限**:分配对仪表板的访问权限。
- **转换为仪表板 2.0**(只有仪表板 1.0 提供的选项):将仪表板转换为仪表板 2.0 仪表板。
- **复制 URL**:允许复制和共享仪表板的直接 URL。请参阅["复制单个](#page-181-0) URL"。

## 将仪表板 1.0 仪表板转换为 2.0 仪表板

了解如何将仪表板 1.0 仪表板转换为仪表板 2.0 仪表板。

如果您的应用程序当前使用仪表板 1.0,您可以将其转换为仪表板 2.0。

可在单个仪表板级别或文件夹级别转换**仪表板**列表页面上的仪表板。例如,如果您希望 将应用程序中的所有仪表板从 1.0 转换为 2.0,可以选择顶层"库"文件夹并将其全部转 换。

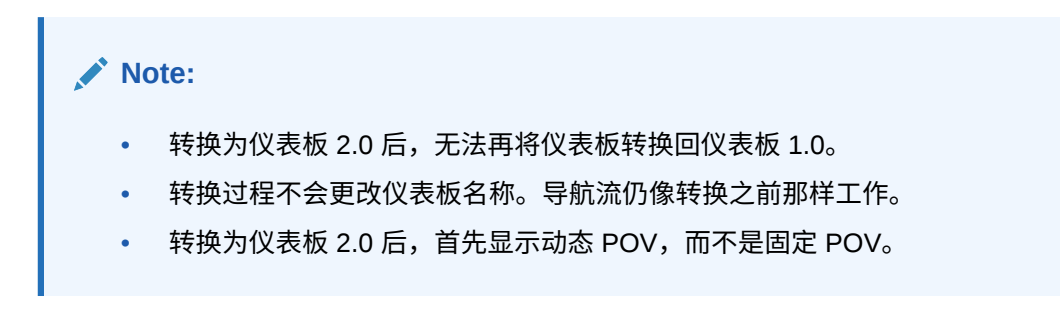

要从仪表板 1.0 转换到仪表板 2.0:

- **1.** 在主页上,单击**仪表板**。
- **2.** 导航到要转换的文件夹或单个仪表板 1.0 仪表板,然后从以下选项中选择:
	- 要转换单个仪表板,请单击仪表板右侧的 ,然后选择**转换为仪表板 2.0**。
	- 要转换某个文件夹中的所有仪表板,请单击文件夹右侧的 •••,然后选择将所 **有仪表板转换为 2.0**。

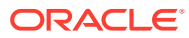

#### <span id="page-475-0"></span>**Note:**

• 很早以前的仪表板的仪表板定义可能包含不再支持的组件宽度值。这可能会导致 在将旧仪表板转换为仪表板 2.0 后呈现的仪表板不符合预期。

为了解决此问题,建议采用以下任一解决方法:

- 在仪表板 (1.0) 中打开原始仪表板,对其进行编辑,然后将其保存。系统将 自动使用更正的组件宽度值保存仪表板,然后您就可以将其转换为仪表板 2.0。
- 在仪表板 (1.0) 中使用相同的一组表单和图表以及相同的设置创建新仪表 板,然后将该仪表板转换为仪表板 2.0。
- 在仪表板 2.0 中使用相同的对象和设置创建新仪表板。
- 如果仪表板包含主表单和详细信息并且在应用 23.11 更新之前转换为仪表板 2.0,网格的上下文菜单中可能会显示两个**应用上下文**菜单选项。此问题已在 23.11 中修复。

# 创建和管理仪表板 1.0

- 1.0 仪表板设计过程中涉及的概念
- [创建仪表板](#page-477-0) 1.0 仪表板
- [创建包含主表单和详细信息的仪表板](#page-479-0)
- [关于仪表板布局](#page-480-0) 版本 1.0
- [关于仪表盘图表类型](#page-480-0)
- [关于磁贴图图表类型](#page-482-0)
- [自定义仪表板颜色](#page-484-0)
- 关于 1.0 [仪表板中的全局](#page-485-0) POV 和本地 POV
- 仪表板 POV [和有效交叉点](#page-486-0)

### 1.0 仪表板设计过程中涉及的概念

设计 1.0 仪表板时的有用信息:

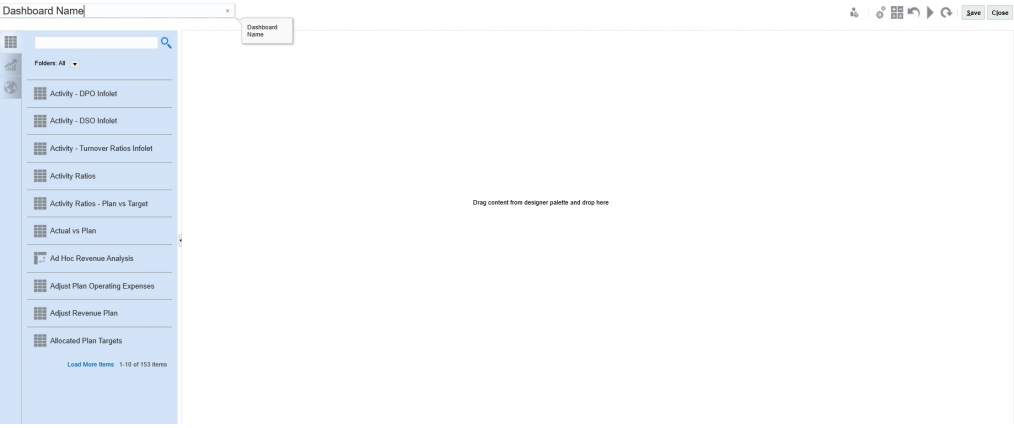

• 左侧为设计调色板。只需将对象从调色板拖放到画布即可。

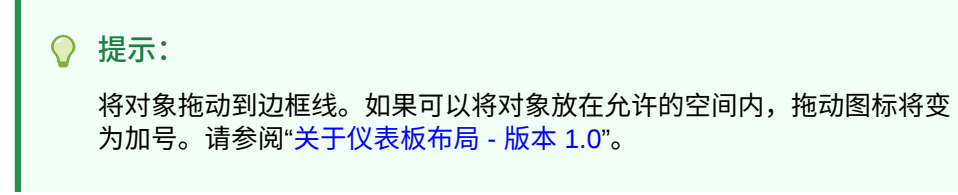

• 右上方为整个仪表板的设置:

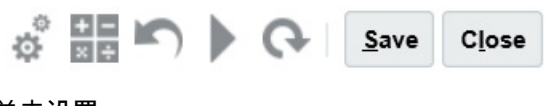

• 单击**设置**

可设置仪表板的以下常规方面:

#### **表 13-1 仪表板常规设置**

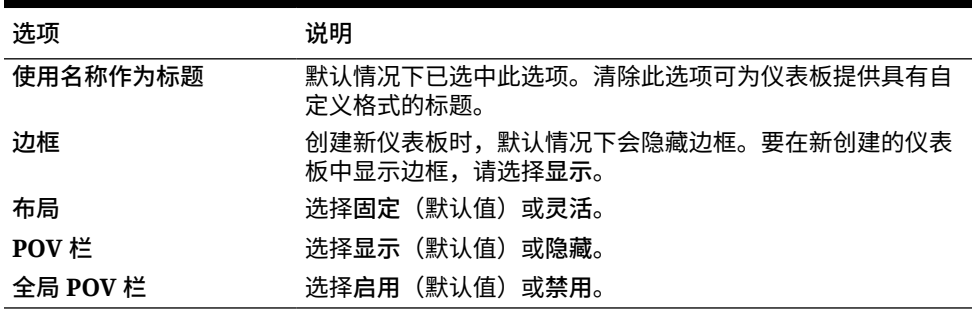

有关 POV 的信息,请参阅"关于 1.0 [仪表板中的全局](#page-485-0) POV 和本地 POV"。

• 将鼠标悬停在仪表板对象上时,该对象的工具栏会显示在右上角:  $\bullet$   $\bullet$   $\bullet$   $\bullet$   $\bullet$   $\bullet$   $\bullet$   $\bullet$ 

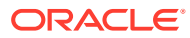

<span id="page-477-0"></span>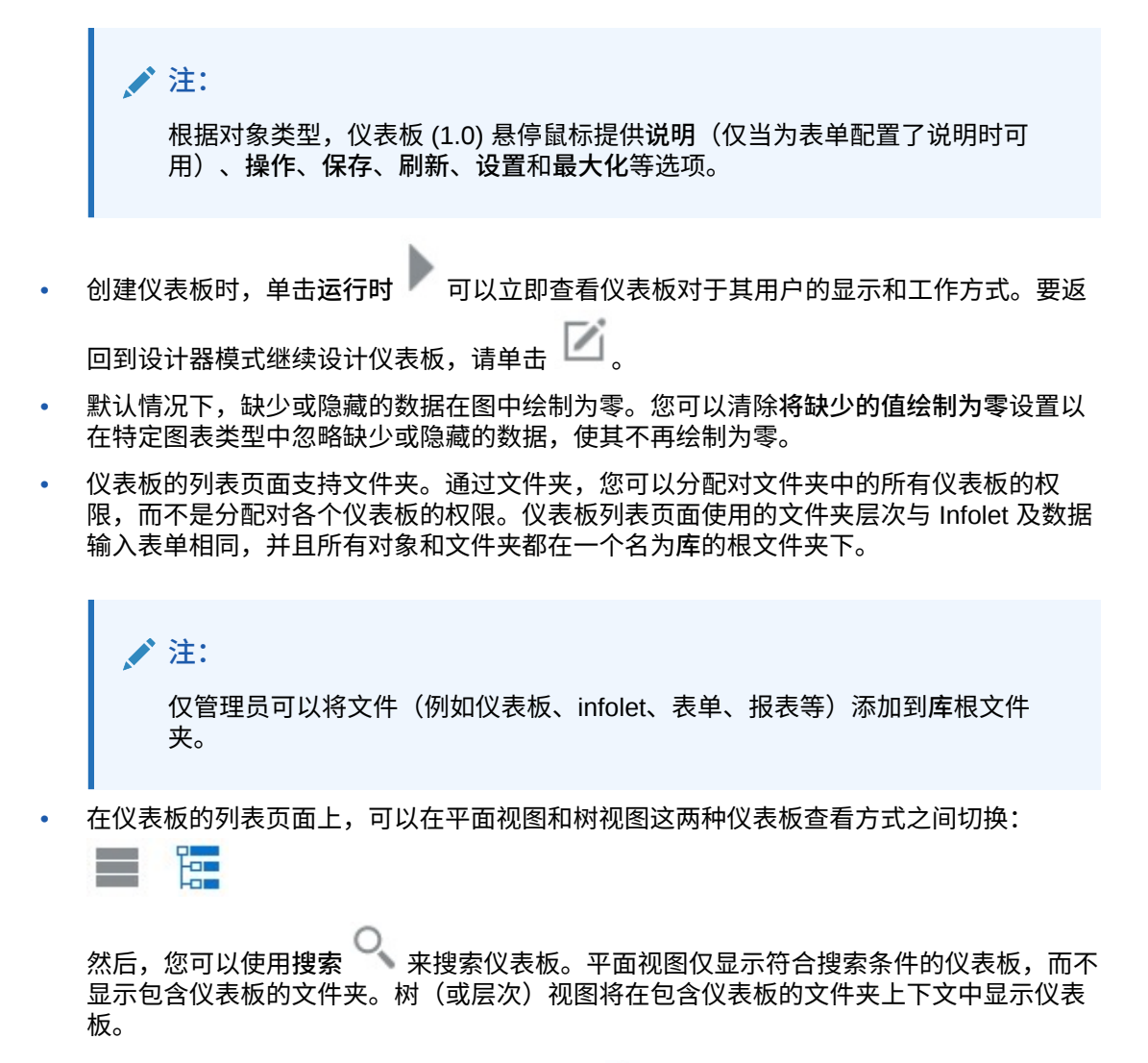

要搜索另一个关键字,请通过在**搜索**框中单击 来清除搜索条件。

## 创建仪表板 1.0 仪表板

需要帮助决定要选择的仪表板版本?请参阅["关于仪表板版本](#page-471-0)"。

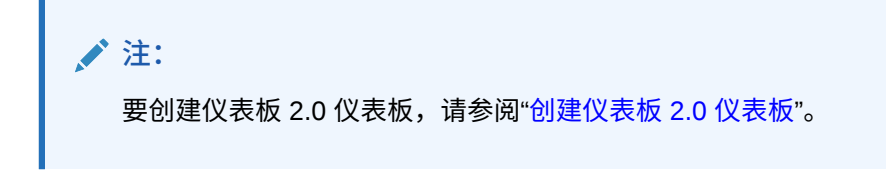

**1.** 从主页中,依次单击**仪表板**和**创建**。

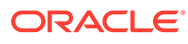

 $Re$ fresh Create Dashboard Dashboard 2.0

### **2.** 从提供的选项中,选择**仪表板**。

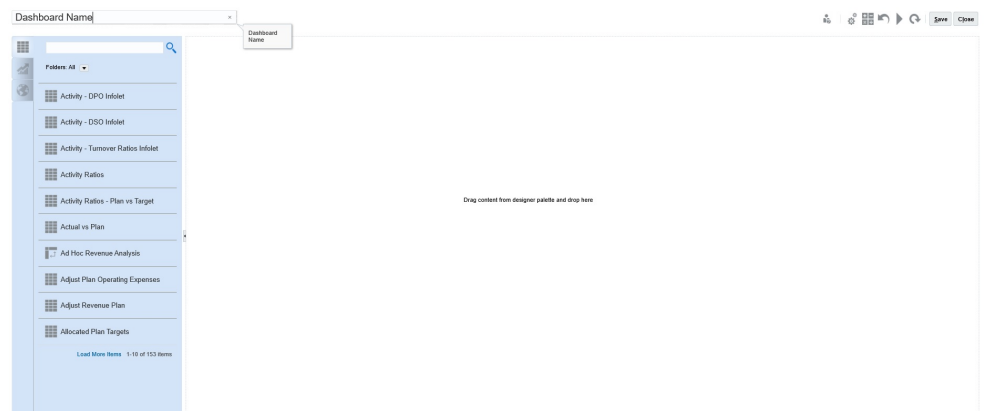

**3.** 通过单击默认仪表板名称并在输入框中输入新名称,来输入名称。

可以为仪表板指定具有自定义格式的标题,单击**设置**,清除**使用名称作为标题**,然 后输入标题并设置对话框的格式。

**4.** 从左侧的设计调色板中,将对象拖放到仪表板画布上。 从以下对象中选择:

### **表 13-2 仪表板对象**

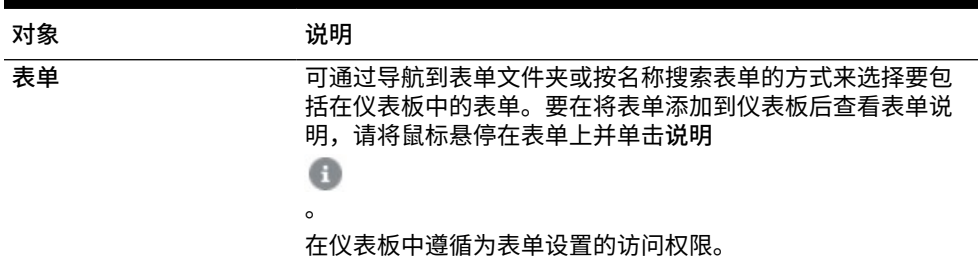

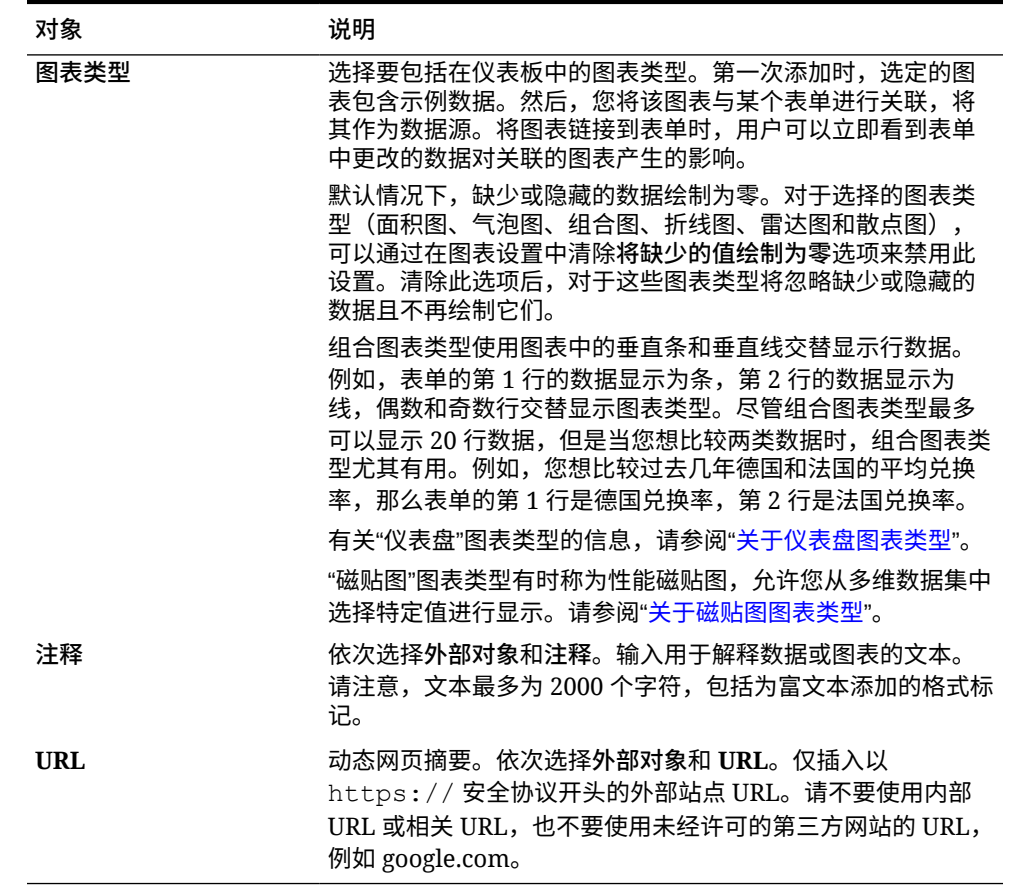

#### <span id="page-479-0"></span>**表 13-2 (续) 仪表板对象**

**5.** 使用仪表板设置和对象的悬停工具栏来自定义仪表板,然后单击**保存**。

请参阅["关于仪表板布局](#page-480-0) - 版本 1.0"。

您可以在"仪表板"列表页面上使用**复制为**复制并修改仪表板。选择要复制的仪表板旁边的"操作" 图标。

### 创建包含主表单和详细信息的仪表板

您可以在设计的仪表板中包含一个主表单和多个详细信息(或目标)对象(表单或图表)。当 您执行此任务时,在主表单中可选择的成员将自动筛选为目标对象中的成员,且目标对象中仅 显示与主表单中突出显示的成员相关的详细信息。

设计具有主表单和目标对象的仪表板时的注意事项:

- 主表单必须始终是一个表单(不能将图表标记为主表单)。
- 目标对象可以是表单,也可以是图表。
- 包含主表单的仪表板必须始终包含多个对象。
- 只能将仪表板上的一个表单标记为主表单。如果想将仪表板上的其他表单标记为主表单, 必须先取消现有主表单标记。

要创建包含主表单和目标对象的仪表板:

**1.** 创建一个至少包含一个表单并包含一个或多个目标对象的仪表板。 请参阅["创建和管理仪表板](#page-470-0)"。

- <span id="page-480-0"></span>**2.** 通过依次单击**操作**和**编辑**来确保仪表板处于设计器模式。
- **3.** 选择该仪表板上要指定为主表单的表单,再单击该表单的"设置"图标,然后选择**标 记为主**。

要在目标表单或图表中筛选与主表单中的数据相关的数据,请右键单击主表单中的相关 数据并选择**应用上下文**。

关于仪表板布局 - 版本 1.0

关于在版本 1.0 中设置仪表板布局:

- 您拖动的第一个对象会占用整个画布。
- 然后,将对象拖动到现有对象的左侧、右侧、顶部或底部。
- 仪表板画布提供两种类型的拖放区:一个拖放区用于将两个对象相邻放置,每个对 象占用一半空间;另一个拖放区用于放置三个对象,每个对象占用三分之一空间。
- 您可以设计一个对象垂直或水平显示的仪表板,其中每个对象都可以具有自己的大 小。
- 要调整使用**灵活**布局的对象的大小,请拖动该对象的边框。您还可以单击对象的手 柄将其展开,然后再次单击手柄将对象还原到其原始大小。
- 要调整使用**固定**布局的对象的大小,请在**设置**中设置它的宽度或高度百分比。
- 表单布局可以是非对称的。
- 在运行时模式下,如果用户无权访问某个表单或者该表单缺失,则相邻对象会占用 其空间。在设计器模式下,将显示所有空对象,以便设计器可以选择将其移除。

### 关于仪表盘图表类型

仪表盘图表类型可以方便地显示数据值是否在可接受的范围内。您可以设置最大值、最 大范围,并将仪表盘显示范围设置为红色、黄色和绿色,以帮助您快速评估当前值。因 此,仪表盘图表类型可帮助您识别重要数据点或度量中的问题。例如,您可以使用仪表 盘来显示当前销售额,并在其中设置阈值来代表销售目标。

如果表单有多个值,您可以显示多个仪表盘,最多可以显示 36 个(表单中前 6 行和前 6 列中的值)。表单中的剩余值都被忽略。如果要让仪表盘图表仅显示一个值,可将其 与仅具有一个单元格值的表单关联。

您可以选择刻度盘或状态仪表盘。您可以使用水平条或垂直条显示状态仪表盘。

仪表板设计者可以设置:

- **最大值**:仪表盘上的最高值。仪表板设计者可将**最大值**设为默认值,用户可以在运 行时临时更改该值。如果仪表板设计者没有指定最大值,应用程序会自动将最大值 设置为比仪表盘中的值更大的值。
- **阈值**:
	- 低、中和高阈值:您可以借助这些阈值来根据指定值将仪表盘显示为红色、黄 色和绿色,从而直观地显示某个度量是否在可接受范围内。
	- 需要较小值的阈值。
	- 将鼠标悬停在仪表盘阈值上方时所显示阈值的相应标签。

#### **Settings** Ů. Close Charts Data Gauge 2500 Maximum Value Goal  $\odot$  High values are desirable  $\odot$  Low values are desirable Low Threshold Maximum Value 1000 Label Low Medium Threshold Maximum Value 1500 Label Medium Maximum Value 1700 **High Threshold** Label High When setting the Maximum Value for Low, Medium and High Thresholds for a gauge showing % values, use decimal values. For example, enter .25 for 25%. Also, for percentage gauges, always set the Maximum Value to 1.

### 例如,以下是表单的数据:

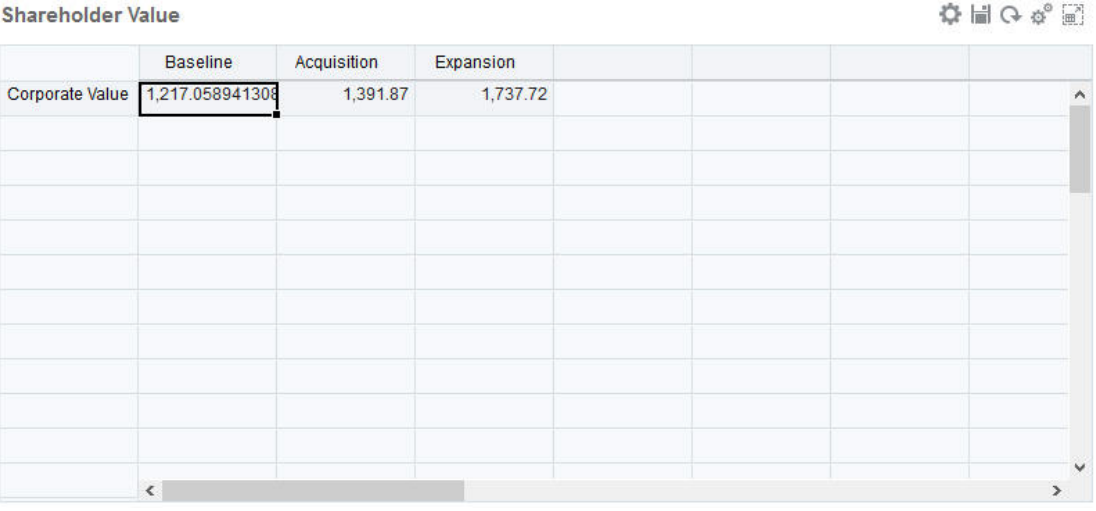

以下是最终得到的刻度盘:

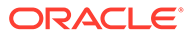

<span id="page-482-0"></span>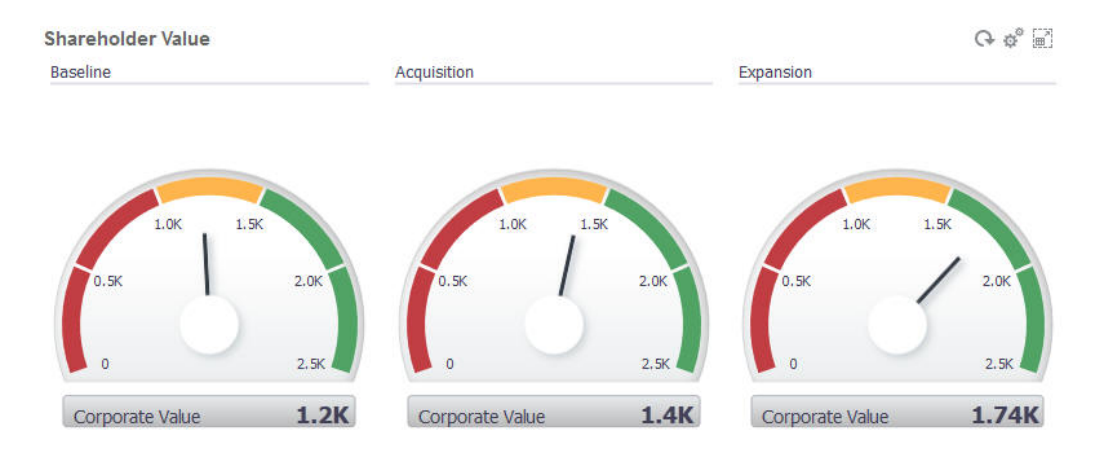

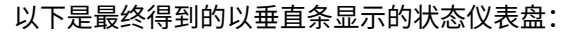

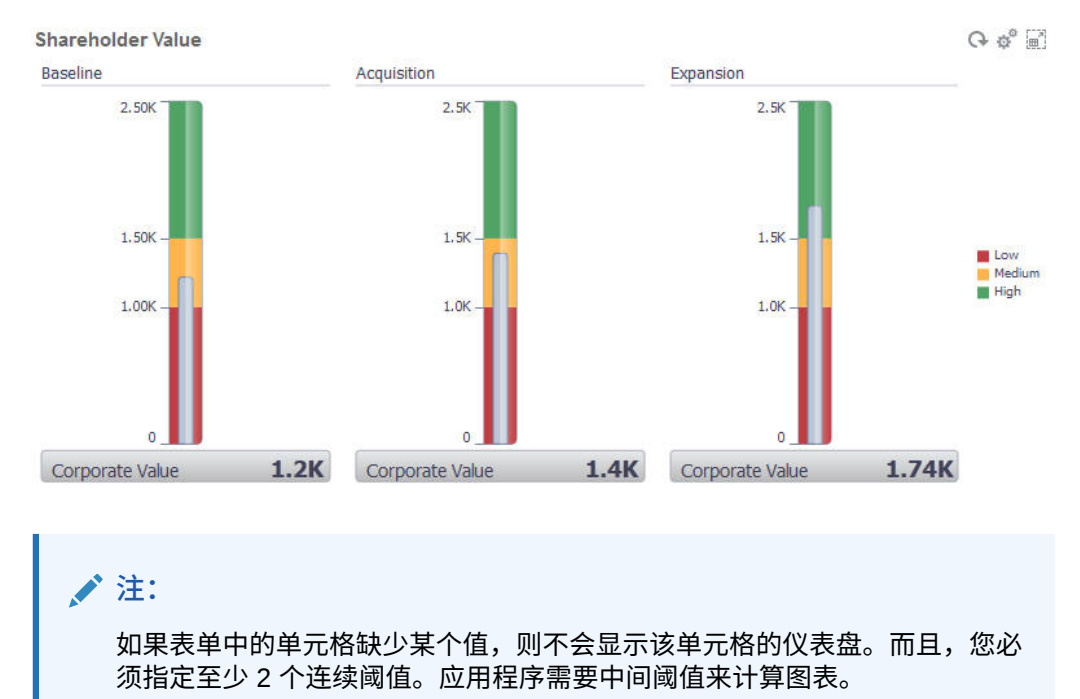

## 关于磁贴图图表类型

磁贴图是一种图表类型,用于从多维数据集中选择特定值进行显示。除了将表单用作数 据源以外,您还可以直接输入一个单元格交叉点来为磁贴图提供值。您可以在仪表板中 最多放置 6 个水平磁贴图和 4 个竖直行,并为其提供标题。在将磁贴图与数据进行关联 之前,它会一直显示示例数据。

将表单用作磁贴图的数据源:

- 每个对象最多可以有 6 个磁贴图。
- 第一列(一直到第六行)中的值用于创建磁贴图。

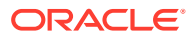

ň

Close

**注:** 有时,以网格形式进行查看时,表单的第一列可能会折叠(隐藏)。但是,当磁 贴图从表单获取值时,仍然会将折叠的列考虑在内。

- 磁贴图的磁贴图是行的磁贴图,它首先从第一列中获取值,然后逐行获取值。
- 您可以设置磁贴图的磁贴图、磁贴图的高度百分比、图例,还可以选择要包括表单中的哪 些轴。例如,如果您选择一个包含三行的表单,则磁贴图将显示三个值。

如果将一个单元格交叉点作为磁贴图的数据源,则每个对象只能有一个磁贴图。

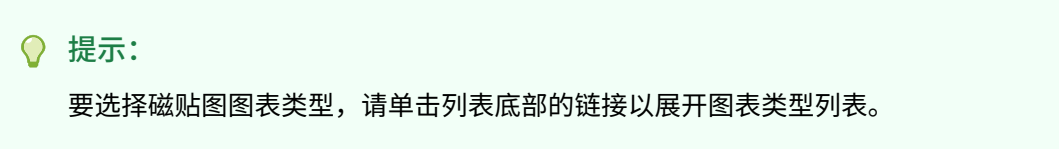

下面是您可以为磁贴图图表类型设置的选项。请注意,您可以设置显示值在磁贴图中左对齐、 居中对齐还是右对齐。

### **Settings**

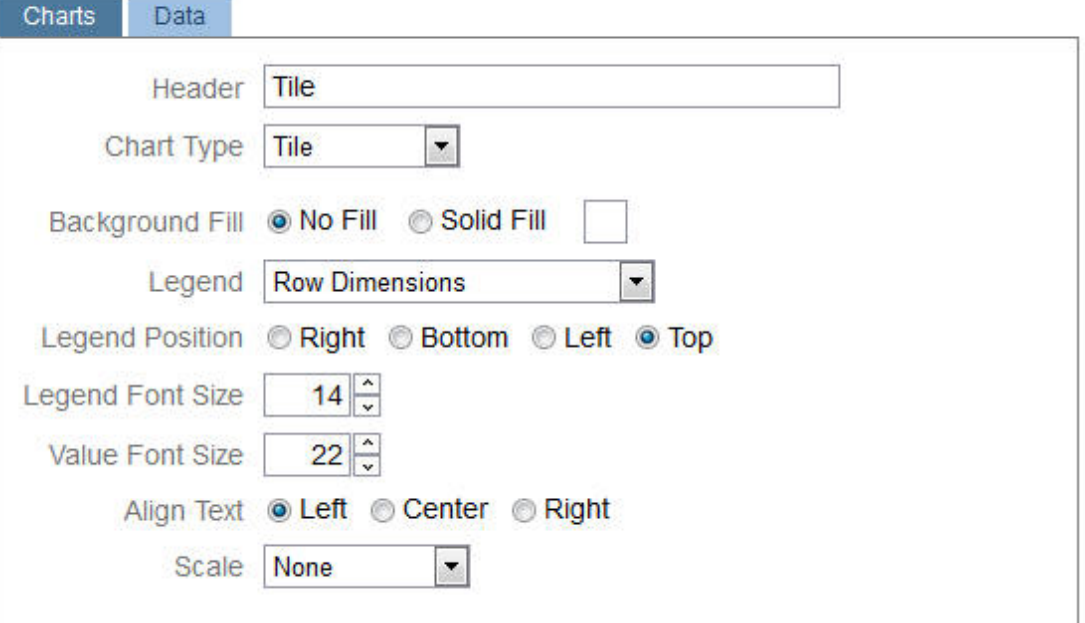

#### **缩放较大数字**

对较大数字尤其有用,您可以缩放货币值的显示比例。例如,如果磁贴图值为 1,689,000 且您 选择缩放选项 **K**,则磁贴图显示的值为 1689K。您的缩放选项:

- **无**:不应用缩放。
- **自动**:根据值的范围显示值。例如,1,500 显示为 1.5K、1,689,000 显示为 1.69M、 42,314,531,211 显示为 42.31B 以及 1,234,567,891,234 显示为 1.23T。
- **K**:值以千单位显示。例如,1689000 显示为 1689K。

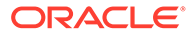

- **M**:值以百万单位显示。例如,123,456,789 显示为 123M。
- **B**: 值以十亿单位显示。例如,12,345,678,912 显示为 12B。
- **T**:值以万亿单位显示。例如,1,234,567,891,234,567 显示为 1,234T。

# <span id="page-484-0"></span>自定义仪表板颜色

您的公司可能在图表中使用一组标准颜色来表示不同类型的数据。例如,深蓝色可能表 示实际数据,而浅蓝色表示预算数据。自定义仪表板颜色时,请按表单中行的顺序选择 颜色。序列 1 表示第一行数据,依此类推。可以为表单中的每个行分配一种在图表中表 示其数据的颜色。

可以在条形图、折线图、面积图、气泡图、柱形图、组合图、圆环图、饼图、雷达图和 散点图等图表类型中自定义仪表板颜色。

- **1.** 在仪表板的设计调色板上打开图表后,单击**设置** 。
- **2.** 单击**颜色**。
- 3. 清除默认复选框,然后单击要更改的序列的向下箭头 ▼。 选中背景中的图表以查看每个序列表示的数据类型。

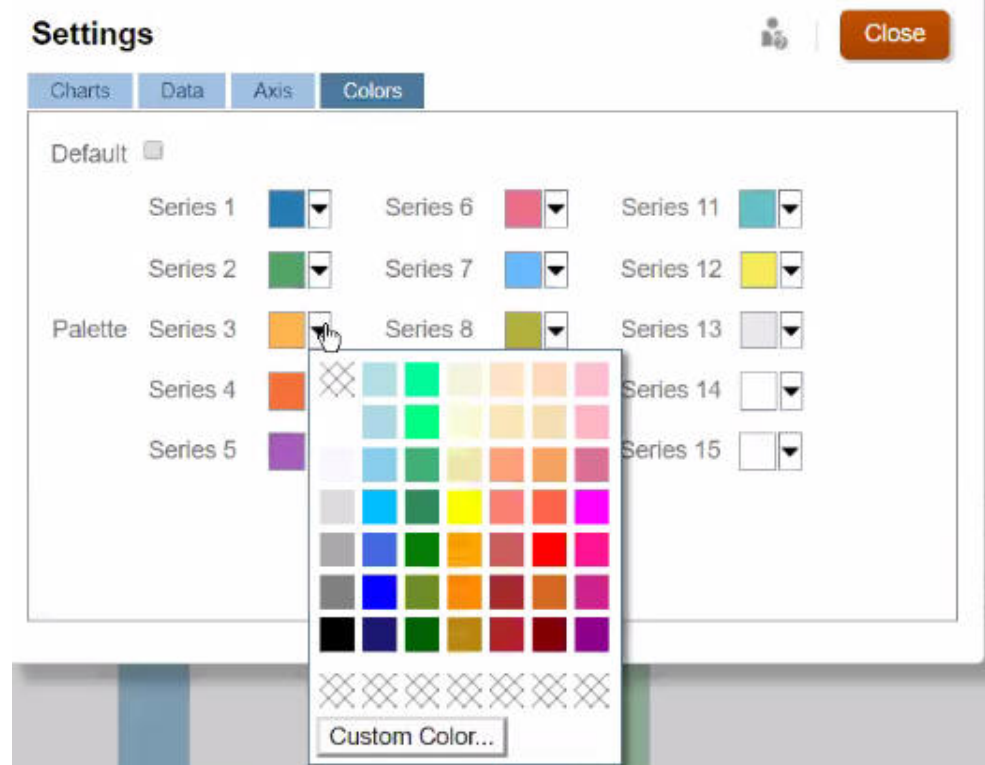

**4.** 单击要为选定序列使用的颜色,然后单击**关闭**。

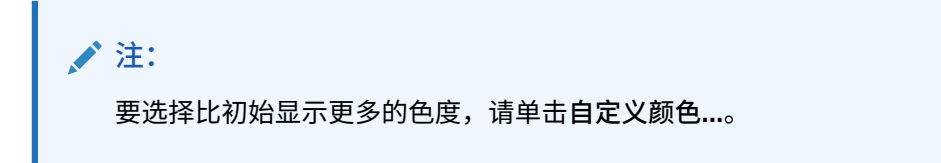

您的选择仅应用于当前图表。按照这些步骤更改仪表板中其他图表的颜色。

# <span id="page-485-0"></span>关于 1.0 仪表板中的全局 POV 和本地 POV

表单上的本地 POV 反映了表单设计器为该表单选择的维成员。仪表板还支持*全局 POV 栏*,因 此可以将通用的本地 POV 合并到全局 POV 栏中,以避免在每个对象中重复这些本地 POV。

#### **仪表板 1.0 POV 示例**

以下 1.0 仪表板显示了一个全局 POV 栏(其中显示了"实体"、"产品"和"年")和一个本地 POV (其中的"规划"下拉列表显示"第二季"):

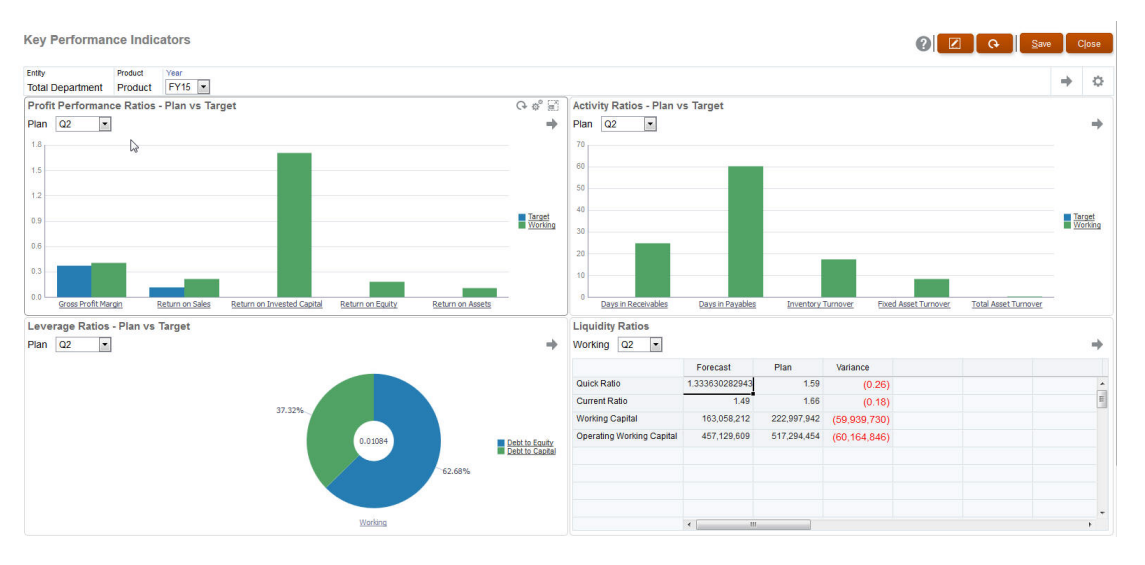

使用全局 POV 栏时,如果在全局 POV 栏中更改了某个页面,然后单击**执行**,则该页面将针对 所有基于表单的对象而更改。全局 POV 栏显示在仪表板顶部(在所有对象之上),而本地 POV 栏显示在对象内。仪表板中的全局 POV 和本地 POV 都支持使用用户变量,并且您可以 直接从 POV 栏更改动态用户变量。

在仪表板的**设置**中,可以设置是显示还是隐藏 POV 以及是启用还是禁用全局 POV 栏。(如果 为 **POV 栏**选择了**隐藏**,而为**全局 POV 栏**选择了**启用**,则**隐藏**选项将覆盖**启用**选项。)默认情 况下,全局 POV 栏处于启用状态;如果禁用此栏,则系统会视情况为每个本地 POV 显示完整 POV。

关于全局 POV 栏:

- POV 栏由本地 POV 维、页面维和用户变量组成。
- 系统会根据仪表板上每个表单的本地 POV 和页面自动计算全局 POV 栏。
- 它们将反映在该仪表板中使用表单的其他对象中。也就是说,它们将应用于仪表板中的表 单、与表单相链接的图表以及使用表单作为数据源的磁贴图。因此,如果仪表板不是以表 单作为数据源,则本地 POV 栏和全局 POV 栏均不可用。

以下示例显示了如何根据两个表单的本地 POV 维计算全局 POV 栏:

禁用全局 POV 栏:

- 表单 A 本地 POV: 年、实体、产品
- 表单 B 本地 POV: 年、实体、项目

启用全局 POV 栏:

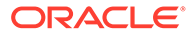

- <span id="page-486-0"></span>• 全局 POV 栏:年、实体
- 表单 A 本地 POV:产品
- 表单 B 本地 POV:项目

由于并非所有维和页面选择均通用于仪表板上的所有表单,因此某个仪表板对象的完整 POV 可能在本地 POV 栏与全局 POV 栏之间拆分。全局 POV 栏和本地 POV 共同包含 仪表板上每个表单的完整交叉点信息。

如果以表单作为数据源的仪表板上只有一个对象,则可将该表单的整个 POV/页面移至 全局 POV 栏中。

如果以表单作为数据源的仪表板上有多个对象,则应用程序将按照以下方式确定哪些维 进入全局 POV 栏或保留在本地 POV 中:

- 如果该维位于所有表单的 POV 或页面中,并且成员选择在所有表单中都是相同 的,则将该维移入全局 POV 栏中。
- 如果该维位于一个表单的 POV 中,同时还位于另一个表单的页面中,则该维应保 留在本地 POV 中。
- 如果该维位于 POV 中,则必须在该维的所有表单中选择相同的成员。
- 如果该维是页面维,则选定的页面成员必须相同并且必须以相同顺序显示在所有表 单中。

1.0 仪表板中的 POV 通过隐藏无效的页成员来使用有效交叉点。请参阅"仪表板 POV 和 有效交叉点"。

## 仪表板 POV 和有效交叉点

仪表板中的 POV 通过隐藏无效的页成员来保证只显示有效交叉点。正如在表单中那 样,"页面"下拉列表根据在 POV 和页面维中选择的所有成员进行了筛选。由于仪表板同 时支持全局和本地 POV,因此用于筛选"页面"下拉列表的上下文取决于成员所在的 POV。如果"页面"下拉列表位于全局 POV,则筛选上下文仅为全局 POV 维。如果"页 面"下拉列表位于本地 POV,则筛选上下文为所有全局维加上图表的本地 POV 中的维。

另请参阅"关于 1.0 [仪表板中的全局](#page-485-0) POV 和本地 POV"。

# 创建和管理仪表板 2.0

#### **另请参阅:**

- 仪表板 2.0 [仪表板设计过程中涉及的概念](#page-487-0)
- 仪表板 2.0 [注意事项](#page-495-0)
- [创建仪表板](#page-496-0) 2.0 仪表板
- 设计仪表板 2.0 [时使用成员选择器](#page-497-0) 设计仪表板 2.0 仪表板时,您可以使用成员选择器轻松搜索并选择新的维成员。
- [关于仪表板](#page-498-0) 2.0 中的表单 2.0 网格
- [关于地理图图表类型](#page-499-0)
- [关于锥形图图表类型](#page-501-0)
- [关于瀑布图图表类型](#page-501-0)
- [使用仪表板中的表](#page-503-0)

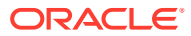

- <span id="page-487-0"></span>• 关于仪表板 2.0 [的仪表盘图表类型](#page-505-0)
- 关于仪表板 2.0 [的雷达图图表类型](#page-507-0)
- 关于仪表板 2.0 [的组合图表类型](#page-509-0)
- 关于仪表板 2.0 [的磁贴图图表类型](#page-511-0)
- [关于仪表板](#page-513-0) 2.0 中的全局 POV 和本地 POV
- [关于快速分析](#page-516-0)

# 仪表板 2.0 仪表板设计过程中涉及的概念

本主题包含设计仪表板 2.0 仪表板时的有用信息:

- 关于仪表板 2.0 设计器
- 打开仪表板 2.0 设计器
- [图表的数据源](#page-488-0)
- 有关仪表板 2.0 [的更多有用信息](#page-489-0)
- [视频](#page-489-0)

#### **关于仪表板 2.0 设计器**

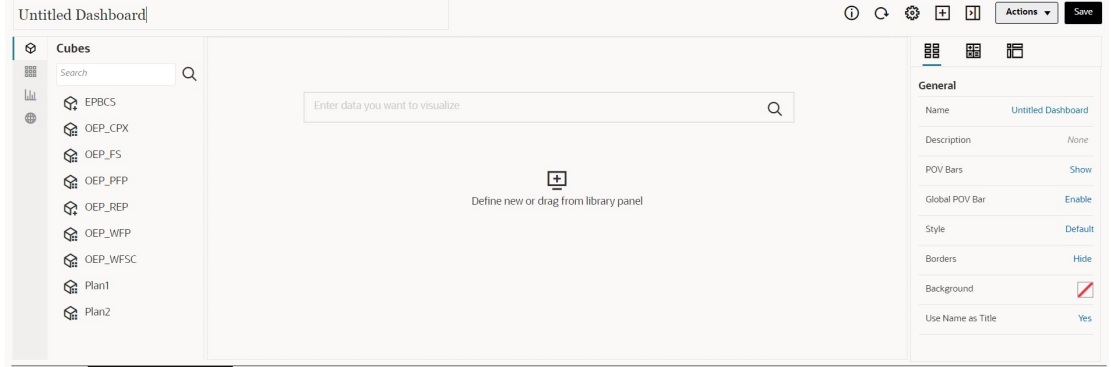

Dashboards 5 Create Dashboard 2.0 X

仪表板设计器包含以下仪表板组件:

- [对象调色板](#page-489-0)
- [仪表板工具栏](#page-490-0)
- [仪表板工作区](#page-491-0)
- [属性面板](#page-492-0)
- [仪表板组件](#page-494-0)

**打开仪表板 2.0 设计器**

B

在此提醒,**仪表板**页面上的仪表板 2.0 仪表板由以下图标来标识: 仅当启用了 Redwood 体验时才支持使用仪表板 2.0。 要打开仪表板 2.0 设计器:

**ORACLE®** 

- <span id="page-488-0"></span>**1.** 从主页中,单击**仪表板**。
- **2.** 可选择下列选项之一:
	- 要创建仪表板,请单击**创建**,然后选择**仪表板 2.0**。
	- 要编辑仪表板,请在要编辑的仪表板 2.0 仪表板右侧的**操作**列中,依次单击 和**编辑**。

如果在编辑仪表板 2.0 仪表板时无需处理数据,例如,您想要重新对齐仪表板 组件和磁贴图,则依次单击 ••• 和无数据编辑。

**3.** 如果仪表板 2.0 仪表板在运行时环境中打开,则可以从运行时环境切换到仪表板设 计器环境。

单击**操作**,然后选择**编辑**或**无数据编辑**。

**图表的数据源**

仪表板 2.0 支持即席网格、表单和多维数据集用于选择数据。可从对象调色板选取数据 源。

**/** 注:

一个仪表板 2.0 仪表板中最多可以包含 12 个组件。

- 您可以在属性面板中的**图表**选项卡 下查看组件的完整数据源信息,并在**可视 化**下查看相关信息。
- 使用多维数据集作为快速分析的数据源时,将多维数据集从对象调色板拖放到仪表 板工作区,然后在"搜索"框中单击并输入成员名称或启动成员选择器来选择成员。 然后,**布局**选项卡将显示在属性面板中,您可以在此面板中透视维并选择哪些维将 显示在 POV、行或列轴上。请参阅["关于快速分析](#page-516-0)"。

**/** 注: 所有维都具有 50 个成员的上限,可以通过选择这些成员来使用快速分析 创建图表。此限制和多维数据集中的维数量将决定基于快速分析的图表所 支持的网格最大大小。

- 仪表板组件的数据源是表单或即席网格时,使用表单定义提取数据。
	- 您可以通过单击属性面板的 选项卡中的**表单**属性来更改属性面板中的源表 单。
	- 允许在一个图表中可视化的表单数据总量为 10,000 个单元格。默认情况下,这 是 100 行和 100 列。但是,您可以将行数和列数更改为总数不超过 10,000 个 单元格的任意组合;例如,如果将行数减少到 5,则可以将列数增加到 2,000 (5 x 2000=10,000)。
	- 如果设置了表单的精度,则转换为仪表板 2.0 后的显示值基于表单的精度设 置。如果未设置表单的精度值,则转换为仪表板 2.0 后显示的值可能会发生变 化。

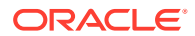

<span id="page-489-0"></span>**注:**

如果仪表板组件的数据源为表单,并且该表单中的行包含空标题单元格或未配置 的空公式行,则不会显示对应的图表图例。

• 对于圆环图、饼图和仪表盘图表类型,可以将多个图表添加到一个组件。要添加多个图 表,请在图表的**显示**属性中单击**单个**或**多个**。如果选择了**单个**,则图表仅显示基础表单的 第一列数据。如果选择了**多个**,则基础表单的每一列数据都显示一个图表。

**注:**

如果仪表板包含圆环图、饼图和仪表盘图表类型,并且是从仪表板 1.0 转换为仪 表板 2.0,**显示**属性的默认选项为**多个**。对于新创建的仪表板 2.0 仪表板,**显示** 的默认选项为**单个**。

**有关仪表板 2.0 的更多有用信息**

- 创建仪表板时,单击**操作**,然后选择**保存并运行**可立即从仪表板用户的角度查看仪表板的 外观和工作方式。要返回到设计器模式继续设计仪表板,请单击**操作**,然后选择**编辑**或**无 数据编辑**。
- 默认情况下,缺少或隐藏的数据绘制为零。对于选择的图表类型(面积图、气泡图、组合 图、折线图、雷达图和散点图),可以通过在图表设置中选中**将缺少的值绘制为零**选项来 禁用此设置。禁用此选项后,对于这些图表类型,将忽略缺少或隐藏的数据且不再将其绘 制为零。
- 要查看仪表板 2.0 注意事项,请参阅"仪表板 2.0 [注意事项](#page-495-0)"。

**视频**

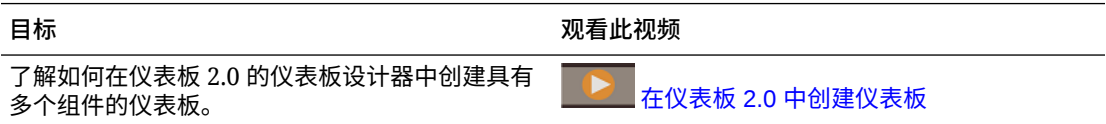

### 对象调色板

仪表板设计器的左侧是对象调色板,您可以在其中选择仪表板组件的内容。只需将对象从对象 调色板拖放到工作区,或使用"搜索"框来搜索内容。

对象调色板的大小可以调整。要调整对象调色板的大小,请将光标悬停在调色板右侧并拖动。

要隐藏调色板,请将光标悬停在调色板上直到看到处理图标<sup>量</sup>,然后单击它以隐藏调色板。再 次单击处理图标可重新打开调色板。

对象调色板中的内容按以下类别分组:

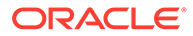

<span id="page-490-0"></span>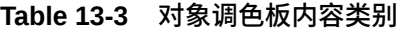

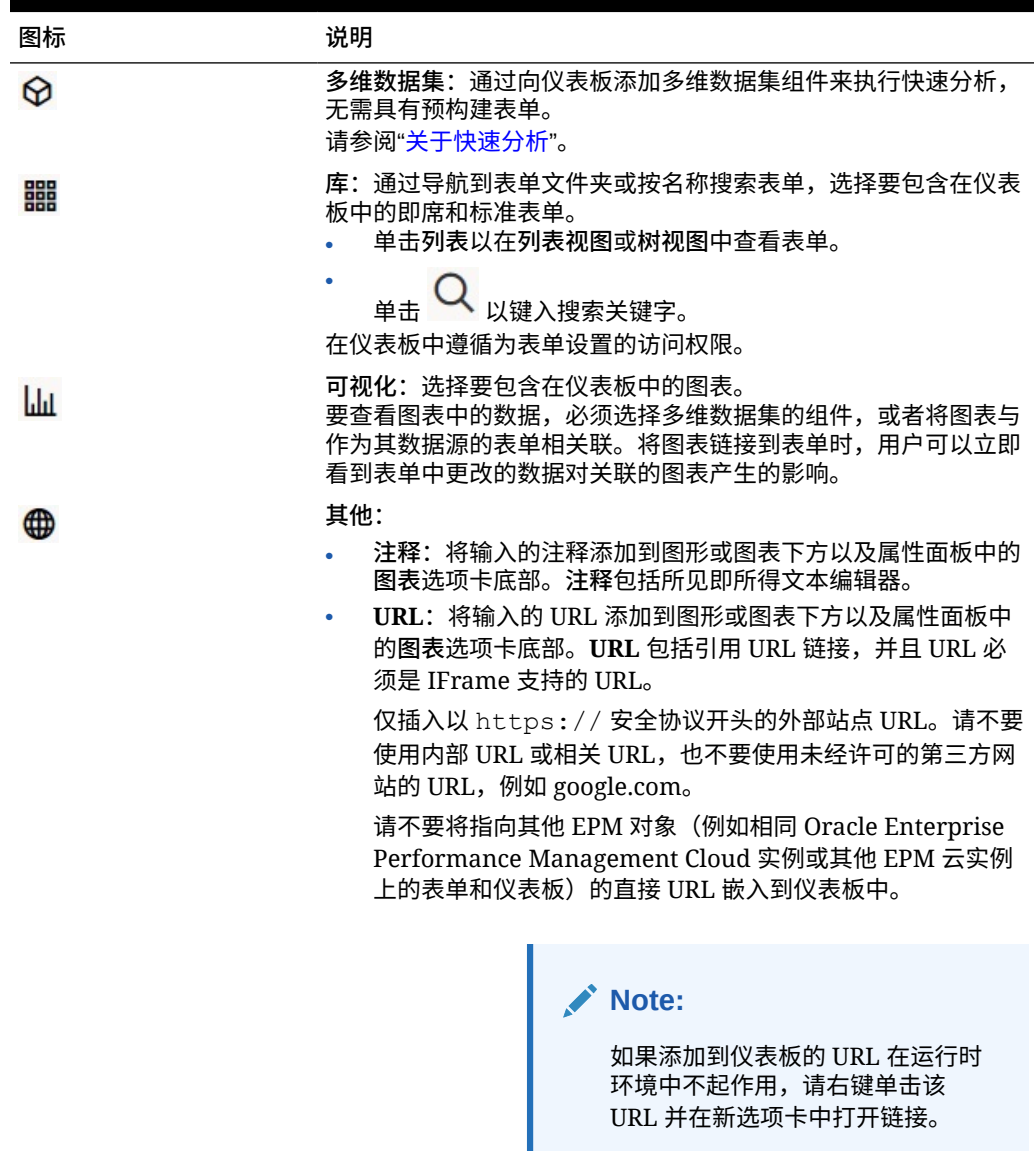

# 仪表板工具栏

仪表板设计器的右上角是仪表板工具栏,您可以在此工具栏中执行以下仪表板任务:

| 图标             | 说明                     |
|----------------|------------------------|
| G)             | 信息图标显示仪表板所在的文件夹。       |
| $\mathfrak{g}$ | 刷新数据图标刷新与整个仪表板关联的所有数据。 |

**Table 13-4 仪表板工具栏**

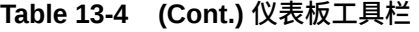

<span id="page-491-0"></span>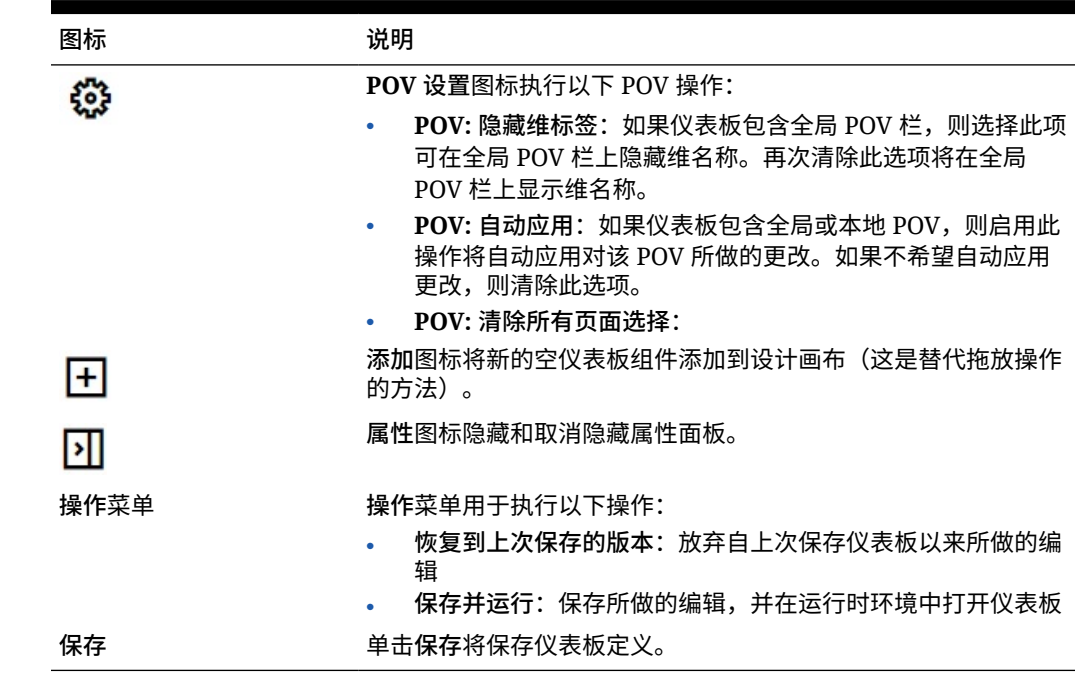

### 仪表板工作区

位于页面中间(对象调色板与属性面板之间)的较大区域是仪表板工作区。除了拖放,您还可 以使用"搜索"框指定或搜索每个组件要显示的数据(*组件*是仪表板工作区中的空对象,可将图 表或表等仪表板对象添加到其中)。最多可以将 12 个组件添加到仪表板工作区。

如果启用了 Redwood 体验且表单版本为表单 2.0,则放置到工作区中的表单最初都呈现为可 编辑网格。放置到工作区中的即席网格最初呈现为表。

- 您拖放的第一个对象将占用整个工作区,然后将其他对象从对象调色板拖到现有组件的左 侧、右侧、顶部或底部。
- 要将组件移至仪表板的其他部分,请单击该组件,然后将光标悬停在该组件的上边缘,直 到看到拖动图标。将该组件拖放到另一组件的左侧、右侧、顶部或底部,仪表板上的其他 组件将移动并重新对齐。
- 要最大化组件以使其填充工作区,请依次单击 <sup>••••</sup> 和最大化。该组件将填充工作区,工作

区上的其他组件将隐藏。依次单击<sup>•••••</sup> 和还原会将组件大小调整为原始大小并使工作区中 的其他对象再次可见。

- 要更改仪表板中组件的高度和宽度,请执行以下操作之一:
	- 在仪表板工作区中拖动组件的边框
	- 选择仪表板组件,然后在右侧的属性面板中单击 以查看和更改组件的高度和宽 度。
- 要最大化仪表板工作区的整体大小,可以在工作区的任一侧调整对象调色板和属性面板的 大小或将其隐藏。

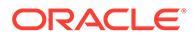

<span id="page-492-0"></span>• 对于包含 URL 组件的仪表板,单击 URL 组件的主体不会将焦点切换到 URL 组 件。要将焦点切换到 URL 组件,请单击 Alt + W 或将光标悬停在 URL 标题栏上,

直到看到光标变为移动图标<sup>( </sup>),然后单击以更改焦点。

# **Note:** 在运行时环境中,如果用户无权访问表单等对象或者缺少表单,则相邻组件会 占据其空间。在设计器环境中,会显示所有空组件,以便设计者可以选择删除 它们。

### 属性面板

仪表板设计器的右侧是属性面板,您可以在此面板中设置整个仪表板的常规属性以及特 定于组件的属性。

属性面板的大小可以调整。要调整该面板的大小,请将光标悬停在该面板左侧并拖动。

要隐藏该面板,请单击页面顶部的  $\boxed{\mathbf{1}}$ 。再次单击  $\boxed{\mathbf{1}}$  可重新打开该面板。

### **Table 13-5 属性面板**

Е

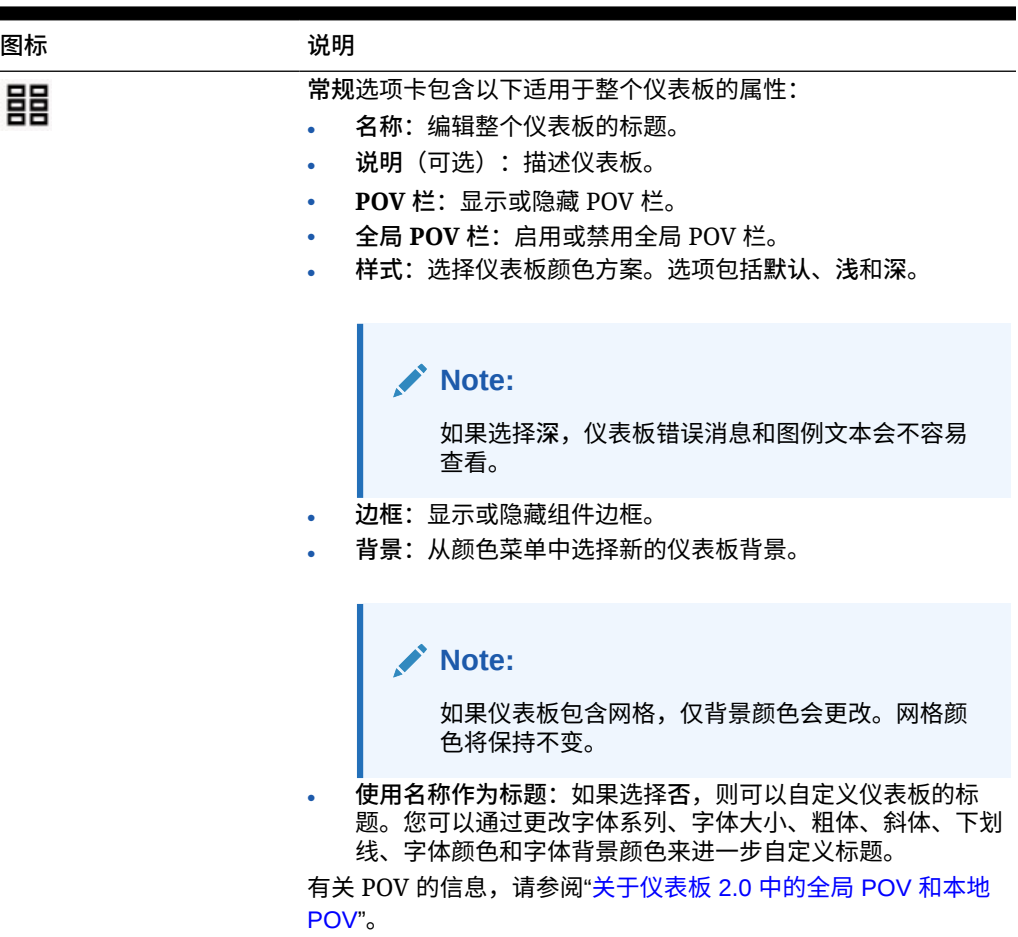

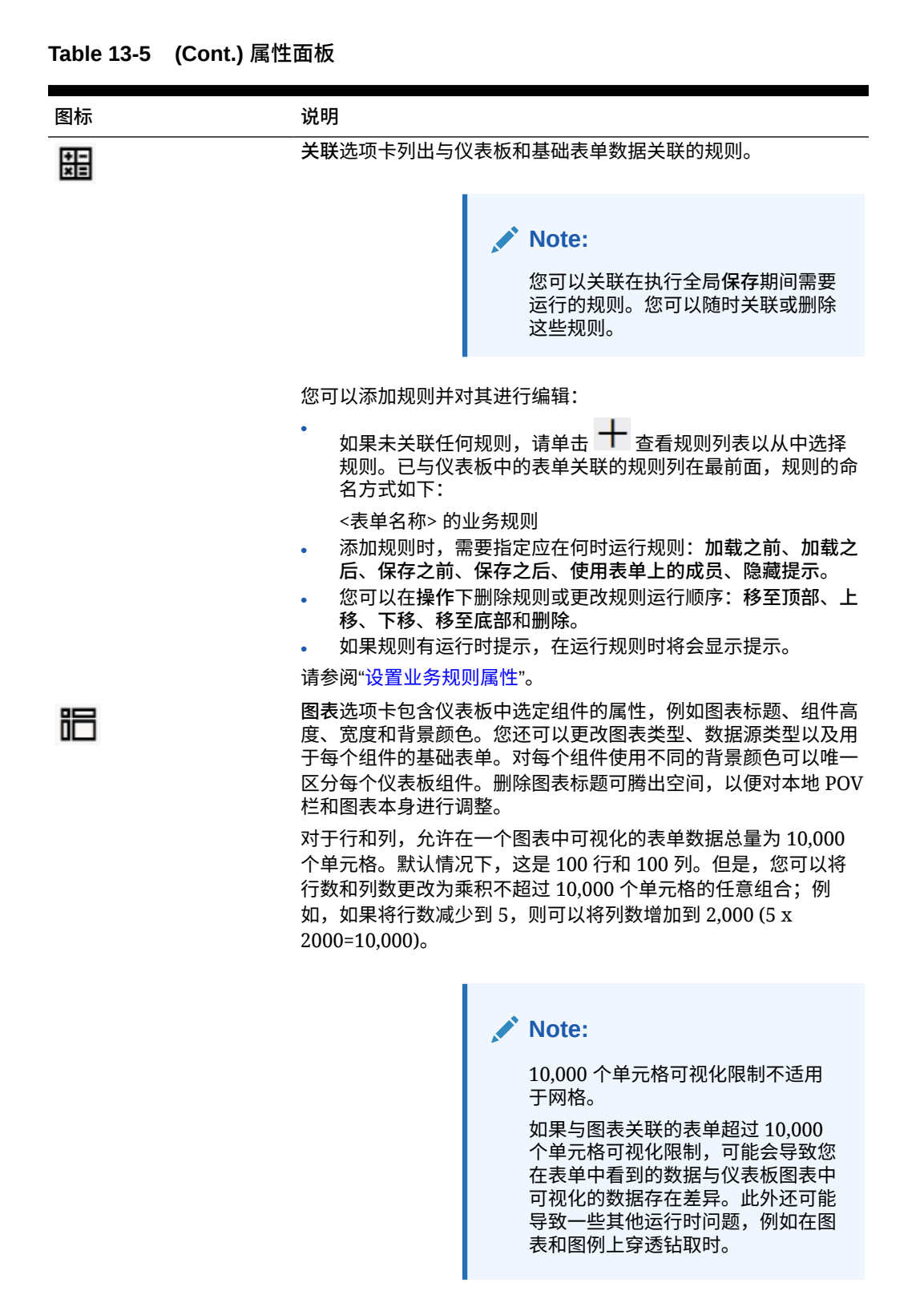

如果您向此组件添加了**注释**或 **URL** 信息类型,则可以在此选项卡 底部编辑这些信息类型的内容。

ORACLE

<span id="page-494-0"></span>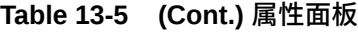

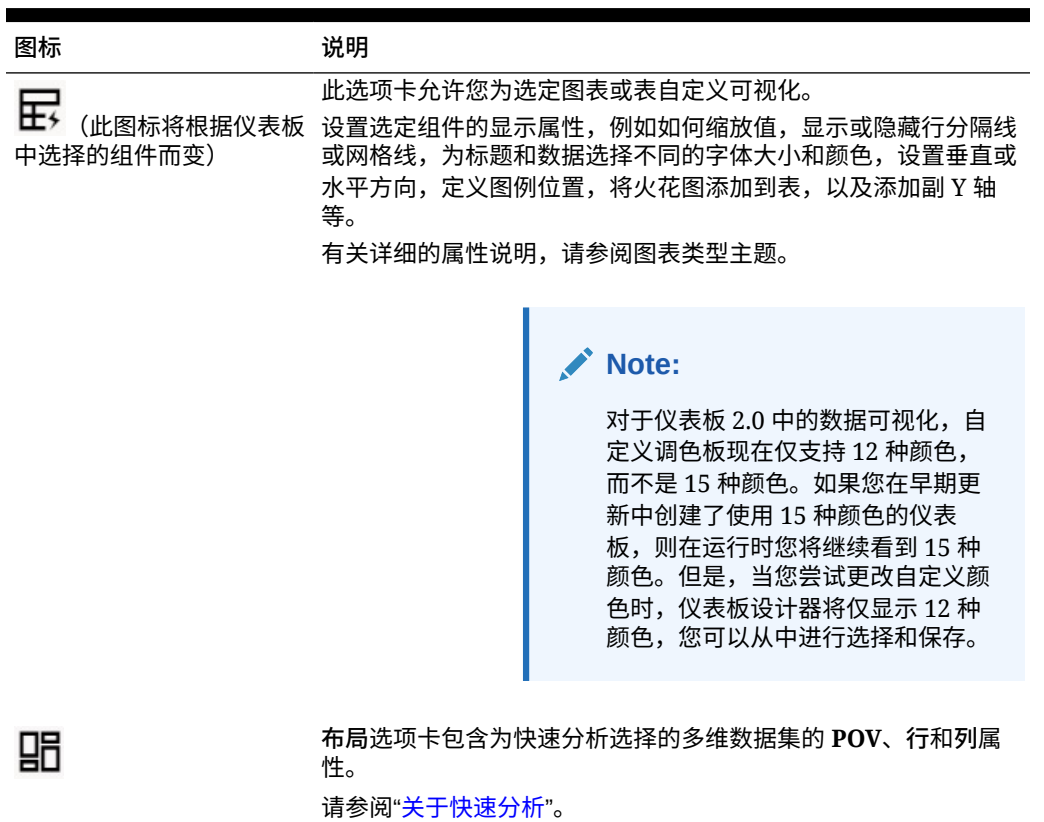

仪表板组件

最多可以将 12 个组件添加到仪表板工作区。

将光标悬停在工作区中的组件上时,该组件的工具栏会显示在右上角:

 $0B0M...$ 

**Table 13-6 仪表板组件工具栏**

| 图标 | 说明                                      |
|----|-----------------------------------------|
|    | 信息:显示基础表单详细信息,包括表单名称、表单的文件夹路径<br>和多维数据集 |
| 侣  | 保存:保存更改的数据,并运行与组件关联的规则                  |
|    | 刷新:刷新与仪表板组件关联的数据                        |
|    | 图表类型:更改与组件关联的图表类型                       |

<span id="page-495-0"></span>**Table 13-6 (Cont.) 仪表板组件工具栏**

| 图标 | 说明                                                                      |  |  |  |  |
|----|-------------------------------------------------------------------------|--|--|--|--|
|    | 操作菜单:                                                                   |  |  |  |  |
|    | 最大化: 扩大仪表板组件。最大化后,单击还原可将仪表板组<br>٠<br>件最小化为原始大小。                         |  |  |  |  |
|    | 打开表单:在当前选项卡旁边的动态选项卡中打开与组件关联<br>٠<br>的运行时表单。                             |  |  |  |  |
|    | 编辑表单:如果您具有适当权限,可在表单编辑器中打开与组<br>٠<br>件关联的表单。表单编辑器将在当前洗项卡旁边的动态洗项卡<br>中打开。 |  |  |  |  |
|    | 删除:删除表单。<br>٠                                                           |  |  |  |  |

仪表板 2.0 注意事项

使用仪表板 2.0 时,请注意以下事项:

- 仪表板 2.0 不支持三维可视化。这会影响以下仪表板 2.0 图表类型:
	- 面积图
	- 条形图
	- 气泡图
	- 柱状图
	- 组合图
	- 圆环图
	- 仪表盘图
	- 网格
	- 折线图
	- 雷达图
	- 散点图

### **Note:**

仪表板 1.0 仍支持图表使用三维可视化(如果适用)。

- 在将来的更新中,仪表板 2.0 将支持智能推送。
- 漏斗图可用于查看某个过程的各阶段数据(例如销售过程的各个阶段)。漏斗切片的面积 与其在对应阶段的值成比例。仪表板 1.0 呈现漏斗图的方式与仪表板 2.0 大不相同。在仪 表板 1.0 中,漏斗图支持多列,并且表单的前两行用于比较"实际"值与"目标"值。然后,图 表在与各列对应的漏斗中绘制两者之间的差异。在仪表板 2.0 中,漏斗图仅支持第一列, 与行中每个单元格对应的漏斗区域用不同颜色显示,并且大小与其数值成比例。
- 将来的所有仪表板增强功能都在仪表板 2.0 中提供。

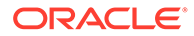

<span id="page-496-0"></span>**表单版本和仪表板 2.0**

运行时表单也有两个版本:

- **表单 1.0**:将 Slick Grid 与 Oracle ADF Fuse 组件结合使用
- **表单 2.0**:将 Slick Grid 与 Oracle JET 组件结合使用

与仪表板 2.0 一样,仅当启用了 **Redwood 体验**时,表单 2.0 才可用。仪表板 2.0 中的 某些功能仅适用于表单 2.0;例如,仅当基础表单是表单 2.0 表单时,您才可以在仪表 板 2.0 中直接处理表单网格中的数据。可以在应用程序设置中更新**表单版本**。

您需要注意各个仪表板版本与各个表单版本的交互方式存在一些差异。

当**表单版本**应用程序设置设为**表单 1.0** 时:

- 您可以继续将仪表板 1.0 与表单 1.0 结合使用。
- 无法将仪表板 2.0 与表单 1.0 结合使用。

仪表板 2.0 仅支持表单 2.0。将表单 2.0 与仪表板 2.0 结合使用可进行所有交互操 作。

如果您选择某个仪表板 2.0 仪表板并看到 Error during Dashboard 2.0 component initialization(仪表板 2.0 组件初始化期间出错)消息,则表示该仪 表板关联了表单 2.0 表单,您需要确保已启用 Redwood 体验和表单 2.0,才能查看 该仪表板。

- 创建仪表板 2.0 对象时,**网格**可视化选项将不可用。
- 要在仪表板 2.0 中使用表单作为网格,请将**表单版本**应用程序设置更新为表单 2.0。
- 现有的仪表板 2.0 仪表板 (在 2023 年 11 月之前创建的仪表板 2.0 仪表板)继续将 表单显示为表和图表,而不是网格。

当**表单版本**应用程序设置设为**表单 2.0** 时:

- 您可以继续将仪表板 1.0 与表单 2.0 结合使用。
- 仪表板 2.0 将显示**网格**可视化选项,在使用表单 2.0 时支持读取、写入和计算功 能。
- 仪表板 1.0 中的表单 2.0 将显示为表单 1.0。

### **Note:**

保存的表单定义可以用作仪表板图表的数据源,无论**表单版本**应用程序设置为 **表单 1.0** 还是为**表单 2.0**。

## 创建仪表板 2.0 仪表板

需要帮助决定要选择的仪表板版本?请参阅["关于仪表板版本](#page-471-0)"。

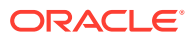

<span id="page-497-0"></span>**/**注: 要[创建仪表板](#page-477-0) 1.0 仪表板,请参阅"创建仪表板 1.0 仪表板"。

#### 要创建仪表板 2.0 仪表板:

**1.** 从主页中,依次单击**仪表板**和**创建**。

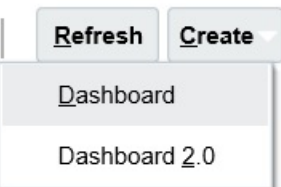

**2.** 从提供的选项中,选择**仪表板 2.0**。

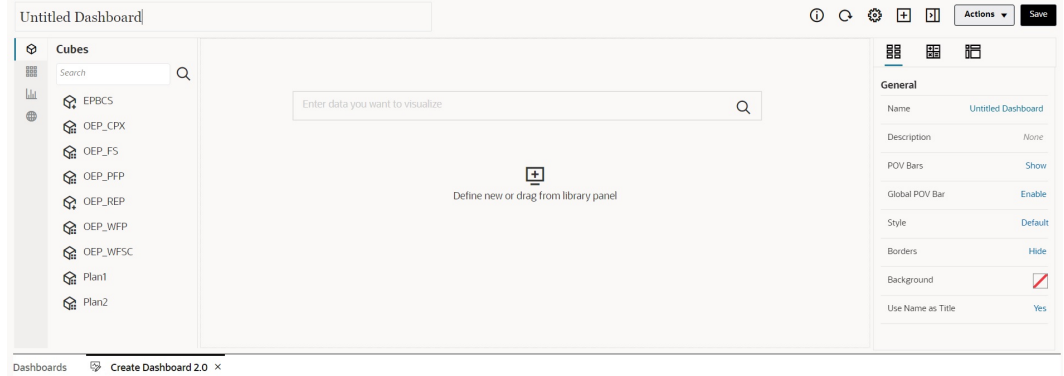

- **3.** 通过单击默认仪表板名称并在输入框中输入新名称,来输入仪表板的名称。
- **4.** 将内容从左侧的对象调色板拖放到仪表板工作区上。使用仪表板设置和属性来自定义仪表 板。

有关仪表板设计器的详细说明,请参阅"仪表板 2.0 [仪表板设计过程中涉及的概念"](#page-487-0)。

**5.** 单击**保存**。

您可以在**仪表板**列表页面上使用**复制为**轻松复制并修改仪表板。选择要复制的仪表板旁边的**操 作**图标 。

### 设计仪表板 2.0 时使用成员选择器

设计仪表板 2.0 仪表板时,您可以使用成员选择器轻松搜索并选择新的维成员。

在仪表板中创建快速分析时,添加多维数据集后,可以使用成员选择器为每个维选择成员。

要为快速分析打开成员选择器:

在快速搜索栏中单击成员选择器图标:

<span id="page-498-0"></span>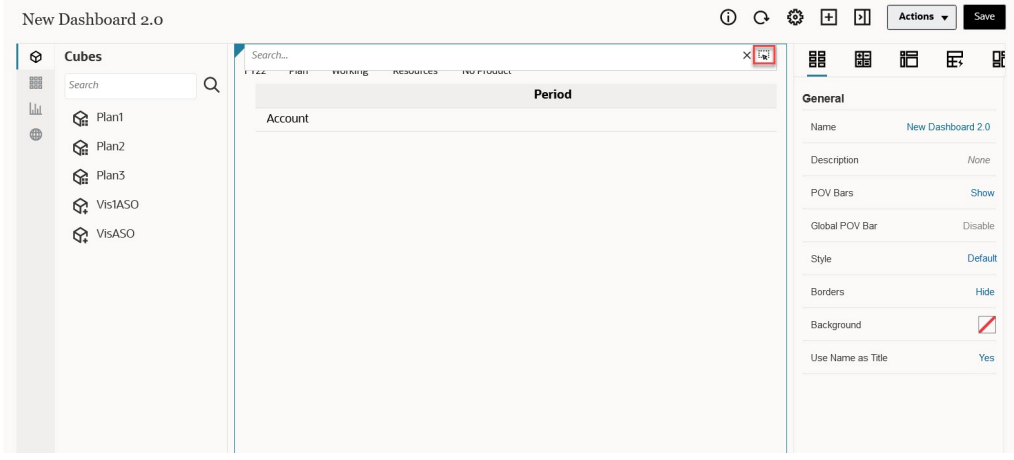

使用成员选择器为每个维选择成员。

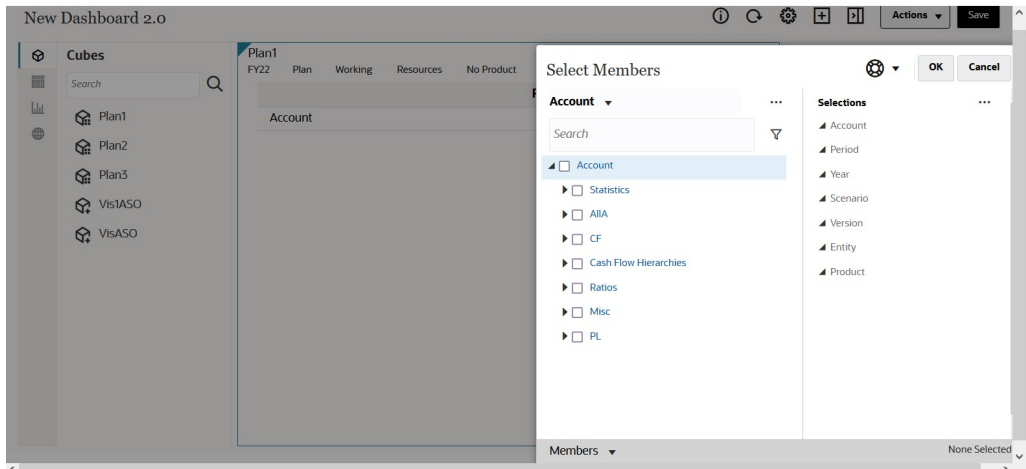

有关使用成员选择器的详细信息,请参阅"使用成员选择器"。

# 关于仪表板 2.0 中的表单 2.0 网格

仪表板 2.0 中新添加的组件默认为显示表单网格,并且如果关联的表单是表单 2.0 表 单,则这些网格是可写的。通过仪表板中的网格,您可以直接在表单中处理数据(如果 基础表单是表单 2.0 表单)。您可以在包含网格组件的仪表板中回写数据更新并调用规 则。您还可以在网格内单击右键以查看上下文菜单,并执行其他网格操作,例如网格扩 散,添加注释和附件。

### <span id="page-499-0"></span>**包含网格和图表的仪表板示例**

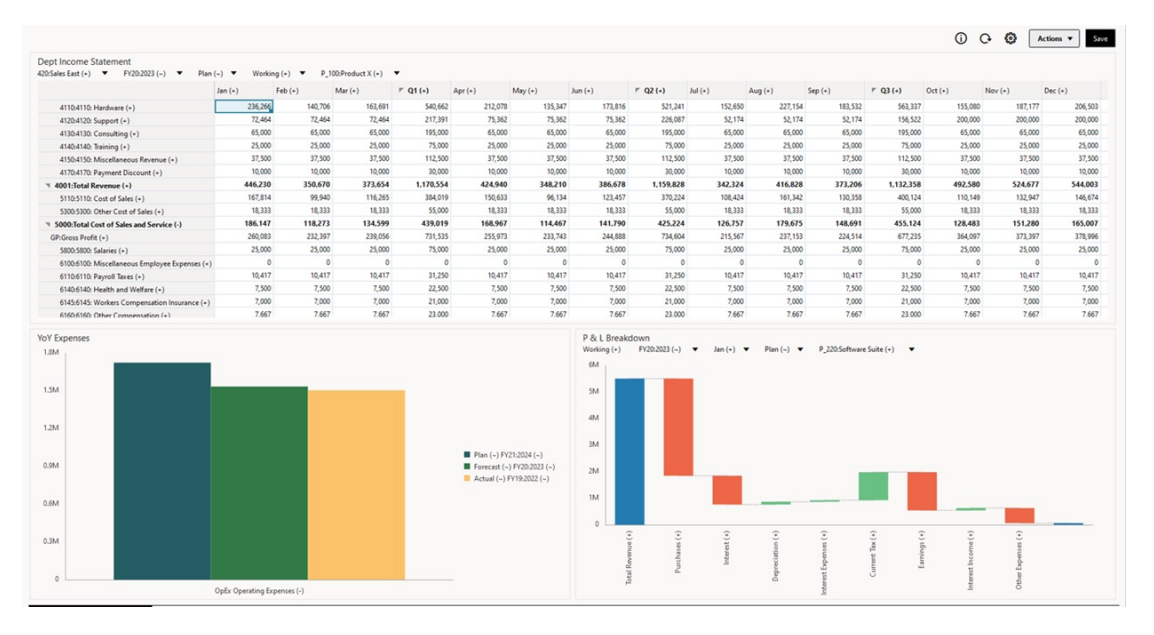

# 关于地理图图表类型

地理图是具有叠加和图表的地理地图,显示关于显示的每个地理区域的某个度量。将光标悬停 在地理图中的气泡或颜色突出显示上方时,将显示数据标签。

**/** 注:

**用颜色突出显示的地理图用于根据基础数据中的值显示差异(红色或绿色,取决于您** 的**期望变化趋势**设置)。如果地理图区域的第 1 列或第 2 列中缺少值,或者这些列 中的值相等且没有差异,则该区域将突出显示为蓝色。将鼠标悬停在突出显示的区域 上会显示一个条形图,其中包含行中除缺失值之外的所有值。

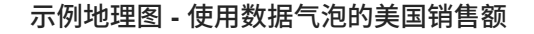

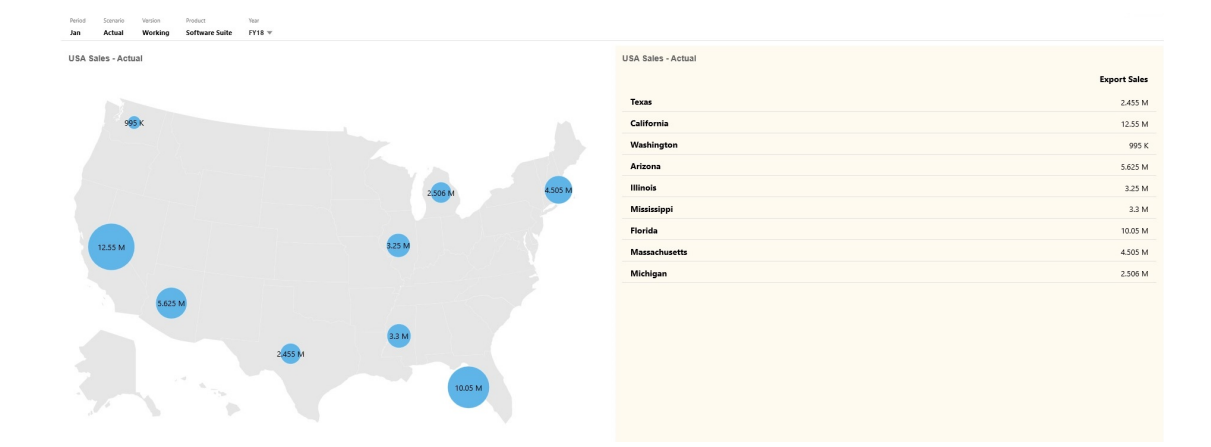

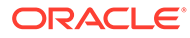

### **示例地理图 - 使用颜色突出显示的世界销售额**

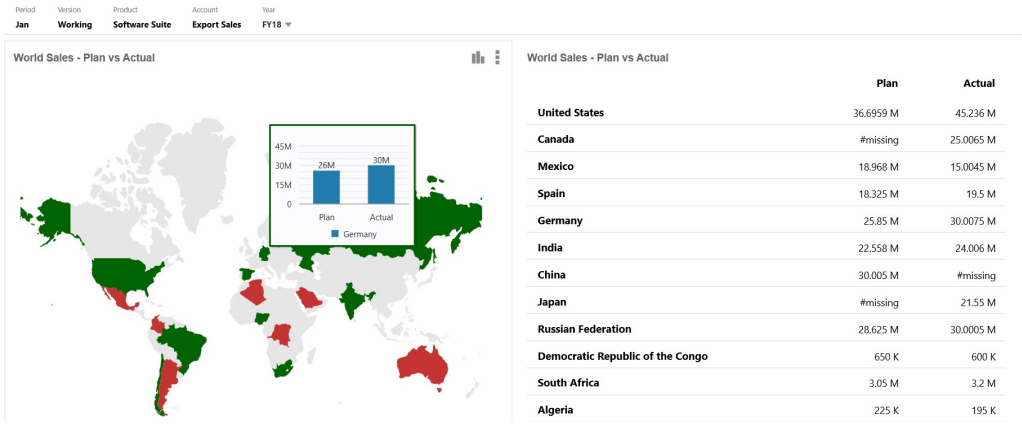

仪表板设计者可以设置以下地理图属性:

#### **表 13-7 地理图属性**

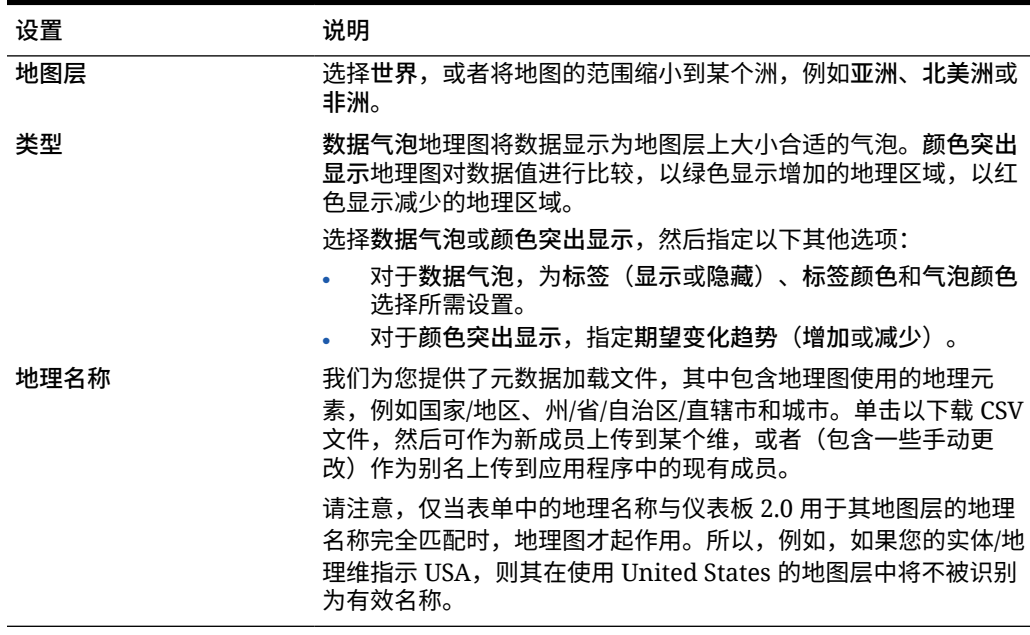

#### **视频**

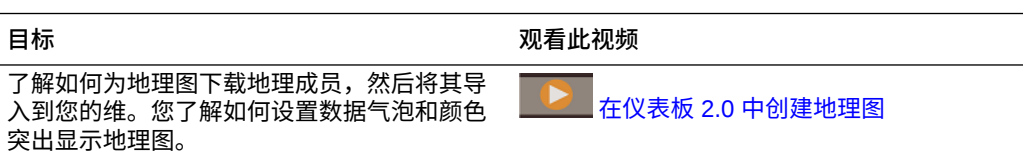

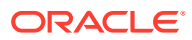

# <span id="page-501-0"></span>关于锥形图图表类型

锥形图图表类型使用三角形图表直观地表示层次。三角形分为多个节,垂直地说明自上而下和 自宽到窄的结构和流程。

### **示例 3D 锥形图**

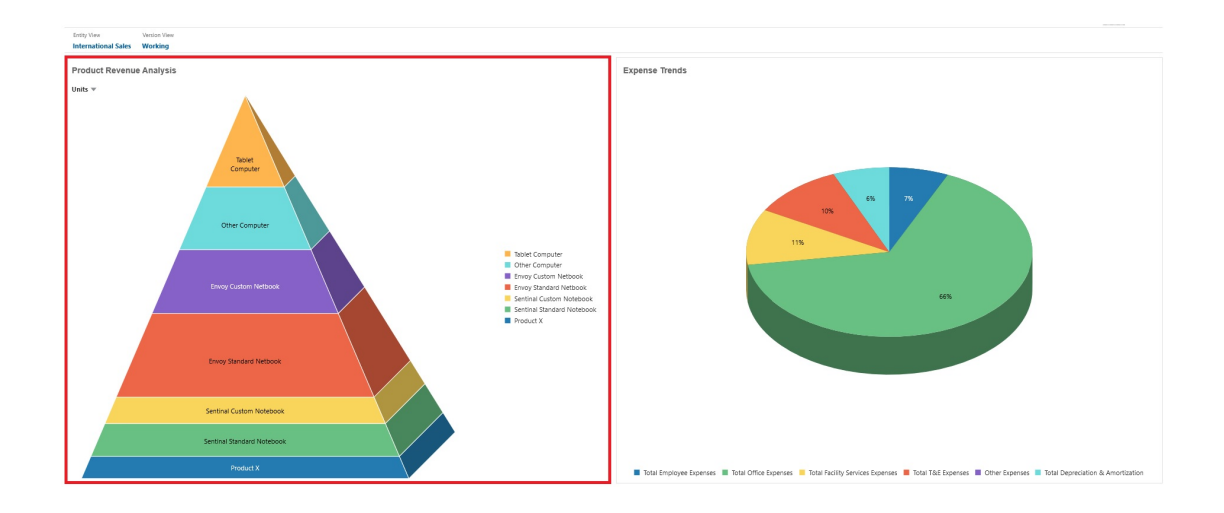

仪表板设计者可以设置以下锥形图属性:

#### **表 13-8 锥形图属性**

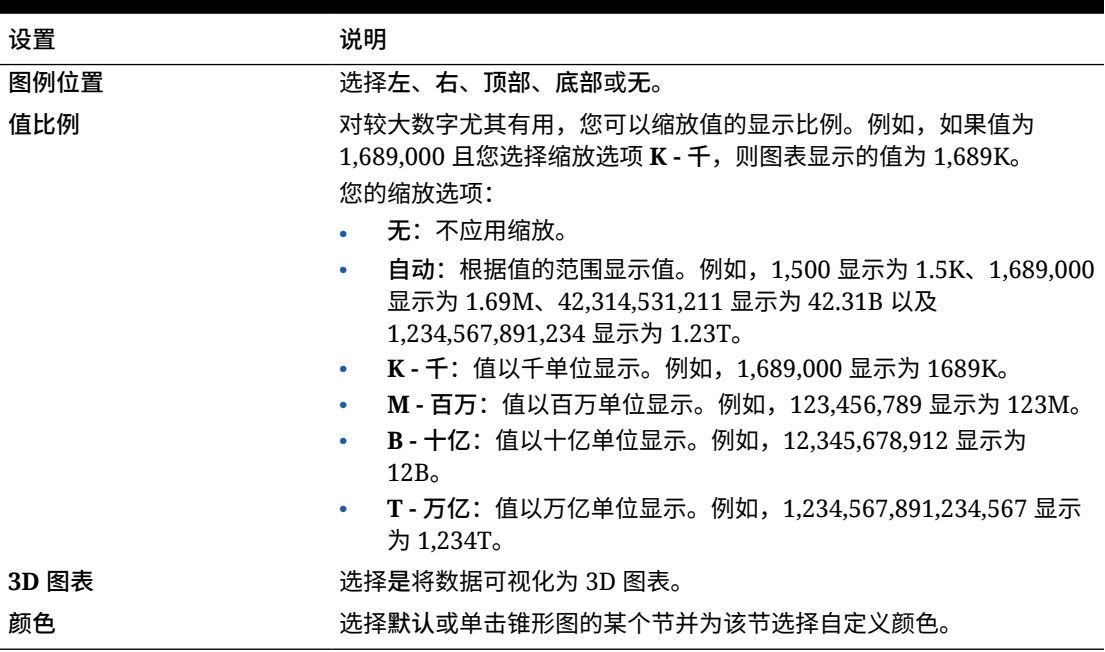

## 关于瀑布图图表类型

瀑布图显示正值和负值的运行合计,这有助于显示您如何从初始值达到某个净值。

瀑布图用于描绘中间正值或负值序列如何影响初始值。通常,初始值和最终值(端点) 由整列表示,而中间值则显示为基于上一列的值开始的浮动列。列可以用彩色标记,以 区分正值和负值。

**示例瀑布图 - 库存分析**

此示例以可视方式显示单个帐户随时间的变化。

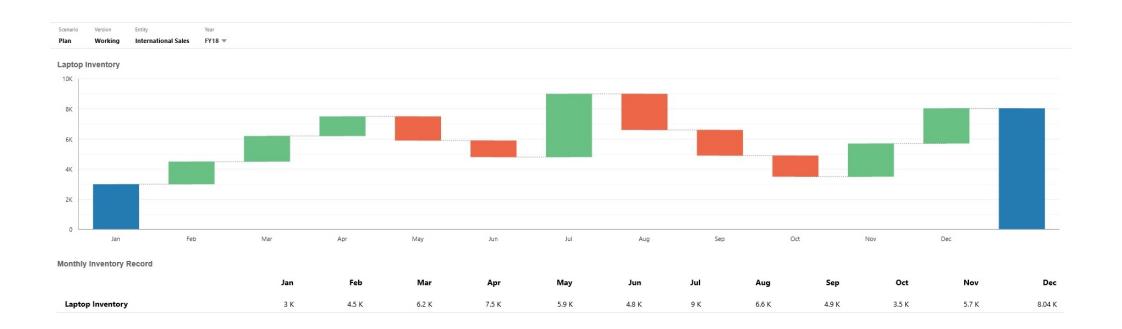

### **示例瀑布图 - 损益表**

此示例具有费用帐户(显示为对总收入的负更改)和收入帐户(显示为针对最终净收入 值的正更改)。

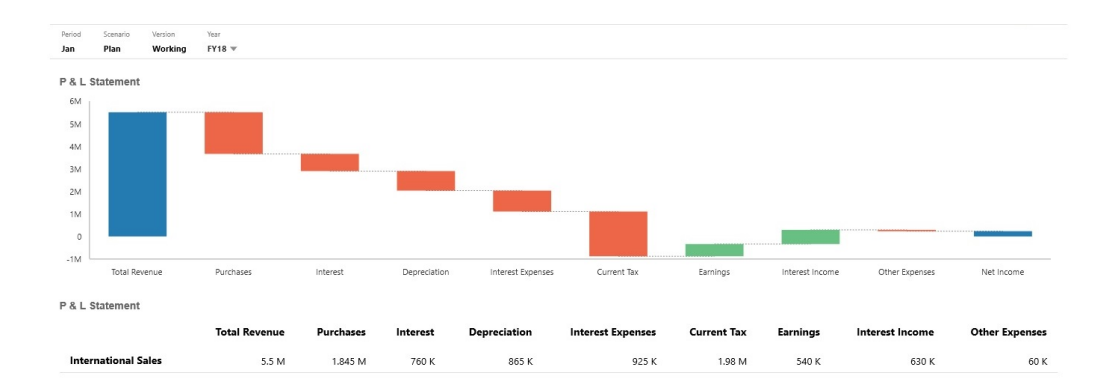

仪表板设计者可以设置以下瀑布图属性:

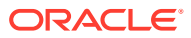

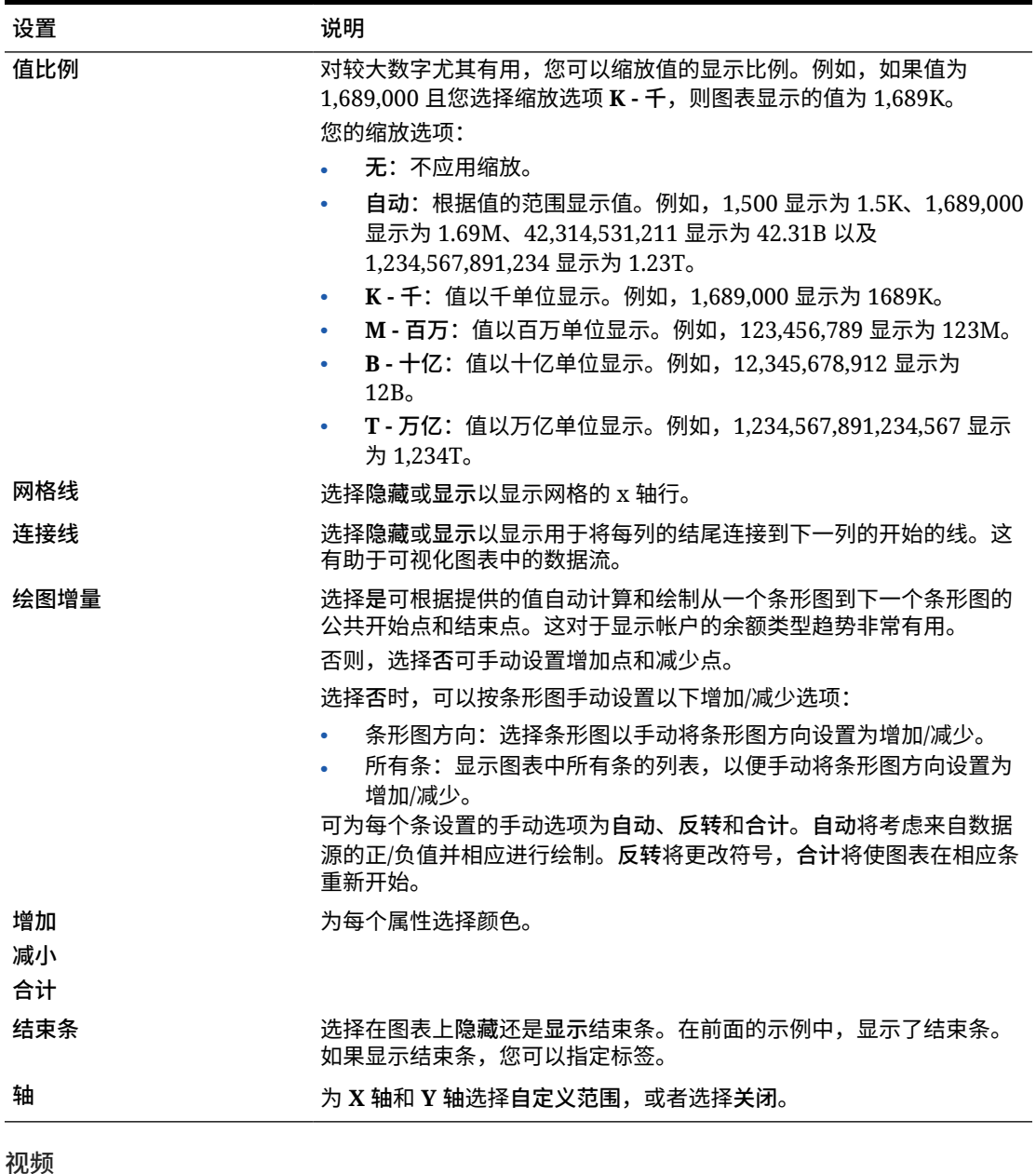

#### <span id="page-503-0"></span>**表 13-9 瀑布图属性**

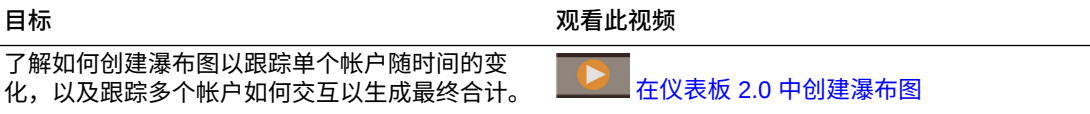

# 使用仪表板中的表

仪表板中的表提供了数据的列表视图,显示来自表单或网格的多个值。您可以将迷你图表嵌入 表中的每行,称为火花图,其绘制列数据。表也可以进行搜索。请注意,货币符号或货币代码 显示在多货币应用程序的表中。
#### **示例仪表板显示无格式表**

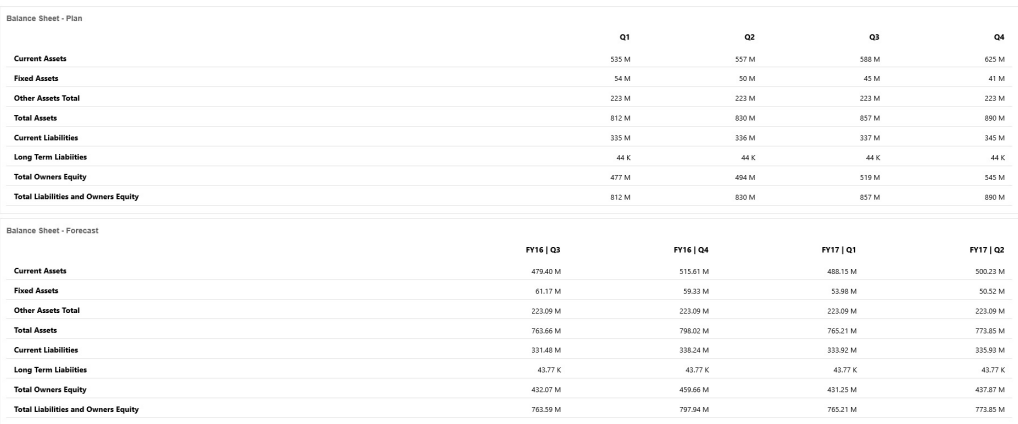

#### **示例仪表板显示包含火花图的表**

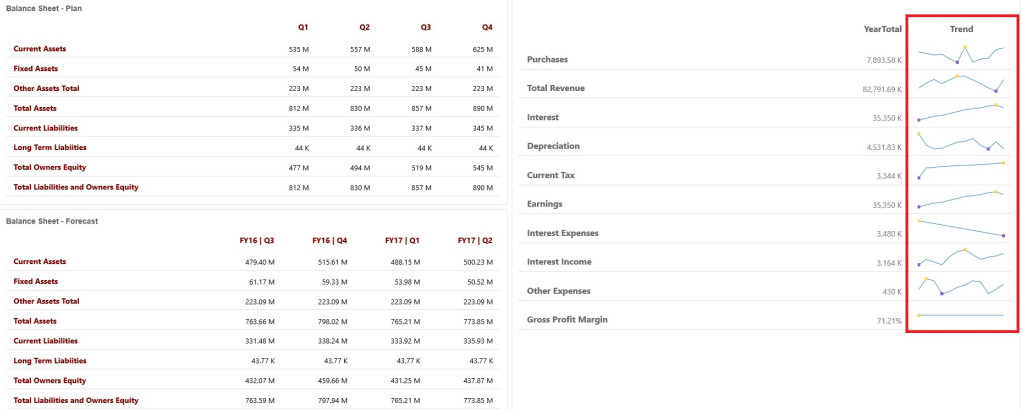

#### 仪表板设计者可以设置以下表属性:

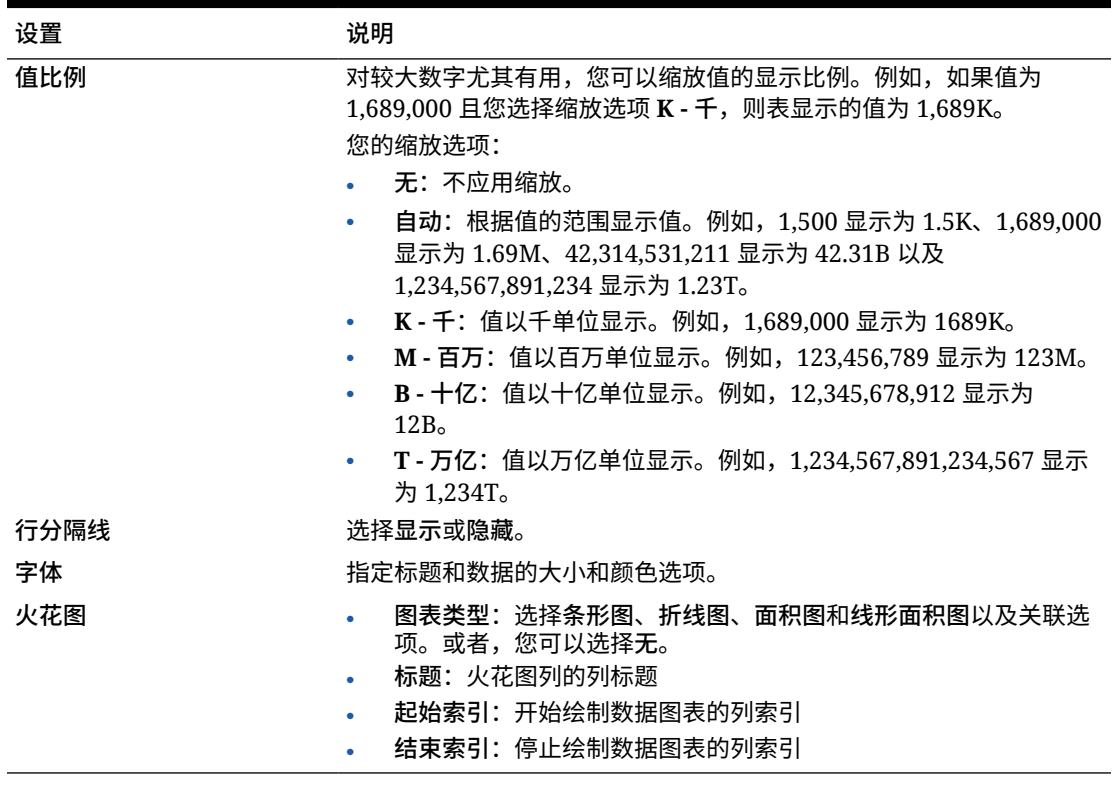

**表 13-10 表属性**

**视频**

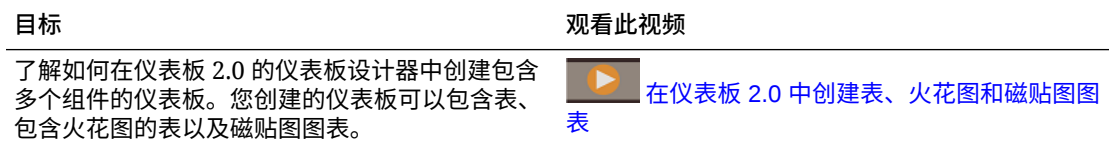

### 关于仪表板 2.0 的仪表盘图表类型

仪表盘图表类型显示数据值是否在可接受的范围内。您设置最小值和最大值、范围最大值,仪 表盘使用红色、黄色和绿色信号灯帮助您快速评估当前值并确定重要数据点或度量的问题。对 于仪表板 2.0 仪表板,可以选择环形、水平和垂直仪表盘类型。

**仪表板 2.0 示例 - 环形仪表盘类型**

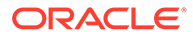

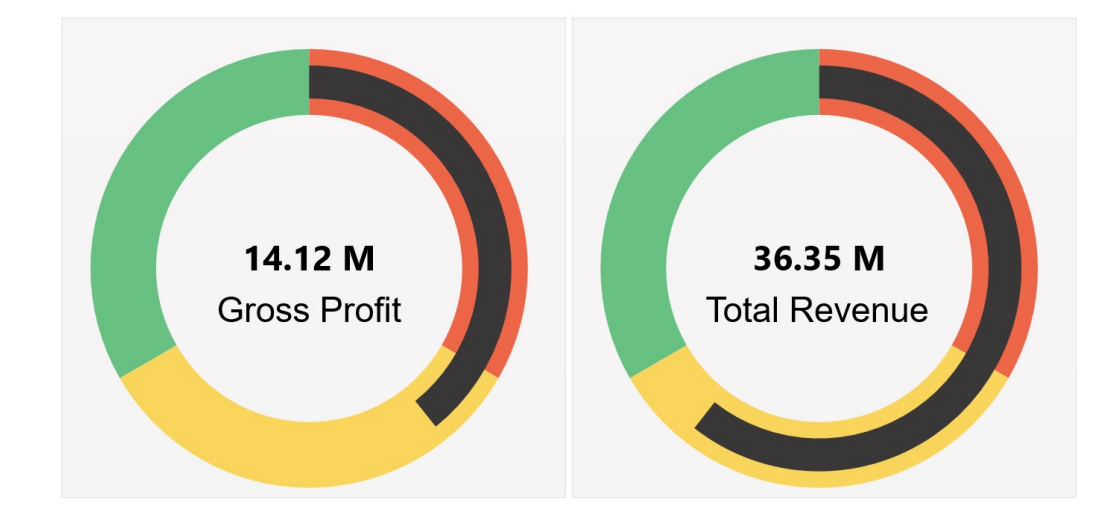

**仪表板 2.0 示例 - 水平和垂直仪表盘类型**

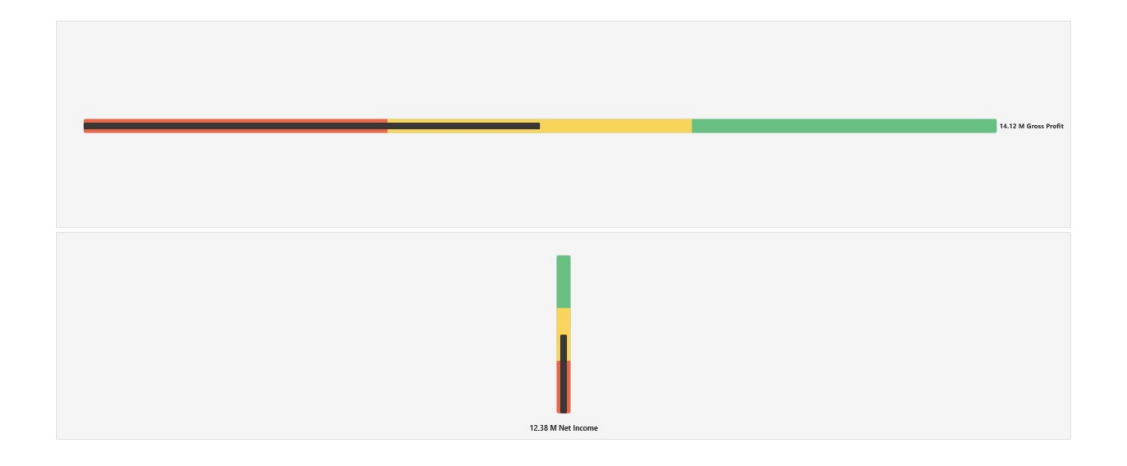

#### **仪表板 2.0 示例 - 单个仪表盘显示**

对于**显示**,如果选择了**单个**,则仪表盘图表仅显示基础表单的第一列数据。

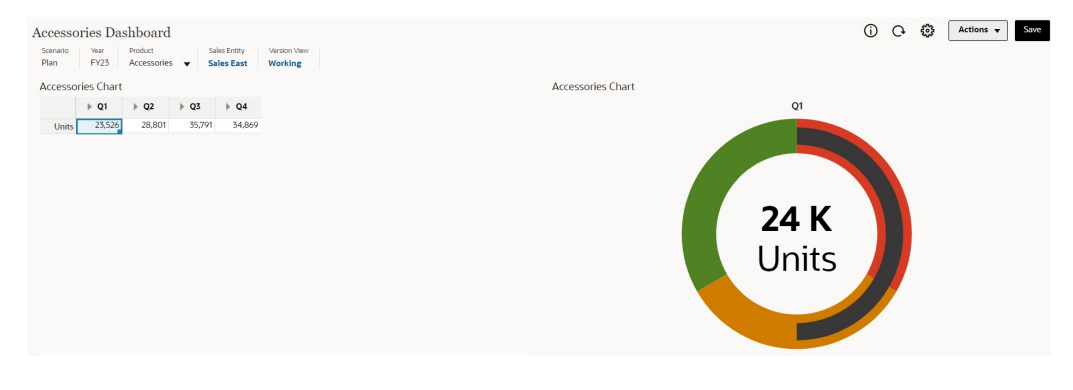

**仪表板 2.0 示例 - 多个仪表盘显示**

对于**显示**,如果选择了**多个**,则基础表单的每一列数据都显示一个仪表盘图表。

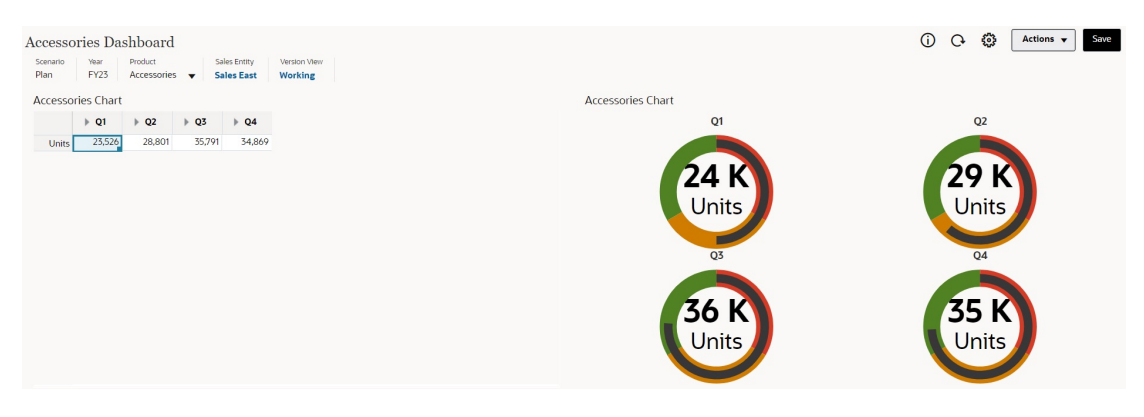

仪表板设计者可以设置以下仪表盘图表类型属性:

#### **表 13-11 仪表盘图表类型属性**

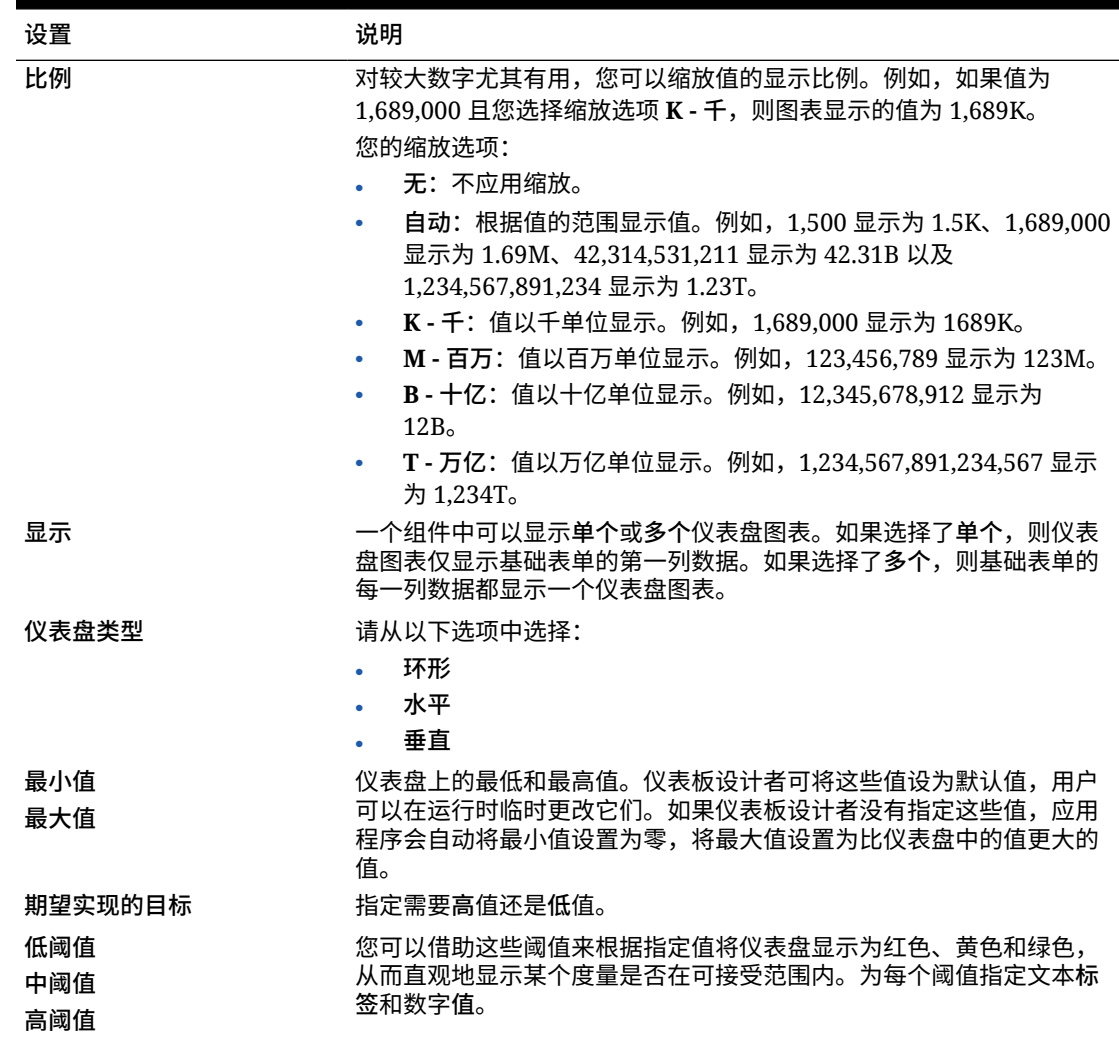

### 关于仪表板 2.0 的雷达图图表类型

雷达图是二维图表类型,设计用于在多个定量变量上绘制一个或多个数据序列。雷达图最适合 用于确定数据中的哪个变量比其他变量做得更好。因此,它们最常用于绩效分析。

对于仪表板 2.0,可以选择条形图、折线图、面积图、散点图和气泡雷达图类型。 **仪表板 2.0 示例 - 雷达条形图图表类型**

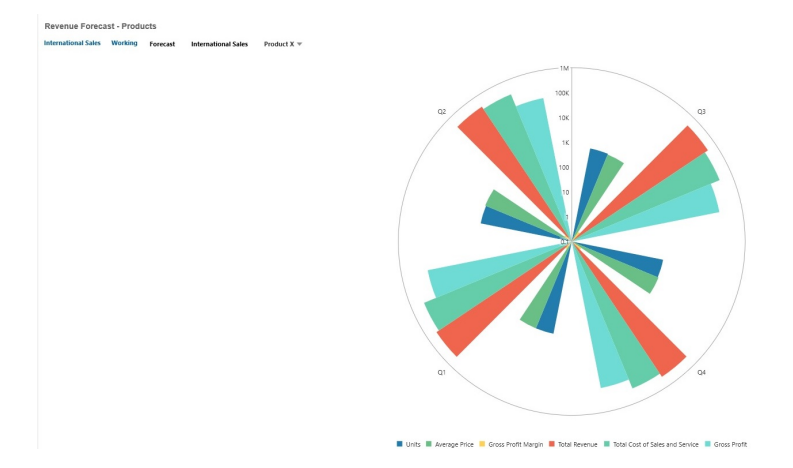

#### **仪表板 2.0 示例 - 雷达折线图图表类型**

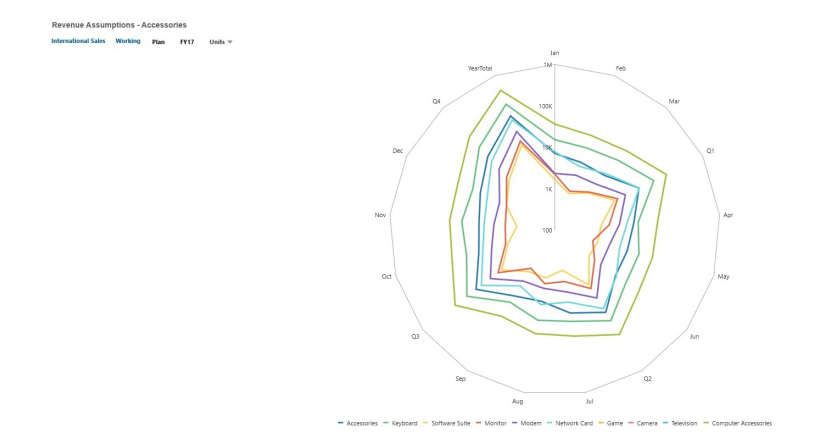

仪表板设计者可以设置以下雷达图图表类型属性:

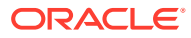

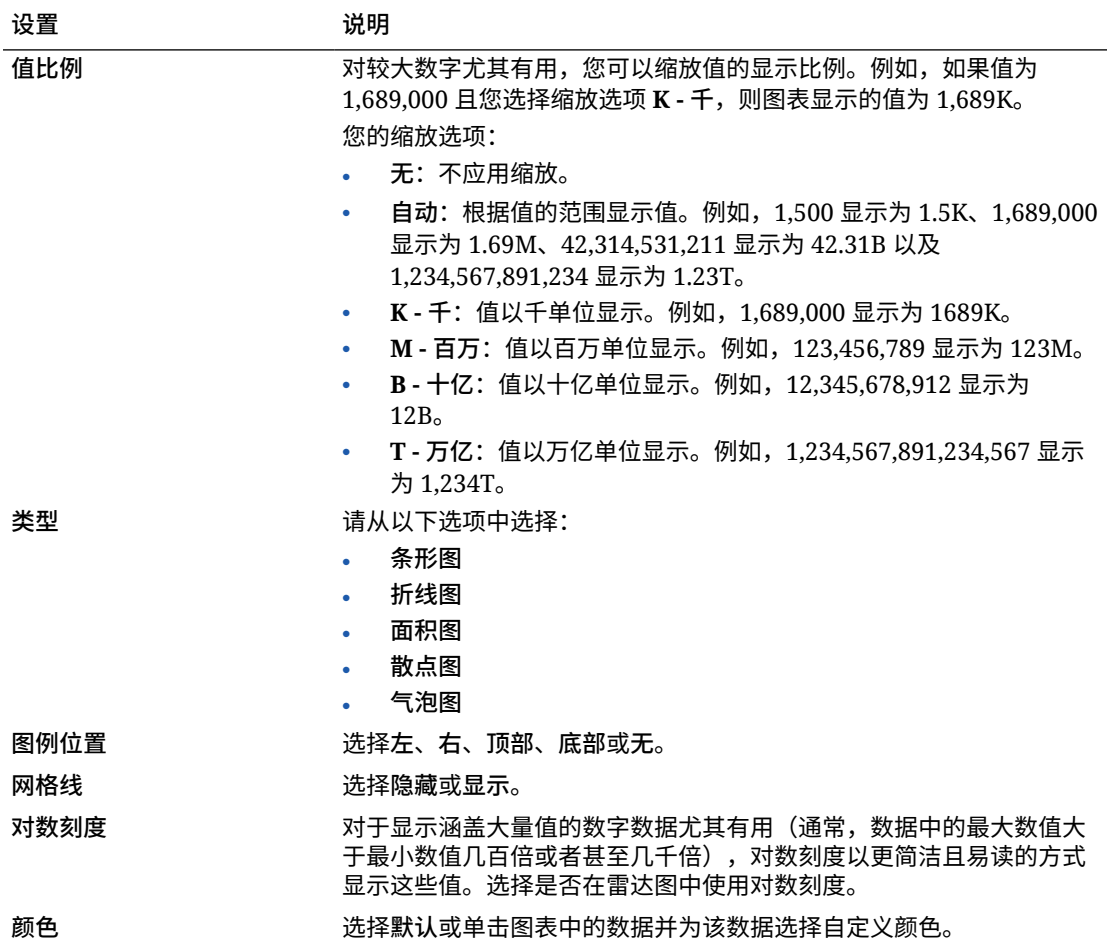

#### **表 13-12 雷达图图表类型属性**

### 关于仪表板 2.0 的组合图表类型

组合图表是一种可视化,允许您将条形图、折线图和面积图的任意组合合并为一个图表。

还可以在主 Y 轴的对侧添加副 Y 轴。通过添加副 Y 轴,可以显示不随图表上的另一度量正确 缩放的一个度量的比例;例如,在同一图表上显示百分比度量和货币度量。

**仪表板 2.0 示例 - 折线图、条形图、面积图组合图表**

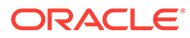

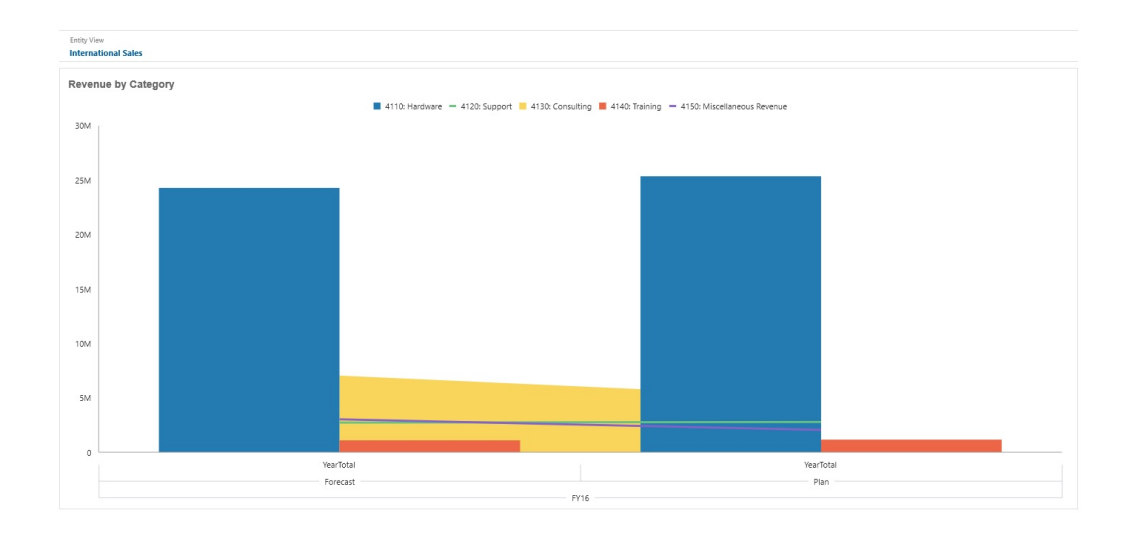

仪表板设计者可以设置以下组合图表类型属性:

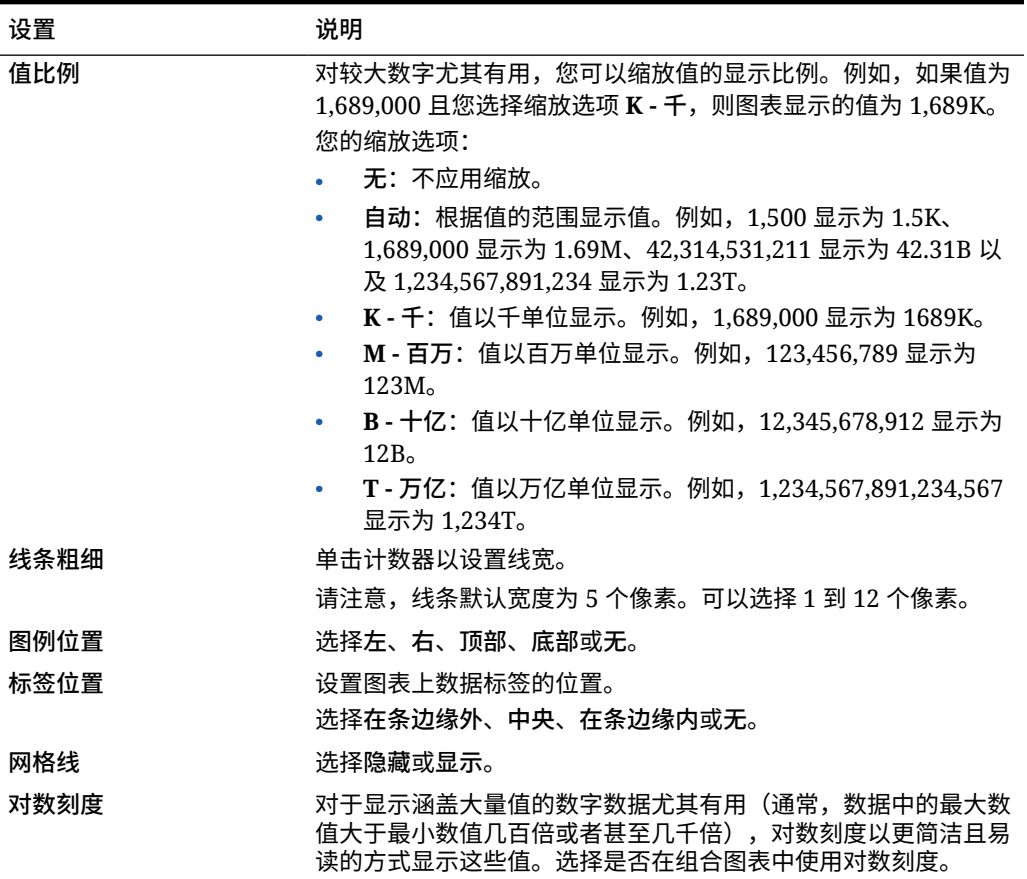

#### **表 13-13 组合图表类型属性**

#### **表 13-13 (续) 组合图表类型属性**

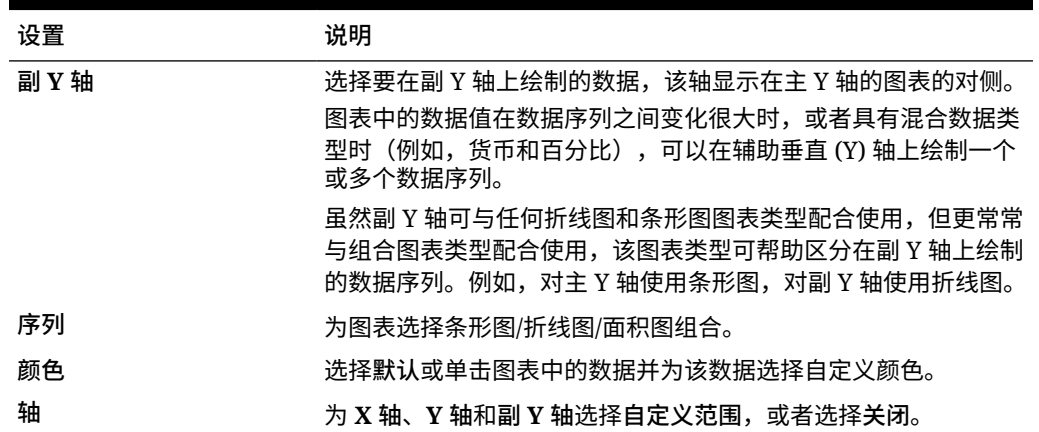

### 关于仪表板 2.0 的磁贴图图表类型

磁贴图是一种图表类型,用于从多维数据集中选择特定值进行显示。除了将表单用作数据源以 外,您还可以直接输入一个单元格交叉点来为磁贴图提供值。默认情况下,一个组件中最初显 示六个磁贴图,但一个组件中最多可以显示 10 个磁贴图。在将磁贴图与数据进行关联之前, 它会一直显示示例数据。

将表单用作磁贴图的数据源:

- 每个组件最多可以有 10 个磁贴图(默认情况下为六个)。
- 表单第一列中的值(最多到第 10 行)用于创建磁贴图。
- 默认情况下,表单中的行标题是磁贴图的标题,它首先从第一列获取值,然后逐行获取 值。
- 您可以设置磁贴图的组件标题、磁贴图的高度百分比、图例标签,还可以选择要包括表单 中的哪些轴。例如,如果您选择一个包含三行的表单,则磁贴图将显示三个值。

#### **Note:**

有时,以网格形式进行查看时,表单的第一列可能会折叠(隐藏)。但是,当磁贴图 从表单获取值时,仍然会将折叠的列考虑在内。建议更新表单定义,并使用仅包含要 显示在磁贴图上的单元格的表单作为数据源。

如果将一个单元格交叉点作为磁贴图的数据源,则每个对象只能有一个磁贴图。

下表列出了您可以为磁贴图图表类型设置的选项。请注意,您可以设置显示值在磁贴图中左对 齐、居中对齐还是右对齐。另请注意,货币符号或货币代码显示在多货币应用程序的磁贴图 中。

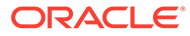

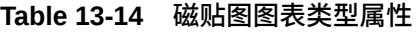

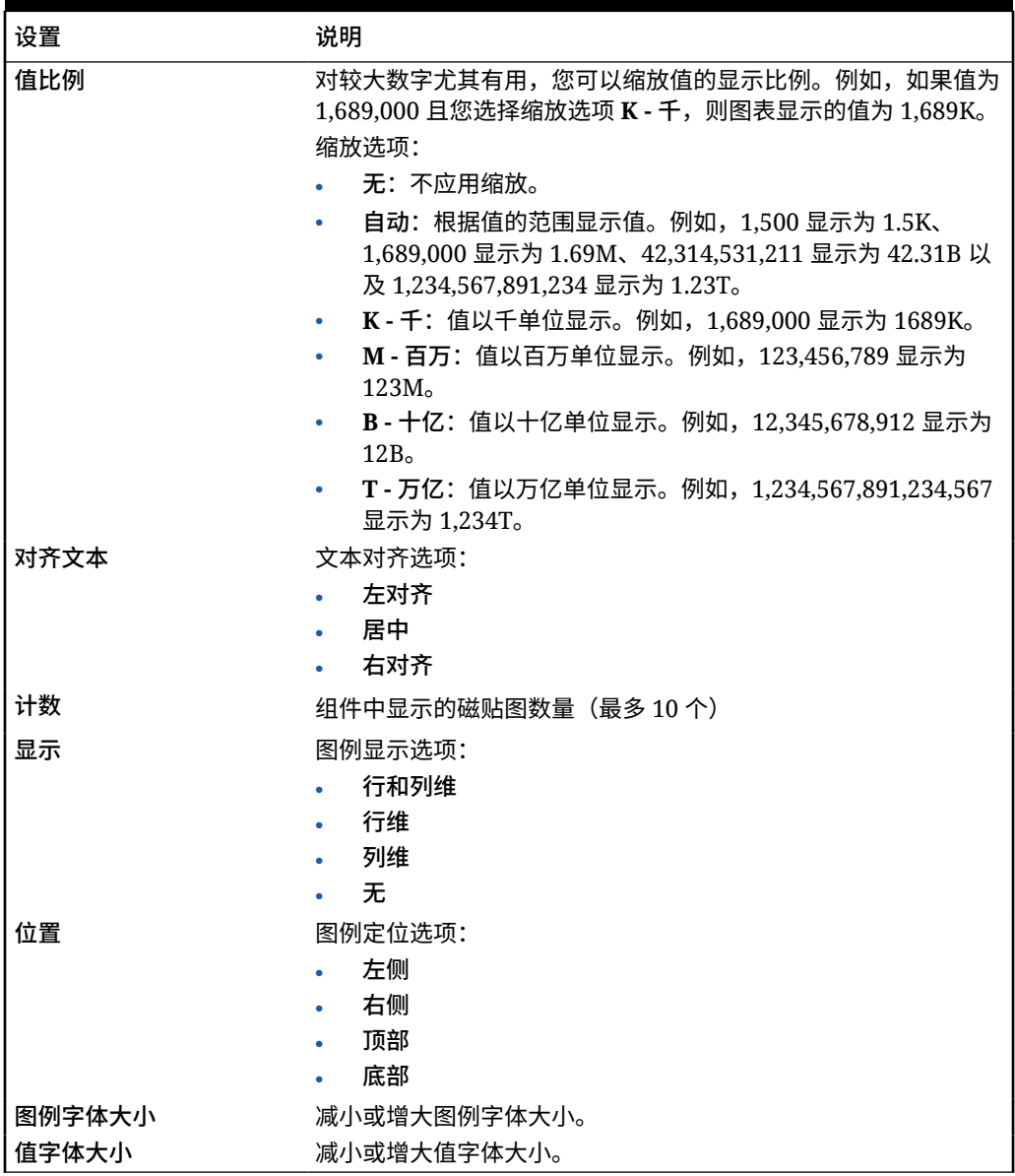

#### **Note:**

仪表板 2.0 不支持单元格详细信息。实际上,建议使用快速分析作为数据源, 这是更高版本的单元格详细信息。如果将包含使用单元格详细信息的组件的仪 表板转换为仪表板 2.0,请删除使用单元格详细信息作为数据源的组件,并使 用快速分析作为数据源来重新创建组件。

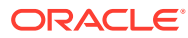

### 关于仪表板 2.0 中的全局 POV 和本地 POV

表单上的本地 POV 反映了表单设计器为该表单选择的维成员。仪表板还支持*全局 POV 栏*,因 此可以将通用的本地 POV 合并到全局 POV 栏中,以避免在每个组件中重复这些本地 POV。

#### **仪表板 2.0 POV 示例**

此仪表板 2.0 仪表板显示了一个全局 POV 栏(其中显示了"实体"和"年")和本地 POV("第二 季"的下拉列表):

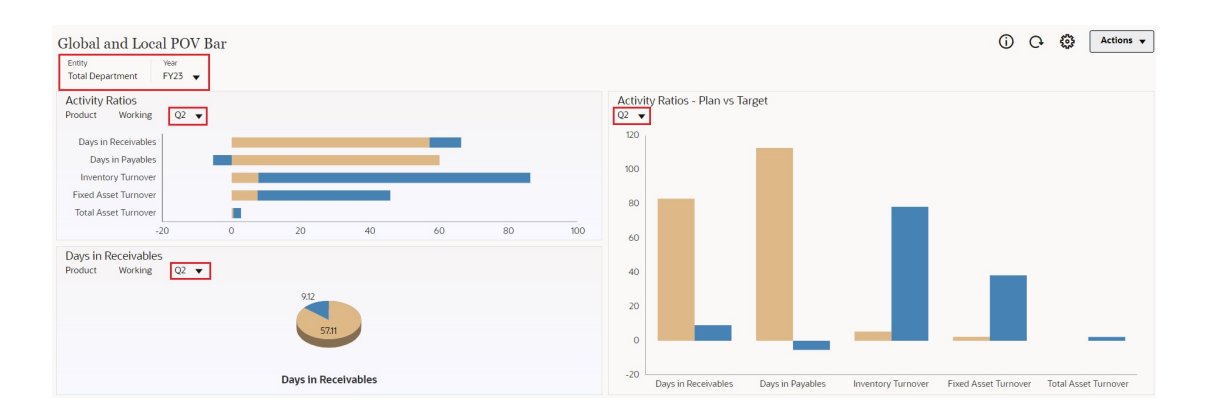

使用全局 POV 栏时,如果在全局 POV 栏中更改了某个页面并且启用了 **POV 栏: 自动应用**, 则该页面会在仪表板中所有基于表单的组件内更改。全局 POV 栏显示在仪表板顶部(在所有 组件之上),而本地 POV 栏显示在组件内。仪表板中的全局 POV 和本地 POV 都支持使用用 户变量,并且您可以直接从 POV 栏更改动态用户变量。

在仪表板工具栏 **POV 设置**菜单中(在运行时和编辑模式下),可以设置是否在全局 POV 中隐藏维标签(**POV 栏: 隐藏维标签**)以及启用还是禁用自动应用更改(**POV 栏: 自动应 用**)。

关于全局 POV 栏:

- POV 栏由本地 POV 维、页面维和用户变量组成。
- 系统会根据仪表板上每个表单的本地 POV 和页面自动计算全局 POV 栏。
- 全局 POV 反映了该仪表板中使用表单的组件的内容。也就是说,它们将应用于仪表板中 的表单、与表单相链接的图表以及使用表单作为数据源的磁贴图。因此,如果仪表板不是 以表单作为数据源,则本地 POV 栏和全局 POV 栏均不可用。

以下示例显示了如何根据两个表单的本地 POV 维计算全局 POV 栏:

禁用全局 POV 栏:

- 表单 A 本地 POV: 年、实体、产品
- 表单 B 本地 POV: 年、实体、项目 启用全局 POV 栏:
- 全局 POV 栏:年、实体
- 表单 A 本地 POV:产品
- 表单 B 本地 POV:项目

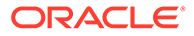

由于并非所有维和页面选择均通用于仪表板上的所有表单,因此某个仪表板组件的完整 POV 可能在本地 POV 栏与全局 POV 栏之间拆分。全局 POV 栏和本地 POV 共同包含 仪表板上每个表单的完整交叉点信息。

如果仪表板上只有一个组件使用表单作为数据源,则该表单的整个 POV/页面将移至全 局 POV 栏。

如果仪表板上有多个组件使用表单作为数据源,则应用程序将按照以下方式确定哪些维 进入全局 POV 栏,哪些保留在本地 POV 中:

- 如果该维位于所有表单的 POV 或页面中,并且成员选择在所有表单中都是相同 的,则将该维移入全局 POV 栏中。
- 如果该维位于一个表单的 POV 中,同时还位于另一个表单的页面中,则该维应保 留在本地 POV 中。
- 如果该维位于 POV 中,则必须在该维的所有表单中选择相同的成员。
- 如果该维是页面维,则选定的页面成员必须相同并且必须以相同顺序显示在所有表 单中。

**在仪表板 2.0 仪表板中搜索 POV 成员**

在仪表板 2.0 仪表板中操作时,可以轻松地查找新的 POV 成员。要进行搜索,请单击 POV 链接。搜索界面显示最近使用的成员列表,您可以从中进行选择。

#### **图 13-1 仪表板 2.0 POV 最近使用的成员列表**

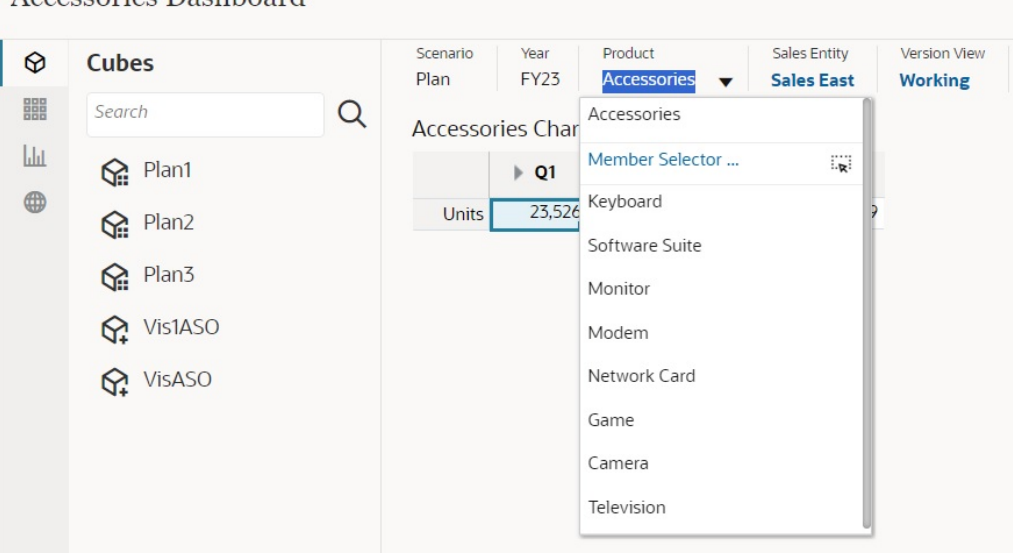

您还可以使用成员选择器进行搜索。单击 POV 链接,然后单击成员选择器图标 <sup>::</sup>¥ 以 启动成员选择器。成员选择器中的成员按层次显示,您也可以在**搜索**框中键入成员名 称。如果使用**搜索**框找到成员,将在"搜索"框下显示结果。

Accessories Dashboard

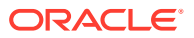

#### **图 13-2 仪表板 2.0 成员选择器搜索结果**

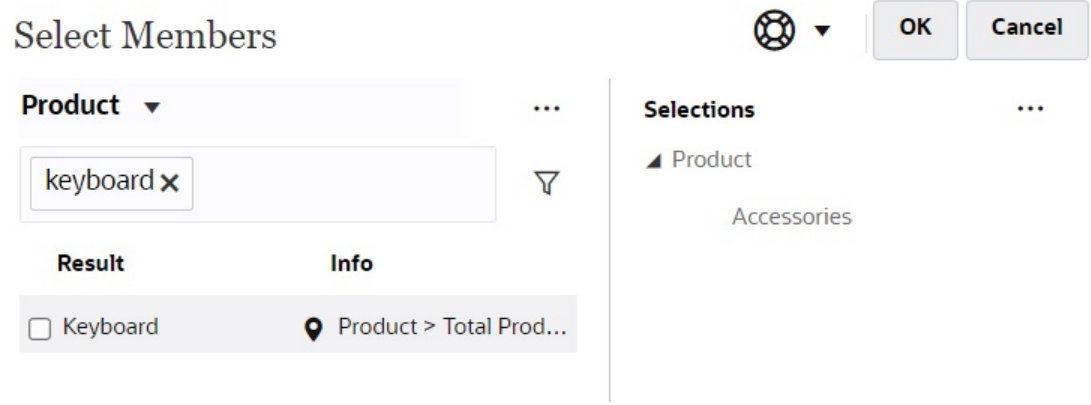

您可以通过将光标悬停在结果的**信息**列上并单击 来查看成员在层次中的位置。

#### **图 13-3 仪表板 2.0 成员选择器搜索结果(层次形式)**

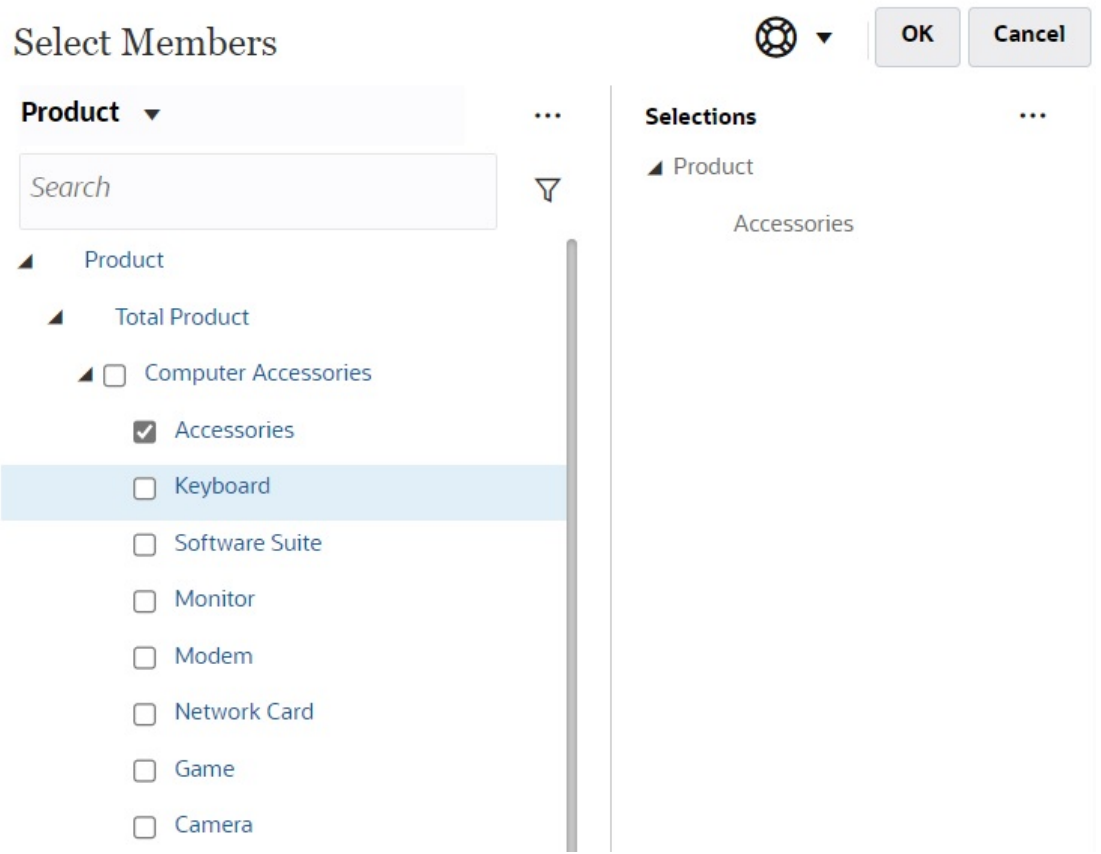

#### **仪表板 2.0 POV 栏注意事项**

• 对于 POV 栏页面下拉列表,页面下拉列表中显示的成员数量在**页面选项**下的**用户首选项** 中进行控制。(从主页中,依次单击**工具**、**用户首选项**和**显示**以查看**页面选项**。)如果页

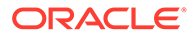

面下拉列表中的项数超过此限制,则用户无法查看它们。请注意,这将在未来版本 中得到修复;类似于仪表板 1.0,该版本将能够使用成员选择器来浏览其余的成 员。

• 如果仪表板包含多个表单,但相同维在某些表单上的属性不同;例如,在一些表单 上"版本"维处于隐藏状态,但在相同仪表板中的其他表单上此维是可见的,全局 POV 可能不会显示"版本"维成员。建议您确保仪表板中包含的所有表单上的所有维 的所有属性都相同。

### 关于快速分析

通过快速分析,可以向仪表板添加组件而无需具有预构建表单。通过在搜索栏中键入成 员名称或使用成员选择器来创建即席查询,然后在属性面板的"布局"选项卡 中控制 查询的布局。

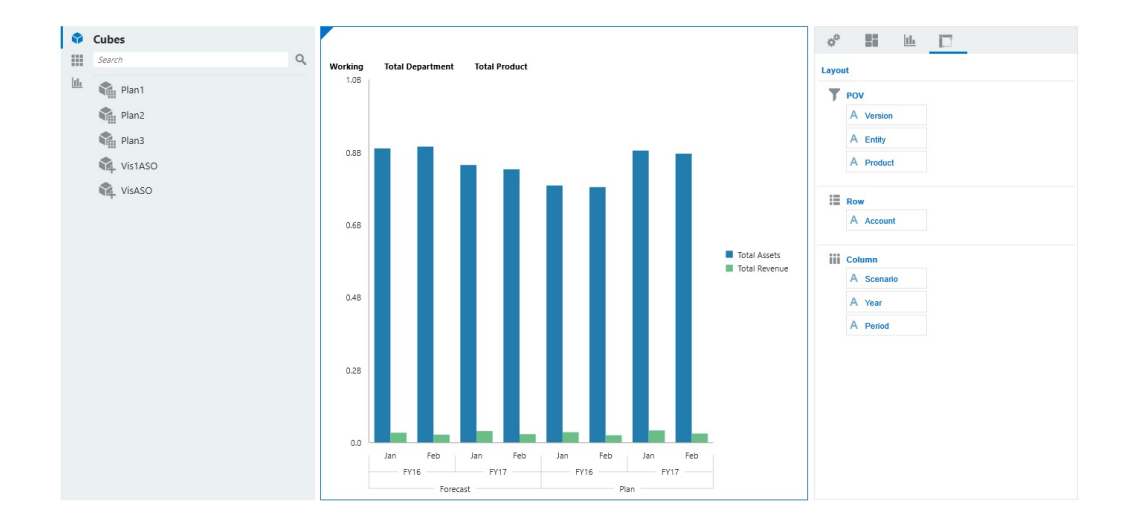

**设计模式下的仪表板 2.0 快速分析图表示例**

要在仪表板中创建快速分析:

- **1.** 为查询选择多维数据集。您可以采用以下两种方法之一执行此操作:
	- 在工作区"搜索"框中单击以显示多维数据集列表,然后选择多维数据集。
	- 将多维数据集从对象调色板拖放到仪表板工作区中。

#### **注:**

使用任一方法,系统都从默认查询开始;从您的"最近使用的"或 MRU 驱 动的多维数据集中的单个交叉点。根据您最近在多维数据集中查看的内 容,默认查询会有所不同。

如果多维数据集中的 MRU 交叉点无效,将会显示错误。如果您看到错 误,请打开其他表单并将页面更改为有效交叉点,以便用有效交叉点更新 MRU。

**2.** 通过为查询指定成员来细化查询:

- 在"搜索"框中,键入成员名称以显示多维数据集中的自动完成列表。
- 启动成员选择器 来选择成员,然后单击**确定**。

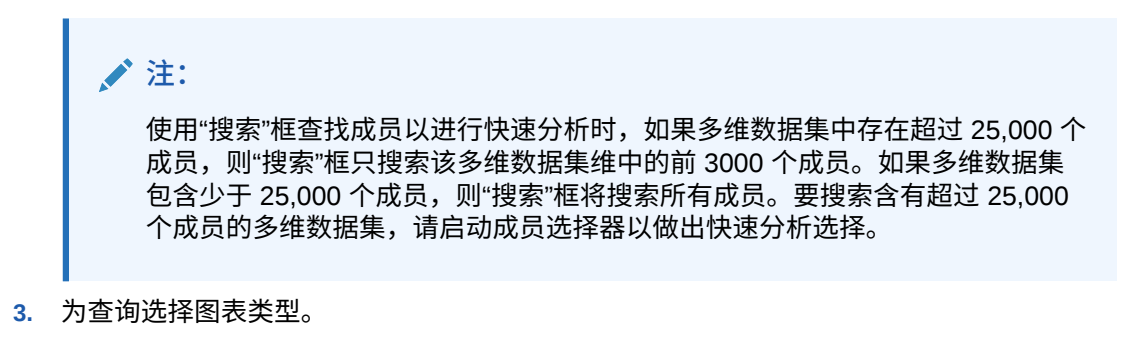

单击 山 <sub>选择图表类型;例如"条形图"</sub> 山

- **4.** 在属性面板中,单击"布局"选项卡 。
- **5.** 将属性面板的"布局"选项卡中的维拖放到"布局"选项卡的其他部分,以更改仪表板组件的 POV、行和列布局。

**视频**

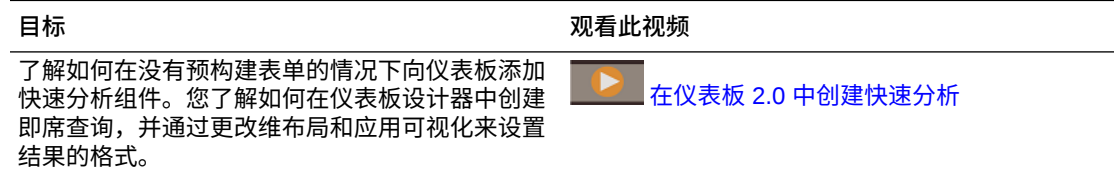

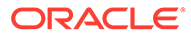

# 14 设计 Infolet

#### **另请参阅:**

- 关于 Infolet
- [Infolet](#page-520-0) 解析
- 确定 [Infolet](#page-522-0) 内容
- 使用 [Infolet](#page-524-0) 设计器
- 创建 [Infolet](#page-527-0)
- 使用 [Infolet](#page-527-0)
- [自定义界面以访问](#page-528-0) Infolet

## 关于 Infolet

用户通过 Infolet 可以查看从不同源生成的高级重要信息并进行交互操作,以便可以快速评估哪 里需要注意。服务管理员可以创建、重新设计和删除 Infolet,还可以分配对 Infolet 的权限。

**Infolet 是什么?**

Infolet 是一种交互式自包含盒形容器,用于使用文字和图表显示信息。Infolet 是交互式的,它 使用渐进展开方式来显示聚合的高级重要信息,以便用户一目了然并快速使用,然后可以根据 需要对其采取操作。Infolet 可以翻转及调整大小,最多可显示三个图表或三组值。

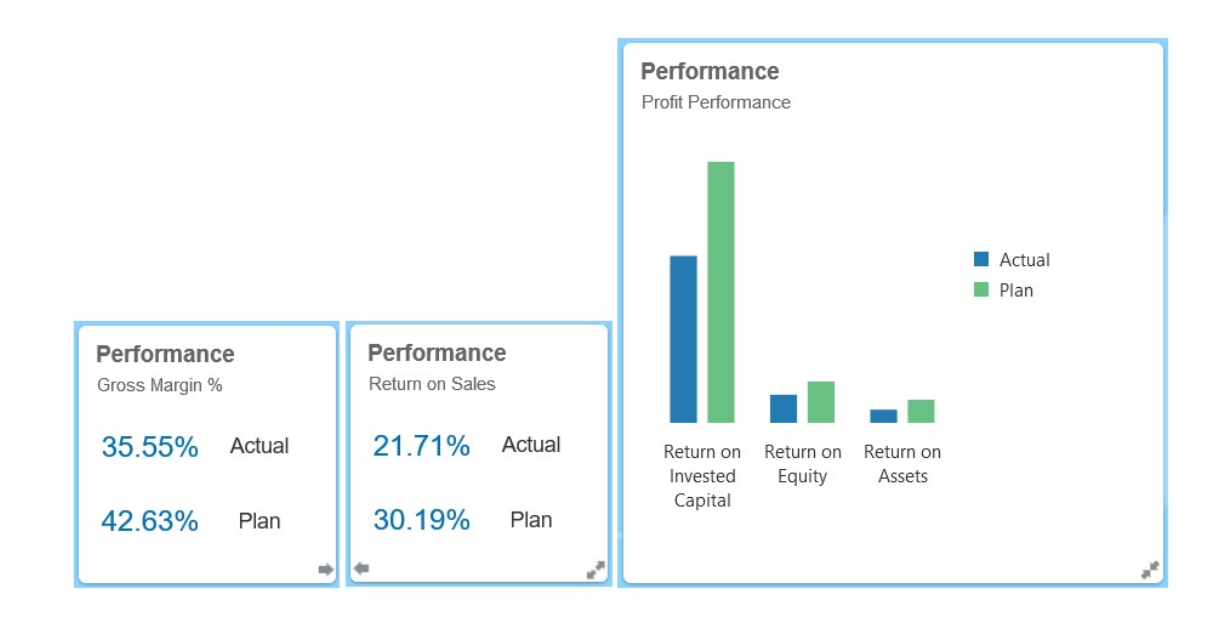

有关 [Infolet](#page-520-0) 的详细信息,请参阅"Infolet 解析"。

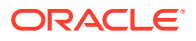

**如何使用 Infolet?**

Infolet 用于:

- 提升易于使用的重要信息
- 为您最关键的问题提供答案:
	- 哪些是新的,或哪些发生了变化?
	- 支持我的工作的最重要的信息是什么?
- 按用户角色对关键信息分组,以帮助用户快速评估自己的工作并确定优先级
- 以渐进方式显示重要详细信息和操作

在各种 Infolet 视图中显示这些附加详细信息,可通过翻转或展开 Infolet 来访问这些 信息。但是,只能使用一个 Infolet 视图。

• 以视觉丰富的方式显示重要或摘要信息

请勿使用 Infolet 提供高度复杂的信息(例如,报表功能)或呈现详细的视觉内容。

请参阅"确定 [Infolet](#page-522-0) 内容"。

**Infolet 页面是什么?**

Infolet 页面中包含一个或多个 Infolet。它充当一个容器,管理 Infolet 占用的空间,并根 据浏览器的大小和 Infolet 的大小重新排列这些 Infolet。您创建的每个 Infolet 都属于一 个 Infolet 页面。主页上的 **Infolet** 卡中提供 Infolet 页面列表。

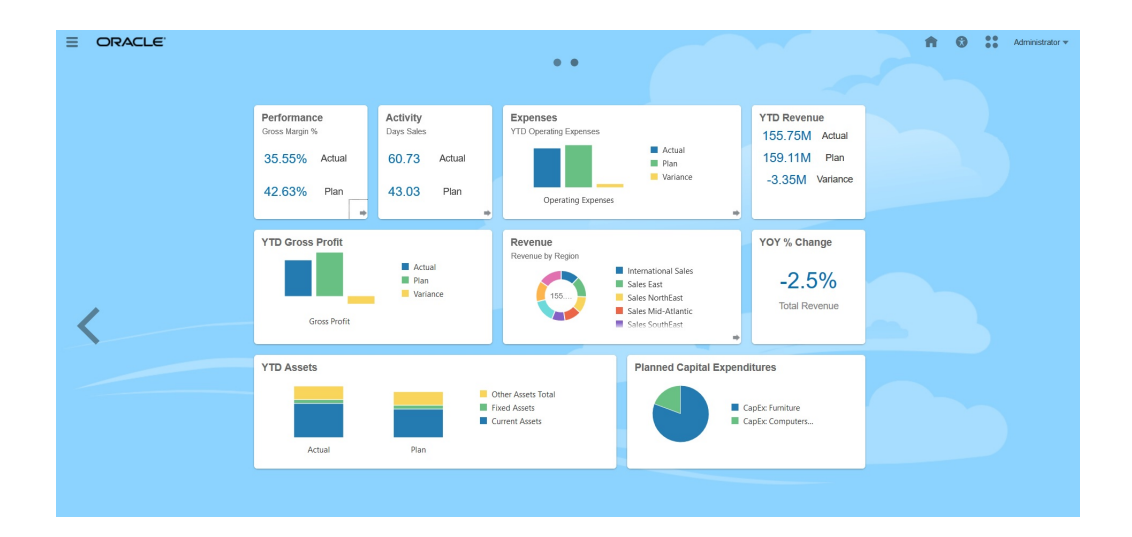

**注:**

上图中所绘的有些功能在此更新中并不受支持。Oracle 计划在以后的更新中 支持这些功能。

请参阅"使用 [Infolet](#page-527-0)"。

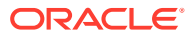

#### <span id="page-520-0"></span>**视频**

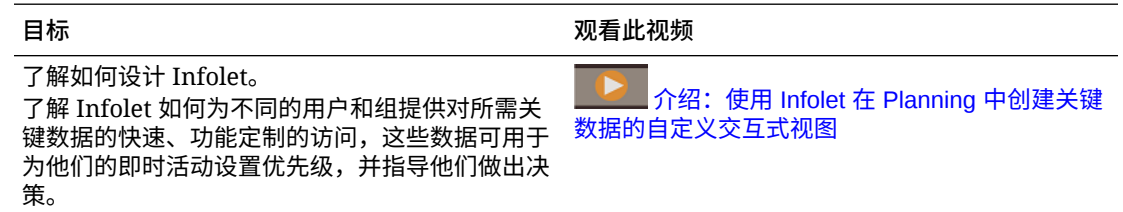

## Infolet 解析

**Infolet 视图**

Infolet 最多支持三个视图:

**1.** 前视图(必需)

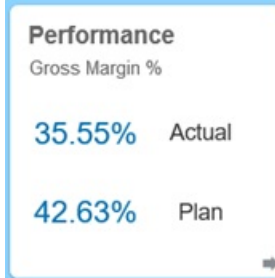

#### **2.** 后视图(可选)

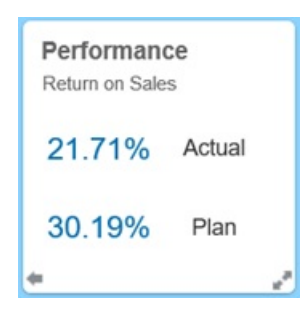

**3.** 扩展视图(可选)

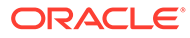

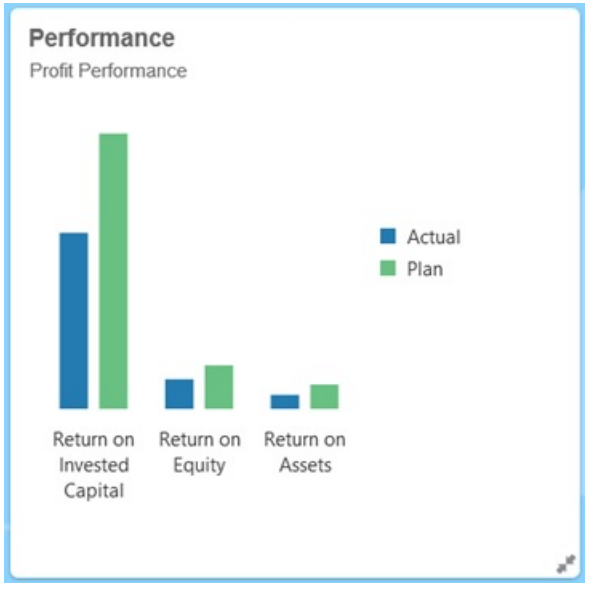

前视图是必需的,并且:

- 让您可以快速查看或一眼明了直接影响自己工作的高级信息;例如,前视图可以显 示状态、计数、合计或最新更新
- 提升快速进行的操作,以帮助您发现可能要深入查看的重要信息
- 可使用 3x2 以外的所有 Infolet 大小(有关 Infolet 大小的信息,请参阅下文)
- 将扩展视图恢复到其前视图或后视图原始大小
- 包括一个仅在悬停时可用的"操作"菜单图标,以及右下角的(可选)翻转到后视图 图标或扩展图标

**注: 如果只显示一个视图,则必须是前视图。** 

后视图是可选的,并且:

- 显示分析信息(例如,图形)
- 提升扫描操作,以帮助您查看或深入了解前视图上显示的信息
- 可调整为与前视图相同大小
- 包括一个仅在悬停时可用的"操作"菜单图标,左下角的翻转到前视图图标,以及右 下角的(可选)扩展图标

扩展视图是可选的,并且:

- 显示有关前视图和后视图中显示的单个数据点或相互依赖的数据集的更多详细信 息;例如扩展视图可以显示有关前视图或后视图中显示其内容的对象或最近项列表 的更多详细信息。
- 提供足够的信息以帮助您确定是否已准备好采取操作以及转到工作区页面上的聚焦 上下文

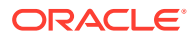

- <span id="page-522-0"></span>• 从其他视图平滑地转换。一个 Infolet 将其他视图推送到新位置时,扩展过程平滑、无缝地 进行。
- 大小必须调整到大于前视图或后视图
- 包括一个仅在悬停时可用的"操作"菜单图标,以及右下角的折叠图标

Infolet 视图遵循对基础表单和维分配的访问权限。因此,如果不同用户具有不同的访问权限, 则他们使用同一 Infolet 时显示的视图可能会有所不同。

**Infolet 大小**

Infolet 可以按以下所示调整大小:

**/** 注: 1x1 是指一个列和行宽度(170 像素)的框。

- 1x1
- 2x1
- 3x1
- 2x2
- 3x2 (仅限扩展视图)

前视图和后视图的大小总是相同。更改前视图的大小会自动重置后视图的大小。由于扩展视图 的大小必须始终大于前视图/后视图的大小,因此,如果 Infolet 的前视图/后视图的大小扩大, 则扩展视图会自动重置到大于前视图/后视图的大小。

**注:**

前视图和后视图的大小不能采用 3x2。此大小仅适用于扩展视图。

视图的大小、标题和子标题由设计者在属性面板中进行设置。请参阅"使用 [Infolet](#page-524-0) 设计器"。

**在 Infolet 视图之间导航**

可以创建包含以下视图组合之一的 Infolet:

- **1.** 仅前视图
- **2.** 前视图和后视图
- **3.** 前视图和扩展视图
- **4.** 前视图、后视图和扩展视图

可通过单击 Infolet 右下角或左下角的翻转图标、扩展图标或折叠图标来控制视图之间切换。将 光标悬停在底角上可显示翻转、扩展或折叠图标。

## 确定 Infolet 内容

确定 Infolet 内容时应考虑以下一般性提示:

**ORACLE** 

- <span id="page-523-0"></span>• 注意现有仪表板和工作区页面。 仪表板和工作区页面是非常好的起始点,因为它们显示信息摘要的集合。
- 应用 10/90/90 原则。

找出易于使用的最重要信息,以解决从前 10% 的用例中收集的常见问题。这些用例 可以来自您的企业 - 来自商业智能、社交、事务、外部等。

然后基于此信息找出 90% 的用户在 90% 的查看时间内受益的方面。可以将此 10/90/90 百分比原则应用于现有仪表板内容、现有工作区页面内容,通常也可应用 此原则为 Infolet 过滤符合条件的信息。

• 以常见业务问题形式重述排在前列的用例。

以回答这些业务问题的方式确定相应的 Infolet 内容;例如,多少订单处于危险状态 (按状态列出)?

• 查找一个信息点或一组紧密相关、相互依赖的信息点,而不是多个信息点。

确定 Infolet 内容的过程与确定仪表板内容所用过程类似,但深入到分析层次。查找 数据点或数据集中适合显示在不超过三个信息层次视图中以及可回答关键业务问题 的信息。

• 首先确定最重要的一点。

一个 Infolet 显示与用户需要了解的事件或用户需要解决的任务有关的一个数据方面 或信息点的相关聚合信息。

如果仪表板包含一个或多个对象的多个方面(例如,数值合计与货币合计),则首 先确定最重要的一点,并将其作为简单的概括信息(例如,作为使用样式化数值的 合计)添加到 Infolet 的前视图中。然后确定后视图的内容(如果需要)。最后,确 定扩展视图的内容(如果需要)。

Infolet 中的视图不应超过三个。如果只有一个数据点或只有一个紧密相关、相互依 赖的数据集要显示在 Infolet 中,则只使用前视图。

#### **相关链接**

为 Infolet 设计表单

为 Infolet [设计图表](#page-524-0)

### 为 Infolet 设计表单

在 Infolet 中只使用包含较小数据集的表单。在 Infolet 中遵循为表单设置的权限。

可以创建明确用于 Infolet 的表单:

- Infolet 中使用的表单的单元格应少于传统数据输入表单;例如,Infolet 中使用的表 单最多只能有 12 个单元格。
- Infolet 中使用的表单的行和列不应超过 12 个。如果表单的行和列超过 12 个,则 Infolet 将只显示前 12 个行和列。
- Infolet 当前不支持页面维或 POV, 因此, Infolet 中使用的表单不应包含页面维。
- 如果 Infolet 中使用的表单包含具有扩展成员的网格,则 Infolet 将显示该表单中的所 有成员,包括扩展成员。

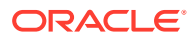

## <span id="page-524-0"></span>为 Infolet 设计图表

可使用图表中的标题和子标题显示静态上下文。

Infolet 中可以使用六种类型的图表:

- 条形图:以图形方式显示多个数据值的摘要,以用于比较。条形图可以垂直或水平绘制。 建议条形图 Infolet 中最多包含 8 个条形。
- 柱状图:显示以堆叠方式表示不同数据集的堆积条形。生成的条形高度显示的是数据集的 组合结果。
- 圆环图:这是圆形图,划分为多个段以比较各数据集。空白中心显示所有数据集之和。建 议圆环图 Infolet 中最多包含六个段值。
- 折线图:用于以可视方式显示数据在多个时间间隔内的某种趋势。
- 饼图:这是圆形图,划分为多个切片以比较各数据集。建议饼图 Infolet 中最多包含六个切 片。
- 磁贴图:用于从数据集中选择特定值进行显示。建议磁贴图图表 Infolet 中不超过三个值。

#### 磁贴图图表大小只能采用 1x1。不能调整使用磁贴图图表的 Infolet 的大小,只有 更改了图表类型后才能调整大小。如果将磁贴图图表拖放到大于 1x1 的 Infolet 中,则系统将提示更改 Infolet 大小或图表类型。

**注:**

使用 Infolet 设计器

服务管理员可使用 Infolet 设计器创建 Infolet 和 Infolet 页面。使用 Infolet 设计器可在运行时视 图和设计器视图之间轻松切换。要访问 Infolet 设计器,请启动主页上的 **Infolet** 图标并单击**创 建**,或单击列表中 Infolet 页面旁边的"操作"图标,然后单击**编辑**。在列表中单击 Infolet 名称将

启动 Infolet 页面的运行时版本。可以单击 △ 从运行时视图切换到设计器视图。

**Infolet 设计器**

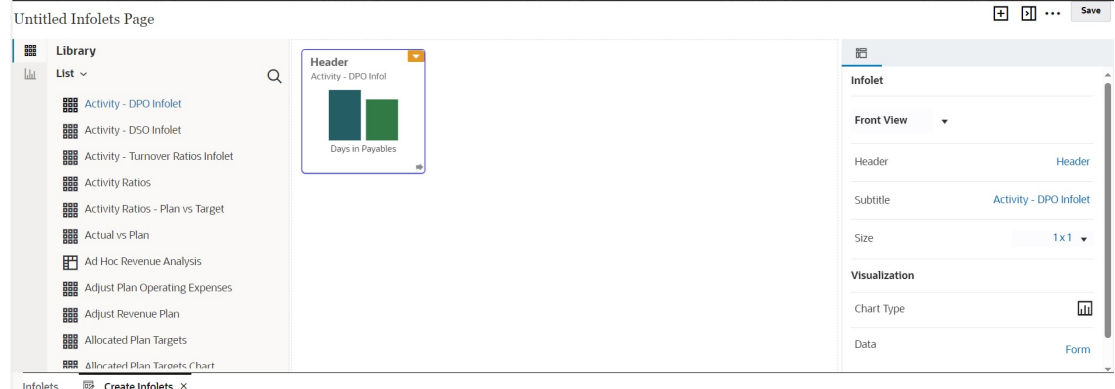

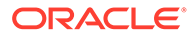

**Infolet 工具栏**

右上方为 Infolet 工具栏。

:向 Infolet 设计器添加新的 Infolet

 $\boxed{\textcolor{blue}{\Sigma}}$ : 隐藏和取消隐藏属性面板

•••: 单击此项可执行以下操作:

- **重置**:将 Infolet 设计器重置为先前保存的状态
- **刷新**:从 Essbase 刷新数据以及从数据库更新 Infolet 定义
- **运行时**:隐藏所有 Infolet 设计器元素,并显示运行时用户看到的 Infolet

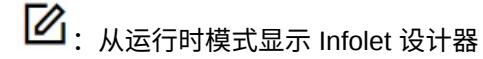

#### **Infolet 设计器调色板**

左侧为设计器调色板。设计器调色板有两个选项卡:表单和图表类型。在设计器调色板 中突出显示对象,然后将其拖放到拖放区中。

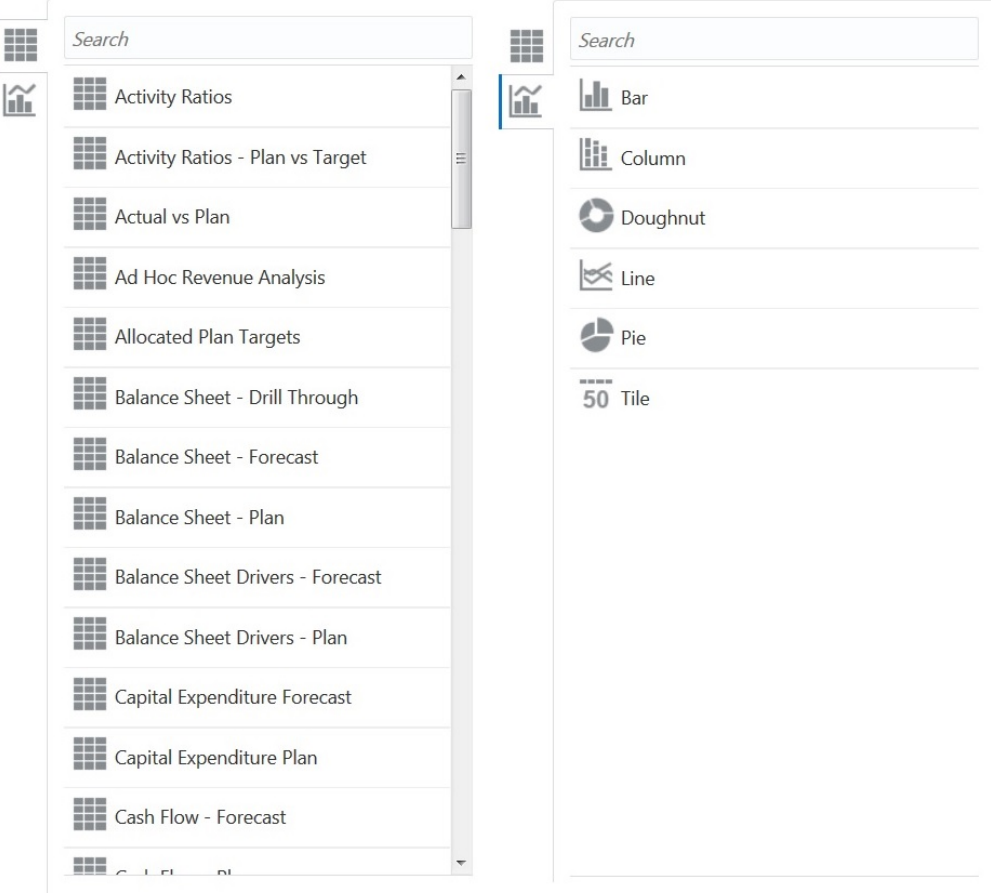

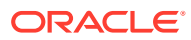

设计器调色板对象:

• 表单:通过滚动浏览表单或按名称搜索表单,选择要包含在 Infolet 中的表单。有关表单的 详细信息,请参阅"为 Infolet [设计表单](#page-523-0)"。

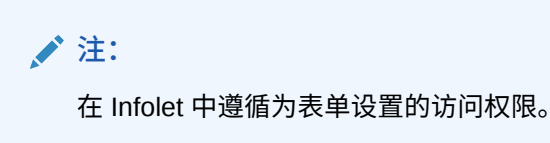

• 图表类型:选择要包含在 Infolet 中的图表类型。在您将图表与作为其数据源的表单关联之 前,Infolet 在图表中显示的是示例数据。将图表链接到表单时,用户可以看到表单中更改 的数据对关联的图表产生的影响。要将图表与表单关联,请突出显示某个图表并将其拖放 到拖放区中,然后在属性面板中单击**示例**,再单击**表单**以选择数据源。有关图表的详细信 息,请参阅"为 Infolet [设计图表](#page-524-0)"。

**Infolet 菜单**

通过 Infolet 菜单可以执行 Infolet 删除和清除操作。要查看 Infolet 菜单,请将光标悬停在 Infolet 右上角,然后单击向下箭头以显示菜单选项:

- **删除**:从页面中删除 Infolet
- **清除**:清除 Infolet 详细信息

**属性面板**

在 Infolet 设计器右侧的属性面板中,您可以查看和使用以下 Infolet 属性:

```
/注:
```
您指定的标题对 Infolet 的所有视图均相同,但您可以为每个视图指定不同的子标 题;例如,Infolet 的前视图、后视图和扩展视图各自可以有不同的子标题,但它们的 标题必须相同。

- **标题**
- **子标题**
- 大小: 以选定的大小显示 Infolet
- **图表类型**:以选定的图表类型显示 Infolet 数据
- **数据**:显示关联的数据源("示例"或"表单")
- **表单**:显示选定的 Infolet 表单

删除和清除等操作可以通过 Infolet 菜单执行。

默认情况下,属性面板中会显示 Infolet 的前视图。您可以通过从下拉列表中选择其他视图来查 看这些视图。如果翻转或展开 Infolet 以查看后视图或展开视图,则属性面板中会显示这些视图 的属性。此外,属性面板中也会显示相应图表类型的属性。

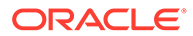

## <span id="page-527-0"></span>创建 Infolet

要创建 Infolet:

- **1.** 从主页上,依次单击 **Infolet** 和**创建**。
- **2.** 单击**未命名 Infolet 页**,然后输入要创建的新 Infolet 页面的标题。
- **3.** 从左侧的设计器调色板中,选择**库**选项卡或**可视化**选项卡,突出显示某个对象,然 后将其拖放到 Infolet 拖放区中。

或者,可以单击页面顶部的

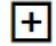

以将新的 Infolet 添加到工作区。

**4.** 如果**属性**面板尚未显示,请单击页面顶部的

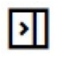

以显示该面板。使用在**属性**面板中做出的选择来自定义突出显示的 Infolet。

**5.** 单击**保存**。

您可以在 Infolet 列表页面上使用**复制为**操作轻松复制并修改 Infolet。从列表页面中,单 击要复制的 Infolet 旁边的"操作"图标,然后单击**复制为**。

## 使用 Infolet

创建了 Infolets 页面后,它将显示在 **Infolet** 卡上的 Infolet 列表中。

Infolet 的列表页面支持文件夹。通过文件夹,您可以分配对文件夹中的所有 Infolet 的权 限,而不是分配对各个 Infolet 的权限。Infolet 列表页面使用的文件夹层次与仪表板和数 据输入表单相同,并且所有对象和文件夹都在一个名为**库**的根文件夹下。

**/** 注: 仅管理员可以将文件(例如仪表板、infolet、表单、报表等)添加到**库**根文件 夹。

要查看和使用 Infolet:

- **1.** 从主页中,单击 **Infolet**。
- **2.** 要使用 Infolet,请执行以下操作:

Ĕ.

• 在 Infolet 的列表页面上,可以在平面视图和树视图这两种 Infolet 查看方式之间

切换:

然后,您可以使用**搜索** 来搜索 Infolet。平面视图仅显示符合搜索条件的 Infolet,而不显示包含 Infolet 的文件夹。树(或层次)视图在包含 Infolet 的文 件夹上下文中显示 Infolet。

要搜索另一个关键字,请通过在**搜索**框中单击 **X** 来清除搜索条件。

- <span id="page-528-0"></span>• 要刷新 Infolet 列表,请单击**刷新**。
- 要创建 Infolet,请单击**创建**。请参阅"创建 [Infolet](#page-527-0)"。
- 要对 Infolet 页面执行以下操作,请单击 Infolet 页面旁边的**操作**图标,然后选择:
	- **创建文件夹**:在列表中创建文件夹
	- **编辑**:在 Infolet 设计器中打开 Infolet 页面
	- **重命名**:重命名 Infolet 页面
	- **复制为**:复制 Infolet 页面
	- **删除**:从列表中删除 Infolet 页面
	- **移动到**:将 Infolet 页面移动到其他文件夹
	- **默认**或**取消标记**:**默认**可将某个 Infolet 页面标记为默认页面,并使其可直接从主 页进行访问,方法是单击主页上全局标题下显示的第二个 Infolet 点。只能将一个 Infolet 页面标记为默认页面, 在列表中该 Infolet 的名称前面显示有 "(Default)" 前 缀。**取消标记**可删除 Infolet 页面的默认标示。

**注:**

您无法再将仪表板页面标记为默认页面。只能将一个 Infolet 页面标记为 默认页面。

– **分配权限**:可用于为各个用户或组分配对 Infolet 页面和文件夹的"读取"、"写入"和 "无"访问权限

## 自定义界面以访问 Infolet

您可以使用导航流设计器自定义业务流程界面以从主页添加指向 Infolet 页面的链接。自定义界 面以访问 Infolet 页面时,主页上全局标题下将显示多个点,并且将显示箭头以方便您轻松地在 主页与 Infolet 仪表板页面之间导航。主页上显示的每个点均表示一个 Infolet 页面,将光标悬 停在每个点上会显示相应 Infolet 页面的名称。单击 Infolet 点将启动与该点关联的 Infolet 页 面。主页上最多可以定义七个 Infolet 点。如果您创建了与其他 EPM 云环境的连接,则还可以 添加指向其他 EPM 云环境中的 Infolet 页面的链接。

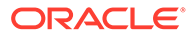

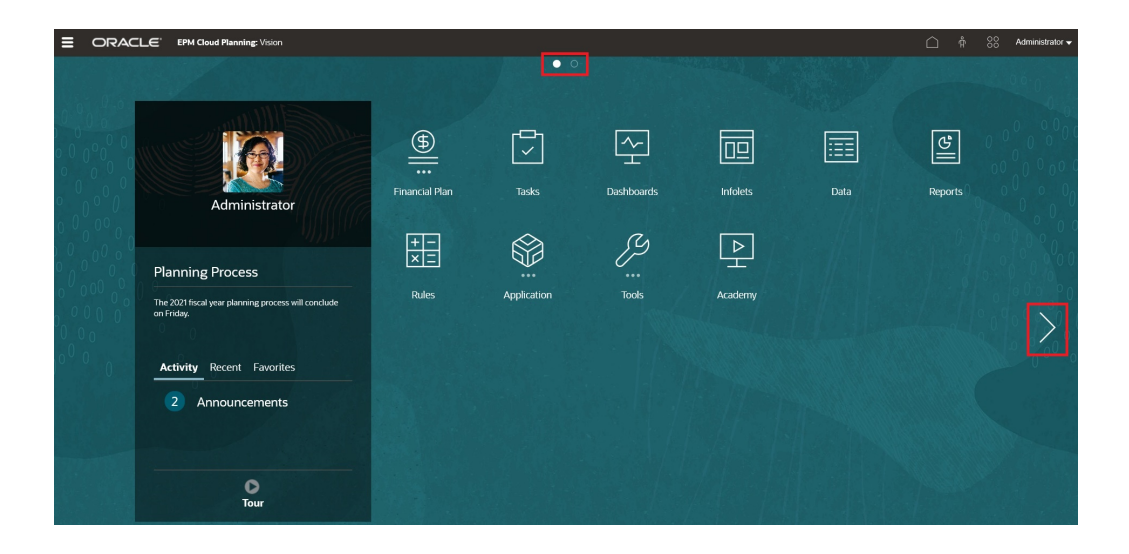

用户在主页上看到的点只是其有权访问的 Infolet 页面对应的点。显示的 Infolet 点的类 型如下:

- 主页点:此点始终显示在首位,并链接到主页。只能有一个主页点。如果您不是在 查看主页,则单击主页点将返回到主页。
- 用户点:链接到最终用户标记为默认 Infolet 页面的 Infolet 页面。只能有一个用户 点,此点始终显示在用户主页上的主页点后面。不能使用导航流设计器添加用户 点。有关将某个 [Infolet](#page-527-0) 标记为默认 Infolet 的详细信息,请参阅"使用 Infolet"。
- 可自定义点:链接到服务管理员创建的 Infolet 页面。可自定义点可以集成到导航流 中,其可见性和显示顺序通过导航流设计器确定。最多可以有七个可自定义点,它 们始终显示在主页点和用户点后面。

要使用导航流设计器向业务流程界面添加 Infolet 点:

- **1.** 从主页上,依次单击**工具**和**导航流**。
- **2.** 在列表中选择一个非活动导航流,然后单击导航流设计器中的 **Infolet** 选项卡。
- **3.** 单击 。
- **4.** 在**管理 Infolet** 中,为 Infolet 命名,设置可见性,然后单击 在对象库中选择一 个 Infolet。

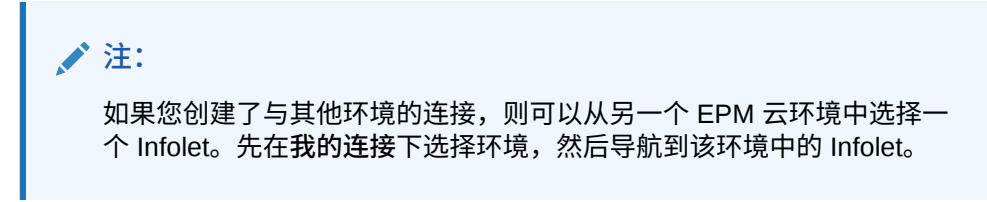

**5.** 单击**保存并关闭**。

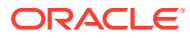

**注:**

此外, Infolet 还可以与导航流中的选项卡或卡关联。即在添加或更新选项卡或卡时, 在对象库中选择一个 Infolet。

要查看导航流的设计时更改,请激活该导航流,然后从主页上,单击用户名旁边的向下箭头 (屏幕右上角),并单击**重新加载导航流**。

要了解有关设计导航流的更多信息,请参阅"设计自定义导航流"。

要了解有关连接 EPM 云环境的更多信息以及有关**复制 URL** 功能的信息,请参阅"在 EPM 云中 连接环境"。

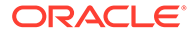

# 15 配置 IPM

#### **Related Topics**

• 关于 IPM

Oracle EPM Cloud 提供了智能绩效管理 (Intelligent Performance Management, IPM), 该 功能直接集成在 Planning 应用程序中,它通过预测功能帮助您做出明智的规划决策并通过 财务模式识别来加快您获得洞察的速度。

- 关于 [IPM](#page-532-0) 洞察 IPM 洞察利用针对多维规划和预测用例进行了优化的数据科学,为财务和运营用户提供助 力。
- 关于在 IPM 洞察、自动预测和 [Predictive Planning](#page-536-0) 中使用日历和事件 定义 IPM 洞察、"自动预测"预测时以及从 Web 上的表单中运行 Predictive Planning 时, 您可以指定日历和事件,以与预测关联。
- [配置日历和事件](#page-539-0) 您可以定义日历和事件以与预测关联,这样可以提高预测的准确性。
- 配置 [IPM](#page-541-0) 洞察 配置 IPM 洞察,以定义规划者在洞察仪表板上看到的洞察。
- [运行和调度洞察](#page-545-0) 配置洞察后,您可以随时运行洞察。您也可以设置作业,以按一定间隔定期运行洞察,例 如当您具有一组新的实际值时。
- [管理洞察定义和生成的洞察](#page-545-0) 可以编辑、删除或复制现有洞察定义。管理员可以删除生成的洞察。
- 自带 ML[:关于机器学习模型导入](#page-546-0) 通过自带 ML,EPM 管理员可以导入经过全面训练的机器学习 (Machine Learning, ML) 模 型并将其部署到 Planning 应用程序。然后,规划者可以利用基于 ML 和高级预测建模技术 的强大预测功能来生成更加准确的预测。
- 有关自带 ML [的注意事项](#page-547-0)
- 导入 [ML](#page-547-0) 模型 将经过全面训练的 ML 模型导入 Planning 应用程序,以将 ML 模型提供给业务用户使用。
- 部署 ML [模型以供规划者使用](#page-549-0) 部署导入的 ML 模型,使其可供规划者在表单和仪表板上使用。规划者可以使用机器学习 生成预测。

## 关于 IPM

Oracle EPM Cloud 提供了智能绩效管理 (Intelligent Performance Management, IPM), 该功能 直接集成在 Planning 应用程序中,它通过预测功能帮助您做出明智的规划决策并通过财务模 式识别来加快您获得洞察的速度。

详细了解 Oracle EPM Cloud IPM 产品:

• **自动预测**提供强大的自动预测功能,使您可以快速开始规划流程,并提高预测的准确性。 请参阅["关于自动预测](#page-551-0)"。

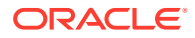

- <span id="page-532-0"></span>• **IPM 洞察**具有财务模式识别功能,可以为规划者提供他们可以评估和执行操作的洞 察,从而减少花费在数据分析上的时间。请参阅"关于 IPM 洞察"。
- **机器学习模型导入**支持业务用户对导入 Planning 应用程序的经过训练的 ML 模型执 行假设分析,从而利用数据科学的强大力量。请参阅"自带 ML[:关于机器学习模型](#page-546-0) [导入](#page-546-0)"。

## 关于 IPM 洞察

IPM 洞察利用针对多维规划和预测用例进行了优化的数据科学,为财务和运营用户提供 助力。

IPM 洞察用于分析过去的数据和预测的数据,以帮助您找出自己可能没有发现的数据模 式和洞察。洞察可以是趋势、异常、预测偏离或差异。借助 IPM 洞察,规划流程的洞察 发现阶段将使用数据科学和财务模式识别自动完成,从而提升预测的有效性。使用 IPM 洞察,您可以在任何帐户中分析并探索数据。IPM 洞察自动处理大量多维数据,因此在 新实际值进入系统时,您可以快速检测数据模式或隐藏的关联,从而简化报表生成、提 升预测能力并增强决策制定能力。您将减少花费在分析上的时间,从而节省整个规划流 程所用的时间。

IPM 洞察可以带来以下好处:

- 减少花费在数据分析上的时间。
- 最大限度地减少隐藏的偏离。
- 提高预测准确性和可靠性,从而通过制定明智的决策来提升预测的有效性。
- 鼓励与同事协作。
- 帮助您及早检测趋势以增强制定战略决策的能力。

IPM 洞察提供了三种类型的洞察,这些洞察使用历史和预测数据来完成:

• **预测差异和偏离洞察**通过分析历史数据,向规划者展现提交的预测中隐藏的偏离。 这种类型的洞察度量两个历史方案(如"预测值"和"实际值")之间的差异或偏离,并 计算与当前预测关联的风险百分比。 预测差异指示规划者提交的预测的准确程度。预测偏离指示预测错误方向的趋势。 例如,预测超出实际值的趋势称为预测过度偏离;预测低于实际值的趋势称为预测 不足偏离。

当差异或风险超出指定阈值时,IPM 洞察将触发洞察。

• **预测洞察**可帮助您发现预测中相对于预估值存在的明显偏差。这种类型的洞察分析 两种未来方案(如预测和计算机生成的预估值)之间的差异,并且可以计算风险度 量,例如达到目标预测的风险。 通过将规划者的预测与计算机生成的预估值进行比较,预测洞察可以度量差异以及 存在的隐藏偏离(规划者的预测过度和预测不足趋势)。

当差异或偏离超出指定阈值时,IPM 洞察将触发洞察。

• **异常洞察**检测偏离了预期结果的异常数据模式。这种类型的洞察检测与其他值存在 较大差异的离群值,例如实际值相对于基本级别发生意外波动,或者缺少实际数 据。

异常可能是关键业务措施造成的,或者可能包含有关隐藏趋势的重要信息。

过去导致数据出现激增或骤降的事件也可能会导致历史数据出现异常。您可以选择 在预测过程将这些激增或骤降考虑在内,这样历史激增或骤降也会反映在未来的预 测中。

当离群值度量超出指定阈值时,IPM 洞察将触发洞察。

要开始使用 IPM 洞察,管理员需要配置洞察,然后运行它们,并且可以调度它们定期运行。 规划者然后可以在仪表板中查看并分析洞察,然后采取适当的措施来改进预测。

#### **Figure 15-1 预测和偏见洞察**

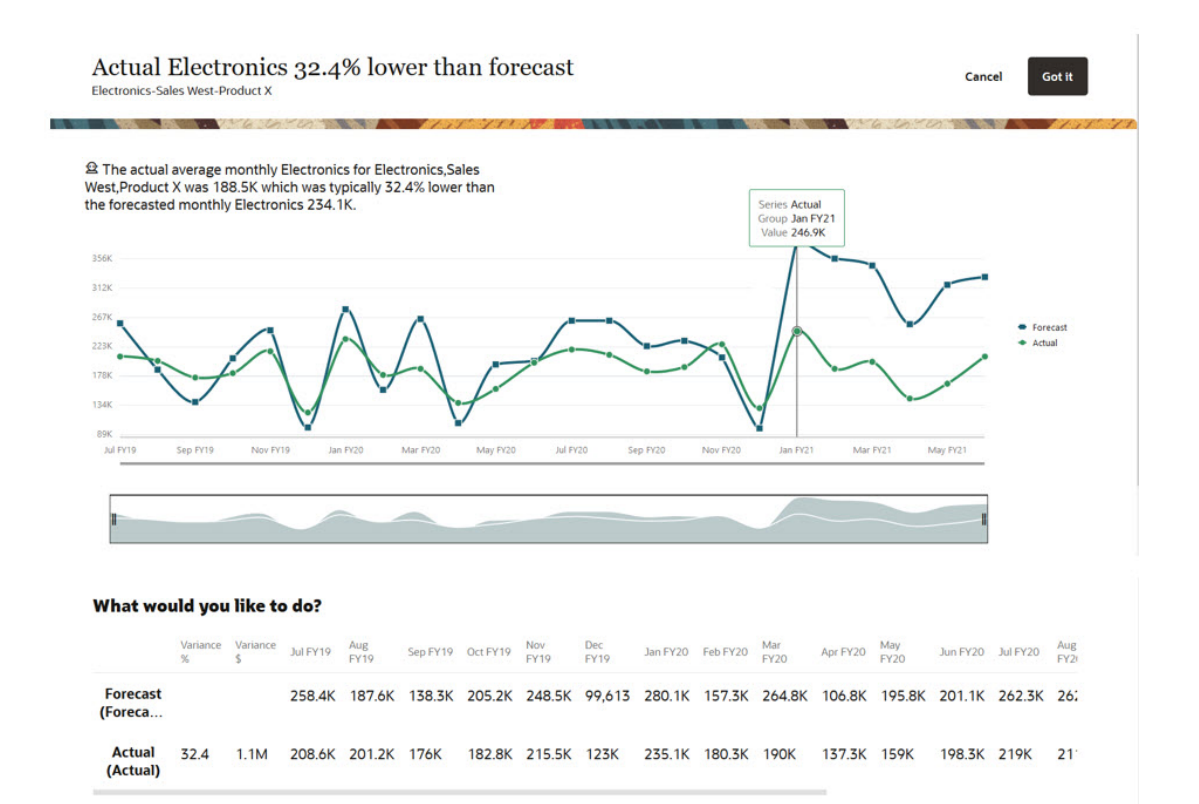

 $\ddotsc$ 

#### **Figure 15-2 预测洞察**

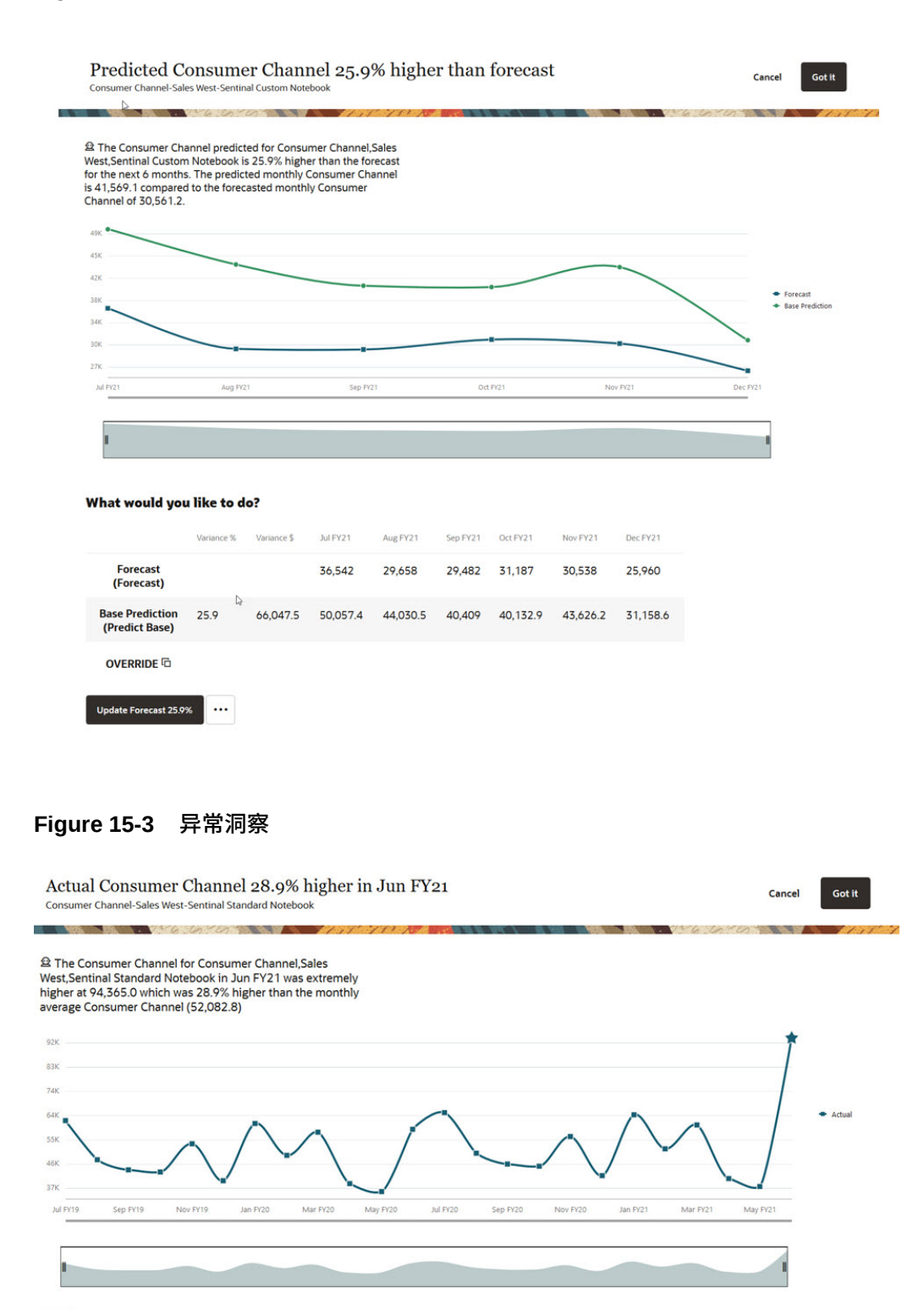

 $\cdots$ 

**视频**

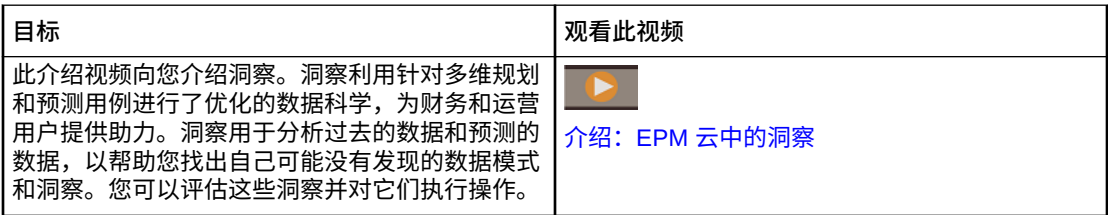

### IPM 洞察注意事项

在利用 IPM 洞察和自动预测带来的好处时,请注意以下事项和最佳做法。

注意事项:

- IPM 洞察要求订阅 EPM Enterprise Cloud 服务。
- IPM 洞察可与以下 Planning 应用程序类型结合使用:
	- 自定义
	- 模块
	- 销售规划
	- Strategic Workforce Planning
- 您可以将 IPM 洞察与 Oracle Sales Planning Cloud 和 Oracle Strategic Workforce Planning Cloud 结合使用。
- IPM 洞察和自动预测目前在自由形式应用程序中不可用;但已在规划之中。
- IPM 洞察仅适用于启用了混合 Essbase 的应用程序。
- 仅当启用了 Redwood 体验时,IPM 洞察才可用。(自动预测不要求启用 Redwood 体 验,但配置高级自动预测选项除外。配置高级自动预测选项仅在启用了 Redwood 体验时 可用。)有关自动预测注意事项的详细信息,请参阅["自动预测注意事项](#page-552-0)"。
- IPM 洞察遵循成员级安全性和单元格级安全性,因此,规划者只能查看他们有权访问的数 据切片的洞察。但是,请注意,在"年"/"期间"维上定义了单元格级安全性时,不会为用户 生成洞察。

**IPM 洞察支持表**

查看下表,该表汇总了 IPM 洞察支持的 SKU、业务流程和应用程序类型。

#### **Table 15-1 IPM 洞察支持**

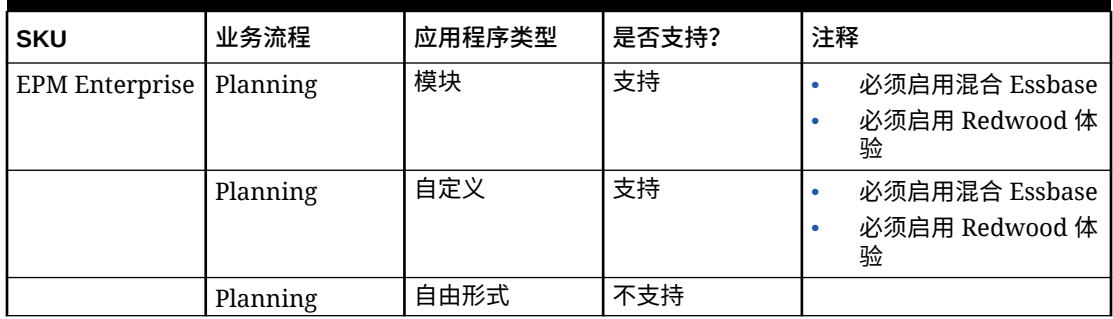

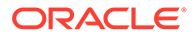

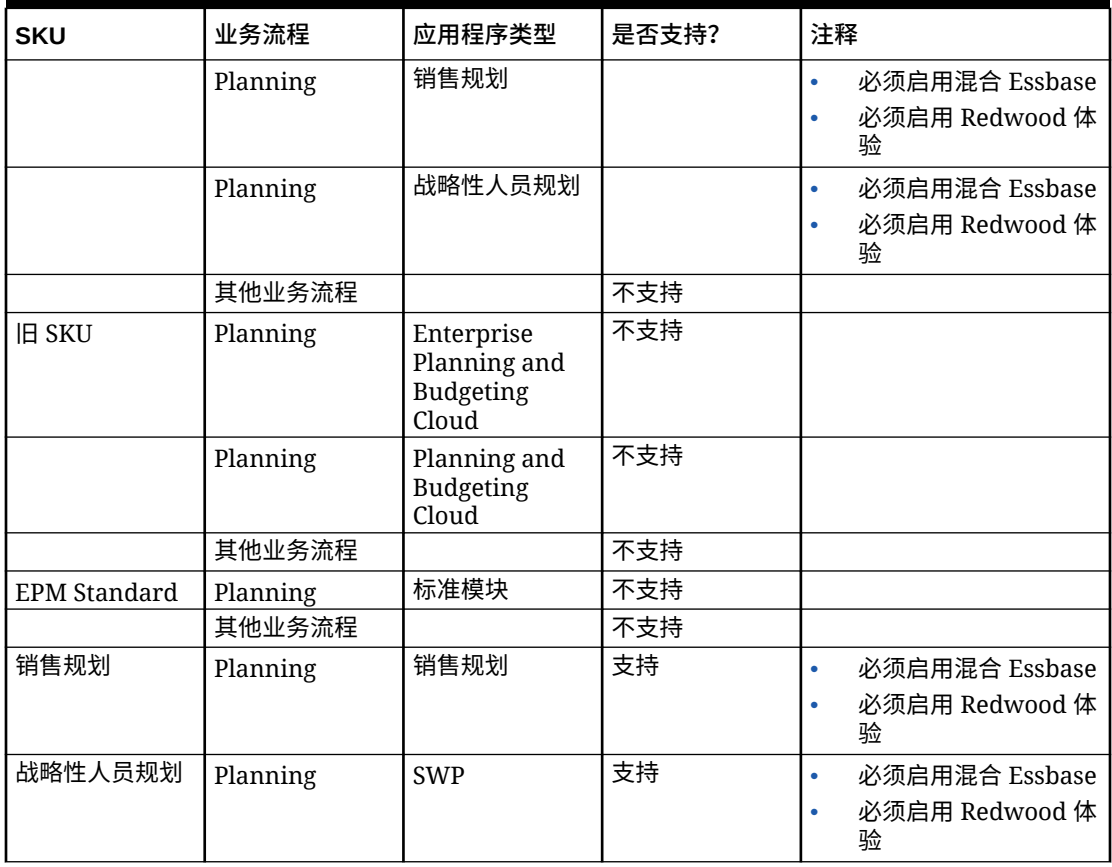

<span id="page-536-0"></span>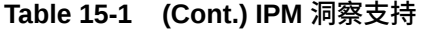

最佳做法:

- **历史数据**:历史数据越多,预测结果就越准确。至少应当有相当于预测期间数两倍 的历史数据量。例如,要预测未来 12 个月的情况,您至少应当有 24 个月的历史数 据。在预测时,如果可用的历史数据不足,将显示警告。
- **预测的时间粒度**:由于在洞察作业中,"期间"维成员的最低级别决定预测的时间粒 度,因此,请尽可能使用最低级别的"期间"成员创建洞察作业,以便可以使用最多 的历史数据。

有关 IPM 洞察中使用的统计方法的详细信息,请参阅*《使用 Planning》*中的 IPM 洞察 量度。

## 关于在 IPM 洞察、自动预测和 Predictive Planning 中 使用日历和事件

定义 IPM 洞察、"自动预测"预测时以及从 Web 上的表单中运行 Predictive Planning 时,您可以指定日历和事件,以与预测关联。

事件通常是过去导致数据出现激增或骤降的一次性或经常性事件。您可以选择在预测过 程将这些激增或骤降考虑在内,这样历史激增或骤降也会反映在未来的预测中。例如, 北美地区日历可能包括圣诞节事件,亚太地区日历可能包括排灯节事件,因此在此期间 销售额通常会激增。通过将历史数据激增纳入预测,您可以发现预测数据将出现的激 增,这样您就可以针对销量提前做好规划或利用机会。

如果没有事件,数据出现的激增或锐降会进行规范化处理并跨整个预测期间进行分布,从而可 能导致预测不够准确。使用事件让您能够从预测数据出现的预期激增和锐降中发现特定事件, 从而可帮助您针对事件提前做好规划并利用机会。对于基于销量的复杂垂直行业(例如航空旅 行、公共交通、零售、电子商务、实体店、FMCG 和汽车),通过在 IPM 洞察、自动预测和 Predictive Planning 中使用事件,可简化预测,并显著提高预测的准确性。

或者,您也可以选择跳过历史数据激增或锐降,从而将事件数据完全排除在预测之外。

如果要将日历和事件与洞察定义和"自动预测"预测定义关联起来,请首先配置日历和事件。请 参阅["配置日历和事件](#page-539-0)"。

以下仪表板显示了在预测中包含事件的效果。

在这个示例中,上面的图表显示了历史数据,其中包括多次激增。下面的图表显示了不含事件 的预测结果。请注意,预测数据会被分散化和规范化处理,因此没有激增。

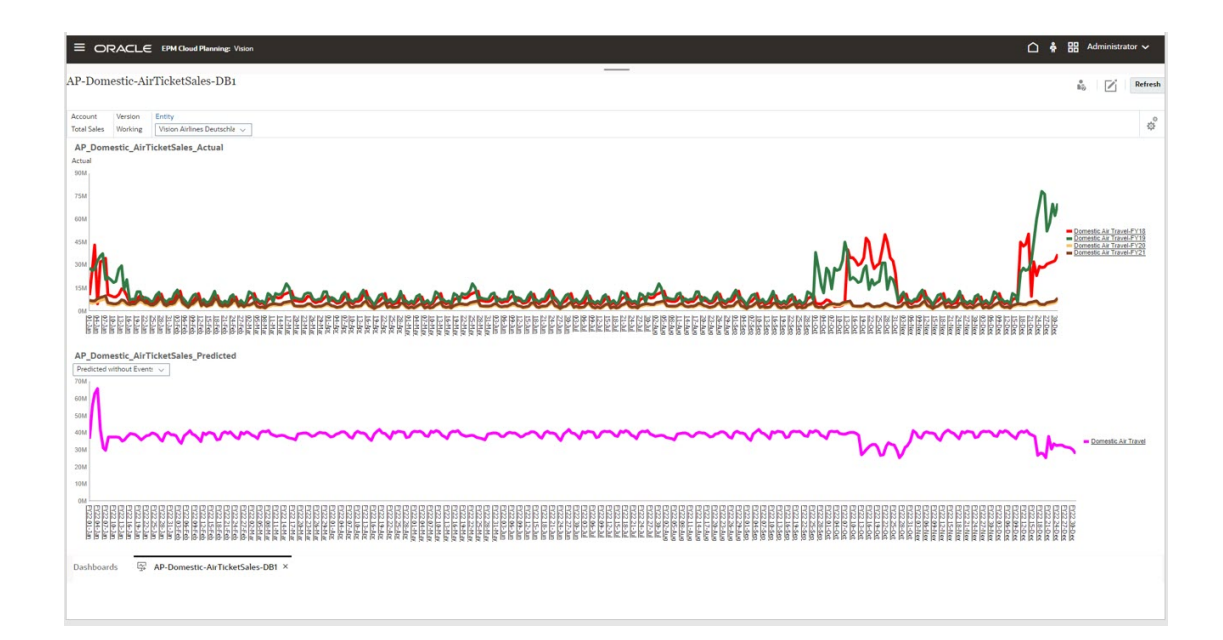

在这个示例中,上面的图表显示了相同的历史数据,其中包括多次激增。下面的图表显示了包 含事件的预测结果。请注意,在预测数据中,激增非常明显。在这个示例中,使用事件大幅提 高了预测准确性。

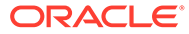

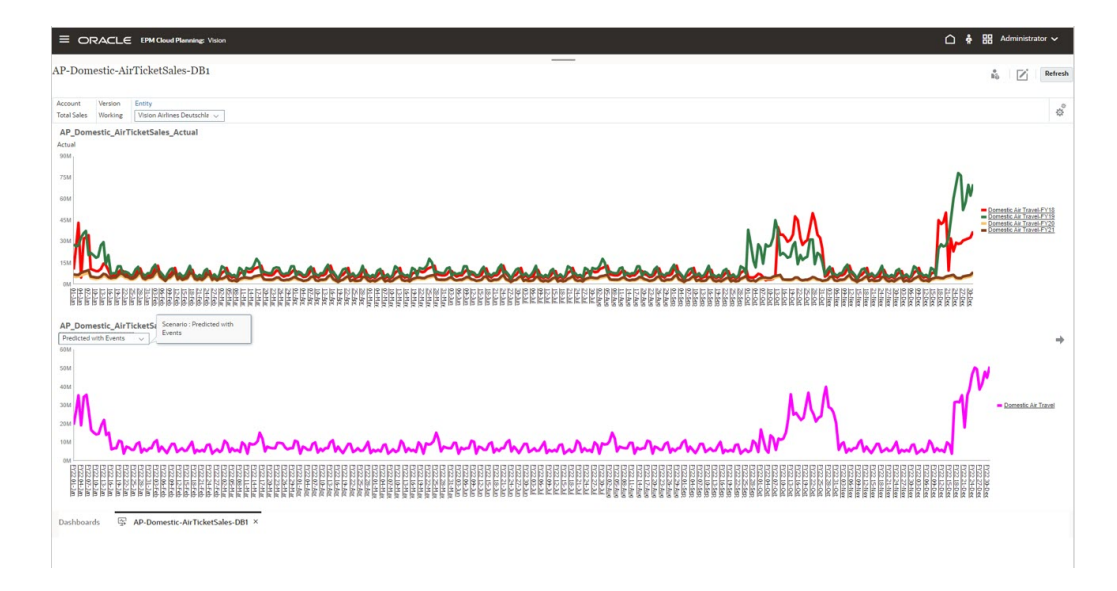

要在 IPM 洞察和自动预测中使用日历和事件:

- **1.** 定义日历。
- **2.** 定义事件。
- **3.** 配置 IPM 洞察作业或"自动预测"预测定义时,将日历与洞察或自动预测作业关联起 来。然后,选择是否在预测中包含事件。

有关这些过程的详细信息,请参阅["配置日历和事件](#page-539-0)"和"配置 [IPM](#page-541-0) 洞察"。

事件和日历也有非 Redwood 主题版本,可用于表单中的自动预测和 Predictive Planning,并且适用于无法访问 IPM 洞察的自动预测用户,例如旧非企业 SKU 用户。

您可以在表单上的 Predictive Planning 中使用日历和事件。

- 设计表单时,请使用表单设计器"布局"选项卡上的**预测选项**来为表单指定要与预测 关联的日历,并选择默认情况下是否在预测中包含事件。此选项将随表单一起保 存,因此它是适用于表单的所有用户的默认选项。请参阅["设置预测选项](#page-689-0)"。
- 当从表单运行预测时,规划者可以使用**设置**选项来选择要用于预测的日历,以及是 否在预测中包含事件。他们可以使用**图表设置**指定是否在图表上显示事件,也可以 选择"排除跳过事件"。对这些设置的更改仅适用于当前用户会话。在每个新的登录 会话中,这些设置会恢复为默认值。请参阅*《使用 Planning》*中的"基于过去的绩效 预测将来值"。

关于日历和事件的说明:

- 定义事件和日历是可选操作。
- 事件只能在 Web 上使用, 不能在 Oracle Smart View for Office 中使用。由于 Smart View 不支持事件,因此如果您在包含事件的 Web 表单上运行预测,然后在 Smart View 中打开同一表单并运行预测,可能会在 Web 上和 Smart View 中看到 不同的预测结果。
- 您可以在各个洞察类型以及自动预测中使用日历。事件是适用于异常洞察作业类型 和自动预测的选项。
- 事件和日历有非 Redwood 主题版本,可用于表单中的自动预测和 Predictive Planning,并且适用于无法访问 IPM 洞察的自动预测用户,例如旧非企业 SKU 用 户。

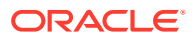

<span id="page-539-0"></span>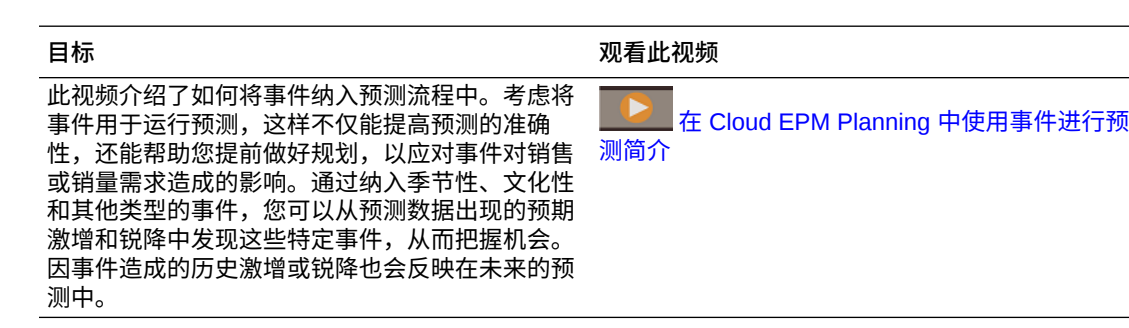

## 配置日历和事件

**视频**

您可以定义日历和事件以与预测关联,这样可以提高预测的准确性。

要在 IPM 洞察和自动预测中使用日历和事件:

- **1.** 定义日历。从主页中,依次单击 **IPM**、**配置**和**日历**选项卡。请参阅"定义日历"。
- **2.** 定义事件。从主页中,依次单击 **IPM**、**配置**和**事件**选项卡。请参阅"[定义事件"](#page-540-0)。
- **3.** 配置 IPM 洞察作业或"自动预测"预测定义时,将日历与洞察或自动预测作业关联起来。事 件是适用于异常洞察作业类型和自动预测的选项。请参阅"配置 [IPM](#page-541-0) 洞察"和["为预测创建自](#page-553-0) [动预测"](#page-553-0)。

事件和日历也有非 Redwood 主题版本,可用于表单中的自动预测和 Predictive Planning,并 且适用于无法访问 IPM 洞察的自动预测用户,例如旧非企业 SKU 用户。

- **1.** 从主页中,依次单击**应用程序**和**概览**,然后从**操作**菜单中选择**自动预测**。
- **2.** 从**操作**菜单中,选择**日历**以定义日历,或者选择**事件**以定义事件。请参阅"定义日历"和"[定](#page-540-0) [义事件"](#page-540-0)。

**定义日历**

日历定义所选多维数据集的时间序列范围。例如,您可以创建每日日历、每周日历和备用日 历。您可能希望为特定实体创建日历,因为并非所有事件都适用于所有实体。例如,排灯节适 用于亚太地区,而感恩节适用于北美地区,因此您可以创建一个包含其自身事件的亚太地区日 历,以及一个包含其自身事件的北美地区日历。

您可以单独使用日历来快速设置洞察和预测定义的时间范围,也可以使用包含事件的日历。

要定义日历:

- **1.** 在**日历**选项卡上,单击**添加日历**。
- **2.** 为日历输入名称和说明。
- **3.** 从**多维数据集**列中,选择日历适用于的多维数据集。
- **4.** 从**时间**列中,通过为日历起始时间选择年份和周期来指定日历的时间定义。您可以选择特 定成员或使用替代变量。
- **5.** 从**当前**列中,指定预测期间的起始时间。上一期间为历史数据的结束时间。
- 6. 输入历史期间数和未来期间数,然后单击保存 ◆ 。

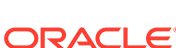
要编辑日历,请从**日历**列表中,双击要编辑的日历所在的行,以使选项可供编辑。做出

所需的更改,然后单击保存 <sup>▼</sup>。要放弃所做的更改,请单击取消 ×。

要删除日历,请从日历列表中单击要删除的日历旁边的操作 •••,然后单击删除日历。

**定义事件**

事件与日历关联。

要定义事件:

- **1.** 在**事件**选项卡上,单击**添加事件**。
- **2.** 为事件输入名称和说明。
- **3.** 从**类型**列中,选择事件类型:
	- **一次性** 您不希望重复发生但希望将其包含在数据中的事件。
	- **重复** 定期重复的事件,其增长或降低趋势也会重复。例如,排灯节或感恩节 等节日就是重复事件。
	- **跳过** 与一次性事件类似,它是您不希望重复发生但希望将其包含在数据中的 事件。系统会从序列中删除"跳过"事件的数据。

**Note:**

如果定义的"跳过"事件短于季节性,则可能会影响历史数据的准确 性。例如,您可能为新冠疫情定义了一个三个月的事件,但您的季节 为十二个月,因此您只有九个月的数据。由于数据呈偏态,因此会失 去季节性特征。在这类情况下,跳过整个季节可能更有效。

- **4.** 从**日历**列中,选择事件适用于的日历。
- **5.** 从**开始时间**列中,指定事件的开始日期。
- **6.** 从**持续时间**列中,输入事件持续时间(事件保持有效状态的期间数)。例如,在日 历中,如果持续时间为 4,则表示事件从事件开始时间算起不间断地持续了 4 天。 在周历中,如果持续时间为 1,则表示事件持续了一周。
- **7.** 对于定期重复的事件,请在**间隔**列中输入重复间隔。对于定期重复的事件,间隔应 为一个数字,表示事件在多少天、周或月后重复一次。例如,在周历中,圣诞节在 52 周后重复一次。 一次性事件或跳过事件则不需要指定间隔。
- 8. 对于自定义重复事件,请从**发生的事件**列中单击 十 ,并输入有关事件发生时间的 具体详情。例如,美国感恩节每年都会发生,但每年的发生日期不同。
- 9. 单击保存 √。

事件会自动设置为**活动**状态(由**活动**列中的复选标记表示)。您可以清除该复选框,以 使事件变为非活动状态。在预测过程只考虑活动事件。

要编辑日历,请从**事件**列表中,双击要编辑的事件所在的行,以使选项可供编辑。做出

所需的更改,然后单击保存 <sup>▼ 。要放弃所做的更改,请单击取消 <sup>Ⅹ</sup>。</sup>

要删除事件,请从事件列表中,单击要删除的事件旁边的操作 •••,然后单击删除事 **件**。

**导入和导出事件**

可以将事件导出到下载的 .csv 中,然后添加或修改事件。然后您可以从 csv 文件中导入事件。 此过程是添加大量事件的快捷方法,对事件定义进行审计和故障排除时可能也非常有价值。

要导出事件,请在"IPM 配置"的**事件**选项卡上,从**操作**菜单中选择**导出事件**。

要导入事件,请在"IPM 配置"的**事件**选项卡上,从**操作**菜单中选择**导入事件**,选择文件,然后 单击**导入**。然后您可以查看**导入事件**作业。从主页中,依次单击**应用程序**、**作业**和运行的**导入 事件**作业。

如果导入的事件与现有事件名称相同,则现有事件将被覆盖。

## 配置 IPM 洞察

配置 IPM 洞察,以定义规划者在洞察仪表板上看到的洞察。

您可以通过以下方式配置 IPM 洞察:选择要执行的分析类型,指定要用于分析的切片定义,配 置分析,然后定义显示在洞察仪表板中的洞察相关设置。您可以根据需要为任意数量的数据交 叉点定义洞察。规划者只能查看他们有权访问的数据切片生成的洞察。

您还可以使用自动预测来定义预测,以基于历史数据预测将来绩效,并调度作业来运行该预测 定义,从而自动执行预测过程。您可以将这些预测结果用作输入来生成洞察。

如果要将日历和事件与洞察定义和"自动预测"预测定义关联起来,请首先配置日历和事件。请 参阅["配置日历和事件](#page-539-0)"。

要配置 IPM 洞察:

- **1.** 从主页中,依次单击 **IPM** 和**配置**。
- **2.** 单击**创建**。
- **3.** 在 IPM 配置器中的**类型**页面中,输入名称和说明。
- **4.** 选择**自动预测**,以使用时间序列预测技术并基于历史数据预测将来绩效。可以将预测结果 用作输入来生成预测洞察。有关自动预测的详细信息,请参阅["设置预测以使用自动预测来](#page-551-0) [自动运行](#page-551-0)"。
- **5.** 选择要生成的洞察类型,然后单击**下一步**。您可以根据需要选择多个类型。
	- **预测偏离洞察**。通过分析历史数据,显示规划者提交的预测中隐藏的偏离。度量两个 历史方案(如"预测"和"实际值")之间的差异或偏离。
	- **预测洞察**。分析未来方案(如规划者提交的预测和计算机生成的预估值)之间的差 异。 在**是否有可用的预测数据?** 中,如果您具有可用的预测数据并且知道预测数据的位 置,请选择**是**。如果没有,请选择**否**,这样系统将自动选择**自动预测**。自动预测使用 您定义的交叉点历史数据来生成预测数据,以用于洞察。

您也可以基于机器学习而不是自动预测来使用预测功能。

• **异常洞察**。检测与其他值有较大差异的离群值。

您也可以通过选择**自动预测**来直接运行自动预测。

**6.** 在**选择日历**页面上,选择要使用的日历,然后单击**下一步**。如果您选择了日历,则**历史数 据**部分和**未来数据**部分将使用所选日历中的详细信息进行填充。 如果您未选择日历,可以自行选择这些选项。

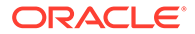

对于**未来数据**,您可以为"期间"成员定义在父代级别或叶级别进行分析的洞察。例 如,对于**未来期间**,如果您拥有月度数据,则可以在季度级别执行分析。请注意, 允许使用叶级别和中间级别的父代成员。不支持顶级父代成员,即作为周期直接下 级的任何成员。对于自动预测,分析必须始终在叶级别进行。

- **7.** 在**定义切片**页面上,定义要分析的历史数据和未来数据切片,然后单击**下一步**。有 关在切片定义中使用动态计算父代成员的注意事项,请参阅["为洞察定义切片的注意](#page-544-0) [事项"](#page-544-0)。
	- 在**历史数据**部分中,选择多维数据集,然后定义历史数据切片,即实际值以及 规划者提供的预测值。切片定义显示多维数据集的所有维,但"年"和"期间"维除 外。一开始会选择所有成员的根成员。
	- 在**未来数据**部分中,选择多维数据集,然后定义未来数据切片,即规划者提供 的预测以及基本预估值(很可能是方案)。

如果有数据可用,请单击 $\left(\overline{\Theta}\right)$ ,以便为最佳情况和最差情况方案添加数据切片 的定义。

如果您选择了自动预测,则预测结果将存储在该位置。

- **8.** 在**配置**页面上,通过为洞察定义误差容差和阈值来配置洞察,然后单击**下一步**。 IPM 配置器将选择默认量度用于分析。
	- **自动预测**:选择是否在预测中包含事件。 如果选择**显示高级选项**,则选择其他选项来定义自动预测作业。有关详细信 息,请参阅["配置高级自动预测选项](#page-554-0)"。
	- **预测差异和偏离洞察**:选择一个误差容差百分比,它定义规划者提交的历史预 测与实际值之间百分比差异的可接受范围。如果百分比差异超出误差容差限 制,则会考虑对其进行偏离计算。 例如,如果您输入 .05,则历史预测值与历史实际值之间的差异只要等于或大于 5%,则会被视为明显差异(还会被视为预测不足或预测过度)并触发洞察。

您可以在**高级选项**页面上选择或调整偏差的量度和阈值。请参阅["配置其他洞察](#page-544-0) [设置](#page-544-0)"。

当偏差或偏离超出指定阈值时,将生成洞察。

• **预测洞察**:选择一个阈值百分比,它定义规划者提交的未来预测与计算机生成 的预估值之间可接受的百分比差异。 当偏差或风险超出指定阈值时,将生成洞察。

例如,如果您输入 25%,则未来预测与未来预估值之间的差异只要等于或大于 25%,则会被视为明显差异(还会被视为预测不足或预测过度)并将触发洞 察。

• **异常洞察**:选择是否在洞察计算中包含事件。 选择一个阈值,它定义 Z 分数值(与平均值的标准偏差)的可接受阈值。任何 与零相差较大的值(阈值通常采用 Z 分数 3 或 -3)都应该被视为离群值。

当指定离群值检测量度超出指定阈值时,将生成洞察。

例如,如果您输入 3,则任何值只要与平均值的标准偏差等于或大于 3,则会被 视为离群值,并将触发洞察。

如果您想要配置其他选项,例如选择要使用的量度,请单击**显示高级选项**。请参阅 ["配置其他洞察设置](#page-544-0)"。

- **9.** 在**设置**页面上,配置如何向规划者显示洞察的设置,然后单击**保存**。
	- **显示维**:选择规划者将用于导航和分析洞察的维。您选择的维将显示在洞察仪 表板上。
- **影响程度阈值**:在洞察仪表板中显示洞察时,此设置会基于对每项洞察计算的百分比 或绝对值影响,将洞察分类为"高"、"中"和"低"三个组。这有助于规划者重点关注存在 较大差异的洞察。
	- 低于低值的所有洞察都属于"低"类别。
	- 高于高值的所有洞察都属于"高"类别。
	- 介于低值和高值之间的所有洞察都属于"中"类别。

例如,如果您将"低"阈值指定为 30%,并将"高"阈值指定为 60%,则影响百分比小于 30% 的洞察将位于"低"类别中,而影响百分比大于 60% 的洞察将位于"高"类别中。百 分比影响介于 30% 和 60% 之间的所有洞察都属于"中"类别。

为"影响程度阈值"输入了绝对值时,切片定义中定义的货币将应用于绝对值。如果定义 了多种货币,则无法应用绝对值程度阈值;这个选项不可用。

**10.** 现在,您可以运行配置的洞察。请参阅["运行和调度洞察](#page-545-0)"。

洞察定义作为全局对象保存(在"自动预测"文件夹中的"全局对象"下),并通过维护快照进行备 份。

**关于在洞察、自动预测和 Predictive Planning 中使用事件**

使用事件时,请注意以下几点:

- 使用事件可能会影响生成的异常洞察。例如,如果针对销售额激增的特定日期创建了一次 性或重复事件并生成了预测,则不会将在该日期数据出现的异常作为异常洞察进行报告。 相反,预测将包含该日期出现的销售额激增。如果生成的预测不含事件,则会报告该日期 的异常洞察。
- 在自动预测作业中,请注意跳过事件和一次性事件的以下行为:
	- 对于跳过事件,如果跳过事件在预测范围内,则下载的作业报告中不会提及或列出跳 过事件。
	- 对于一次性事件,如果一次性事件发生在历史数据的最后一个期间(超出了预测范围 的期间),则下载的作业报告中不会提及或列出一次性事件。
- 在使用 Predictive Planning 于表单上进行的预测中,请注意跳过事件和一次性事件的以下 行为:
	- 对于跳过事件,如果跳过事件在预测范围内,则不再应用跳过事件。
	- 对于一次性事件,如果一次性事件发生在历史数据的最后一个期间(超出了预测范围 的期间),则不再应用一次性事件。

**视频**

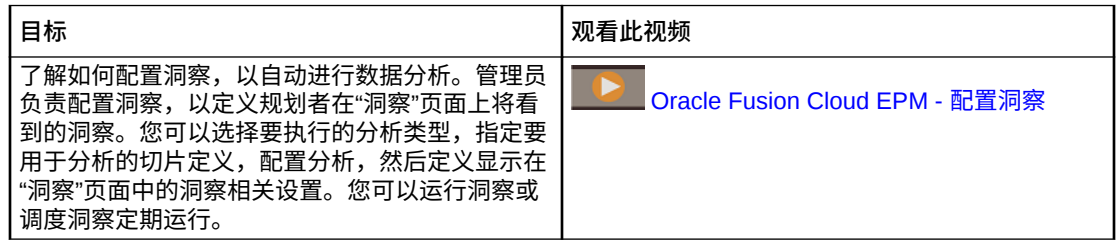

#### **教程**

教程提供说明以及系列视频和文档,可帮助您了解相关主题。

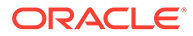

<span id="page-544-0"></span>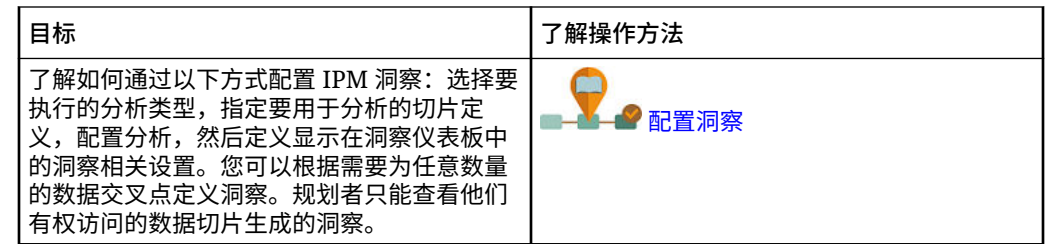

## 为洞察定义切片的注意事项

在 IPM 洞察中,您可以为动态计算父代成员生成洞察。

- 对于报表多维数据集(聚合存储或 ASO 多维数据集),对在洞察定义中包含动态 计算父代成员没有限制。
- 对于数据输入多维数据集(块存储或 BSO 多维数据集),即使在叶级别,也不能 包含动态计算父代成员或任何动态计算成员,但是您可以使用以下解决方案:
	- 为要考虑生成洞察的父代创建具有共享成员的备用层次。父代成员应定义为备 用层次中的零级成员。配置洞察切片定义时,确保从备用层次中选择成员。
	- 最佳做法是,使用数据映射将数据移动到报表多维数据集(聚合存储或 ASO 多 维数据集),然后从该多维数据集生成洞察。

当您具有大量成员时,在洞察中包含动态计算父代成员特别有用:您不必为零级成员定 义多个切片定义;您可以定义切片定义来包含父代成员。

注意事项:

- 为了避免报表多维数据集 (ASO) 的洞察生成延迟,请考虑不要在洞察定义中包含具 有公式的动态父代成员。
- 由于您可以创建的备用层次数量有限,因此对于数据输入多维数据集 (BSO),最佳 做法是,使用数据映射将数据移动到报表多维数据集(ASO 多维数据集),然后从 该多维数据集生成洞察。
- 对于 ASO 多维数据集,预测洞察要求切片定义仅包含零级成员。或者,要为动态 计算父代成员生成预测洞察,请不要启用自动预测。或者,在 BSO 中运行预测, 然后将结果移动到 ASO。

### 配置其他洞察设置

在 IPM 配置器的**配置**页上,单击**显示高级选项**,以便为洞察定义量度和触发条件。有关 自动预测高级选项的信息,请参阅["配置高级自动预测选项](#page-554-0)"。

- 对于**预测差异和偏离洞察**:
	- **偏差量度**
		- \* **量度**:选择量度,该量度将用于分析历史实际值与规划者提交的历史预测值 之间的差异。
		- \* **阈值**:选择将触发洞察的偏差百分比。例如,如果指定 15 作为阈值,则只 要历史实际值与规划者提交的历史预测值之间的偏差达到或大于 15%,都 会生成洞察。
	- **偏离量度**

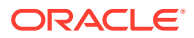

- <span id="page-545-0"></span>\* **误差容差限制**:为误差容差限制指定一个百分比。例如,如果输入 5%,历史预测 值和历史实际值之间的差异只要达到或大于 5%,则被视为明显差异。
- \* **偏离量度**:指定要用于度量预测偏离的量度。
- \* **偏离阈值**:选择将触发洞察的偏差百分比。
- 对于**预测洞察**:
	- **偏差量度**
		- \* **量度**:选择量度,该量度将用于分析规划者提交的未来预测与计算机生成的预估值 之间的差异。
		- \* **阈值**:选择规划者提交的未来预测与计算机生成的预估值之间的偏差百分比,一旦 达到该百分比,将触发洞察。
	- **风险 %** 和**阈值**:选择在无法达到预测时您可以容许的风险等级,一旦达到该风险等 级,将触发洞察。该设置计算当前预测数字达到或无法达到目标的概率。
- 对于**异常洞察**:
	- **方法**:选择要用于分析的异常检测量度。
	- **阈值**:选择将触发洞察的阈值。

有关 IPM 洞察中使用的量度的详细信息,请参阅*《使用 Planning》*中的"IPM 洞察量度"。

## 运行和调度洞察

配置洞察后,您可以随时运行洞察。您也可以设置作业,以按一定间隔定期运行洞察,例如当 您具有一组新的实际值时。

运行洞察时,IPM 洞察会分析每个可用交叉点的数据并查找模式和异常。

要运行洞察:

- **1.** 从主页中,依次单击 **IPM** 和**配置**。
- **2.** 从您想要运行的洞察旁边的**操作**菜单中,单击**运行**。
- **3.** 要查看洞察作业,请从主页中,依次单击**应用程序**和**作业**,然后选择洞察。您可以查看每 种类型的洞察或自动预测的作业状态以及关联的子作业。

有关调度 IPM 洞察作业的信息,请参阅"[调度作业"](#page-589-0)。IPM 洞察具有自己的作业类型,即**洞察**。

洞察将在洞察仪表板上保留六个月,六个月后当您再次运行 IPM 洞察作业时会清除它们。

#### **教程**

教程提供说明以及系列视频和文档,可帮助您了解相关主题。

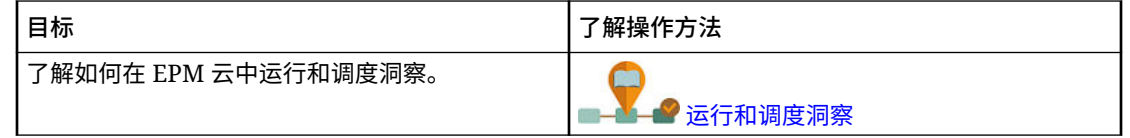

## 管理洞察定义和生成的洞察

可以编辑、删除或复制现有洞察定义。管理员可以删除生成的洞察。

要编辑、删除或复制洞察定义:

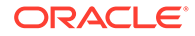

- **1.** 从主页中,依次单击 **IPM** 和**配置**。
- **2.** 从洞察旁边的**操作**菜单中,单击**编辑**、**复制**或**删除**。

管理员可以删除生成的洞察。要删除洞察,请在洞察仪表板上,从要删除的洞察的**操作** 菜单中单击**删除洞察**。

## 自带 ML:关于机器学习模型导入

通过自带 ML,EPM 管理员可以导入经过全面训练的机器学习 (Machine Learning, ML) 模型并将其部署到 Planning 应用程序。然后,规划者可以利用基于 ML 和高级预测建模 技术的强大预测功能来生成更加准确的预测。

数据科学家收集并准备与业务问题有关的历史数据,训练算法并使用第三方工具生成 PMML 文件(Predictive Model Markup Language,预测模型标记语言,用于表示预测 模型的一种标准语言)。这些预测分析模型和机器学习模型使用统计技术或 ML 算法来 学习隐藏在大量历史数据中的模式。预测分析模型使用在训练期间获取的知识来预测新 数据中是否存在已知模式。

EPM 管理员然后可以导入并配置经过全面训练的 ML 模型,这些模型将生成两个 Groovy 规则。管理员将规则附加到表单或仪表板,或者调度作业以定期生成预测结 果。这使业务用户可以方便地利用机器学习的巨大优势和数据科学的强大力量,从而增 强规划和预算流程并做出更加明智的业务决策。

例如,您可以使用主要动因(例如平均售价、计划用在促销和广告上的支出、历史销量 和估计的行业销量)预测某个实体的产品销量。

您可以导入 ML 模型并使用它们预测其他财务用例中的数字值,例如:

- 贸易促销对销量提升的影响
- 建立营销组合模型以提高 ROMI
- 内部和外部动因对收入预测的影响
- 进行预估性现金预测以改善现金状况

#### **步骤概述**

先决条件:数据科学家在数据科学工具(任何第三方工具或 Oracle Data Science Cloud)中构建并训练 ML 模型并将其保存为 PMML 文件。

然后,EPM 管理员将模型投入使用,以便从经过训练的模型中获取业务价值:

- **1.** 管理员将 PMML 格式的 ML 模型导入 Planning 应用程序,并定义输入变量和目标 变量如何映射到 Planning 应用程序中的维成员或单元格值。该步骤生成自动 Groovy 规则,这些规则将 ML 模型连接到 Planning 应用程序。每个 ML 模型定义 生成两个 Groovy 规则:一个规则用于与表单或仪表板关联,从而使用户可以按需 做出预测,另一规则用于在调度作业中生成大规模预测,以实现批量处理。请参阅 "导入 [ML](#page-547-0) 模型"。
- **2.** 管理员通过将 Groovy 规则关联到相关操作菜单、表单或仪表板,在 Planning 应用 程序中部署 ML 模型。请参阅"部署 ML [模型以供规划者使用](#page-549-0)"。管理员还可以创建作 业以在批处理中运行 Groovy 规则。
- **3.** 规划者在表单中利用基于 ML 的业务规则生成预测值,这些预测值会保存在表单 中。规划者可以使用生成的预测执行假设分析,或者修改表单中的预测值。规划者 可以凭借自己的专业知识和判断力来增添值,然后最终确定预测。

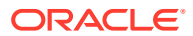

<span id="page-547-0"></span>**4.** 这是一个迭代流程。在规划者基于 ML 模型做出预测时,管理员可以衡量模型的性能,并 且可以与数据科学家一起根据需要更新或替换 ML 模型。然后,管理员重新导入并部署经 过重新训练的 ML 模型。

当重新导入经过训练的 ML 模型时,将重新生成 Groovy 规则。

**视频**

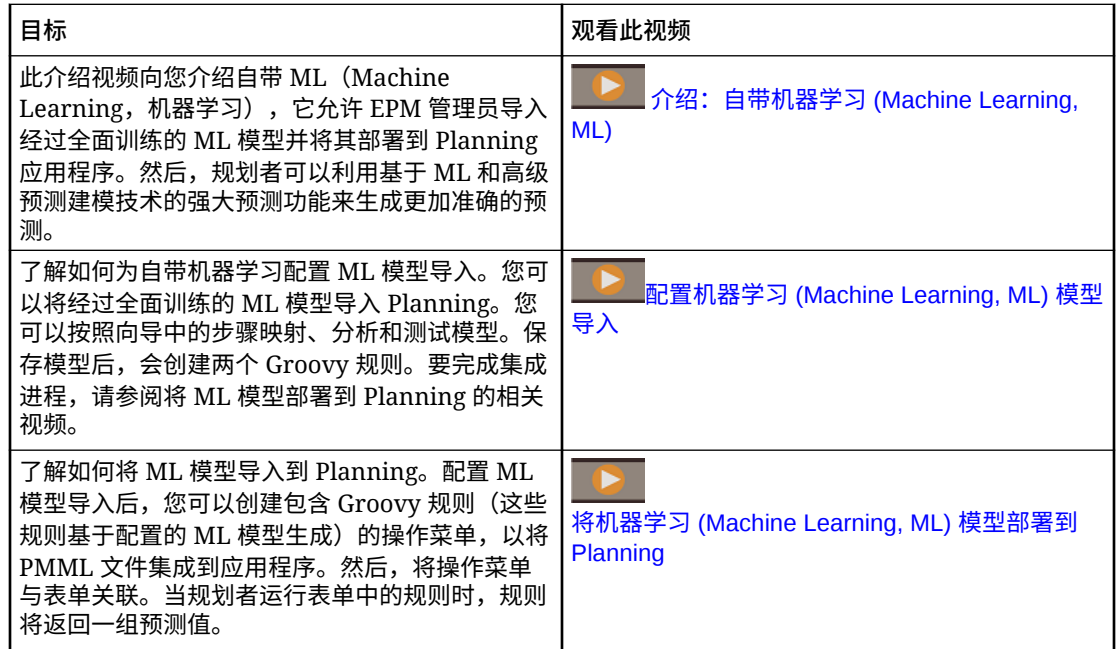

## 有关自带 ML 的注意事项

以下是有关自带 ML 的一些注意事项。

注意事项:

自带 ML 要求订阅 EPM Enterprise Cloud 服务;它在 EPM Standard Cloud 中不可用。它 还可以在 Enterprise Planning and Budgeting Cloud 和自由形式中使用。

此外,您可以将自带 ML 与 Oracle Sales Planning Cloud 和 Oracle Strategic Workforce Planning Cloud 结合使用。

- 自带 ML 可与自定义、自由形式、模块、销售规划和战略性人员规划应用程序类型结合使 用。
- 自带 ML 要求使用 Groovy 规则。
- 仅当启用了 Redwood 体验时,自带 ML 才可用。

## 导入 ML 模型

将经过全面训练的 ML 模型导入 Planning 应用程序,以将 ML 模型提供给业务用户使用。

先决条件:数据科学团队必须先构建、训练 ML 模型并将其保存为 PMML 文件,然后您才可以 导入 ML 模型。

要将 ML 模型导入 Planning 应用程序:

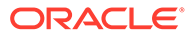

- **1.** 从主页中,依次单击 **IPM** 和 **ML 模型**。
- **2.** 单击**导入**,然后拖放 PMML 文件,或浏览到文件并选择它。 在**导入模型**页面上,您可以查看有关 PMML 文件的信息,例如目标列(要使用 ML 模型预测的变量)和训练日期。
- **3.** 输入模型名称和说明,然后单击**下一步**。
- **4.** 在**生成规则**页面上,输入要与表单或仪表板关联的 Groovy 规则的生成信息: 在**模型映射**中,选择 ML 模型应用于的多维数据集,并通过从每个维中选择一个成 员或一组成员来定义 ML 模型应用于的数据范围。
- **5.** 将**输入**和**输出**映射到多维数据集中相应的维和成员,然后单击**下一步**。 **输入**和**输出**部分包含输入特征(用于做出预测的特征/列)和目标特征(要预测的 列)列表。Planning 将分析 PMML 文件以生成输入和输出列表。

输入特征是独立变量,与动因类似,充当系统的输入。当您做出预测时,模型将使 用输入特征预测输出。在此步骤中,您需要将 ML 模型中的输入映射到 Planning 多 维数据集中的输出。**输入**描述如何从 ML 模型中提取数据。**输出**定义您想要预测的 目标度量,以及将预测值粘贴到 Planning 应用程序中的什么位置。

例如,可以使用产品、价格和行业销量(输入特征)预测销量(输出)。

- 在**输入**区域,为每个输入特征选择**输入类型**;如果您选择了**单元格值**或**成员**, 请选择 Planning 应用程序中要映射到的成员或维。输入类型:
	- 提示:如果 Planning 中没有映射到 ML 模型中的此输入值的成员或维,则 做出预测时,将提示用户为值输入估计值。
	- **单元格值**:将输入特征映射到 Planning 多维数据集中的一个或多个维成 员。例如,名为"价格"的输入特征映射到 Planning 应用程序中名为"价格"的 帐户成员。
	- **成员**:将输入特征映射到 Planning 多维数据集中的维。例如,名为"产品" 的输入特征映射到 Planning 应用程序中的"产品"维。
- 在**输出**区域,选择**输入类型**;如果您选择了**单元格值**或**成员**,请选择 Planning 应用程序中要映射到的成员或维以存储预测结果。
- **6.** 在**分析模型**中,检查 ML 模型,然后单击**下一步**。 该步骤体现了 MLX (Machine Learning Explainability, 机器学习可解释性),并提 取有关 ML 模型的其他信息。例如,查看回归系数,以了解如何使用主要输入特征 的相对影响来预测输出。条高度表示输入特征增加一个单位对目标变量的增量效 应。
- **7.** 在**测试模型**中,通过生成一组示例值的预测来测试 ML 模型。对于每个**输入**,输入 示例输入值,然后单击**预测**。
- **8.** 查看预测的**输出**值,然后单击**保存并关闭**。
- **9.** 单击**是**以确认创建 Groovy 规则。
- 每个 ML 模型定义将生成两个 Groovy 规则:
- ML\_*MLModelName*\_Form:此规则可用于与表单或仪表板关联,从而使用户可以按 需做出预测。
- ML\_*MLModelName*:此规则可用于在调度作业中生成大规模预测,以实现批量处 理。

您可以在 Calculation Manager 中查看生成的规则。Groovy 规则定义 PMML 文件的名 称和位置,以及基于您所定义映射的输入和输出。有关使用这些生成的 Groovy 规则的 详细信息,请参阅"部署 ML [模型以供规划者使用"](#page-549-0)。

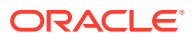

<span id="page-549-0"></span>**教程**

教程提供说明以及系列视频和文档,可帮助您了解相关主题。

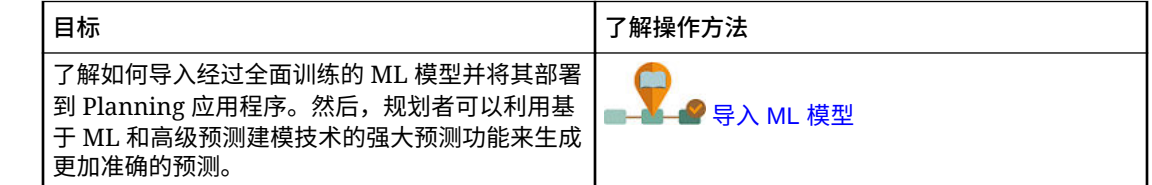

## 部署 ML 模型以供规划者使用

部署导入的 ML 模型,使其可供规划者在表单和仪表板上使用。规划者可以使用机器学习生成 预测。

导入 PMML 模型后,EPM 管理员通过将生成的 Groovy 规则与 Planning 表单关联,将 PMML 文件集成到 Planning 应用程序。

您可以首先在 Calculation Manager 中查看 Groovy 规则,以验证映射并根据需要做出更改。 最终确定 Groovy 规则后,您可以将其与相关表单或仪表板关联。

通过创建与表单关联的操作菜单,使 Groovy 规则可供规划者使用。

要将 ML Groovy 规则与表单关联:

- **1.** 创建操作菜单项:
	- **a.** 在**导航器**中的**创建和管理**下,单击**操作菜单**。
	- **b.** 单击 <sup>4</sup>7,输入菜单的名称,然后单击确定。
	- c. 选择新菜单项,依次单击 · 和添加子代。
	- **d.** 输入**菜单项**的名称,并为其指定一个**业务规则**类型的标签,例如 **Predict Volume**,然 后选择适当的多维数据集和以 Form 为后缀的 Groovy 规则,例如 ML\_*MLModelName*\_Form。然后单击**保存**。

有关详细信息,请参阅["创建和更新操作菜单](#page-634-0)"。

- **2.** 将操作菜单与表单关联:
	- **a.** 在**导航器**中的**创建和管理**下,单击**表单**。
	- **b.** 导航到表单,单击 · 、然后在**其他选项**下,单击您创建的操作菜单项。通过将菜单 从**可用菜单**移至**选定的菜单**,将其与表单关联。然后单击**保存**。

有关详细信息,请参阅["管理表单](#page-676-0)"。

当规划者从表单中选择该操作菜单项时,会触发 Groovy 规则。该规则会选择所有输入动因的 数据,将其发送到 PMML 文件进行处理,返回一组预测值,并将预测值粘贴到在**导入模型**向 导中定义的输出。该规则在表单上下文中运行,因此仅对表单上的单元格预测值。系统遵循安 全设置,因此规划者只能查看他们有权访问的交叉点的预测。规划者可以运行各种假设方案, 以调整其预测和规划,或者调整预测值。

请注意,规划者必须具有模型、表单、规则和成员的访问权限,才能运行规则。

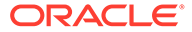

**将 ML Groovy 规则作为批量作业运行**

您可以将 ML Groovy 规则作为作业来运行。批处理规则针对整个模型范围内的所有单 元格运行,而不是仅针对特定表单上的单元格运行。您可以将其设置为循环作业运行, 例如定期加载预测,以便向规划者提供预测。

要运行或调度批处理作业,请在**作业**中,选择**规则**作为**作业类型**,然后选择 PMML 模 型业务规则的 Groovy 批处理版本 - ML\_*MLModelName*。

有关调度作业的信息,请参阅["调度作业](#page-589-0)"。

**教程**

教程提供说明以及系列视频和文档,可帮助您了解相关主题。

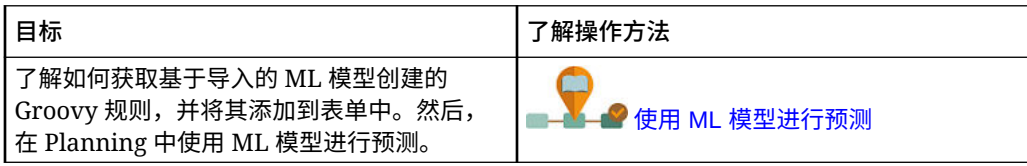

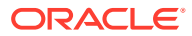

# <span id="page-551-0"></span>16 设置预测以使用自动预测来自动运行

**另请参阅:**

- 关于自动预测 使用自动预测,管理员可以定义预测以基于历史数据预测将来绩效,并调度作业来运行该 预测定义,从而自动执行预测过程。
- [为预测创建自动预测](#page-553-0) 创建"自动预测"预测定义以自动执行预测。
- [运行"自动预测"预测](#page-555-0) 可从"自动预测"页或 IPM 页运行"自动预测"预测定义,也可以调度作业以自动运行预测。
- [编辑、删除或复制"自动预测"预测定义](#page-556-0) 可以编辑、删除或复制现有"自动预测"预测定义。
- [查看"自动预测"预测的详细报表](#page-556-0) 您可以在 Excel 工作表格式的可下载报表中查看"自动预测"预测结果详细信息,包括预测 状态、使用的方法和预测准确率等详细信息。

## 关于自动预测

使用自动预测,管理员可以定义预测以基于历史数据预测将来绩效,并调度作业来运行该预测 定义,从而自动执行预测过程。

自动预测使用与 Predictive Planning 相同的预测和统计方法,但与 Predictive Planning 不同, 您限于在表单上运行预测。通过调度作业可以在需要时一次为数千个单元格预测值,并且可以 根据历史数据将预测结果自动写入同一多维数据集或不同多维数据集中的方案/版本。还可以包 括最佳和最差情况预测结果。运行预测时,将检索自动预测定义中每个成员的历史数据,然后 使用时间序列预测技术来分析历史数据以预测这些成员的将来绩效。

自动预测非常有用:

- 有大量要预测的数据时。
- 通过使用基于历史数据的预测预先填充预测方案来启动预测过程。然后,规划者可以将预 测与预报进行比较。
- 可以进行差异分析。将预测结果作为种子植入预测方案,并将预测与预报进行比较。要合 并差异阈值,您可以定义 groovy 规则,要求规划者在定义的阈值处添加解释性注释,例 如,如果预报大于预测 5%。
- 在启动预测或规划周期之前预填充预测或规划方案。规划者可使用这些预测结果作为其预 报的起始点,并根据需要进行调整。
- 通过调度自动预测作业,使预测随着实际值的出现而保持最新。新实际值出现时,该作业 可自动运行来填充多维数据集;规划者可查看更新的预测并与预报和规划进行比较。

在表单、仪表板和即席分析中使用自动预测结果。还可以在 Smart View 中使用"自动预测"预测 结果。

您可定义预测以从多维数据集(通常为 ASO 多维数据集)读取历史数据,并将预测结果写入 同一多维数据集或不同多维数据集,例如,写入已进行规划和预测的 BSO 多维数据集。

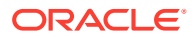

您还可以在自动预测中使用日历和事件。有关详细信息,请参阅"关于在 IPM [洞察、自](#page-536-0) 动预测和 [Predictive Planning](#page-536-0) 中使用日历和事件"。

要使用自动预测:

- **1.** 定义"自动预测"预测。请参阅"[为预测创建自动预测"](#page-553-0)。
- **2.** 如果需要,修改应用程序设置以设置**预测间隔**。这些设置将与 Predictive Planning 共享。默认情况下,最差和最佳情况的预测间隔为 2.5% 和 97.5%。请参阅"[管理应](#page-621-0) [用程序和系统设置"](#page-621-0)。
- **3.** 运行"自动预测"预测:请参阅"[运行"自动预测"预测"](#page-555-0)。
	- 从"自动预测"页或 IPM 列表运行自动预测。
	- 调度作业以自动运行"自动预测"预测。

#### **视频**

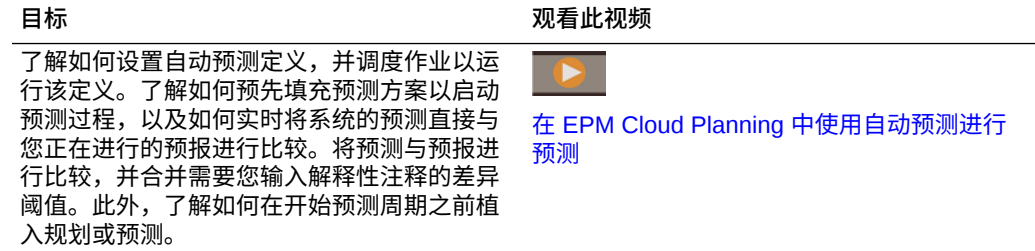

## 自动预测注意事项

启用混合 Essbase 时,自动预测可与自定义和模块应用程序类型的 EPM Standard 和 EPM Enterprise 应用程序一起使用。

对于旧应用程序,当 Essbase 版本升级到支持混合 Essbase 的版本且已启用混合 Essbase 时, 自动预测可与旧 Enterprise Planning and Budgeting Cloud Service 和 Planning and Budgeting Cloud Service Plus One (PBCS +1) 一起使用。

- 启用了混合 Essbase 时,自动预测可与销售规划和战略性人员规划应用程序类型的 EPM Enterprise 应用程序结合使用。
- 此外,您还可以将自动预测与 Oracle Sales Planning Cloud 和 Oracle Strategic Workforce Planning Cloud 结合使用。
- 自动预测在自由形式应用程序中不可用。
- 自动预测在所有主题中都可用,但配置高级自动预测选项除外。配置高级自动预测 选项仅在启用了 Redwood 体验时可用。
- 自动预测可与 Planning 中的自定义期间和 Planning 模块中的备用期间一起使用; 例如,在财务中,您可以在同一应用程序中进行周级别和月级别的预测。
- 您具有的历史数据越多,预测结果就越准确。至少应当有相当于预测期间数两倍的 历史数据量。

序列具有的历史数据点少于六个时,自动预测将不使用预测,而使用预测序列的直 线拟合。在这种情况下,仅存在基本情况的结果。将不计算最佳情况和最差情况, 因为值将与基本情况相同。

• 有关"自动预测"预测中使用的统计预测方法详细信息,请参阅*《使用 Planning》*中 的"Predictive Planning 预测和统计说明"。

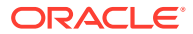

• 规划者可在表单上直接进行预测。有关更多信息,请参阅*《使用 Planning》*中的"使用 Predictive Planning 提高预测准确率"。

## <span id="page-553-0"></span>为预测创建自动预测

创建"自动预测"预测定义以自动执行预测。

如果要将日历和事件与"自动预测"预测定义关联起来,请首先配置日历和事件。请参阅"[配置日](#page-539-0) [历和事件](#page-539-0)"。

要创建"自动预测"预测定义:

- **1.** 从主页中,依次单击**应用程序**和**概览**,然后从**操作**菜单中选择**自动预测**。 或者,如果启用了 Redwood 体验,并且您在使用 IPM 洞察,请依次单击 **IPM** 和**配置**。
- **2.** 单击**创建**。
- **3.** 在**类型**页面上,输入"自动预测"定义的名称和说明。 此外,如果您在使用 IPM 洞察,请在**生成预测**区域中选择**自动预测**。 然后单击**下一步**。
- **4.** 在**选择日历**页面上,选择要使用的日历,然后单击**下一步**。如果您选择了日历,则**历史数 据**部分和**未来数据**部分将使用所选日历中的详细信息进行填充。 如果您未选择日历,可以自行选择这些选项。
- **5.** 在**定义切片**页面上,定义要分析的历史和未来数据切片,然后单击**保存**。
	- 在**历史数据**部分中,选择多维数据集,然后定义历史数据切片,即实际值以及规划者 提供的预测值。切片定义显示多维数据集的所有维,但"年"和"期间"维除外。一开始会 选择所有成员的根成员。
	- 在**未来数据**部分中,选择多维数据集,然后定义未来数据切片。"自动预测"结果将存储

 $\pm$ 该位置。您可以单击 $\left(\begin{array}{cc} \bigoplus ,\ \cup \{0,1\} \end{array} \right)$ 最佳情况和最差情况方案添加数据切片的定义。

在应用程序的**设置**中定义预测间隔,该间隔用于定义**最佳情况**和**最差情况**结果,并与 Predictive Planning 共享。请参阅"[我可以指定哪些应用程序和系统设置?"](#page-621-0)。

可以在财务中在周级别进行预测。要在周级别进行预测,当定义自动预测定义时,在 **预测**部分中,必须为**起始期间**选择**特定期间**。

**提示:**

为预测设置**开始**时,如果开始是**特定期间**,对于**选择期间**成员选择器,可按 当前期间的替代变量进行选择。这样,每次替代变量的值更新时(更改替代 变量的值),作业定义将更新,您无需编辑每个作业来更新当前期间。要为 替代变量进行选择,请在成员选择器的左下角,从列表中选择**替代变量**。

- **6.** 在**配置**页面上,选择是否在预测中包含事件。如果要定义高级选项,请单击**显示高级选 项**。有关高级自动预测选项的详细信息,请参阅["配置高级自动预测选项](#page-554-0)."。
- **7.** 单击**保存**。

定义"自动预测"预测后,可从"自动预测"页或 IPM 页运行预测,也可以调度作业以自动运行预 测。请参阅["运行"自动预测"预测"](#page-555-0)。

自动预测定义保存为全局对象,并使用维护快照进行备份。

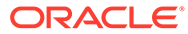

## <span id="page-554-0"></span>配置高级自动预测选项

如果您尚未创建"自动预测"预测定义,请参阅"[为预测创建自动预测"](#page-553-0)。

配置"自动预测"预测定义时,可以使用默认预测选项,或者在**配置**页上,单击**显示高级 选项**。

显示高级选项为您提供针对以下项的其他选项:

- 数据屏蔽:请参阅"数据屏蔽选项"
- 数据属性:请参阅"数据属性选项"
- 预测方法:请参阅["方法选项](#page-555-0)"

#### 数据屏蔽选项

历史数据可能有缺少的值和离群值,它们是与其余数据有显著差异的数据点;或者可能 包含事件,它们通常是过去导致数据出现激增或骤降的一次性或经常性事件。通过**数据 屏蔽**选项,您可以选择多种方法来处理缺少的值、识别和调整离群值并将事件包含在预 测中。因为调整的离群值被视为缺少的值,所以将一起讨论和处理这两种情况。

针对**数据屏蔽**.从以下选项中进行选择。

• **包含事件** - 此选项可供在表单上处理 Predictive Planning 的规划者使用。选择此选 项后,预测期间将考虑为所选日历定义的任何事件。(规划者必须首先选择一个日 历。从表单的预测区域中,选择**设置**,然后选择**日期范围**)。 如果包含了事件,则历史激增或骤降也会反映在未来的预测中。例如,北美地区日 历可能包括圣诞节事件,亚太地区日历可能包括排灯节事件,因此在此期间销售额 通常会激增。通过将历史数据激增纳入预测,您可以发现预测数据将出现的激增, 这样您就可以针对销量提前做好规划或利用机会。

如果没有事件,数据出现的激增或锐降会进行规范化处理并跨整个预测期间进行分 布,从而可能导致预测不够准确。

- **调整离群值** 选择此选项后,在序列中检测到离群值时,会将离群值替换为预测趋 势线值,以避免离群值的影响。
- **填充缺少的值** 选择此选项后,如果时间序列中存在缺少的值,则使用预测趋势线 值填充缺少的值以继续进行预测。
- **最小缺失阈值** 选择此选项后,将填充时间序列中缺少的值,直到达到阈值。如果 缺少的值数高于提供的阈值,则不进行预测。最大值不能大于 50%。

#### 数据属性选项

针对数据属性和季节性从以下选项中进行选择:

- **覆盖预测范围**:选择此选项后,预测会覆盖运行预测通常所需的最小历史数据点 数。继而,此功能会根据可用历史数据点数来预测期间数。例如,当 2y 个历史数 据点可用时,它会预测 y 个期间。 如果未选择此选项,预测范围设置为 x 个期间时,运行预测至少需要 2x 个历史数 据点。如果最小数量的历史数据点不可用,则预测不会继续。
- **自动检测**:选择此选项后,预测会根据数据自动检测季节性。
- **年度季节性覆盖 (12 个期间)**:选择此选项后,季节性由选定层次的 0 级期间数定 义。如果历史数据点数少于年度季节性的 2 倍,则预测会恢复为针对季节性使用**自 动检测**。

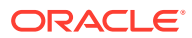

- <span id="page-555-0"></span>• **自定义**:选择此选项后,您可以通过在**期间/周期**中提供自定义值来用该值覆盖季节性。当 季节性不是年度时,可以选择此选项。
- **期间/周期**:选择**自定义**时,选择要考虑的确切期间数。如果没有足够的数据点可用,则预 测会恢复为针对季节性使用**自动检测**。允许的**期间/周期**最大值是历史数据范围期间总数的 一半。

### 方法选项

选择用于预测的方法。

- **应用季节性方法**:季节性预测方法扩展了非季节性预测方法,它增加了一个额外的组件来 捕获数据的季节性行为。有关季节性方法的信息,请参阅*《使用 Planning》*中的"传统的季 节性预测方法"。预测选择要使用的最佳季节性预测方法。
- **应用非季节性方法**:非季节性方法通过消除以往数据中的极端变化(数据值不存在周期 性)来进行预测。有关非季节性方法的信息,请参阅*《使用 Planning》*中的"传统的非季节 性预测方法"。预测选择要使用的最佳非季节性预测方法。
- **使用 ARIMA**:有关自回归整合移动平均模型 (Autoregressive Integrated Moving Average, ARIMA) 的详细信息,请参阅*《使用 Planning》*中的"ARIMA 时间序列预测方法"。
- **使用扩展 ARIMA 搜索**:通过与历史数据进行比较,对 ARIMA 模型执行扩展模型搜索。结 果准确,但是分析所用的时间将显著增加。

## 运行"自动预测"预测

可从"自动预测"页或 IPM 页运行"自动预测"预测定义,也可以调度作业以自动运行预测。

**运行"自动预测"预测**

要运行"自动预测"预测定义:

- **1.** 从主页中,依次单击**应用程序**和**概览**,然后从**操作**菜单中选择**自动预测**。 或者,如果您在使用 IPM 洞察,请从主页中,依次单击 **IPM** 和**配置**。
- **2.** 从列表中,单击自动预测定义旁边的**操作**,然后选择**运行**。

如果"自动预测"预测具有大量要计算的单元格,则在**运行参数**中选择维,然后单击**立即运 行**。

通过在单独的预测线程中并行运行预测,此设置可用于加快自动预测作业的速度。为了这 些并行作业高效运行,请选择将使数据针对每个预测线程平均分布的维。

**3.** 要查看预测摘要,请查看作业控制台中的详细信息:依次单击**应用程序**、**作业**和**作业**页面 上的预测定义名称。

如果长时间运行的预测作业被自动维护窗口中断,则维护完成时,预测作业将从停止的位置继 续。

**调度自动预测作业**

有关调度自动预测作业的信息,请参阅["调度作业](#page-589-0)"。自动预测具有自己的作业类型,即**自动预 测**。

如果"自动预测"预测具有大量要计算的单元格,则在**运行参数**中选择维,然后单击**确定**。通过 在单独的预测线程中并行运行预测,此设置可用于加快自动预测作业的速度。为了这些并行作 业高效运行,请选择将使数据针对每个预测线程平均分布的维。对于重复作业,选定的维将一 直用于作业,直到您更改该维。

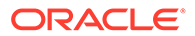

<span id="page-556-0"></span>运行调度的预测作业之前,自动预测将分析某些因素以确定预测结果是否会更改。如果 预测结果不会更改,则自动预测作业不会运行。例如,如果历史范围设置为过去三年并 且在预测的起始期间/年份没有任何更改,则要分析的历史数据相同并且预测结果不会更 改。在这种情况下,为优化性能并阻止运行不需要的作业,将跳过自动预测作业。此时 将显示一条消息,指示该作业将不运行。如果仍然要运行预测,则可从"自动预测"页运 行该作业。

## 编辑、删除或复制"自动预测"预测定义

可以编辑、删除或复制现有"自动预测"预测定义。

要编辑、删除或复制"自动预测"预测定义:

- **1.** 从主页中,依次单击**应用程序**和**概览**,然后从**操作**菜单中选择**自动预测**。 或者,如果您在使用 IPM 洞察,请依次单击 **IPM** 和**配置**。
- **2.** 从列表中,单击自动预测定义旁边的**操作**,然后选择**编辑**、**复制**或**删除**。

## 查看"自动预测"预测的详细报表

您可以在 Excel 工作表格式的可下载报表中查看"自动预测"预测结果详细信息,包括预 测状态、使用的方法和预测准确率等详细信息。

Excel 工作簿包含以下几种工作表:

- **摘要**:预测摘要,包括有关预测和所用 POV 以及在预测期间考虑的所有事件的详 细信息。
- **报表**:按使用成员名称别名的系列显示的预测详细报表。包括详细信息,如状态、 准确率、预测方法、季节性、调整的离群值、误差度量和其他预测统计信息。
- **SV\_系列\_数据\_***CubeName*(Smart View 系列数据)数据访问权限工作表:对用于 使用 Smart View 执行的预测的多维数据集的数据访问权限。此外,还允许您对预 测数据执行即席分析。对于多个多维数据集作业,包含用于源多维数据集的工作表 和用于预测多维数据集的工作表。

自动预测作业运行时,将自动生成详细报表,并在作业完成时以压缩格式在发件箱中提 供该报表。下次"自动预测"预测作业运行时,将覆盖该报表。

**查看报表**

要从"自动预测"页中查看报表:

- **1.** 从主页中,依次单击**应用程序**和**概览**,然后从**操作**菜单中选择**自动预测**。 或者,如果您在使用 IPM 洞察,请从主页中,依次单击 **IPM** 和**配置**
- **2.** 从自动预测定义旁边的**操作**菜单中,选择**下载报表**。

要从发件箱下载报表:

- **1.** 在主页上,依次单击**应用程序**和**概览**。
- **2.** 从**操作**菜单中选择**收件箱/发件箱资源管理器**。
- **3.** 查找 AP\_*JobName*.zip 并下载文件。

ORACLE®

**分析预测数据**

在 **SV\_系列\_数据\_***CubeName* 工作表上,可以使用 Smart View 执行即席分析,并且深入获 取预测数据:

- **1.** 选择 **SV\_系列\_数据\_***CubeName* 工作表。该工作表中填充了基本信息,包括历史日期范 围、预测日期范围和要启动分析的成员。
- **2.** 连接到已运行"自动预测"预测的服务器。
- **3.** 选择用于预测的多维数据集(多维数据集名称附加到工作表名称中),然后选择**为此工作 表设置活动连接**。 如果预测定义使用两个多维数据集(一个源多维数据集和一个预测多维数据集),则在两 个 **SV\_系列\_数据\_***CubeName* 工作表上重复此步骤,选择要与每个工作表关联的相应多 维数据集。
- **4.** 单击**刷新**。

分析预测数据的提示:

- 对于要分析的成员,从**报表**工作表(从"系列维"列中)中将成员复制并粘贴到 **SV\_系列\_数 据\_***CubeName* 工作表。
- 在**报表**工作表上,可以通过不同的方式对数据进行排序以分析数据。例如,在**准确率**列上 排序以查看具有低准确率的情况。然后,将要进一步分析的成员复制并粘贴到 **SV\_系列\_ 数据\_***CubeName* 工作表,例如,准确率最低的十个成员。
- 使用 Excel 绘制图表功能,以不同的方式可视化预测结果。
- 如果要对工作表数据使用 Predictive Planning,必须首先使用 **Planning 即席**菜单将列中 的所有维(月和年除外)透视到 POV。

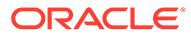

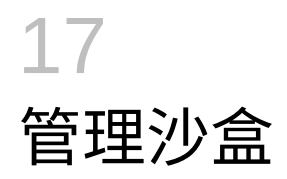

支持用户使用沙盒来保持其工作的私密性,同时在其制定规划时对各种结果进行试验。

**另请参阅:**

- 关于沙盒
- [启用沙盒](#page-559-0)
- [启用版本成员](#page-560-0)
- [沙盒如何使用](#page-560-0) HSP\_View 和版本成员
- [发布沙盒时会发生什么?](#page-562-0)
- [管理沙盒](#page-563-0)
- [沙盒和其他功能](#page-563-0)

关于沙盒

用户在制定规划时,可以借助沙盒来保持其工作的私密性(相对于其他非管理员而言)(请参 阅*《使用 Planning》*中的"私密地构建规划")。用户可能希望在沙盒中私密地对各种结果进行 试验,在完成分析之前其他人看不到他们的数字。当他们准备好公开其数字时(向有权访问其 数字的其他人公开),他们会*发布*该沙盒中的数据。

关于沙盒的一些基本知识:

- 沙盒是在多维数据集级别启用的。您可以在创建应用程序时为植入的块存储多维数据集选 择**沙盒**选项。您还可以在创建新的块存储多维数据集时启用沙盒。您无法在以后为现有多 维数据集(包括默认创建的多维数据集,如 Plan1)更改沙盒选项。请参阅"[启用沙盒"](#page-559-0)。
- 表单和即席网格默认显示在*基本视图*中。用户开始在沙盒中工作时,表单会从基本视图切 换至*沙盒视图*。在沙盒视图中,用户的数据独立于应用程序数据进行保存。用户在沙盒中 私密地修改和分析数据后,发布该沙盒。发布之后,新数据和更改的数据将保存到应用程 序中。之后,表单返回基本视图。请参阅["发布沙盒时会发生什么?](#page-562-0)"。
- 要为具有"用户"角色的用户提供对沙盒的访问权限,必须为"版本"维启用**应用安全设置**选 项。另请参阅["启用沙盒](#page-559-0)"和"[启用版本成员"](#page-560-0)。
- 所有访问权限在沙盒中均有效,包括审批单元的安全性。例如,如果"版本"成员所属的审 批单元正处于审批流程之中,则仅当用户是审批单元的当前所有者时才具有写入访问权 限。
- 用户可以有多个沙盒并在这些沙盒之间进行切换。
- 多个用户可以同时在多个沙盒中工作,彼此互不影响。
- 服务管理员可以查看所有沙盒的名称(以及沙盒中的数据)、沙盒所基于的版本成员、沙 盒创建者以及上次修改时间。服务管理员还可以删除任何人的沙盒。要管理沙盒,请在主 页上依次单击**应用程序**、**概览**、**操作**和**管理沙盒**。
- 因为动态成员是自动进行计算的,所以用户可以立即看到其更改结果。

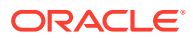

- <span id="page-559-0"></span>• 为多维数据集启用沙盒时,将添加一个具有以下三个成员的 HSP\_View 维: *BaseData*、*SandboxData* 和 *ConsolidatedData*。请参阅"[沙盒如何使用](#page-560-0) HSP\_View [和版本成员"](#page-560-0)。
- 在沙盒中工作时,用户可以添加成员,但在沙盒发布时这些成员不会添加到基本版 本中。

**视频**

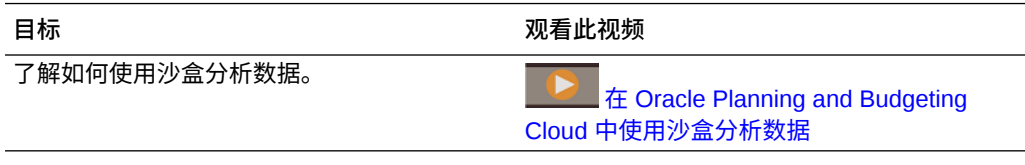

要启用沙盒:

启用沙盒

**1.** 创建应用程序时,会创建一个块存储多维数据集,您可以通过选择**沙盒**选项来为其 启用沙盒。还可以在创建自定义块存储多维数据集时通过选择**启用沙盒**来启用沙 盒。

只能在标准应用程序中以及为在企业版应用程序中创建的自定义多维数据集启用沙 盒,不能为报表应用程序启用沙盒。为多维数据集启用沙盒后,以后无法禁用该选 项。如果为多维数据集启用了沙盒,则版本成员具有**启用沙盒**选项。

- **2.** 为沙盒创建和启用"版本"成员,如"[启用版本成员"](#page-560-0)中所述。
- **3.** 必要时修改成员公式,以便在基本视图和沙盒视图中均计算正确公式。

成员公式可能会受新 HSP\_View 维的影响。要确保成员公式对所有版本均使用正确 的数据,它们必须引用 "ConsolidatedData"/沙盒。

请参阅:

- ["沙盒如何使用](#page-560-0) HSP\_View 和版本成员"中的主题
- [使用成员公式](#page-214-0)

**/** 注: 在**数据映射**中,所有数据映射均发生在 HSP\_View BaseData 交叉点处。 默认选择基本视图。

- **4.** 设计或修改要支持沙盒的表单时,应满足以下要求:
	- "版本"维位于页轴上。
	- "版本"维是具有用户变量的 POV。

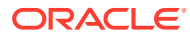

<span id="page-560-0"></span>**注:**

- 不满足上述条件之一的表单不会显示沙盒选项。
- 在沙盒中,HSP\_View 成员固定在 POV 上,不能更改。
- 用户可以在沙盒中运行的唯一业务规则是默认的"计算表单"和"计算货币" 规则。
- 位于沙盒视图中时,无法执行导入或导出操作。

## 启用版本成员

要使版本可用于沙盒,服务管理员必须创建版本成员,然后选择成员属性**启用沙盒**。

用户切换到沙盒视图时,他们选择已启用的版本成员,沙盒中的数据便会绑定到此版本。用户 切换回基本视图时,将显示基本版本数据。如果用户发布其沙盒数据,沙盒中的修改数据便会 保存到应用程序并显示在基本视图中。请参阅"沙盒如何使用 HSP\_View 和版本成员"和["发布沙](#page-562-0) [盒时会发生什么?](#page-562-0)"。

**提示:**

**要编辑成员属性,请在主页上单击导航器 <sup>■■</sup>, 然后在创建和管理下,单击维。** 

请注意,仅当您从台式机访问应用程序时,**维**链接才可用。

## 沙盒如何使用 HSP\_View 和版本成员

**另请参阅:**

- HSP View 维
- [ConsolidatedData](#page-561-0) 成员的示例公式
- [沙盒版本成员](#page-561-0)
- [沙盒对成员公式的影响](#page-562-0)

### HSP\_View 维

为多维数据集启用沙盒时,将创建具有以下成员的 HSP\_View 维。

- 用户在表单的基本视图中工作时,*BaseData* 成员用于定义数据交叉点。用户不在沙盒中 工作时,数据会存储在 BaseData 成员的交叉点。
- 用户处理沙盒中的数据时,*SandboxData* 成员用于存储数据。
- *ConsolidatedData* 成员是动态计算的,它从 SandboxData 成员(如果可用)中检索数 据。否则,ConsolidatedData 成员将从基本版本的 BaseData 成员中检索数据。

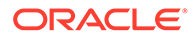

<span id="page-561-0"></span>**/**注: • 您不能更改 HSP\_View 维及其成员。不应在**性能设置**中更改 HSP\_View 维的顺序。要查看**性能设置**,请从主页中单击**导航器** ,然后在**创建和 管理**下单击**维**。 在表单中,HSP\_View 成员固定在 POV 上,不能进行更改。 • 在沙盒视图中不支持在稀疏维的顶级执行聚合。

## ConsolidatedData 成员的示例公式

假设 Market 是稀疏维,Working 是基本版本,以下是 ConsolidatedData 成员的示例公 式:

```
IF(@ISLev("Market",0))
IF(@ISLev("Entity",0))
IF (@ISLev("Period", 0))
IF(NOT (@ismbr(@relative("Sandboxes",0))))
BaseData;
ELSE
         IF (SandboxData== #MISSING ) 
IF(@ISCHILD("Sandboxes_Working"))
                         "Working"->BaseData;
ENDIF
         ELSE
SandboxData;
         ENDIF 
ENDIF
ENDIF
ENDIF
ENDIF
```
## 沙盒版本成员

当应用程序启用沙盒时,会在"版本"维下创建一个沙盒成员。创建沙盒时,"沙盒版本"成 员下会添加一个"版本"成员,该成员的名称由沙盒创建者指定。示例:

Version

 $\triangleright$  SandBox

- $\triangleright$  SandBox 1
- $\triangleright$  SandBox 2
- $\triangleright$  SandBox 3 ...
- 基本表单中的数据存储在 HSP\_View BaseData 成员与基本版本的交叉点中。

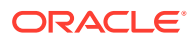

沙盒中的数据存储在"版本"维 (如 Sandbox 1) 各个成员与 HSP\_View 成员 SandboxData 的交叉点中。

## <span id="page-562-0"></span>沙盒对成员公式的影响

创建或修改成员公式时,为了在基本视图和沙盒视图中都正确计算数据,成员公式必须引用 HSP\_View ConsolidatedData 成员和沙盒"版本"成员的交叉点。示例:

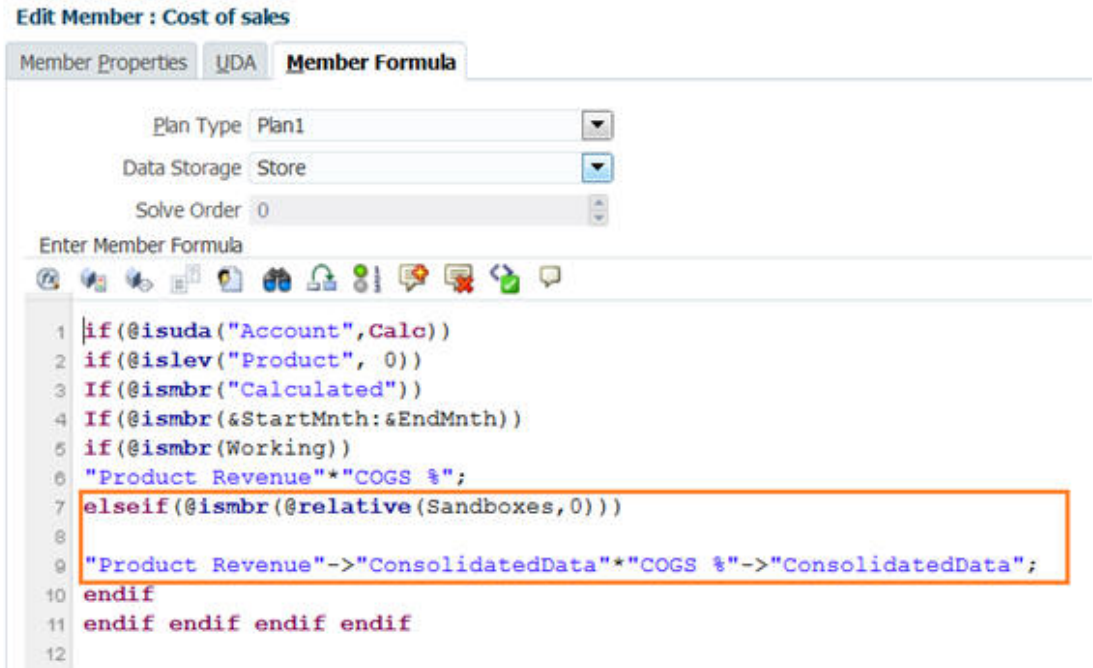

## 发布沙盒时会发生什么?

用户发布沙盒中的数据时:

- 对于沙盒中的修改数据,只有在发布数据时基本视图中可见的那些交叉点以及用户有权写 入的那些单元格中的数据,才会保存到应用程序。沙盒数据会保存到所有受影响表单和多 维数据集的基本视图中。即使用户修改了多个表单或不同页面/POV 组合中的数据,所有 修改的数据、支持详细信息和注释也会移到应用程序中。
- 应用程序会删除沙盒。(服务管理员可以在发布沙盒中的数据之前删除沙盒。请参阅["管理](#page-563-0) [沙盒](#page-563-0)"。)
- 如果发布操作所需时间超过默认的三分钟,作业会在后台运行并显示在**作业**中。

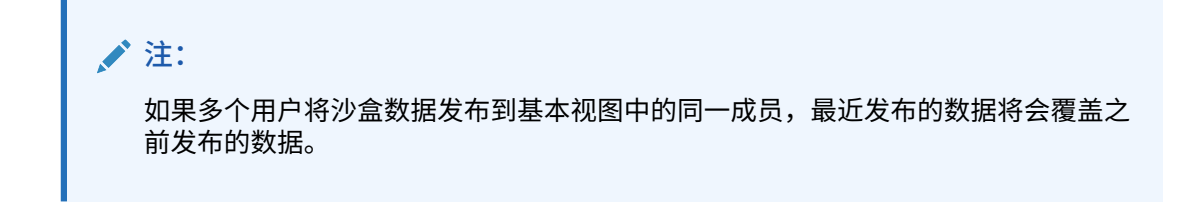

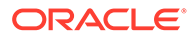

## <span id="page-563-0"></span>管理沙盒

要管理沙盒:

- **1.** 依次单击**应用程序**、**概览**、**操作**和**管理沙盒**。
- **2.** 要筛选沙盒列表,请单击 ,然后填写以下任一字段:
	- 沙盒名称
	- 基本版本
	- 创建者
- **3.** 要删除沙盒,请单击其名称,然后单击**删除**。

## 沙盒和其他功能

- Oracle Smart View for Office:
	- Smart View 中提供了沙盒功能,但您不能在 Smart View 中创建、删除或发布 数据。
	- 在即席分析中,用户可以查看包括沙盒数据和基本数据的 HSP\_View 成员。
	- 选择 ConsolidatedData 成员会显示在沙盒和原始基本数据中输入的数据。
	- Smart Slices 支持沙盒,但 HSP\_View 维会隐藏。
	- 在 Planning 管理扩展中,HSP\_View 维显示在**维**下,但您无法更改成员属性。 同样,您无法更改沙盒"版本"成员的成员属性。
- Financial Reporting:要报告基本视图数据,请选择 HSP\_View 维的 BaseData 成 员。要报告沙盒数据,请选择 HSP\_View 的 ConsolidatedData 成员。
- 数据管理:HSP\_View 维在映射中可见,但只能映射 BaseData 成员。
- 迁移:如果使用迁移克隆应用程序,Oracle 建议选择**沙盒更改**选项。如果正在导入 沙盒和数据,且需要发布沙盒数据,则必须选择**沙盒更改**。
- Oracle Hyperion Public Sector Planning and Budgeting:决策包和预算请求不支持 沙盒。

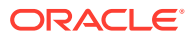

# 18 定义有效交叉点和单元格级别安全

定义用于限制哪些人可以在您的应用程序中输入或查看数据的规则。

您可以创建将特定成员交叉点标记为对数据输入有效(或无效)的规则,以限制哪些人可以在 您的应用程序中输入数据。这些规则称为有效交叉点。您还可以通过创建用于删除对单元格的 读取或写入权限(通常,在应用常规安全的情况下,用户有权访问这些单元格)的规则来限制 哪些人可以在您的应用程序中查看数据。这些规则称为单元格级别安全。

- 要定义有效交叉点,请参阅"定义有效交叉点"。
- 要定义单元格级别安全,请参阅["定义单元格级别安全](#page-580-0)"。

## 定义有效交叉点

定义有效交叉点规则,当用户输入数据或选择运行时提示时,这些规则将为他们筛选特定的单 元格交叉点。

**另请参阅:**

- 了解有效交叉点
- [创建有效交叉点](#page-569-0)
- [管理有效交叉点](#page-570-0)
- [隐藏表单中的无效数据](#page-577-0)
- [清除无效数据](#page-577-0)
- [使用有效交叉点](#page-578-0)

## 了解有效交叉点

有效交叉点是根据您定义的规则(称为"有效交叉点规则")筛选的单元格交叉点,当用户输入 数据或选择运行时提示时,这些规则将为用户筛选特定的单元格交叉点。例如,您可以指定特 定的程序仅对某些期间或部门有效。定义有效交叉点之后,包含无效数据的单元格为只读单元 格。此限制可加快规划流程并优化向用户显示的信息。

反过来,您可能会遇到这样的用例:大多数单元格组合都允许数据输入,而您只需要对特定的 几个单元格组合禁止数据输入。在这种情况下,您可以通过定义无效交叉点来简化定义过程。 定义无效交叉点的方式与定义有效交叉点相同,唯一的不同是:在创建交叉点组时您可以指定 无效交叉点定义类型。

要更好地了解有效交叉点如何影响表单和运行时提示中的行为,请参阅["使用有效交叉点](#page-578-0)"。

**视频**

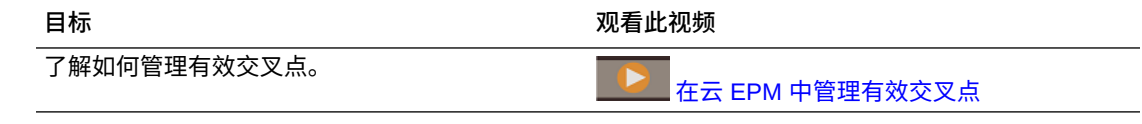

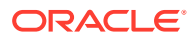

<span id="page-565-0"></span>**相关主题**

- 有效交叉点组
- 有效交叉点规则
- 锚点和非锚点维
- [有效交叉点示例](#page-566-0)
- [有效交叉点规则存在冗余或重叠](#page-568-0)
- [共享成员和有效交叉点规则](#page-569-0)
- [替代变量和有效交叉点规则](#page-569-0)
- [计算顺序](#page-569-0)

有效交叉点组

有效交叉点组将定义:

- 要包括的维
- 其中某一个维为锚点维
- 非锚点维是否为必需维
- 未指定或引用的锚点维成员是否有效

### 有效交叉点规则

有效交叉点规则:

- 必须使用在其有效交叉点组内定义的相同维
- 如果满足任一有效交叉点规则条件,则相同有效交叉点组内产生明显冲突或重叠的 有效交叉点规则将标记为有效
- 对于不同有效交叉点组中会产生明显的冗余或重叠的有效交叉点规则,那些满足所 有有效交叉点组的要求的规则将标记为有效规则

如果任何有效交叉点组将某个交叉点标记为无效,则无论其他有效交叉点组是否将 其标记为有效,系统都会将此交叉点标记为无效。无效组会覆盖有效组的结果。

**/** 注: 如果需要删除有效交叉点,则无论其他有效交叉点组是否允许,此规则必 须存在于另一个有效交叉点组中。

请参阅["有效交叉点示例](#page-566-0)"。

### 锚点和非锚点维

锚点和非锚点维:

- 锚点维始终是有效交叉点计算中所用多维数据集中的所需维。
- 非锚点维是必需维或不是必需维:

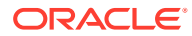

- <span id="page-566-0"></span>– 如果需要非锚点维,则不使用该维的所有多维数据集在计算有效交叉点时,均会忽略 将该维标记为必需维的所有有效交叉点组。
- 如果不需要非锚点维,则不使用该维的所有多维数据集仍将包含该维的任何有效交叉 点组计算为非必需,并计算多维数据集中使用的有效交叉点组中所有其他维的交叉 点。
- 默认情况下,未选定的锚点维成员有效,但您可以通过清除**未选定的成员是有效成员**选项 将其标记为无效。此选项可将此规则中未选择锚点维成员的所有交叉点标记为无效。

请参阅"有效交叉点示例"。

### 有效交叉点示例

本节将提供有效交叉点组和有效交叉点规则示例,举例说明几个简单、复杂和边缘案例场景。

**示例:锚点和非锚点维**

锚点维的选择至关重要。请考虑以下示例,该示例基于锚点维定义生成不同的结果:

- 有效交叉点组 1 将"实体"定义为锚点维,将"产品"定义为非锚点维。
- 有效交叉点组 2 的定义正好相反,即,将"产品"定义为锚点维,将"实体"定义为非锚点维。

#### **表 18-1 示例 - 锚点维为实体**

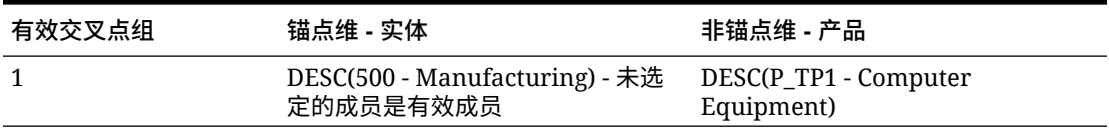

组 1 表示 Manufacturing 的后代实体只对 Computer Equipment 的后代产品有效。任何其他产 品都对 Manufacturing 的后代无效。除 Manufacturing 的后代以外的所有其他实体都对所有产 品有效,其中包括 Computer Equipment 的后代。

#### **表 18-2 示例 - 锚点维为产品**

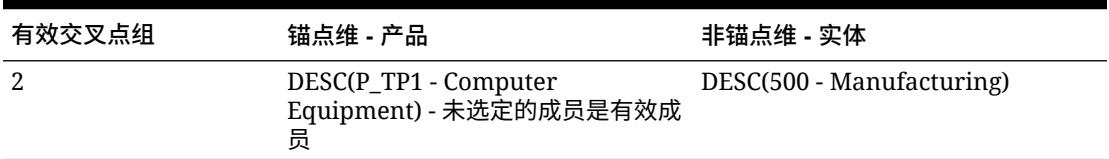

组 2 表示 Computer Equipment 的后代产品只对 Manufacturing 的后代实体有效。任何其他实 体都对 Computer Equipment 的后代无效。除 Computer Equipment 的后代以外的所有其他产 品都对所有实体有效,其中包括 Manufacturing 的后代。

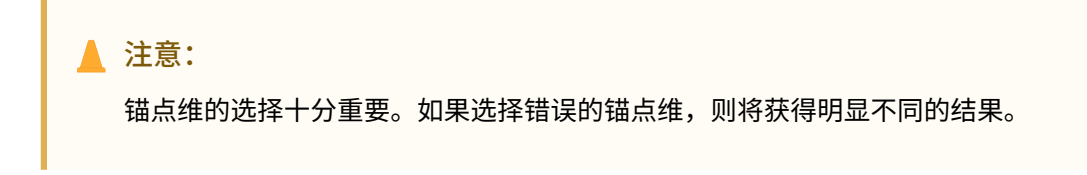

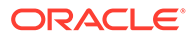

**示例:所需维**

在以下示例中,如果非锚点维不是所需维,对于不包含非所需维的多维数据集,应用程 序将计算有效交叉点组中的所有其余维交叉点。此行为将导致对只有一个有效维的有效 交叉点组进行计算。

**表 18-3 示例 - 必需的非锚点维与非必需的非锚点维**

| 有效交叉点组 | 锚点维 - 实体                                                             | 非锚点维 - 产品        |
|--------|----------------------------------------------------------------------|------------------|
|        | DESC(500 - Manufacturing) - $\#$ DESC(P_TP1 - Computer<br>选定的成员是有效成员 | Equipment) - 非必需 |

在组 1 中,产品维不是必需的,未选定的实体是有效实体。因此,如果表单或业务规则 的多维数据集在运行时不包括产品维,则应用程序在计算实体维选择时,对于不包含产 品维的多维数据集,会将所有实体标记为有效实体。

**表 18-4 示例 - 必需的非锚点维与非必需的非锚点维**

| 有效交叉点组 | 锚点维 - 实体                                                          | 非锚点维 - 产品        |
|--------|-------------------------------------------------------------------|------------------|
|        | DESC(500 - Manufacturing) - 未 DESC(P_TP1 - Computer<br>选定的成员是无效成员 | Equipment) - 非必需 |

在组 2 中,产品维不是必需的,未选定的实体是无效实体。因此,如果多维数据集不包 括产品维,则应用程序在计算实体维选择时,会将 Manufacturing 的后代以外的所有实 体标记为无效实体。此后,不使用该产品维的所有多维数据集都将只允许在 Manufacturing 实体的后代中输入数据。

#### **注意:**

请仔细考虑某个非锚点维是否是必需维,尤其是有效交叉点组只有一个有效维 时。此外,为锚点维成员选择**未选定的成员是有效成员**选项也会对有效交叉点 的系统行为产生重要作用。请参阅["有效交叉点示例](#page-566-0)"。

#### **示例:未选定的成员是有效成员**

在以下示例中,两个交叉点组是有效组。在其中一个组中,锚点维未选定的成员是无效 成员(此选项被清除)。在另一个组中,锚点维未选定的成员是有效成员(此选项被选 中)。

#### **表 18-5 示例 - 未选定的成员是有效成员**

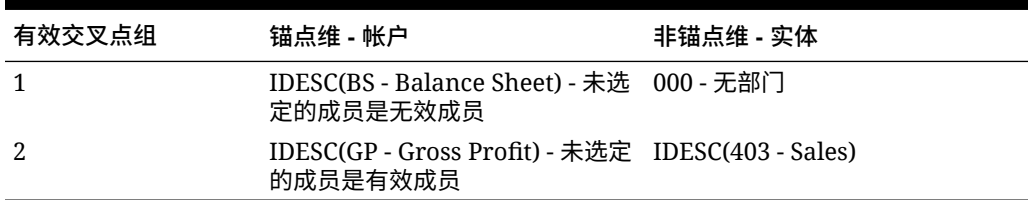

由于组 1 将所有未选定的成员定义为无效成员,因此,应用程序将 Balance Sheet 的非 包含后代标记为无效后代。Gross Profit 不是 Balance Sheet 的包含后代。因此,即使

<span id="page-568-0"></span>组 2 明确说明 Gross Profit 的包含后代对 Sales 实体的包含后代有效,组 1 的无效定义也会覆 盖相同锚点维成员集的所有其他有效交叉点。

**示例:相同的有效交叉点组存在冗余或重叠的有效交叉点规则**

当相同的有效交叉点组内存在有效交叉点规则且产生任何冗余或重叠时,如果满足任一有效交 叉点组规则条件,则系统会将交叉点标记为有效。

**表 18-6 示例 - 相同的有效交叉点组存在冗余或重叠的有效交叉点规则**

| 有效交叉点规则 | 锚点维 - 帐户                                                              | 非锚点维 - 实体 |
|---------|-----------------------------------------------------------------------|-----------|
|         | IDESC(GP - Gross Profit) - 未选定的 IDESC(403 - Sales)<br>成员是有效成员         |           |
|         | IDESC(NI - Net Income) - 未选定的 IDESC(TD - Total Department)<br>成员是有效成员 |           |

由于 Gross Profit 是 Net Income 的后代, 且 Sales 是 Total Department 的后代, 因此 Gross Profit 的包含后代对 Total Department 的所有包含后代均有效。规则 1 是规则 2 的子集,因此 规则 1 实际上是"无操作"规则,并非必要规则。Gross Profit 帐户的包含后代没有限制,仅对 Sales 实体的包含后代有效。

**示例:不同的有效交叉点组存在冗余或重叠的有效交叉点规则**

当有效交叉点规则位于不同的有效交叉点组中且产生任何冗余或重叠时,仅当交叉点满足所有 有效交叉点组的要求时,系统才会将该交叉点标记为有效。

在以下示例中,不同的组中存在冗余或重叠规则:

**表 18-7 示例 - 不同的有效交叉点组存在冗余或重叠的有效交叉点规则**

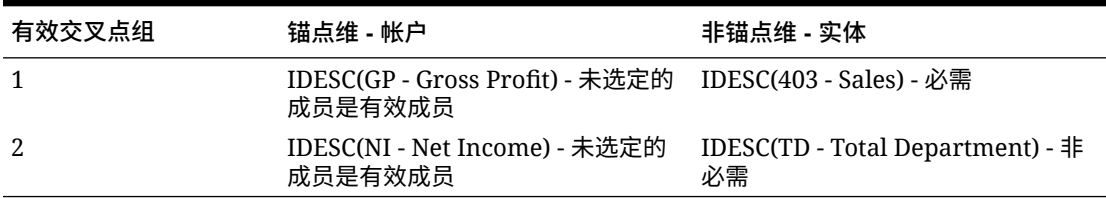

由于组 1 对 Gross Profit 帐户的包含后代对 Sales 实体的包含后代的有效性施加了更强的限 制,因此,应用程序对这些交叉点将强制执行该组。其他非 Gross Profit 帐户仍可使用 Total Department 实体的所有包含后代,但 Gross Profit 帐户的包含后代必须使用 Sales 实体的包含 后代。

#### 有效交叉点规则存在冗余或重叠

如果满足任一有效交叉点规则条件,则相同有效交叉点组内产生明显冲突或重叠的有效交叉点 规则将标记为有效。

如果不同的有效交叉点组具有相同的属性,其中包括锚点维、必需和非必需的非锚点维以及**未 选定的成员是有效成员**属性,则这些组将被视为相同有效交叉点组的规则。

### <span id="page-569-0"></span>共享成员和有效交叉点规则

有效交叉点规则中支持共享成员。如果为有效交叉点规则选择基本成员,则所有共享成 员也会包含在此规则中。相反,如果为有效交叉点规则选择基本成员,则基本成员也会 包含在此规则中。

#### 替代变量和有效交叉点规则

可以在有效交叉点规则中使用替代变量。不支持用户变量。可以在 Essbase 服务器、应 用程序或数据库级别设置替代变量。同一个替代变量可以存在于多个级别中;应用程序 将采用按以下顺序搜索时所找到的第一个替代变量:

- **1.** 数据库(多维数据集)
- **2.** 应用程序
- **3.** 服务器

#### 计算顺序

有效交叉点组的计算顺序用于尽可能快地整理无效结果集,从而提高有效交叉点的总体 计算速度和效率。

例如,应用程序将依次计算列表中的第一个有效交叉点组、第二个有效交叉点组,以此 类推。如果应用程序在列表中的第二个组中找到一个无效交叉点,则将停止计算列表的 其余组,这是因为一旦某个交叉点被定义为无效时,它将覆盖其他有效交叉点规则结 果。

要更改组的计算顺序,请参阅["更改有效交叉点组计算顺序](#page-574-0)"。

## 创建有效交叉点

您可以定义规则,当用户输入数据、选择成员或选择运行时提示时,这些规则将为他们 筛选特定的单元格交叉点。

要创建有效交叉点:

- **1.** 依次单击**应用程序**和**有效交叉点**。
- **2.** 如果尚未选择,请单击**设置**选项卡。

**/** 注:

如果启用了 Redwood 体验,则**设置**选项卡位于页面底部。

- **3.** 创建有效交叉点组:
	- **a.** 单击**创建**。
	- **b.** 输入新交叉点的名称和说明。
	- **c.** 默认情况下,**已启用**复选框处于选中状态。要禁用有效交叉点组,请清除**已启 用**复选框。您还可以直接在**有效交叉点**页面上启用或禁用有效交叉点组。请参 阅["禁用和启用有效交叉点组](#page-575-0)"。
	- d. 对于定义类型,选择下列选项之一:

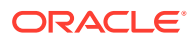

- <span id="page-570-0"></span>• **有效交叉点**
- **无效交叉点**
- **e.** 要为交叉组选择锚定维,请单击**选择锚定维**旁边的 。
- **f. 可选:**默认情况下,有效交叉点规则中未指定的锚点维成员会标记为有效。要清除此 选项,请依次单击锚点维旁边的 和**未选定的成员是有效成员**。 有关此选项的说明及其使用方式的示例,请参阅["锚点和非锚点维](#page-565-0)"。
- **g.** 要选择其他维(称为非锚点维),请单击**添加维**。
- **h. 可选:**默认情况下,非锚点维不是必需维。要使非锚点维成为必需维,请依次单击非 锚点维旁边的 和**必需**。
- **4.** 定义有效交叉点规则:
	- **a.** 单击**添加规则**。
	- **b.** 要选择有效交叉点中要包括、排除或删除的一组成员,请单击新规则中维旁边的  $\triangledown$ .
		- 单击**编辑**以打开**选择成员**页面,然后选择要包含在有效交叉点规则中的成员、替代 变量和属性。请参阅["使用成员选择器](#page-158-0)"。
		- 单击**排除**或**全部排除**以定义要从规则中排除的维成员:
			- **排除**:选择此选项将按 ID 排除成员。仅指定成员(基本成员或共享成员)将 被排除。
			- **全部排除**:选择此选项将按名称排除成员。如果指定某个基本成员,则该基本 成员及其所有共享成员都将被排除。如果指定某个共享成员,则此成员、其基 本成员以及此成员的所有其他共享成员都将被排除。
		- 单击**清除**以清除选择。

要删除规则,请单击<sup>3</sup>。

**5.** 单击**保存并关闭**。

新的有效交叉点组即添加到有效交叉点列表末尾。要重新排序列表中的规则,请参阅[更改有效](#page-574-0) [交叉点组计算顺序。](#page-574-0)

## 管理有效交叉点

**另请参阅:**

- [查看有效交叉点](#page-571-0)
- [筛选有效交叉点](#page-571-0)
- [导入和导出交叉点](#page-572-0)
- [更改有效交叉点组计算顺序](#page-574-0)
- [禁用和启用有效交叉点组](#page-575-0)
- [编辑有效交叉点组的详细信息](#page-575-0)
- [复制有效交叉点组](#page-576-0)
- [删除有效交叉点组](#page-576-0)

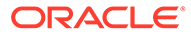

### <span id="page-571-0"></span>查看有效交叉点

要查看有效交叉点:

- **1.** 依次单击**应用程序**和**有效交叉点**。
- **2.** 如果尚未选择,请单击**设置**选项卡。

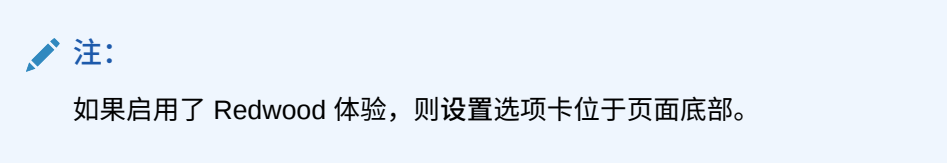

- 3. 要在整个列表中搜索特定交叉点,请在<mark>搜索</mark>框中输入搜索条件,然后单击<br>———————————————————— 显示符合搜索条件的交叉点。
- **4.** 要筛选列表,以使其仅显示符合筛选条件的交叉点,请指定以下筛选选项:
	- :单击此项可显示**筛选器**页面,您可以从此页面上强大的筛选器选项列表中 进行选择。有关完整的筛选器选项列表及其说明,请参阅"筛选有效交叉点"。
	- **Tx**: 单击此项可清除所有筛选器。
	- **已启用**:筛选列表以仅显示已启用(**是**)、未启用(**否**)的交叉点,或选择**全 部**。
	- **定义类型**:筛选列表以仅显示**有效交叉点**或**无效交叉点**类型的交叉点,或选择 **全部**。
- **5.** 您也可以在**有效交叉点**页上执行这些任务:
	- **操作**菜单:要导入和导出有效交叉点,请参阅["导入和导出交叉点](#page-572-0)"。
	- **创建**:请参阅["创建有效交叉点](#page-569-0)"。
	- **刷新**:单击此项可刷新交叉点列表。
- **6.** 对于交叉点页面上的每个列表,您可以执行以下任务:
	- **已启用**列:指示是否启用了交叉点。单击交叉点旁边的复选标记可将其禁用或 启用。绿色复选标记指示已启用定义。请参阅["禁用和启用有效交叉点组](#page-575-0)"。
	- 操作列:单击 ••• 可编辑、复制或删除交叉点,或者按列表顺序上下移动交叉 点。请参阅以下主题:
		- [更改有效交叉点组计算顺序](#page-574-0)
		- [编辑有效交叉点组的详细信息](#page-575-0)
		- [复制有效交叉点组](#page-576-0)
		- [删除有效交叉点组](#page-576-0)

筛选有效交叉点

您可以按特定条件(例如交叉点是否启用、定义是否有效、何时修改、由谁修改)筛选 交叉点列表。筛选时,仅满足筛选条件的交叉点显示在**有效交叉点**页面上。

要筛选交叉点:

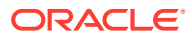

- <span id="page-572-0"></span>**1.** 依次单击**应用程序**和**有效交叉点**。
- **2.** 单击 以指定筛选条件:
	- **已启用**:仅查看已启用(**是**)或未启用(**否**)的交叉点,或选择**全部**。
	- **定义类型**:仅查看**有效交叉点**或**无效交叉点**类型的交叉点,或选择**全部**。
	- **修改时间**:仅查看在特定日期和时间之前或之后修改的交叉点,或仅查看在某个日期 或时间范围内修改的交叉点。选择**之后**、**之前**或**介于**,然后单击 以指定日期和时 间条件。
	- **修改者**:仅查看由选定用户修改的交叉点。
- **3.** 单击**更多**以进一步细化筛选条件:
	- **维**
	- **锚点维**
	- **未选定的成员是有效成员**:选择**是**、**否**或**全部**。
	- **需要其他维**:选择**是**、**否**或**全部**。
- **4.** 单击**应用**。

### 导入和导出交叉点

**关于导入和导出有效交叉点**

您可以将筛选的有效交叉点列表从列表页面导出到本地计算机上的位置,也可以将其导出到服 务器上。如果在列表页面上未定义任何筛选器,则将导出所有交叉点。

可使用导入操作将交叉点从本地计算机上的位置导入到应用程序中,也可以从服务器导入它 们。执行导入时,系统会测试导入文件中是否存在可能破坏定义的任何内容;例如,如果缺少 多维数据集,某个锚点维不存在,或者未找到子规则,则将在错误文件中记录错误。仅当导入 文件没有错误时,导入作业才会成功完成。

#### **Note:**

子规则提供有关规则内容的信息,例如锚点维和非锚点维的成员选择或排除,以及每 个子规则应用的限制类型。

根据您选择的导出或导入位置,以 Excel 文件格式 (XLSX) 或 zip 文件格式导出或导入交叉 点。

**Note:**

导出有效交叉点时,不会导出锁定的有效交叉点规则。导入有效交叉点时,不会导入 锁定的有效交叉点规则(以及以 FCCS 、OCX 、OEP 、OFS 、OPF 、OWP 、 TRCS\_ 等受限前缀开头的规则)。

**有效交叉点导入文件**

Excel 导入文件必须包含两个工作表,第一个工作表和第二个工作表的名称如下:

- **1.** Rules
- **2.** Sub Rules

Rules 工作表包含以下列标题:

- **Name(名称)**
- **Position(位置)**
- **Description(说明)**
- **Enabled(已启用)**
- **Definition Type(定义类型)**
- **Anchor Dim Name(锚点维名称)**
- **Anchor Dimension Apply to Selected Members(锚点维应用于所选成员)**
- **Dim1**
- **Dim1 Required(需要 Dim1)**
- **Dim2**
- **Dim2 Required(需要 Dim2)**
- **Dim***X*
- **Dim***X* **Required(需要 DimX)**

Sub Rules 工作表具有以下列标题:

- **Name(名称)** 此列必须包含第一个工作表中规则的名称
- **Anchor Members(锚点成员)**
- **Anchor Exclusion(锚点排除)**
- **Anchor Exclusion All(锚点全部排除)**
- **Dim1 Members(Dim1 成员)**
- **Dim1 Exclusion(Dim1 排除)**
- **Dim1 Exclusion All(Dim1 全部排除)**
- **Dim2 Members(Dim2 成员)**
- **Dim2 Exclusion(Dim2 排除)**
- **Dim2 Exclusion All(Dim2 全部排除)**
- **Dim***X* **Members(DimX 成员)**
- **Dim***X* **Exclusion(DimX 排除)**
- **Dim***X* **Exclusion All(DimX 全部排除)**

**导出和导入有效交叉点**

要导入和导入交叉点:

- **1.** 依次单击**应用程序**和**有效交叉点**。
- **2.** 根据需要对列表应用筛选器。请参阅["筛选有效交叉点](#page-571-0)"。
- **3.** 要导出,请依次单击**操作**和**导出**,然后选择存放导出文件的目标位置:

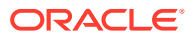

- <span id="page-574-0"></span>• **本地**:将导出文件保存到本地计算机上的某个位置。如果选择此选项,请单击**导出**, 然后指定保存导出文件的位置。
- **发件箱**:运行以 zip 格式将导出文件保存到服务器的作业,然后可以立即下载该文 件,也可以在以后使用它调度导出作业。如果选择此选项,请单击**保存并运行作业**。 要从发件箱下载导出文件:
	- **a.** 依次单击**应用程序**和**作业**。
	- **b.** 在**最近的活动**下,单击导出作业。
	- **c.** 在**作业详细信息**页面上,单击 以选择用于存放导出文件的下载位置。您还可 以从收件箱/发件箱资源管理器下载业务流程的导出文件。
- 4. 如果在 Excel 中编辑导出文件,请注意 Excel 文件有两个工作表: Rules 和 Sub Rules。
- **5.** 要导入,请依次单击**操作**和**导入**,然后选择导入源文件的位置:
	- **本地**:从计算机上的某个位置加载导入文件。对于**源文件**,单击**浏览**以选择计算机上 的导入文件,然后单击**导入**。
	- **收件箱**:运行从服务器加载导入文件的作业。导入文件必须为 zip 文件格式。在**源文 件**中输入文件的名称,单击**保存并运行作业**,然后在**另存为作业**对话框中指定**名称**和 **错误文件**。错误文件提供有关未导入的交叉点的信息。可以从收件箱/发件箱资源管理 器下载业务流程的错误文件。

更改有效交叉点组计算顺序

交叉点组的计算顺序用于尽可能快地整理无效结果集,从而提高交叉点的总体计算速度和效 率。

要了解有关计算顺序的更多信息,请参阅["计算顺序](#page-569-0)"。

要更改有效交叉点组在列表中的位置:

- **1.** 依次单击**应用程序**和**有效交叉点**。
- **2.** 如果尚未选择,请单击**设置**选项卡。

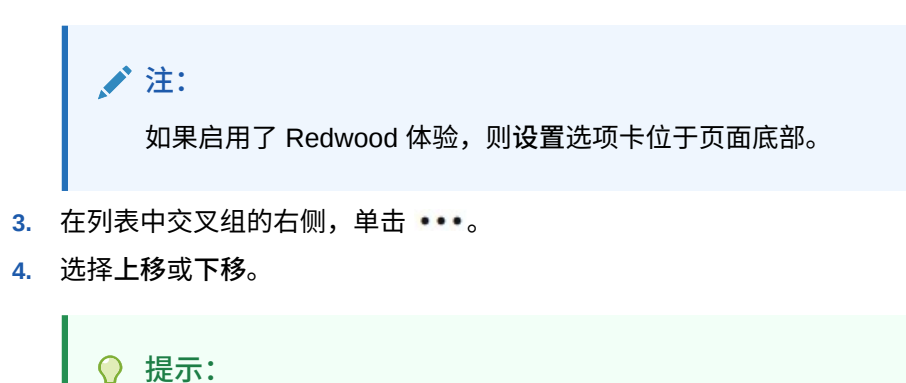

也可以拖动交叉点组,使其在列表中上移和下移。

### <span id="page-575-0"></span>禁用和启用有效交叉点组

交叉点组在创建后默认启用。如果您不希望计算或使用交叉点组,可以在**有效交叉点**页 面上将其禁用。如果禁用交叉点组,则在查看应用程序表单、业务规则或运行时提示 时,将不再应用该组的交叉点规则。还可以重新启用已禁用的交叉点组。

要禁用和启用交叉点组:

- **1.** 依次单击**应用程序**和**有效交叉点**。
- **2.** 如果尚未选择,请单击**设置**选项卡。

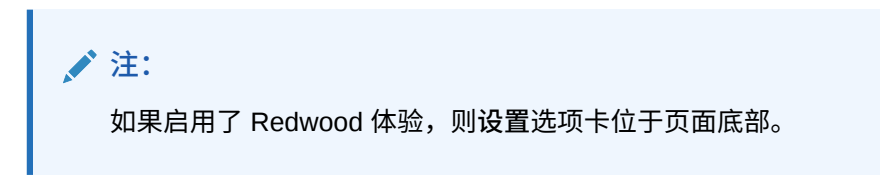

**3.** 在交叉点列表的"已启用"列中,单击要禁用或启用的交叉点组旁边的复选标记。

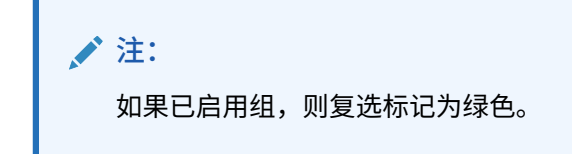

**4.** 确保所有剩余的已启用组在交叉点列表中仍保持正确的计算顺序。如果顺序错误, 请按正确顺序上移或下移它们。

请参阅["更改有效交叉点组计算顺序](#page-574-0)"。

### 编辑有效交叉点组的详细信息

要编辑交叉点组的详细信息,需在成员选择器中处理维成员。也可以在交叉点规则中定 义排除。

要编辑交叉点组的详细信息:

- **1.** 依次单击**应用程序**和**有效交叉点**。
- **2.** 如果尚未选择,请单击**设置**选项卡。

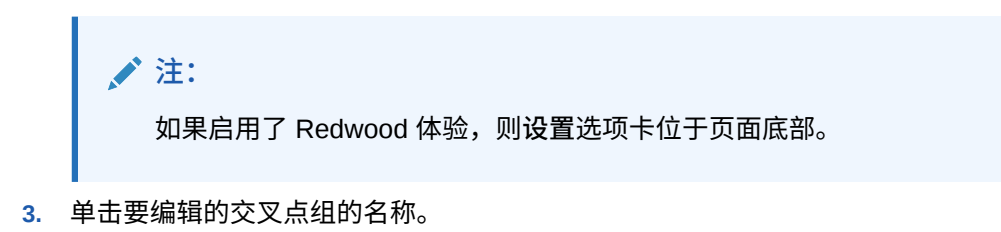

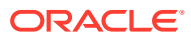
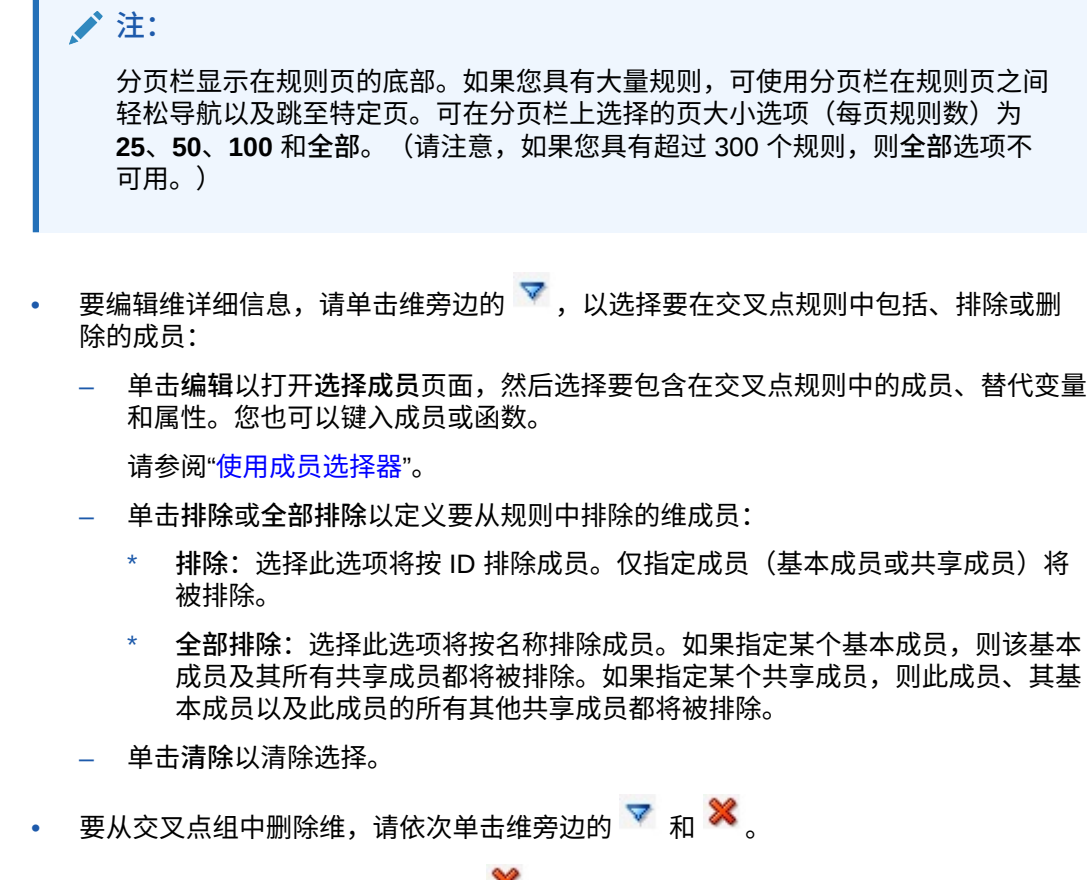

- 要从交叉点组中删除规则,请单击 \*\*。
- 要向交叉点组中添加维或规则,请单击**添加规则**或**添加维**。
- **4.** 单击**保存并关闭**。

### 复制有效交叉点组

要加快交叉点组的创建,可复制现有的交叉点组,然后对其进行编辑。

要复制交叉点组:

- **1.** 依次单击**应用程序**和**有效交叉点**。
- **2.** 如果尚未选择,请单击**设置**选项卡。
- 3. 单击要复制的交叉点组右侧的 •••, 然后选择复制。 复制的组即添加到交叉点列表末尾,其名称后会附加"副本"。
- **4.** 打开交叉点组并对其进行编辑。
- **5.** 必要时,对交叉点组重新排序。请参阅["更改有效交叉点组计算顺序](#page-574-0)"。

删除有效交叉点组

删除组之后,交叉点组会重新排序。如果有三个交叉点组且顺序中的第二个被删除,则第三个 交叉点组会变为第二个。

要删除交叉点组:

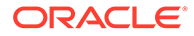

- **1.** 依次单击**应用程序**和**有效交叉点**。
- **2.** 如果尚未选择,请单击**设置**选项卡。

**注:** 如果启用了 Redwood 体验,则**设置**选项卡位于页面底部。

- 3. 单击要删除的交叉点组右侧的 •••, 然后选择删除。
- **4.** 必要时,对剩余的交叉点重新排序。请参阅["更改有效交叉点组计算顺序](#page-574-0)"。

要从交叉点组中删除某个交叉点规则,请参阅["编辑有效交叉点组的详细信息](#page-575-0)"。

### 隐藏表单中的无效数据

隐藏无效数据会隐藏应用程序表单中包含无效数据的行或列。如果未选择该选项,应用 程序会显示单元格具有无效数据的的行或列。带有无效数据的单元格是只读单元格。

要隐藏表单中的无效数据:

- **1.** 从主页上,单击**导航器** ,然后在**创建和管理**下,单击**表单**。
- 2. 选择表单,依次单击 和布局。
- **3.** 在**网格属性**下,选择**隐藏无效数据 行**和/或**隐藏无效数据 列**。
- **4.** 单击**保存**。

### 清除无效数据

**另请参阅:**

- 关于无效数据
- [使用无效交叉点报表](#page-578-0)
- [清除无效交叉点数据](#page-578-0)

### 关于无效数据

如果交叉点处已存在数据,则添加或修改有效交叉点将会使现有数据失效。创建有效的 交叉点规则或修改现有的有效交叉点规则不会清除无效交叉点中的数据。您必须先生成 一份有效的交叉点规则报表以显示无效交叉点中存在数据的位置,然后确定是否清除该 数据。

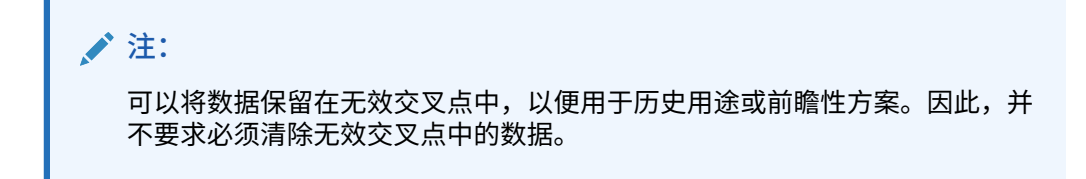

### <span id="page-578-0"></span>使用无效交叉点报表

您可以在**有效交叉点**页面的**报表**选项卡上查看显示无效交叉点数据的报表。**无效交叉点报表**列 出现有报表、其状态及其上次运行时间。

要使用无效交叉点报表:

**1.** 依次单击**应用程序**、**有效交叉点**和**报表**选项卡。

**注:** 如果启用了 Redwood 体验,则**报表**选项卡位于页面底部。

- **2.** 执行以下一项任务:
	- 要刷新该列表,请单击**刷新**。
	- 要创建报表,请单击**创建**,为该报表命名,然后依次选择多维数据集、该报表的范围 以及何时运行该报表。您可以立即运行该报表,也可以将该报表另存为作业以后再运 行。要保存但不运行报表,请单击**保存并关闭**。要在运行报表后将其删除,请单击**删 除报表**。

**/**注:

无效交叉点报表不适用于聚合存储多维数据集。聚合存储多维数据集未在**多 维数据集**下拉列表中列出。

此外,在无效交叉点报告中,任何实体/方案/版本维组合都被视为规划单元 或视点维,并且您只能为每个维选择一个成员。其他维允许选择 IDESCENDANTS(<member\_name>) 等函数。

- 要编辑报表,请依次单击 和**编辑**。
- 要复制报表,请依次单击 和**复制**。
- 要运行报表,请依次单击 和**运行**。
- 要删除报表,请依次单击 和**删除**。

### 清除无效交叉点数据

具有适当权限的用户可以清除不需要的无效数据。要清除无效数据,请运行报表,然后单击**清 除无效交叉点**。

### 使用有效交叉点

**另请参阅:**

• [在应用程序表单中使用有效交叉点](#page-579-0)

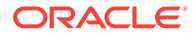

#### • 在 Calculation Manager [规则运行时提示中使用有效交叉点](#page-580-0)

### <span id="page-579-0"></span>在应用程序表单中使用有效交叉点

使用有效交叉点可阻止在适用的有效交叉点组中所定义的无效交叉点中输入数据。表单 中受影响的单元格将按照标准只读颜色代码显示为只读。如果将光标悬停在无效交叉点 的上方,则会显示工具提示,指出该单元格为只读的,因为它已定义为无效交叉点。

有效交叉点组首先应用于表单视点和页轴。如果视点交叉点全部无效,则会显示警告消 息,表单将不会显示数据网格,直到选择了有效交叉点。

如果视点具有有效交叉点,则对行和列进行筛选,以限制在无效交叉点中输入数据。如 果为表单启用了**隐藏无效数据**选项,则表单会根据情况隐藏无效的行、列或二者。

同时包含有效和无效交叉点的行或列都会根据情况将这些交叉点显示为有效或无效。无 效交叉点显示标准的只读阴影并且阻止数据输入。

应用程序用户可以通过清除选择将视点重置为默认的未筛选的列表,而不必关闭并重新 打开表单。应用程序用户还可以清除当前选择,从而对其他维进行更多样的选择。不能 显示清除了维的表单,因为必须为每个维选择有效成员。

在成员选择器中,由于有效交叉点规则,因此无效成员将被隐藏。应用程序用户可以通 过使用**显示无效的成员**选项,显示成员选择器中的无效成员。将会显示无效的成员,但 不可用于选择。

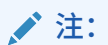

有效交叉点组未授予对维成员的访问权限。有效交叉点组可以进一步限制已授 予应用程序用户的维成员的有效交叉点。

#### **表 18-8 应用有效交叉点时的表单行为**

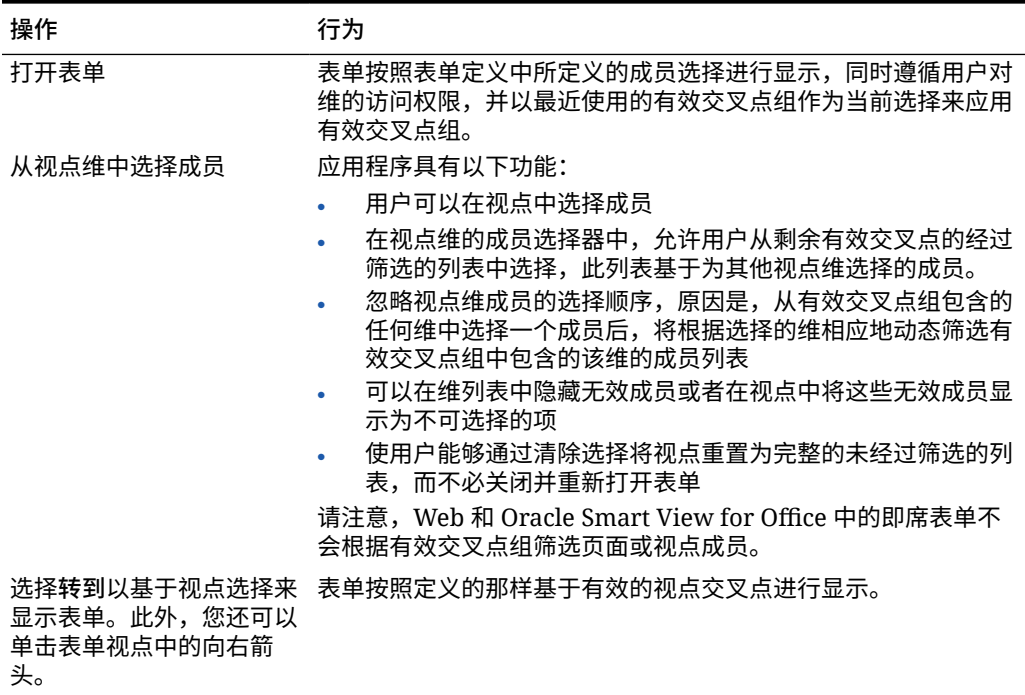

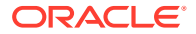

<span id="page-580-0"></span>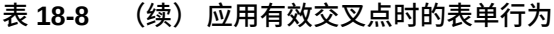

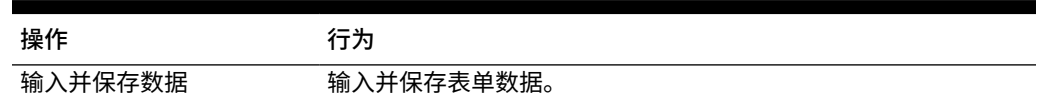

### 在 Calculation Manager 规则运行时提示中使用有效交叉点

从应用程序上下文内启动时,有效交叉点组将应用于运行时提示。运行时提示将阻止用户选择 有效交叉点组中定义的无效交叉点。

Oracle Smart View for Office 表单中不支持根据有效交叉点组进行筛选。但是,如果在 Web 和 Smart View 的运行时提示中均选择无效交叉点,则该规则不会启动。

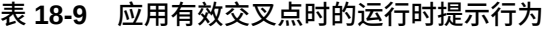

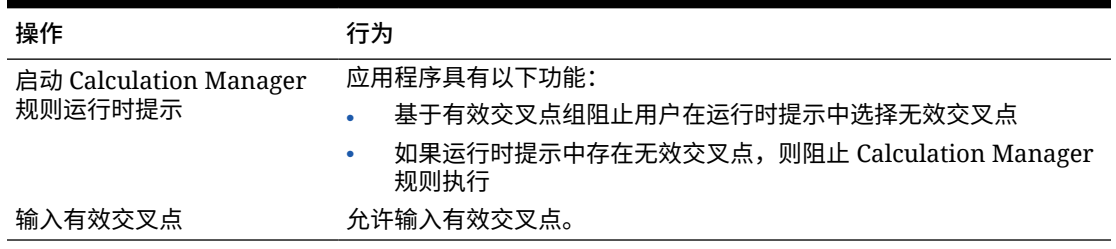

## 定义单元格级别安全

定义安全规则以限制用户和组查看表单的特定单元格交叉点中的数据。

**另请参阅:**

- 了解单元格级别安全
- [创建单元格级别安全定义](#page-581-0)
- [查看单元格级别安全定义](#page-582-0)
- [筛选单元格级别安全定义](#page-583-0)
- [导入和导出单元格级别安全定义](#page-583-0)
- [测试单元格级别安全](#page-585-0)
- [对单元格级别安全定义列表重新排序](#page-586-0)

### 了解单元格级别安全

### **关于单元格级别安全**

应用单元格级别安全的服务管理员可以拒绝对单元格的访问(通常,在应用常规安全的情况 下,用户有权访问这些单元格)。因此,单元格级别安全定义为现有成员安全的例外。例如, 部门经理需要访问自己所在部门的所有帐户,但对于所有其他部门,仅需要访问特定帐户。在 应用常用元数据安全的情况下,经理有权访问所有部门的所有帐户,但通过使用单元格级别安 全,系统管理员可以控制经理所在部门中所有帐户和所有其他部门中特定帐户的交叉点。

单元格级别安全使用与有效交叉点规则类似的规则,针对查看显示单元格的任何地方(例如, 表单、运行时提示、Smart View、报表、仪表板、Infolet 等)的特定单元格交叉点的用户拒绝 <span id="page-581-0"></span>读取或写入访问权限。应用单元格级别安全规则时,拥有读取访问权限的用户可以查看 单元格中的数据值,但无法编辑单元格。如果用户被拒绝读取某个单元格,则该单元格 中显示的值为 #noaccess。

如果您是服务管理员,您可以定义单元格级别安全并将其分配到任何用户或组。单元格 级别安全不会影响您。

**锚点和非锚点维**

单元格级别安全定义使用锚点维和非锚点维:

- 在单元格级别安全定义中使用的多维数据集中,锚点维始终是所需维。
- 非锚点维是必需维或不是必需维:
	- 如果需要非锚点维,则不使用该维的所有多维数据集均会忽略将该维标记为必 需维的所有单元格级别安全定义。
	- 如果不需要非锚点维,则不使用该维的所有多维数据集仍将包含该维的任何单 元格级别安全定义计算为非必需,并计算多维数据集中使用的定义中所有其他 维的定义。
	- 默认情况下,非锚点维不是必需维。要使非锚点维成为必需维,请依次单击非 锚点维旁边的 和**必需**。
- 默认情况下,规则中未指定的锚点维成员包含在安全定义中,但您可以清除此选 项,方法是单击锚点维旁边的 <sup>▼</sup> ,然后单击仅应用于所选成员。

创建单元格级别安全定义

要创建单元格级别安全定义:

- **1.** 依次单击**应用程序**和**单元格级别安全**。
- **2.** 创建定义:
	- **a.** 单击**创建**。
	- **b.** 输入定义的名称和说明。
	- **c.** 默认情况下,**已启用**复选框处于选中状态。要禁用定义,请清除**已启用**复选 框。还可以直接在**单元格级别安全定义**页面上启用或禁用定义。
	- **d.** 要定义特定于多维数据集的安全,请单击**多维数据集**,然后从多维数据集列表 中选择多维数据集,或选择**全部**。
	- **e.** 锚点维是必需的。要选择锚点维,请单击**选择锚定维**。有关锚点维和非锚点维 的信息,请参阅["了解单元格级别安全](#page-580-0)"
	- **f. 可选:**默认情况下,规则中未指定的锚点维成员包含在安全定义中。要清除此 选项,请依次单击锚点维旁边的 <sup>▼</sup> 和仅应用于所选成员。
	- **g.** 要选择其他维(称为非锚点维),请单击**添加维**。
	- **h. 可选:**默认情况下,非锚点维不是必需维。要使非锚点维成为必需维,请依次 单击非锚点维旁边的 和**必需**。
- **3.** 定义单元格级别安全规则:
	- **a.** 单击**添加规则**。

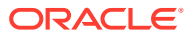

- <span id="page-582-0"></span>**b.** 在**用户、组**列中,单击 以查找要包含在单元格级别安全规则中的用户和组。
- **c.** 对于**限制**,选择**拒绝读取权限**(默认值)或**拒绝写入权限**。**拒绝读取权限**是默认选 项,因为此选项的限制最多。如果用户被拒绝读取某个单元格,则该单元格中显示的 值为 #noaccess。拥有**拒绝写入权限**的用户可以查看单元格中的数据值,但无法编辑 单元格。
- d. 单击新规则中维旁边的
	- 单击**编辑**以打开**选择成员**页面,然后选择要包含在单元格级别安全规则中的成员、 替代变量和属性。
	- 单击**排除**或**全部排除**以定义要从规则中排除的维成员:
		- **排除**:选择此选项将按 ID 排除成员。仅指定成员(基本成员或共享成员)将 被排除。
		- **全部排除**:选择此选项将按名称排除成员。如果指定某个基本成员,则该基本 成员及其所有共享成员都将被排除。如果指定某个共享成员,则此成员、其基 本成员以及此成员的所有其他共享成员都将被排除。
	- 单击**清除**以清除选择。

要删除规则,请单击<sup>※</sup>。

**4.** 单击**保存**。

新单元格级别安全定义将添加到列表末尾。定义按其在列表中的显示顺序进行计算。要对定义 列表重新排序,请参阅["对单元格级别安全定义列表重新排序](#page-586-0)"。

创建定义后,可以在表单中对其进行测试,以从用户角度查看表单外观。请参阅["测试单元格级](#page-585-0) [别安全"](#page-585-0)。

### 查看单元格级别安全定义

要查看单元格级别安全定义:

- **1.** 依次单击**应用程序**和**单元格级别安全**。
- **2.** 要在整个列表中搜索特定定义,请在**搜索**框中输入搜索条件,然后单击 以仅显示符合 搜索条件的定义。
- **3.** 要筛选列表,以使其仅显示符合筛选条件的定义,请指定以下筛选选项:
	- :单击此项可显示**筛选器**页面,您可以从此页面上强大的筛选器选项列表中进行选 择。有关完整的筛选器选项列表及其说明,请参阅["筛选单元格级别安全定义](#page-583-0)"。
	- :单击此项可清除**有效分配**、**已启用**和**限制**的所有筛选器。
	- **有效分配**:筛选列表以仅显示影响某些用户或组的定义。
	- **已启用**:筛选列表以仅显示已启用(**是**)、未启用(**否**)的定义,或选择**全部**。
	- **限制**:筛选列表以仅显示分配了**拒绝读取权限**或**拒绝写入权限**限制的定义,或选择**全 部**。
- **4.** 还可以在**单元格级别安全定义**页面上执行以下任务:
	- **操作**菜单:要导入和导出定义,请参阅["导入和导出单元格级别安全定义](#page-583-0)"。

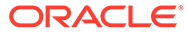

- <span id="page-583-0"></span>• **测试**:请参阅["测试单元格级别安全](#page-585-0)"。
- **创建**:请参阅["创建单元格级别安全定义](#page-581-0)"。
- 刷新:单击此项可刷新定义列表。
- **5.** 对于定义页面上的每个列表,您可以执行以下任务:
	- **已启用**列:指示是否启用了定义。单击定义旁边的复选标记可将其禁用或启 用。绿色复选标记指示已启用定义。
	- 操作列:单击 ••• 可编辑、复制或删除定义,或者按列表顺序上下移动定义。

### 筛选单元格级别安全定义

您可以按特定条件(例如,按多维数据集、按限制或按日期)筛选单元格级别安全定义 列表。筛选时,仅满足筛选条件的定义显示在**单元格级别安全定义**页面上。

要筛选单元格级别安全定义:

- **1.** 依次单击**应用程序**和**单元格级别安全**。
- **2.** 单击 以指定筛选条件:
	- **多维数据集**:仅查看一个或多个选定多维数据集中的定义,或选择**全部**。
	- **已启用**:仅查看已启用(**是**)、未启用(**否**)的定义,或选择**全部**。
	- **限制**:仅查看分配了**拒绝读取权限**或**拒绝写入权限**限制的定义,或选择**全部**。
	- **修改时间**:仅查看在特定日期和时间之前或之后修改的定义,或仅查看在某个 日期或时间范围内修改的定义。选择**之后、之前**或介于,然后单击<sup>口。</sup>以指定 日期和时间条件。
	- **修改者**:仅查看选定用户修改的定义。
	- **有效分配**:仅查看影响选定用户或组的定义。
- **3.** 单击**更多**以进一步细化筛选条件:
	- **维**
	- **锚点维**
	- **锚点维: 仅应用于所选成员**:选择**是**、**否**或**全部**。
	- **需要其他维**:选择**是**、**否**或**全部**。
- **4.** 单击**应用**。

### 导入和导出单元格级别安全定义

### **关于导入和导出单元格级别安全定义**

您可以将筛选的单元格级别安全定义列表从列表页面导出到本地计算机上的位置,也可 以将其导出到服务器上。如果在列表页面上未定义任何筛选器,则将导出所有单元格级 别安全定义。

可使用导入操作将单元格级别安全定义从本地计算机上的位置导入到应用程序中,也可 以从服务器导入它们。执行导入时,系统会测试导入文件中是否存在可能破坏定义的任 何内容;例如,如果缺少多维数据集,某个锚点维不存在,或者未找到子规则,则将在 错误文件中记录错误。仅当导入文件没有错误时,导入作业才会成功完成。

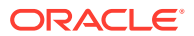

**Note:**

子规则提供有关规则内容的信息,例如规则(子规则)的每个成员的用户分配,锚点 维和非锚点维的成员选择或排除,以及每个子规则应用的限制类型。

根据您选择的导出或导入位置,以 Excel 文件格式 (XLSX) 或 zip 文件格式导出或导入应用程 序定义。

### **单元格级别安全导入文件**

Excel 导入文件必须包含两个工作表,第一个工作表和第二个工作表的名称如下:

- **1.** Rules
- **2.** Sub Rules

Rules 工作表包含以下列标题:

- **Name(名称)**
- **Position(位置)**
- **Description(说明)**
- **Enabled(已启用)**
- **Valid Cubes(有效的多维数据集)** 此列可以包含 All(全部)多维数据集名称,也可以 包含以逗号分隔的多维数据集名称列表,如 Plan1, Plan2
- **Anchor Dim Name(锚点维名称)**
- **Anchor Dimension Apply to Unselected Members(应用于未选定成员的锚点维)**
- **Dim1**
- **Dim1 Required(需要 Dim1)**
- **Dim2**
- **Dim2 Required(需要 Dim2)**
- **Dim***X*
- **Dim***X* **Required(需要 DimX)**

Sub Rules 工作表必须包含以下列标题:

- **Name(名称)** 此列必须包含第一个工作表中规则的名称
- **Users(用户)**
- **User Groups(用户组)**
- **Restriction(限制)** 此列可包含 Deny Read(拒绝读取)或 Deny Write(拒绝写入)
- **Anchor Members(锚点成员)**
- **Anchor Exclusion(锚点排除)**
- **Anchor Exclusion All(锚点全部排除)**
- **Dim1 Members(Dim1 成员)**
- **Dim1 Exclusion(Dim1 排除)**

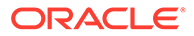

- <span id="page-585-0"></span>• **Dim1 Exclusion All(Dim1 全部排除)**
- **Dim2 Members(Dim2 成员)**
- **Dim2 Exclusion(Dim2 排除)**
- **Dim***X* **Members(DimX 成员)**
- **Dim***X* **Exclusion(DimX 排除)**
- **Dim***X* **Exclusion All(DimX 全部排除)**

**导出和导入单元格级别安全定义**

要导出和导入单元格级别安全定义:

- **1.** 依次单击**应用程序**和**单元格级别安全**。
- **2.** 根据需要对列表应用筛选器。请参阅["筛选单元格级别安全定义](#page-583-0)"。
- **3.** 要导出,请依次单击**操作**和**导出**,然后选择存放导出文件的目标位置:
	- **本地**:将导出文件保存到本地计算机上的某个位置。如果选择此选项,请单击 **导出**,然后指定保存 XLSX 导出文件的位置。
	- **发件箱**:运行以 zip 格式将导出文件保存到服务器的作业,然后可以立即下载 该文件,也可以在以后使用它调度导出作业。如果选择此选项,请单击**保存并 运行作业**。

要从发件箱下载导出文件:

- **a.** 依次单击**应用程序**和**作业**。
- **b.** 在**最近的活动**下,单击**导出 CLS** 作业。
- **c.** 在**作业详细信息**页面上,单击 以选择用于存放单元格级别安全导出文 件的下载位置。您还可以从收件箱/发件箱资源管理器下载业务流程的导出 文件。
- **4.** 如果在 Excel 中编辑导出文件,请注意 Excel 文件有两个工作表:Rules 和 Sub Rules。
- **5.** 要导入,请依次单击**操作**和**导入**,然后选择导入源文件的位置:
	- **本地**:从计算机上的某个位置加载导入文件。对于**源文件**,单击**浏览**以选择计 算机上的导入文件,然后单击**导入**。
	- **收件箱**:运行从服务器加载导入文件的作业。导入文件必须为 zip 文件格式。 在**源文件**中输入文件的名称,单击**保存并运行作业**,然后在**另存为作业**对话框 中指定**名称**和**错误文件**。错误文件提供有关未导入的定义的信息。可以从收件 箱/发件箱资源管理器下载业务流程的错误文件。

### 测试单元格级别安全

定义并启用单元格级别安全后,可以对其进行测试以了解受影响用户在查看表单时将会 看到的内容。测试可确保用户仅看到允许他们查看的单元格值,任何人都不会看到不该 看的内容要测试定义,必须将其启用。

要测试单元格级别安全:

- **1.** 依次单击**应用程序**和**单元格级别安全**。
- **2.** 启用要测试的定义。

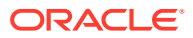

- <span id="page-586-0"></span>3. 单击测试,然后选择要测试的表单。
- **4.** 在**选择或输入用户名**文本框中,指定用户名或单击 以选择用户,然后单击"确定"。

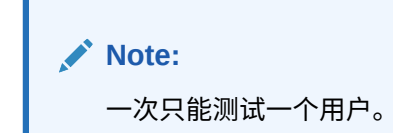

表单中将显示用户对每个单元格的访问权限:"读取"、"写入"或"无"。

### 对单元格级别安全定义列表重新排序

单元格级别安全定义按其在定义列表中的显示顺序进行计算;例如,应用程序先计算列表中的 第一个单元格级别安全定义,然后计算第二个定义,以此类推。

要更改单元格级别安全定义在列表中的位置:

- **1.** 依次单击**应用程序**和**单元格级别安全**。
- 2. 单击单元格级别安全定义右侧的 •••。
- **3.** 选择**上移**或**下移**。

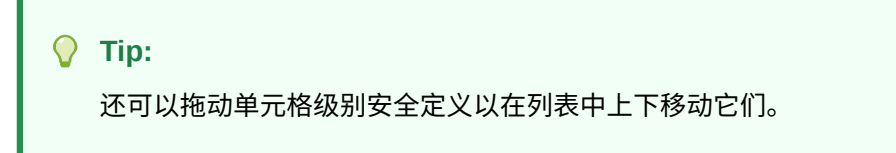

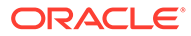

# 19 定义数据映射和创建基于文件的集成

数据集成是一种在 Oracle Enterprise Performance Management Cloud 中执行集成进程的机 制。您可以定义基于文件的集成源和直接集成源,创建将源数据转换为所需目标格式的映射规 则,以及执行和管理周期性的数据加载过程。要了解如何创建基于文件的集成,请参阅*《在 Oracle Enterprise Performance Management Cloud 中管理数据集成》*中的"创建基于文件的集 成"。

定义数据映射可将数据、注释、附件和支持详细信息从源多维数据集和智能列表移至目标报表 多维数据集以合并数据。要了解如何定义数据映射,请参阅*《在 Oracle Enterprise Performance Management Cloud 中管理数据集成》*中的"定义数据映射"。

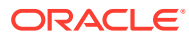

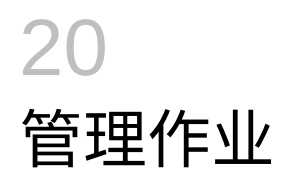

调度作业来执行常见的管理任务,从而减轻您的工作量。您可以立即启动作业,也可以调度作 业在以后按一定的间隔运行。

### **另请参阅:**

- 作业如何节省您的时间
- 查看待定的作业和最近的活动
- [调度作业](#page-589-0)
- [编辑和取消作业](#page-596-0)
- [复制作业](#page-596-0)
- [取消规则作业和规则集作业](#page-597-0)
- [从发件箱下载导出文件](#page-597-0)

## 作业如何节省您的时间

作业是导出数据或刷新数据库之类的操作,您可以立即启动作业或调度作业以便日后以特定时 间间隔运行。要减轻工作量,可定义作业来执行常见管理任务,例如:

- 导入和导出元数据和数据
- 刷新数据库
- 映射多维数据集

## 查看待定的作业和最近的活动

要查看作业控制台中的作业列表:

- **1.** 依次单击**应用程序**和**作业**。
- **2.** 执行以下任一任务:
	- 要按日期或作业类型等标准筛选作业和活动,请单击
	- 要按名称搜索作业,请在**搜索**中输入文本,然后单击 。
	- 要查看作业的详细信息,请单击该作业。

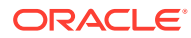

### <span id="page-589-0"></span>**注:**

- 应用程序在应用程序升级期间会自动刷新。如果在应用程序升级期间发生 任何刷新错误,可以在"作业"页面上查看错误。这些错误是在名为**内容更 新**的作业中捕获的。
- 超过 90 天的作业会被清除。

## 调度作业

要调度作业:

- **1.** 依次单击**应用程序**、**作业**和**调度作业**。
- **2.** 指定下列内容:
	- 您要创建的作业的类型。有关作业和说明的列表,请参阅["作业类型](#page-590-0)"。
	- 何时运行作业。您可以调度作业以立即运行或在以后运行。如果调度作业以在 以后运行,请参阅["调度作业以在以后运行](#page-592-0)"。
- **3.** 单击**下一步**。
- **4.** 从作业列表中选择一个作业。根据作业类型,可能存在其他选项和考虑事项。请参 阅["作业类型](#page-590-0)"。

**注:** • 您一次最多可以运行五个导入或导出作业。 • 对于导出作业,可以为每个作业指定唯一的输出文件名。在作业列表 页面上,单击选定作业旁边的 ,并指定扩展名为 zip 的输出文件 名。在作业运行时,您指定的唯一文件名将覆盖默认导出文件名。 • 为了防止自动备份因调度的作业而失败,EPM 云不允许在运行日常维 护过程中启动某些调度的作业。如果系统不允许启动某个作业,将会 在"作业详细信息"说明原因。如果您为作业控制台启用了电子邮件通 知,将会在作业未启动时收到电子邮件通知。如果作业的预定启动时 间在日常维护过程中,建议您重新调度该作业以在日常维护以外的时 间启动。请参阅["设置日常维护过程开始时间](#page-121-0)"。

- **5.** 单击**下一步**。
- **6.** 复查您所做的选择。感到满意后,单击**完成**。 要在调度作业后对其进行编辑或取消,请参阅["编辑和取消作业](#page-596-0)"。

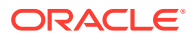

## <span id="page-590-0"></span>作业类型

### **表 20-1 作业类型**

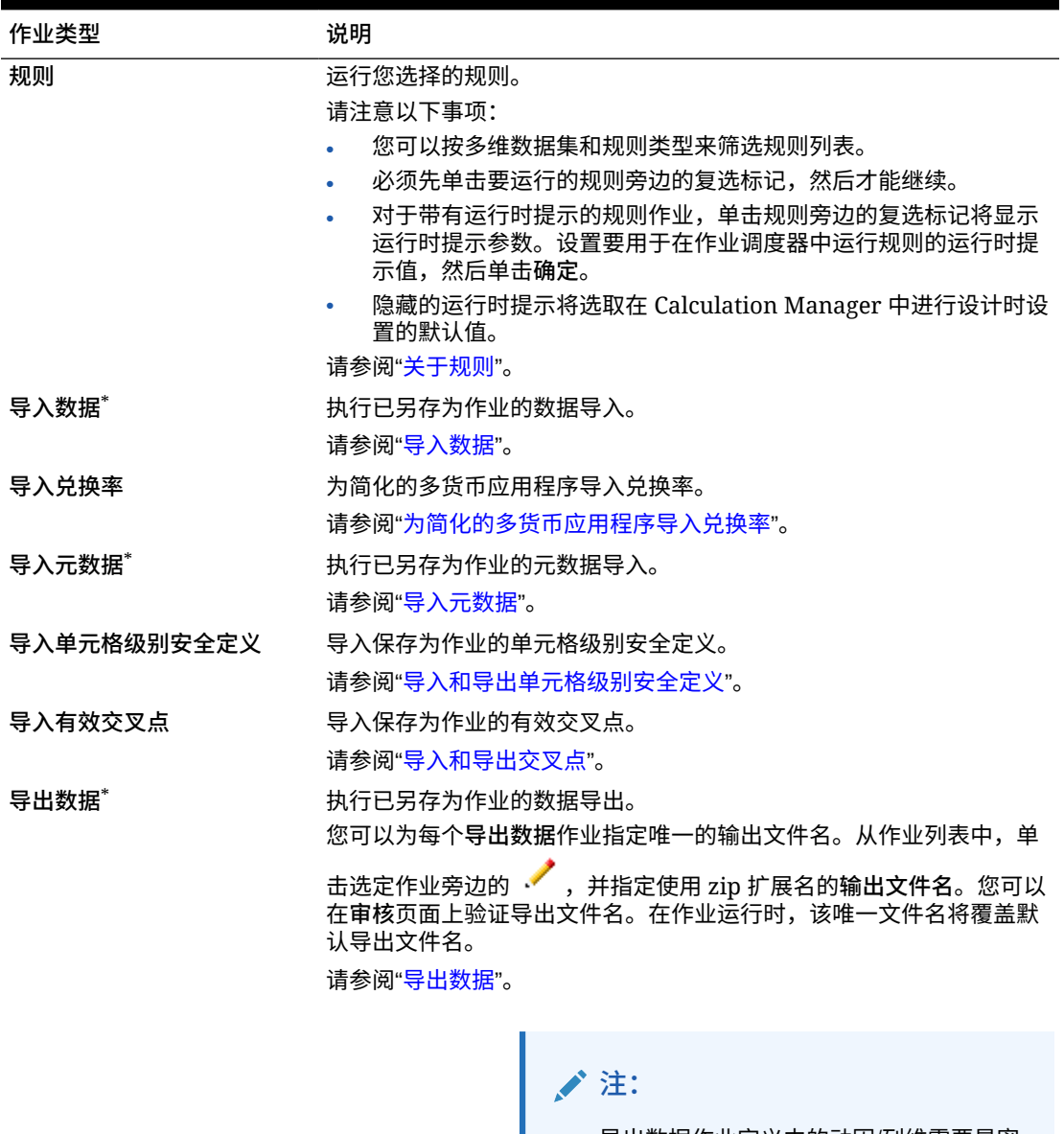

导出数据作业定义中的动因/列维需要是密 集维。

导出元数据<sup>\*</sup> 执行已另存为作业的元数据导出。

您可以为每个**导出元数据**作业指定唯一的输出文件名。从作业列表中,

单击选定作业旁边的 • É ,并指定使用 zip 扩展名的输**出文件名**。您可 以在<mark>审核</mark>贝面上验证导出又件名。在作业运行时,该唯一又件名将覆盖 默认导出文件名。

请参阅["导出元数据](#page-105-0)"。

**表 20-1 (续) 作业类型**

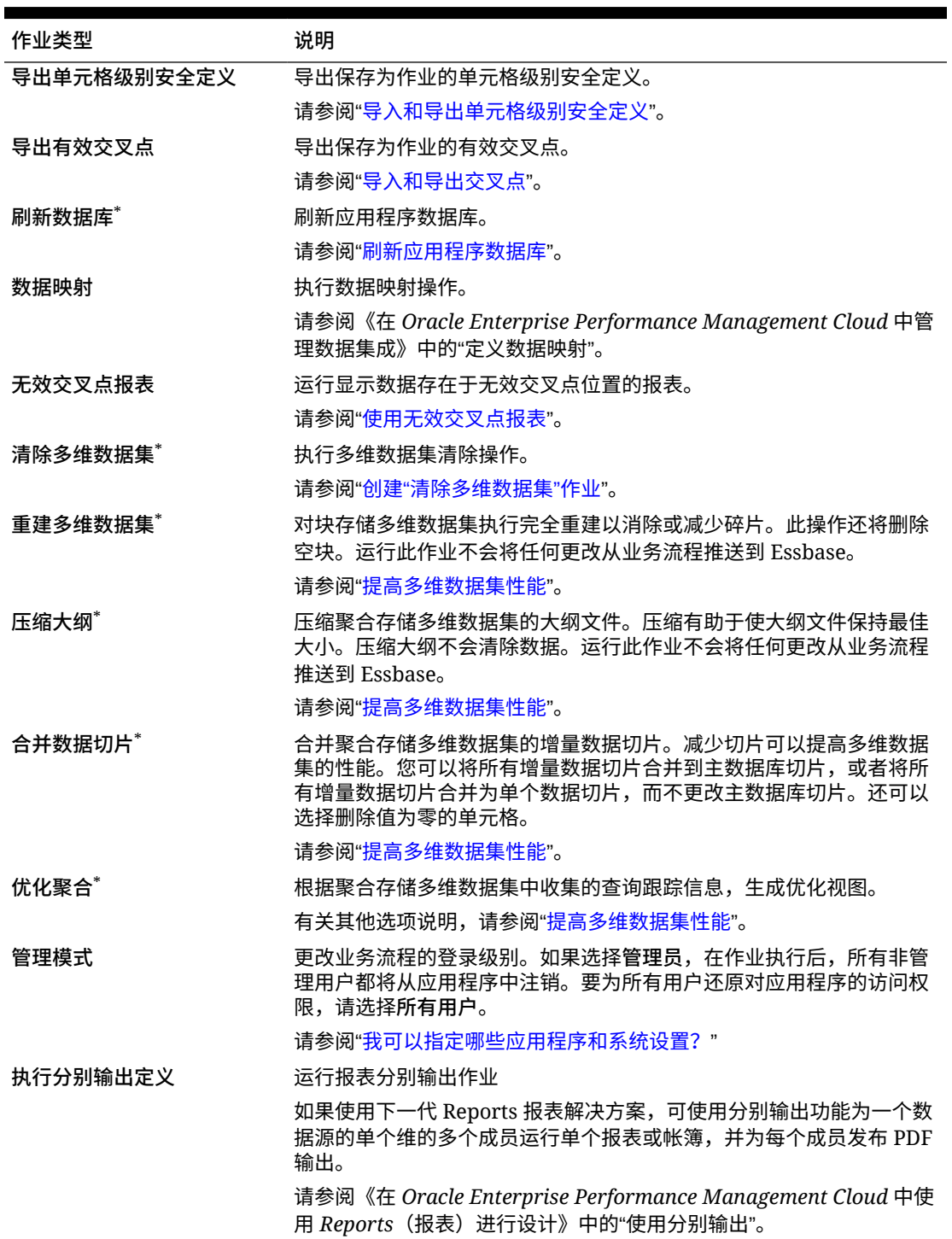

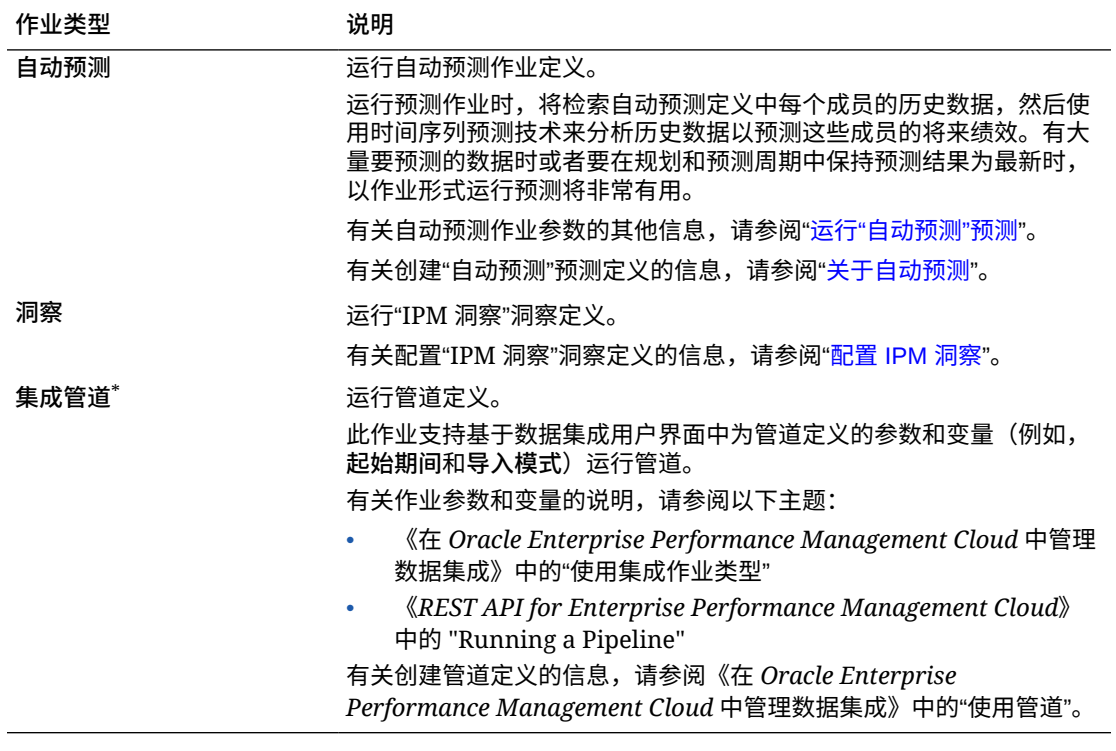

#### <span id="page-592-0"></span>**表 20-1 (续) 作业类型**

\*如果此作业安排在运行日常维护过程中启动,系统将不允许启动此作业。Oracle 建议您重新 调度此作业以在日常维护以外的时间启动。请参阅["设置日常维护过程开始时间](#page-121-0)"。

## 调度作业以在以后运行

### **表 20-2 调度作业选项**

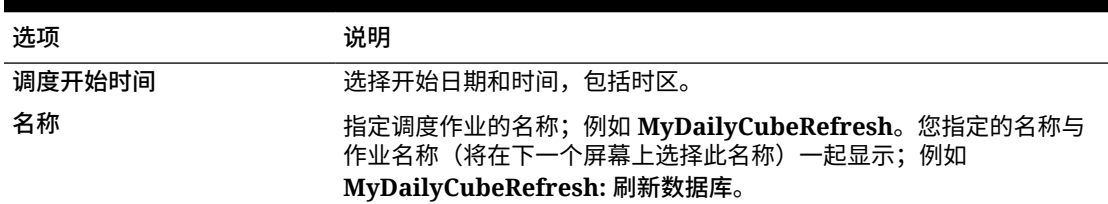

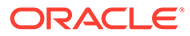

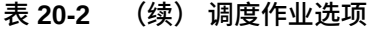

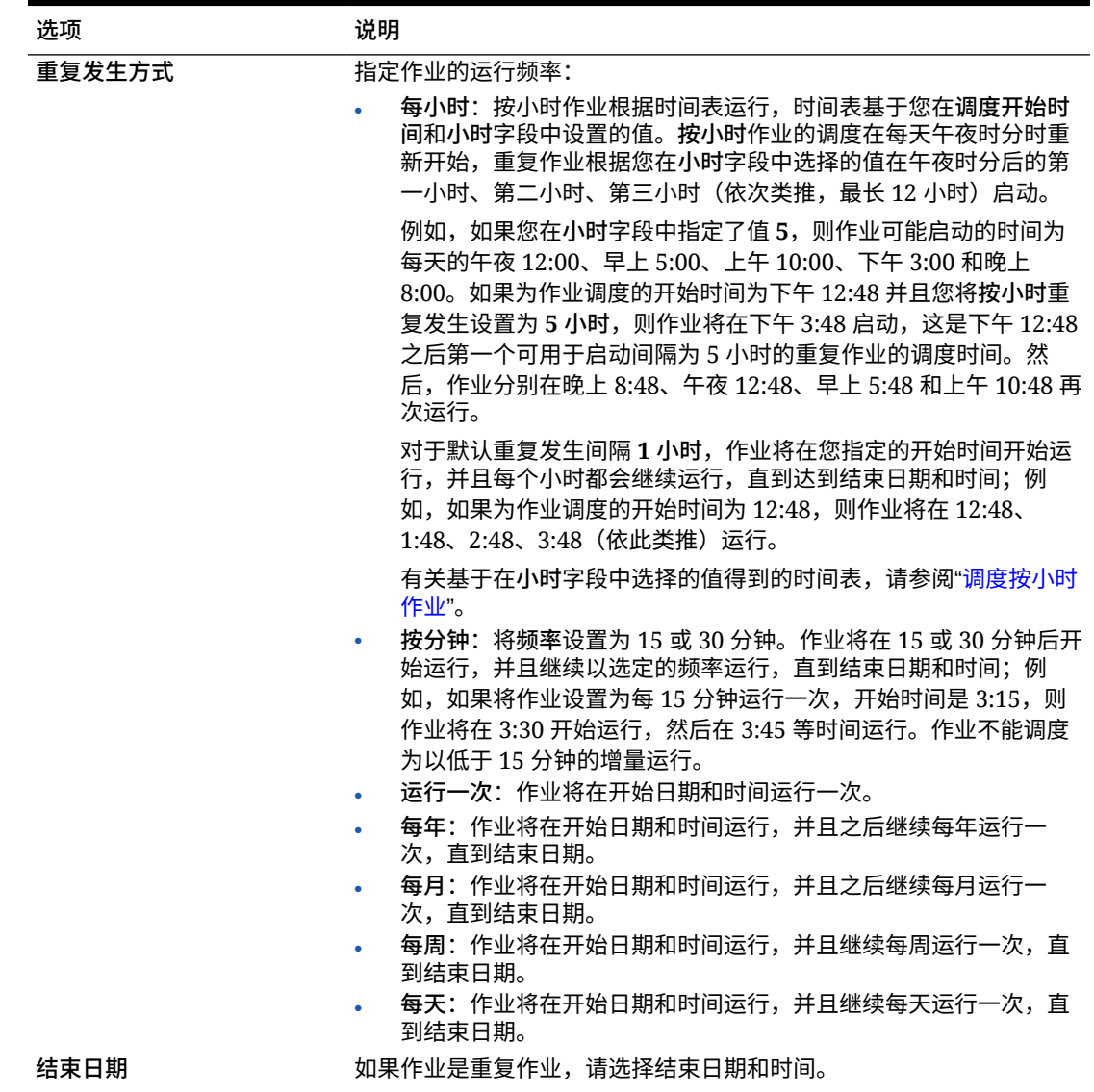

调度按小时作业

按小时作业根据时间表运行,时间表基于您在**调度开始时间**和**小时**字段中设置的值。**按 小时**作业的调度在每天午夜时分时重新开始,重复作业根据您在**小时**字段中选择的值在 午夜时分后的第一小时、第二小时、第三小时(依次类推,最长 12 小时)启动。

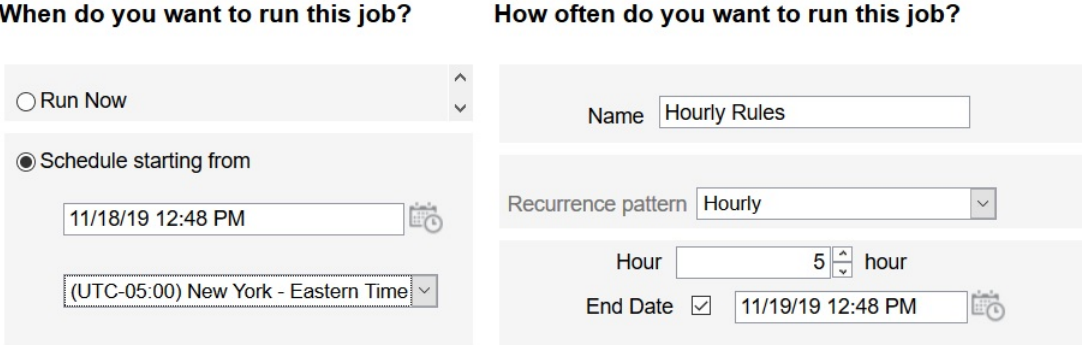

例如,如果您在**小时**字段中指定了值 **5**,则作业每天运行的时间为午夜 12 点、上午 5 点、上 午 10 点、下午 3 点和晚上 8 点。开始时间是指系统应该开始启动调度的小时和分钟,结束时 间是指系统应该停止的时间。因此,如果开始时间是 11 月 18 日的下午 12:48,则意味着当天 (11 月 18 日) 的午夜 12:48、早上 5:48 和上午 10:48 均已过去,下一可用的时隙为下午 3:48,这是调度的作业首次运行的时间。在此之后,作业将在 11 月 18 日的晚上 8:48 运行。 不过在 11 月 19 日,作业将重新来过,在午夜 12:48、早上 5:48、上午 10:48 运行,依次类 推,直到系统达到指定的结束时间(在本例中,为 11 月 19 日的下午 12:48)。

**注:**

如果作业跨越两天,则作业会在第二天午夜时分运行,并重置重复发生方式。

要调度按小时作业,请参阅["调度作业](#page-589-0)"。

#### **表 20-3 按小时作业的时间表**

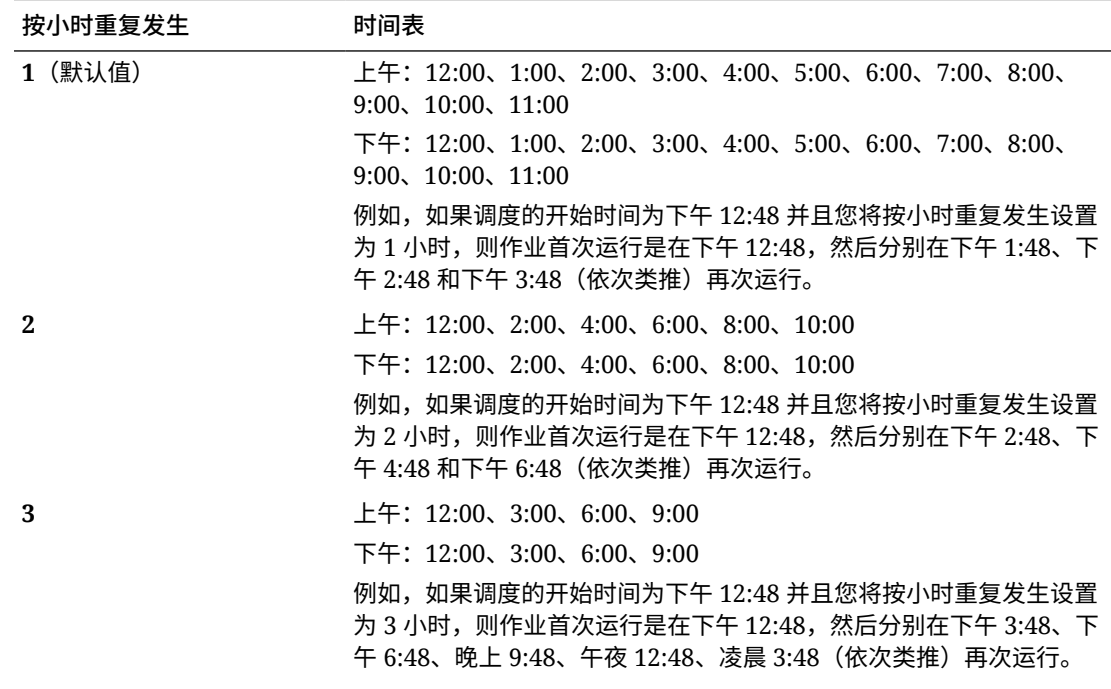

### **表 20-3 (续) 按小时作业的时间表**

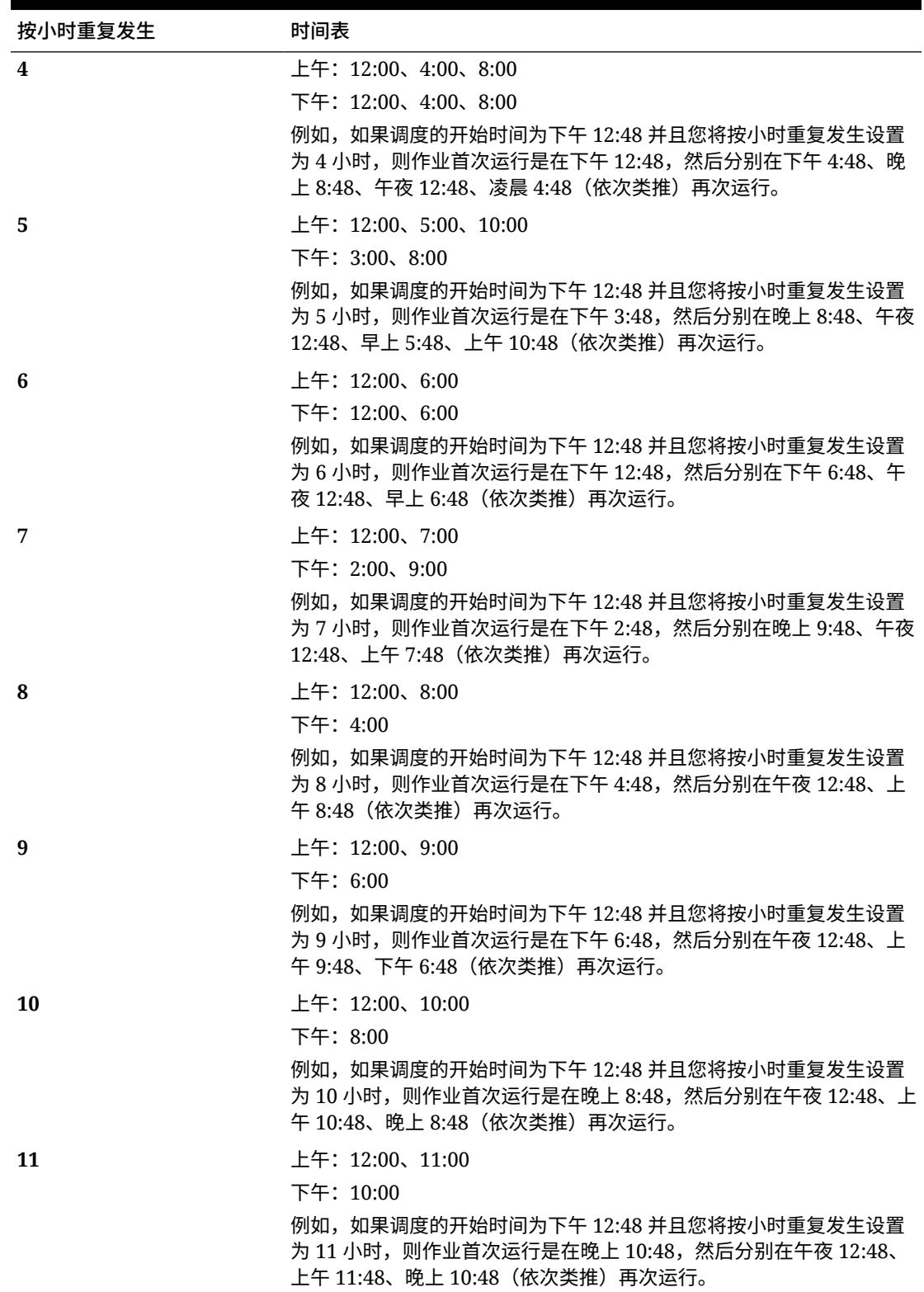

<span id="page-596-0"></span>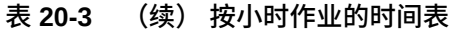

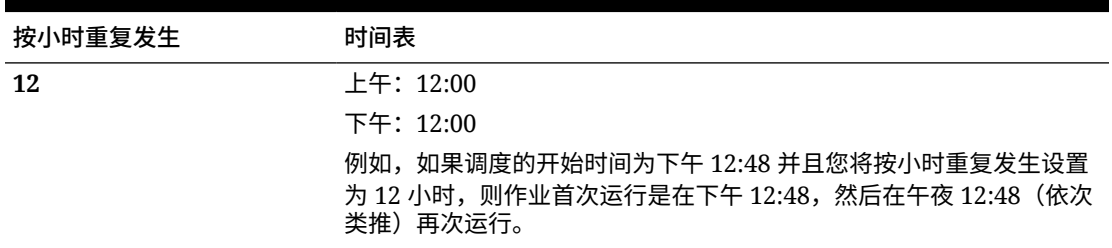

## 编辑和取消作业

您可以编辑待定的作业的计划,也可以删除待定的作业和完成的作业。不能修改或删除正在处 理的作业。

要编辑或删除作业:

- **1.** 依次单击**应用程序**和**作业**。
- 2. 要在作业运行时更改,请依次单击 ••• 和编辑, 然后修改计划。

**/**注:

更改作业的频率时,在作业下次以先前的频率运行后,才会以新频率运行;例 如,如果作业原来设置为每天重复发生,而您将频率更改为每小时,则在调度的 每天作业次日运行后,作业才会开始以新的每小时频率运行。如果您希望作业尽 快以新频率开始运行,Oracle 建议删除调度作业并创建新作业。

3. 要删除作业,请选择这些作业,单击 •••,然后单击删除。

## 复制作业

使用**另存为**选项创建现有作业的副本,然后对其进行更新以避免每次创建新作业时重新进行选 择。

以下作业类型支持**另存为**:

- 导出数据
- 导入数据
- 导出元数据
- 导入元数据
- 刷新数据库
- 清除多维数据集
- 导入兑换率

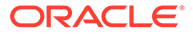

<span id="page-597-0"></span>**Note:** 有关作业类型的说明,请参阅["作业类型](#page-590-0)"。

要复制作业:

- **1.** 依次单击**应用程序**和**概览**。
- **2.** 单击**操作**,然后选择以下操作之一:
	- **导出数据**
	- **导入数据**
	- **导出元数据**
	- **导入元数据**
	- **刷新数据库**
	- **清除多维数据集**
	- **导入兑换率**
- 3. 在列表页面上,单击要复制作业旁边的操作列中的 •••, 然后选择另存为。
- **4.** 输入新作业的名称,然后单击**确定**。

创建重复作业后,您可以打开该作业并对其进行更新。重复作业的错误文件将自动使用 新作业名称作为前缀。

## 取消规则作业和规则集作业

您可以取消正在处理的规则集或规则作业并将其显示在**最近的活动**中。要取消这些作 业,请依次单击**应用程序**和**作业**。

要取消规则作业,请依次单击作业旁边的 、 和**取消**。

要取消规则集,请依次单击 、**工作详细信息**上的 和**取消**。

## 从发件箱下载导出文件

在运行元数据或数据导出作业之后,您可以从发件箱下载导出文件。 要下载文件:

- **1.** 依次单击**应用程序**和**作业**。
- **2.** 在**最近的活动**下方,单击作业。
- **3.** 在**工作详细信息**顶部,单击导出文件选项以选择下载位置。

# <span id="page-598-0"></span>21 审核任务和数据

**另请参阅:**

- 审核概览
- [启用审核跟踪](#page-599-0)
- [查看审核详细信息](#page-599-0)

## 审核概览

使用审核功能可查看用户执行的任务。可以按审核类型(例如"数据"、"审批"或"清除单元格详 细信息")、日期范围(例如"昨天"或"过去 60 天")和用户名筛选审核的任务。

您必须是服务管理员才能启用审核跟踪以及查看和导出审核信息。

以下是系统可以在任务审核中记录的用户活动类型:

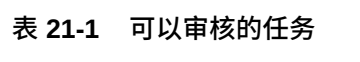

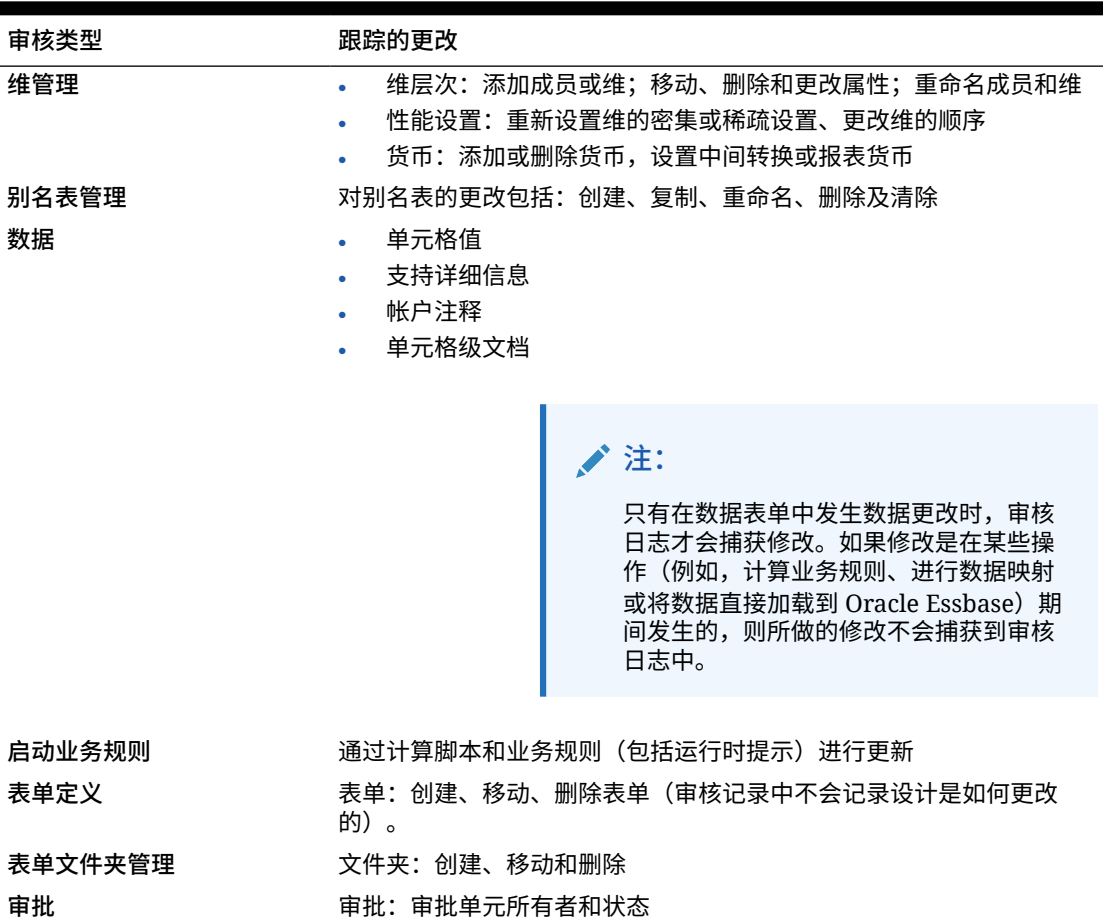

### <span id="page-599-0"></span>**表 21-1 (续) 可以审核的任务**

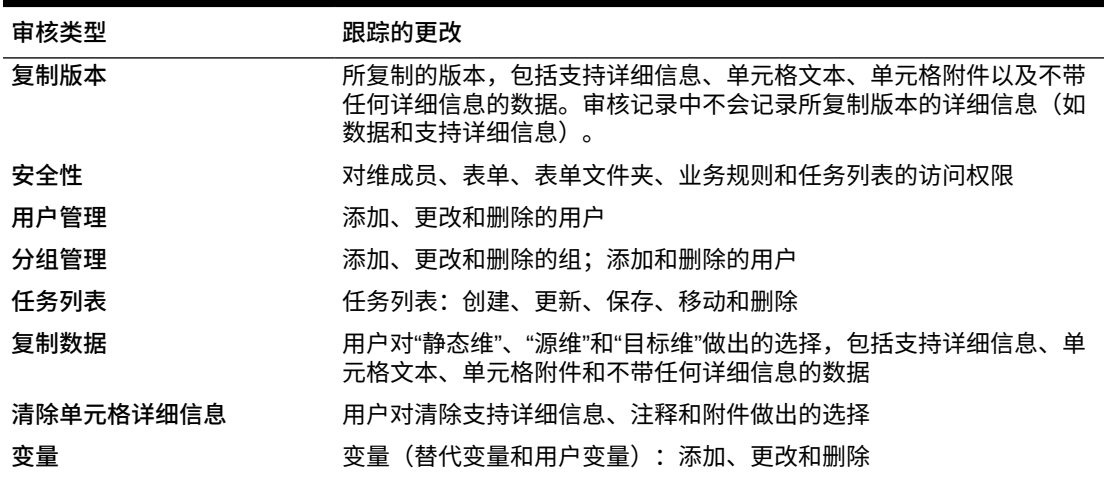

"审核"页显示以下信息:

- 审核(任务)
- 源
- 操作
- 用户
- 名称
- 日期
- 详细信息
- 属性
- 旧值
- 新值

可按升序或降序对所有列进行排序。

## 启用审核跟踪

默认情况下不会启用审核跟踪。服务管理员必须启用审核,才能跟踪数据更改。 要启用审核:

- **1.** 在主页上,依次单击**工具**和**审核**。
- **2.** 在**审核**页上,单击**启用审核**。
- **3.** 在**启用审核**页上,选择一项或多项审核任务,然后单击**保存并关闭**。

## 查看审核详细信息

可以在业务流程界面中查看和导出最多 180 天的审核详细信息。

要查看审核详细信息:

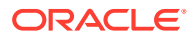

**1.** 在主页上,依次单击**工具**和**审核**。

如果已启用审核,则默认情况下**审核**页显示**过去 7 天**的**数据**任务的审核记录。要启用审 核,请参阅["启用审核跟踪](#page-599-0)"。

- 2. 要进行筛选,请单击 , 然后选择筛选条件:
	- **审核类型**:选择一个、多个或**全部**。有关审核类型和说明的列表,请参阅["审核概览](#page-598-0)"。
	- **日期范围**:选择**今天**、**昨天**、**过去 7 天**、**过去 30 天**、**过去 60 天**或**过去 180 天**。

**注:**

- 选择的日期范围不能比当天早 180 天以上。选择的日期范围必须在当天 到当天的 180 天之前(包括当天)这一范围内。
- 业务流程保留从当前系统日期开始最多 365 天的审核详细信息。要导出 超过 180 天的审核详细信息,可以使用 EPM Automate exportAppAudit 命令或 REST API 导出审核作业。请参阅*《在 Oracle Enterprise Performance Management Cloud 中使用 EPM Automate》*或*《REST API for Oracle Enterprise Performance Management Cloud》*。
- **用户名**:输入用户名,或者单击 来搜索用户。
- **3.** 选择完筛选条件后,单击**应用**。

网格将显示审核表中符合筛选条件的前 200 条记录。如果符合筛选条件的记录超过 200 条,在表的底部会看到一个图例。

**4.** 要将审核信息导出到 Microsoft Excel 电子表格中,请单击**导出**,然后按照下载说明进行操 作。

选择**导出**选项时,系统会将符合筛选条件的所有记录导出到 xlsx 文件(Microsoft Excel 2007 和更高版本的格式)。

**◢`注:** 

如果已启用数据审核,则用户可以通过依次选择**操作**和**更改历史**来查看哪些数据已更 改。

<span id="page-601-0"></span>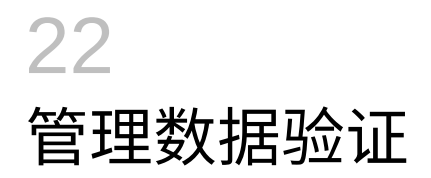

### **另请参阅:**

- 创建和更新数据验证规则
- [设置单元格格式并设置提升路径](#page-604-0)
- [查看数据验证规则](#page-605-0)
- [数据验证规则的评估和执行顺序](#page-605-0)
- [规则生成器支持的条件](#page-605-0)
- [数据验证条件运算符](#page-613-0)
- [数据验证规则方案](#page-614-0)

## 创建和更新数据验证规则

为实施业务策略和业务实践,您可以构建一些数据验证规则,当在表单中遇到条件时将根据这 些规则进行检查。如果输入的数据违反了验证规则,则生成验证消息。此外,您还可以使用验 证规则为所提交的审批单元数据构建限制,并指定审核者、所有者或通知者来审核满足某些条 件的数据。

例如,数据验证可防止用户提交的预算包含不符合公司方针的资本开支,以确保部门的资本费 用符合公司的政策。 ["数据验证规则方案](#page-614-0)"中介绍了可使用数据验证规则解决的示例方案。

定义数据验证规则包括以下主要任务:

- 确定在满足条件时,要显示验证消息的数据单元格或位置,或要以不同颜色显示的数据单 元格或位置。
- 确定需要参与规则评估的单元格,并相应地定义规则。
- 在所确定的位置创建数据验证规则,如本主题中所述。

要创建和更新验证规则:

- **1.** 在主页上,单击导航器 ■,然后在创建和管理下,单击表单。
- **2.** 创建或编辑一个表单,然后在**表单和即席网格管理**页面上,单击**布局**。
- **3.** 在**布局**中,右键单击要为其添加或更新验证规则的网格、行标题、列标题或单元格。

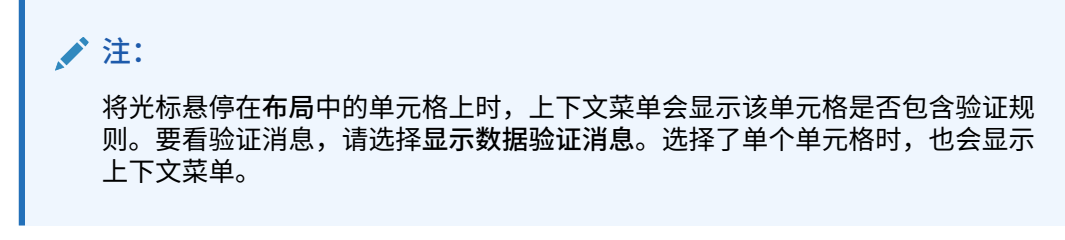

**4.** 选择**添加/编辑验证规则**来创建或更新规则。

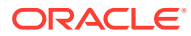

<mark>5.</mark> 要添加规则,请单击 sppp,然后输入此规则的名称和说明。

如有必要,通过从**位置**中选择一个选项来移动规则。要创建一个类似于现有规则的 规则,请单击 <sup>【3</sup>】,然后更新该规则。要查看规则,请单击查看规则。请参阅["查看](#page-605-0) [数据验证规则](#page-605-0)"。

- **6.** 更新规则。
	- **a.** 对于**条件**,选择一个选项以开始条件语句:**IF**、**ELSE IF**、**ELSE**、**THEN**、 **CHECK RANGE** 或 **RANGE**。

规则的第一部分必须包括 IF 条件。规则还必须包括某种形式的 THEN 条件。请 参阅["规则生成器支持的条件](#page-605-0)"。

**b.** 对于**源类型**,选择一个用于规则评估的选项。

**源类型**列表显示了"条件"的相应选项。例如,IF 条件可包括**当前单元格值**、**单 元格值**、**列值**、**行值**、**成员名称**、**成员**、**交叉维成员**、**帐户类型**、**版本类型**、 **变量报表类型**、**UDA** 或**属性**。有关每种条件类型的详细信息,请参阅"[规则生成](#page-605-0) [器支持的条件](#page-605-0)"。

- **c.** 如果适用于选定的**源类型**,请在**源值**中输入值,方法是选择一个选项或输入自 由形式的值。
- **d.** 选择用于评估的运算符:**=**、**!=**、**<**、**<=**、**>**、**>=**、**等于**、**不等于**、**包含**、**开头 为**或**结尾为、在或不在**。

有关示例,请参阅["数据验证条件运算符](#page-613-0)"。

- **e.** 选择一个选项,为规则选择相应的**目标类型**。
- **f.** 单击条件生成器右侧的**操作**列中的图标,以更新条件:
	- 了: 在当前行旁边添加一个条件。
	- ア: 删除当前行的一个条件。
- **g.** 选择要更新的条件或条件块。

要更新条件块,请在条件生成器顶部的**条件**区域中单击以下任一图标:

- <mark>道</mark>: 在以 If 开头的验证规则内添加一个条件块。可展开或折叠条件。请 参阅["规则生成器支持的条件](#page-605-0)"。
- **名: 删除选定的条件块。**
- **、<sup>36</sup>: 删除选定的条件,然后将其复制并粘贴到新位置。**
- 下<br>「」<br>「夏制选定的条件。
- **下**: 将选定的条件粘贴到新位置。
- $\frac{\chi_{\mathbf{1}}}{\chi_{\mathbf{2}}}$ : 将所选项归到一个条件内并添加一个分组括号。除了您设置的分组 外,对条件进行分组时,还将对该分组块中的 IF 语句进行分组,并启用**自 定义分组**选项。
- 一<mark>辑</mark>: 取消选定条件的分组。从选定的条件删除分组括号。每选择一次取消 分组, 就从条件中删除一个分组。

还可以通过以下方法设置自己的条件分组:选择**自定义分组**,然后在"规则定义"区 域中设置分组。

选定的条件显示阴影。要清除选定的条件,请再次单击**条件**列的左侧。

**7.** 单击最右侧列中的 以添加处理说明。

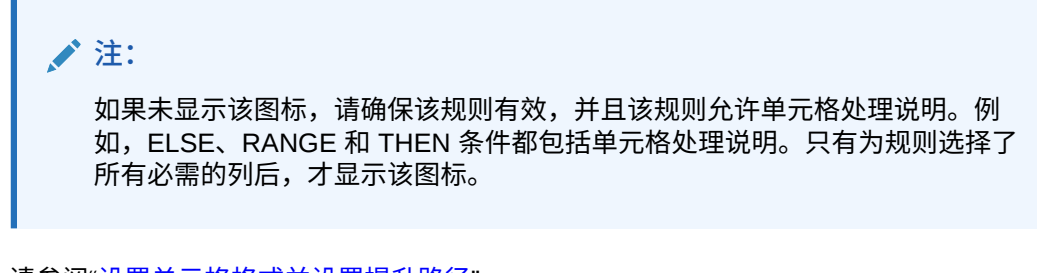

请参阅["设置单元格格式并设置提升路径](#page-604-0)"。

**8.** 规则准备就绪后,要在表单中启用规则,请选择**启用验证规则**。

**提示:** 在构建规则时,可以保存规则而不启用规则。在解决完所有错误,而且规则已准 备就绪可供验证和使用后,可启用并保存规则以供表单使用。还可清除**启用验证 规则**来临时禁用规则。

- **9.** 完成规则更新后,请验证规则:
	- **a.** 单击**验证**。

验证状态显示在对话框顶部。必须先更正所有错误,才能保存更改。如果在未验证规 则和未纠正验证过程中发现的错误的情况下关闭该对话框,将不会保存更新。

- **b.** 纠正验证期间发现的所有错误后,请确保"规则定义"区域上方的**启用验证规则**已选中, 以便为应用程序启用该规则。
- **c.** 对规则进行验证后,单击**确定**。
- **10. 可选**:在**表单和即席网格管理**页面中,查看并更新规则:
	- 在**表单和即席网格管理**页面右侧的**验证规则**窗格中,单击 、 或 以添加、 编辑或删除规则。
	- 如果在同一位置定义了多个规则,而且有些规则具有相同的优先级,则可更改这些规 则的处理顺序。要将规则上移、下移、移动到列表顶部或列表底部,请选择该规则并 单击相应箭头。请参阅["数据验证规则的评估和执行顺序](#page-605-0)"。
	- 选择表单验证规则选项:

**表 22-1 表单验证规则选项**

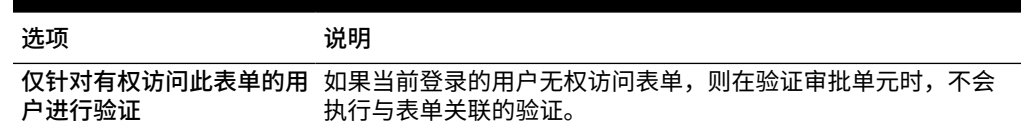

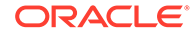

### <span id="page-604-0"></span>**表 22-1 (续) 表单验证规则选项**

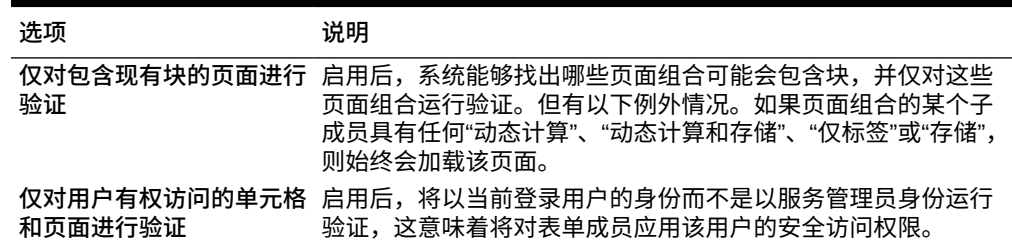

**11.** 在**表单和即席网格管理**页面中,预览并验证表单,解决所有验证错误,然后保存更 改。

对于已启用数据验证规则的表单,在加载或保存表单时会对规则进行验证。保存表 单时会同时保存数据验证规则。请参阅["创建表单](#page-680-0)"。

用户打开该表单后,可使用**数据验证消息**窗格查看并解决验证消息。

请参阅*《使用 Planning》*中的"解决数据验证错误"。

## 设置单元格格式并设置提升路径

设置规则后,可使用"处理单元格"对话框设置单元格在表单中的显示方式,并根据数据 验证更新提升路径。

要设置单元格格式并设置提升路径:

1. 在"数据验证规则生成器"对话框中,单击最右侧列中的<sup>66</sup>0 。

### **/**注:

如果未显示该图标,请确保该规则有效,并且该规则允许单元格处理说 明。例如,ELSE、RANGE 和 THEN 条件都包括单元格处理说明。只有 为规则选择了所有必需的列后,才显示该图标。请参阅["创建和更新数据验](#page-601-0) [证规则"](#page-601-0)。

**2.** 在"处理单元格"对话框中,设置满足此规则定义的条件时单元格在表单中的显示方 式。

启用规则后,必须至少指定以下选项之一,才会验证该规则:单元格背景颜色、验 证消息或提升路径选项。

- 要添加或更新单元格背景颜色,请单击 要删除单元格背景颜色,请单击  $\mathcal{C}$  .
- 要为单元格显示验证消息,请在**验证消息**字段中输入该消息。将光标悬停在表 单中的单元格之上时,如果用户选择出现的上下文菜单中的**显示数据验证消 息**,他们会看到此文本。如果数据单元格具有验证规则标志,并且**在数据验证 消息窗格中显示消息**复选框处于选中状态,则还会在**数据验证消息**窗格中显示 此文本的链接。有关查看和解决数据验证错误的信息,请参阅*《使用 Planning》*。
- 要根据为单元格指定的数据验证规则更新审批单元提升路径,请选择一个"审批" 选项。

如果数据单元格在技术上处于有效状态并且您只是更新单元格背景颜色或指定验证消 息,您可以将选项保留为**无**,指定不更改提升路径。您也可以选择**更新提升路径**或**不 提升**(在满足条件时阻止提升审批单元)。请参阅["修改审批单元提升路径](#page-764-0)"。

<span id="page-605-0"></span>**3.** 单击**确定**。

规则的更新内容显示在规则的"处理"列。如果指定了单元格颜色,则显示颜色。可以将光 标悬停在"处理"列上来预览验证消息。

## 查看数据验证规则

为数据验证规则设置处理说明后,可使用"查看规则"对话框来查看应用于所选网格、行、列或 单元格的所有规则。

要查看数据验证规则:

- **1.** 在**数据验证规则生成器**对话框中,单击**查看规则**,查看表单此位置上该级别(网格、行、 列、单元格)的所有规则。
- **2.** 选择规则名称,然后双击该规则或单击**确定**以查看详细信息。

## 数据验证规则的评估和执行顺序

对于表单中的数据验证规则,规则的评估优先顺序取决于条件的优先级、规则的作用位置和规 则在规则列表中的位置(如果多个规则位于同一位置)。首先处理单元格级规则。随后处理列 级规则,然后处理行级规则。最后,处理网格级规则。在每个级别内,将根据规则在规则列表 中的位置来评估规则。

规则的作用位置和位置决定了规则的处理顺序。但是,处理说明的优先级确定了哪个规则将应 用于数据单元格。因此,如果某个单元格级规则包含优先级为 4 的处理说明,而某个网格级规 则包含优先级为 5 的处理说明,则网格级规则将应用于数据单元格。如果所有规则的处理说明 的优先级相同,则首先处理的规则将应用于数据单元格。优先级根据单元格处理说明指定的内 容来确定:是验证消息、颜色、**不提升**提升路径选项还是以上设置的组合。

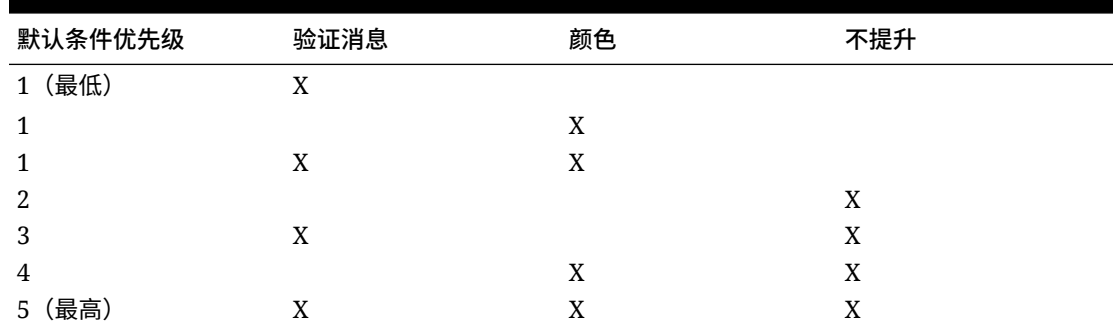

#### **表 22-2 表单中规则的优先级**

## 规则生成器支持的条件

数据验证规则生成器支持以下条件:IF、ELSE、ELSE IF、THEN、CHECK RANGE 和 RANGE。

有关这些条件支持的值的详细信息和示例,请参阅以下节:

• **IF、ELSE、ELSE IF**:IF [条件值](#page-606-0)

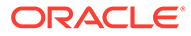

- **THEN**:[THEN](#page-612-0) 条件值
- **CHECK RANGE、RANGE**:[RANGE](#page-613-0) 条件值

### <span id="page-606-0"></span>IF 条件值

有关其他条件的信息,请参阅["规则生成器支持的条件](#page-605-0)"。

**当前单元格值**

**操作:**

当对其调用规则的当前数据单元格的值满足该条件时,执行操作。

**运算符:**

该函数可以使用的运算符有:=、!=、<、<=、>、>=、等于、不等于、包含、开头为、 结尾为。这些运算符作用于选定的目标值,目标值可以是自由形式值、单元格值、列 值、行值或交叉维成员。

**条件定义:**

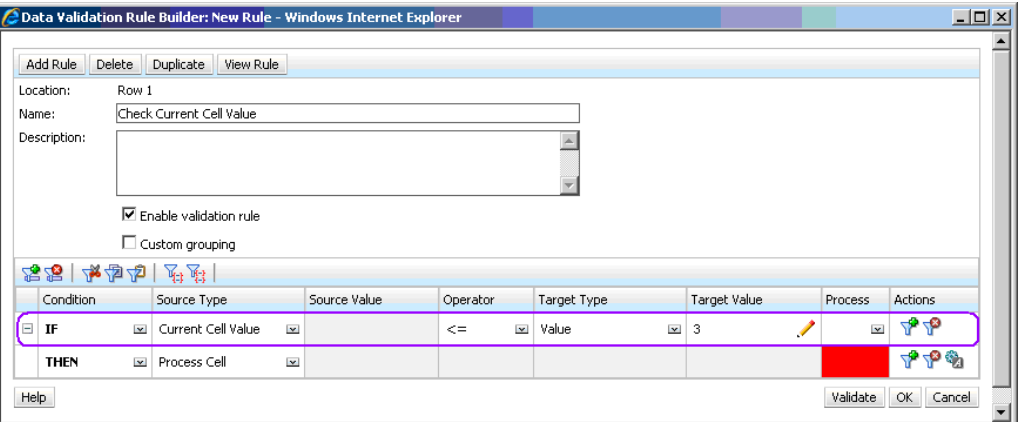

### **条件评估:**

根据上图中所示的条件,评估该条件时,Row 1 中包含 Row\_Member1 成员的单元格 将变为红色。

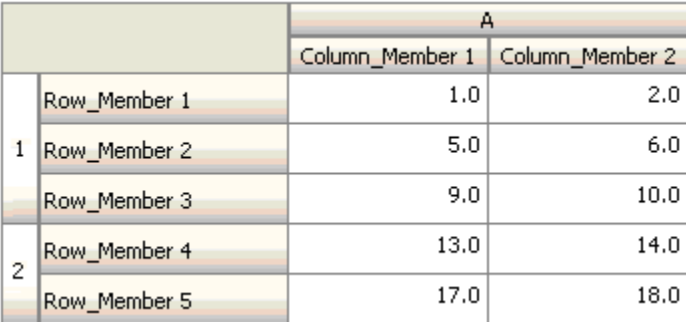

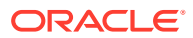

**单元格值**

**操作:**

当指定单元格的值满足该条件时,执行操作。

**运算符:**

该函数可以使用的运算符有: =、!=、<、<=、>、>=、等于、不等于、包含、开头为、结尾 为。这些运算符作用于选定的目标值,目标值可以是自由形式值、单元格值、列值、行值或交 叉维成员。

**条件定义:**

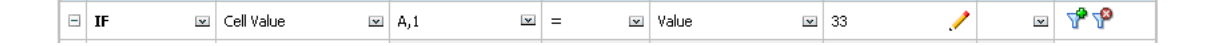

#### **条件评估:**

如下图所示,在输入数据时一个设计时单元格可展开为一个或多个数据单元格。该单元格的值 是所有展开的数据单元格的值的总和。例如,单元格 A1 的值是紫色框内单元格的值的总和, 即 (1+2+5+6+9+10=33); 而单元格 A2 的值是蓝色框内单元格的值的总和, 即 (13+14+17+18=62)。

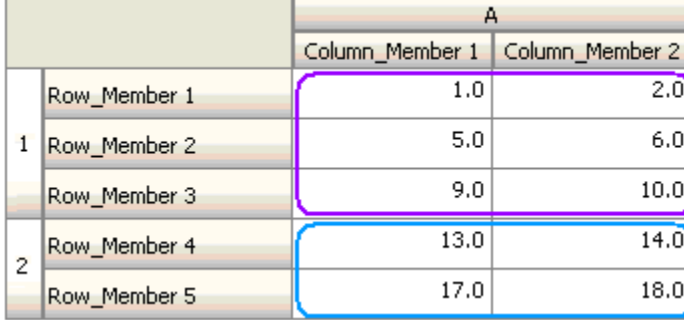

**列值**

**操作:**

当指定列的值满足该条件时,执行操作。

**运算符:**

该函数可以使用的运算符有: =、!=、<、<=、>、>=、等于、不等于、包含、开头为、结尾 为。这些运算符作用于选定的目标值,目标值可以是自由形式值、单元格值、列值、行值或交 叉维成员。

**条件定义:**

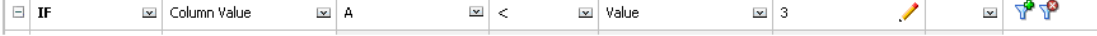

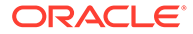

#### **条件评估:**

如下图所示,在输入数据时一个设计时列可展开为多个数据单元格。列值为该列位于当 前行上的所有展开的数据单元格的值的总和。规则所评估的当前单元格在网格内发生更 改时,当前行也会随之更改。

例如,对行 1 中包含 Row\_Member1 成员的任意单元格评估规则时,列 A 的值是紫色 框内单元格的值的总和,即 (1+2=3)。对行 1 中包含 Row\_Member3 成员的任意单元格 评估规则时,列 A 的值是蓝色框内单元格的值的总和,即 (9+10=19)。同理,对行 2 中 包含 Row\_Member5 成员的任意单元格评估规则时,列 A 的值是绿色框内单元格的值 的总和,即 (17+18=35),依此类推。

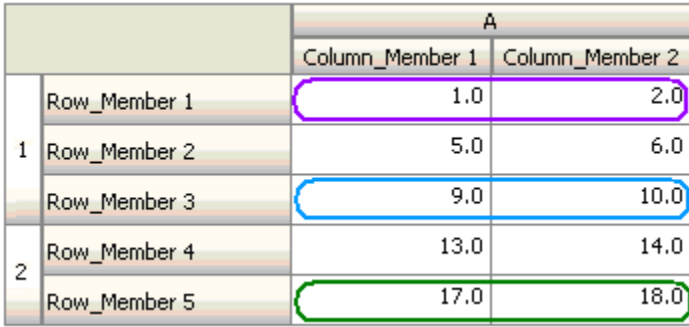

### **行值**

**操作:**

当指定行的值满足该条件时,执行操作。

#### **运算符:**

该函数可以使用的运算符有:=、!=、<、<=、>、>=、等于、不等于、包含、开头为、 结尾为。这些运算符作用于选定的目标值,目标值可以是自由形式值、单元格值、列 值、行值或交叉维成员。

### **条件定义:**

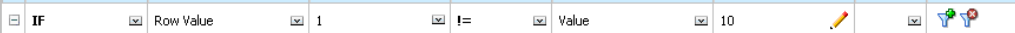

### **条件评估:**

如下图所示,在输入数据时一个设计时行可展开为一个或多个数据单元格。行值为该行 位于当前列上的所有展开的数据单元格的值的总和。规则所评估的当前单元格在网格内 发生更改时,当前列也会随之更改。

例如,对列 A 中包含 Column\_Member1 成员的任意单元格评估规则时,行 1 的值是紫 色框内单元格的值的总和,即 (1+5+9=15)。同理, 对列 A 中包含 Column\_Member2 成员的任意单元格评估规则时,行 2 的值是蓝色框内单元格的值的总和,即 (14+18=32),依此类推。

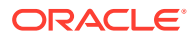

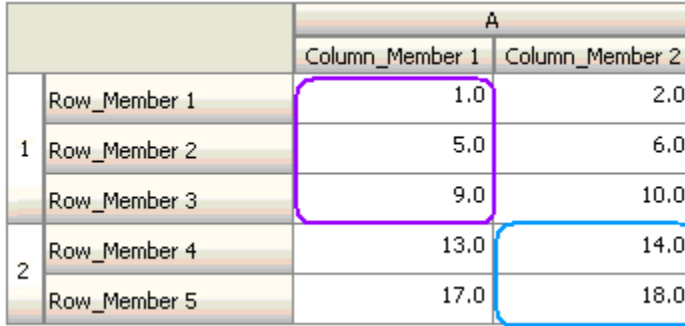

### **交叉维成员**

### **操作:**

当交叉维成员引用的数据单元格中的值满足条件时,执行操作。对于未在交叉维中指定其成员 的维,将使用当前数据单元格的成员来完全限定单元格。该成员名称为自由形式的条目。

### **注:**

如果表单验证规则使用交叉维运算符,则必须在表单上表示交叉维单元格。如果用户 不希望在表单中看到包含交叉维单元格的列或行,则可以将其从表单中隐藏。

#### **运算符:**

该函数可以使用的运算符有: =、!=、<、<=、>、>=、等于、不等于、包含、开头为、结尾 为。这些运算符作用于选定的目标值。目标值可为自由形式值、单元格值、列值、行值或交叉 维成员。只能包含行或列中维的成员,对于每个维,只能包含该维的一个成员。

**条件定义:**

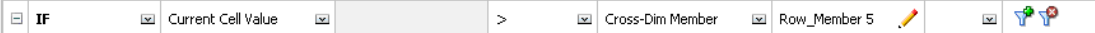

**条件评估:**

当上面的规则应用于网格级别时,将在表单中的每个单元格上调用该规则,而且会将单元格的 值与紫色框内单元格的值进行比较。因此,位于 Row\_Member 5 和 Column\_Member 2 的交 叉点处的单元格将变为红色。

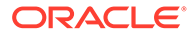

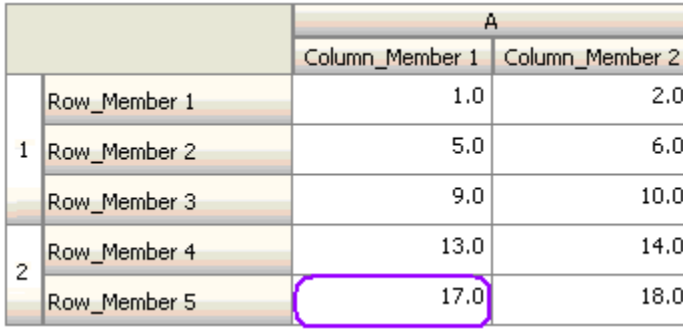

### **成员名称**

**操作:**

当对其调用规则的当前数据单元格在其交叉点有指定的维成员时,执行操作。所选维的 成员名称应属于创建表单时所用的多维数据集。

#### **运算符:**

运算符可以是等于、不等于、包含、开头为或结尾为。目标值(成员名称)可以是选择 的,也可以是以自由形式输入的。

#### **条件定义:**

 $= \frac{1}{2}$  $\vert \equiv \vert$  IF Member Name l⊠ Fouals i ⊠ Value **Exit Total Cost**  $\overline{\phantom{a}}$ si Account

#### **成员**

#### **操作:**

当对其调用规则的当前数据单元格在其交叉点有指定的维成员(或计算指定函数得到的 成员之一)时,执行操作。

#### **运算符:**

可用运算符包括 In 和 Not In。目标值(即成员)可以是选择的,也可以是以自由形式输 入的。

#### **包括属性**

规则可以包括属性值。如果"源类型"是**属性**,则可用的运算符为 Is,可以在"目标值"字段 中直接输入一个属性值。如果"源类型"为**成员**并且您在"目标值"字段中选择了 In 或 Not

In 运算符,则可以通过以下方式选择一个属性: 单击 <sup>【掴</sup>】,然后单击"成员选择"对话框 中的**变量**。可以使用成员选择函数选择器来选择属性的函数,如 NotEqual 和 GreaterOrEqual。

在数据验证规则中使用属性值时,请注意为属性求值的方式。如果规则引用了一个或多 个维中的一个或多个属性,则对于来自同一个属性维的属性值,将以 OR 的方式求值, 对于来自不同属性维的属性,将以 AND 的方式求值。例如,如果规则包括属性 IN Red、Blue、True、Big,则将选择符合以下条件的所有成员 (Red OR Blue) AND True AND Big。有关更多信息,请参阅"[选择属性值作为成员"](#page-163-0)。

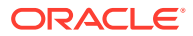

### **成员源类型的条件定义**

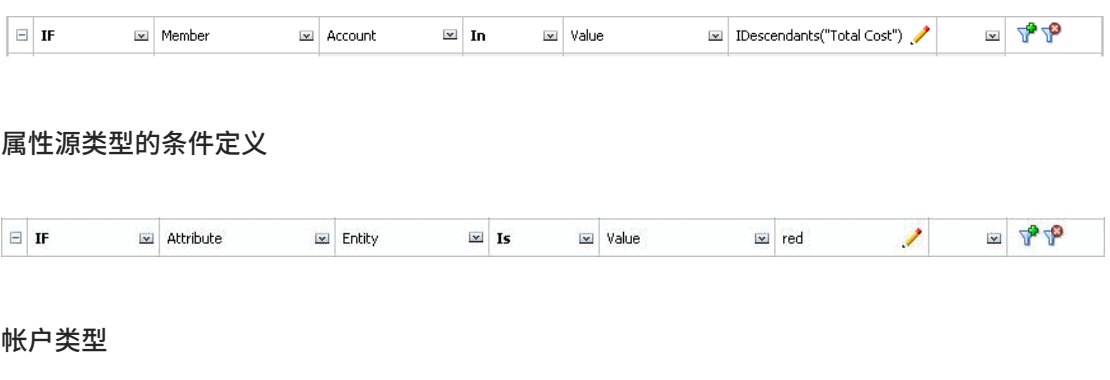

**操作:**

当对其调用规则的当前数据单元格在其交叉点有指定帐户类型的帐户时,执行操作。可引用当 前支持的所有帐户类型:费用、收入、资产、负债、权益和已保存的假设。

**运算符:**

可用运算符是 Is。

**条件定义:**

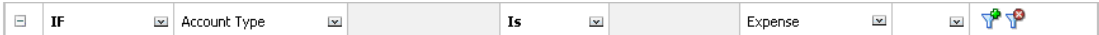

**版本类型**

**操作:**

当对其调用规则的当前单元格在其交叉点有指定版本类型的版本时,执行操作。可引用当前支 持的版本类型:标准自下而上和标准自上而下。

**运算符:**

可用运算符是 Is。

**条件定义:**

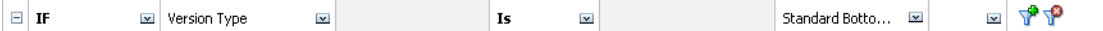

**差异报表类型**

**操作:**

当对其调用规则的当前单元格在其交叉点有指定差异报表类型的帐户时,执行操作。可以引用 的差异报表类型包括:费用和非费用。

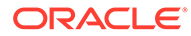
#### **运算符:**

#### 可用运算符是 Is。

**条件定义:**

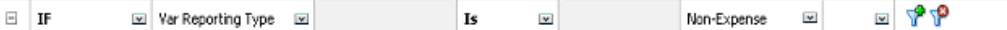

#### **UDA**

#### **操作:**

当对其调用规则的当前单元格在其交叉点有指定维的成员与此 UDA 关联时,执行操 作。根据选定的维选择 UDA 引用。条件是该维的 UDA 等于选定的值。必须从下拉列表 中选择 UDA 值。

#### **运算符:**

可用运算符是 Is。

**条件定义:**

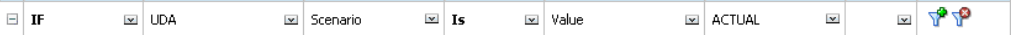

#### **属性**

#### **操作:**

当对其调用规则的当前单元格在其交叉点有指定维的成员与此属性关联时,执行操作。 根据选定的维选择属性引用。条件是该维的属性等于选定的目标值。

### **运算符:**

可用运算符是 Is。

**条件定义:**

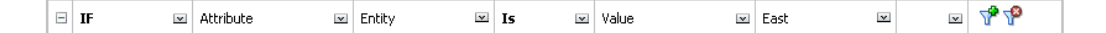

## THEN 条件值

### **操作:**

数据验证规则生成器支持的 THEN 条件只有"处理单元格"条件。要输入处理单元格条 件,请参阅["设置单元格格式并设置提升路径](#page-604-0)"。

**条件定义:**

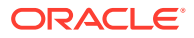

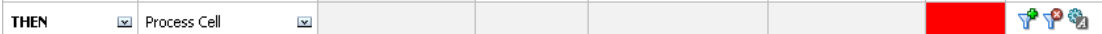

有关其他条件的信息,请参阅["规则生成器支持的条件](#page-605-0)"。

### RANGE 条件值

CHECK RANGE 和 RANGE 条件一起使用。在数据验证规则生成器中,这些条件可用于 THEN 子句或单独使用。

有关其他条件的信息,请参阅["规则生成器支持的条件](#page-605-0)"。

**CHECK RANGE**

**操作:**

定义需要在指定范围内的值。

**值:**

该值可以是当前单元格值,也可以是特定的行、列或单元格中的值。

**RANGE**

**操作:**

为在 CHECK RANGE 条件中定义的值定义有效范围。此范围包括 >= 最小值且 < 最大值的所 有值。如果在 CHECK RANGE 条件中指定的值在此范围之内,则此条件定义的处理说明将应 用于对其调用规则的数据单元格。您可以定义多个值范围并为每个范围提供不同的处理说明。

**值:**

要定义范围的最小值和最大值,可以使用"单元格值"、"当前单元格值"、"行值"、"列值"、"交叉 维值"或者输入一个自由形式值。例如,下列规则确保当前单元格值 >= 5 且 < 10。如果满足此 条件,单元格将变为红色。

**条件定义:**

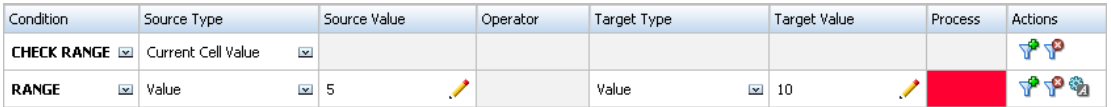

有关其他条件的信息,请参阅["规则生成器支持的条件](#page-605-0)"。

# 数据验证条件运算符

数据验证规则生成器中的条件运算符可以包括以下类型的比较:

- 数字比较,使用以下运算符:=、!=、<、<=、>、>=。
- 字符串值比较,使用以下运算符:等于、不等于、包含、开头为、结尾为、在和不在。

规则可以对各种数据类型(例如,文本和智能列表)的单元格进行比较。如果引用的值始终来 自一个单元格,则使用该单元格的数据类型。例如,使用当前单元格值和交叉维成员引用某个 单元格值。如果比较的值来自多个单元格(例如行值、列值和单元格值),则数据类型默认为 双精度。

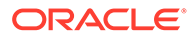

比较以下数据类型的值时:

- 对于双精度,双精度值使用字符串形式,例如 "123.45"。如果双精度值是没有小数 部分的整数,例如 123.00,则使用整数值,例如 "123"。
- 对于文本,规则只使用文本值进行比较。
- 所有其他数据类型(百分比、货币、非货币和日期)均视为双精度。

### **表 22-3 STARTS WITH、ENDS WITH 和 CONTAINS 的结果示例**

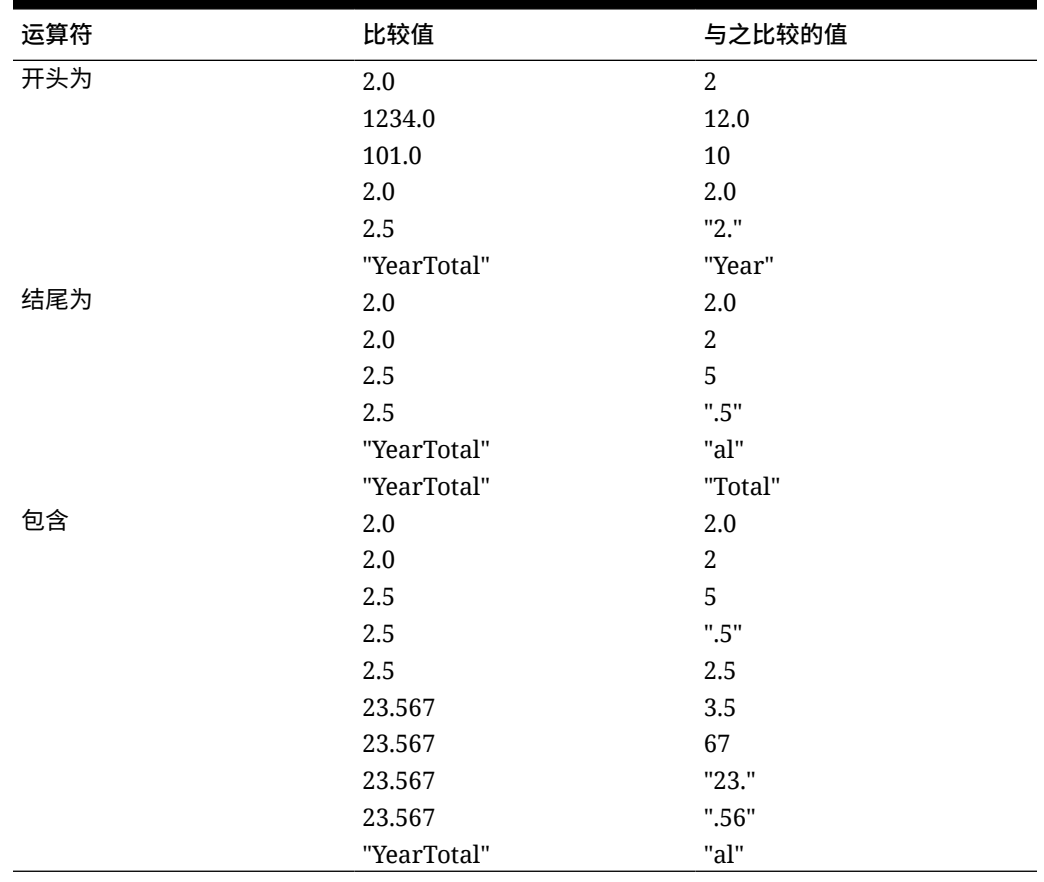

# 数据验证规则方案

这些方案提供了一些示例来说明数据验证如何帮助实现业务策略。

**方案 1**

Acme,Inc. 公司聘请 John 作为顾问,负责设计表单并实施数据验证规则来强制执行公 司的某些策略。公司要求他实施这样一项验证规则:如果"Total Cost(总成本)"的实际 金额超出了预算金额,则该规则将实际金额标记为红色。在应用程序中,必须对每个年 份和每个期间重复执行此检测。John 设计了该表单,并使用交叉维成员在单元格级别 添加了数据验证规则,如下图所示。

**设计时的表单布局:**

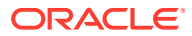

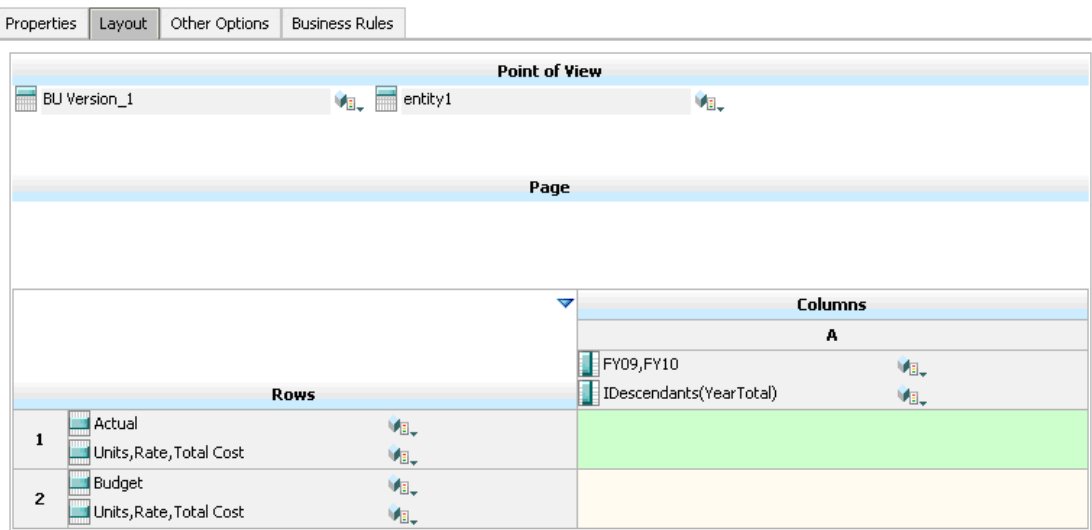

### **设计时的数据验证规则:**

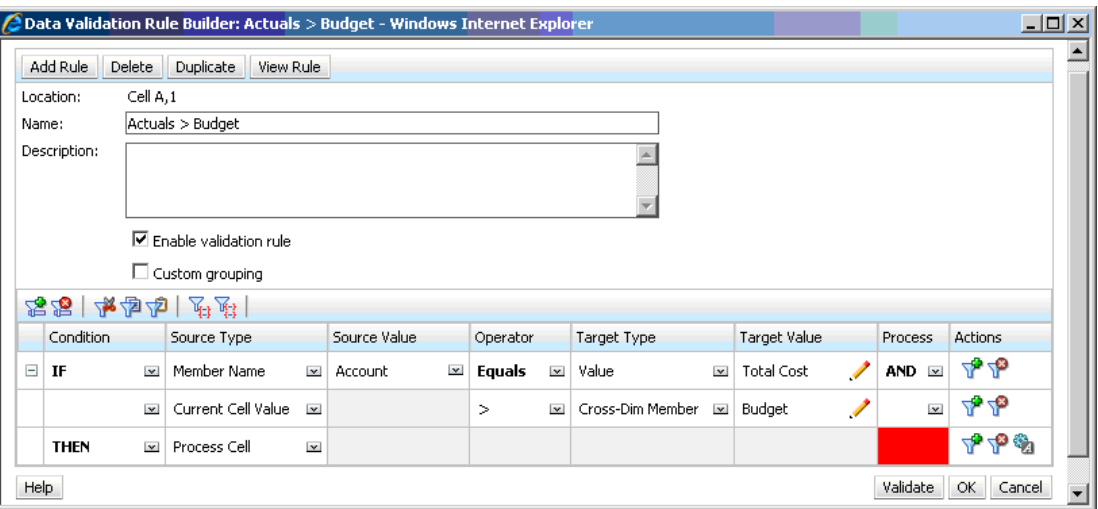

### **输入数据时的表单(应用了数据验证):**

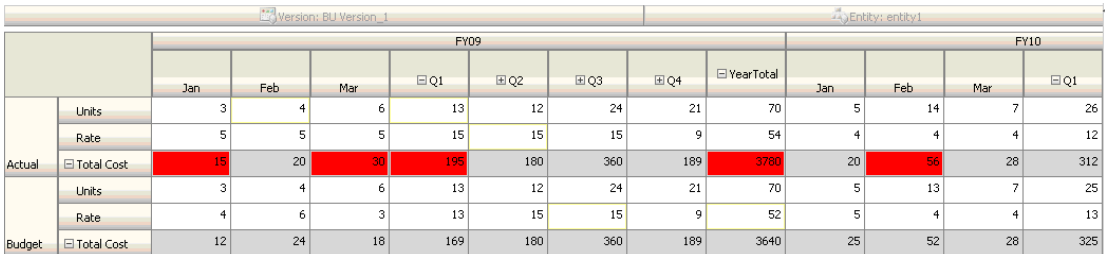

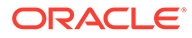

**提示:**

- John 可以将总成本拆分为其自身的段,并针对该段应用数据验证规则以便小幅提高 性能。但是,这样做将增加维护难度,因为这向表单中添加了新帐户和方案。
- 如果要求有所更改(例如只要求将"Actual(实际)"方案的年度合计期间标记为红 色),则 John 有两种选择。最佳选择是添加一条 IF 条目来检查期间成员是否为年 度合计。另一种选择是将年度合计成员拆分为单独的列来提高性能。但是,这样做 可能会破坏扩散逻辑,还会重复"年"列标题,而且表单将更难维护,因为添加了新 的年份。

#### **方案 2**

在审查了方案 1 中由 John 设计的表单后, Acme 公司决定用列(而不是行)来显示预 算。为实现该要求,John 可在轴之间移动成员来更改表单的布局。但是,他无需更新 数据验证规则。John 更新了表单,如下图所示。

#### **设计时的表单布局:**

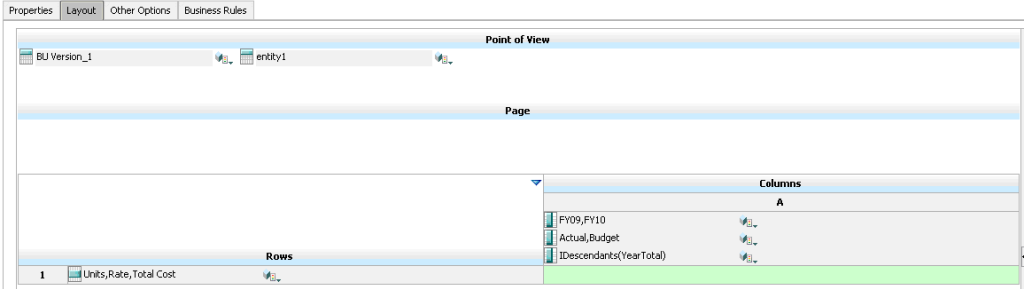

### **输入数据时的表单(应用了数据验证):**

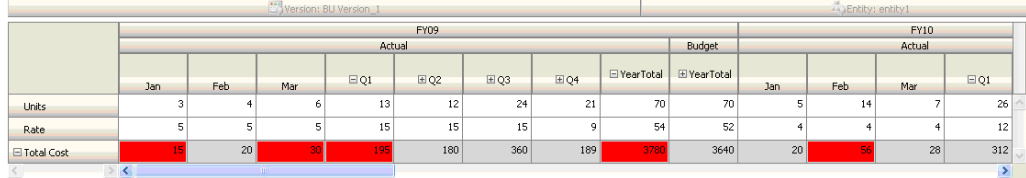

#### **方案 3**

成功部署这些表单后,公司要求 John 执行下一项政策,即确保本年度的预算金额不要 明显超出上一年度的实际金额。如果此二者之间的差值大于 5%,则将差值标记为红 色。

John 决定使用包含成员公式的成员来计算本年度的预算与上年度的实际金额之间的差 异。他添加了以下成员公式:

@varper(@Prior("Actual", 1, @Relative("Year", 0)), budget)/100;

如下图所示,John 设计了表单,并在单元格级别添加了一条数据验证规则。他使用成 员名称来确保仅对"Total Cost(总成本)"进行验证。

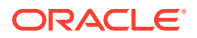

### **设计时的表单布局:**

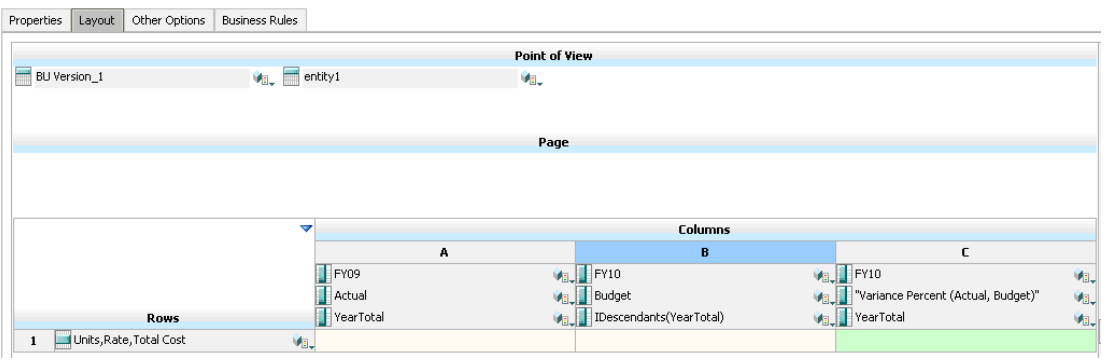

### **设计时的数据验证规则:**

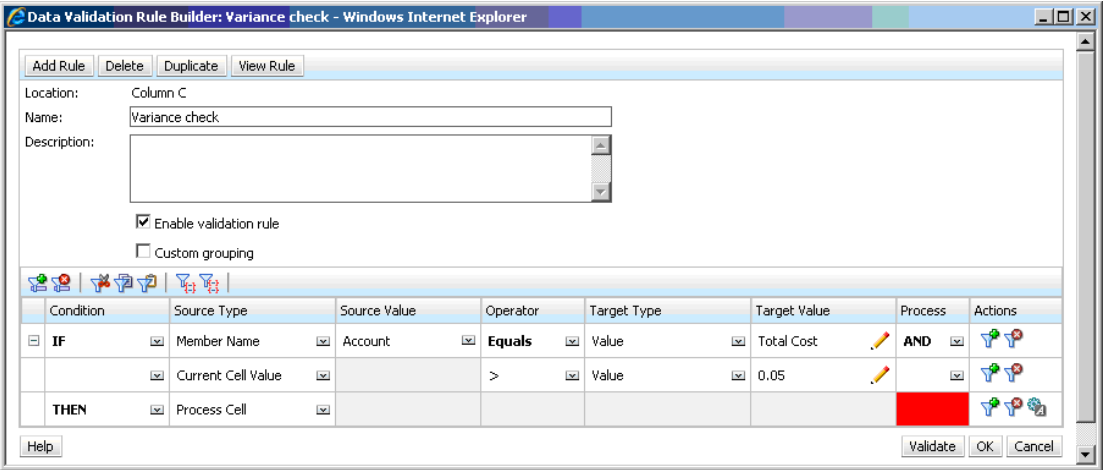

### **输入数据时的表单(应用了数据验证):**

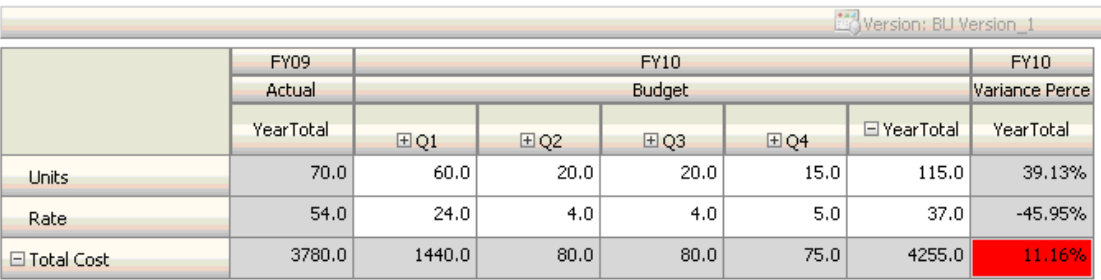

**提示:**

• 如果公司不允许 John 更改大纲,或者他遇到了与成员公式相关的性能问题,则可以使用 公式列。请参阅["设计具有公式行和公式列的表单](#page-696-0)"。

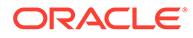

- 出于以下原因,John 在 "Variance Percent" 列上定义了规则。
	- 这样能改进性能。只对 "Variance Percent" 列中的单元格评估规则。如果将规 则分配给年度合计,则必须为当前年度预算的所有期间评估该规则。
	- 这样能帮助用户解决数据验证消息。John 可在 "Variance Percent" 列(而不是 年度合计)中添加消息来说明差值比较高。这样,用户无需搜索 "Variance Percent" 即可确定差值。
- 如果公司有相关要求,John 可将年度合计和 "Variance Percent" 都标记为红色。

#### **方案 4**

除了要将单元格标记为红色外,还要求该规则在本年度的预算过高于(大于 5%)上年 度的实际金额时阻止任何人提升审批单元。要实现该要求,John 只需编辑数据验证规 则的处理说明,然后选择 **Do Not Promote(不提升)**,如下图所示。

**设计时的数据验证规则:**

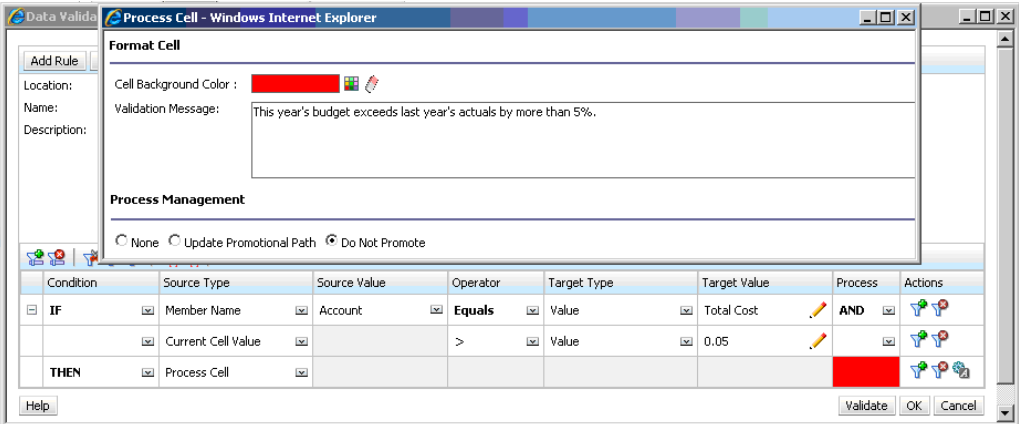

#### **方案 5**

最后,公司要求 John 设计一个数据验证规则来验证特定部门对员工的总报酬是否在允 许范围之内。该规则对运营部门内的现有员工进行评估。该规则验证的是:如果总报酬 高于最小允许值,且低于或等于员工等级的报酬范围的四分之三,则无需执行任何操 作。

如果"报酬总计"高于报酬范围的四分之三,则会提供一条验证消息,同时,审批单元必 须由人力资源经理批准。如果值低于最小值或大于最大值,则会生成错误,而且用户无 法提升其审批单元。

John 在"表单管理"对话框中打开了"员工费用摘要"表单。该表单在页中显示员工和部 门,在行中显示帐户(例如"总报酬"),在列中显示期间。为了方便构建验证规则, John 添加了一个计算行来计算报酬范围的四分之三,然后将"最小报酬"成员和"最大报 酬"成员添加到表单,如下图所示。员工等级的最小报酬和最大报酬是使用成员公式计算 的。

**设计时的表单布局:**

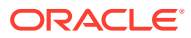

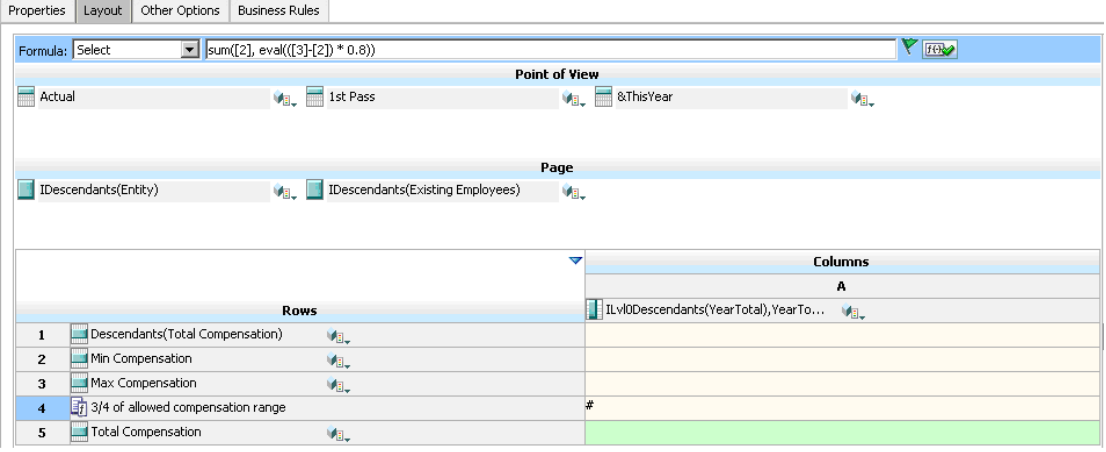

### **用于阻止审批单元提升的数据验证规则:**

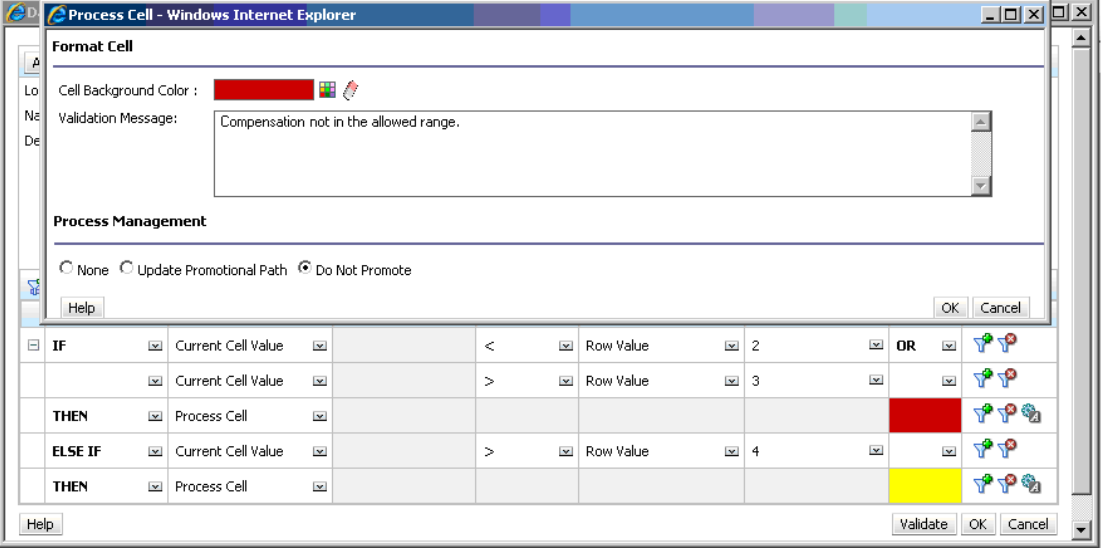

**用于将人力资源经理添加为审核者的数据验证规则:**

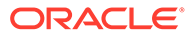

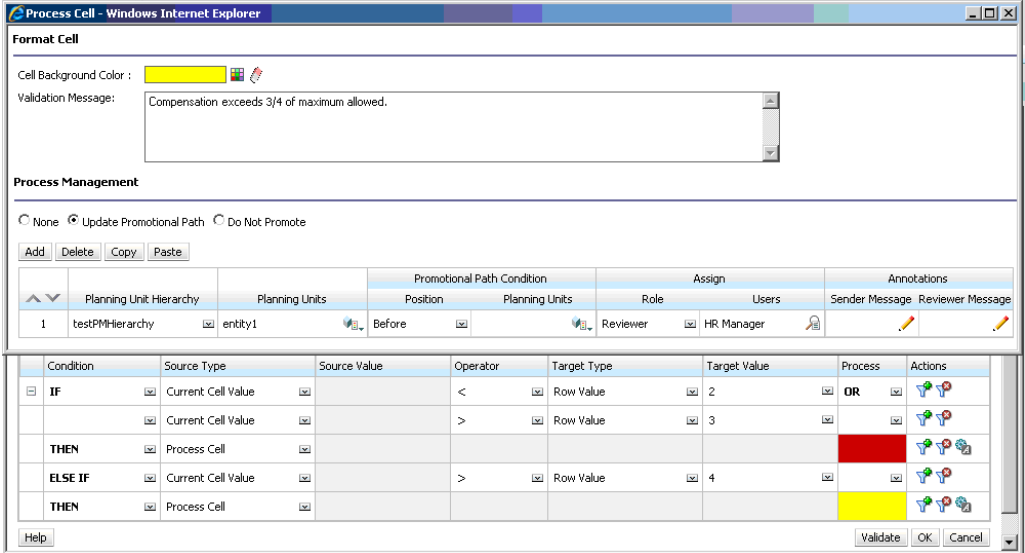

### **输入数据时的表单(应用了数据验证且显示有验证消息):**

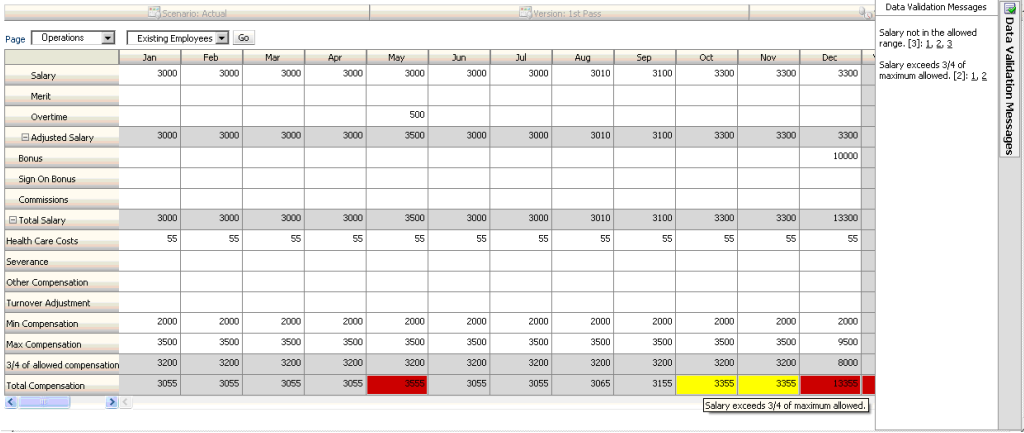

# 23 管理应用程序和系统设置

设置应用程序默认值和系统设置,如数字格式设置、通知、页面上显示的项数、别名、日期格 式设置以及分配应用程序所有权。

### **另请参阅:**

- 我可以指定哪些应用程序和系统设置?
- [定义用户变量](#page-626-0)
- [自定义显示](#page-626-0) 更改显示主题,或者将公司标识或背景图像添加到主页。
- [公告即将发生的事件](#page-627-0)
- [指定对象标签](#page-628-0)

# 我可以指定哪些应用程序和系统设置?

您可以控制应用程序和系统的许多方面,如:

- 如何在表单中显示千位、小数和负数
- 定义您希望收到通知的操作
- 显示用户的全名而非用户 ID
- 设置报表选项
- 将应用程序所有权分配给另一个服务管理员

要更改应用程序和系统设置:

- **1.** 依次单击**应用程序**和**设置**。
- **2.** 指定当前应用程序的默认值。有关设置的说明,请参阅下方的"应用程序设置"表。
- **3.** 指定系统设置。有关设置的说明,请参阅下方的"系统设置"表。
- **4.** 单击**保存**。

#### **表 23-1 应用程序设置**

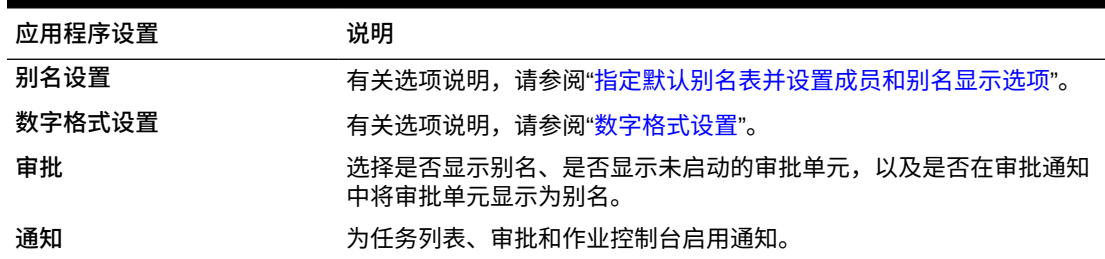

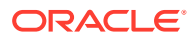

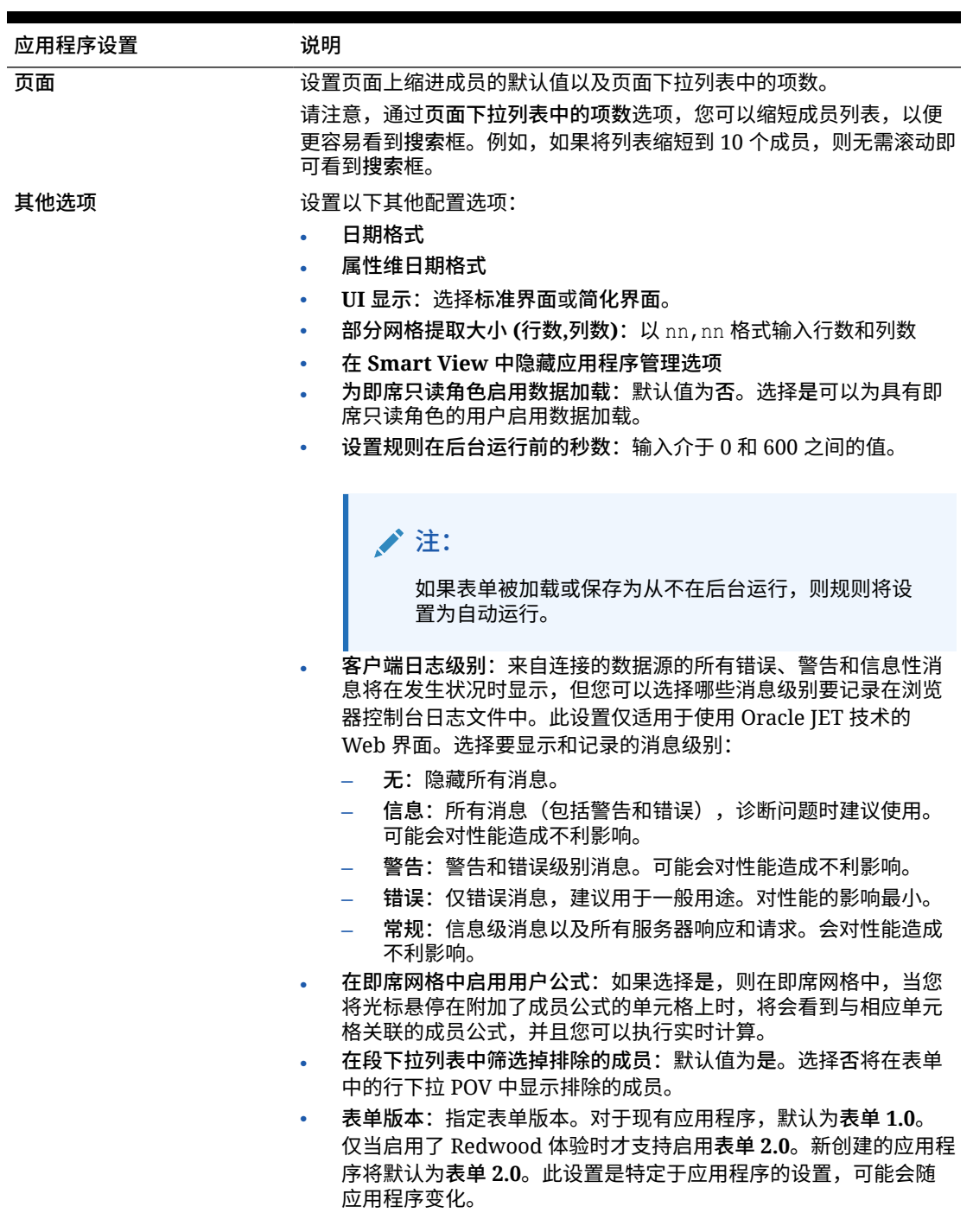

### **表 23-1 (续) 应用程序设置**

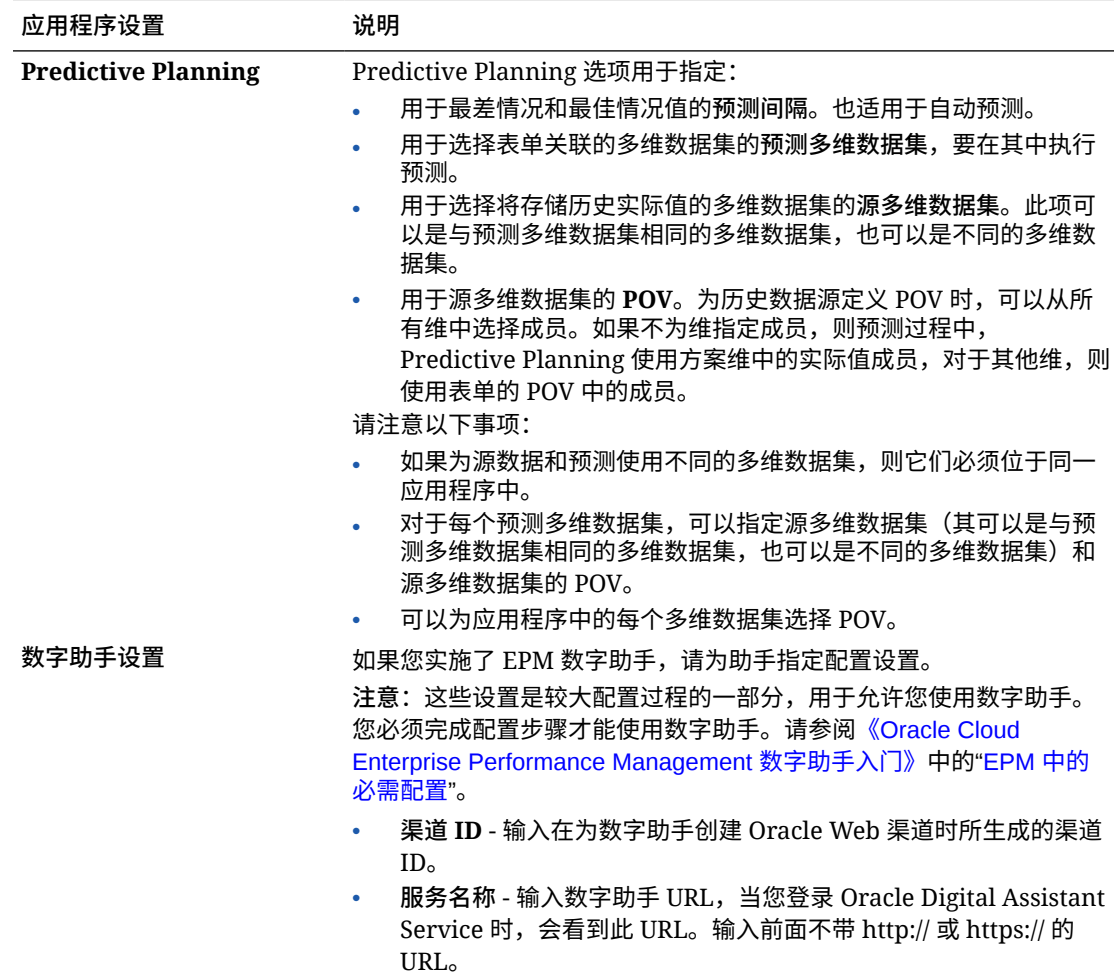

### **表 23-1 (续) 应用程序设置**

### **表 23-2 系统设置**

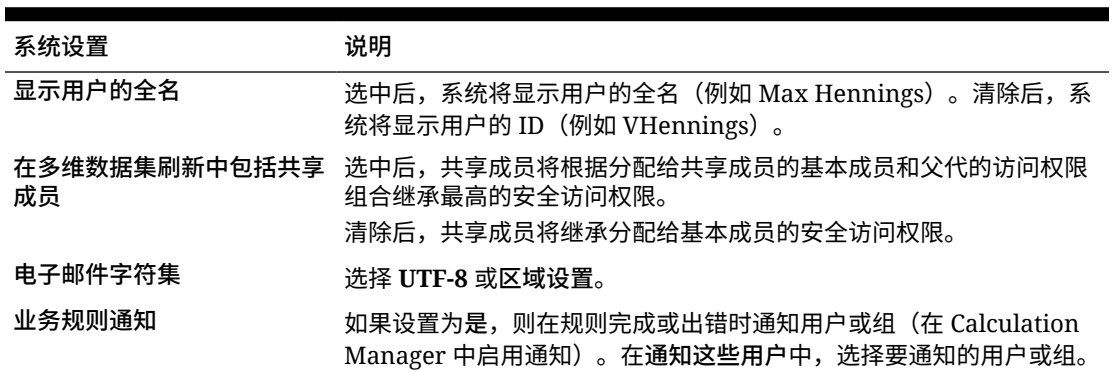

| 系统设置                      | 说明                                                                                                    |
|---------------------------|----------------------------------------------------------------------------------------------------|
| 允许在即席表单中对共享成员 .<br>进行向下钻取 | 是可对即席网格中的共享成员启用钻取功能。                                                                                                    |
|                           | 设置为是时,将显示钻取到基本层次中的所有级别复选框。                                                                                                    |
|                           | 请注意,此选项设置为是时,不支持隐藏快。要禁用隐藏块:                                                                                                    |
|                           | 在 Oracle Smart View for Office 中, 依次选择选项和数据选<br><b>项,禁用隐藏缺少的块。</b>                                                             |
|                           | 在 Web 中,依次选择首选项和即席选项中,禁用行中缺少的<br>块。                                                                                            |
|                           | 如果设置为否,将对即席网格中的共享成员禁用钻取功能。                                                                                                    |
| 钻取到基本层次中的所有级别             | 允许即席网格用户从共享成员向下钻取(或放大)到基本层次中的所有<br>级别。此复选框选项仅适用于标准模式应用程序。                                                                      |
|                           | 允许在即席表单中对共享成员进行向下钻取设置为是时,将显示钻取到<br>基本层次中的所有级别。                                                                                 |
|                           | 共享成员通常是基本层次中的父代成员。启用钻取到基本层次中的所有<br>级别复选框时,用户可以使用缩放选项所有级别或最低级别从共享成员<br>向下钻取到基本层次。                                               |
|                           | 禁用钻取到基本层次中的所有级别复选框时,用户可以使用下一级别缩<br>放选项一次一个级别的放大到基本层次中的各个级别。                                                                    |
|                           | 不支持对共享成员进行多单元格放大。                                                                                                    |
| 邮件                        | 最大限度地减少审批流程电子 减少用户在使用审批时收到的电子邮件数量。默认值为否。                                                                                       |
|                           | 如果选择是,则将只向规划单元的新所有者发送一封电子邮件通知(针<br>对批准的父实体)。不会向规划单元层次中的每个子实体发送单独的电<br>子邮件通知。如果选择否,则在父节点设置的所有者将收到发给选定节<br>点的电子邮件以及发给每个子节点的电子邮件。 |
| 启用"使用应用程序"                | 确定用户在管理模式下(例如,在备份期间)是否可以访问应用程序。<br>当您选择管理员时,如果任何非管理用户登录到应用程序,则这些用户<br>会被强制从系统注销且无法登录。要为所有用户还原对应用程序的访问<br>权限,请选择所有用户。           |
| 分配应用程序所有者                 | 将应用程序的所有权分配给另一个服务管理员。                                                                                                    |
|                           | 有关应用程序所有权的详细信息,请参阅"管理应用程序所有权"。                                                                                                 |
| 启用替代变量显示                  | 当用户回应业务规则中的运行时提示时,在"成员选择"对话框中设置如<br>何显示替代变量。如果设置为全部显示,将显示所有替代变量。如果设<br>置为不显示,将不显示任何替代变量。如果设置为启用筛选,将仅显示<br>对运行时提示有效的替代变量。       |
| 隐藏模式                      | 选择在行和列缺少数据或包含零的情况下 Web 和 Smart View 中即席<br>网格的隐藏行为。                                                                            |
|                           | 仅隐藏缺少的值(默认): 隐藏无数据/缺少数据的行和/或列。                                                                                                 |
|                           | 隐藏缺失项也会隐藏零:隐藏无数据/缺少数据和包含零的行和/或<br>列。                                                                                           |

**表 23-2 (续) 系统设置**

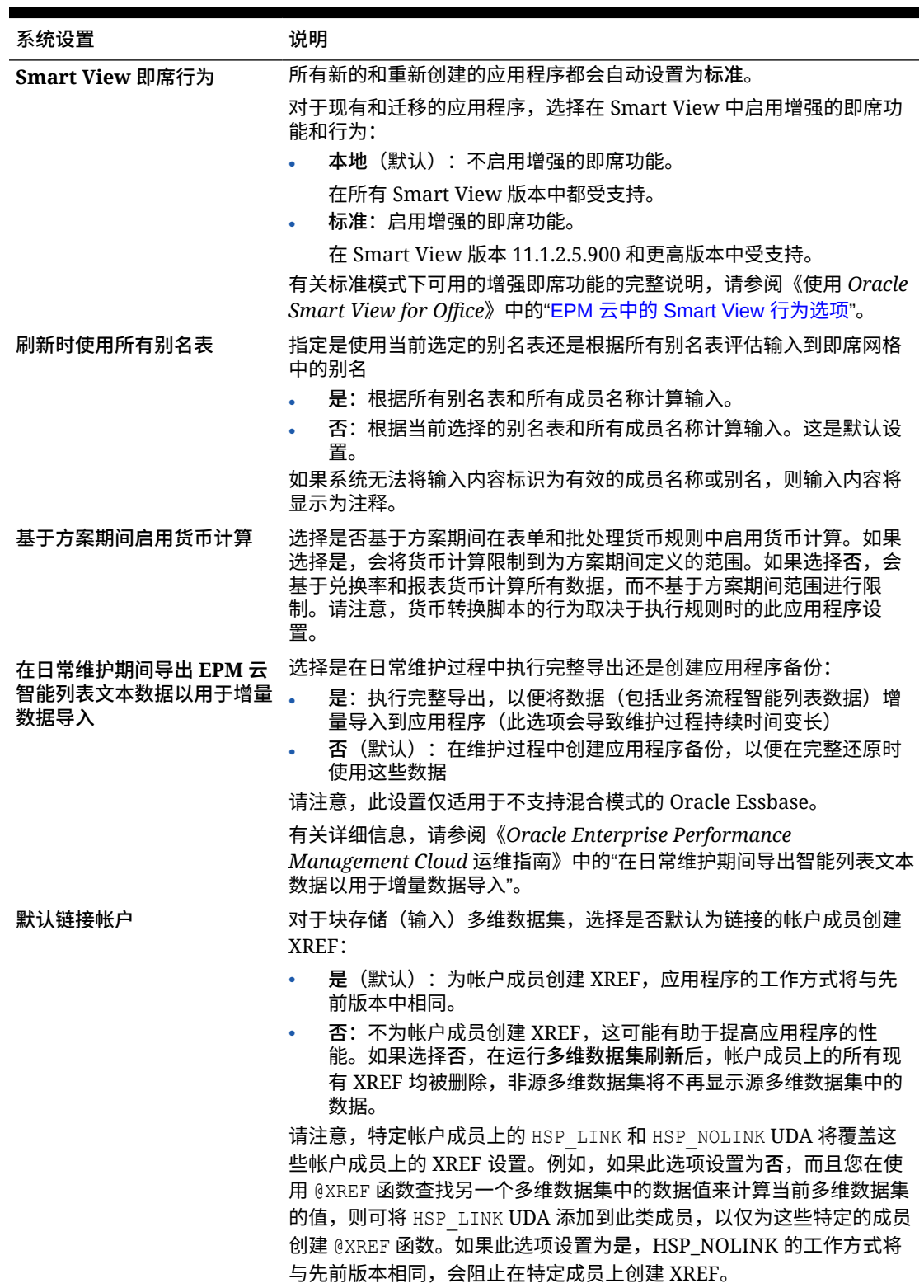

### **表 23-2 (续) 系统设置**

<span id="page-626-0"></span>**表 23-2 (续) 系统设置**

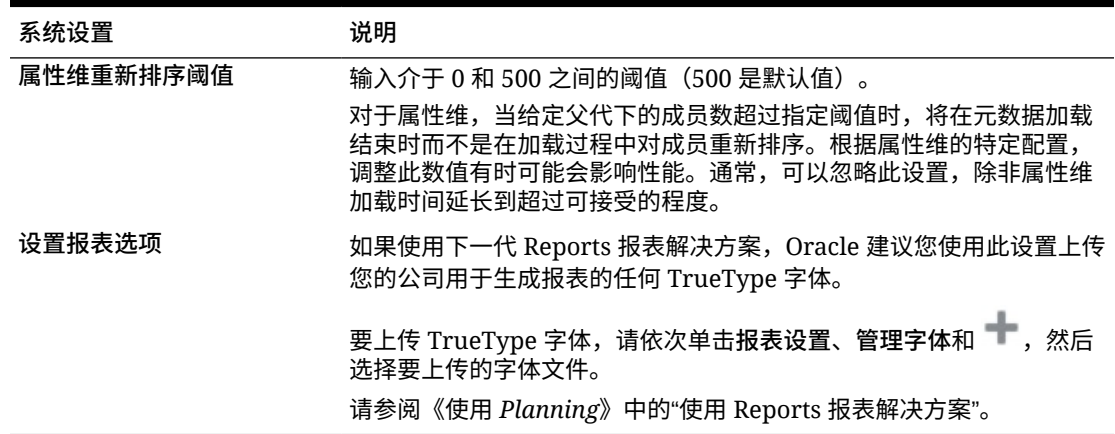

# 定义用户变量

可以定义用户变量来帮助用户关注特定成员,例如其所在部门的费用。例如,可以使用 行中的实体以及一个名为"部门"的用户变量创建一个表单。通过为"部门"用户变量选择成 员,诸如"销售",可限制表单上显示的行的数量。之后,可以选择"部门"的另一个值,例 如"营销"。

要更新用户变量:

- **1.** 依次单击**工具**和**变量**。
- **2.** 单击**用户变量**选项卡。
- **3.** 单击要更改的变量旁边的 。
- **4.** 在**成员选择**上,选择成员。

# 自定义显示

更改显示主题,或者将公司标识或背景图像添加到主页。

在**外观**页面上,可以更改 Oracle Enterprise Performance Management Cloud 环境的常 规外观。所有新创建或重新创建的 EPM 云服务、业务流程和应用程序都使用 Redwood 体验作为默认主题。Redwood 体验不仅提供有吸引力的外观,而且还包含其他主题中 未提供的特定功能(例如动态选项卡)如果选择不使用 Redwood 体验,可以改为从具 有不同背景颜色和图标样式等的预定义传统主题列表中进行选择。还可以将品牌标识和 背景图像添加到主页,以及隐藏业务流程名称。有关使用主页的常规信息,请参阅["关于](#page-34-0) [主页"](#page-34-0)。

### **注:**

您可以在**用户首选项**中设置要在主页的"公告"面板顶部显示的头像图片。依次 单击**工具**和**用户首选项**。

有关详细信息,请参阅*《使用 Planning》*中的"设置您的头像图片"。

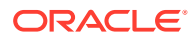

<span id="page-627-0"></span>要自定义显示:

- **1.** 依次单击**工具**和**外观**。
- **2.** 从以下自定义选项中进行选择:
	- **启用 Redwood 体验**:选择此选项可享受默认用户体验,并利用 Redwood 体验才提 供的功能。如果清除此选项,则将显示**主题**选项。
	- **主题**:仅当清除了**启用 Redwood 体验**时才可用。从预定义的传统主题列表中选择选 项。
	- **标识图像**和**背景图像**:将预定义的 Oracle 标识和基于主题的背景图像替换为您自己的 图像。选择**文件**以选择本地存储的自定义图像文件,或选择 **URL** 以选择自定义图像 URL。支持的图形格式为 .jpg、.png 或 .gif,文件上传大小限制为 5 MB。选择**预定义** 以选择基于主题的标识和背景图像。

**注:**

仅支持安全的 URL。URL 必须以 "https" 而不是 "http" 开头。

• **显示业务流程名称**:默认情况下,在主页上标识旁边显示业务流程名称,并在打开浏 览器选项卡时在选项卡上显示业务流程名称。如果选择**否**,则在主页上隐藏业务流程 名称,并在浏览器选项卡上显示 **Oracle 应用程序**。

请注意以下事项:

- 不能编辑或删除预定义的主题,也不能创建自定义主题。
- 标识和背景图像都可以自定义。为避免失真,标识图像必须为 113 像素 x 32 像素或等 效比例。

背景图像的默认大小是 1024x768。您也可以使用较大的背景图像,不过会对图像进行 缩放以适合显示器的分辨率设置,并且图像水平居中。如果希望背景图像既适合浏览 器又适合移动设备,Oracle 建议您将图像大小设定为适合最大屏幕(或最高分辨率设 备)。

• 切换到新主题时,使用自定义背景图像的客户可能需要确保图标和标签的颜色对比度 合适。要进行补救,请考虑选择其他主题或合适的背景。

# 公告即将发生的事件

可创建并发送公告以提醒用户即将发生的事件,例如系统维护或运行作业。公告将显示在应用 程序主页上的"公告"区域中。

有关"公告"区域的详细信息,请参阅"[关于主页"](#page-34-0)

要创建公告:

- **1.** 单击**工具**,然后单击**公告**。
- **2.** 单击**创建**,然后输入如下信息:
	- 概览公告目的的主题
	- 开始日期;何时发送公告。结束日期为可选项。
	- 内容。您可能需要首先选择一种编辑模式(富文本或源代码)。

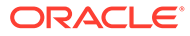

# <span id="page-628-0"></span>指定对象标签

在**工具**群集上的**对象标签**页面上,服务管理员可以根据用户的浏览器区域设置来自定义 对象标签(对象名称、描述等)。

以下是几个示例:

- 如果在创建表单时使用的是保密名称并且不希望向用户显示该名称,可以为该表单 定义一个有意义的名称并以用户所用的语言进行显示。
- 如果要为对象创建有用的说明并且希望该说明仅以用户所用的语言进行显示,例 如:

"此公式计算休假的正式员工人数。"

**相关链接**

- 可以对哪些对象标签进行本地化?
- [使用对象标签网格](#page-629-0)
- [添加语言和定义本地化对象标签](#page-629-0)
- [导出和导入对象标签进行编辑](#page-630-0)

## 可以对哪些对象标签进行本地化?

应用程序支持更改以下对象的语言:

- 卡
- 群集
- 仪表板
- 数据映射
- 数据验证规则
- 维
- 文件夹
- 表单
- 成员
- 菜单
- 菜单项
- 导航流
- 多维数据集
- 审批单元层次
- 报表
- 规则
- 规则集
- 智能列表

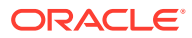

- <span id="page-629-0"></span>• 智能列表条目
- Tab
- 任务
- 任务列表
- 模板
- 用户变量
- 有效交叉点

## 使用对象标签网格

**对象标签**页显示一个按照对象和属性类型进行筛选的 Excel 风格的电子表格网格。

网格的行轴显示对象及其属性。

网格的列轴显示以下列:

- **对象**:对象的类型(例如"任务列表"或"规则")
- **属性**:对象的属性类型(例如"名称"、"说明"等)
- **默认**:显示在创建对象时定义的对象标签。 添加语言时,在**默认**列的右侧会显示一个新列。 要查看和筛选**对象标签**网格:
- **1.** 依次单击**工具**和**对象标签**。
- **2.** 要筛选:
	- **a.** 单击 ,然后选择要处理的对象。对于某些对象,可以按属性类型进一步筛选。
	- **b.** 单击**应用**以关闭**筛选器**窗口,并显示按照对象类型和属性类型筛选的对象网格。

## 添加语言和定义本地化对象标签

服务管理员可以从支持的语言列表中将给定对象的语言添加到**对象标签**网格。一次只能选择一 种语言。添加某种语言后,网格中**默认**列的右侧会新增一个与该语言对应的列。可以编辑语言 特定列中的单元格。

### **提示:** 使用此方法可在对象标签网格中直接添加标签。如果一次只需添加或更新少量标签, 最好采用此方法。如果需要批量更改或编辑对象标签,例如进行影响多个标签的术语 更改,请先使用导出功能在 Excel 中进行编辑,然后再执行导入操作。请参阅["导出](#page-630-0) [和导入对象标签进行编辑"](#page-630-0)。

要添加语言:

**1.** 依次单击**工具**和**对象标签**。

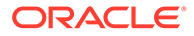

- <span id="page-630-0"></span>**2.** 单击 ,然后选择要处理的对象。对于某些对象,可以按属性类型进一步筛选。
- **3.** 单击**应用**。
- **4.** 单击**添加语言**。
- **5.** 从支持的语言列表中进行选择。
- **6.** 在语言特定列中,将对象标签输入到每个对象属性(名称、描述等)的可编辑单元 格中。

**/** 注: 对象标签网格中不支持使用 Ctrl+C(复制)和 Ctrl+V(粘贴)。

**7.** 单击**保存**。

**注:** 为默认导航流定义本地化对象标签时(例如,编辑主页上某个图标的名称), 更新将自动传播到所有导航流。但是,如果为不是默认流的其他导航流定义本 地化对象标签,则该更新将覆盖来自默认流的标签。

### 导出和导入对象标签进行编辑

您可以导出给定语言的所有对象标签以进行编辑。只有已经具有标签的对象才会导出。 导出的标签使用 Excel 文件格式 (XLSX)。编辑标签之后,可以将其导回应用程序中。

**提示:** 此方法可用于按语言批量更改或编辑对象标签;例如,影响多个标签的术语更 改。对于单个对象标签的更新,您可以直接在对象网格中进行编辑。请参阅 ["添加语言和定义本地化对象标签](#page-629-0)"。

要按语言导出所有对象标签进行编辑并在之后导入它们:

- **1.** 依次单击**工具**和**对象标签**。
- **2.** 导出包含所有对象标签的 XLSX 文件:
	- **a.** 依次单击**操作**和**导出**。
	- **b.** 选择导出文件的目标位置:
		- **本地**:将导出文件保存到本地计算机上的某个位置。
		- **发件箱**:将导出文件保存到服务器。请参阅"使用收件箱/[发件箱资源管理器](#page-122-0) [上传和下载文件"](#page-122-0)。
	- **c.** 选择语言。
	- **d.** 单击**导出**。

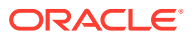

- **3.** 编辑 XLSX 文件中的标签。
- **4.** 导入 XLSX 文件:
	- **a.** 依次单击**操作**和**导入**。
	- **b.** 选择导入文件的位置:
		- **本地**:从计算机上的某个位置加载导入文件。对于**源文件**,单击**浏览** 在计算机上 为要导入的对象选择导入文件。
		- **收件箱**:从服务器加载导入文件。在**源文件**中输入文件名称。请参阅["使用收件箱](#page-122-0)/ [发件箱资源管理器上传和下载文件"](#page-122-0)。
	- **c.** 单击**导入**。

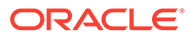

# 24 访问更多管理任务

### **相关链接**

- 关于导航器菜单
- [管理数据加载设置](#page-633-0)
- [使用数据集成导入](#page-633-0)
- [管理操作菜单](#page-634-0)
- [管理别名表](#page-638-0)
- [管理维](#page-641-0)
- [管理表单](#page-676-0)
- [管理规则](#page-706-0)
- [管理规则安全性](#page-732-0)
- [管理智能列表](#page-733-0)
- [管理任务列表](#page-738-0)
- [设置用户首选项](#page-94-0)
- [管理变量](#page-95-0)
- [清除单元格详细信息](#page-747-0)
- [复制数据](#page-748-0)
- [复制数据版本](#page-749-0)
- [管理应用程序诊断](#page-750-0)
- [管理审批](#page-753-0)
- [管理审批单元层次](#page-766-0)
- [为审批单元层次分配方案和版本组合](#page-777-0)

# 关于导航器菜单

可以从导航器菜单访问其他管理任务。

单击主页上的**导航器** 可显示一个链接列表,这些链接会转到更多业务流程功能。

**/** 注: 部分链接仅当您从台式机访问业务流程时才可用。

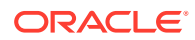

# <span id="page-633-0"></span>管理数据加载设置

可通过指定参数将数据直接加载到应用程序数据库中。此外,如果希望根据动因维的唯 一标识符向父代维成员的子代成员加载详细信息,则可以使用高级设置。

例如,公司可能会加载"员工"维成员"起始日期"、"职位"、"薪金基准"以及"付款类型"的帐 户数据。因为新员工和现有员工的人力资源数据包含占位符,所以公司可以设置以下高 级设置:

- 数据加载维父代:新员工、现有员工
- "新员工"唯一标识符: 起始日期、职位
- "现有员工"唯一标识符:薪金基准、付款类型

数据加载期间,将对"新员工"和"现有员工"的子代成员进行评估,以决定如何更新数据。 唯一标识符"起始日期"、"职位"、"薪金基准"和"付款类型"将决定是更新现有数据加载维 值,还是添加新值。如果唯一标识符的数据值相同,则更新数据。如果数据值不同,则 使用下一个可用的子代成员。

指定加载数据的参数:

- **1.** 从主页上,单击**导航器** ,然后在**集成**下,单击**数据加载设置**。
- 2. 对于数据加载维,请选择要向应用程序加载其数据的维(如"员工")。
- 3. 对于动因维,请单击 <sup>值,</sup>选择要将数据加载到其中的维。

例如,如果要加载"员工"数据,则动因维可以是"帐户"。

**4.** 选择动因维的成员。

例如,如果动因维是"帐户",动因维成员可能包括"起始日期"、"等级"、"职位"、"薪 金基准"以及"付款类型"。

- **5. 可选:**要使用高级设置,请完成以下步骤。
	- **a.** 单击 添加行。
	- <mark>b.</mark> 在新字段的右侧,单击 <sup>【恒</sup>~ 并选择一个父代成员。

有关选择成员的信息,请参阅["使用成员选择器](#page-158-0)"。

**c.** 在父代成员的右侧,在**动因维唯一标识符**下选择成员作为唯一标识符。(为此 字段选择的"成员"必须包含在该页顶部的选定"动因维"成员列表中)。

每个父代成员必须至少包含一个唯一标识符成员。这些成员将决定是更新现有 数据加载维值,还是添加新值。

- **d.** 如果需要,可重复上述步骤继续添加行。
- e. 要复制或删除某行,请在该行内单击,然后单击<sup>【13</sup> 或 <mark>》</mark>。

# 使用数据集成导入

数据集成是一种在 Oracle Fusion Cloud EPM 中执行集成进程的机制。它面向繁忙的管 理员和用户设计,您可以定义基于文件的集成源和直接集成源,创建将源数据转换为所

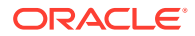

<span id="page-634-0"></span>需目标格式的映射规则并执行和管理周期性数据加载过程。常见集成任务使用便于导航的界面 完成,按照您偏好的方式支持您的工作。

如需对集成进程有大致的了解,请参阅*《在 Oracle Enterprise Performance Management Cloud 中管理数据集成》*中的"定义数据集成"。

**教程**

教程提供说明以及系列视频和文档,可帮助您了解相关主题。

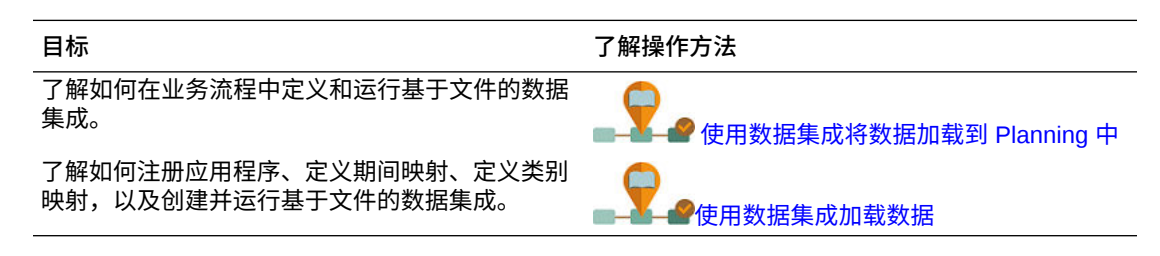

# 管理操作菜单

**另请参阅:**

- 创建和更新操作菜单
- [使用操作菜单项目](#page-635-0)
- [定义操作菜单项目](#page-635-0)

### 创建和更新操作菜单

服务管理员可以创建右键单击(或操作)菜单并将其与表单关联起来,使用户可以单击表单中 的行或列并选择菜单项以便执行下列操作:

- 启动另一个含有或不含运行时提的应用程序、URL 或业务规则
- 移动到其他表单
- 移动到带有预定义方案和版本的管理审批
- 打开作业

右键单击的上下文传至下一操作:视点和页面、用户单击的成员、(行)左侧的成员或(列) 上方的成员。

设计表单时,可使用**其它选项**来选择可用于表单菜单项类型的菜单。更新应用程序时,请更新 相应的菜单。例如,如果删除菜单引用的业务规则,请将其从菜单中删除。

要创建、编辑或删除操作菜单:

- **1.** 从主页上,单击**导航器** ,然后在**创建和管理**下,单击**操作菜单**。
- **2.** 执行一项操作:
	- 要创建操作菜单,请单击 5<mark>)</mark>,输入菜单名称,然后单击**确定**。
	- · 要编辑某操作菜单的详细信息,请选择该菜单,然后单击 · 人。请参阅"[使用操作菜单](#page-635-0) [项目](#page-635-0)"。
	- 要删除操作菜单,请将其选中,然后依次单击 和**确定**。

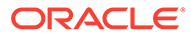

## <span id="page-635-0"></span>使用操作菜单项目

**编辑菜单**页显示当前操作菜单上的菜单项,包括名称、标签、所需维、图标以及类型, 例如 URL、表单、业务规则、管理审批、菜单标题、表单和作业。 要使用操作菜单项:

- **1.** 从主页上,单击**导航器** ,然后在**创建和管理**下,单击**操作菜单**。
- 2. 选择一个菜单,然后单击 ·
- **3. 仅限第一次:**要将第一项添加到菜单,单击**添加子代**和**保存**。
- **4.** 选择菜单项并且执行下列操作:
	- 要在所选项下添加菜单项,单击**添加子代**(可用于"菜单标题"菜单类型)。
	- 要将菜单项添加到所选项的同一级别,请单击**添加同级**。
	- 要编辑菜单项和定义菜单项属性,请单击**编辑菜单项**。
	- 要删除菜单项,单击**删除菜单项**。
	- 若要在相同级别范围内更改菜单项的顺序,单击**上移**或**下移**。可移动多个项。
- **5.** 单击**保存**。

单击**另存为**将当前所选内容保存在新菜单名称下。

## 定义操作菜单项目

要定义操作菜单项目:

- **1.** 从主页上,单击**导航器** ,然后在**创建和管理**下,单击**操作菜单**。
- 2. 选择菜单,然后单击 · 。
- **3.** 选择菜单项目,然后单击**编辑菜单项目**或**添加同级**。
- **4.** 定义菜单项:

#### **表 24-1 编辑菜单项目选项**

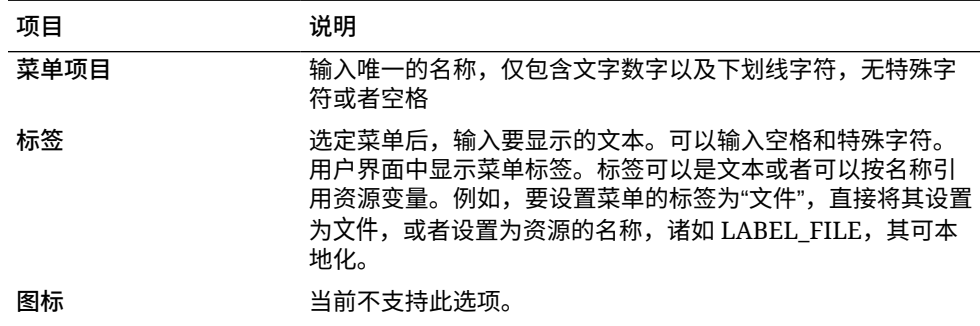

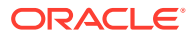

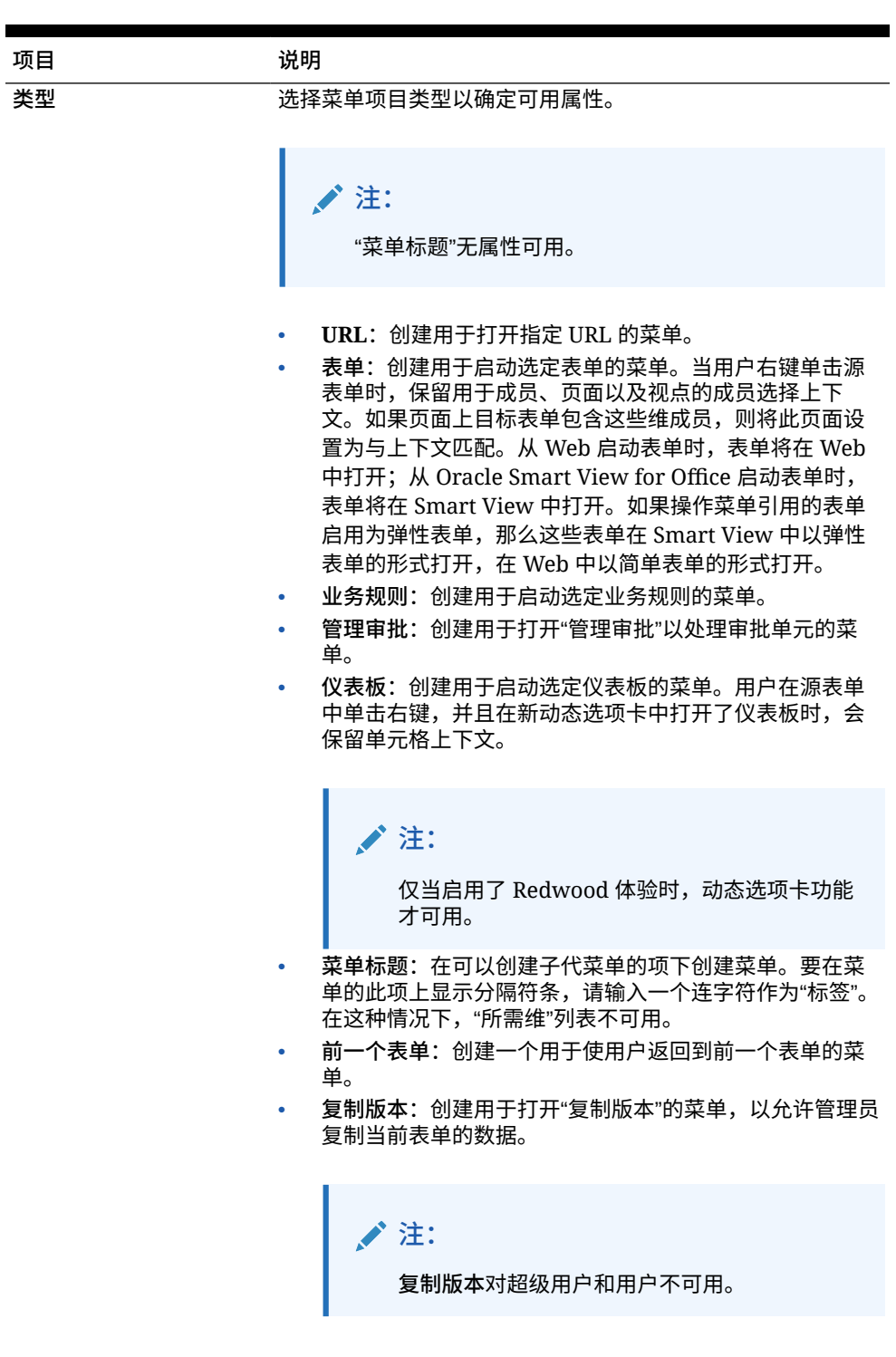

### **表 24-1 (续) 编辑菜单项目选项**

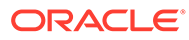

### **表 24-1 (续) 编辑菜单项目选项**

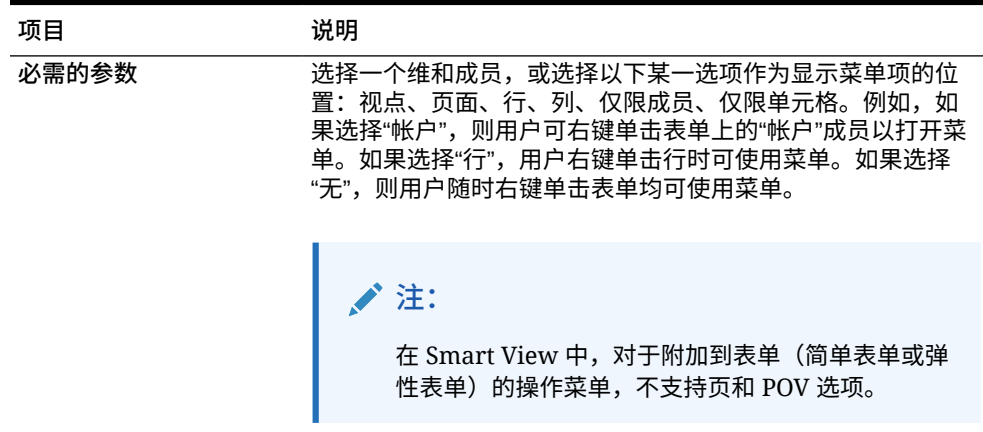

**5.** 定义区别于菜单项类型的菜单项属性:

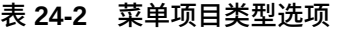

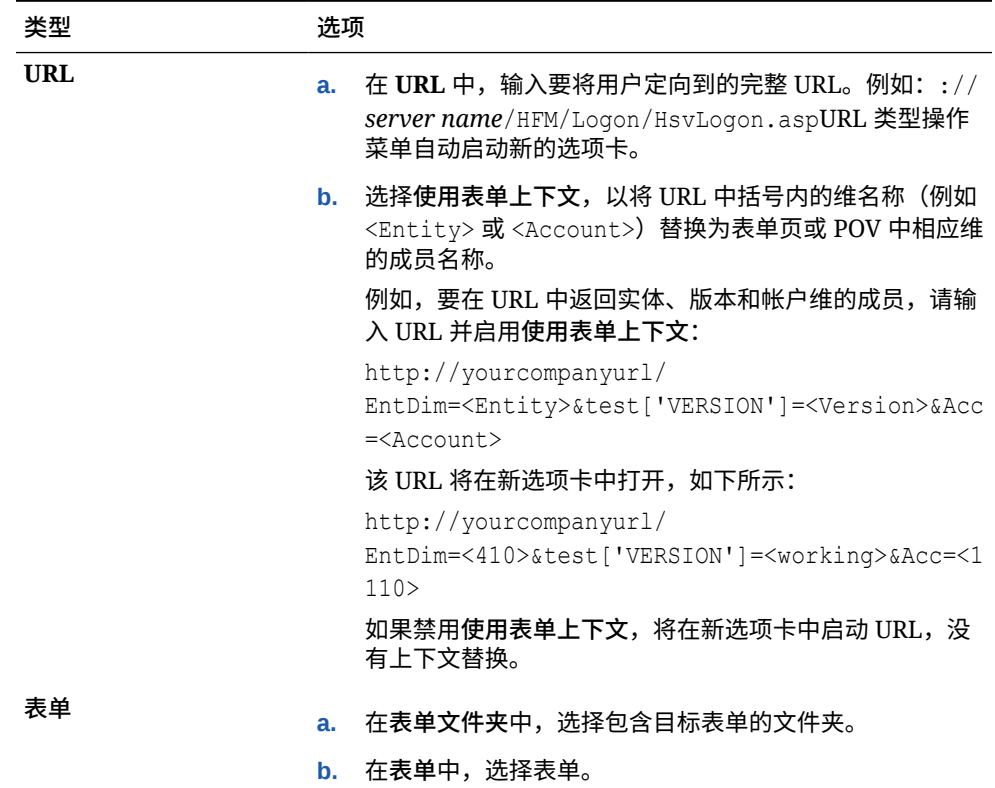

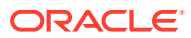

| 类型    | 洗项                                                                                                 |
|-------|----------------------------------------------------------------------------------------------------|
| 业务规则  | 在多维数据集中,选择业务规则适用的多维数据集。<br>a.                                                                      |
|       | 在业务规则中,选择要启动的业务规则。<br>h.                                                                           |
|       | 在视图类型中,选择运行时提示页面的显示方式:<br>c.<br>传统视图:使用默认应用程序视图<br>$\bullet$<br>流线型视图: 在不同线上显示每一运行时提示<br>$\bullet$ |
|       | 可选:在窗口标题中,输入代替运行时提示显示的标题。<br>d.                                                                    |
|       | 可选:在"确定"按钮标签中输入要为"确定"按钮显示的文<br>e.<br>本。                                                            |
|       | 可选:在"取消"按钮标签中输入要为"取消"按钮显示的文<br>f.<br>本。                                                            |
|       | 可选: 在启动确认消息中输入在调用业务规则时启动业务<br>α.<br>规则前要显示的文本。通过此选项,服务管理员可以为用<br>户提供关于启动业务规则的后果的有意义的消息。            |
| 管理审批  | 通过选择 <b>方案</b> 和版本,指定将用户定向到的审批单元。                                                                  |
| 仪表板   | 在仪表板中,选择仪表板。                                                                                       |
| 前一个表单 | 输入可使用户返回到前一个表单的菜单项的名称。                                                                             |
| 复制版本  | 允许管理员使用"复制版本"将当前表单的表单数据(包括支持详<br>细信息、注释、单元格文本以及单元格文档)复制到其他版<br>本。选择以下默认值:                          |
|       | 在方案中,选择要从中复制的方案。<br>a.                                                                             |
|       | 在复制自中,选择包含要复制的数据的版本。<br>b. I                                                                       |
|       | 在复制到中,选择要将数据复制到的版本。<br>C.                                                                          |
|       | 注:<br>复制版本对超级用户和用户不可用。                                                                             |

<span id="page-638-0"></span>**表 24-2 (续) 菜单项目类型选项**

**6.** 单击**保存**。

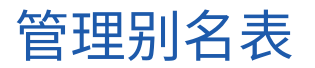

**另请参阅:**

- [关于别名](#page-639-0)
- [关于别名表](#page-639-0)
- [使用别名表](#page-640-0)
- [指定默认别名表并设置成员和别名显示选项](#page-640-0)

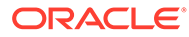

# <span id="page-639-0"></span>关于别名

可以为"帐户"、"货币"、"实体"、"方案"、"期间"、"版本"、"年"和用户定义的维成员分配 备用名称或别名。应用程序最多允许为每个维成员分配 30 个别名,包括默认别名。同 一别名表中和不同的别名表之间可以包含相同的别名。

此外:

- 别名可以与成员的名称相同
- 父代和子代成员可以具有相同的别名
- 来自不同维或相同维的成员可以具有相同的别名

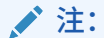

• 作为同级的两个成员不能具有相同的别名,因为这样无法唯一标识成员。 应用程序对基本成员强制执行此规则,但不对共享成员强制执行。

不对共享成员强制执行此规则是因为您无法直接设置共享成员的别名,共 享成员的别名继承自基本成员的别名。可以创建一个备用层次,该层次可 以有两个具有相同别名并且是同级的共享成员。但是,如果要在即席网格 中按别名引用这些成员,则不建议创建这样的层次,因为在网格中键入别 名并将其提交到应用程序时,应用程序无法唯一地解析此成员,并将返回 错误。如果只将别名用于显示,则不会有问题,但是不建议采用这种设 计,因为从视觉上无法区分这两个成员。

- 虽然别名可以与成员名称相同,但注意不要为 member1 与 member2 设 置相同的别名。这会导致意外结果并会造成表单网格混乱。
- 成员名称必须唯一,以便可以在规则和表单设计中使用。

## 关于别名表

可以创建和更新别名表,并为应用程序设置默认别名表。遵从["命名限制](#page-779-0)"中的命名约 定。

例如,多个别名表可以支持以下语言组合:

- 英语、法语、德语、西班牙语和意大利语
- 日语和英语
- 韩语和英语
- 土耳其语和英语

**注:** 别名表支持不限于这些语言组合。

可设置别名表,以便在应用程序中显示成员。用户可以在首选项中设置别名表。

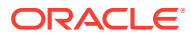

## <span id="page-640-0"></span>使用别名表

您可以添加、编辑、重命名和删除别名表或者清除别名表值。还可以将别名表内容从一个表复 制到另一个表。

要使用别名表:

- **1.** 从主页中,单击**导航器** ,然后在**创建和管理**下,单击**别名表**。
- **2.** 选择任务:
	- 如果添加别名表,请单击 <sup>• †</sup> ,然后在添加 别名表中输入名称。
	- 如果编辑或重命名别名表,请选择别名表,然后单击 并在**编辑 别名表**中输入名 称。
	- 如果删除别名表,请选择别名表,然后单击**删除**。

**注:** 无法删除"默认"别名表。

• 如果清除别名表中的值,请选择要清除的别名表,然后单击**清除数值**。

**/**注:

清除别名表将删除表中的内容,但不会删除别名表。

• 如果复制别名表内容,请选择别名表,单击**复制**,然后选择目标别名表并单击**复制**。

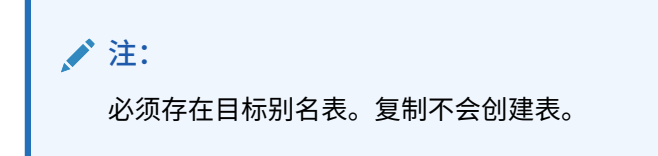

**3.** 单击**确定**。

## 指定默认别名表并设置成员和别名显示选项

如果要创建包含"帐户"、"货币"、"实体"、"方案"、"期间"、"版本"、"年"以及用户定义的维和成 员的别名的别名表,可为应用程序选择默认的别名表。用户可为别名集设置首选项(存储于别 名表中)以显示成员和维名称。

要选择应用程序的默认别名表:

- **1.** 从主页上,依次单击**应用程序**和**设置**。
- **2.** 对于**别名表**,选择一个别名表。
- **3.** 对于**将成员标签显示为**,选择相应选项,以便在整个应用程序的成员选择器中显示所需的 成员数据类型:

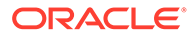

- <span id="page-641-0"></span>• **默认**:数据由表单、网格或维设置确定
- **成员名称**:仅成员名称
- **别名**:仅成员别名(如果已定义)
- **成员名称:别名**:名称后跟别名(如果已定义)
- **别名:成员名称**:别名(如果已定义)后跟名称
- **4.** 单击**保存**或**重置**。

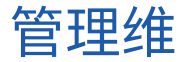

本节介绍如何使用标准维编辑器(通过使用"导航器"菜单中的**维**链接访问该编辑器)编 辑维。在 17.05(2017 年 5 月)更新中,我们发布了简化的维编辑器。

有关使用简化的维编辑器的详细信息,请参阅["在简化的维编辑器中编辑维](#page-202-0)"。

**相关链接**

关于维

使用维层次

[关于自定义维、实体、帐户、期间和多维数据集](#page-643-0)

[添加或编辑用户定义的自定义维](#page-643-0)

[使用成员](#page-645-0)

[使用属性](#page-651-0)

[使用属性值](#page-654-0)

[自定义日历](#page-656-0)

[设置货币](#page-660-0)

[设置动态时间序列成员](#page-668-0)

使用 [UDA](#page-670-0)

[使用成员公式](#page-672-0)

## 关于维

维对数据值进行分类。

此应用程序包含七个维:"帐户"、"实体"、"方案"、"版本"、"期间"、"年"和"货币"。最多 可以创建 32 个用户定义的自定义维。

维由成员组成。

有关维的完整信息,请参阅["维概览](#page-203-0)"。

## 使用维层次

**另请参阅:**

• [按多维数据集筛选维视图](#page-642-0)

- 对成员排序
- 查看成员的祖先
- 确定成员在应用程序中的使用位置

### <span id="page-642-0"></span>按多维数据集筛选维视图

您可以按多维数据集筛选维视图。选择多维数据集后,仅该多维数据集中使用的维会显示在**维** 页面上。

要按多维数据集筛选维视图:

- **1.** 从主页上,单击导航器 ■,然后在创建和管理下,单击维。
- **2.** 对于**多维数据集**,请选择多维数据集。

应用程序将仅显示选定多维数据集中使用的维。

### 对成员排序

可按子代或后代顺序,采用升序或者降序对成员进行排序。对成员排序会影响大纲。 要对成员进行排序:

- **1.** 从主页上,单击**导航器** ,然后在**创建和管理**下,单击**维**。
- **2.** 对于**维**,选择成员的维。
- **3.** 在**维**上,选择要对其子代或后代进行排序的成员。
- **4.** 对于**排序**,选择子代或者后代。 按子代排序仅影响选定成员下一级中的成员。按后代排序影响选定成员的所有后代。
- 5. 单击 *3* 按升序排序或单击 4 按降序排序。
- **6.** 单击**确定**。

下次创建或刷新数据库时,大纲成员将按显示的顺序生成。

### 查看成员的祖先

若要查看成员的祖先:

- **1.** 从主页上,单击**导航器** ,然后在**创建和管理**下,单击**维**。
- 2. 对于维,选择维。
- **3.** 选择维层次中的成员。
- 4. 单击 **3.**
- **5.** 单击**确定**。

确定成员在应用程序中的使用位置

要查看成员在应用程序中的使用位置:

- <span id="page-643-0"></span>**1.** 从主页上,单击**导航器** ,然后在**创建和管理**下,单击**维**。
- **2.** 选择希望查看其成员用法的维。
- **3.** 单击 。

关于自定义维、实体、帐户、期间和多维数据集

有关详细信息,请参阅下列主题:

- [关于自定义维](#page-204-0)
- [关于实体](#page-206-0)
- [关于帐户](#page-206-0)
- [帐户、实体、期间和多维数据集](#page-210-0)

## 添加或编辑用户定义的自定义维

用户定义的自定义维必须符合["命名限制](#page-779-0)"中列出的准则。

**表 24-3 用户定义的自定义维的属性**

| 属性       | 值                                                           |
|----------|-------------------------------------------------------------|
| 维        | 输入一个在所有维中都是唯一的名称。                                           |
| 别名       | 可诜:诜择一个别名表。输入维的备用名称。请参阅"关于别名"。                              |
| 说明       | 可选:输入说明。                                                    |
| 对多维数据集有效 | 选择维对哪些多维数据集有效。清除该选项可使维的所有成员对于<br>已取消选择的多维数据集无效。             |
| 应用安全设置   | 允许在维成员上设置安全性;必需在为维成员分配访问权之前选<br>择。否则维将没有安全性设置,用户可无限制地访问各成员。 |
| 数据存储     | 选择数据存储选项。默认值为从不共享。                                          |

要添加或修改用户定义的维:

- **1.** 从主页上,单击**导航器** ,然后在**创建和管理**下,单击**维**。
- 2. 单击 S<mark>P</mark> 或选择现有维并单击 ·
- **3.** 指定上面列出的任何属性。
- **4.** 单击**保存**。
- **5.** 单击**确定**。 单击**刷新**,还原为先前的值,同时保持页面打开。
- [设置维属性](#page-644-0)
- [设置维密度和顺序](#page-644-0)
- [设置计算顺序](#page-644-0)

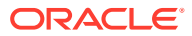

### <span id="page-644-0"></span>设置维属性

维属性必须符合["命名限制](#page-779-0)"中列出的准则。

### **表 24-4 维属性**

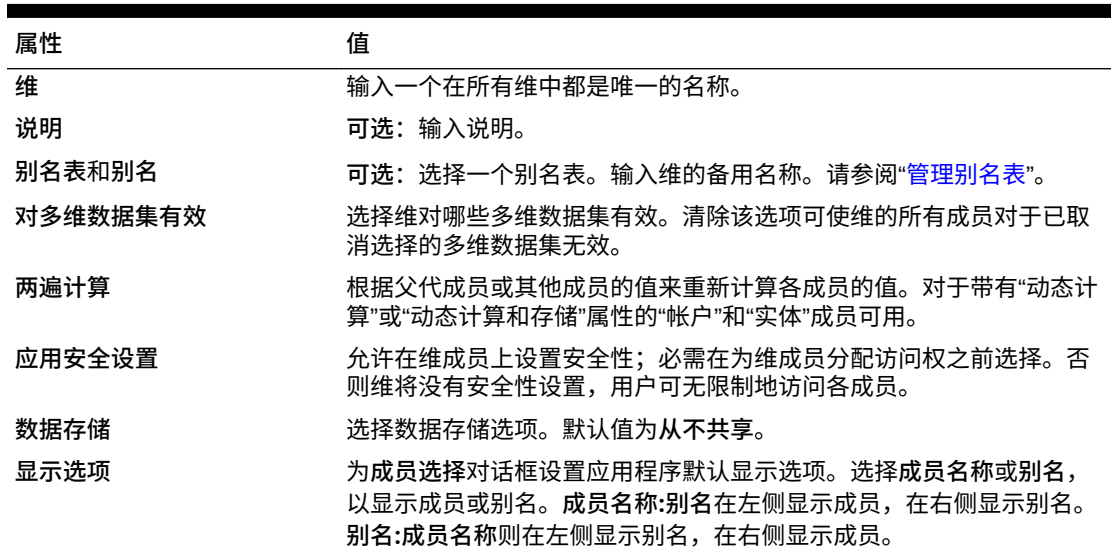

### 设置维密度和顺序

使用**性能设置**选项卡可以将维设置为稀疏维或密集维,还可设置维的优先顺序。 要管理性能设置:

- **1.** 从主页上,单击导航器 ■,然后在创建和管理下,单击维。
- **2.** 选择**性能设置**选项卡。
- **3.** 对于每个维,将其**密度**设置为**密集**或**稀疏**。

请参阅["关于稀疏维和密集维](#page-203-0)"。

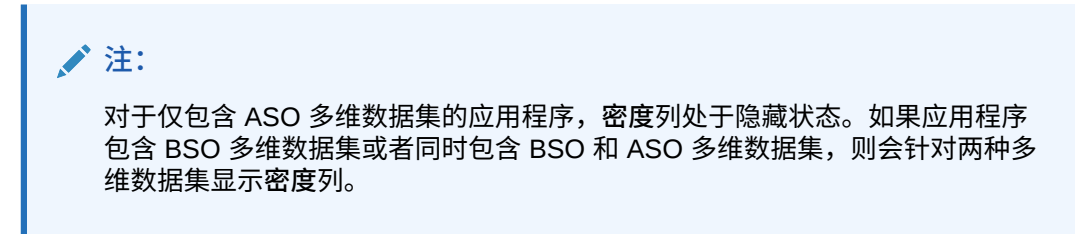

4. 选择维并单击位置列标题旁的 ← 或 マ, 以设置优先顺序。 请参阅["关于维重新排序](#page-810-0)"。

### 设置计算顺序

**计算顺序**选项卡可用于指定在数据交叉点有冲突的数据类型时,哪种数据类型优先。

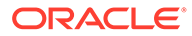

<span id="page-645-0"></span>例如,如果"帐户"成员被设置为"货币"数据类型,而"产品"成员被设置为"智能列表"数据 类型,则可设置在交叉点上是"货币"优先还是"智能列表"优先。

要设置计算顺序:

- 1. 从主页上,单击导航器 ■,然后在创建和管理下,单击维。
- **2.** 选择**计算顺序**,然后选择多维数据集。
- **3.** 从**可用维**中选择维,然后移动到**选定维**中:
	- 移动选定的维
	- 移动所有维
	- 《 删除选定的维
	- 删除所有维

您只需要选择成员具有特定数据类型的维(即,数据类型不是"未指定")。数据类 型"未指定"不会与其他数据类型冲突。

- 4. 如果选择多个维,请单击 <sup>▲</sup>或 ▼ 来设置优先顺序。
- **5.** 单击**保存**。

## 使用成员

您可以为成员分配访问权限,重新排列维成员层次,共享"实体"、"帐户"和用户定义的自 定义维的成员,以及允许"实时"创建动态成员。

- 查找维成员
- [关于分配对成员的访问权限](#page-646-0)
- [添加或编辑成员](#page-646-0)
- [删除成员](#page-649-0)
- [删除父代成员](#page-649-0)
- [使用共享成员](#page-650-0)
- [创建共享成员](#page-650-0)
- [关于动态成员](#page-650-0)

### 查找维成员

要查找维层次中的维成员:

- 1. 从主页上,单击导航器 ■,然后在创建和管理下,单击维。
- **2.** 对于**维**,选择该成员的维。
- **3.** 对于**搜索**,选择**名称**、**别名**或**两者**。
- **4.** 输入要搜索的搜索文本(成员名称、别名或者部分字符串)。
- 5. 单击 **油** 或 触。

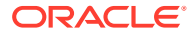

## <span id="page-646-0"></span>关于分配对成员的访问权限

服务管理员可以分配对成员的权限。

可通过选择维属性**应用安全设置**分配对成员的权限。如果您忽略或清除了**应用安全设置**,则所 有的用户都可以访问维成员。在默认情况下,"帐户"﹑"实体"﹑"方案"和"版本"维都允许访问。 也可以为"期间"、"年"和"自定义"维启用此选项。

有关完整信息,请参阅["分配对维成员的访问权限](#page-221-0)"。要启用对成员的访问权限,请参阅"[在简化](#page-223-0) [的维编辑器中编辑维属性"](#page-223-0)。

### 添加或编辑成员

成员必须符合["命名限制](#page-779-0)"中列出的准则。共享成员必须与"[使用共享成员"](#page-650-0)保持一致。

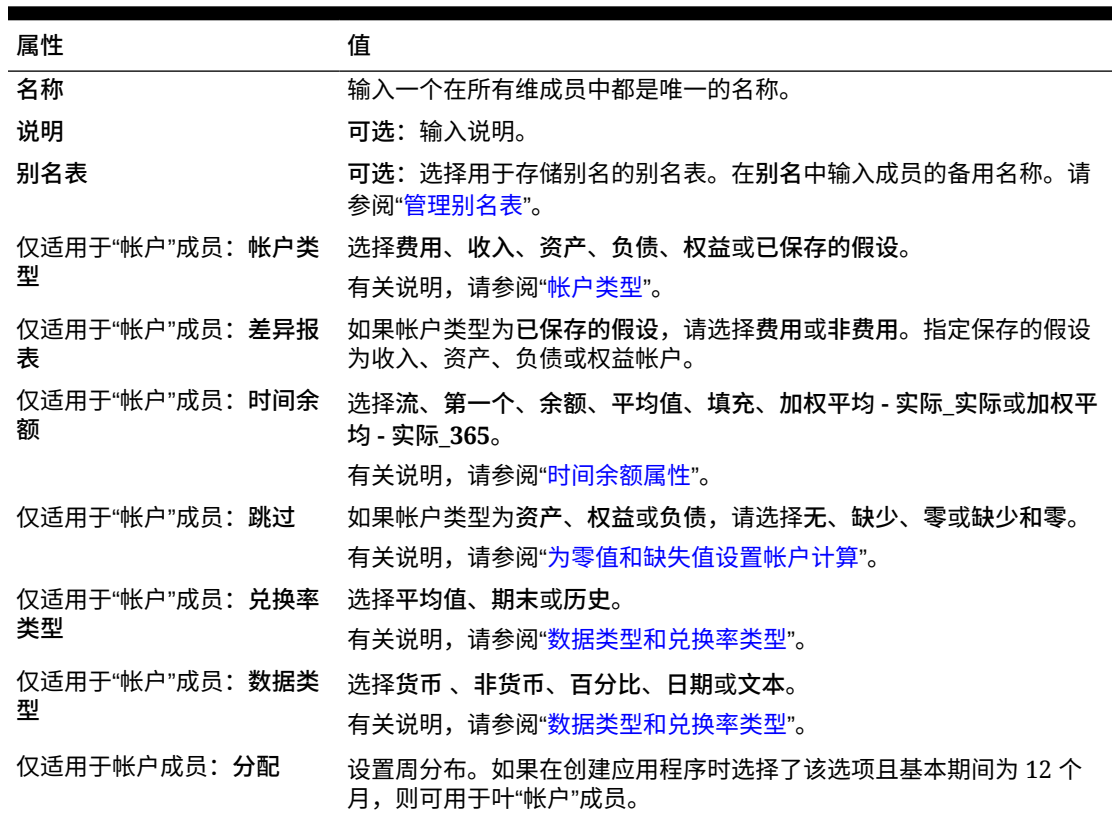

#### **表 24-5 成员属性**

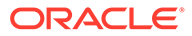

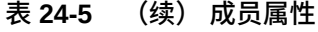

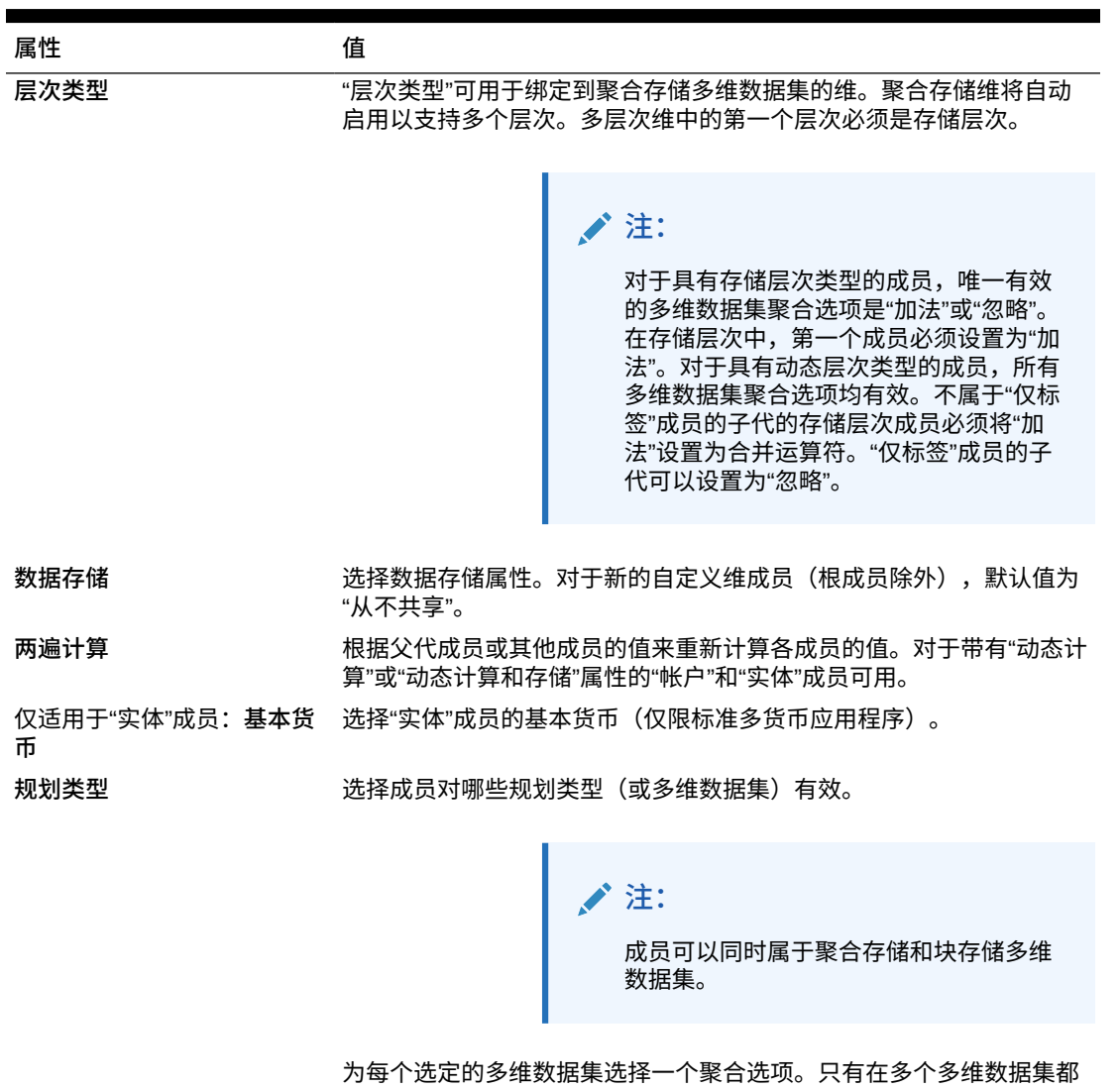

为每个选定的多维数据集选择一个聚合选项。只有在多个多维数据集都 对成员有效时,才能选择源多维数据集。只有对成员的父代有效的多维 数据集和聚合选项才可用。如果父代对于某一多维数据集或聚合选项无 效,则子代成员也无效。如果为某帐户或实体父代成员取消选择某一多 维数据集,则将对该父代的所有后代取消选择该多维数据集。对于具有 存储层次类型的成员,唯一有效的聚合选项是"加法"或"忽略"。请参阅 ["聚合选项](#page-204-0)"。

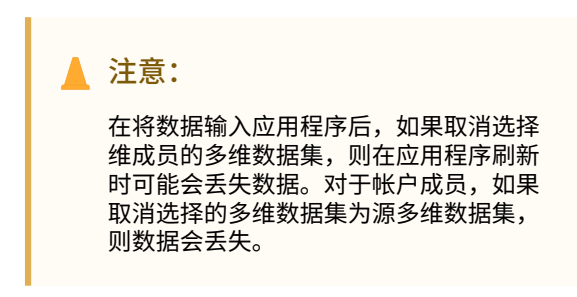

与"帐户"和"实体"维类似,自定义维和"期间"维的成员可以按多维数据集 设置用法。
#### **表 24-5 (续) 成员属性**

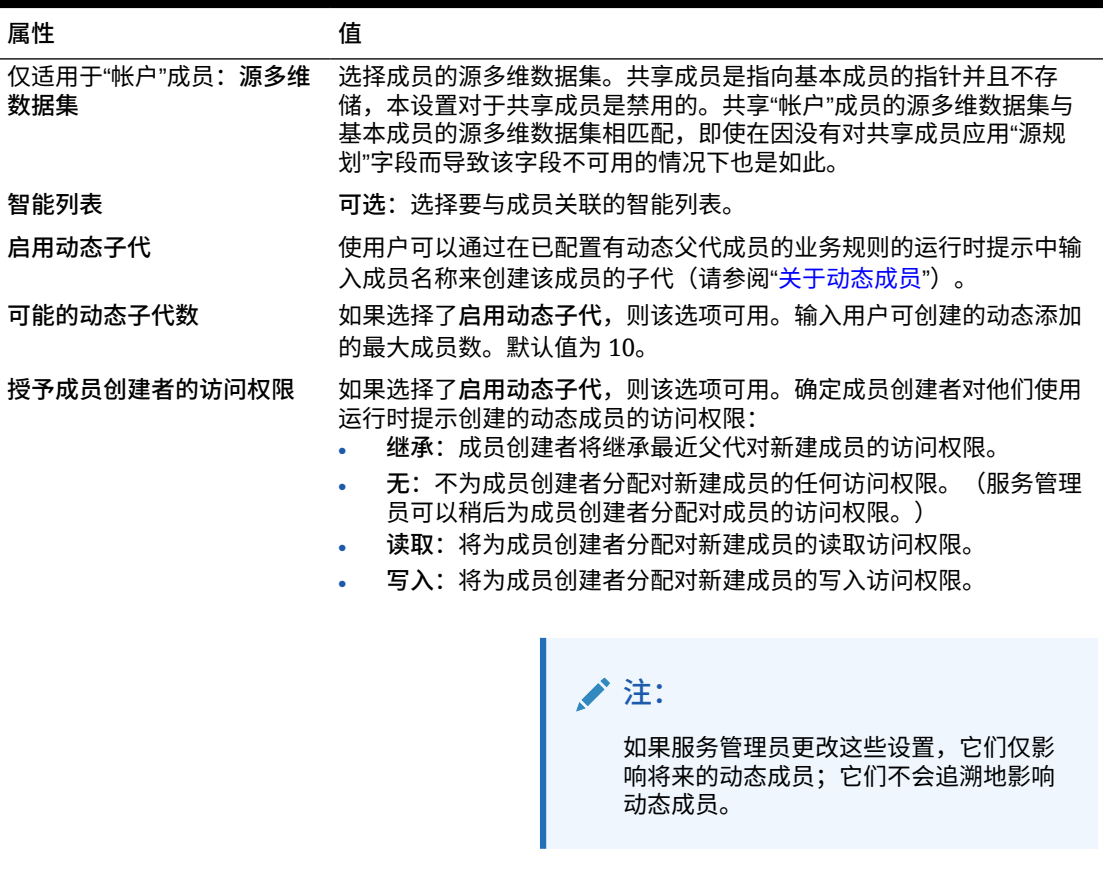

要添加或编辑成员:

- **1.** 从主页上,单击**导航器** ,然后在**创建和管理**下,单击**维**。
- **2.** 选择维。
- **3.** 执行以下操作之一:
	- 要添加子代成员,请在维层次中选择要添加成员的父代级别,然后单击 ॐ。
	- 要添加同级,请在维层次中选择要添加同级的级别,然后单击 ��。
	- 要编辑成员,请从维层次中选择该成员,然后单击 · <mark>◇</mark> 。

### **注:**

要添加包含"年"维的所有成员的"所有年份"父代成员,请选择"年"维并单击 <sup>因</sup>。 通过"所有年份"父代成员,用户可以查看多个年份的累积数据,例如,某个项目 到结束日期为止的总成本。"所有年份"成员中不包含"无年份"成员(如果为应用程 序定义了该成员)。

**4.** 在**成员属性**中,设置或更改[表](#page-646-0) 1 中所述的成员属性。

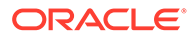

如果在页面上没有看到新成员,请单击**下一页**。

- **5.** 单击**保存**,将信息保存至关系数据库中,查看在维层次上的变化。
- **6.** 刷新数据库,以使正在输入数据的用户可以看到编辑过的成员。
- **7.** 创建维成员之后,您通常可以完成以下任务:
	- 分配访问权限。请参阅["分配对维成员的访问权限](#page-221-0)"。
	- 指定属性。

# 删除成员

每个数据值由一组维成员值和一个多维数据集确定。删除维成员或取消选择多维数据集 会导致数据在刷新应用程序时丢失。删除实体成员则会删除与其关联的所有审批单元 (包括数据)。

删除成员之前,请使用**显示用法**来了解这些成员在应用程序中的使用位置(用于哪些表 单、审批单元、兑换率等)。请参阅["确定成员在应用程序中的使用位置](#page-642-0)"。

在将实体成员从"维"中删除之前,必须先在整个应用程序中将其删除。例如,如果实体 成员用于表单,则必须在从"维"中删除该成员之前先从表单中将其删除。

在删除实体的一个较大子树时,如果首先在所有方案和版本中排除该子树的审批单元 (通过排除根成员),则可以提高性能。请参阅["审批流程](#page-755-0)"。

要删除成员:

- **1.** 从主页上,单击导航器 ■,然后在创建和管理下,单击维。
- **2.** 选择您要删除成员的维。
- **3.** 从维层次上选择要删除的实体成员。
- 4. 单击 **其**。

删除基本成员同时会删除其共享成员。

- **5.** 单击**是**。
- **6.** 更新并验证业务规则和报表。

删除父代成员

数据值由一组维成员值和一个多维数据集确定。删除维成员或取消选择多维数据集会导 致数据在刷新应用程序后丢失。

要从维层次中删除父代成员及其所有后代:

- 1. 从主页上,单击导航器 ■,然后在创建和管理下,单击维。
- **2.** 选择您要删除其成员和后代的维。
- **3.** 选择要删除分支的成员。
- 4. 单击 ※
- **5.** 单击**是**。

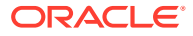

# <span id="page-650-0"></span>使用共享成员

通过共享成员可以在应用程序中建立备用汇总结构。必须先存在一个基本成员,才能创建共享 成员。可以为基本成员创建多个共享成员。基本成员必须在其共享成员前面按从上到下的顺序 显示。

共享成员对于"实体"、"帐户"和用户定义的自定义维可用。共享成员的值可以忽略,以避免在汇 总大纲时被重复计算。

共享成员与基本成员共享某些属性定义,例如成员名称、别名、基本货币和对成员有效的多维 数据集。各共享成员必须具有唯一的父代成员和不同的汇总聚合设置。共享成员不允许有自定 义属性、自定义属性值和成员公式。重命名基本成员时所有共享成员都会被重命名。

共享成员不能移动到其他父代成员中。必须删除共享成员,然后在不同的父代成员下重新创 建。基本成员不需要处于 0 级。可以在共享成员中输入数据,而值存储在基本成员中。

共享成员的显示方式与在 Oracle Smart View for Office 中选择成员时所使用的维层次中的基本 成员相似。

## 创建共享成员

创建共享成员与创建其他成员的方式相似,不同点在于:

- 基本成员不可作为共享成员的父代。
- 不能将共享成员添加为基本成员的同级。
- 共享成员的名称必须与基本成员的名称相同。可以有不同的说明。
- 必须为共享成员选择"共享为数据存储"选项。

# 关于动态成员

动态成员是用户在使用业务规则时可以创建的成员。它们有时称为"实时成员"。服务管理员可 使最终用户在父代成员下创建动态成员,并且必须刷新数据库以在 Essbase 中创建所需占位 符。在带有运行时提示的业务规则中,用户随后可以通过在运行时提示中输入所需成员名称来 创建成员。后续数据库刷新会将使用的动态子代重命名为最终用户指定的名称,并在 Essbase 中重新创建所需占位符。有关使用业务规则和动态成员的信息,请参阅*《在 Oracle Enterprise Performance Management Cloud 中使用 Calculation Manager 进行设计》*。

如果为了添加动态子代而启用了父代成员,则用户可通过在运行时提示中输入名称来创建新成 员。

**启用父代成员以便添加动态子代**

要启用父代成员以便添加动态子代:

- 1. 从主页上,单击导航器 **三**,然后在创建和管理下,单击维。
- **2.** 编辑父代成员并选择选项**启用动态子代**(请参阅["添加或编辑成员](#page-646-0)")。
	- **可选**:设置成员属性**可能的动态子代数**(默认值为 10)。该设置可确定为了在父代下 动态添加或加载成员而创建的占位符数。如果使用了所有占位符,则后续添加的子代 将作为普通成员添加,并且直到刷新数据库后才能使用。
	- **可选**:设置成员属性**授予成员创建者的访问权限**(默认值为"继承")。
- **3.** 刷新数据库,以在使用了动态成员的多维数据集的数据库中为这些动态成员创建占位符。

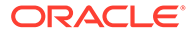

- <span id="page-651-0"></span>**4.** 在 Calculation Manager 中:
	- **a.** 创建带有运行时提示的业务规则(变量类型为"成员")。在**动态成员父代**列下, 使用**成员选择器**选择在应用程序中为动态子代启用的父代成员。
	- **b.** 选中**创建动态成员**选项。
	- **c.** 部署业务规则。

有关使用业务规则的信息,请参阅*《在 Oracle Enterprise Performance Management Cloud 中使用 Calculation Manager 进行设计》*。

### **注:**

- 在 Calculation Manager 中,如果同时选择**创建动态成员**和**删除动态 成员**选项,则会创建临时动态成员以便进行计算,业务规则完成后即 会删除这些临时动态成员。
- 如果只选择**删除动态成员**选项,则会在运行时提示中为您提供**成员选 择器**,以便您删除在父代下动态创建的任何成员(如果您对该成员具 有写入访问权限)。这样,您将完全控制父代下成员的清除和管理。 关键是适当的设计满足您的要求,使用**授予成员创建者的访问权限**成 员属性设置对动态子代的相应访问权限。

#### **结果**

如果符合以上所有条件,则当用户运行带有运行时提示的业务规则时,他们要输入动态 成员的名称,然后单击**启动**。如果业务规则成功运行,会在维层次中动态成员的父代下 创建成员。

如果 Essbase 中存在动态成员占位符,则在为动态子代启用的父代成员下导入的子代成 员将作为动态子代成员添加。占位符满后,任何剩余子代都作为普通成员添加,并且直 到刷新数据库后才能使用。

#### **/** 注:

如果在同一导入中加载为动态子代启用的父代成员及其子代成员,则这些子代 成员将作为普通成员加载。这是因为必须刷新数据库才能在 Essbase 中创建 占位符。

#### **注意事项**

如果您创建动态成员,而且针对该成员捕获数据并将其存储在多个多维数据集中(通过 直接输入数据,或者通过计算、数据加载或数据映射/智能推送),则必须确保在使用删 **除动态成员**操作删除该成员之前从其中每个区域中清除相应数据。执行**删除动态成员**操 作不会删除数据;成员会被删除,但多维数据集将会保留数据且界面中不显示成员,多 维数据集中的任何汇总反映的合计将不正确。

# 使用属性

利用属性来对使用相同条件的成员进行分组。可以仅为稀疏维分配属性。不能向仅标签 成员分配属性。属性维没有聚合属性,因为父代是动态计算的。

"帐户"维通常定义为密集,所以不能为其分配属性,除非针对所有多维数据集将其修改成稀 疏。若把维从稀疏修改成密集,则该维的所有属性和属性值都会自动删除。

如["了解属性数据类型](#page-653-0)"中所述,属性可以拥有文本、日期、布尔和数字类型的数据。属性名称 必须符合["命名限制](#page-779-0)"中列出的准则。定义了属性之后,可以使用**成员选择**对话框来选择属性函 数,如 **Equal** 和 **GreaterOrEqual**。

**注:** 本主题介绍如何使用标准维编辑器处理属性。有关使用简化的维编辑器来处理属性的 信息,请参阅["使用简化的维编辑器处理属性](#page-224-0)"。

要创建和修改属性、属性值和别名:

- **1.** 从主页上,单击**导航器** ,然后在**创建和管理**下,单击**维**。
- **2.** 选择要定义属性、属性值或别名的稀疏维。

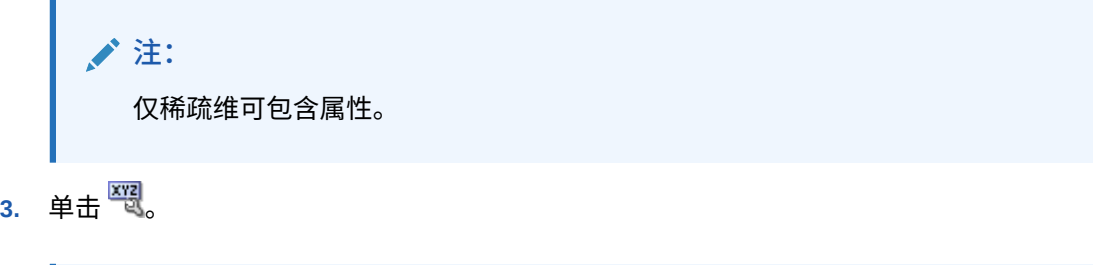

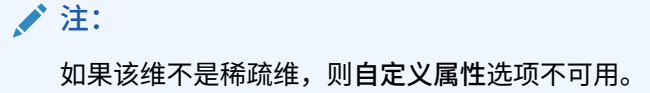

- **4.** 选择选项。
	- 要创建属性,请单击 。输入属性名称,然后选择一个数据类型:**文本**、**日期**、**布尔** 或**数字**。

**注:** – 创建属性后,不能更改类型。 – 在使用日期属性之前,必须在**应用程序设置**中选择**属性维日期格式**并保 存。

请参阅["了解属性数据类型](#page-653-0)"。

- 要修改属性,请单击 · ,然后更新属性名称。
- 要为属性设置别名,请选择属性和属性值,单击 Ô。选择一个别名表,输入别名,然 后单击**保存**。

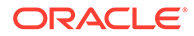

<span id="page-653-0"></span>**5.** 单击**关闭**。

单击**关闭**时将验证层次,如检测到问题就会显示错误信息。例如,日期属性值必须 按正确的格式输入,而数字和日期属性维至少必须定义了一个属性值。

**6.** 更新并验证业务规则和报表。

相关主题:

- 了解属性数据类型
- [删除属性](#page-654-0)

**注:** 您可以为属性维创建用户变量,然后将该用户变量用作筛选器,而不是明确按 属性(例如"红色")进行筛选。然后,您可以将该用户变量启用为动态用户变 量,这将允许用户在运行时更改筛选器的值。这是可以实现动态筛选的一项有 用技术。请参阅["管理用户变量](#page-97-0)"。

#### **表 24-6 教程**

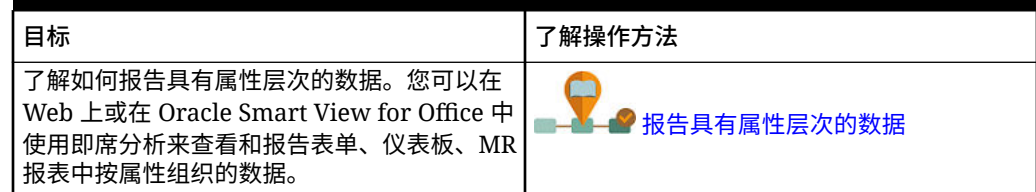

### 了解属性数据类型

属性维可以具有文本、数值、布尔和日期型数据类型,可以用于实现分组、选择或计算 数据等不同功能。属性类型仅用于属性维的 0 级成员。

- 利用文本属性可在计算中实现基本属性成员选择和属性比较。执行此类比较时,将 比较字符。例如,包装类型"Bottle"小于包装类型"Can",因为 B 在字母表中排在 C 的前面。
- 数字属性维将数值作为 0 级成员的名称。在计算中可以将数值属性维成员的名称 (值)包括进来。例如,可以在"盎司"属性中指定使用盎司数来计算每件产品每盎 司的利润。还可以将数值属性与一系列基本维值相关联,例如,通过市场人口分组 来分析产品销售额。
- 数据库中的布尔属性维仅包含两个成员。当在业务流程中添加一个布尔属性维时, 将默认为该属性维创建两个属性值 - True 和 False。一个基本维(如"帐户"或"实 体")只能关联一个具有布尔数据类型的属性维。
- 日期属性可以指定日期格式(如"月 日 年"或"日 月 年")和相应的序列信息。 可以在计算中使用日期属性,例如,对于一项选择了自 1998 年 12 月 22 日以来产 品销售额的计算,在比较其中的各日期时即可使用该属性。用户可以通过在**应用程 序设置**中的**属性维日期格式**中选择选项来设置日期格式。

### <span id="page-654-0"></span>**注意:**

要使用日期属性,必须在**应用程序设置**中切换**属性维日期格式**选项并保存。从主 页上,依次单击**应用程序**和**设置**。在**属性维日期格式**中,选择日期格式(**MMdd-yyyy** 或 **dd-MM-yyyy**),然后单击**保存**。选择并保存日期格式后,必须手动 将任何现有属性日期值更改为支持的格式。如果您的应用程序中的任何日期属性 使用了不支持的格式,系统将会向您提供您需要修复的维属性值列表。

此外,如果在应用程序设置中更改了**属性维日期格式**设置,则必须将原始格式的 任何日期属性更改为新格式,才能添加或保存新属性。

### 删除属性

删除属性时,所有与该属性关联的属性值也将被删除。在已分配了这些属性值的成员中将删除 这些属性值,在已分配了该属性的维中将删除该属性。

**注:** 本主题介绍如何使用标准维编辑器(通过"导航器"菜单中的**维**链接访问该编辑器)删 除属性。在上次的更新中,我们发布了简化的维编辑器。 有关使用简化的维编辑器来删除属性的信息,请参阅["在简化的维编辑器中删除属](#page-225-0) [性"](#page-225-0)。

要删除属性:

- **1.** 从主页上,单击导航器 ■,然后在创建和管理下,单击维。
- 2. 选择要删除属性的稀疏维,然后单击<sup>图</sup>。
- **3.** 选择要删除的属性。
- 4. 在属性列的上方,单击
- **5.** 单击**确定**。
- **6.** 更新并验证业务规则和报表。

# 使用属性值

属性值为用户提供了另一种在使用表单时选择维成员的方式。属性值的数据值是动态计算的, 不会存储下来。

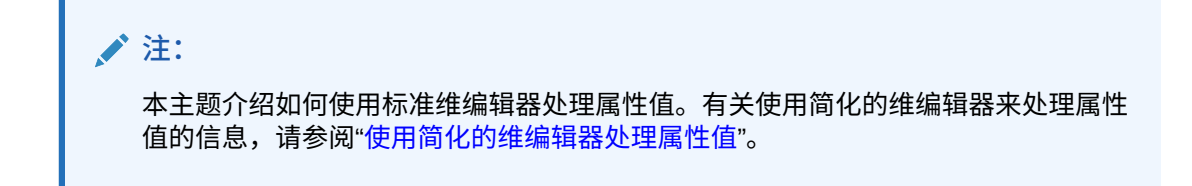

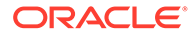

- 创建属性值
- 为成员分配属性值
- [编辑和删除属性值](#page-656-0)

# 创建属性值

可以定义稀疏维的属性值,稀疏维通常是"实体"和用户定义的自定义维。定义了维的属 性值之后,可以将其分配给该维的成员。

要创建属性值:

- **1.** 从主页上,单击导航器 ■,然后在创建和管理下,单击维。
- **2.** 选择需要创建属性值的稀疏维。
- **3.** 选择维层次中的最高级别。
- 4. 单击
- **5.** 在**管理属性和值**页面上,选择要为其指定值的属性。
- 6. 在属性值列的上方,单击 ♥️。如果提供了选项,可单击 <mark>♣</mark> 或 ��。
- **7.** 输入名称并选择数据类型。
- **8.** 单击**保存**。

# 为成员分配属性值

对于一个对所有多维数据集都被定义为稀疏的维,可为其成员分配属性值。属性值必须 分配给同级的稀疏维成员。否则,在刷新期间将显示错误信息。

要分配属性值给成员:

- 1. 从主页上,单击导航器 ■,然后在创建和管理下,单击维。
- **2.** 选择要为其成员分配属性值的稀疏维。
- **3.** 在**维**层次中,选择要为其分配属性值的成员。
- 4. 单击
- 5. 对于已分配属性值的成员,单击 · pp改修改成员的属性值。
- **6.** 选择要分配给成员的属性值。
- **7.** 执行一项操作:
	- 要为选定的成员分配值,请单击  $\blacktriangleright$ 。
	- 要从选定的成员上删除值,选择要删除的值,然后单击  $\widehat{\mathscr{S}}_o$
	- $\bullet$  要从选定的成员上删除所有的值,请单击 $\,\,\hat{} \,\,\hat{}\,\,\hat{}\,\,$
- **8.** 单击**保存**。

# <span id="page-656-0"></span>编辑和删除属性值

**注:** 删除属性值时,它会从分配有该属性值的自定义维成员中删除。

要编辑或删除属性值:

- 1. 从主页上,单击导航器 **三**,然后在创建和管理下,单击维。
- **2.** 选择包含要修改或删除的属性值的稀疏维。
- **3.** 选择维层次中的最高级别。
- 4. 单击
- **5.** 对于**属性**,选择包含要修改或删除的值的属性,然后选择属性值。
- 6. 在属性值上方,单击 . 或 **X**。
- **7.** 如果要编辑,请输入名称。如果要删除,请确认删除。
- **8.** 单击**保存**。
- **9.** 更新并验证业务规则和报表。

# 自定义日历

可将"期间"维与年日历汇总结构配合使用。创建应用程序时,服务管理员需指定跨越整个应用 程序数据库的基本期间。可使用年维向日历中添加年份。

**相关主题**

- [定义日历汇总方式](#page-657-0)
- [创建和编辑汇总期间](#page-657-0)
- [删除汇总期间](#page-658-0)
- [使用年维](#page-658-0)
- [向日历中添加年份](#page-658-0)
- [编辑年份信息](#page-659-0)
- [重命名期间](#page-659-0)
- [指定汇总期间的别名](#page-659-0)
- 编辑 [BegBalance](#page-660-0) 成员

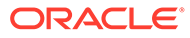

# <span id="page-657-0"></span>定义日历汇总方式

#### **表 24-7 日历汇总**

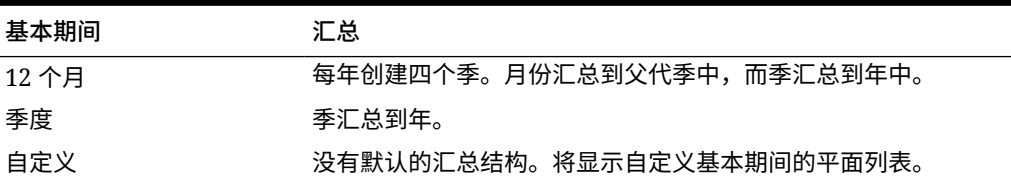

创建应用程序日历后,不能修改基本期间或减少日历中的年份数。在层次中,服务管理 员可以修改汇总期间的名称、说明、别名和范围。

## 创建和编辑汇总期间

可以修改名称、说明、别名、开始期间和结束期间等方面。但不能修改基本期间的顺序 或跳过基本期间。范围不能扩展到当前会计年度之外。

创建汇总期间时,必须在层次中按从上到下的顺序工作。(否则,应用程序会将汇总结 构视为不对称,导致不能继续下一步操作。)汇总期间将作为选定项的父代显示在层次 中。要实现平衡的层次,所有基本成员都必须位于离根部同样远的级别上。

要创建或编辑汇总期间:

- **1.** 从主页上,单击导航器 ■,然后在创建和管理下,单击维。
- **2.** 对于**维**,选择**期间**。
- **3.** 执行以下操作之一:
	- 要添加期间,请在维层次中选择要添加子代或同级的期间,然后单击 <sup>。</sup>或 e<sup>l</sup>a,
	- 要编辑某期间,请选择该期间,然后单击 ...
- **4.** 对于**名称**,请输入或修改汇总期间的名称。
- **5. 可选**:对于**说明**,请输入一条说明。
- **6. 可选**:对于**别名表**和**别名**,选择要使用的别名表。输入别名。 若未进行选择,则会使用默认别名表。
- **7.** 对于**起始期间**,请选择起始期间。

范围不能扩展到当前会计年度之外。对于汇总期间,**起始期间**将显示第一个子代, 或者上一个同级的除第一个子代之外的所有子代。

**8.** 对于**结束期间**,请选择结束期间。

对于汇总期间,**结束期间**将显示最后一个子代,或者下一个同级的"起始期间"的所 有子代,不包括最后一个子代。

**9.** 单击**保存**。

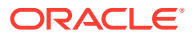

# <span id="page-658-0"></span>删除汇总期间

从层次中删除汇总期间时,该期间的子代会被移动到另一个汇总期间:

- 若删除了第一个汇总期间,则子代会被移动到该汇总期间的下一个同级成员中。
- 若删除了最后一个汇总期间,其子代会被移动到该汇总期间的前一个同级成员中。
- 若从层次的中间删除了一个汇总期间,其子代会被移动到该汇总期间的前一个同级成员 中。

要删除汇总期间:

- 1. 单击导航器图标 ■,然后在创建和管理下方单击维。
- **2.** 对于**维**,选择**期间**。
- **3.** 在维层次中,选择要删除的汇总期间。 不能删除基本期间。
- 4. 单击 ※。
- **5.** 单击**确定**。

# 使用年维

可通过年维使用日历年。

**表 24-8 年份任务**

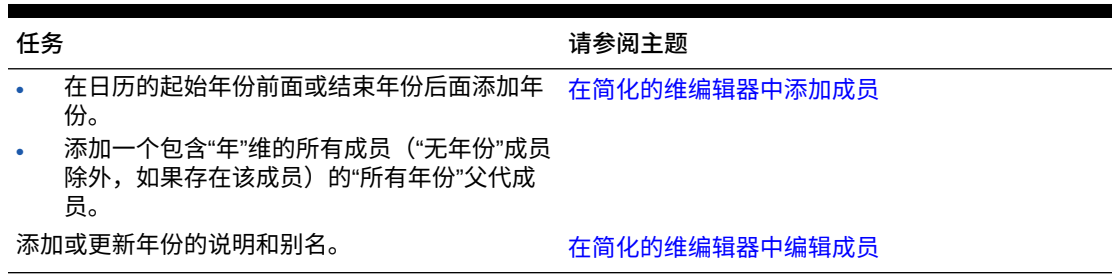

# 向日历中添加年份

您可以在日历的开头或末尾添加年份,但无法在不创建数据库的情况下减少日历年数。 要向日历中添加年份:

- 1. 单击导航器图标 = ,然后在创建和管理下方单击维。
- **2.** 对于**维**,选择**年**。
- 3. 单击"<mark>+</mark>"。
- **4.** 在**添加多个年份**中,输入要添加到日历中的年数。
- **5.** 单击**确定**。

确认对话框将要求您确认以下内容:

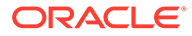

<span id="page-659-0"></span>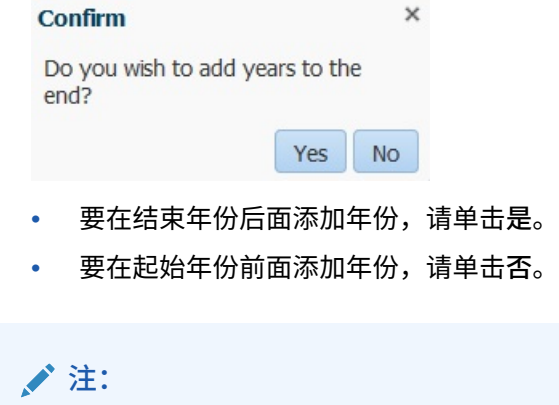

要添加包含"年"维的所有成员的"所有年份"父代成员,请单击 <sup>因</sup>。通过"所有 年份"父代成员,用户可以查看多个年份的累积数据,例如,某个项目到结束 日期为止的总成本。(如果存在"无年份"成员,则父代成员中不会包括该成 员。)

# 编辑年份信息

可以为"年"维的成员添加或更新说明和别名。

要编辑"年"维的成员:

- **1.** 单击**导航器**图标 ,然后在**创建和管理**下方单击**维**。
- **2.** 对于**维**,选择**年**。
- 3. 选择要编辑的年份,然后单击 . 。
- **4.** 更新该年份的信息,然后单击**保存**。

# 重命名期间

可以重命名根级别、基本期间和用户定义的汇总期间。 要重命名期间:

- 1. 单击导航器图标 ■,然后在创建和管理下方单击维。
- **2.** 对于**维**,选择**期间**。
- 3. 选择要重命名的期间,然后单击 ·
- **4.** 重命名期间,然后单击**保存**。

# 指定汇总期间的别名

可以分配或更改基本期间和汇总期间的别名。

要分配或更改别名:

1. 单击导航器图标 **三**,然后在创建和管理下方单击维。

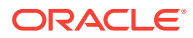

- <span id="page-660-0"></span>**2.** 对于**维**,选择**期间**。
- **3.** 选择汇总期间
- **4.** 单击 。
- **5.** 对于**别名表**,选择要使用的别名表。
- **6.** 对于**别名**,输入别名。
- **7.** 单击**保存**。

### 编辑 BegBalance 成员

可以编辑"期间"维的 BegBalance 成员。在您启动新应用程序、会计年度或日历年时,作为应 用程序的第一个期间, BegBalance 成员在输入初始数据方面非常有用。可以对 BegBalance 进行重命名和说明,也为其指定别名。

要编辑 BegBalance 成员:

- 1. 单击导航器图标 ■,然后在创建和管理下方单击维。
- **2.** 对于**维**,选择**期间**。
- **3.** 选择第一个成员,**BegBalance**。
- **4.** 单击 。
- **5.** 要**编辑期间**:
	- 输入一个名称。
	- 输入说明。
	- 为 BegBalance 成员选择要使用的别名表,然后输入别名。
- **6.** 单击**保存**。

# 设置货币

您可以以一种或多种货币规划、预测和分析财务信息。可以创建、编辑或删除货币。服务管理 员可以控制:

- 应用程序使用哪些货币,包括用于报表的货币
- 各种货币在报表和表单中如何显示
- 货币如何转换成其他货币
- 对于标准多货币应用程序,中间转换货币是否转换货币
- 何时进行货币转换

# 启用多种货币

只有在标准多货币应用程序中,才可以在表单上为每个实体启用多种货币。请参阅["定义布](#page-681-0) [局](#page-681-0)"。

如果为表单选择了业务规则,则可以选择"计算货币"业务规则,在各种可用货币之间转换值。 请参阅["在表单中添加和删除规则](#page-707-0)"。

• [在标准多货币应用程序中使用货币](#page-661-0)

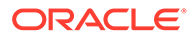

- <span id="page-661-0"></span>• [关于计算货币业务规则](#page-662-0)
- [兑换率类型](#page-663-0)
- [缩放](#page-663-0)
- [数字格式设置](#page-663-0)
- [标准多货币应用程序的报表货币](#page-664-0)
- [检查货币是如何使用的](#page-664-0)
- [创建货币](#page-664-0)
- [编辑货币](#page-665-0)
- [删除货币](#page-666-0)

### 基本货币

对于标准多货币应用程序,指定每个实体成员的基本货币。实体成员默认的基本货币是 创建应用程序时指定的那一种货币。例如,如果美元为默认货币,则可以指定日元为日 本实体的基本货币,指定美元为美国实体的基本货币。当使用包含"日本"实体值的表单 时,如果显示货币设置为美元,则值会通过兑换率表中的汇率转换成美元(假设日元为 本地货币,而美元为报表货币)。

**注:**

如果在创建应用程序期间选择了"简化"多货币选项,则无需为实体成员指定基 本货币。请参阅"关于简化的多货币"。

### 在标准多货币应用程序中使用货币

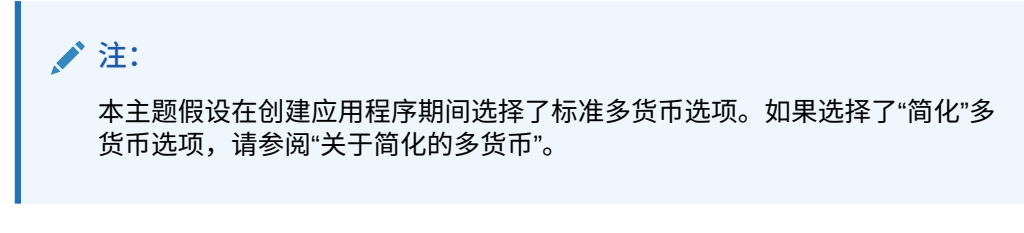

若启用了多种货币,则用户可以看到从本地货币转换成报表货币的值,并可以覆盖单元 格的基本货币。

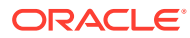

<span id="page-662-0"></span>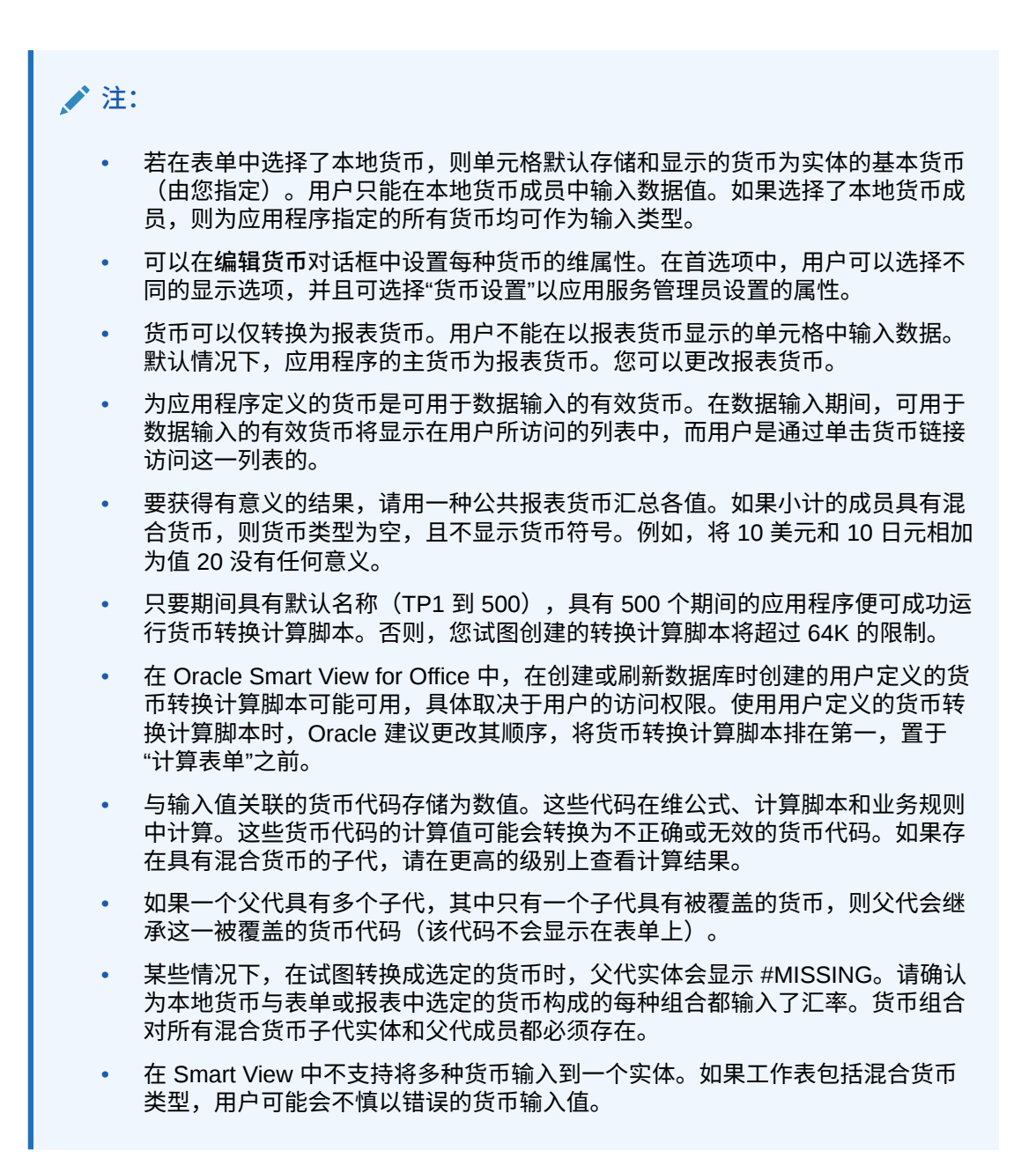

关于计算货币业务规则

**注:** 本主题假设在创建应用程序期间选择了标准多货币选项。如果选择了"简化"多货币选 项,请参阅"关于简化的多货币"。

"计算货币"业务规则基于表单上的维和成员。通过应用兑换率转换,该业务规则将数据从本地 货币转换为表单中指定的报表货币。此规则将

• 不会计算小计。要获得小计值,请在转换货币后运行"计算表单"业务规则(或包括聚合功 能的自定义业务规则)。

- 忽略 #MISSING 值。
- 在设计表单期间,可通过与表单建立或取消关联而打开或关闭。
- 保存数据时默认设置为不运行。

#### <span id="page-663-0"></span>兑换率类型

**标准多货币应用程序的兑换率类型**

对于标准多货币应用程序,与货币关联的兑换率类型为:历史、平均和期末。

每个帐户的兑换率类型在**成员属性**对话框中指定。对于平均值和结束兑换率类型,请输 入所有期间的值。对于历史兑换率类型,请输入一个用于所有期间的兑换率值,包括"期 初余额"期间。对于"期初余额"期间,请输入用于该期间内平均值和结束兑换率类型的一 个兑换率值。

标准多货币应用程序支持通过中间转换货币进行中间转换来实现货币转换。

**简化的多货币应用程序的兑换率类型**

对于简化的多货币应用程序,与货币关联的兑换率类型为:**外汇比率-平均**和**外汇比率-期末**。请参阅"关于简化的多货币"。

#### 缩放

以特定货币显示时,您可以指定缩放比例数据值。例如,可以将日元的缩放比例设置为 千,然后在为货币维选定了"本地"成员的表单上输入 10,000,作为"日本"实体的值。若 选择日元作为表单的货币成员,则将应用缩放比例,"日本"的值将显示为 10。

### 数字格式设置

可以确定在表单中非货币和货币数据类型数字值的初始显示:

- 千位分隔符:
	- 无:1000
	- 逗号:1,000
	- 点:1.000
	- 空格:1 000
- 小数分隔符:
	- 点:1000.00
	- 逗号:1000,00
- 负数符号:
	- 前缀减号:-1000
	- 后缀减号:1000-
	- 圆括号:(1000)
- 负数颜色:
	- 黑色
	- 红色

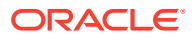

### <span id="page-664-0"></span>标准多货币应用程序的报表货币

**注:** 本主题假设在创建应用程序期间选择了标准多货币选项。如果选择了"简化"多货币选 项,请参阅"关于简化的多货币"。

报表货币为贵公司财务报表中使用的货币。该应用程序支持从本地货币到一个或多个报表货币 的货币转换。转换后的报表货币值会保存下来,对于所有用户均为只读。应用程序的默认货币 为默认的报表货币。您可以禁用某一货币成为报表货币。

### 检查货币是如何使用的

可以查看应用程序是如何使用货币的:某种货币是否为默认货币,是否用作中间转换货币或被 某一实体使用(对于标准多货币应用程序),或者是否与其他货币具有转换或兑换关系。

要查看货币是如何使用的:

- **1.** 在主页上,依次单击**应用程序**和**概览**。
- **2.** 单击**维**选项卡,然后选择"货币"维。
- **3.** 选择您希望了解其信息的货币。
- **4.** 依次单击**操作**和**显示用法**。

#### 创建货币

请从预定义的列表中选择或自行创建。您可以指定:

- 由三个字母组成的代码
- 符号
- 不超过 256 个字符的说明
- 值显示时要使用的缩放比例
- 对于标准多货币应用程序,要用于货币转换的中间转换货币
- 用于显示别名的别名表
- 数字格式设置,包括千位分隔符、小数分隔符、负号和颜色
- 是否为报表货币

要创建货币:

- **1.** 在主页上,依次单击**应用程序**和**概览**。
- **2.** 单击**维**选项卡,然后选择"货币"维。
- **3.** 创建货币:
	- 要添加预定义的货币,请依次单击**操作**和**添加标准货币**,从标准货币的列表中进行选 择,然后单击**确定**。
	- 要创建货币,请依次单击**操作**和**添加货币**,然后指定以下属性:
		- 对于**成员名称**,请输入最多三个字符的缩写或标识符。

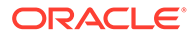

<span id="page-665-0"></span>– **可选**:对于**说明**,请输入名称,如日元。

**注:**

要查看网格中的所有属性列(包括**说明**列),请右键单击网格中 的任意标题,然后向下滚动,直至看到**默认模式**复选框。清除**默 认模式**复选框可查看网格中的所有属性列。

- 对于**符号**,请输入一个符号或从**预定义符号**列中选择一个符号。
- **缩放比例**:对于**缩放比例**,请选择输入和显示货币的方式。例如,如果缩放 比例设置为千,则 3 日元代表 3000 日元。
- **可选**:对于**中间转换货币**(对于标准多货币应用程序),请选择转换时用作 公共第三货币的货币。
- **可选**:对于**别名表**,请选择要使用的别名表。
- **可选**:对于**别名**,请输入货币的别名。
- **4. 可选**:选择**报表货币**(请参阅["在标准多货币应用程序中使用货币](#page-661-0)")。
- **5. 可选**:对于**千位分隔符**,请选择如何显示千位分隔符(必须不同于小数分隔符)。
- **6. 可选**:对于**小数分隔符**,请选择如何显示带有小数值的数字(必须不同于千位分隔 符)。
- **7. 可选**:对于**负号**,请选择如何显示负数:
	- **前缀减号**:-1000
	- **后缀减号**:1000-
	- **圆括号**:(1000)
- **8. 可选**:对于**负数颜色**,请选择显示颜色。
- **9. 可选**:选择**数据存储**的类型。
- **10. 可选**:选择**两遍计算**。
- **11. 可选**:选择**数据类型**。
- **12. 可选**:选择**智能列表**。
- **13.** 单击**保存**。

#### 编辑货币

要编辑货币:

- **1.** 单击**导航器**图标 ,然后在**创建和管理**下方单击**维**。
- **2.** 从**维**中选择**货币**。
- **3.** 选择要编辑的货币。
- **4.** 单击 。
- **5.** 单击**货币**选项卡。
- **6.** 修改属性:

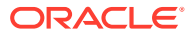

- <span id="page-666-0"></span>• 要从预定义的符号中进行选择,请从**从预定义的符号中选择**下拉列表中选择一个符 号。
- 要修改货币符号,对于**符号**,请输入或选择符号。
- 对于**缩放比例**,请设置如何输入和显示货币。
- 要设置货币精度(小数点后的位数),请在**精度**下拉列表中选择 1 到 10 之间的一个数 字。

默认值是**无**。

**/** 注:

服务管理员可以为表单覆盖此设置。请参阅["设置表单精度和其他选项](#page-693-0)"。

- 要将货币指定为报表货币,请选择**报表货币**。 请参阅["在标准多货币应用程序中使用货币](#page-661-0)"。
- 对于千位分隔符,请选择如何显示千位分隔符(必须不同于小数分隔符)。
- 对于**小数分隔符**,请选择如何显示带有小数值的数字(必须不同于千位分隔符)。
- 对于**负号**,请选择如何显示负数:
	- **前缀减号**:-1000
	- **后缀减号**:1000-
	- **圆括号**:(1000)
	- **使用默认设置**:应用货币的默认设置(请参阅["创建货币](#page-664-0)")。
- 对于**负数颜色**,请选择显示颜色。
- **7.** 单击**保存**。

### 删除货币

不能删除默认货币。

要删除货币:

- 1. 单击导航器图标 ■,然后在创建和管理下方单击维。
- **2.** 从**维**中选择**货币**。
- **3.** 选择要删除的货币。
- 4. 对于多货币应用程序,单击 <sup>卡···</sup>··以确定货币是否为默认货币。如果使用的是标准多货币应 用程序,请确定货币是否为中间转换货币或货币是否与某个实体关联。不能删除符合这些 条件的货币。

**◢`注:** 

对于标准多货币应用程序,如果删除在兑换率表中定义的货币,则该货币也会从 此表中删除。

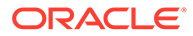

- **5.** 单击**关闭**。
- **6.** 依次单击 和**确定**。
- **7.** 更新并验证业务规则和报表。

### 指定兑换率

**注:** 本主题假设在应用程序创建期间选择了多货币选项。如果选择了"简化"多货币 选项,请参阅"关于简化的多货币"。 使用兑换率把一种货币值转换成另一种货币值。您可以:

- 使不同国家/地区的预算编制员能用其他货币创建规划
- 以一种货币显示汇总报表数据
- 从多种货币值汇总到一种货币值

例如,您可以指定日元为日本实体的基本货币,美元为美国实体的基本货币。如果显示 的表单含有"日本"实体的值,而表单的显示货币设置为美元,则会使用日元的兑换率将 "日本"的值转换为美元。如果显示货币设置为日元,则会使用美元的兑换率把美国实体 的值转换成日元。

要指定兑换率,创建应用程序时必须设置多种货币。

- 关于标准多货币应用程序的兑换率表
- [标准多货币应用程序的](#page-668-0) Hsp\_Rates 维
- [中间转换](#page-668-0)
- [计算方法](#page-668-0)

关于标准多货币应用程序的兑换率表

#### **注:**

本主题假设在创建应用程序期间选择了标准多货币选项。如果选择了"简化"多 货币选项,请参阅"关于简化的多货币"。

每个应用程序都有一种在创建应用程序时指定的默认货币。当指定兑换率表时,只有默 认货币和中间转换货币可以用作目标货币。可以输入从源货币到默认或中间转换货币的 兑换率。

可以创建多张兑换率表。每张兑换率表一般都与多个方案相关联,但是每个方案只能与 一个兑换率表相关联。创建方案时,请选择用于转换货币的兑换率表。

输入默认货币与"兑换率"页中定义的货币之间的转换值。兑换率表可以跨所有应用期间 使用,因此可对所有方案应用兑换率。创建或修改兑换率表时,必须刷新应用程序以将 其存储在多维数据集中。请参阅["刷新应用程序数据库](#page-115-0)"。

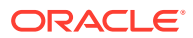

<span id="page-668-0"></span>标准多货币应用程序的 Hsp\_Rates 维

**注:** 本主题假设在创建应用程序期间选择了标准多货币选项。如果选择了"简化"多货币选 项,请参阅"关于简化的多货币"。

标准多货币应用程序包括用于存储兑换率的 Hsp\_Rates 维。该维中包括以下这些成员以及其 他一些存储汇率的成员:

- Hsp\_InputValue: 存储数据值
- Hsp\_InputCurrency: 存储数据值的货币类型

生成报表或加载数据时,可引用 Hsp\_InputValue 成员。加载数据时,必须按本地货币加载数 据。无需引用 Hsp\_InputCurrency 成员。

默认情况下,Hsp\_Rates 维设置为"稀疏"。您可以更改此设置(请参阅["设置维密度和顺](#page-644-0) [序"](#page-644-0))。

中间转换

**/** 注:

本主题假设在应用程序创建期间选择了多货币选项。如果选择了"简化"多货币选项, 请参阅"关于简化的多货币"。

多货币应用程序支持通过称为中间转换货币的中间货币来通过中间转换实现货币转换。若修改 了货币的中间转换货币,则必须对中间转换货币属性重新输入兑换率并刷新应用程序,以传输 和存储兑换率。不能选择应用程序的默认货币作为中间转换货币。

### 计算方法

当输入用于货币间转换的兑换率时,可以选择"乘法"或"除法"作为计算方法。例如,如果选择 1.5 作为英镑转换为美元的兑换率,选择乘法为计算方法,则 1 英镑将转化为 1.5 美元。

# 设置动态时间序列成员

您可以使用"动态时间序列"成员来创建可显示期初至今数据的报表,比如,季初至今费用。在 应用程序创建期间将自动创建"动态时间序列"成员,而且动态时间序列成员可与"期间"维成员一 起使用。要设置"动态时间序列",可以启用一个预定义的"动态时间序列"成员并将其与层代编号 相关联(还可以选择与别名表和别名相关联)。例如,要计算季初至今的值,您可以启用 Q-T-D(季初至今)成员,并使其关联层代编号 2。然后,您可以使用 Q-T-D"动态时间序列"成员来 计算每个月的值,到本季度的当月为止。

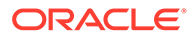

**/**注: 聚合存储应用程序中的"期间"维不支持"动态时间序列"。

"动态时间序列"成员最多提供八个层级的期初至今报表。数据和数据库大纲决定了您能 使用的成员。例如,如果数据库包含每小时、每天、每周、每月、每季度、每年的数 据,您可以报告 D-T-D(至此时)、W-T-D (W-T-D)、月初至今 (M-T-D)、季初至今 (O-T-D) 和年初至今 (Y-T-D) 信息。如果数据库包含过去 5 年来的每月数据,您可以报告 Y-T-D 和 H-T-D(迄今)信息,并以特定的年份为上限。如果数据库记录季度性期间的数 据,您可以报告 P-T-D 或 S-T-D (季节初至今) 信息。

如果您计划将成员用于"动态时间序列"计算,则 Oracle 建议您不要为该成员分配时间余 额属性(如"第一"和"平均")。因为这么做可能会导致您的帐户维中的父代成员检索到的 值不正确。

要建立"动态时间序列"成员:

- **1.** 单击**导航器**图标 ,然后在**创建和管理**下方单击**维**。
- <mark>2.</mark> 选择"期间"维,然后单击 <mark>的</mark>。
- **3.** 为 DTS 系列选择**已启用**以使用:
	- Y-T-D: 年初至今
	- H-T-D:迄今
	- S-T-D:季节初至今
	- Q-T-D:季初至今
	- P-T-D:期初至今
	- M-T-D:月初至今
	- W-T-D:星期初至今
	- D-T-D:至此时
- **4.** 选择层代。

所显示的层代数量取决于时间维中层代的数量。您不能将"动态时间序列"成员与最 高层代(维根)相关联。

- <mark>5. 可选</mark>: 添加一个别名。在编辑别名列中,单击 ◎,输入别名,然后单击确定。
- **6.** 单击**保存**。

### 其他受支持的应用程序功能

应用程序维还支持其他功能。可以为"方案"、"版本"和"期间"维添加子代和同级,还可以 使用剪切、粘贴、展开及折叠功能来处理维层次(请参阅["使用维层次](#page-641-0)")。在各维中还 可以使用共享成员,可在所有维的根级别上设置两遍计算。例如:

**表 24-9 功能**

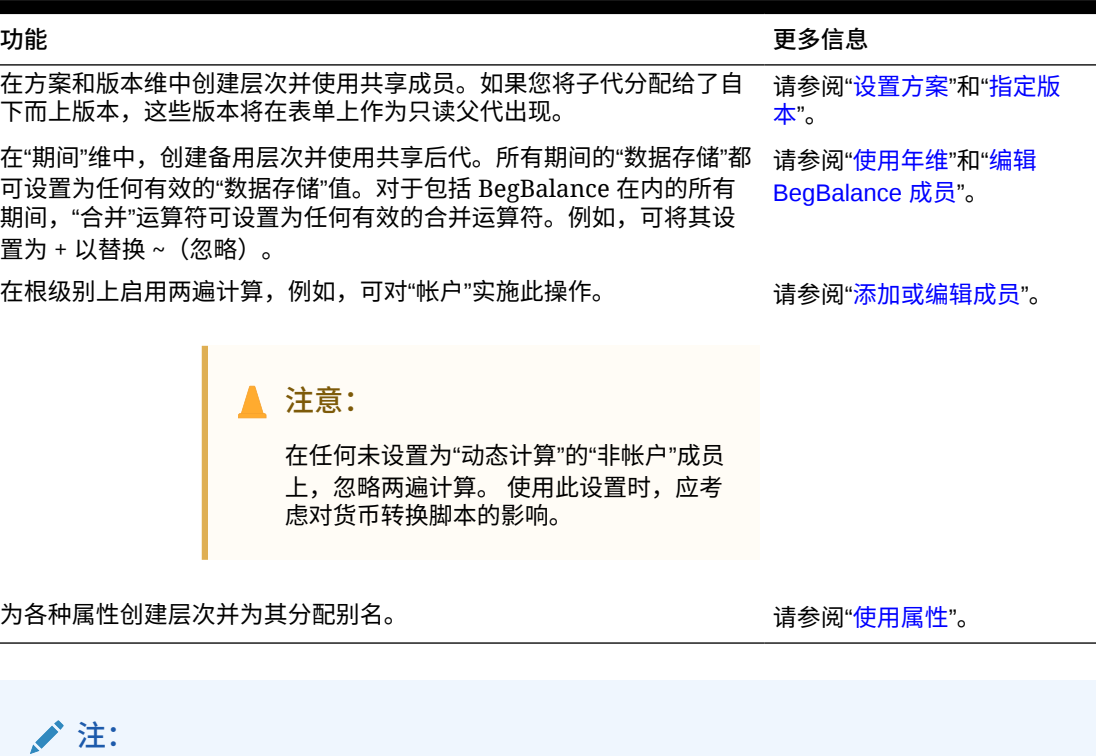

对于多货币应用程序而言,如果您将任何"方案"、"版本"、"期间"或"年"成员或某些根 维(如"实体"、"版本"、"货币"和自定义维)的数据存储更改为动态,则预构建的货币 转换计算脚本将无法正常工作。更改数据存储时,请考虑它对货币转换脚本的影响。

# 期间维中备用层次的注意事项

如果您在期间维中创建备用层次,则备用层次在大纲中必须位于年度合计成员之后。

# 使用 UDA

在计算脚本、成员公式、报表和表单中,可以使用用户定义属性 (UDA)、说明文字或短语。 UDA 将返回与 UDA 关联的成员列表。例如:

- 刷新应用程序时,可以使用 HSP\_UPF UDA 来防止公式被覆盖。您必须登录与业务流程关联 的每一个数据库并用 UDA 创建成员公式。该 UDA 的语法为:(UDAs: HSP\_UDF)。
- 如果用 @XREF 函数在另一个数据库中查找数据值,以便能从当前数据库中计算某一值,则 可以为各成员添加 HSP\_NOLINK UDA,避免在所有不是为该成员而选择的源多维数据集上 创建 @XREF 函数。
- 对于一个包含数种产品成员的产品维,可以创建一个名为 "New Products" 的 UDA,并将 该 UDA 分配给产品维层次中的新产品。然后可在指定的新产品上进行特定计算。
- 对于预算审核流程,不需要为产品线中的每个所有者创建数据验证规则(有些产品线有几 百个所有者);您可以创建一个 UDA,其中包含适用于使用审批单元层次的成员的用户 名。然后,可以在数据验证规则中输入查找函数,该函数将返回当前成员存储在 UDA 中

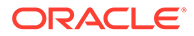

的用户名。例如,为提升路径中的每个用户创建一个 UDA,并为 UDA 名称指定一 个前缀(例如,ProdMgr:Kim)。

• 设计表单时,可以使用 UDA 根据公用属性为表单选择成员。使用 UDA 创建表单 时,任何分配给 UDA 的成员都会动态添加到表单。例如,如果创建一个名为 "New Products" 的 UDA,并将该 UDA 分配给产品维层次中的新产品,则表单将在运行 时自动显示这些新产品。在表单设计器中选中后,UDA 前方将出现 UDA;例如 UDA(New Products)。

UDA 对维来说是明确的。例如,如果为某一"帐户"成员创建一个 UDA,则该 UDA 可用 于各非共享"帐户"成员。若删除该 UDA 则将对所有"帐户"成员都删除该 UDA。要使 UDA 能用于多个维,应为各个维创建同样的 UDA。例如,如为"帐户"和"实体"维各创建 一个名为 "New" 的 UDA,则名为 "New" 的 UDA 可用于"帐户"和"实体"成员。

要使用 UDA:

- 1. 单击导航器图标 ■,然后在创建和管理下方单击维。
- **2.** 选择要将其成员关联至 UDA 的维。
- 3. 从维层次中选择一个成员,然后单击 ·
- **4.** 选择 **UDA**。
- **5.** 选择以下任务之一:
	- 要创建 UDA,请单击 <sup>•†</sup>,输入名称,然后单击保存。

**■**注:

为 UDA 命名时, 名称不得超过 60 个字符。

如果是创建用于审批的 UDA,请在名称开头指定一个前缀(例如, ProdMgr:*名称*)。前缀可以指明 UDA 包含用户名,使数据验证规则 查找用户。请对所有审批 UDA 使用相同的前缀。

- 要修改 UDA,请单击 ,更改名称,然后单击**保存**。
- 要删除 UDA,请选择 UDA,单击 ,然后确认删除。

**注:** 如果删除 UDA,则会将其从整个维中删除。如果删除了 UDA,则必 须更新所有引用了所删除的 UDA 的成员公式、计算脚本和报表。

- 要清除 UDA 选择,请单击
- **6.** 要添加或删除成员的 UDA,请使用箭头将 UDA 移入到**创建 UDA** 面板或者从该面 板中移出。
- **7.** 单击**保存**。

# 使用成员公式

可以定义成员公式并用它来执行成员计算,成员公式中可包括运算符、计算函数、维、成员名 称和数字常量。此外,成员公式中还可包括:

- 公式中允许的运算符类型、函数、值、成员名称、UDA 等。
- 预定义的公式表达式,其中包括智能列表值,在数据库刷新时将展开为公式或值。 要定义成员公式:
- 1. 单击导航器图标 **三**,然后在创建和管理下方单击维。
- **2.** 选择要对其成员添加或更改公式的维。
- **3.** 选择该成员并单击**编辑**。
- **4.** 选择**成员公式**选项卡。
- **5.** 选择以下字段的选项:
	- **多维数据集**

**注:**

除了帐户公式,为默认多维数据集输入的公式将应用于所有多维数据集,除 非为特定多维数据集输入的不同公式覆盖了该公式。

此外,帐户成员上的默认公式传送到 Oracle Essbase 后仅用于源多维数据 集,而不用于任何其他多维数据集。默认公式不会传送到任何聚合存储多维 数据集。

• **数据存储**:选择数据存储选项。默认值为**存储**。

**注:**

多维数据集特定的数据存储字段不会显示**共享**或**仅标签**选项。这是因为不能 将成员在一个多维数据集中设置为"共享"或"仅标签",而在另一个多维数据集 中却不这样设置。

• **解析顺序**:指定公式计算顺序。输入介于 0 和 100000 之间的整数(或使用箭头增加 或减少该数值)。具有指定解析顺序的成员的公式将按从最低解析顺序值到最高解析 顺序值的顺序进行计算。默认端口为 0。

**注:**

解析顺序可用于聚合存储多维数据集,也可用于启用了混合的块存储多维数 据集。块存储多维数据集的解析顺序仅可使用简化的维编辑器进行编辑。请 参阅["访问"编辑成员属性""](#page-216-0)。

**6.** 在文本框中,定义成员的公式。

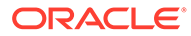

- **7. 可选**:要检查成员公式的有效性,请单击**验证**。
- **8.** 单击**保存**。

在单击**保存**之前,单击**重置**可恢复先前的成员公式信息。

# 查看公式验证的详细信息

要查看成员公式验证的详细信息:

- **1.** 在**成员公式**上,单击**验证**。
- **2.** 单击**保存**。

## 使用公式表达式

在**成员公式**选项卡的文本框内,可以在成员公式中使用预定义的公式表达式,并可使用 **验证**按钮对其进行测试。也可以加载这些表达式。

可以只更新维大纲而无需更新依赖于该大纲的业务规则和计算脚本。在计算时对大纲细 节的依赖性降低了。可将智能列表用作计算的对象。当使用公式表达式时性能不会降 低,因为公式表达式只在刷新该数据库时运行。

要在成员公式中使用公式表达式:

- 1. 单击导航器图标 = ,然后在创建和管理下方单击维。
- **2.** 选择要使用的维。
- **3.** 选择该成员并单击**编辑**。
- **4.** 选择**成员公式**。
- **5.** 选择以下字段的选项:
	- **多维数据集**

### **注:**

除了帐户公式,为默认多维数据集输入的公式将应用于所有多维数据 集,除非为特定多维数据集输入的不同公式覆盖了该公式。

此外,帐户成员上的默认公式传送到 Oracle Essbase 后仅用于源多 维数据集,而不用于任何其他多维数据集。默认公式不会传送到任何 聚合存储多维数据集。

• **数据存储**:选择数据存储选项。默认值为**存储**。

## **注:**

多维数据集特定的数据存储字段不会显示**共享**或**仅标签**选项。这是因 为不能将成员在一个多维数据集中设置为"共享"或"仅标签",而在另一 个多维数据集中却不这样设置。

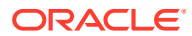

• **解析顺序**:指定公式计算顺序。输入介于 0 和 100000 之间的整数(或使用箭头增加 或减少该数值)。具有指定解析顺序的成员的公式将按从最低解析顺序值到最高解析 顺序值的顺序进行计算。默认端口为 0。

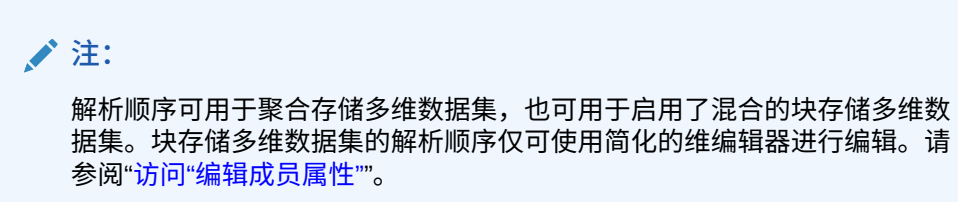

**6.** 在文本框中,定义成员的公式。 在成员公式中可以使用业务流程公式表达式和 Essbase 原有公式。 业务流程提供可在成员公式中使用的预定义公式表达式。无法编辑或创建自己的公式表达 式。

- **7. 可选**:要检查成员公式的有效性,请单击**验证**。
- **8. 可选**:如果成员公式中有错误,请单击**显示详细信息**查看相关说明。
- **9. 可选**:如果不想保存对成员公式所做的更改,请单击**重置**恢复先前的成员公式。
- **10.** 单击**保存**。

语法

成员公式表达式支持函数和变量。在创建公式表达式时应遵循以下函数及变量语法规则:

- 用方括号 Π 括住变量或属性。若忽略方括号,变量将被当作原有变量来对待。
- 用引号引住成员名称。
- 变量中的字符不区分大小写,但不能有多余的空格或字符,如下划线 ( \_ )。
- 在表达式中可包含对其他函数的子调用。
- 请勿在需要数字的地方输入文本。
- 在成员公式中,大纲的顺序是非常重要的。例如,不要引用尚未计算的值。

### 包含智能列表值作为变量

可以将智能列表用作公式表达式中的变量,如以下公式表达式:"Status" = [Status.Departed]。

"Status" 为成员名称,Status 是智能列表名称,而 Departed 是智能列表条目。如果 Departed 的智能列表 ID 是 2,则 Status.Departed 将在成员公式中替换为 2(应用程序将智能列表视为 一组数字)。如果 Departed 的智能列表 ID 是 2,将在计算中使用 2,并且在数据库中存储 2。

智能列表的书写格式为: [SmartListName.SmartListEntry]

### 公式表达式

公式表达式可以包含以下预定义的变量和函数。

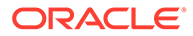

#### **表 24-10 公式表达式中的变量**

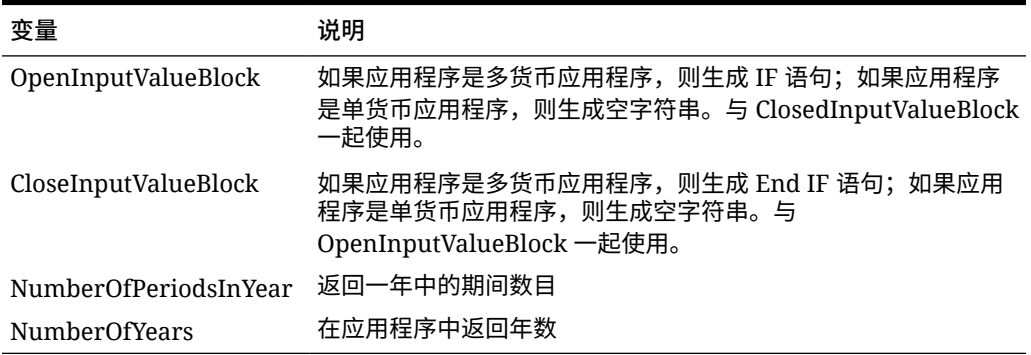

#### **表 24-11 公式表达式中的函数**

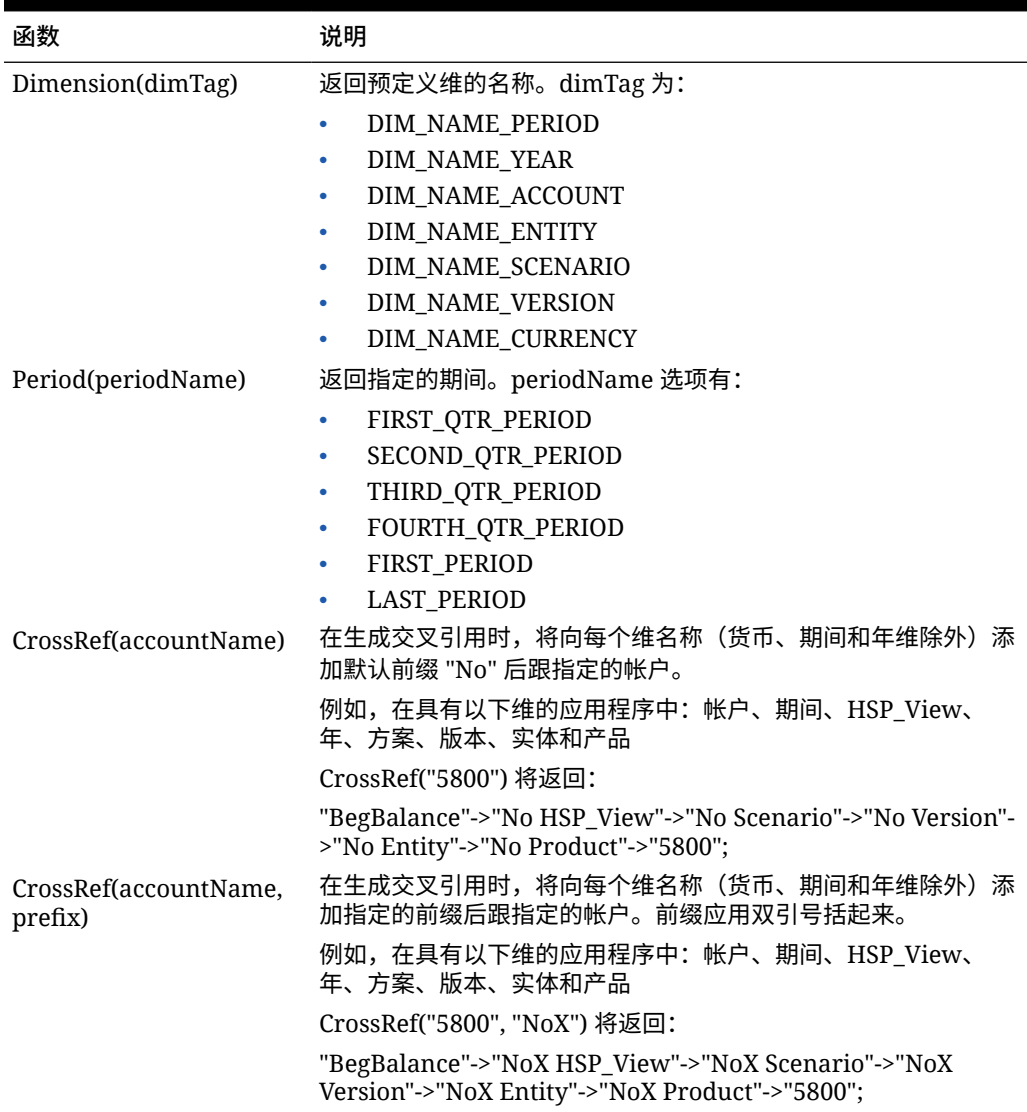

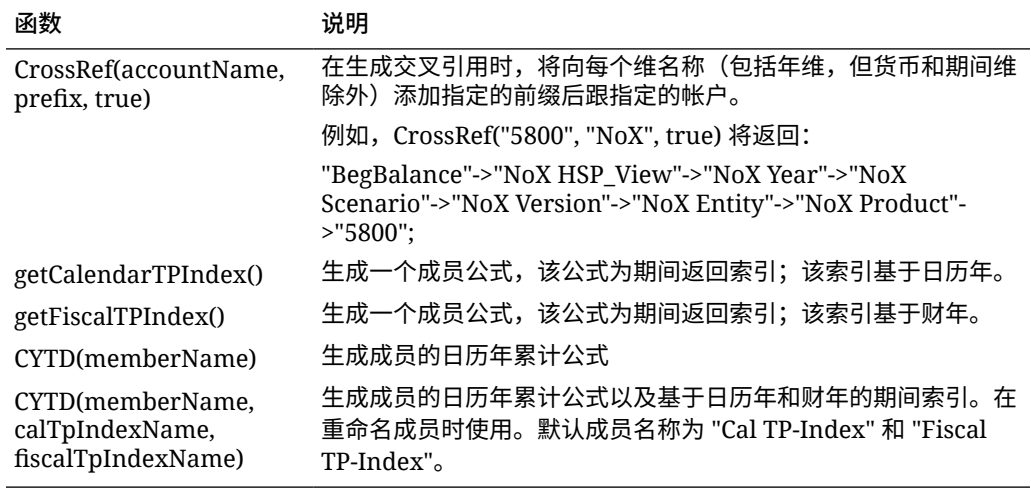

#### **表 24-11 (续) 公式表达式中的函数**

### 了解常见错误

请严格遵循语法规则。如果公式表达式语法有误,则将在您验证该成员公式后返回错误消息。 要获得错误消息的相关信息,请在**成员公式**选项卡中查看公式详细信息。最常见的错误消息是 "执行失败"。在表达式中使用了不正确的参数时就会出现该消息。以下各种操作会导致出现"执 行失败"错误消息:

- 在公式表达式中输入的参数数目有误
- 成员名称、函数或变量名称拼写有误
- 未用引号引住成员名称
- 在需要文本的地方包括数字

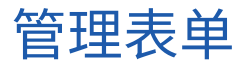

创建表单以根据您的规划需求输入数据。

**另请参阅:**

- 关于表单
- [创建表单](#page-680-0)
- [使用表单和表单组件](#page-701-0)
- [管理表单和文件夹](#page-704-0)

关于表单

表单是用于数据输入的网格。您可以创建表单来满足自己的需求,然后使用表单和其他对象来 设计用于汇总数据的仪表板。

请参阅["设计仪表板](#page-467-0)"。

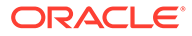

### **注:**

以前,您可以创建由多个简单表单构成的复合表单来汇总数据。Oracle 已停 止支持复合表单。但是,您的现有复合表单将可继续使用。Oracle 建议您改 为使用仪表板,以取代复合表单。

#### **视频**

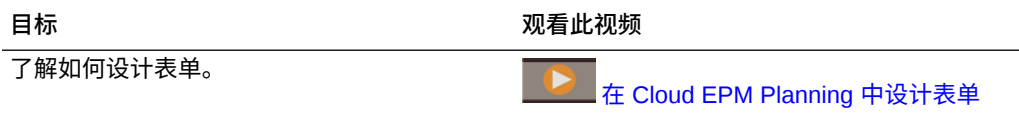

#### **教程**

教程提供说明以及系列视频和文档,可帮助您了解相关主题。

了解如何在 Planning 中设计表单以及管理任<br>务列表。

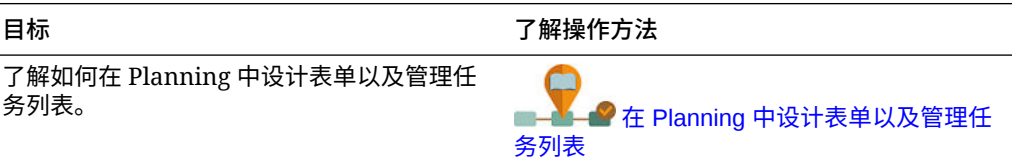

#### **故障排除**

有关如何解决表单功能和性能问题的帮助信息,请参阅*《Oracle Enterprise Performance Management Cloud 运维指南》*中的"解决表单功能和性能问题"。

# 表单组件

#### **视点**

选择视点 (POV) 维(如年、方案和版本)以定义页面、行和列的上下文。例如,如果 "方案"为"预算",则在页面、行和列中显示和输入的所有数据将写入"预算"方案维成员 中。每个 POV 维将设置为一个成员,用户无法更改。

要简化表单的 POV,或者最好使其适合用户的需要和角色,您可以仅指定相关成员或定 义用户变量。请参阅["定义表单页面和视点](#page-695-0)"。

另请参阅["管理用户变量](#page-97-0)"。

**页轴**

使用页轴指定可能跨越维的成员组合,使用户能在较小的逻辑视图中处理数据。每个页 轴项目可以包含从不同维选择的成员。用户只能看到他们能访问的成员。

您可以指定多页面的下拉列表,用关系函数或属性选择成员。在页轴中选择成员可在成 员组中相互切换。

可以在页轴中显示成员名称或别名。您可指定页维中成员的数量,这样将在数据输入页 上启用搜索下拉列表,维包含众多成员时,这会非常有用。请参阅["定义表单页面和视](#page-695-0) [点](#page-695-0)"。

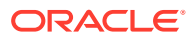

#### **行和列**

行和列定义用户可输入数据的网格。例如,可向行轴分配"单位产品销售额",向列轴分配"一 月"。当用户访问表单时,可在"单位产品销售额"行和"一月"列交叉的单元格中输入数据。

默认情况下,表单具有一组行和列。您可以添加行和列来创建非对称成员组合。请参阅["创建非](#page-694-0) [对称行和列"](#page-694-0)。

#### **属性维**

除将属性维用作筛选器之外,您还可以将属性定义为应用程序的唯一维,以便将其放在关联的 基本维之外的轴上。这样您可以执行跨属性成员的交叉维汇总。

属性维在表单网格上是可选的,且单独列在"表单设计器"的**布局**选项卡上。要在表单上使用属 性维,请将属性维拖动到视点、页面、行或列上。

#### **注意:**

将属性用作筛选器时,不要将属性拖到任何轴上,因为这将导致会影响性能的跨维引 用。将属性维用作筛选器时,有一个用于显示关联属性的表单选项(就像有一个用于 显示别名的选项一样)。请参阅["定义布局](#page-681-0)"。

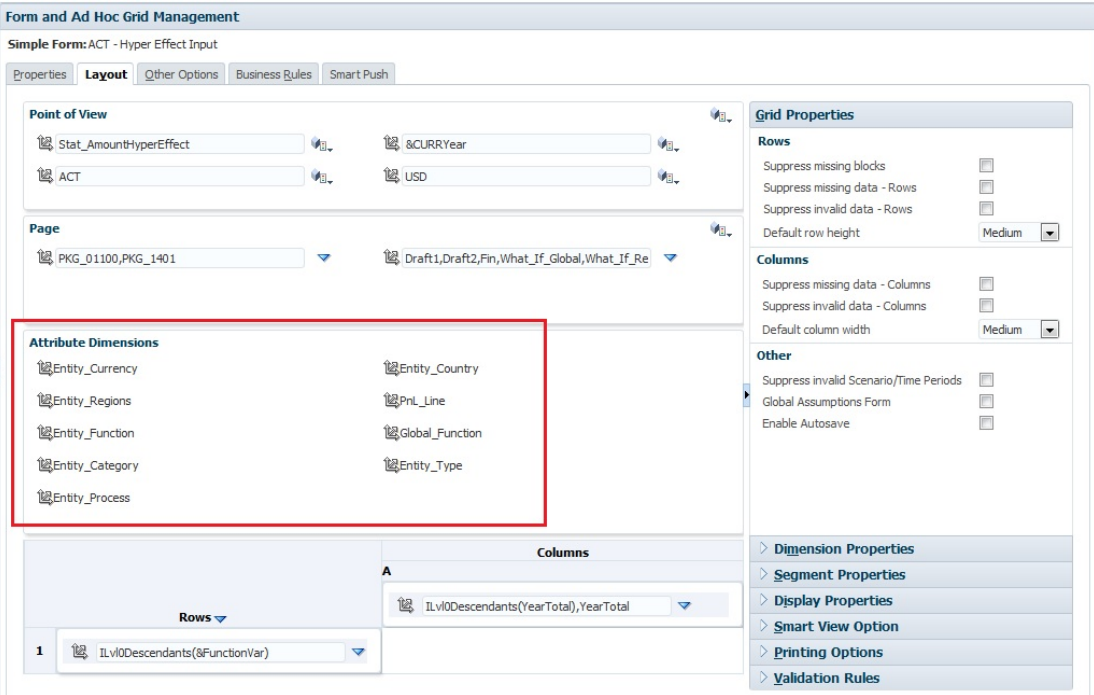

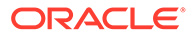

# <span id="page-679-0"></span>表单设计注意事项

#### **表单和多维数据集**

创建表单时,将其与多维数据集进行关联以确定表单的有效成员。例如,向"收入"多维 数据集分配表单时,可以只添加对"收入"多维数据集有效的帐户。输入的数据将保存到 选定的多维数据集的数据库中。

#### **注:**

- 表单的多维数据集在分配后无法更改。
- 仅当表单帐户的源多维数据集与表单的多维数据集匹配时,才可以编辑表 单帐户。
- 如果您将帐户添加到的表单与帐户源多维数据集之外的其他多维数据集关 联, 则此帐户在该表单上是只读的。

#### **表单和权限**

分配对表单的权限以确定哪些用户可以修改其设计(例如,布局和说明)和输入数据。 仅当用户对一个安全维的成员具有访问权限时,才可以编辑表单。例如,如果用户对"欧 洲"实体具有只读权限,则包括"欧洲"实体的行和列都是只读的。用户只能更改其具有写 权限的成员的数据。

#### **表单和货币**

对于单货币应用程序,所有实体都会使用创建应用程序时选择的货币。对于标准多货币 应用程序,表单上选定的"货币"成员决定以哪种货币显示值。如果"货币"成员为"本地", 则不会发生任何货币转换,且用户可以本地货币输入数据。如果选定了"本地"之外的其 他货币成员,则值将转换成为该行或列选定的货币,并且表单是只读的。可以在所选成 员为"货币"或"本地"的行或列中输入数据。请参阅"[多种货币的表单设计"](#page-696-0)。

#### **表单和版本**

在自下而上版本中,具有 0 级成员的行和列允许数据输入。被设为父代成员的行或列是 只读的。视点也必须设置为 0 级成员以允许在自下而上版本中输入数据。目标版本允许 在父代成员和子代成员中输入数据。

#### **按属性筛选表单成员**

您可以使用属性来选择成员。例如,在"实体"维上,您可以按特定区域(如"南")来选择 成员。生成的网格将仅包含具有"南"属性的成员(例如 TX、NM 等)。可以将值输入按 属性筛选的行和列中并进行保存。

#### **表单与共享成员**

由于不能单独选择共享成员,因此请使用关系函数进行选择。例如,可以选择一个备用 功能汇总,以便在该汇总下包括全体成员。用户可以在显示共享成员的行或列中输入 值,并且数据会保存到数据库的基本成员中。

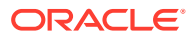

**表单和计算**

为优化计算,请使用关系(如"后代"或"子代")选择行成员,而不是选择单个子代。例如,计算 单个父代级别的总和可能需要多次传递,因此请改用关系。

### <span id="page-680-0"></span>了解表单中的隐式共享

一些成员是共享的,即使未明确将其设置为共享也是如此。这些成员是隐式共享成员。

创建隐式共享关系后,每个隐式成员获取其他成员的值。在以下情况下,应用程序假设存在共 享成员关系:

- 一个父代只有一个子代
- 一个父代只有一个合并到父代的子代
- 父代的数据类型为"仅标签"。父代继承第一个子代的值,无论该子代的聚合设置是什么。

在包含的成员具有隐式共享关系的表单中,当为父代添加一个值时,子代会在保存表单后获取 同样的值。类似地,如果为子代添加了一个值,则父代通常会在保存表单后获取同样的值。

例如,当计算脚本或加载规则填充某个隐式共享成员时,另一个隐式共享成员会获取由计算脚 本或加载规则填充的成员的值。最后计算或导入的值优先。不管是引用父代还是子代作为计算 脚本中的变量,结果都一样。

# 创建表单

**表 24-12 表单创建核对清单**

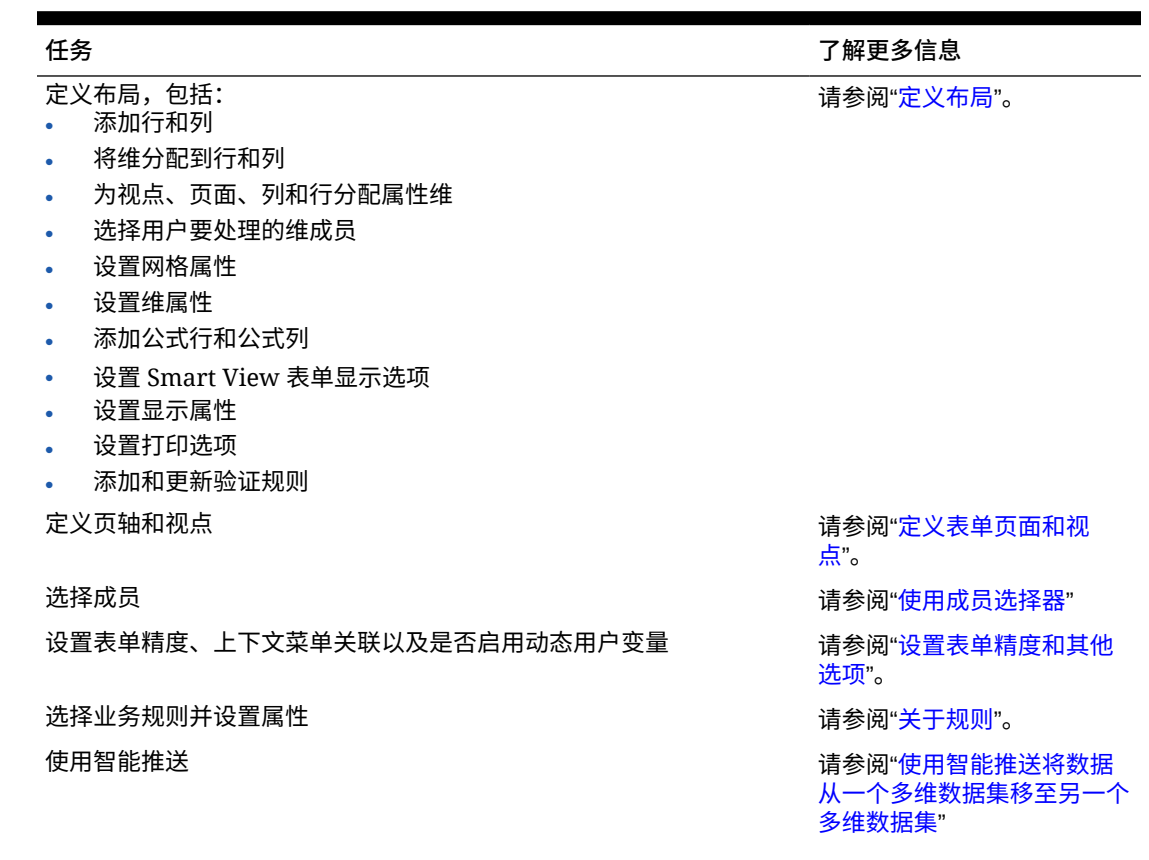

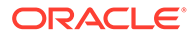

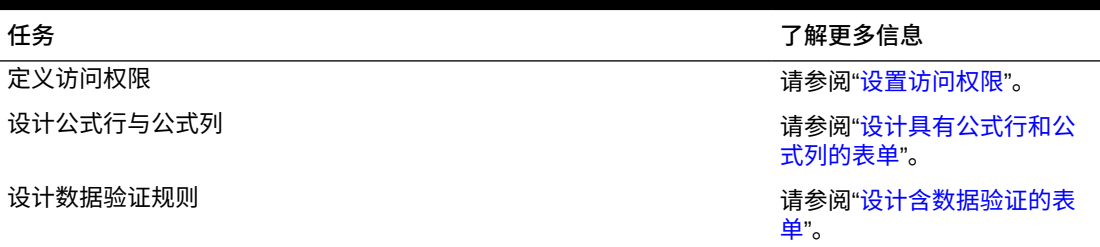

#### <span id="page-681-0"></span>**表 24-12 (续) 表单创建核对清单**

要创建表单:

- 1. 单击导航器图标 ■,然后在创建和管理下方,单击表单。
- 2. 在"表单和即席网格管理"下,单击 <sup>事。</sup>。
- **3.** 在**属性**选项卡中,输入不超过 80 个字符的表单名称和不超过 255 个字符的可选说 明。
- **4.** 选择与表单关联的**多维数据集**。请参阅["表单和多维数据集](#page-679-0)"。
- **5. 可选**:输入用于描述如何处理表单的说明。
- **6.** 单击**下一步**,请参阅"定义布局"。

# 定义布局

创建表单时,表单最初只包含一个行和一个列,除可选属性维外的所有维均位于视点 中。根据需要添加行和列。在设置行和列布局时:

- 为行和列轴至少分配一个维。
- 不能为多个轴选择同样的维。要在多个轴上使用维,请在视点中设置用户变量。
- 可从任一轴中选择一个维,然后将其拖动到另一个轴
- 在向行或列分配维后,可以从表单中排除维的成员。

#### **注:**

属性维是可选的,并显示在**布局**选项卡上的相应区域中。将属性维拖动到视 点、页面、行或列,以在表单中使用它。

#### **注意:**

将属性用作筛选器时,不要将属性拖到任何轴上,因为这将导致会影响性能的 跨维引用。将属性维用作筛选器时,有一个用于显示关联属性的表单选项(就 像有一个用于显示别名的选项一样)。

#### 要定义布局:

**1.** 打开表单,然后单击**布局**。

请参阅["选择并打开表单和文件夹](#page-701-0)"。

- <mark>2.</mark> 单击布局选项卡上的维旁边的 <sup>122</sup>。图标,然后将其拖动到所需轴(行或列)。(可选)还 可以选择要在**视点**、**页面**、**行**和**列**上使用的属性维。
- **3.** 要编辑添加到行和列的维,请单击维旁边的
	- ▽ :
	- 选择**编辑**以启动成员选择器,并定义要在表单中包含的维成员和变量。

| 成员选择选项 | 说明                 |
|--------|--------------------|
| 成员     | 通过单击成员列表中的成员来做出选择。 |
|        | 请参阅"选择表单成员"。       |
| 变量     | 从以下选项中进行选择:        |
|        | 用户变量               |
|        | (请参阅"选择用户变量作为成员")  |
|        | 替代变量               |
|        | (请参阅"选择替代变量作为成员")  |
|        | 属性                 |
|        | (请参阅"选择属性值作为成员")   |
|        | <b>UDA</b>         |
|        | (请参阅"选择 UDA 作为成员") |

**表 24-13 表单的成员选择选项**

- 选择**排除**或**全部排除**,以使用成员选择器定义要排除的维成员:
	- **排除**:选择此选项将按 ID 排除成员。仅指定成员(基本成员或共享成员)将被排 除。
	- **全部排除**:选择此选项将按名称排除成员。如果指定某个基本成员,则该基本成员 及其所有共享成员都将被排除。如果指定某个共享成员,则此成员、其基本成员以 及此成员的所有其他共享成员都将被排除。

服务管理员还可以通过使用应用程序设置在段下拉列表中筛选掉排除的成员,选择在 段下拉式成员选择器列表中向用户显示或隐藏排除的成员。

请参阅"我可以指定哪些应用程序和系统设置?"。

- 选择**清除**以删除选定项。
- **4. 可选**:要更改维在行或列中的顺序,请依次单击 和**将维上移**或**将维下移**。
- **5.** 按照["段属性](#page-683-0)"中的说明,选择一个行标题(例如 1 或 2)以设置行属性,或者选择一个列 标题 (例如 A 或 B) 以设置列属性。

要使用户能够将全局假设从表单的测试环境传送到生产环境,请选择**全局假设表单**,然后 更新该表单以存储全局假设。请参阅["设计包含全局假设的表单](#page-696-0)"。

**6. 可选**:添加公式行和公式列。请参阅["添加公式行和公式列](#page-694-0)"。

子主题:

- [段属性](#page-683-0)
- [设置表单网格属性](#page-684-0)

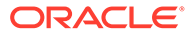

- <span id="page-683-0"></span>• [设置维属性](#page-686-0)
- [设置显示属性](#page-687-0)
- 设置 [Smart View](#page-688-0) 表单选项
- [设置打印选项](#page-689-0)
- [在表单中包含数据验证规则](#page-690-0)
- [启用钻取共享成员](#page-691-0)

# 段属性

要访问表单的**段属性**,请单击表单布局中的行号。

#### **表 24-14 段属性**

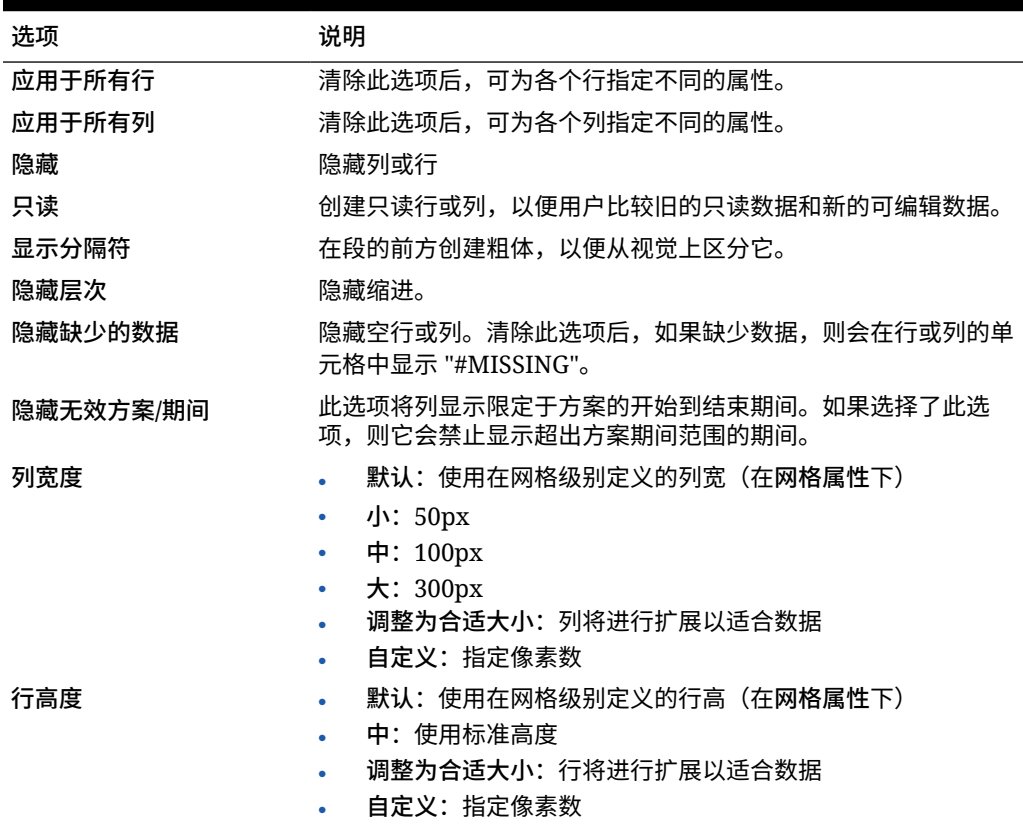

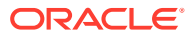
**表 24-14 (续) 段属性**

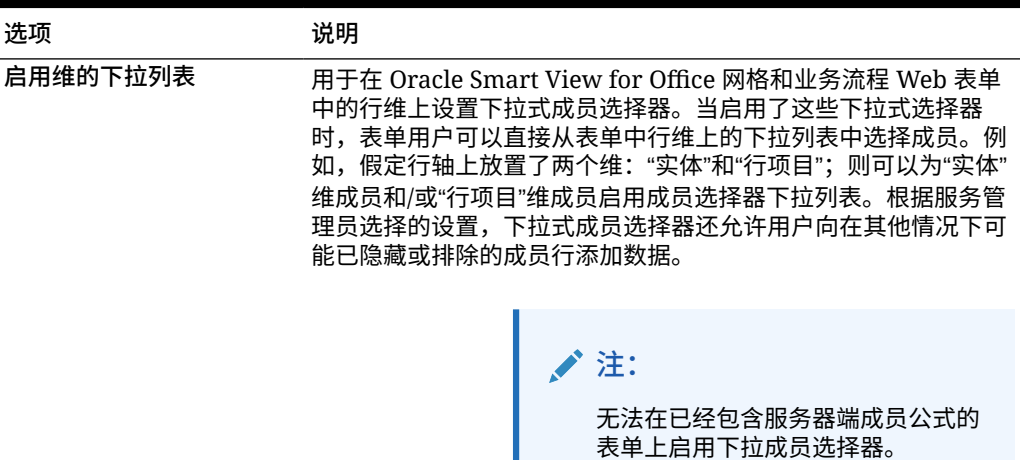

# 设置表单网格属性

网格属性定义行和列的显示方式。

要设置网格属性:

**1.** 打开表单,然后单击**布局**。请参阅["选择并打开表单和文件夹](#page-701-0)"。

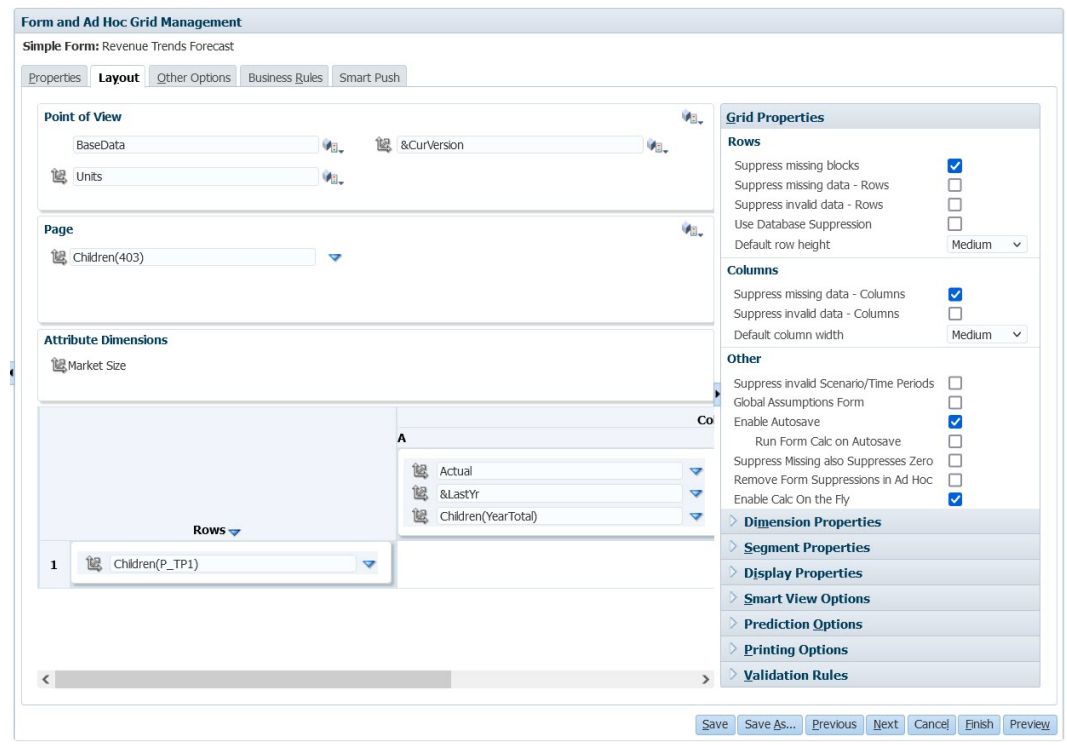

**2.** 在**网格属性**中,按以下说明设置行属性和列属性:

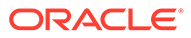

#### **表 24-15 表单网格属性**

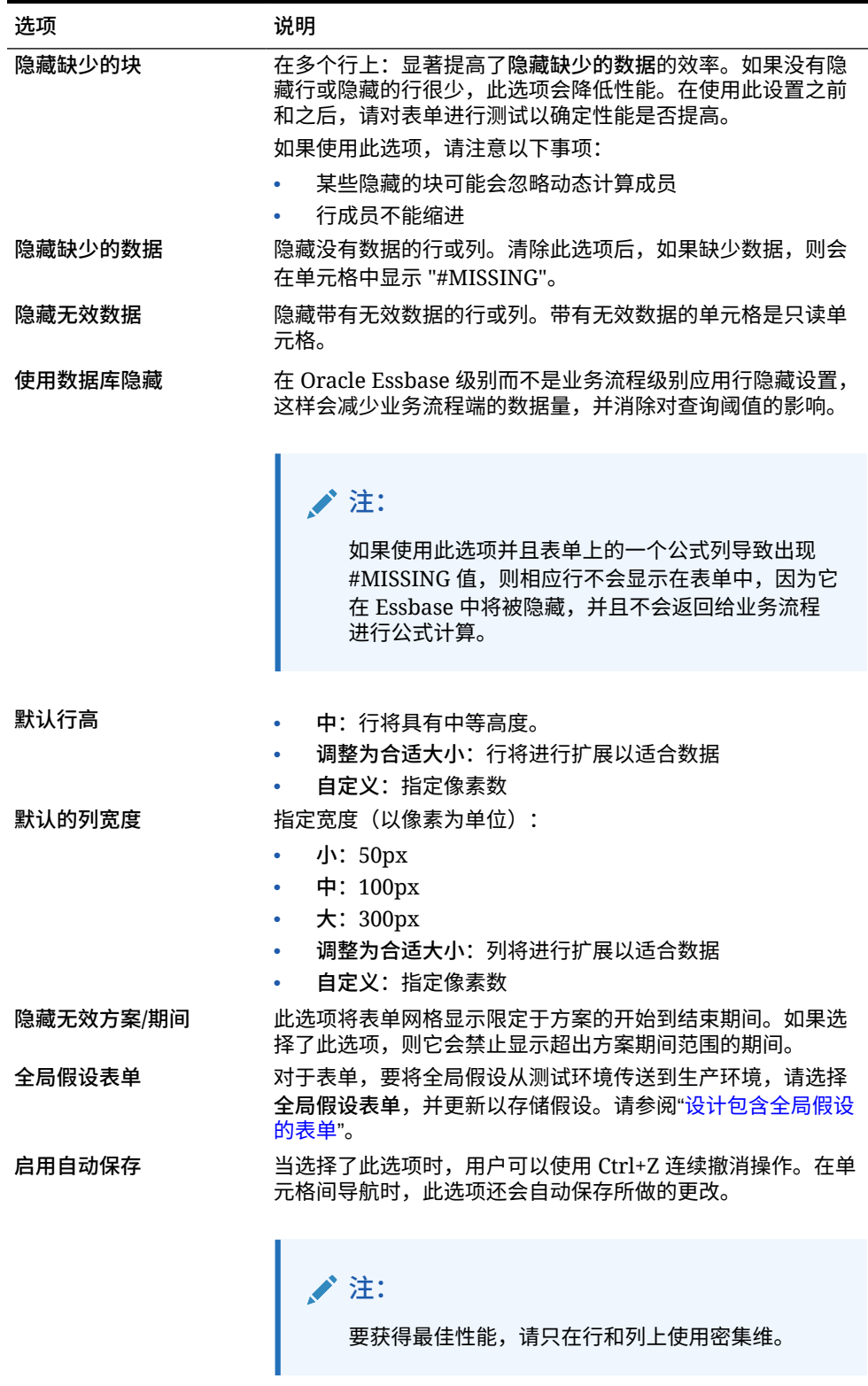

请参阅"[关于自动保存"](#page-41-0)。

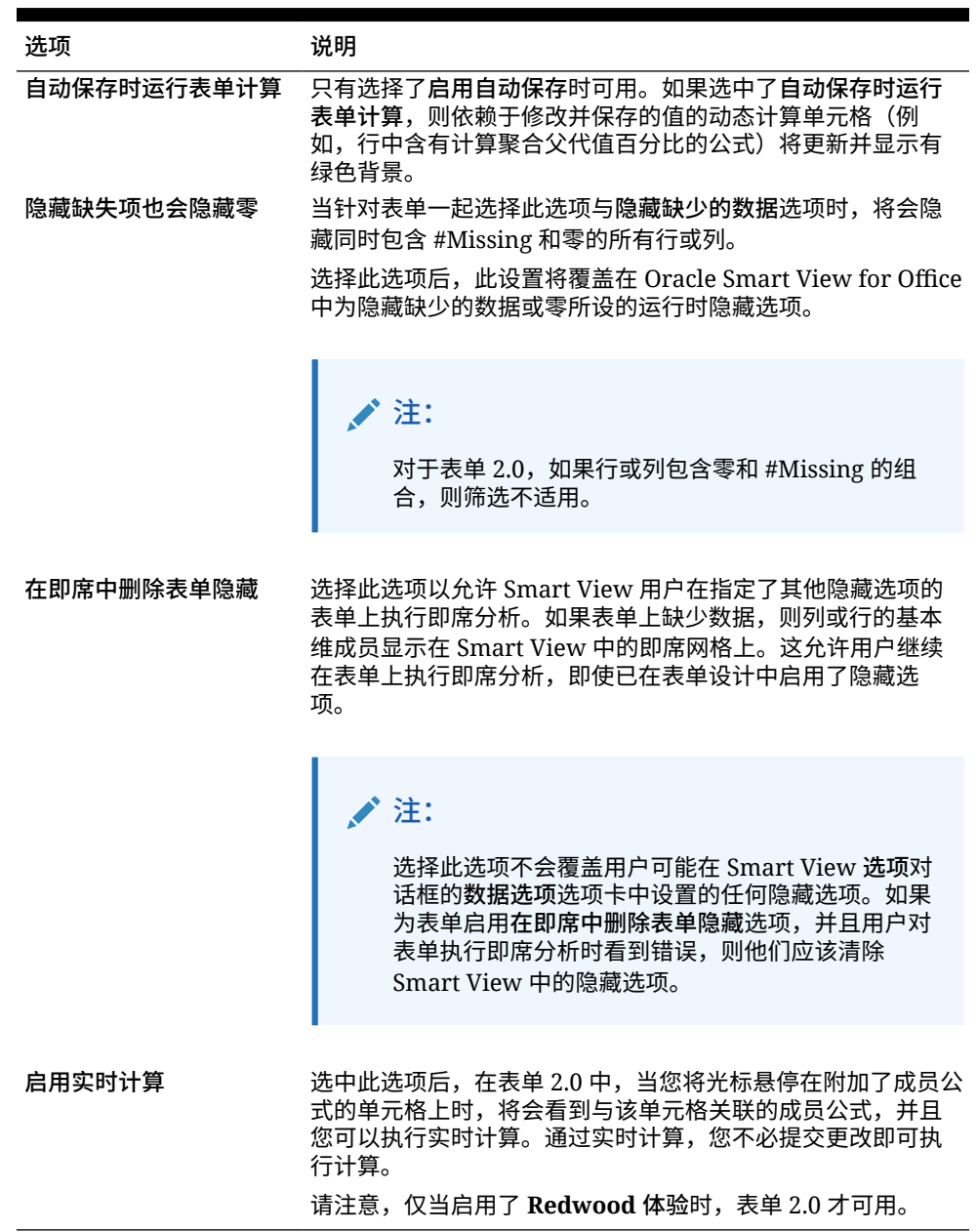

<span id="page-686-0"></span>**表 24-15 (续) 表单网格属性**

**3.** 单击**保存**继续,或者单击**完成**保存并关闭表单。

设置维属性

可以指定维显示属性,例如,是否显示成员名称或别名以及是否允许用户查看成员公式。这些 属性应用于行维、列维、页面维和视点维。

要设置维属性:

**1.** 打开表单,然后单击**布局**。 请参阅["选择并打开表单和文件夹](#page-701-0)"。

**2.** 单击视点维、页面维、行维或列维,然后在**维属性**下应用如下属性:

ORACLE<sup>®</sup>

**表 24-16 维属性**

| 属性                                   | 说明                                                                                                    |  |
|--------------------------------------|----------------------------------------------------------------------------------------------------|--|
| 应用于所有行维   应用于<br>所有列维   应用于所有页<br>面维 | 将属性应用于所有行维、列维或页面维                                                                                                    |  |
| 应用干所有 POV 维                          | 将属性应用干所有视点维                                                                                                    |  |
| 开始显示展开列表                             | 对于行维或列维:展开并显示维成员列表。                                                                                                    |  |
| 启用自定义属性                              | 仅限表单 1.0 中的行维或列维:使用自定义属性。                                                                                                    |  |
| 钻取共享成员                               | 对于行维或列维:当共享成员位于主层次的父代成员上时,对<br>共享成员启用钻取。                                                                                                   |  |
| 超出表单定义的弹性                            | 对于弹性表单中的行和列维:选择此选项可允许 Oracle Smart<br>View for Office 用户添加未包含在表单定义中的行或列成员。<br>按行或按列启用此选项。<br>还可以选择应用于所有行维,但请注意,当前行维中的所有选                   |  |
|                                      | 定属性都将应用于表单中的所有行维。<br>仅当在表单定义的 Smart View 选项部分选择了为行启用弹性<br>表单和/或为列启用弹性表单时,才会显示此选项(请参阅"设置<br>Smart View 表单选项")。                              |  |
| 行宽                                   | 对于行维:从以下调整列大小选项中进行选择:<br>小: 50px<br>中: 100px<br>۰<br>大: 300px<br>调整为合适大小(默认):列将扩展以适合内容<br>自定义:指定像素数<br>请注意,如果单独查看表单或在仪表板内查看表单,则此设置<br>将保留。 |  |

**3.** 单击**保存**继续,或者单击**完成**保存并关闭表单。

## 设置显示属性

在**布局**选项卡上定义显示选项。

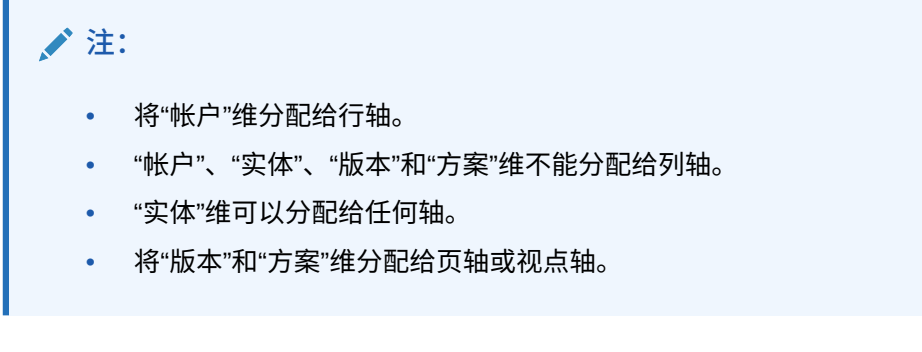

要设置显示选项:

- **1.** 打开表单,然后单击**布局**。 请参阅["选择并打开表单和文件夹](#page-701-0)"。
- **2.** 依次选择**显示属性**和如下选项:

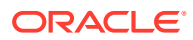

#### <span id="page-688-0"></span>**表 24-17 显示属性**

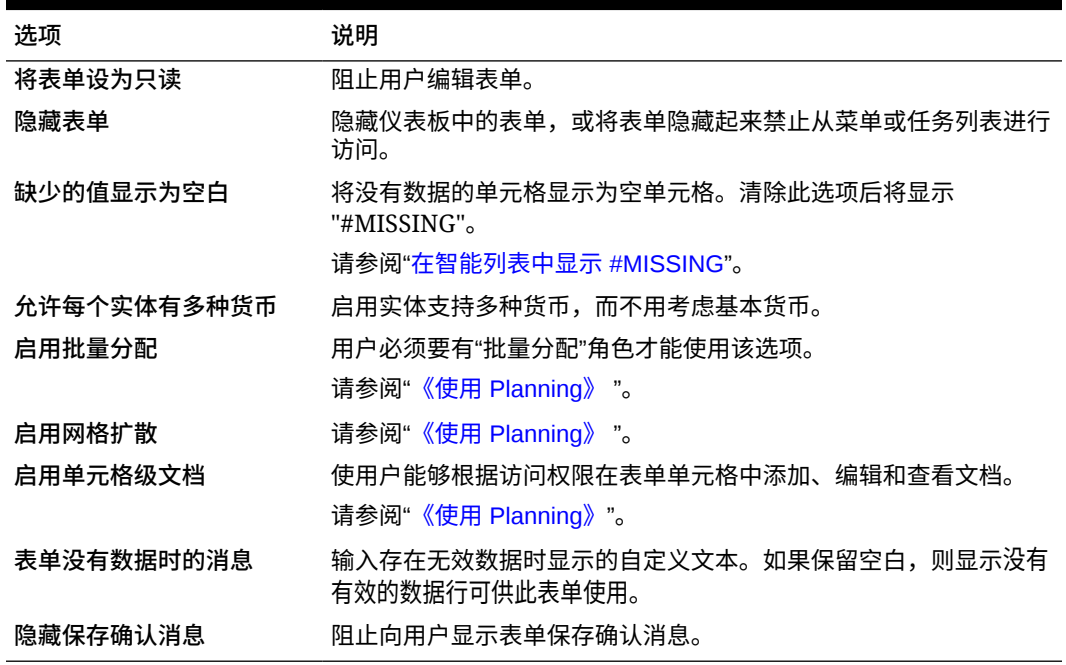

**3.** 单击**保存**以保存您的工作并继续操作,或单击**完成**以保存您的工作并关闭表单。

## 设置 Smart View 表单选项

在 Oracle Smart View for Office 中指定表单显示选项。

要设置 Smart View 表单选项:

**1.** 打开表单,然后单击**布局**。

请参阅["选择并打开表单和文件夹](#page-701-0)"。

**2.** 选择 **Smart View 选项**,然后选择如下设置:

#### **表 24-18 Smart View 选项**

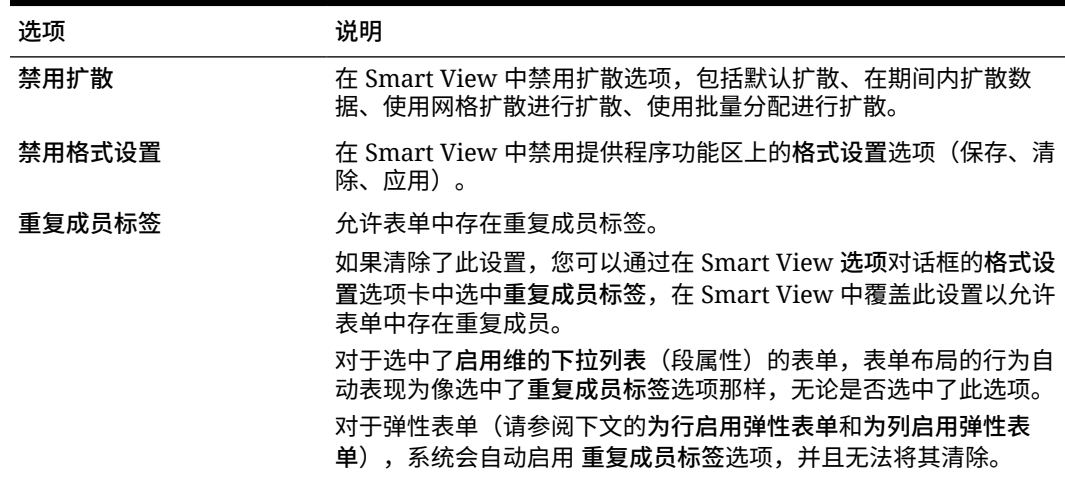

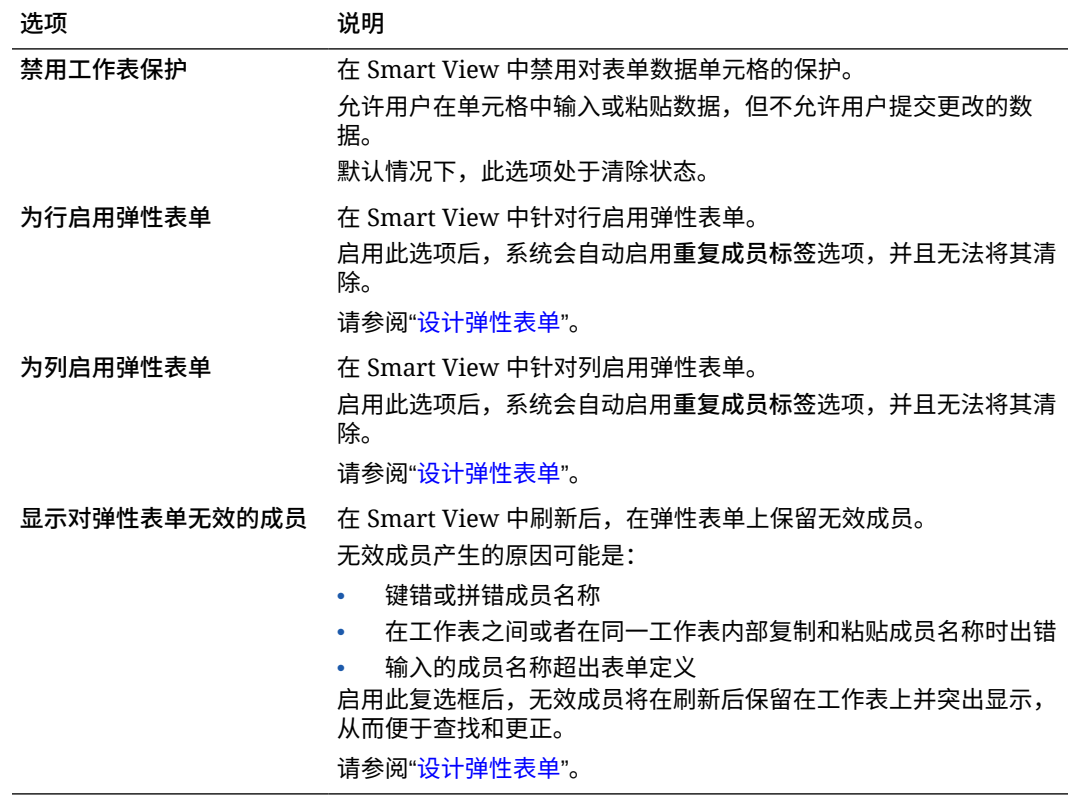

#### **表 24-18 (续) Smart View 选项**

**3.** 单击**保存**继续,或者单击**完成**保存并关闭表单。

## 设置预测选项

要设置在表单上使用 Predictive Planning 时要使用的预测选项:

- **1.** 打开表单,然后单击**布局**。 请参阅["选择并打开表单和文件夹](#page-701-0)"。
- **2.** 选择**预测选项**,然后选择如下设置:

#### **Table 24-19 预测选项**

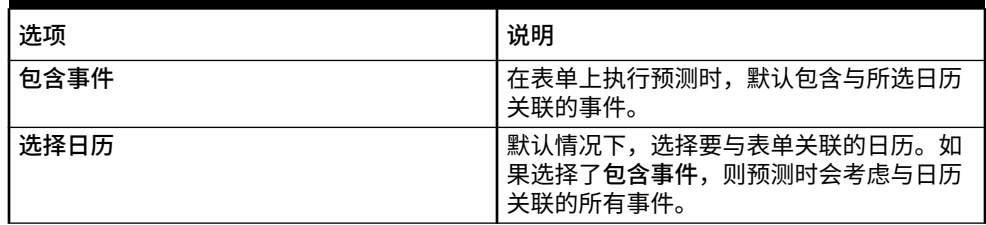

有关预测中的日历和事件的详细信息,请参阅"配置 [IPM](#page-541-0) 洞察"。

**3.** 单击**保存**继续,或者单击**完成**保存并关闭表单。 这些选择将随表单一起保存,因此这是适用于所有表单用户的默认选项。

设置打印选项

要设置打印选项:

ORACLE<sup>®</sup>

- <span id="page-690-0"></span>**1.** 打开表单,然后单击**布局**。 请参阅["选择并打开表单和文件夹](#page-701-0)"。
- **2.** 依次选择**打印选项**和如下设置:

**表 24-20 打印选项**

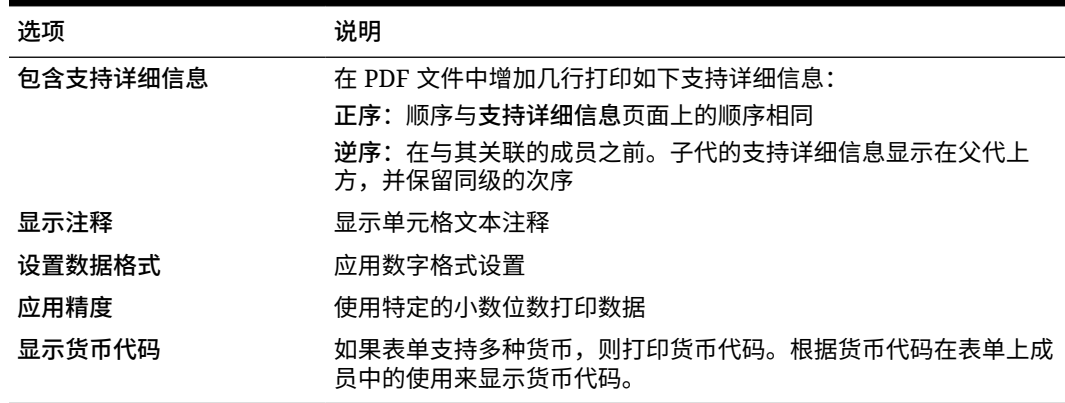

**3.** 单击**保存**继续,或者单击**完成**保存并关闭表单。

### 在表单中包含数据验证规则

您可以在"布局"选项卡中为网格、列、行或单元格添加和更新验证规则。处理时,规则可以更 改单元格颜色、更改审批单元的提升路径以及在数据输入期间向用户显示验证消息。

**注:** 在添加数据验证规则之前,请考虑数据验证规则将执行的函数。有关使用验证规则的 信息以及最佳做法: 请参阅["管理数据验证](#page-601-0)"。

要在表单中包含数据验证规则:

- **1.** 打开表单,然后单击**布局**。 请参阅["选择并打开表单和文件夹](#page-701-0)"。
- **2.** 选择**验证规则**,然后选择验证规则选项:

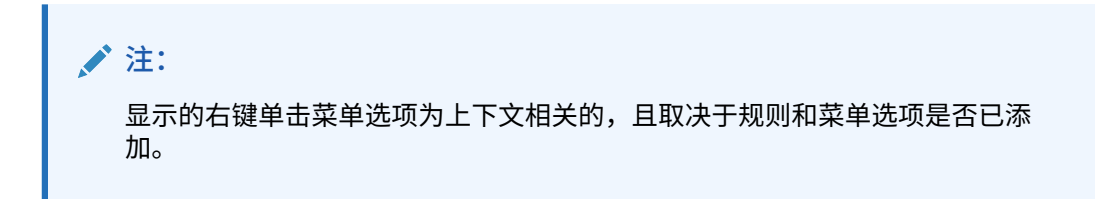

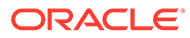

**表 24-21 验证规则选项**

| 选项                      | 说明                                                                                        |
|-------------------------|-------------------------------------------------------------------------------------------|
| 添加/编辑验证规则               | 在数据验证规则生成器对话框中创建或修改现有规则。                                                                  |
| 复制 粘贴验证规则               | 复制选定的规则,并将其粘贴到新位置。                                                                        |
| 仅针对有权访问此表单的<br>用户进行验证   | 如果当前用户无权访问表单,则在验证审批单元时请勿运行表<br>单验证。                                                       |
| 仅对包含现有块的页面进<br>行验证      | 仅在具有潜在块的页面组合上运行验证。唯一例外是具有一个<br>子代成员设置的任何"动态计算"、"动态计算和存储"、"仅标签"<br>或"存储"的页面组合。在此情况下,将加载页面。 |
| 仅对用户有权访问的单元<br>格和页面进行验证 | 以当前用户身份(而不是以服务管理员身份)并使用其安全性<br>运行验证。                                                      |

**3.** 构建并验证规则。

请参阅["创建和更新数据验证规则](#page-601-0)"。

**4.** 在表单中,单击**下一步**继续构建表单,然后进行验证并保存表单。

## 启用钻取共享成员

表单设计器通常使用共享成员在应用程序内创建备用汇总结构。为了提高这些备用层次 的可用性,应用程序提供了钻取特定维的共享成员的能力。钻取选项是一个维属性,它 可以灵活地关注特定维的钻取行为。钻取选项仅对表单设计期间在行轴或列轴上放置的 维可用。页面维或 POV 维没有钻取功能。

例如,使用表示"实体"维的下列层次:

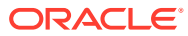

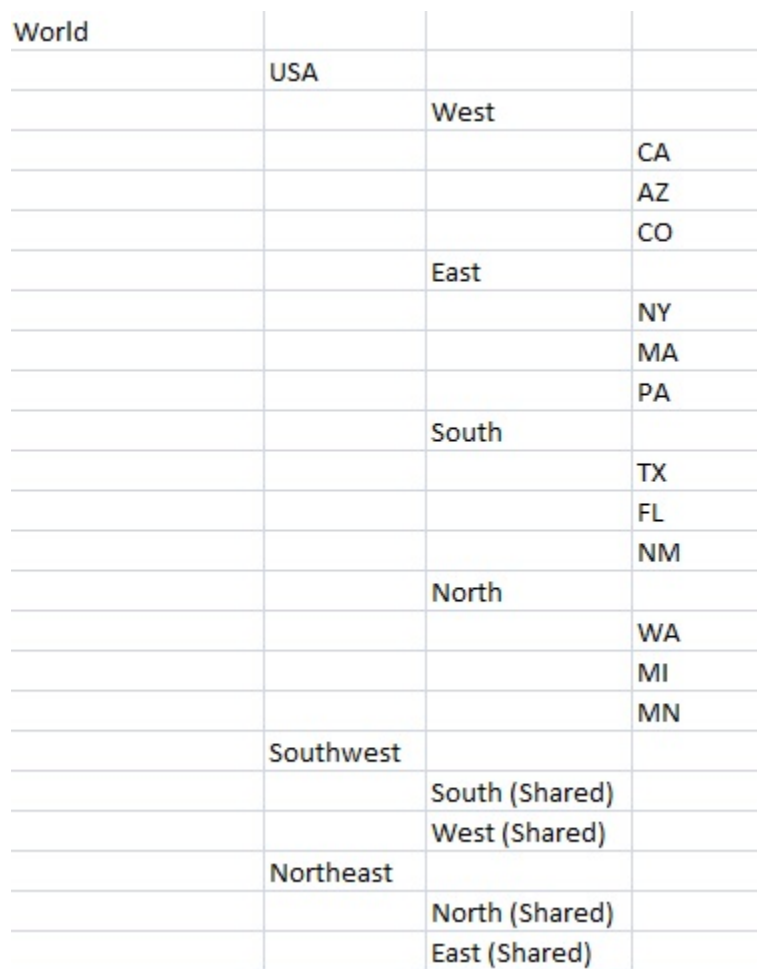

在行上定义 iDescendants(Southwest) 的表单将返回以下成员:

- TX
- FL
- NM
- South
- CA
- AZ
- CO
- West
- Southwest

要对表单中的共享成员启用钻取功能:

- **1.** 打开表单,然后单击**布局**。 请参阅["选择并打开表单和文件夹](#page-701-0)"。
- **2.** 在行维或列维中单击以展开**维属性**。
- **3.** 在**维属性**下,选择**钻取共享成员**。
- **4.** 单击**保存**。

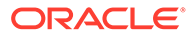

# <span id="page-693-0"></span>关于精度设置

在**其他选项**中,可以针对不同帐户类型应用最大值和最小值,从而控制数据精度。例 如,可截断和舍入较长数字的小数部分。精度设置只会影响值的显示,而不会影响存储 的值。例如,如果**最小精度**为 2,且将"第一季"的值 100 分配到一月、二月和三月,则 未选中的月单元格将显示 33.33。选中的月单元格将显示实际值(例如, 33.33333333333333)。由于用来存储值的小数位数是有限的,因此将一月、二月和三 月的值聚合为第一季时,系统会将 33.33333333333333 乘以 3,第一季的值将为 99.99999999999998。 如果选择**使用货币成员精度设置**,则将禁用**货币值**精度设置。

## 设置表单精度和其他选项

要设置精度和其他选项:

- **1.** 打开表单,然后单击**其它选项**。 请参阅["选择并打开表单和文件夹](#page-701-0)"。
- **2.** 在**精度**中,指定单元格中为**货币值**、**非货币值**和**百分比值**显示的小数位数。

请参阅"关于精度设置"。

指定**最小**值,为小数位较少的数字添加 0。指定**最大**值,用四舍五入的方法舍去较 大数字的小数位。例如:

| 值         | 最小精度               | 最大精度               | 显示值         |
|-----------|--------------------|--------------------|-------------|
| 100       | $\mathbf{0}$       | 任意                 | 100         |
| 100       | 3                  | 大于等于 3 的任意数<br>字或无 | 100.000     |
| 100.12345 | 小于等于 5 的任意数 无<br>字 |                    | 100.12345   |
| 100.12345 | 7                  | 无                  | 100.1234500 |
| 100.12345 | 小于等于 3 的任意数 3<br>字 |                    | 100.123     |
| 100.12345 | $\mathbf{0}$       | $\theta$           | 100         |
| 100.12345 | $\overline{2}$     | 4                  | 100.1235    |
| 100       | 2                  | 4                  | 100.00      |

**表 24-22 数据精度示例**

**注:**

您的选择会覆盖货币成员的精度设置。要改为使用货币成员的精度设置, 请选择**使用货币成员精度设置**。

**3.** 在上下文菜单下,将菜单从**可用菜单**移至**选定的菜单**,以将其与表单关联。对于多 个菜单,请单击右侧的"移动"选项以指定显示顺序。

有关如何创建上下文菜单(操作菜单)的信息:

请参阅"管理操作菜单"。

**4.** 选择**启用动态用户变量**以允许在表单中使用动态用户变量,并将**可用用户变量**移至**选定的 用户变量**

请参阅"动态设置用户变量"。

## <span id="page-694-0"></span>使用智能推送来移动数据

为了获得更有意义、更完整的报表,可以使用智能推送在表单中工作的同时将注释、附件和支 持详细信息从源多维数据集即时移至报表多维数据集。之后,用户可以对来自不同多维数据集 的数据进行深入分析。

要了解如何使用智能推送移动数据,请参阅*《在 Oracle Enterprise Performance Management Cloud 中管理数据集成》*中的"使用智能推送将数据从一个多维数据集移至另一个多维数据 集"。

#### **故障排除**

有关如何解决与智能推送相关的问题的帮助信息,请参阅*《Oracle Enterprise Performance Management Cloud 运维指南》*中的"解决使用智能推送时出现的问题"。

## 创建非对称行和列

非对称行和列包含选自相同维的不同成员集。例如:

 $f$  $\overline{f}$  $\overline{f}$ 

 $f$  /列 B - 方案 = 预算, 期间 = 第二季、第三季、第四季

要创建非对称行或列:

- **1.** 打开表单,然后单击**布局**。 请参阅["选择并打开表单和文件夹](#page-701-0)"。
- 2. 单击 <sup>122</sup> 选择要修改的维。
- <mark>3.</mark> 单击维名称右侧的 <sup>帽</sup>• ,然后修改为此维选择的成员。 请参阅["使用成员选择器](#page-158-0)"。
- **4.** 单击**保存**继续,或单击**完成**保存并关闭。

## 添加公式行和公式列

可以定义行和列的公式。例如,可以创建一个公式列来计算每月销售额列的百分比差值。某一 行或列的公式将应用于所有行维或列维。要定义公式或将现有公式分配到表单,请在**布局**选项 卡中选择适当的行或列,然后使用**段属性**下的选项。

请参阅["创建公式](#page-784-0)"。

#### **提示:**

可以在其他两行之间添加公式行以创建空白行。空白行可帮助您从视觉上区分表单中 的小计和合计。

要添加公式行和公式列:

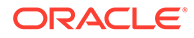

- **1.** 打开表单,然后单击**布局**。 请参阅["选择并打开表单和文件夹](#page-701-0)"。
- **2.** 在**布局**选项卡中,右键单击**行**或**列**。
- **3.** 选择**添加公式行**或**添加公式列**。
- **4.** 单击新的**公式标签**,然后输入公式名称。
- **5.** 单击公式标签行或列编号,然后指定**段属性**,例如**显示表单上的公式**,以便用户在 单击 **可**时可以杳看公式。
- **6.** 在**段属性**下,对于**公式数据类型**中的每个维,选择如何显示公式结果,例如货币、 非货币、百分比、智能列表、日期或以文本格式。
- 7. 输入公式,然后单击 ... 请参阅["编辑公式](#page-784-0)"。
- **8.** 单击**验证**以查找和修复任何错误。

## 定义表单页面和视点

可以为页轴和视点 (POV) 选择维和成员。POV 维和成员必须对表单的多维数据集有 效,而且不能分配到页轴、列轴或行轴。POV 设置用于定义数据交叉点和表单上下文的 成员。如果使用用户变量,变量名称将显示在 POV 中。

请参阅["管理用户变量](#page-97-0)"。

要定义页轴和视点:

**1.** 打开表单,然后单击**布局**。 请参阅["选择并打开表单和文件夹](#page-701-0)"。

- <mark>2.</mark> 单击 <sup>112</sup>。然后将该维拖动到页面。
- **3.** 单击每个页轴维的 并选择成员。 请参阅["使用成员选择器](#page-158-0)"。

## **注:**

要减少成员列表中显示的成员数量以便容易看到**搜索**框,请转至主页,依 次单击**应用程序**和**设置**。对于**页面下拉列表中的项数**选项,输入一个较小 的值。

**4.** 根据需要重复步骤 2 和 3。可为页轴指定多个维,使用户能够在输入数据时更改维 数。他们可以使用**显示属性**来使用最近的选择项。

**5.** 指定**维属性**。 请参阅["在简化的维编辑器中编辑维属性](#page-223-0)"。

- <mark>6.</mark> 单击 <sup>112</sup>. 然后将维拖动到视点进行添加,或者将成员拖动到表单的视点。
- **7.** 指定**维属性**。

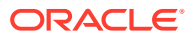

请参阅["在简化的维编辑器中编辑维属性](#page-223-0)"。

**8.** 单击**保存**继续,或者单击**完成**以保存并关闭。

## <span id="page-696-0"></span>设计特定类型的表单

- 多种货币的表单设计
- 设计具有公式行和公式列的表单
- 设计含数据验证的表单
- 设计包含全局假设的表单
- [设计用于滚动预测的表单](#page-697-0)
- [设计弹性表单](#page-699-0)

#### 多种货币的表单设计

要允许用户使用实体基本货币之外的其他货币,请执行一个任务:

- 从至少两种货币中选择成员,在同一表单中比较兑换的货币。
- 将"货币"维分配给页轴,选择报表货币作为成员,兑换表单中全体成员的货币。然后用户 可以从页轴中选择货币成员,再启动"计算货币"业务规则查看该货币中的值。

#### 设计具有公式行和公式列的表单

公式行和公式列包含对网格成员执行数学计算的公式。例如,您可能希望对特定列中的值进行 排名,或者计算两行之间的差值。公式由网格引用、算术运算符和数学函数三部分组成。要定 义公式或将现有公式分配到表单,请在**布局**选项卡中选择适当的行或列,然后在**段属性**下进行 选择。

请参阅["添加公式行和公式列](#page-694-0)"。

有关创建公式和使用数学函数的信息:

请参阅["表单公式函数](#page-784-0)"。

#### 设计含数据验证的表单

您可以设计包含预定义的数据验证规则的表单,借助这些规则实施业务策略和实践。您可以指 定输入的数据违反了验证规则时,将在表单上显示的单元格颜色和生成的数据验证消息。数据 验证规则将保存为表单的一部分。请参阅["在表单中包含数据验证规则](#page-690-0)"。

另请参阅["管理数据验证](#page-601-0)"。

## 设计包含全局假设的表单

表单设计器通常用于创建特定用途的表单,此类表单存储全局假设(也称为"动因"或"动因数 据"),例如折旧值、税率或单位价格。如果您要使用迁移来迁移表单的动因数据(例如从测试 环境到生产环境),则此类表单非常有用。此类表单通常较小,用作促进计算的"查找表"。

**注:**

全局假设不能用于仪表板或具有多个段的表单。

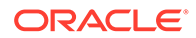

<span id="page-697-0"></span>要在表单设计期间允许将全局假设从测试环境传送到生产环境:

- **1.** 在**布局**选项卡中,单击**网格属性**。
- **2.** 在**其他**下,选择**全局假设表单**。
- **3.** 更新该表单来存储税率等动因数据。使用迁移进行迁移时,可以对标记的表单中包 含的动因数据进行迁移。

设计用于滚动预测的表单

**另请参阅:**

- 关于滚动预测
- [创建滚动预测](#page-698-0)
- [修改滚动预测变量](#page-699-0)

#### 关于滚动预测

在传统预测中,预测周期始终绑定到财政年度末,且预测期间中的月份数随财政年度中 的月份前进而不断减少。

滚动预测不同于传统预测,因为滚动预测是连续的,不考虑每年的财政年度结束期间。 滚动预测包含的期间基于为滚动预测预定义的窗口滚动。这些期间通常是按月或季度定 义的。月度滚动预测周期通常为 12 个月、18 个月或 24 个月。在 12 个月周期中,该 12 个月期间会在每月持续地位移,每个月都要预测后 12 个月,与实际的财政年度末无 关。

例如,假定某公司的财政日历是从 7 月到 6 月。在年度的第一个月 (FY11 年 7 月), 公司的用户填写 7 月 11 日 - 6 月 12 日期间的预测方案。在下个月 (11 年 8 月), 用 户再次填写后 12 个月(8 月 11 日 - 7 月 12 日)的预测方案,尽管 7 月 12 日属于下一 个财政年度(FY12 年 7 月 - FY13 年 6 月)。

下面是一些滚动预测示例:

#### **图 24-1 12 个月滚动预测**

FY13 Q1 Review

Year and Period in Columns With No Additional Segment

<mark>Jul Aug Sep </mark>Oct Nov Dec Jan Feb Mar Apr May Jun <mark>Jul Aug Sep 12 month rolling</mark><br>50 50 50 Actual Plan/Budget 12 month Rolling Aug 50 75 75 75 75 75 75 75 75 75 75 75 75 125 12 month Rolling Sep 50 75 75 75 75 75 75 75 75 75 75 75 125 125 12 month Rolling Oct 50 50 50 75 75 75 75 75  $75$ 75  $75$ 75 125 125 125 **图 24-2 季度滚动预测** FY12 FY12 FY12 FY13 FY13 FY13 FY13 Q2 Q3 Q4 O1  $Q2 \tQ3$ Q4 F. F. F. Þ FY12 Q2 Review F F F FY12 Q3 Review A F FY 12 Q4 Review Α А F F F F

А

А

P

Δ

p

p.

F.

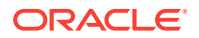

#### <span id="page-698-0"></span>**图 24-3 季度末滚动预测(含季度累计合计的季度滚动预测)**

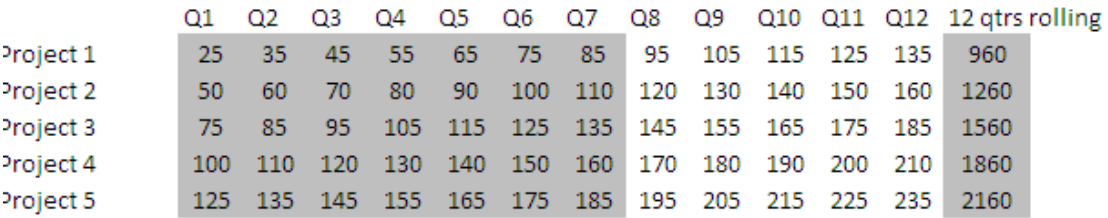

#### **图 24-4 具有实际和规划年份附加段的滚动预测**

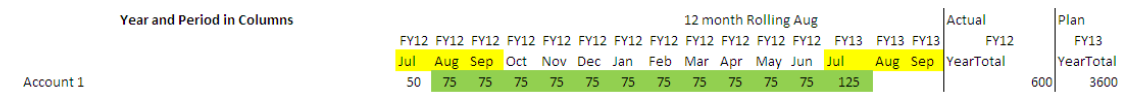

#### 创建滚动预测

**注:** 只有服务管理员可以创建和处理滚动预测。这包括以下能力: 在设计表单时查看滚动 预测选项、从用户界面移动滚动预测以及删除或修改替代变量。

要设计用于滚动预测的表单:

- **1.** 新建一个表单。 请参阅["选择并打开表单和文件夹](#page-701-0)"。
- **2.** 在"布局"选项卡中,将**年**和**期间**维放置在列轴中。
- **3.** 右键单击列段标题并选择**滚动预测设置**。 仅当"年"和"期间"位于相同的网格轴(行或列)中时,"滚动预测设置"菜单选项才可用。
- **4.** 在**滚动预测设置**对话框中,输入以下信息:

#### **表 24-23 滚动预测设置选项**

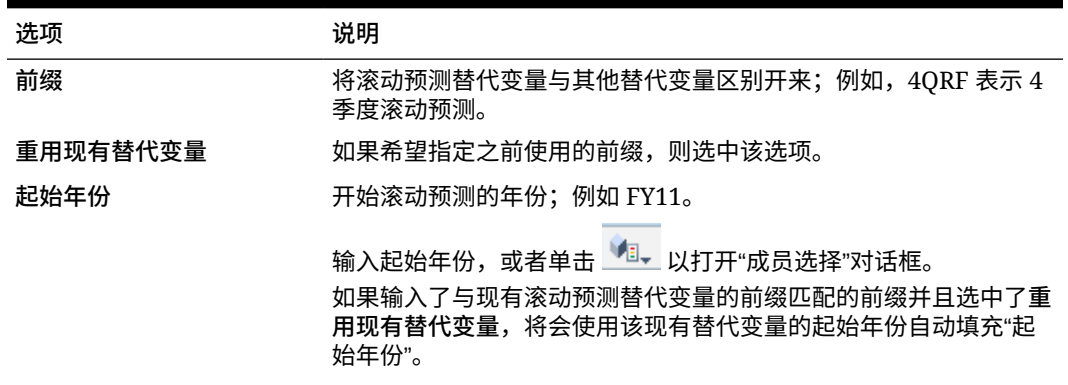

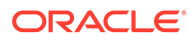

#### <span id="page-699-0"></span>**表 24-23 (续) 滚动预测设置选项**

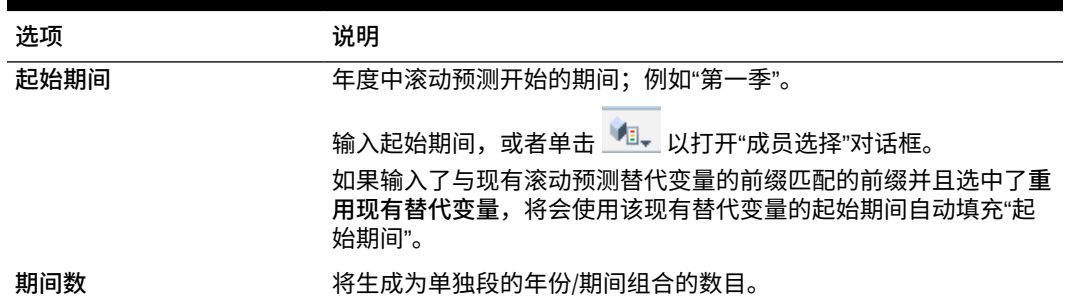

**5.** 单击**生成**。

将创建所定义的替代变量,其他列段将在包含滚动预测所用的替代变量组合的表单 中创建。

**注:** • 替代变量基于为"起始年份"和"起始期间"选择的期间。 请参阅["选择替代变量作为成员](#page-166-0)"。 • 设计表单时,如果从行或列显示"滚动预测设置"对话框并且选择了"年份"和 "0 级"期间(例如 FY12/Jan),将自动填充"起始年份"和"起始期间"。如 果使用函数、变量或非 0 级成员选择了列中的成员, 将不自动填充值。 • 要在其他表单中重用滚动预测变量,请在新表单中右键单击列标题以调用 成员选择器。

#### 修改滚动预测变量

您可以直接在表单中修改滚动预测替代变量的值。

要在表单中修改滚动预测变量:

- **1.** 从主页中,单击**数据**。
- **2.** 打开滚动预测表单。
- **3.** 在表单中选择一个列标题,单击**操作**,然后选择**设置滚动预测变量**。
- **4.** 在**设置滚动预测变量**对话框中,输入或编辑"年"维和"期间"维的值。

您可以通过更改**移动值的跨度**旁边的选择来向上或向下变动值。更改**值移动幅度**旁 边的选定项时,将自动重新填充"年"维和"期间"维的值,以便在移动后显示所得的年 份和期间值。

**5.** 单击**应用**。

新值将应用到使用这些替代变量的所有表单,这些表单将反映所做的更改。

#### 设计弹性表单

弹性表单是一种支持在 Oracle Smart View for Office 中灵活地管理行和列的表单类型。

弹性表单保留所有常规表单属性和功能,例如,运行附加到弹性表单的业务规则、在保 存后或保存前运行规则以及启用即席特定的某个功能。但是,在弹性表单中,维与成员

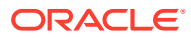

行和列单元格以及所有数据单元格都不受保护。这意味着 Smart View 用户可以重新排列行和 列成员,对行或列排序,或移动行或列。在刷新时和提交期间会保留修改后的行和列顺序。 Smart View 用户还可以使用 Excel 的筛选功能筛选数据。

**注:** 弹性表单仅用于 Smart View 中,不用于 Web 界面中。

在定义表单期间:

• 选择**为行启用弹性表单**和/或**为列启用弹性表单**,以启用特定于弹性表单的功能。这些选项 位于**布局**选项卡中的 **Smart View 选项**下。

请参阅"设置 [Smart View](#page-688-0) 表单选项"。

• 如果选择了**为行启用弹性表单**和/或**为列启用弹性表单**,则可以启用**显示对弹性表单无效的 成员**选项。此选项位于**布局**选项卡中的 **Smart View 选项**下。

在弹性表单中输入成员名称时,可能会出现错误;例如,用户可能键错或拼错成员名称; 在工作表之间或者在同一工作表内部复制和粘贴成员名称时出错;或者输入的成员名称超 出表单定义,从而导致成员无效。通过启用**显示对弹性表单无效的成员**选项,弹性表单将 在刷新后保留表单上的任何无效成员。无效成员将突出显示,从而便于查找和编辑。用户 对成员名称进行必要的更正并再次刷新后,他们可以在弹性表单上输入并提交数据。

请参阅"设置 [Smart View](#page-688-0) 表单选项"。

• 按行和/或按列启用**超出表单定义的弹性**选项。当选择了某一行或列时,**超出表单定义的弹 性**属性位于**布局**选项卡中的**维属性** 下。

为行或列维启用了此选项时,Smart View 用户可以向弹性表单添加未包含在表单定义中的 行或列成员。仅对需要弹性功能的行或列执行该操作。

请参阅["设置维属性](#page-686-0)"。

• 定义操作菜单以在 Smart View 中打开另一个弹性表单。

要定义操作菜单:

请参阅["管理操作菜单](#page-634-0)"。

要将操作菜单附加到弹性表单:

请参阅["设置表单精度和其他选项](#page-693-0)"。

有关使用弹性表单的信息:

请参阅*《使用 Oracle Smart View for Office》*中的"[弹性表单"](https://docs.oracle.com/en/cloud/saas/enterprise-performance-management-common/svuuc/flex_forms_101x5a8c45fd.html)。

**视频**

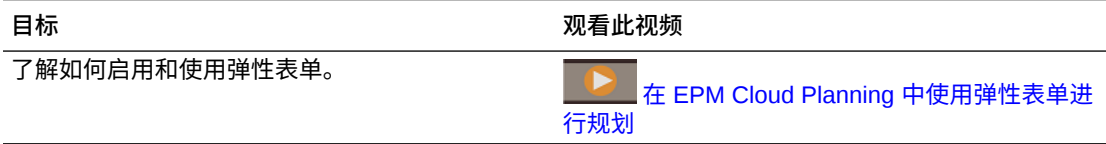

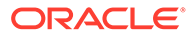

# <span id="page-701-0"></span>使用表单和表单组件

**另请参阅:**

- 选择并打开表单和文件夹
- [预览表单](#page-702-0)
- [打印表单定义](#page-702-0)
- [搜索表单](#page-702-0)
- [编辑表单](#page-703-0)
- [移动、删除和重命名表单](#page-703-0)
- 如何在 Planning 中保留 Smart View [中的单元格格式](#page-704-0)

## 选择并打开表单和文件夹

使用以下过程来选择并打开表单文件夹及其包含的表单。

要选择并打开表单文件夹或表单:

- **1.** 单击**导航器**图标 ,然后在**创建和管理**下方,单击**表单**。
- **2.** 执行下列步骤之一:
	- 要打开文件夹,请展开**文件夹**下的库,然后选择一个表单文件夹。
	- 要打开表单,请展开**文件夹**下的库,选择一个表单文件夹,然后从**表单和即席 网格管理**窗格中显示的列表选择一个表单。
- **3.** 选择某个表单文件夹后,使用**文件夹**旁边的按钮来创建、删除、重命名、移动文件 夹以及分配对文件夹的访问权限。
- **4.** 要管理表单,请在**表单和即席网格管理**窗格中选择以下操作之一:
	- 要打开表单,请选择一个表单,然后单击**编辑**。
	- 要创建表单,请单击**创建简单表单**。
	- 要编辑、删除、移动、分配访问权限、重命名表单或显示用法(仅适用于复合 表单),请选择表单,然后使用相应的按钮。

表单名称旁边的图标指示表单的类型:

- 简单表单
- 自复合表单

**注:**

Oracle 已停止支持复合表单。但是,您的现有复合表单将可继续使 用。Oracle 建议您改为使用仪表板,以取代复合表单。

• 回 即席网格

有关设置即席网格的信息:

请参阅*《使用 Planning》*中的"将即席用于数据输入和分析"。

## <span id="page-702-0"></span>预览表单

在设计表单时,您可以预览分配到视点、列、行和页轴的维。预览可显示成员属性、别名以及 与表单关联的数据,但是无法输入新数据。

预览过程将完成常规的表单设计验证检查,并检查是否已正确完成表单中包含的所有数据验证 规则。只有正确完成数据验证规则,才可以保存表单。此外,数据验证规则将保存为表单的一 部分。如果您没有保存对表单所做的更改,那么,自上次保存表单之后进行的任何验证规则更 改都将丢失。

要预览表单的设计:

- **1.** 在**表单和即席网格管理**下,选择表单,然后单击**编辑**以打开表单。
- **2.** 在打开表单的情况下,单击**预览**。 表单在新的选项卡中以编辑模式打开。
- **3.** 解决在设计验证检查过程中报告的任何问题,包括关于数据验证规则的任何问题。
- **4.** 保存表单以确保保存更新,包括对数据验证规则所做的任何更改。

打印表单定义

服务管理员可以打印表单定义报表,其中包含有关维成员、业务规则、访问权限以及其他表单 组件的信息。

要创建和打印表单定义报表:

- 1. 单击导航器图标 **三**,然后在监视和浏览下方,单击系统报表。
- **2.** 选择**表单**选项卡。
- **3.** 在**选择报表选项**下,将要打印的表单定义从**可用的表单**移至**选定的表单**,以将其选中。
- **4. 可选**:选择**包括成员选择列表**,将报表上的行或列成员包括进去。
- **5. 可选**:选择**包括业务规则**,将相关联的业务规则包括进去。
- **6.** 单击**创建报表**。

Adobe Acrobat 创建了一个综合报表,包括:

- 多维数据集
- 说明
- 列维和成员以及其他列定义
- 行维和成员以及其他行定义
- 页面和视点维
- 表单访问权限
- 关联的业务规则
- **7.** 要打印报表,请在 Adobe 工具栏上依次选择**文件**和**打印**。

搜索表单

要搜索表单:

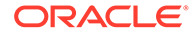

- <span id="page-703-0"></span>1. 单击导航器图标 ■, 然后在创建和管理下方,单击表单。
- **2.** 在"表单和即席网格管理"下的**搜索**框中输入部分或完整表单名称,然后按 **Enter** 键。

忽略大小写,搜索到下一个匹配项。

3. 单击 <sup>"</sup>确 可向前(下)搜索,单击 "<sup>解"</sup> 可向后(上)搜索。

## 编辑表单

您可以编辑表单的布局、成员和属性。例如,可以向表单中添加公式行或列。

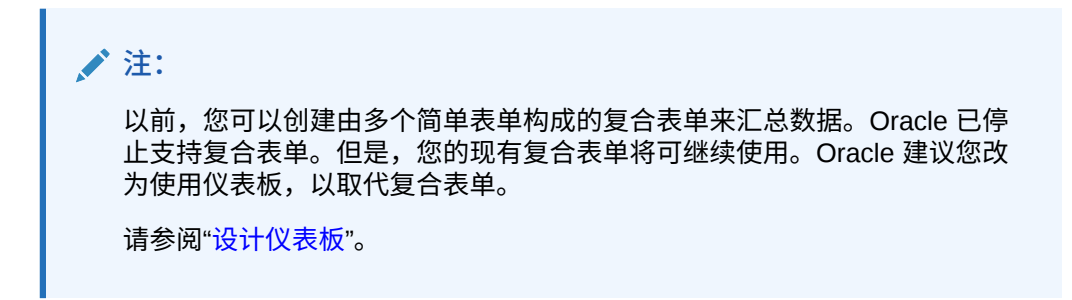

#### 要编辑表单:

**1.** 选择表单,然后单击 (请参阅"[选择并打开表单和文件夹"](#page-701-0))。

此外,您也可以在主页上单击**数据**。展开表单文件夹,单击表单名称以将其打开, 单击**操作**,然后选择**编辑**。

- **2.** 选择:
	- **a. 属性**,可编辑描述和说明。请参阅["创建表单](#page-680-0)"。
	- b. 布局,可编辑表单的布局。请参阅["定义布局](#page-681-0)"。
	- **c. 其他选项**,可编辑表单精度、更改与表单关联的上下文菜单、启用/禁用动态用 户变量以及选择用户变量。请参阅["设置表单精度和其他选项](#page-693-0)"。 另请参阅"管理操作菜单"和"动态设置用户变量"。
	- **d. 业务规则**,可更改与表单相关联的业务规则,或修改业务规则属性。 请参阅["管理规则](#page-706-0)"。
- **3.** 选择选项:
	- 要保存您所做的工作,请单击**保存**。
	- 要使用新名称保存表单的变体,请单击**另存为**,输入**新表单名称**,然后单击**确 定**。使用新名称的更新表单将添加到表单列表。如果启用了 Redwood 体验,则 新命名的表单将在一个新的动态选项卡中打开。

## 移动、删除和重命名表单

要移动、删除和重命名表单:

**1.** 选择表单。

请参阅["选择并打开表单和文件夹](#page-701-0)"。

ORACLE

- <span id="page-704-0"></span>**2.** 执行以下任一任务:
	- 要移动表单,请单击**移动**,然后选择目标文件夹。

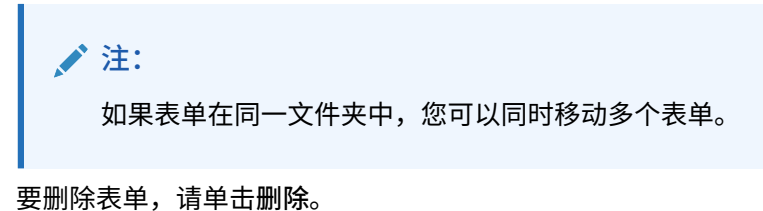

- 
- 要重命名表单,请单击**重命名**,然后输入新名称。
- **3.** 单击**确定**。

如何在 Planning 中保留 Smart View 中的单元格格式

**注:** 执行以下步骤之前: 请参阅*《使用 Oracle Smart View for Office 22.100》*中的"将本地 Excel 格式设置保 存到 EPM 云"。

要为表单选择格式:

- **1.** 在表单中,右键单击,然后选择**应用**。
- **2.** 选择:
	- **单元格样式**:使用业务流程格式

• **自定义样式**:使用 Oracle Smart View for Office 中保存的格式设置 详细信息:

- 关于 Smart View 和 Planning 中支持的 Microsoft Excel 格式设置功能: 请参阅*《使用 Planning》*中的"关于 Planning 表单中的 Smart View 格式"。
- 关于保存 Excel 格式设置: 请参阅《[Oracle Smart View for Office](https://docs.oracle.com/en/cloud/saas/enterprise-performance-management-common/svpbc/index.html) 用户指南》。

# 管理表单和文件夹

使用"表单和即席网格管理"和"业务规则文件夹"页来管理文件夹和表单。要访问"表单和即席网 格管理"页,请单击**导航器**图标 ,然后在**创建和管理**下单击**表单**。可通过以下方法访问业务 规则文件夹:单击**导航器**图标 ,然后在**创建和管理**下选择**规则安全性**。

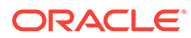

**表 24-24 任务**

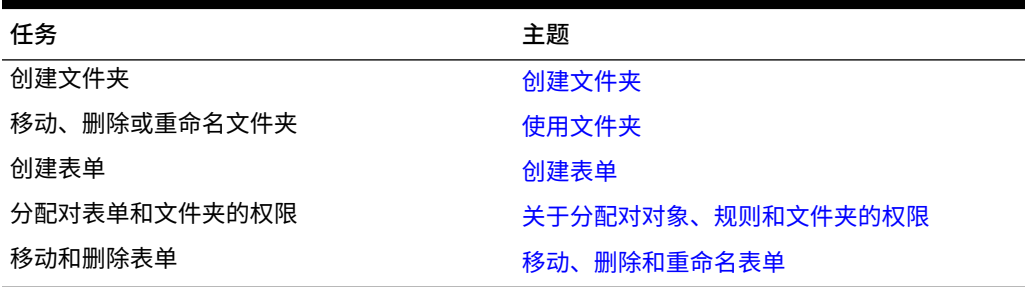

要查看某文件夹中的所有表单或业务规则,请在左侧的文件夹区域中单击该文件夹的名 称。要选择所有表单,请选中表单列表顶部的复选框。

## 创建文件夹

使用文件夹来分级组织表单和业务规则。可在层次内移动文件夹,如果文件夹处于不同 层次级别,可为文件夹指定相同的名称。您不能:

- 删除非空文件夹
- 选择多个文件夹
- 重命名、移动或删除顶级文件夹。对于表单,顶级文件夹称为库。对于业务规则, 顶级文件夹称为 CalcMgrRules。
- 除非您是管理员,否则将文件添加到顶级文件夹

要创建文件夹:

- **1.** 执行一项操作:
	- 对于表单文件夹:单击**导航器**图标 ,然后在**创建和管理**下方,单击**表单**。
	- 对于 Calculation Manager 业务规则文件夹: 单击导航器图标 ■, 然后在创建 **和管理**下方,单击**规则安全性**。
- **2.** 选择要在其下创建文件夹的文件夹。
- **3.** 在文件夹列表上方单击**创建**。
- **4.** 输入文件夹名称。
- **5.** 单击**确定**。

## 使用文件夹

要移动、删除或重命名文件夹:

**1.** 对于表单文件夹:单击**导航器**图标 ,然后在**创建和管理**下方,单击**表单**。

针对业务规则文件夹:单击**导航器**图标 ,然后在**创建和管理**下方单击**规则安全 性**。

- **2.** 选择要移动、删除或重命名的文件夹。
- **3.** 执行以下一项任务:

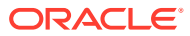

• 要移动,请单击**移动**。选择所选文件夹将要移至其上的目标文件夹。

```
注:
       移动文件夹时,其中的所有嵌套文件夹、表单以及 Calculation Manager 业
       务规则均随之移动。
  • 要删除,请单击删除。
    • 要重命名,请单击重命名,然后输入新名称。
4. 单击确定。
 提示:
   您是否知道可以根据用户的浏览器区域设置将文件夹名称本地化?要将文件夹名称本
```
地化(例如从英语到日语),您可以在**工具**群集中的**对象标签**页面上自定义文件夹名 称。详细信息:

请参阅["指定对象标签](#page-628-0)"。

# 管理规则

- 关于规则
- [在表单中添加和删除规则](#page-707-0)
- [设置业务规则属性](#page-708-0)
- [查看规则使用情况](#page-709-0)
- [关于运行时提示](#page-711-0)
- 使用 [Groovy](#page-716-0) 规则

# 关于规则

拥有适当访问权限的用户可以从应用程序中启动业务规则。启动规则时,规则也可以提示用户 进行输入。

要从数据表单内启动业务规则或在应用程序中独立启动业务规则,必须通过 Calculation Manager 部署这些规则。为取得最佳效果,表单中运行的业务规则应设计为可在 3 分钟之内执 行。对于需要更长执行时间的规则,您可以调度批处理或在非高峰时间运行规则。

您可以诊断与业务规则相关的性能问题,并使用活动报表准确地找出和解决任何问题。活动报 表将指明执行时间最长的业务规则。您随后可以在 Calculation Manager 中打开这些规则、查 看日志,并优化规则中的步骤以提高性能。

参考信息:

- 有关创建、更新和部署业务规则的信息,请参阅*《在 Oracle Enterprise Performance Management Cloud 中使用 Calculation Manager 进行设计》*中的"从"部署视图"部署业务 规则和业务规则集"
- 有关使用运行时提示的信息,请参阅["关于运行时提示](#page-711-0)"

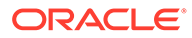

- <span id="page-707-0"></span>• 有关生成详述在何处使用规则的报表的信息,请参阅["查看规则使用情况](#page-709-0)"
- 有关查看活动报表以诊断规则性能问题的信息,请参阅["查看活动报表](#page-99-0)"
- 有关优化业务规则的信息,请参阅*《在 Oracle Enterprise Performance Management Cloud 中使用 Calculation Manager 进行设计》*中的"优化业务规则"

#### **故障排除**

有关如何设计规则以避免出现常见的执行错误以及优化低效规则的帮助信息,请参阅 *《Oracle Enterprise Performance Management Cloud 运维指南》*中的"对业务规则错误 和性能进行故障排除"。

## 在表单中添加和删除规则

您可以通过多维数据集将一个或多个规则与表单关联。用户可以从表单中启动相关联的 规则用以计算和分配值。您可以设置在打开或保存表单时,与表单相关联的每个规则是 否自动启动。您还可以更改启动规则的顺序或从表单中删除规则。

请注意以下事项:

• 必须首先在 Calculation Manager 中将规则部署到业务流程,然后才能将规则添加 到业务流程表单。

请参阅["关于规则](#page-706-0)"。

- 同样地,如果在 Calculation Manager 中删除了规则, 则必须将规则重新部署到业 务流程,以便不在业务流程中继续使用删除的规则。(可选)您可以按照本主题中 的过程来从表单中手动删除规则。
- 如果表单被加载或保存为从不在后台运行,则规则将设置为自动运行。

要在表单中添加、更新或删除业务规则:

- **1.** 执行以下操作之一:
	- 要更新当前表单,请依次单击**操作**和**业务规则**。
	- 要打开表单进行编辑以便可以关联规则,请转到主页并单击**导航器**图标 , 然后在**创建和管理下单击表单。选择表单,然后依次单击 · 和业务规则。**
- **2.** 从**多维数据集**下拉菜单中,选择多维数据集。
- 3. 从业务规则列表中,选择要与表单关联的规则,然后将其添加到**选定的业务规则**。 要删除关联的规则,请从**选定的业务规则**下选择相应的规则,然后将其删除。

默认情况下将选中"计算表单"规则和"计算货币"规则。"计算表单"是自动为表单创建 的,用来进行求和计算。"计算货币"是为在同一行、列或页面中包括多种货币的表 单创建的,用于在可用货币之间进行值的转换。如果您使用自定义的计算脚本来计 算货币转换,则可以删除"计算货币"。 您可以删除"计算表单"以防止用户计算表单 中的数据。

**4.** 要更改选定的业务规则的顺序(规则的显示顺序和启动顺序),请从**选定的业务规 则**中选择某个业务规则,然后单击向上或向下箭头,在列表中上移或下移该规则。 最先列出的规则最先显示和启动;列表底部的规则最后显示和启动。

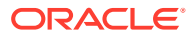

<span id="page-708-0"></span>**注意:** 启动业务规则的顺序很重要,它会影响数据。例如,在求和之前,首先要转换货 币。

**5.** 要设置业务规则属性,请单击**属性**。

请参阅"设置业务规则属性"。

**6.** 单击**保存**以保存您的工作并继续创建或编辑表单,或者单击**完成**以保存您的工作并关闭表 单。

# 设置业务规则属性

可以指定在用户加载(打开)或保存表单时,与表单关联的业务规则是否自动启动。如果业务 规则具有运行时提示,您可以设置运行时提示中的默认成员是否与在页轴和视点轴中选定的成 员相匹配。

要设置业务规则属性:

- **1.** 执行以下操作之一:
	- 要更新当前表单,请依次单击**操作**和**业务规则**。
	- 要打开表单进行编辑,请转到主页并单击**导航器**图标 ,然后在**创建和管理**下方, 单击表单。选择表单,然后依次单击 · <mark>《</mark> 和业务规则。
- **2.** 表单中有四个阶段可分配规则,而且每个阶段可能都有相关的信息。请从下列项中选择:
	- **加载前运行**
	- **加载后运行**
	- **保存前运行**
	- **保存后运行**

**注:**

- **保存后运行**和**保存前运行**仅对 Groovy 规则启用。无法为计算脚本或图形规 则选择这些选项。有关 [Groovy](#page-716-0) 规则的详细信息,请参阅"使用 Groovy 规 [则"](#page-716-0)。
- 某些操作(例如保存网格、更改页面或启动操作菜单项)也会在操作完成后 重新加载页面。这样可确保网格包含最新数据。当出现这种情况时,加载前 操作和加载后操作会以正常页面加载操作期间的相同方式运行。
- 计算脚本规则不支持针对加载前选项和加载后选项的隐藏的运行时提示,而 Groovy 规则支持这些提示。
- 有关支持 Groovy 规则的位置的信息,请参阅"关于 [Groovy](#page-716-0) 业务规则"。
- **3. 可选**:如果业务规则具有运行时提示,请选择**使用表单上的成员**,以使在运行时提示窗口 中选择的默认成员与已打开表单的页轴和视点轴中的当前成员相匹配。

要了解此选项如何与其他设置和条件进行交互的信息,请参阅["了解运行时提示](#page-711-0)"。

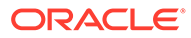

<span id="page-709-0"></span>**4. 可选**:要对用户隐藏运行时提示值,请选择**隐藏提示**,其将自动选择**使用表单上的 成员**。

保存表单后,下次再返回该页面时,**使用表单上的成员**会按上次所选的显示。 在下列情况下您可以隐藏运行时提示:

- 所有运行时提示成员值均已填写(可从表单的"页面"/"视点"中读取相应的维成 员)
- 运行时提示中没有重复的维
- **5.** 单击**确定**。

# 查看规则使用情况

可以在以下对象中使用业务规则:

- 表单
- 规则集
- 菜单
- 任务列表

服务管理员可以生成名为"规则使用报表"的报表,详细说明在何处使用了规则。通过筛 选器,可以按规则名称、规则类型和多维数据集来减少显示的详细信息。

**注:** 在"规则使用报表"中列出的规则只包含在业务流程中部署的那些规则。

#### 要查看规则使用情况:

- **1.** 单击**导航器**图标 ,然后在**监视和浏览**下方,单击**系统报表**。
- **2.** 单击**规则详细信息**选项卡。
- **3.** 如果要进行筛选,请选择筛选条件,然后单击**应用筛选器**:
	- **规则类型**:选择一个或多个选项:**全部**、**规则**和**规则集**
	- **多维数据集**:从可用多维数据集列表中进行选择。
	- **名称筛选器**:输入规则或规则集的名称。另外,还可以使用通配符。 **规则**列表显示已在业务流程中部署且符合筛选条件的规则。
- **4.** 对于**文件格式**,选择以下格式之一:
	- **XLSX**(默认)
	- **PDF**
	- **HTML**
	- **XML**

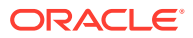

**注:**

如果选择 XML 格式,还可以借助适用于 MS Office 的 Oracle BI Publisher 插件来配置"规则使用报表"。您可以更有效地控制在报表中显示的列、列的 显示顺序、是否应用排序等。

**5.** 单击**创建报表**。

"规则使用报表"提供以下信息:

- 规则名称
- 规则类型
- 多维数据集
- 主要关联(类型和名称)
- 次要关联(类型和名称)

主要关联是指与对象直接关联的规则;例如,链接到表单或任务的规则。次要关联是指与对象 间接关联的规则;例如,链接到菜单项而菜单项又链接到表单的规则,或者链接到给定任务列 表中任务的规则。

生成的报表中的规则按字母顺序显示,如下所示:

- 规则名称
- 主要关联类型
- 主要关联名称

**示例 24-1 显示了主要关联的"规则使用报表"示例(PDF 格式)**

**ORACLE EPM Cloud** 

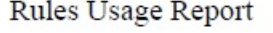

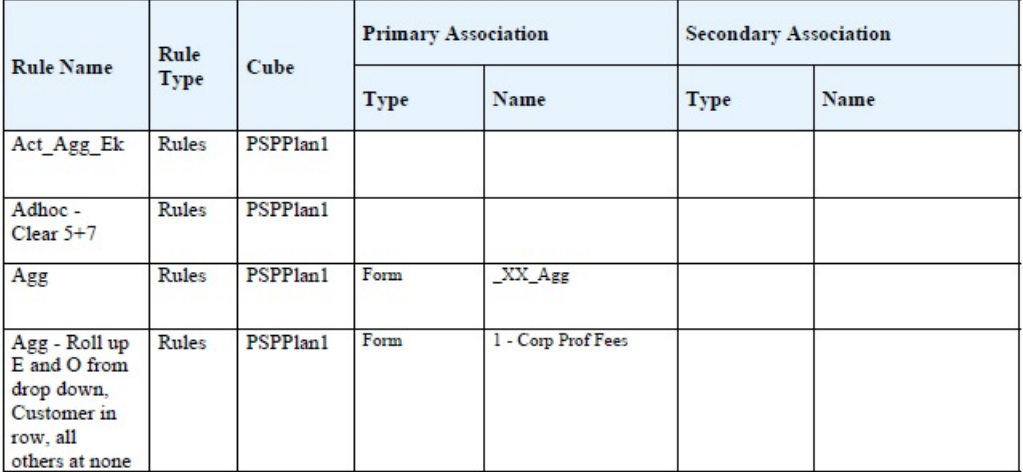

Page 1 of 82

1/10/2018 18:00 PM

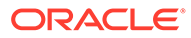

#### <span id="page-711-0"></span>**示例 24-2 显示了主要关联和次要关联的"规则使用报表"示例(PDF 格式)**

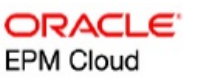

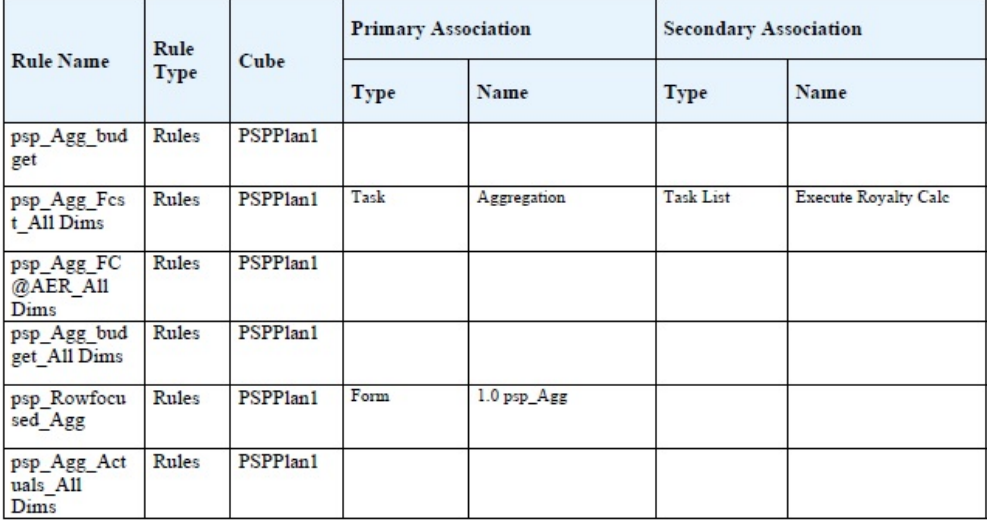

Page 81 of 82

1/10/2018 18:00 PM

# 关于运行时提示

启动后,业务规则会提示用户各种变量,如文本﹑日期、数字等。提示应该具体并能告 诉用户何种类型的数据最佳。例如:

- 选择月份。
- 请输入每个季的预计客户访问量。
- 您预计下个月收入变化的百分比是多少?

如果在 Calculation Manager 中为业务规则选中了**创建动态成员**选项,并且为了添加动 态子代而启用了父代成员,则用户可通过在运行时提示中输入名称来创建新成员。

启动具有运行时提示的业务规则时,应用程序会验证输入的值,但不会验证业务规则。 要设置运行时提示中的默认成员选择,请参阅["设置业务规则属性](#page-708-0)"。要了解其他设置和 条件对运行时提示的影响,请参阅"了解运行时提示"。

## 了解运行时提示

运行时提示的显示和值受以下方面的影响,如:

- 设计时是否在规则或规则集级别设置**用作覆盖值**属性
- 在表单的"页面"/"视点"上是否存在有效的成员以及**业务规则属性**选项卡上的**使用表 单上的成员**和**隐藏提示**选项是否处于选中状态(请参阅["设置业务规则属性](#page-708-0)")
- **运行时提示**选项是在表单设计期间设置的还是在设计运行时提示时设置的(请参阅 *《在 Oracle Enterprise Performance Management Cloud 中使用 Calculation Manager 进行设计》*)
- 在设计业务规则时,是否设置了**使用上一个值**属性
- 是否在 Calculation Manager 中为业务规则选中了**创建动态成员**选项,并且父代成员启用 了添加动态子代。如果是,则用户可通过在运行时提示中输入名称来创建新成员。

**注:** 在业务流程中,双引号文本中的运行时提示值不会被替换。或者,您可以使用 Groovy 规则来达到同样的目的。但是,从 Calculation Manager 启动规则会替换双 引号文本中的运行时提示值。

#### 原则:

- **1.** 如果设计时在规则或规则集级别设置了**用作覆盖值**属性,则在规则级别或规则集级别覆盖 的值将优先于"页面"/"视点"中成员的值和最后保存的值。不论在何处启动规则(从表单或 从**导航器**菜单上的**规则**链接)以及不论在设计期间是否隐藏运行时提示,都会发生这种情 况。**覆盖值**可以设置为用户变量,在这种情况下将使用变量的当前值启动规则。
- **2.** 从一个表单启动时,如果选择了**使用表单上的成员**选项,则无论在设计期间是否隐藏了运 行时提示,"页面"/"视点"上的成员值都优先于最后保存的值。运行业务规则时不会向用户 显示隐藏的运行时提示,运行时提示值会从"页面"/"视点"成员获取。
- **3.** 如果在设计时选择了运行时提示**使用上次值**选项,并且如果存在下列任何条件,则:
	- 没有选择**使用数据表单上的成员**
	- 一个运行时提示通过**导航器**菜单上的**规则**链接启动
	- 无法从上下文预先填充值

运行时提示值的优先顺序由以下规则决定:

- **a.** 上次保存的值优先。
- **b.** 如果启动了规则集,则使用设计时在规则集级别覆盖的值。
- **c.** 如果启动了业务规则,则使用设计时在规则级别覆盖的值。如果它在规则级别没有被 覆盖,则使用设计时的运行时提示值。

在设计时隐藏的运行时提示从不使用上次保存的值。在这种情况下,**使用上次值**设置被忽 略。

**4.** 在**使用表单上的成员**选项和**隐藏提示**选项只应用于"成员"和"交叉维"运行时提示类型("交 叉维"运行时提示类型只可用于用 Calculation Manager 创建的业务规则)。

设置**用作覆盖值**属性后,设计时在规则或规则集级别设置的值参与**隐藏提示**行为。

**5.** 对于"交叉维"运行时提示:只有当运行时提示中的所有提示都可以从**覆盖值**或"页面"/"视点" 预先填充,该运行时提示才会被隐藏。在显示运行时提示时,某些值会从**覆盖值**或"页面"/ "视点"进行预先填充,而其他值则根据第 1 条原则、第 2 条原则和第 3 条原则进行填充。

该表描述了这些设置和条件的运行时提示上的结果:

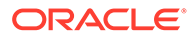

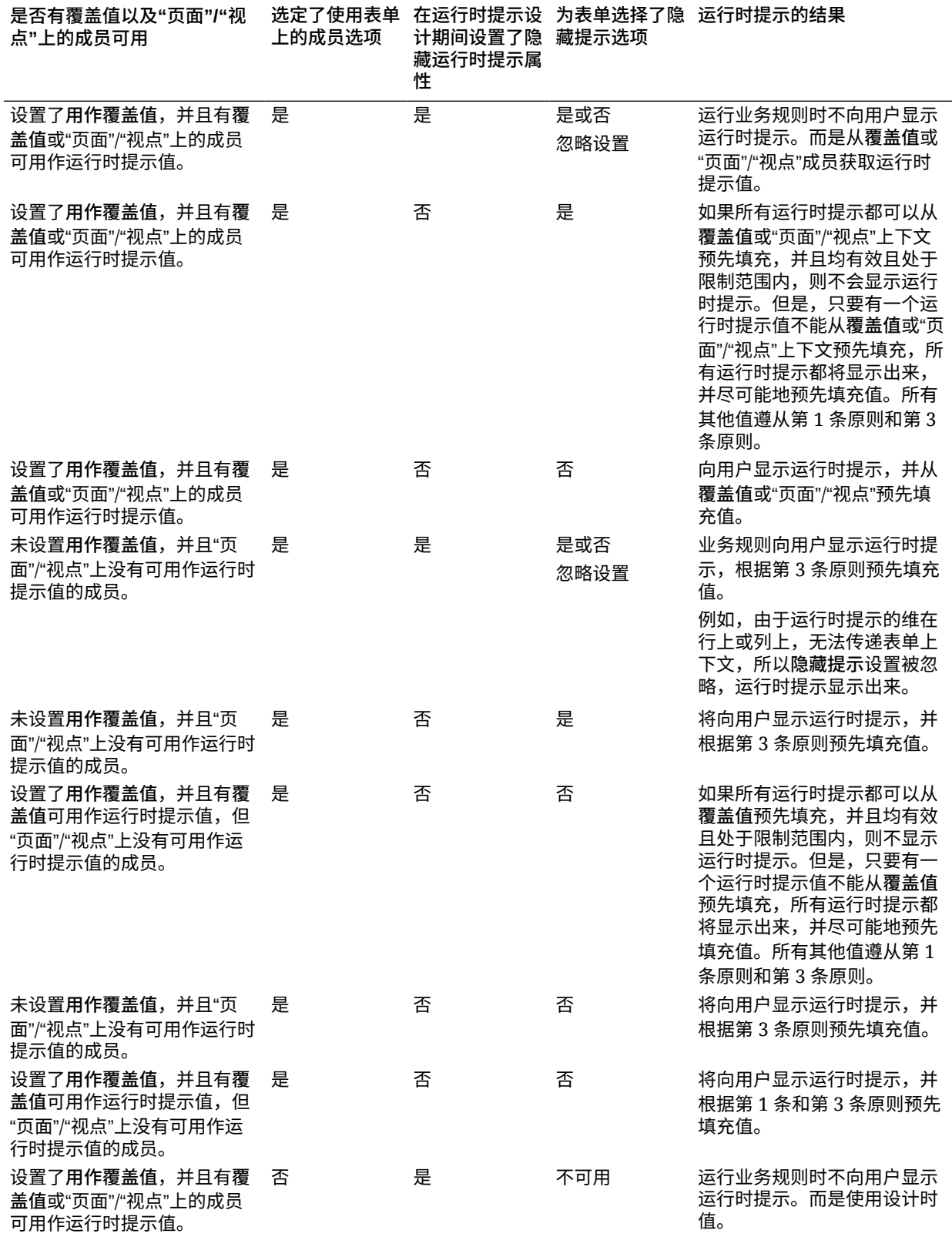

#### **表 24-25 成员的可用性和其他设置是如何影响运行时提示的**

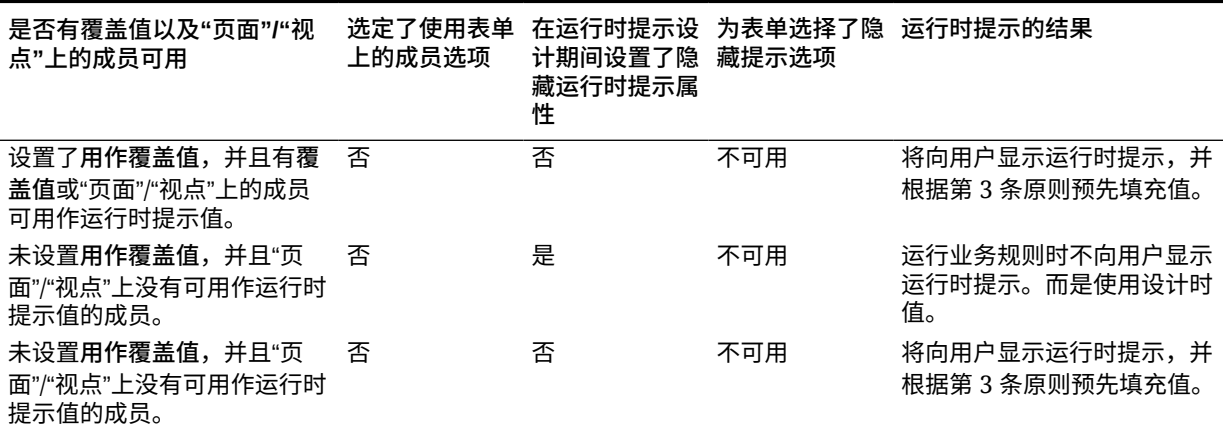

<span id="page-714-0"></span>**表 24-25 (续) 成员的可用性和其他设置是如何影响运行时提示的**

当隐藏的运行时提示值不明确时,请注意:

- 如果表单上下文不能传入(例如由于维在行或列上),则隐藏的运行时提示将显示出来。
- 对于隐藏的"交叉维"运行时提示类型,如果有些提示不能从"覆盖值"或上下文传入,运行时 提示会显示从**覆盖值**或上下文值和设计时值预先填充的值。例如,如果"交叉维"有针对"期 间"、"实体"和"方案"的运行时提示,且实体是在行上定义的,方案设置了**覆盖值**,则运行 时提示会显示"覆盖方案"、"实体"的设计时值以及"页面期间"。
- 如果存在**覆盖值**,或者可以为运行时提示值传入上下文,但是超出了限制,则运行时提示 会显示预先填充的上下文值。
- 如果有多个"成员"类型或"交叉维"类型的运行时提示结合在一起,则运行时提示会显示预先 填充的**覆盖值**或上下文值。例如,如果有一个针对"实体"维的成员类型运行时提示和一个 带有"实体"维提示的"交叉维"类型的运行时提示,则两个运行时提示都会显示。此规则不适 用于 Calculation Manager 规则集。
- 通过**导航器**菜单上的**规则**链接启动后,运行时提示会被隐藏,设计时值(在规则或规则集 级别被覆盖了)用来启动业务规则。如果提供的设计时值超过了限制,则运行时提示会显 示预先填充的设计时间值。
- 在设计期间被隐藏的运行时间变量从不使用上次保存的值。**使用上次值**属性被忽略了,且 该值未在数据库里储存。

## 关于运行时提示和审批安全性

服务管理员可以设计运行时提示来为成员提供"审批"安全性。这将根据"审批"规则阻止用户更改 其无权访问的审批单元中的数据。例如,服务管理员可能不希望用户在提升相关的审批单元后 更改数据。在 Calculation Manager 中,服务管理员可以为一个或多个成员设置运行时**安全 性**:

- **审批**:如果同时满足以下两个条件,则应用程序将允许用户更改成员数据:
	- 用户对成员具有写访问权限(在应用程序中分配)。
	- 如果成员属于某个审批单元,则用户拥有该审批单元。

如果没有同时满足上述两个条件,则用户无法更改成员的数据。

• **写入**:如果启动业务规则的用户对成员具有写入访问权限(在应用程序中分配),则该用 户可以更改其数据。成员的审批状态将被忽略。

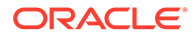

- **读取**:启动业务规则的用户对成员具有读取访问权限(在应用程序中分配)。审批 状态将被忽略。
- **使用默认值**:仅当成员访问权限未设置为"无"(即为"读取"或"写入")时才对运行时 提示应用安全性。

请参阅"设计安全的运行时提示"。

# 设计安全的运行时提示

应用程序依赖设计运行时提示的顺序支持"方案"、"版本"、"实体"和辅助维交叉点上的运 行时安全性。对于要应用**审批**安全性的业务规则,Calculation Manager 设计者必须将 具有"写入"或"审批"安全性的"方案"和"版本"的运行时提示放置在"实体"运行时提示之前。

当 Calculation Manager 中的**安全性**设置为**审批**或**写入**时,"版本"和"方案"成员的运行时 提示将根据写访问权限来筛选。**安全性**设置为**审批**的"实体"的运行时提示将根据显示在 "实体"运行时提示之前的最后一个"方案"/"版本"来筛选。如果"方案"或"版本"运行时提示 都不存在,则会根据写访问权限来筛选"实体"。

**安全性**设置为**审批**的其他维的运行时提示被视为辅助维,并根据显示在该运行时提示之 前的最后一个"方案"/"版本"/"实体"来筛选。

因此,对于以下面的顺序定义的使用**审批**安全性的运行时提示:

Scenario1: Version2: To\_Entity1, Scenario2: Version1, To\_Entity2, To\_Product

运行时提示将按下述方式进行筛选:

- To\_Entity1 按组合 "Scenario1: Version2" 进行筛选
- To\_Entity2 按组合 "Scenario2: Version1" 进行筛选
- To\_Product 按组合 "Scenario2, Version1, To\_Entity2, To\_Product" 进行筛选

例如:

```
Fix (FY11, Jan, {EntitySalesByCountry}, {MyScenario2}, {MyVersion2})
 Fix ({MyProduct}, {MyCountry})
  {ToAccount} = {FromAccount} * 2; ENDFIX
Endfix
```
#### **注:**

如果业务规则设计者在运行时提示列表中省略了某个审批单元维(例如,运行 时提示中未包括"方案"或"实体"),则不会应用"审批"安全性,并根据写访问权 限来筛选层次结构。

请参阅["关于运行时提示和审批安全性](#page-714-0)"。

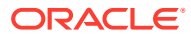

# <span id="page-716-0"></span>使用 Groovy 规则

可创建以 Groovy 脚本语言编写的规则,用于解决普通业务规则无法解决的用例。

**表 24-26 在何处可了解有关 Groovy 规则的更多信息?**

| 目标                                                                    | 了解更多信息                                    |
|-----------------------------------------------------------------------|-------------------------------------------|
| 了解 Groovy 规则的优势。                                                      | 关于 Groovy 业务规则                            |
| 查看可以使用 Groovy 业务规则的业务场景示例。                                            | Groovy 规则业务场景                             |
| 观看视频并完成操作练习教程,了解实施和使用                                                 | Groovy 业务规则教程视频                           |
| Groovy 规则时的最佳做法。                                                      | Groovy 业务规则教程<br>۰                        |
|                                                                       | 了解 Oracle EPM Cloud 中的 Groovy<br>٠        |
| 使用 Calculation Manager 创建 Groovy 业务规则 •                               | 创建 Groovy 业务规则                            |
| 和 Groovy 模板。                                                          | 为 Planning BSO 多维数据集创建 Groovy 模<br>٠<br>板 |
| 连接到用于创建 Groovy 规则的 Java API,以及查 •                                     | Groovy 规则的 Java API 参考                    |
| 看示例 Groovy 脚本。                                                        | Groovy 业务规则示例                             |
| 使用 Calculation Manager 编辑 Groovy 业务规则 编辑 Groovy 业务规则或模板的脚本<br>或模板的脚本。 |                                           |
| 确保仅授权用户可以访问 Groovy 模板。                                                | 分配对 Groovy 模板的访问权限                        |

# 关于 Groovy 业务规则

使用 Groovy 业务规则,您可以设计复杂规则来解决普通业务规则无法解决的用例;例如,定 义规则来阻止用户在表单中保存数据值超过预定义阈值的数据。

## **/** 注:

Groovy 是 EPM 云平台附带的高级可自定义规则框架,可用于 EPM Enterprise Cloud 以及 Enterprise PBCS 和 PBCS Plus One。您可以在以下应用程序中创建和 编辑 Groovy 规则:

- Planning(包括以下应用程序类型:自定义、模块、自由形式、销售规划和战略 性人员规划)
- Enterprise Profitability and Cost Management
- Financial Consolidation and Close
- 自由形式
- Tax Reporting

您在 Calculation Manager 中创建 Groovy 规则后,就可以在应用程序中任何允许执行计算脚 本规则的位置执行这些规则;例如,在"规则"页面上、在表单的上下文中、在作业调度器中、 在仪表板中以及在任务列表中等。

Groovy 规则在规则集中也受支持。可以在规则集中使用计算脚本规则和 Groovy 规则的组合。

复合表单中不支持 Groovy 规则。

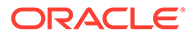

<span id="page-717-0"></span>可以从 Groovy 规则同步执行规则、规则集和模板类型的作业。

您可以编写 Groovy 脚本,直接在 Oracle Enterprise Performance Management Cloud 中运行部分 EPM Automate 命令,而无需在客户端计算机上安装 EPM Automate 客户 端。有关可通过 Groovy 运行哪些 EPM Automate 命令的信息以及示例脚本,请参阅 *《在 Oracle Enterprise Performance Management Cloud 中使用 EPM Automate》*中的 "在不安装 [EPM Automate](https://docs.oracle.com/en/cloud/saas/enterprise-performance-management-common/cepma/epm_auto_groovy.html) 的情况下运行命令"和"[支持的命令"](https://docs.oracle.com/en/cloud/saas/enterprise-performance-management-common/cepma/epm_auto_groovy_supported_commands.html)。

Oracle 支持以下两种类型的 Groovy 规则:

• 能够在运行时基于上下文(而不是运行时提示)动态生成计算脚本并返回对 Oracle Essbase 执行的计算脚本的规则。

例如,可以创建规则来仅计算项目持续时间内(开始日期到结束日期)的项目费 用。

另一个示例是基于趋势的计算,即只计算表单中可用的帐户。可以将此计算用于"收 入"、"费用"、"资产负债表"和"现金流"中的各个表单。这样可实现优化和重复使用。

• 可执行数据验证并在输入的数据违反公司策略时取消操作的纯 Groovy 规则。

**视频**

#### **目标 观看此视频**

了解用于在 Oracle Enterprise Performance Management Cloud 中创建 Groovy 规则的培 训选项。

了解 [Oracle EPM Cloud](https://www.youtube.com/watch?v=uzmAMAzoxwo) 中的 Groovy

## Groovy 规则的 Java API 参考

对于企业应用程序,提供了供您用来创建 Groovy 规则的 Java API 参考。

此 Java API 参考包括许多示例,用于说明 EPM Groovy 对象模型的语法和功能。

要查看 Java API 参考,请参阅"[云帮助中心"](http://docs.oracle.com/cloud/latest/pbcs_common/docs.htm)上的"《[Java API Reference for Oracle](http://docs.oracle.com/cloud/latest/epm-common/GROOV/) [Enterprise Performance Management Cloud Groovy Rules](http://docs.oracle.com/cloud/latest/epm-common/GROOV/)》"。还可以从 Oracle Enterprise Planning and Budgeting Cloud 学习中心访问此参考。要访问学习中心,请 登录,然后单击**学习中心**。

## Groovy 业务规则示例

提供了 Groovy 示例脚本。

要查看 Groovy 示例脚本:

- **1.** 请参阅《Java API Reference for Oracle Enterprise Performance Management Cloud Groovy Rules》([http://docs.oracle.com/cloud/latest/epm-common/](http://docs.oracle.com/cloud/latest/epm-common/GROOV/) [GROOV/](http://docs.oracle.com/cloud/latest/epm-common/GROOV/))。
- **2.** 执行下列操作之一:
	- 在主页上的 **Example Groovy Scripts(Groovy 示例脚本)**下,单击 [here](http://docs.oracle.com/cloud/latest/epm-common/GROOV/groovy-examples.html) (此处) 一词查看示例脚本:<br>Example Groovy Scripts The example Groow scripts provided here demonstrate the syntax and power of the EPM Groow object mo
	- 在左窗格中的 **All Classes(所有类)**下,单击某个类以查看该类的示例。

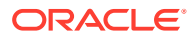

例如,要查看"战略性建模"示例,请单击左侧窗格中的 StrategicModel 类。

## <span id="page-718-0"></span>Groovy 业务规则教程视频

观看这些教程视频,了解实施和使用 Groovy 业务规则时的详细信息和最佳做法。

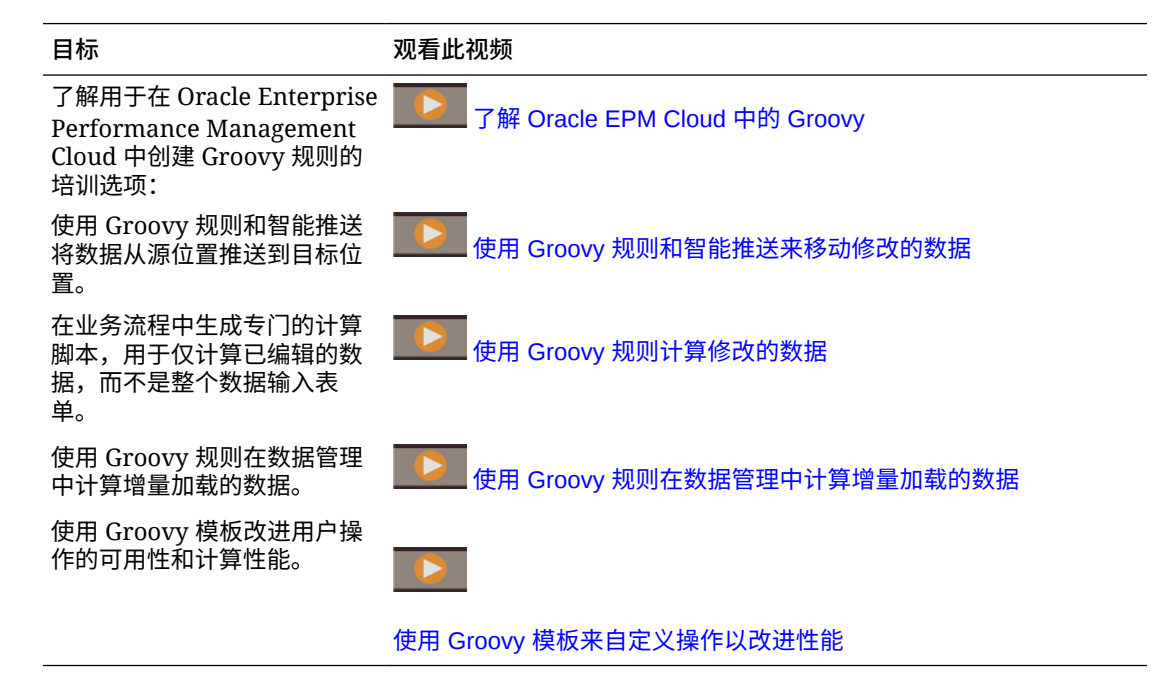

## Groovy 业务规则教程

完成这些教程,了解有关实施 Groovy 业务规则的操作练习示例。

**实施 Groovy:基本任务**

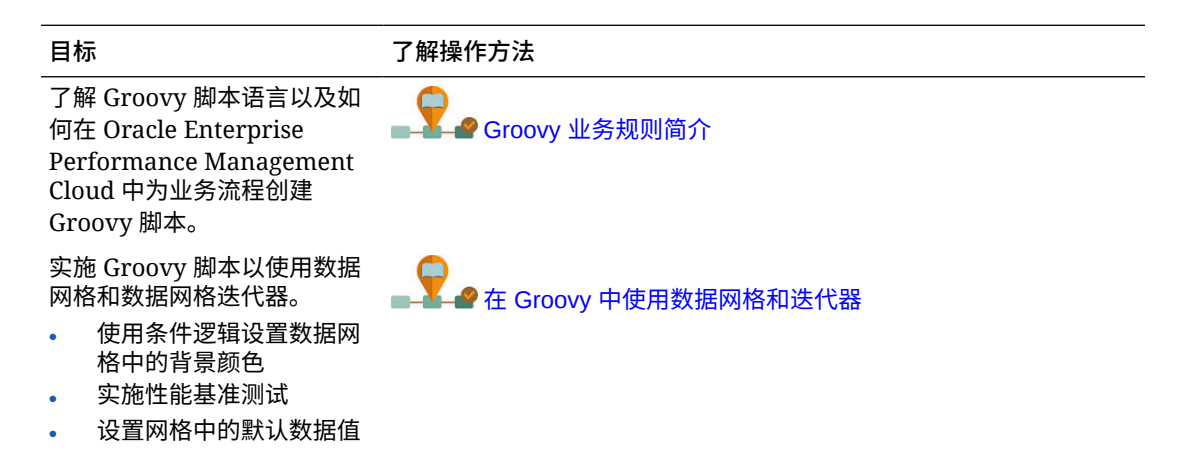

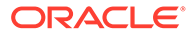

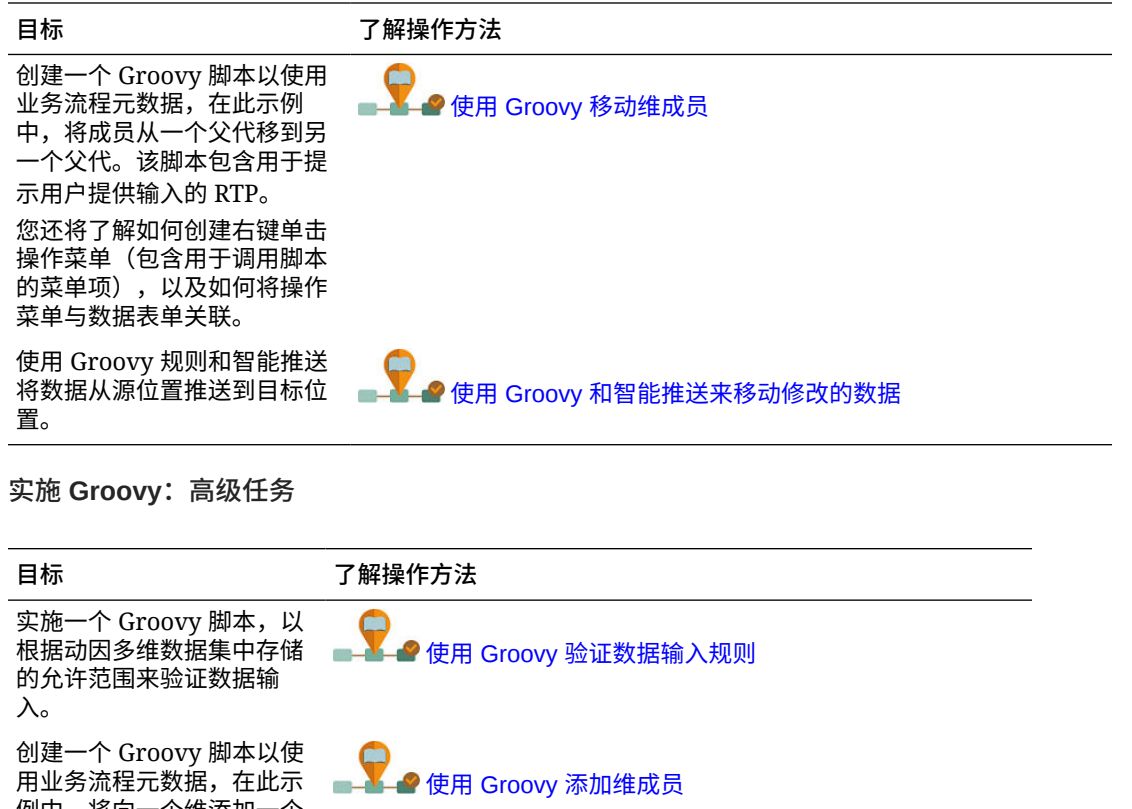

● 使用 Groovy [计算修改的数据](https://docs.oracle.com/en/cloud/saas/enterprise-performance-management-common/groovy-tutorial-calculating-modified-data/index.html)

例中,将向一个维添加一个 成员。该脚本包含用于提示 用户提供输入的 RTP。 您还将了解如何创建右键单 击操作菜单(包含用于调用

脚本的菜单项),以及如何 将操作菜单与数据表单关 联。

在业务流程中生成专门的计 算脚本,用于仅计算已编辑 的数据,而不是整个数据输 入表单。

了解战略性建模概念以及如 何使用 Groovy 脚本在战略 性模型与业务流程应用程序 之间集成数据。

创建一个包含交互式设计时 提示 (DTP) 的 Groovy 模 板。

了解如何在业务流程中使用 Groovy 业务规则从 EPM 云 导出维元数据,然后将元数 据导入到业务流程中。

● 创建 [Groovy](https://docs.oracle.com/en/cloud/saas/enterprise-performance-management-common/groovy-tutorial-creating-templates/index.html) 模板

■使用 Groovy 在 Planning [与战略性模型之间集成数据](https://docs.oracle.com/en/cloud/saas/enterprise-performance-management-common/groovy-tutorial-integrating-data/index.html)

■ ● ● 使用 Groovy 规则将 [Enterprise Data Management Cloud](https://docs.oracle.com/en/cloud/saas/enterprise-data-management-cloud/tutorial-integrate-metadata/index.html) [中的维元数据与](https://docs.oracle.com/en/cloud/saas/enterprise-data-management-cloud/tutorial-integrate-metadata/index.html) Planning 集成

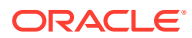
**实施 Groovy:REST API**

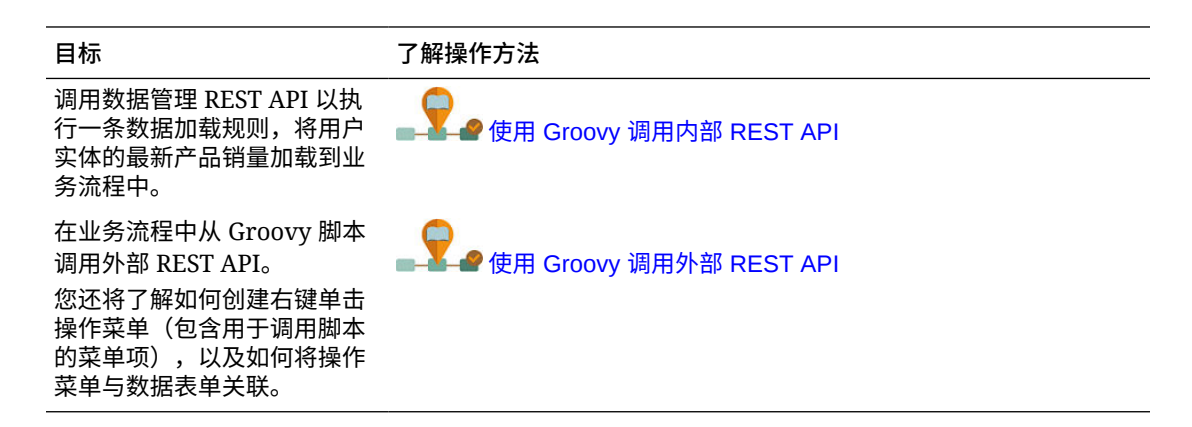

## Groovy 规则业务场景

本节提供一些可以使用 Groovy 业务规则的业务场景示例。

这些主题中包含的场景展示了如何使用 Groovy 规则对业务流程数据执行重点数据移动和智能 计算:

- 使用 Groovy 规则和智能推送来移动修改的数据
- 使用 Groovy [规则计算修改的数据](#page-726-0)

使用 Groovy 规则和智能推送来移动修改的数据

本主题将介绍使用 Groovy 规则和智能推送将修改的数据移动到报表多维数据集中的最佳做 法。

在数据表单上,用户可以修改员工薪金并分配一位报表管理者。保存表单数据后,运行智能推 送以将数据复制到报表多维数据集中以便进行分析。然后,在复制数据时,还会根据需要合并 维。

如果表单包含数百行数据,将根据配置的数据映射检查所有数据,并进行相应处理以实现维合 并(如果进行了任何设置),然后推送到报表多维数据集。完成此过程可能需要一些时间,具 体取决于表单上的数据量。

通过设计 Groovy 规则来标识和隔离修改的数据并仅将隔离的数据推送到报表多维数据集,可 以提高输入多维数据集和报表多维数据集之间的数据同步性能。

例如,我们为智能推送配置了一个简单的数据映射,用于将输入多维数据集中的维成员映射到 报表多维数据集。

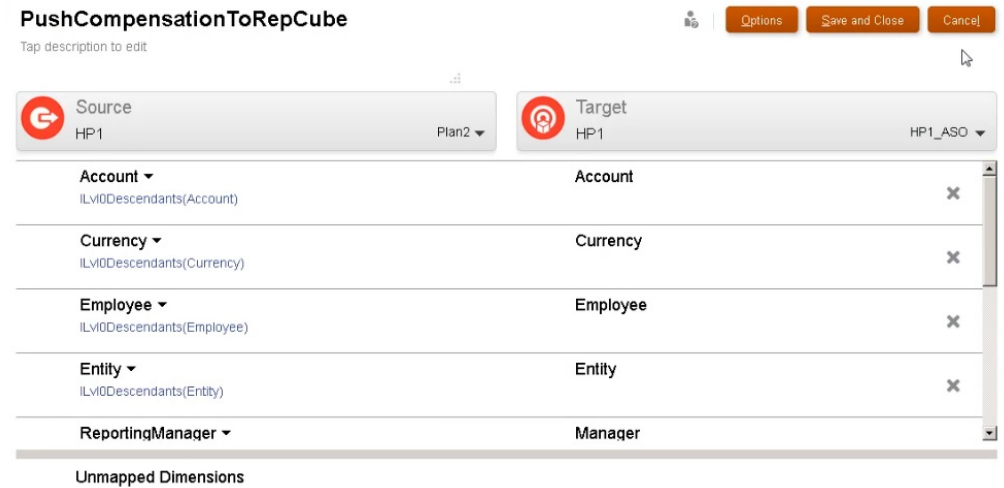

### 然后,我们准备了表单来显示输入多维数据集和报表多维数据集中的数据。

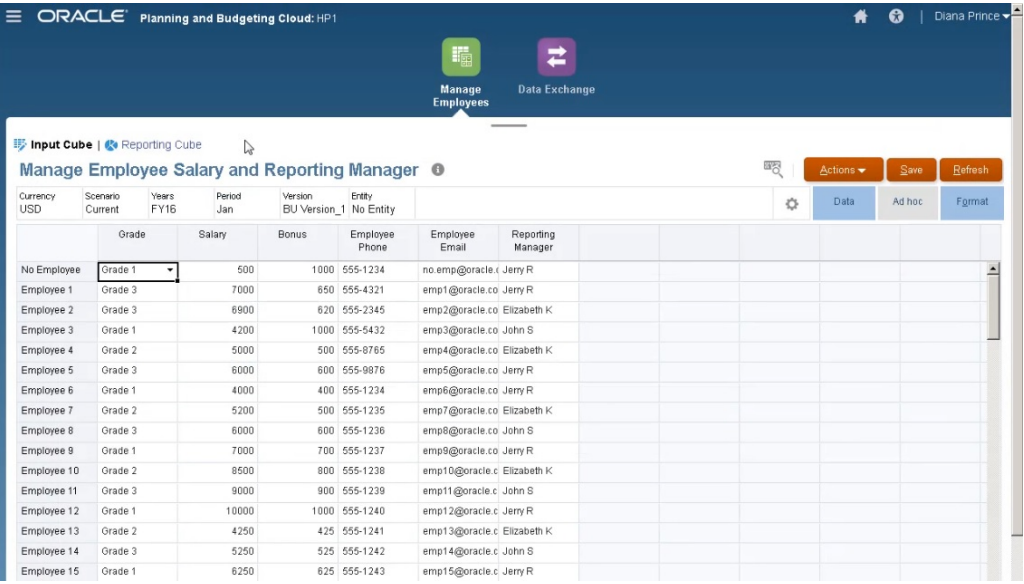

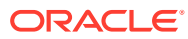

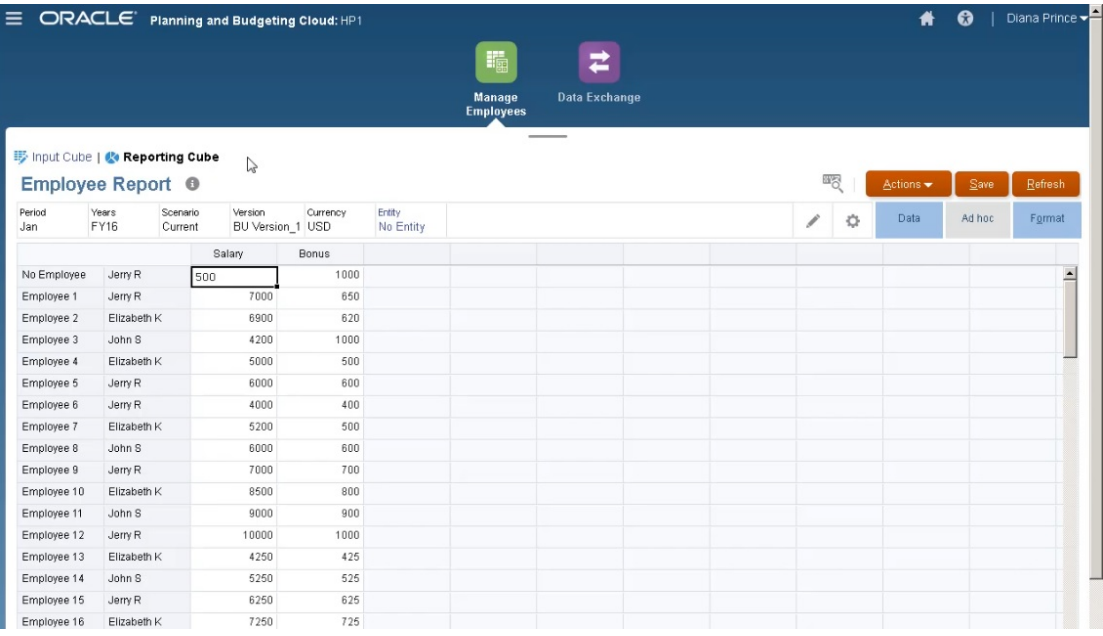

### 用于数据输入的表单启用了智能推送,将使用表单的上下文为针对表单上定义的维选定的所有 成员推送数据。

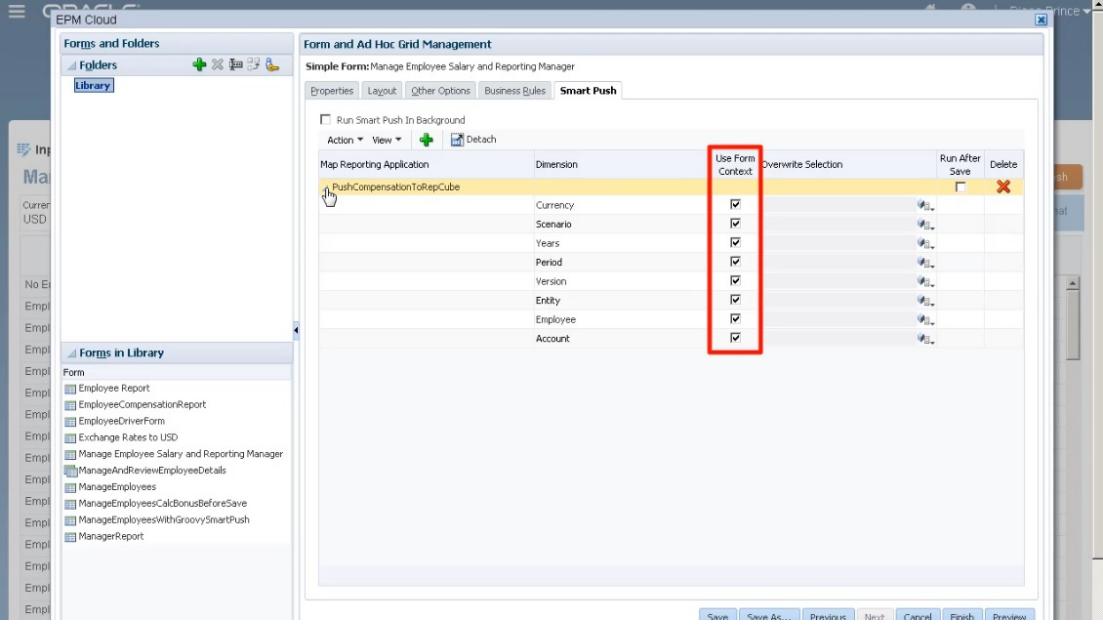

以下是 Groovy 规则的完整脚本。

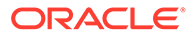

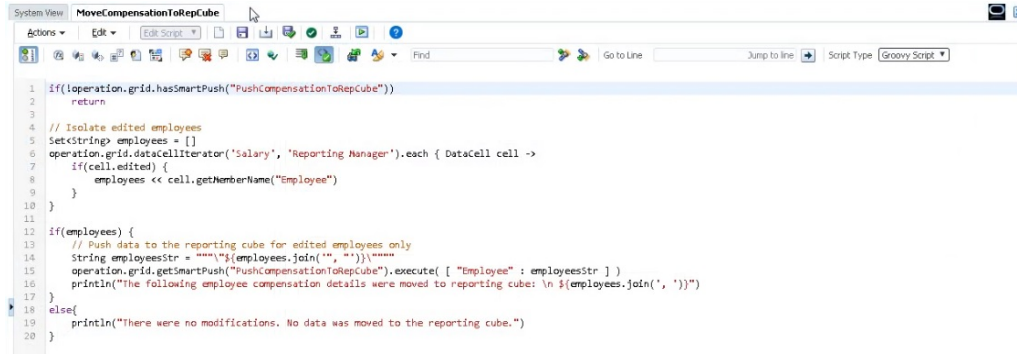

### 此脚本首先标识智能推送关联的数据映射。

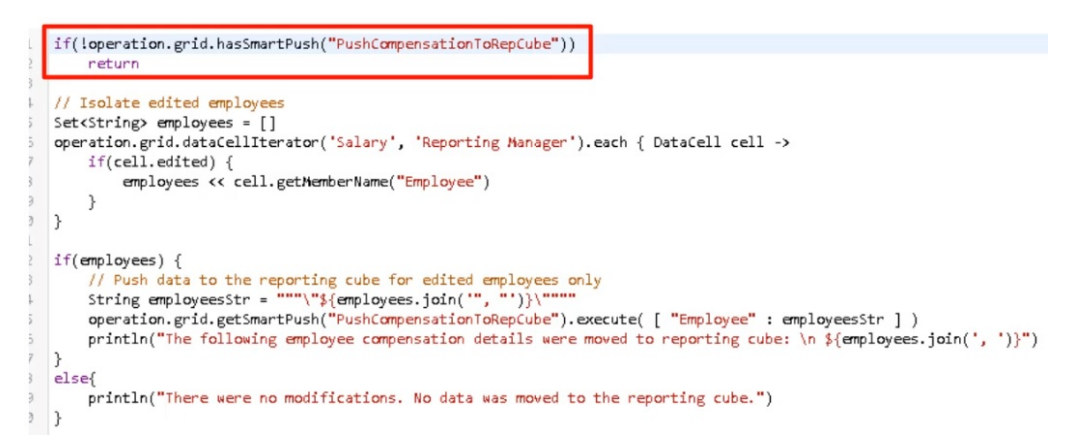

#### 脚本的这一部分使用 dataCellIterator 方法标识编辑过的单元格并进行隔离。

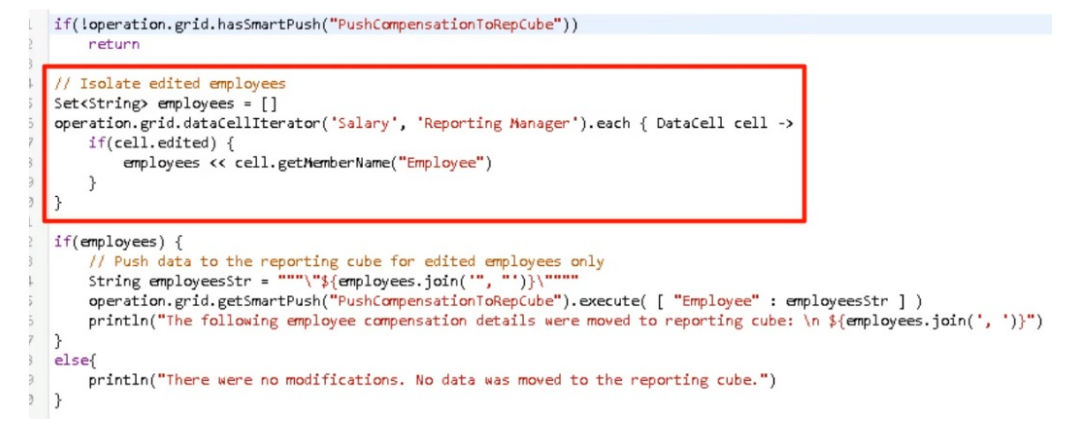

接着的这一部分提取隔离的数据并使用智能推送以及为表单配置的关联数据映射运行重 点数据移动。当将修改的数据移动到报表多维数据集时,将显示一条消息。

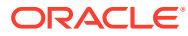

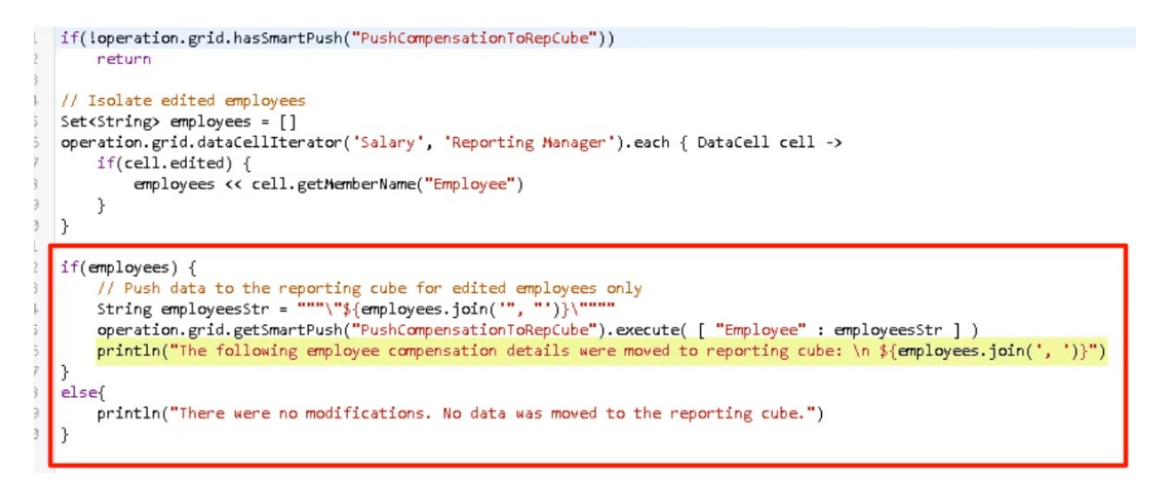

#### 如果没有修改,将显示一条消息,指出没有更改且未将数据移动到报表多维数据集。

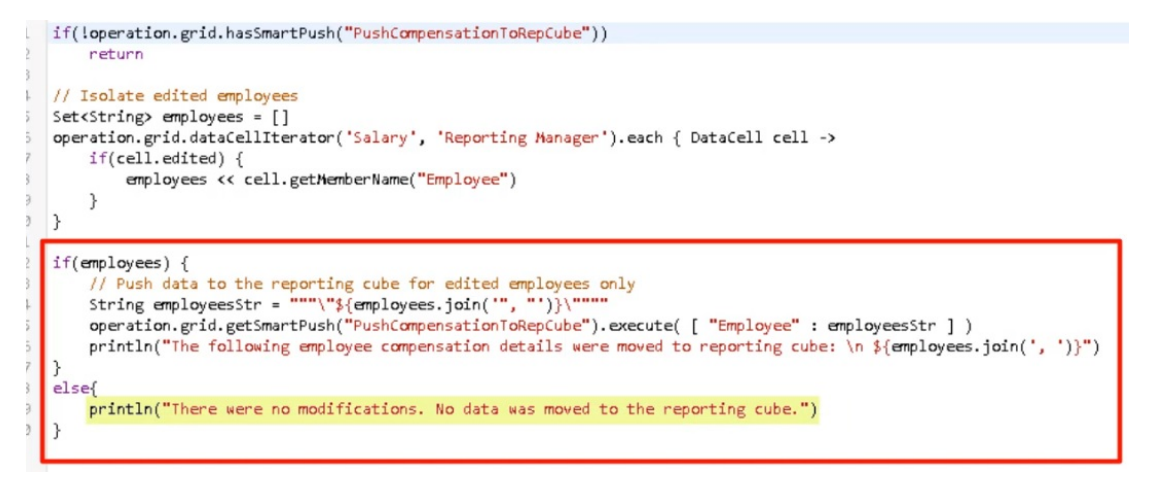

#### 创建此 Groovy 规则之后,我们按照部署业务规则的相同方式部署了该规则。

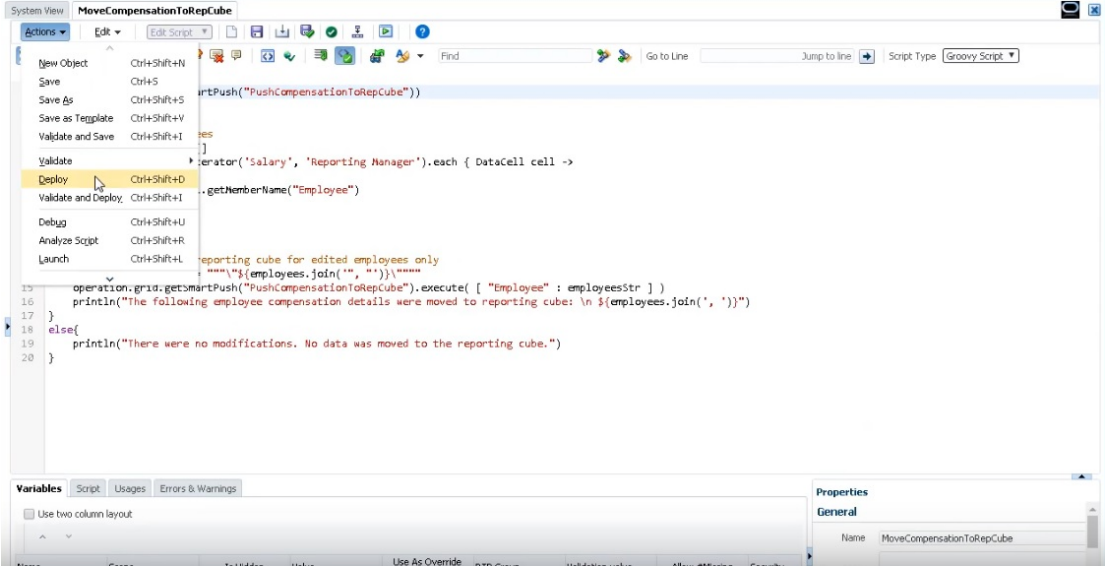

然后,在表单管理中,将该规则与表单进行关联。Groovy 规则在保存表单数据后运行。

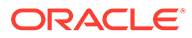

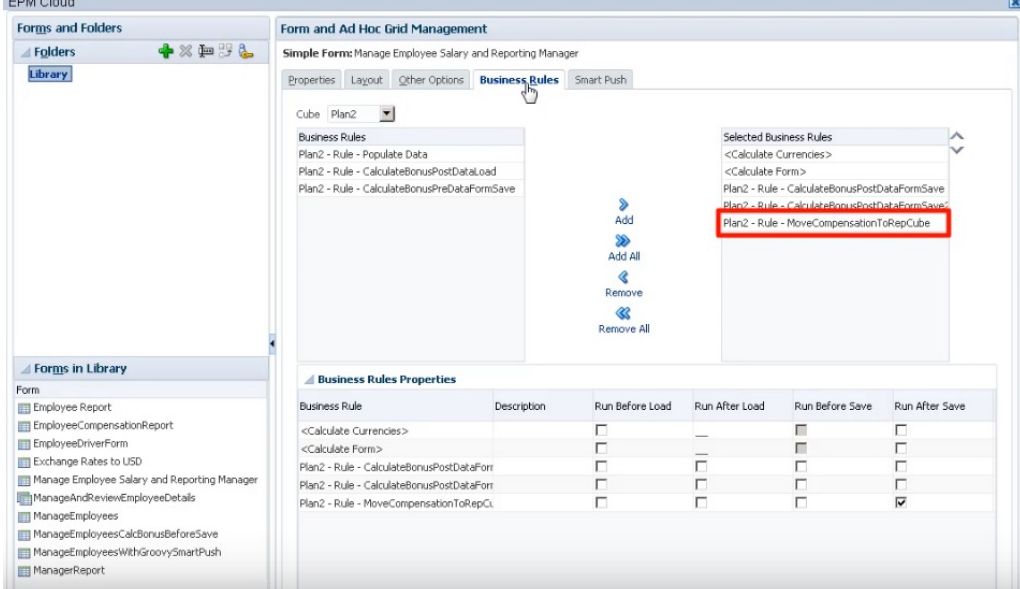

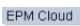

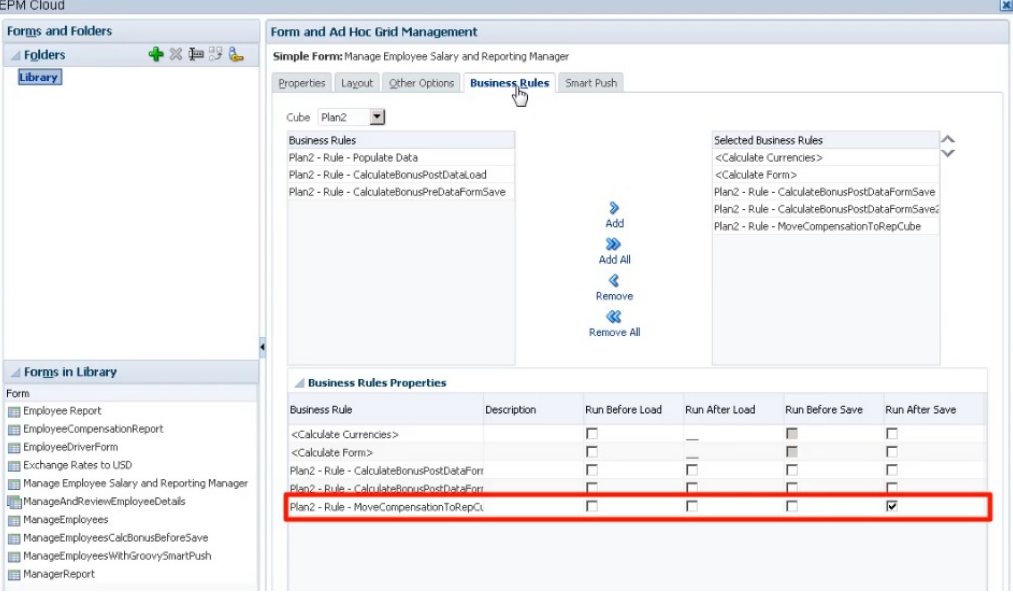

要运行该 Groovy 规则,请在**输入多维数据集**中打开表单,进行一些更改,然后单击**保 存**。

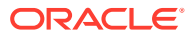

<span id="page-726-0"></span>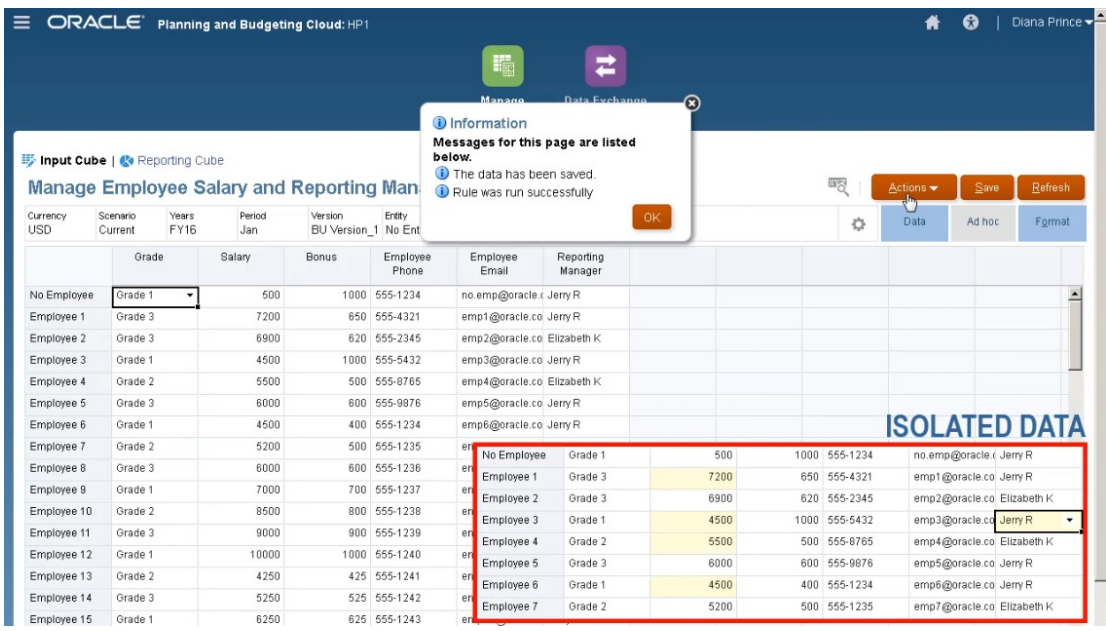

更新的数据保存后将显示在报表多维数据集中。

## 使用 Groovy 规则计算修改的数据

本主题将介绍如何通过使用 Groovy 规则仅计算已修改的数据来提高业务流程计算性能。

在更新某个表单中的数据后,需对其进行计算。当使用业务规则计算标准计算脚本时,将计算 该表单的所有数据。对于大型表单或者影响数据库较大区域的计算,您可能会看到计算性能出 现下降。

通过右键单击行,可以一次手动计算一行。这可加快计算速度,但要更改多行数据时,这不是 一个好的选择。

Groovy 规则可以动态重点关注更新的单元格。

可以采用以下两种方式在表单上使用 Groovy 规则:

- 若在保存后计算数据,Groovy 规则会基于更新的单元格使用 FIX 语句生成计算脚本。然 后,在服务器上针对修改的数据(而不是表单上的所有记录)运行计算。最佳做法是,对 于要更新大量数据的大型表单,可以使用此选项。
- 若在保存前计算数据,Groovy 规则将计算内存中修改的数据并在表单上显示结果,然后再 保存到数据库中。最佳做法是,当要执行少量计算时,或者希望执行难以构建到大纲中的 复杂过程计算时,可以使用此选项。

在此示例中,按薪金的百分比计算奖金。

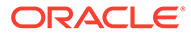

| Currency<br><b>USD</b> |         | Scenario<br>Years<br><b>FY16</b><br>Current<br>Grade |  | Period<br>Jan | Version<br>BU Version 1 No Entity<br><b>Bonus</b> | Entity<br>Employee<br>Phone | Employee<br>Email          | Reporting<br>Manager |
|------------------------|---------|------------------------------------------------------|--|---------------|---------------------------------------------------|-----------------------------|----------------------------|----------------------|
|                        |         |                                                      |  | Salary        |                                                   |                             |                            |                      |
| No Employee            | Grade 1 |                                                      |  | 500           | 50                                                | 555-1234                    | no.emp@oracle.( Jerry R    |                      |
| Employee 1             |         | Grade 3                                              |  | 6500          |                                                   | 650 555-4321                | emp1@oracle.co John S      |                      |
| Employee 2             |         | Grade 3                                              |  | 6200          | 620                                               | 555-2345                    | emp2@oracle.co Elizabeth K |                      |
| Employee 3             |         | Grade 1                                              |  | 4500          | 450                                               | 555-5432                    | emp3@oracle.co John S      |                      |
| Employee 4             |         | Grade 2                                              |  | 5000          |                                                   | 500 555-8765                | emp4@oracle.co Elizabeth K |                      |
| Employee 5             |         | Grade 3                                              |  | 6000          |                                                   | 600 555-9876                | emp5@oracle.co Jerry R     |                      |
| Employee 6             |         | Grade 1                                              |  | 4000          | 400                                               | 555-1234                    | emp6@oracle.co Jerry R     |                      |
| Employee 7             |         | Grade 2                                              |  | 5000          | 500                                               | 555-1235                    | emp7@oracle.co Elizabeth K |                      |

Bonus = Salary  $*$  0.1

让我们来看一下保存后计算。请注意,为此表单定义了 Groovy 规则以在保存后运行计 算。

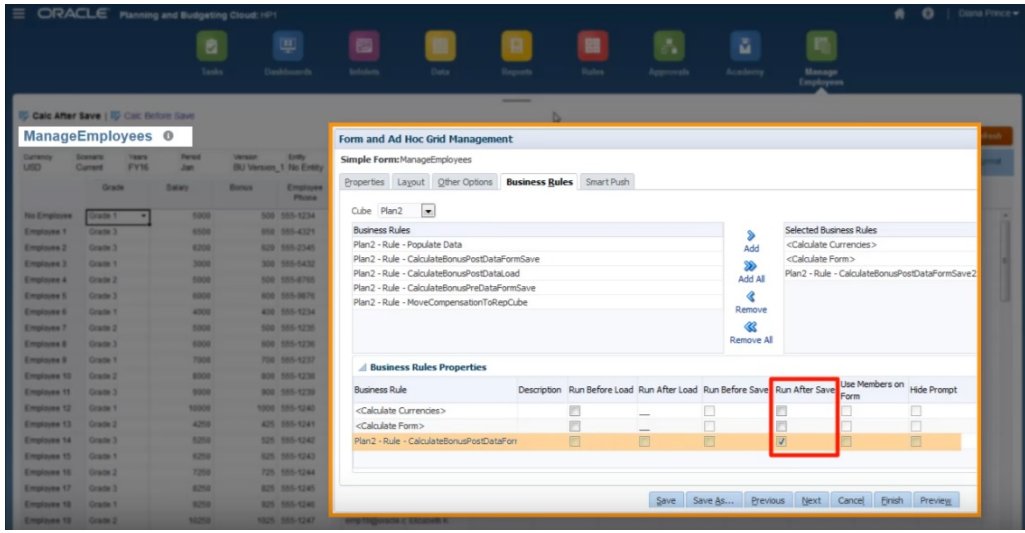

在更新表单上的一些薪金数据和一些电话号码之后,电话号码会保存但不影响计算。

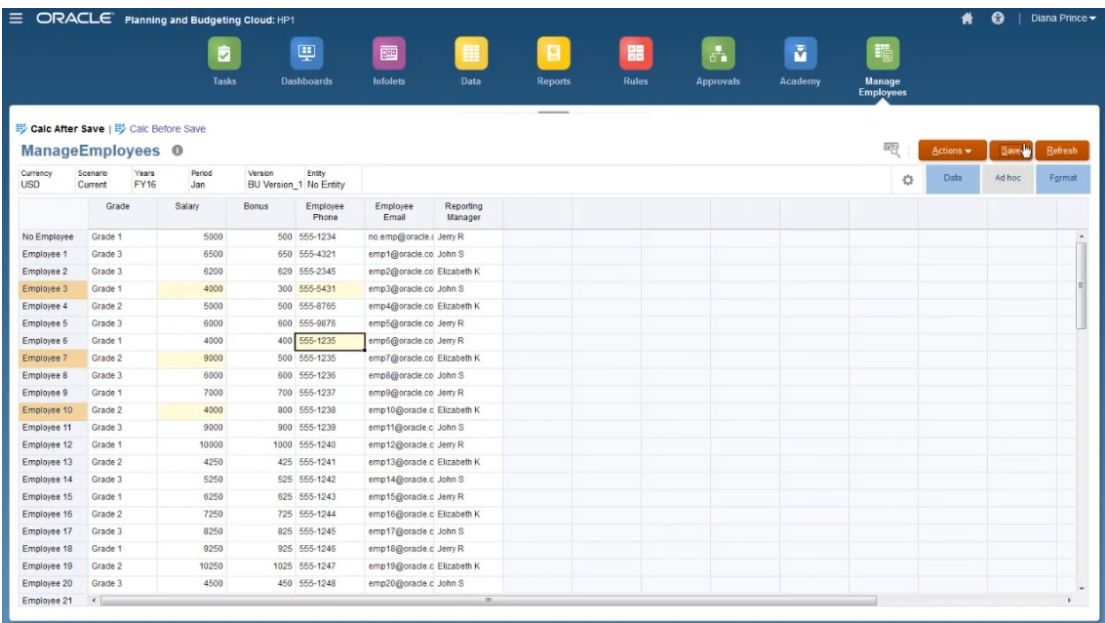

当保存表单以运行关联的 Groovy 规则时,计算的奖金数据将显示在表单上。

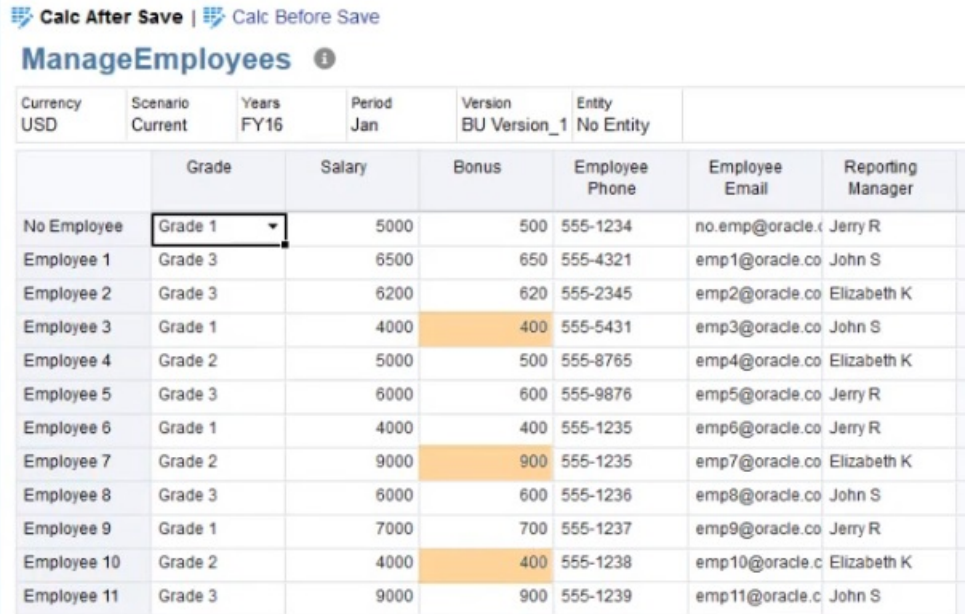

查看作业详细信息,这里是 Groovy 规则创建的计算脚本。请注意,FIX 语句仅包括修改的员 工。

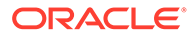

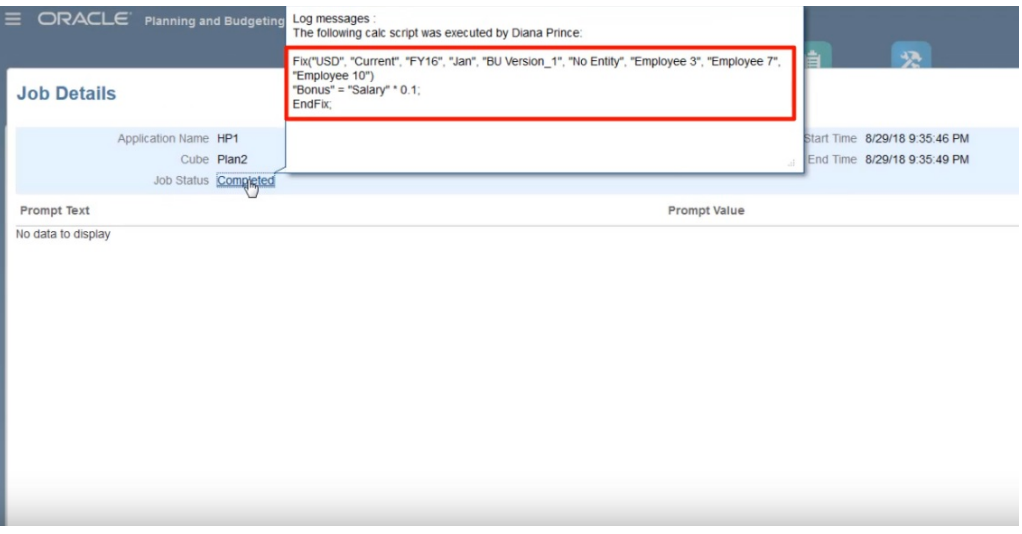

让我们打开 Calculation Manager 以查看 Groovy 规则。此第一部分迭代表单中的网 格,以查找已编辑的"薪金"单元格并收集相关的员工姓名。

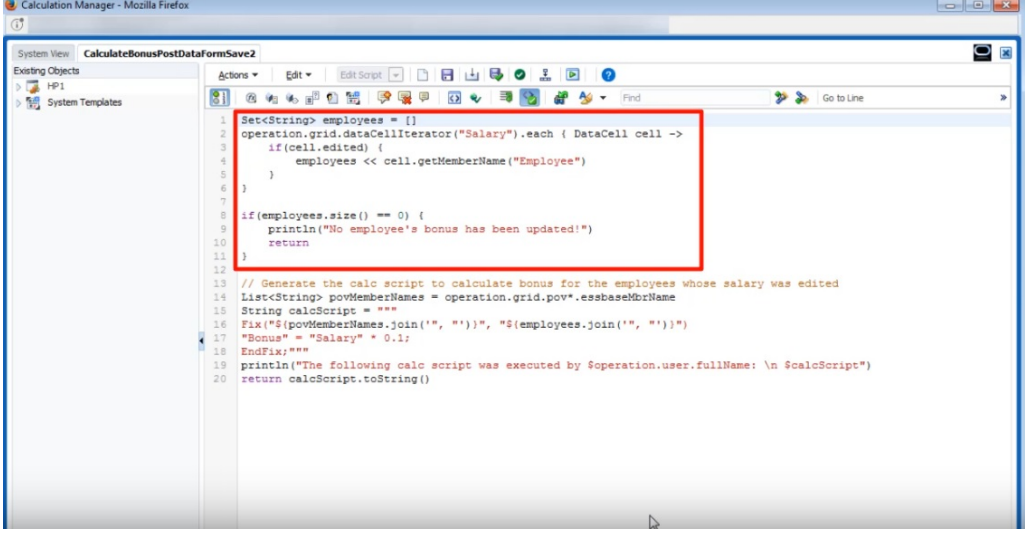

本部分生成计算脚本;它在表单中查找 POV 成员,然后创建针对 POV 成员和编辑过的 员工的 FIX 语句。

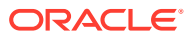

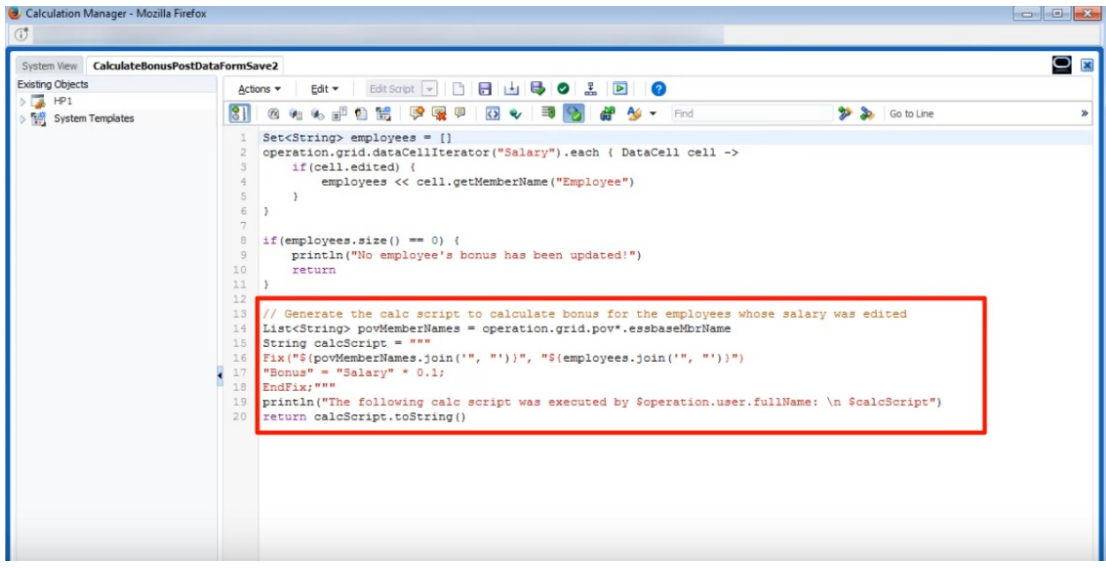

现在,我们来看一下在保存前计算。

还是同一个表单,但现在为它定义了一个不同的 Groovy 规则以在保存前运行计算。

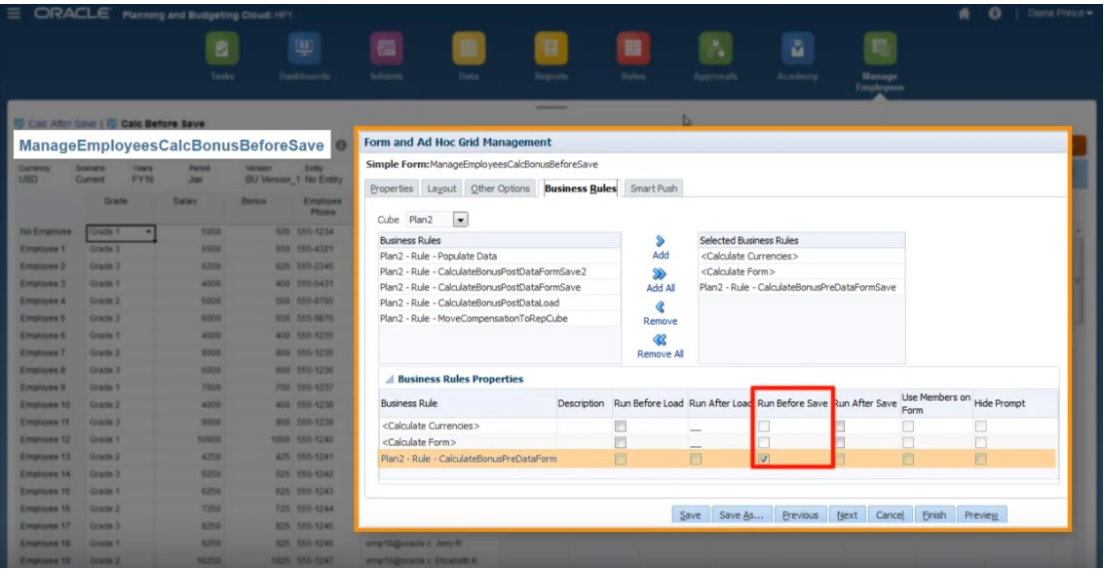

再次更新薪金数据和一些电话号码后,保存表单以运行关联的 Groovy 规则。计算的奖金数据 显示在表单上,查看作业详细信息时,您可以看到一些奖金数据已更新,但这次未生成计算脚 本。

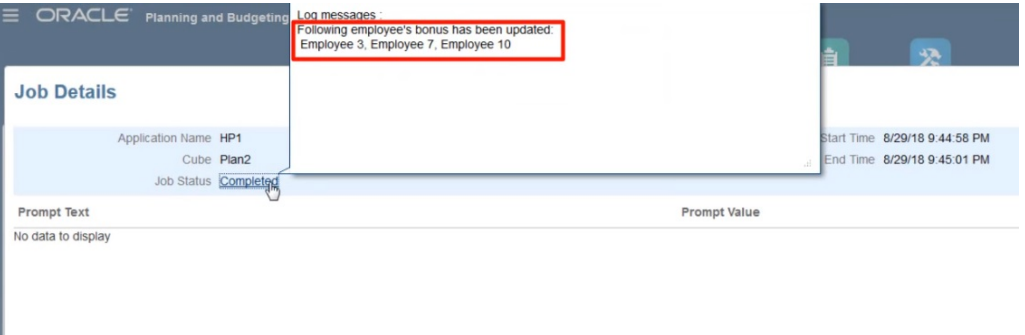

在 Calculation Manager 中打开 Groovy 规则。

与第一个规则类似,此脚本迭代表单中的网格,以查找编辑过的"薪金"单元格并收集相 关的员工姓名。然后,它仅计算编辑过的员工的奖金数据。请注意,这次没有生成 Oracle Essbase 计算脚本。

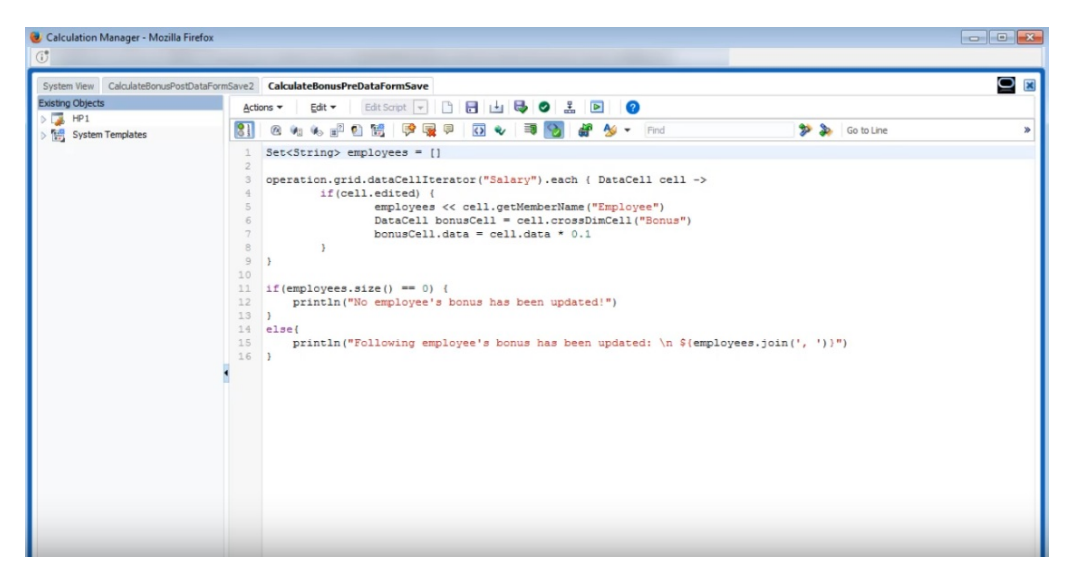

Groovy 规则还可以处理 Oracle Smart View for Office 中的 Planning 表单。通过 Smart View,您可以使用 Microsoft Excel 的所有功能对数据进行批量调整,提交数据时,将 执行为表单设置的在保存前或保存后运行的任何 Groovy 规则。

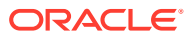

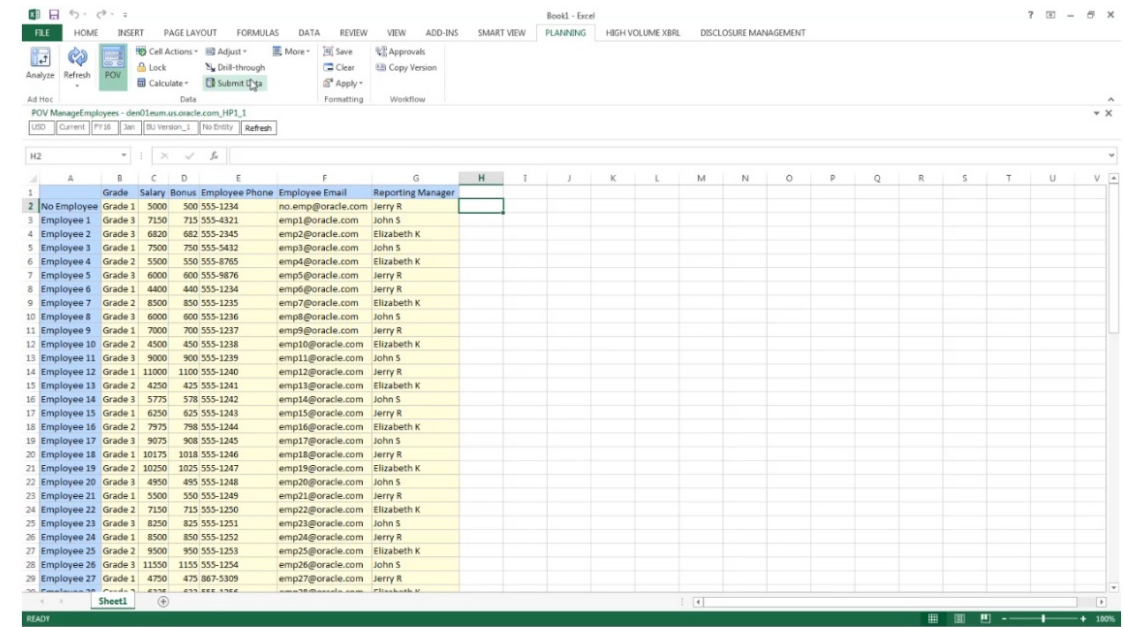

# 管理规则安全性

**另请参阅:**

- 分配对规则的访问权限
- 添加、编辑和删除规则的访问权限
- 分配对 Groovy [模板的访问权限](#page-733-0)

# 分配对规则的访问权限

服务管理员可以分配对业务规则的访问权限。

要分配对 Groovy 业务规则模板的访问权限,请参阅"分配对 Groovy [模板的访问权限"](#page-733-0)。 要分配对规则的访问权限:

- **1.** 单击**导航器**图标 ,然后在"创建和管理"下方单击**规则安全性**。
- **2.** 在**业务规则文件夹**下方,选择包含规则的文件夹,然后选择规则。
- **3.** 单击 。
- **4.** 添加、编辑或删除访问权限。 请参阅"添加、编辑和删除规则的访问权限"。

# 添加、编辑和删除规则的访问权限

可以指定能够访问选定规则的用户和组。

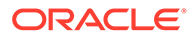

<span id="page-733-0"></span>**/**注: 规则集从包含在规则集中的规则继承启动权限。

要分配、编辑和删除对规则的访问权限:

- **1.** 单击**导航器**图标 ,然后在**创建和管理**下方单击**规则安全性**。
- **2.** 在**业务规则文件夹**下方,选择包含规则的文件夹,然后选择规则。
- **3.** 单击 。
- **4.** 执行以下一项任务:
	- 要添加访问权限,请单击 S<mark>+</mark>,然后从可用用户和组的列表中进行选择。 对于**访问权限类型**:
		- 选择**启动**以允许选定的用户和组启动选定的业务规则。
		- 选择**禁止启动**以防止选定的用户和组启动选定的业务规则。
	- 要编辑访问权限,请单击 ,然后选择适合的**访问权限类型**。
	- 要删除访问权限,请选择要删除访问权限的用户或组,然后单击 <sup>● </sup>。

# 分配对 Groovy 模板的访问权限

要分配对 Groovy 模板的访问权限:

- **1.** 从主页中,依次单击**规则**和**筛选器**,然后选择多维数据集和对象类型。
- **2.** 在规则或模板旁边,依次单击**权限**和**分配权限**。
- **3.** 在**分配权限**中,单击**权限**,然后分配权限。有关详细信息,请参阅["设置访问权](#page-79-0) [限"](#page-79-0)。

# 管理智能列表

智能列表是自定义下拉列表,供用户在表单单元格中访问。

**另请参阅:**

- [使用智能列表](#page-734-0)
- [同步报表应用程序中的智能列表](#page-735-0)
- [设置智能列表属性](#page-735-0)
- [定义智能列表条目](#page-736-0)
- [预览智能列表](#page-737-0)
- [在智能列表中显示](#page-737-0) #MISSING

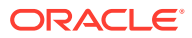

## <span id="page-734-0"></span>使用智能列表

服务管理员可以使用智能列表创建自定义下拉列表,供用户从表单单元格中访问。单击进入成 员已关联到智能列表上的单元格(作为一种成员属性)时,用户只能从下拉列表中选择所需项 而不能输入数据。用户无法在包含智能列表的单元格中键入数据。智能列表在单元格中显示为 向下箭头,用户单击进入该单元格时该箭头即会展开。

要创建和管理智能列表,可执行以下各种任务:

- 定义智能列表。
- 将智能列表与成员关联。
- 选择要显示智能列表的维。
- 可选:
	- 在成员公式中使用"智能列表"值。
	- 设置与智能列表关联的 #MISSING 单元格在表单中如何显示。
	- 同步报表应用程序中的智能列表

**/**注: 要使智能列表在表单中可见,智能列表类型成员所属的维必须位于计算顺序的第一 位。请参阅["管理维](#page-92-0)"。

要创建或使用智能列表:

- **1.** 单击**导航器**图标 ,然后在**创建和管理**下方单击**智能列表**。
- **2.** 执行以下操作之一:
	- 要创建智能列表,请单击 "H,然后设置智能列表属性。请参阅["设置智能列表属性](#page-735-0)"。
	- 要编辑智能列表,请选中它后单击 · <mark>《</mark> ,然后[设置智能列](#page-735-0)表属性。请参阅"设置智能列 [表属性](#page-735-0)"。
	- 要删除智能列表,请选择这些列表,依次单击 和**确定**。删除智能列表还将删除所 有与维成员和报表应用程序相关联的映射。

数据单元格只能显示一张智能列表。如果多张智能列表在单元格中交叉,则应设置优 先使用哪一张。

• **可选**:单击 以同步报表应用程序中的智能列表。请参阅"[同步报表应用程序中的智](#page-735-0) [能列表](#page-735-0)"。

#### **注:**

如果删除了智能列表中的成员并重新将其添加到列表中,新成员将采用新的唯一 ID。与已删除成员关联的任何数据都将显示为已删除成员的数字 ID。

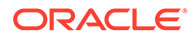

# <span id="page-735-0"></span>同步报表应用程序中的智能列表

同步报表应用程序中的智能列表将标识智能列表所映射到的报表应用程序中的维,并将 所选维的 0 级成员作为新的智能列表条目添加到所选智能列表中。要定义数据映射,请 参阅*《在 Oracle Enterprise Performance Management Cloud 中管理数据集成》*中的 "定义数据映射"。

要同步报表应用程序中的智能列表:

**1.** 查看**智能列表**列表页面。

请参阅["使用智能列表](#page-734-0)"。

**2.** 单击要同步的智能列表,然后选择

### t.

 $\sim$ 

在同步过程中,所有现有映射中的报表应用程序中的值都将附加到相应智能列表中 最后一个智能列表项之后。如果一个智能列表映射到两个维,则首先插入来自第一 个映射的成员,然后插入来自第二个映射的成员。如果智能列表中已存在某成员, 则不再添加。Planning 智能列表中的智能列表成员不会被删除,即使报表应用程序 中的对应维成员已被删除也是如此。

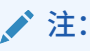

如果帐户作为智能列表映射到维,则在同步智能列表时,帐户维中的所有 0 级成员将作为智能列表条目导入。例如,智能列表可以包括 HSP\_Average 和 HSP\_Ending 之类的条目。如果发生这种情况,请从智 能列表中删除多余的条目。

**3.** 单击显示"智能列表同步成功"的对话框中的**确定**。

### **/**注:

智能列表名称不能包含空格。如果要在报表应用程序中同步智能列表,请确保 任何新成员的名称都不包含空格。

## 设置智能列表属性

在属性选项卡中定义智能列表属性。

**注:** 要使智能列表在表单中可见,智能列表类型成员所属的维必须位于计算顺序的 第一位。请参阅"<mark>管理维"</mark>。

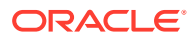

### <span id="page-736-0"></span>**表 24-27 智能列表属性**

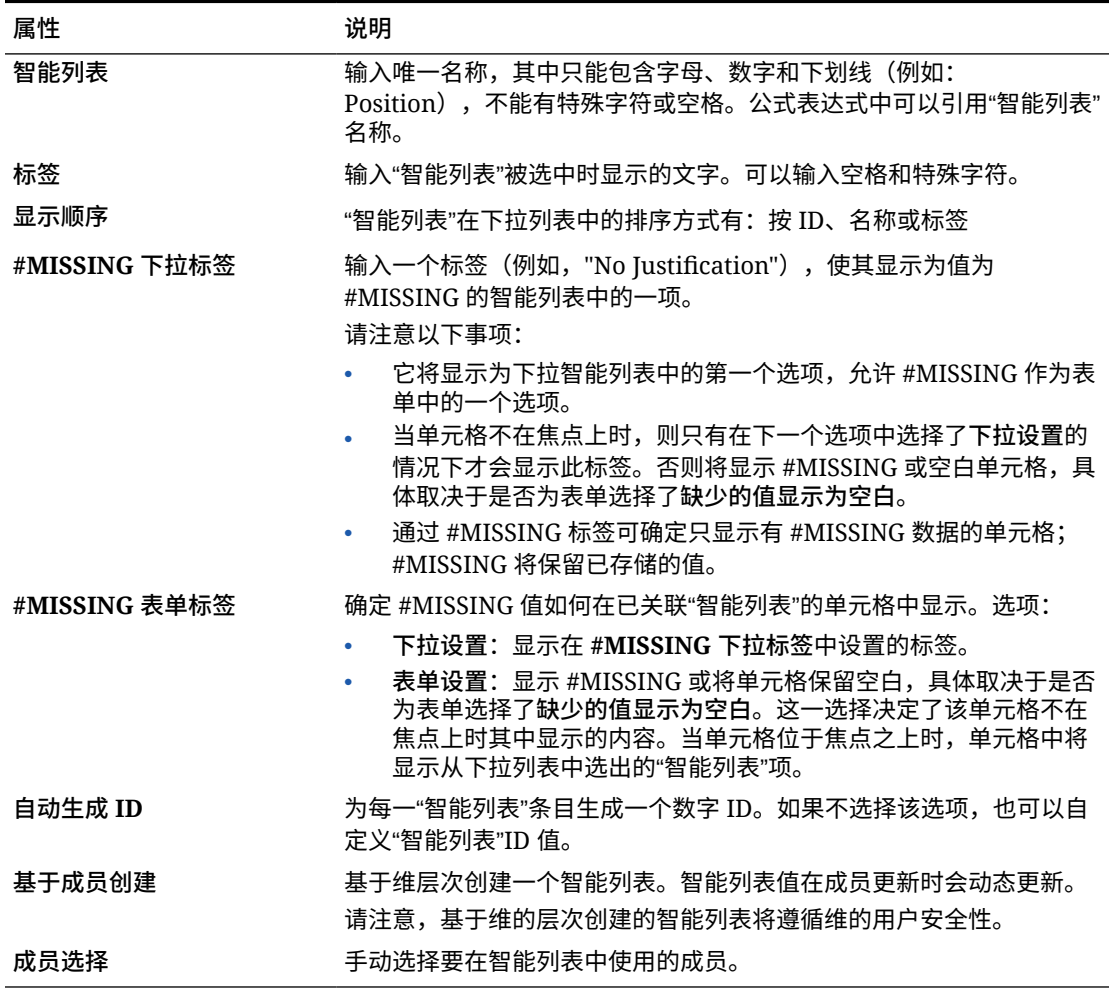

使用**项**选项卡可以定义智能列表中的选项。请参阅"定义智能列表条目"。

# 定义智能列表条目

要定义智能列表条目:

- **1.** 在**条目**选项卡上,定义下拉列表项:
	- **仅用于第一项**:将信息输入到第一行中。
	- 要添加项目,请单击 <sup>e<mark>l</mark>+</sup> 并输入信息。
	- 要删除某个项目,请将其选中并单击
	- 要编辑某个条目,请更改该条目所在行中的信息:

<span id="page-737-0"></span>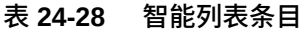

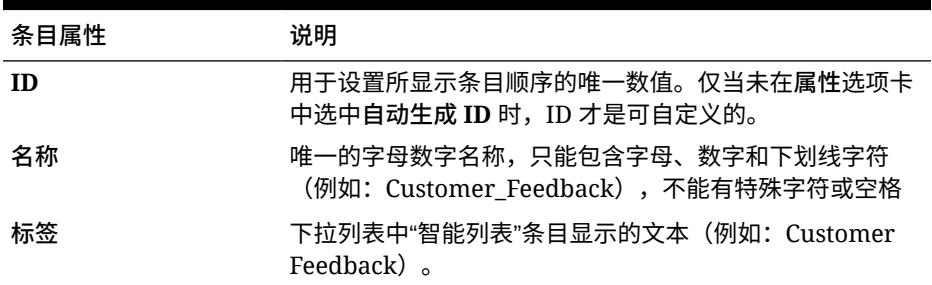

**注:**

红色突出显示的项为重复项。

**2.** 单击**保存**。

使用**预览**选项卡可以预览定义的智能列表。请参阅"预览智能列表"。

# 预览智能列表

可以在**预览**选项卡中预览所定义的智能列表。通过该选项卡可将智能列表显示在一张下 拉列表或一张表格中。

要预览智能列表:

- 1. 单击导航器图标 ■,然后在创建和管理下方单击智能列表。
- 2. 选择智能列表,然后单击<sup>。</sup>
- **3.** 单击**保存**。

# 在智能列表中显示 #MISSING

服务管理员可设置在智能列表和数据单元格中显示的值,包括在单元格中没有数据时显 示的值。单元格可以不显示值或显示 #MISSING, (在单元格关联到智能列表时)还可 以显示一个特定值。

使用以下选项来控制单元格不在焦点时 #MISSING 的显示:

#### **表 24-29 显示 #MISSING 的选项**

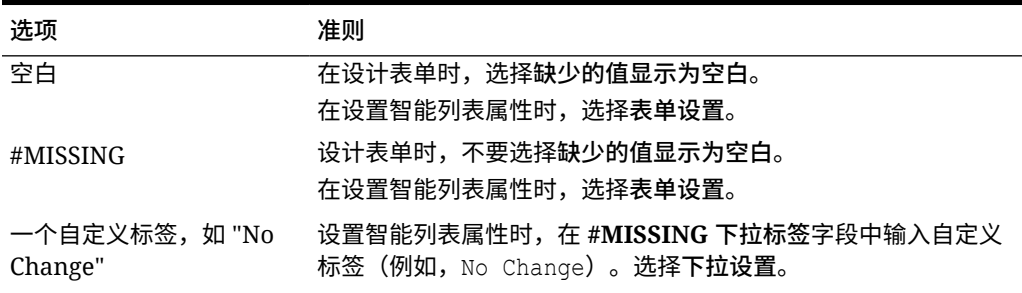

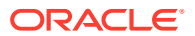

# <span id="page-738-0"></span>管理任务列表

使用任务列表引导用户完成规划流程。

任务列表通过列出任务、说明和结束日期,引导用户完成规划流程。服务管理员和超级用户可 以创建并管理任务和任务列表。

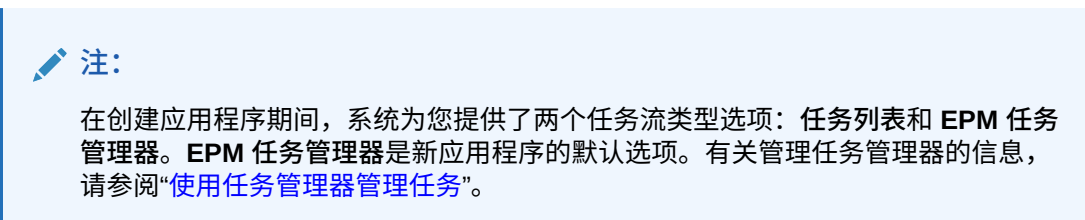

#### **教程**

教程提供说明以及系列视频和文档,可帮助您了解相关主题。

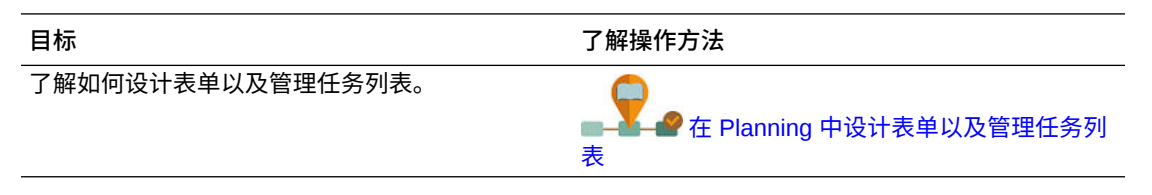

#### **相关主题**

- 使用任务列表
- [向任务列表添加说明](#page-739-0)
- [向任务列表添加任务](#page-739-0)
- [编辑任务列表](#page-742-0)
- [为任务列表分配访问权限](#page-744-0)

## 使用任务列表

任务列表为用户组织任务组。在创建任务之前必须先创建任务列表。 要创建和重命名任务列表:

- 1. 单击导航器图标 ■,然后在创建和管理下方单击任务列表。
- **2.** 执行以下一项任务:
	- 要创建任务列表,请单击 S<mark>-</mark>-。
	- 要对某个任务列表重命名,请选择该任务列表,然后单击<sup>,</sup>
	- 要移动某个任务列表,请选择该任务列表,然后单击<sup>、\*</sup>\*。
	- 要删除某个任务列表,请选择该任务列表,然后单击 。

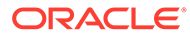

<span id="page-739-0"></span>**3.** 单击**确定**。

要定义任务列表,请参阅:

- 向任务列表添加说明
- 向任务列表添加任务

向任务列表添加说明

要向任务列表添加说明:

- 1. 单击导航器图标 ■,然后在创建和管理下方单击任务列表。
- **2.** 对于**任务列表**,选择要修改的任务列表,然后单击 。
- **3.** 单击**说明**选项卡。
- **4.** 为任务列表输入指令。
- **5.** 单击**保存**,然后单击**关闭**

## 向任务列表添加任务

可以为用户在运行时执行的任务设置完成日期和警报。您还可以设置电子邮件消息,例 如,在任务结束日期之前警告用户有任务未完成。警报消息在您设定的"警告日"之后发 出,并且不断重复发出,直到任务的结束日期为止。

要向任务列表添加任务:

- 1. 单击导航器图标 ■,然后在创建和管理下方单击任务列表。
- **2.** 执行以下一项任务:
	- 单击 S<mark>P</mark> 并输入名称,以定义任务列表。
	- 选择任务列表并单击 , 人通过修改任务列表来添加新的任务。
- 3. 单击 **。**
- **4.** 对于**任务**,输入任务名。
- **5.** 从**类型**中选择要创建的任务种类及其应支持的用户操作。例如,如果要创建一项任 务,以便支持服务管理员在运行时修改所有维,请选择**维编辑器**。

使用此表指定该任务类型所需的信息:

#### **表 24-30 任务信息**

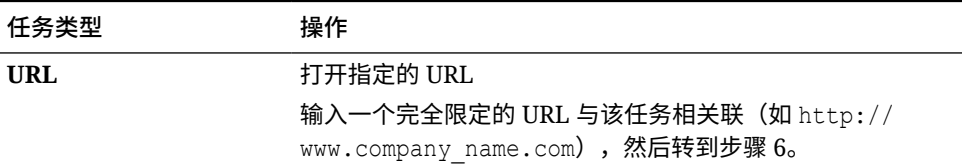

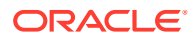

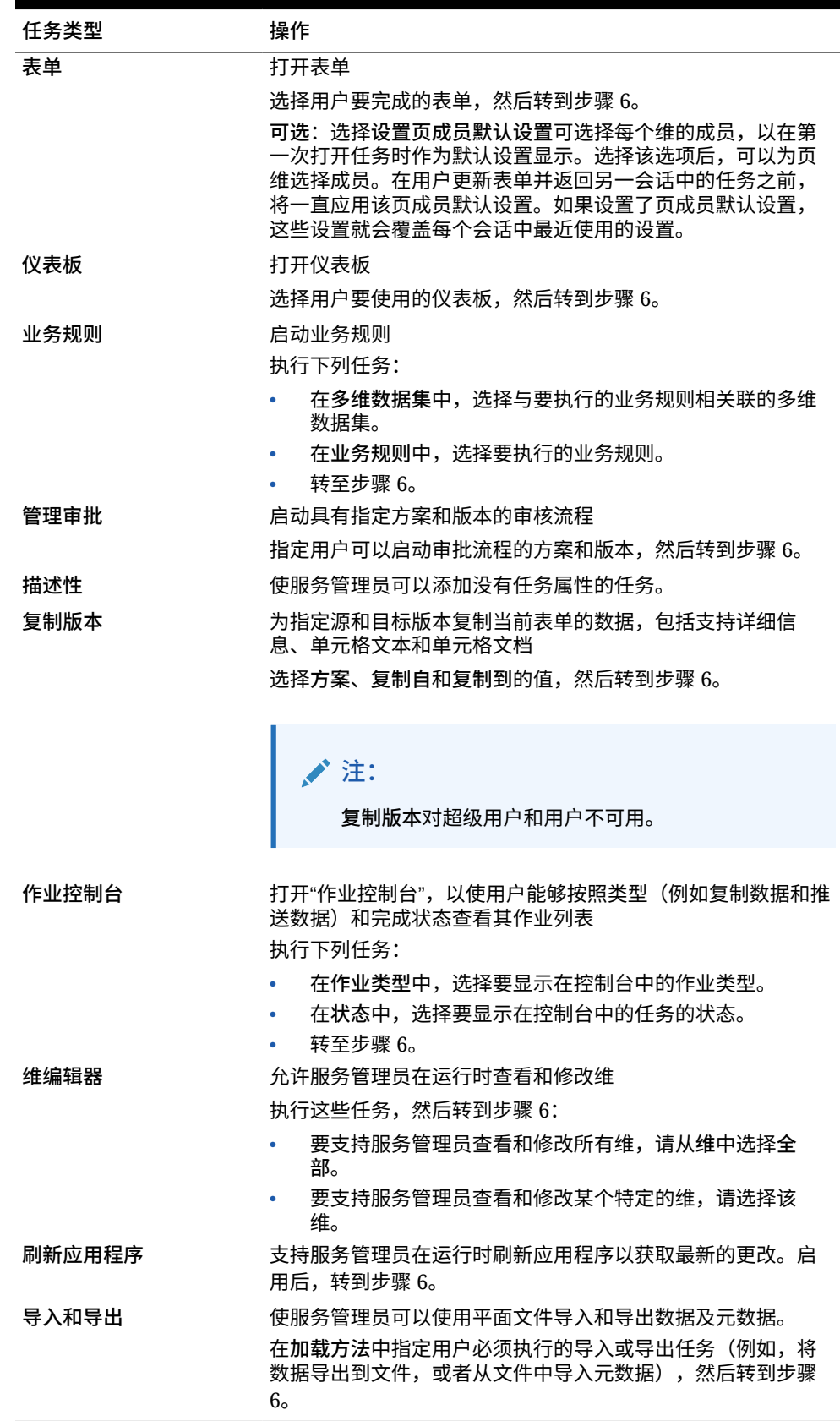

**表 24-30 (续) 任务信息**

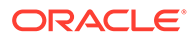

**/** 注:

"安全管理"、"流程管理"和"表单管理"任务类型无法添加到任务列表或在简 化界面中编辑。只能在应用程序的台式机模式下访问这些任务类型。

在台式机模式下,仪表板任务类型无法添加到任务列表或编辑。只能在简 化界面中访问此任务类型。

- **6.** 在**持续时间**中,输入完成任务预期要使用的时间。在第一个字段中输入数字,在第 二个字段中输入时间单位;例如,如果您认为该任务需要两周时间,请在第一个字 段中键入 2,然后在第二个字段中键入 w 或 W 以选择**周**。第二个字段的时间单位选 项如下所示:
	- **小时**:键入 h 或 H 以选择此选项。
	- **天**:键入 d 或 D 以选择此选项。
	- 周: 键入 w 或 w 以选择此选项。
	- **月**:键入 m 或 M 以选择此选项。
	- **年**:键入 y 或 Y 以选择此选项。

**注:**

时间单位选项不区分大小写。如果您使用的语言不是英语,则这些条目将 本地化。键入本地化词语的第一个字,然后选择显示的整个词。

- **7.** 要确保任务在特定日期启动,然后在特定日期前完成,请执行以下任务:
	- **\_\_** 对于开始日期,单击<sup>【8</sup>),然后使用日历指定任务必须在哪一年、月、日和时间 开始。
	- <u>b.</u> 对于结束日期,单击<sup>[8</sup>0],然后使用日历指定任务必须在哪一年、月、日和时间 结束。

要发送提示用户完成未完成任务的电子邮件消息,请选择**重复频率**,然后指定 这些电子邮件的发送频率(例如,每天一次)。

**8.** 要发送提示用户临近必须完成任务的日期的电子邮件消息,请选择**警报**,然后:

a. 单击 <sup>B</sup>o 以使用日历指定开始发送警报提醒的日期和时间。

**b.** 单击**重复频率**并指定电子邮件提醒的频率。

例如,如果某项任务的结束日期是 2014 年 6 月 9 日下午 5 时,并且您希望从任务 到期前一周开始每天提醒用户一次,请选择 2014 年 6 月 2 日下午 5 时,输入 1, 然后选择"周"。

**9.** 要让一项任务的完成依赖于另一项主要(或父代)任务的完成状态,请单击**相关性** 旁边的 5<mark>+</mark>,选择主要任务,然后单击确定。

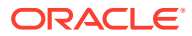

#### <span id="page-742-0"></span>**注:**

不能让任务的完成依赖于另一项主要任务的子代任务的完成状态。当任务具有子 代时,不支持跨任务列表层次的相关性。例如,考虑这样一种情况:任务 3 依赖 于任务 2,而任务 4 又反过来依赖于任务 3。当任务 3 未完成时,任务 4 自动变 为未完成。然而,当任务 2.1 未完成时,其父代任务(任务 2)更改为未完成, 但这不递归(即任务 3 和任务 4 不受影响)。

- Task1
- Task2
	- Task2.1
	- Task2.2
- Task3
- Task4
- **10.** 在右侧的**说明**窗格中,输入解释如何完成任务的信息。使用格式设置按钮自定义信息。例 如,可以修改字体、字号和布局(例如,采用圆点或编号表示步骤)。
- **11.** 依次单击**保存**和**确定**。

## 编辑任务列表

**另请参阅:**

- 编辑任务
- [复制和移动任务](#page-743-0)
- [移动任务列表和对其重新排序](#page-743-0)
- [清除任务列表](#page-744-0)
- [删除任务和任务列表](#page-744-0)

## 编辑任务

使用"编辑任务"对话框可以修改任务的类型、说明、结束日期和警告日,以及电子邮件提醒消 息。

要编辑任务:

- 1. 单击导航器图标 ■,然后在创建和管理下方单击任务列表。
- 2. 选择任务列表,然后选择 · 。
- 3. 选择一个任务,然后选择 · 。
- **4.** 在**编辑任务**中:
	- 修改任务名称。
	- 选择其他任务类型。
	- **可选**:修改**持续时间**、**开始日期**、**结束日期**、"警报"和"从属"选项的值。

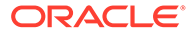

有关不同选项的说明,请参阅["向任务列表添加任务](#page-739-0)"。

- **5.** 对于**任务 说明**,修改完成任务的相关说明。
- **6.** 单击**保存**。

## <span id="page-743-0"></span>复制和移动任务

要复制或移动任务:

- 1. 单击导航器图标 = ,然后在创建和管理下方单击任务列表。
- **2.** 执行一项操作: 要复制任务:
	- **a.** 选择任务列表,然后选择 · 。
	- **b.** 选择要复制的任务,然后单击**另存为**。
	- **c.** 输入新任务列表的名称,然后单击**确定**。 要移动任务:
	- a. 选择任务列表,然后选择 · 。
	- **b.** 选择一个任务,然后单击 · 。
	- **c.** 选择将要成为其他任务的子代的任务,然后选择 ...
	- d. 选择将要成为父代任务的任务,然后选择<sup>11</sup>1。
	- **e.** 单击**保存**。

若要剪切或粘贴任务:

- **a.** 选择任务列表,然后单击 · 。
- **b.** 选择一个任务,然后单击 26。
- **c.** 要将任务移动到新的位置,选择任务以让其在新位置上显示。
- d. 单击
- **e.** 单击**确定**。

移动任务列表和对其重新排序

要移动任务列表或对其重新排序:

- **1.** 单击**导航器**图标 ,然后在**创建和管理**下方单击**任务列表**。
- **2.** 执行以下一项任务: 要移动任务列表:
	- **a.** 选择任务列表,然后单击 \*\*。
	- **b.** 选择目标文件夹。

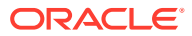

**c.** 单击**确定**。

要对任务列表重新排序:

- **a.** 选择一个任务列表。
- **b.** 单击 <sup>▲</sup>或 ▽。

## <span id="page-744-0"></span>清除任务列表

完成任务列表后,可以清除选定任务列表内所有任务的完成状态、结束日期和警报。这样任务 就能够在以后的规划期间内重复使用。

只有当任务列表包含结束日期时才会启用警报。在任务列表中清除结束日期的复选框,将禁用 警报。它不删除日期。

要清除任务列表:

- **1.** 单击**导航器**图标 ,然后在**创建和管理**下方单击**任务列表**。
- **2.** 选择要清除的任务列表,然后单击 。
- **3.** 在**清除**下拉列表中,选择一个选项:
	- **完成状态**:仅清除完成状态
	- 到期日和警报:根据为任务设置的结束日期清除已启用的所有警报
	- **两者**:清除完成状态、结束日期及警报
- 4. 单击 →
- **5.** 单击**确定**。

## 删除任务和任务列表

要删除任务和任务列表:

- **1.** 单击**导航器**图标 ,然后在**创建和管理**下方单击**任务列表**。
- **2.** 执行以下一项任务:
	- 要删除某个任务,请选择包含待删除任务的任务列表,然后单击 。选择要删除的 任务,然后单击
	- 要删除某个任务列表,请选择要删除的任务列表,然后单击
- **3.** 单击**确定**。

## 为任务列表分配访问权限

您有权决定哪些成员可以查看和修改任务列表。默认情况下,服务管理员可以管理和分配任务 列表的访问权限。

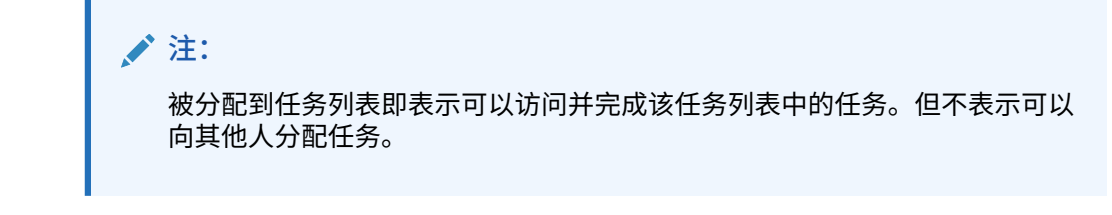

- 向任务列表添加访问
- 更改和删除对任务列表的访问权限

## 向任务列表添加访问

要为任务列表分配访问:

- 1. 单击导航器图标 ■,然后在创建和管理下方单击任务列表。
- **2.** 选择要修改的任务列表。
- **3.** 单击 。
- 4. 单击<sup>中</sup>。
- **5.** 选择用户或组访问任务列表。
	- 单击**用户**显示全部用户名;单击**组**显示所有组。
	- 如果存在多页的用户和组,将在页面底部显示分页栏,帮助您在页面之间导航 以及跳至特定页。
- **6.** 对于**访问类型**,请选择用户或组使用任务列表的方式:
	- **已分配**:视图和使用
	- **管理**:修改
	- **管理和分配**:查看、使用和修改
	- 无: 无访问权限
- **7.** 单击**添加**。
- **8.** 单击**关闭**。

更改和删除对任务列表的访问权限

要更改或删除对任务列表的访问权限:

- 1. 单击导航器图标 ■,然后在创建和管理下方单击任务列表。
- **2.** 选择要修改的任务列表,然后单击 。
- **3.** 执行以下一项任务: 要更改对任务列表的访问权限:
	- a. 选择用户或组,然后单击 · 。
	- **b.** 对于**访问类型**,选择:
		- **已分配**:视图和使用

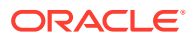

- **管理**:修改
- **管理和分配**:查看、使用和修改
- 无:无访问权限
- **c.** 单击**设置**。

要删除对任务列表的访问权限:

- **a.** 选择用户或组,然后单击
- **b.** 单击**确定**。
- **4.** 单击**关闭**。

## 在 Planning 中启用任务管理器

如果您当前正在使用任务列表或者在创建应用程序期间选择了任务列表任务流类型,您可以启 用任务管理器,但在进行此更改之前必须查看一些重要注意事项。

**切换到任务管理器的注意事项**

在启用任务管理器前,请查看以下注意事项:

- 在启用任务管理器后,无法转回任务列表。
- 无法将现有任务和任务列表迁移到任务管理器。必须先删除任务和任务列表,然后才能启 用任务管理器。
- 仅当启用了 Redwood 体验时才支持启用任务管理器。
- 必须注销并重新登录才能查看新启用的任务管理器。

#### **删除任务和任务列表**

现有任务和任务列表无法迁移到任务管理器。系统上存在任何任务列表对象都会导致无法启用 任务管理器,因此必须在启用任务管理器之前将其删除。应在删除任何任务和任务列表之前备 份应用程序。

请参阅["删除任务和任务列表](#page-744-0)"。

#### **启用任务管理器**

如果系统上没有任何任务和任务列表,可以继续启用任务管理器。如果尚未启用 Redwood 体 验,必须先将其启用,然后再启用任务管理器。可以在"外观"页面上启用 Redwood 体验。请 参阅["自定义显示](#page-626-0)"。

要启用任务管理器:

- **1.** 在主页上,依次单击**应用程序**和**概览**。
- **2.** 从**操作**菜单中选择**启用任务管理器**。
- **3.** 注销并重新登录以查看新启用的任务管理器。
- **4.** 要使用任务管理器,请参阅["使用任务管理器管理任务](#page-234-0)"。

# <span id="page-747-0"></span>清除单元格详细信息

可清除某一多维数据集的单元格详细信息:帐户注释、支持详细信息、单元格文本以及 单元格级文档。有关创建和查看帐户注释、支持详细信息、单元格文本和单元格级文档 的信息,请参阅*《使用 Planning》*。

**注:**

无法删除审批单元注释。

由于此功能专为服务管理员和超级用户提供,应用程序将假设您对所删除的详 细信息拥有完全访问权限。

要清除单元格详细信息:

- **1.** 单击**导航器**图标 ,然后在**操作**下方,单击**清除单元格详细信息**。
- 2. 对于多维数据集,选择多维数据集。
- **3.** 要选择多维数据集中的所有维,请单击**添加所有维**。 为显示的维选择成员。
- **4.** 在**清除选项**中至少选择一个选项来指定要删除的信息类型。
- **5.** 选择数据交叉点的成员:
	- **a.** 在**维**中,至少选择一个含有详细信息的维以进行删除。
	- <mark>b.</mark> 对于显示的维,单击 <sup>●恒</sup>▼ 。在**成员选择**页上,进行选择以包含要删除的详细信 息。

### **注:**

对于所选的各维,必须选择至少一个成员。如果未选择某个维,则应用程 序会在清除单元格详细信息时包含其全部成员。

### **注意:**

要正好清除要清除的数据,请至少选择一个帐户成员并从其他所有维中选 择成员。如果未选择至少一个帐户成员,则不会清除任何数据,即使选中 **是的,将其值设为 #Missing** 选项也是如此。如果未从其他维选择成员, 则将从其他所有维中清除选定帐户成员的所有数据。

- 6. 可选:要选择其他维以便可以选择其成员,请单击 5<mark>7</mark>。
- **7.** 单击**清除**。

"确认"页面显示您的选择。

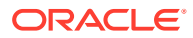

<span id="page-748-0"></span>**8.** 单击**完成**继续,或单击**返回**更改您的选择。

如果"清除单元格详细信息"成功,将删除该多维数据集中的数据。若未成功删除数据,将 显示一条消息。也可检查日志文件。

- **9. 可选**:要查看"清除单元格详细信息"的执行状态并审核已删除的信息,请查看"作业"。请参 阅["管理作业](#page-588-0)"。
- **10.** 要清除其他多维数据集的单元格详细信息,请在步骤 [2](#page-747-0) 中选择其他多维数据集,然后重复 该过程。

# 复制数据

可将规划由某一维交叉点复制到另一维交叉点,包括关系数据和支持详细信息。例如,可将 *Budget、FY10、Final* 复制到 *Forecast、FY11、First Draft*。

### **注:**

- 所选的"复制数据"设置仅为当前会话保存。
- 所选的多维数据集必须包含复制的维成员。
- 必须将数据复制到接受数据的单元格。例如,无法将数据复制到只读单元格或动 态单元格。
- 可以复制帐户注释、支持详细信息和单元格文本。无法复制审批单元注释。
- 若此功能具有属性,则无法使用,因此请不要选择要复制的属性。
- 由于其为管理功能,应用程序将假设您拥有对所复制数据的完全访问权限。您可 以自由地复制经过批准的审批单元。
- 此功能不计算数据。若要执行计算,如预报增加了 5%,请在复制数据后应用业 务规则。
- 要成功"复制数据",必须为"方案"、"帐户"、"实体"、"期间"和"版本"维至少选择一 个成员。
- 为块存储多维数据集和聚合存储多维数据集启用"复制数据"。

要复制数据:

- **1.** 单击**导航器**图标 ,然后在**操作**下方,单击**复制数据**。
- **2.** 在**多维数据集**中,选择一个多维数据集。 将显示此多维数据集的维。一次只能从一个多维数据集进行复制。
- **3.** 在**复制数据选项**中,选择要复制的信息类型。
- **4.** 在**静态维**下方,为数据交叉点选择成员:
	- a. 对于维,选择在其中进行复制的维。
	- <u>b.</u> 对于**成员**,单击 <sup>Malll</sup> 以选择从中进行复制的成员。可选择多个成员。必须为"方案"、 "帐户"、"实体"、"期间"和"版本"维至少选择一个成员。
- <mark>5. 可选:</mark> 要向列表中添加其他静态维,请单击 『<mark>』</mark>,然后选择维成员。

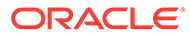

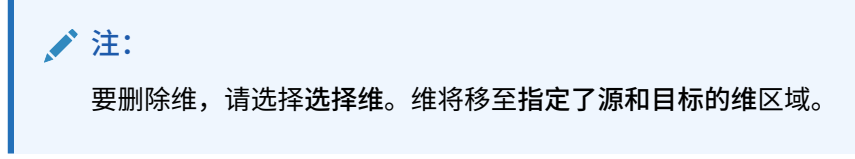

**6.** 在**指定了源和目标的维**中,输入要将数据复制到的维。

在源和目标中,单击 <sup>【11</sup>~。

- **7.** 单击**复制数据**。
	- 数据将由一个交叉点复制至到另一个交叉点。若未成功复制数据,将显示一条消 息。也可检查日志文件。
- **8.** 要复制其他多维数据集的数据,请在步骤 [2](#page-748-0) 中选择其他多维数据集,然后重复该过 程。

# 复制数据版本

通过**复制版本**这项方便的功能,管理员可将数据从一个版本复制到另一个版本。

例如,当您要执行以下操作时,可使用**复制版本**:

- 快速创建新的计划版本的起始点。
- 使用多个数据版本。
- 创建数据副本以用于记录和未来分析。例如,可以将数据的基线版本与未来版本进 行比较。
- 基于反映新业务假设的更新数据启动新的"审批"周期。例如,您希望将"最差情况"版 本中的部分数据复制到"最佳情况"版本。同样,可以为后续版本创建起始点。例如 将"通过第一轮审核"版本复制至"第二次通过"版本,并对其进行更改。

**复制版本**可将从所选方案的一个自下而上版本或目标版本中选择的数据复制到同一方案 的另一个自下而上版本或目标版本中。

### **注:**

- **复制版本**功能对超级用户和用户不可用。仅服务管理员可以使用**复制版 本**。
- 复制版本不会将数据复制到已批准的审批单元。

要复制版本:

- **1.** 单击主页上的**导航器**。
- **2.** 在**操作**下,单击**复制版本**。
- **3.** 选择要复制的方案。
- **4.** 在**复制自**中,选择要从中复制数据的源版本。
- **5.** 在**复制到**中,选择要将数据复制到的目标版本。
- 6. 单击 →。

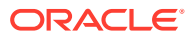

**7.** 使用箭头将实体从**可用实体**移至**选定的实体**。

要成功复制数据,必须为"方案"、"帐户"、"实体"和"版本"维选择至少一个成员。**可用实体** 显示您有写访问权限和属于您的实体(审批单元)。可以复制"审批"状态为**未启动**或**通过 第一轮审核**的实体。

- **8. 可选**:
	- 单击**复制注释**。
	- 单击**复制附件**。
	- 单击**复制支持详细信息**。
- **9.** 单击**复制数据**。

**/**注: 请等到**复制版本**完成,然后再开始执行其他操作。

# 管理应用程序诊断

**另请参阅:**

- 关于应用程序诊断
- 假设
- [应用程序诊断的工作原理](#page-751-0)
- [使用应用程序诊断图](#page-751-0)
- [启动应用程序诊断](#page-752-0)
- [修改对象以获得最佳性能](#page-753-0)

## 关于应用程序诊断

在设计时使用应用程序诊断,服务管理员可以在应用程序投入生产环境和最终用户使用之前找 出并解决设计缺陷。此外,在持续使用过程中,应用程序会随着新成员和数据不断加入而不断 发展,应用程序诊断也可提供上述助力。服务管理员可以使用应用程序诊断评估以下项:

- 整个应用程序
- 表单和审批单元等对象类型
- 选择的单个对象

应用程序诊断标识服务管理员在设计时可以进行的更改,以便解决具有设计缺陷的对象,并提 供轻松访问修改这些对象所需编辑器的方法。在运行时,内部进程会执行检查,如果需要修改 对象,则可能会拒绝系统请求。应用程序诊断根据服务管理员选择的用户评估应用程序和对 象。这样,在分析过程中,您可以在给定单个用户变量和安全访问权限的情况下确定运行时可 能发生的潜在问题。

# 假设

Oracle 只能针对如何设计应用程序和对象以确保合理性能提供一般准则。Oracle 无法为对象 和操作指定精确值范围。

# <span id="page-751-0"></span>应用程序诊断的工作原理

应用程序诊断采用以下方法评估应用程序:

- 在设计时:分析应用程序或特定对象,了解可能发生的所有可能问题。为确定此最 坏的可能情况,将忽略隐藏选项(例如用于表单的那些选项)。应用程序诊断提供 关于如何修复其发现的设计缺陷的信息。
- 在运行时:内部调控器会执行检查,如果发现的设计缺陷未解决,可能会阻止用户 执行特定操作。

可使用应用程序诊断分析以下项:

- 块存储多维数据集
- 维
- 表单
- 独立业务规则
- 审批单元层次
- 报表映射
- 导出数据功能

## 使用应用程序诊断图

可能导致性能问题且应修改的对象以黄色显示,将导致性能问题且必须重新设计的对象 以红色显示。按以下所示使用饼图:

• **<业务流程> 对象分布**:显示应用程序包含的各种对象类型的数量。将鼠标置于图形 的相应部分之上可以查看应用程序诊断分析出的每种类型的对象数。例如,如果将 鼠标置于表单之上并且弹出值是 55,则分析了 55 个表单。单击图形的每个部分可 以查看每种对象类型的合规性状态。这将显示另一个饼图,表示每种类型处于可接 受、警告或错误状态的对象数。

示例对象分布图:

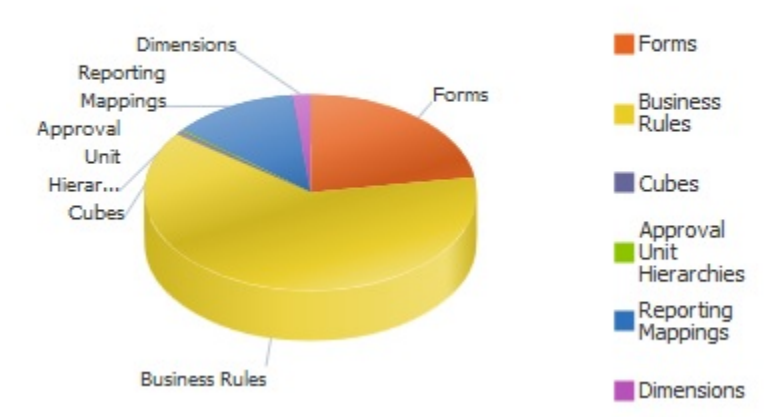

## **Planning Artifact(s) Distribution**

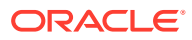

<span id="page-752-0"></span>• **已筛选对象 <Artifact>**:单击表示对象状态的图形部分,查看并向下钻取具有特定状态的 对象。例如,要仅查看处于错误状态的审批单元层次的信息,请单击图形的红色部分。 筛选的图形:

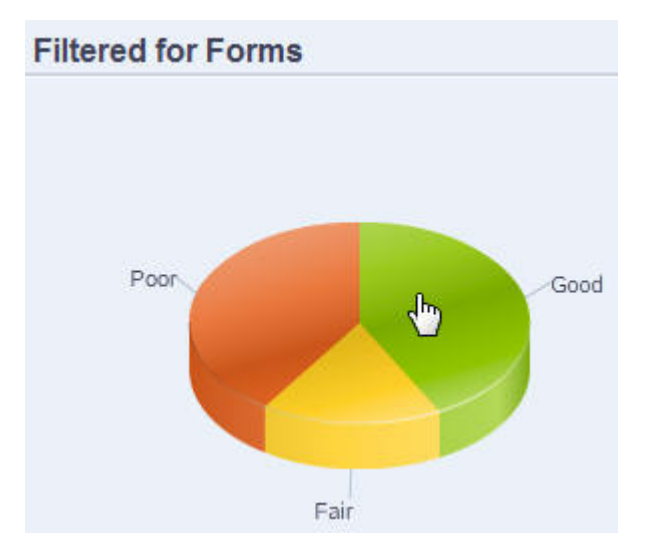

## 启动应用程序诊断

要启动应用程序诊断:

- 1. 单击导航器图标 **三**,然后在监视和浏览下单击应用程序诊断。
- **2.** 在**选择用户**中,单击 选择要分析其设置的用户,然后单击 。
- **3.** 执行以下一项任务:
	- 饼图显示了应用程序中对象的分布。下方网格显示所有应用程序对象的完整性。状态 一般或差指示了您应该或必须进行修改以获得最佳性能的对象。
	- 要分析特定类型的对象(例如表单或审批单元层次),请在饼图中选择该类型的切 片。例如,为确保业务规则设计良好,且不会引起性能问题,请单击饼图中的"业务规 则"切片。如果饼图有较大部分为一般或差,则您应修改规则。该类型的所有对象的详 细信息显示在下方网格中。
	- 要"精选"并分析一个特定对象,请展开**搜索**,通过指定名称、开始日期、结束日期和类 型来查找对象,选择该对象,然后单击 <sup>11</sup>。关于该对象的信息显示在下方网格中。

**提示:** 有关饼图显示的内容以及如何向下钻取以访问更多信息的信息,请参阅["使用应用](#page-751-0) [程序诊断图"](#page-751-0)。

- **4.** 单击 或依次选择**操作**和**运行应用程序监视器**。
- **5.** 如果**查看详细信息**列未显示在网格中,请依次选择**查看**、**列**和**查看详细信息**。这样还允许 您显示或隐藏不同类型的对象数据。

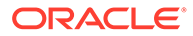

**6.** 要显示有关如何修复对象的信息,请在**查看详细信息**中单击 。然后单击对象来 启动编辑器,从而修改这些对象。

# <span id="page-753-0"></span>修改对象以获得最佳性能

查看由应用程序诊断提供的关于如何修改对象的详细信息后,按如下所示编辑对象:

- 表单:单击表单对象名称可以在新选项卡中启动**表单设计器**。按照["管理表单](#page-676-0)"中所 述编辑表单。
- 业务规则:单击业务规则名称可以启动**系统视图**,其中显示您可以访问的所有应用 程序对象。您可以执行以下任务:
	- 使用上方的**规则设计器**查看规则的单个组件,例如条件、命令和脚本。单击每 个组件可以在页面的下方修改该组件。还可以通过将公式、系统模板和脚本等 组件从**规则调色板**和**现有对象**窗格拖放到左侧来插入和删除这些组件。
	- 在**设计器**中,选择**编辑脚本**通过执行以下任务来修改和格式化脚本:插入函 数、编辑模板、插入变量、插入成员范围、使用注释和验证语法。
	- 创建、打开、删除和刷新对象、页面以及其他文档。
	- 导入、导出业务规则和其他对象。
	- 确定使用对象的方式和位置。

请参阅*《在 Oracle Enterprise Performance Management Cloud 中使用 Calculation Manager 进行设计》*和"[了解运行时提示"](#page-711-0)。

- 审批单元层次:单击审批单元层次对象名称可以在新选项卡中启动**审批单元层次设 计器**。如["创建审批单元层次](#page-767-0)"中所述编辑审批单元。
- 多维数据集:单击多维数据集对象名称可以在新选项卡中启动维编辑器的**性能设置** 选项卡。如["在简化的维编辑器中编辑维](#page-202-0)"中所述编辑维大纲或维稀疏性。
- 报表映射:单击报表映射对象名称可以在新选项卡中启动**报表映射设计器**。如*《在 Oracle Enterprise Performance Management Cloud 中管理数据集成》*的"定义数据 映射"中所述,编辑报表映射。

# 管理审批

通过创建审批单元、设置提升路径、跟踪预算以及查看状态、流程问题和所有权来管理 审批流程。

**另请参阅:**

- [关于审批流程](#page-754-0)
- [定义审批流程](#page-756-0)
- [启动和支持审核流程](#page-757-0)
- [使用审批组管理提交阶段](#page-757-0)
- [打印审批单元注释](#page-761-0)
- [创建审批状态报表](#page-762-0)
- [审批单元提升路径](#page-763-0)
- [管理审批单元层次](#page-766-0)

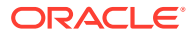

# <span id="page-754-0"></span>关于审批流程

您可以使用审批单元跟踪预算,并审核状态﹑流程问题及审批单元所有权。预算周期时间将减 小:一

- 批准路径与组织结构无关
- 特例和问题区域突出显示
- 审核信息包括注释和进程状态
- 审核包括注释和备注

**视频**

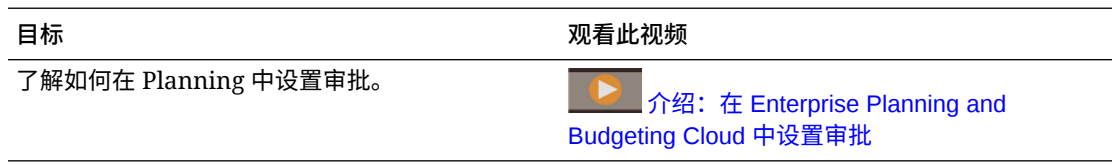

#### **教程**

教程提供说明以及系列视频和文档,可帮助您了解相关主题。

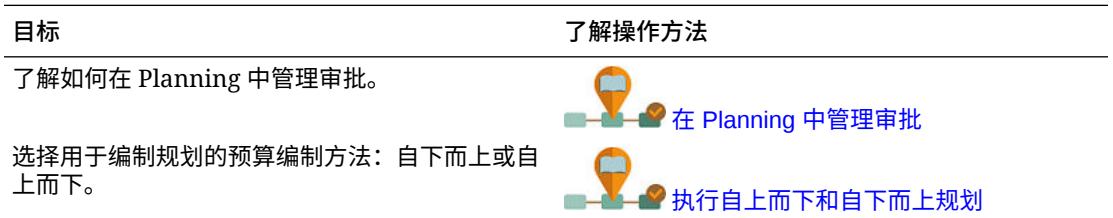

#### **相关主题**

- 关于审批单元
- [审批流程](#page-755-0)
- [数据验证规则](#page-755-0)
- [任务列表](#page-755-0)
- [设置用于审批通知的电子邮件](#page-755-0)

## 关于审批单元

审批单元是编制、注释、审核和批准规划数据的基本单元。审批单元是方案、版本和整个实体 或部分实体的组合。每个审批单元可以具有一个方案/版本组合。方案和版本是审核周期的基 础。审批单元提交某个方案和版本的规划数据。例如,一个审批单元可能包含一个版本(最佳 情况)、一个方案(预测)和一个实体(纽约)。审批单元还可以在任何实体内包含辅助维, 从而细化审批单元的粒度。

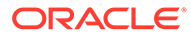

## <span id="page-755-0"></span>审批流程

审批单元将从一个审核者转移到另一个审核者,直至预算流程完成为止。审核流程遵循 您在为审批单元选择所有者和审核者时设置的提升路径,除非某个事件触发了提升路径 更改。影响提升路径的事件包括:

- 超出或没有达到预算项目(例如薪金、新员工数或资本设备)的费用界限
- 当前所有者将预算返回给前一个所有者以获取更多信息
- 当前所有者请求某个授权用户的帮助,该授权用户不一定在提升路径上。

选定的审批模板决定了第一个审核预算的用户(请参阅["设置审批单元层次名称、范围和](#page-768-0) [模板](#page-768-0)")。第一个用户完成所分配的任务,然后提升("自下而上"模板)或提交("分布" 模板)预算,此操作发生后将通知需要关注该预算的下一个所有者。预算从一个用户传 递到另一个用户时,还可以通知其他用户。

每个审核者必须先验证审批单元,然后才能将预算发送到下一个审核者。验证时将运行 针对该审核者正在处理的审批单元而定义的所有数据验证规则,并报告任何数据错误或 审批单元提升路径更改。请参阅["修改审批单元提升路径](#page-764-0)"。

**提示:**

要在"审批"中显示用户的全名(而非其用户 ID),请选择**显示用户的全名**选 项,如["我可以指定哪些应用程序和系统设置?](#page-621-0)"中所述。

## 数据验证规则

为实施业务策略和业务实践,服务管理员可以构建一些数据验证规则,当在表单中遇到 条件时将根据这些规则进行检查。规则可以生成验证消息,对提交的审批单元数据施加 限制,并可指定特定的审核者或所有者来审核满足某些条件的数据。

例如:

- 设置审批单元提升路径条件
- 阻止提升包含无效数据的审批单元

在设计影响审批单元提升路径的规则时,您需要了解这些规则的评估和应用顺序。有关 设计数据验证规则和预期结果的信息,请参阅["管理数据验证](#page-601-0)"。

## 任务列表

任务列表列出任务、说明和结束日期,在整个业务流程中引导用户。服务管理员和超级 用户可以创建并管理任务和任务列表。请参阅["管理任务列表](#page-738-0)"。

## 设置用于审批通知的电子邮件

如果所有者和审核者希望在审批状态或审批所有权发生更改时收到电子邮件通知,则他 们必须启用审批通知。审批通知是在**用户首选项**页上启用的。

审批通知电子邮件包含以下信息:

• 用于检查状态的 URL

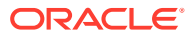
- 应用程序名称
- 审批单元
- 当前所有者
- 前所有者
- 最后操作
- 当前状态
- 时间
- 注释标题
- 注释文本

要启用审批通知:

- **1.** 从主页中,依次单击**工具**和**用户首选项**。
- **2.** 选择**通知**,然后输入您的电子邮件地址,选择**审批**,然后单击**保存**。

另请参阅["管理应用程序和系统设置](#page-621-0)"。

# 定义审批流程

**另请参阅:**

- 预算流程
- 审批操作和数据验证

# 预算流程

应用程序支持自下而上、分布式或自由形式预算编制。通常,由高级别用户启动含有已加载数 据的审批单元,然后将数据输入委托给低级别的成员,由他们将预算分布到其直接报表等。预 算分布完成前,用户无法访问预算。

要定义预算流程,服务管理员需定义以下内容:

- 审批单元层次
- 审批单元层次的所有者和审核者
- 用于评估提交数据的验证规则

用户提交预算数据时,数据需要经过验证规则的验证。如果数据通过验证,预算将提升给下一 位所有者,原始用户将无法编辑数据,除非再次获得所有权。提交过程将锁定数据,除当前所 有者以外的其他任何人均不得编辑数据。

## 审批操作和数据验证

在调用数据验证的审批操作执行期间,表单上的用户变量和上下文用户变量将被所有可能输入 的结果集的不重复集合替换。POV 上的用户变量和上下文用户变量将被视为页。

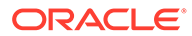

## <span id="page-757-0"></span>**注:**

要查看用户变量替代的结果,请导航到数据验证报表任务列表。您可能需要故 意导致表单上的验证失败,然后对审批单元运行验证操作,以便该验证操作显 示在报表上。

## 启动和支持审核流程

服务管理员启动审核流程后,审批单元将从一个审核者转到另一个审核者,直到预算流 程完成。选定的审批模板将决定第一个审核预算的用户。

可以使用审批状态报表来查看和提供审批流程的详细状态。请参阅["创建审批状态报](#page-762-0) [表"](#page-762-0)。

要启动审核流程:

- **1.** 单击"导航器"图标 ,然后在**工作流**下方单击**管理审批**。
- **2.** 在**方案**中,选择一个方案。
- **3.** 在**版本**中,选择一个版本。
- **4.** 单击**继续**以显示与选定的方案和版本组合关联的审批单元。

显示的审批单元可用于审批。

如果未启动包含所选方案和版本的任何审批单元,则将显示以下消息:**尚未为所选 择的方案和版本组合分配审批单元层次。**

**5.** 在**视图**页面的右上角选择**树视图**,然后在**规划周期**中单击**开始**以开始审核流程。

## **/** 注:

如果审批单元层次使用"自下而上"模板,则选择**启动**将启动审批单元并运 行"初始化"操作。这些操作会将在审批单元层次中定义为审批单元所有者 的用户设置为当前所有者,并且审批单元状态会改为**正在审核**。

**6. 可选**:选择**排除**将审批单元从审核流程中删除或不在系统中跟踪它。

## **注意:**

排除了某个审批单元后,将丢弃所有关联的注释和历史记录。审批单元的 状态返回至**未启动**,所有者设置为**无所有者**。仍保留数据值。

# 使用审批组管理提交阶段

创建审批组,将审批单元划分为更精细的数据子集,然后可以分阶段提交这些子集进行 审批。

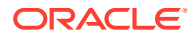

<span id="page-758-0"></span>**相关主题**

- 了解审批组
- 定义审批组
- [审批组锚点和非锚点维](#page-759-0)
- [编辑、复制和删除审批组](#page-760-0)
- [将审批组分配给审批单元层次](#page-760-0)

# 了解审批组

通过审批组,您可以先提交部分数据进行审核,而其他数据可以稍后再进行审核。在审核流程 中,您可以提升该审批单元的每个阶段,而不必提升整个审批单元。

例如,审核流程要求会因期间而异。月度结算周期可能要求以单阶段审核流程审核一月和二月 的资产负债表和损益数据。对于季度中的月份,如三月,季度结算周期审核流程可能要求在多 个阶段中提交资产负债表和损益数据和补充数据。

此外,审核流程要求也会因方案而异。例如,实际方案可能只要求提交资产负债表和损益帐户 供审核。对于预算方案,可能要求提供所有帐户,而对于预测方案,可能只需要损益帐户和补 充数据。

通过使用审批组分阶段提交,您可以满足这些不同的审批要求,而无需其他方案。

可以为应用程序创建的审批组数量没有限制,但是可以分配给审批单元层次的审批组数量存在 限制,上限为 20。

执行以下任务来设置使用审批组的提交阶段:

- **1.** 定义审批组并将其分配给维成员。请参阅"定义审批组"。
- **2.** 将审批组分配给审批单元层次。请参阅["将审批组分配给审批单元层次](#page-760-0)"。

**视频**

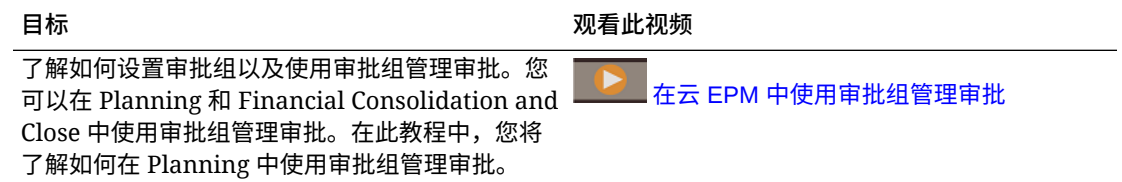

## 定义审批组

管理员在**应用程序**群集内的**审批组**卡中为其业务流程定义审批组。

要定义审批组:

- **1.** 从主页中,依次单击**应用程序**和**审批组**。
- **2.** 创建审批组:
	- **a.** 单击**创建**。
	- **b.** 为新审批组输入名称和可选说明。

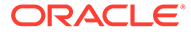

<span id="page-759-0"></span><mark>c.</mark> 要为审批组选择锚点维,请单击添加维或单击选择锚定维旁边的 ▼ . 然后从 列表中选择维。 有关锚点维的解释,请参阅"审批组锚点和非锚点维"。

**d. 可选:**默认情况下,审批组规则中未指定的锚点维成员会标记为有效。要清除 此选项,请依次单击锚点维旁边的 和**未选定的成员是有效成员**。

- **e.** 要选择其他维(称为非锚点维),请单击**添加维**。
- **f. 可选:**默认情况下,非锚点维不是必需维。要使非锚点维成为必需维,请依次 单击非锚点维旁边的 <sup>▼</sup> 和必需。
- **3.** 定义审批组规则:
	- **a.** 单击**添加规则**。
	- **b.** 要选择应用程序组中要包括、排除或删除的一组成员,请单击新规则中维旁边 的 ▼ :
		- 单击**编辑**以打开**选择成员**页面,然后选择要包含在应用程序组规则中的成 员、替代变量和属性。请参阅["使用成员选择器](#page-158-0)"。
		- 单击**添加排除**以在规则中定义排除。可以排除此维包括的部分成员。
		- 单击**清除**以清除选择。

要删除规则,请单击

**4.** 单击**保存并关闭**。

新的审批组即添加到审批组列表末尾。要对组中的规则进行重新排序,请单击应用程序 组旁边的 •••, 然后选择上移或下移。

**Tip:** 也可以拖动审批组,使其在列表中上移和下移。

## 审批组锚点和非锚点维

锚点和非锚点维:

- 锚点维在审批组计算中所用的多维数据集中始终是必需维。
- 非锚点维是必需维或不是必需维:
	- 如果需要非锚点维,则不使用该维的所有多维数据集在计算审批组时,均会忽 略将该维标记为必需维的所有审批组。
	- 如果不需要非锚点维,则不使用该维的所有多维数据集仍将包含该维的任何审 批组计算为非必需,并计算多维数据集中使用的审批组中所有其他维组。
- 默认情况下,未选定的锚点维成员有效,但您可以通过清除**未选定的成员是有效成 员**选项将其标记为无效。此选项可将此规则中未选择锚点维成员的所有组标记为无 效。

ORACLE

## <span id="page-760-0"></span>编辑、复制和删除审批组

您可以编辑审批组定义,即使它已分配给审批单元层次。在审批流程中,将应用并验证最新的 审批组定义。

如果某个审批组已分配给审批单元层次并经过编辑,则保存时,系统将显示一条警告消息,通 知您已分配审批组,修改的定义将用于任何后续审批流程活动。

如果已将审批组分配给审批单元层次,则不能删除该审批组。

要编辑、删除或复制审批组定义:

- **1.** 从主页中,依次单击**应用程序**和**审批组**。
- 2. 单击审批组旁边的 •••, 然后选择编辑、复制或删除。
- **3.** 如果编辑审批单元层次中使用的审批组定义,必须将受影响的审批单元层次与这些更改进 行同步。请参阅["同步审批单元层次](#page-775-0)"。

## 将审批组分配给审批单元层次

可以在**分配审批组**选项卡上将现有审批组分配给层次并设置其顺序。如果不存在审批组,还可 以从**分配审批组**选项卡创建审批组。

最多可以将 20 个审批组分配给审批单元层次。

**Note:** 本主题中介绍的选项用于将审批组分配给审批单元层次。有关**审批维**选项卡上的所有 选项(包括定义主要和辅助维成员的选项)的完整详细信息,请参阅["设置审批单元](#page-768-0) [层次名称、范围和模板"](#page-768-0)。

要将审批组分配给审批单元层次:

- **1.** 创建审批单元层次。请参阅["创建审批单元层次](#page-767-0)"。
- 2. 单击导航器图标 ■,然后在工作流下方单击审批单元。
- **3.** 完成**审批维**选项卡详细信息:
	- 对于**扩展的审批流**,选择**审批组**。
	- 要将**审批组**选项应用于审批单元层次中的所有级别,请选择**在所有级别应用扩展的审 批流**。
	- 若要求根据您在**分配审批组**选项卡上定义的条目顺序分阶段提交审批工作流,请选择 **阶段相关性**。

阶段相关性意味着必须先提升**分配审批组**选项卡上列表中的第一个条目,然后再提升 第二个条目。请注意,两个条目可能位于同一级别,但是第二个条目不能在第一个条 目之前提升。因此,条目的顺序非常重要。您可以使用向上和向下箭头重新排列顺 序。请参阅"步骤 4"。

- **4.** 在**分配审批组**选项卡上将审批组分配给层次并设置其顺序:
	- **a.** 创建审批组或者选择现有审批组:

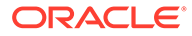

- 要创建审批组,请单击 <sup>= "</sup>),然后参阅["定义审批组](#page-758-0)"。
- 要选择现有审批组,请单击 L++,然后选择您想要添加的审批组,或者单 击**全部**。
- **b.** 要对列表中的审批组重新排序,请选择一个组,然后单击 或 。如果已在 上一选项卡上选择了**阶段相关性**选项,则必须按照要提升组的顺序来排列组。
- **5.** 在**选择主要成员**选项卡上选择审批单元层次成员。请参阅["选择审批单元层次成](#page-769-0) [员](#page-769-0)"。
- **6.** 在**分配所有者**选项卡上分配审批单元所有权。请参阅["分配审批单元所有者和审核](#page-771-0) [者](#page-771-0)"。

#### **Note:**

在**分配所有者**选项卡上,选择的审批组将显示在实体名称旁边;例如 Sales East: Revenue Accounts (其中 Sales East 是实体, Revenue Accounts 是创建的审批组的名称)。

**7.** 为审批单元层次分配预算流程中所含的方案和版本组合。请参阅["为审批单元层次分](#page-777-0) [配方案和版本组合"](#page-777-0)。

### **Note:**

如果您在**分配审批组**选项卡中输入了信息,然后将**扩展的审批流**选项更改为除 **审批组**选项之外的其他选项,则**分配审批组**选项卡将隐藏。但是,系统不会放 弃输入的信息,直到您单击**保存**或**取消**。

例如,如果您将组 A、组 B 和组 C 信息添加到**分配审批组**选项卡,然后将**扩 展的审批流**选项从**审批组**更改为**无**,如果您单击**保存**或**取消**,则系统将放弃审 批组信息。

但是,如果您将**扩展的审批流**选项从**审批组**更改为**无**,然后在保存之前再次选 择**审批组**,则在**分配审批组**选项卡中输入的信息将保留,因此您无需重新开 始。单击**保存**或**取消**将放弃任何不适用的信息。

# 打印审批单元注释

服务管理员可以通过对一组方案、版本和审批单元成员的注释生成报表来检查审批单元 的状态。该报表可以基于流程状态。将显示应用程序名称、选定的方案、版本和实体、 审批单元标题、状态、作者、原始日期以及注释。注释文本按时间顺序显示,时间最近 的条目放在最前面。

要创建和打印关于审批单元注释的报表:

- **1.** 单击"导航器"图标 ,然后在**监视和浏览**下方,单击**系统报表**。
- **2.** 选择**审批单元**,然后单击**注释**。

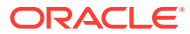

- <span id="page-762-0"></span>**3.** 在**选择报表选项**下方,选择要为其生成报表的**方案**、**版本**和**实体**组合。如果选择了**自定**
	- 义,请单击 <sup>【』。</sup>以选择自定义方案、版本和实体。
- **4.** 在**审批状态**下,选择审批状态。
- **5.** 单击**创建报表**。
- **6.** 在 Adobe Acrobat 工具栏上单击**打印** 。

# 创建审批状态报表

您可以使用审批状态报表查看审批流程的详细状态。所有用户都可以访问此报表,但是您只会 看到您具有写入访问权限的审批单元。

您可以使用筛选器生成更多专门报表。可以按以下条件进行筛选:

- **审批状态**
- **方案**
- **版本**
- **审批单元层次**
- **当前位置的层代**
- **审批组**

审批状态报表提供了以下信息:

- **审批单元**
- **父代**
- **状态**
- **子状态**

## **注:**

子状态跟踪在对审批单元执行操作时出现的失败。通常,失败可能包括缺少安全 访问权限、验证规则失败或其他系统失败,这些失败会阻止操作成功完成。

- **前所有者**
- **当前所有者**
- **下一所有者**
- **当前位置**
- **合计值**
- **上次状态更改日期**

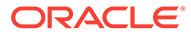

### ORACLE' | Hyperion

#### **Approval Status Report**

### <span id="page-763-0"></span>**Scenario: Plan**

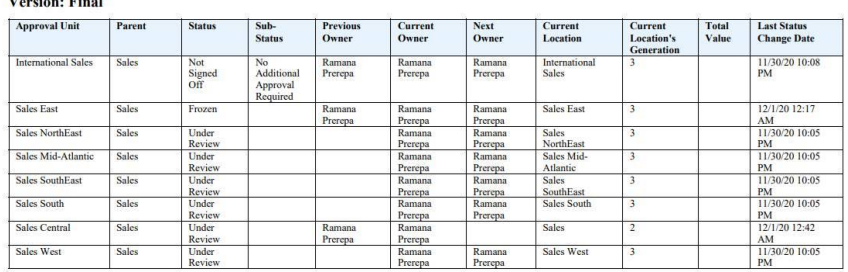

您可以生成以下格式的审批状态报表:

- XLSX (Excel)
- PDF
- **HTML**
- XML

要创建审批状态报表:

- **1.** 单击"导航器"图标 ,然后在**监视和浏览**下方,单击**系统报表**。
- **2.** 依次单击**审批单元**和**审批状态**。
- **3.** 选择所需内容:
	- 在**选择审批状态**下,选择要在报表中查看的状态或选择**全部**。
	- 在**筛选器**下,选择**方案**,然后选择以下选项:
		- **版本**:单击 以打开**成员选择**对话框并选择所需内容。
		- **审批单元层次**:此可选筛选器将添加审批单元层次的子集。
		- **当前位置的层代**:此选项将该层代的所有成员添加到报表。可以输入用逗号 分隔的层代编号、层代范围或两者,例如 1,4,6-9。
		- **审批组**:此选项显示您在报表中选择的审批组。
	- 在**选择格式**下,选择文件格式(XLSX、PDF、HTML 或 XML)。
- **4.** 单击**创建报表**,并选择报表的保存位置。

# 审批单元提升路径

根据在审批单元层次中分配给每个审批单元及其父代的所有者和审核者,可以在人员之 间和部门之间移动审批单元。

可通过两种方式影响审批单元层次的提升路径:

- 使用审批操作(例如"提升"和"驳回")修改审批单元及其后代的所有者和审核者
- 使用数据验证规则来确定是否需要更改审批单元提升路径

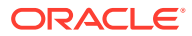

- 修改审批单元提升路径
- [审批单元提升路径数据验证规则的设计注意事项](#page-765-0)

## 修改审批单元提升路径

选择审批单元及其父代的所有者和审核者时,需设置审批单元提升路径(请参阅["审批单元提升](#page-763-0) [路径](#page-763-0)")。但是,有时预算计算结果会导致下一个审核预算的人员发生改变。例如,销售组的薪 金比上一预算年度增加了 10%,而这可能需要其他人(而不是下一个审核者)进行审批。要在 这些情况下自动重定向预算,请向用于检测这些例外情况的数据验证规则添加条件和操作,然 后根据需要修改提升路径。还可以使用数据验证规则阻止存在数据错误的审批单元传递到下一 个审核者。

要修改审批单元提升路径:

- **1.** 创建或选择数据验证规则(请参阅["管理数据验证](#page-601-0)")。
- 2. 在**数据验证规则生成器中,单击 <sup>85</sup>. 以创建提升路径条件,并指定当预算计算不符合这些** 条件时要采取的操作。
- **3.** 选择以下操作之一:
	- **更新提升路径**,可创建提升路径条件,如果触发了您设置的条件,会将审核者或所有 者添加到提升路径。
	- **不提升**,可阻止将审批单元提升到下一个审核者。此操作通常表明预算中出现无效数 据。
- **4.** 在**处理单元格**对话框的**审批**下方,单击**添加**来添加提升路径条件。

提升路径条件将按照列出的顺序执行。可使用 ▲ 和 ▼ 在列表中上下移动这些提升路径条 件。

- **5. 可选**:要复制提升路径条件:
	- **a.** 选择一个提升路径条件,然后单击**复制**。
	- **b.** 在列表中选择将位于复制的提升路径条件之前的提升路径条件,然后单击**粘贴**添加复 制的提升路径条件。
- **6. 可选**:单击**删除**删除提升路径条件。
- <mark>7. 在审批单元层次和审批单元</mark>中,单击 <sup>Mall</sup> 以选择审批单元层次和受提升路径条件影响的 审批单元。
- **8.** 在**提升路径条件**中,指定如何更改在"提升路径条件"中选定的审批单元的提升路径。选 择:
	- **a.** 在**位置**中,指定如何更改在**审批单元**中选定的审批单元的提升路径。选择:
		- **之前**,在所有权到达**提升路径条件**中指定的审批单元之前,插入备用所有者或审核 者。
		- **之后**,在所有权到达**提升路径条件**中指定的审批单元之后,插入备用所有者或审核 者。
		- **之前和之后**,在所有权到达**提升路径条件**中指定的审批单元之前和之后,插入备用 所有者或审核者。
	- **b.** 在**提升路径条件**的**审批单元**列中,单击 以选择受在**位置**中所选操作影响的审批单 元。

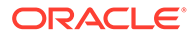

<span id="page-765-0"></span>**注:**

选定审批单元必须是在之前步骤中所选审批单元的祖先。如果选择的 审批单元不是祖先,则在验证审批单元层次时不会评估该提升路径条 件。

- **9.** 在**分配**列中,为发生规则例外时要通知的每个备用所有者、审核者和用户选择角 色、用户类型以及用户或 UDA。
	- **a.** 在**角色**中,选择:
		- **所有者**以选择备用所有者
		- **审核者**以选择备用审核者
		- **被通知的用户**以选择要通知的用户
	- **b.** 在**类型**中,选择:
		- **用户名称**以指定备用用户
		- **来自 UDA** 以选择维以及输入指定给 UDA 的前缀
	- **c.** 在**用户**中,指定:
		- 在**用户名**中,输入备用用户的名称,或者从用户选择器中选择一个
		- 在**来自 UDA** 中,从**选择维**下拉列表中选择维,然后指定在 UDA 中使用的 前缀以指示 UDA 包含用户名(例如 ProdMgr:)

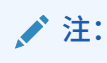

确保指定的前缀与创建 UDA 时指定的前缀相同(包括所有空 格)。例如,如果在前缀和用户名之间有一个空格 (ProdMgr Kim),请确保在 ProdMgr 后面有一个空格。

- **10. 可选**:向审批单元提升路径更改所涉及的用户提供消息:
	- **a.** 在下列部分中单击 :
		- 在**发送者消息**中单击此图标,输入在提升路径更改时向提升该审批单元的用 户发送的电子邮件文本。
		- 在**审核者消息**中单击此图标,输入向因发生规则例外而需接收审批单元进行 审核的用户发送的电子邮件文本。
	- **b.** 单击**确定**保存消息。

输入的文本会添加到审批单元状态更改时发送的消息中。

**11.** 单击**确定**保存提升路径条件,然后返回到数据验证规则创建任务。

审批单元提升路径数据验证规则的设计注意事项

在设计影响审批单元提升路径的规则时,您需要了解这些规则的评估和应用顺序。有关 设计数据验证规则和预期结果的信息,请参阅["管理数据验证](#page-601-0)"。

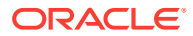

# 管理审批单元层次

**另请参阅:**

- 关于审批单元层次
- 使用审批单元层次
- [为审批单元层次分配方案和版本组合](#page-777-0)

## 关于审批单元层次

审批单元层次包含属于审核流程一部分的审批单元和实体。

审批单元层次成员之间的父代/子代关系会影响审核流程:

- 当您提升或驳回一个父代时,它的子代也被提升或驳回,除非它们被批准。父代的所有者 成为了子代的所有者。
- 批准父代时,其子代也将被批准。
- 当所有子代被提升到同一所有者后,父代也被提升给这个所有者。
- 当所有子代的状态更改为一种状态时(例如,已签署),父代状态也将更改为同一状态。

如果子代有不同的所有者,则您不能更改其父代的状态。如果子代被提升到、提交到不同的用 户,或被不同的用户签署,则父代没有所有者,只有服务管理员可以更改其状态。

## 使用审批单元层次

使用审批单元层次设置预算编制流程,使其符合所有类型的组织要求。

- 审批单元是实体与其他维的组合。例如,如果某个应用程序包括了某个公司的所有产品, 则"北美"的审批单元层次可以包括在北美销售的产品对应的维和成员。类似地,"欧洲"部门 的审批单元层次可以包括在欧洲销售的产品对应的维和成员。在同一个审批层次中,"拉丁 美洲"的实体可以使用"帐户"维进行增强,创建"按 HR 划分的实体"、"按资本支出划分的实 体"和"按收入划分的实体"等审批单元。
- 使用预设的预算模式模板可以创建自下而上、分布式或自由形式的层次。
- 根据实体维以及使用的辅助维的层代数量,将动态链接包括到维中。例如,自动将实体或 段维中的层代 0 至 3 添加到审批单元层次中。如果维发生了变化,则可轻松地更新审批单 元层次。
- 导入和导出审批单元层次。
- 创建方案和版本不同的审批单元层次。例如,"预算"方案可以有一个大型审批单元层次, 其中包括部门、帐户和产品;而"预测"方案则有一个较简单的流程组织,其中包含较少的 审批级别。

### **相关链接**

- [查看审批单元层次](#page-767-0)
- [创建审批单元层次](#page-767-0)
- [选择审批单元层次方案和版本](#page-773-0)
- [编辑审批单元层次](#page-774-0)
- [删除和重命名审批单元层次](#page-774-0)

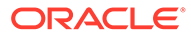

- <span id="page-767-0"></span>• [查看审批单元层次用法](#page-775-0)
- [同步审批单元层次](#page-775-0)
- [导出审批单元层次](#page-776-0)
- [导入审批单元层次](#page-777-0)

查看审批单元层次

要查看审批单元层次的列表:

- **1.** 单击**导航器**图标 ,然后在**工作流**下方单击**审批单元**。
- **2.** 在**审批单元**列表页上,执行一个操作:
	- 要创建审批单元层次,请单击 Spa 请参阅"创建审批单元层次"。
	- 要编辑审批单元层次,请单击 、 。请参阅"[编辑审批单元层次"](#page-774-0)。
	- 要删除审批单元层次,请单击 。请参阅"[删除和重命名审批单元层次"](#page-774-0)。
	- 要重命名审批单元层次,请单击<sup>"</sup>↓ 。请参阅"[删除和重命名审批单元层次"](#page-774-0)。
	- 要将更改同步至审批单元层次,请单击 聯
		- 。请参阅["同步审批单元层次](#page-775-0)"。
	- 要刷新该列表,请单击
		- ø  $\sim$

## 创建审批单元层次

实体是每个审批单元层次的主要维。将成员添加到实体维之后,您创建的包含规则将决 定新成员是否属于审批流程。服务管理员还可以将成员添加到除审批单元层次结构以外 的层次。

要创建审批单元层次:

- **1.** 单击**导航器**图标 ,然后在**工作流**下方单击**审批单元**。
- **2.** 单击 。

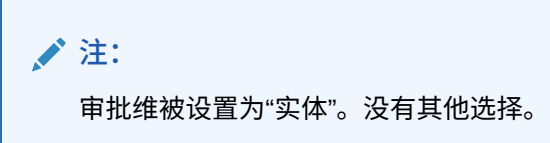

- **3.** 创建通用规则,该规则定义在审批流程中包含哪些实体成员(请参阅["设置审批单元](#page-768-0) [层次名称、范围和模板"](#page-768-0))。
- **4.** 选择要在审批流程中包含的主层次成员和子层次成员(请参阅["选择审批单元层次成](#page-769-0) [员"](#page-769-0))。

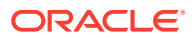

- **5.** 为审批流程的每个阶段分配所有者和审核者并创建审批单元提升路径(请参阅["分配审批单](#page-771-0) [元所有者和审核者"](#page-771-0))。
- **6.** 单击**保存**。

<span id="page-768-0"></span>设置审批单元层次名称、范围和模板

要设置审批单元层次:

- **1.** 单击**导航器**图标 ,然后在**工作流**下方单击**审批单元**。
- **2.** 执行以下操作之一:
	- 要创建新的层次,请单击 S<mark>i-</mark>。
	- 要编辑现有的层次,请选择审批单元层次,然后单击 .
- **3.** 完成**审批维**详细信息:
	- **层次名称**
	- **说明**(可选)
	- 对于**启用审批**,选择一个选项:
		- **无**:默认情况下在审批流程中不包含任何审批单元 要向审批流程添加审批单元组或单个审批单元,请参阅["选择审批单元层次成员](#page-769-0)"。
		- **全部**:将所有审批单元添加到审批流程中
		- **自定义**:添加字段,以允许您基于父代成员和层代标准添加单个审批单元和审批单 元组。请参阅["选择审批单元层次成员](#page-769-0)"。
	- 对于**审批模板**,选择一个选项:
		- **自下而上**:请参阅["自下而上预算编制](#page-769-0)"。
		- **分布**:请参阅["分布式预算编制](#page-769-0)"。
		- **自由形式**:请参阅["自由格式预算编制](#page-769-0)"。
	- 多维数据集: 选择从其派生汇总审批单元值的多维数据集。

请参阅["分配审批单元所有者和审核者](#page-771-0)"。

- 对于**扩展的审批流**,选择一个选项:
	- **无**:审批工作流将仅使用实体维,而不使用辅助维或审批组。您将在**选择主要成员** 选项卡上进行实体成员选择。
	- **辅助**:审批工作流将使用辅助维。您将在**主层次和子层次选择**选项卡上进行成员选 择。
	- **审批组**:可用于将审批组分配给审批工作流。可以在**分配审批组**选项卡上创建审批 组或选择现有审批组。请参阅["使用审批组管理提交阶段](#page-757-0)"。
- **在所有级别应用扩展的审批流**:(仅当选择了**辅助**或**审批组**选项时,此选项才可 用。)将**扩展的审批流**选项应用于审批单元层次中的所有级别。
- **阶段相关性**:(仅当选择了**辅助**或**审批组**选项时,此选项才可用)。要求基于[在步骤](#page-769-0) [4](#page-769-0) 中定义的条目顺序分阶段提交审批流。

例如,必须先提升列表中的第一个条目,然后再提升第二个条目。请注意,两个条目 可能位于同一级别,但是第二个条目不能在第一个条目之前提升。因此,条目的顺序 非常重要。您可以使用向上和向下箭头重新排列顺序。

- <span id="page-769-0"></span>**4.** 执行以下操作之一:
	- 如果您为**扩展的审批流**选择了**无**,则在**选择主要成员**选项卡上进行审批单元层 次成员选择。单击**下一步**或选择**选择主要成员**选项卡。请参阅"选择审批单元层 次成员"。
	- 如果您为**扩展的审批流**选择了**辅助**,则将在**主层次和子层次选择**选项卡上选择 审批单元层次成员。单击**下一步**或选择**主层次和子层次选择**选项卡。请参阅"选 择审批单元层次成员"。
	- 如果您为**扩展的审批流**选择了**审批组**,则将在**分配审批组**和**选择主要成员**选项 卡上选择审批单元层次审批组和成员。单击**下一步**或选择**分配审批组**选项卡。 请参阅["将审批组分配给审批单元层次](#page-760-0)"。
	- 依次单击**保存**和**确定**,以保存更改并关闭审批单元层次。

### 自下而上预算编制

数据在叶成员级别(例如,预算组的子代)输入,并通过在组织层次中汇总数据进行合 并。预算开始时,将分别为每个方案和用户填充数据。所有权遵循自下而上模式下的审 批层次。用户可以根据为审批单元定义的访问权限查看或编辑数据。最上层的预算组所 有者可将分别批准的预算合并到最终的合并预算中。

### 分布式预算编制

预算数据是在组织的叶级别输入的,所有权始于组织的最高级别。然后,所有权在组织 层次中向下分配。所有权到达较低级别后,将通过审批流程将预算提交回最高级别。顶 级预算组所有者可以审核、批准和加载预算进行预算控制、交易控制和报告。

#### 自由格式预算编制

使用自由形式预算编制时,在叶成员处输入数据,且用户从下拉列表中选择下一个所有 者。自由形式预算编制模式允许用户从下拉列表中选择下一个所有者。如果您未使用["创](#page-767-0) [建审批单元层次](#page-767-0)"中描述的审批功能,请选择此预算模板。

选择审批单元层次成员

根据您在前面**审批维**选项卡上为**扩展的审批流**选择的选项,您将在**选择主要成员**选项卡 或**主层次和子层次选择**选项卡上选择审批单元层次成员。

要选择审批单元层次成员:

- **1.** 执行以下操作之一:
	- 从**审批维**中,单击**下一步**,或者选择**选择主要成员**选项卡或**主层次和子层次选 择**选项卡,继续定义一个审批单元层次。
	- 单击**导航器**图标 ,然后在**工作流**下方单击**审批单元**。选择审批单元层次, 单击 ,然后选择**选择主要成员**或**主层次和子层次选择**以编辑成员。

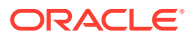

- **注:**
	- 在选择审批单元层次成员期间,您随时都可以单击**重置为默认层次**,将审批 单元层次重置为其在**审批维**页面中定义的默认成员关系。
	- 共享成员不会显示在审批单元层次中。
- **2.** 定义如何显示审批单元层次:
	- **所有实体**:显示所有可能的审批单元
	- **审批单元**:仅显示已启用的审批单元
	- **搜索**:按**名称**、**别名**或**两者**搜索审批单元。

在搜索中输入部分名称或全名以查找实体,然后单击审批单元层次中的 <mark>船</mark> 或 <mark>船</mark> 。

- 要在多页审批单元层次中的各页面之间移动,请在**页面**中输入页码并单击**转到**,或者 单击**开始**(第一页)、**上一个**(上一页)、**下一个**或**结束**(最后一页)。
- **3. 可选:**对于没有包含在审批流程默认设置中的审批单元,选中审批单元名称左边的复选框 以将其包含在审批流程中。
- **4. 可选:**右键单击审批单元名称以定义审批流程的子层次成员,然后选择以下选项之一:
	- **包括子代**,将包括审批单元的子代。
	- **包括成员**,将仅包括审批单元,但不包括其后代。
	- **包括所有后代**,将包括审批单元的所有后代。
	- **包括层代**,将包括一个或多个审批单元层代。在出现提示时指定要包括的层代。
	- **排除子代**,将排除审批单元的子代。
	- **排除成员**,将仅排除审批单元,而不排除其后代。
	- **排除所有后代**,将排除审批单元的所有后代。
	- **排除层代**,将排除审批单元层代。在出现提示时指定要排除的层代。
- **5.** 如果在前面**审批维**选项卡上为**扩展的审批流**选择了**辅助**,则向包含在审批流程中的审批单 元添加一个辅助维,以提供更细的粒度:
	- **a.** 从**维**中选择一个维。
	- b. 在**父代成员**中,单击<sup>【相】</sup>以显示成员选择窗口,然后选择一个成员作为该维的父代成 员。
	- **c.** 在**相关层代**中,指定要包含的父代成员层代。 添加一个层代会将该层代的所有成员添加到审批流程。
	- d. 选中**自动包括**,将符合选定条件的新增成员自动包括到审批单元层次中。
	- e. 可选:单击选定的成员下的 <sup>\* E.</sup>, 以细化审批单元包含的成员。清除您要删除的成员 旁边的复选框。
- **6.** 执行以下操作之一:
	- 单击**下一步**,或选择**分配所有者**以指定审批单元所有权(请参阅["分配审批单元所有者](#page-771-0) [和审核者](#page-771-0)")。

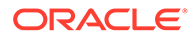

• 依次单击**保存**和**确定**,以保存更改并关闭审批单元层次。

<span id="page-771-0"></span>分配审批单元所有者和审核者

审批单元所有权继承自审批单元父代。审批单元审核者也是继承的。您也可以明确指定 其他的审批单元所有者和审核者(与审批单元所继承的所有者和审核者不同)。

要分配审批单元所有者和审核者:

- **1.** 执行以下操作之一:
	- 从**选择主要成员**选项卡或**主层次和子层次选择**选项卡中,单击**下一步**,或者选 择**分配所有者**选项卡以继续定义审批单元层次。
	- 单击**导航器**图标 ,然后在**工作流**下方单击**审批单元**。选择审批单元层次,

单击 ,然后选择**分配所有者**选项卡以指定审批单元所有权。

2. 选择审批单元,然后在<mark>所有者下方,单击</mark> 2. 选择所有者。

一个审批单元只能有一个所有者。用户或组都可以成为所有者。选择**用户**选项卡, 可指定个体用户作为所有者。选择**组**选项卡,可指定一个组作为所有者。请参阅["关](#page-772-0) [于基于组的审批](#page-772-0)"。

**3.** 在**审核者**下方,单击 并选择审批单元审核者。

审核者可以是单个用户、单个组或多个组。选择**用户**选项卡,可指定个体用户作为 审核者。选择**组**选项卡可将单个组或多个组指定为审核者。请参阅["关于基于组的审](#page-772-0) [批](#page-772-0)"。

**注:** 使用"自下而上"或"分布"模板时,如果审核者是个体用户,请按照您希望审 核者审核审批单元的顺序来选择审核者。列表中的第一个审核者是第一个 审核审批单元的用户。当第一个审核者提升或提交审批单元时,所选的第 二个审核者将成为审批单元所有者,按照您所创建的审核者列表依此类 推。

**4.** 要允许在审批期间查看审批单元的汇总值,请在**值定义成员**下方,单击 以定 义非审批单元维的交叉点。

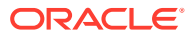

## <span id="page-772-0"></span>**注:**

- 对于非审批单元维:要查看汇总审批单元值,在**成员选择**上,对于在**审批维** 选项卡上选择的多维数据集,必须为其中的每个非审批单元维选择一个成 员。如果没有为非审批单元维选择成员,则汇总审批单元值为空白。
- 对于审批单元维:为审批单元层次中的父代成员指定的值定义成员将由该成 员的后代继承。如果为某个审批单元维的父代成员和子代成员均选择了值定 义成员,则子代的选择优先。例如,您为父代 US 及其子代 Western Region 均选择了值定义成员,则为 Western Region 选择的值定义成员优先。在运 行时,将选择在审批单元层次中指定的"实体"、"方案"、"版本"和辅助维成 员。
- 在标准多货币应用程序中:在**首选项**中,用户可以设置显示汇总审批单元时 使用的**报表货币**。请参阅*《使用 Planning》*。为了确保总值正确,请提醒用 户启动货币转换业务规则。

请注意,在标准多货币应用程序中,将采用报表货币,因此无需为货币选择 值定义成员。

- **5.** 在**提升路径**下方,单击 以显示审批单元提升路径,确认路径是否正确,并更正任何错 误。
- **6.** 在**通知这些用户**下方,单击 以选择每次将审批单元从一个用户移动到另一用户时要通 知的用户。
- **7. 可选**:为其他审批单元重复步骤 2 至步骤 6,以更改其继承的所有者或审核者。
- **8.** 单击**保存**以保存您的工作并继续操作,或单击**确定**以保存您的工作并关闭审批单元层次。

关于基于组的审批

分配审批单元的所有者时,可以分配单个用户,也可以分配一个组。分配审批单元的审核者 时,可以指定单个用户、一个组或多个组。

有关详细信息,请参阅下列主题:

- 指定一个组作为所有者
- 指定一个或多个组作为审核者
- 指定一个组作为所有者

只能指定一个用户或一个组作为审批单元的所有者。在组中,任何用户都可以成为所有者,但 一次只有一个用户可以成为所有者。只有指定为所有者的用户才能执行操作。其他组成员可以 拿走当前所有者的所有权。如果任何人都未指定为所有者,则组中的任何人都可以代表组执行 操作,而无需先取得所有权。

指定一个或多个组作为审核者

如果您选择个体用户作为审核者,则所有用户都必须进行审批,且审批必须按照用户的输入顺 序进行。如果您选择一个(或多个组)作为审核者,则该组内的任何用户均可以成为审核者并 可以提升到下一级别。

下面是关于如何输入多个审核者的一些示例:

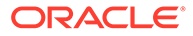

### <span id="page-773-0"></span>**示例 24-3 示例 1**

```
North America - Bill
      USA - Nick, Sandy, Kim
           CA - John
```
审批路径为:John、Nick、Sandy、Kim、Bill。

### **示例 24-4 示例 2**

North America - Bill USA – {Group A} CA - John

审批路径为:John、Group A 中的任何用户、Bill。

#### **示例 24-5 示例 3**

```
North America – {Group B}, Bill
      USA – Susan, {Group A}
           CA - John
```
审批路径为:John、Susan、Group A 中的任何用户、Group B 中的任何用户、Bill。

#### **示例 24-6 示例 4**

```
North America – {Group B}, Bill
      USA – Susan, {Group A}
      CA - John
**A validation rule indicates that if New Hires > 4, then before USA, 
set {Group HR} as reviewer.
```
如果对于 CA 审批单元此情况属实,则审批路径为:John、Group HR 中的任何用户、 Susan、Group A 中的任何用户、Group B 中的任何用户、Bill。

## 选择审批单元层次方案和版本

要选择审批单元层次方案和版本:

- **1.** 单击**导航器**图标 ,然后在**工作流**下方,单击**管理审批**。
- **2.** 在**方案**中,选择一个方案。
- **3.** 在**版本**中,选择一个版本。
- **4.** 单击**转到**以显示为选定方案和版本定义的审批单元层次。

**管理审批**页上将显示两个窗格。上部窗格根据您在窗格的右上角选择的**视图**选项 (**进程状态**、**级别状态**、**组状态**或**树视图**)显示图表或层次。视图窗格的右下角具 有用于折叠和展开上部窗格的切换按钮。

下部窗格显示层次详细信息:

• **审批单元**

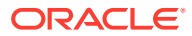

- <span id="page-774-0"></span>• **规划周期**(仅限树视图),显示审批单元是否已启动以及其是否包含在预算流程中。
- **审批状态**,例如,**通过第一轮审核**。
- **子状态**,跟踪在对审批单元执行操作时出现的失败。通常,失败可能包括缺少安全访 问权限、验证规则失败或其他系统失败,这些失败会阻止操作成功完成。
- **当前所有者**
- **位置**
- **合计值**
- 在**路径**中,单击 以查看可能的提升路径。
- 单击**详细信息**可显示审批单元详细信息并添加或编辑审批单元注释。
- **5. 可选:**如果您拥有此层次的审批单元,请依次单击**操作**和**显示我的审批单元**以选择它们。

编辑审批单元层次

要编辑审批单元层次:

- 1. 单击导航器图标 ■,然后在工作流下方单击审批单元。
- **2.** 选择要使用的审批单元层次。
- **3.** 单击 。
- **4.** 根据要做的更改,选择相应选项卡(例如,选择**分配所有者**以编辑层次中审批单元的所有 者)。
	- 选择**审批维**选项卡以修改审批单元层次描述或审批默认范围。请参阅["设置审批单元层](#page-768-0) [次名称、范围和模板](#page-768-0)"。
	- 选择**主层次和子层次选择**选项卡以选择或删除审批中的成员。请参阅["选择审批单元层](#page-769-0) [次成员](#page-769-0)"。
	- 选择**分配所有者**选项卡以修改审批单元所有者或审核者。请参阅["分配审批单元所有者](#page-771-0) [和审核者](#page-771-0)"。
	- 选择**用法**选项卡以查看引用审批单元层次的应用程序对象(表单或方案以及版本组 合)。请参阅["查看审批单元层次用法](#page-775-0)"。
- **5.** 完成时,单击**保存**。

要选择要使用的审批单元层次方案和版本,请参阅["选择审批单元层次方案和版本](#page-773-0)"。

### 删除和重命名审批单元层次

可以删除未被其他应用程序对象(如表单或方案以及版本组合)引用的审批单元层次。**用法**选 项卡可显示引用选定审批单元层次的对象,并将您链接到这些对象,使您能够取消其与层次之 间的关联。

还可以更改审批单元层次的名称。重命名某个审批单元层次不会影响引用该层次的应用程序对 象。

要删除或重命名审批单元层次:

- **1.** 单击**导航器**图标 ,然后在**工作流**下方单击**审批单元**。
- **2.** 执行以下操作之一:

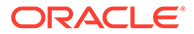

- <span id="page-775-0"></span>• 要删除,请选择要删除的审批单元层次,然后单击
- 要重命名,请选择要重命名的审批单元层次,然后单击<sup>"</sup>一。在对话框中输入 审批单元层次的新名称。
- **3.** 单击**确定**。

如果选择的审批单元层次已被其他应用程序对象所引用,则将会显示一条错误消息。要 查看和编辑引用审批单元层次的应用程序对象,请参阅"查看审批单元层次用法"。

## 查看审批单元层次用法

审批单元层次可能存在相关性,如审批单元分配或在表单中定义的数据验证规则。如果 某个审批单元层次存在相关项,则在删除相关项之前,不能删除该层次。**用法**选项卡可 用于查看审批单元层次相关性,并将您链接到表单或者方案和版本组合,使您能够在需 要时删除相关性。

要查看审批单元层次用法:

- 1. 单击导航器图标 、然后在工作流下方单击审批单元。
- 2. 选择一个审批单元层次,然后单击 · 并选择用法选项卡以查看审批单元层次相关 性。
- **3.** 选择**表单**以查看关联的数据验证规则:
	- 如果没有关联任何数据验证规则,则将显示一条消息。
	- 如果关联了数据验证规则,则会将它们按表单列出。单击规则超链接可以在新 选项卡中以编辑模式显示表单。然后,可以更新或删除数据验证规则,以便取 消其与审批单元层次的关联。请参阅["创建和更新数据验证规则](#page-601-0)"。
- **4.** 选择**审批单元分配**以查看关联的方案和版本组合:
	- 如果没有关联任何方案和版本组合,则将显示一条消息。
	- 如果关联了方案和版本组合,则将按方案列出它们。单击版本超链接可以在新 选项卡中显示组合。然后,您可以删除审批单元分配,取消其与审批单元层次 的关联。请参阅["为审批单元层次分配方案和版本组合](#page-777-0)"。
- **5.** 如果在步骤 3 或步骤 4 中删除了相关性,则单击**用法**选项卡上的**刷新**可查看剩余的 相关性。
- **6.** 如果要删除某个审批单元层次,请重复步骤 3、4 和 5,直到删除所有相关性。

从某个审批单元层次中删除了所有相关性以后,可以删除该层次。请参阅["删除和重命名](#page-774-0) [审批单元层次"](#page-774-0)。

## 同步审批单元层次

当添加、删除或修改审批单元层次中使用的维成员时,必须将受影响的审批单元层次与 这些更改进行同步。当您显示审批单元层次列表时,每个审批单元层次的条目都会指出 最近的更改是否已反映在审批单元层次中。可使用此过程来将维成员的更改与审批单元 层次进行同步。

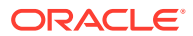

<span id="page-776-0"></span>**注:**

添加维成员时,仅当新成员符合审批单元层次的包含规则中的标准时,才会将其添加 为审批单元。例如,如果添加的实体是第四代实体,且包含规则指定层代一到三为审 批单元,则不会将该实体添加为审批单元。如果该实例是第三代成员,那么,在下次 编辑并保存或者同步该审批单元层次时,就会将该实体添加为审批单元。

要将更改同步至审批单元层次:

- **1.** 单击**导航器**图标 ,然后在**工作流**下方单击**审批单元**。
- **2.** 在**已同步**列中,审批单元层次的标签如下:
	- **已同步**:更改已与审批单元层次同步
	- **未同步**:更改与审批单元层次未同步
	- **被** *user* **锁定**:某个用户正在编辑或同步审批单元层次

**注:**

如果某个用户在您显示审批单元层次列表之后开始编辑或同步审批单元层次,则 审批单元层次列表不会针对该审批单元层次显示"已锁定"。如果您尝试同步该审 批单元层次,则不会发生同步,而是显示一个错误消息,指出他人正在编辑该审 批单元层次。

**3.** 选择一个标为**未同步**的审批单元层次,然后单击

q.  $\Omega$ 

根据为该审批单元层次定义的包含规则,将更改应用到审批单元层次,并更新审批单元层 次列表。

**注:**

无法将更改同步到其他用户正在编辑或同步的审批单元层次中。

导出审批单元层次

在导出审批单元层次时,将创建一个包含审批单元层次信息的文件。创建此文件后,可以将其 内容复制到现有审批单元层次(请参阅["导入审批单元层次](#page-777-0)")。

要导出审批单元层次:

- 1. 请单击导航器图标 ■,然后在工作流下单击导入和导出。
- **2.** 选择**导出审批单元层次**。
- **3.** 在**现有的审批单元层次名称**中,选择要导出的审批单元层次。
- **4.** 单击**确定**。

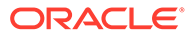

- **5.** 显示**保存**对话框后,将导出文件保存到您选择的位置。
- **6.** 单击**导出**或**完成**。**导出**将执行该操作,**完成**将关闭对话框。

## <span id="page-777-0"></span>导入审批单元层次

可以使用审批单元层次导入文件的内容填充审批单元层次。导入文件是导出现有审批单 元层次的结果。请参阅["导出审批单元层次](#page-776-0)"。

导入审批单元层次信息不会创建审批单元层次。在导入之前,由导出文件填充的审批单 元层次必须已存在并且至少有一个名称。加载审批单元层次时,会先删除审批单元层次 的所有成员,然后将输入文件中指定的每个成员作为新成员进行添加。

**注:** 如果未在输入文件中指定某个现有成员,则审批单元层次加载会从层次中删除 该成员及其子代。

要导入审批单元层次:

- 1. 请单击导航器图标 **三**,然后在工作流下单击导入和导出。
- **2.** 选择**导入审批单元层次**。
- **3.** 在**现有的审批单元层次名称**中,选择用以接收导出信息的审批单元层次。

**注:** 导入的审批单元层次包括所定义的所有者、审核者和用以确定提升路径的 规则。

- **4.** 对于**包含所有权的审批单元层次**,请单击**浏览**,选择要导入的已导出审批单元层 次。
- **5.** 单击**确定**。
- **6.** 单击**导入**或**完成**。**导入**将执行该操作,**完成**将关闭对话框。

如果显示*导入成功*消息,则表明导出文件中的审批单元层次信息已成功复制到您在 **现有的审批单元层次名称**中选择的审批单元层次。

如果显示*导入未成功,如果显示了消息"导入未成功,某些项目未导入"*,请单击**详 细信息**以查看日志文件。更正错误并重新尝试导入审批单元层次。

## 为审批单元层次分配方案和版本组合

在预算流程中,将对多个方案进行计算,如第一季或 FY10。对于每一个方案,可以对 多个版本进行计算,例如"初始"或"最终"。在开始预算流程之前,需为审批单元层次分配 预算流程中所含的方案和版本组合。

要为审批单元层次分配方案和版本组合:

**1.** 单击**导航器**图标 ,然后在**工作流**下方,单击**审批单元分配**。

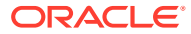

- **2.** 添加审批单元分配。
	- a. 单击审批单元操作列中的
	- **b.** 在**方案**列中单击**选择**,然后选择要关联到该审批单元层次的方案
	- **c.** 在**版本**列中单击**选择**,然后选择要关联到选定方案的一个或多个版本。
	- **d.** 单击**确定**。

此时会显示一个新的分配行。

- 3. 可选:单击<sup>366</sup> 以删除审批单元分配。
- **4.** 单击**保存**以保存审批单元分配并继续操作,或单击**取消**以撤消自上次保存以来所做的任何 更改。

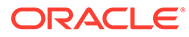

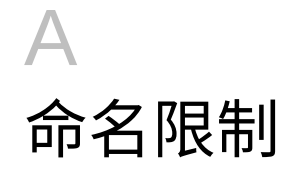

### **另请参阅:**

- 应用程序和数据库的命名限制
- [维、成员和别名的命名限制](#page-780-0)
- [计算脚本、报表脚本、公式、筛选器以及替代变量中的维和成员名称。](#page-782-0)
- [用户名和组名称的限制](#page-783-0)

# 应用程序和数据库的命名限制

在命名应用程序时,请遵守下列规则:

- 对于应用程序的名称,不能多于八个字符。
- 不要使用空格或制表符。
- 不要将下划线 ( \_ ) 用作第一个或最后一个字符。
- 不要使用以下特殊字符:

### **表 A-1 应用程序名称中的受限字符**

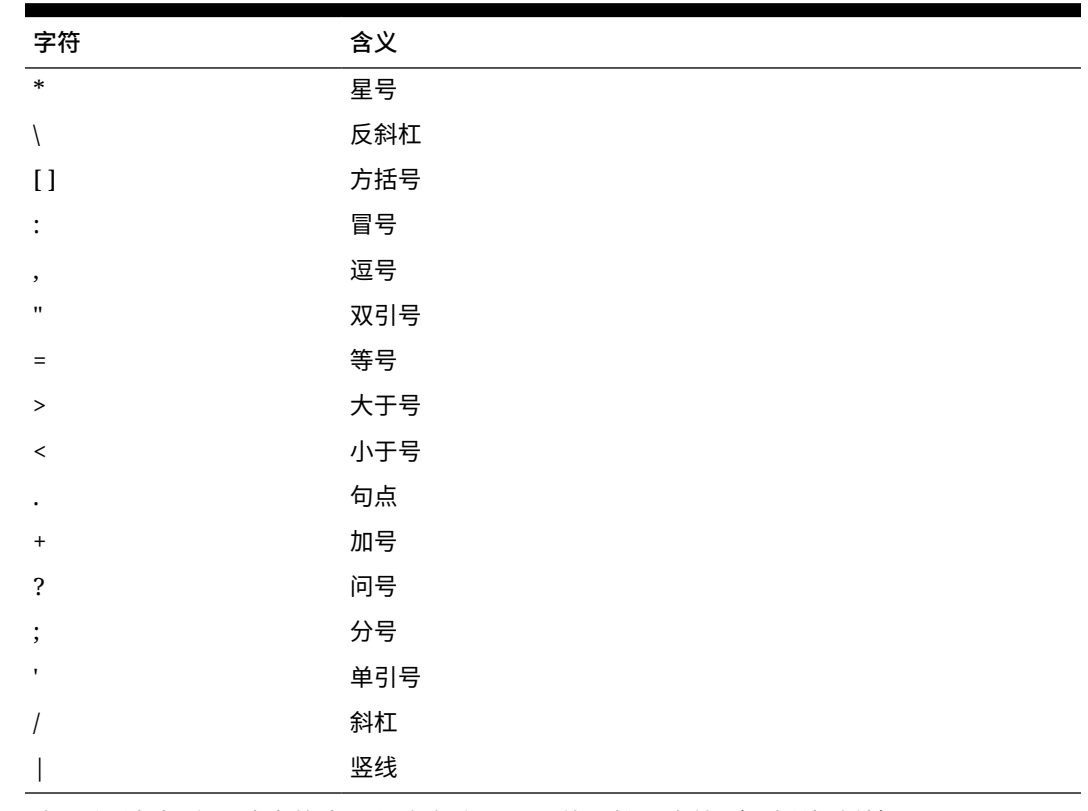

• 对于关系数据库环境中的应用程序名称,不要使用扩展字符(下划线除外)。

• 对于聚合存储数据库,不要使用 DEFAULT﹑LOG﹑METADATA 或 TEMP 作为应 用程序名称。

按推荐格式输入名称。应用程序名称完全按照输入的名称创建。

# <span id="page-780-0"></span>维、成员和别名的命名限制

在命名维、成员和别名时,请遵循下列规则:

- 维名称、成员名称或别名中使用的字符不超过 80 个。
- 维、非共享成员和别名的名称不区分大小写。请勿使用只有大小写不同的匹配名 称;例如,不要将两个成员命名为 "zzz" 和 "ZZZ", 也不要将基本成员命名为 "zzz",将共享成员命名为 "ZZZ"。

换言之,共享成员名称必须使用与基本成员相同的名称和大小写。对基本成员重命 名时(即使只更改大小写),共享成员名称也会更新为与基本成员名称匹配。

- 不要使用与元数据加载文件中的成员属性或列标题同名的维名称;例如,"数据类 型"。
- HTML 标记不能用于成员名称、维名称、别名和说明。
- TAB 键是受限制的,不能用于维名称、成员名称和别名。
- 下面是不能用于维名称、成员名称和别名的受限制字符列表:

| 字符           | 含义  |
|--------------|-----|
| $\mathbf{u}$ | 双引号 |
| Γl           | 方括号 |
|              | 反斜杠 |
|              | 斜杠  |

**表 A-2 维名称、成员名称和别名中的受限字符**

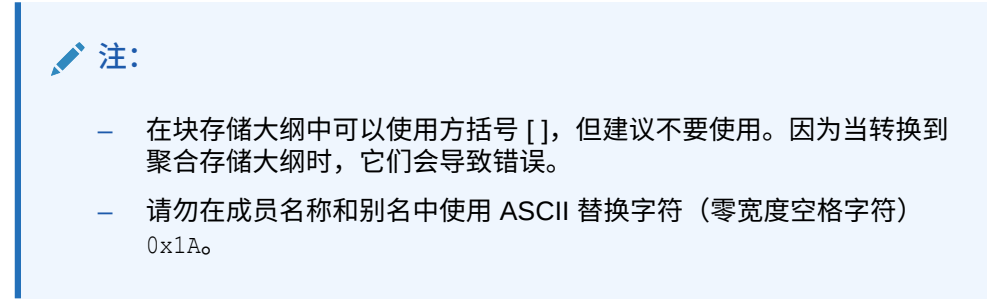

• 下面是不能在维名称、成员名称和别名开头使用的字符列表:

### **表 A-3 维名称、成员名称和别名开头的受限字符**

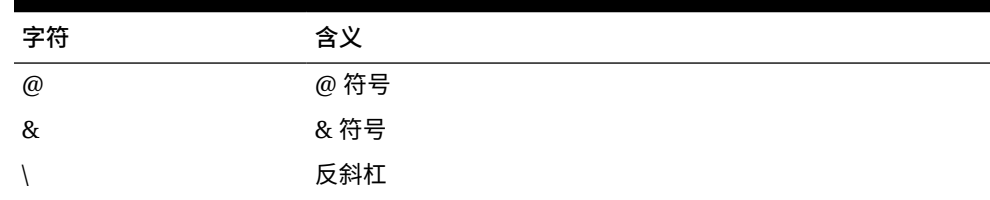

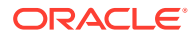

| 字符               | 含义         |
|------------------|------------|
| $\lceil$         | 方括号        |
| $\,$             | 逗号         |
|                  | 短划线、连字符或减号 |
| $\equiv$         | 等号         |
| $\,<$            | 小于号        |
| $\left( \right)$ | 圆括号        |
| $\bullet$        | 句点         |
| $\ddot{}$        | 加号         |
| $\mathbf{H}$     | 双引号        |
|                  | 斜杠         |
|                  | 下划线        |
|                  | 竖线         |

**表 A-3 (续) 维名称、成员名称和别名开头的受限字符**

**注:**

业务流程数据导出作业中不允许使用具有上述字符的成员名称。

- 空格不能放在名称的首尾。
- 对于自定义日历中的期间,不要在前缀中使用空格。
- 下列项不能用作维名称、成员名称或别名:
	- 计算脚本命令、运算符和关键字
	- 函数名称和函数参数
	- 其他维和成员的名称(除非成员是共享的)
	- 如果启用了动态时间序列,则不要使用 History、Year、Season、Period、Quarter、 Month、Week 或 Day。
	- 在包含属性维的唯一成员大纲中,不能使用 Sum、Count、Min、Max 和 Avg 作为成 员名称或维名称。使用这些名称会导致名称重复冲突。

### **注:**

在属性计算维中创建的成员 (Sum、Count、Min、Max 和 Avg) 不属于保留 字,因为您可以在属性计算维中更改这些名称,然后使用属性或标准维中的 标准名称。

如果大纲已标记为重复的成员大纲,并且属性维(以及属性计算维)在您使 用 Sum、Count、Min、Max 和 Avg 作为基本成员之前已存在,则允许存在 重复的名称。但是,如果在创建属性维之前已使用 Sum、Count、Min、Max 和 Avg 作为基本成员,则不允许出现重复的名称。

<span id="page-782-0"></span>• 下面是不能用于维名称、成员名称和别名的受限制词列表:

| 受限词                | 受限词              | 受限词               |
|--------------------|------------------|-------------------|
| <b>ALL</b>         | <b>AND</b>       | ASSIGN            |
| <b>AVERAGE</b>     | CALC             | <b>CALCMBR</b>    |
| <b>COPYFORWARD</b> | CROSSDIM         | <b>CURMBRNAME</b> |
| <b>DIM</b>         | <b>DIMNAME</b>   | <b>DIV</b>        |
| <b>DYNAMIC</b>     | <b>EMPTYPARM</b> | EQ                |
| EQOP               | <b>EXCEPT</b>    | EXP               |
| <b>EXPERROR</b>    | <b>FLOAT</b>     | <b>FUNCTION</b>   |
| <b>GE</b>          | <b>GEN</b>       | <b>GENRANGE</b>   |
| <b>GROUP</b>       | <b>GT</b>        | ID                |
| <b>IDERROR</b>     | <b>INTEGER</b>   | <b>LE</b>         |
| LEVELRANGE         | <b>LOCAL</b>     | <b>LOOPBLOCK</b>  |
| <b>LOOPPARMS</b>   | LT.              | <b>MBR</b>        |
| <b>MBRNAME</b>     | <b>MBRONLY</b>   | <b>MINUS</b>      |
| <b>MISSING</b>     | <b>MUL</b>       | <b>MULOP</b>      |
| <b>NE</b>          | <b>NON</b>       | <b>NONINPUT</b>   |
| <b>NOT</b>         | <b>OR</b>        | <b>PAREN</b>      |
| PARENPARM          | <b>PERCENT</b>   | <b>PLUS</b>       |
| RELOP              | <b>REQUEST</b>   | <b>SET</b>        |
| <b>SKIPBOTH</b>    | SKIPMISSING      | <b>SKIPNONE</b>   |
| <b>SKIPZERO</b>    | <b>STATUS</b>    | T <sub>O</sub>    |
| TOLOCALRATE        | TRAILMISSING     | <b>TRAILSUM</b>   |
| <b>TYPE</b>        | <b>UMINUS</b>    | <b>UPPER</b>      |
| <b>VARORXMBR</b>   | <b>XMBRONLY</b>  | \$\$UNIVERSE\$\$  |
| #MISSING           | #MI              |                   |

**表 A-4 维名称、成员名称和别名中的受限词**

# 计算脚本、报表脚本、公式、筛选器以及替代变量 中的维和成员名称。

在替代变量值、计算脚本、报表脚本、筛选器定义、分区定义或公式中,对于 MDX 语 句中使用的成员名称,必须将其括在方括号 ([]) 中;而在下列情形中,对于在块存储数 据库中使用的成员名称,则使用双引号 (""):

- 名称以一个或多个数字(例如 100)开头。
- 名称包含空格或下列字符之一:
	- 和号 ( & )
	- 星号 ( \* )
	- $-$  @ 符号 ( @ )

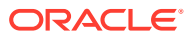

- <span id="page-783-0"></span>– 反斜线 ( \ )
- 大括号 ( { } )
- 冒号 ( : )
- 逗号 ( , )
- 短划线、连字符或减号 ( )
- 感叹号 ( ! )
- 等号 ( = )
- 大于号 ( > )
- 小于号 ( < )
- 圆括号 ( )
- 百分号 ( % )
- 句点 ( . )
- 加号 ( + )
- 分号 ( ; )
- 斜杠 ( / )
- 波浪号 ( ~ )

在计算脚本和公式中,对于块存储数据库,应将同时也是 Essbase 关键字的成员名称用引号 (" ") 括起来,而对于聚合存储数据库,则将此类成员名称用方括号 ([ ]) 括起来,这些成员名称 包括:

BEGIN DOUBLE ELSE END FUNCTION GLOBAL IF MACRO MEMBER RANGE RETURN STRING THEN

将在计算脚本、报表脚本或公式中包含空格或以下字符的名称或者以空格或这些字符开头的名 称用引号引起来: + - \* / ( ) : , @ ; ) { } [ ] <

同时将以数字开头的名称用引号引起来。例如:

@SUM(ac1, "12345");

# 用户名和组名称的限制

用户名和组名称最多可以包含 80 个字符。

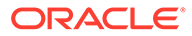

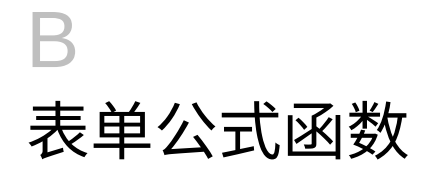

**另请参阅:**

- 关于表单公式函数
- 使用公式
- [公式函数](#page-785-0)

# 关于表单公式函数

创建公式行或列后,可使用**段属性**窗格定义公式。公式包括网格引用、数学运算符以及(可 选)数学函数。有关完整列表,请参阅["公式函数](#page-785-0)"。

## **注:**

应用程序要求采用"动态计算"的 0 级成员拥有一个成员公式。对于没有公式的"动态计 算"成员,应用程序会在刷新时插入分号 (;)。

# 使用公式

**另请参阅:**

- 创建公式
- 编辑公式
- [删除公式](#page-785-0)

# 创建公式

要创建公式:

- **1.** 选择要关联公式的行或列。
- **2.** 如果它没有自动展开,请选择**段属性**。
- 3. 在"公式"中,输入公式的名称,然后单击 .
- **4.** 在显示的**公式**框中,选择公式将执行的运算或函数,例如 COUNT()、MAX() 和 IfThen()。 请参阅["公式函数](#page-785-0)"。
- **5.** 单击**验证**来确保公式不包含任何错误。

## 编辑公式

要编辑公式:

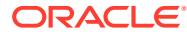

- <span id="page-785-0"></span>**1.** 打开包含公式行或列的表单。
- **2.** 在**布局**中,选择编号的公式行或列。
- **3.** 使用**段属性**修改公式属性。
- 4. 单击 · 更改执行的运算或函数。
- **5.** 保存表单。

# 删除公式

要删除公式:

- **1.** 选择公式行或公式列。
- **2.** 单击**删除**。
- **3.** 要验证公式是否已删除:
	- **a.** 单击公式栏中的复选标记。
	- **b.** 单击网格中的另一个单元格,以重置公式栏。
	- **c.** 单击从中删除了公式的单元格以验证是否已删除。

# 公式函数

本节阐述了为表单的公式行和公式列创建公式时可以使用的数学函数。要在表单中插入 公式行和列,请参阅["添加公式行和公式列](#page-694-0)"。

数学函数的语法是:

FunctionName(arguments)

有关参数的详细信息,请参阅["参数](#page-786-0)"。

## **表 B-1 数学函数语法**

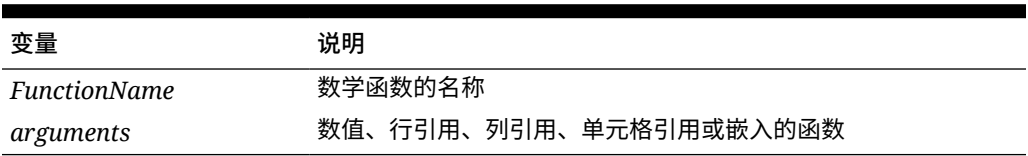

**数学函数**

### **表 B-2 数学函数**

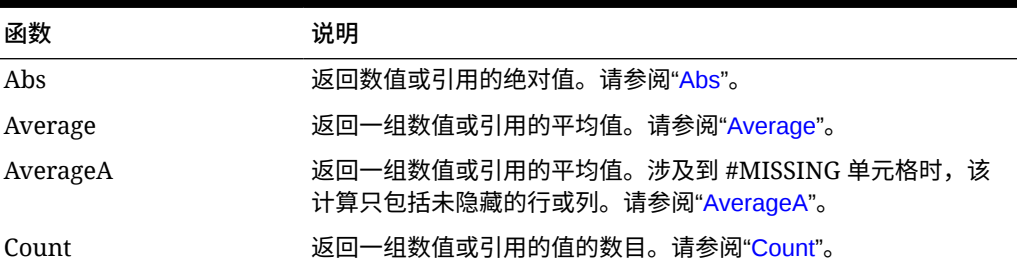

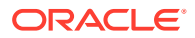

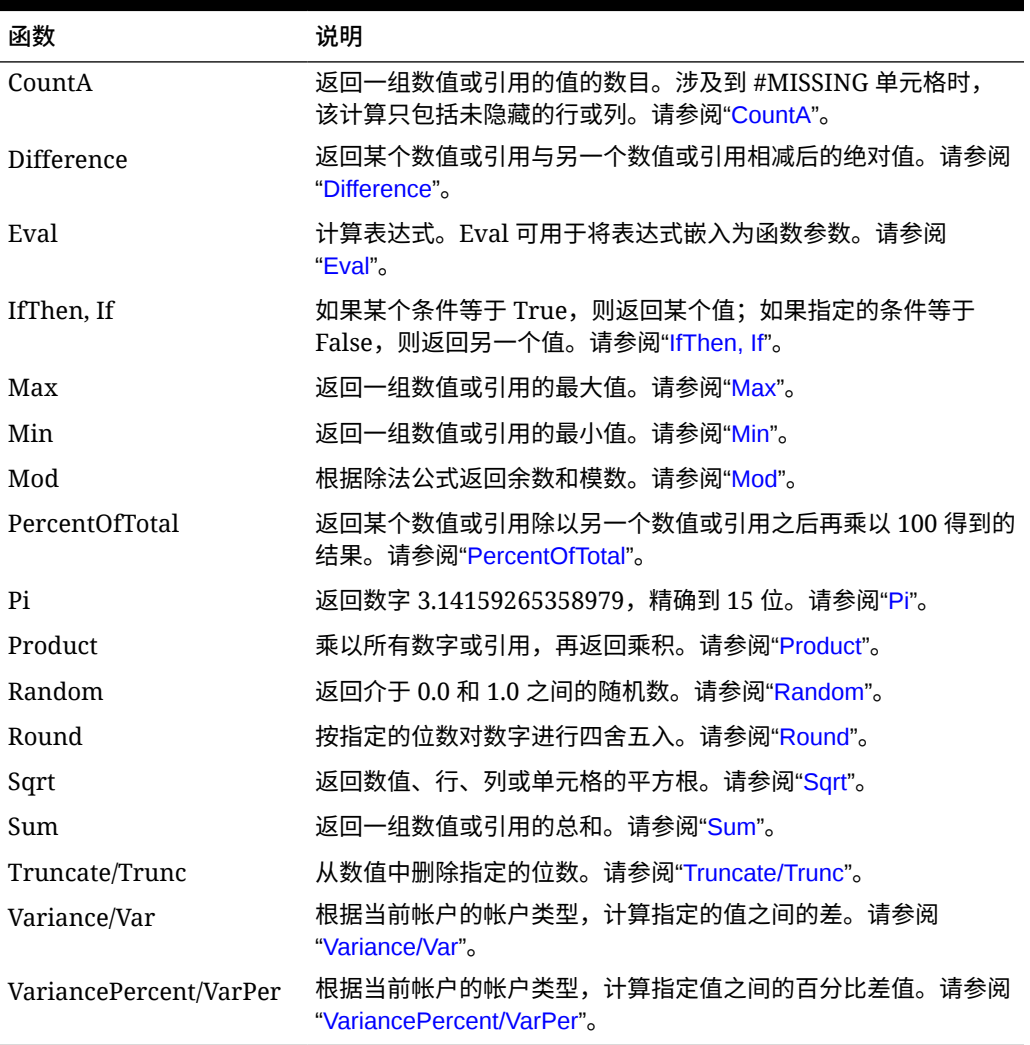

## <span id="page-786-0"></span>**表 B-2 (续) 数学函数**

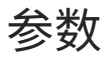

数学函数可接受数值、行引用、列引用、单元格引用或嵌入式函数作为参数。共有四种参数类 型:

• 数值

请参阅["数字参数](#page-787-0)"。

- 属性 请参阅["属性参数](#page-788-0)"。
- 行、列或单元格引用 请参阅["行、列或单元格引用参数](#page-787-0)"。
- 嵌入式函数 请参阅["将函数嵌入为参数](#page-790-0)"。

ORACLE<sup>®</sup>

# <span id="page-787-0"></span>数字参数

## 数字参数的语法为

*(numeral1, numeral2,...numeraln)*

其中,数字 *1* 到 *n* 表示包括小数和负值在内的任何数字。例如,表达式 Average(10,20,30) 将返回值 20。

# 行、列或单元格引用参数

行、列或单元格参数可标识网格中的行、列或单元格。语法为:

FunctionName(*GridName.GridElement[segment(range)].Property*)

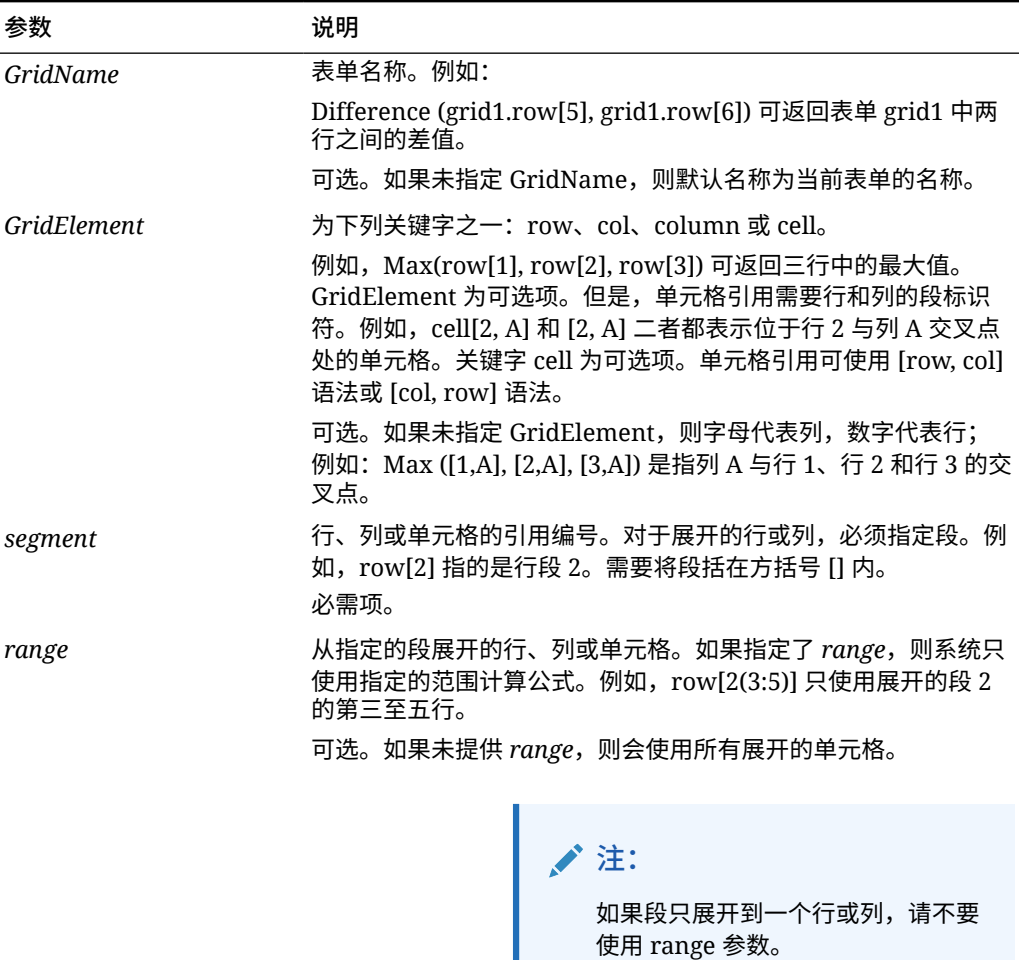

### **表 B-3 参数组成部分**

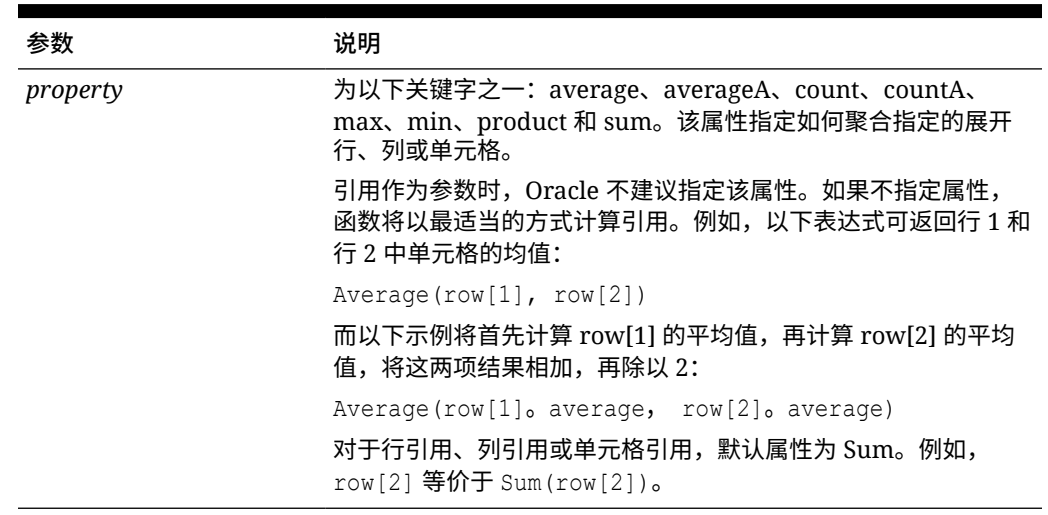

### <span id="page-788-0"></span>**表 B-3 (续) 参数组成部分**

由于段是引用的唯一必需部分,以下引用相同:

Grid1.row[1].sum

### $[1]$

AverageA 和 CountA 在计算中包括 #MISSING 单元格。例如, 如果行 1 是展开为 Otr1 = 100、Qtr2 = 200、Qtr3 = #MISSING 和 Qtr4 = 400 的片段行, 则以下函数将返回值 4:

row[1].CountA

所有其他函数均不包括 #MISSING 数据单元格。例如,在上一个示例中展开为 Qtr 1 = 100、 Qtr2 = 200、Qtr3 = #MISSING 和 Qtr4 = 400 的行 1,在以下示例中将返回值 3:

row[1].Count

## 属性参数

属性参数将展开的引用合并为单一值,然后在计算中使用该值。可使用属性参数对聚合行、列 或单元格执行计算。两种属性参数类型分别为:

• 聚合

请参阅"聚合属性参数"。

• 引用

请参阅["引用属性参数](#page-789-0)"。

聚合属性参数

一个聚合行、列或单元格分别包含多个行、列或单元格。

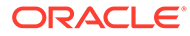

### <span id="page-789-0"></span>聚合属性参数是以下数学函数语法中的最后一个参数:

FunctionName(GridName.Gridelement[segment(range)].*property)*

可将以下聚合属性应用于行引用、列引用或单元格引用。

### **表 B-4 聚合属性**

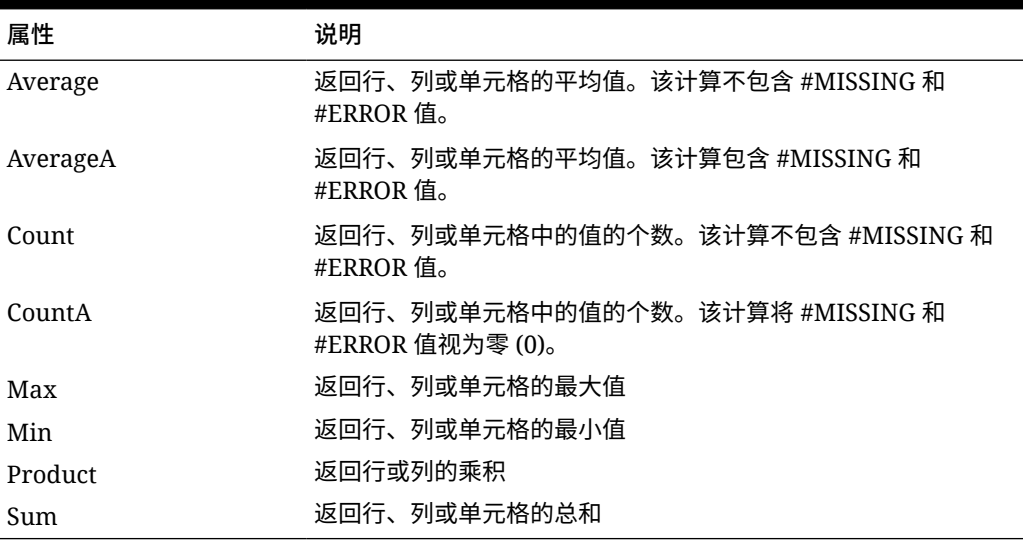

用作数学函数的参数时,属性的默认值与函数相同。在以下示例中,默认属性为 Average:

Average(row[2])

不用作数学函数的参数时,属性的默认值为 Sum。在以下示例中,默认属性为聚合行的 和:

row[2]

## 引用属性参数

引用属性参数指定如何处理公式引用的结果,它与其他属性一起使用。

有一个引用属性参数为:

IfNonNumber/IFFN

### IfNonNumber 指定将 #MISSING 和 #ERROR 值替换为指定的数值。语法为:

AXIS[segment(range)].IfNonNumber(*arg*).AggregateProperty

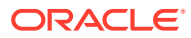

### <span id="page-790-0"></span>**表 B-5 引用属性参数**

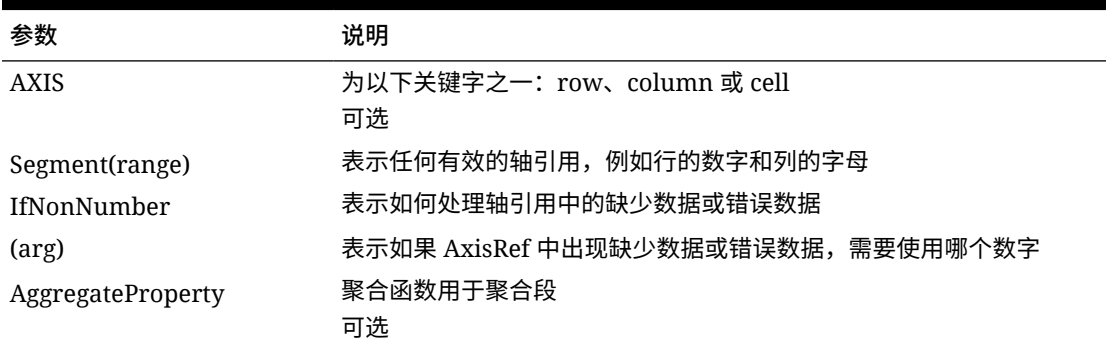

### **示例:**

如果 cell[1,A] = 3 且

 $cell[1,B] = #MISSING,$ 

表达式为:

cell[1,A] / cell[1,B]

#### 返回 #ERROR。

### 表达式为:

cell[1,A] / cell[1,B].ifNonnumber(1)

将 cell[1,B] 替换为 1,同时返回 3。

## **注:**

如果在网格中隐藏了 #MISSING,且该网格包含使用 IfNonNumber 属性的公式行或 公式列,则 #MISSING 将保持隐藏状态。

# 将函数嵌入为参数

您可以将某些函数嵌入为某个函数中的参数。

**示例:**

在以下示例中,函数 Sum 中嵌入了函数 Average:

sum(row[3:5], avg(row[4:6], 40, 50), row[7; 9], 70, 80)

- 行段 3、4 和 5
- 行段 4、5 和 6 以及数字 40 和 50 的均值
- 行段 7 和 9
- 数字 70 和 80

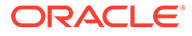

# <span id="page-791-0"></span>Abs

Abs 是一个数学函数,可返回数值、行、列或单元格的绝对值。数字的绝对值是去掉其 符号(正或负)的值。这样,负数将变为正数,正数保持不变。函数语法:

Abs (*argument*)

### 其中,*argument* 为下列值之一:

### **表 B-6 Abs 函数的参数**

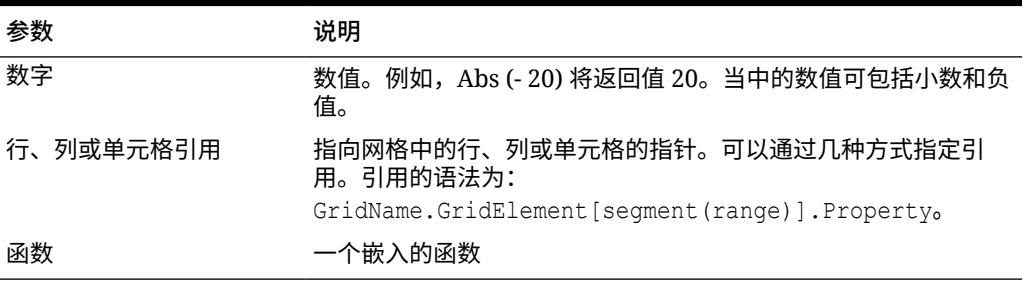

#### **示例:**

• 以下表达式包含一个数字参数,该表达式将返回值 30:

Abs  $(-30)$ 

• 以下示例将返回行 1 中的值的绝对值:

Abs(row[1])

• 以下示例将计算列 E 的和的绝对值:

Abs( column[E].sum )

• 以下示例指向表单 Grid1 的设计段 3 中展开的行 1 到行 3:

```
Abs( Grid1.row[3(1:3)])
```
## Average

Average 是数学函数,可返回一组数值、行、列或单元格的平均值。Average 在计算平 均值时不包括 #MISSING 和 #ERROR 单元格。

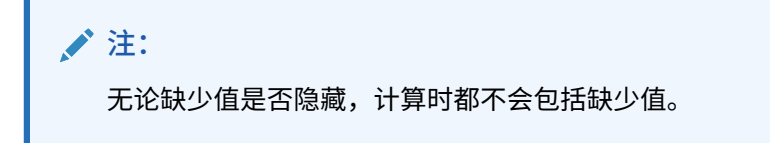

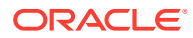
### 函数语法:

Average(*arguments*) or Avg(*arguments*)

其中,*arguments* 为下列值中的一个或多个:

#### **表 B-7 Average 函数的参数**

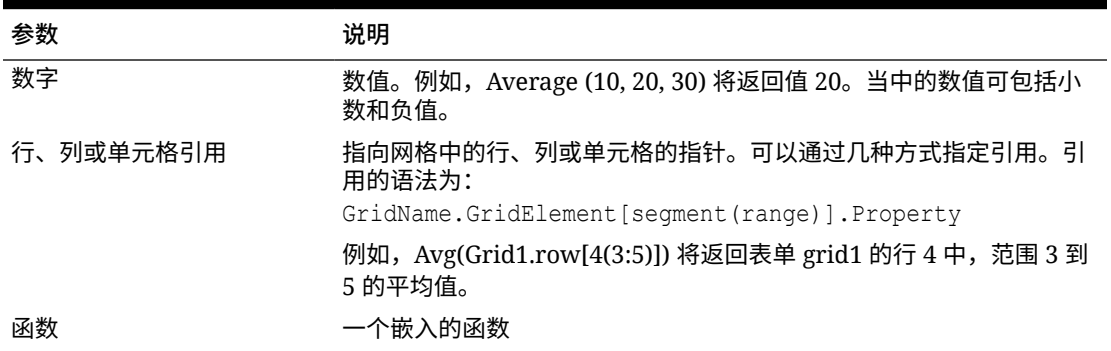

#### **示例:**

• 以下表达式将返回值 20:

Avg( 10, 30, 20)

• 以下示例将返回作为三个聚合行一部分的所有数字的均值:

Average( row[1], row[6], row[8] )

• 以下示例将计算三个聚合列 E、G、I 的均值。计算过程将生成三个数字,然后计算这三个 数字的平均值:

Avg(column[E].avg, column[G].avg,column[I].avg)

• 以下示例将计算聚合行 3 的均值,然后将平均值除以 100:

Avg(row[3])/100

## AverageA

AverageA 是数学函数,可返回一组数值、行、列或单元格的平均值。AverageA 在计算平均值 时包括 #MISSING 和 #ERROR 单元格,并将其视为零值。

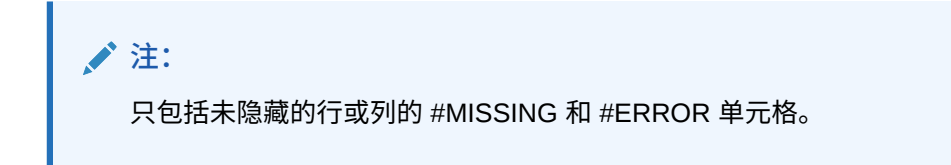

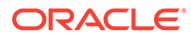

### 函数语法:

AverageA(*arguments*) or AvgA(*arguments*)

其中,*arguments* 使用下列参数中的一个或多个:

#### **表 B-8 AverageA 函数的参数**

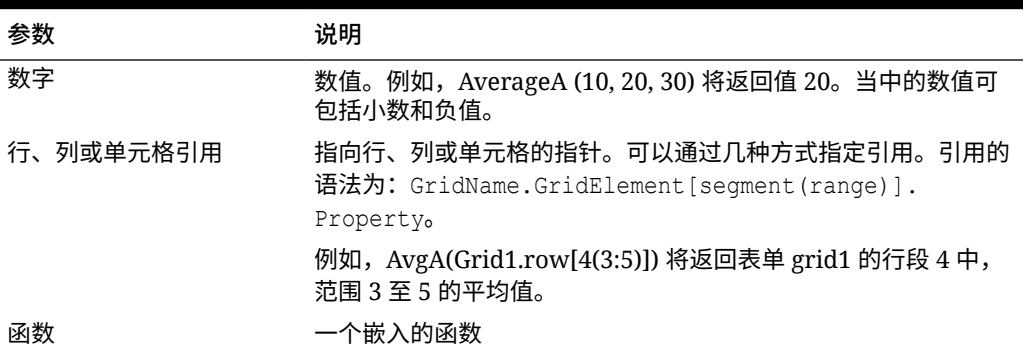

#### **示例**

在以下示例中,某个网格有值为 10、20、30 和 #ERROR 的 4 个行。第五行的以下公 式将返回值 15:

AverageA([1:4])

## **Count**

Count 是数学函数,可返回一组数值、行、列或单元格中的值的个数。Count 在获取计 数时不包括 #MISSING 和 #ERROR 单元格。函数语法:

Count (*arguments*)

其中,*arguments* 使用下列参数中的一个或多个:

#### **表 B-9 Count 函数的参数**

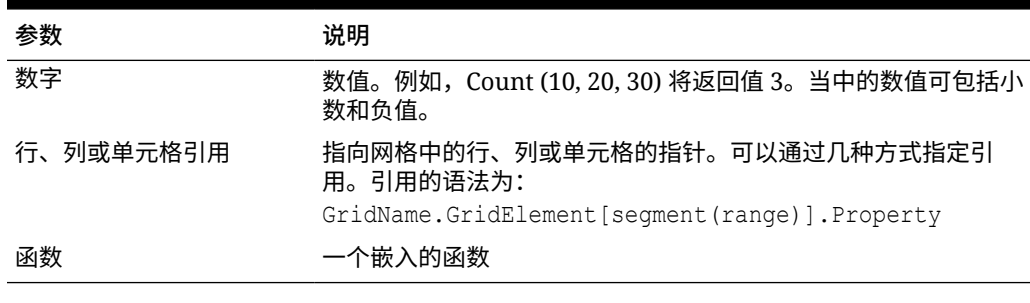

**示例:**

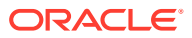

• 以下示例将返回行 1、6 和 8 这三个行的计数:

Count(row[1], row[6], row[8])

• 以下示例将返回 3 个列的计数:

Count( column[E], column[G], column[I] )

• 以下示例将计算位于行 4、列 D 的单元格的计数:

Count(cell[D,4])

• 以下示例将计算网格 5 中的聚合行 3 的计数:

Count(grid1.row[3])

## **CountA**

CountA 是数学函数,可返回一组数值、行、列或单元格中的值的个数。CountA 在获取计数 时,如果涉及到 #MISSING 和 #ERROR 单元格,则只包括未隐藏的行或列。函数语法:

CountA(*arguments*)

其中,*arguments* 使用下列参数中的一个或多个:

#### **表 B-10 CountA 函数的参数**

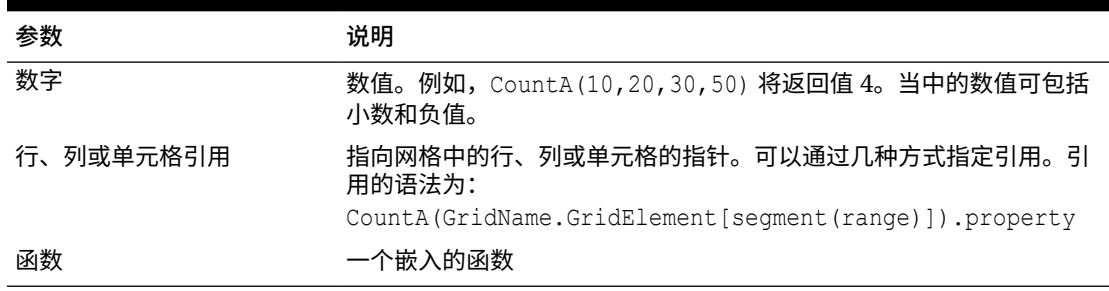

#### **示例:**

在以下示例中,如果某个网格有值为 10、20、30 和 #ERROR 的 4 个行。第五行的以下 公式将返回这四个行的计数:

CountA([1:4])

• 以下示例将返回四个行的计数:

CountA(row[1], row[6], row[8] row[where data yields *#ERROR*])

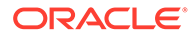

## **Difference**

Difference 是数学函数,可返回某个数值、行或列减去另一个数值、行或列所得的差的 绝对值。此差值又称为差异。函数语法:

Difference(*arg1*, *arg2*)

其中,*arg1* 是减数,*arg2* 是被减数,其使用下列参数中的一个或多个:

#### **表 B-11 Difference 函数的参数**

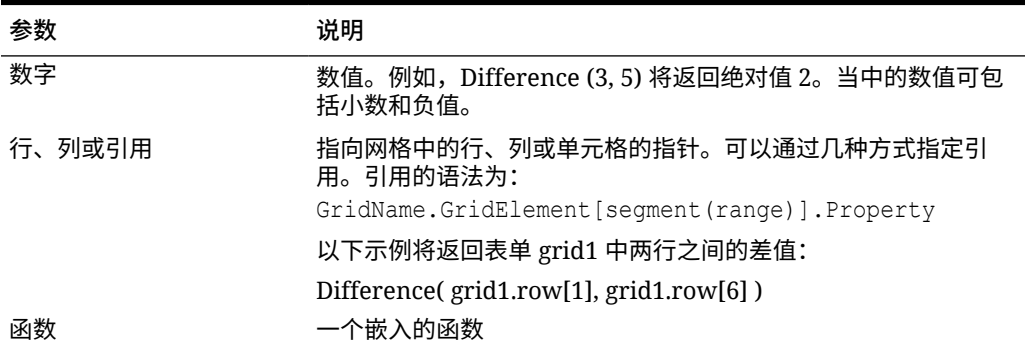

```
注:
```
Difference 函数返回参数 1 与参数 2 相减后的绝对值,而减法中的负号将否定 一个数字。

### **示例:**

• 以下示例将返回绝对值 8:

Difference(3, -5)

• 以下示例将计算两个聚合列的差:

```
Difference( column[E], column[G] )
```
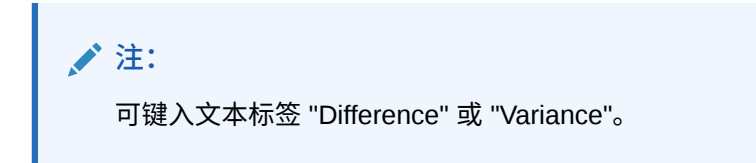

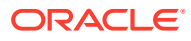

## Eval

Eval 是数学函数,可用于计算表达式。Eval 可以作为嵌入的函数参数使用,将多个表达式合 并为一个表达式。函数语法:

Eval(*expression*)

其中,*expression* 使用下列参数中的一个或多个:

#### **表 B-12 Eval 函数的参数**

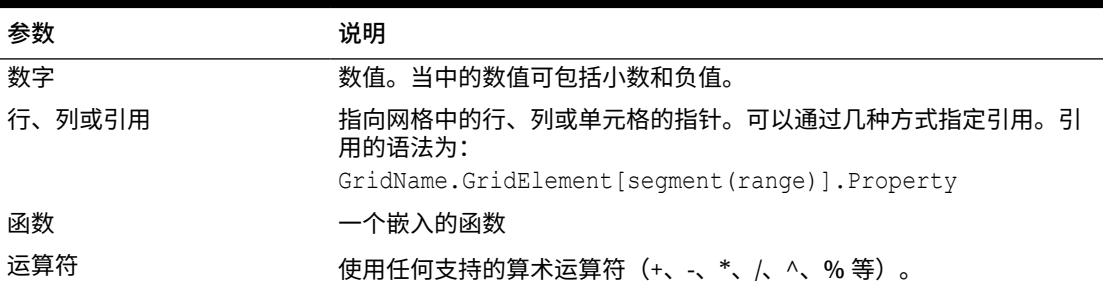

#### **示例:**

以下示例将行 1 除以行 2,然后将数据舍入为四位:

Round(Eval( $[1]/[2]$ ), 4)

# IfThen, If

IfThen 为条件函数,如果条件等于 True,该函数返回一个值;如果条件等于 False,该函数返 回另一个值。

#### 函数语法:

IfThen(*Condition*, *TrueParameter*, *FalseParameter*)

- *Condition* 是计算结果为 true 或 false 的逻辑表达式。可使用完整的条件逻辑以及复合布尔 运算符(And、Not 和 Or)。*Condition* 还可以测试 #MISSING 值和 #ERROR 值。要获取 有效条件运算符的列表,请参阅下表。
- *TrueParameter* 和 *FalseParameter* 是根据条件的计算结果来计算的任何有效表达式。

下表说明完全受支持的条件运算符。在条件运算符支持的所有情况下,也会列出供替换的语 法。

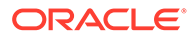

### **表 B-13 条件运算符**

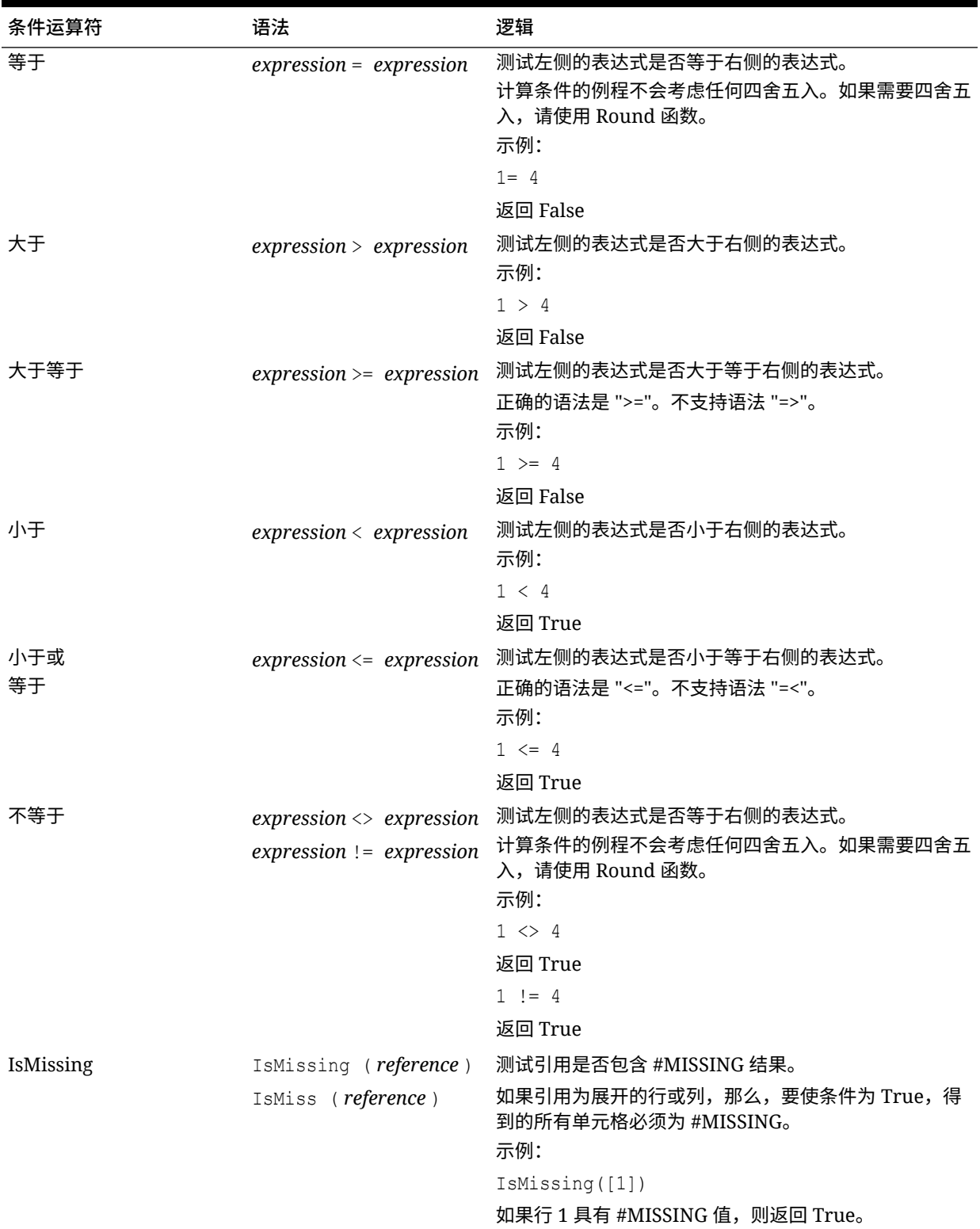

### **表 B-13 (续) 条件运算符**

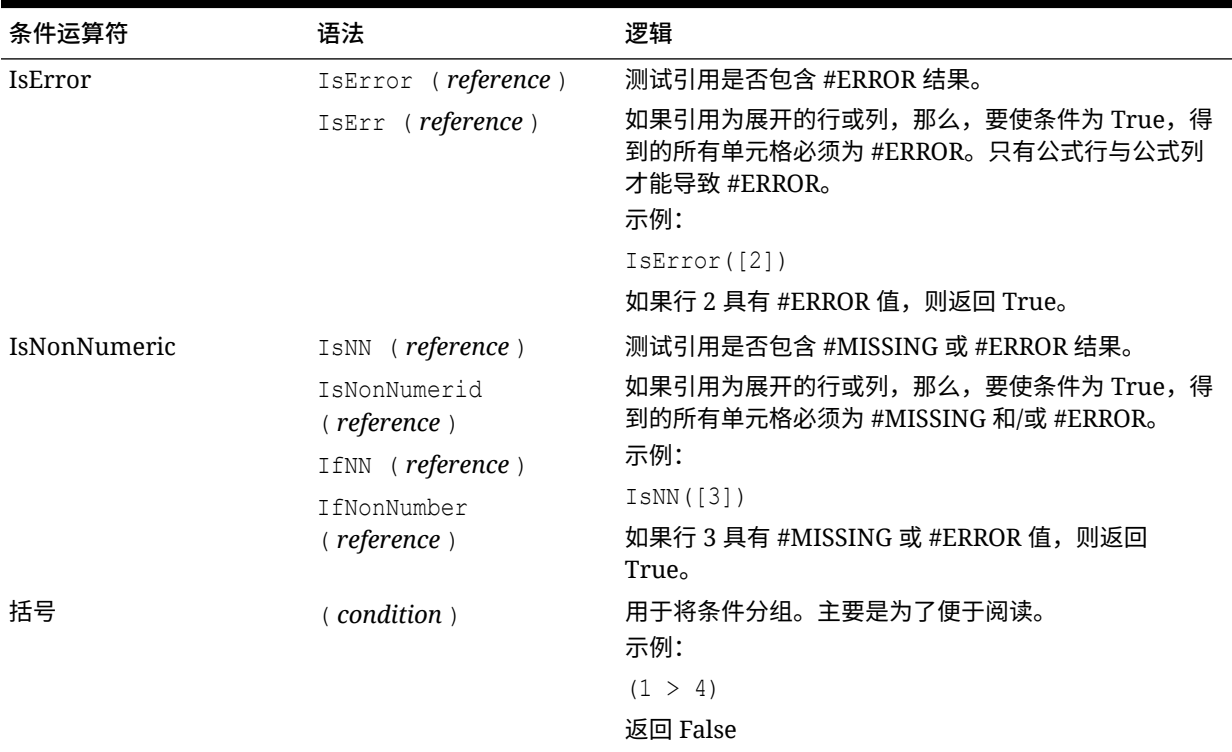

## **表 B-14 条件运算符**

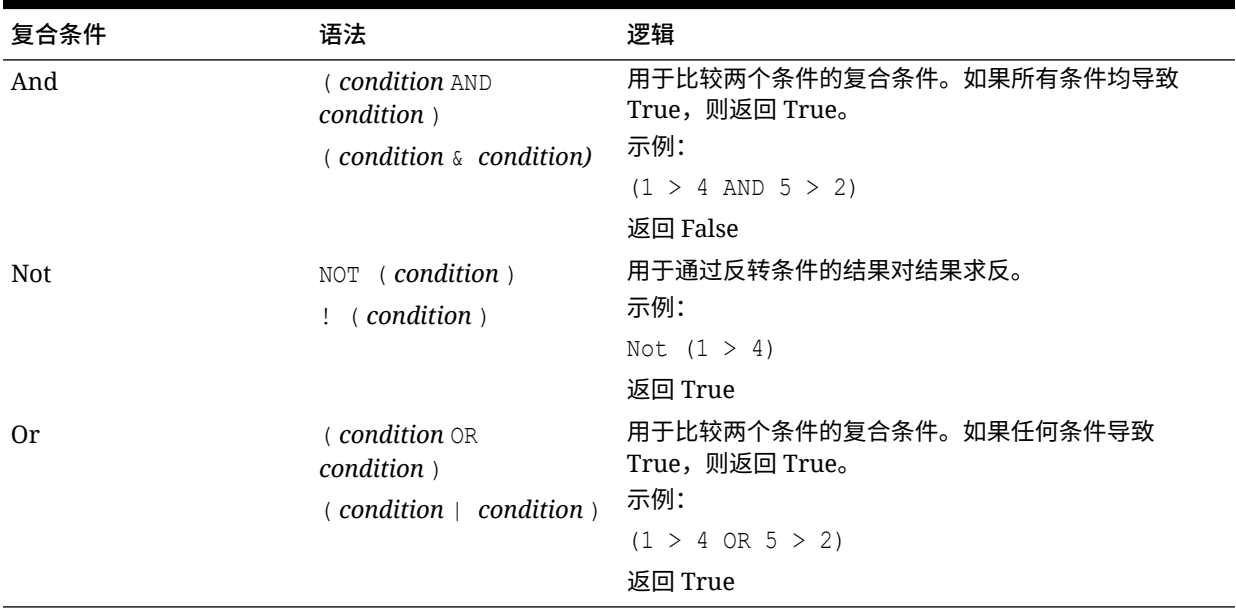

# 关于条件的说明

• *Expression*:任何有效的公式表达式。表达式可以是常量(整数或实数)、引用或其他函 数的任意组合。

- *Reference*:任何有效的引用;因此可以在引用中使用 IFNN 引用属性。
- *Condition*:任何应用于复合条件 And、Not 和 Or 的有效条件。这些运算符可以具 有嵌入式条件。

**注:** And、Not 和 Or 运算符的两边需要有圆括号。

如果条件中的任何表达式返回 #ERROR 或 #MISSING 值,则 IF 函数返回 #MISSING 或 #ERROR。使用 IsMissing、IsError 或 IsNonNumeric 条件时这不适 用。

## 复合条件

完全支持复合条件 And、Or 和 Not。但是,必须在它们两边加上圆括号。

#### 有效示例:

If (  $([A] > [B]$  and  $[A] > 1000$ ),  $[A]$ ,  $[B])$ 

#### 无效示例:

If (  $[A] > [B]$  and  $[A] > 1000$ ,  $[A]$ ,  $[B]$ )

## Max

Max 是数学函数,可返回一组数字值、行、列或单元格中的最大值。函数语法:

Max (*arguments*)

其中,*arguments* 使用下列参数中的一个或多个:

#### **表 B-15 Max 函数的参数**

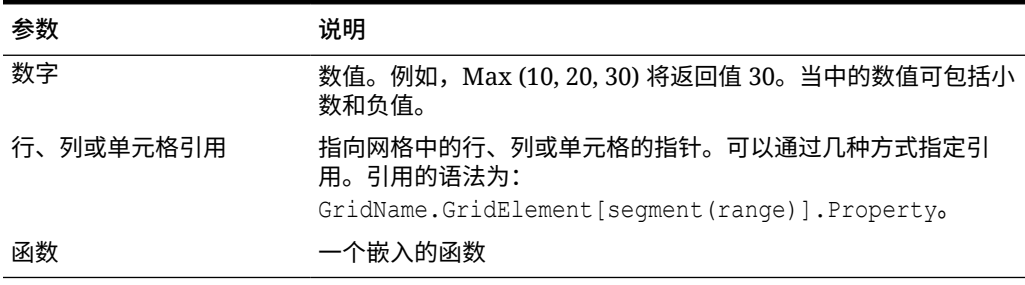

#### **示例:**

• 以下示例将返回行 1、6 和 8 中的最大值:

Max(row[1], row[6], row[8])

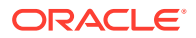

#### • 以下示例将计算聚合行的和的最大值:

Max(row[1].sum, row[2].sum, row[3].sum)

## Min

Min 是一个数学函数,可返回一组数字值、行、列或单元格中的最小值。函数语法:

Min (*arguments*)

其中,*arguments* 使用下列参数中的一个或多个:

#### **表 B-16 Min 函数的参数**

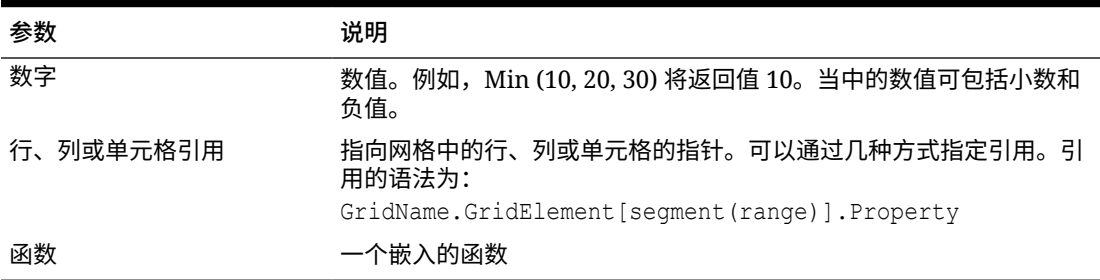

#### **示例:**

• 以下示例将返回行 1、6 和 8 中的最小值:

Min (row[1], row[6], row[8])

• 以下示例将计算聚合行的和的最小值:

Min(row[1].sum, row[2].sum, row[3].sum)

# Mod

Mod 是可以根据除法返回余数或模数的数学函数。函数语法:

Mod (*arg1*, *arg2*)

其中,*arg2* 是除数,*arg1* 和 *arg2* 是下列参数之一:

#### **表 B-17 Mod 函数的参数**

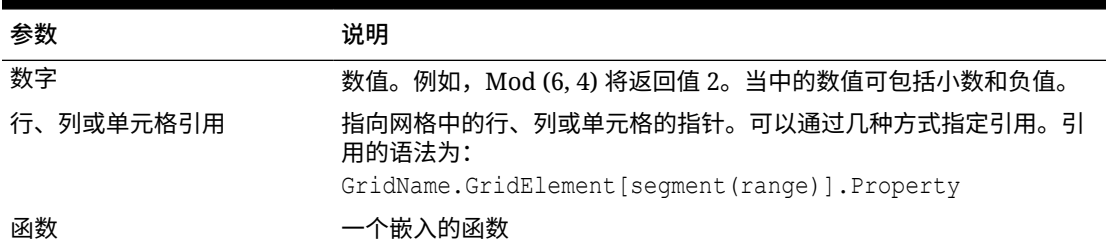

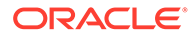

### **示例:**

以下示例用 10 除以 5,并返回余数 0:

Mod  $(10, 5) = 0$ 

## PercentOfTotal

PercentOfTotal 是一个数学函数,可返回一个数字值、行、列或单元格除以另一个数字 值、行、列或单元格,再乘以 100 得到的结果。函数语法:

PercentOfTotal (*arg1*, *arg2*)

- 其中 *arg1* 是运行合计 (*arg2*) 的组成部分。通常这是行或列引用。
- 其中 *arg2* 是相对于 *arg1* 的运行合计。通常这是包含总计的单元格引用。
- 先将 *arg1* 除以 *arg2*,然后再将所得结果乘以 100。*arg1* 和 *arg2* 是下列参数中的 一个或多个:

#### **表 B-18 PercentOfTotal 函数的参数**

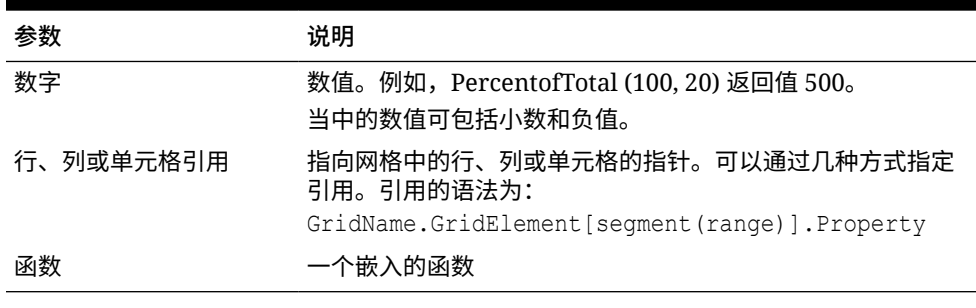

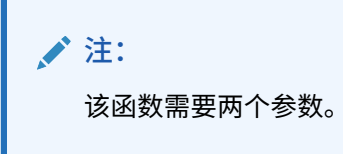

#### **示例:**

• 以下示例将返回值 5%。

PercentofTotal(20, 400)

以下示例将列 A 中每个单元格的值除以单元格 A5 中的 Total Mkt 值,然后将结果乘 以 100,再在列 B 中显示得到的 PercentOfTotal。公式为:

PercentOfTotal ([A], [A,5]),

#### **PercentOfTotal 函数的结果**

如果使用以上示例,下表将在列 B 中显示 PercentOfTotal 结果:

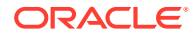

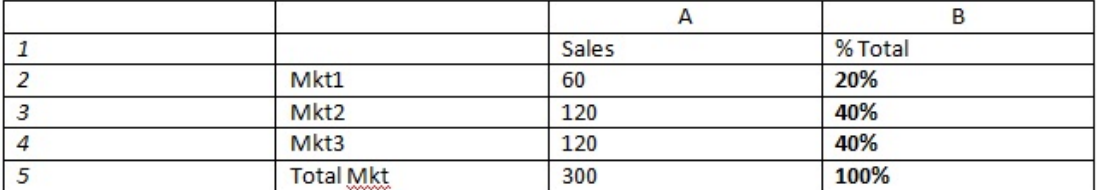

**提示:**

可通过单击列 B 的标题,再使用公式栏输入公式。

Pi

Pi 是一个返回数字 3.14159265358979 (精确到 15 位数的数学常量) 的数学函数。Pi 是圆的 周长与其直径之比。函数语法:

PI()

### **示例:**

以下示例将返回行 3 除以 Pi 和 2 的乘积得到的结果:

row[3] /  $(PI() * 2)$ 

## Product

Product 是一个数学函数,可将所有数字或引用相乘,然后返回乘积。函数语法:

Product(*arguments*)

其中,*arguments* 使用下列参数中的一个或多个:

#### **表 B-19 Product 函数的参数**

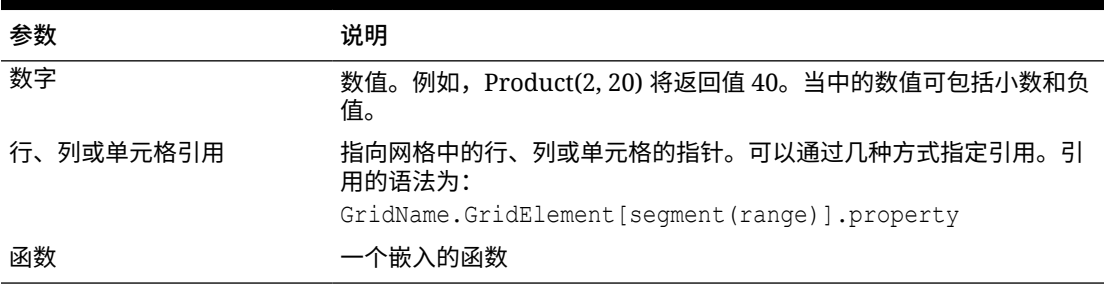

### **示例**:

以下示例将返回 40:

Product(2,20)

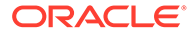

# Random

Random 是一个数学函数,可返回介于 0.0 和 1.0 之间的随机数。函数语法:

Random()

#### **示例:**

以下示例将返回一个介于 0.0 和 1.0 之间的随机数,然后将此随机数乘以 1000:

Random() \* 1000

## Round

Round 是一个数学函数,可按指定的位数对一个数字进行舍入。函数语法:

Round (*arg1*, *integer*)

其中,*arg1* 使用下列参数中的一个或多个:

#### **表 B-20 Round 函数的参数**

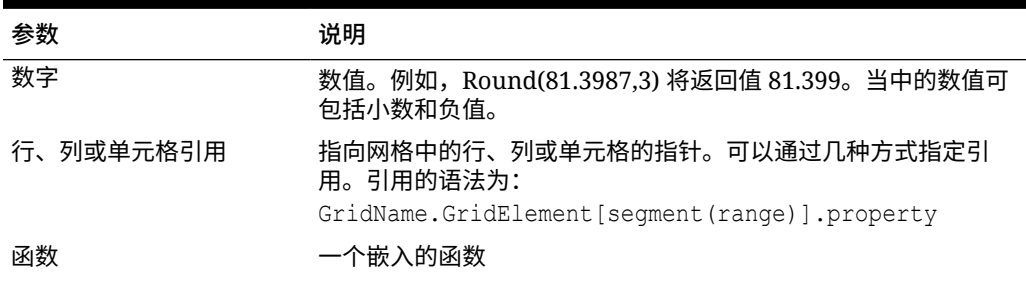

*integer* 指定需要将数字舍入到的位数:

- 如果 *integer* 大于零,则数字将舍入到指定的小数位数。
- 如果 *integer* 为零,则数字将舍入到最接近的整数。
- 如果 *integer* 小于零,则根据小数点左侧的数对数字进行舍入。

**示例:**

以下示例将舍入到三位小数:

Round(3594.5567,3) = 3594.557

#### 以下示例将舍入到最接近的整数:

Round(3594.5567,0) = 3595

以下示例将舍入到千位。这也称为缩放:

Round(3594.5567,  $-3$ ) = 4000

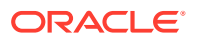

# **Sqrt**

## Sqrt 是一个数学函数,可返回数值、行、列或单元格的平方根。Sqrt 函数的语法为:

Sqrt(*argument*)

其中,*argument* 使用下列参数之一:

#### **表 B-21 Sqrt 函数的参数**

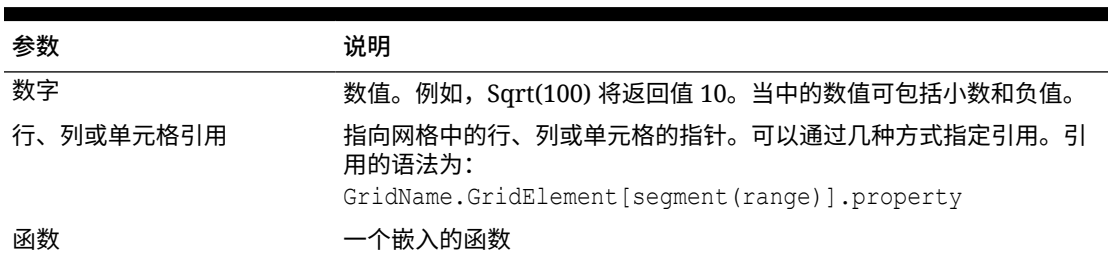

#### **示例**

以下示例将返回值 4:

Sqrt(16)

## Sum

Sum 是一个数学函数,可返回一组数值、行、列或单元格的和。

Sum 函数的语法为:

Sum (*arguments*)

其中,*arguments* 使用下列参数中的一个或多个:

#### **表 B-22 Sum 函数的参数**

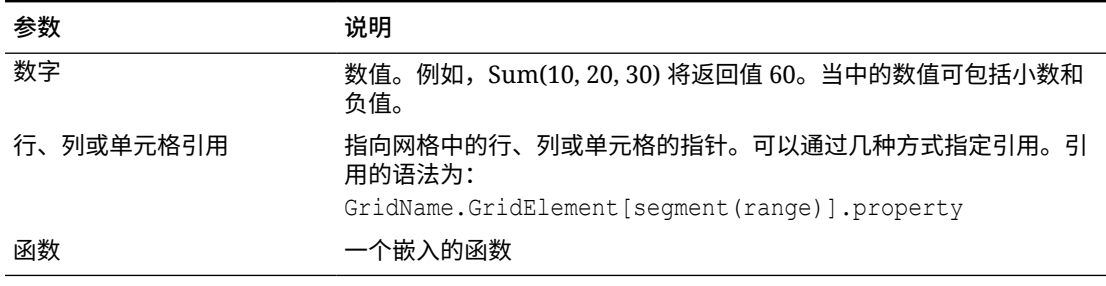

### **示例:**

• 以下示例将返回值 30:

sum(10,20)

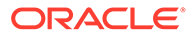

• 以下示例将返回三个行的和:

sum(row[1],row[6],row[8])

• 以下示例将计算三个聚合列的和:

sum(column[E], column[G], column[I])

公式行包括 IDESC 时,总和包括所有父代及其后代。 例如,创建了包含以下行的表单(每个成员都具有子代):

IDESC("Mem1"), IDESC("Mem2"), IDESC("Mem3"), IDESC("Mem4")

如果使用以下公式添加了公式行:

SUM(ROW[1],ROW[2],ROW[3],ROW[4])

打开表单进行数据输入时,公式行将返回所有父代及其子代的总和。

## Truncate/Trunc

Truncate 是一个数学函数,可以从数值中删除指定的位数。

**语法:**

Trunc (*arg1, integer*)

• 其中,*arg1* 使用下列参数之一:

**表 B-23 Truncate/Trunc 函数的参数**

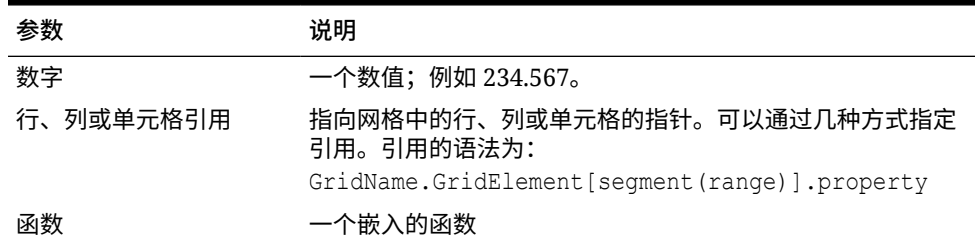

- 其中 *integer* 指定需要删除的位数:
	- 正 *integer* 确定保留在小数点右侧的有效位数。
	- *integer* 零 (0) 返回位于小数点左侧的整数。
	- 负 *integer* 可根据小数点左侧的数指定需要截断的有效位数。

**示例:**

以下语句使用正整数 2。将保留小数点右侧的两位数,并删除其后的位数:

Trunc(234.567, 2) =  $234.56$ 

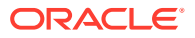

以下语句使用整数零 (0)。将删除小数点右侧的所有位数:

```
Trunc(234.567, 0) = 234
```
以下语句使用负整数 -2。将删除小数点右侧的所有位数,并截断整数的最后两位数:

Trunc(234.567,  $-2$ ) = 200

**/**注: 使用 Trunc 函数时,将保留以前应用到单元格、列或行的格式设置。以下示例显示 Trunc 函数的结果,其中单元格值的格式在以前设置为显示三个小数位: Trunc(234.567, 0) =  $234.000$ 

## Variance/Var

Variance 是一个财务函数,它根据当前帐户的帐户类型计算指定值之间的差值。例如,对于 "费用"或"负债"帐户,正数结果表示降低,因此结果显示为负数。可将该函数用于以下 UDA 帐 户类型:"资产"、"负债"、"权益"、"收入"和"费用"。

**语法:**

Var (*reference1, reference2*)

其中 *reference1* 和 *reference2* 是对行、列或单元格的引用,这些引用与需要计算 Variance 结 果的同一"帐户"维的成员对应。

#### **预期结果**

下表说明了将 Variance 函数用于各种帐户时的预期结果。

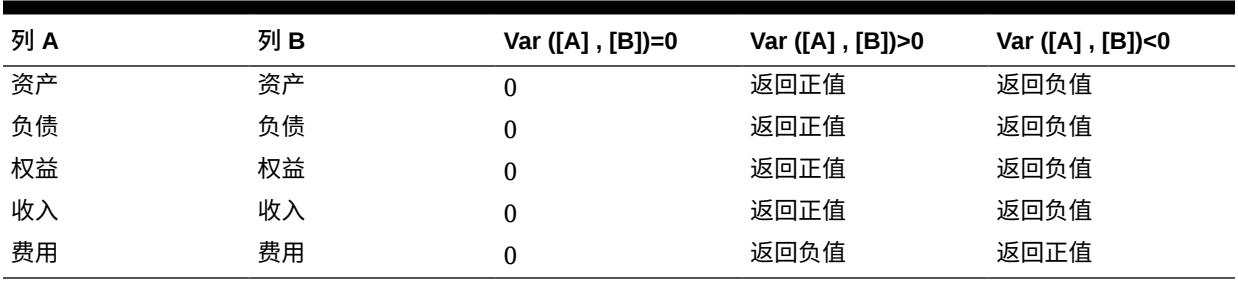

#### **表 B-24 使用 Variance 函数的预期结果**

**Variance 行为**

• Variance 函数要求比较相同的帐户类型。如果比较两个不同的帐户类型(如"销售额"与"费 用"),Variance 函数会执行直接的数学运算,而不应用帐户类型的逻辑。例如:

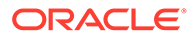

#### **表 B-25 比较两个不同帐户类型时的 Variance 函数结果**

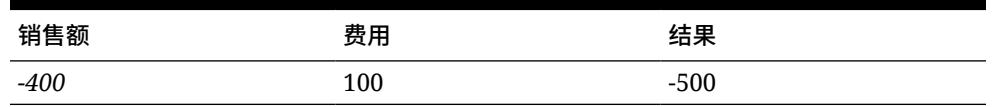

• 将 Variance 函数应用于未标记为"帐户"类型的维时,运行时会导致 #ERROR 结 果。

• #MISSING 将被视为零 (0),除非使用 ifnonnumber 属性做了其他指定。

**示例**

Variance 函数只接受单元格、列或行引用。

#### **表 B-26 Variance 函数的语法示例**

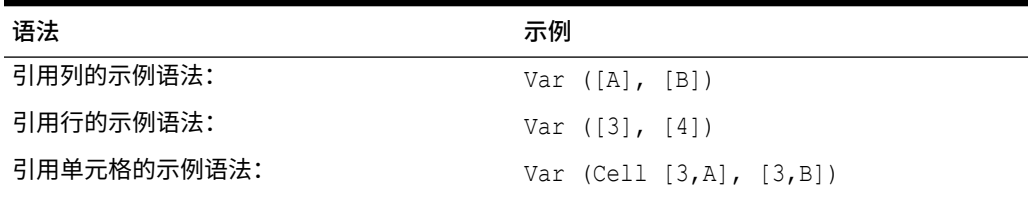

在此示例中,将计算列 A **(Actual)** 和列 B **(Budget)** 之间的差值:

Var([A],[B])

此示例生成以下报表:

Year Product Market

Actual Budget Variance

======== ======== ========

Sales(Income) 400,855 373,080 27,775

COGS (Expense) 179,336 158,940 -20,396

## VariancePercent/VarPer

VariancePercent 是一个财务函数,它根据当前帐户的帐户类型计算指定值之间的差值 百分比。例如,对于"收入"、"流转"、"资产"或"余额"帐户,正数结果表示增长,因此结 果显示为正数。对于"费用"或"负债"帐户,正数结果表示减少,因此结果显示为负数。

**语法:**

VarPer (*reference1, reference2*)

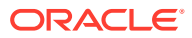

其中 *reference1* 和 *reference2* 是对行、列或单元格的引用,这些引用与需要计算 VariancePercent 结果的同一"帐户"维的成员对应。

#### **预期结果**

下表说明了将 VariancePercent 函数用于具有以下 UDA 标记的帐户时的预期结果。

#### **表 B-27 使用 VariancePercent 函数的预期结果**

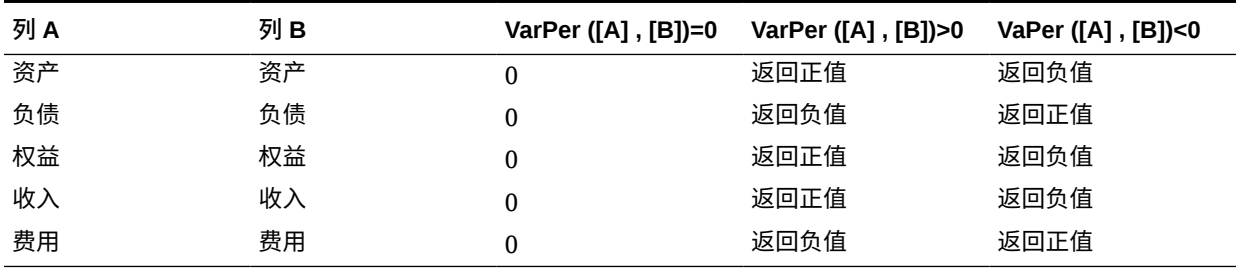

#### **VariancePercent 行为**

• VariancePercent 函数需要比较相同的帐户类型。如果比较两个帐户类型(例如"销售额"和 "费用"),则 VariancePercent 函数将直接执行数学运算,而不应用帐户类型的逻辑。例 如:

#### **表 B-28 比较两个不同帐户类型时的 VariancePercent 函数预期结果**

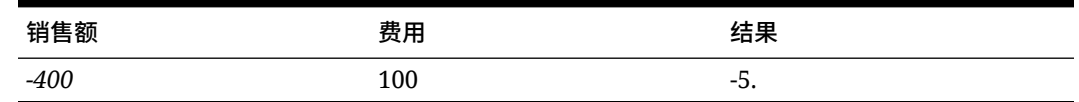

将 VariancePercent 函数应用于某个非"帐户"类型的维时,运行时会导致 #ERROR 结果。

• #MISSING 将被视为零 (0),除非使用 ifnonnumber 属性做了其他指定。

#### **示例**

VariancePercent 函数只接受单元格引用、列引用或行引用。

#### **表 B-29 VariancePercent 函数的语法示例**

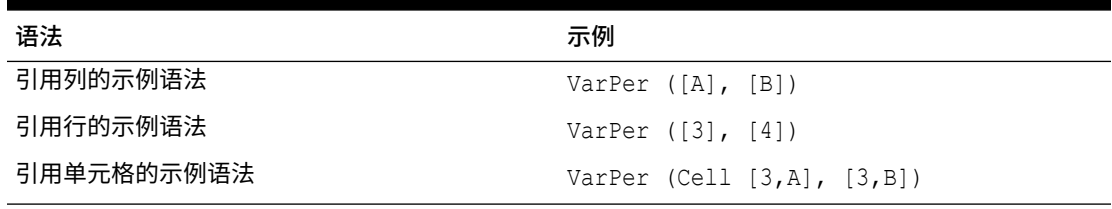

在此示例中,按如下方式计算列 A**(实际)**和列 **B(**预算)之间的 VariancePercent:

VarPer([A],[B])

#### **比较列时的 VariancePercent 函数结果示例**

此示例生成以下报表:

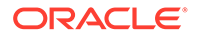

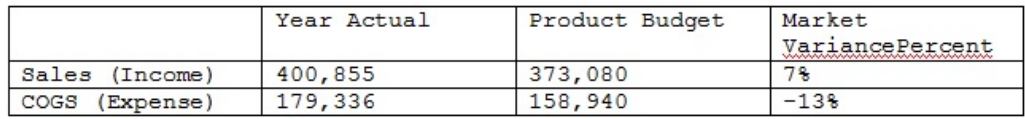

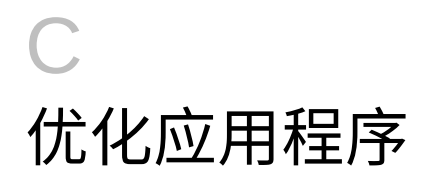

**另请参阅:**

• 优化性能

# 优化性能

使用以下方法来优化性能:

- 从全局角度考量将维指定为密集维或稀疏维,并按最密集到最不密集的顺序进行排列(请 参阅["关于稀疏维和密集维](#page-203-0)"、"关于维重新排序"和"[在简化的维编辑器中编辑维"](#page-202-0))。
- 设置**隐藏缺少的块**选项(请参阅["设置表单网格属性](#page-684-0)")。

另请参阅:

- 写入 #MISSING 值
- [其他性能优化技巧](#page-811-0)

## 关于维重新排序

维的顺序对于应用程序的结构和性能非常重要。在对维排序时优化性能:

- 设置"期间"和"帐户"密集,将密集维从密到疏排序。最密集的通常为"期间"维,其后为"帐 户"维。密集维的计算速度比稀疏维快。
- 稀疏维分为聚合维和非聚合维。将聚合维置于非聚合维之前。将稀疏维按最密集到最不密 集的顺序排列。聚合维(如"实体")将子代合并到父代以创建新数据。非聚合维(如"方 案")不合并子代来创建数据。

## 写入 #MISSING 值

单元格中的 #MISSING 表示该单元格中不包含数据,而单元格中的 0 表示一个数据值。使用 #MISSING 可减小数据库尺寸并改善性能。

要将 #MISSING 写入单元格:

**1.** 选择要更改的单元格。

可选择相邻的单元格,做法是先单击左上角的单元格,然后按住 Shift 键并单击右下角的单 元格。单击行和列标题可以选择行和列。若要选择多个连续的行或列,可在按住 Shift 键时 进行单击。

如果设计者将表单设置为隐藏缺少的数据,则整行中都只包含 #MISSING (无数据) 的行 将不会显示在表单上。

- **2.** 执行以下操作之一:
	- 按删除。
	- 输入 #MISSING。

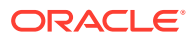

也可使用智能列表输入 #MISSING。

**3.** 单击**保存**。

保存表单时,单元格将设置为 #MISSING。

# <span id="page-811-0"></span>其他性能优化技巧

- 将密集维中的高级别成员设置为"动态计算"。
- 清除不必要的数据或历史数据。例如,将历史数据移到某个单独的多维数据集,以 此减少当前多维数据集的数据库大小。
- 将大型表单拆分成行数和列数较少的多个较小的表单。将相关的表单组织到文件夹 中。
- 使用帐户注释会影响性能,因此要尽量少用。
- 第一次启动应用程序并打开表单时,会加载缓存,此过程所花费的时间比后续会话 要多。因此,请在用户开始使用应用程序之前,启动应用程序并打开最常用的表 单,以便为用户节省加载时间。

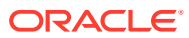

# D 了解应用程序对象

本附录介绍了 Planning 中组件的对象。对于每个对象,显示以下信息:

- **对象**:对象名称
- **说明**:对象说明
- **上次修改时间**:如果支持此参数,则反映导入对象的时间。某些对象不支持此参数。
- **上次修改用户**:如果支持此参数,则反映上次修改对象的用户。某些对象不支持此参数。
- **可编辑**:如果是可编辑,则可以通过右键单击对象并选择**导出对象供编辑**将对象下载到桌 面。完成修改后,可以通过右键单击对象并选择**编辑后导入对象**将对象重新导入 Planning 中。
- **相关性**:列出对象相关性

# Planning 对象

Planning 对象列在迁移的**类别**选项卡上的 "Planning" 节点下。

## 配置对象

#### **表 D-1 配置对象**

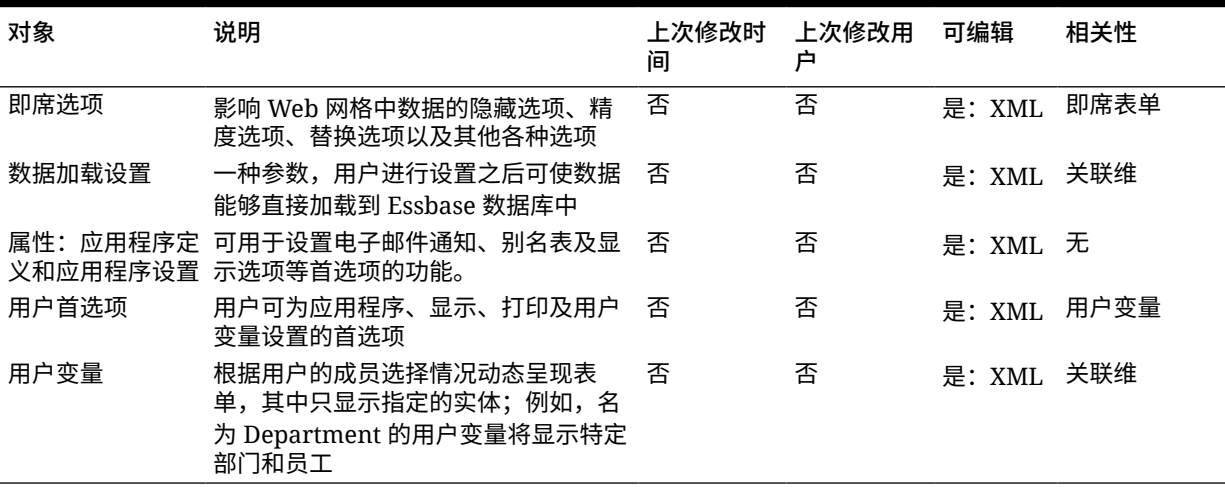

# Essbase 数据对象

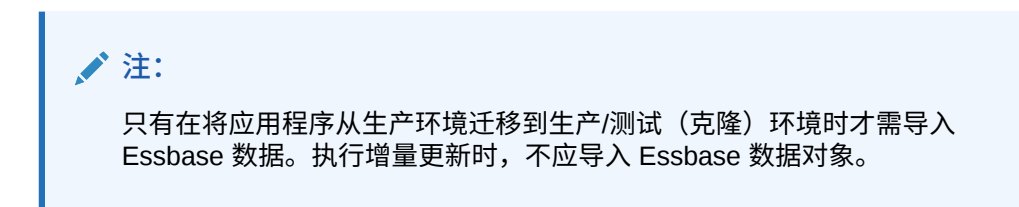

### **表 D-2 Essbase 数据对象**

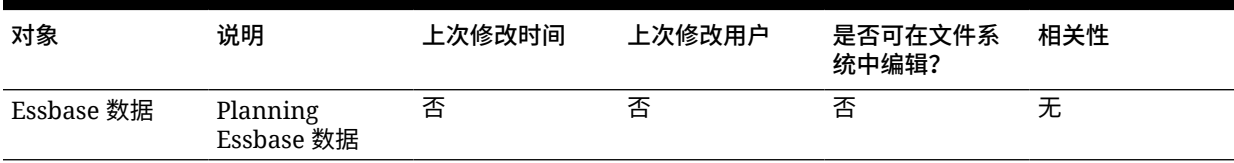

# 全局对象

### **表 D-3 全局对象**

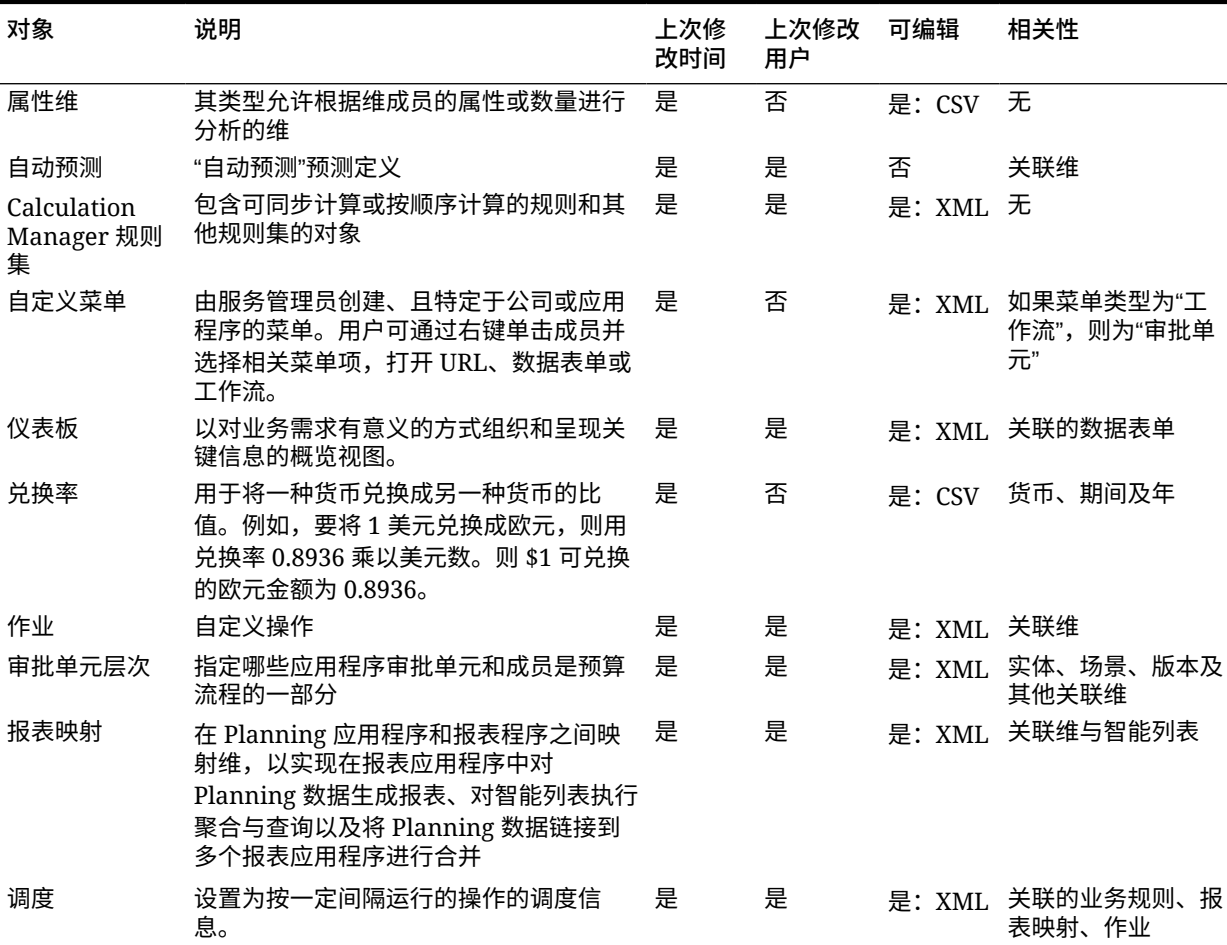

## **表 D-3 (续) 全局对象**

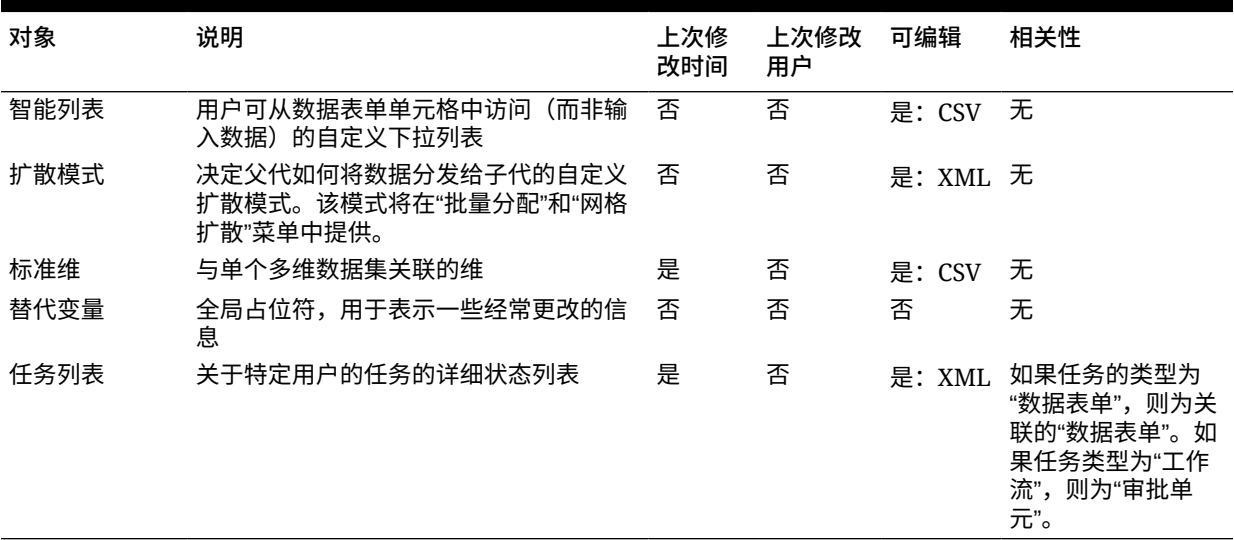

# 多维数据集对象

#### **表 D-4 多维数据集对象**

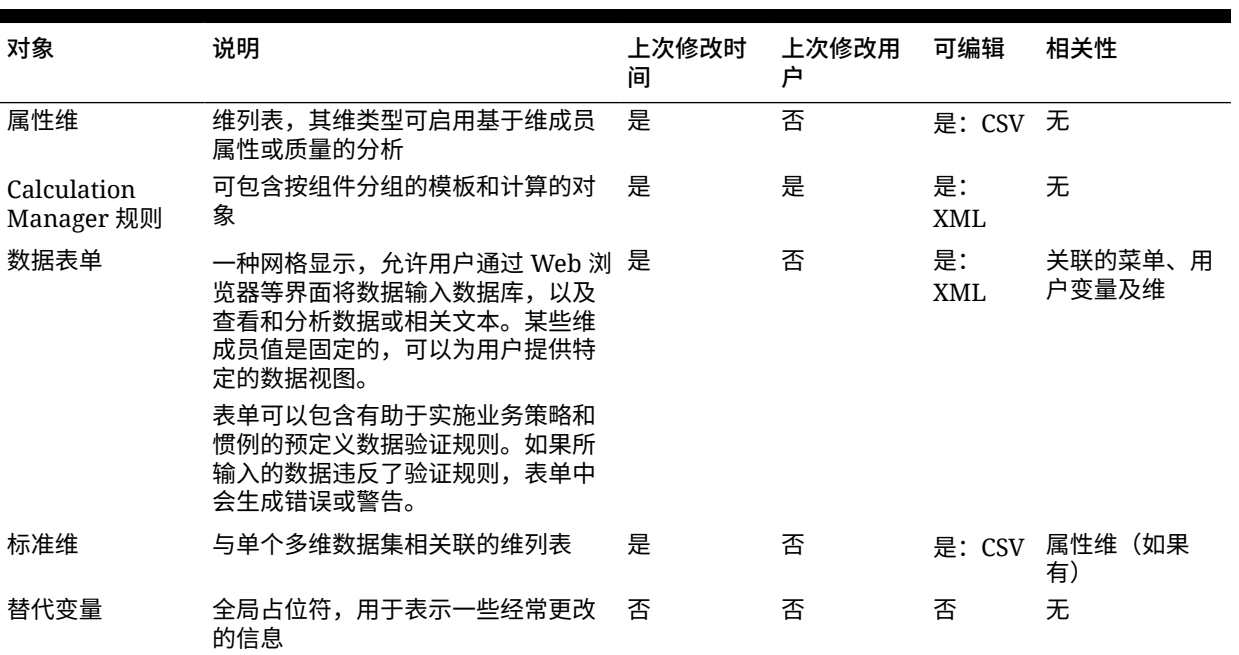

# 关系数据对象

### **表 D-5 关系数据对象**

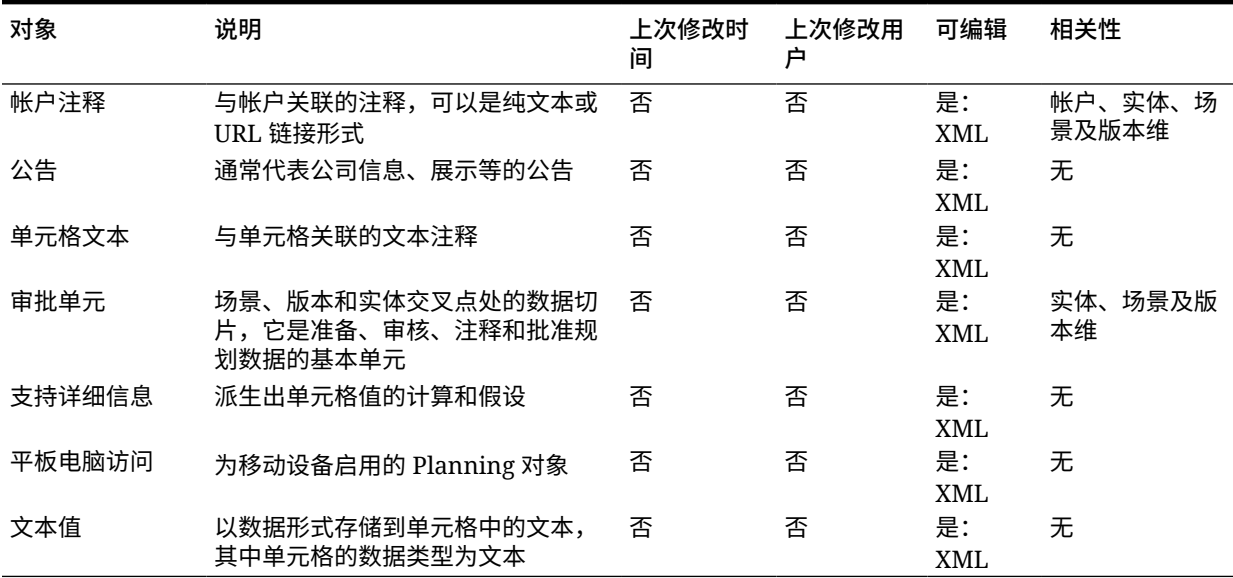

安全对象

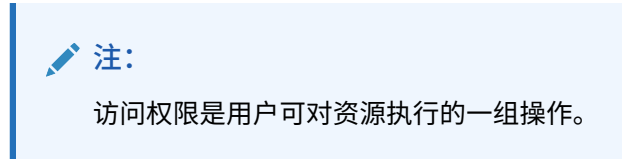

### **表 D-6 安全对象**

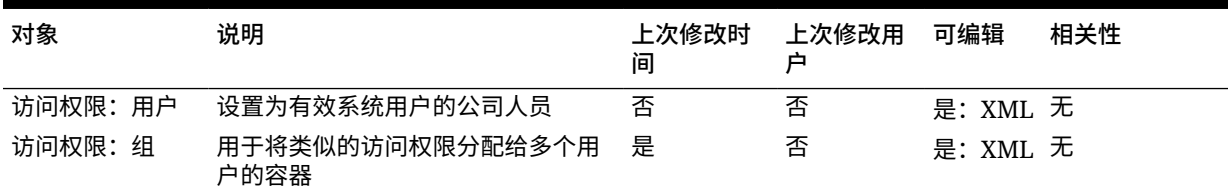

# E 使用 Smart View 管理应用程序

#### **另请参阅:**

- 关于在 Smart View 中管理应用程序
- 安装 Smart View [和用于应用程序管理的管理扩展](#page-817-0)
- 在 Smart View [中控制应用程序管理选项的显示](#page-818-0)
- [下载应用程序模板](#page-819-0)
- [创建应用程序](#page-820-0)
- [在应用程序模板中使用对象](#page-822-0)
- 在 Smart View [中更新应用程序](#page-838-0)
- [删除应用程序](#page-838-0)
- Planning 管理扩展和 [Office AutoCorrect](#page-839-0)

# 关于在 Smart View 中管理应用程序

**适用于:**自由形式、Planning、Planning 模块

服务管理员可以在 Oracle Smart View for Office 和 Oracle Smart View for Office (Mac 和浏览 器)中使用 Excel 创建并管理 Planning、Planning 模块和自由形式应用程序。

使用可下载的 Excel 模板工作簿,您可以在 Smart View 中快速创建应用程序、为应用程序建 模以及管理应用程序。通过修改应用程序模板工作簿中的工作表,您可以根据自己的需要定义 应用程序属性、维和成员属性、安全性(访问权限)以及替代变量。也可以从模板工作簿加载 数据。

创建了应用程序后,用户可从 Oracle Smart View for Office、Oracle Smart View for Office (Mac 和浏览器) 和 Web 应用程序使用它。服务管理员可以根据需要在 Smart View 中进一 步更新和刷新应用程序。您还可以从 Smart View 中删除应用程序。

在 Smart View 中管理应用程序可方便、快捷地在业务流程环境中启动和运行应用程序。

要开始操作,请参阅"安装 Smart View [和用于应用程序管理的管理扩展。](#page-817-0)"中的主题

安装后,首先下载 Smart View 中可用的应用程序模板工作簿,然后进行编辑。或者,在业务 流程中从**下载**菜单下载应用程序模板 zip 文件。模板 zip 文件包含 Planning、Planning 模块和 自由形式应用程序的入门工作簿以及一个示例 Planning 应用程序工作簿。请参阅"[下载应用程](#page-819-0) [序模板](#page-819-0)"。

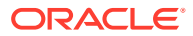

<span id="page-817-0"></span>**/**注: 从 22.03 开始,您可以使用单个 Excel 模板工作簿 PlanningApplicationTemplate FreeForm.xlsx 为自由形式业务流程创建含 多个多维数据集的应用程序(可以是 BSO 和 ASO 多维数据集的任意组合, 最多含 12 个多维数据集)。 含多个多维数据集的该自由形式模板替换了以前提供的两个模板,那两个模板

然后,继续["创建应用程序](#page-820-0)",使用"[在应用程序模板中使用对象"](#page-822-0)中的信息根据您的要求修 改模板。

**注:**

有关在 Web 中创建应用程序的信息,请参阅您的业务流程文档:

用于创建含单个多维数据集的自由形式 ASO 或 BSO 应用程序。

- *《管理 Planning》*中的"创建 Planning 应用程序"
- *《管理自由形式》*中的"创建自由形式应用程序"
- *《管理 Planning 模块》*中的"设置应用程序"

#### **视频**

了解如何在 Smart View 中创建应用程序。 该视频介绍了使用 Oracle Smart View for Office 创建 Planning 应用程序的流程,但相 关概念也适用于 Oracle Smart View for Office(Mac 和浏览器),以及自由形式和 Planning 模块业务流程。

**目标 观看此视频** 

介绍:使用 [Smart View](https://apexapps.oracle.com/pls/apex/f?p=44785:265:0:::265:P265_CONTENT_ID:21184) 创建和管理 [Planning Cloud](https://apexapps.oracle.com/pls/apex/f?p=44785:265:0:::265:P265_CONTENT_ID:21184) 应用程序

# 安装 Smart View 和用于应用程序管理的管理扩展

本附录中讲述的大多数过程都在 Smart View 内执行, "在 Smart View [中控制应用程序](#page-818-0) [管理选项的显示](#page-818-0)"和"从 Web [界面下载应用程序模板](#page-819-0) Zip 文件"除外。

## **注:**

以下 Oracle Enterprise Performance Management Cloud 业务流程支持应用 程序管理:Planning、Planning 模块和自由形式。

开始之前,根据您计划使用基于 Windows 的 Oracle Smart View for Office、Oracle Smart View for Office (Mac 和浏览器) 还是两者,确保符合以下情况:

• **基于 Windows 的 Smart View:**安装 Smart View。

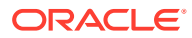

<span id="page-818-0"></span>在基于 Windows 的 Smart View 中,不需要管理扩展即可使用应用程序管理功能。

请参阅"安装基于 Windows 的 Oracle Smart View for Office"

• **Smart View(Mac 和浏览器):**部署 Smart View(Mac 和浏览器)并选择维编辑器选 项。

您必须选择维编辑器选项,才能在 Smart View(Mac 和浏览器)中使用应用程序模板。

请参阅"部署具有管理扩展的 Oracle Smart View for Office(Mac 和浏览器)"。

#### **安装基于 Windows 的 Oracle Smart View for Office**

要使用基于 Windows 客户端的 Smart View 版本,请参阅*《Oracle Enterprise Performance Management Cloud 管理员入门》*中的"下载并安装客户端",了解有关安装 Smart View 的说 明。

## **/**注:

在基于 Windows 的 Smart View 中使用应用程序管理不需要管理扩展。

安装后,首先下载应用程序模板工作簿(可在 Smart View 中或从 Web 中的模板下载 zip 文件 获取),然后进行编辑。

- 默认情况下,您可以直接从 Smart View 下载 Planning 应用程序工作簿模板。
- 或者, 从 Planning、Planning 模块或自由形式业务流程的"下载"页下载应用程序模板 zip 文件。模板 zip 文件包含这些业务流程的入门应用程序模板工作簿和一个示例 Planning 应 用程序工作簿。

**部署具有管理扩展的 Oracle Smart View for Office(Mac 和浏览器)**

要使用基于 Mac 或基于浏览器的 Smart View 版本,必须部署 Smart View(Mac 和浏览器) 清单文件并启用维编辑器选项。

有关部署 Smart View(Mac 和浏览器)并启用维编辑器选项的说明,请参阅*《部署和管理 Oracle Smart View for Office(Mac 和浏览器)》*中的以下主题:

- 创建和保存清单文件
- 启用管理扩展
- 旁加载和登录或将清单文件部署到 Office 365 用户

# 在 Smart View 中控制应用程序管理选项的显示

在 Web、Oracle Smart View for Office 或 Oracle Smart View for Office(Mac 和浏览器)中创 建新的应用程序时,默认情况下,会在 Smart View 的任一版本中向服务管理员显示所有应用 程序管理选项。

您可以选择隐藏或显示其中两个选项(**更新应用程序**和**删除应用程序**),方法是使用 Planning、Planning 模块或自由形式中的**在 Smart View 中隐藏应用程序管理选项**选项。

此设置以及应用程序管理选项的显示仅适用于服务管理员。

要在 Smart View 中控制**更新应用程序**和**删除应用程序**选项的显示:

**1.** 从主页上,依次单击**应用程序**和**设置**。

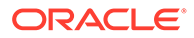

- <span id="page-819-0"></span>**2.** 选择**在 Smart View 中隐藏应用程序管理选项**的设置:
	- **是**:应用程序选项不会显示在 Smart View 中。
	- **否**:默认值。应用程序选项会显示在 Smart View 中。
- **3.** 单击**保存**。

## **注:**

每当创建新应用程序时,无论在 Web、Oracle Smart View for Office 还是 Oracle Smart View for Office(Mac 和浏览器)中,**在 Smart View 中隐藏应 用程序管理选项**设置默认情况下都为**否**,并且将自动显示**更新应用程序**和**删除 应用程序**选项。要隐藏这些选项,请执行上述过程。

# 下载应用程序模板

**另请参阅:**

- 在 Smart View 中下载模板
- 从 Web 界面下载应用程序模板 Zip 文件

## 在 Smart View 中下载模板

以服务管理员身份登录 Smart View 时, 可以在 Smart View 面板 (Windows) 和 Smart View 主页面板 (Mac 和浏览器) 中使用"下载模板"命令。

下载的默认模板可立即用于开始创建 Planning 应用程序。您也可以修改模板来创建自 己的自定义应用程序。

要从 Smart View 下载默认应用程序模板:

- **1.** 在 Smart View 中登录适用的数据源。
- **2.** 执行一项操作:
	- 在 Smart View 面板(窗口)中,在面板底部单击**下载模板**命令。
	- 在 Smart View 主页面板(Mac 和浏览器)中,单击 囯,然后从下拉菜单中选 择**下载模板**。

如果系统提示,则允许在您的云存储库中创建文件。

此时将打开默认应用程序模板 PlanningApplicationTemplate.xlsx。默认模板包 含开始创建标准 Planning 应用程序所需的基本元素。

您可以按["在应用程序模板中使用对象](#page-822-0)"所述来编辑默认模板,从而创建自定义应用 程序。

要下载 Planning 模块、自由形式或示例 Planning 模板,请请从 Web 下载应用程序 模板 zip 文件, 如"从 Web 界面下载应用程序模板 Zip 文件"中所述。

## 从 Web 界面下载应用程序模板 Zip 文件

以服务管理员身份登录 Planning、Planning 模块或自由形式后,您可以下载包含以下应 用程序模板工作簿文件的 zip 文件:

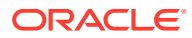

- <span id="page-820-0"></span>• PlanningApplicationTemplate.xlsx:创建 Planning 应用程序。
- PlanningApplicationTemplate epbcs.xlsx: 创建 Planning 模板应用程序。
- PlanningApplicationTemplate FreeForm.xlsx: 创建自由形式应用程序。
- PlanningApplicationTemplate\_sample.xlsx:创建 Planning 示例应用程序 Sample。

## **注:**

从 22.03 开始,您可以使用单个 Excel 模板工作簿

PlanningApplicationTemplate FreeForm.xlsx 为自由形式业务流程创建含多个多 维数据集的应用程序(可以是 BSO 和 ASO 多维数据集的任意组合,最多含 12 个多 维数据集)。

含多个多维数据集的该自由形式模板替换了以前提供的两个模板,那两个模板用于创 建含单个多维数据集的自由形式 ASO 或 BSO 应用程序。

要下载应用程序模板 zip 文件:

- **1.** 在要安装或部署客户端软件的计算机上,访问业务流程实例。
- **2.** 在 Planning、Planning 模块或自由形式主页上,通过单击屏幕右上角的用户名访问**设置和 操作**。
- **3.** 选择**下载**。
- **4.** 在**下载**页面的"Planning 扩展"部分中,单击**适用于应用程序模板的下载**。
- **5.** 将 zip 文件保存在本地或您可以访问的服务器位置,然后解压缩其内容。 现在,您应该保存了下列文件:
	- PlanningApplicationTemplate.xlsx
	- PlanningApplicationTemplate epbcs.xlsx
	- PlanningApplicationTemplate FreeForm.xlsx
	- PlanningApplicationTemplate\_sample.xlsx
- 6. 在 Excel 中打开要处理的模板文件并继续"创建应用程序",使用["在应用程序模板中使用对](#page-822-0) [象](#page-822-0)"中的信息根据您的要求修改模板。

# 创建应用程序

在 Oracle Smart View for Office 和 Oracle Smart View for Office(Mac 和浏览器)中,服务管 理员可以基于未经修改的下载模板或经过修改的模板创建新的应用程序。无论哪种情况,模板 必须遵守模板规则和准则。

创建应用程序后,您可以执行以下操作:

- 定义多维数据集
- 定义维
- 添加数量有限的数据
- 定义安全和访问权限
- 定义替代变量

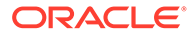

只有服务管理员可以创建应用程序,而且只能在云业务流程中不存在任何应用程序时创 建。创建应用程序后,此选项在 Smart View 面板和 Smart View 主页面板中将不再可 用。

在开始前,您应该启动 Excel,然后从 Smart View 登录适用的数据源。

要在 Smart View 中创建新的应用程序:

- **1.** 如果您尚未创建过应用程序,请执行以下操作之一:
	- 按照"在 [Smart View](#page-819-0) 中下载模板"所述下载 Planning 的应用程序模板。

下载应用程序模板仅会在 Smart View 中打开模板。

- 按照"从 Web [界面下载应用程序模板](#page-819-0) Zip 文件"所述下载并解压缩应用程序模板 zip 文件,然后打开其中的一个模板文件。
- 打开保存的模板文件。

创建应用程序时必须打开 Excel 应用程序模板工作簿。

2. 可选: 根据需要编辑并保存应用程序模板。

请参阅["在应用程序模板中使用对象](#page-822-0)",了解如何在应用程序模板工作簿中修改工作 表。

- **3.** 当应用程序模板工作簿在 Smart View 中打开时,请选择**创建新应用程序**:
	- Oracle Smart View for Office (Windows):

在 Smart View 面板的树中,选择服务器名称来访问面板底部的**新建应用程序**命 令。也可以右键单击服务器名称来访问**新建应用程序**命令。

**Oracle Smart View for Office(Mac 和浏览器):** 在 Smart View 主页面板中,单击"操作"按钮 <sup>[5]</sup>,然后从下拉菜单中选择新建应 **用程序**。

应用程序创建状态会出现在 Excel 的左下角。

- **4.** 当应用程序创建过程完成后,请确认应用程序出现在 Smart View 面板 (Windows) 或 Smart View 主页面板 (Mac 和浏览器) 中。
	- Oracle Smart View for Office (Windows):

应用程序名称显示在 Smart View 面板的树中。展开应用程序名称可查看文件夹 和多维数据集。

• Oracle Smart View for Office (Mac 和浏览器):

在 Smart View 主页面板中,将显示应用程序文件夹和多维数据集。不会显示应 用程序名称。

请注意,每个云业务流程只允许一个应用程序。创建应用程序后,**新建应用程序**命 令将不再显示在"应用程序管理"弹出窗口中。

现在,适用的用户可使用应用程序。

后续步骤包括更新应用程序模板工作簿。您还可以删除应用程序并创建新的应用程 序。请参阅:

- [在应用程序模板中使用对象](#page-822-0)
- 在 Smart View [中更新应用程序](#page-838-0)
- [删除应用程序](#page-838-0)

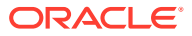

# <span id="page-822-0"></span>在应用程序模板中使用对象

**另请参阅:**

- 关于在应用程序模板中使用对象
- 应用程序定义
- [维定义](#page-826-0)
- [属性维定义](#page-829-0)
- [数据定义](#page-831-0)
- [替代变量定义](#page-832-0)
- [安全性定义](#page-833-0)
- [高级设置定义](#page-834-0)

## 关于在应用程序模板中使用对象

应用程序模板编辑涉及在应用程序工作簿中编辑 Excel 工作表。

应用程序模板工作簿包含用于定义应用程序属性、多维数据集、维和成员属性、替代变量以及 安全性的工作表。也可以使用模板来加载数据。

# 应用程序定义

在应用程序模板工作簿中,Definition 工作表定义了应用程序和多维数据集。使用模板 zip 文件 中提供的应用程序定义工作表作为起始点,您可以编辑提供的工作表来满足您的要求。还可以 使用示例应用程序模板文件作为标准应用程序的基准,或者修改该文件来创建 Planning 模块 或自由形式应用程序。

按照以下工作流在应用程序模板工作簿中设置数据工作表:

- **1.** 定义工作表名称
- **2.** 定义工作表类型
- **3.** [定义应用程序属性](#page-823-0)
- **4.** [定义多维数据集](#page-825-0)

**定义工作表名称**

工作表名称位于 Excel 工作表选项卡中。工作簿中的第一个选项卡用于应用程序定义工作表。 确保应用程序定义工作表名为 Definition。例如:

**Definition** Dim.Account Dim.Period Dim.Entity

**定义工作表类型**

在应用程序工作表的单元格 A1 中,为工作表类型键入 Application Definition。[在图](#page-823-0) 1 中,单元格 A1 包含工作表类型 Application Definition。

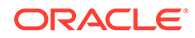

<span id="page-823-0"></span>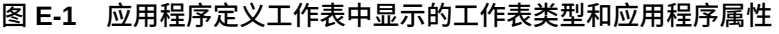

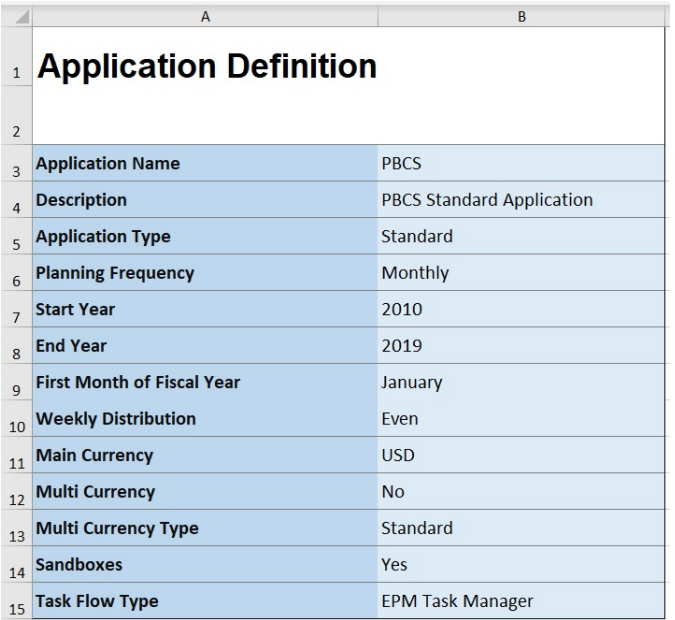

#### **定义应用程序属性**

**注:**

应用程序属性是创建应用程序所需的基本信息。通常,只有"应用程序名称"、"应用程序 说明"和"应用程序类型"是必需的属性。对于所有其他属性,如果未指定,将在创建应用 程序期间提供默认值。

### 可以仅使用工作簿中的应用程序属性创建自由形式应用程序,而不使用任何 维、属性维、安全(访问权限)或替代变量。

表 1 显示了支持的属性、其默认值和有效值。

#### **表 E-1 应用程序属性**

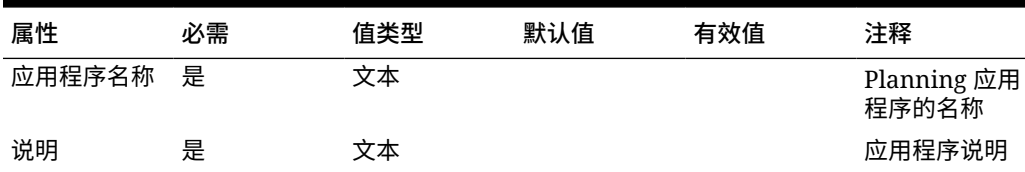

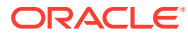

| 属性              | 必需 | 值类型 | 默认值        | 有效值                                                                                                    | 注释                         |
|-----------------|----|-----|------------|----------------------------------------------------------------------------------------------------|----------------------------|
| 应用程序类型          | 是  | 文本  | 标准         | 标准:一个高<br>级应用程序,<br>其中包含两个<br>多维数据集并<br>具有以后添加<br>更多多维数据<br>集的选项<br>企业:也称为<br>"EPBCS 高级"<br>自由形式: 自<br>由形式应用程<br>序 | 与 Web 界面<br>上的选项相似         |
| 规划频率            | 否  | 文本  | 每月         | 每月<br>每周<br>每季度<br>自定义                                                                                             |                            |
| 按周分配            | 否  | 文本  | 445        | 平均<br>445<br>454<br>544                                                                                            | 适用于每月规<br>划频率              |
| 每年期间数           | 否  | 数字  | 13         |                                                                                                    | 仅适用于自定<br>义规划频率            |
| 前缀              | 否  | 文本  | TP         |                                                                                                    | 仅适用于自定<br>义规划频率            |
| 起始年份            | 否  | 数字  | 2010       |                                                                                                    | 4位数格式的<br>年份               |
| 结束年份            | 否  | 数字  | 2019       |                                                                                                    | 4位数格式的<br>年份               |
|                 |    |     |            |                                                                                                    | 计算方式为起<br>始年份 + 年数<br>$+1$ |
| 财政年度第一<br>个月    | 否  | 文本  | 一月         | 一月至十二月                                                                                                    | 仅适用于每月<br>规划频率             |
| 第一个财政年<br>度开始日期 | 否  | 日期  |            |                                                                                                    | 仅适用于每季<br>度或自定义规<br>划频率    |
| 滚动预测            | 否  | 布尔值 | 是          | True   False<br>是   否                                                                                              | 仅适用于月历                     |
| 滚动预测期间<br>持续时间  | 否  | 数字  | $\,6$      | 1至36                                                                                                    | 仅限"滚动预<br>测"为 True 时       |
| 主货币             | 否  | 文本  | <b>USD</b> | 支持的任何货<br>币代码                                                                                                    |                            |
| 多货币             | 否  | 布尔值 | 是          | True   False<br>是   否                                                                                              |                            |

**表 E-1 (续) 应用程序属性**

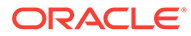

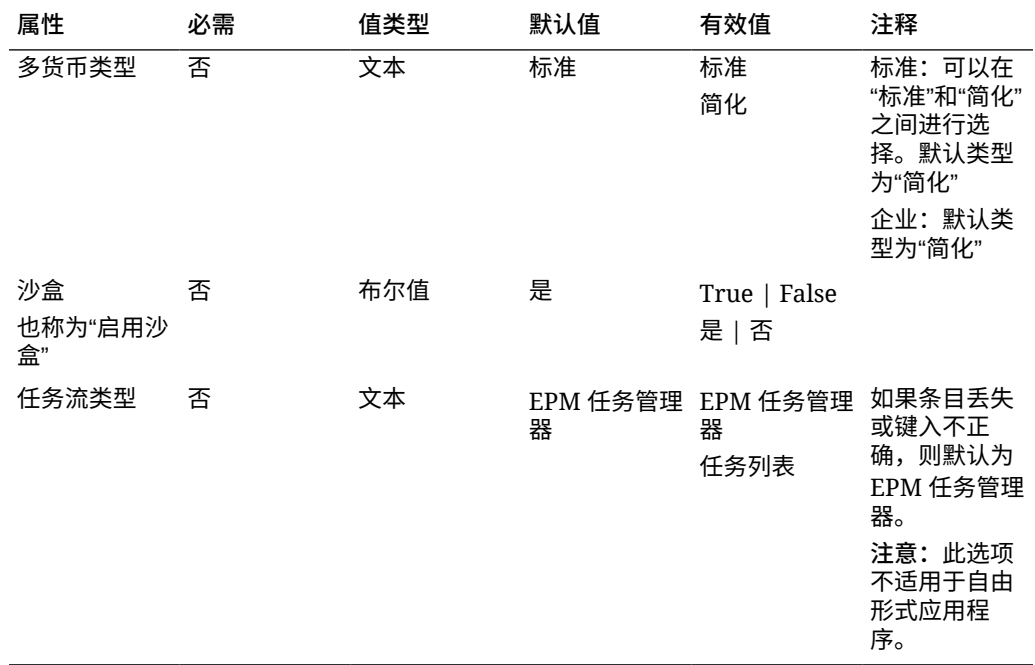

#### <span id="page-825-0"></span>**表 E-1 (续) 应用程序属性**

#### **定义多维数据集**

在应用程序工作表中,也就是在其中定义了应用程序属性的同一个工作表中,列出所有 多维数据集。

要在应用程序工作表中定义多维数据集,请在应用程序定义节后添加一个标签为 Cubes 的行。例如,在[表](#page-826-0) 2 中,工作表的第 18 行添加了带有单词 Cubes 的行。

在下一行中,向列 A 添加标签 Name,并向列 B 添加标签 Type。

#### **图 E-2 应用程序定义工作表的多维数据集定义节**

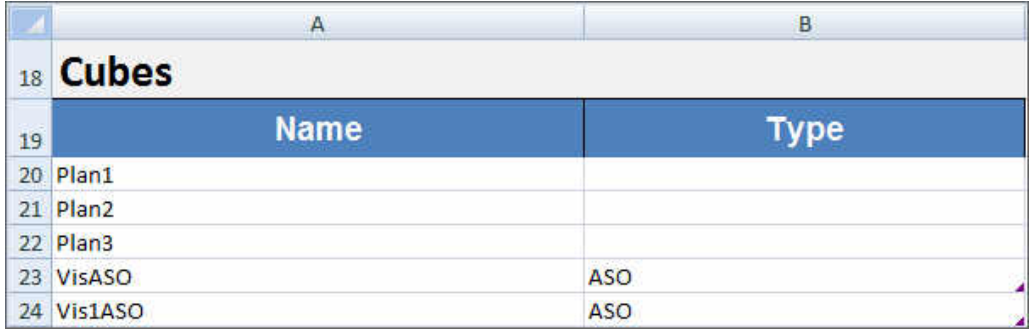

[表](#page-826-0) 2 显示了与多维数据集定义相关的属性。只有多维数据集名称是必需的。对于 Type 列,可以使用 BSO 或 ASO。请注意,如果将 Type 列留空,则默认情况下会使用 BSO。

所有应用程序类型(Planning、Planning 模块和自由形式)都支持多个多维数据集以及 BSO 和 ASO 多维数据集的任意组合。

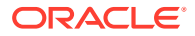

<span id="page-826-0"></span>**表 E-2 多维数据集属性**

| 标题名称 | 必需         | 注释               |
|------|------------|------------------|
| 名称   | 是          | 多维数据集的名称         |
| 类型   | <b>BSO</b> | 默认类型为 BSO。如果将单元格 |
|      | ASO        | 留空,则会使用 BSO      |

# 维定义

在模板工作簿中,针对应用程序中的每个维创建新工作表。可以使用模板(包括示例应用程序 模板)中提供的工作表作为基准。

按照以下工作流在应用程序模板工作簿中设置维工作表:

- **1.** 定义工作表名称
- **2.** 定义工作表类型
- **3.** 定义维名称
- **4.** [定义维属性](#page-827-0)
- **5.** [定义成员](#page-829-0)

**定义工作表名称**

在 Excel 工作表选项卡中定义工作表名称。对于维工作表名称,请使用带有前缀 "Dim." 的维名 称。例如,对于"方案"维,可将工作表命名为 Dim.Scenario。例如:

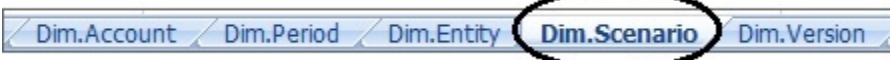

#### **定义工作表类型**

在维工作表的单元格 A1 中,为工作表类型键入 Dimension。在图 1 中,单元格 A1 包含工作 表类型 Dimension。

**图 E-3 应用程序模板的维工作表中显示的工作表类型和维名称**

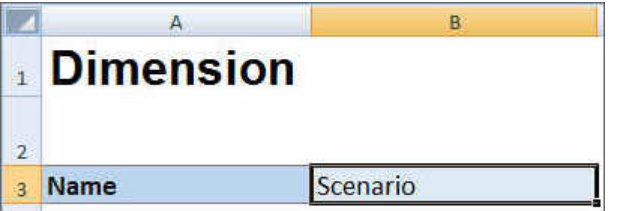

**定义维名称**

在维工作表中,键入维名称。在图 1 中,单元格 B3 包含维名称 Scenario。 如果您提供的维名称不存在,则在创建应用程序时会自动创建新的自定义类型维。

#### <span id="page-827-0"></span>**定义维属性**

可以直接在维工作表上定义维属性。使用"类型"属性,可以为帐户、年和实体维指定用 户定义的名称,然后将它们映射到帐户、年或实体维类型。还可以根据需要定义任何其 他自定义维。模板 zip 文件中的模板包括示例"帐户"维、"年"维和自定义维及其属性,可 为您提供指导。

## **注:**

您可以不使用工作簿中的任何维或任何其他应用程序属性(例如,属性维、安 全(访问权限)和替代变量)创建自由形式应用程序。

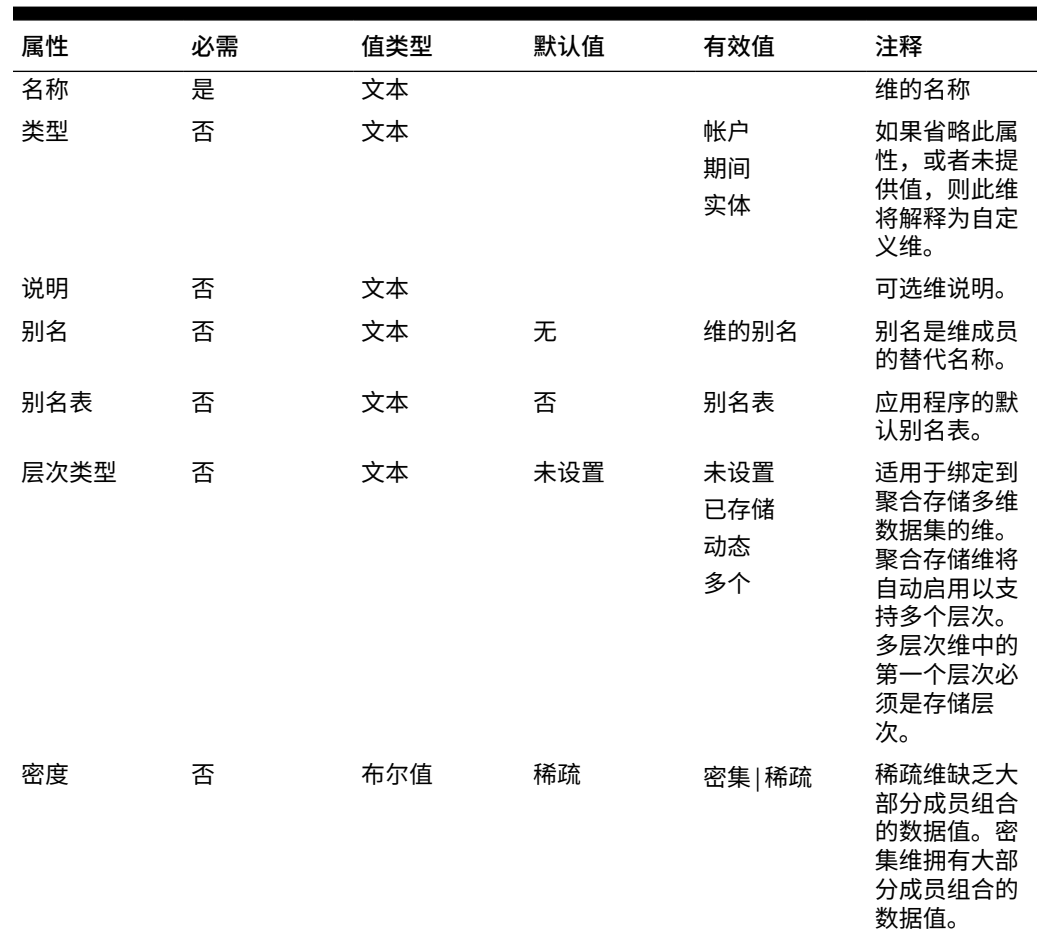

#### **表 E-3 维属性**

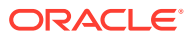
| 属性     | 必需 | 值类型 | 默认值 | 有效值                                            | 注释                                                                                                    |
|--------|----|-----|-----|------------------------------------------------|----------------------------------------------------------------------------------------------------|
| 两遍计算   | 否  | 布尔值 | 否   | 是   否                                          | 根据父代成员<br>或其他成员的<br>值来重新计算<br>各成员的值。<br>对于带有"动态<br>计算"或"动态<br>计算和存储"属<br>性的"帐户"和<br>"实体"成员可<br>用。                         |
| 应用安全设置 | 否  | 布尔值 | 否   | 是 否                                            | 按照应用程序<br>模板中的"安全<br>性"工作表中列<br>出的安全性,<br>允许在维成员<br>上设置安全<br>性。                                                           |
| 部分共享   | 否  | 布尔值 | 否   | 是   否                                          | 实体维中支持<br>备用层次。<br>个实体可以具<br>有多个父代,<br>并且对每个父<br>代的贡献不<br>同。这些成员<br>称为部分共享<br>实体,即只将<br>输入数据的一<br>部分在实体的<br>所有实例之间<br>共享。 |
| 数据存储   | 否  | 文本  | 存储  | 动态计算和存<br>储<br>动态计算<br>存储<br>从不共享<br>共享<br>仅标签 | 数据存储属性<br>定义合并的存<br>储位置和时<br>间。例如,默<br>认情况下,成<br>员标记为"存<br>储"。                                                            |
| 绩效顺序   | 否  | 数字  | 无   | 正数或负数;<br>例如:<br>$\mathbf{1}$<br>$-1$          | 应用程序中维<br>的计算顺序。                                                                                                    |
| 计算顺序   | 否  | 数字  | 无   | 正数或负数;<br>例如:<br>$\mathbf{1}$<br>$-1$          | 维的顺序决定<br>了数据计算的<br>执行方式。计<br>算顺序可用于<br>指定在数据交<br>叉点有冲突的<br>数据类型时,<br>哪种数据类型<br>优先。                                       |

**表 E-3 (续) 维属性**

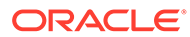

| 属性   | 必需 | 值类型 | 默认值         | 有效值                                  | 注释                    |
|------|----|-----|-------------|--------------------------------------|-----------------------|
| 显示选项 | 否  | 文本  | 成员名称或别<br>名 | 成员名称或别<br>名用于显示成<br>员或别名。            | 设置应用程序<br>默认显示选<br>项。 |
|      |    |     |             | 成员名称:别名<br>在左侧显示成<br>员,在右侧显<br>示别名。  |                       |
|      |    |     |             | 别名:成员名称<br>则在左侧显示<br>别名,在右侧<br>显示成员。 |                       |

**表 E-3 (续) 维属性**

#### **定义成员**

在维工作表中, 在 (Planning 应用程序模板中单元格 A5) 的标题 Members 下添加成员 及其属性。成员列表应符合["导入和导出数据和元数据](#page-99-0)"中所述的格式。只能为必需的属 性添加列。将基于应用程序、多维数据集和维默认设置添加缺少的任何属性。

### **图 E-4 标准 Planning 应用程序中"方案"维的示例维工作表**

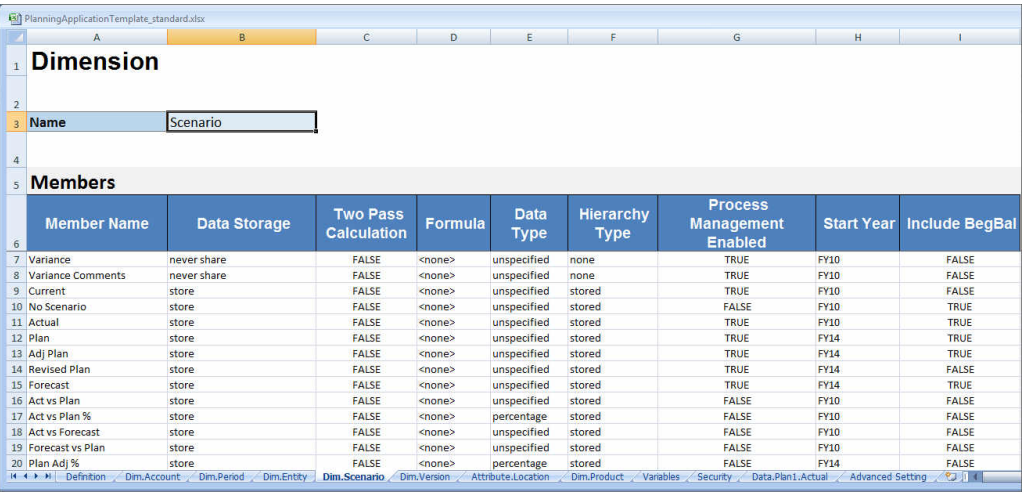

### 属性维定义

在模板工作簿中,针对应用程序中的每个属性维创建新工作表。可以使用 Vision 应用程 序的模板中提供的属性维工作表作为基准。

按照以下工作流在应用程序模板工作簿中设置属性维工作表:

- **1.** [定义工作表名称](#page-830-0)
- **2.** [定义工作表类型](#page-830-0)
- **3.** [定义属性维名称](#page-830-0)

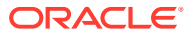

- <span id="page-830-0"></span>**4.** 定义属性维类型
- **5.** 定义基本维
- **6.** [定义属性成员](#page-831-0)

**定义工作表名称**

在 Excel 工作表选项卡中定义工作表名称。对于工作表名称,请使用带有前缀 "Attribute." 的维名称。例如,对于"位置"属性维,可将工作表命名为 Attribute.Location。例如:

Attribute.Location Dim. Version Dim.Product Variables

**定义工作表类型**

在属性维工作表的单元格 A1 中,为工作表类型键入 Attribute。在图 1 中,单元格 A1 包含 工作表类型 Attribute。

**图 E-5 应用程序模板的属性维工作表中显示的工作表类型和属性维属性**

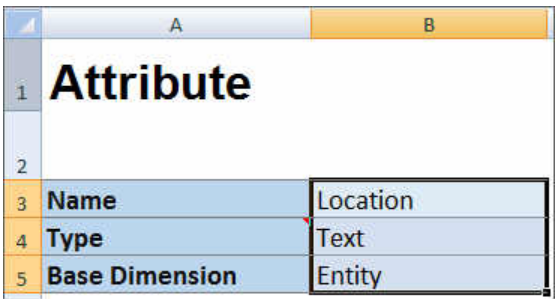

**定义属性维名称**

在属性维工作表中,键入维名称。在图 1 中,单元格 B3 包含属性维名称 Location。

**定义属性维类型**

在属性维工作表中,键入属性维类型。在图 1 中,单元格 B4 包含属性维类型 Text。 有效的属性维类型为:

- 文本
- 数字
- 布尔值
- 日期

**定义基本维**

在属性维工作表中,为属性维键入基本维。在图 1 中,单元格 B5 包含基本维 Entity。

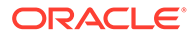

#### <span id="page-831-0"></span>**定义属性成员**

在维工作表中,在单元格 A5 的标题 Members 下添加属性成员及其属性。属性成员的列 表应符合["导入和导出数据和元数据](#page-99-0)"中所述的格式。只能为必需的属性添加列。将基于 应用程序、多维数据集和维默认设置添加缺少的任何属性。

### 数据定义

借助应用程序创建模板,使用 Essbase 数据格式时最多可以加载 1,000 个数据行。

在模板工作簿中,通过使用示例应用程序的模板中提供的数据工作表作为基准,为应用 程序数据创建工作表。或者也可以编辑该模板中提供的工作表。

按照以下工作流在应用程序模板工作簿中设置数据工作表:

- **1.** 定义工作表名称
- **2.** 定义工作表类型
- **3.** [定义多维数据集名称](#page-832-0)
- **4.** [定义数据](#page-832-0)

**定义工作表名称**

在 Excel 工作表选项卡中定义工作表名称。对于工作表名称,请使用要将数据加载到的 多维数据集的名称并附加前缀 Data.。例如,要将数据加载到 Plan1 多维数据集,可将 工作表命名为 Data.Plan1 以指示要将数据加载到 Plan1。可以在名称中必需的 Data. 前缀后添加任何其他指示符来帮助标识数据。例如,为了指示您要将实际数据与历史数 据加载到 Plan1,可将工作表命名为 Data.Plan1.Actual。

Data.Plan1.Actual Variables Security Advanced Settings

**定义工作表类型**

在数据工作表的单元格 A1 中,键入 Cube 以指示该工作表中的数据将加载到多维数据 集。在图 1 中,单元格 A1 包含 Cube 以指示工作表将包含要加载到多维数据集的数 据。

**图 E-6 应用程序模板的数据工作表中显示的工作表类型和多维数据集名称**

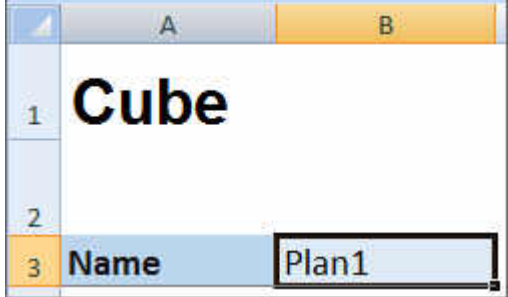

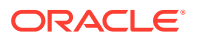

<span id="page-832-0"></span>**定义多维数据集名称**

在数据工作表中,键入要将数据加载到的多维数据集的名称。在[图](#page-831-0) 1 中,单元格 B3 包含多维 数据集名称 Plan1。

**定义数据**

以 Essbase 列格式定义数据。使用"维"作为每个成员交叉点的标题。

### 替代变量定义

通过使用示例应用程序的模板中提供的替代变量定义工作表作为基准,在应用程序模板工作簿 中包含用于替代变量的工作表。

可为标准、企业和自由形式应用程序定义替代变量。

按照以下工作流在应用程序模板工作簿中设置替代变量工作表:

- **1.** 定义工作表名称
- **2.** 定义工作表类型
- **3.** [定义替代变量](#page-833-0)

**定义工作表名称**

在 Excel 工作表选项卡中定义工作表名称。将替代变量定义工作表命名为 Variables。例如:

Dim.Product Variables Attribute.Location Security

#### **定义工作表类型**

在数据工作表的单元格 A1 中,键入 Substitution Variables 以指示该工作表中的数据将加载到 多维数据集。在图 1 中,单元格 A1 包含 Substitution Variables, 以指示工作表将包含要 加载到应用程序中的指定多维数据集的替代变量信息。

**图 E-7 应用程序模板的变量工作表中显示的工作表类型和替代变量**

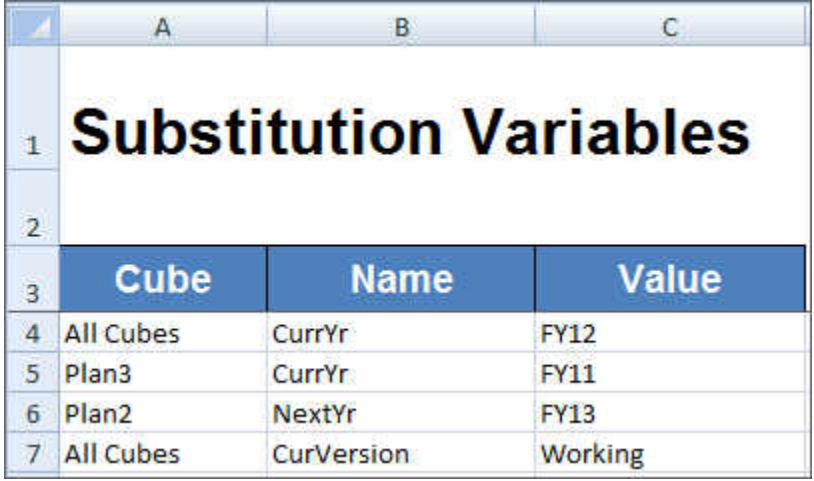

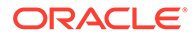

<span id="page-833-0"></span>**定义替代变量**

在变量工作表中,参考[图](#page-832-0) 1 使用以下格式为每个替代变量添加信息:

- 在**多维数据集**列中,输入替代变量将应用到的多维数据集的名称。例如:
	- 如果变量将应用到所有多维数据集,请输入 All Cubes
	- 如果变量将应用到特定多维数据集,请输入多维数据集名称,例如输入 Plan3
	- 如果变量将应用到多个多维数据集但不应用到所有多维数据集,请在单独的行 上分别列出每个多维数据集名称,例如,如果变量仅应用到 Plan2 和 Plan3, 请在其中一行上添加 Plan2 的条目并在另一行上添加 Plan3 的条目。
- 在**名称**列中,输入替代变量名称。[在图](#page-832-0) 1 中,替代变量名称为 CurrYr、NextYr 和 CurVersion。
- 在**值**列中,输入要用于替代变量的值。

### 安全性定义

通过使用 Vision 应用程序的模板中提供的安全性定义工作表作为基准,在应用程序模板 工作簿中包含用于用户权限的工作表。

按照以下工作流在应用程序模板工作簿中设置用户权限工作表:

- **1.** 定义工作表名称
- **2.** 定义工作表类型
- **3.** [定义安全属性](#page-834-0)

**定义工作表名称**

在 Excel 工作表选项卡中定义工作表名称。将要在其中定义用户权限的安全性工作表命 名为 Security。例如:

Data.Plan1.Actual Dim.Product Variables Security

#### **定义工作表类型**

在数据工作表的单元格 A1 中,键入 Security 以指示该工作表中的数据将加载到多维 数据集。在图 1 中,单元格 A1 包含 Security,以指示工作表将列出应用程序的所有用 户访问权限。

#### **图 E-8 应用程序模板的安全性工作表中显示的工作表类型**

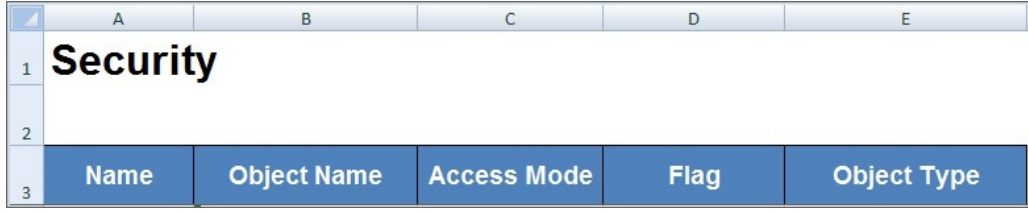

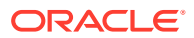

<span id="page-834-0"></span>**定义安全属性**

安全属性包括用户名及其他用户访问权限信息。

表 1 显示了支持的安全属性。

### **表 E-4 安全属性**

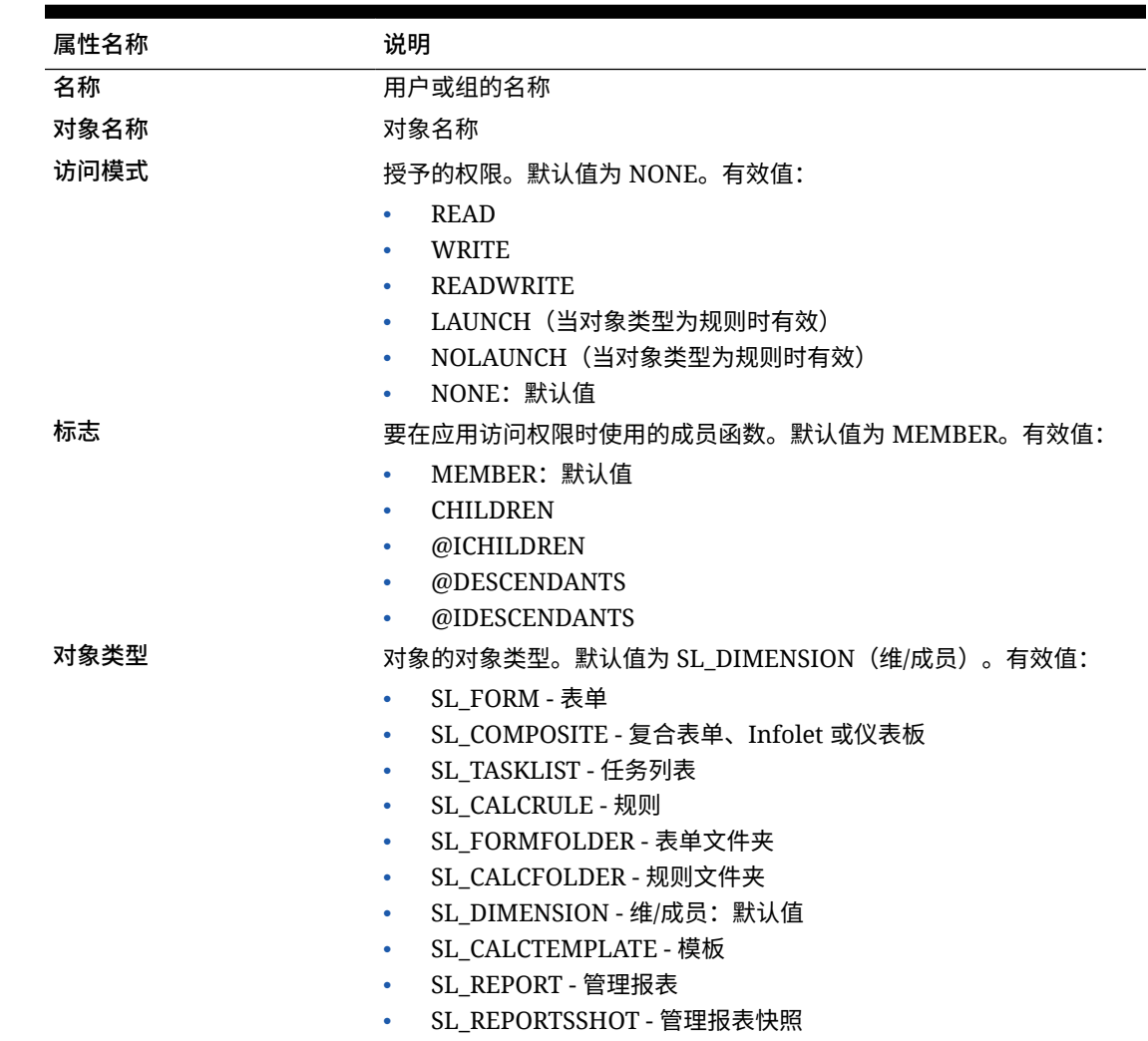

### 高级设置定义

通过使用示例应用程序的模板中提供的高级设置工作表作为基准,在应用程序模板工作簿中包 含用于高级设置的工作表。

高级设置为:

- 计算顺序
- 性能设置
- 维属性,例如层次类型、两遍计算和数据存储选项
- 密度(仅限聚合存储应用程序)

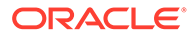

• 多维数据集的维分配

按照以下工作流在应用程序模板工作簿中设置高级设置工作表:

- **1.** 定义工作表名称
- **2.** 定义工作表名称
- **3.** 定义计算顺序
- **4.** [定义性能设置](#page-836-0)
- **5.** [定义维设置](#page-836-0)
- **6.** [定义密度设置](#page-837-0)
- **7.** [为多维数据集分配维](#page-837-0)

**定义工作表名称**

将高级设置定义工作表命名为 Advanced Settings。例如:

Security Data.Plan1.Actual Advanced Settings

#### **定义工作表类型**

在数据工作表的单元格 A1 中,键入 Advanced Settings 以指示该工作表包含应用程序 的高级设置或其他设置。在图 1 中,单元格 A1 包含工作表类型 **Advanced Settings**, 以指示工作表将包含应用程序的高级设置。

### **图 E-9 应用程序模板的高级设置工作表中显示的工作表类型**

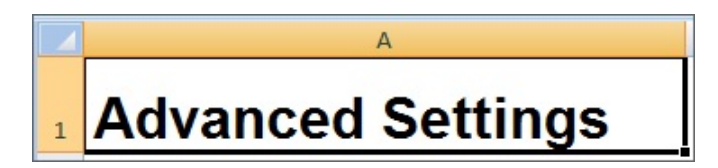

#### **定义计算顺序**

在高级设置工作表中,在 "Evaluation Order" 节中定义维的计算顺序。维在标题 "Dimensions" 下的第一列中列出。多维数据集在后续列中列出。每个多维数据集中的维 可以具有不同的计算顺序。

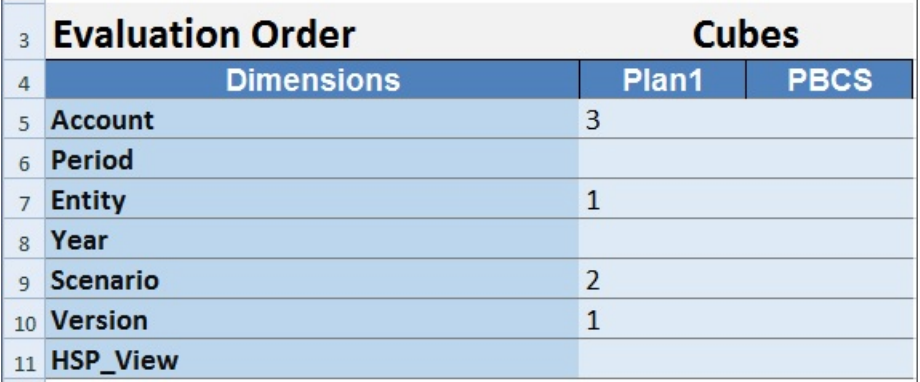

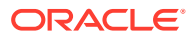

### <span id="page-836-0"></span>**定义性能设置**

仅适用于 Planning 应用程序。

在高级设置工作表中,在 "Performance Settings" 节中定义每个多维数据集的每个维的维存储 属性。有效值为 Dense 或 Sparse。每个多维数据集至少需要一个密集维。维在标题 "Dimensions" 下的第一列中列出。多维数据集在后续列中列出。每个维在两个多维数据集中的 sparse 或 dense 值可以不同。

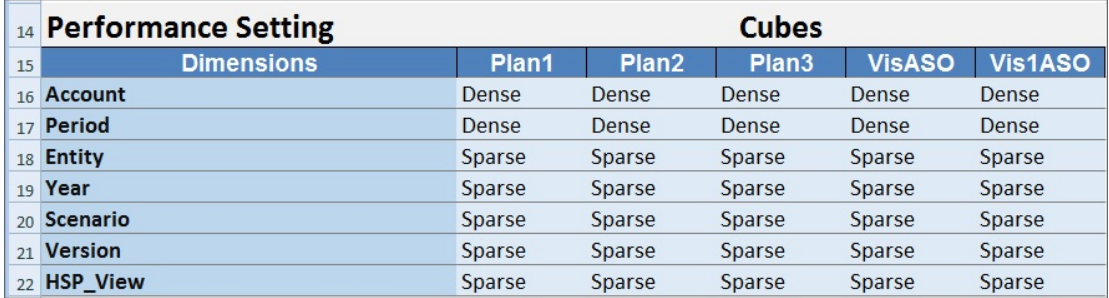

#### **定义维设置**

在高级设置工作表中,在 "Dimension Settings" 节中定义维属性。维在标题 "Dimensions" 下的 第一列中列出。维属性在后续列中列出。有关维属性的列表,请参阅<mark>表 1。</mark>

#### **表 E-5 高级设置工作表的 Dimension Settings 节中使用的维属性**

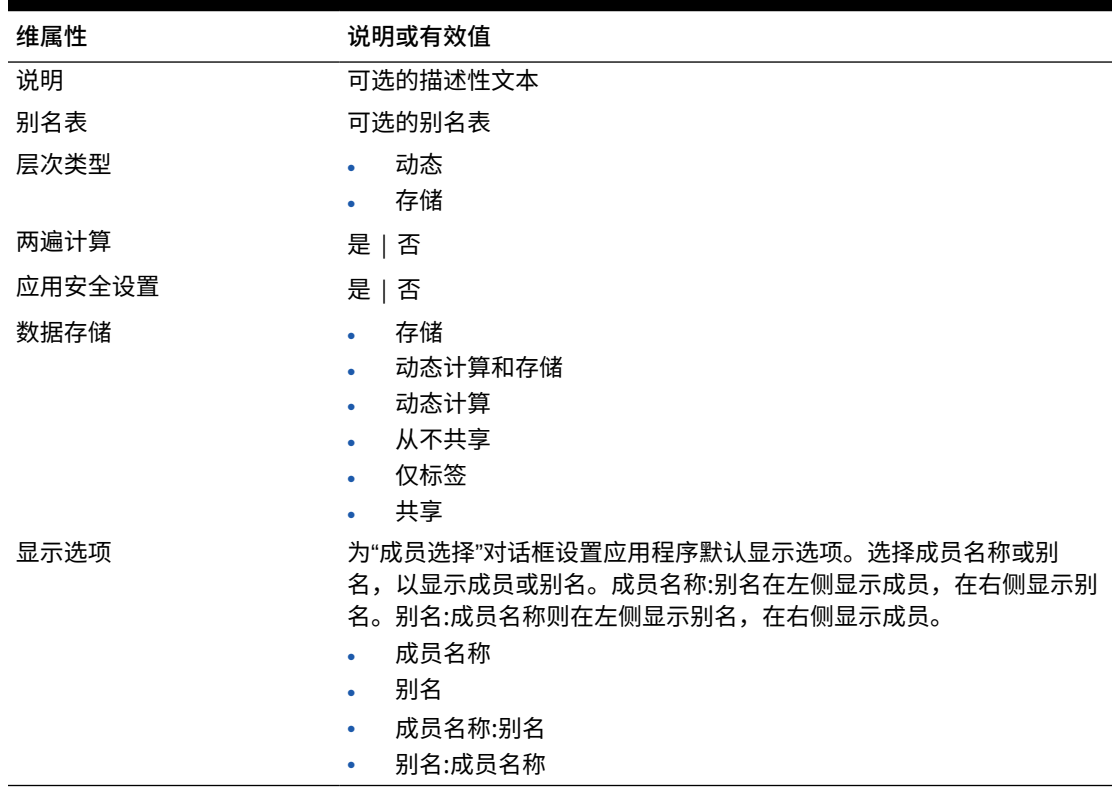

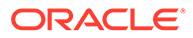

<span id="page-837-0"></span>也可以参考图 2 来向 Dimension Settings 节添加信息。

#### **图 E-10 高级设置工作表的 Dimension Settings 节**

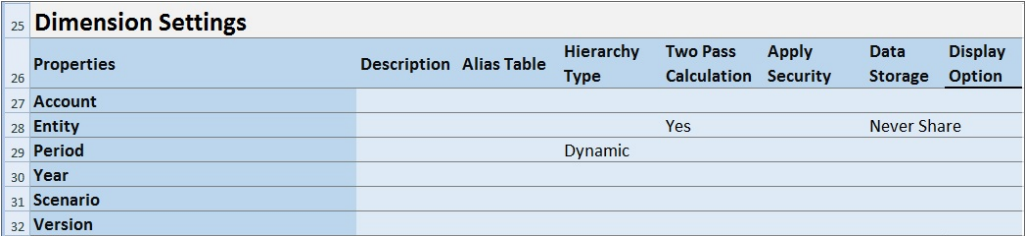

#### **定义密度设置**

仅适用于 Planning 模块应用程序。

在高级设置工作表中,在 "Density" 节中定义每个多维数据集的每个维的维存储属性。 每个多维数据集至少需要一个密集维。维在标题 "Dimensions" 下的第一列中列出。多 维数据集在后续列中列出。每个维在两个多维数据集中的 sparse 或 dense 值可以不 同。

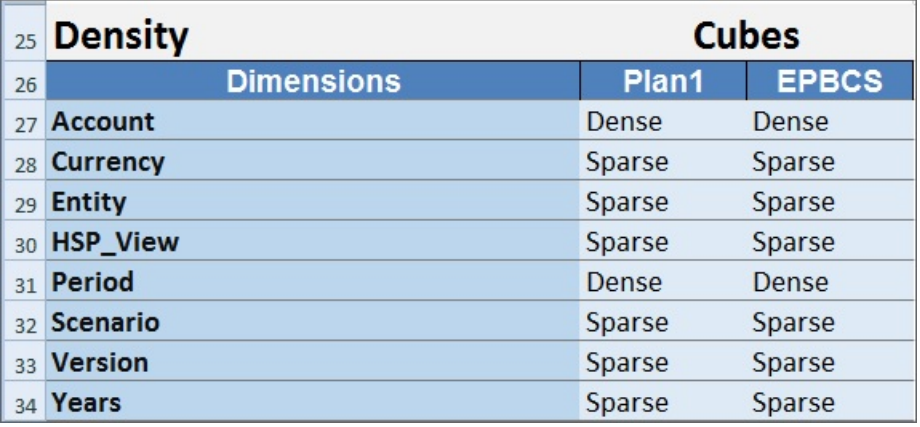

#### **为多维数据集分配维**

在高级设置工作表中,在 "Dimension Valid for" 节中为多维数据集分配维。维在标题 "Dimensions" 下的第一列中列出。多维数据集在后续列中列出。

在维和多维数据集的每个交叉点处:

- 键入 Yes 将在多维数据集中包含维。
- 键入 No 或将单元格留空则会从多维数据集中排除维。

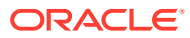

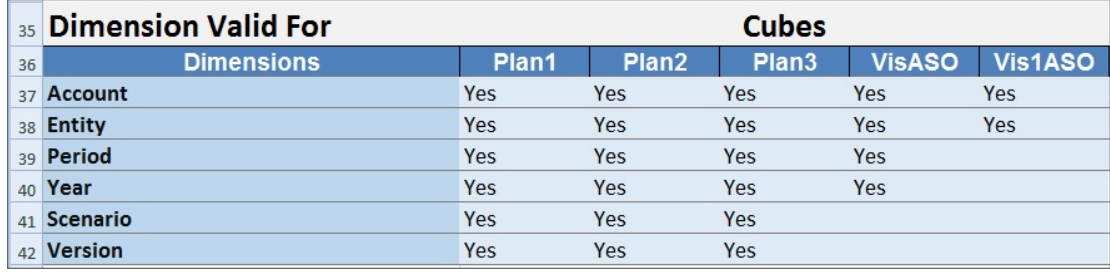

## 在 Smart View 中更新应用程序

在 Oracle Smart View for Office 和 Oracle Smart View for Office (Mac 和浏览器) 中, 服务管 理员可以根据下载的模板或修改后的模板副本更新 Planning、Planning 模块或自由形式应用程 序。修改后的模板必须始终遵守模板准则(如["在应用程序模板中使用对象](#page-822-0)"中所述)。

更新应用程序时,可以执行以下操作:

- 定义新维或修改现有维
- 添加或修改有限数量的数据
- 定义新的访问权限或修改现有访问权限
- 定义新的替代变量或修改现有替代变量
- 修改高级应用程序设置

只有服务管理员可以更新应用程序。

在开始前,您应该启动 Excel,然后从 Smart View 登录适用的数据源。

要在 Smart View 中更新应用程序:

- **1.** 打开修改后的应用程序模板文件(如果尚未执行此操作)。
- 2. 在 Smart View 面板 (Windows) 或 Smart View 主页面板(Mac 和浏览器)中,执行以下 任务:
	- Oracle Smart View for Office:选择应用程序名称,然后在"操作"面板中选择**应用程序 管理**。

应用程序名称显示在 Smart View 面板的树中。

• Oracle Smart View for Office(Mac 和浏览器):在 Smart View 主页面板中,单击"操 作"按钮 <sup>,</sup> , 然后在下拉列表中选择应用程序管理命令。

您可以从库树中的任何文件夹单击"操作"按钮 3。

**3.** 在弹出的对话框中,选择**更新应用程序**。

应用程序更新状态显示在 Excel 的左下角。

**4.** 应用程序更新过程完成后,在 Web 应用程序或 Smart View 中访问该应用程序,然后验证 所做更改。

## 删除应用程序

服务管理员可以从 Oracle Smart View for Office 和 Oracle Smart View for Office(Mac 和浏览 器)删除应用程序。

<span id="page-839-0"></span>在开始前,您应该启动 Excel,然后从 Smart View 登录适用的数据源。

要从 Smart View 删除应用程序:

- 1. 在 Smart View 面板 (Windows) 或 Smart View 主页面板 (Mac 和浏览器) 中, 执 行以下任务:
	- Oracle Smart View for Office:选择应用程序名称,然后在"操作"面板中选择**应 用程序管理**。

应用程序名称显示在 Smart View 面板的树中。

• Oracle Smart View for Office(Mac 和浏览器):在 Smart View 主页面板中, 单击"操作"按钮 <sup>[三]</sup>,然后在下拉列表中选择**应用程序管理**命令。

您可以从库树中的任何文件夹单击"操作"按钮 ,

- **2.** 在弹出的对话框中,选择**删除应用程序**,并在后续对话框中进行确认。
- **3.** 在 Smart View 面板 (Windows) 或 Smart View 主页面板(Mac 和浏览器)中,确 认应用程序是否已删除。

### Planning 管理扩展和 Office AutoCorrect

**注:**

本主题中的信息适用于基于 Windows 的 Oracle Smart View for Office 版本上 的 Planning 管理扩展;这些信息不适用于 Oracle Smart View for Office (Mac 和浏览器)中的 Planning 管理扩展。

在基于 Windows 的 Excel 版本上的 Planning 管理扩展中,Office AutoCorrect 可能会 影响在 Smart View 中进行的成员编辑。

当编辑成员属性(如"文本"数据类型的成员名称、成员说明、别名或成员公式)时,可 能具有以两个大写首字母开头的名称;例如

DGreen

Excel 会将此名称自动更正为一个大写首字母;例如:

Dgreen

在 Excel 中,您可以设置一个自动更正选项,以在名称中保留两个大写首字母。

要在名称中保留两个大写首字母:

- **1.** 在 Excel 中,访问 **Excel 选项**对话框。
- **2.** 选择**校对**,然后单击**自动更正选项**按钮。
- **3.** 在**自动更正**对话框中,清除**更正前两个字母连续大写**复选框。

**4.** 单击**确定**关闭**自动更正**对话框,然后单击**确定**关闭 **Excel 选项**对话框。 更改立即生效。无需重新启动 Excel。

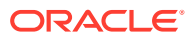

## F 使用 Smart View 导入和编辑应用程序元数据

### **另请参阅:**

- 关于使用 Smart View 处理应用程序元数据
- 安装 Smart View 和用于编辑维的管理扩展
- 使用 Smart View [网格导入和编辑应用程序元数据](#page-842-0)
- 在 [Smart View](#page-847-0) 中导入维
- 在 [Smart View](#page-850-0) 中编辑成员
- 在 Smart View [中添加应用程序成员](#page-850-0)
- 在 [Smart View](#page-852-0) 中移动成员
- [使用属性维](#page-853-0)
- 在 Smart View [中指定共享成员](#page-858-0)
- [刷新数据库](#page-859-0)
- Planning 管理扩展和 [Office AutoCorrect](#page-839-0)

## 关于使用 Smart View 处理应用程序元数据

**适用于:**Enterprise Profitability and Cost Management、Financial Consolidation and Close、 自由形式 Planning、Planning 模块、Tax Reporting

服务管理员可以使用 Planning 管理扩展和 Oracle Smart View for Office 快速导入和编辑维和 成员元数据。

### **注:**

本附录中讲述的所有过程都通过使用 Planning 管理扩展在 Smart View 内执行。

- 要使用基于 Windows 客户端的 Smart View 版本,请参阅*《Oracle Enterprise Performance Management Cloud 管理员入门》*了解有关安装扩展的说明。
- 要使用基于 Mac 或基于浏览器的 Oracle Smart View for Office (Mac 和浏览 器)版本,请参阅*《部署和管理 Oracle Smart View for Office(Mac 和浏览 器)》*了解有关部署扩展的说明。

## 安装 Smart View 和用于编辑维的管理扩展

开始在 Oracle Smart View for Office 中编辑维之前,根据您计划使用基于 Windows 的 Smart View、Oracle Smart View for Office(Mac 和浏览器) 还是两者,确保符合以下情况:

• **基于 Windows 的 Smart View:**安装 Smart View 和 Planning 管理扩展。

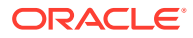

请参阅"安装 Oracle Smart View for Office 和 Planning 管理扩展"

• **Smart View(Mac 和浏览器):**部署 Smart View(Mac 和浏览器)并启用维编辑 器选项。

请参阅"部署具有管理扩展的 Oracle Smart View for Office(Mac 和浏览器)"

**安装 Oracle Smart View for Office 和 Planning 管理扩展**

要使用基于 Windows 客户端的 Smart View 版本,请参阅*《Oracle Enterprise Performance Management Cloud 管理员入门》*中的"下载并安装客户端",了解有关安 装 Smart View 的说明。

然后安装管理扩展。

#### **Note:**

22.07 之前,管理扩展文件采用 MSI 格式。从 22.07 开始,管理扩展文件采 用 SVEXT 格式。

如果您安装了 22.07 之前的管理扩展,则必须首先从 Windows"控制面板"的 "程序和功能"中卸载该扩展的 MSI 版本。如果您在计算机上保留 MSI 版本并 同时安装 SVEXT 版本,则 Smart View 扩展更新过程将无法识别对管理扩展 的 SVEXT 版本的更新。您可以继续使用以前安装的管理扩展的 MSI 版本。 但是,扩展的 MSI 版本将来不会更新,因此将不会包含任何将来的错误修复 或增强功能。因此,Oracle 建议迁移到 SVEXT 格式的管理扩展。

**Tip:**

- 在继续安装管理扩展之前,Oracle 建议您首先清除浏览器缓存。
- Enterprise Profitability and Cost Management:从 Smart View 22.100 开 始支持管理扩展。

要安装管理扩展:

- 从业务流程的"下载"页下载扩展。有关安装 Planning 管理扩展的说明,请参阅 *《Oracle Enterprise Performance Management Cloud 管理员入门》*中的"下载并安 装客户端"。
- 使用 Smart View 中的扩展安装和更新过程进行下载和安装。请参阅*《使用 Oracle Smart View for Office》*中的"安装扩展"。

这两种方法中的任一种方法都将下载和安装 SVEXT 格式的管理扩展。

**部署具有管理扩展的 Oracle Smart View for Office(Mac 和浏览器)**

要使用基于 Mac 或基于浏览器的 Smart View 版本,必须部署 Smart View 清单文件并 启用管理扩展选项。

有关部署具有扩展功能的 Smart View 的说明,请参阅*《部署和管理 Oracle Smart View for Office(Mac 和浏览器)》*中的以下主题。

• 创建和保存清单文件

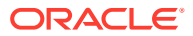

- 启用管理扩展
- 旁加载和登录或将清单文件部署到 Office 365 用户

## <span id="page-842-0"></span>使用 Smart View 网格导入和编辑应用程序元数据

使用 Smart View 网格,您可以快速添加、编辑和移动维的成员。

- 关于 Smart View 网格
- Smart View 网格和功能区显示
- 使用 [Smart View](#page-844-0) 网格的准则
- [默认元数据维成员属性](#page-844-0)

### 关于 Smart View 网格

在 Oracle Smart View for Office 和 Oracle Smart View for Office(Mac 和浏览器)中,网格包 含两个维:

- 一个轴上的 Oracle Enterprise Performance Management Cloud 维(Planning、Financial Consolidation and Close、Tax Reporting)
- 另一个轴上的元数据维

元数据维表示元数据成员的平面列表。默认情况下会为每个维提供一组预定义的元数据成员。 每个元数据成员对应于对导入网格中的维有效的一个特定成员属性。元数据网格数据单元格存 储着具体的属性值,而不是包含数值。要添加默认情况下不在网格上的元数据维成员属性,请 使用 Smart View 中的**成员选择**对话框。

### Smart View 网格和功能区显示

Smart View 网格显示维,成员名称位于行中,成员属性位于列中。首次导入维进行编辑时,默 认情况下会在网格中显示一组预定义的成员属性。

#### **Smart View 中的维网格**

图 1 显示了 Oracle Smart View for Office 中 Vision 帐户维的默认成员属性示例。

**图 F-1 维已导入 Smart View for Office 网格中,同时显示了"Planning 即席"功能区**

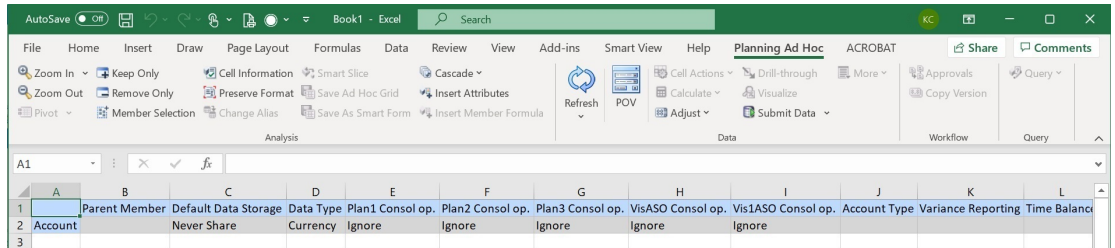

请注意,图 1 中显示了"Planning 即席"功能区。根据您连接到的数据源,将显示相应数据源的 提供程序即席功能区。例如,如果您连接到 Enterprise Profitability and Cost Management 数 据源,则将显示 EPCM 即席功能区。

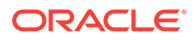

<span id="page-843-0"></span>显示的即席功能区与使用常规 Smart View 即席网格时显示的提供程序即席功能区相 同,但启用的选项较少。

对于所有维(包括属性维),下面是提供程序功能区中的有效选项:

- 放大
- 缩小
- 仅保留
- 仅删除
- 成员选择
- 刷新
- 提交数据

以下选项可能看起来已启用,但是对元数据网格无效:"保留格式"、"级联"、"插入属 性"、"POV" 和"调整"。

可以使用**成员选择**对话框添加元数据维成员属性,可以从功能区访问该对话框,也可以 通过以下方式访问该对话框:右键单击网格中的某个属性,然后依次选择 **Smart View** 和**成员选择**。

有关使用 Smart View 中的**成员选择**对话框的信息,请参阅*《使用 Oracle Smart View for Office 22.100》*中的"从成员选择器选择成员"。

**Smart View(Mac 和浏览器)中的维网格**

图 2 显示了(在 Chrome 浏览器中运行的)Oracle Smart View for Office(Mac 和浏览 器)中 Vision 帐户维的默认成员属性示例。

**图 F-2 维已导入 Smart View(Mac 和浏览器)网格中,同时显示了 Smart View 功 能区**

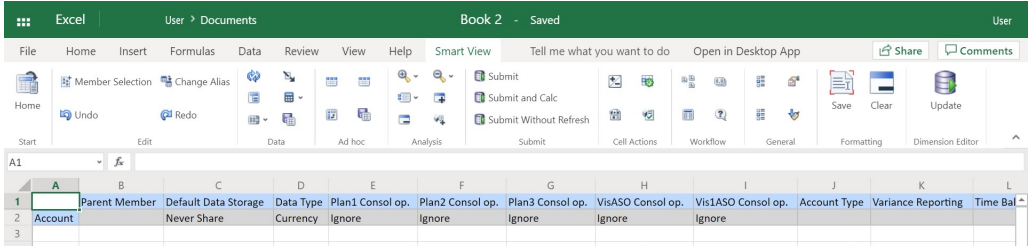

请注意, 图 2 中显示了 Smart View 功能区。这是 Oracle Smart View for Office (Mac 和浏览器)部署的默认功能区名称。您可以为功能区指定其他名称。将维导入网格中 时,所有功能区选项都显示为已启用,但仅一部分选项适用于维网格。

对于所有维(包括属性维),下面是功能区中的有效选项:

- 放大
- 缩小
- 仅保留
- 仅删除

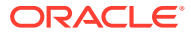

- <span id="page-844-0"></span>• 成员选择
- 刷新
- 更新

可以使用从功能区访问的**成员选择**对话框添加元数据维成员属性。

有关使用 Oracle Smart View for Office(Mac 和浏览器)中的**成员选择**对话框向网格添加元数 据成员属性的信息,请参阅*《使用 Oracle Smart View for Office(Mac 和浏览器)》*中的"从 成员选择器选择成员"。

### 使用 Smart View 网格的准则

以下准则将帮助您使用 Smart View 网格来编辑维元数据:

- 使用 Planning 管理扩展来添加维成员,以及编辑和更新维和成员属性。
- Planning 管理扩展不能用于:
	- 删除维(即维根成员)或成员。
	- 编辑维或成员名称。
- 数据单元格值可以是文本值、枚举值或数值。
- "父代成员"用于指定或修改父/子关系。
- 成员在网格中的位置不一定表示同级在大纲中的实际位置。
- 每个元数据网格必须链接到相应的维。
- 每个维的列都基于维编辑器中可用的相应成员属性集。 首次导入某个维时,将显示一组预定义的元数据维成员属性。有关这些成员属性的列表, 请参阅"默认元数据维成员属性"。
- 打开元数据网格后,无法将其重新链接到其他维。
- 相应的有效元数据成员集特定于每个维。
- 维成员仅对相应维有效。
- 对于"期间"维,"数据存储"是唯一一个可编辑的属性。
- 以下功能无法用于具有维元数据的 Smart View 网格:
	- 透视
	- 透视到 POV
	- 单元格文本
	- 单元格注释
	- 支持详细信息

### 默认元数据维成员属性

首次在 Planning 管理扩展中导入维时,默认情况下会显示一组预定义的维元数据成员属性。 可以使用"成员选择"对话框向网格中添加其他元数据成员属性。

以下各节列出了 Planning 维的默认成员属性。

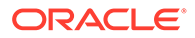

有关使用 Oracle Smart View for Office 中的"成员选择"对话框向网格添加其他成员属性 的信息,请参阅*《Oracle Smart View for Office 用户指南》*中的 "Selecting Members from the Member Selector"。

**帐户维**

- 父代成员
- 默认数据存储
- 数据类型
- 所有多维数据集的控制台操作
- 帐户类型
- 差异报表
- 时间余额
- 默认别名表
- 默认公式

### **实体维**

- 父代成员
- 默认数据存储
- 数据类型
- 所有多维数据集的控制台操作
- 基本货币
- 默认别名表

#### **自定义维**

- 父代成员
- 默认数据存储
- 数据类型
- 所有多维数据集的控制台操作
- 默认别名表

#### **方案维**

- 父代成员
- 默认数据存储
- 数据类型
- 所有多维数据集的控制台操作
- 起始年份
- 结束年份
- 起始期间
- 结束期间

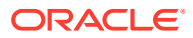

- 默认别名表
- 默认公式

#### **版本维**

- 父代成员
- 默认数据存储
- 数据类型
- 所有多维数据集的控制台操作
- 类型
- 默认别名表
- 默认公式

#### **期间维和年维**

- 保留原样或限制为"父代成员"
- 默认数据存储 请注意,对于"期间"维,"数据存储"是唯一一个可编辑的属性
- 数据类型
- 默认别名表

#### **货币维**

- 父代成员
- 默认数据存储
- 数据类型
- 符号
- 预定义符号
- 比例
- 精度
- 中间转换货币
- 报表货币
- 千位分隔符
- 小数分隔符
- 负号
- 负数颜色
- 默认别名表
- 默认公式

**HSP\_View 维(沙盒维)**

- 父代成员
- 默认数据存储
- 数据类型

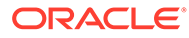

- 所有多维数据集的控制台操作
- 默认别名表

## <span id="page-847-0"></span>在 Smart View 中导入维

将维导入 Smart View 网格是指将维及其成员以及各自的属性放在网格上,准备进行编 辑。

通过将维导入 Oracle Smart View for Office 或 Oracle Smart View for Office(Mac 和浏 览器)中,您可以快速添加、编辑和移动维的成员。

**/**注: 您必须具有服务管理员权限才能在 Smart View 中导入维。

### 请参阅:

- 在 Smart View for Office 中导入维
- 在 Smart View(Mac [和浏览器\)中导入维](#page-848-0)

### 在 Smart View for Office 中导入维

**注:** 您必须具有服务管理员权限才能在 Oracle Smart View for Office 中导入维。

要将维导入 Smart View 网格中:

- **1.** 在 Smart View 功能区中,单击面板。
- 2. 在 Smart View 面板中,单击"共享连接"或"专用连接",然后在登录窗口中提供用户 名和密码。

如果选择的是"专用连接",请在连接的下拉列表中选择专用连接,然后提供登录凭 据。

- 3. 从 Smart View 面板中的下拉列表中,选择业务流程(例如 Planning)或 EPM **云**。
- **4.** 在 Smart View 面板的树中,展开**维**文件夹以查看文件夹中的应用程序维。 如果定义了属性维,它们将显示在**属性维**文件夹中。

如果定义了期间维,它们将显示在维文件夹中。请注意,对于"期间"维,"数据存储" 是唯一一个可编辑的属性。

在以下示例中,"维"文件夹已展开并包含 10 个维。

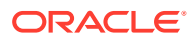

<span id="page-848-0"></span>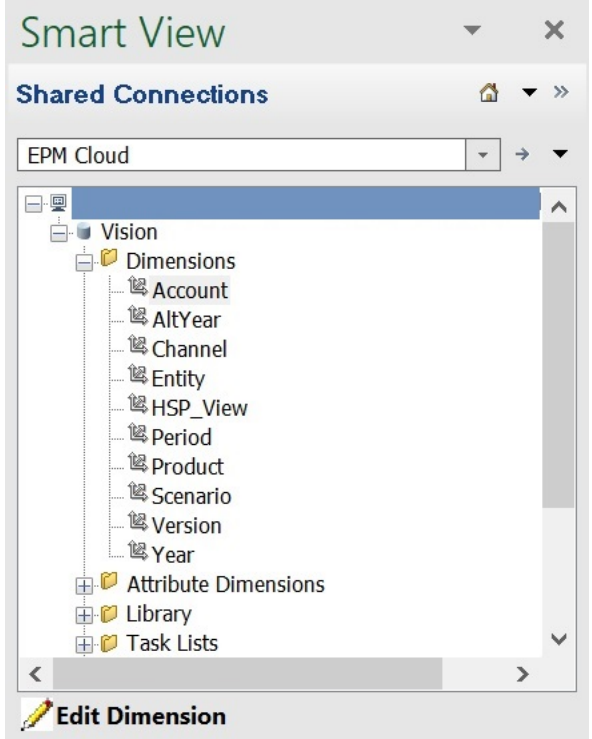

**5.** 右键单击维名称并选择**编辑维**。

或者,选择维,然后在操作面板中选择**编辑维**。 有关"帐户"维的初始网格的图示,请参阅"[Smart View](#page-842-0) 中的维网格"。

### 在 Smart View(Mac 和浏览器)中导入维

在 Oracle Smart View for Office (Mac 和浏览器) 中开始使用维之前, 应在环境中旁加载或部 署 Smart View。*《部署和管理 Oracle Smart View for Office(Mac 和浏览器)》*中提供了相 关说明:

- 旁加载和登录
- 将清单文件部署到 Office 365 用户

要将维导入 Oracle Smart View for Office(Mac 和浏览器)网格中:

**1.** 从 Smart View 功能区中,单击**主页**。

在**主页**面板中,维显示在**维**文件夹中。如果定义了属性维,它们将显示在**属性维**文件夹 中。

如果定义了期间维,它们将显示在维文件夹中。请注意,对于"期间"维,"数据存储"是唯一 一个可编辑的属性。

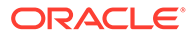

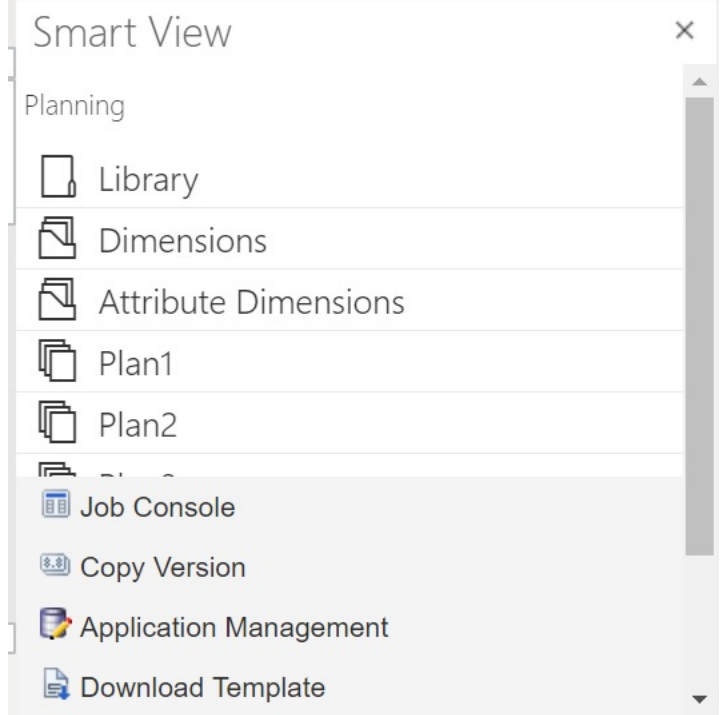

**2.** 在 **Smart View 主页**面板中,单击**维**文件夹以将其展开并查看文件夹中的应用程序 维。

在以下示例中,"维"文件夹已展开并显示了 Vision 应用程序中 10 个维中的八个。

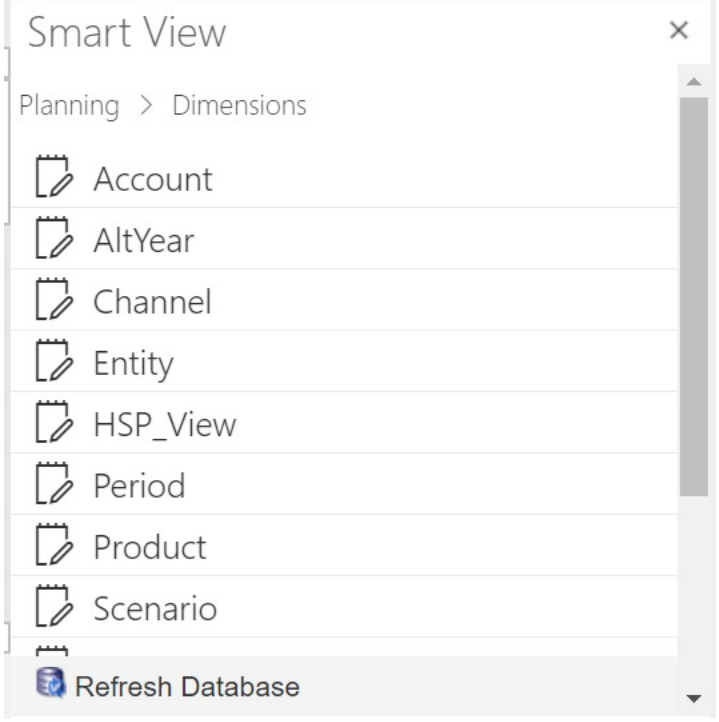

**3.** 单击维名称以将维导入网格中。

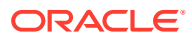

有关"帐户"维的初始网格的图示,请参阅"Smart View(Mac [和浏览器\)中的维网格"](#page-843-0)。

**4. 可选:**单击面板顶部路径中的提供程序链接,返回到主页面板的主页

例如,在[步骤](#page-848-0) 2 中的图中,可单击 **Planning** 返回到主页面板的主页。

## <span id="page-850-0"></span>在 Smart View 中编辑成员

使用 Smart View 网格,您可以快速编辑维的成员属性。

要在 Smart View 中编辑成员属性:

- **1.** 在 Oracle Smart View for Office 或 Oracle Smart View for Office(Mac 和浏览器)中,将 维导入 [Smart View](#page-847-0) 网格中 (请参阅在 Smart View 中导入维)。
- **2.** 在网格中突出显示成员属性。 请注意,对于"期间"维,"数据存储"是唯一一个可编辑的属性。
- **3.** 在下拉菜单中,选择一个值。

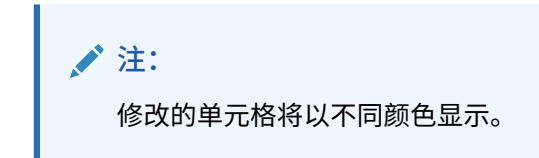

- **4.** 要保存网格,请执行以下任务:
	- Oracle Smart View for Office:在"Planning 即席"功能区中,单击**提交数据**。
	- Oracle Smart View for Office(Mac 和浏览器):在 Smart View 功能区中,单击**更 新**。

**注:**

可以在同一**提交数据**或**更新**操作中保存对多个成员和属性的更改。如果对一个成 员执行该操作失败,则应用程序服务器将停止该操作并且不保存任何更改。

## 在 Smart View 中添加应用程序成员

使用 Smart View 网格,您可以快速向维添加成员。

- 在 [Smart View](#page-851-0) 中添加成员
- 在 Smart View [中添加成员的准则](#page-852-0)

**视频**

**目标 观看此视频** 

了解如何在 Oracle Smart View for Office 中添加<br>"实体"维成员。

在 Oracle<sup>®</sup> [Smart View for Office](https://apex.oracle.com/pls/apex/f?p=44785:24:0:::24:P24_CONTENT_ID,P24_PREV_PAGE:7367,1) 中管理 ["实体"维成员](https://apex.oracle.com/pls/apex/f?p=44785:24:0:::24:P24_CONTENT_ID,P24_PREV_PAGE:7367,1)

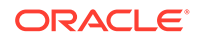

<span id="page-851-0"></span>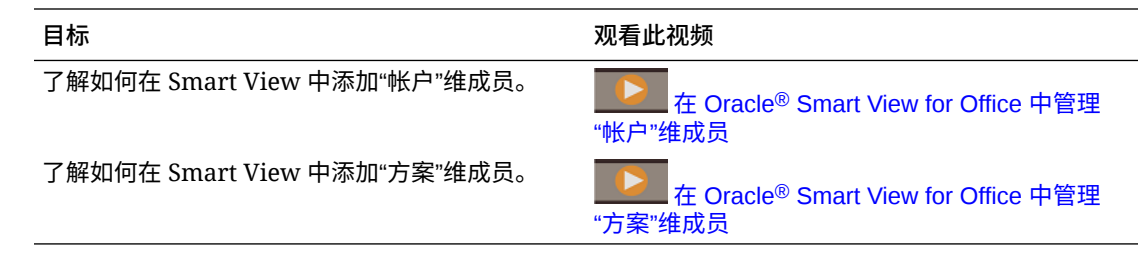

### 在 Smart View 中添加成员

使用 Smart View 网格,您可以快速向维添加成员。

要在 Smart View 中添加成员:

**1.** 在 Oracle Smart View for Office 或 Oracle Smart View for Office(Mac 和浏览器) 中,将维导入 Smart View 网格中(请参阅在 [Smart View](#page-847-0) 中导入维)。

请注意,Oracle Smart View for Office 不支持向"期间"维添加成员。

**2.** 在名称列中输入新成员的名称。

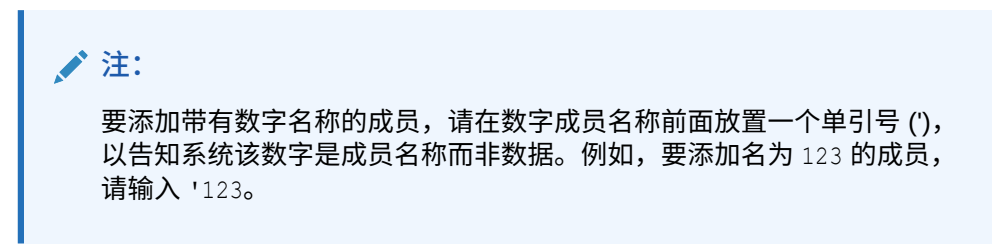

**3.** 从功能区中,单击**刷新**。

执行刷新后,新成员将在网格中显示星号 (\*) 标记。将自动向该新成员应用一组默 认属性。默认"父代成员"是维的根成员。

**4. 可选:**要更改任何属性的默认值(根成员),请突出显示网格中的相应单元格,然 后从下拉菜单中选择其他值。(请参阅"在 [Smart View](#page-850-0) 中编辑成员"。)

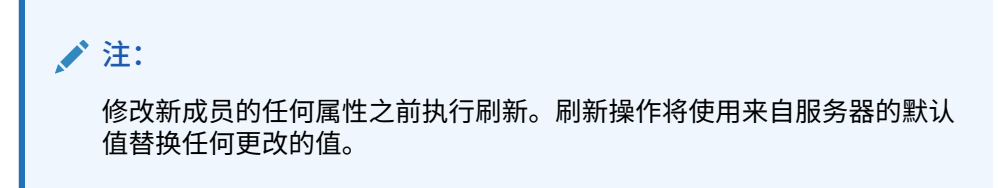

- **5.** 要保存网格,请执行以下任务:
	- Oracle Smart View for Office:在"Planning 即席"功能区中,单击**提交数据**。
	- Oracle Smart View for Office(Mac 和浏览器):在 Smart View 功能区中,单 击**更新**。

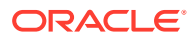

<span id="page-852-0"></span>**/** 注:

- 要修改新成员的属性,请参阅"在 [Smart View](#page-850-0) 中编辑成员"。
- 在 Oracle Smart View for Office 中,可以根据 Smart View 插件设置的特定 区域设置本地化成员属性(包括成员名称)。
- 可以在同一**提交数据**或**更新**操作中保存对多个成员和属性的更改。如果对一 个成员执行该操作失败,则应用程序服务器将停止该操作并且不保存任何更 改。

### 在 Smart View 中添加成员的准则

- 新成员将添加为指定父代下的最后一个同级。
- 父子关系由"父代名称"列属性确定。
- 新成员在网格中的相对位置并不重要。
- 执行**提交数据**或**更新**操作后,新成员在网格中的相对位置将不会更改。要查看即席网格中 反映的新成员在大纲中的实际位置,请依次执行**缩小**和**放大**。
- 在**提交数据**或**更新**操作过程中执行新成员名称的完整有效性检查,包括检查无效字符和重 复名称。
- 应用程序会自动将默认属性应用于新成员。特定默认属性基于维的那些属性。
- 向简化的应用程序中的"货币"维添加新货币成员时,新货币的父成员默认设置为 "Currency" 维成员。它本应默认设置为 "Input Currencies" 成员。可以通过执行下列操 作来更正此问题:
	- **1.** 在添加的每个新货币成员的 Parent Member 列中,将 "Currency" 替换为 "Input Currencies"。
	- **2.** 执行**提交数据**或**更新**。
	- **3.** 单击**刷新**。
	- **4.** 对于添加的每个新货币,验证 Parent Member 列的条目是否为 "Input Currencies"。

## 在 Smart View 中移动成员

使用 Smart View 网格,您可以将成员从维内的一个父代快速移动到另一个父代。

要在 Oracle Smart View for Office 中移动成员:

- **1.** 在 Smart View 或 Oracle Smart View for Office(Mac 和浏览器)中,将维导入 Smart View 网格中(请参阅"在 [Smart View for Office](#page-847-0) 中导入维")。
- **2.** 突出显示网格中**父代成员**列中的成员。

**注:** 空的"父代成员"属性会导致"父代成员"的值默认为根成员。

**3.** 在**成员名称**和**父代**列的交叉点处输入父代名称。

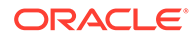

<span id="page-853-0"></span>**4.** 单击**提交数据**以保存网格。

```
注:
可以在同一提交数据操作中保存对多个成员或子树的移动。如果一个成员
的提交数据操作失败,则应用程序服务器将停止该操作且不保存更改。
```
### 在 Smart View 中移动成员的准则

- 网格中的空"父代成员"表示维中的根成员。
- "父代成员"的值遵循适用于 Smart View 所用元数据加载文件中的相应值的规则。

### 使用属性维

**另请参阅:**

- 在 Smart View 中添加属性维成员
- [将属性维成员与维成员关联](#page-857-0)

### 在 Smart View 中添加属性维成员

您可以在 Web 界面中创建属性维。随后,您可以使用 Oracle Smart View for Office 或 Oracle Smart View for Office(Mac 和浏览器)中的管理扩展向属性维添加成员。

- 在 Smart View for Office 中添加属性维成员
- 在 Smart View(Mac [和浏览器\)中添加属性维成员](#page-855-0)

在 Smart View for Office 中添加属性维成员

您可以在 Web 界面中创建属性维。随后,您可以使用 Oracle Smart View for Office 中 的管理扩展向属性维添加成员。

要向属性维中添加成员:

- **1.** 在 Smart View 功能区中,单击面板。
- **2.** 在 Smart View 面板中,单击"共享连接"或"专用连接",然后在登录窗口中提供用户 名和密码。

如果选择的是"专用连接",请在连接的下拉列表中选择专用连接,然后提供登录凭 据。

- **3.** 从 Smart View 面板中,选择"EPM 云"。
- **4.** 在 Smart View 面板中的树中,展开"属性维"节点。

在以下示例中,"属性维"节点包含四个属性维,每个属性类型(文本、日期、布尔 值和数字)有一个属性维。

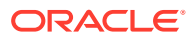

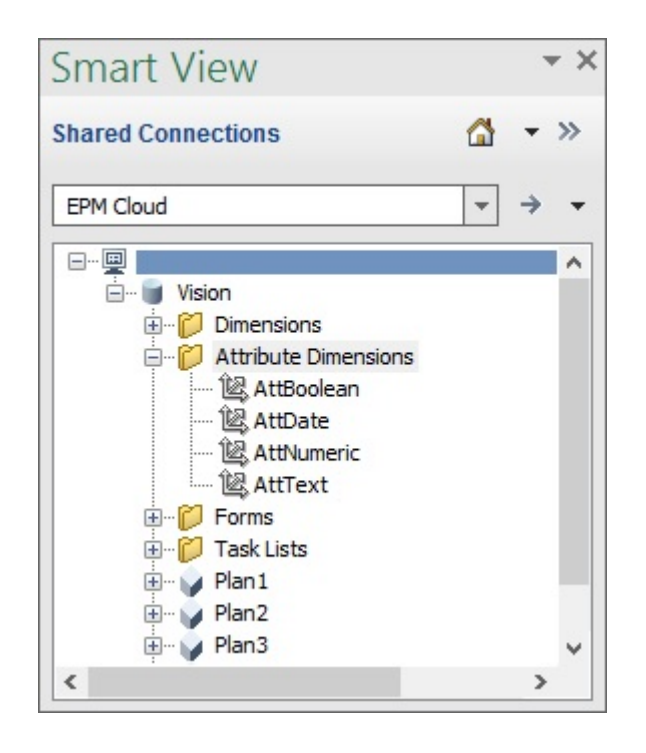

**5.** 选择一个属性维,然后选择**编辑维**。

为了便于说明,此处选择了 AttText 属性维来进行编辑。下面的示例显示了该属性维的初 始网格。该维还没有成员,只有两个特性,分别是"父代成员"和"默认别名表"。

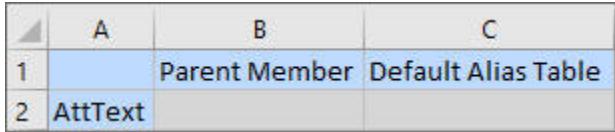

**6.** 键入要添加的属性成员名称,例如:

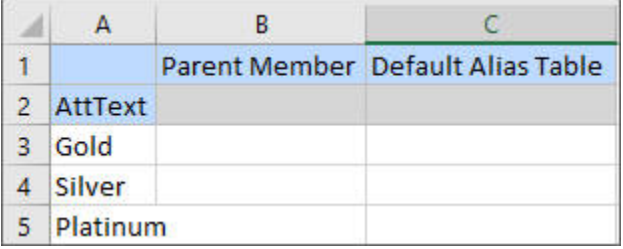

**7.** 从 Smart View 功能区中,单击**提交**。 此时会将这些属性成员提交到应用程序。

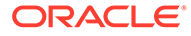

<span id="page-855-0"></span>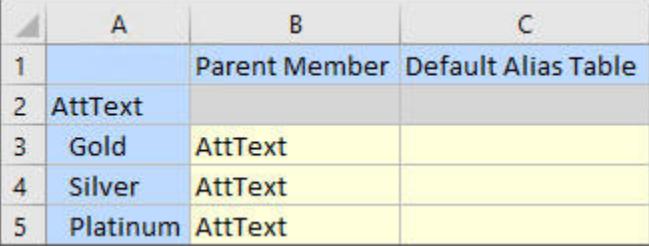

**8. 可选:**继续编辑属性成员,为其他特性输入数据(直接在网格中键入,然后提交更 改)。

### 在 Smart View(Mac 和浏览器)中添加属性维成员

在 Oracle Smart View for Office(Mac 和浏览器)中开始添加属性维成员之前,应在环 境中旁加载或部署 Smart View。*《部署和管理 Oracle Smart View for Office(Mac 和 浏览器)》*中提供了相关说明:

- 旁加载和登录
- 将清单文件部署到 Office 365 用户

要在 Oracle Smart View for Office(Mac 和浏览器)网格中向属性维添加成员:

**1.** 从 Smart View 功能区中,单击**主页**。

在**主页**面板中,维显示在**维**文件夹中。如果定义了属性维,它们将显示在**属性维**文 件夹中。

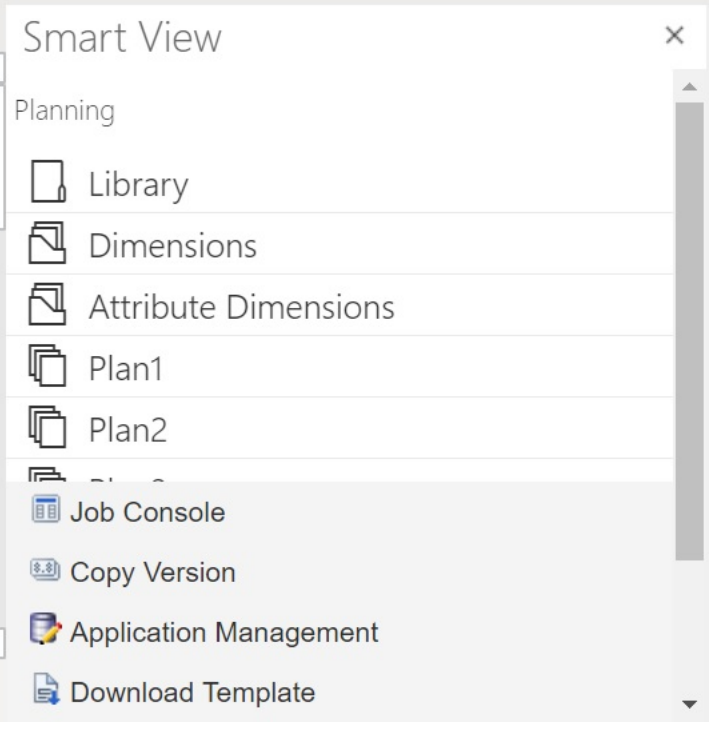

**2.** 在 **Smart View 主页**面板中,单击**属性维**文件夹以将其展开并查看文件夹中的属性 维。

在以下示例中,"属性维"文件夹已展开并显示了 Vision 应用程序中的一个属性维 "Market Size"。

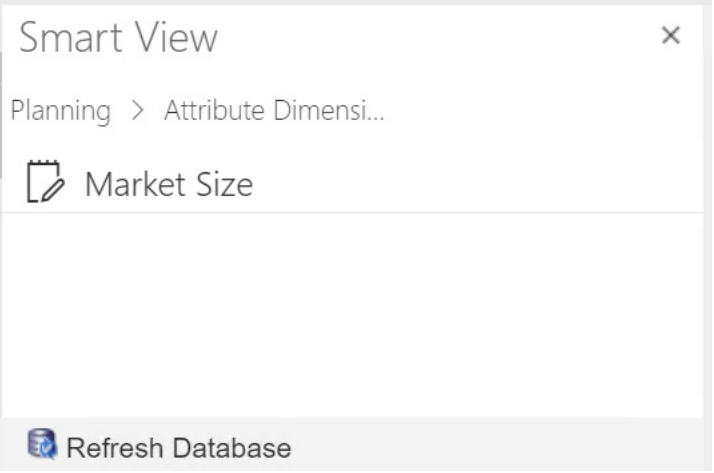

**3.** 选择一个属性维以将其导入网格中。

为了便于说明,此处选择了 "Market Size" 属性维来进行编辑。下面的示例显示了该属性维 的初始网格。该维还没有成员,只有两个特性,分别是"父代成员"和"默认别名表"。

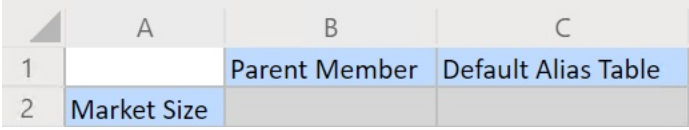

**4.** 在属性名称列中的属性名称下,键入要添加的属性成员名称。

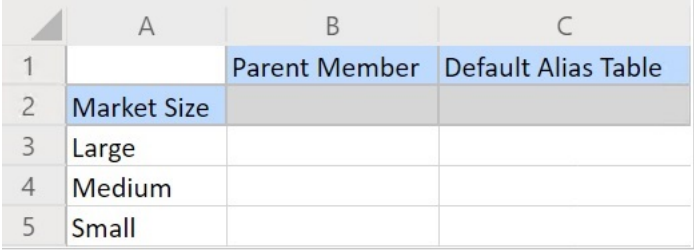

**5.** 从 Smart View 功能区中,单击**提交**。 此时会将这些属性成员提交到应用程序。

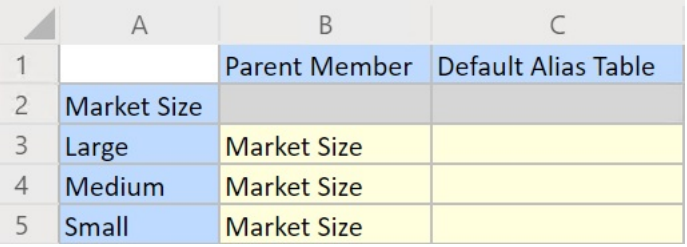

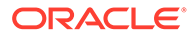

**6. 可选:**继续编辑属性成员,为其他特性输入数据(直接在网格中键入,然后提交更 改)。

### <span id="page-857-0"></span>将属性维成员与维成员关联

本主题中的图示来自 Oracle Smart View for Office, 但相关概念也适用于 Oracle Smart View for Office (Mac 和浏览器)。

**1.** 在 Smart View 面板 (Windows) 或 Smart View 主页(Mac 和浏览器)的树中,展 开**维**节点,然后选择要使用的维。

在以下示例中,"维"节点显示了 Vision 应用程序中的标准维以及一些自定义维(例 如 "AltYear" 和 "Channel")。"产品"维处于选定状态。

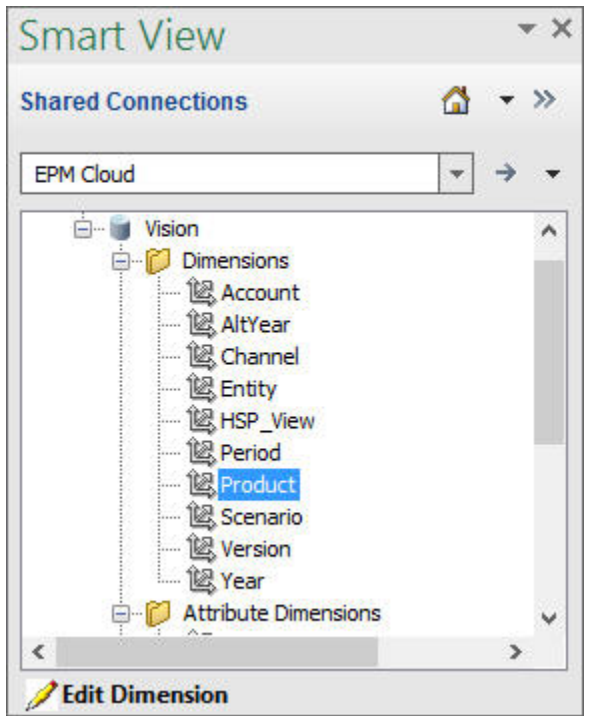

**2.** 选择**编辑维**,并注意工作表中网格的初始布局。

在 Oracle Smart View for Office (Mac 和浏览器) 中, 只需单击维即可将其导入网 格中。

如果工作表中未显示属性维,则使用成员选择器添加它们。在"Planning 即席"功能 区 (Windows) 或 Smart View 功能区(Mac 和浏览器)中,选择**成员选择**,然后添 加属性维。

- **3.** 在网格中,展开维以查看其成员。
- **4.** 使用基于单元格的成员选择器将属性成员值与维成员关联,如[图](#page-858-0) 1 中所示。

### <span id="page-858-0"></span>**图 F-3 将属性值与维成员关联**

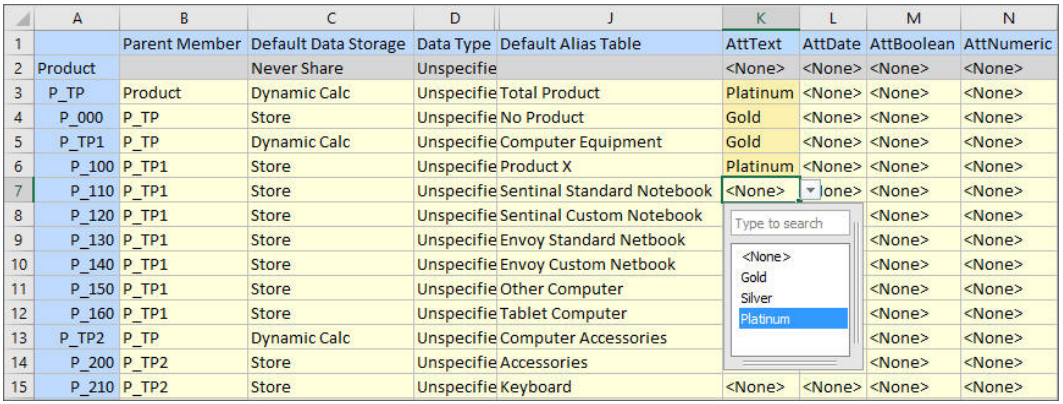

- **5.** 如果要定义其他任何维成员与属性值的关联,请重复上一步。
- **6.** 可以随时单击"Planning 即席"功能区 (Windows) 中的**提交数据**或 Smart View 功能区 (Mac 和浏览器)中的**提交**,将更改提交到数据库。

您可以执行中间提交,也可以一次性提交所有更改。

## 在 Smart View 中指定共享成员

使用 Smart View 网格,您可以快速指定要在维中共享的成员。

**注:** 在 Smart View 中,"共享"数据存储选项不能用于"货币"维或任何属性维的成员。

要在 Oracle Smart View for Office 中指定共享成员:

- **1.** 确认存在基本成员。
- **2.** 突出显示网格中**父代成员**列中的基本成员。
- **3.** 更改基本成员的父代名称值。
- **4.** 突出显示**数据存储**列中的基本成员。
- **5.** 在下拉菜单中,选择**共享**。
- **6.** 单击**提交数据** (Windows) 或**提交**(Mac 和浏览器)以保存网格。

提交操作将使用基本成员的原始"父代成员"和"数据存储"属性刷新基本成员。共享成员将添加在 服务器上的指定父代下。必须对父代进行放大才能看到新添加的共享成员。

**/**注: 新共享成员将*不*会自动添加到 Smart View 网格。该网格中显示的成员列表保持不 变。

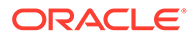

## <span id="page-859-0"></span>刷新数据库

**另请参阅:**

- 在 Smart View for Office 中刷新数据库
- 在 Smart View(Mac 和浏览器)中刷新数据库

### 在 Smart View for Office 中刷新数据库

使用 Oracle Smart View for Office 网格,您可以快速刷新数据库。

要在 Smart View 中刷新数据库:

- **1.** 在 Smart View 功能区中,单击**面板**。
- **2.** 在 Smart View 面板中,选择 **Planning**。
- **3.** 展开**维**文件夹,以查看文件夹中的应用程序维。 如果定义了属性维,它们将显示在**属性**文件夹中。
- **4.** 右键单击*根***维**或**属性**文件夹,然后选择**刷新数据库**。 此时将显示 Smart View **刷新数据库**对话框。

**提示:**

当规则类型作业在运行或正在进行时,无法完成数据库刷新。在 Web 或 Oracle Smart View for Office (Mac 和浏览器) 中检查作业控制台是否存 在任何针对数据库运行的作业。当所有作业完成后,执行数据库刷新。

**5.** 单击**刷新**。

此时将显示进度条,指示刷新或创建操作完成的步骤百分比。

### 在 Smart View(Mac 和浏览器)中刷新数据库

使用 Smart View 网格,您可以快速刷新数据库或创建新数据库。

要在 Oracle Smart View for Office(Mac 和浏览器)中刷新数据库:

- **1.** 从 Smart View 功能区中,单击**主页**。
- **2.** 从 Smart View 主页面板中,导航到根应用程序**维**文件夹。 如果在应用程序中定义了属性,要刷新属性维,请导航到**属性维**文件夹。
- **3.** 选择*根***维**或**属性维**文件夹,单击**操作**按钮 ,然后从下拉菜单中选择**刷新数据库**。 此时将显示**刷新数据库**对话框。

在以下示例中,选择了**维**文件夹,在**操作**下拉菜单中选择了**刷新数据库**。

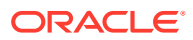

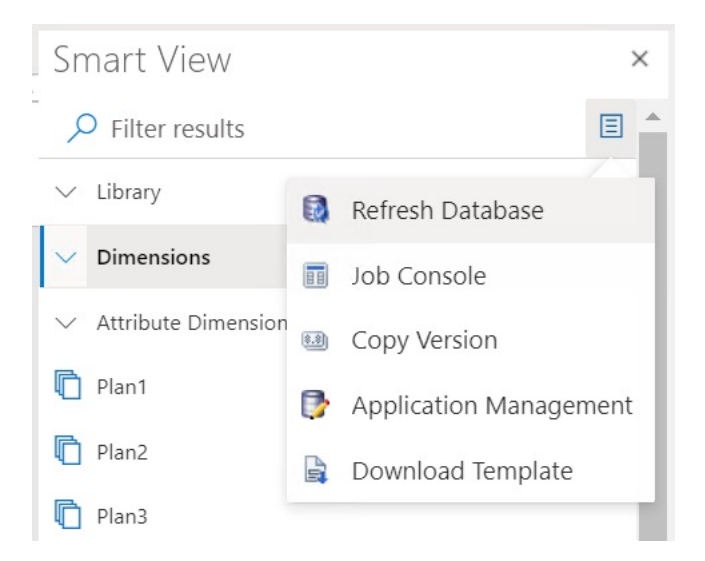

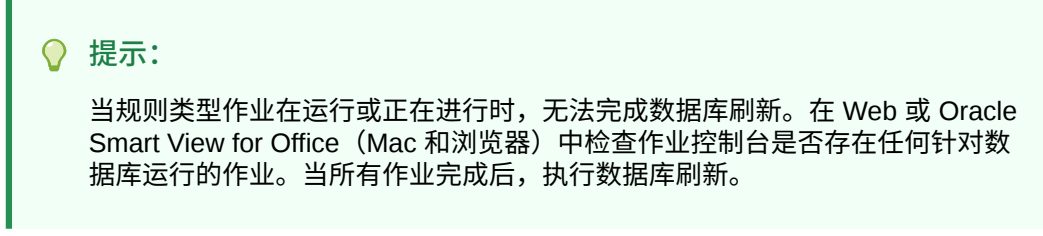

**4.** 选中**数据库**复选框,然后单击**刷新**。

在以下图示中,选中了**数据库**和**共享成员**复选框。可以选中以便刷新相应项的其他选项包 括:

- 更新自定义函数
- 安全筛选器
- 验证限制

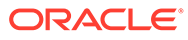

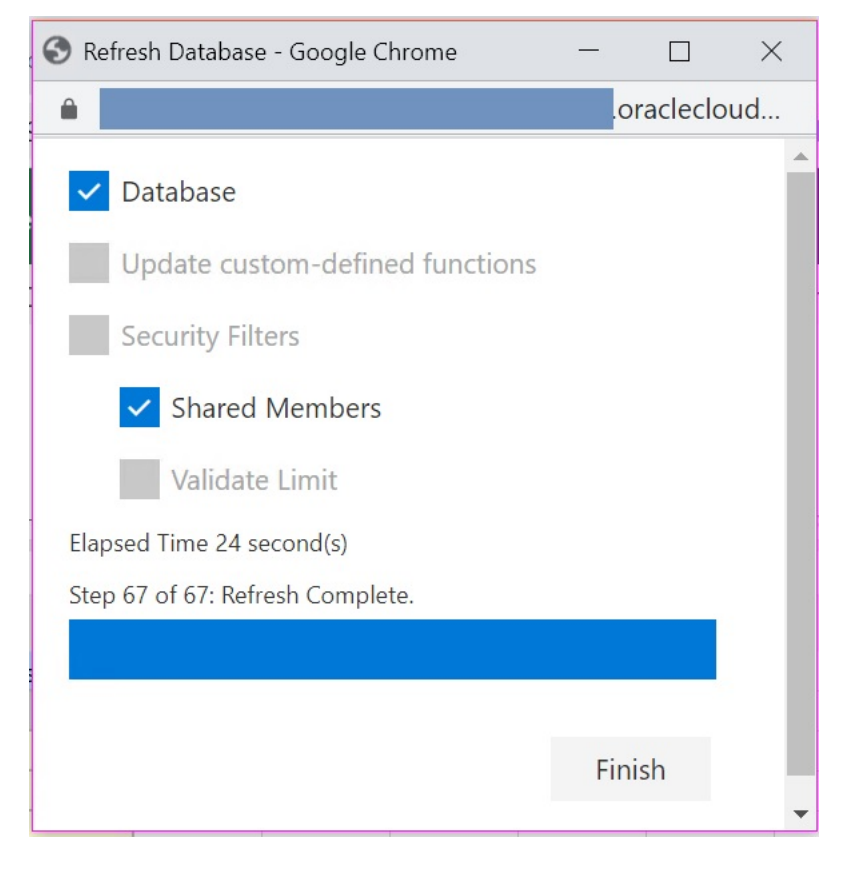

此时将显示进度条,指示刷新或创建操作完成的步骤百分比。

**5.** 单击**完成**以关闭对话框。

## Planning 管理扩展和 Office AutoCorrect

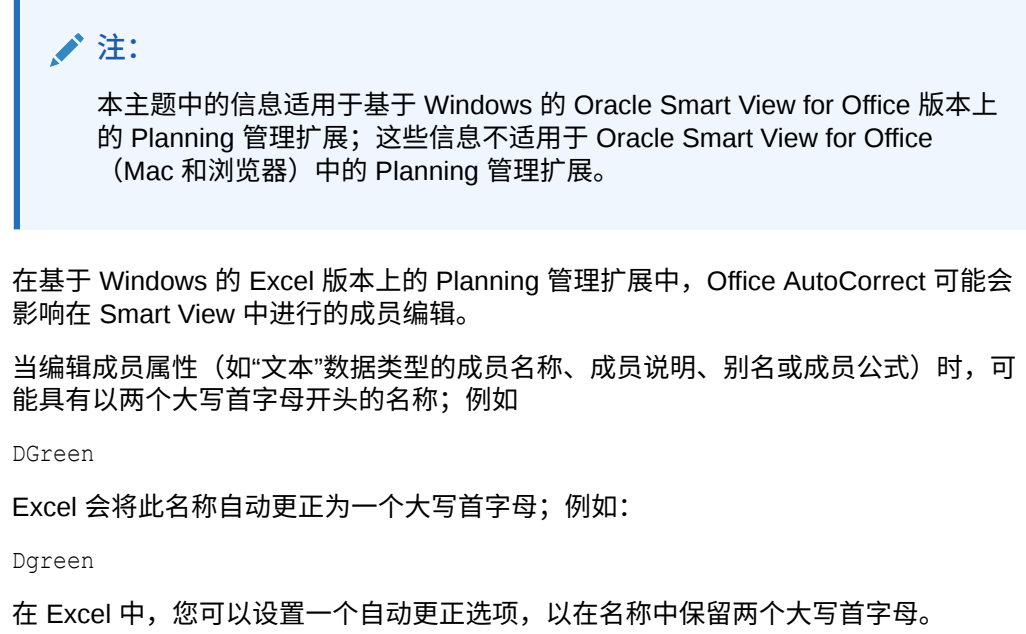

要在名称中保留两个大写首字母:

- **1.** 在 Excel 中,访问 **Excel 选项**对话框。
- **2.** 选择**校对**,然后单击**自动更正选项**按钮。
- **3.** 在**自动更正**对话框中,清除**更正前两个字母连续大写**复选框。
- **4.** 单击**确定**关闭**自动更正**对话框,然后单击**确定**关闭 **Excel 选项**对话框。

更改立即生效。无需重新启动 Excel。

# G Planning 最佳做法

### 使用以下 Planning 最佳做法。

此表提供了本指南中所提及最佳做法的链接。

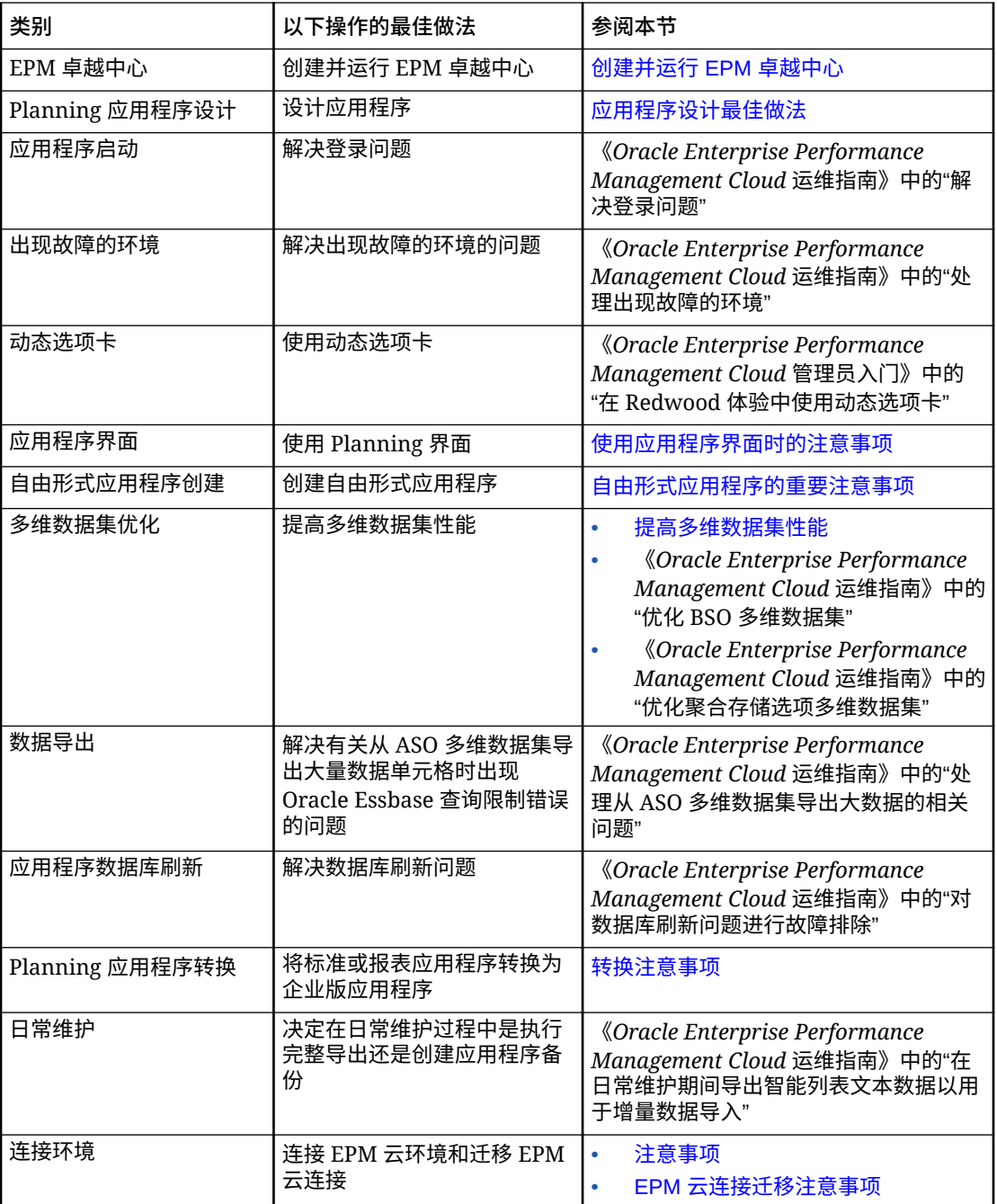
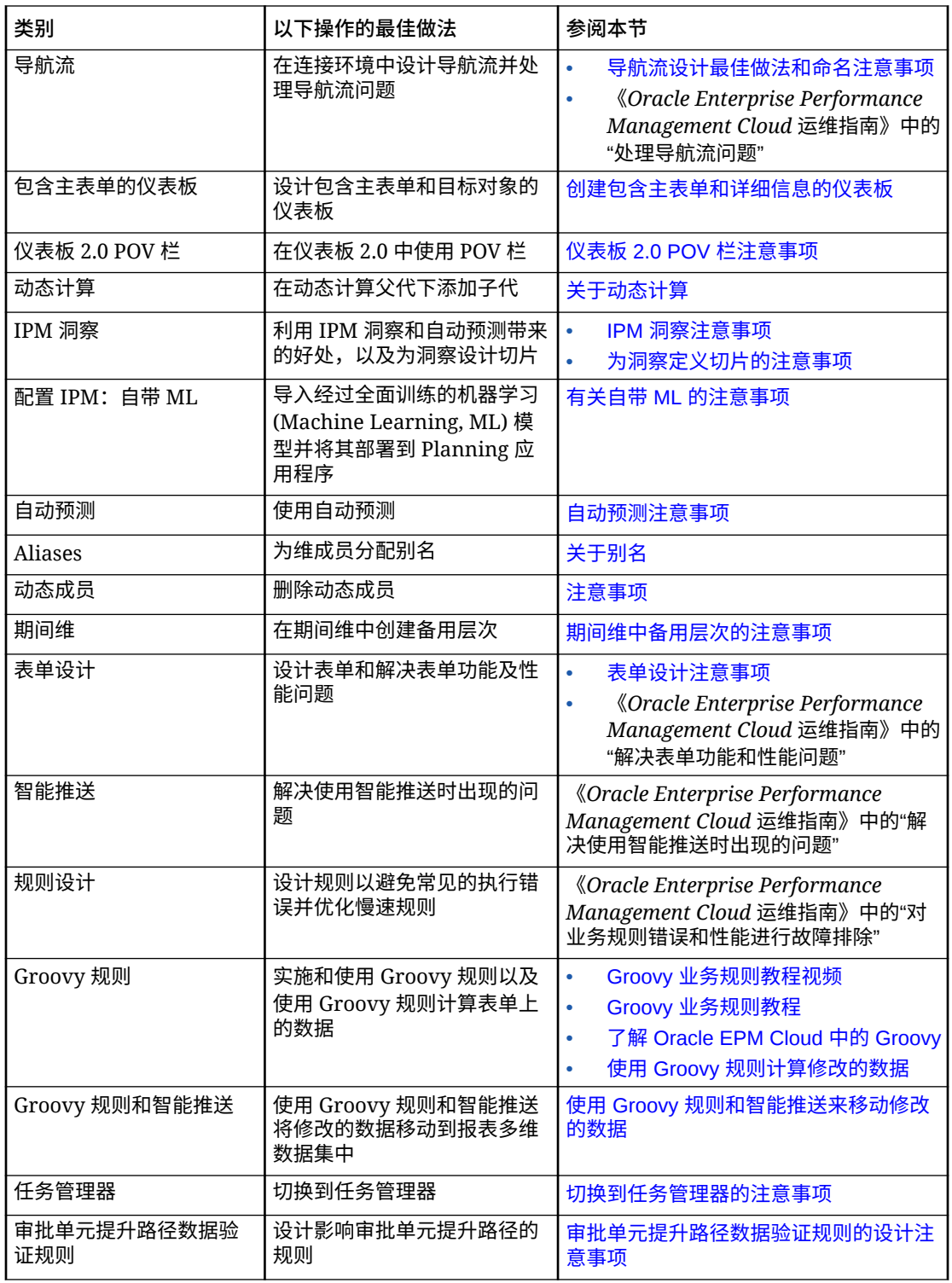

# 应用程序设计最佳做法

根据符合您业务要求的最佳做法,按照以下基本步骤设计应用程序。

**1.** [开始阶段最佳做法](#page-865-0)

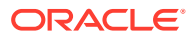

- <span id="page-865-0"></span>**2.** [应用程序规划最佳做法](#page-867-0)
- **3.** [设计应用最佳做法](#page-868-0)

## **视频**

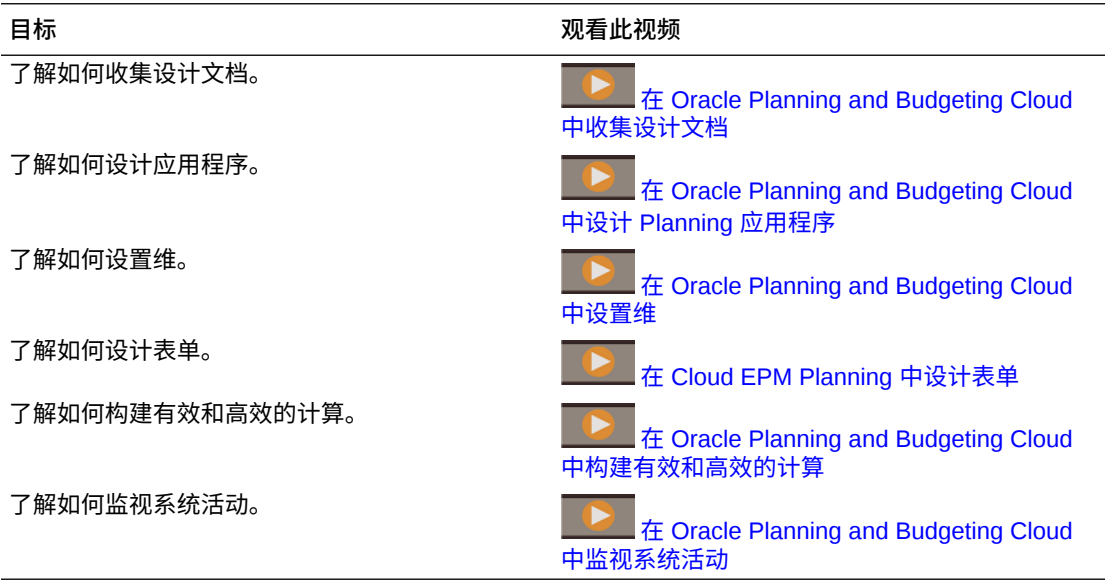

# 开始阶段最佳做法

在创建应用程序之前,应收集有关当前流程的信息。此最佳做法可确保应用程序满足您的业务 需求。

- **分析当前流程**。
	- 分析当前流程的工作方式,并规划如何将其构建到应用程序中。可以考虑借此机会改 进当前流程。
	- 查看公司的财务报表。确定占损益 80% 的主要收入和费用方面。
	- 重点关注业务的主要动因。对于这一部分帐户,了解业务动因和所需维。例如,员工 报酬通常占费用的 50-60% 或更多。
	- 确定是否需要详细建模,或者是否存在其他方法。对于损益表中的每个主要帐户,了 解如何为帐户派生相应的值。业务逻辑可以包括"单位 x 费率"等简单计算或其他方法。
	- 对于剩余 20% 的帐户,使用百分比增长等一些简单逻辑或简单输入进行规划或预测。
- **收集所有现有电子表格**。根据当前流程,收集输入源并了解其用途。查看这些源以确定业 务逻辑、关系以及其他计算。
	- 分析电子表格以了解当前流程。了解信息源及其支持的业务逻辑。查明业务流程逻辑 是否适用于所有组织。
	- 查明业务流程逻辑是否适用于其他业务单元和分部。如果流程不同,确定是否要使流 程一致。
- **收集当前的报告需求**。因为管理层使用报表显示的财务结果进行审核和分析,所以报表是 设计过程中的主要考虑因素。
	- 了解当前流程的业务逻辑、关系和计算。

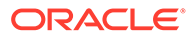

- 查明业务流程逻辑是否适用于其他业务单元和分部。如果流程不同,确定是否 要使流程一致。
- **查看当前的财务报表**。查看报表并考虑包含哪种类型的信息。
	- 确定报表中的维,例如确定报表是按成本中心、分部、帐户还是客户完成。确 定是否需要添加维,例如产品维。
	- 查看财务报表并分析交叉点。了解报表是按帐户和实体完成还是按其他切片完 成。
	- 了解帐户的业务动因,包括涉及的维。逐行查看损益以确定是否需要建模,或 者用户只是添加了信息。
	- 注意报表的布局,包括行和列中的元素。
	- 确定不同报表格式的数量,例如按成本中心或按分部。为需要的每种报表类型 指定一种报表格式。
- **收集规划和预测需求**。收集生成年度规划和预测的需求。执行分析并了解所有流程 是否相同。
	- **确定货币需求**。确定规划和报告所用的货币以及是否以多种货币进行规划或预 测。确认外币需求。确认是否执行任何货币敏感度分析。
	- **确定规划展望期**。明确要对将来多少年进行规划,例如将来一年、两年、三年 或五年。规划在应用程序中引入多少历史数据。通常包括一年或两年的历史数 据。
	- **确定规划和预测流程**。明确是否编制年度预算和预测。了解复查预测的频率, 例如每月一次或每季度一次。

确定要支持的规划流程,例如规划或预测。确定规划和预测流程是否相似。明 确是否要编制滚动预测。

确定是否要按目标进行规划。如果为规划或预测设置高级别目标,需要确定目 标帐户级别。

确定是否需要多次迭代。确定是否需要存储规划或预测的多次提交。确定维护 多少预测。确定是否要进行比较,例如比较预测。

帮助您规划流程的其他问题:

- 业务的费用动因是什么(例如报酬、材料、差旅或资本和设备费用)?
- 业务的收入动因是什么(例如产品、项目或服务)?
- 如果"产品"是一个主要收入动因,有多少产品?
- 有多少业务单元或实体?跟踪哪些主要指标和 KPI?财务规划中涉及多少用 户?谁是主要用户?
- · 确定应纳入应用程序的审批流程。规划和预测的审批流程是否相同?
- **了解数据源**。明确每个数据源的文件格式和内容。这样可帮助您规划维和数据 集成需求。
	- 确定帐户、实体等维和自定义维的源。
	- 确定获取实际结果的源以及频率。
- **确定将来的发展方向**。确定流程需要进行哪些改进,并记录要将哪些改进纳入 应用程序。规划在将来发展中要纳入的优势,并确定将来要改进的任何劣势和 领域。

# <span id="page-867-0"></span>应用程序规划最佳做法

一个重要的最佳做法是要确立应用程序的长远目标、主要的阶段性目标以及范围。实施通常分 为多个阶段以便集中精力实现各个阶段性目标。了解需求后,便可以转向设计应用程序。

之前收集的信息可以包含在应用程序中,如下所示:

- 维
- 表单
- 报表
- 计算
- 用户
- **设计维**。确定支持流程所需的维。应用程序附带了以下维:帐户、实体、版本、方案、 年、期间和货币(如果适用)。
	- 确定应用程序中要包括的成员以及这些维的源。了解每个维的大小。
	- 最佳做法是在文档中记录各项计算。对于每项计算,以文档说明如何确定结果以及数 值的源。确认该源是数据输入还是来自其他系统的数据。
- **设计计算**。逐行查看公司的损益表并确认如何进行帐户规划或预测。对于需要计算的帐 户,可利用 Calculation Manager 来构建逻辑。

了解计算并询问所有必要的问题。对于基本帐户,确认如何规划每个帐户。示例问题:

- 此计算是否适用于所有实体?
- 此计算是否涉及任何其他维方面?
- 此计算是按产品还是按客户?
- 此计算对规划和预测是否相同?
- **确定收入计算**。最佳做法是确定收入需求及其动因。
	- 明确使用的业务动因,并了解收入是由产品还是服务驱动。确定是否要在模型中派生 收入。确定要获取的其他信息。
	- 确定收入动因。确定是否需要其他维。
	- 确定收入规划的逻辑。确定支持流程所需要构建的计算,例如"单位 x 价格"。规划收入 计算所基于的逻辑。
	- 确定用来收集最终用户信息和输入的表单和布局。
- **确定费用需求**。查看费用帐户来确定业务的主要方面。

重点关注构成大部分费用的那些方面以确定主要动因。可以采用非常简单和直接的方式规 划剩余的次要费用,例如通过使用趋势或者仅输入某个值。

• **确定费用动因**。重点关注这组帐户,并确定这些帐户的业务动因和所需维。

查看费用帐户来确定业务的主要方面。重点关注构成大部分费用的那些方面以确定主要动 因。可以采用非常简单和直接的方式规划剩余的次要费用,例如通过使用趋势或者仅输入 某个值。

- 查看员工报酬。确认如何规划员工报酬,例如按员工、工作或等级。
- 明确规划中包括哪些帐户,并了解用于支持报酬的数据源。确定对报酬运行的报表类 型。

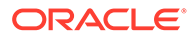

- <span id="page-868-0"></span>– 评估其他费用帐户需求。规划支持流程所需要构建的计算。明确费用计算所基 于的逻辑。
- 以文档说明各项计算。对于每项计算,以文档说明如何确定结果以及数值的 源。确认该源是数据输入还是来自其他系统的数据。
- 确定用来收集最终用户信息和输入的表单和布局。

**确定审批流程**。确定驱动规划和预测的审批流程的维。审批流程的基本维是"实 体"、"方案"和"版本"。确定是否要包括其他维,例如"产品"、"项目"或"市场"。

以文档说明应用程序应该支持的审批流程。

# 设计应用最佳做法

查看本节中的设计准则和最佳做法后,您就可以开始设计符合您的业务需求的成功应用 程序。现在可以快速而轻松地设置应用程序。

使用收集的信息来设置应用程序。应用程序设置向导根据您对简单问题的回答来构建应 用程序的基础。

此处举例说明了您收集的信息与应用程序的关联。

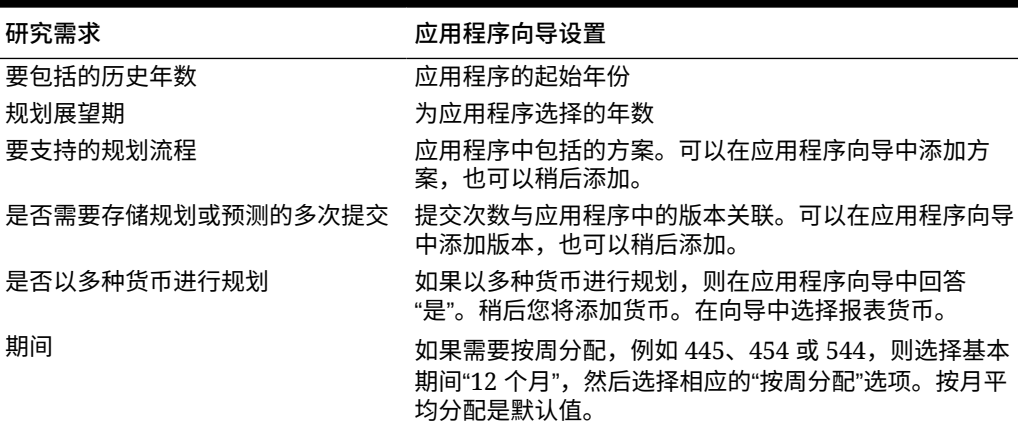

# **表 G-1 将设计应用于应用程序**

# 分步设计最佳做法

按照这些最佳做法分步设计,可以帮助您构建和展示应用程序。

## **构建应用程序**

首先,要构建基础,即公司的帐户和组织结构。其次,添加方案支持内部流程,例如规 划、实际和预测。添加报告的差异成员,例如实际与规划。

创建用于收集用户数据以及执行审核、分析和报表的表单。为支持业务逻辑,您可以利 用 Calculation Manager 来构建计算。您也可以在向用户部署应用程序之前创建报表和 应用访问权限。

#### **创建应用程序结构**

添加帐户、实体和其他维来支持业务流程。

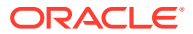

维对数据值进行分类。Planning 包括以下维:"帐户"、"实体"、"方案"、"版本"、"期间"和"年"。 如果以多种货币进行规划,您的应用程序也会有一个"货币"维。

您可以使用自定义维来定义自己的值,例如"产品"、"客户"或"市场"。最多可以共有 32 个维。 但是,最佳做法建议是包含不超过 12 个自定义维。可以使用加载文件添加维或在 Oracle Smart View for Office 中构建维。

**视频**

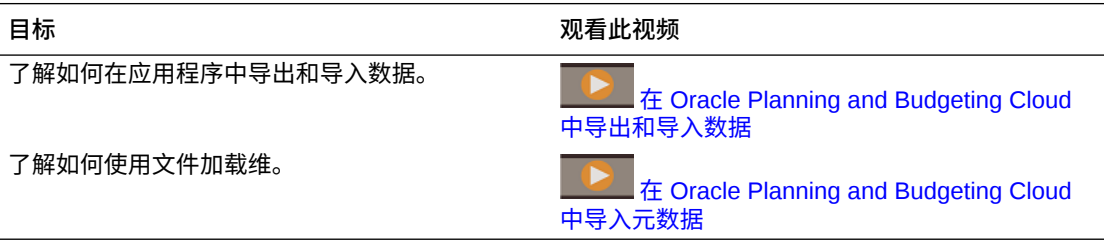

#### **关于实体维**

实体维表示您的组织结构,例如成本中心、部门、业务单元、分部等。

您可以通过创建汇总成员(称为父代)对成本中心进行分组,以反映出如何看待您的组织。例 如,可以按照业务单元、分部或其他功能结构进行汇总。举例来说,您可以创建成本中心,该 成本中心会汇总到业务单元,而业务单元又会汇总到分部。

您可以创建多个报表结构。例如,可以再创建一个备用结构以支持区域性报表。如果以多种货 币进行规划,应设置每个实体的基本货币。

实体维是用于预算编制流程的主要维之一。实体维与方案维和版本维一起用于定义规划单元, 此分离组件可以进行升级或降级,以供用户同级人员批准或审核。

规划单元外的所有维成员会与规划单元本身一同进行升级和降级。例如,规划单元升级时,十 二个月份也都会随之升级。各个月份不能单独提升。

有关使用加载文件添加维和成员的详细信息,请参阅["导入和导出数据和元数据](#page-99-0)"。

加载或更新每个维后,最好刷新应用程序。

**关于帐户维**

帐户维是会计科目表所在的地方。它应该包含您规划或预测的成员。不一定要在图表中包括每 个帐户。

例如,您的帐户维可能包含损益表、资产负债表和现金流的帐户。或者,它可能包含 KPI 和比 率的帐户。某些情况下,您的帐户可能有子帐户,但这并非典型情况。

帐户维包含财务情报。支持以下帐户类型:

- 费用: 经营成本
- 收入:收入来源
- 资产:公司资源
- 负债和权益:残值或对债权人的义务
- 已保存的假设:集中的规划假设,确保整个应用程序中的一致性

帐户类型设置用于报告季度和年度合计值和开展差异分析。

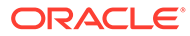

Planning 会使用层次结构创建按照小计和合计分组的帐户。系统会向每个帐户组分配一 个合并运算符,然后根据合并运算符确定如何将其汇总到父代。

示例:净收入 = 总收入 - 总费用

在此示例中,总收入的合并运算符是"加法",而总费用的合并运算符是"减法"。

可以通过加载数据或使用 Smart View 来填充"帐户"维。要从文件中加载数据,文件格式 必须符合特定要求。

有关使用加载文件添加维和成员的详细信息,请参阅["导入和导出数据和元数据](#page-99-0)"。

加载或更新每个维后,最好刷新应用程序。

最佳做法:

- 上一级别成员应设置为"动态计算"。
- 对于用于计算比率和其他类型的 KPI 或百分比的成员公式,将其设置为"两遍动态计 算"。"两遍计算"设置可正确计算上一级别的百分比。

**关于版本维**

您可以使用各种版本来保存规划流程的不同迭代。它们也可以用于控制数据读取或写入 访问权限。

以下两种类型的版本可用:

- 标准目标:输入数据可以输入到上一级别。
- 标准自下而上:输入数据只能输入到 0 级。

只能对"自下而上"版本启用审批和工作流功能。

最佳做法是建议使用以下版本:

- 工作:用户执行任务的场所,包括审核"实际结果"以及制定"规划"和"预测"。
- 通过第一轮审核:如果想要维护规划的多个迭代,可以在此版本中保存一遍规划。 如果需要多个已保存的迭代,可以创建其他成员。您可以利用"复制数据"功能将数 据移动到此版本。"复制数据"会复制数据和文本输入。
- What If 假设:提供用户可以更改假设并分析结果的占位符。

有关使用加载文件添加维和成员的详细信息,请参阅["导入和导出数据和元数据](#page-99-0)"。

在构建流程中加载或更新每个维后,最好刷新应用程序。

**关于货币维**

如果为应用程序启用多种货币,您可以添加用于规划和报表的货币。

随后可以按照转换中将使用的方案和年份来定义兑换率。创建计算脚本后,您可以执行 货币转换。要输入兑换率,请单击或点击"规划"并打开表单"主要报表货币的兑换率"。

- 限制报表货币的数量。通常,客户只有一种货币。如果您有多种,请参阅["设置货](#page-57-0) [币"](#page-57-0)了解详细信息。
- 输入每个有效方案和年份组合的兑换率。
- 随后就可以通过运行默认情况下每个表单关联的"计算货币"业务规则来计算货币转 换。

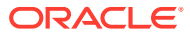

• 修改帐户的兑换率类型,例如将期末兑换率改为平均兑换率。

在发生以下情况前运行货币转换计算脚本:

- 审核报表货币中任何已更新的本地数据
- 运行可能依赖于报表货币数据的特定计算

#### **关于兑换率**

创建应用程序时,每个应用程序都有指定的默认货币。设置兑换率表时,您需要输入从所有源 货币到默认货币的兑换率。中间转换用来转换到所有其他报表货币。

对于平均汇率和期末汇率,兑换率按方案并按年份设置。有关使用加载文件添加维和成员的详 细信息,请参阅["导入和导出数据和元数据](#page-99-0)"。

**关于期间维**

使用期间维建立给定年份的日历范围,例如按月。

最佳做法:

- 使用此维的替代变量来支持报表和计算。替代变量可能为:"CurrMo"、"CurrQtr"、 "PriorMo"。这些变量必须每月进行更新。
- 要使用诸如"年初至今 (Y-T-D)"或"季初至今"等时间期间计算,请在期间维中选择动态时间 序列图标。然后您可以选择支持流程所需的期间计算。
- 应将季度合计和年度合计等汇总期间设置为动态计算,从而减少计算时间。

有关使用加载文件添加维和成员的详细信息,请参阅["导入和导出数据和元数据](#page-99-0)"。

加载或更新每个维后,最好刷新应用程序。

**关于年份**

在应用程序中的许多地方(包括表单、计算、报表和 Smart View)纳入了年份。由于未来您会 使用应用程序很多年,引用该维的最佳做法是使用替代变量。

替代变量作为定期更改的信息的全局占位符。变量和值对应年份,并且值可以在任何时候更 改。

替代变量的值会在表单和报表上显示为占位符。这可减少应用程序的维护工作。依次转至"管 理"、"管理"和"变量"来设置替代变量。

有关使用加载文件添加维和成员的详细信息,请参阅["导入和导出数据和元数据](#page-99-0)"。

最佳做法是为流程中包含的每个年份创建替代变量。例如:

**替代变量、说明**

CurrY,当前年份

NextYr,预算(规划)年

PriorYr,上年

**关于自定义维**

可以使用自定义维对数据进行进一步分类。例如,自定义维可能包括"产品"或"市场"。

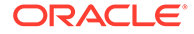

访问权限无法在维级别上授予,这一维级别也被称为一代。例如,访问权限无法直接分 配给所有后代的"产品"成员。如果为自定义维启用安全性,建议将所有自定义维设计成 二代,这样对自定义维应用安全性时会考虑如何分配安全访问权限。

有关使用加载文件添加维和成员的详细信息,请参阅["导入和导出数据和元数据](#page-99-0)"。

加载或更新每个维后,最好刷新应用程序。

**刷新应用程序**

每次更改应用程序结构时,必须刷新应用程序。

在刷新应用程序之前,对应用程序所做的更改不会显示给执行数据输入和审批任务的用 户。

例如,修改实体成员的属性、添加方案或更改访问权限时,这些更改将在您刷新应用程 序之后显示给用户。

#### **加载历史数据**

所有结构(例如帐户和实体)加载完成后,您可以加载历史数据。此操作可以一并加载 上年的实际结果和当前年份的规划与预算的数据。

加载历史数据可以帮助用户分析结果、查看趋势以及进行有意义的比较。

它也有助于验证已经构建到应用程序中的结构。例如,您可以验证数据是否与之前创建 的报表相关。如果数据不一致,您必须验证该问题的原因是数据不正确还是结构有问 题。

需要创建聚合规则,以查看应用程序中的合并数据。请参阅["聚合选项](#page-204-0)",了解如何创建 聚合规则。

**关于有效交叉点**

有效交叉点可使服务管理员定义规则(称为有效交叉点规则),可用于在用户输入数据 或选择运行时提示时筛选维交叉点。例如,您可以指定某些程序仅对特定部门有效。利 用有效交叉点可以限定只将数据输入到有效交叉点。

设计表单时,如果在页面上发现了在有效交叉点中设置的维,用户将只能看到成员选择 器中的有效组合。如果在列或行上发现了使用有效交叉点设置的维,表单设计者可以完 全隐藏无效交叉点。未选中隐藏选项时,无效交叉点则设置为只读模式。

要了解更多信息,请参阅["定义有效交叉点](#page-564-0)"。

#### **关于表单**

您将构建一些表单以支持数据输入和摘要级别报表。表单内容与用于收集和计算数据的 模板类似。布局可能与您当前在电子表格中习惯使用的布局有所不同。

表单可分组为几大主要类别,例如收入、报酬费用和其他费用等。您可以创建一些表单 用于支持数据输入,创建另一些表单用于汇总和审核。您的表单也可以包括图表,以帮 助用户分析结果。

用户可以输入文本和数据。他们也可以通过以下方法输入支持详细信息:在表单内选择 一个合适的交叉点,然后单击"支持详细信息"打开新的输入表单,以允许为该交叉点输 入其他详细信息。

表单性能基于几个因素,包括网络和环境因素、结构和布局等。

- 将密集维(例如帐户和期间)置于表单的行和列。将稀疏维(例如实体)置于"页面"轴。
- 方案或版本和年份等维可以驻留在 POV、列或行上。务必要正确估测用户打开表单时列和 行会如何返回。

**构建输入表单**

通过创建表单,用户可以输入收入、费用和假设等信息。

最佳做法:

- 将帐户按照逻辑进行分组,但是单个表单中不要包含太多帐户。
- 输入表单的数量以不影响最终用户的体验为限。单个表单的帐户数量和支持流程所要求的 表单数量需要达到微妙的平衡。
- 用户可以使用详细信息表单输入所有相关信息。表单内应包括所有需要输入的帐户。帐户 可以分为若干个不同的表单。
- 构建表单时,确保选择了所有合适的选项,以改善表单的设计。例如,使用设置来控制精 度、显示和菜单,并将表单与合适的规则关联。
- 使用替代变量来引用维,例如年份。
- 隐藏无效的方案/期间选项,将表单上的行或列中的期间设置为方案的起始期间和结束期 间。可以利用此功能来取代年份的替代变量。
- 考虑设置有效交叉点来设置不同维之间的关系。可在行或列中设置隐藏无效的组合,从而 只向最终用户显示有效交叉点。默认情况下,在页面选项中设置维后,只会向最终用户提 供有效交叉点。
- 使用关系将成员纳入表单中,而不是逐个选择成员。
- 考虑使用实体和方案等维的用户变量来帮助减少最终用户的维选择。
- 如果您的应用程序支持多种货币,可以考虑设置一个用户变量,这样用户可以定义他们的 基本货币。
- 将表单组织到文件夹中。
- 使用替代变量可以减少表单维护工作。

## **构建详细的收入和费用表单**

详细信息表单应该允许用户输入所有与收入和费用相关的信息。表单内应包括所有需要输入的 帐户。

- 将帐户按照逻辑进行分组,但是单个表单中不要包含太多帐户。
- 输入表单的数量以不影响最终用户的体验为限。单个表单的帐户数量和支持流程所要求的 表单数量需要达到微妙的平衡。
- 用户可以使用详细信息表单输入所有与收入相关的信息。表单内应包括所有需要输入的帐 户。帐户可以分为若干个不同的表单。
- 构建表单时,确保选择了所有合适的选项,以改善表单的设计。例如,使用设置来控制精 度、显示和菜单,并将表单与合适的规则关联。
- 以迭代的形式构建表单,以支持用户和流程。

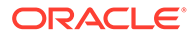

**将规则与表单关联**

将规则与表单关联后,具有适当访问权限的用户可以从表单启动关联的业务规则来计算 和派生值。

可以通过多维数据集将多个业务规则与表单关联起来。

与表单关联的业务规则可以设置为在打开或保存表单时自动启动。您可以选择"使用表单 上的成员"来填充当前表单上的运行时提示,而不是在启动规则时提示用户输入。

最佳做法:

- 对于那些运行时间较长的规则,可将其设置为从操作菜单启动,或通过与表单关联 即可启动。
- 如果业务规则有运行时提示,则要限制提示的数量,从而简化用户的工作。

#### **将菜单添加到表单**

您可以将菜单与表单相关联。通过操作菜单,用户可以单击表单中的行或列,然后选择 菜单项以便执行下列操作:

- 启动业务规则(无论是否有运行时提示)
- 移动到其他表单
- 移动到带有预定义方案和版本的管理审批

菜单与上下文相关。显示的菜单取决于表单设置,还取决于用户在表单中右键单击的位 置。

最佳做法:

- 设计表单时,使用"其它选项"选择可用于表单菜单项类型的菜单。
- 更新应用程序时,请更新相应的菜单。例如,如果删除菜单引用的业务规则,请将 其从菜单中删除。

**构建数据验证表单**

数据验证可以让用户直观了解是否符合业务策略。可以在表单上添加有条件的颜色代 码,如果输入的数据违反了验证规则或满足某个条件,则会生成验证消息。

定义数据验证规则包括以下主要任务:

- 确定在满足条件时,要显示验证消息的数据单元格或位置,或要以不同颜色显示的 数据单元格或位置。
- 确定需要参与规则评估的单元格、列或行,并根据具体情况定义规则。
- 在所确定的位置上创建数据验证规则。

#### **将表单组织到文件夹中。**

在应用程序中将文件夹用作一种组织表单的方式。表单可在文件夹中按照流程或用户类 型进行分组,或只是用来方便用户找到表单。您可以将表单移动至文件夹,并创建一个 文件夹层次。创建文件夹也会简化分配访问权限的过程,因为文件夹内所有表单将会继 承分配的访问权限。

ORACLE

**创建仪表板**

通过使用仪表板,您可以用图表的方式显示信息或同时显示若干个表单。您也可以设计交互式 多图表仪表板,让用户可以分析他们的规划或预测数据。另一种选择是,您可以同时显示网格 和图形,或者可以合并多个网格。

要创建仪表板:

- 将表单拖放到仪表板。使用设置滚轮来选择每个网格所需的图表类型。
- 您可以根据需求拖放任意数目的表单,并可以通过设置组件的高度或宽度来设置显示尺 寸。
- 将仪表板设置为将维合并到一个公共 POV。
- 最佳做法是,平衡仪表板上的组件数量,确保为用户提供愉悦的使用体验。

#### **构建摘要级别的表单**

摘要级别的表单通常会将所有的用户规划或预测汇集在一起。这样,用户就能够审核和分析他 们的结果。

使用仪表板也可以有效地帮助用户分析他们的结果。

#### **构建财务报表**

用户可以使用财务报表来分析业绩和验证他们的假设。财务报表可能包括损益表、资产负债表 和现金流量表。

通常,财务报表会包含比较性信息,从而使用户可以分析它们的差异。摘要级别的信息通常会 构建到财务报表中,同时可以通过使用菜单链接表单来查看详细数据。

**纳入业务逻辑**

要将业务逻辑纳入应用程序,可以使用 Calculation Manager 来构建计算。这样,您就可以创 建、验证、部署和管理解决业务问题的复杂计算。

通常情况下,创建业务规则和规则集是为了:

- 执行收入建模
- 执行费用建模
- 计算 KPI
- 执行分配

Calculation Manager 包括以下对象:

- 规则:包含组件和模板
- 组件: 帮助您构建规则
- 规则集:包含可以同步计算或按顺序计算的规则。

要了解有关创建计算的更多信息,请参阅 Calculation Manager 文档。

**构建聚合**

聚合会将应用程序以维的形式汇总到摘要级别的成员,例如实体或其他任何稀疏维。

Calculation Manager 包括可帮助您构建聚合的模板。系统模板聚合有若干个选项卡。以下是 关于如何使用模板的一些建议。

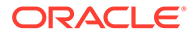

**设置视点**

设置视点后,只会对选择的成员运行规则。用户可以使用维的运行时提示在启动规则时 指定这些维的成员值。这样一来,用户可以按照不同的年份、方案和版本多次启动规 则,而无需在 Calculation Manager 中修改规则。

完全密集聚合

如果密集维的父代值没有设置为动态计算,请完成此部分。通常此选项卡会留空。

完全稀疏聚合

选择需要聚合的稀疏维。与选定维的顺序不相关。

部分维聚合:密集

如果密集维的父代值没有设置为动态计算,请完成此部分。通常此选项卡会留空。

推荐设置:

将数据向上聚合至本地货币:否

聚合数据库中缺少的值:是

优化稀疏维上的计算:关闭

选择一个计算器缓存值: 默认

是否要激活此向导的调试模式?:"向导调试打开"或"向导调试关闭"。如果想看到生成的 脚本,请选择"向导调试打开",显示此模板中的某些设计时间提示选项。

最佳做法:

- 利用成员(例如实体、方案和版本)的运行时提示。这样,您的规则可以为动态规 则,并基于用户输入运行。
- 通常,帐户和期间等密集维不需要聚合。如果是这种情况,您可以将父代成员设置 为动态计算。但是,如果密集维上有成员公式,且它们没有设置为动态计算,则需 要计算维规则。

**构建详细的计算**

您可以使用 Calculation Manager 创建、验证、部署和管理能够解决业务问题的复杂计 算。

在 Calculation Manager 中可以计算以下三种对象类型:

- 规则集: 包含可以同步计算或按顺序计算的规则(请参阅"<u>管理规则</u>")。
- 规则:包含组件和模版(请参阅["管理规则](#page-706-0)")。
- 组件:包含公式组件、脚本组件、条件组件、范围组件和固定循环组件(请参阅"<mark>管</mark> [理规则"](#page-706-0))。

- 构建规则的第一步是确保您已了解业务逻辑以及规则适用于哪些实体和部门。例 如,知道规则中涉及的帐户。
- 确保您了解源帐户和目标帐户。
- 充分了解计算的动因后,使用合适的对象组件或模板来构建规则。组件和模板便于 进行成员选择,以帮助部署规则。

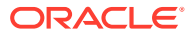

利用成员(例如实体、方案和版本)的运行时提示,可使您的规则为动态规则,并基于用户输 入运行。

#### **生成报表**

生成报表后,您可以报告财务状况以进行管理。在这一步,您将使用管理团队习惯查看的格式 构建损益表和其他详细报表。

报表格式指定了报表的布局,例如行和列中有哪些元素。报表格式可以用于创建许多不同的报 表,例如按成本中心或按分部。

最佳做法:

- 生成报表前,确定需要多少不同的报表格式。
- 为了简化构建报表过程,为需要的每种报表类型指定一种报表格式。
- 通过适当地安排维来开始构建报表。接下来,得到报表以捕获数据。最后,应用格式。

#### **构建任务列表**

任务列表中列出了任务、说明和到期日,可以指导用户完成规划流程。任务列表可通过应用程 序帮助流用户确保流程顺利进行,并已收集所有合适的数据。

应开发任务列表以支持不同类型的用户和流程流。任务可以帮助用户执行许多类型的任务,例 如:

- 打开表单
- 启动您指定的业务规则
- 启动具有指定方案和版本的审核流程
- 复制当前表单数据的版本
- 打开指定的 URL

任务会指引用户完成规划流程。任务可以帮助用户执行许多类型的任务。它们可通过应用程序 帮助流用户确保流程顺利进行,并已收集所有合适的数据。

构建任务以支持不同类型的用户和流程流。

#### **设置导航流**

导航流会设置在用户屏幕顶部可用的群集或卡。通常,卡与规划收入和规划费用等业务流程的 操作相关联。每个卡中,可以创建垂直选项卡来引导用户完成该业务领域的流程。表单可以链 接到垂直选项卡,以在流程中指引用户。垂直选项卡可以有一个或多个链接到表单或仪表板的 水平选项卡。

应用程序带有默认的导航流。要为组织自定义卡和流,请复制默认的卡和流,然后借助其制作 自己的卡和流。

依次点击或单击"设置"和"导航流"。依次点击或单击"操作"和"创建副本"。

可以创建群集以表示包含操作的卡的整个业务流程,也可以直接创建新卡。卡可以设计为单页 格式,或者可以有多个选项卡。对于设置为表格的卡,您可以将允许您将内容展示给最终用户 的多个选项卡用作水平选项卡。您可以指定对象的每个选项卡和链接的内容类型。

例如,可以将卡与以下内容关联:

- 仪表板
- 表单

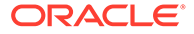

- 规则
- 审批

## **设置访问权限**

访问权限决定产品发布后的用户权限。通常,要建立组来帮助组织用户。依据定义,用 户组是一组有类似访问权限的用户。

可以将组和个人用户的访问权限分配给以下应用程序元素:

- 方案
- 版本
- 帐户
- 实体
- 自定义维成员
- 表单
- 业务规则

可归为一组的用户:

- 服务管理员
- 超级用户
- 用户
- 查看者

最佳做法:

- 对于默认情况下受保护的维,根据需要修改访问权限。
- 对应用程序元素(例如维成员、表单和规则)分配访问权限。用户只能查看或使用 他们可以访问的应用程序元素。

# **关于用户和组**

获得应用程序中任何元素的访问权限前,必须先将公司用户添加到 Oracle Identity Management System。访问权限决定产品发布后的用户权限。

依据定义,用户组是一组有类似访问权限的用户。最佳做法是使用组来组织用户和分配 访问权限。

**添加用户**

必须将用户添加到环境、向其分配权限并授予对应用程序的访问权限。

用户角色将被定义为以下类型之一:

- 服务管理员:创建和管理应用程序,包括维、表单、计算等。服务管理员会管理访 问权限并启动预算流程
- 超级用户:创建和维护表单、Smart View 工作表和 Financial Reporting 报表。可以 执行所有用户任务。
- 用户:输入规划并提交以供审批、运行业务规则、使用其他人创建的报表,以及查 看和使用任务列表。利用 Smart View 输入数据并进行即席分析。

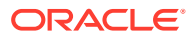

• 查看者:通过数据表单以及许可使用的任何数据访问工具来查看和分析数据。查看者不能 修改应用程序的任何数据。典型的查看用户是期望在预算流程中或预算流程结束时查看业 务规划的管理人员。

用户、超级用户和查看者可以基于服务管理员分配的权限访问表单、任务列表和业务规则。

**创建组**

强烈建议使用组向用户分配访问权限。拥有类似用户的组可以持续减少安全维护。用户添加到 组时,它们也继承了组的访问权限。将组访问权限分配给维成员、表单和任务列表等元素意味 着您无需再单独地向每个用户分配这些访问权限。

最佳做法:

- 如果单个用户分配到一个组,而单个用户的访问权限与组的访问权限有冲突,则单个用户 的访问权限优先。
- 实施用户访问前,应明确定义使用一组具有类似访问权限的用户组。
- 单个权限会覆盖组权限。
- 如果单个用户分配到多个组,具有最高访问权限的组优先。

分配给用户的访问权限会直接覆盖从用户所在组继承的访问权限。例如,如果您从组继承了规 划的读取访问权限,但是直接分配了规划的写入访问权限,您会获得规划的写入访问权限。

**向组分配用户**

最佳做法是,利用组减少维护并向用户分配类似的访问权限。为合适的组提供用户访问权限。

#### **向维分配访问权限**

为使用户读取或写入数据,必须向以下维分配访问权限:

- 帐户
- 实体
- 方案
- 版本

如果自定义维启用了安全性,您必须也向这些维的用户分配安全性。对于默认情况下受保护的 维,根据需要修改安全访问权限。

**向帐户维分配访问权限**

只为允许用户查看的帐户提供用户读取或写入访问权限。您可以分配"读取"、"写入"或"无"访问 权限。

- 还应尽可能地利用关系函数来减少持续的安全维护。关系函数包括:成员、子代、 iChildren、后代和 iDescendant。例如,向一个组的净收入后代分配写入访问权限,则该 组的所有用户对净收入后代的所有帐户都具有写入访问权限。这样的话,您无需再单独地 向每个帐户分配访问权限。
- 要充分利用优先规则和继承规则,请使用基于例外的方法来管理安全性。安全性应该主要 是按组和关系来分配。将组权限分配给父级成员,然后使用关系将分配结果推送到子代或 后代。基于例外情况将个人用户权限分配给子代。

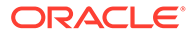

**向实体维分配访问权限**

只为允许用户查看的实体提供用户读取或写入访问权限。您可以分配"读取"、"写入"或 "无"访问权限。

**向方案维分配访问权限**

方案访问权限通常设置为读取或写入。例如,您可能将实际和差异方案的访问权限分配 为读取、将规划和预测方案的访问权限分配为写入。

**向版本维分配访问权限**

版本访问权限通常设置为读取或写入。例如,您可能将最终版本的访问权限分配为读 取,将工作版本的访问权限分配为写入。

**向自定义维分配访问权限**

如果在任何自定义维上启用了安全性,您必须向维分配安全性以便用户能够访问。

**向表单分配访问权限**

必须先向用户分配访问权限,他们才能打开表单。

为其分配了表单文件夹访问权限的用户可以访问相应文件夹中的表单,除非为其分配了 更加具体的访问权限。

用户和超级用户只能在其有权访问的表单中查看或输入数据。他们只能使用对其拥有访 问权限的成员。

提示:

- 要简化向表单分配访问权限的流程,可在文件夹中组织表单,在文件夹级别而不是 单个表单级别分配访问权限。访问权限可以设置为读取、写入或无。
- 当您对一个文件夹分配访问时,该文件夹下的所有的文件夹继承了对应的访问权。
- 如果将具体的访问权(如"无"或"写入")分配给表单文件夹,则该访问权限优先于它 的父代文件夹的访问权限。例如,如果某个用户对 Folder1 文件夹拥有"写入"访问 权限,而对其中包含的 Folder2 拥有"无"访问权限,则该用户可以打开 Folder1,但 不能看到 Folder2。
- 如果用户对名为 Folder1 的表单文件夹拥有"无"访问权,而对 Folder1 文件夹中的名 为 Form1 的表单拥有"写入"访问权,则用户可以看到 Folder1 和 Form1。

**向业务规则分配访问权限**

必须向用户授予对规则的访问权限,他们才可以发布业务规则。

最佳做法是,将业务规则组织到拥有类似用户访问权限的文件夹中,然后向文件夹应用 安全性。您也可以单独向业务规则授予访问权限,不过这样会有一点费时。

用户对为其分配了访问权限的文件夹中的 Calculation Manager 业务规则拥有"启动"访问 权限,除非为其分配了更加具体的访问权限

**向任务列表分配访问权限**

要在应用程序中导航,必须向用户分配对单个任务列表的访问权限。

最佳做法是使用组分配访问权限。这样比单独向任务列表应用访问权限更有效率。

**向报表分配访问权限**

必须向用户分配对报表的访问权限,才能使用报表。

与其他对象一样,建议将报表划分到文件夹中,然后在文件夹级别分配访问权限。这会限制安 全性所需的维护量。向文件夹添加报表时,也会从文件夹继承访问权限。

**构建审批**

使用审批来跟踪预算,并审核状态、规划单元所有权和流程问题。这会减少规划周期所需的时 间。

设置独立于组织结构的审批路径,以反映就审批而言规划或预测必须遵循的路径。

用户可以为提交内容提供注释和备注。

**设置规划单元层次**

设置规划单元层次将定义在审批中使用的提升路径。规划单元层次的基础是实体或实体维与任 何辅助维组合的任何部分。

辅助维可以是多个维的混合,具体取决于您在工作流的哪个位置。例如,您可以在某些实体的 提升路径中将实体维和产品维合并,同时使用其他实体的提升路径中的渠道维。

可以直接向所有者和审核者分配规划单元。可以创建验证规则来处理取决于数据条件的条件提 升路径。可以创建不同的规划单元层次,支持审核组织中的流程

然后为相应的方案和版本组合分配规划单元层次。

规划单元是方案、版本和整个实体或部分实体的组合。方案和版本是审核周期的基础。规划单 元层次包含属于审核流程一部分的规划单元和任何其他维。

需要了解有关审批的以下内容:

- 审核流程遵循您为规划单元选择所有者和审核者时设置的提升路径,除非某个事件触发提 升路径更改。
- 规划单元层次成员之间的父代/子代关系影响审核流程
- 用户提升或拒绝一个父代时,该父代的子代也被提升或拒绝,除非它们被批准。父代的所 有者成为了子代的所有者。
- 用户批准父代时,其子代也将被批准。
- 当所有子代被提升到同一所有者后,父代也被提升给这个所有者。
- 当所有子代的状态更改为一种状态时(例如,已签署),父代状态也将更改为同一状态。
- 如果子代有不同的所有者,则用户不能更改其父代的状态。
- 如果子代被提升到、提交到不同的用户,或被不同的用户签署,则父代没有所有者,只有 服务管理员可以更改其状态。
- 规划单元从一个审核者转移到另一个审核者,直到预算流程完成。

**测试**

测试是应用程序开发的重要步骤。必须对所有计算、访问权限和报表进行测试,确保它们正常 运行。

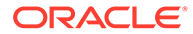

**关于单元测试**

单元测试是正规测试的第一步,也是测试环境的主要构建块。单元测试包括将应用程序 的每个功能区域当作独立单元进行测试,确保其执行情况符合预期。

例如,测试可以确认数据加载执行完成且没有错误。其他测试可以确认表单和报表可以 访问,计算完成等。

构建或配置应用程序的人员常常会进行单元测试。

**关于系统测试**

系统测试会验证系统是否正确运行并提供了所需的功能。

重点在于测试应用程序配置的方式以及查看团队如何构建业务流程和报表。系统测试专 注于测试整个系统,包括独特的参数配置、所有会使用的功能以及任何增强功能。

系统测试并非局限于软件,也会验证手动过程、表单和控件的有效性。它是一组完整的 正式功能测试,涵盖正在构建的系统中各个方面的功能。

这种类型的测试经常与以下测试结合:

- 安全性测试:测试系统安全和数据库安全是否适用于整个系统和每个具体用户。
- 集成测试:测试整体业务解决方案,包括数据流向或流自其他集成系统的通道。这 确保了合并系统的所有方面时其功能仍然有效。
- 用户验收测试:用户要验证系统正确运行且满足需求。如果用户不涉及正式系统测 试或他们要求具体测试,可能会需要进一步的验收测试。但是,在大部分情况下, 这种类型的测试是系统测试和集成测试的一部分,前提是用户认为这些测试足以开 展验收。

**部署**

部署期间,您可以在系统上培训最终用户,并向其展示如何导航和使用功能。最佳做法 是,以文档说明您的系统,使其他人在必要时可以接手管理。

**培训**

系统的所有用户应该接受应用程序培训。用户需要学习如何舒适地在应用程序中导航并 了解分配给他们的任务。培训应包括登录应用程序、在任务列表中导航、输入数据、运 行规则、使用 Smart View 以及使用应用程序中的工具。一般来说,培训是用户第一次 接触应用程序,而且精心策划和顺利执行的培训课程可以给用户留下良好的第一印象。

#### **以文档说明系统和管理信息**

构建应用程序后,建议您为应用程序创建系统和管理文档。

最佳做法:

- 刷新信息后在构建流程结束时创建此文档。
- 包括数据源、应用程序结构、计算运行方式和应用程序需要何种维护等信息。

列出分为多个时间范围的维护任务,例如按月维护和按年维护。这样,其他人也可以在 必要时接管系统。

#### **为用户启用应用程序**

要为最终用户启用应用程序,必须开启系统启用。此外,请启动规划单元以启用审批。

# **启动规划单元**

在用户可以访问系统以开始审核流程之前,必须启动规划单元。流程启动后,规划单元将从一 个审核者移至另一个审核者,直到流程完成。

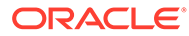

# H 有关 EPM 云的常见问题 (FAQ)

此 FAQ 提供了有关 Oracle Enterprise Performance Management Cloud 中的管理任务的常见 问题的资源链接。

# **常见问题**

- 在对 EPM 云服务进行故障排除时如何使用"提供反馈"功能来协助技术支持?
- 在哪里可以找到 EPM 云业务流程的一般故障排除技巧?
- 如何获取 EPM 云服务的 SOC1 和 SOC2 报表?
- [如何重新启动](#page-885-0) EPM 云服务?
- [如何重置用户密码?](#page-885-0)
- 如何在 EPM [云中执行生产到测试数据迁移?](#page-885-0)
- [如何推迟自动对环境进行的每月更新?](#page-885-0)
- 如何针对 OCI(第 2 [代\)环境设置使用](#page-885-0) OAuth 2 进行身份验证?
- 如何使用 REST API 或 EPM Automate [创建或移除组,以及如何在组中添加或移除用户?](#page-885-0)
- Oracle [将生产和测试备份保留多长时间,以及我如何将备份快照复制到我的环境?](#page-886-0)

**在对 EPM 云服务进行故障排除时如何使用"提供反馈"功能来协助技术支持?**

单击用户名(显示在屏幕右上角),然后选择**提供反馈**。

# **Tip:**

如果您是服务管理员,提供维护快照可以帮助技术支持对您的服务进行故障排除。在 "提供反馈"实用程序中,展开**确认提交应用程序快照**,然后启用**提交应用程序快照**选 项。

请参阅*《Oracle Enterprise Performance Management Cloud 管理员入门》*中的"使用提供反馈 实用程序提交反馈"。

**在哪里可以找到 EPM 云业务流程的一般故障排除技巧?**

可在《[Oracle Enterprise Performance Management Cloud](https://docs.oracle.com/en/cloud/saas/enterprise-performance-management-common/tsepm/index.html) 运维指南》中查找有关客户报告的 常见问题的故障排除技巧和信息,以及纠正这些问题的过程。

**如何获取 EPM 云服务的 SOC1 和 SOC2 报表?**

您可以在"我的服务"中单击应用程序上的**操作**菜单并选择"文档"选项卡来访问这些报表。请参阅 *《Oracle Enterprise Performance Management Cloud 管理员入门》*中的"访问合规性报表"。

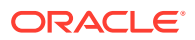

# <span id="page-885-0"></span>**如何重新启动 EPM 云服务?**

- 可在 EPM Automate 中使用 **resetService** 命令重新启动 EPM 云服务。请参阅*《在 Oracle Enterprise Performance Management Cloud 中使用 EPM Automate》*中的 resetService。
- 使用**重新启动服务实例** REST API 重新启动 EPM 云服务。请参阅*《REST API for Enterprise Performance Management Cloud》*中的 "Restart the Service Instance (v2)"。

# **如何重置用户密码?**

对于 OCI (第 2 代) 环境, 可使用 Oracle Identity Cloud Service 重置用户帐户的密 码。请参阅*《Managing and Monitoring Oracle Cloud》*中的 ["Resetting Passwords](https://docs.oracle.com/en/cloud/get-started/subscriptions-cloud/mmocs/resetting-passwords.html)"。

对于标准环境,可使用"我的服务"重置用户帐户的密码。请参阅*《Managing and Monitoring Oracle Cloud》*中的 ["Resetting User Passwords"](https://docs.oracle.com/en/cloud/get-started/subscriptions-cloud/mmocs/resetting-user-passwords.html)。

**如何在 EPM 云中执行生产到测试数据迁移?**

可使用**克隆**功能将生产环境的数据迁移到测试环境。请参阅*《管理 Oracle Enterprise Performance Management Cloud 迁移》*中的"克隆 EPM 云环境"。

或者,您可以在 EPM Automate 中使用 cloneEnvironment 命令。您还可以使用克隆环 境 REST API。

#### **如何推迟自动对环境进行的每月更新?**

设置跳过更新是使用 **skipUpdate** EPM Automate 命令执行的自助操作。请参阅 *《Oracle Enterprise Performance Management Cloud 运维指南》*中的"[请求跳过环境自](https://docs.oracle.com/en/cloud/saas/enterprise-performance-management-common/tsepm/8_troubleshoot_change_management_proc_4.html) [动更新](https://docs.oracle.com/en/cloud/saas/enterprise-performance-management-common/tsepm/8_troubleshoot_change_management_proc_4.html)"。

您还可以使用 **skipUpdate** REST API 推迟每月更新。请参阅*《REST API for Enterprise Performance Management Cloud》*中的 "Skip Updates (v2)"。

**如何针对 OCI(第 2 代)环境设置使用 OAuth 2 进行身份验证?**

对于 EPM Automate,可以使用 OAuth 2.0 身份验证协议访问 OCI (第 2 代) Oracle Enterprise Performance Management Cloud 环境以执行命令,特别是对于自动运行命 令。请参阅*《在 Oracle Enterprise Performance Management Cloud 中使用 EPM Automate》*中的将 OAuth 2.0 授权协议用于 OCI。

对于 REST API, 在 Oracle Cloud Infrastructure (OCI) 第 2 代体系结构上的 EPM 云环 境中,可以使用 OAuth 2 访问令牌对 EPM 云发出 REST API,以满足避免在您的环境 中使用密码的要求。请参阅*《REST API for Enterprise Performance Management Cloud》*中的 "Authentication with OAuth 2 - Only for OCI"。

**如何使用 REST API 或 EPM Automate 创建或移除组,以及如何在组中添加或移除用 户?**

- 要添加组,请参阅*《在 Oracle Enterprise Performance Management Cloud 中使用 EPM Automate》*中的 "createGroups" 或*《REST API for Enterprise Performance Management Cloud》*中的 "Add Groups"。
- 要删除组,请参阅*《在 Oracle Enterprise Performance Management Cloud 中使用 EPM Automate》*中的 "deleteGroups" 或*《REST API for Enterprise Performance Management Cloud》*中的 "Remove Groups"。

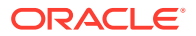

- <span id="page-886-0"></span>• 要将用户添加到组中,请参阅*《在 Oracle Enterprise Performance Management Cloud 中 使用 EPM Automate》*中的 "addUsersToGroup" 或*《REST API for Enterprise Performance Management Cloud》*中的 "Add Users to a Group"。
- 要从组中删除用户,请参阅*《在 Oracle Enterprise Performance Management Cloud 中使 用 EPM Automate》*中的 "removeUsersFromGroup" 或*《REST API for Enterprise Performance Management Cloud》*中的 "Remove Users from a Group"。

**Oracle 将生产和测试备份保留多长时间,以及我如何将备份快照复制到我的环境?**

对于 OCI(第 2 代)环境,Oracle 将生产环境快照保留 60 天,而测试环境快照保留 30 天。 可使用 listBackups 和 restoreBackup EPM Automate 命令检查可用的备份快照并将其复制到 您的环境。您还可以使用列出备份和还原备份 REST API。

对于标准环境,Oracle 存档过去三天的每日快照(生产和测试环境),以及过去 60 天的每周 备份快照(仅限生产环境)。您可以请求 Oracle 复制过去三天的测试备份和过去 60 天的生产 备份。

请参阅*《Oracle Enterprise Performance Management Cloud 管理员入门》*中的"每日快照的存 档、保留和检索"。

## **如何备份和还原 EPM 云环境?**

您可以使用维护快照(对象快照)恢复前一天的对象和数据。如果需要,您还可以使用对象快照 将环境还原到上次操作维护期间的状态。请参阅:

- *《Oracle Enterprise Performance Management Cloud 管理员入门》*中的"使用维护快照备 份环境并还原环境"
- *《在 Oracle Enterprise Performance Management Cloud 中使用 EPM Automate》*中的 restoreBackup 和 importSnapshot 命令。

#### **哪些灾难恢复选项可用于 EPM 云?**

EPM 云提供了一些自助选项,可用于将环境还原到某个工作状态,从而实现接近即时的恢复 时间目标。请参阅:

- *《Oracle Enterprise Performance Management Cloud 管理员入门》*中的"灾难恢复支持"
- *《在 Oracle Enterprise Performance Management Cloud 中使用 EPM Automate》*中的 "复制 EPM 云环境"

## **如何请求自动回归测试?**

Oracle 会帮助您构建基于 EPM Automate 的脚本,以方便您执行自动回归测试过程。请参阅 *《Oracle Enterprise Performance Management Cloud 运维指南》*中的"请求自动回归测试"

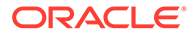